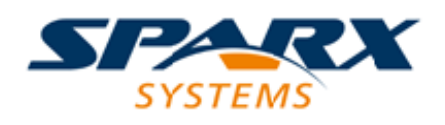

## **ENTERPRISE ARCHITECT**

**用户指南系列**

# **建模基础**

Author: Sparx Systems Date: 20/06/2023 Version: 16.1

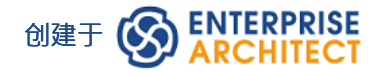

# **目录**

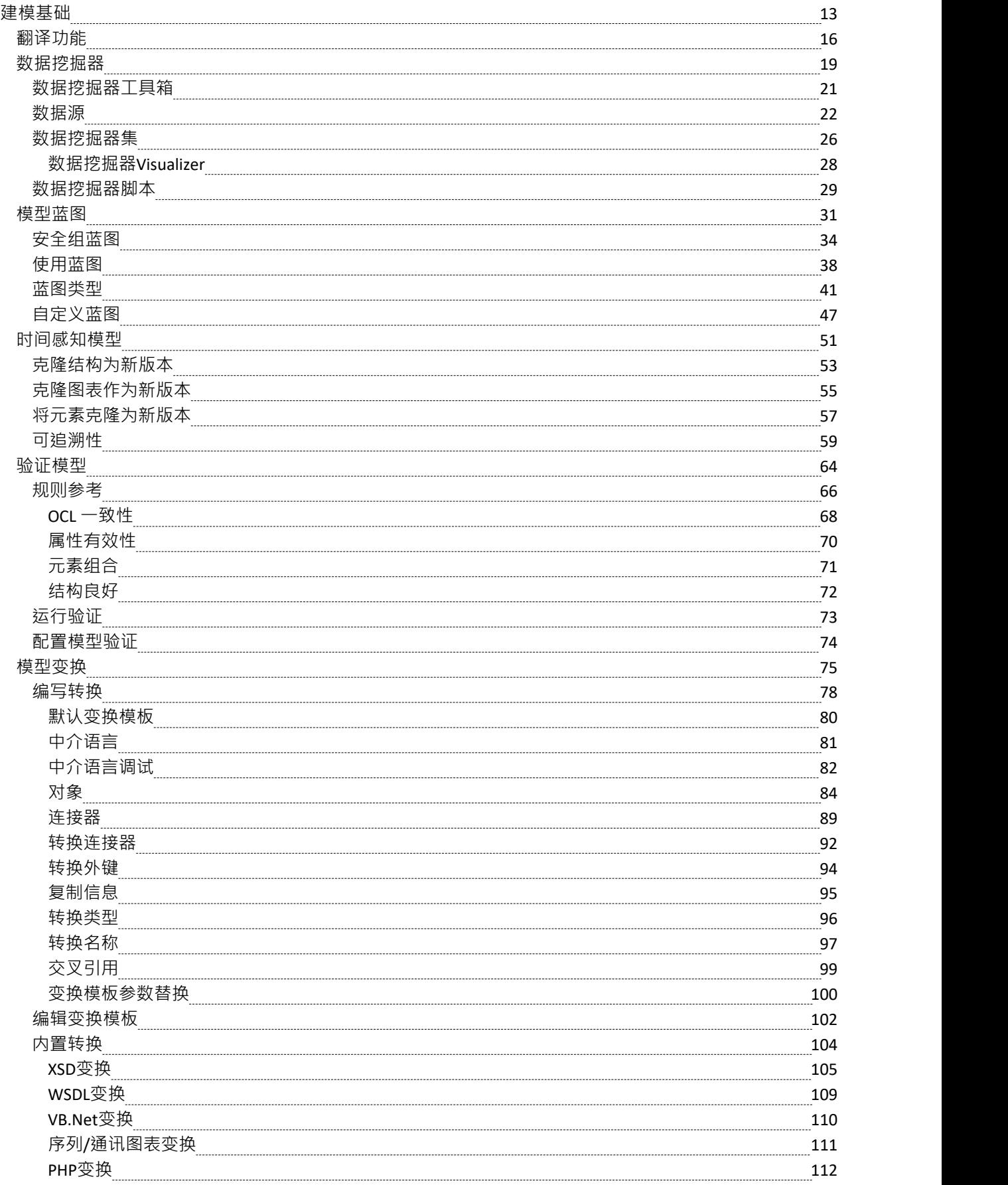

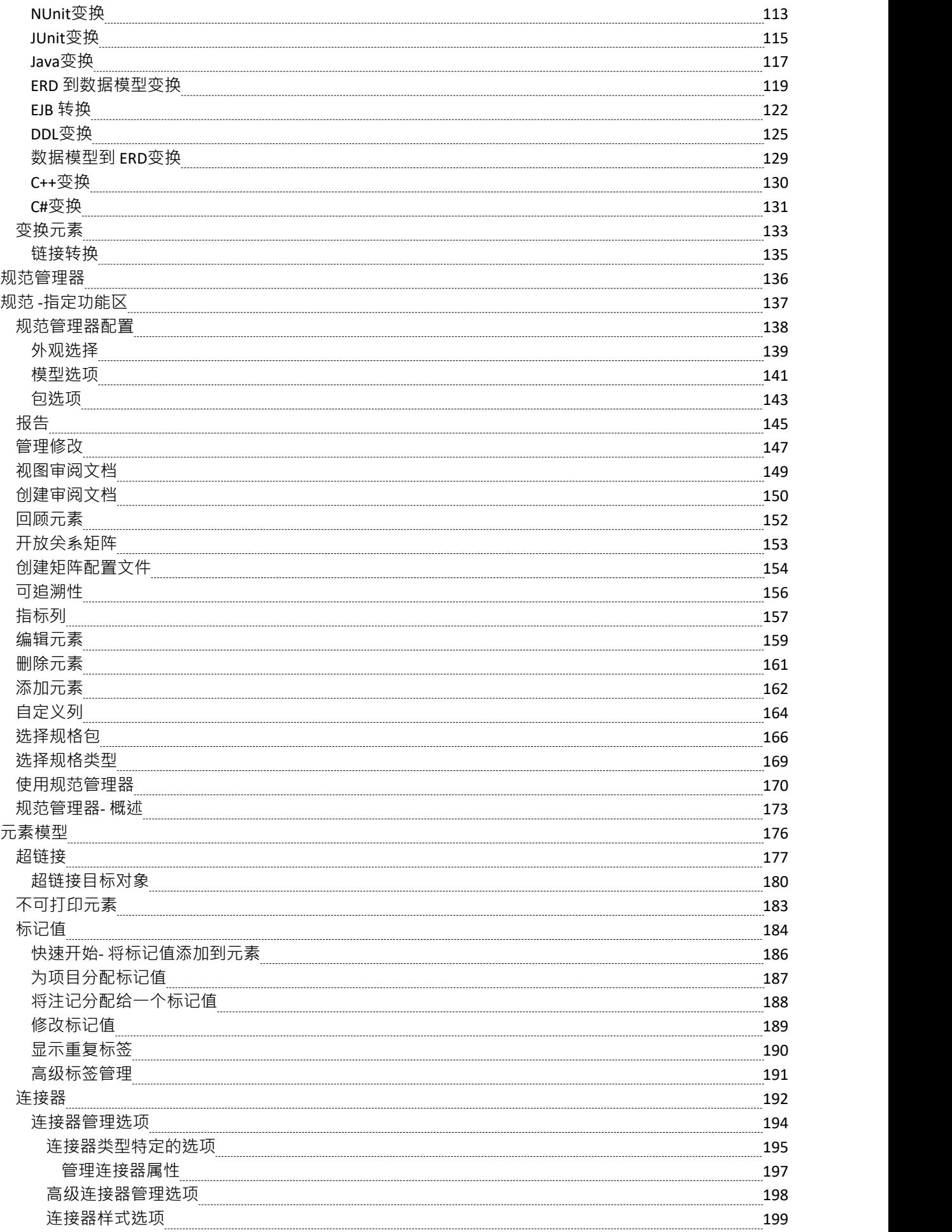

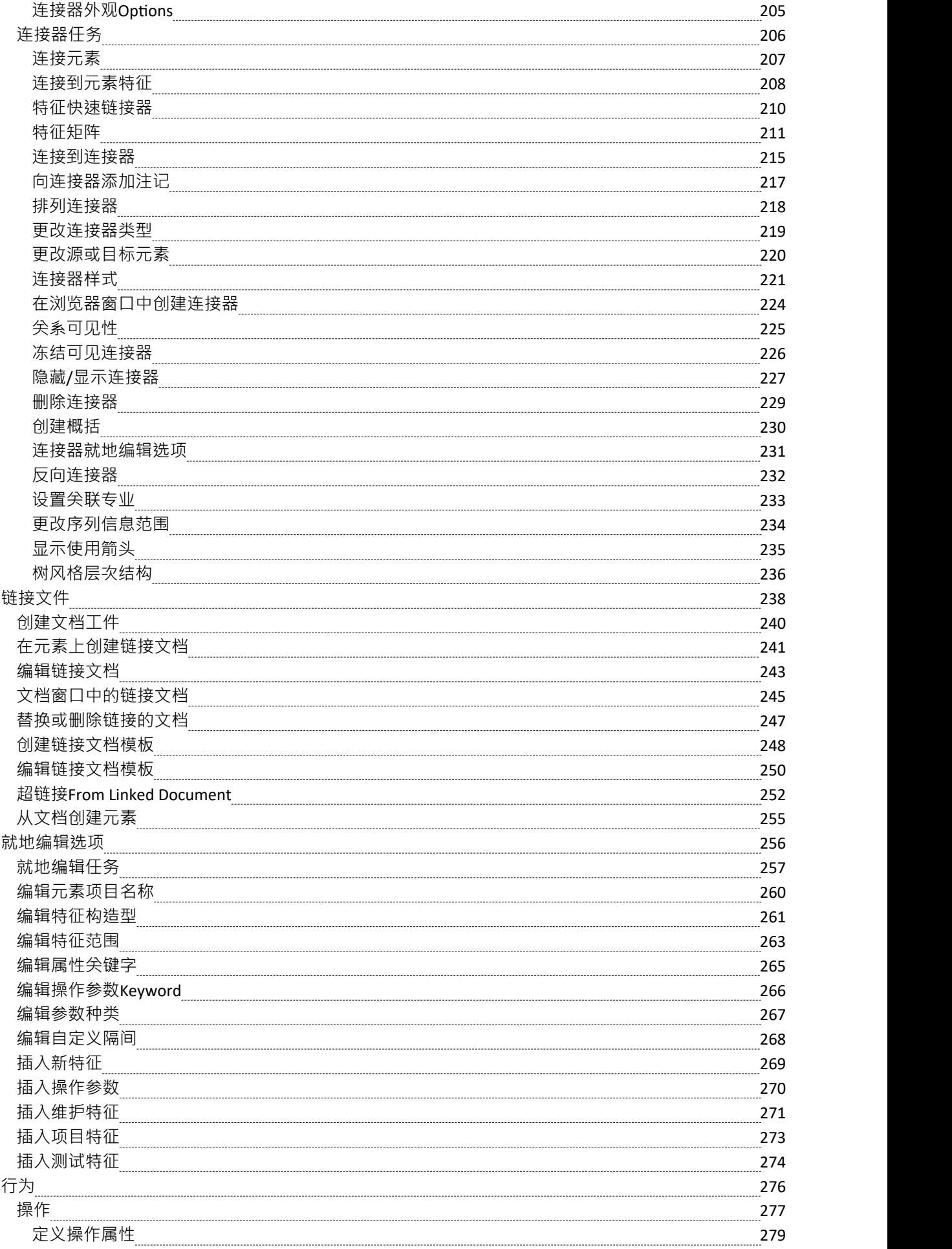

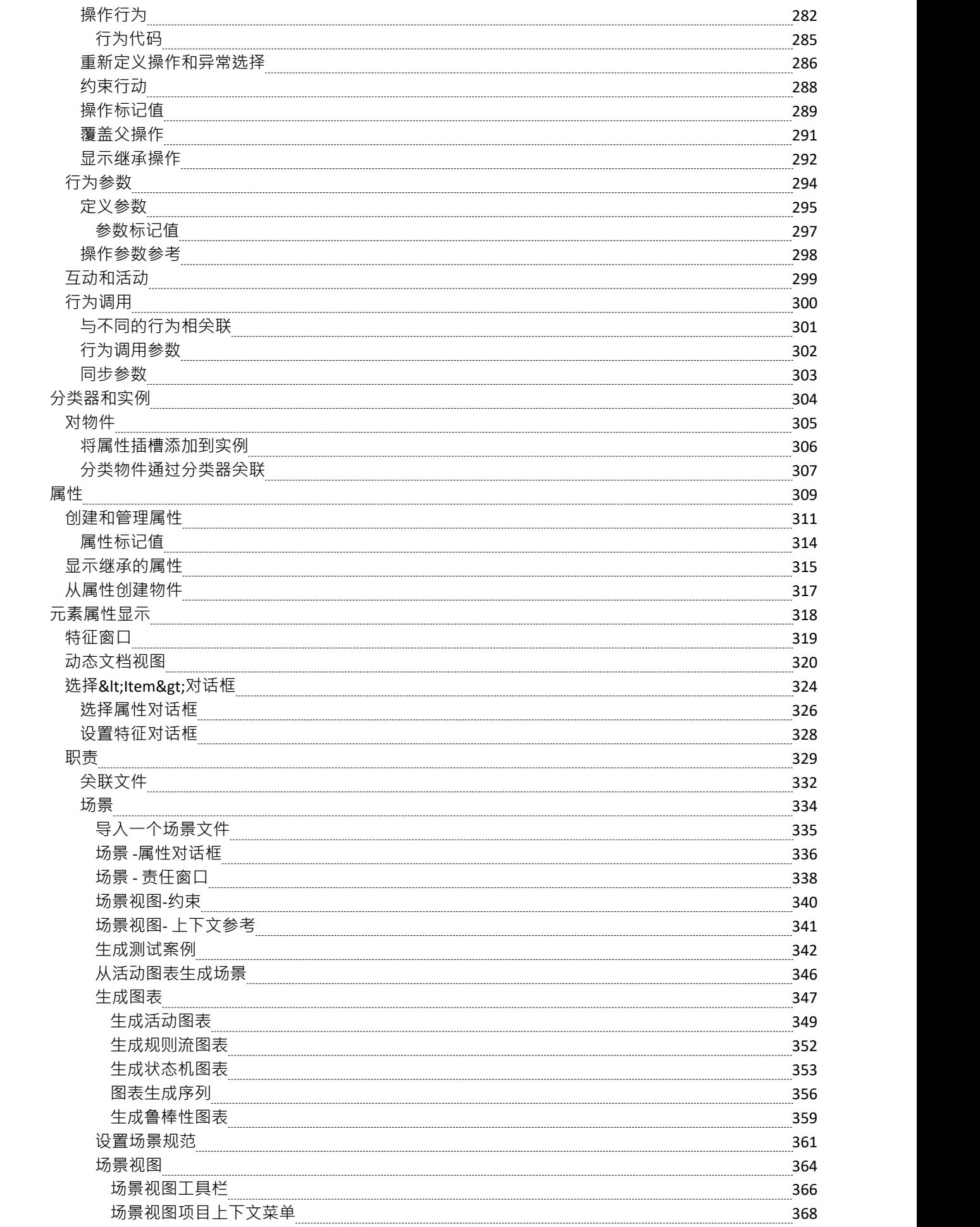

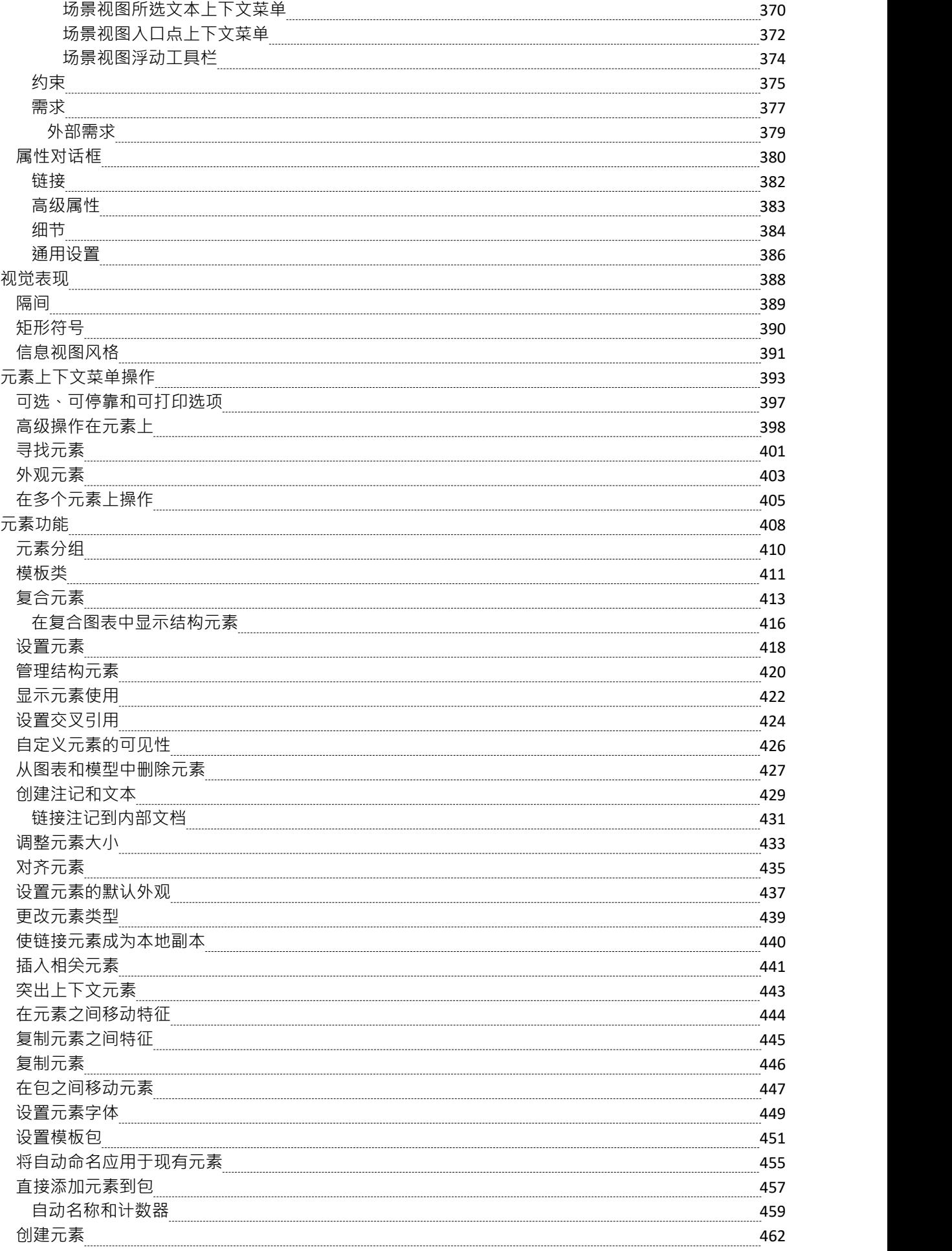

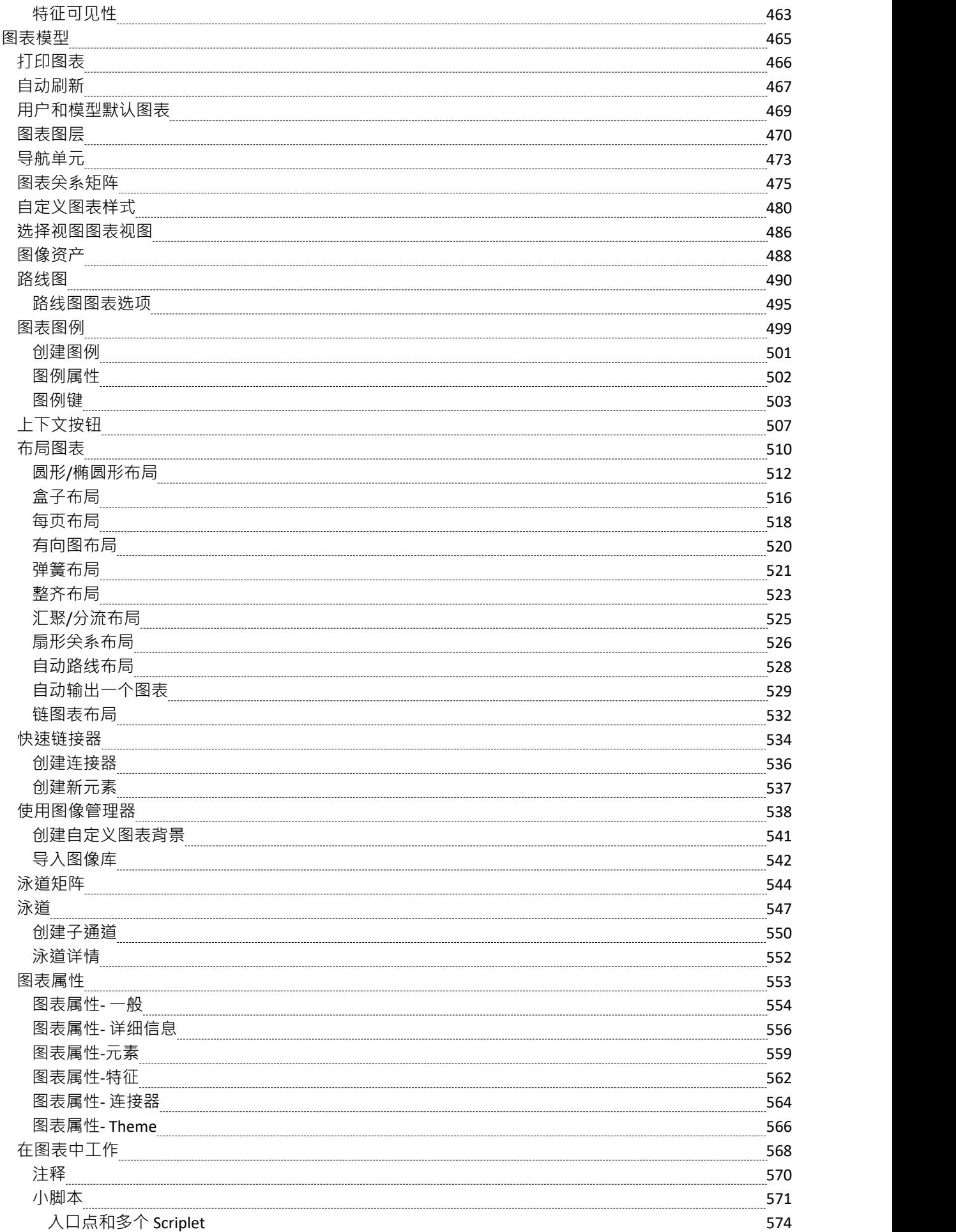

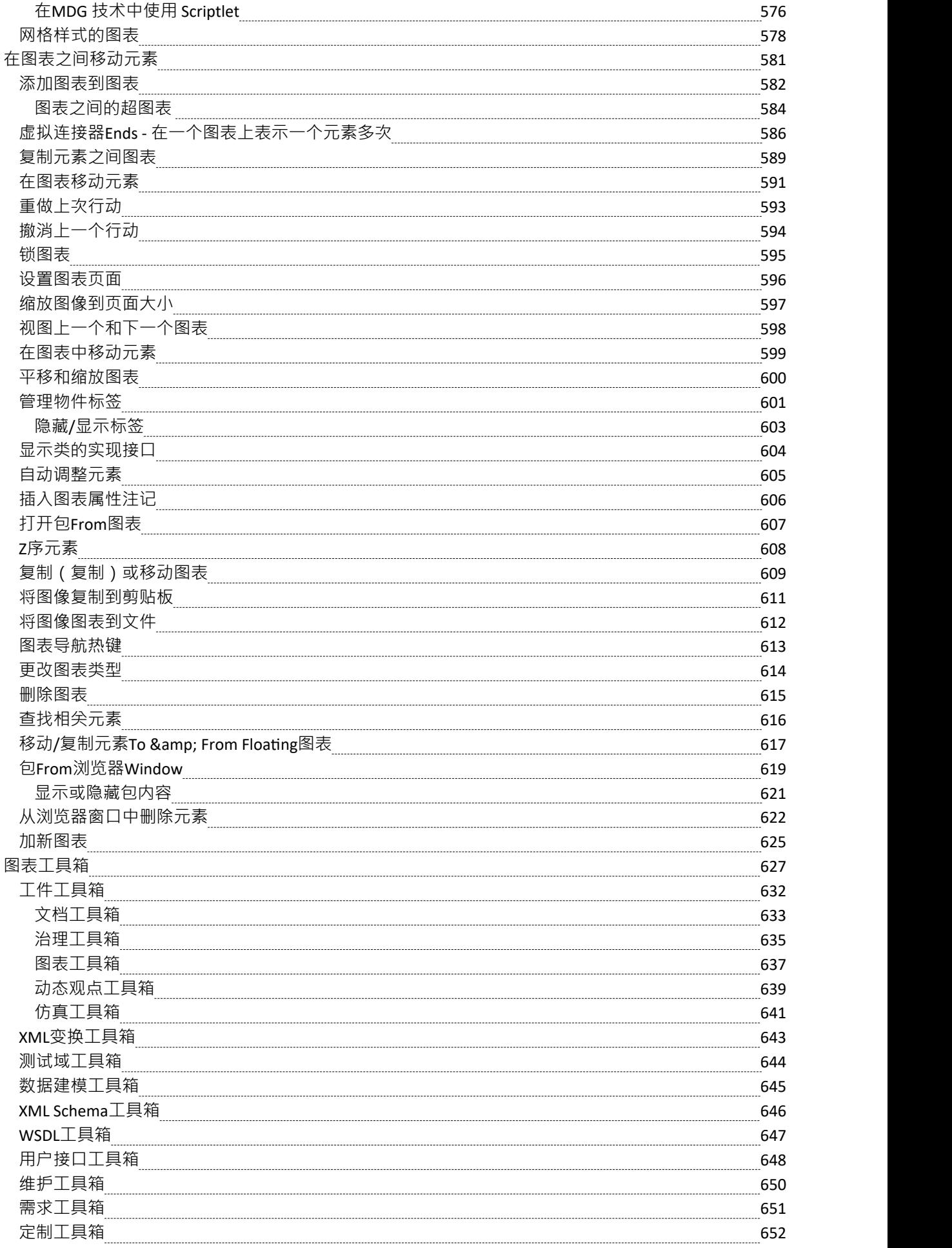

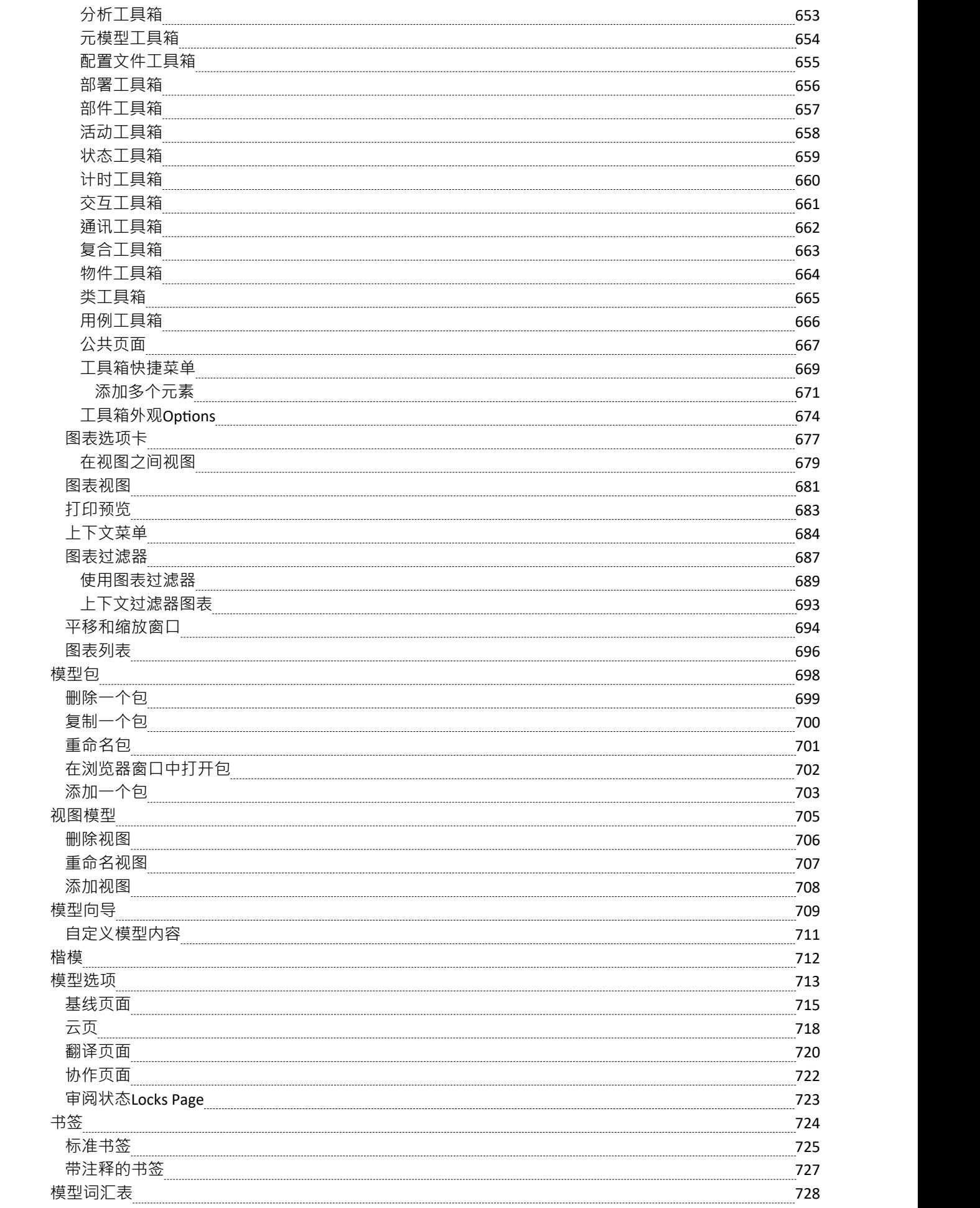

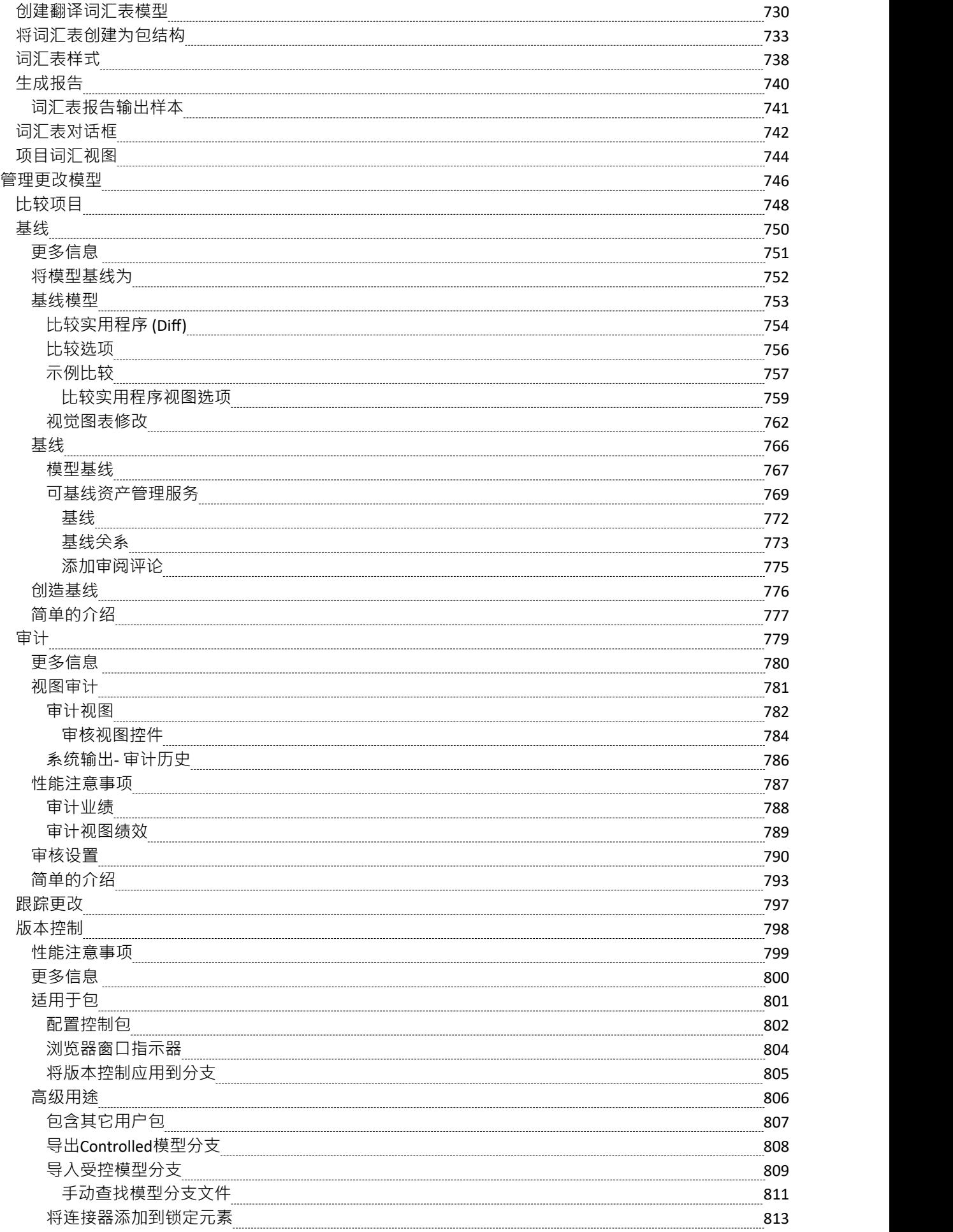

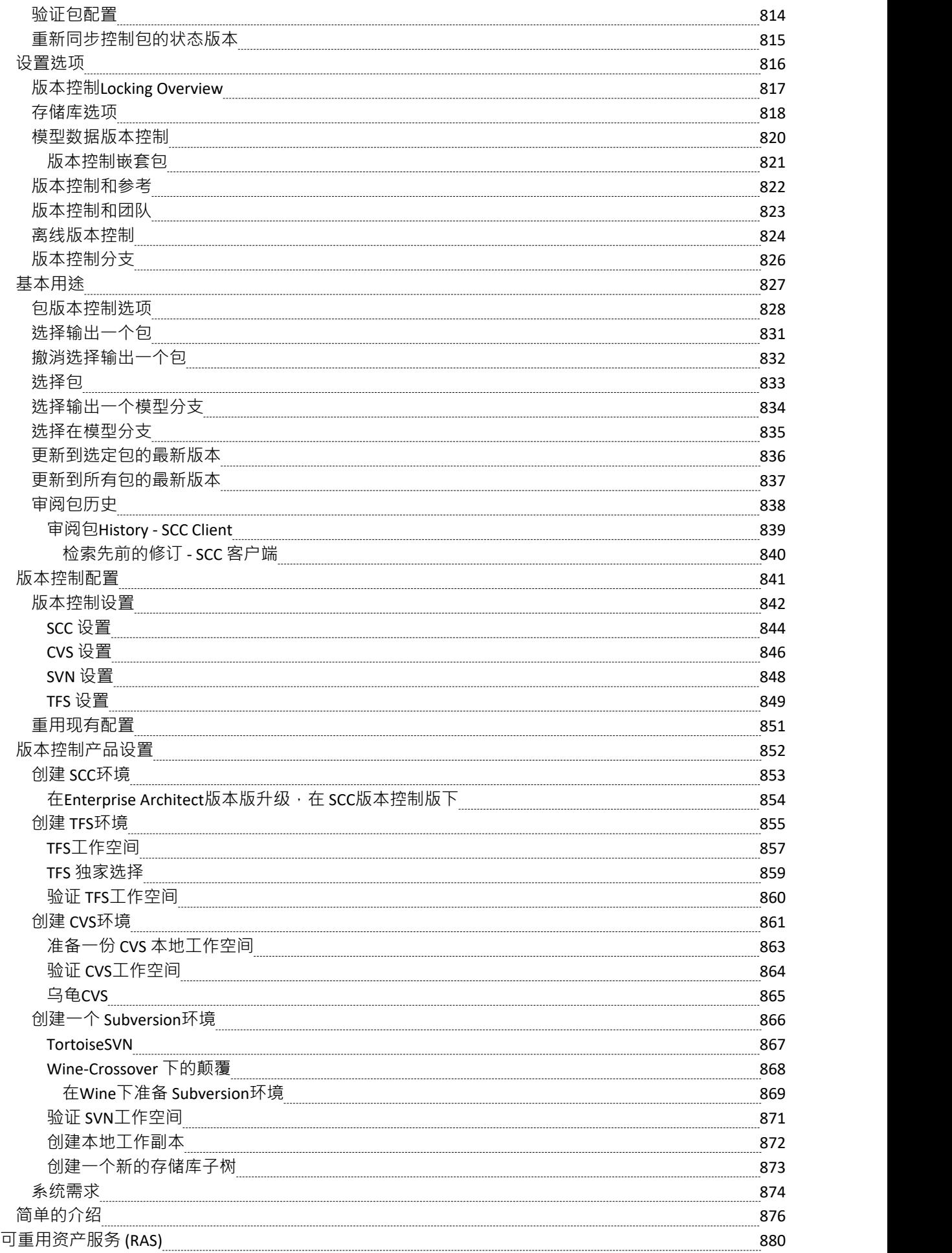

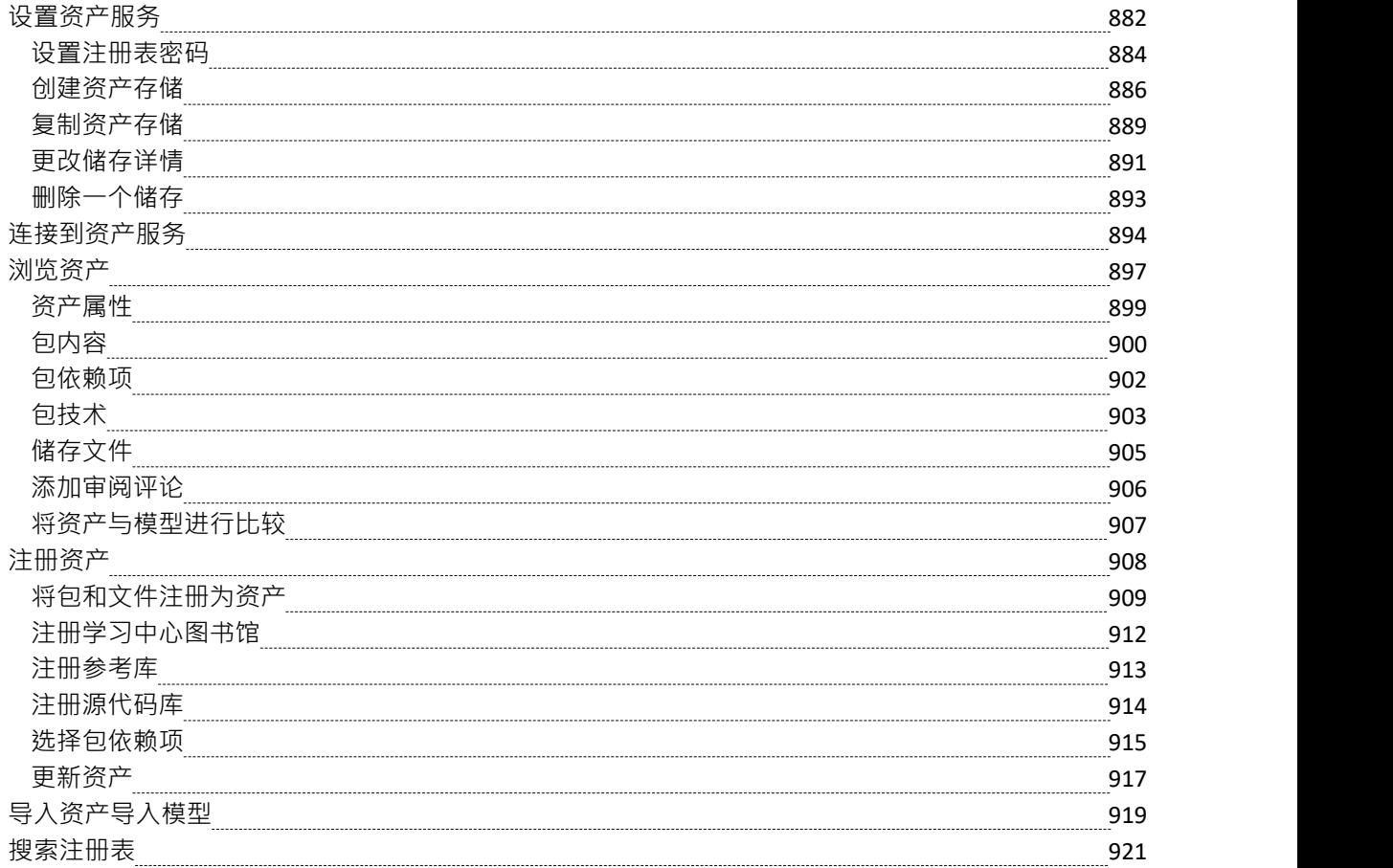

# **建模基础**

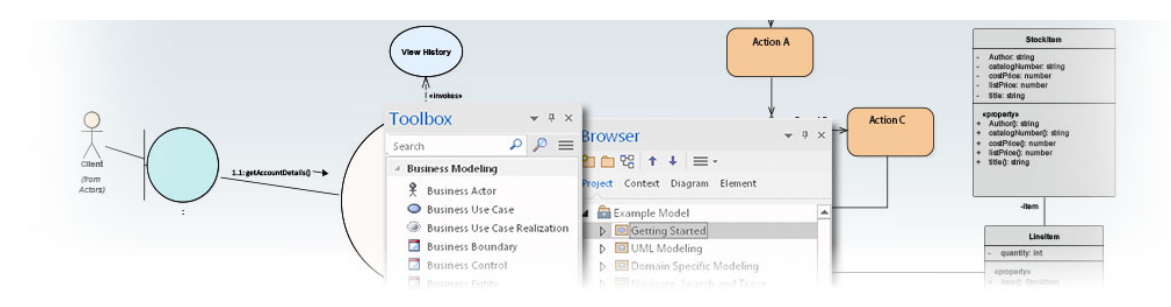

建模是为了研究、记录、推理、测试或与他人交流而构建真实事物的图形表示的实践。生成的模型可以与工作 的机器进行比较,并且通常可以深入洞察现实世界中事物的结构或行为方式。 Enterprise Architect通常用于对模 型的企业、业务、工程、实时和软件系统进行建模,并且是一个多学科平台,可促进团队合作,通过使用建模 来描述、可视化、构建和测试复杂系统. Enterprise Architect的建模平台基于Unified Modeling Language ( UML ), . 该标准定义了以软件为中心的系统的规则和符号,但可以扩展以允许对任何类型的系统进行建模。

### **建模功能**

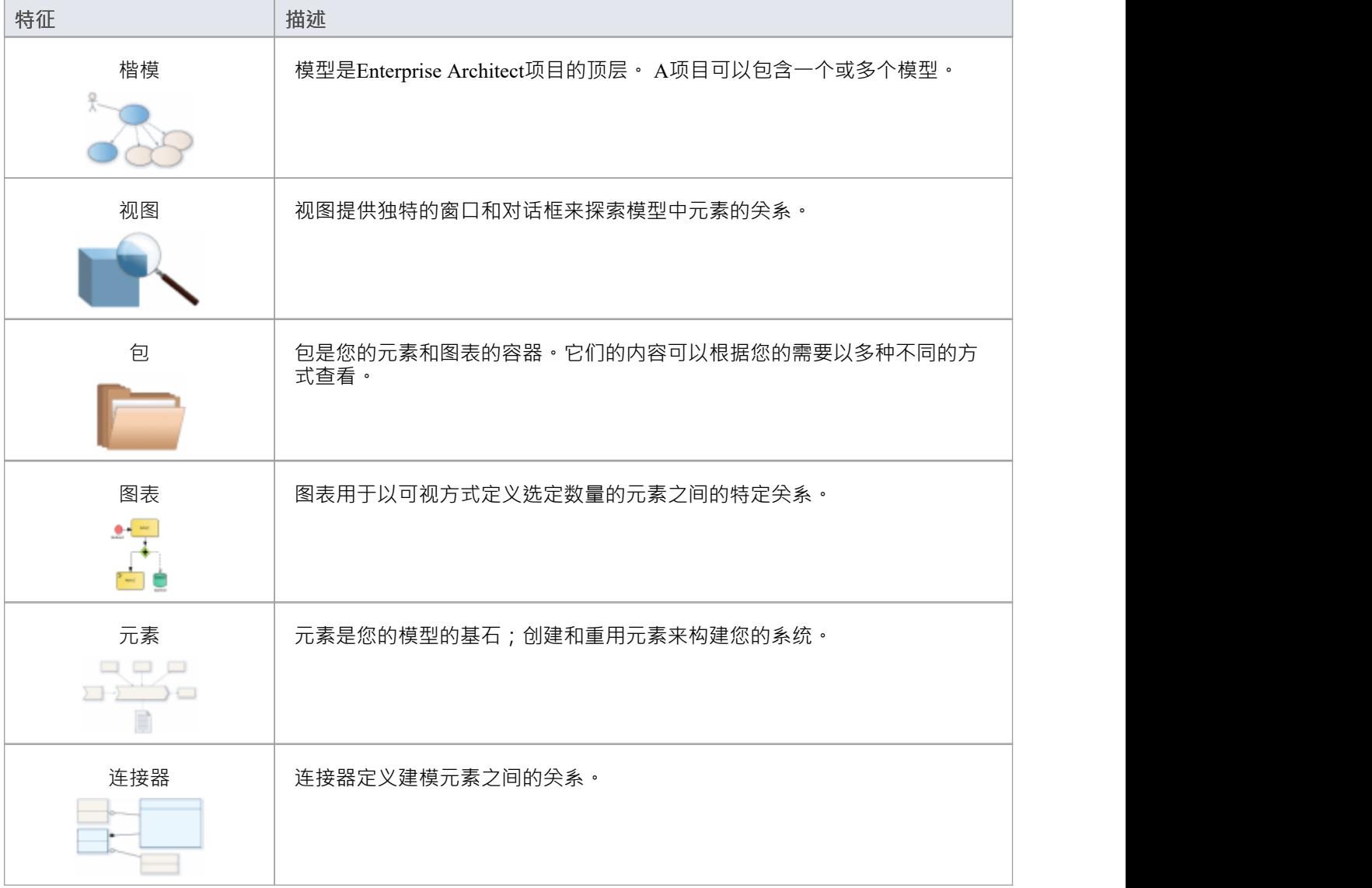

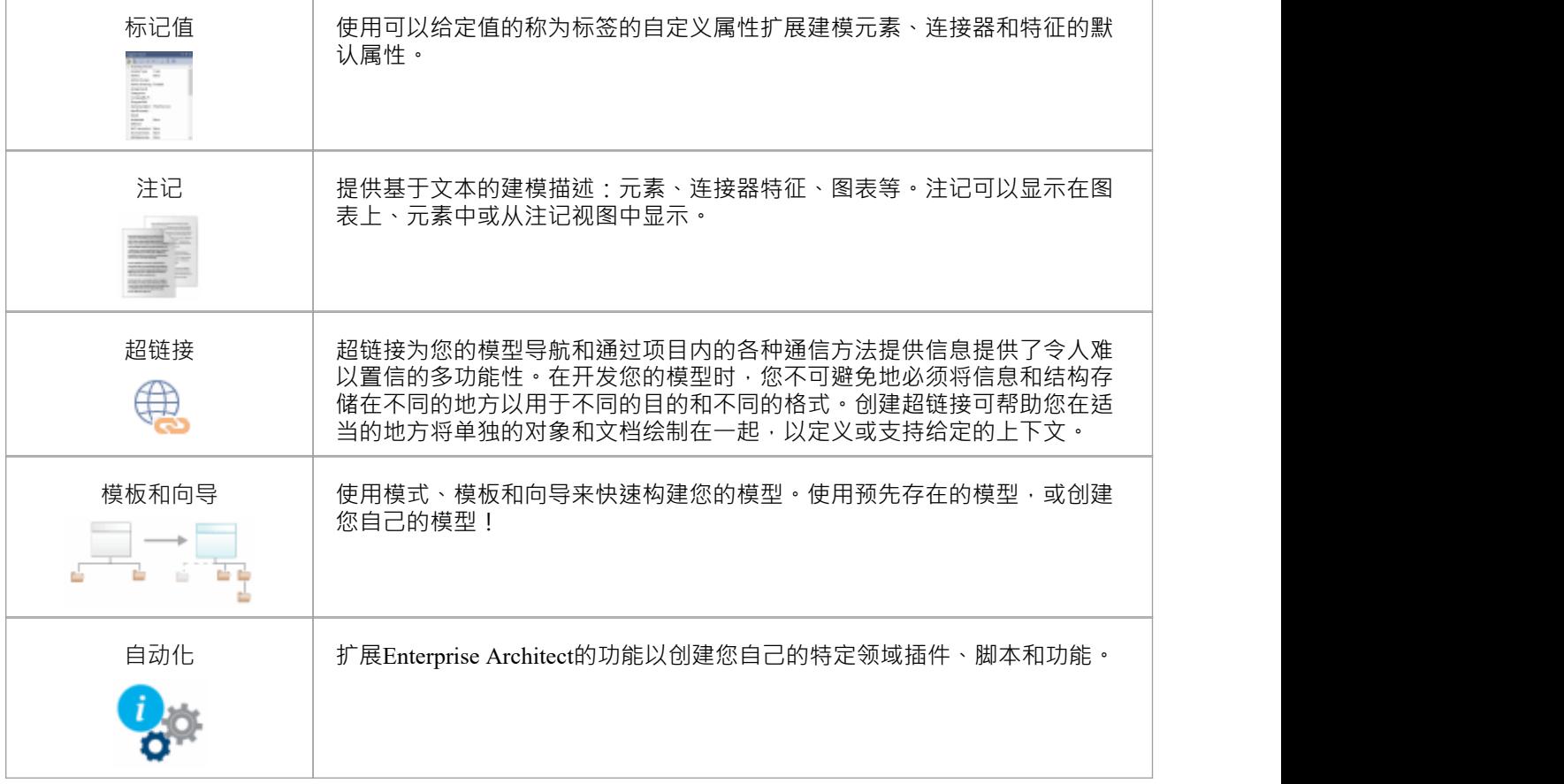

# **结构件**

使用Enterprise Architect , 您可以快速构建模型, 使用包的层次结构来表示模型的结构和组织。

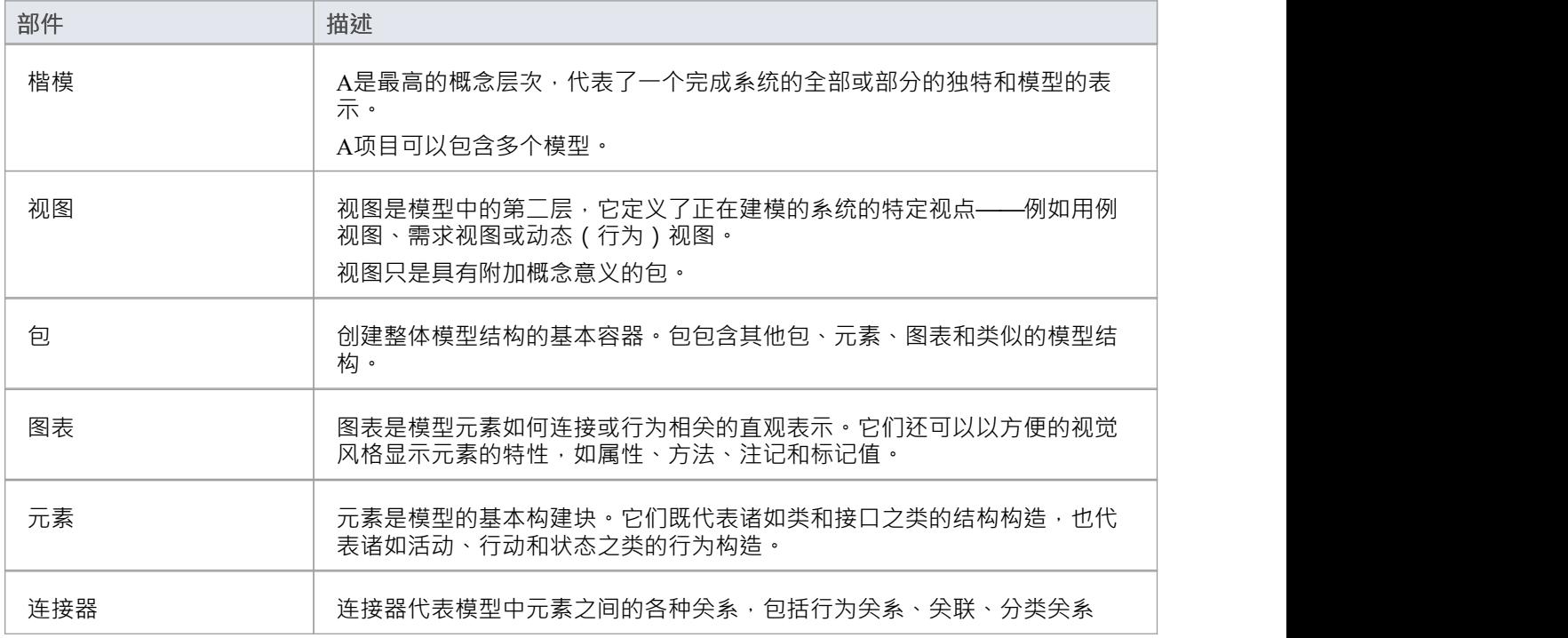

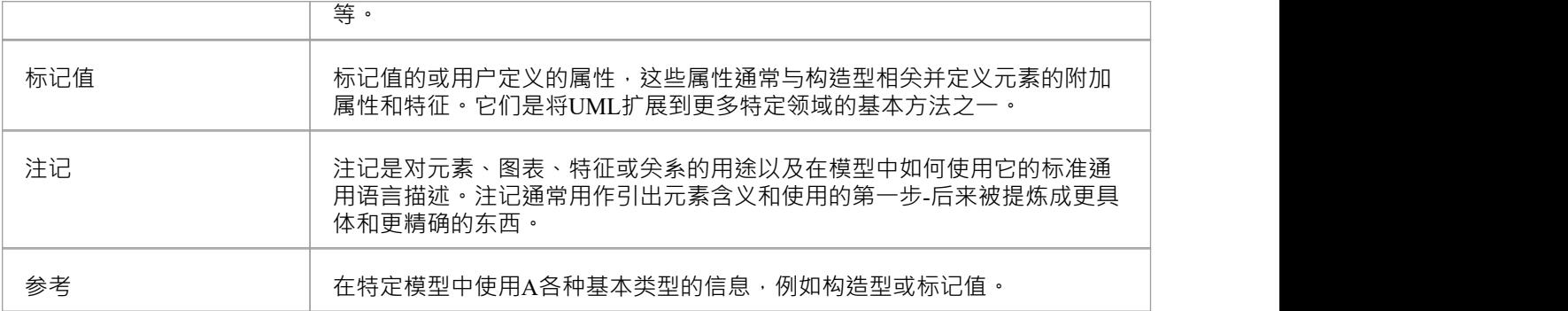

# **翻译功能**

Enterprise Architect几乎在世界上每个国家/地区都使用,并且该产品的版本可用,其中用户界面和帮助系统以几 种常见的自然语言之一定义。然后以相同的自然语言编写和阅读模型内容。然而,现在团队比以往任何时候都 更多地参与分布式建模,协作开发已成为商业、技术、工程和科学界的常态。大部分合作不仅跨越时间和地理 边界,而且跨越语言边界,因为模型被说不同自然语言的人群阅读、消化和增强。

Enterprise Architect (使用内置的云集成服务)为个人用户提供了一种方式来显示各种对象(如元素、操作和连 接器)的描述(注记)的翻译。该机制使用内置的示例集成服务层连接到谷歌和微软提供的远程翻译服务。这 意味着在瑞士使用德语开发的模型可以在加拿大用英语翻译和查看。德国建模者可能会定义A名为"*系统die ausgewählten Kanaleinstellungen anzeigen* "的需求元素,而加拿大建模者可以将需求翻译并查看为"*系统必须显示* 所选频道偏好"。不仅如此,任何一位建模者都可能有讲法语的同事,他们更愿意将相同的需求翻译成法语,如 " *Le système doit af icher les préférences de canal sélectionnées"。*

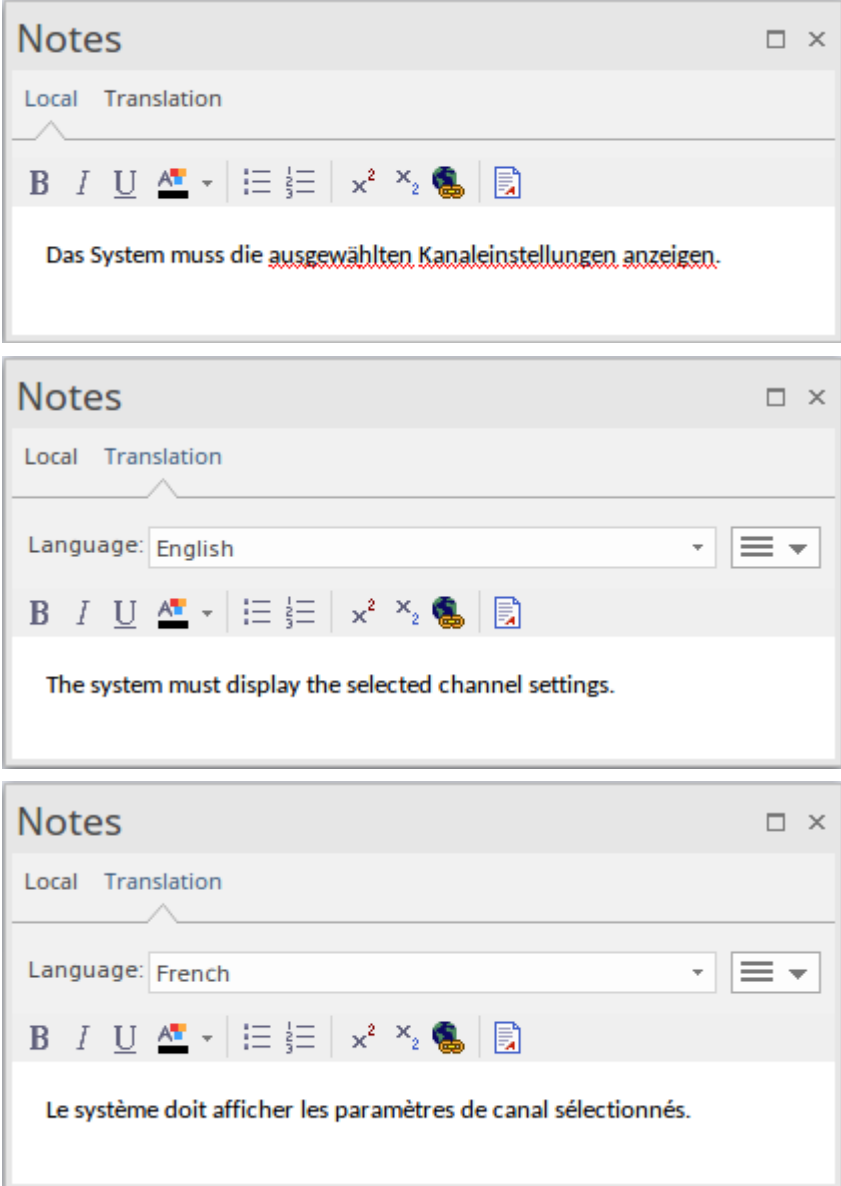

您还可以记录元素和操作名称的翻译。因此,建模不仅可以克服时间和地理障碍,还可以克服语言障碍。

还存在A词汇表功能来覆盖专有术语的翻译,例如产品名称或不应翻译的内部白话;该机制还提供对翻译服务 无法提供最佳结果的术语的专门定义的翻译。 A还可以手动更新翻译的注记,当原始文本更新时,已编辑的翻 译将被标记为可能已过期。

文档可以生成为任何选定的语言,提供了一种制作软件和便携式模型叙述的方式,世界上几乎任何人都可以访

问 - 非常适合有合同义务拥有多种语言的正式文档的跨语言团队。

简而言之, Enterprise Architect文本翻译特征的功能包括:

- 一个集成插件,可通过专业云服务器版本 4. 1及更高版本连接互联网翻译功能;在Enterprise Architect的企业 统一版和终极版中可用,用于自动翻译
- · "管理模型选项"对话框A "翻译"页面,您可以通过该页面配置模型的翻译模式、翻译器应用程序、翻译选项 以及翻译文本的语言(如果启用了用户安全), 您需要 Manage参考"权限才能执行此操作)
- 注记窗口中的单独选项卡以本地(或主要)语言输入和显示注记文本,并输入或启动该文本的翻译; 翻译 "选项卡使您可以从多种语言中进行选择并强制或自动应用翻译(如果使用互联网翻译应用程序)
- A手动翻译功能,使您能够在注记窗口的 翻译"洗项卡中键入 本地"洗项卡中显示的注记文本的翻译;在 Enterprise Architect的所有版本中都可用
- · 注记文本上下文菜单选项可标记术语的特定实例以进行自定义翻译或防止翻译
- · 属性窗口A选项卡,用于以每种选定语言手动记录翻译的object名称和别名的元素和操作
- · 词汇表模型元素,可用于阻止文本部分中的术语翻译,或确保将其翻译为特定文本string
- 生成文档"对话框中的一个选项, 生成"选项卡用 指定生成文档的语言

### **配置自动翻译**

使用外部翻译服务的自动翻译被配置为专业云服务器的集成插件功能中的数据提供者。 配置集成插件和指定数据集成提供者的过程在插件*安装和配置*以及*添加/编辑数据提供者*帮助主题中有完整记 录。但是,此步骤摘要将程序上下文自动翻译服务的时间中:

- 1. 打开Sparx Systems Pro云配置客户端。
- 2. 单击 集成"选项卡。
- 3. 单击添加按钮以显示添加数据提供者窗口。
- 4. 勾选 启用"复选框。
- 5. 为服务命名。
- 6. 单击 提供者"字段中的下拉箭头,然后选择 翻译"。
- 7. 在 自定义属性"面板中,选择翻译提供者,例如 Google 或 Microsoft。

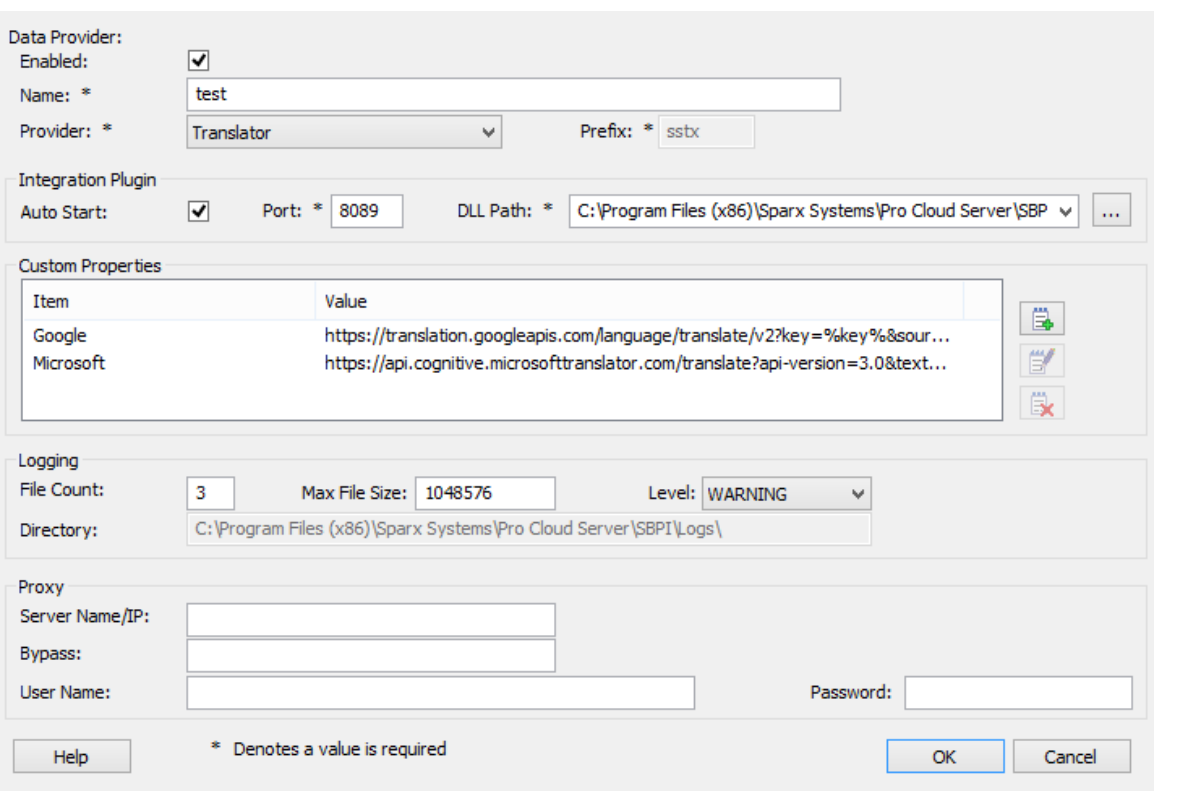

然后,您将需要重新启动Pro云服务。我们建议您重新启动机器。然后,当您打开选定的存储库时,自动翻译现 在应该可用。

注记由于这是使用外部翻译提供商,它可能会产生翻译数据的成本,并且可能需要在提供商处设置一个帐户

#### **属性Window Translation Tab**

如果您启用了注记翻译功能,并且正在查看元素、连接器、属性或操作,则属性窗口有一个 翻译"选项卡,其 中包含两个类别—— 名称"和 别名"。每个类别都有一个用于每种选定语言的字段。

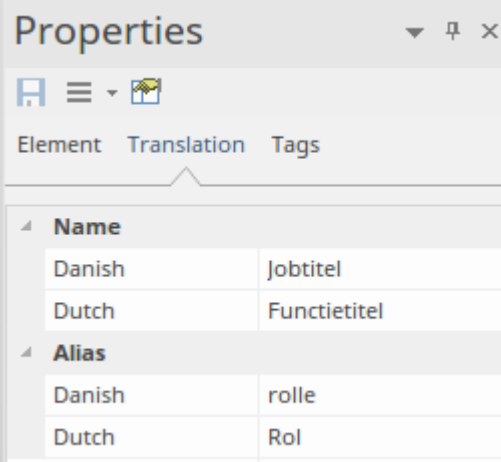

只需单击每个字段并输入相应语言的object名称和/或别名的翻译。语言由模型管理员在您的模型的 管理模型选 项"对话框中指定。

# **数据挖掘器**

数据挖掘器提供了从一系列外部数据源中提取数据的综合手段,包括:数据库(ODBC、ADO、OLEDB、 JET)、文本文件(XML、JSON、纯文本)、Excel(xls、CSV)和在线文件或 URL。 目标是创建以模型格式定义的可重现导入过程。这包括:

- 保存复杂数据连接和信息的数据配置过程
- · 结合在数据集上运行JavaScript的能力

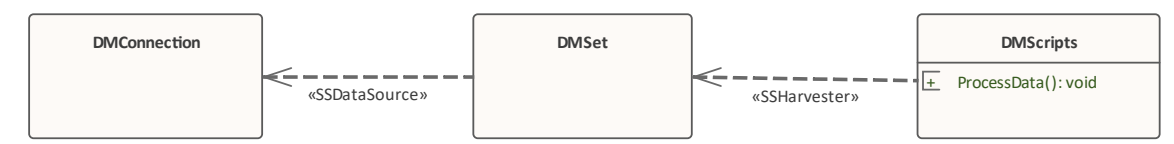

此特征在Enterprise Architect的统一版和终极版中可用, 从 15.0 版开始。

### **访问**

数据挖掘器的蓝图是蓝图>管理>数据挖掘器。

数据挖掘器模型功能图可以通过模型向导图和几个模型图 (首页 Create模式"选项卡)访问,而数据模型功能器 的一些模板、模型元素和连接数据挖掘器可以从图表模型中访问。工具箱。

#### **数据挖掘器模型**

数据挖掘器模型允许您定义三种核心元素类型:

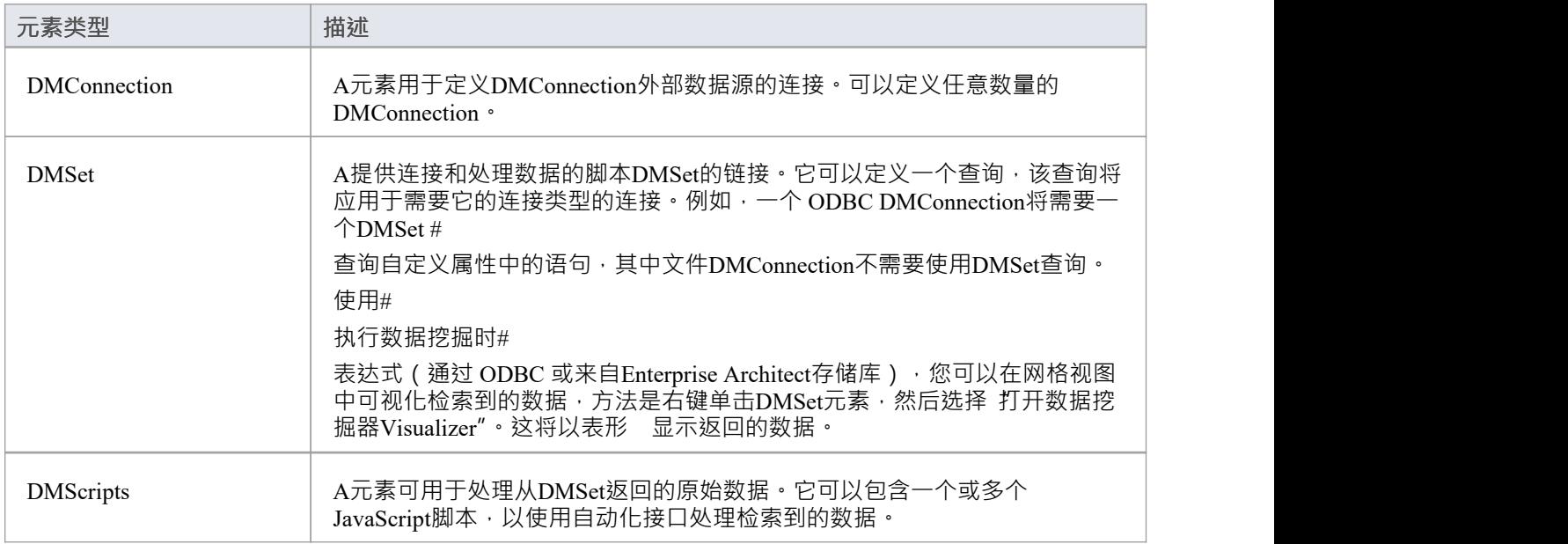

### **多个连接**

完整A数据挖掘器由连接到DMSet DMConnection , 可选地连接到DMScripts 。挖矿能力可以通过多种方式扩

展:

- · 多个DMSet元素可以查询同一个DMConnection
- · 每个DMSet可以连接到多个DMConnection元素
- · 每个DMScripts可以处理多个DMSet元素
- · 每个DMScripts元素可以有多个脚本在数据上运行

## **注记**

数据挖掘器在统一版和终极版中可用

# **数据挖掘器工具箱**

要创建数据挖掘器的数据挖掘器和关系,您可以使用工具的 数据挖掘器工具箱"图表。数据挖掘器模型功能图 可以通过模型向导图和几个模型图(首页 Create模式"选项卡)访问,而数据模型功能器的一些模板、模型元素 和连接数据挖掘器可以从图表模型中访问。工具箱。

### **访问**

使用此处工具箱的方法来显示数据图表数据挖掘器和访问模型向导。

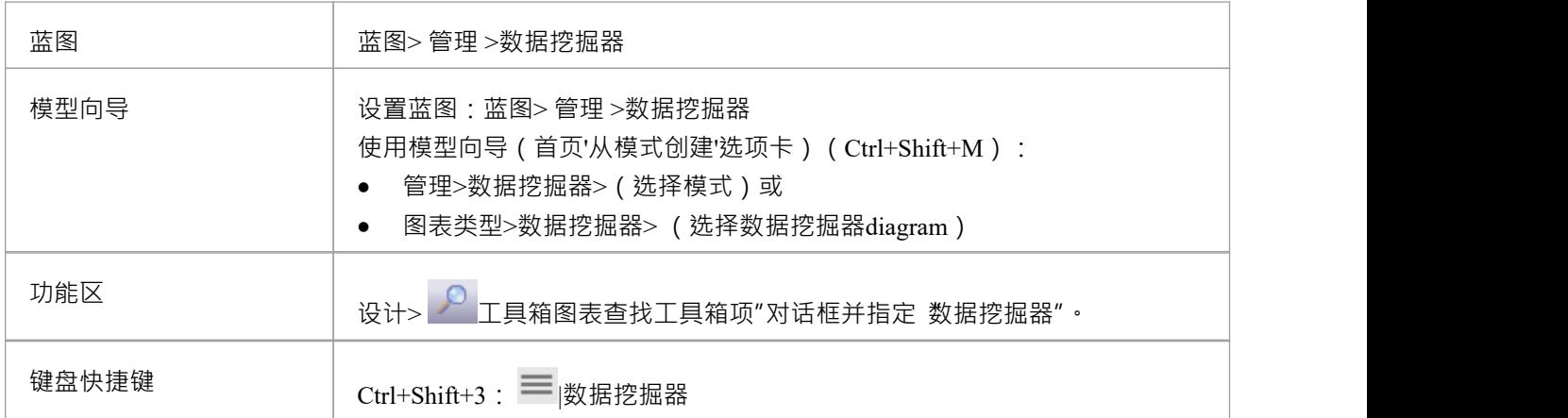

### **数据挖掘器元素**

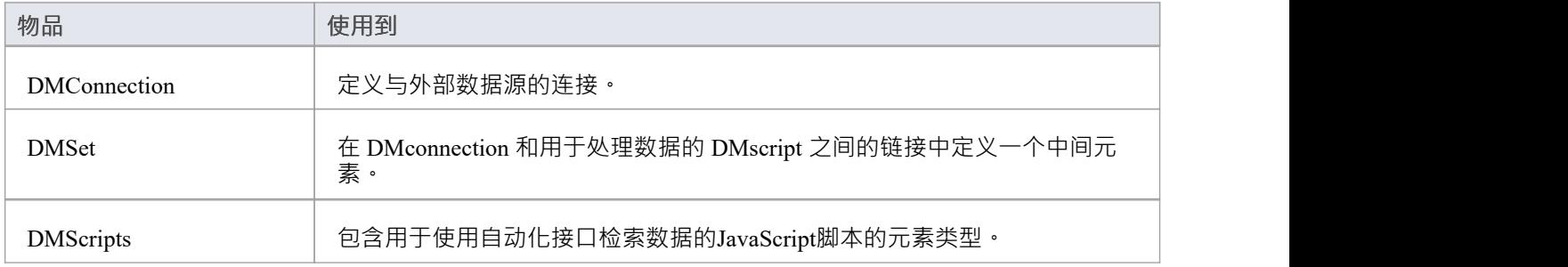

### **数据挖掘器连接器**

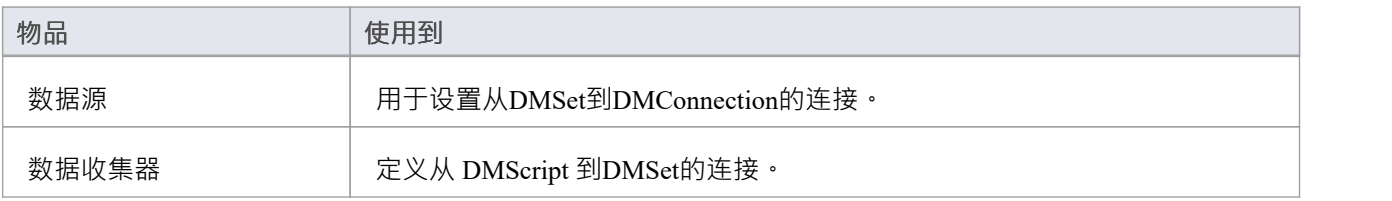

# **数据源**

A元素设置DMConnection外部数据源的连接。支持的连接类型包括:

- · ODBC 用于连接外部数据库
- · EA存储库- 设置与Enterprise Architect存储库的连接
- · 文件- 用于 CSV 和 XML 等文件类型
- · 外部数据 访问Pro云集成
- · URL HTTP GET 和 POST

#### **设置数据类型**

要设置数据源类型,请在属性窗口中的属性下,从下拉DMConnection中选择类型:

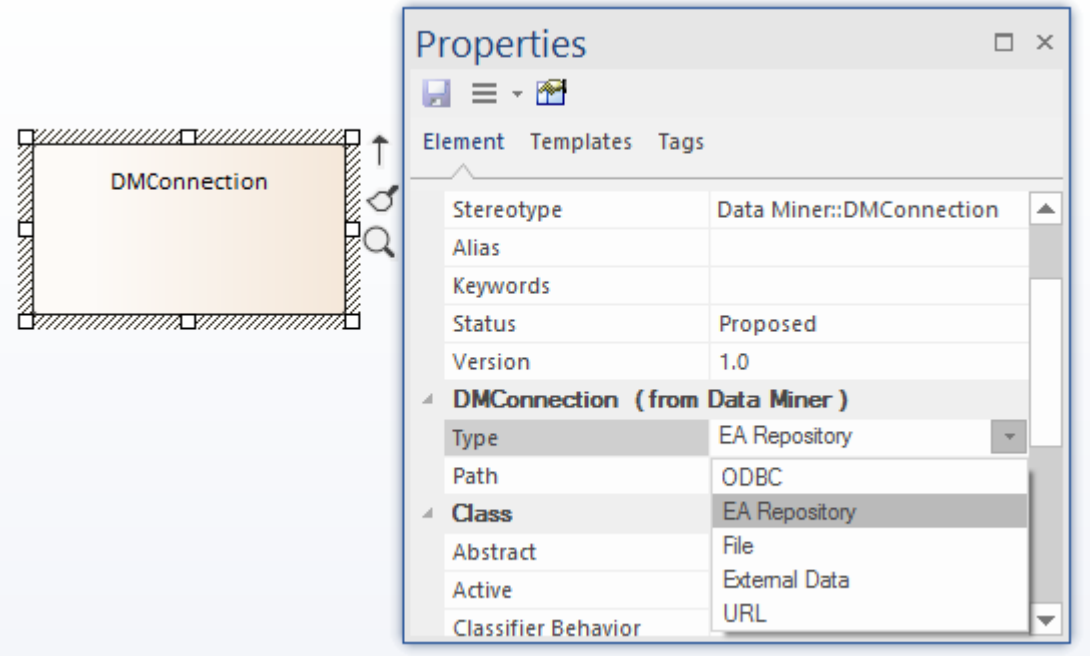

选择DMConnection , 您现在可以根据所选类型输入连接详细信息。

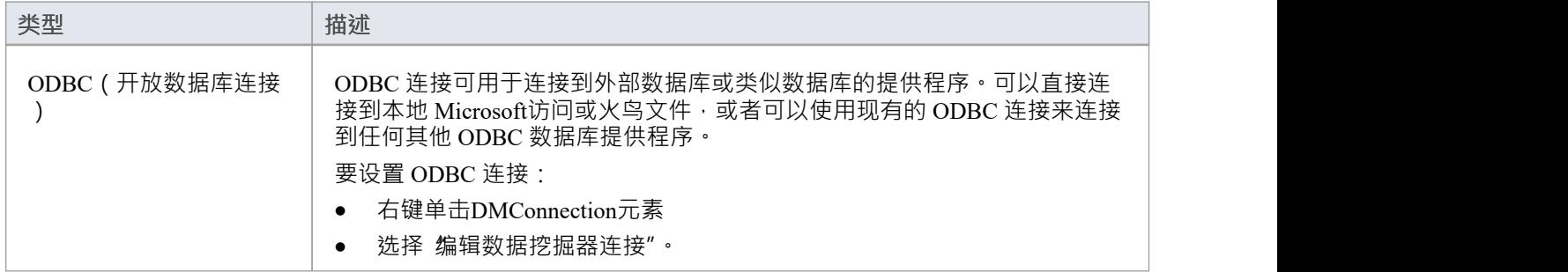

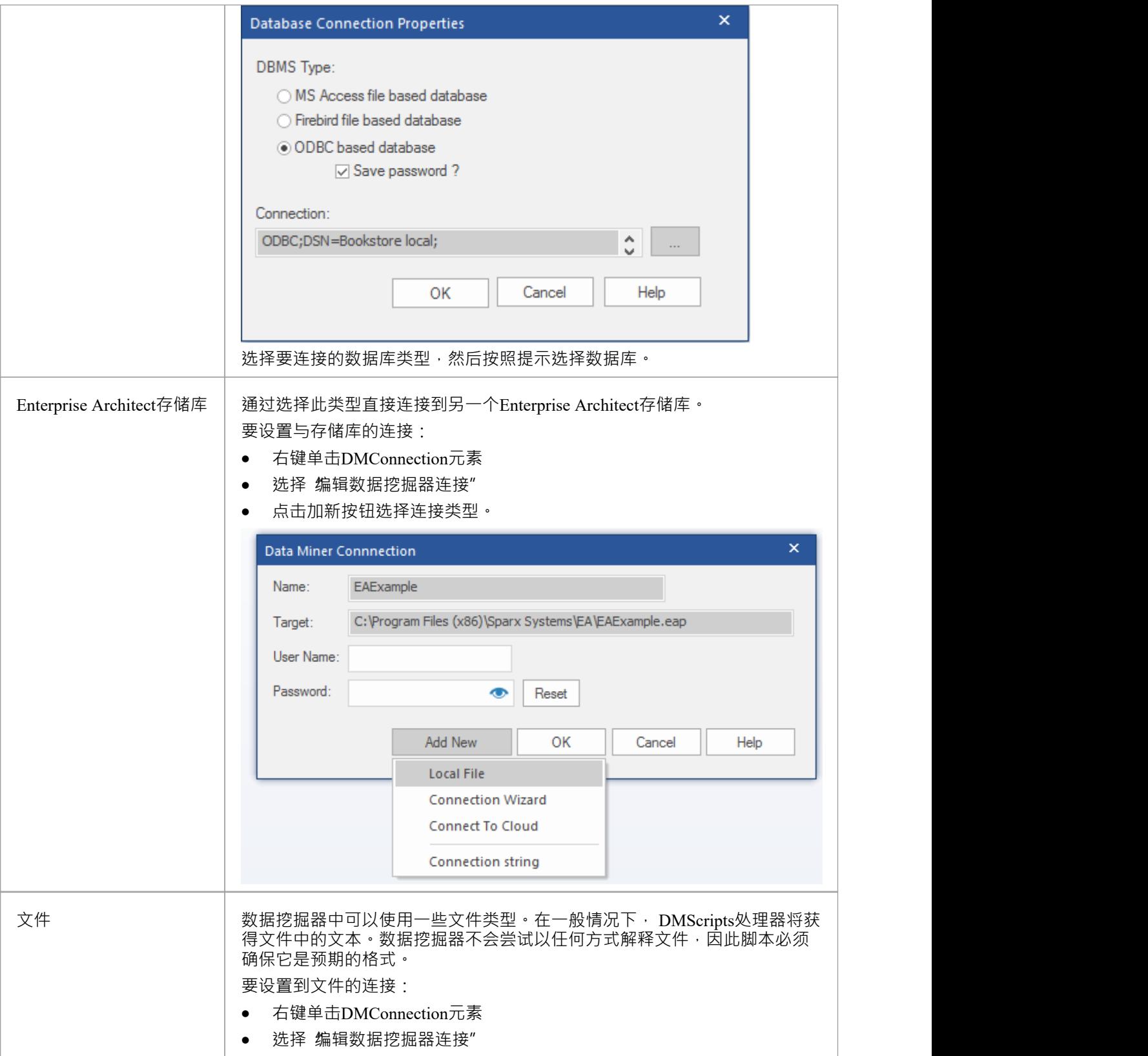

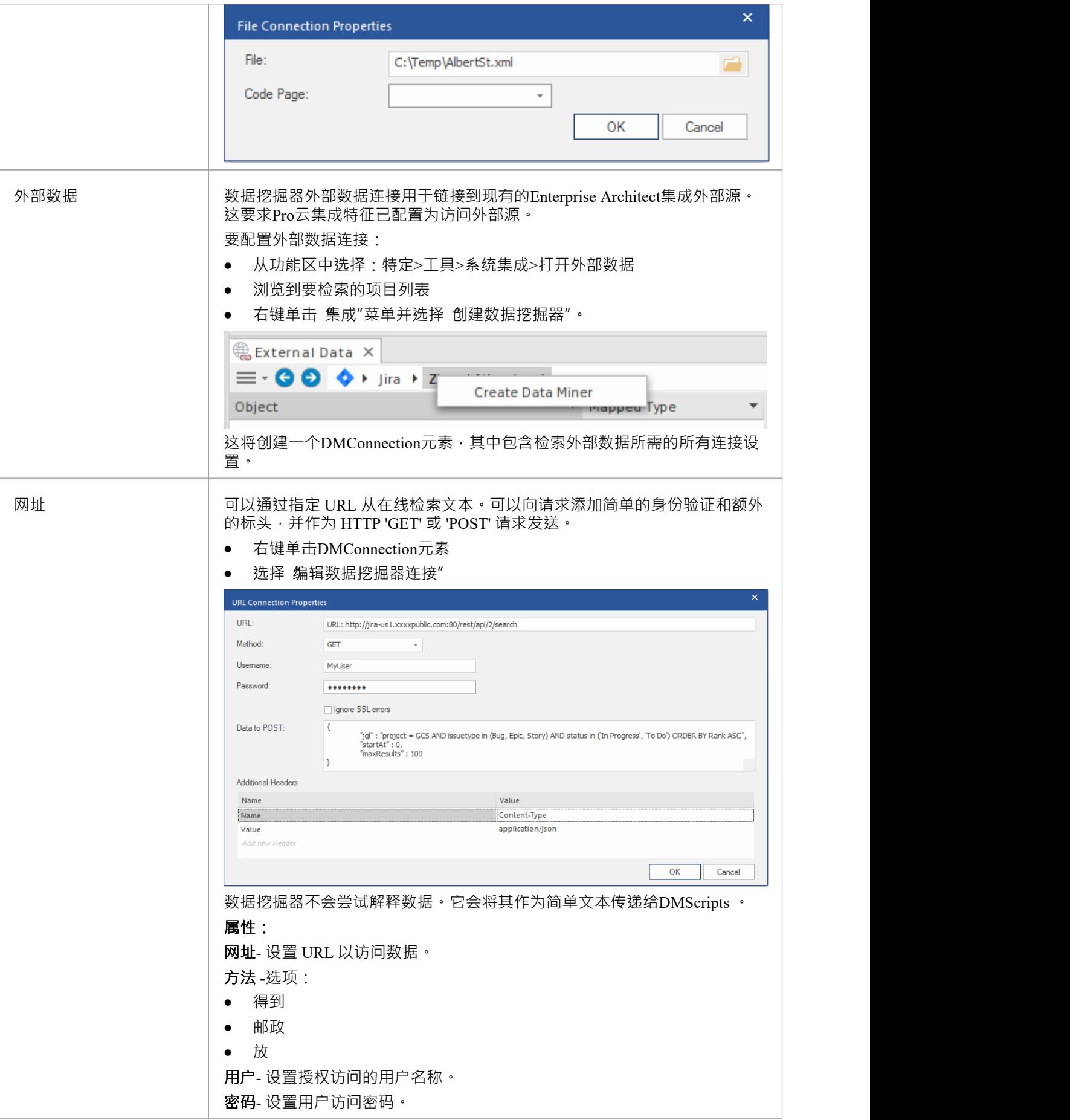

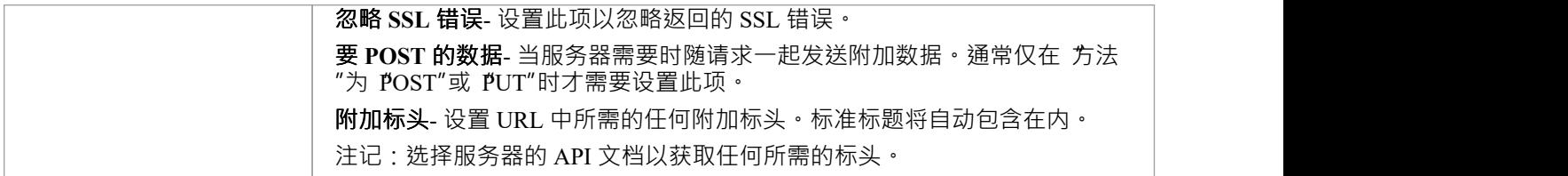

# **注记**

- 设置存储在元素属性的数据挖掘器部分的 路径"字段中;虽然可以直接编辑此备注字段,但我们建议您避免 这样做
- · 每个DMConnection可以由多个DMSet元素获取
- · 单个DMConnection可以获取多个DMConnection元素

# **数据挖掘器集**

数据挖掘器A DMSet元素可用于从DMConnection元素返回一组数据。它将从它所连接的所有DMConnection元素 中检索数据,并可选择运行支持或需要它的连接进行查询。

#### **数据挖掘器Set-类型**

数据挖掘器的类型有两种洗择:

- $\bullet$  #
- · 没有任何
- $\#$  and  $\#$  and  $\#$  and  $\#$

类型设置可以与设置为 类型"或 EA存储库"的数据源一起使用。对于其他数据源类型,将此选项设置为无。 DMSet类型在属性窗口(Ctrl+2)> DMSet >类型中设置。

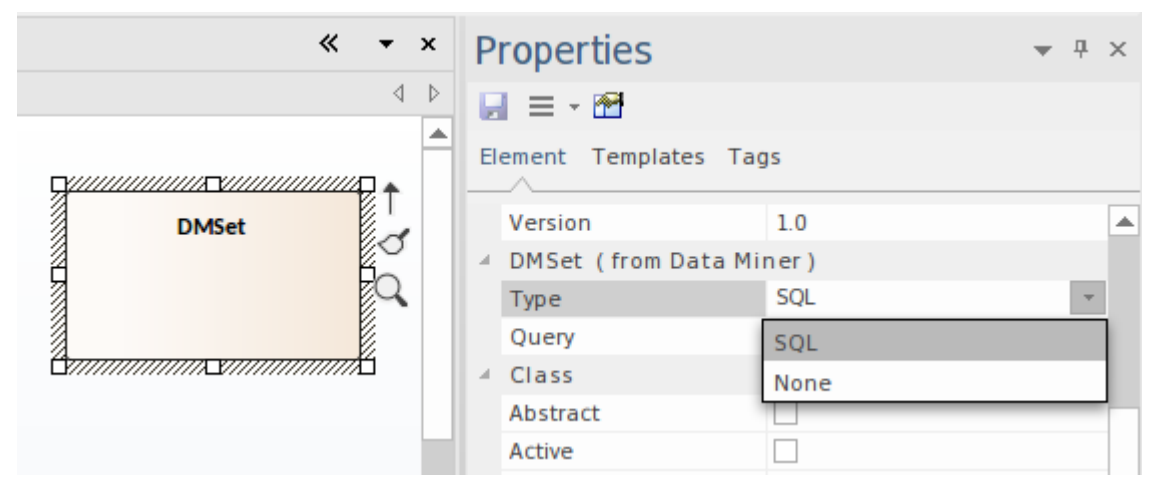

#### **数据挖掘器Visualizer**

对于键入为#

的数据挖掘器Set #

,您可以访问数据挖掘器Visualizer。这用于设置# 查询为运行,即返回数据挖掘器脚本中要处理的数据集。 Visualizer 还显示了# 询问。

要访问这个:

· 右键单击DMSet元素

从上下文菜单中,选择打开数据挖掘器Visualizer 有关更多详细信息,请参阅*数据挖掘器Visualizer*帮助主题。

### **注记**

- · 每个DMSet可以从多个DMConnection元素中收集数据
- · 多个DMSet元素可以从单个DMConnection中收集数据

# **数据挖掘器Visualizer**

如果您使用#

查询,数据挖掘器可视化器是查看数据挖掘器将检索到的数据的便捷方式。它提供了一种快速简便的方法来修 改#

查询和检查返回的数据。

要创建查询:

- · 右键单击DMSet元素
- 选择 打开数据挖掘器Visualizer"。
- · 查询中要运行的类型
- · 单击播放按钮。

对于正确的#

这将返回一组包含检索到的数据的行。

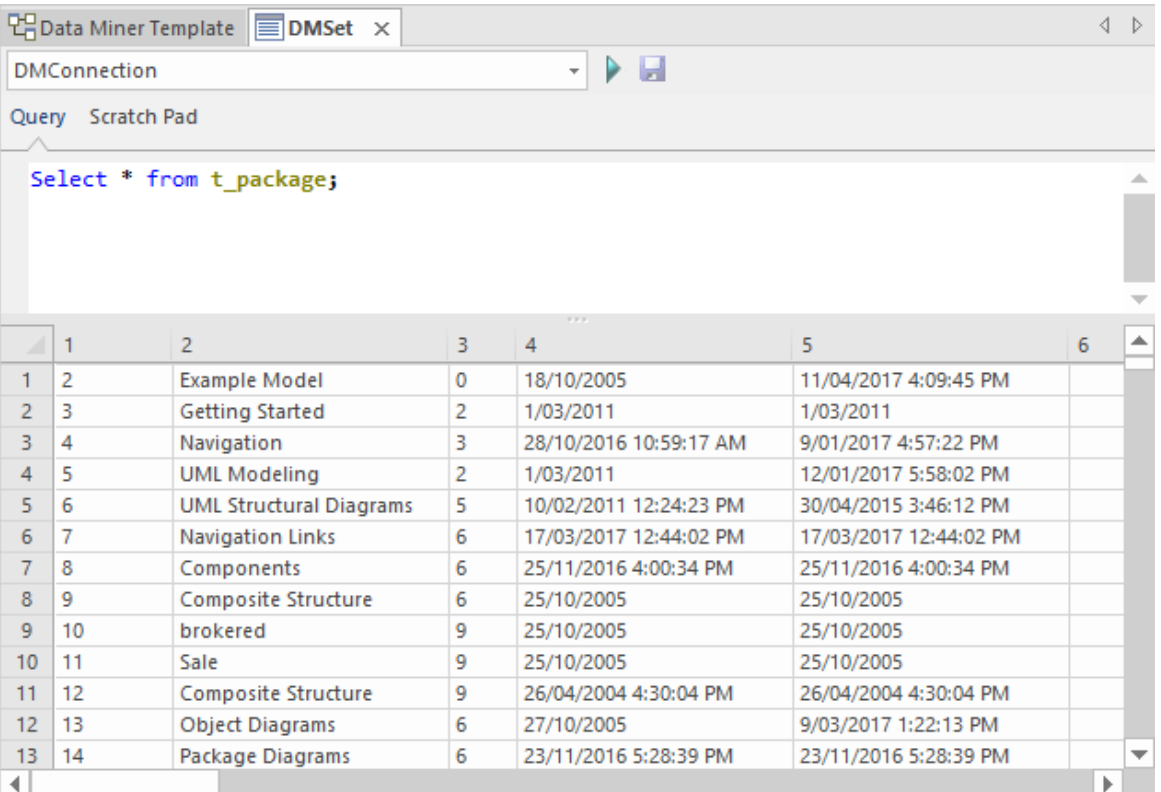

如果存在与多个DMConnection元素的连接,请使用下拉菜单选择另一个DMConnection 。

数据挖掘器Visualizer有两个选项卡:

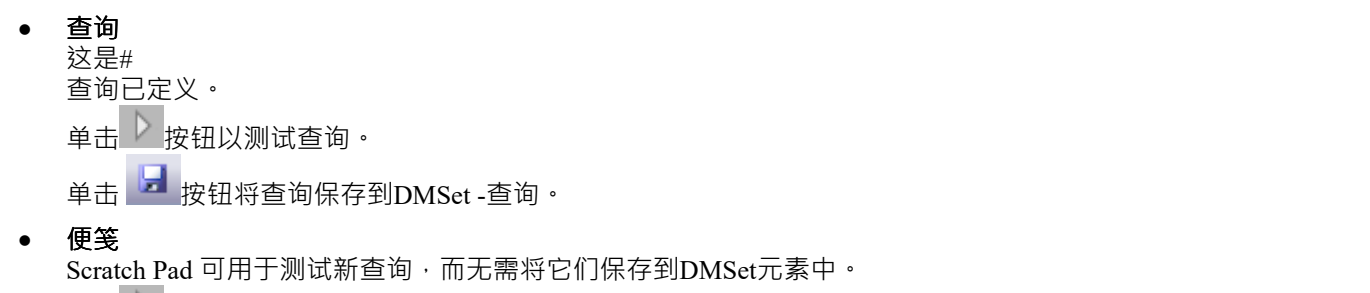

单击 按钮以测试查询。

# **数据挖掘器脚本**

数据挖掘器A DMScripts元素可用于处理从DMSet返回的原始数据。该脚本是用JavaScript编写的,将接收多种不 同格式的数据,具体取决于源。

#### **添加新脚本**

要运行的DMScripts运行元素定义为 操作"。添加一个或多个操作并定义在数据运行数据挖掘器上运行的 JavaScript代码到数据。

要访问启动脚本,您可以使用模式或使用模型向导来创建新的数据挖掘器模型:

- · 在浏览器窗口中选择一个包
- · 将蓝图设置为:蓝图>管理>数据挖掘器。

然后:

- · 创建新的数据挖掘器图
- · 从工具箱中拖出一个模式

或者:

- · 打开模型向导(首页> 'Create from模式')
- · 找到您要使用的数据挖掘器模式
- 单击模型(s) 按钮以在您的包中创建一个数据挖掘器模型

DMScript元素将包含示例JavaScript代码,用作创建您自己的数据挖掘器的起点。

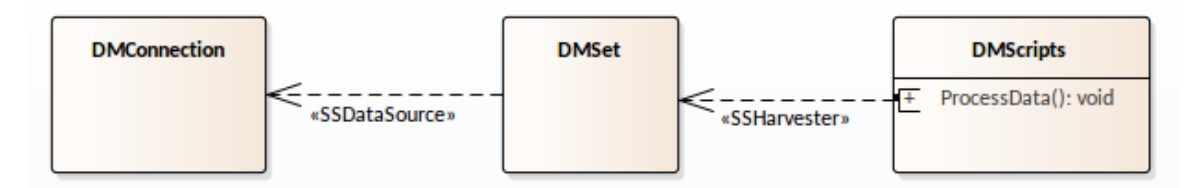

#### **将脚本操作连接到DMSet**

DMScript 和DMSet之间的连接必须是与 DM脚本元素中的特定操作的连接,而不仅仅是与 DM脚本元素本身的 连接。连接器类型为 flarvester"。

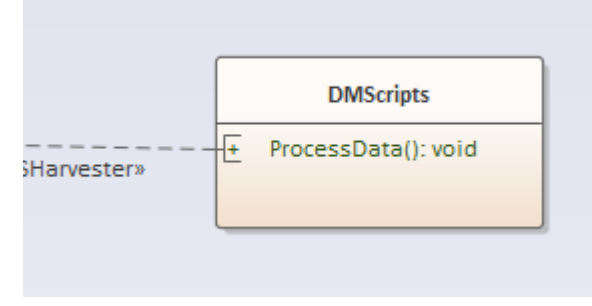

要设置此连接:

- · 选择**DMScripts**元素
- · 点击元素中的操作 这将在元素一侧显示**特征链接器**:

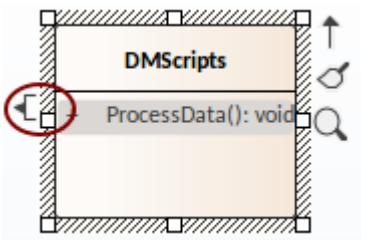

- · 将**特征链接器**拖到**DM 集**元素
- · 在上下文菜单中选择**Harvester** 。

每个脚本操作可以连接多个DMSet元素,运行时运行依次接收每个数据集。

#### **脚本**

该脚本是用JavaScript编写的,并使用数据挖掘器包自动化类。访问脚本进行编辑:

- · 选择DMScripts元素
- · 右键单击元素
- · 选择**编辑数据挖掘器处理器**。

有关使用数据挖掘器自动化的更多详细信息,请参阅*数据挖掘器包*帮助主题。有关在模型中使用自动化创建元 素和连接器的更多详细信息,请参阅自动化*参考*帮助主题下的*元素包*和*连接器包*。

#### **运行数据挖掘器**

运行所有脚本:

- · 右键单击DMScripts元素
- · 选择**运行数据挖掘器处理器**。

运行特定脚本:

- · 在DMScripts元素中选择脚本操作
- · 右键单击脚本操作并选择**运行**。

# **模型蓝图**

Enterprise Architect被广泛的团队使用,从高层的高管和业务架构师模型组织变革和战略方向,到最低层的技术 架构师模型基础设施和实施,以及大量其他之间的学科。这些额外的学科包括业务分析师、进程和需求分析 师;信息架构师、数据架构师、应用架构师和安全架构师;系统工程师和产品工程师;测试人员; Scrum Master 等等。

Enterprise Architect有大量可用的特征来支持这些学科,当它们一起看时,可能很难评估。为了确保建模者能够 快速识别和使用对他们在特定时间所扮演的角色具有最大价值的特征,我们创建了蓝图以将特征(包括建模语 言和示例模式)捆绑到集合中。这使您可以有效地改变角色和聚焦,只需切换到另一个蓝图- 几乎就像戴上不同 的帽子。选择蓝图,该工具会立即更改以隐藏不相关的特征并仅显示为该蓝图定义的特征。一些建模者可能会 在角色或项目的整个生命周期中选择或分配一个蓝图,而另一些建模者可能每天切换蓝图次蓝图。

蓝图是完全可配置的,允许细粒度地包含(并因此排除)语言结构和工具特征;这可以在整个模型级别、安全 组级别或个人级别完成。

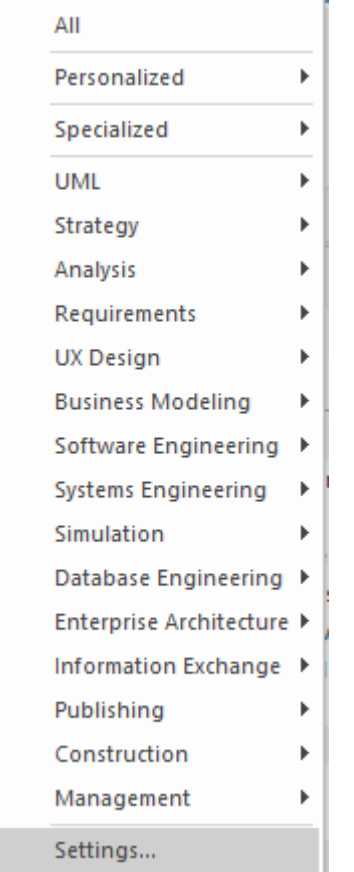

蓝图:

- · 技术的选择——一些特定于许多建模语言中的一种——以及它们的模型和图表模式
- 针对特定领域的建模场景量身定制;当您在特定领域工作时,您可以应用蓝图来显示适当的功能并隐藏所 有其他功能
- · 消除在继续工作之前必须识别和评估多种技术的重大干扰
- 帮助您选择和应用特定建模语言或技术的环境,使您能够有效和高效地处理手头的任务
- 帮助您在建模聚焦发生变化时轻松快速地在工具之间切换;您只需从蓝图集列表中选择另一个蓝图 (标识 它们支持的域), Enterprise Architect然后隐藏先前技术的特征并应用新环境

最初您可以从内置的蓝图集和它们提供的八十多个蓝图中进行选择。随着您在Enterprise Architect建模方面的经 验的发展和您的工作变得更加具体,您可以为自己或模型的所有用户创建自定义蓝图。这有助于您在最近可能 已导入和激活的技术中工作,或应用内置集中未关联的技术组合。

### **概述**

您通过以下方式选择并切换到所需的蓝图:

- 屏幕右上角的 © <perspective name> 选项 (标识当前活动的蓝图), 或
- 通过功能区中的 开始>所有窗口>蓝图"下拉菜单,或
- · 直接通过门户窗口中的蓝图门户

选择内置蓝图会弹出 首页"选项卡(自动创建模型向导模式),提供丰富的新模型模式和指导注记,以缩小可 用的模型、技术、图表类型和其他建模构造到所需的精确设置,在图表工具箱页面和对话框上具有类似的操 作。这可以帮助您以最小的 噪音"和最大的保真度快速构建准确、集中的模型。

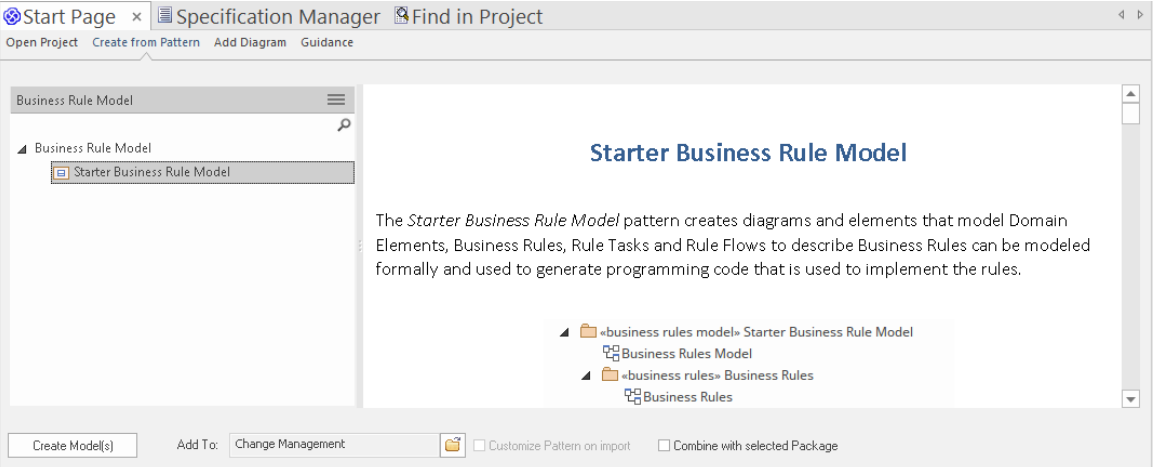

应用蓝图主要通过模型向导、 新图形"对话框、图表工具箱和 构造型"对话框进行,用于创建模型结构。注 记, © <图表> 选项设置模型的全局蓝图和在这些对话框和显示中,但窗口、对话框和功能区允许您立即切换 到不同的蓝图以执行工作任务,从而轻松找到并更改为当时所需的确切建模工具。

作为对包含多个学科和建模领域的建模的巨大推动,选择蓝图可以将其技术作为可用的开发工具,而所有使用 隐藏技术的现有模型结构仍然可以正常渲染和工作。如果您的模型包含 BPMN视图和 SysML视图,您可以应用 蓝图来支持创建 BPMN 结构,并且在您的 BPMN 开发中仅查看 BPMN 模板和工具箱项目。但是,如果您在此 工作期间打开 SysML 图, 您仍然会看到 SysML工具箱页面、属性页面和选项,使您能够正确检查该图。

为了进一步提升您的建模体验,您还可以使用蓝图集窗口过滤蓝图、隐藏完成蓝图集或单个蓝图。这使您能够 将可供选择的蓝图列表减少到您可能使用的那些。

此外,模型可以定制每个用户安全组可用的蓝图和/或功能区,作为每个组的蓝图设置或功能区集。这会根据用 户的安全组而不是他们的个人选择过滤用户可用的蓝图。请参阅*安全组蓝图*帮助的蓝图。

无论您选择哪个蓝图,所有编码语言、模板、RTF 模板和图像都将立即可用。

具体使用蓝图的说明请参见*使用蓝图*帮助。

#### **系统蓝图**

Enterprise Architect提供了丰富的 80 多张蓝图,这些蓝图直接内置于应用程序中,这些蓝图经过精心设计,可与 建模者执行的众多角色保持一致;这些蓝图被分为一组,可以快速轻松地找到合适的蓝图,包括:

- · 用于战略、BPMN、业务分析等的业务集,帮助业务用户聚焦当前任务
- · SysML、MBSE、软件、仿真等,供系统工程师和软件工程师使用
- ArchiMate、TOGAF、Zachman Framework 和 GRA-UML, 特定版本的集合, 为企业架构师的需求提供最常 用的工具
- · 项目经理的SPEM、进程指导和MDG 技术构建器

每套都包含一些相关且有用的蓝图。此图像显示了分析蓝图集的示例,其中包含许多蓝图。

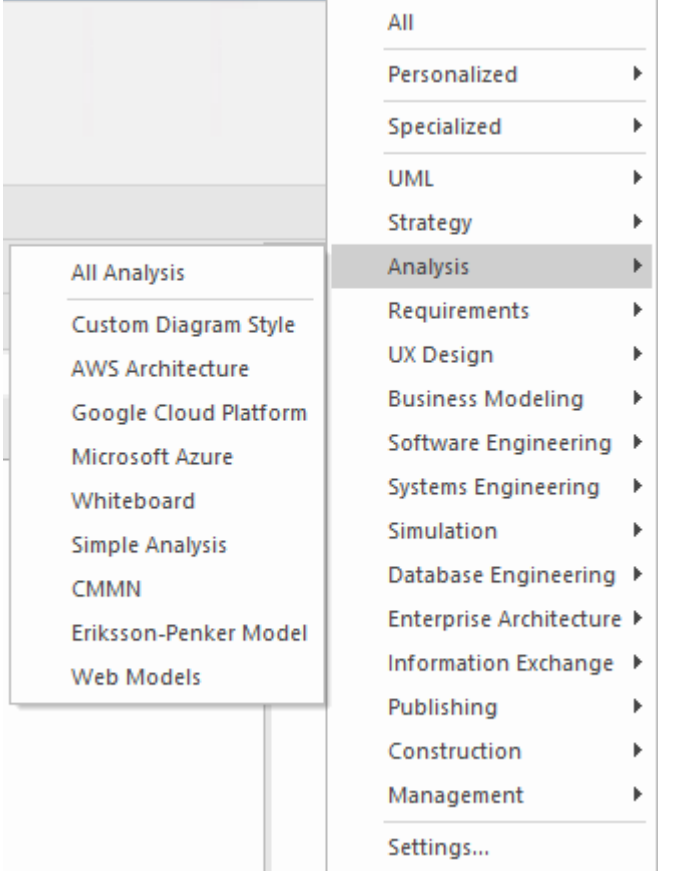

有关内置蓝图的更全面说明,请参阅*蓝图类型*帮助。

### **定制蓝图**

除了内置的蓝图,您还可以在 基于模型的集"或 个人集"选项卡上创建任意数量的自己的蓝图。虽然内置或系 统的蓝图通常包含单一语言或技术 - 例如业务流程模型和表示法 (BPMN)蓝图允许您只聚焦于 BPMN - 自定义蓝 图允许您在同时。例如,如果您定期创建原型,您可能想要创建一个 原型"蓝图,将您在该工作中使用的技术 和建模语言分组。

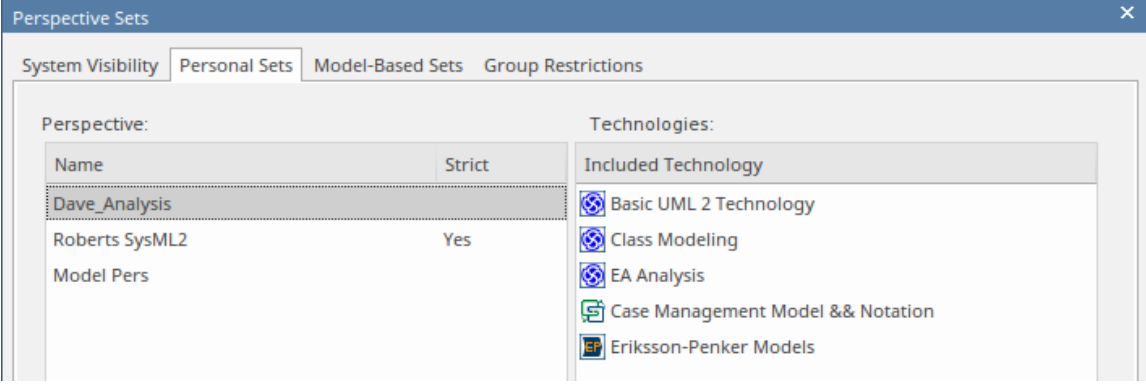

自定义蓝图不自动打开模型向导。

这些自定义蓝图可以随着您执行的角色随时间的变化而创建、修改和删除。有关创建自定义蓝图的信息,请参 阅*自定义蓝图*帮助。

# **安全组蓝图**

蓝图可以与用户安全集成,允许管理员和图书馆员定义一组给给定安全用户组可用的蓝图。这确保了组中的用 户拥有他们需要的所有工具和语言,同时通过完全隐藏任何可能会分散注意力的不相关工具来帮助他们聚焦于 他们的工作。这会提高生产力,同时仍然允许建模者在分配给他们的蓝图之间切换。因此,例如,可以定义一 个称为*战略进程建模者*的安全组,管理员可以分配给它整个*战略*蓝图集和*需求*集的*决策建模*蓝图。分配到该组 的所有用户都可以访问单个蓝图并能够在它们之间切换,或者通过选择*全部,*将能够访问其所有蓝图中的技 术。已被分配为多个组成员的用户将可以使用其所有组的蓝图的合并(联合)。

使用严格和受限特征定义细粒度技术的管理员或图书管理员可以将这些受限蓝图应用到任何组,从而确保组成 员仅具有来自指定技术的受限元素、连接器和图表集。例如,可能有一组战略建模者只需要直接进行模型处 理。他们只需要访问基本的 BPMN 建模面板,例如活动和控件流,而不关心池、通道、网关和信息流,例如, 当然不希望看到编排图。图书馆员可以设置一个严格的蓝图,仅限于这些建模元素、连接器和图表。然后,他 们将其应用到组战略进程建模者,并使用 配置"功能区中的 安全用户"对话框确保用户成为该组的一部分。这 使管理员可以细粒度地控制项目团队可以使用的语言的哪些部分,从而提高生产力和产出。

模型管理员可以类似地定制每个用户安全组可用的功能区,作为每个组的功能区集,以便隐藏特定功能区以进 一步自定义和聚焦建模者的工作空间。

重要的是要注记 隐藏"技术没有被禁用——模型在逻辑上仍然是正确的,并且完全支持每个底层技术;只是特 定的安全组无法使用隐藏技术进行模型。

此特征在Enterprise Architect的企业统一版和终极版中可用,从 15.0 版开始。

### **访问**

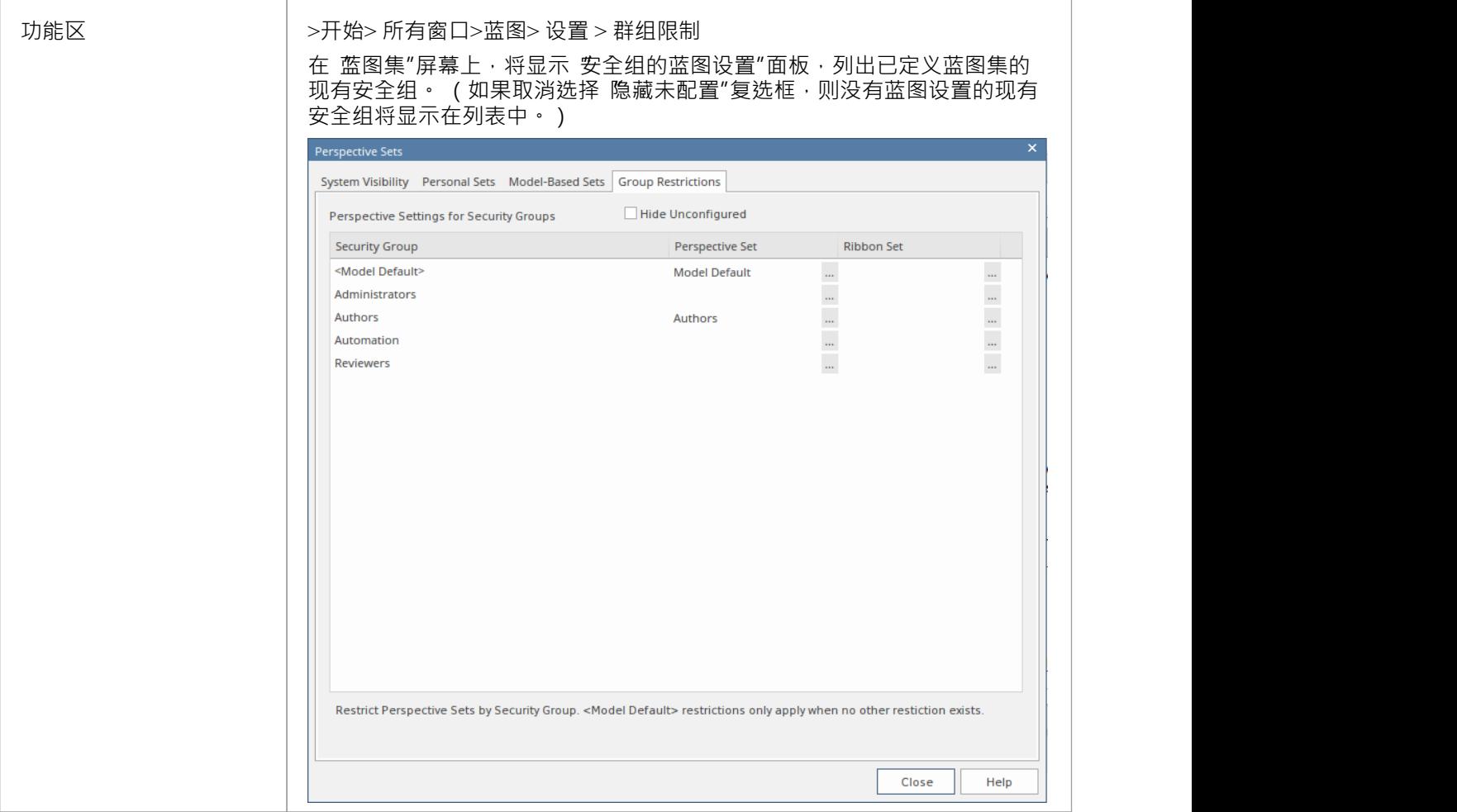

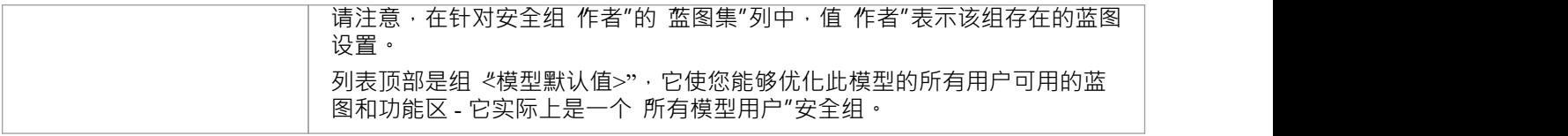

#### **为安全组创建或编辑蓝图设置**

**Perspectives for Security Group** 

1. 单击所需的安全组名称,然后单击 蓝图集"列中字段右侧的 … 图标。将显示 安全组蓝图"对话框。

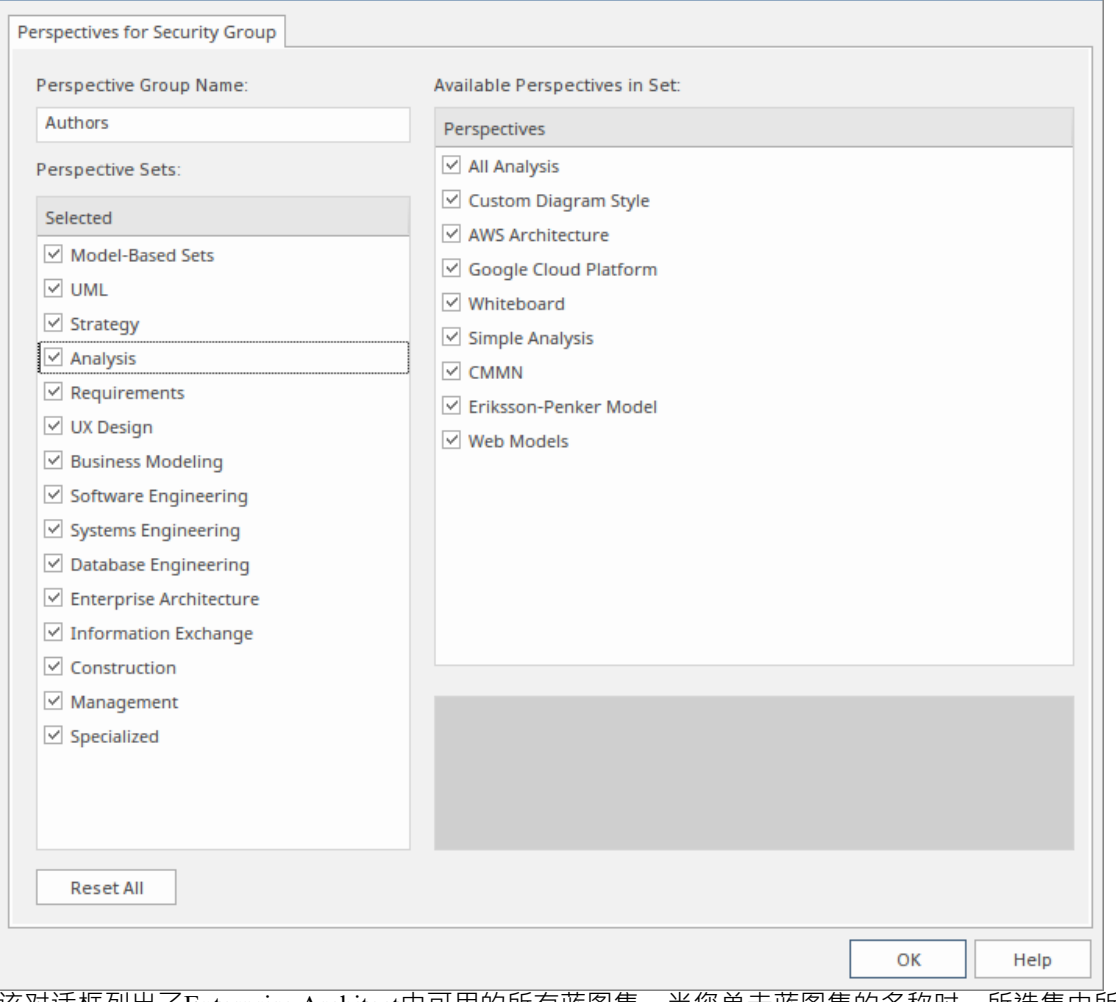

该对话框列出了Enterprise Architect中可用的所有蓝图集,当您单击蓝图集的名称时,所选集中所有可用的 蓝图 ( 如 分析"集所示 ) 。所有集合和蓝图都有复选框, 最初都是选中的。

- 2. 要使完成蓝图集对安全组中的用户不可用,请单击相应的复选框将其清除。
- 3. 要使单个蓝图在活动蓝图集中不可用,请单击相应的复选框以清除它们。
- 4. 通过所有蓝图集定义安全组中的用户不可用的所有蓝图。如果要将所有未选中的复选框重置为选中,请单 击全部重置按钮。
- 5. 定义蓝图设置后,单击 蓝图组名称"字段并输入安全组的蓝图设置名称。
- 6. 点击确定按钮。重新显示 蓝图集"屏幕的 安全组的蓝图设置"选项卡,并在 蓝图集"字段中显示所选安全组 的蓝图设置名称。
- 7. 您可以为另一个用户安全组重复该过程。
- 8. 为安全组设置蓝图设置后,单击尖闭按钮尖闭 蓝图集"屏幕。

### **为安全组创建功能区集**

此过程类似于为安全组创建蓝图设置。

1. 单击所需的安全组名称,然后单击 功能区设置"列中字段右侧的 … 图标。将显示 为安全组设置功能区"对<br>注标。

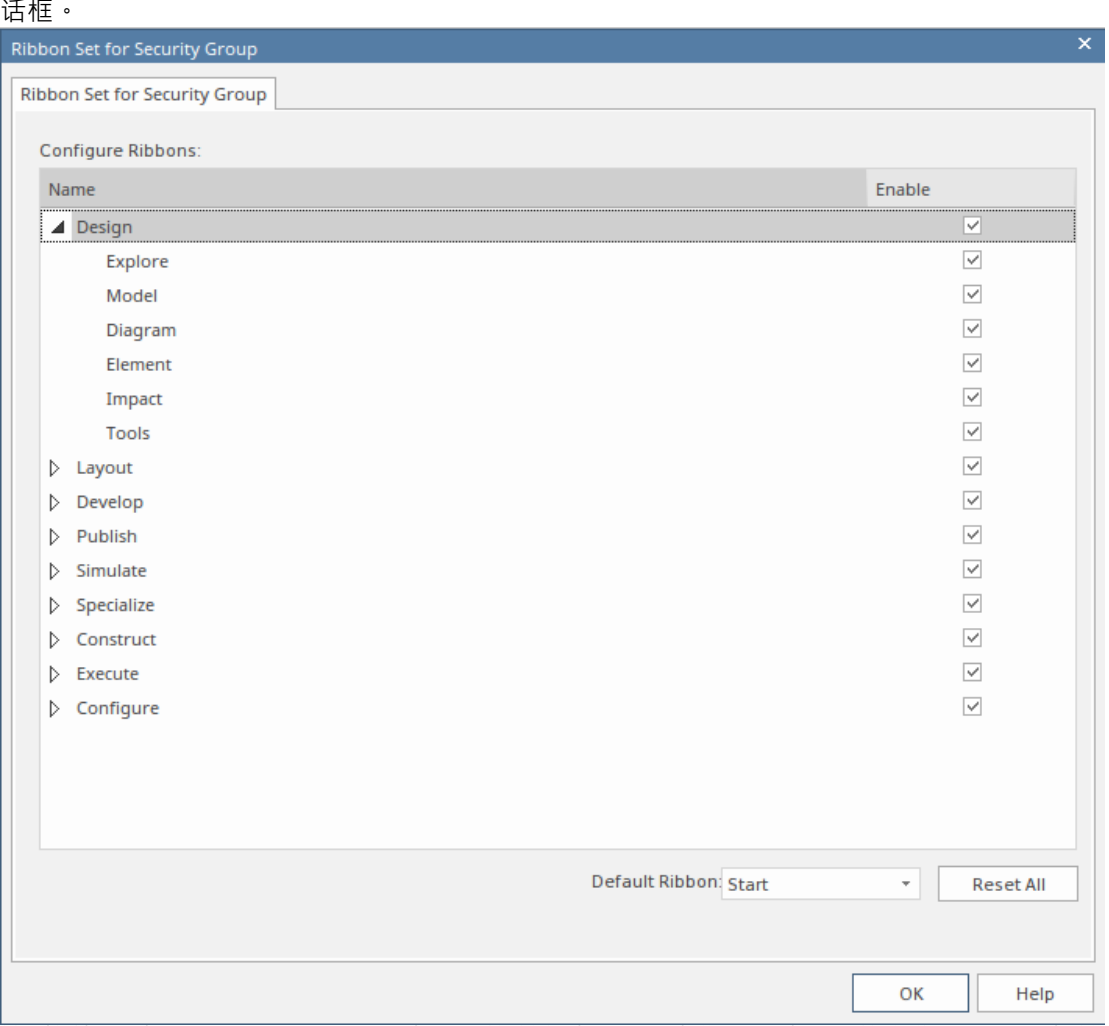

该对话框列出了Enterprise Architect中可用的所有功能区,当您展开功能区的名称时,将列出所选功能区中 可用的所有选项面板 ( 如 设计"功能区所示 ) 。所有功能区和面板都有复选框,最初都是选中的。

- 2. 要使安全组中的用户无法使用完成功能区,请单击相应的复选框将其清除。
- 3. 要使单个选项面板在活动功能区中不可用,请单击相应的复选框以清除它们。清除功能区的所有面板复选 框也会隐藏完成功能区(您不能显示空功能区)。
- 4. 浏览所有功能区以定义对安全组中的用户不可用的所有选项面板。如果要将所有未选中的复选框重置为选 中,请单击全部重置按钮。
- 5. 当您定义了功能区集后,您还可以将一个功能区标识为默认设置,只要所选安全组中的用户打开Enterprise Architect就会显示该功能区。单击 默认功能区"字段中的下拉箭头,然后选择所需的功能区名称。
- 6. 点击确定按钮。重新显示 蓝图集"屏幕的 安全组蓝图设置"选项卡,并在所选安全组的 功能区集"字段中显 示功能区集的名称。
- 7. 您可以为另一个用户安全组重复该过程。
- 8. 为安全组设置功能区集后,单击关闭按钮关闭 蓝图集"屏幕。
## **注记**

- · 只有模型管理员可以编辑这些设置
- 您不能隐藏 开始"功能区、 规范 指定"功能区或 文档 编辑"功能区或它们包含的任何面板
- 如果隐藏了 设置"功能区,则模型管理员的登录会覆盖该登录以确保管理员可以管理模型
- 为蓝图设置或功能区设置使用 全部重置"按钮可有效取消安全组的任何特殊设置,并为成员用户提供对所有 蓝图和功能区的访问权限

# **使用蓝图**

您可以从多个不同点访问内置和自定义蓝图。这使您可以轻松地从任何时候使用所需的蓝图在适当的环境中开 始您的工作,并在需要时快速顺利地切换到不同的蓝图。

相反,如果您希望拥有更广泛的工具和可用的工具,您可以在模型向导中选择适当的 所有< © group name>"选项,或者立即为领域过滤器的领域选项列表选择所有蓝图。

注记如果已为模型设置了 安全组蓝图"并且您是该安全组的成员,您将无法更改蓝图的可见性,蓝图将由该组 的管理员定义。

#### **访问**

目前,选择 模型向导模式选项卡( 蓝图首页"创建自)。某些访问首先会将您带到蓝图门户,当您从那里选择 蓝图时,模型向导会聚焦并选择适当的模式来使用(如果需要)。

其它路径直接带您进入模型向导,您首先选择蓝图,然后选择使用的模式(如果需要)。

选择自定义蓝图并不会打开模型向导,因为自定义蓝图一般会暴露技术和功能的组合,系统无法确定在哪个技 术打开向导。

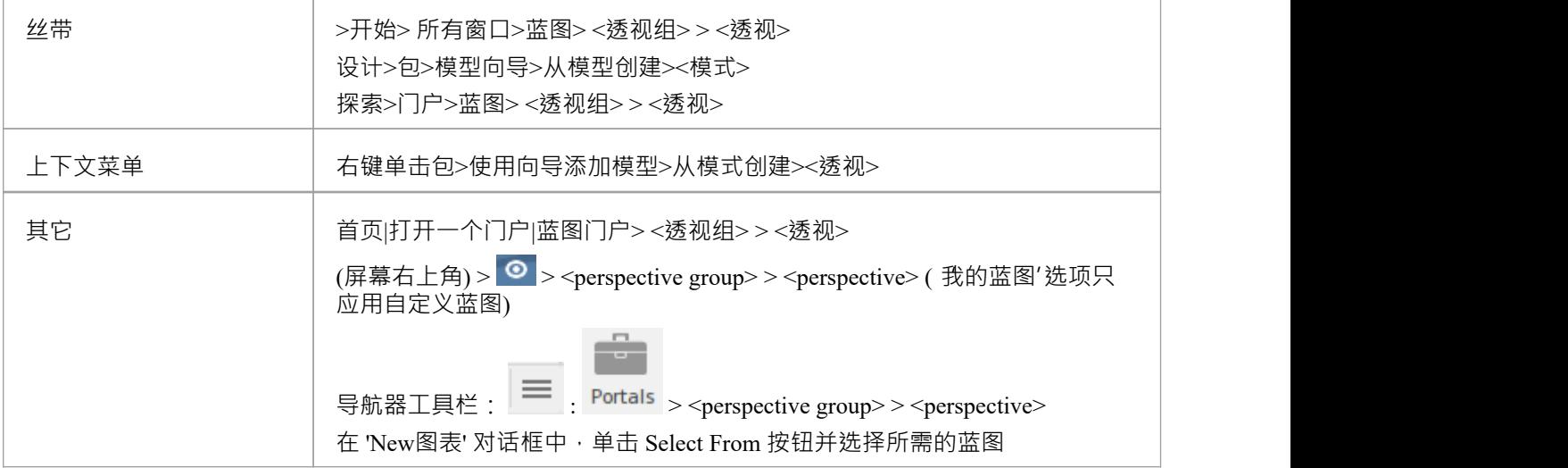

#### **使用蓝图**

选择蓝图后,根据蓝图,您会看到对图表工具箱模型向导的影响, 新建图表"、 图形型"和 构造型"对话框,每 个都提供更少的选项,更具体地针对技术或对于代码工程相关的蓝图,代码编辑器和代码生成器的聚焦范围可 能会更聚焦。

当您开发模型和/或工程师代码时,您将看到您需要的结构,而不必从与您正在做的工作无关的许多其他结构中 挑选它们。

#### **过滤器蓝图Available**

您不太可能使用Enterprise Architect蓝图中所有可用的蓝图,因此,如果您更喜欢从模型向导和 © 选项选择列 表中排除您不需要的单个蓝图或完成蓝图。您可以使用 蓝图集"对话框执行此操作:

>开始> 所有窗口>蓝图> 设置

"蓝图集"对话框默认为"系统"选项卡。如果要排除完成的蓝图集,请在"蓝图集"面板中取消选中该类别的复选 框。

否则,如果您只想排除单个蓝图,请单击父蓝图集名称,然后在 蓝图"面板中,取消选中蓝图名称对应的复选 框。在此插图中,CMMN 和 Erikson-Penker模型蓝图已从显示中排除。

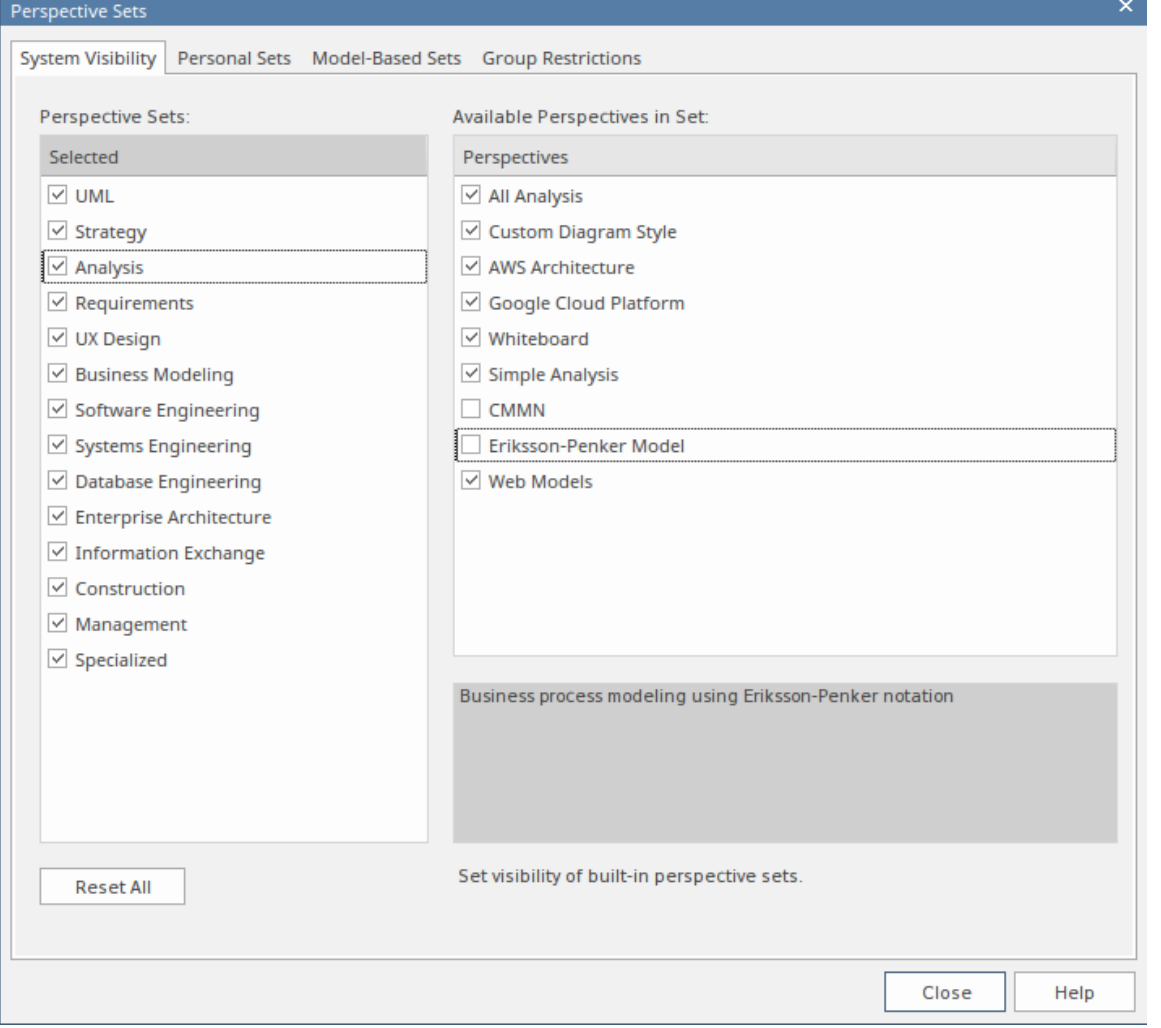

注记,如果您排除一个蓝图集,则针对单个成员蓝图的复选框将保持选中状态。但是,蓝图没有显示在选择列 表中,例如模型向导。

如果您决定再次显示任何排除的蓝图,请返回对话框并选择相应的复选框,或者,按照还原为所有蓝图中的说 *明显示所有蓝图*蓝图

#### **还原为全部蓝图**

如果您已经过滤了您的蓝图列表,或者一直在专门的蓝图(如需求或定制的蓝图)中工作,并且您想返回到非 特定环境,则:

- 选择 开始>所有窗口>蓝图>设置"功能区选项以显示 蓝图集"对话框,然后单击 全部重置"按钮或
- 选择 ◎ >全部

#### **注记**

蓝图隐藏了所有与它无关A技术;如果您在工作中使用自定义技术,请将它们添加到自定义蓝图中,并使用

您想要使用的任何内置技术,这样您的所有专业工具都可以一起使用

- 单个技术可能无法提供您需要的所有功能 (例如, ICONIX 没有图表配置文件, 因此仅公开蓝图的蓝图不允 许您创建图表);选择或创建包含添加缺失功能的技术的自定义蓝图(在本例中为UML技术)
- 为了在函数中包含并呈现蓝图,必须在管理技术"对话框中保持启用技术

# **蓝图类型**

Enterprise Architect中提供了多种内置蓝图,每个蓝图都包含一套模式。蓝图本身被组织成称为蓝图集的组。

已经进行了广泛的研究,以定义经过专业定制的蓝图集,以满足在特定项目学科或团队角色中工作的建模者的 需求。例如﹐为蓝图、企业和解决方案架构师、需求分析师、用户体验设计师、信息学家、系统工程师等提供 蓝图,记住用户可以在角色或建模重点发生变化时随时切换到另一个可用的蓝图。您可以选择某些集合并隐藏 其他集合;实际上,这就像可以访问五十种不同的工具,但在不需要时都巧妙地隐藏起来,让您可以使用所需 的工具、工作区、语言和特征(包括最佳实践模式)专注于手头的任务让您的建模一飞冲天。

这个蓝图类型主题是一个参考,描述了每个蓝图集和蓝图。您还可以创建自己的个人蓝图,这些蓝图包含在完 整蓝图集列表的第二项下。

要选择和应用这些蓝图,请参阅Using [Perspectives](https://sparxsystems.com/enterprise_architect_user_guide/16.1/using_perspectives.htm)帮助。

## **蓝图**

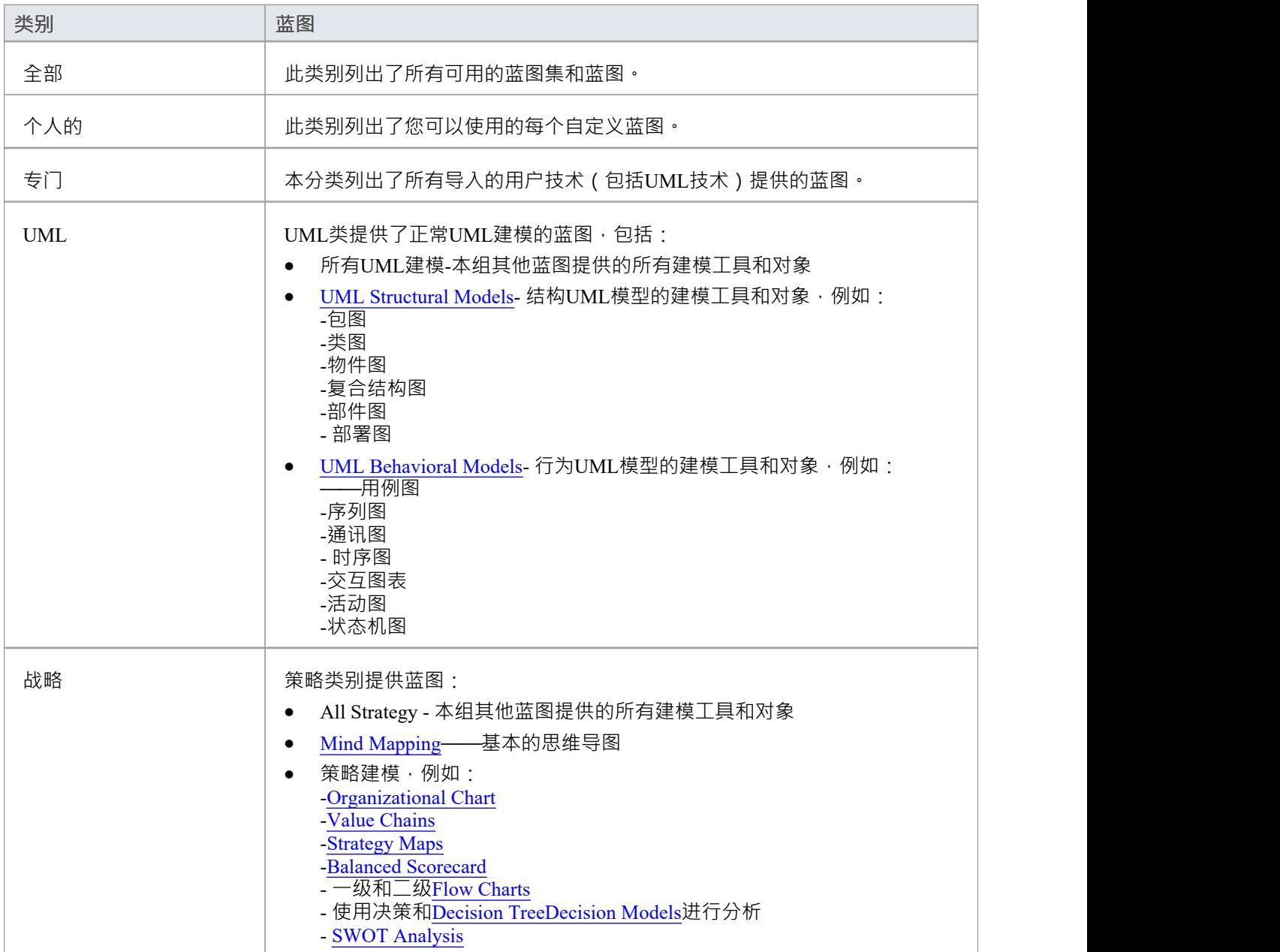

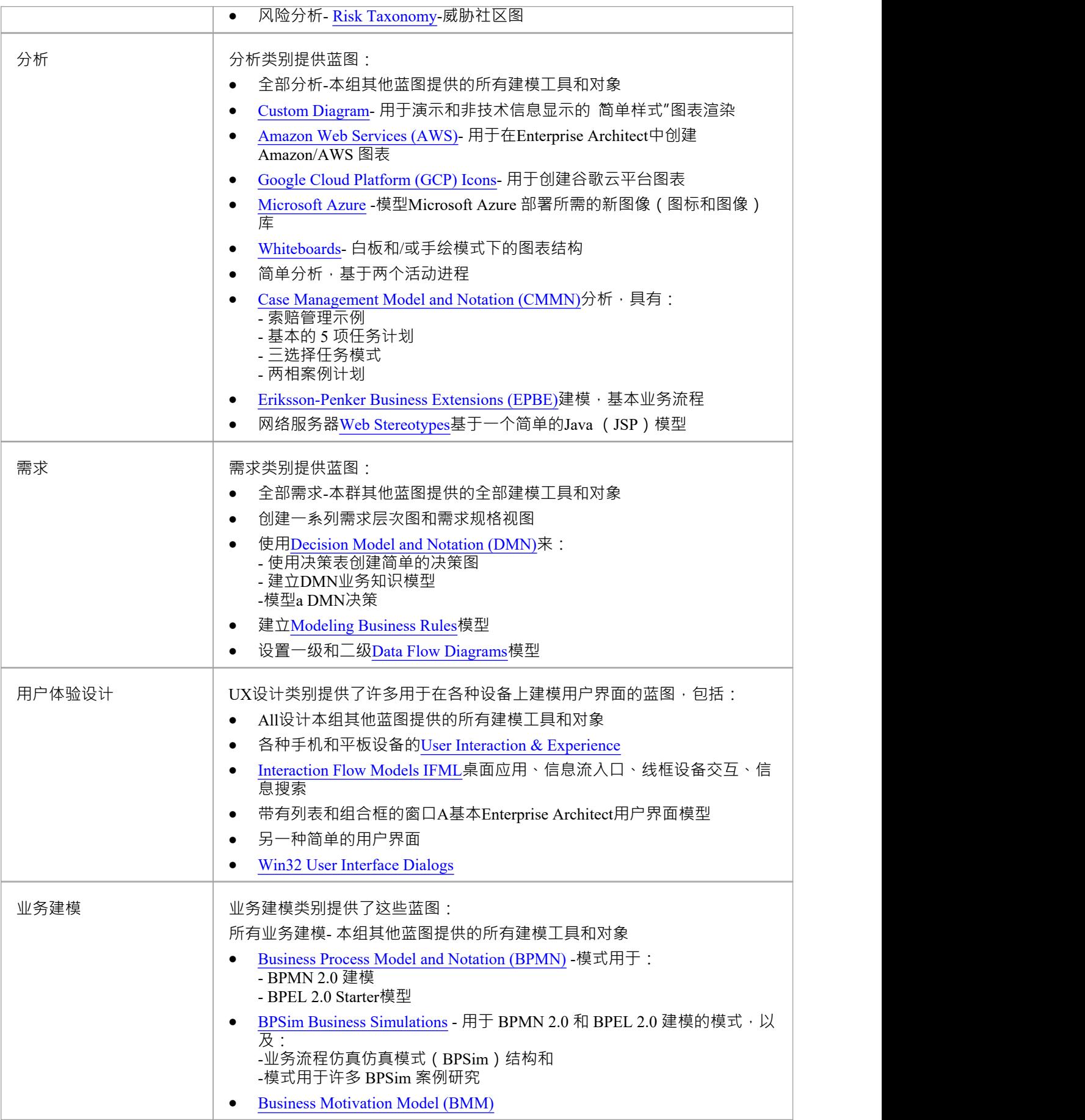

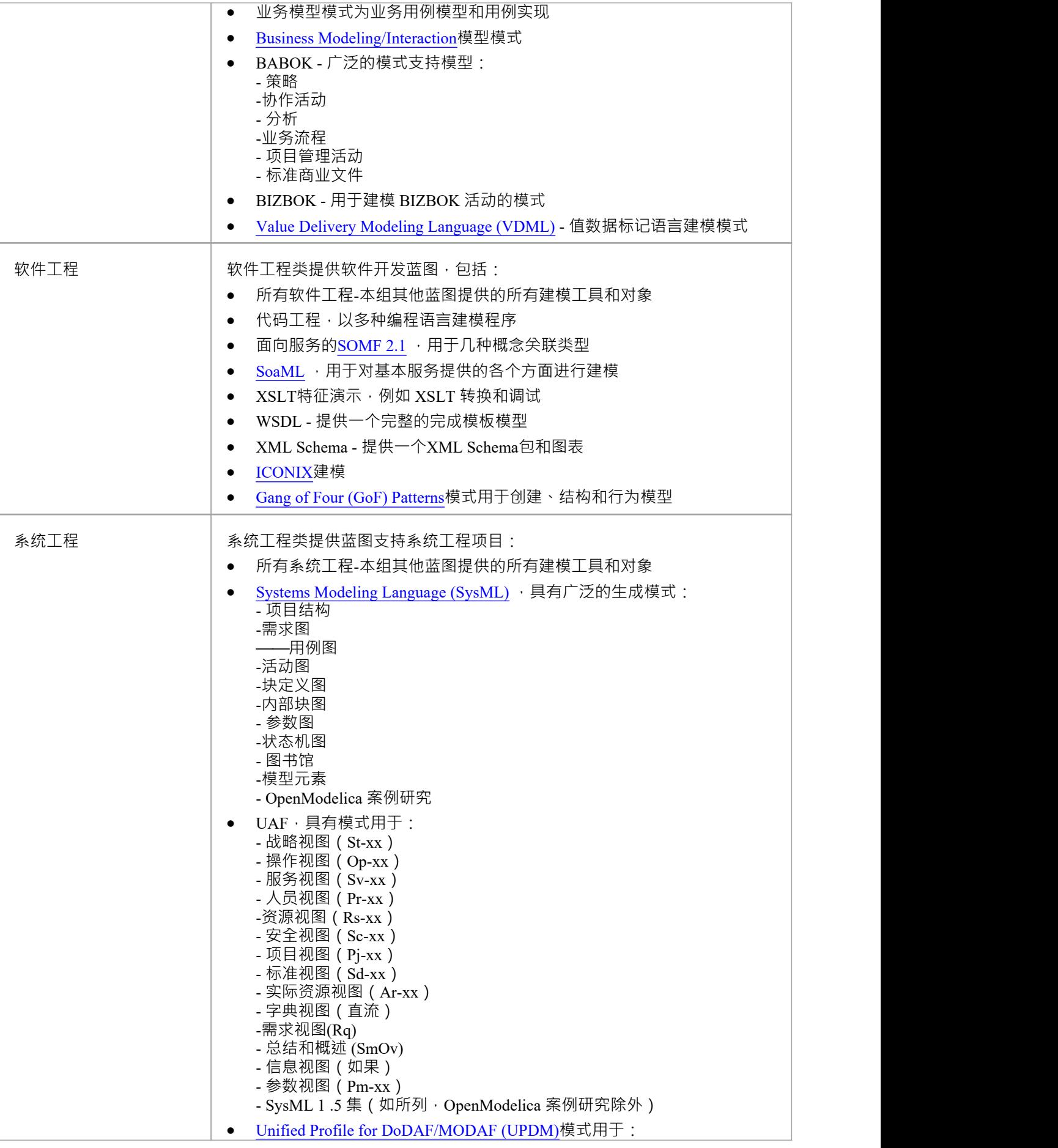

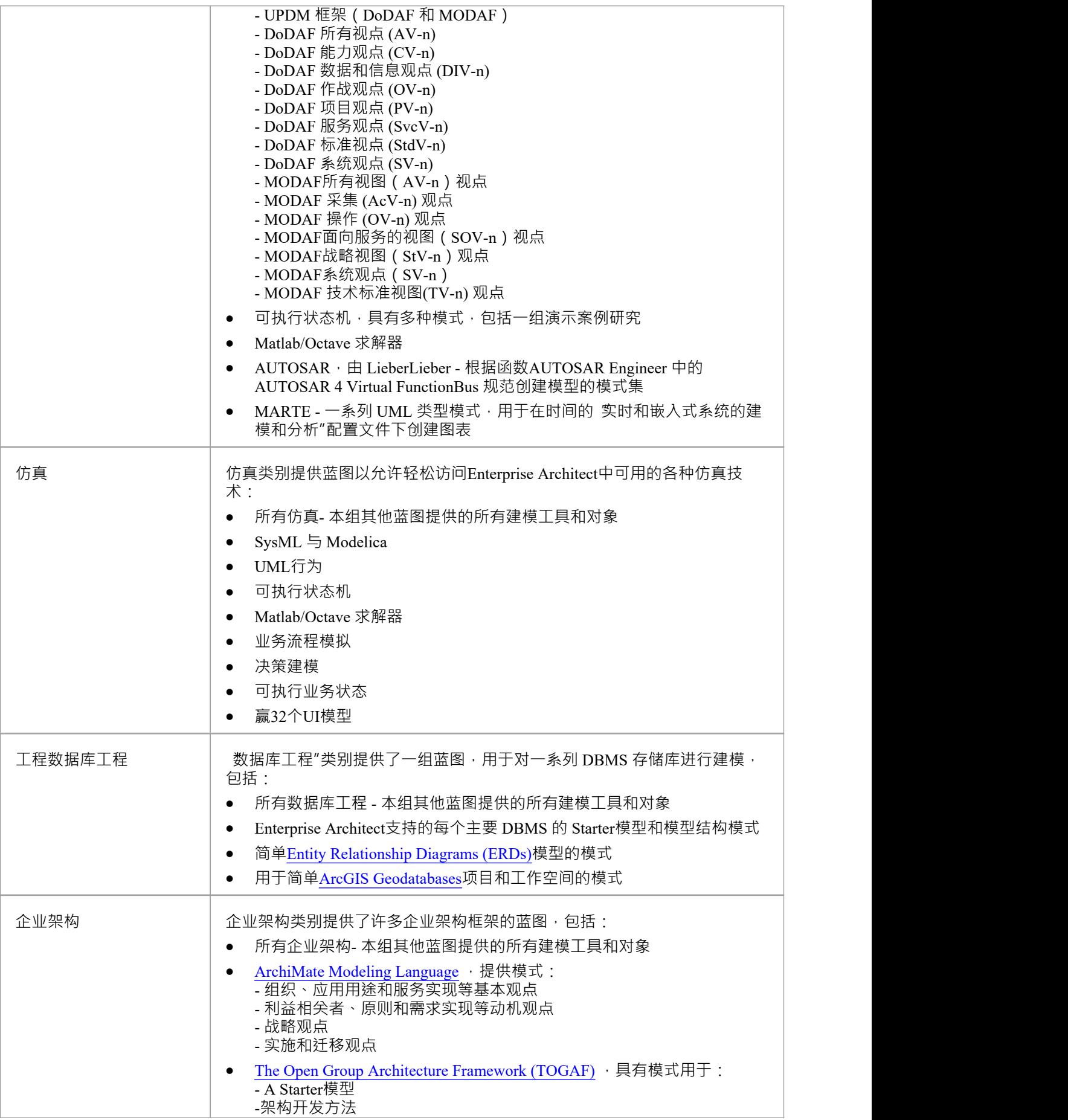

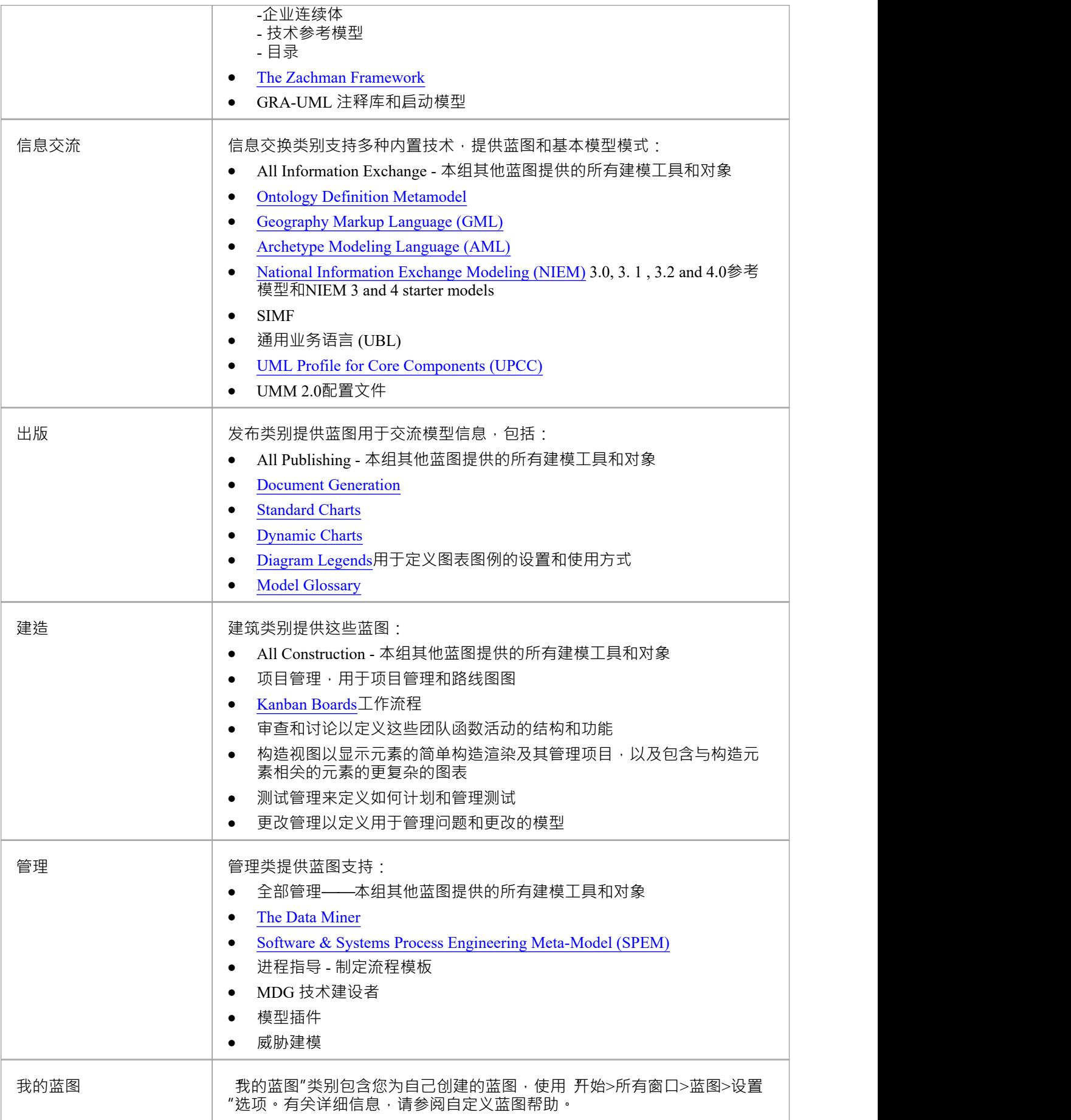

## **自定义蓝图**

虽然Enterprise Architect拥有广泛的系统 (内置)蓝图,但随着用户和团队对工具中的大量技术和特征获得更多 经验,或者他们的角色发生变化,他们可能希望创建自己的个人或模型基于蓝图更具体地为他们的工作领域量 身定制,或者展示他们最近导入的技术。 Enterprise Architect提供了将蓝图完全定制到技术工具箱页面上出现的 项目级别的能力,这些定义可以创建一次,然后由不同的团队成员甚至跨不同的存储库重复使用。

在开始之前,请在Enterprise Architect审阅查看您可用的技术,并确定并启用您想要在蓝图中单独或组合应用的 那些。这对于您拥有的任何自定义技术都特别重要,因为选择蓝图使那些技术可用它特别包含并隐藏所有其他 技术 - 包括您的自定义技术。

您可以为自己的个人或所有模型用户创建自定义蓝图,并在两个级别之间移动或复制单个蓝图。您还可以发布 自定义蓝图,将它们作为一组从一个模型中导出,并将它们作为一组导入到其他模型中。

使用个人自定义蓝图和模型级自定义蓝图的过程是相同的,除非在本主题中有特别说明。

如果您在模型或项目上启用了用户安全,作为管理员,您还可以设置蓝图设置,以识别每个已定义安全组中的 用户可用的蓝图。请参阅*安全组蓝图*帮助的蓝图。

### **访问**

这些访问选项显示 蓝图集"对话框,您可以通过该对话框创建自定义蓝图。

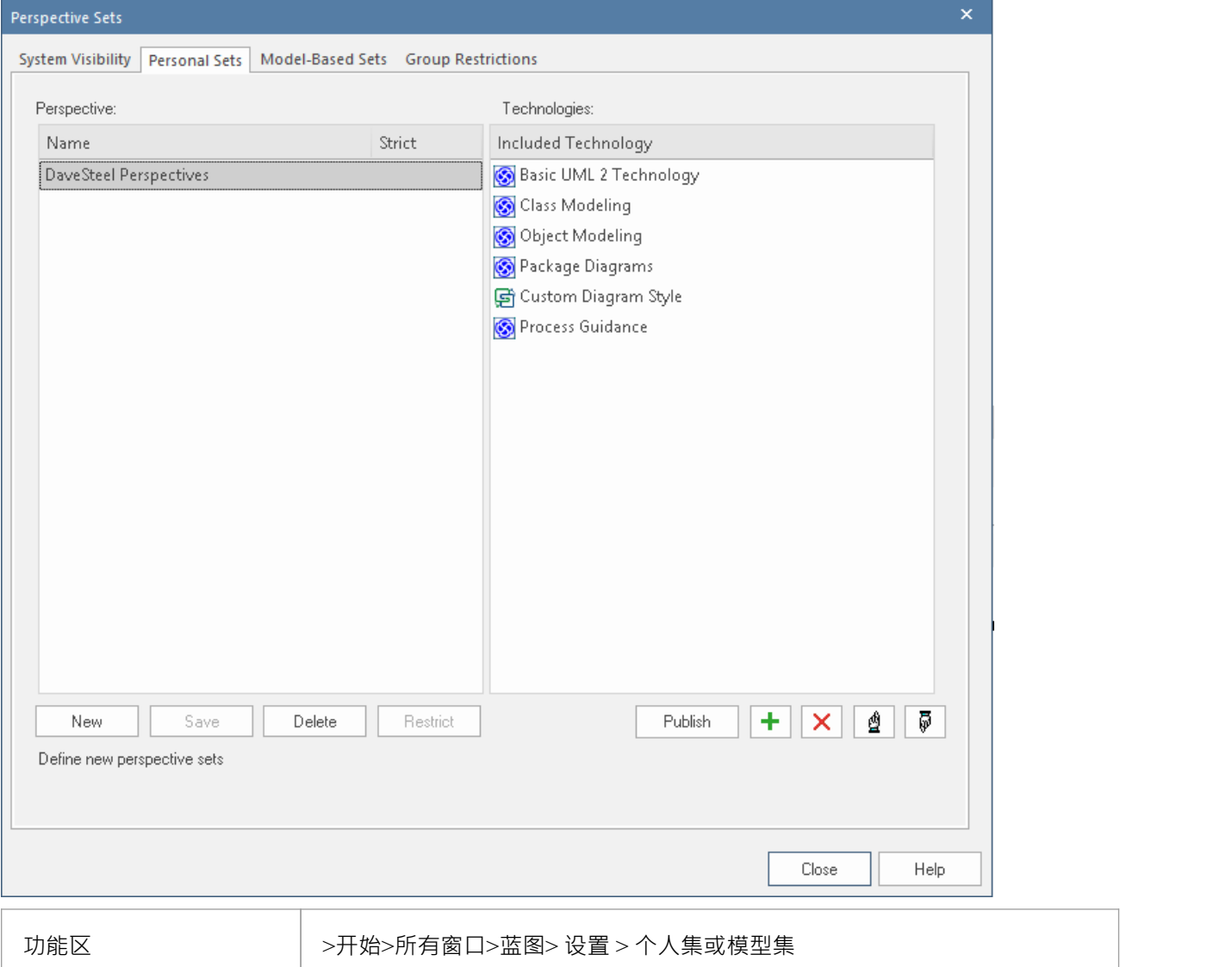

## **创建自定义蓝图**

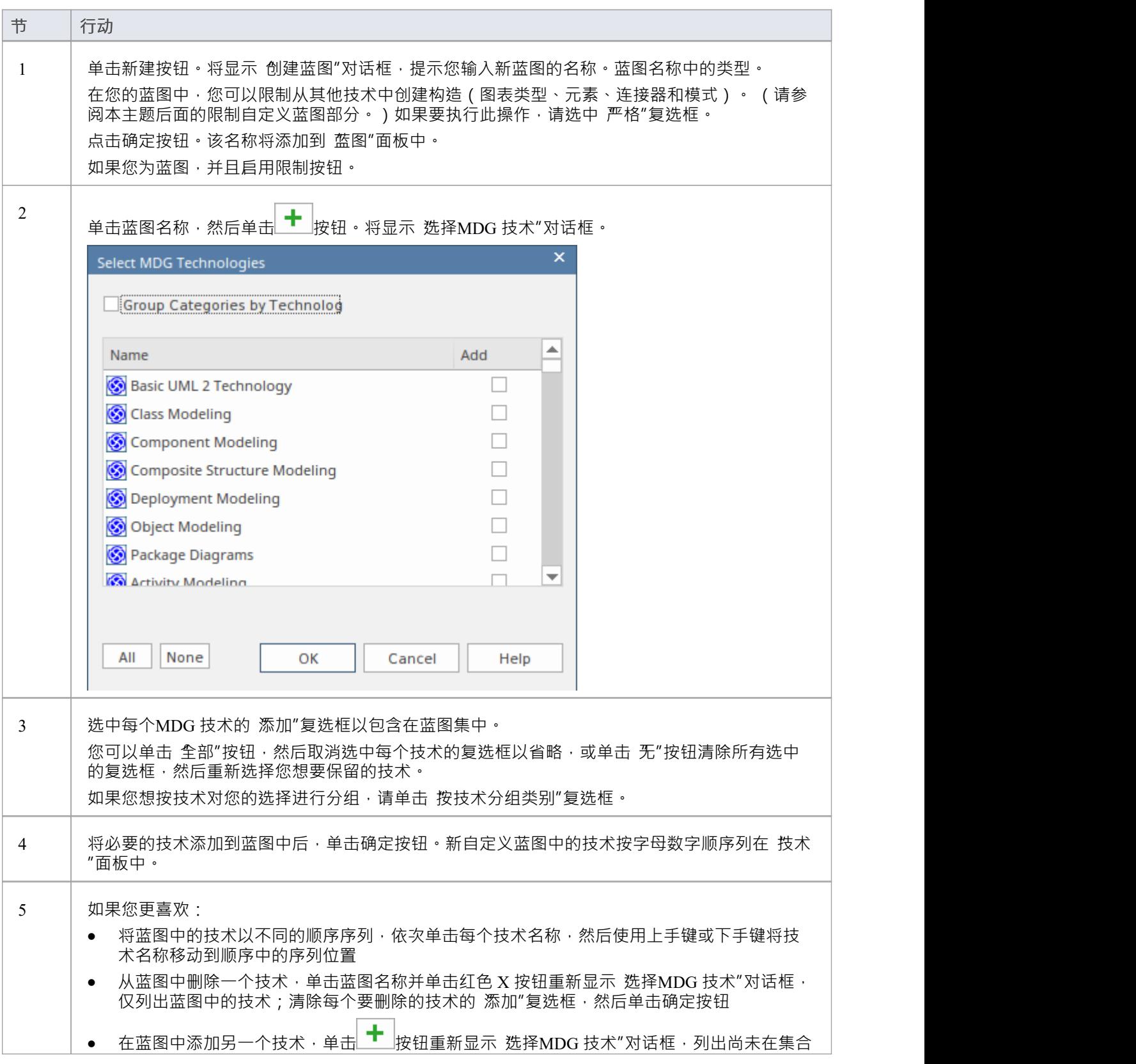

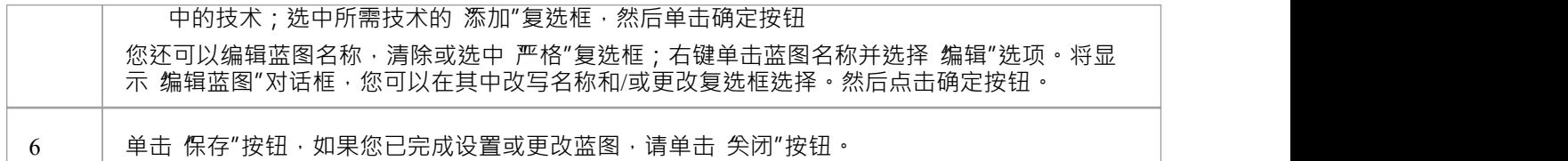

#### **限制自定义蓝图**

Enterprise Architect是一款适合所有季节的工具,用于为各种规模的计划创建模型,从小型零售店网站等小型项 目到航空航天任务中使用的高度复杂的系统。许多受支持的语言和技术也有这个维度,从简单语法定义机制到 对大型实时系统建模的极其复杂的机制。

Enterprise Architect提供 Strict蓝图作为一种机制,可将用户限制为仅使用他们执行建模任务所需的技术子集和工 具。例如,可能有一组战略建模者只需要直接进行模型处理。他们只需要访问基本的 BPMN 建模面板,例如活 动和控件流,而不关心池、通道网关和信息流,例如,当然也不想看到编排图。图书馆员可以设置一个严格的 蓝图,仅限于这些建模元素、连接器和图表。

要将自定义蓝图设置为 严格",请单击蓝图名称并单击 限制"按钮。将显示 建模权限/限制"对话框,列出蓝图 中每个技术的构造(图表、元素、连接器和模式)。

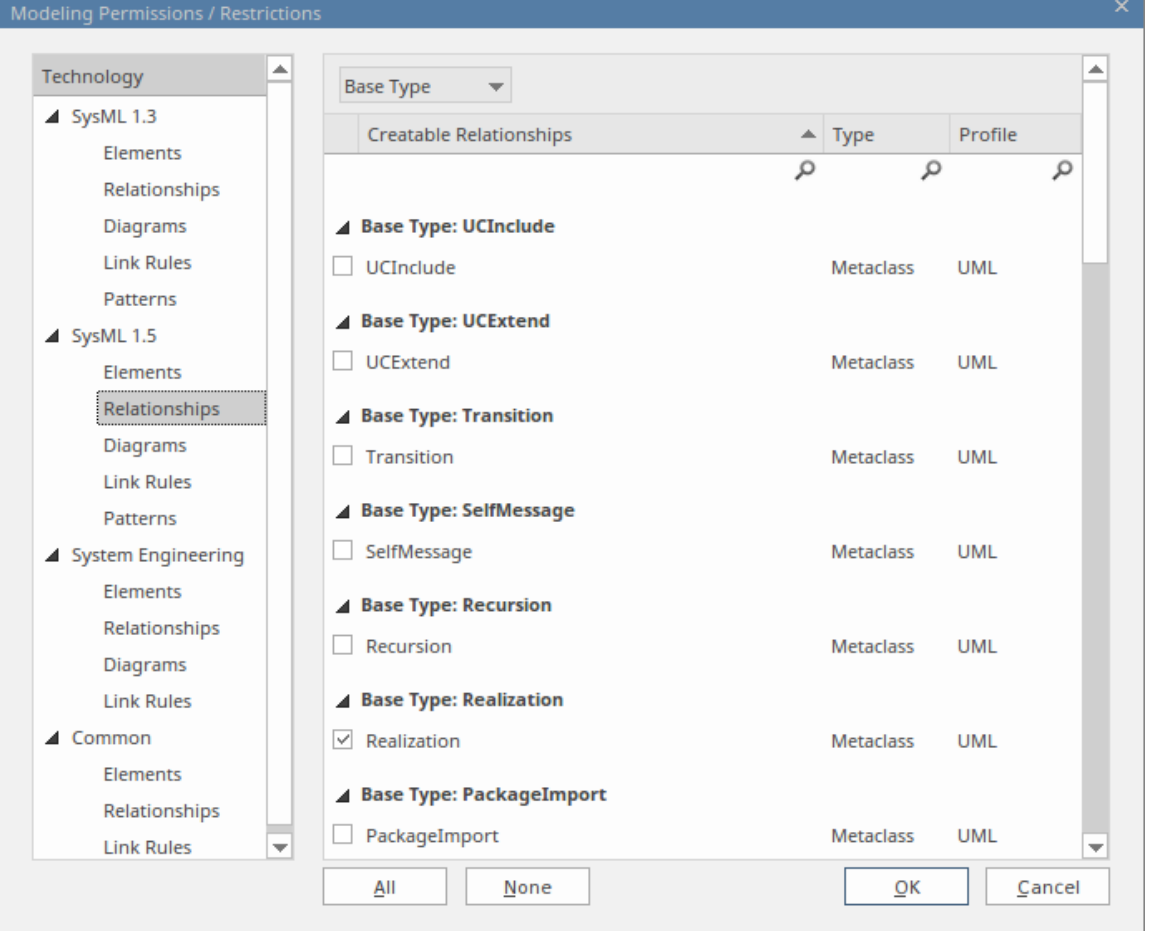

依次单击每个技术的构造类型,然后在右侧面板的列表中选择针对每种类型的元素、关系、图表、链接规则或 模式的复选框以允许在蓝图中。如果它使过程更容易,请使用全部按钮或无按钮来选择所有复选框或清除所有 复选框,然后再检查或清除单个条目。

完成设置允许的结构后,单击确定按钮返回 蓝图集"对话框。

#### **发布自定义蓝图**

如果您在一个模型中有自定义蓝图,您可以通过将它们导出为文件集并将它们导入其他模型来发布它们。

1. 在适当的选项卡(基 模型的集合"或个人集合")上,单击 发布"按钮以显示 发布蓝图"对话框。

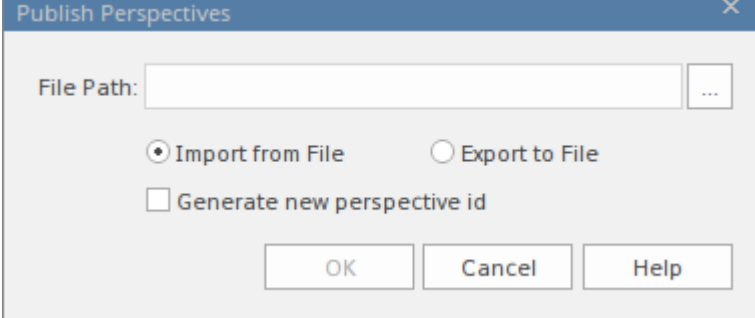

- 2. 在 文件路径"字段中,输入或浏览外部文件的位置: - 从中导入先前捕获的自定义蓝图,或 - 将当前设置的自定义蓝图导出到其中
- 3. 为您正在执行的导入或导出操作选择适当的单选按钮。
- 4. 如果您从文件中导入蓝图,并且它们可能与模型中现有的蓝图发生冲突,请选中 生成新透视图 id"复选 框,为每个导入的蓝图不同的 ID。
- 5. 点击确定按钮。导出的蓝图复制到指定文件。导入的蓝图在 基于模型的集"或 个人集"选项卡的 蓝图"面板 中列出,视情况而定。

#### **移动或复制自定义蓝图**

如果您在 基于模型的集"选项卡或 个人集"选项卡中创建了蓝图,则可以将该蓝图从其源选项卡移动或复制到 另一个。您可以移动蓝图以供其他用户使用,或将模型蓝图限制为您自己使用,或复制蓝图并对其进行编辑以 创建一个变体供一般或个人使用。

在选中的蓝图上单击鼠标右键移动或复制该蓝图,或单击 蓝图"面板的空白处移动或复制列表中的所有蓝图。 A简短的菜单提供了将蓝图移动或复制到替代组的选项 - 基 模型的集"或 个人集"。点击相应的选项;移动或 复制立即发生,蓝图名称显示在目标面板中。

#### **删除自定义蓝图**

如果您不想再使用自定义蓝图,可以将其从可用列表中删除。

在 蓝图集"对话框的 基于模型的集"或 个人集"选项卡上,单击自定义蓝图名称,然后单击删除按钮。 响应确认提示,单击是按钮。

## **时间感知模型**

时间感知建模模型通过多个版本特征允许分析师创建其模型的增量版本,提供对促进元素迁移的工具的轻松访 问。现在很容易看到模型在不同版本上的演变,并自动创建新版本的模型元素,而无需改变 原样"模型的底层 结构。

#### **背景**

根据定义,模型是对现实世界中存在的事物的抽象。正如时间是物理世界中的一个重要维度一样,它也是代表 该世界的模型的一个重要问题。这些是时间和版本的演变在建模中很重要的一些常见情况:

- 架构师使用模型来记录当前状态,然后继续进行更具挑战性和回报的任务,即定义未来状态将是什么样 子,通常是在一系列过渡中
- 在获得业务分析师,通常会遇到挑战如何为这些不同的客户群配置新的基础产品的新版本,从而导致同一 产品的不同版本
- 业务战略家通常会为未来的组织规定能力模型的外观,从而产生至少两个版本的能力模型
- 在并购过程中, 业务架构师的任务是描述企业在并购完成后的可能状态
- 工程师需要开发更好或更有效的解决方案来应对未来的挑战,因此定义更新更好的解决方案版本
- · 测试人员在设计和运行测试用例时需要了解产品的不同版本
- 基础设施工程师必须定义未来的环境以响应性能或安全问题,创建多个版本的服务器、设备甚至整个功能

所有这些情况都需要将时间纳入模型中,以便对其进行推理和明确。 Enterprise Architect的时间感知建模功能可 用于所有这些情况,以确保将时间作为一等公民包含在模型中。时间不是以绝对或相对术语衡量或建模的,而 是通过代表任意数量的未来版本形式的状态或差异。

## **介绍**

时间感知建模基于使用工具将包结构 ( 仅包和图表 ) 克隆为新版本 · 然后使用 克隆为新版本"功能选择性地用 新元素和关系覆盖旧版本的部分或者只是根据需要向模型中添加新材料。这种方法允许对模型进行高度选择性 和增量的修订或开发,同时保持对早期和后期开发的可追溯性。

时间感知模型不依赖于版本控制或基线模型,而是一种完全独立的能力,可帮助分析师以一致的完全可追溯的 方式管理模型的多个版本或修订。从概念上讲,它类似于版本控制系统中的分支和合并,但如前所述,它是一 个独立且不相关的机制。

#### **好处**

- 轻松比较 现状"和 朱来"模型
- 在不改变 原样"图的基础结构的情况下对后续版本进行更改
- 更好地控制整体模型的演变和可追溯性
- · 创建元素轮廓各个阶段的可可追溯性图

#### **时间意识模型**

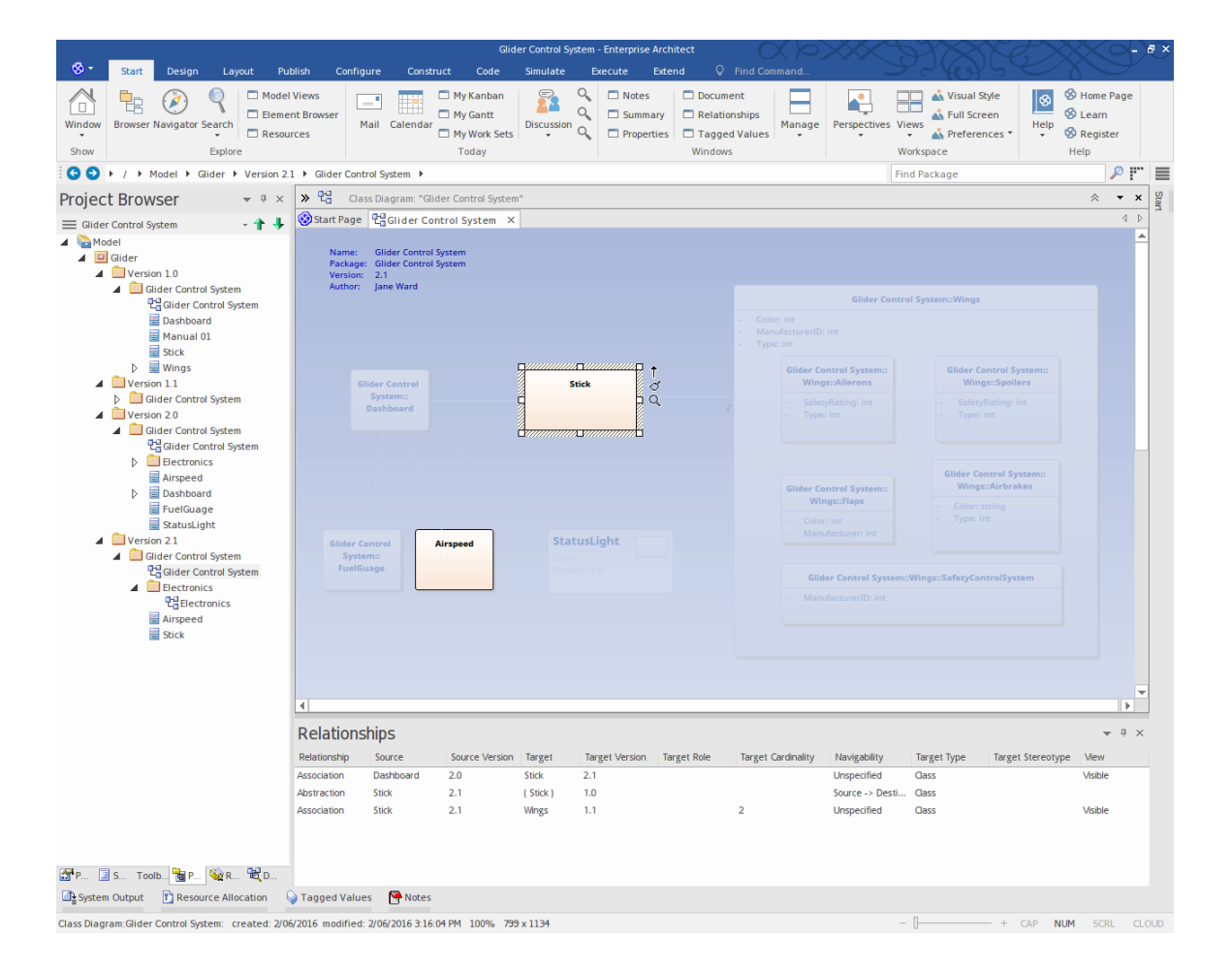

# **克隆结构为新版本**

使用时间感知建模时,您通常希望创建一组元素的新版本,这些元素集合在一个或多个包中,因此需要创建整 个包结构的新版本。创建当前模型结构的克隆是一个由版本号驱动的简单迁移过程。结构迁移过程构建您当前 包层次结构的克隆,包括图表,并使用用户定义的版本号更新包和图表。如有必要,您还可以更改结构名称。 所有转换为克隆图的图表元素都包含在链接元素(参考)中,以确保它们的封装与 原样"模型保持一致。

随着 To-Be"模型的发展,可以根据需要选择以前版本的链接图元素并自动克隆到新的包结构中。这确保了模型 资产继续在 原样"和 朱来"模型之间无缝开发,而不会交叉。

该功能可以对模型包、视图和下层包进行操作,无论它们在浏览器窗口中的位置如何。

## **访问**

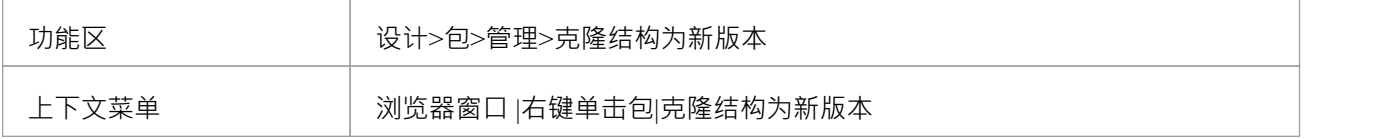

#### **创建新的克隆结构**

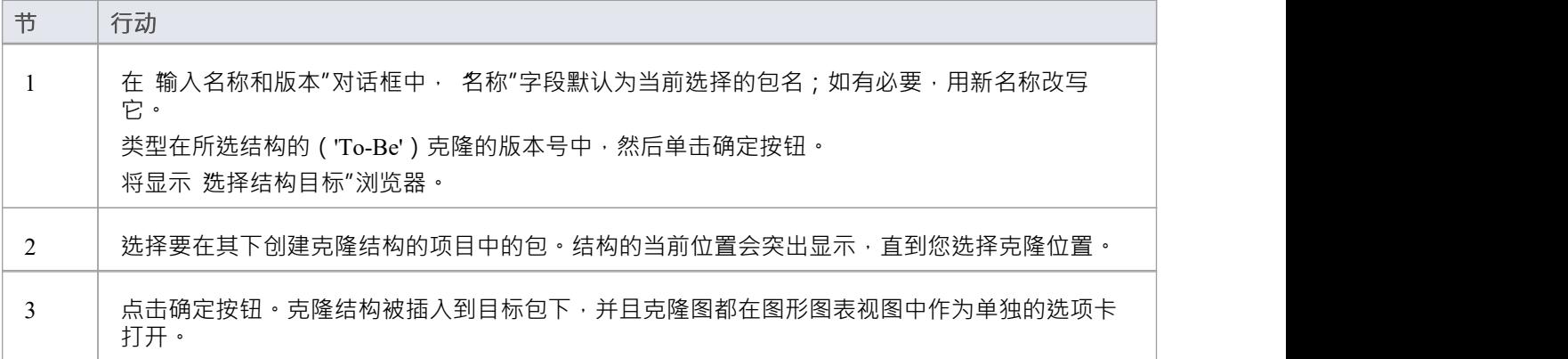

### **示例**

开始选择 As-Is"模型结构的根。

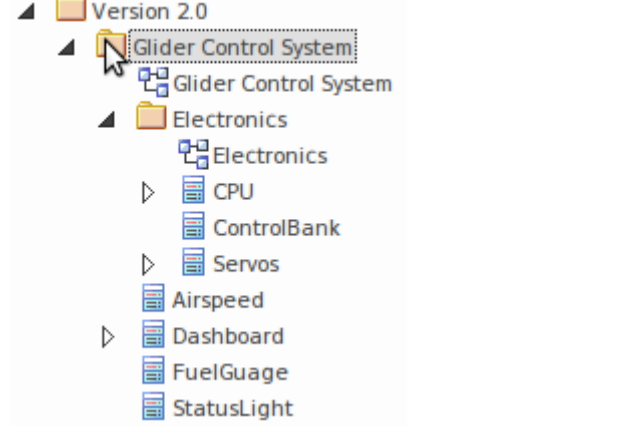

选择 设计>包>管理>克隆结构作为新版本"功能区选项。 (或者,右键单击包并选择"克隆结构作为新版本..."上下文菜单选项。) 指定结构克隆的名称、版本号和目标包。 完成新的 To-Be"模型结构。

 $\triangle$  Version 2.1 Glider Control System 만급 Glider Control System  $\blacksquare$  Electronics 만큼Electronics

## **注记**

- · 新结构中的所有包都会更新为新输入的版本号
- · 新结构中的所有图表都将使用新输入的版本号进行更新
- · 浏览器窗口中显示的新结构中的元素是来自'As-Is'源包的链接元素并保留它们的'As-Is'状态
- · 注记、文本和边界元素与图表一起克隆到新版本中
- 物件和序列元素被复制到新结构中作为具有新版本号的新元素,并带有跟踪连接器到原始版本元素
- 在 洗择结构目标"对话框中,您可以洗择现有包作为目标,也可以创建新包

## **克隆图表作为新版本**

在某些情况下,建模者需要临时克隆图表。即使建模者使用了 包"功能,随后也可能将图表添加到原始结构 中,然后可以单独克隆该图表以确保包结构的两个版本保持同步。

创建当前模型图的克隆是一个由版本号驱动的简单迁移过程。图表迁移过程会构建所选图表的克隆,并使用用 户定义的版本号对其进行更新。克隆图上包含的所有图元素都作为链接元素迁移,以确保它们的封装使用 原样 "模型进行维护。

随着新图表版本的发展,可以根据需要选择链接的图表元素并将其克隆到新图表的位置。这确保了模型资产继 续在 原样"和 朱来"模型之间无缝开发,而不会交叉。

由于您可以在单独的包中拥有一系列序列图表,因此图表是否是一系列克隆中的一个可能并不明显。您可以使 用 Show图表"对话框检查图表是否具有克隆。

#### **访问**

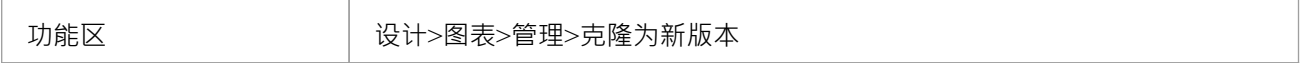

#### **创建新的克隆图**

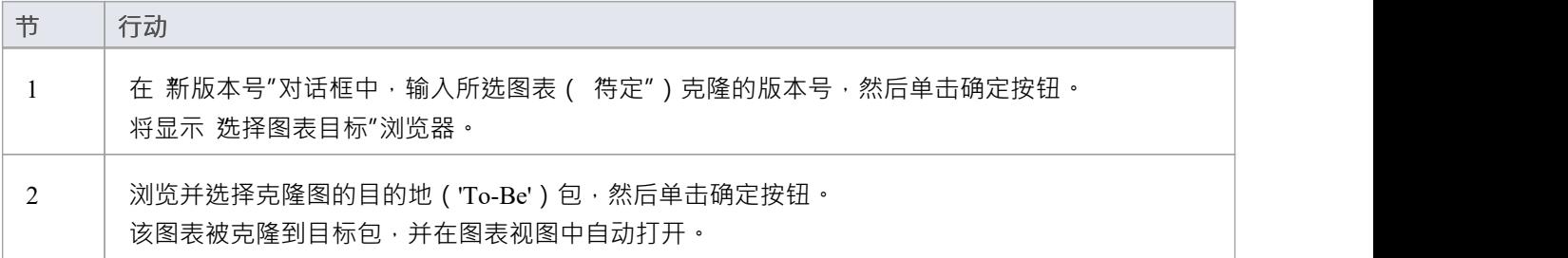

#### **示例**

选择要克隆的图表。

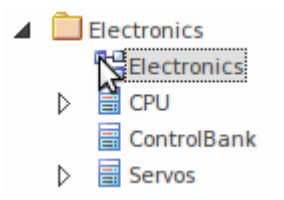

选择"设计>图表>管理>克隆为新版本"功能区选项。

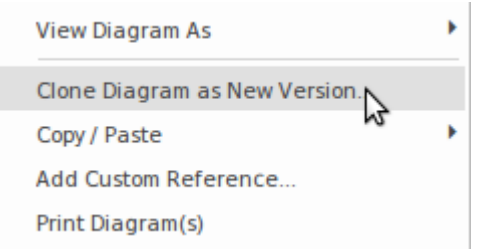

指定克隆图的版本号和目标位置。当它自动打开时,审阅克隆图。

 $\triangle$  Version 2.1  $\blacksquare$  Electronics =lectronics<br>မြို့ Electronics<br>မြို့

#### **显示图表版本**

克隆图表时,将自定义引用添加到图表中(在 t xref表中)。此自定义参考通过 显示图表版本"对话框提供有关 克隆的信息。

要显示此对话框,请右键单击浏览器窗口中的图表并选择 Show图表"选项。

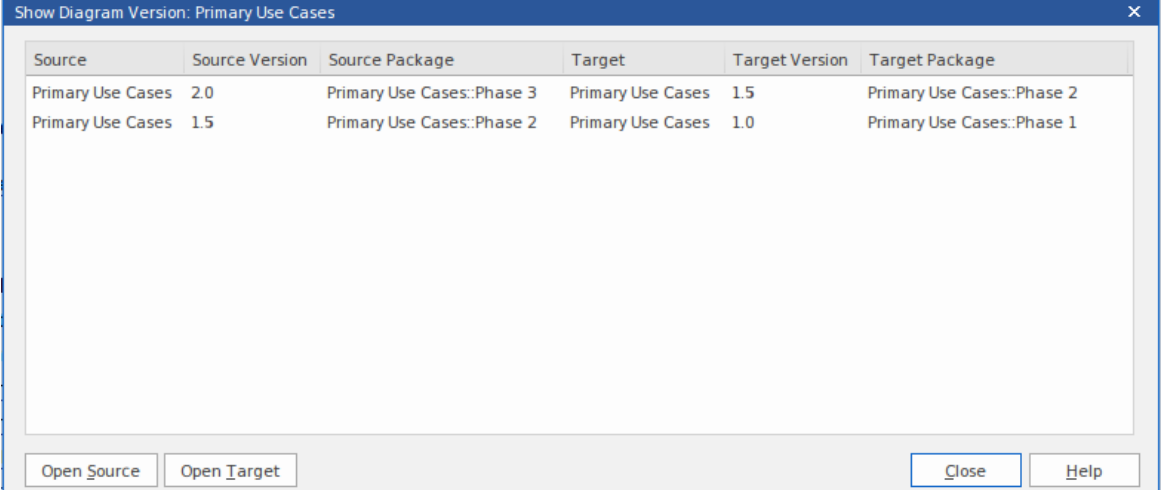

在一个序列中有多个克隆的情况下,将列出版本,最新的在前,原始克隆在最后。 您可以通过单击 打开源"按钮或 打开目标"按钮打开克隆图 ( 源 ) 或从中克隆的图 ( 目标 ) 。 您还可以右键单击图表条目并从中选择上下文菜单选项:

- · 打开图形源图表在图形图表视图中显示克隆图
- · 打开目标图表- 在图形图表视图中显示克隆图
- · 查找源图表——在浏览器窗口中高亮显示克隆图
- · 图表目标- 在浏览器窗口中突出显示克隆图

#### **注记**

- 克隆图将使用新输入的版本号进行更新
- 浏览器新结构中的窗口元素是来自 As-Is"包源的链接元素,并保留其 As-Is"版本状态
- · 注记、文本和边界元素与图表一起克隆到新版本中
- 物件和序列元素复制到新版本中,使用新版本号,并使用跟踪连接器连接到原始版本元素
- 你可以选择一个现有的包或者在 Select图表"对话框中创建一个新的目标包

## **将元素克隆为新版本**

克隆元素是时间感知建模功能的核心。当进行克隆时,将新元素添加到 To-Be"模型中,并添加将新元素连接到 "As-Is"模型中的 protege"的跟踪关系。这允许将细节添加到克隆的元素中,使 原样"元素保持其原始状态。创 建克隆元素有助于保持 原样"和 朱来"模型之间的无缝开发,确保更改得到良好定义、封装和可追溯。

在图表上创建链接元素的克隆是一个由版本号驱动的简单迁移过程。元素迁移过程会构建所选元素的克隆,并 使用用户定义的版本号对其进行更新。除了复制其基础版本外,还创建了克隆与原始模型之间的必要关系,以 确保新模型的逻辑一致性和可追溯性。将元素克隆为新版本时, Enterprise Architect智能地确定将新元素的关系 路由到何处以正确反映新模型版本的意图。

如果先前版本中的另一个模型元素存在关系,则首先检查模型以查看是否存在目标元素的新版本,如果存在, 则将该元素现在用作关系的目标。如果没有覆盖,则将关系设置为现有元素。在研究对基本版本中的元素进行 更改的影响时,这种行为非常有用,这些元素预计在模型生命周期的多个版本中保持不变。

## **访问**

在包含要克隆的外部元素(不同包中的元素)的"待定"克隆图上,单击该元素。

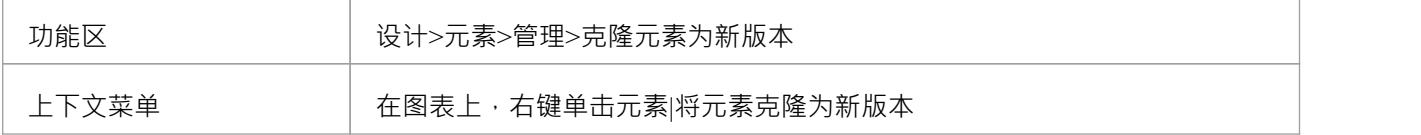

#### **创建一个新的克隆元素**

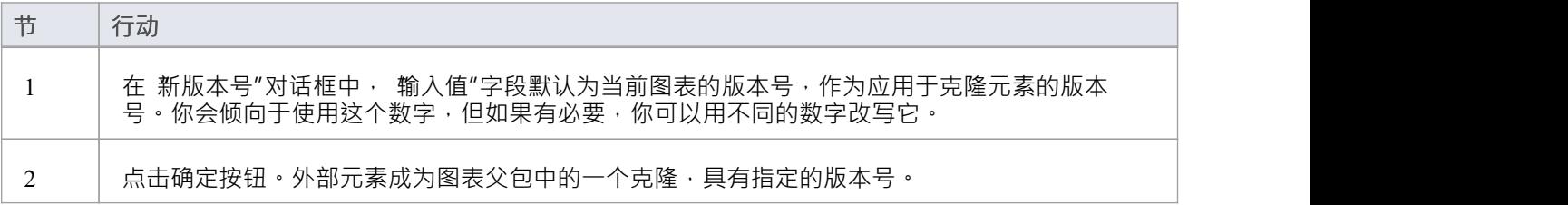

## **示例**

在"To-Be"图表克隆上选择一个链接的元素。

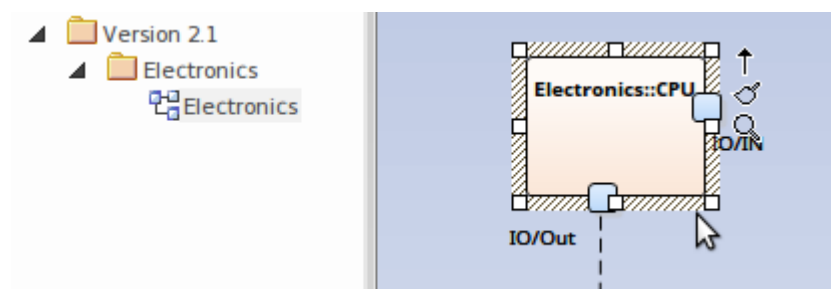

选择 设计>元素>管理>克隆元素为新版本"功能区选项。 或者,可以在图表上下文菜单中找到该选项。

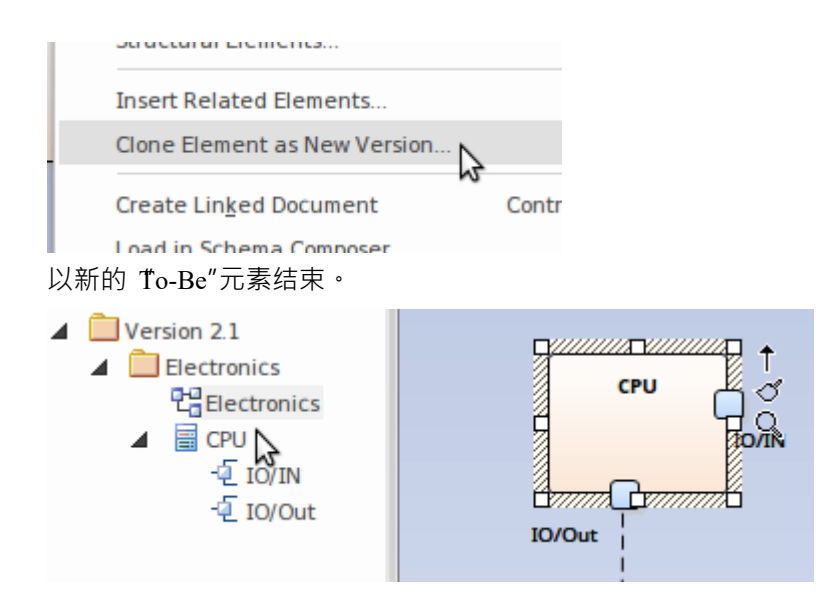

#### **更新链接图对象**

当元素已更新到当前版本时,更新图表可能仍包含对该元素旧版本的链接图表object引用。如果您想让这些图表 对象之一与更新的元素具有相同的版本:

- 1. 右键单击链接到旧版本的object, 然后
- 2. 从元素上下文菜单中选择 更新元素到版本 %s"选项

这将使用新版本的图表object object

## **注记**

- · 克隆元素将在与当前图表相同的包中创建
- 克隆一个元素时,所有的父子元素也会被克隆,以保持元素的层次结构
- · 'Clone版本元素菜单选项不适用于图表的父包中包含的元素
- · 此特征包、注释注记、文本和边界图表元素不包括在内
- · 克隆元素将保持与以前版本元素的关系链接
- · A克隆和源元素之间创建跟踪关系链接
- 使用图表 属性"对话框中的 过滤器到版本"选项按图表上的版本过滤元素

# **可追溯性**

时间感知模型是有效的,但很快就很难理解新元素和现有元素之间的所有联系,尤其是在多个版本中。 Enterprise Architect是一个协作平台,擅长创建模型不同部分之间关系和轨迹的可视化。有一系列有用且引人注 目的工具可用于可视化这些关系。

#### **可追溯性窗口**

您可以使用 设计元素>跟踪"功能区选项使用可追溯性访问来跟踪元素关系。

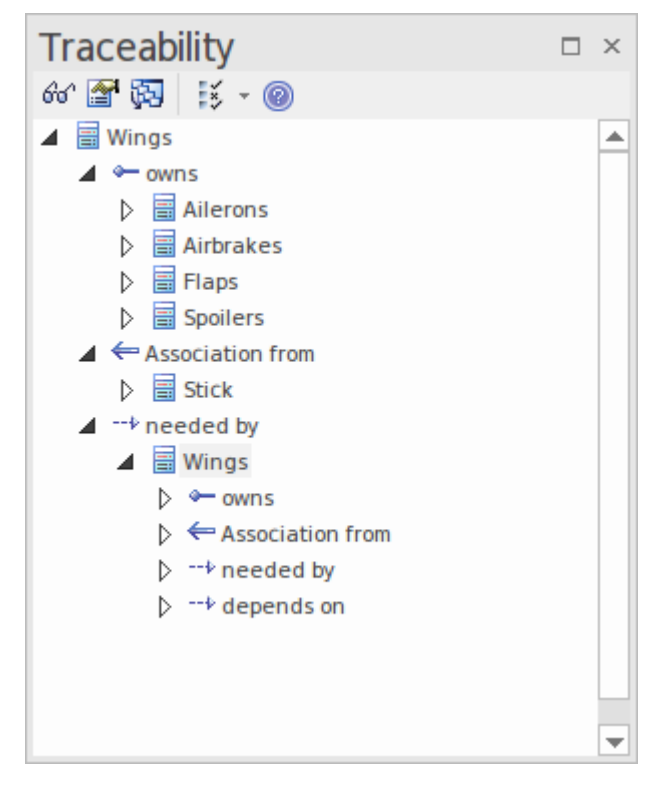

## **插入相关元素**

您可以使用插入相关元素特征来创建一个可概述元素演化每个阶段的性可追溯性图。

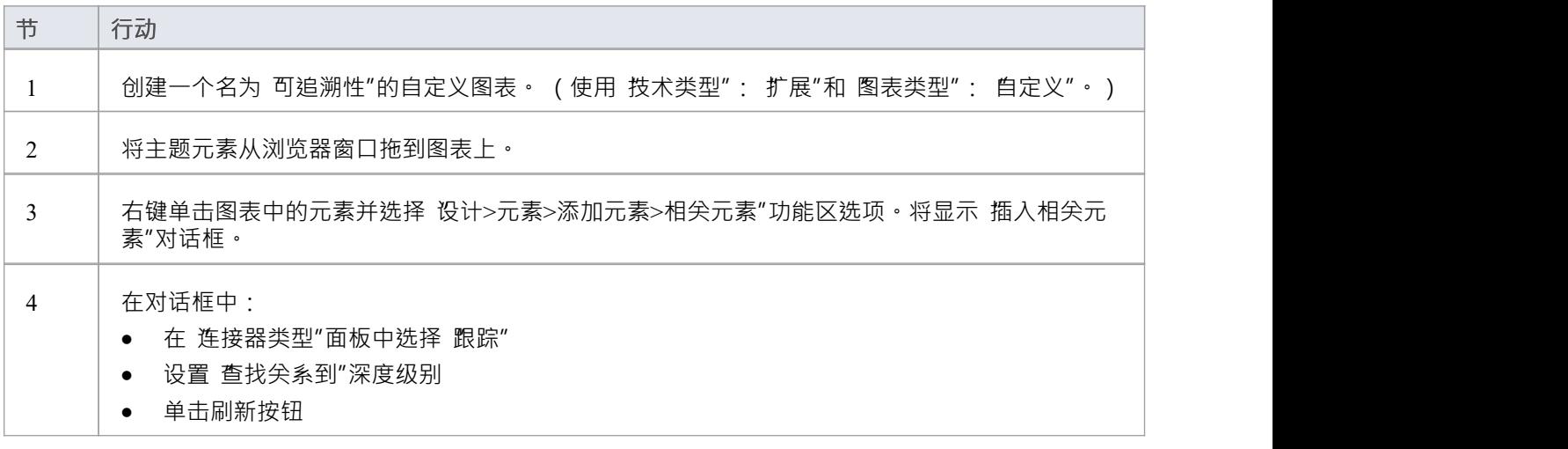

5 | 在结果列表中,选中每个所需图表元素的复选框,然后单击确定按钮。元素被添加到图表中。

#### **示例**

将所需的元素拖到图表上。

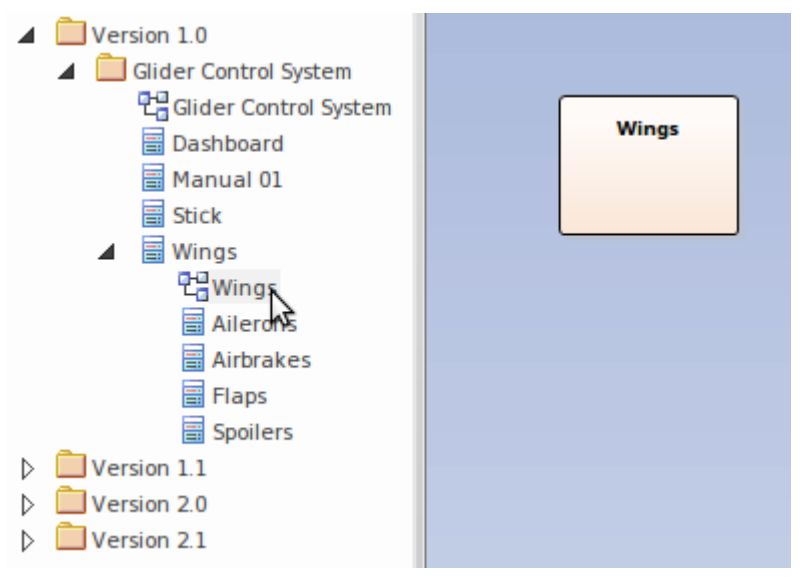

单击元素,选择 设计>元素>添加元素>相关元素"功能区选项,或右键单击并选择上下文和菜单选项 插入相关 元素..."

配置 插入相关元素"对话框。

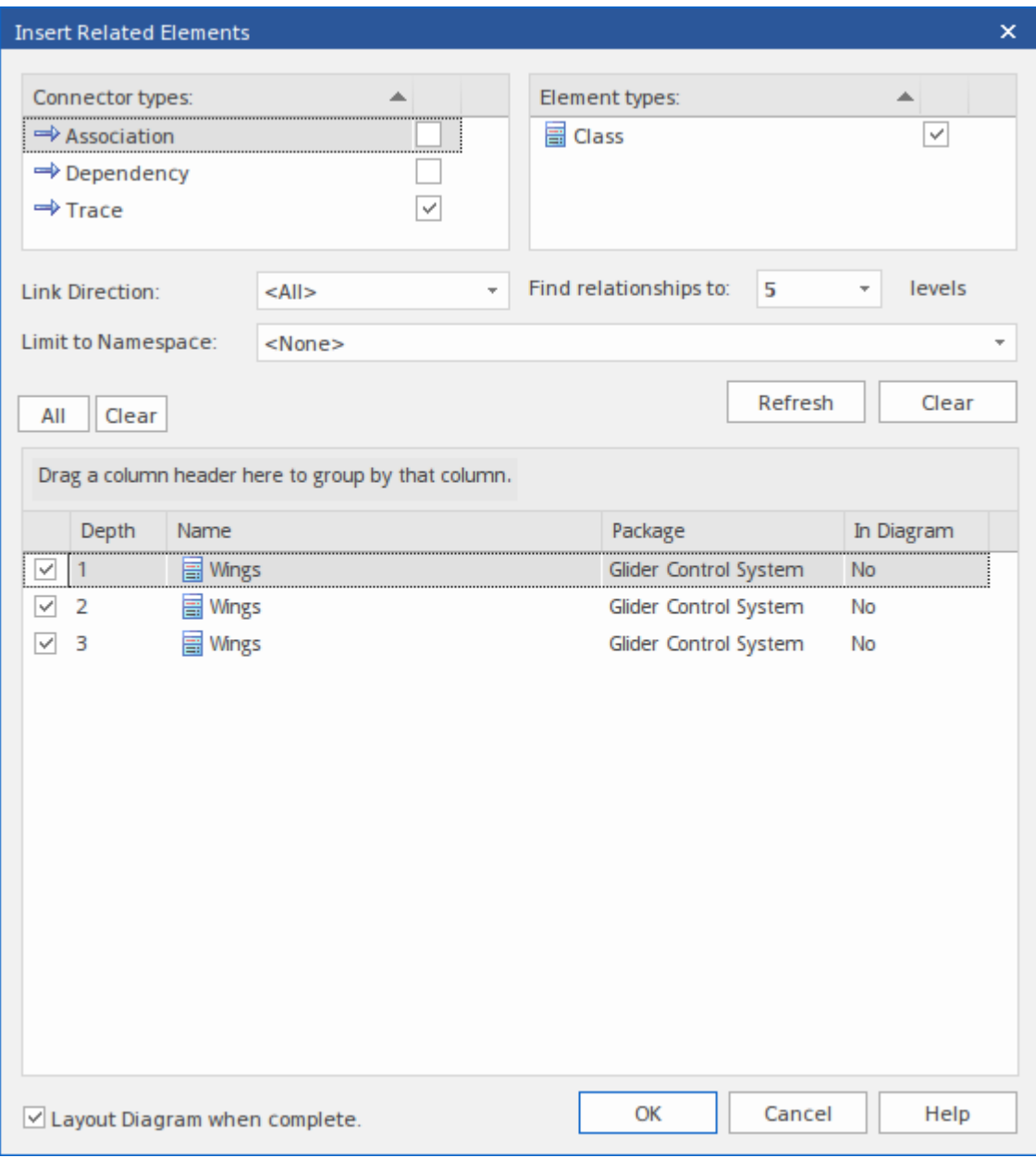

设置完图表布局和属性选项,点击确定按钮。

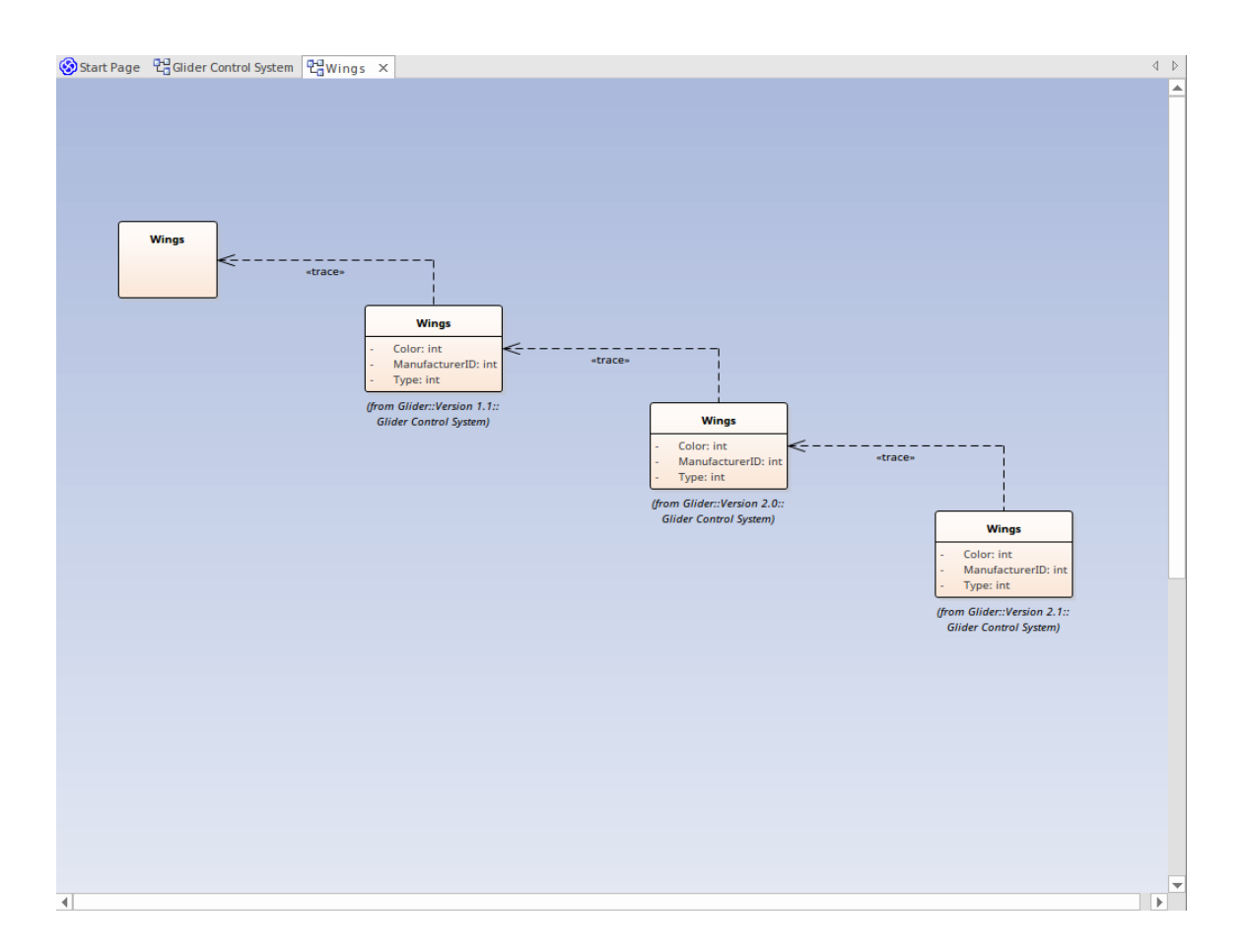

## **关系**

停靠的关系窗口是查看 失系"和 朱来"模型之间关系的有用工具。选择 源版本"和 目标版本"报告列可以使关系 清晰。

在关系窗口中,右键单击选定的关系以打开上下文菜单;您可以查看属性、查找元素使用情况以及定位源和目 标元素。

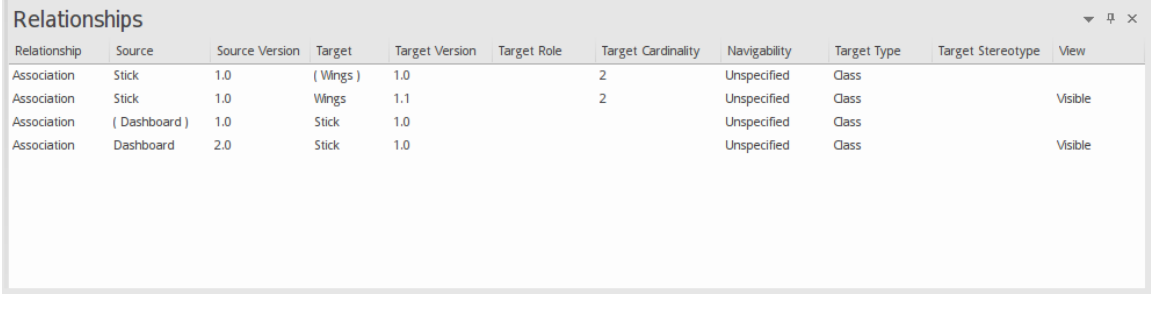

## **版本过滤**

在处理包含来自不同模型版本的元素的图表时,您可以轻松选择过滤掉不在当前版本中的元素。

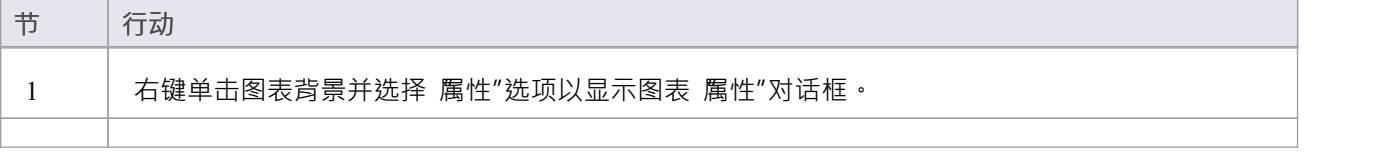

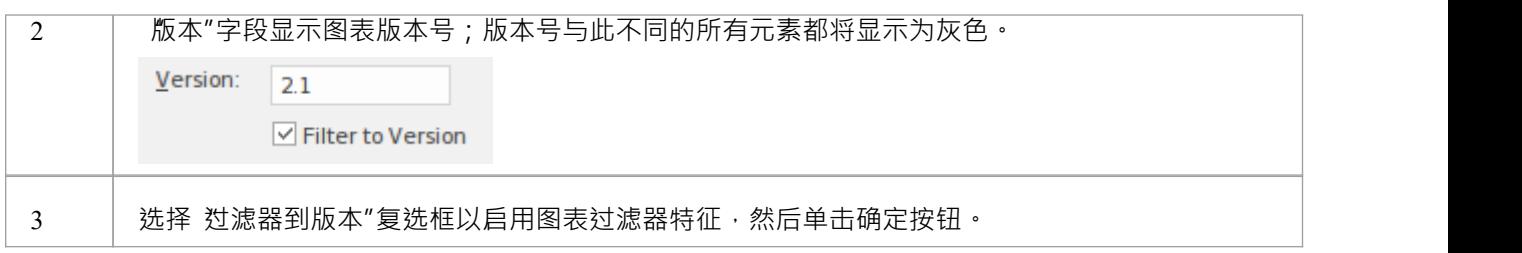

## **过滤器示例**

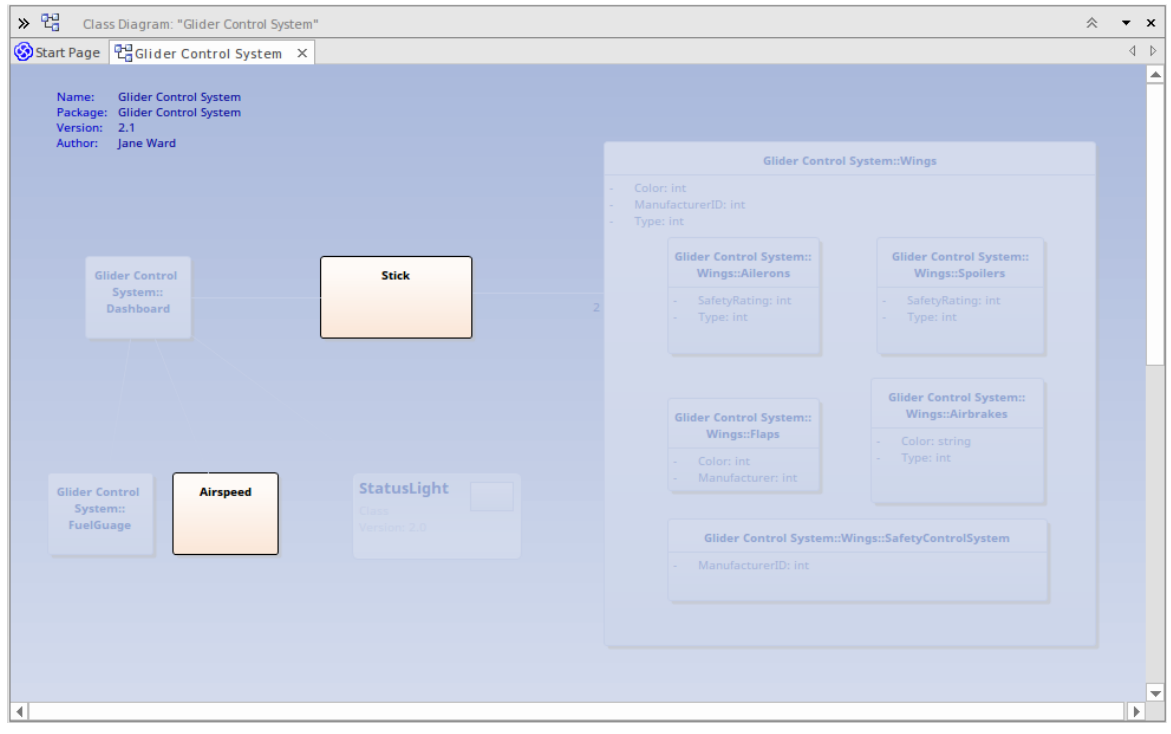

## **验证模型**

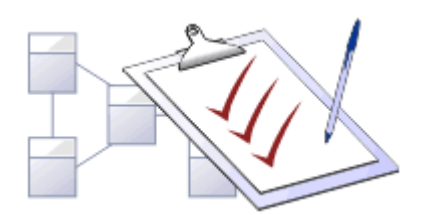

您使用模型验证来对照已知的UML规则检查UML模型。可以通过启用和禁用某些规则和规则类别来定制要验证 的规则集。您可以针对单个UML元素、图表或整个包运行模型验证。您可以使用插件

添加到系统提供的验证规则插件

或包含自己的规则的MDG 技术 (例如 BPMN) · 基于模型的插件是创建新的和特定的规则集的有效工具 · 这些 规则集实施与单个项目、客户端或域特别相关的自定义规则。

#### **访问**

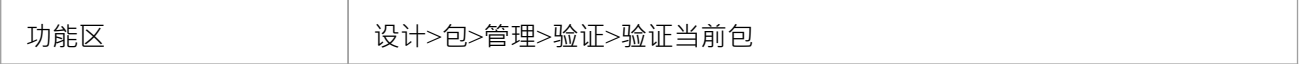

#### **验证概念**

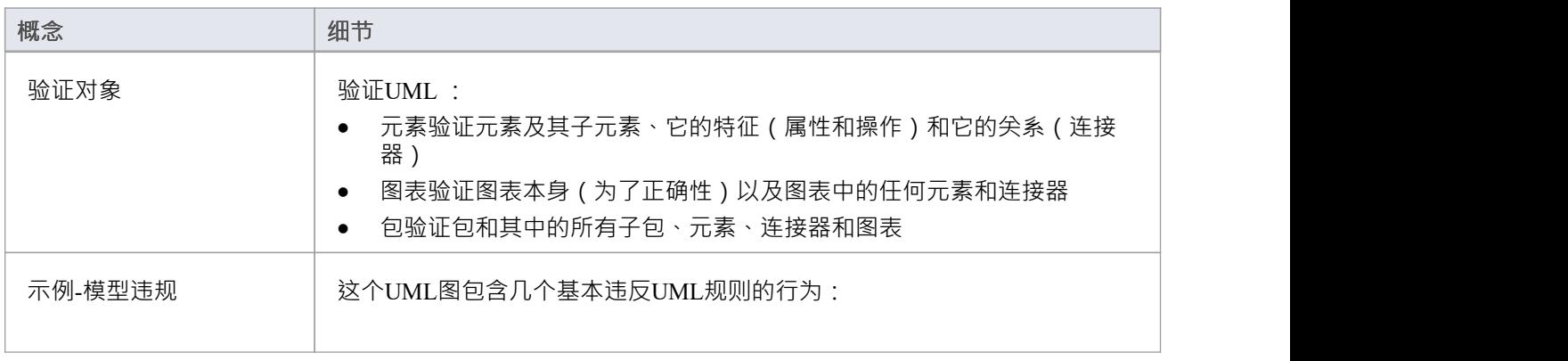

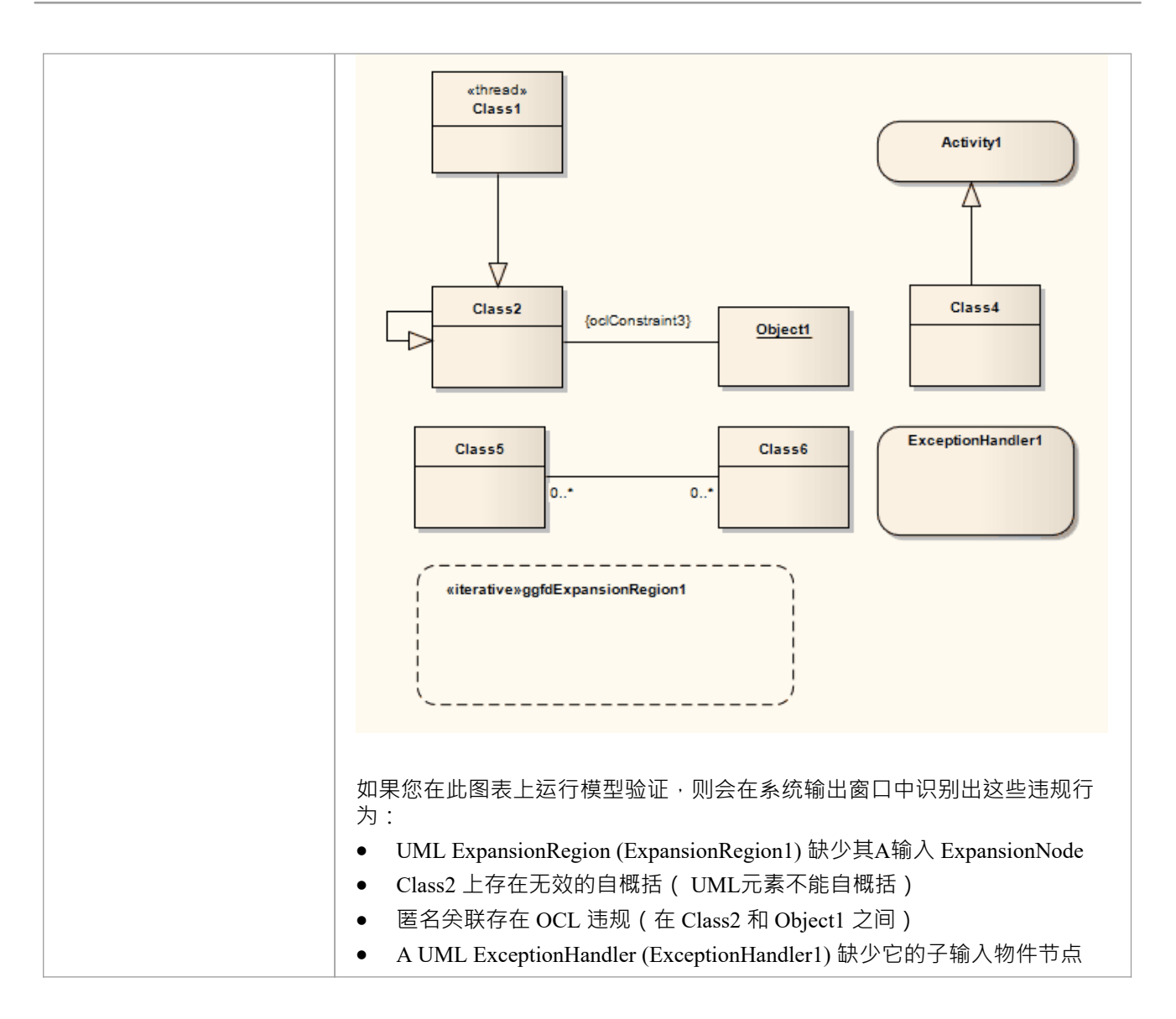

## **规则参考**

模型验证通过对选定object应用一组验证规则来工作。这些规则按组排列。

#### **规则组**

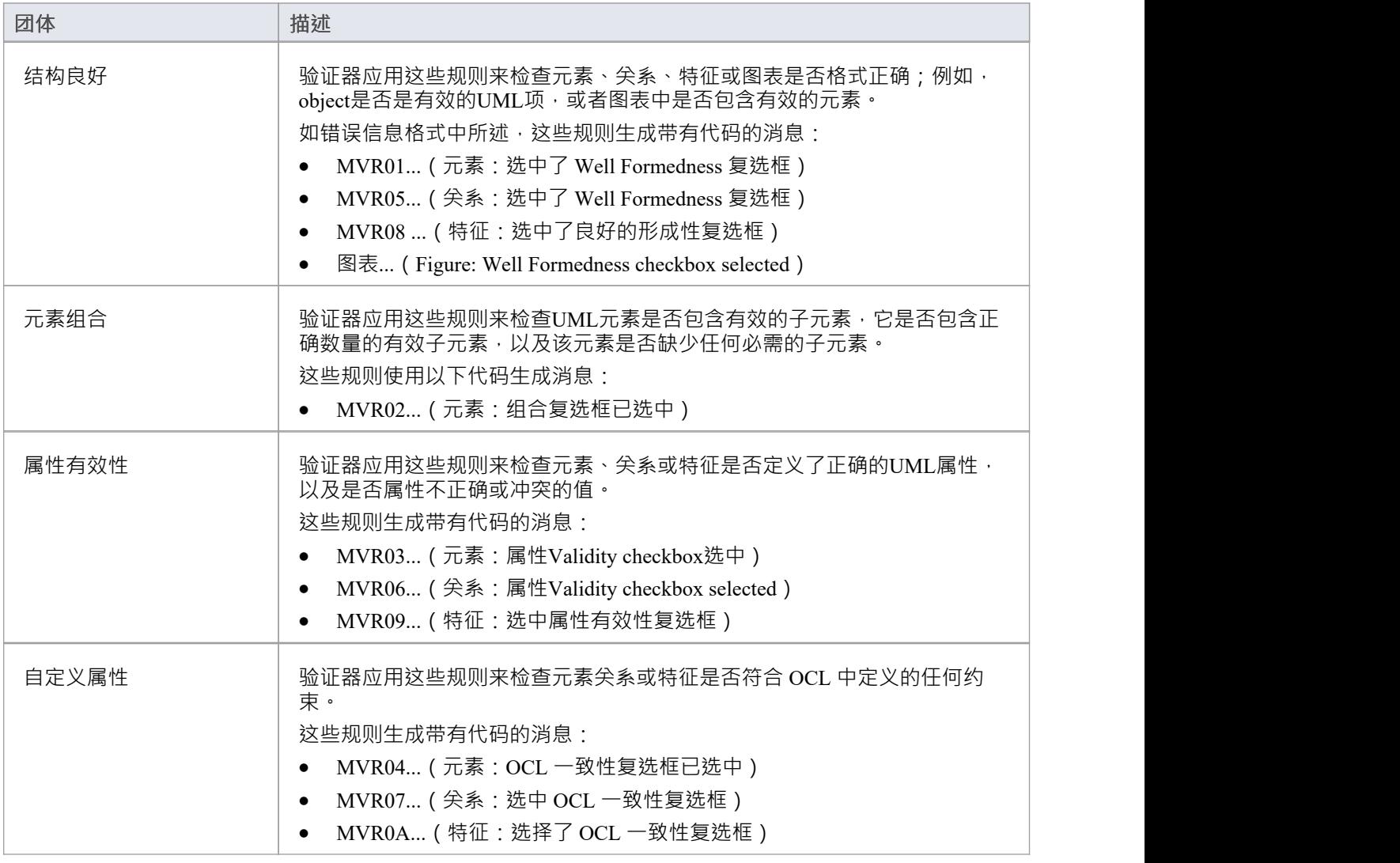

## **错误信息格式**

当您执行验证时,任何违反规则的行为都会在系统输出窗口中列出。每个违规都有一个违规 ID, 格式如下: MVRxxnnnn

- · MVR代表模型验证规则
- xx 是一个十六进制数, 对应于 模型验证配置"对话框中验证规则的位置, 从而指示应用和违反了哪个规则

• nnnn 是违规消息的编号

例如:

- 带有 ID MVR01nnnn 的消息表明 无素:格式良好"复选框已选中,并且已检测到违反该规则
- 带有 ID MVR0Annnn 的消息表明 特征: OCL 一致性"复选框 (对话框中的第 10 位,或十六进制的 Ath)被 选中,并且已检测到违反该规则

## **OCL 一致性**

OCL 一致性规则用于根据物件约束语言 (OCL) 中定义的任何约束来验证元素、关系或属性。 OCL 用于描述 UML模型上的表达式,并表示没有副作用的约束。您可以将 OCL 约束添加到Enterprise Architect中的任何元素 关系或属性。

## **定义 OCL约束**

您可以通过在object 属性"对话框中将 OCL 设置为约束类型,将 OCL 约束添加到模型object 。

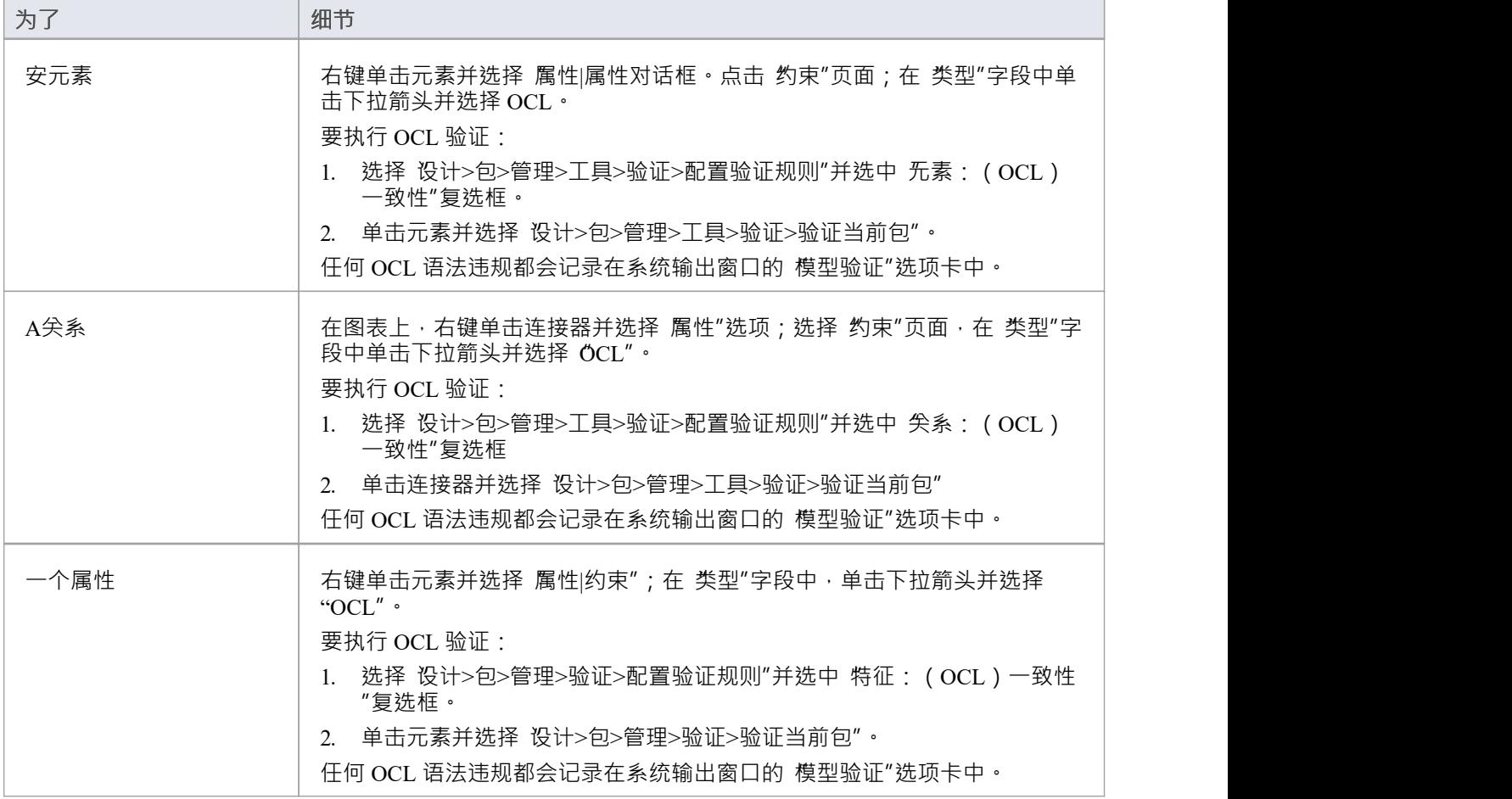

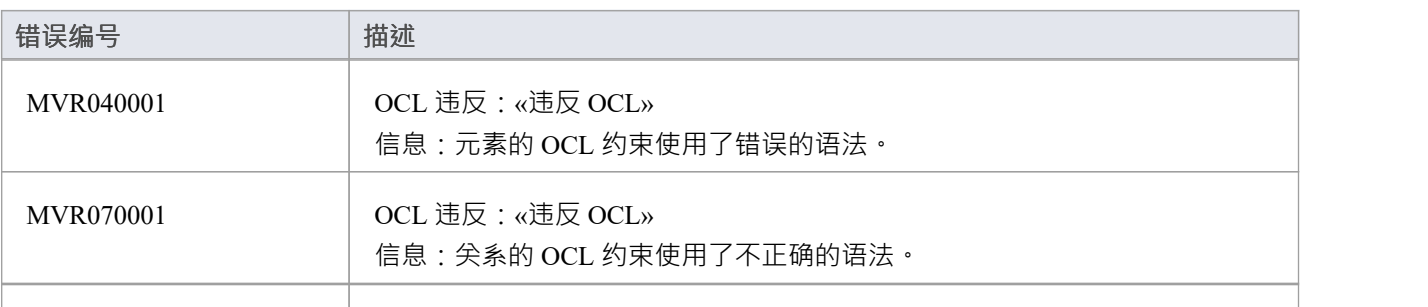

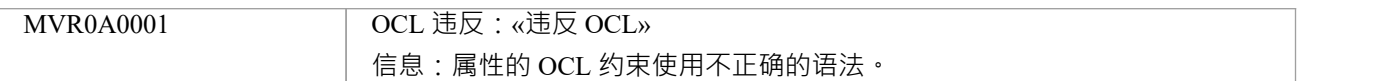

## **注记**

● 要拥有有效的 OCL 约束,语法必须正确形成;如果表达式不正确,则会显示一条消息,指出 OCL 约束无<br>效 **效** スクリックス しょうしょう しょうしょう

# **属性有效性**

属性有效性规则用于检查元素、关系或特征是否具有为其定义的正确UML属性,以及它们是否包含不正确或冲 突的值。

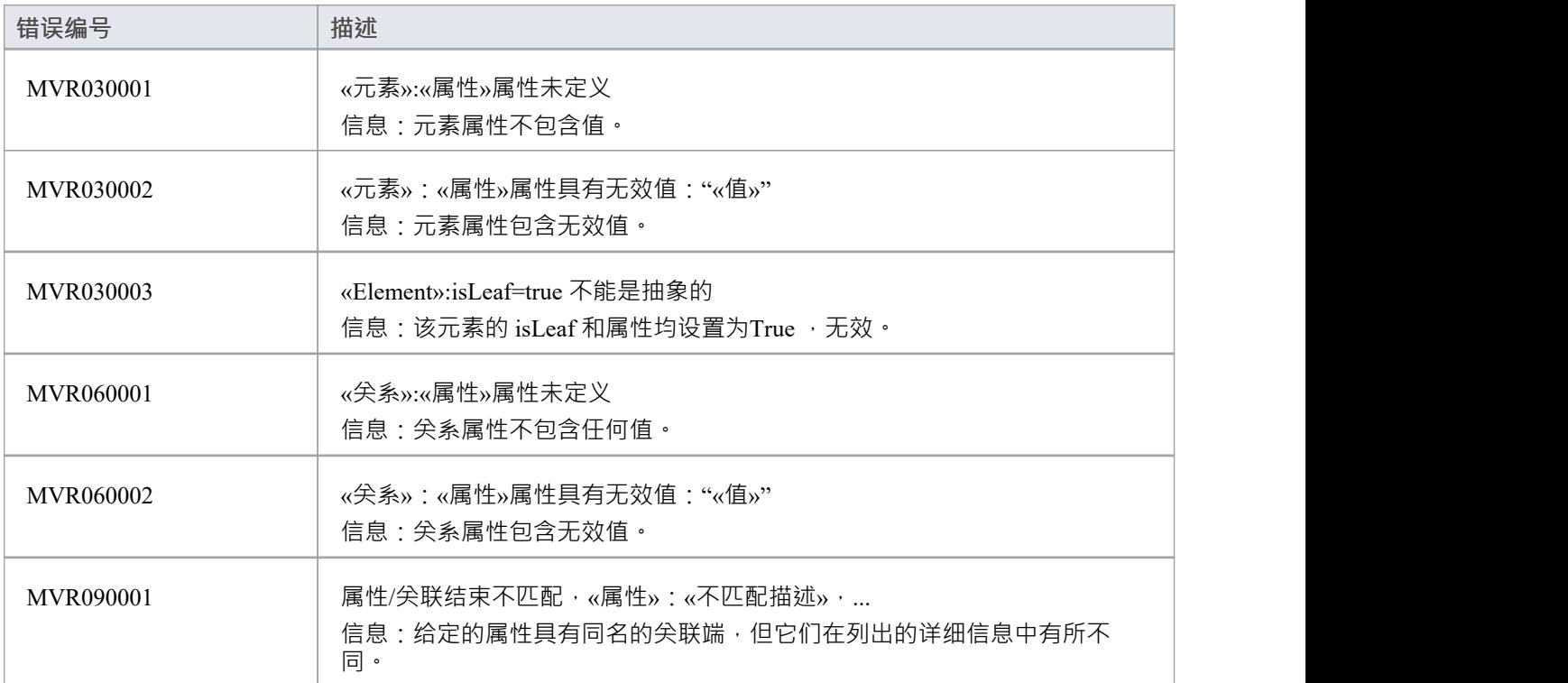

# **元素组合**

元素组合规则用于检查UML元素是否包含有效子项,它是否包含正确数量的有效子项,以及该元素是否缺少任 何必需的子项。

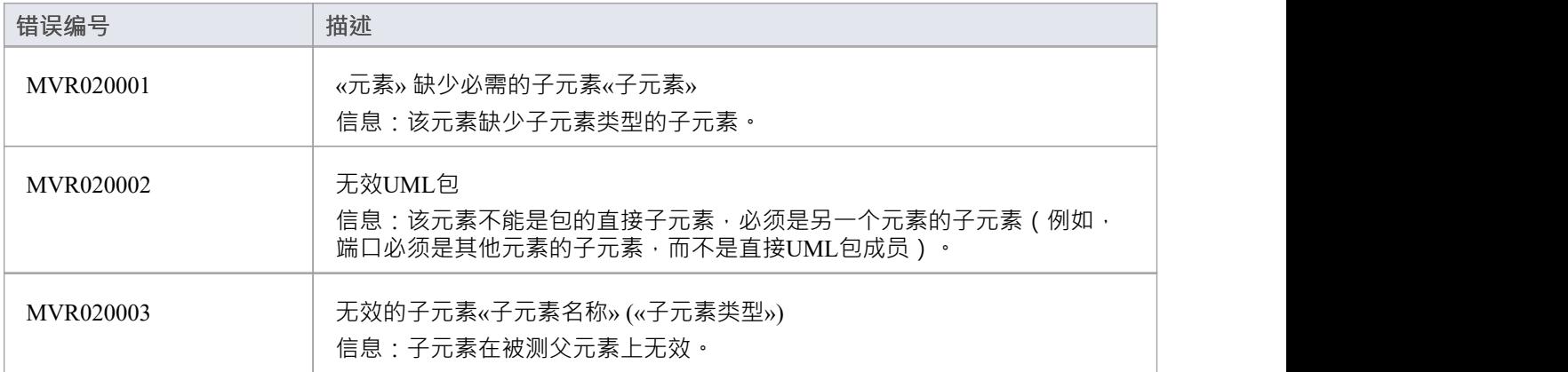

# **结构良好**

格式良好的规则用于检查元素、关系、特征或图表是否格式良好。例如,目标项是否是有效的UML项,或者图 表中是否包含有效元素。

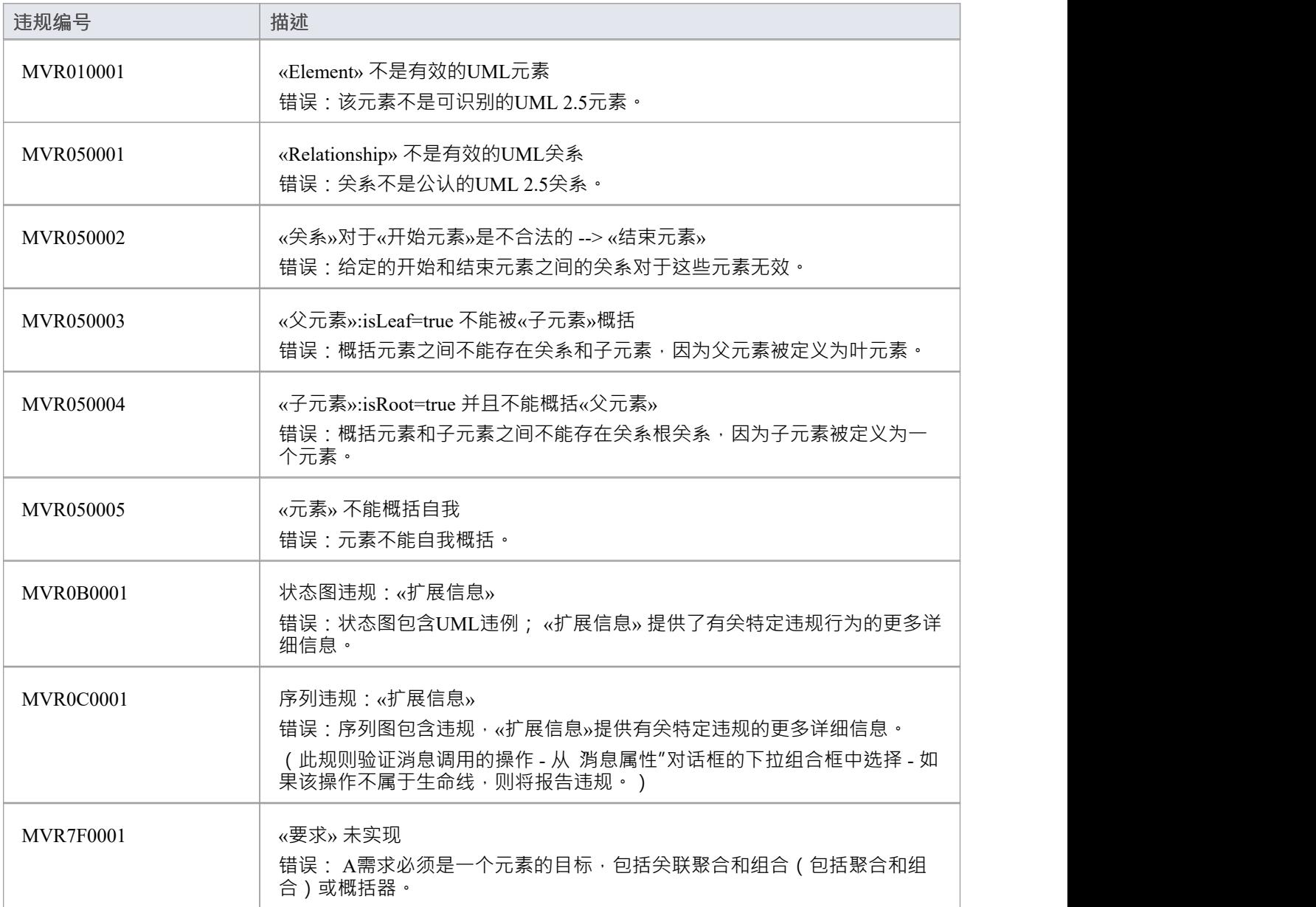
## **运行验证**

配置好要执行的验证并设置要应用的验证规则后,您可以对从浏览器窗口或图表中选择的对象执行验证。如果 您不想继续已开始的验证,可以取消它。

#### **访问**

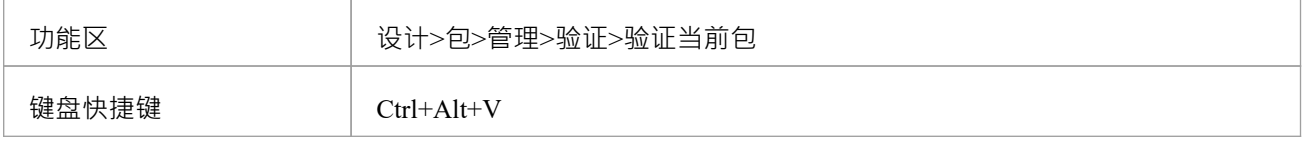

### **验证**

在执行验证时,它会显示一个进度窗口。当验证完成时,结果将显示在系统输出窗口中。通过双击系统输出窗 口中的错误行,您可以在图表上突出显示并选择错误消息所指的元素。

#### **取消验证**

在验证期间的任何时候,要么:

- 单击验证进度窗口上的取消验证按钮,或
- · 选择"设计>包>管理>验证>取消当前验证"

#### **注记**

• 如果系统输出窗口没有自动显示,请选择 开始>所有窗口>设计>探索>系统"。

### **配置模型验证**

在执行模型验证之前,请启用或禁用模型验证器应用的规则。您可以从除Enterprise Architect之外可能安装的任 何其他插件中定义其他规则。

#### **访问**

功能区 ファンファート 设计>包>管理>工具>验证>配置验证规则

#### **配置验证**

在 模型验证配置"对话框中,单击每个验证规则对应的复选框以应用于执行模型验证。点击确定按钮设置选中 的验证规则。

### **模型变换**

创建模型的一大优势是能够操纵它们以产生输出,从而节省时间并减少出错的可能性。 Enterprise Architect使用 灵活且完全可配置的模板系统实现模型驱动架构(MDA) 转换。模板充当机器的指令, 机器将模型作为输入并将 其转换为更解析的模型作为输出。输入可以是一个大而复杂的模型,也可以是一个单一的元素,一个输入模型 可以转化为多种输出模型。

转换通常是单向的,采用平台模型(PIM) 并将其转换为一个或多个平台特定模型 (PSM)。这很有用的A很好的例 子是系统必须在许多不同的关系数据库系统中实现。 A独立于平台的概念模型(PIM)可以转换为多个平台特 定的模型,比如 Oracle、 MySQL和 SQLite。作为进一步的生产力提升,一旦生成输出模型,它们也可以转换为 编程代码、数据库定义语言或模式。 Enterprise Architect自动创建可用于可视化输入模型中的元素如何转换为输 出模型中的元素的可追溯性。

**功能**

| 功能     | 描述                                                            |  |
|--------|---------------------------------------------------------------|--|
| 变换元素   | 了解如何在图表或浏览器窗口包中转换元素。                                          |  |
| 内置转换   | Enterprise Architect提供了许多支持多种目标语言的内置转换。每个都可以根<br>据您的特定需求完全定制。 |  |
| 编辑变换模板 | 了解如何调整转换模板以生成特定于您的系统的转换。                                      |  |
| 编写转换   | 创建自己的转换所需的所有信息。                                               |  |

#### **现成的转换**

Enterprise Architect安装程序包括许多基本的内置转换,包括:

- · PIM 至:
	- C#
	- C++
	- DDL表元素
	- EJB实体Bean
	- EJB 会话 Bean
	- Java
	- PHP
	- VB.Net

- XSD

- 数据模型到实体关系图 (ERD)
- 实体关系图 (ERD) 到数据模型
- 序列图通讯图
- 通讯图到序列图
- Java模型to JUnit测试模型
- · .NET模型转NUnit测试模型
- · WSDL 接口模型到 WSDL

随着时间的推移,进一步的转换将变得可用,无论是内置的还是作为可从Sparx Systems网站下载的模块。

#### **自定义转换**

您可以使用Enterprise Architect的简单代码生成模板语言修改内置转换或定义自己的转换。这仅涉及编写模板以 创建简单的中间源文件;系统读取源文件并将其绑定到新的 PSM。

#### **变换关系**

当您执行转换时,系统会在创建的每个 PSM 和原始 PIM 之间创建内部绑定 ( 变换关系 ) 。这是必不可少的, 它提供了从 PIM 到 PSM 多次转发同步的能力,可以随时添加或删除特征;例如,向 PIM类添加新属性可以前 向同步到数据模型中的新列。

您可以使用可修改可追溯性窗口观察包的变换依赖关系,检查对 PIM 的更改对每个生成的 PSM 中的相应元素 的影响,或者验证 PSM 中所需的更改应该在PIM(也反映在其他 PSM 中)。变换依赖项是管理模型可追溯性 的宝贵工具。

Enterprise Architect不会删除或覆盖最初不是由转换生成的任何元素特征;因此,您可以向元素添加新方法,而 Enterprise Architect在正向生成过程中不会对它们进行操作。

#### **一个示例的变换**

此图突出显示了转换的工作原理以及它们如何显着提高您的生产力。

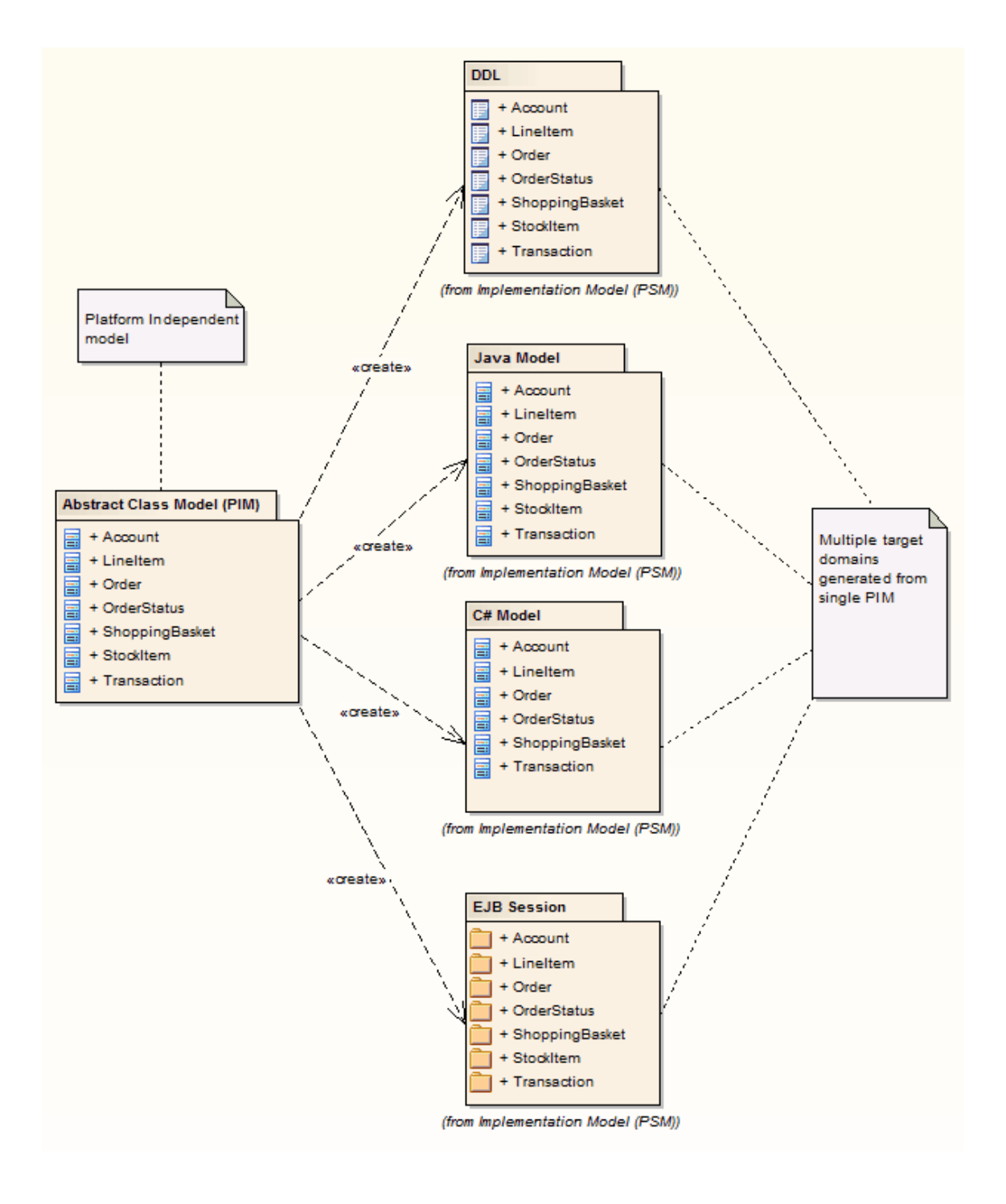

### **注记**

如果您使用的是企业版、统一版或终极版,如果启用了安全性,您必须具有 变形包"访问权限才能对包的元 素执行 MDA变换

### **编写转换**

Enterprise Architect功能了创建您自己的转换的功能;这对于从更一般的模型生成更具体的模型的过程自动化、 重用转换并防止引入错误 ( 如果模型是手动创建的 ) 可能很有用。现有模板将提供有用的指南和参考,以帮助 您创建新模板。

变换模板基于代码生成模板框架,了解这些模板的工作方式对于能够调整现有转换模板或创建新模板至关重 要。因此,建议您在使用变换模板语言之前阅读并理解讨论代码生成模板的主题。

#### **访问**

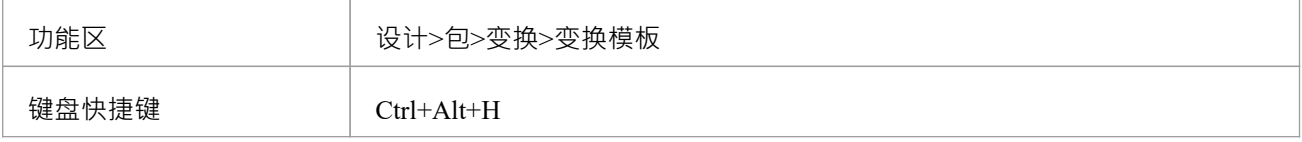

#### **有关变换的模板**

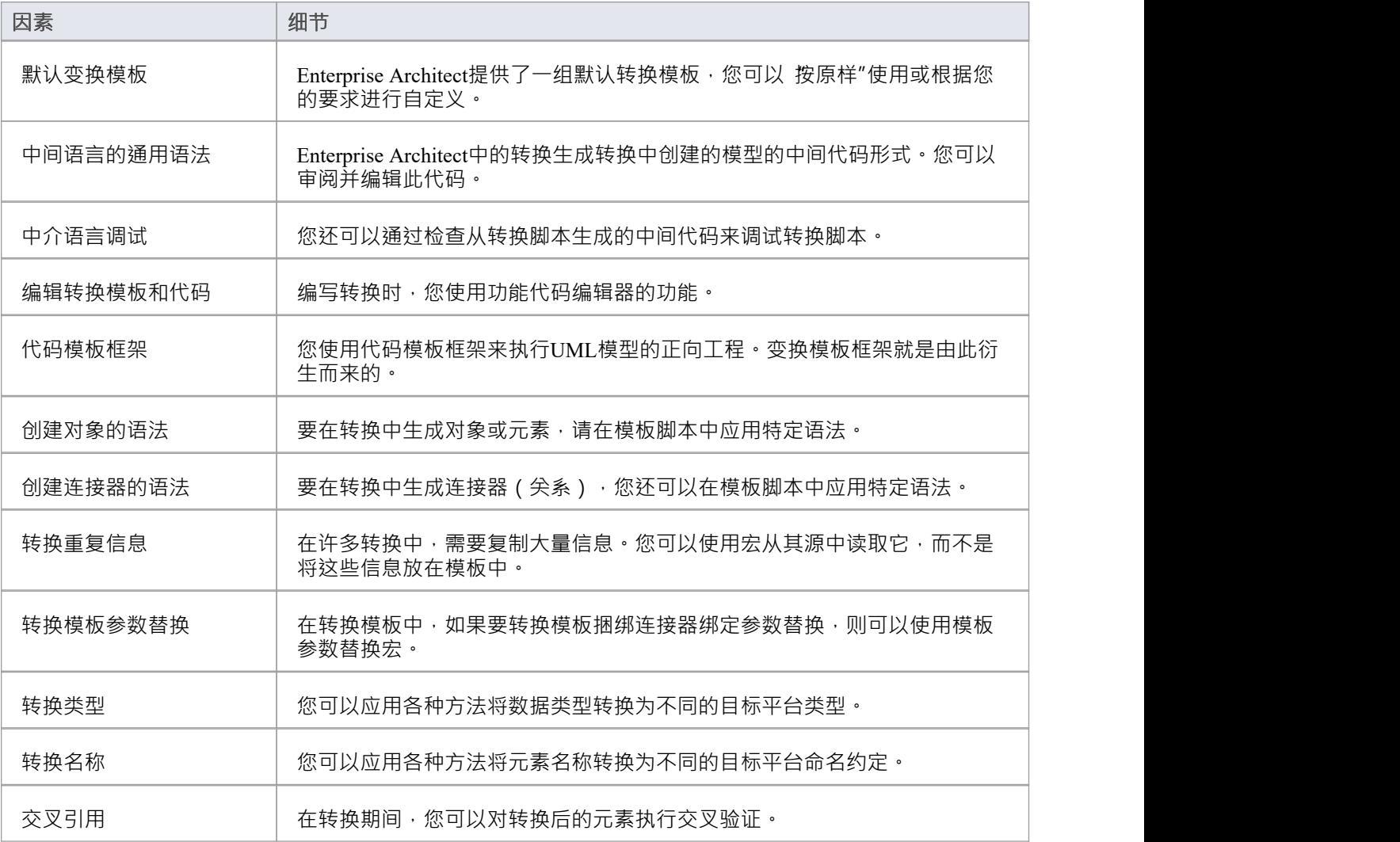

### **注记**

- 通过对Enterprise Architect提供的变换模板的深入研究,可以收集到更多提示和技巧
- · 变换模板编辑器应用功能代码编辑器的功能

### **默认变换模板**

变换模板提供了以修改的方式在模型中表示现有信息的能力。创建新转换时 · Enterprise Architect提供了一组默 认转换模板﹐用于将源模型直接复制到目标模型。这使您可以考虑源模型和目标模型的不同之处。对于每个模 ,<br>板,您都可以防止属性被复制并添加其他信息,直到创建相应的目标模型。

您可以在变换编辑器中列出并检查默认模板。默认模板的组合因您要转换的语言而异。

#### **访问**

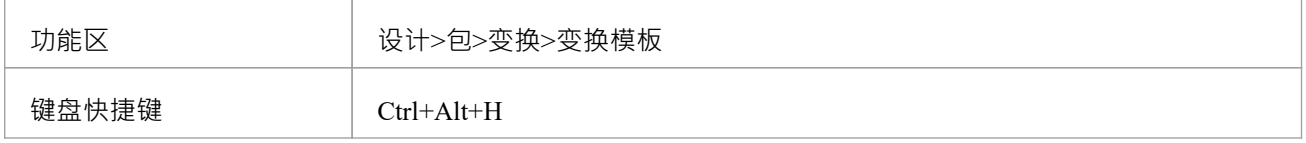

### **注记**

创建新转换时,您必须在新转换可用之前修改至少一个模板

# **中介语言**

Enterprise Architect中的所有转换都创建了要生成的模型的中间语言形式。您可以使用外部编辑器访问和编辑包 含此中间语言代码的文件。每个object在此语言中由object类型(例如类、行动、概括或属性)表示,然后是 object及其特征; object描述的语法类似于: 元素: elementName { (elementProperty |元素)\* } 元素属性: 包裹名字 刻板印象 propertyName = "propertyValueSymbol\*" 包裹名字: 名称="propertyValueSymbol\*" (。 propertyValueSymbol\*") \* 刻板印象: 刻板印象="propertyValueSymbol\*" (, "propertyValueSymbol\*") \* 属性值符号:  $\sqrt{ }$  $\vee$ 除 " (U+0022)、\ (U+005C) 以外的任何字符 · elementName 是一组元素类型中的任何一个

```
· propertyName 是一组属性中的任何一个
```
文字字符串可以通过 转义"引号字符包含在属性值中:

```
default = "\"-些string值。\""
```
### **中介语言调试**

来自 MDA模板的脚本生成中间语言文本。但是, 在生成模型时, 此脚本可能会返回错误。发生错误时, 您可以 在外部查看和调试生成的文本,最好是在提示更新文件更改的编辑器中。

#### **访问**

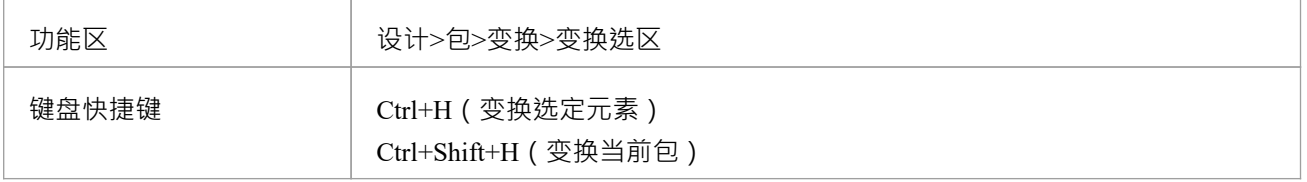

#### **调试生成更改代码时返回错误时**

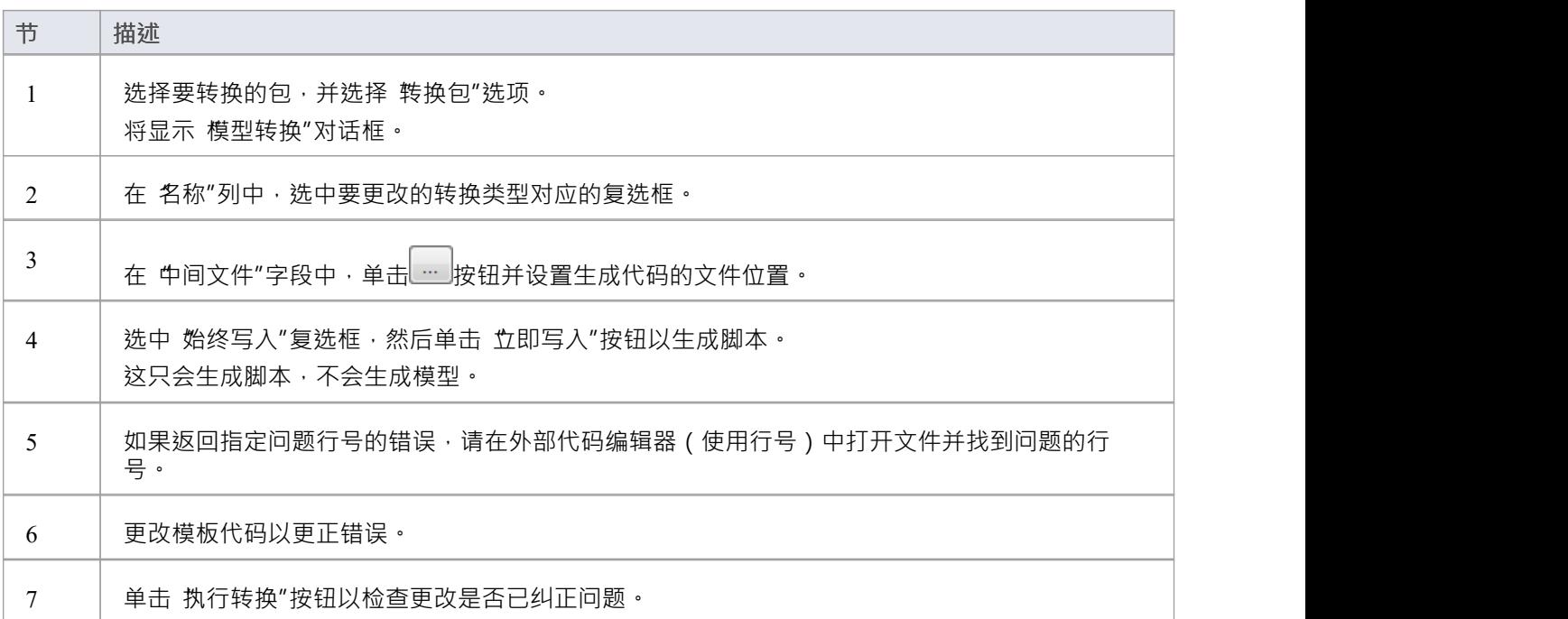

#### **示例**

对于MySQL数据库,模板代码可能类似于:

```
$enumFieldName = 测试"
```
柱子

 $\{$   $\{$ 

name= %qt%% CONVERT\_NAME (\$enumFieldName, "Pascal Case", "Camel Case")%%qt%

type= %qt%% CONVERT\_TYPE (genOptDefaultDatabase, "Enum")%%qt%

}

这会将生成的文本文件中的输出返回为:

柱子

 $\{$   $\{$ 

#### 名称= 测试"

#### 类型= 枚举"

}

如果原始转换中存在错误, 例如拼写错误 - 列" - 单击 执行转换"按钮将返回一条错误消息, 该消息引用包含错 误"列"的中间代码的第一行。

## **对象**

```
对象在转换中生成为以下形式的文本:
对象类型
\{ \{对象属性* 外部参照{外部参照}* 标签{标签}* 属性{属性}* 操作{操作}* 分类器{分类器}* 参数{参数}*
}
例如:
さんじょう スタックス かんしょう かいしん かいしん かいしん しんしゅう しんしゅう しんしゅう
\{ \{名称= 示例"
语言 = "C++" あいしゃ あいしゃ あいしゃ あいしゃ あいしゃ あいしゃ しんしゃ あいしゃ
\{ \{name = "defaultCollectionClass" 值 = "列表" }
属性 しゅうしょう しゅうしょう しんしょう しんしょう
\{ \{名称= 计数"
类型=" int "
}
}
```
在转换中创建的每个object都应包含外部参照语法元素 (请参阅本主题的末尾),因为它有助于系统与object同 步, 并可以在转换中创建到类的连接器。

### **代码中的语法元素**

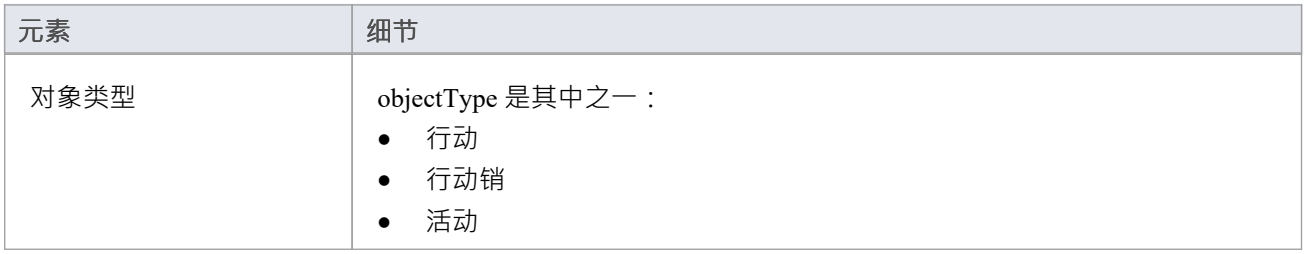

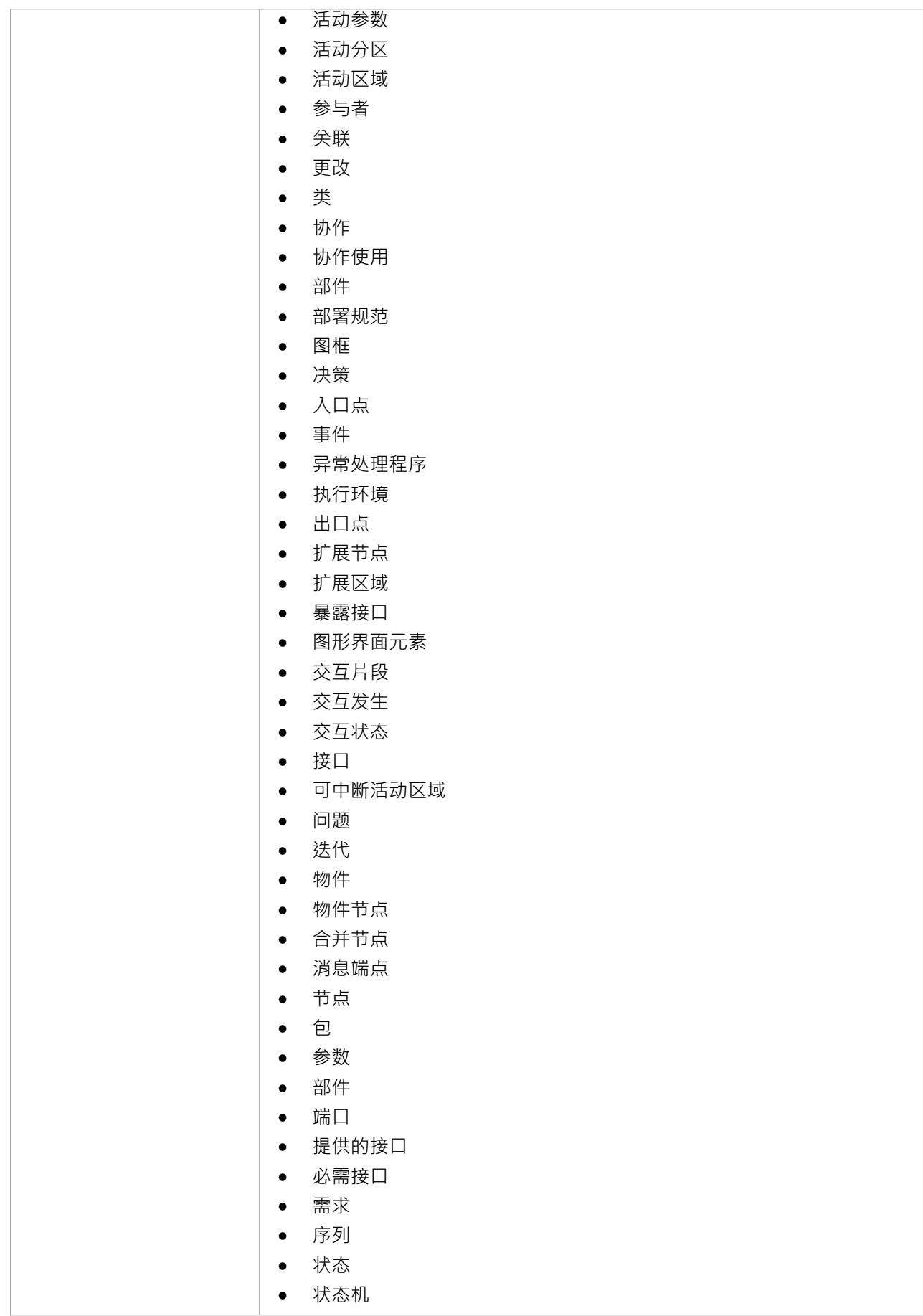

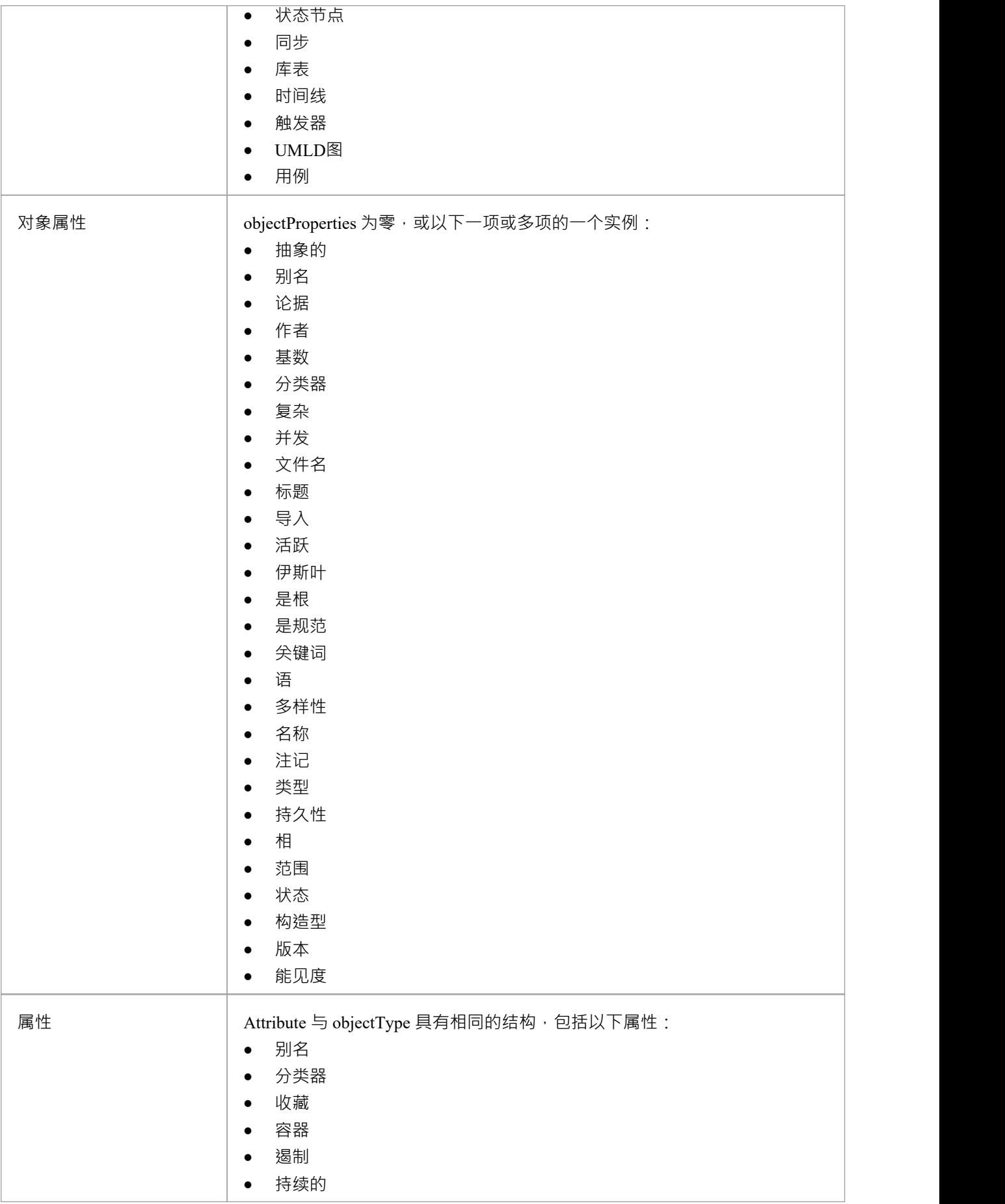

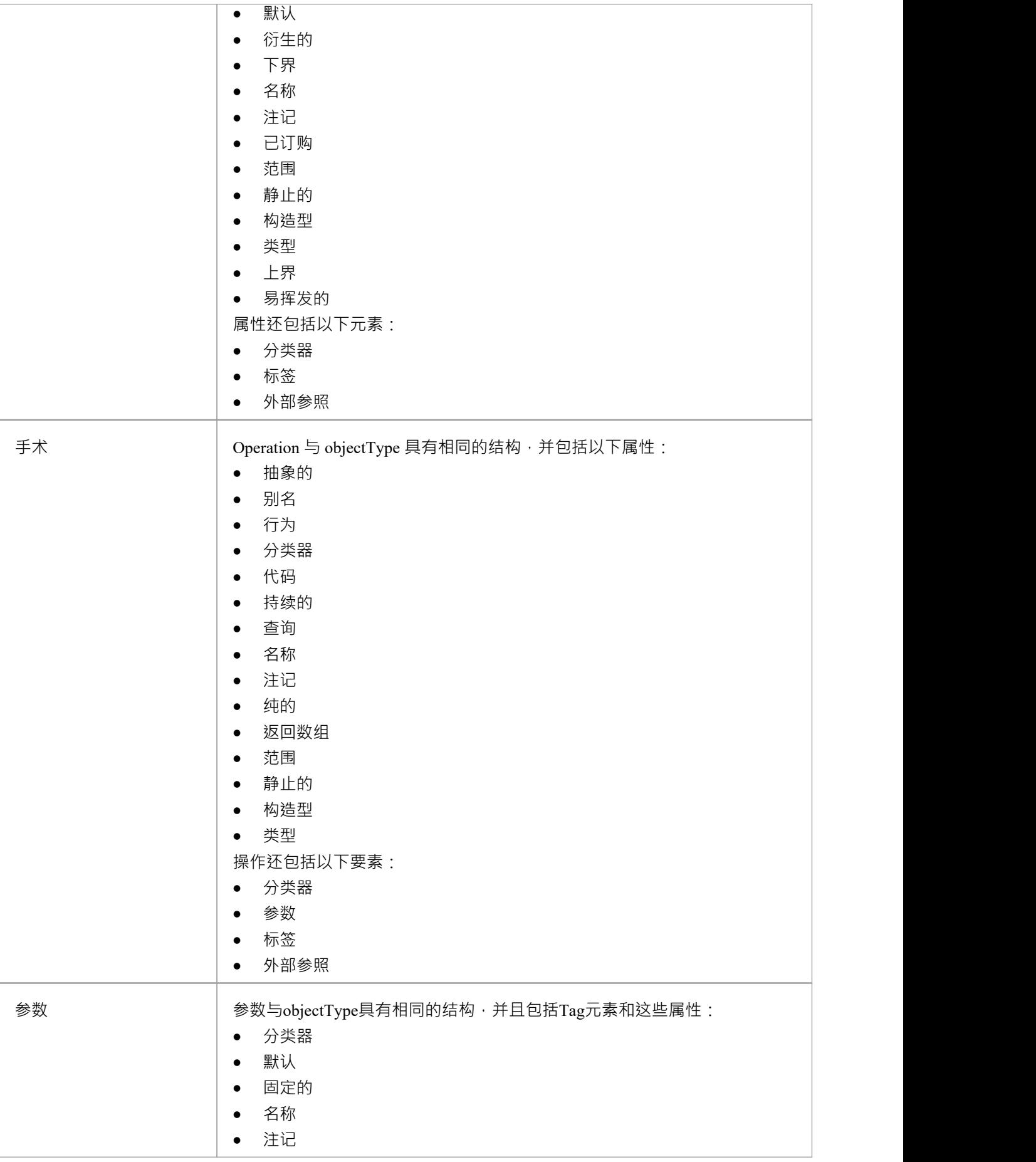

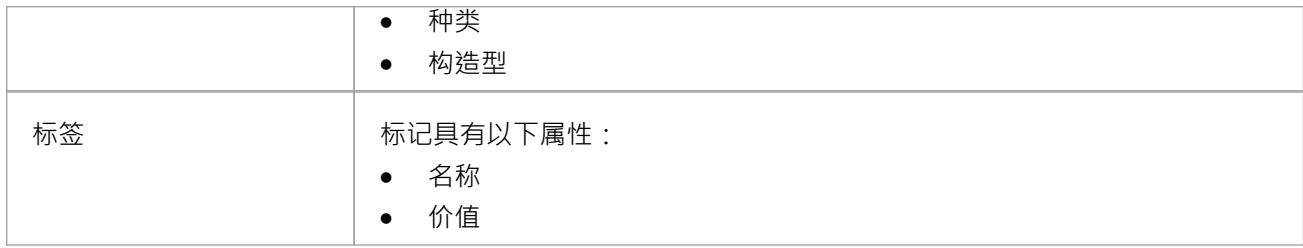

#### **特别案例**

某些类型的object具有object定义语法的变体。

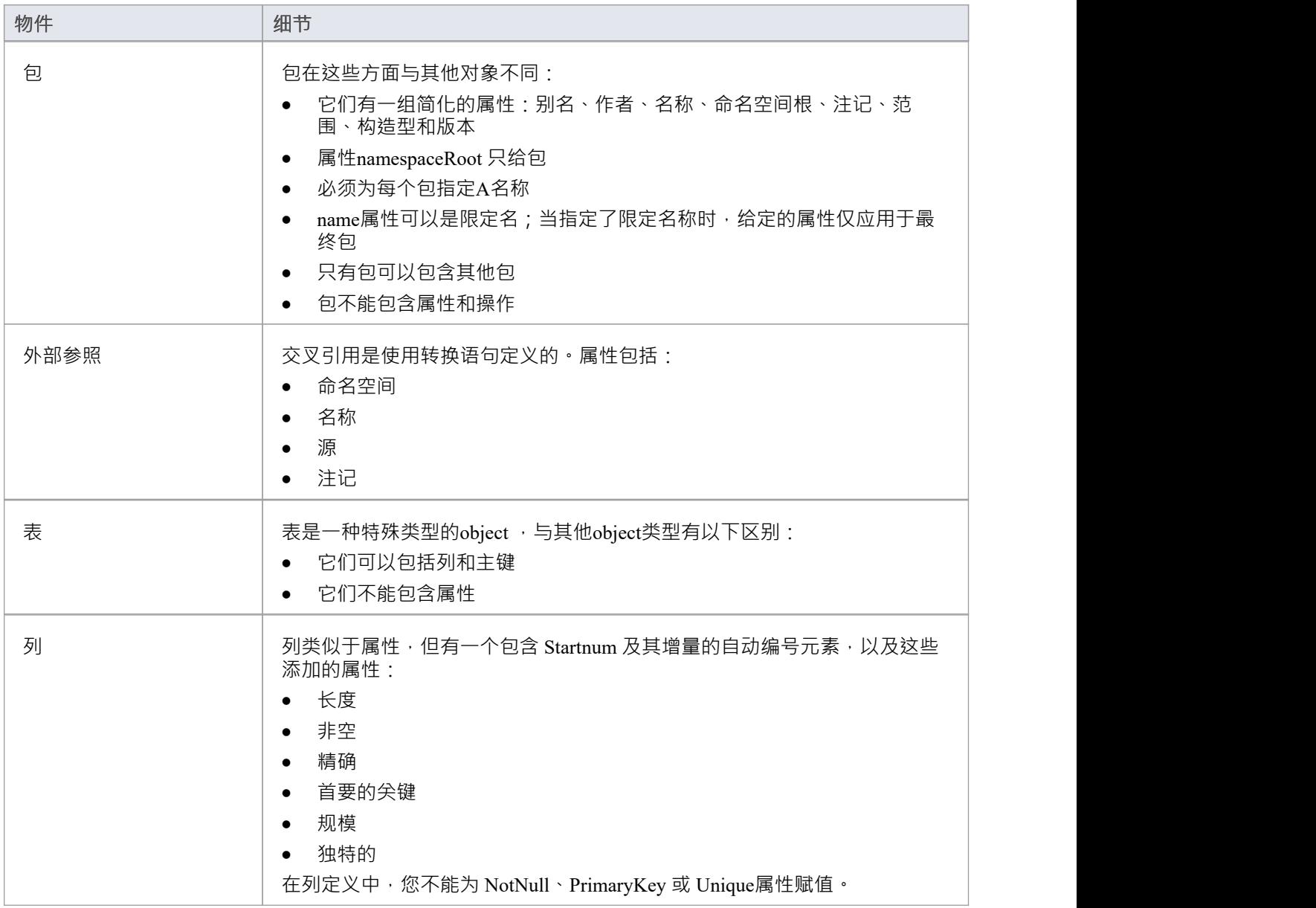

和目标。

```
连接器
```

```
连接器在中间语言中表示为:
连接器类型
\{ \{连接器属性* 关联类 {associationClassProperties*}
源{sourceProperties*}
目标{targetProperties*}
}
例如:
くちょう スクリック スクライン かんしょう かいしん かいしん かいしん かいしん かいしん かいしん かいしん しんしゅう しんしゅう しんしゅう しんしゅう
\{ \{名称="一个协会" 刻板印象="" 方向= 朱指定"
源 いっしん しゅうしょう しんしゅう しんしょう
\{ \{访问="私人" navigability="未指定" }
ロボク しょうしょう しんしゃ しんしゃ しんしゃ しんしゃ しんしゃ しんしゃ
\{ \{访问="私人" 多重性="1..*"
}
}
代码中的语法元素
元素 细节
 连接器类型 <br>
ConnectorType 是其中之一:
                 ● 抽象 インディング インディング しょうしょう
                 ● 聚合 インディング マインスタックス ふくしょう ふくしゃ ふくしゃ ふくしゃ
                 · 组装
                 • 失联 コンピューティング スカップ・ショップ しょうしょう
```
在转换中创建连接器的过程与创建元素(对象)的形式相同。它有点复杂,因为您还定义了连接器的每一端-源

· 控制流

• 协作 インファイル しょうしょう しょうしょう

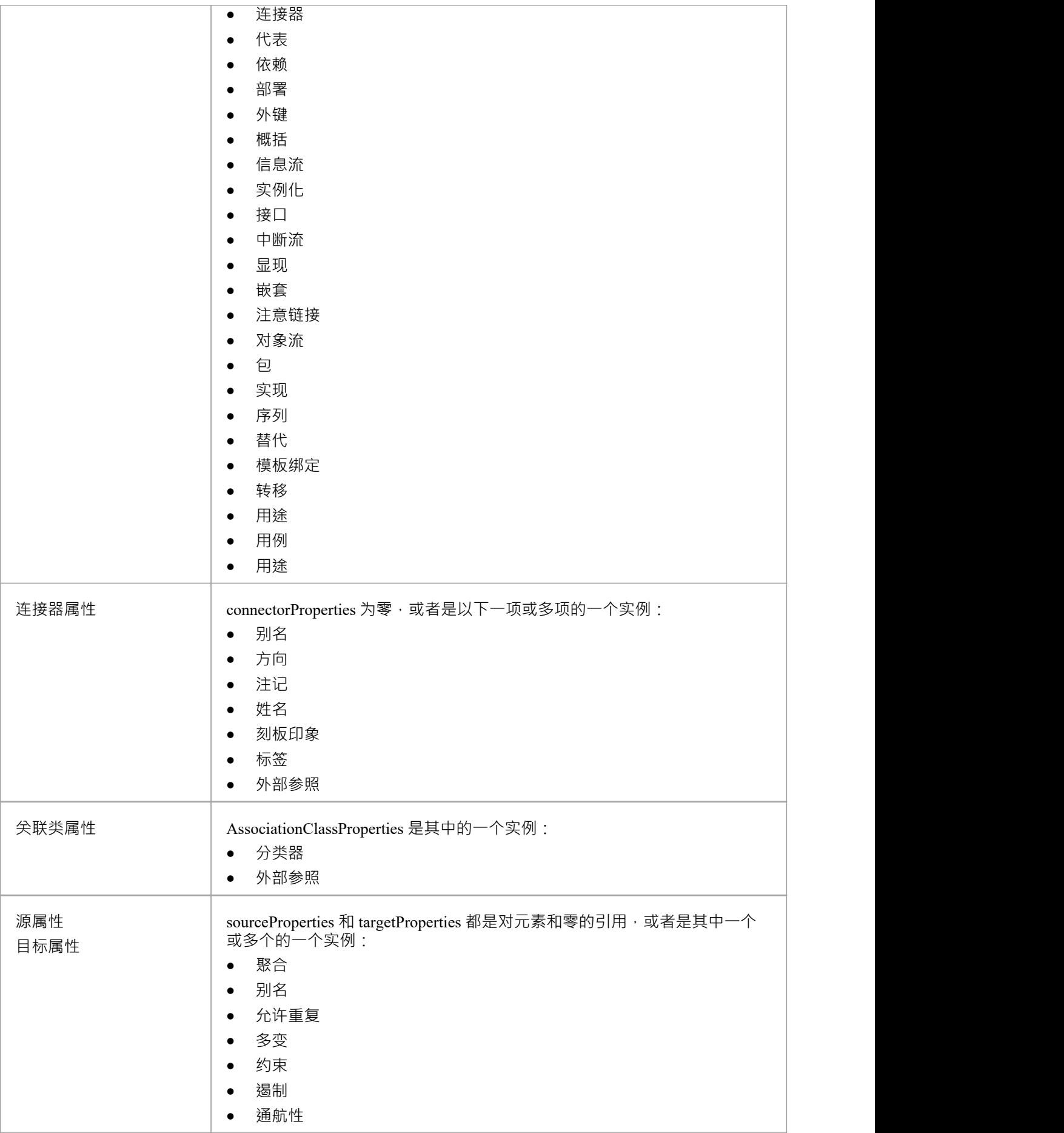

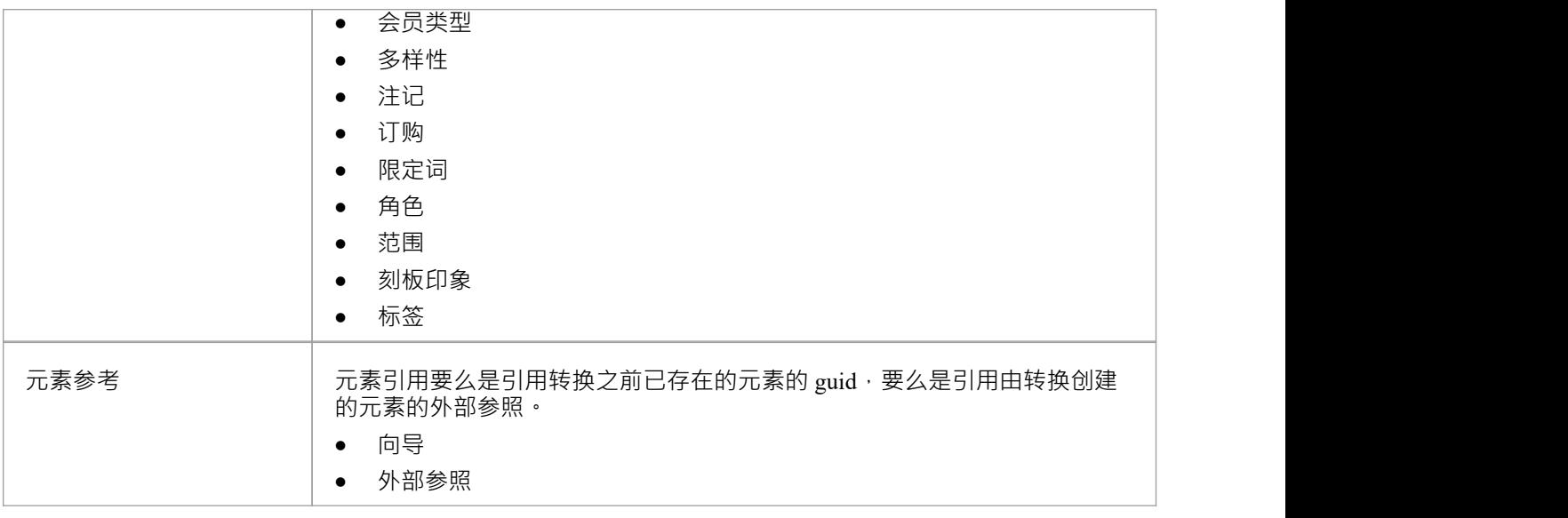

### **注记**

• 每个连接器在两个末端对象上都进行了变换,因此连接器可能会在变换中出现两次;这不是问题,尽管您 应该仔细检查连接器的生成方式完全相同,无论当前类在哪一端

### **转换连接器**

转换连接器时,您可以使用两种不同类型的类作为连接器的结尾:由转换创建的类或您已经知道GUID的现有 类。

#### **连接到由 a变换创建的类**

最常见的连接是通过转换创建的类;要创建此连接,您需要使用三项信息:

- · 原类GUID
- 转换名称
- 转换类的名称

这种类型的连接器是使用 TRANSFORM\_REFERENCE函数宏创建的;当元素在当前转换中时,它可以安全地从 转换中省略。最简单的例子是,当您从一个转换中的单个类创建多个类时,您希望它们之间有一个连接器;考 虑 EJB实体转换中的这个脚本:

依赖

 $\{$   $\{$ 

%TRANSFORM\_REFERENCE("EJBRealizeHome",classGUID)%stereotype="EJBRealizeHome"

源 いっしん しゅうしょう しんしゅう しんしょう

 $\{$   $\{$ 

%TRANSFORM\_REFERENCE("EJBEntityBean",classGUID)%

}

ロボク しょうしょう しんしゃ しんしゃ しんしゃ しんしゃ しんしゃ しんしゃ

 $\{$   $\{$ 

%TRANSFORM\_REFERENCE("EJBHomeInterface",classGUID)%

}

}

在此脚本中,TRANSFORM\_REFERENCE 宏有三种用途:一种用于识别连接器以用于同步目的,另两种用于识 别末端;这三个都使用相同的源GUID , 因为它们都来自一个原始类。这三个都不必指定转换,因为这两个引 用指向当前转换中的某些内容 - 然后它们中的每一个都只需要标识转换名称。

也可以从另一个连接器创建一个连接器。您可以创建一个连接器模板并从类级别模板中列出连接到一个类的所 有连接器;您不必担心只生成一次连接器,因为如果您为连接器创建了 TRANSFORM\_REFERENCE,那么系统 会自动同步它们。

此脚本复制源连接器:

%连接器类型%

 $\{$   $\{$ 

%TRANSFORM\_CURRENT()%

%TRANSFORM\_REFERENCE("连接器",connectorGUID)%

源 いっしん しゅうしょう しんしゅう しんしょう

 $\{$   $\{$ 

%TRANSFORM\_REFERENCE("类",connectorSourceGUID)%

%TRANSFORM\_CURRENT("源")%

}

ロボク しょうしょう しんしゃ しんしゃ しんしゃ しんしゃ しんしゃ しんしゃ

 $\{$   $\{$ 

%TRANSFORM\_REFERENCE("类",connectorDestGUID)% %TRANSFORM\_CURRENT("目标")%

} }

```
连接到您知道GUID的类
```
可以用作连接器端的第二类是您知道当前GUID的现有元素。要创建此连接,请在源端或目标端指定目标类的 GUID ;此脚本从转换中创建的类创建依赖关系,类其转换为: 依赖  $\{$   $\{$ %TRANSFORM\_REFERENCE("SourceDependency",classGUID)% 刻板印象="transformedFrom" 源 いっしん しゅうしょう しんしゅう しんしょう  $\{$   $\{$ %TRANSFORM\_REFERENCE("类",classGUID)% } ロボク しょうしょう しんしゃ しんしゃ しんしゃ しんしゃ しんしゃ しんしゃ  $\{$   $\{$ GUID=%qt%%classGUID%%qt% } }

### **注记**

每个连接器在两个末端对象上都进行了变换,因此连接器可能会在变换中出现两次;这不是问题,尽管您 应该仔细检查连接器的生成方式完全相同,无论当前类在哪一端

# **转换外键**

Enterprise Architect支持将逻辑模型中实体之间定义的许多不同类型的关系转换为外键。

物理模型中的每个外键都由原型连接器和每个相关表中的操作的组合表示。外键转换是通过 DDL 语言中的 连 接器"模板实现的。此模板生成一个中间数据集,然后由Enterprise Architect的转换引擎解释以创建所有必需的物 理实体和连接器。

默认情况下, Enterprise Architect支持以下连接器类型的转换:

- 概括是-这种连接器将创建一个Foreign Key, 其源1的重数为0..1,目标中的重数为1
- 关联类——这种连接器将创建一个连接源和目标表的 连接"表
- · 关联/聚合——这些类型的连接器使用逻辑模型关系中定义的多重性来连接源和目的地表

所有外键定义都将导致在源表和目标表中添加一个新的整数 (或等效)列,它将充当源库表中的主键和目标表 库表中的外键列。新列的默认名称将是库表名称,加上后缀 ID",而外键的名称将使用 FK DDL模板自动生<br>成。 成。

## **复制信息**

在许多转换中,需要复制大量信息。

将所有公共信息输入到模板中以便将其复制到转换后的类中会很乏味;另一种方法是使用 TRANSFORM\_CURRENT 和 TRANSFORM\_TAGS函数宏。

#### **使用宏**

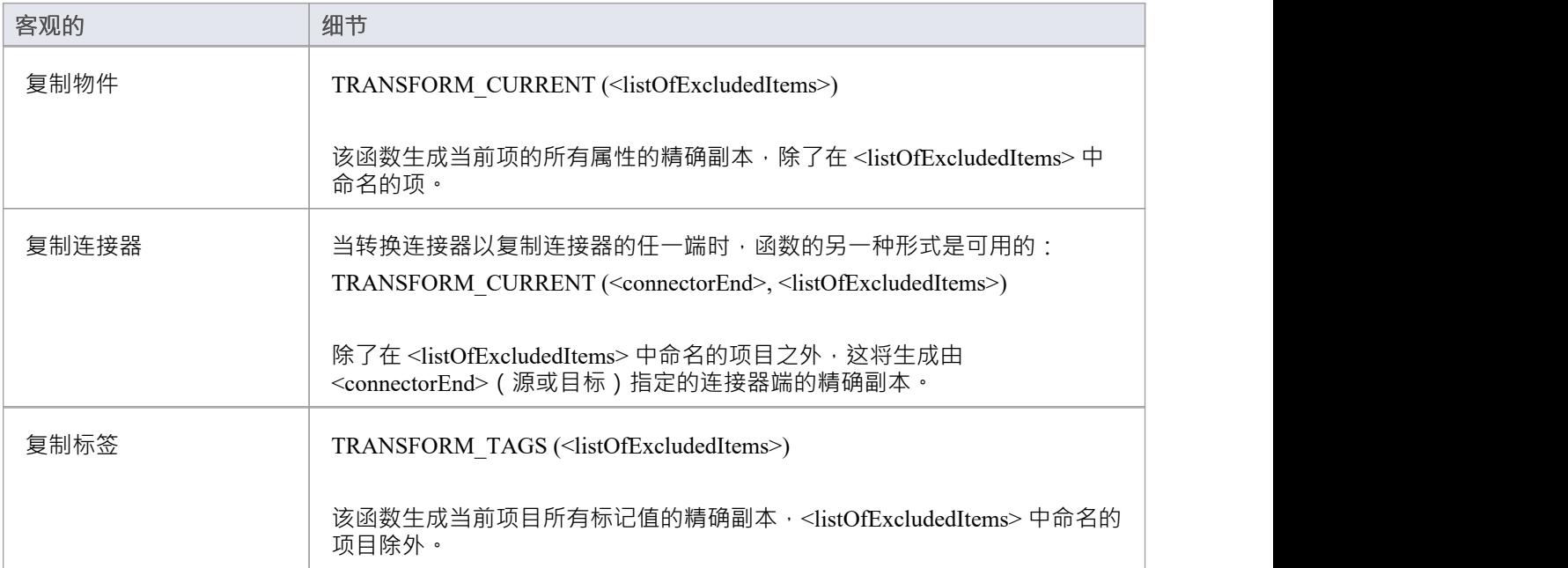

## **转换类型**

不同的目标平台几乎肯定需要不同的数据类型,因此您通常需要一种在类型之间进行转换的方法。这是由宏提 供的:

CONVERT\_TYPE (<destinationLanguage>, <originalType>)

该函数使用模型中定义的数据类型和通用类型将<originalType> 转换为<destinationLanguage> 中的相应类型, 其 中<originalType> 假定为独立于平台的通用类型。

A常见数据类型转换为指定数据库的数据类型时,可以使用类似的宏:

CONVERT\_DB\_TYPE (<destinationDatabase>, <originalType>)

该函数将<originalType> 转换为模型中定义的<destinationDatabase> 中的相应数据类型; <originalType> 指的是 独立于平台的通用数据类型。

### **转换名称**

不同的目标平台使用不同的命名约定,因此您可能不想将元素的名称直接复制到转换后的模型中。为了满足这 一要求,转换模板提供了一个  ${\rm conv}{\rm ERT}$   ${\rm NAME}$ 函数宏。

转换名称的另一种方法是使用 REMOVE\_PREFIX 宏从原始名称中删除前缀。

#### **CONVERT** NAME (&It;originalName>, &It;originalFormat>,  $<$ **:** targetFormat>)

此宏将假定在 <originalFormat> 中的 <originalName> 转换为 <targetFormat>。 支持的格式有:

- Camel Case: 第一个单词以小写字母开头, 后续单词以大写字母开头; 例如, 我的变量表
- Pascal Case: 每个单词的首字母大写; 例如, MyVariableTable
- · Spaced:单词之间用空格隔开;字母的大小写被忽略
- 下划线:单词之间用下划线分隔;字母的大小写被忽略

原始格式还可能指定要使用的分隔符列表。例如,只要找到空格或下划线,''的值就会中断单词。目标格式也 可以使用一个格式string来指定每个单词的大小写和它们之间的分隔符。它采用这种形式:

<firstWord>(<delimiter>)<otherWords>

- · <firstWord> 控制第一个单词的大小写
- · <delimiter> 是单词之间生成的string
- · <otherWords> 适用于第一个单词之后的所有单词

<firstWord> 和 <otherWords> 都是两个字符的序列。第一个字符表示该单词第一个字母的大小写, 第二个字符表 示所有后续字母的大小写。不写字母强制输出为不写的制造出为小写,任何其他字符都保留原始大 小写。 いっしん しゅうしゅう しゅうしょう

示例1:将每个单词的首字母大写并用空格分隔多个单词:

"Ht()Ht" 输出"我的变量库表"

示例2:生成 Camel Case 的等价物,但颠倒了大写和小写的角色;也就是说,除了第一个单词之后的每个单词 的第一个字符之外,所有字符都是大写的:

"HT $()$ hT"输出 我的变量表"

#### **REMOVE\_PREFIX(<原始名称&gt;,<prefixes> )**

此宏从 <originalName> 中删除在 <prefixes> 中找到的任何前缀。前缀在分号分隔的列表中指定。

该宏通常与 CONVERT\_NAME 宏结合使用。例如, 此代码根据Java的选项创建一个获取属性名称:

\$propertyName=%REMOVE\_PREFIX(attName,genOptPropertyPrefix)%

%if genOptGenCapitalisedProperties==" T "%

\$propertyName=%CONVERT\_NAME(\$propertyName, "camel case", "pascal case")%

%万一%

### **注记**

· 从 Camel Case 或 Pascal Case 转换时不支持首字母缩略词

# **交叉引用**

交叉引用是转换的重要组成部分。您可以使用它们:

- 找到要与之同步的转换类
- · 在转换的类之间创建连接器
- 指定一个类型的分类器
- 确定未来转型的转型目标

每个交叉参考都包含三个不同的部分:

- A命名空间,对应于生成元素的变换
- 名称,它是对可以在转换中生成的事物A唯一引用,以及
- · A源,它是创建此元素的元素的GUID

在为转换编写模板时,最容易使用为此目的定义的宏生成交叉引用:

TRANSFORM\_REFERENCE (<name>, <sourceGuid>, <namespace>)

这三个参数是可选的。该宏会生成一个类似于以下内容的引用:

外部参照{namespace="<namespace>" name="<name>" source="<sourceGuid>"

- 如果未指定 <name>, 则宏获取当前模板的名称
- 如果未指定 <sourceGUID>,则宏获取当前类的GUID
- 如果未指定<namespace>,则宏获取当前转换的名称

唯一应该指定交叉参考的时间是在创建连接到在不同转换中创建的类时。

使用交叉引用的A很好的例子是Enterprise Architect提供的 DDL 转换。在类模板中创建了一个名为"库表"的交叉 参考。然后最多可以创建两个不同的连接器,每个连接器都必须标识它使用交叉引用连接的两个类,同时具有 自己独特的交叉参考。

#### **指定分类器**

对象、属性、操作和参数都可以引用模型中的另一个元素作为它们的类型。从转换创建此类型时,您必须使用 交叉引用来指定它,使用宏:

TRANSFORM\_CLASSIFIER (<name>, <sourceGuid>, <namespace>)

此宏在分类器元素中生成交叉引用,其中参数与 TRANSFORM REFERENCE 宏相同,但生成的是名称分类器 而不是外部参照。

如果目标分类器在转换之前已经存在于模型中,则TRANSFORM CLASSIFIER是不合适的,因此可以直接将 GUID赋予一个分类器属性。

如果为任何类型指定了分类器,它将覆盖该类型。

## **变换模板参数替换**

如果您想在转换模板中提供对与模型中模板捆绑连接器的绑定参数替换转换有关的数据的访问,您可以使用模 板参数替换宏。

#### **变换中的变换**

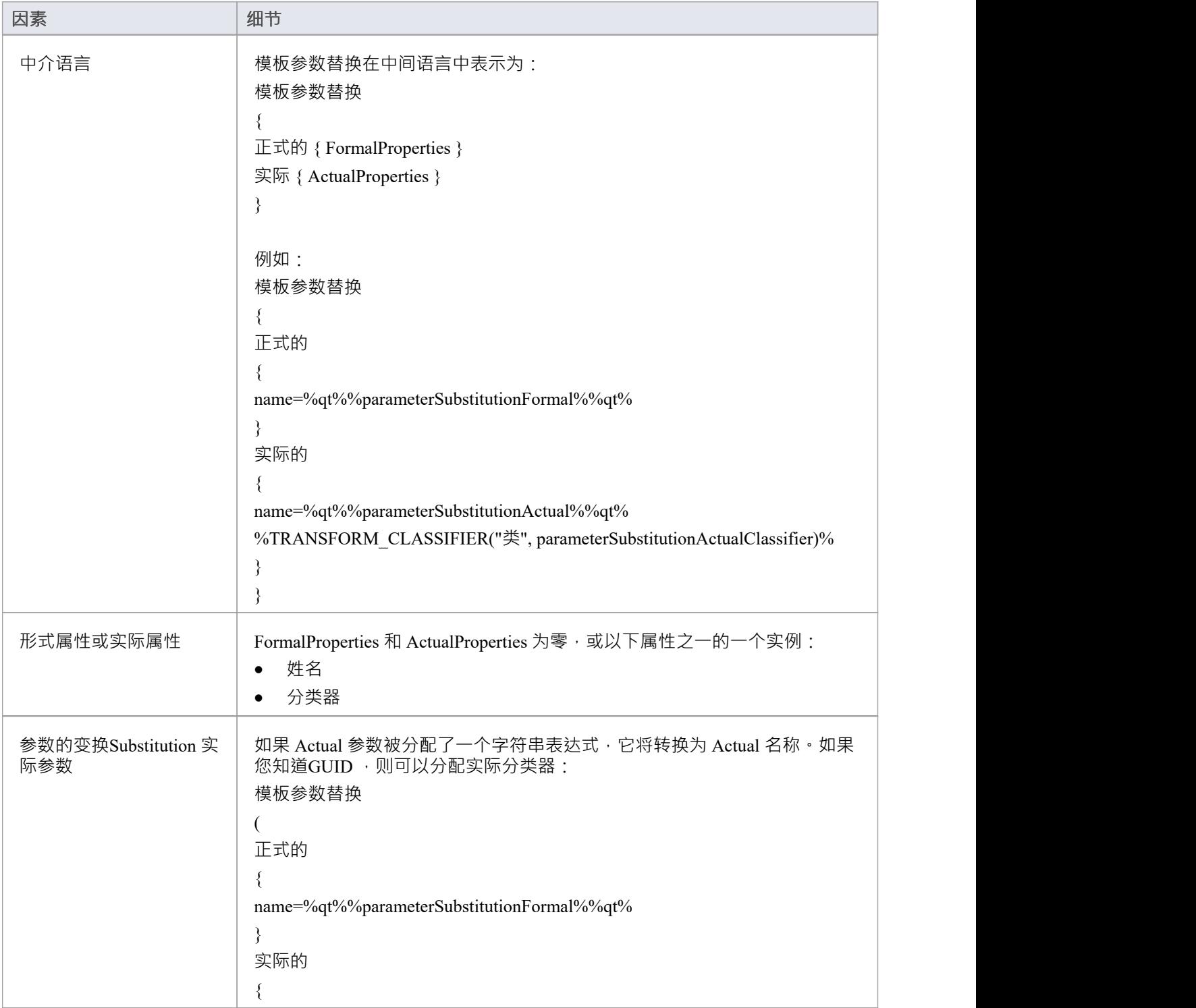

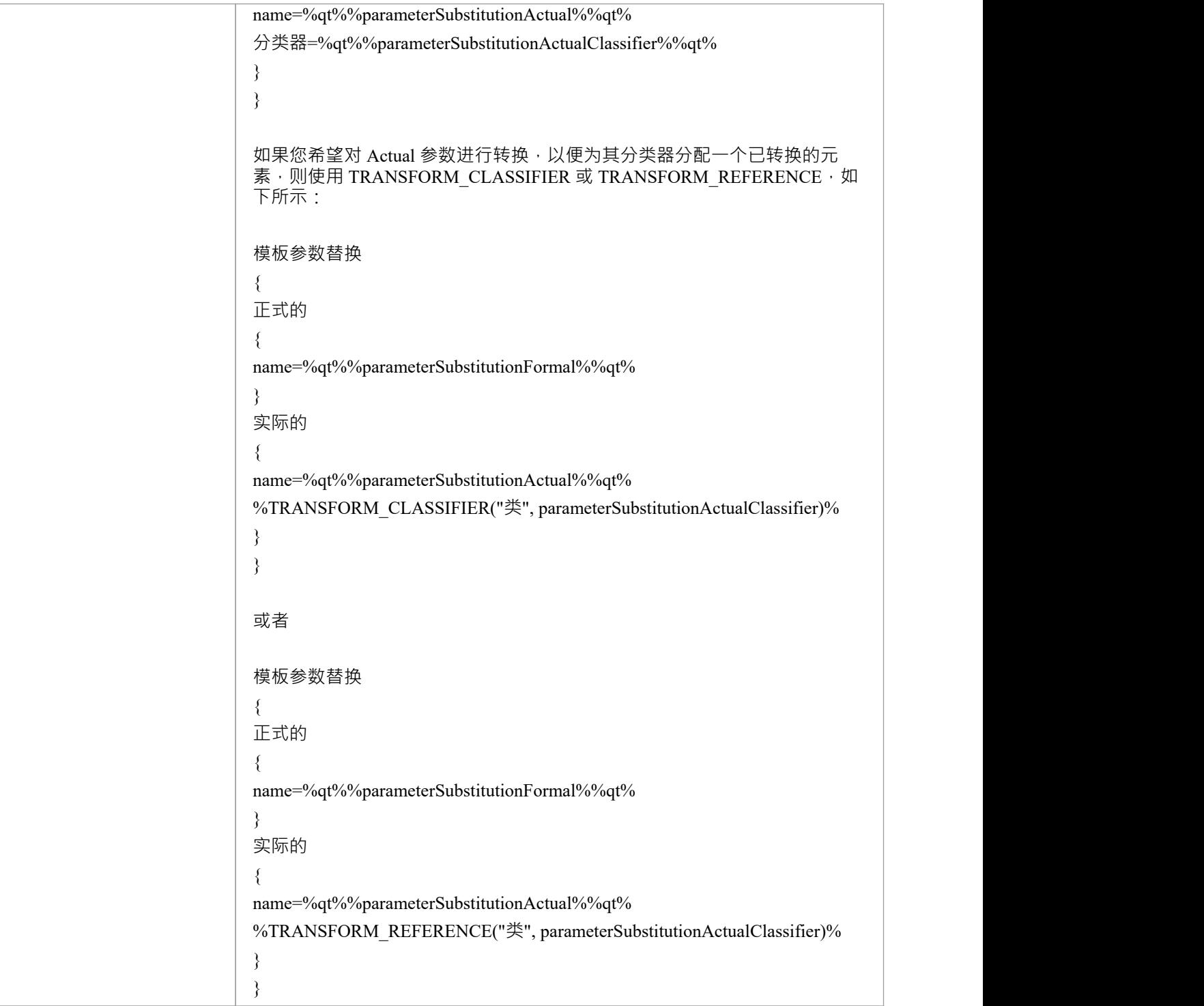

### **编辑变换模板**

单个转换应用多个转换模板,每个模板都定义了A转换中作用的object类型,以及对该类型对象执行的操作。系 统提供了一系列内置的默认模板,每种类型的转换都使用这些模板的特定子集。通常,转换类型和模板子集是 。<br>针对目标语言定制的。一组中的一些默认模板没有内容;这些是"潜在的",表示对通常不包含在转换中但如果 您想包含它完全有效的object进行操作的潜力。潜在模板的一个示例是**C#**转换中的类模板。

您可以通过多种方式定制转换模板,包括:

- · 调整默认集中一个或多个模板中的代码
- 将代码添加到 潜在"默认模板
- 添加一个新的自定义模板,基于默认值之一,但服务于您定义的不同目的
- 添加一个新的转换类型,最初包含一组基本的默认模板
- · 添加(或删除)模板的原型覆盖

仅A元素和/或特征属于指定的原型类型时,原型覆盖才指示转换使用修改后的模板。如果object或特征不属于该 类型,则转换将应用基本模板。

**访问**

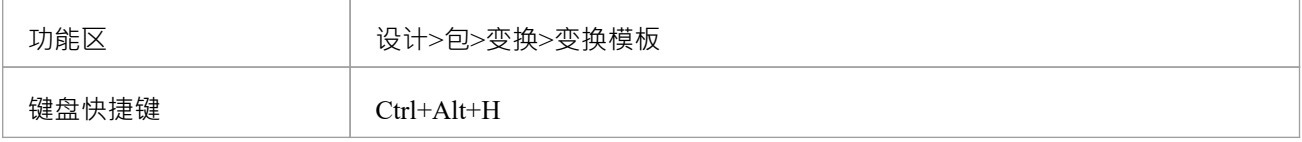

#### **编辑变换模板**

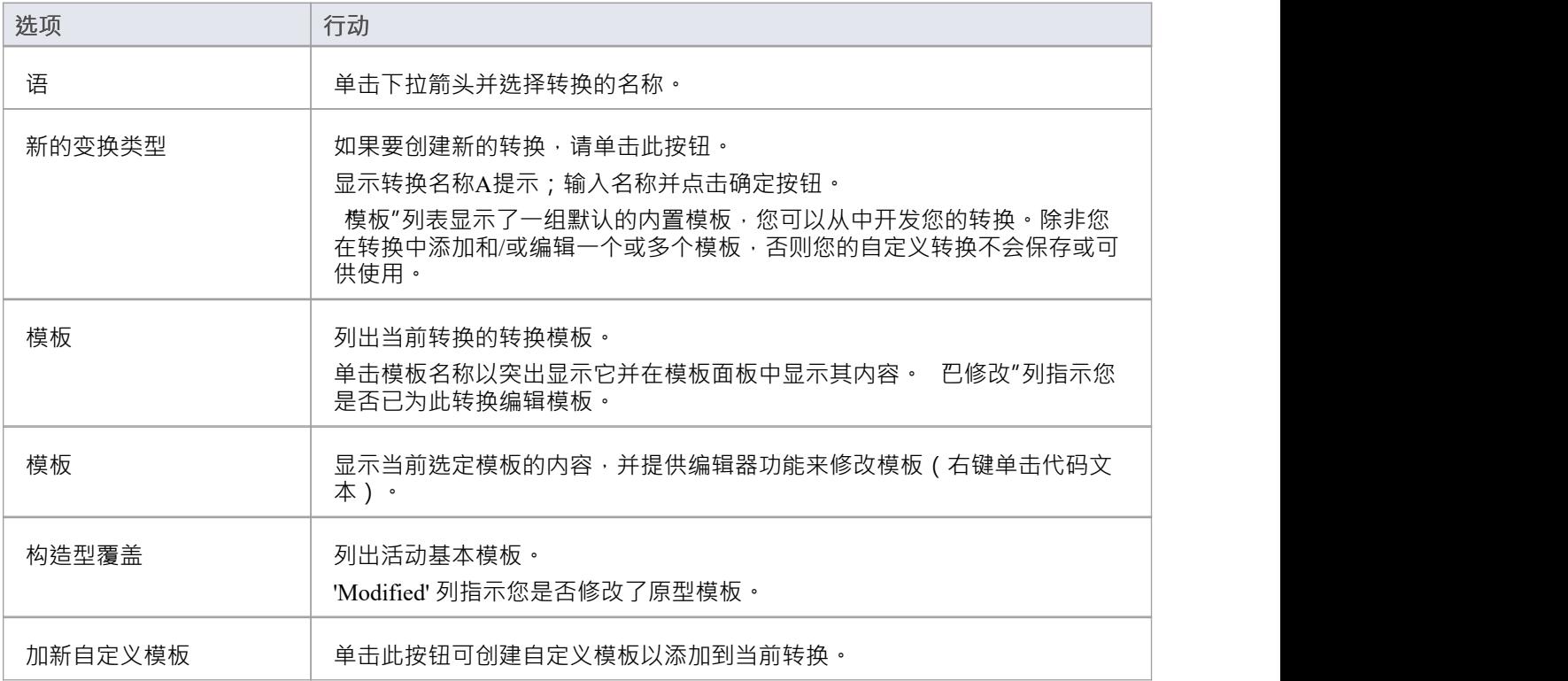

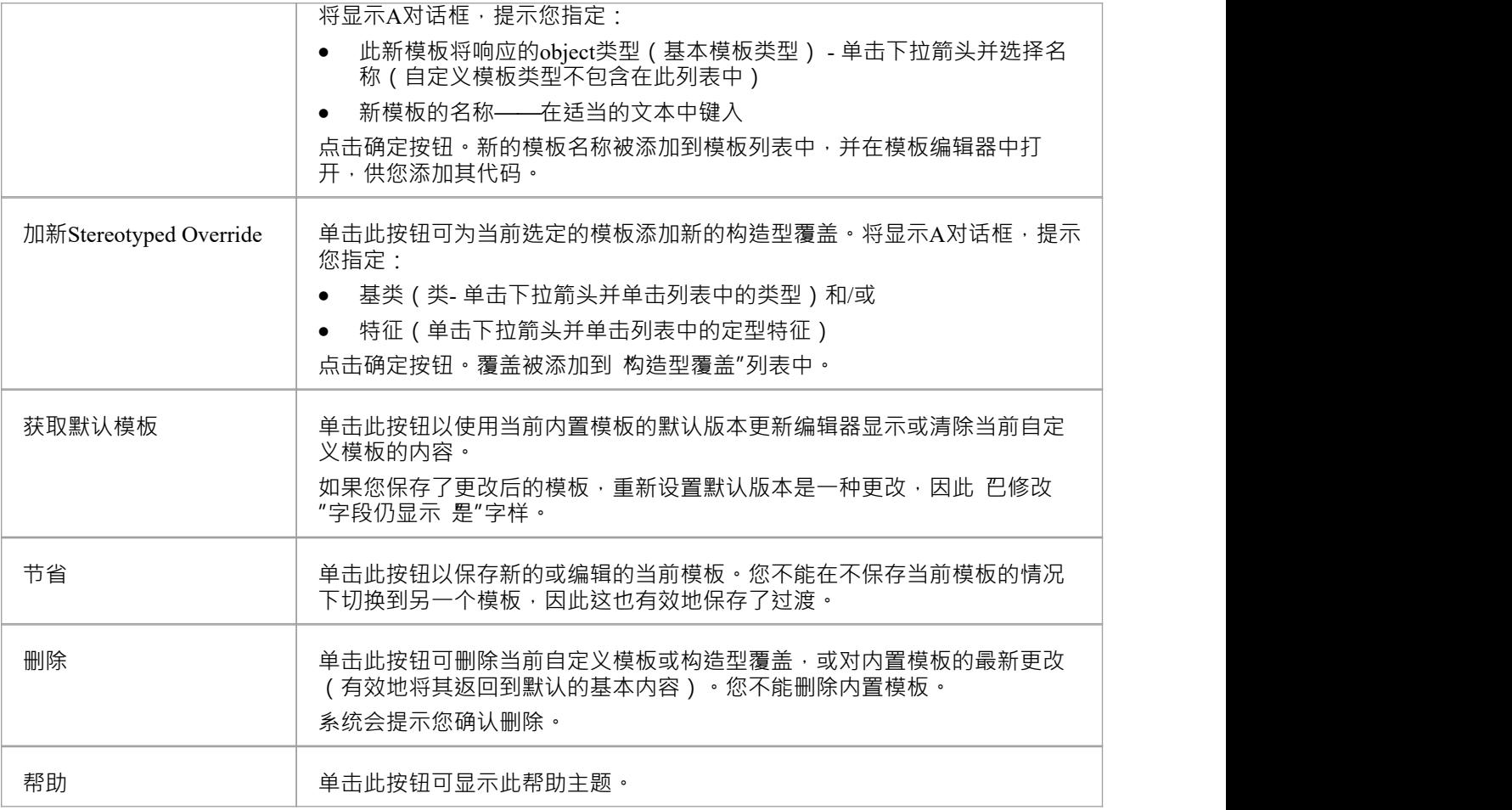

### **注记**

● 变换编辑非常强烈模板模板;有关编辑转换模板的更多信息<sup>,</sup>请参阅代码模板编辑器部分和编辑源代码主 かんじょう しょうしょう しょうしょく あいしょう しょうしょく しょうしょく

## **内置转换**

Enterprise Architect提供了一组丰富的内置的、常用的转换。这些将证明对从领域建模到代码工程的各种学科都 有用。转换模型的功能是一种实用的生产力工具,预计建模者将希望创建自己的自定义转换。内置的转换提供 了有用的示例,是建模者的宝贵参考。

#### **内置转换**

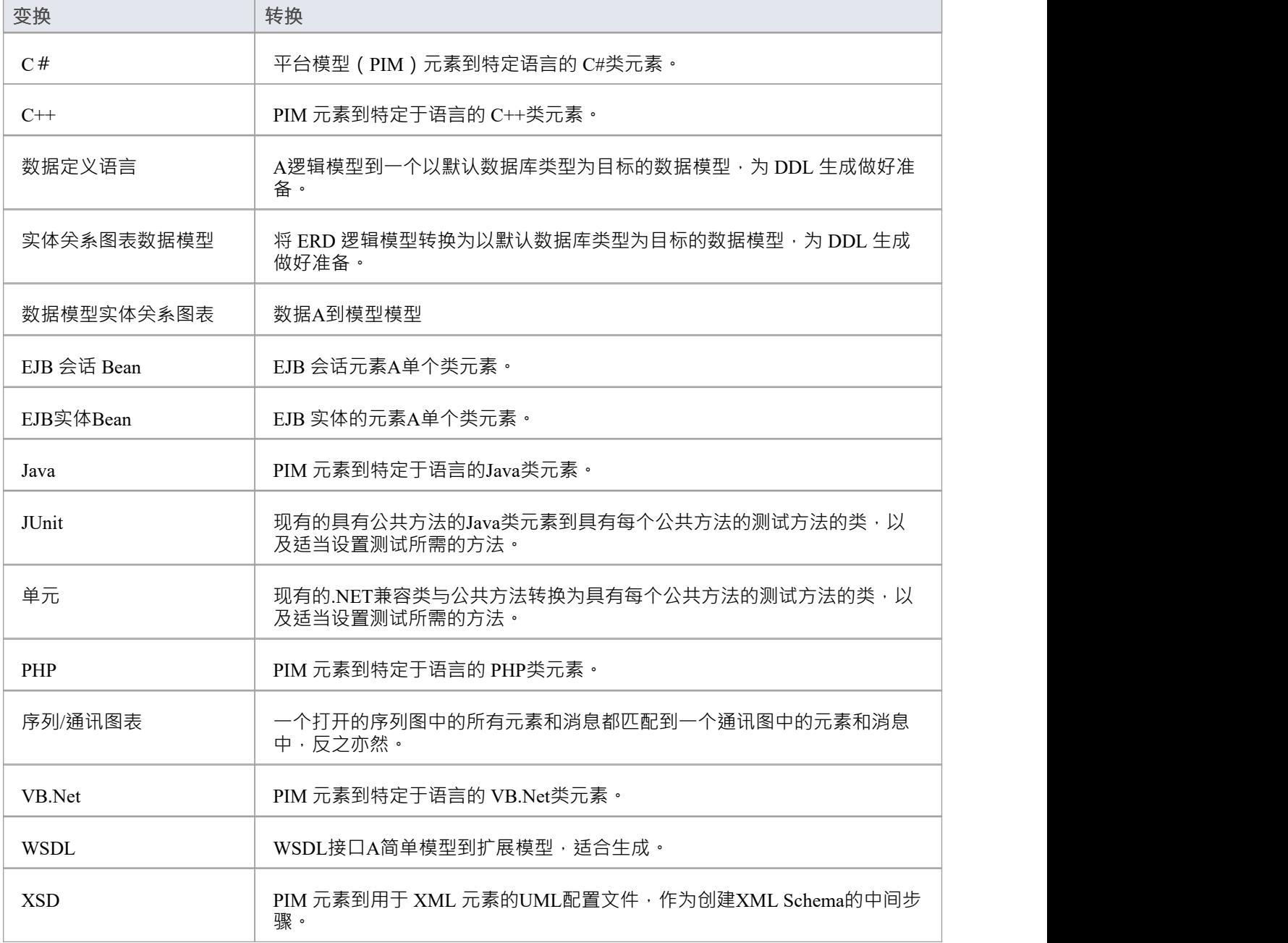

### **XSD变换**

XSD 转换将平台模型(PIM) 元素转换为 XML 元素的UML配置文件, 作为创建XML Schema的中间步骤。每个选 定的 PIM类元素都被转换为一个 «XSDcomplexType»元素。

#### **示例**

#### PIM 元素

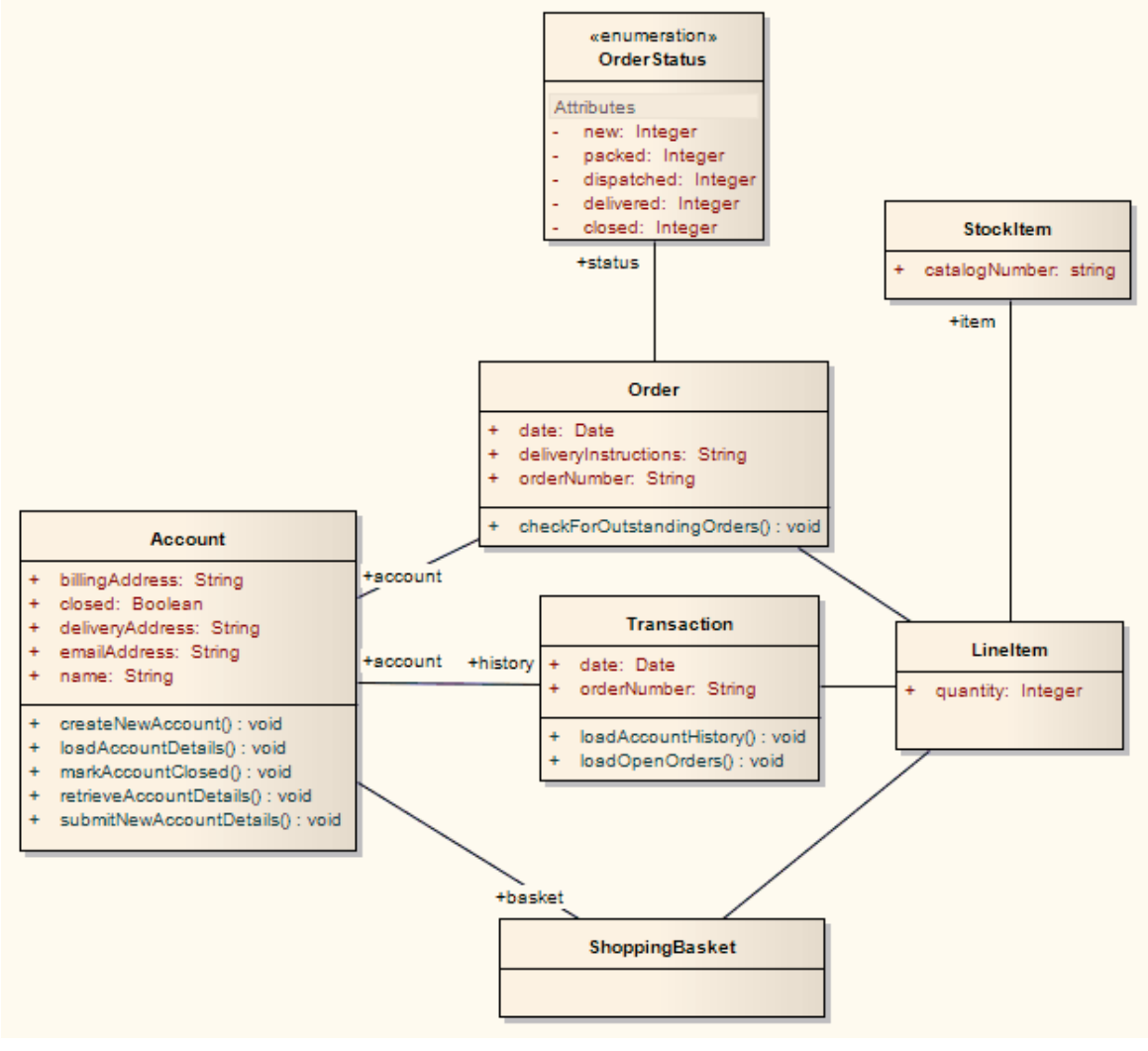

改造后成为PSM元素

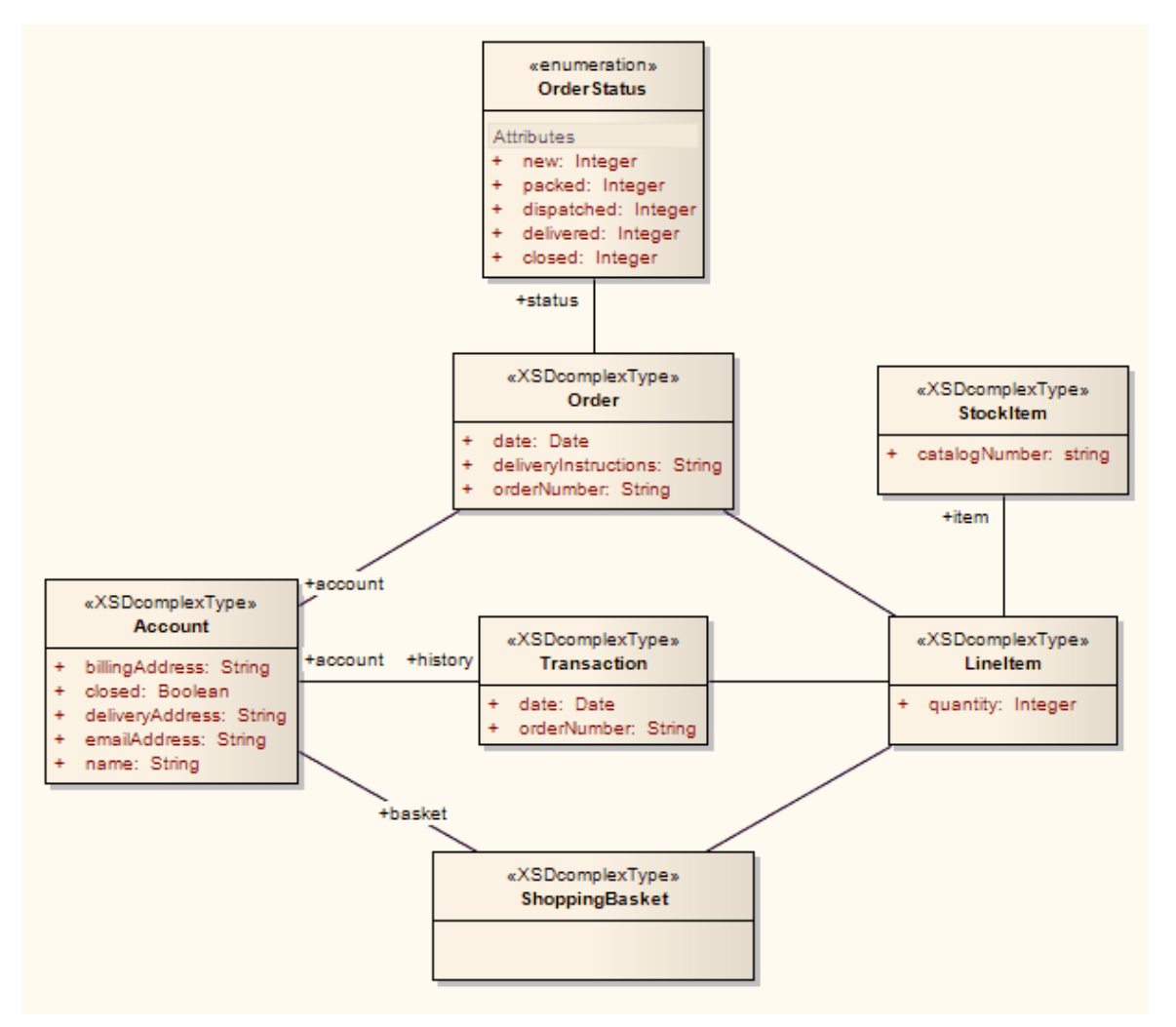

这些反过来生成这个 XSD

<?xml 版本=" 1 .0" 编码="ISO-8859-1"?>

<xs:schema xmlns:xs="http://www.w3.org/2001/XMLSchema">

<xs:元素="账户" type="账户"/>

<xs:complexType name="账户">

<xs:序列>

<xs:元素名="name" type="xs: string "/>

<xs:元素="billingAddress" type="xs: string "/>

<xs:元素名="emailAddress" type="xs: string "/>

<xs:元素名="关闭" type="xs:boolean"/>

<xs:元素名="deliveryAddress" type="xs: string "/>

<xs:元素="Order"/>

<xs:元素ref="ShoppingBasket"/>

</xs:sequence>

</xs:complexType>

<xs:元素名称="LineItem" type="LineItem"/>

<xs:complexType name="LineItem">

<xs:序列>

<xs:元素名="数量" type="xs:integer"/>

<xs:元素="StockItem"/> </xs:sequence> </xs:complexType> <xs:元素名称="Order" type="Order"/> <xs:complexType name="订单"> <xs:序列> <xs:元素名称="日期" type="xs:日期"/>  $\langle x \rangle$ s:元素="deliveryInstructions" type="xs: string "/> <xs:元素名="orderNumber" type="xs: string "/> <xs:元素="LineItem"/> <xs:元素名称="状态" type="OrderStatus"/> </xs:sequence> </xs:complexType> <xs:simpleType name="OrderStatus"> <xs:restriction base="xs: string "> <xs:enumeration value="new"/> <xs:enumeration value="packed"/> <xs:enumeration value="dispatched"/> <xs:enumeration value="delivered"/> <xs:枚举值="关闭"/> </xs:限制> </xs:simpleType> <xs:元素名称="ShoppingBasket" type="ShoppingBasket"/> <xs:complexType name="ShoppingBasket"> <xs:序列> <xs:元素="LineItem"/>  $\langle x \rangle$ s:sequence </xs:complexType> <xs:元素名称="StockItem" type="StockItem"/> <xs:complexType name="StockItem"> <xs:序列> <xs:元素="catalogNumber" type="xs: string "/>  $\langle x$ s:sequence> </xs:complexType> <xs:元素="Transaction" type="Transaction"/> <xs:complexType name="事务"> <xs:序列> <xs:元素名称="日期" type="xs:日期"/> <xs:元素名="orderNumber" type="xs: string "/> <xs:元素="账户"/> <xs:元素="LineItem"/>  $\langle x$ s:sequence>

#### </xs:complexType>

</xs:schema>
## **WSDL变换**

WSDL 转换将简单模型转换为适合生成的 WSDL 接口的扩展模型。例如:

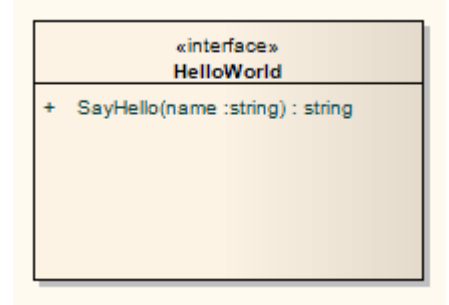

变换的变换生成相应的 WSDL部件、Service、端口类型、捆绑和 Messages:

- 类的处理方式与 XSD 中的变换
- · 所有 'in' 参数都转换为请求消息中的 WSDL信息部分
- · 返回值和所有 'out' 和 'return' 参数都转换为响应消息中的 WSDL信息部分
- 所有有返回值的方法都转化为 Request-Response 操作, 所有不返回值的方法都转化为 OneWay 操作
- 转换不处理 Solicit-Response 和 Notification 方法或故障的生成

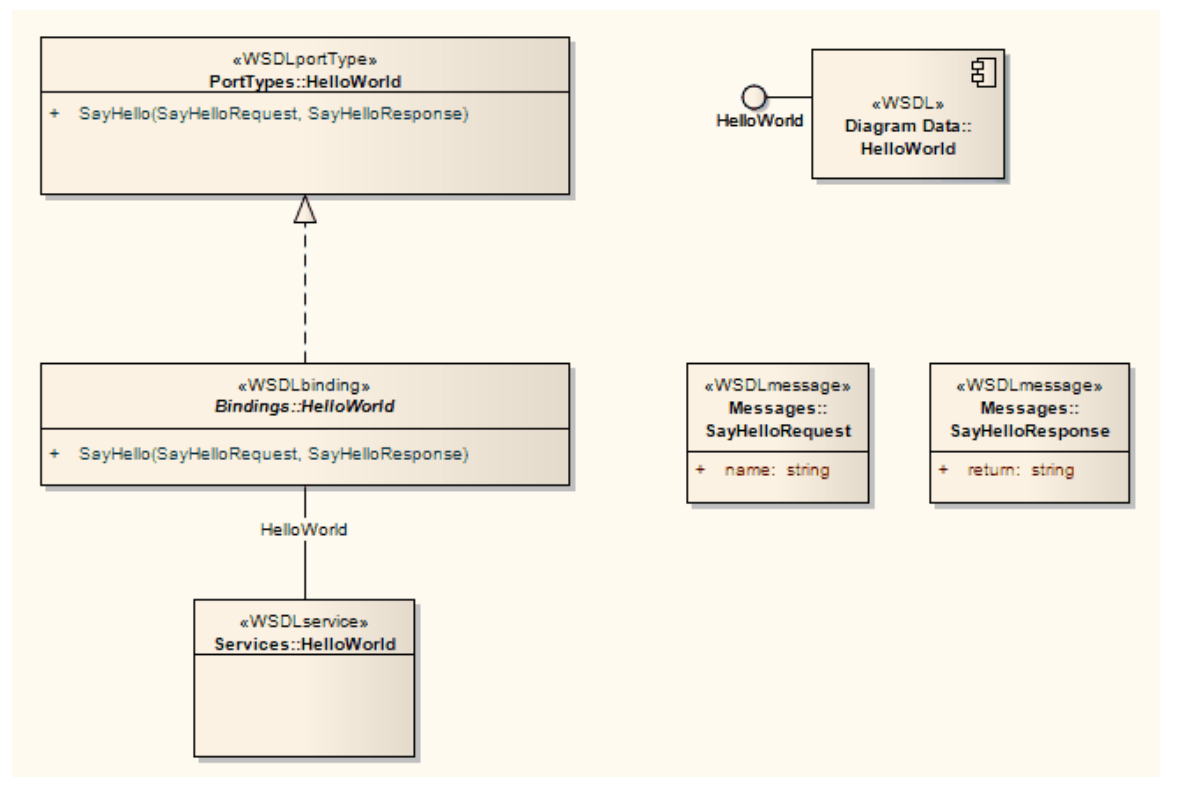

在生成的包中,您可以使用Enterprise Architect的 WSDL 编辑功能填写详细信息,最后使用 WSDL 生成工具生 成包。

## **VB.Net变换**

VB.Net 转换将平台模型(PIM)元素类型转换为特定语言的 VB.Net类元素类型, 并根据您设置的用于从 VB.Net 属性创建属性的选项创建封装 (在 VB.Net"属性中) · Net Specifications 页面) · 注记PIM 中的公共属 性被转换为 PSM 中的私有属性。

### **示例**

PIM 元素

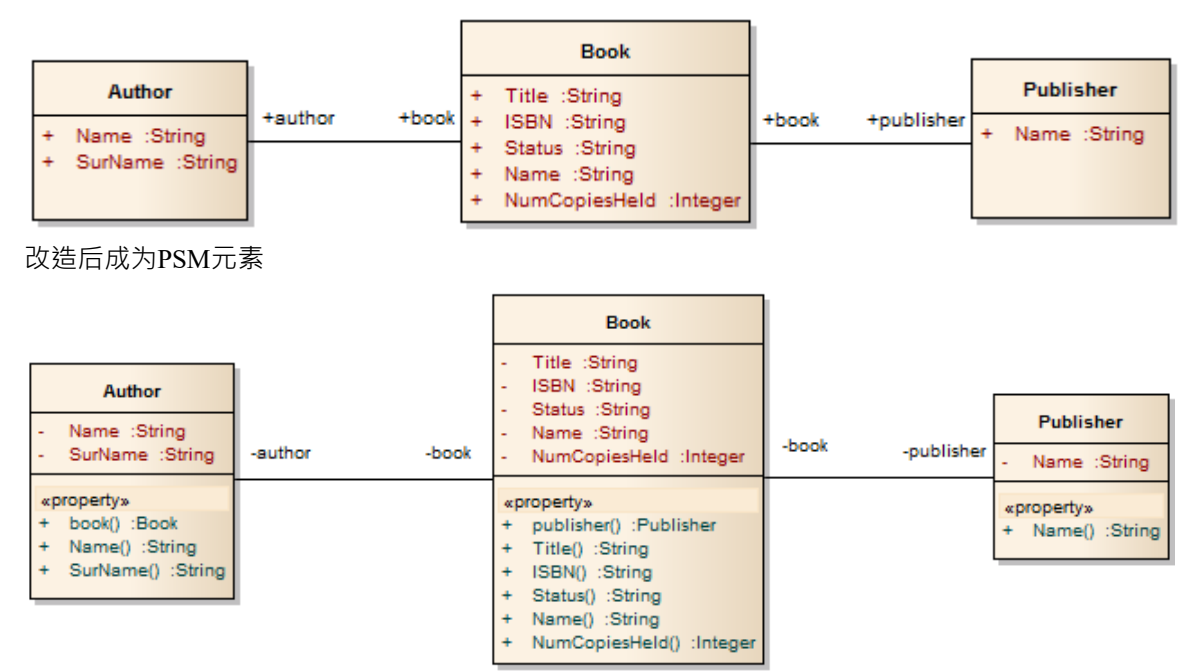

## **序列/通讯图表变换**

序列图可以转化为通讯图,通讯图可以转化为序列图。在每种情况下,源图类型中的每个元素或消息都被1: 1映射到目标图中的匹配元素或消息。

**访问**

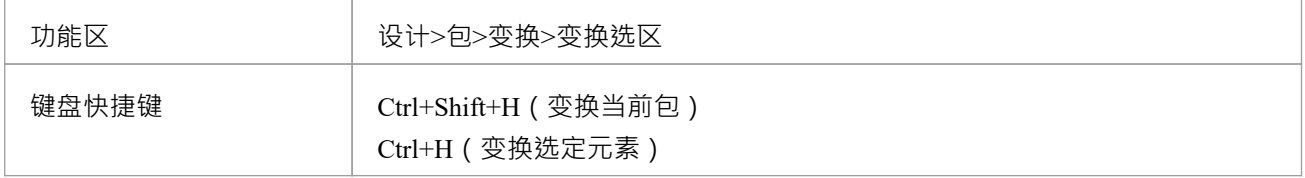

### **执行变换**

要转换的图表必须在主图表视图中打开,以便 通讯"或 序列"选项出现在模型变换对话框中。

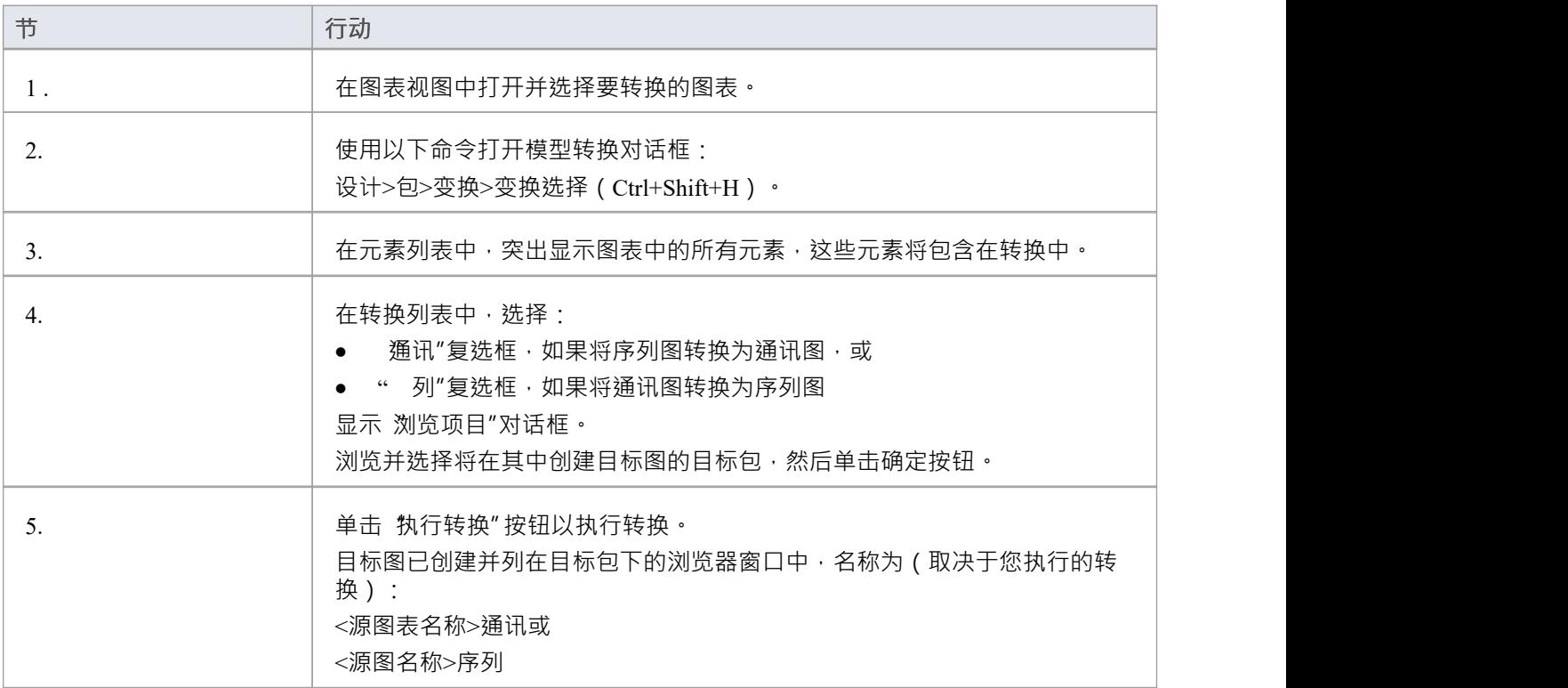

## **注记**

一旦您选择了 通讯"或 序列"复选框,这些转换将忽略对话框中除 目标包"之外的任何其他字段设置,并将 对源图中的每个元素执行直接转换

## **PHP变换**

PHP 转换将平台模型(PIM)元素类型转换为特定语言的 PHP类元素类型,并根据您设置的用于从 PHP 属性创建 属性的选项创建封装 (生成 getter 和 setter) (在 'PHP Specifications ' 首选项对话框的页面) 。请注记, PIM 中 的公共属性将转换为 PSM 中的私有属性。

### **示例**

PIM 元素

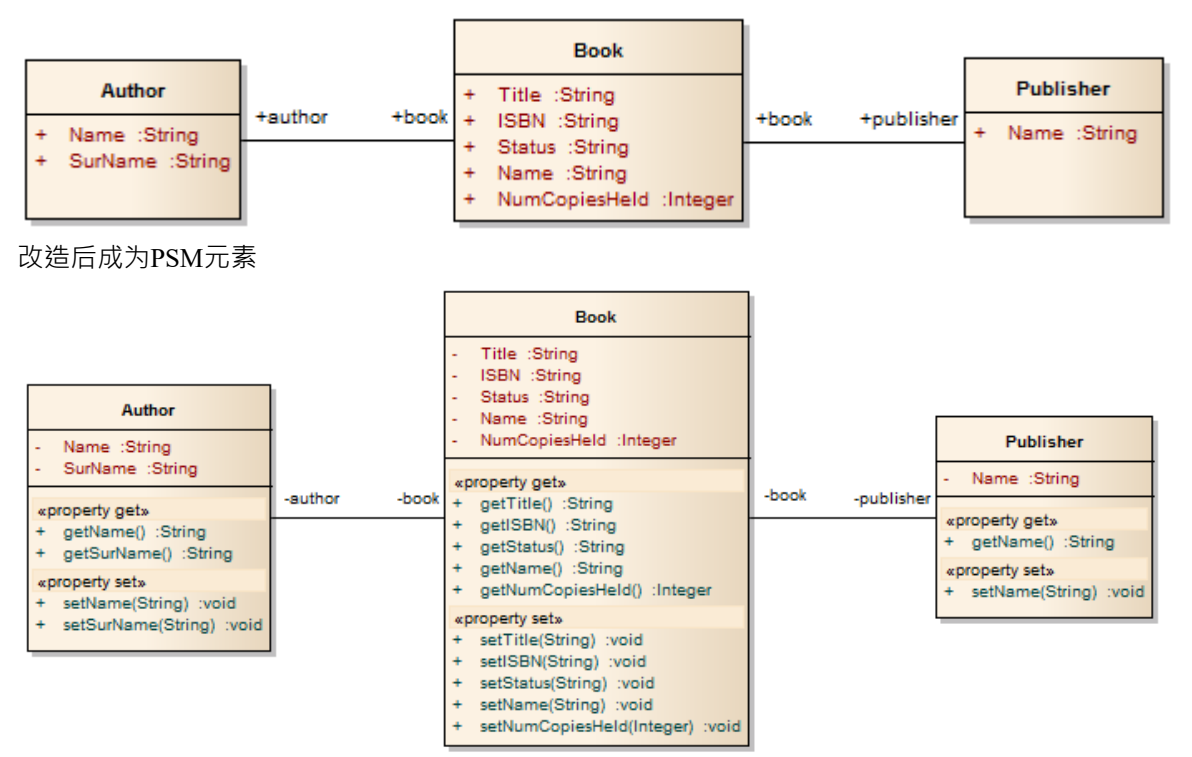

## **NUnit变换**

NUnit 转换将现有的具有公共方法的.NET兼容类转换为具有每个公共方法的测试方法的类。然后可以生成生成 的类,并通过运行填写和运行测试。

#### **示例**

C# 元素(最初从 PIM 转换而来)

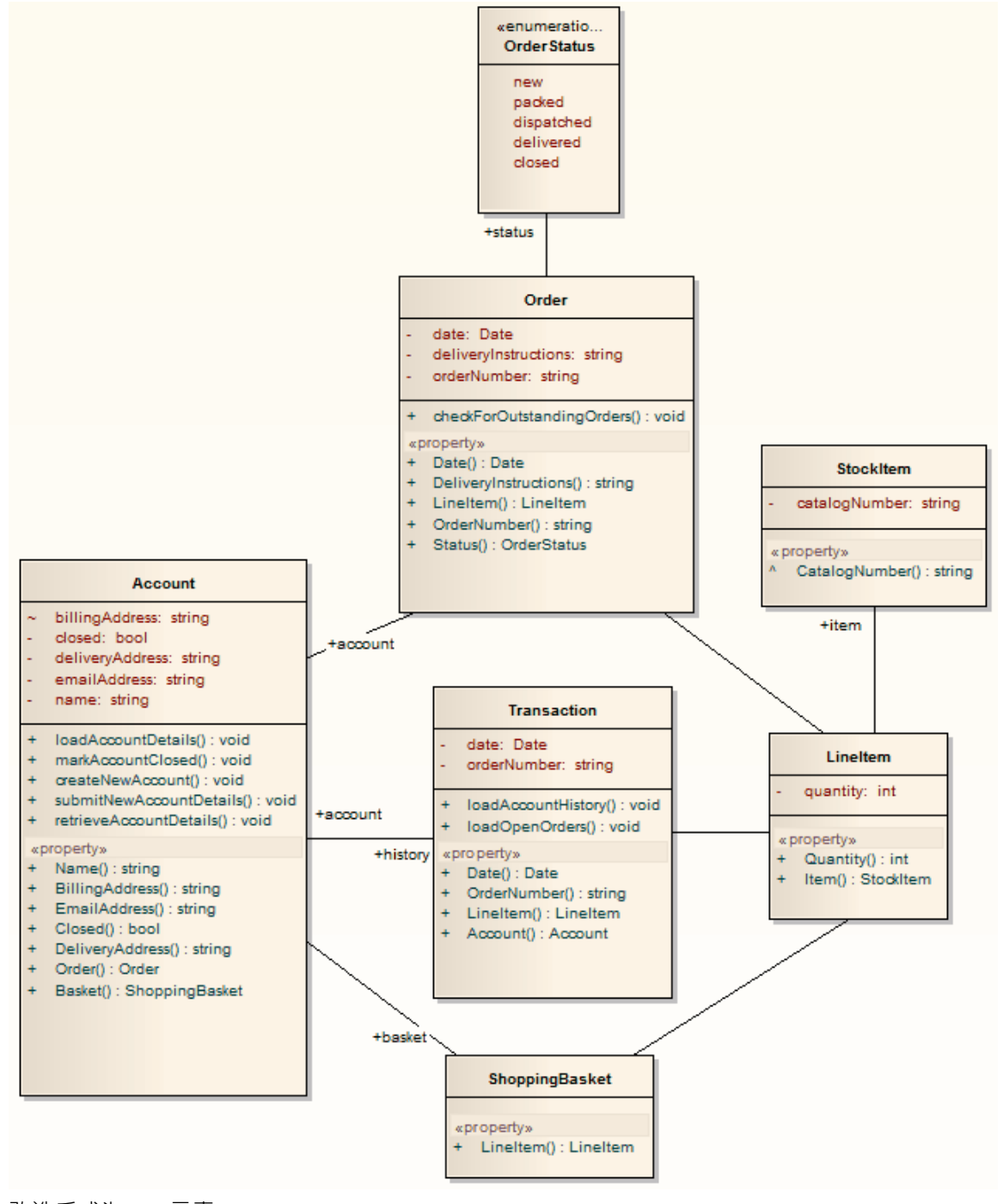

改造后成为PSM元素

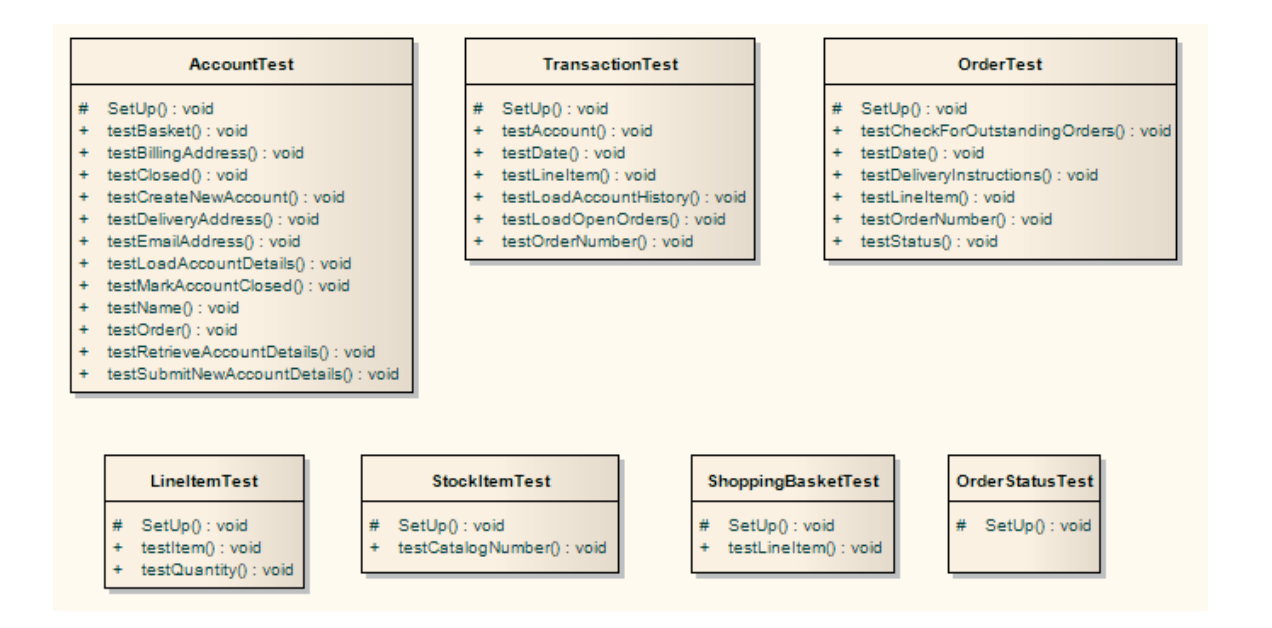

### **注记**

对于 C#模型中的每个类,都创建了一个相应的测试类,其中包含源类中每个公共方法的测试方法,以及适 当设置测试所需的方法;你填写每个测试的详细信息

## **JUnit变换**

JUnit 转换将现有的具有公共方法的Java类转换为具有每个公共方法的测试方法的类。然后可以生成生成的类, 并通过运行填写和运行测试。

#### **示例**

Java模型元素(最初由PIM转换而来)

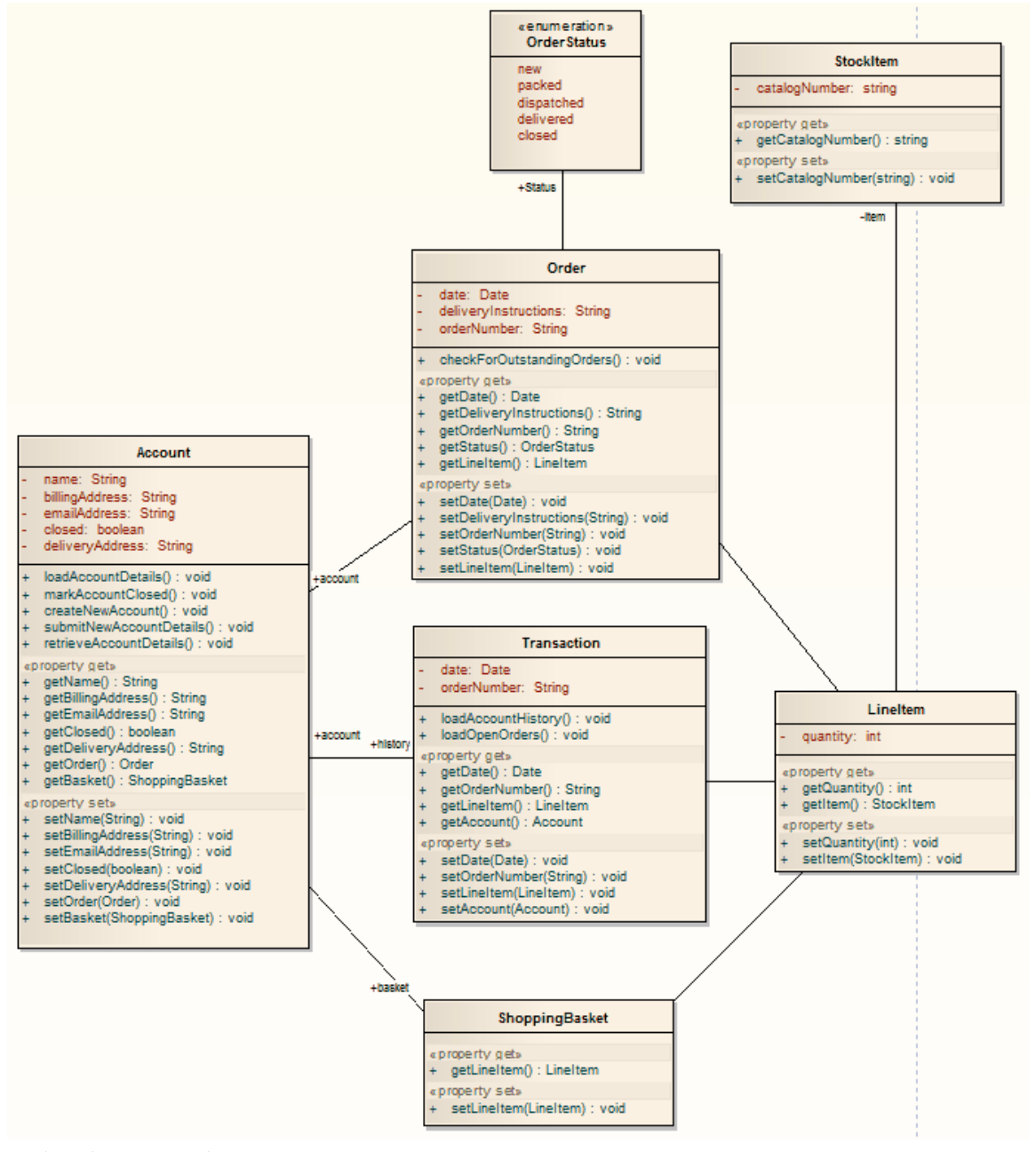

改造后成为PSM元素

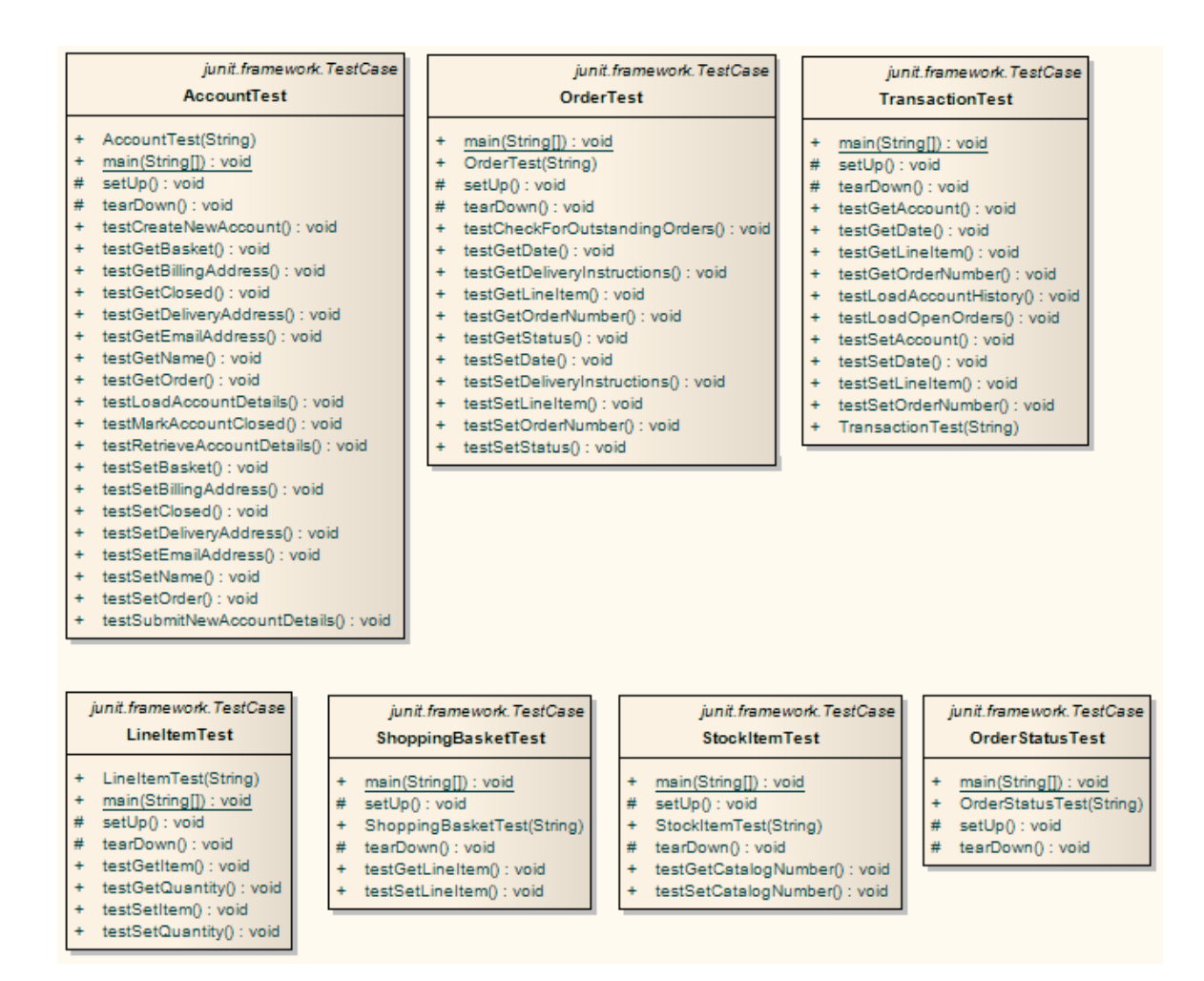

## **注记**

对于Java模型中的每个类,都创建了一个相应的测试类,其中包含源类中每个公共方法的测试方法,以及适 当设置测试所需的方法;你填写每个测试的详细信息

# **Java变换**

Java转换将平台模型(PIM)元素类型转换为特定于 Java 的类元素类型, 并根据您设置的用于从Java属性创建属性 的选项创建封装 (生成 getter 和 setter) (在 ' Java Specifications ' 首选项对话框的页面) 。请注记, PIM 中的公 共属性将转换为 PSM 中的私有属性。接口中的所有操作都转化为纯虚方法。

#### **示例**

#### PIM 元素

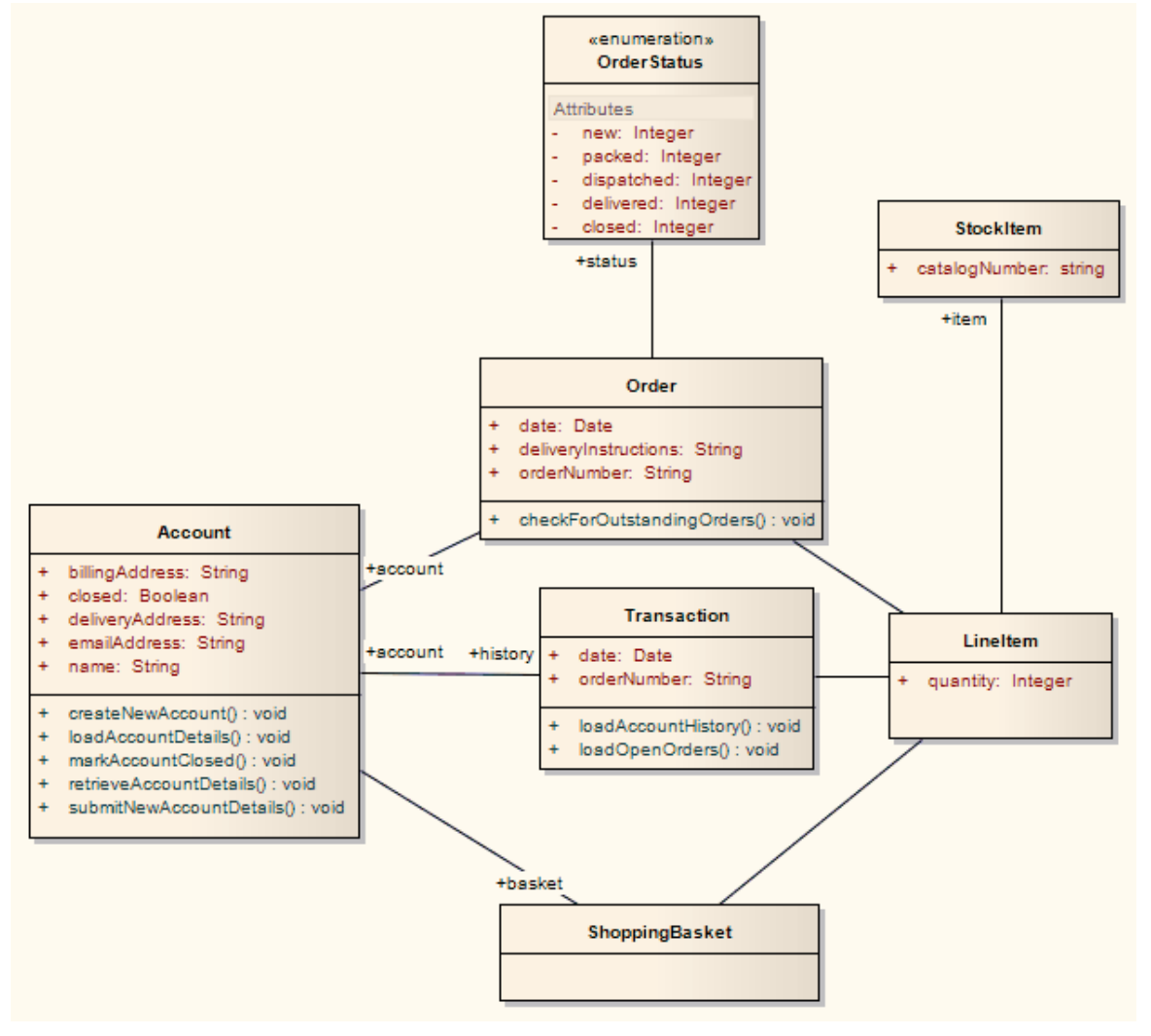

改造后成为PSM元素

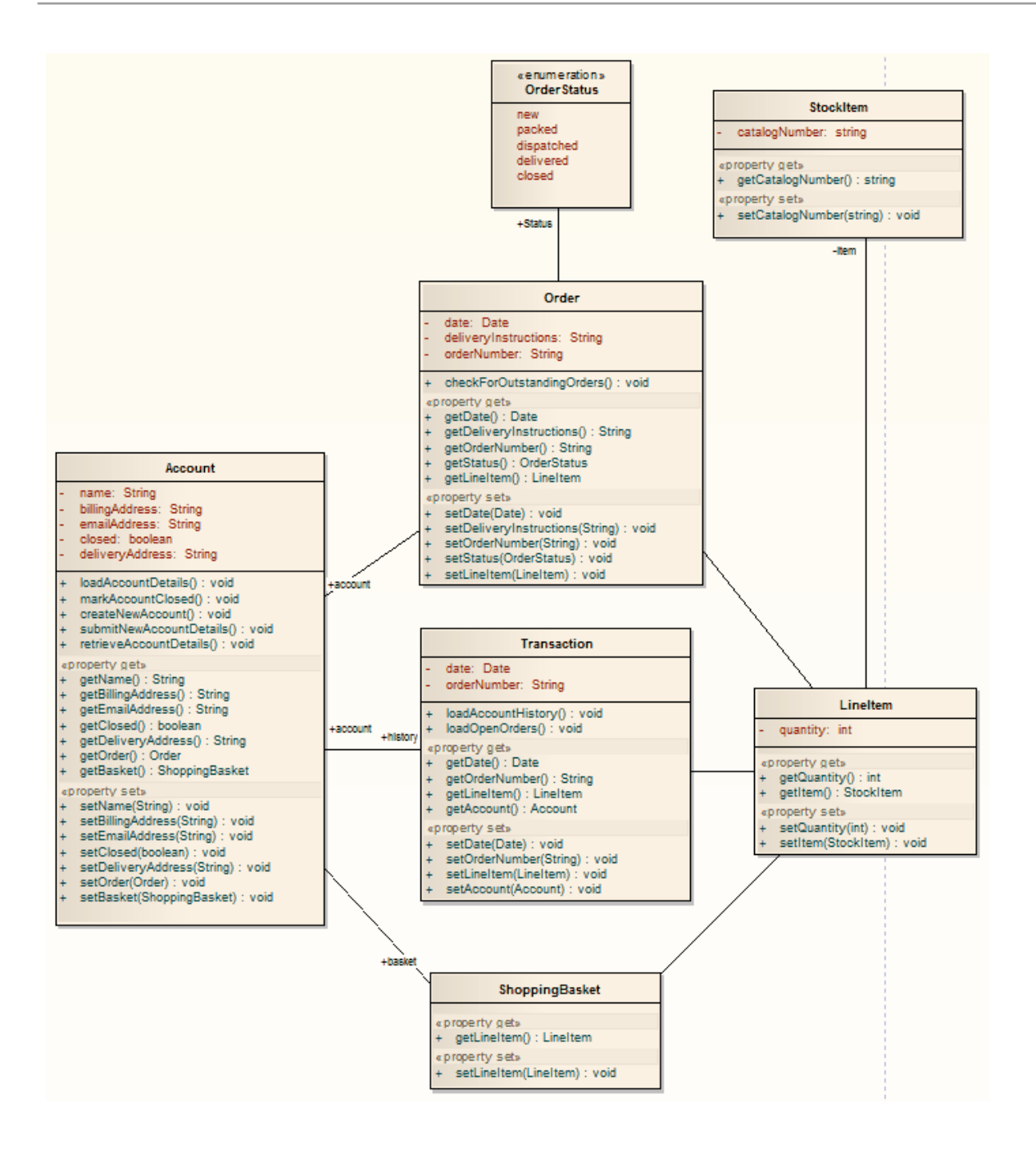

## **ERD 到数据模型变换**

实体关系图(图表)到数据模型的转换将 ERD 逻辑模型转换为针对默认数据库类型的数据模型,为生成运行语 句以在系统支持的数据库产品之一中运行做好准备。在进行转换之前,为每个属性定义通用数据类型并选择一 个数据库类型作为默认数据库。然后,您可以自动生成数据建模图。

该转换使用并演示了对许多特定于数据库的概念的中间语言的支持。

### **概念**

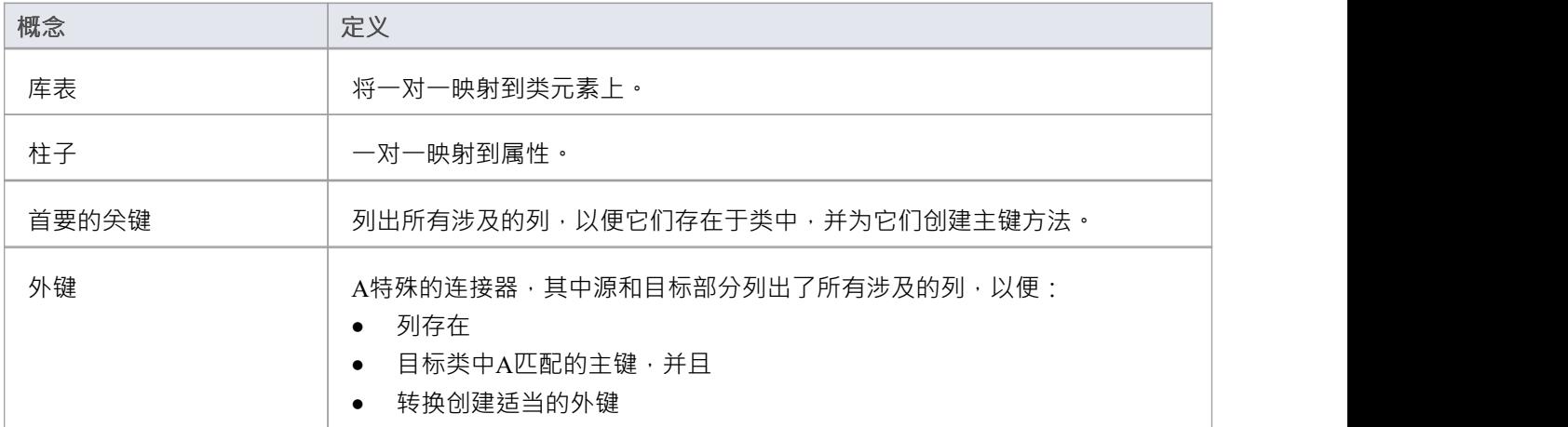

#### **概括**

概括技术可以处理,如图所示。注记目前仅支持两个级别的向下复制继承。

#### **示例**

#### ERD 元素

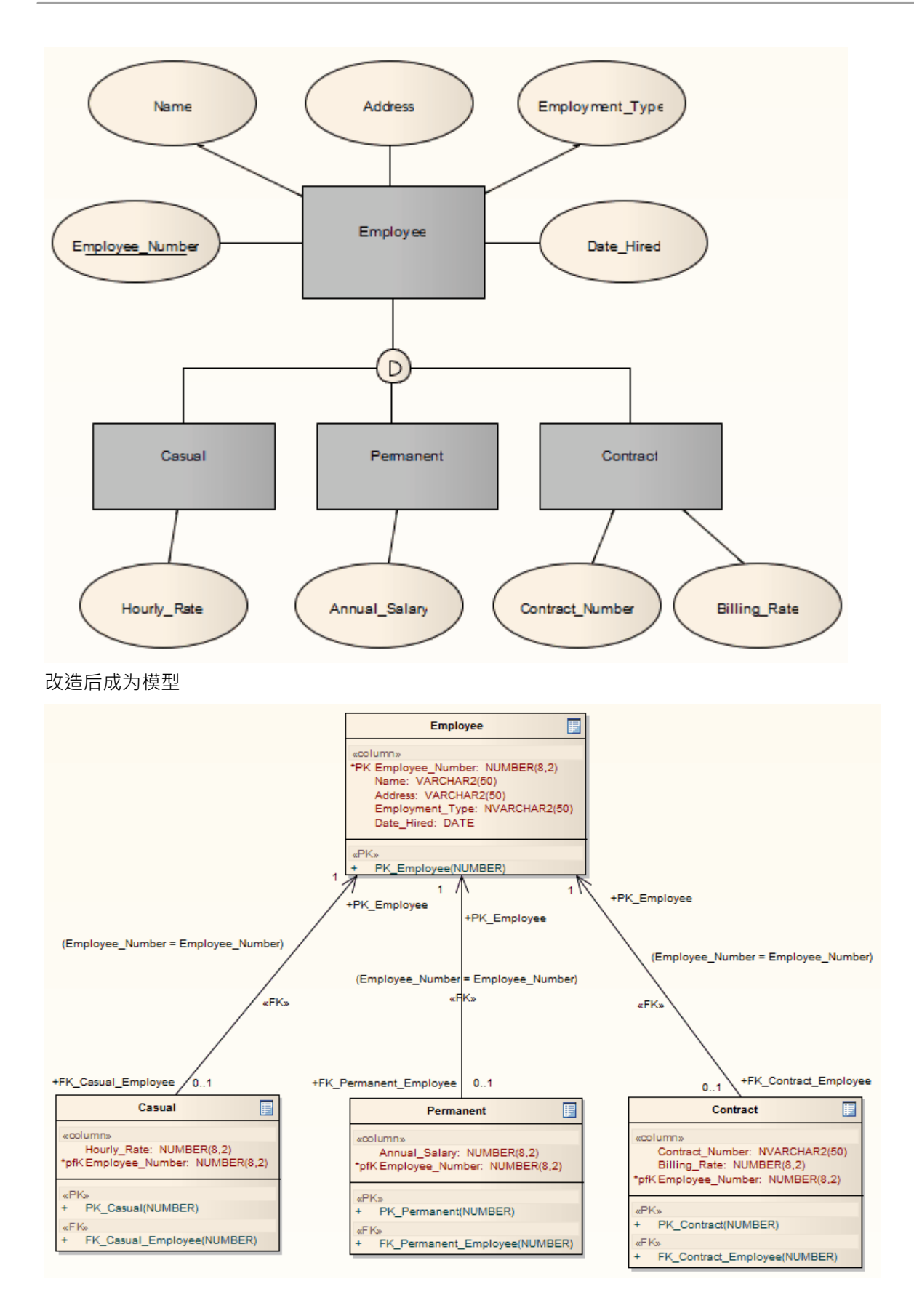

### **注记**

● 有时您可能会回到 ERD,进行一些更改,然后需要进行另一次转换;在这种情况下,为了达到更好的效 果,在进行下一个变换之前,总是删除上一个变换包。

# **EJB 转换**

EJB 会话 Bean 和 EJB实体Bean 转换减少了生成企业Java Bean 内部所需的工作。因此,您可以聚焦于更高抽象 级别的建模。

### **转型**

两种转换还生成一个包含部署描述符元素的 META-INF包。

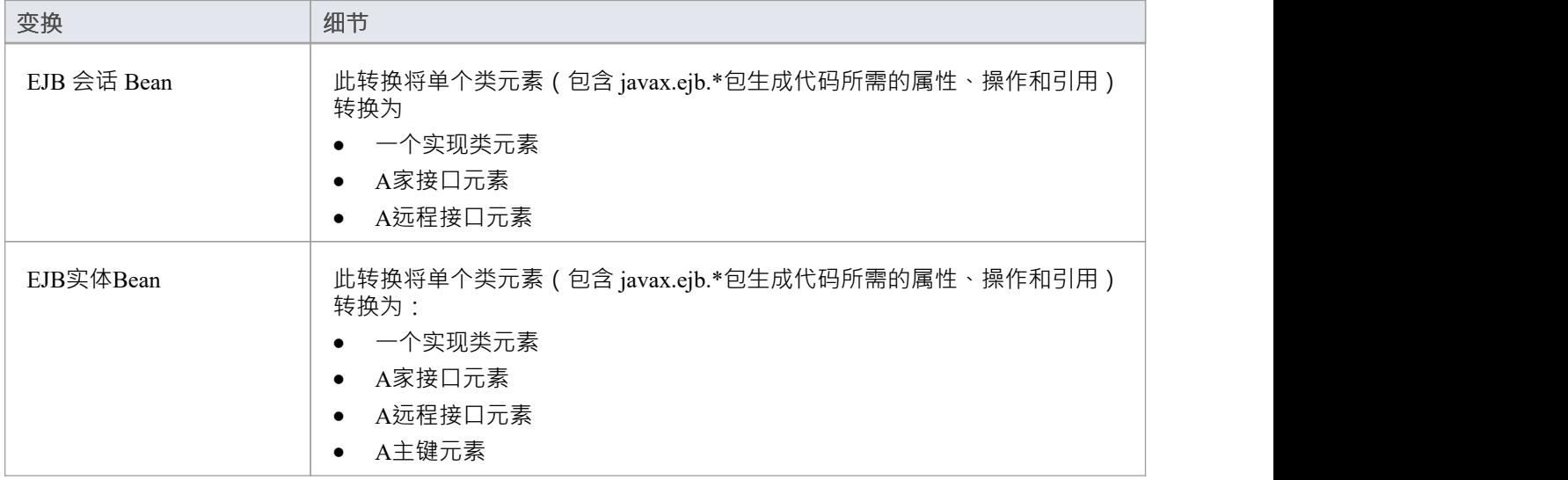

#### **示例**

PIM 元素

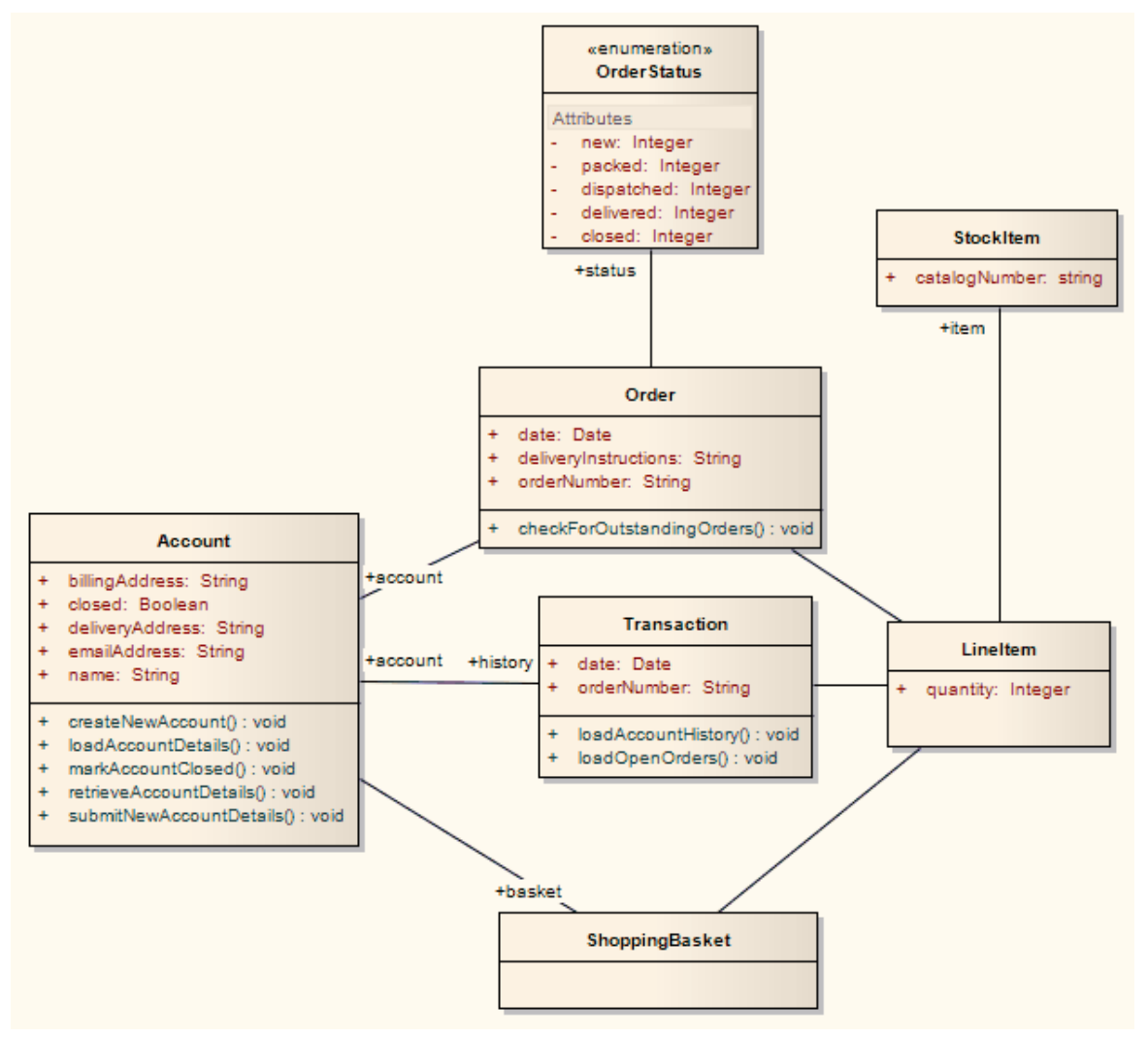

转换后生成一组实体Bean,其中每个实体都采用以下形式(对于账户类):

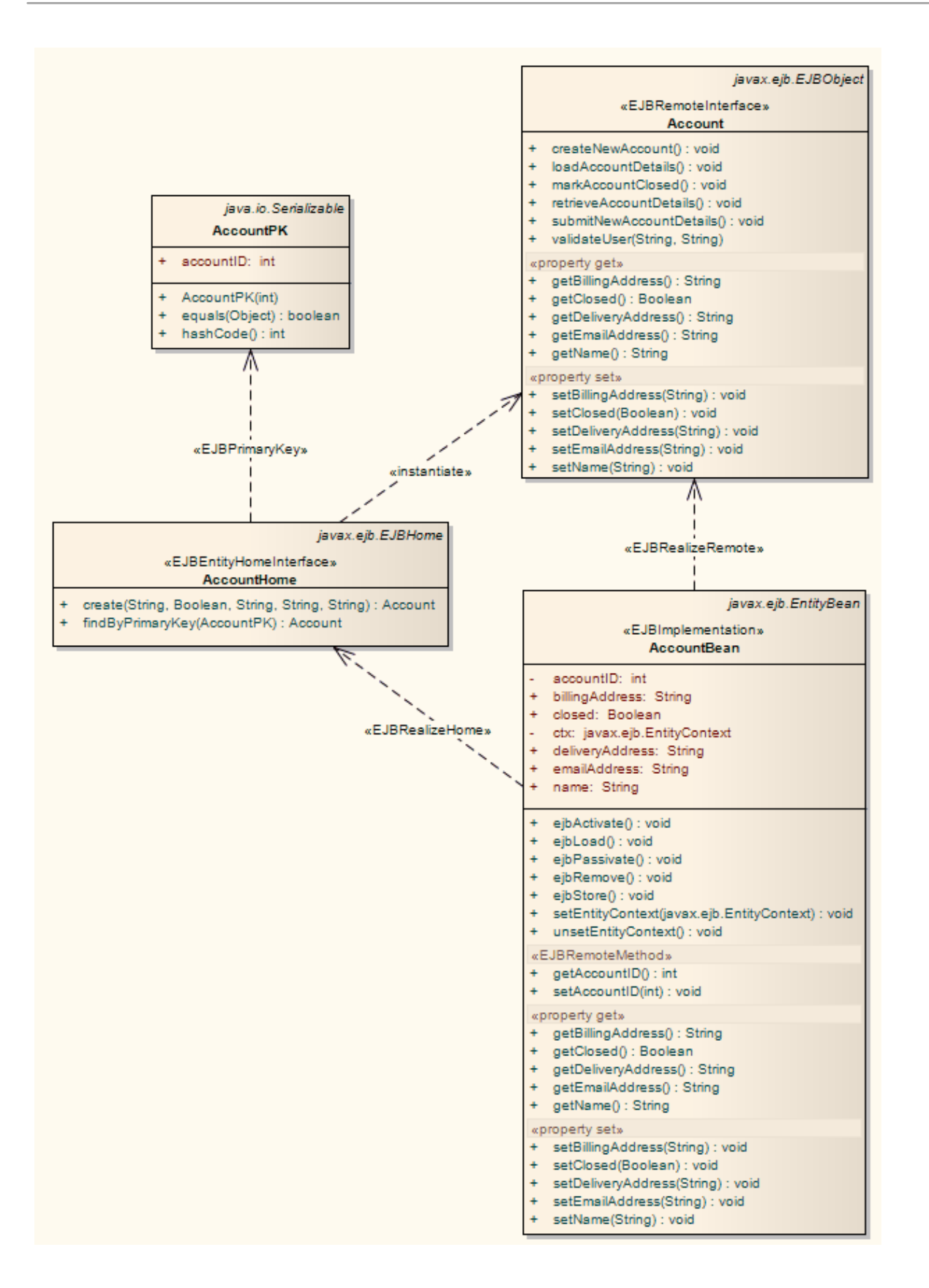

## **DDL变换**

DDL 转换将逻辑模型转换为结构化的数据模型,以符合支持的 DBMS 之一。目标数据库类型由模型中设置为默 认数据库的 DBMS 确定 (参见数据库数据类型帮助主题, 设置为默认值"选项) 。然后可以使用数据模型自动 生成运行语句以在系统支持的数据库产品之一中运行。

DDL 转换使用并演示了中间语言对许多特定于数据库的概念的支持。

### **概念**

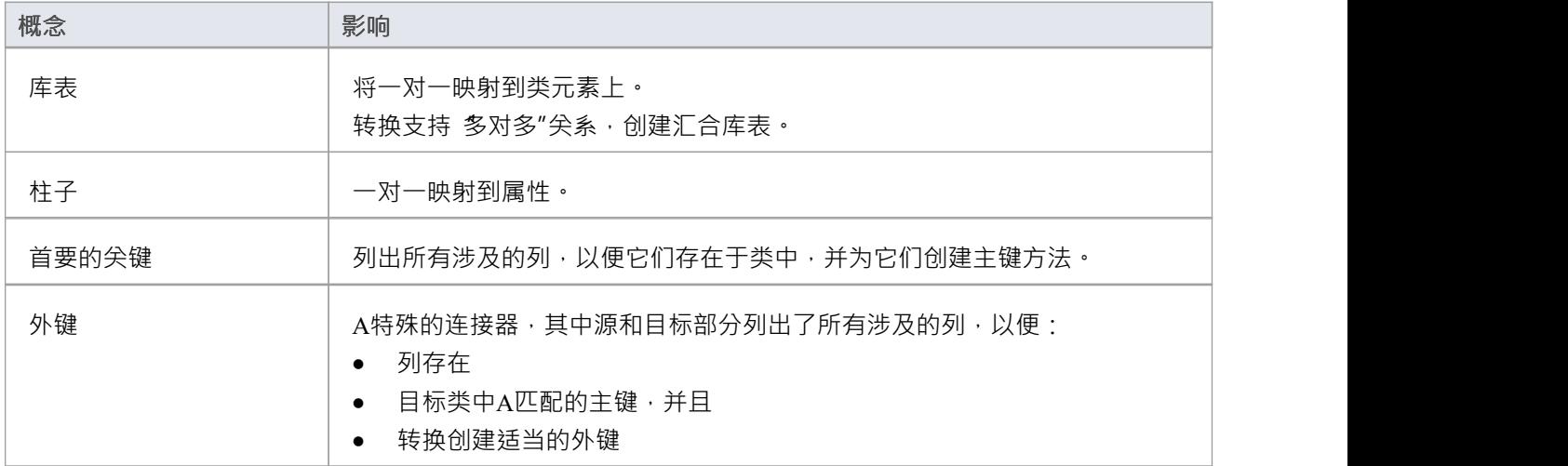

#### **MDG 技术自定义默认映射**

针对新的、用户定义的 DBMS 的 DDL 转换需要MDG 技术来将 PIM 数据类型映射到新的目标 DBMS。

为此,创建一个名为 ÜserDBMS Types.xml"的MDG 技术.xml 文件,将 UserDBMS 替换为添加的 DBMS 的名 称。将文件放在 EA\MDGTechnologies 文件夹中。 MDG 技术文件的内容应具有以下结构:

< MDG .技术版本1 "1.0">

<Documentation id="UserdataTypes" name="Userdata Types" version=" 1 .0" notes="类型for UserDBMS"/> <代码模块>

<CodeModule 语言="用户数据" 注释="">

<代码选项>

<CodeOption name="DBTypeMapping-bigint">BIGINT</CodeOption>

<CodeOption name="DBTypeMapping-blob">BLOB</CodeOption>

<CodeOption name="DBTypeMapping-boolean">TINYINT</CodeOption>

<CodeOption name="DBTypeMapping-text">CLOB</CodeOption>

... </代码选项>

</代码模块>

</代码模块>

#### </ MDG .技术>

例如, "text"是映射到新 DBMS 的 CLOB"数据类型的公共类型(如 数据库数据类型"对话框中所列)。

### **注记**

您可以在转换后定义逻辑模型中未描述的 DBMS 特定方面,例如存储过程、触发器、视图和选择约束;查 看*Physical Data模型*帮助

**示例**

PIM 元素

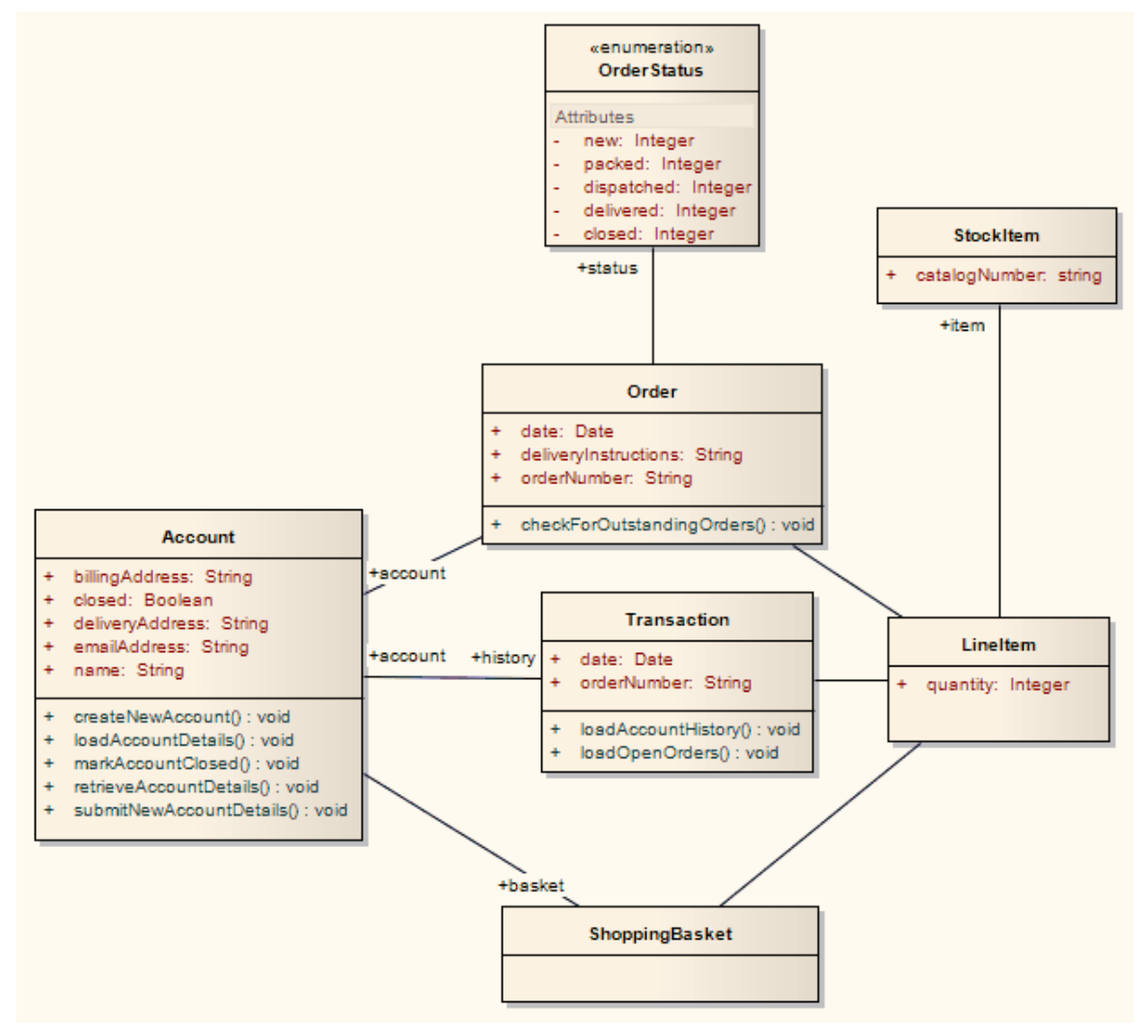

改造后成为PSM元素

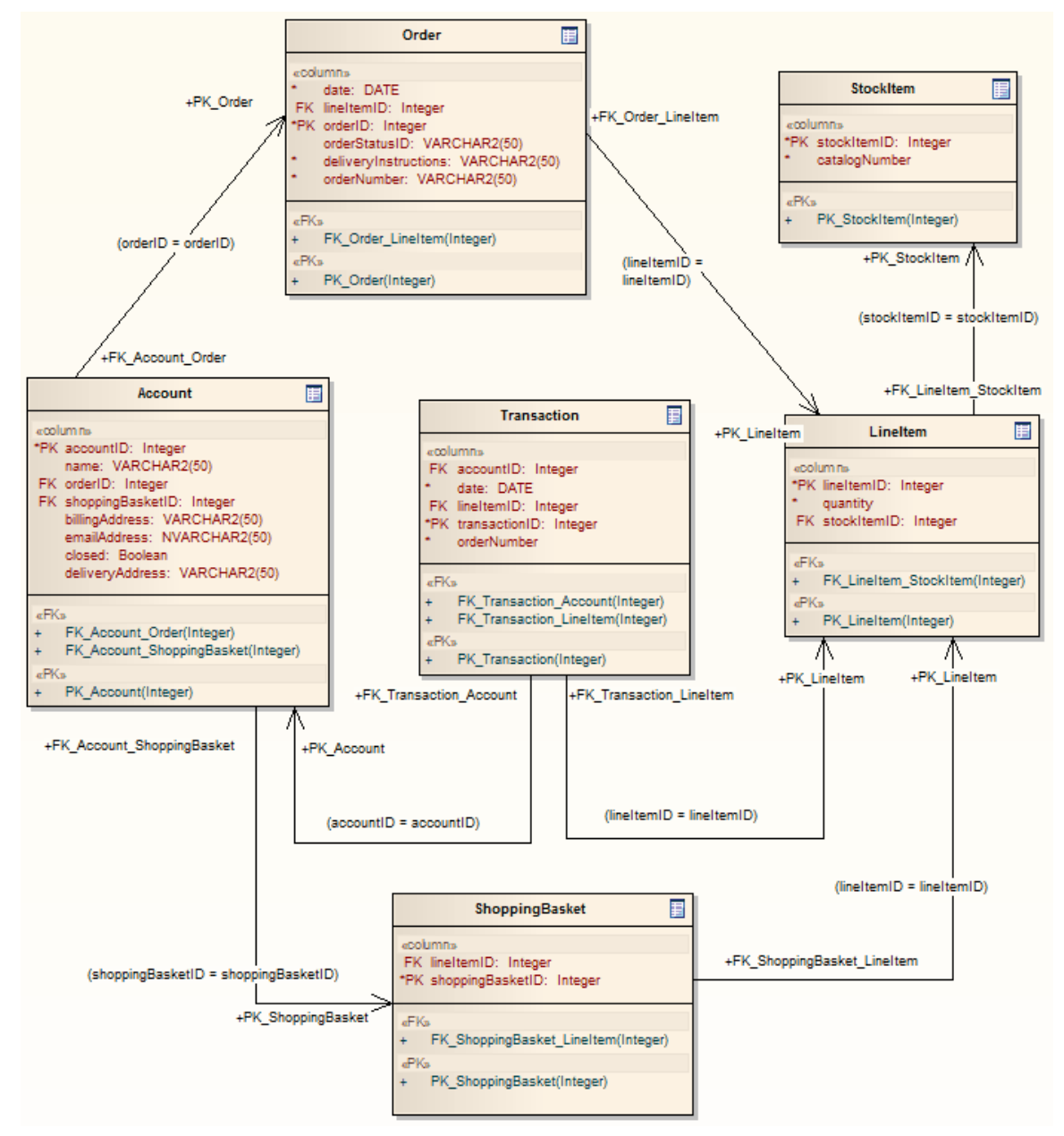

泛化是通过为子元素提供父元素的外键来处理的,如图所示。不支持向下复制继承。

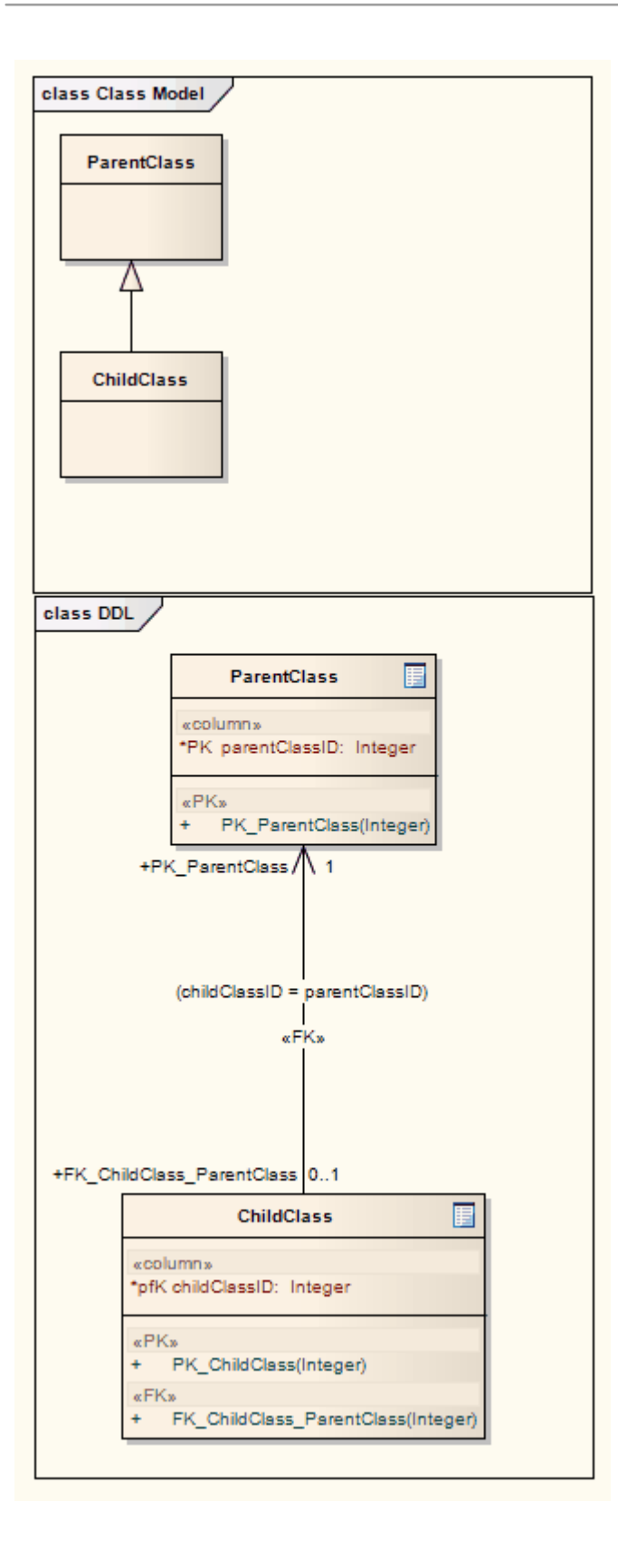

# **数据模型到 ERD变换**

数据模型到实体关系图 (ERD) 转换从数据模型模型它是 ERD 到模型转换的逆过程。此转换使用并演示了中间语 言对许多特定于数据库的概念的支持。

### **支持的概念**

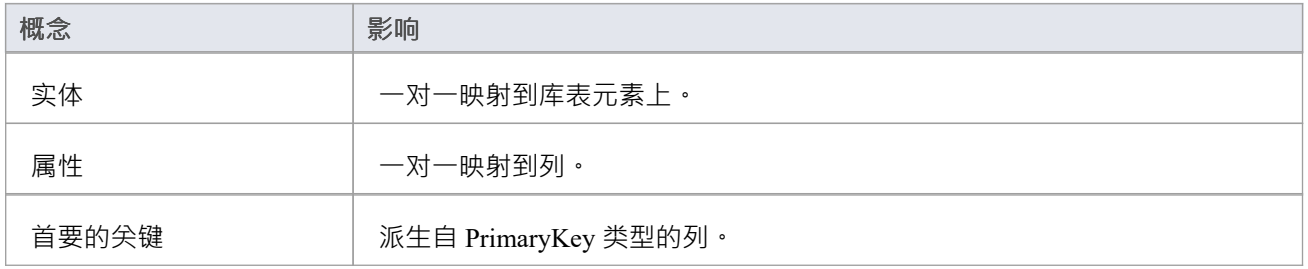

### **注记**

• 有时您可能想要限制菱形关系连接器的伸展;只需选择一个关系连接器,右键单击以显示上下文菜单,然 后选择 Bend Line at Cursor"选项

## **C++变换**

C++ 转换将平台模型(PIM)元素类型转换为 C++ 特定类元素类型,并根据您设置的用于从 C++ 属性创建属性的 选项(在 C++ 规范″页面上)创建封装(生成 getter 和 setter) 'Preferences' 对话框) 。注记PIM 中的公共属性被 转换为 PSM 中的私有属性。接口上的所有操作都转换为等效类上的纯虚方法。

### **示例**

PIM 元素

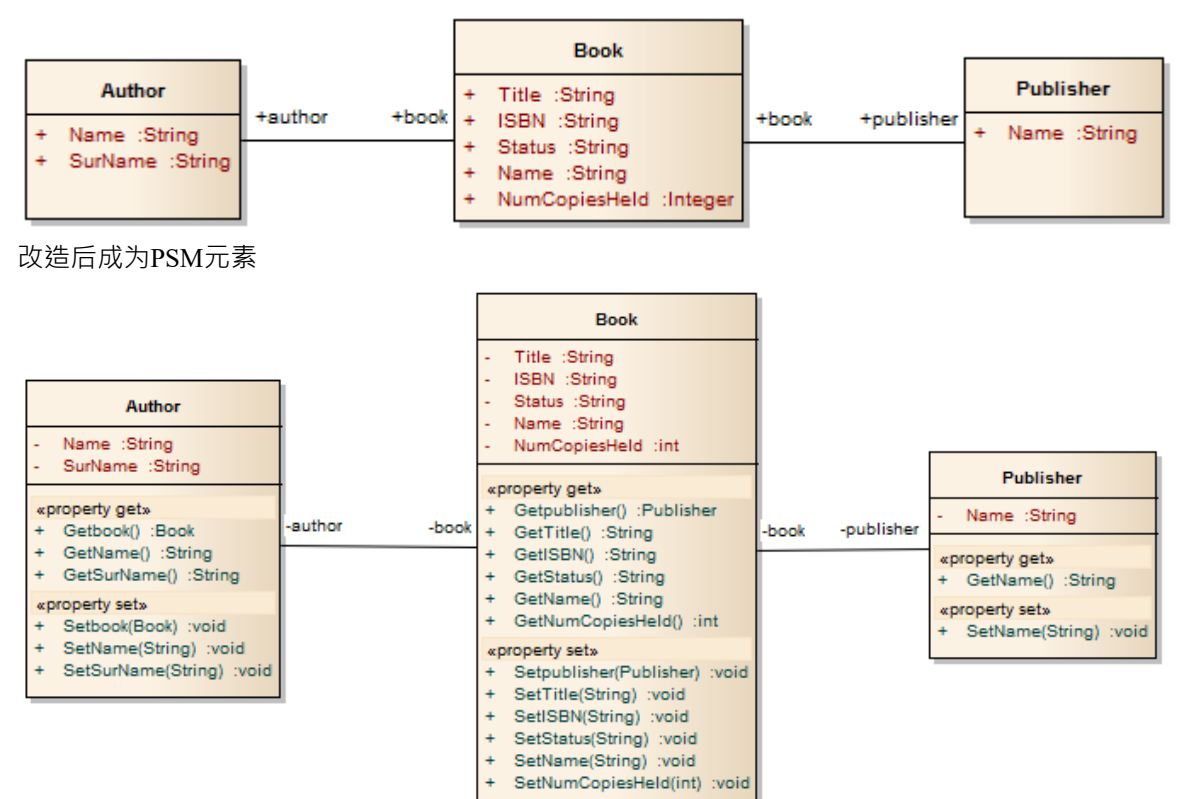

## **C#变换**

C# 转换将平台模型(PIM)元素类型转换为 C# 特定的属性类元素类型, 并根据您设置的用于从 C# 属性创建的系 统选项创建封装 (在 首选项"的 C# 规范"页面上) ' 对话框) 。

#### **示例**

#### PIM 元素

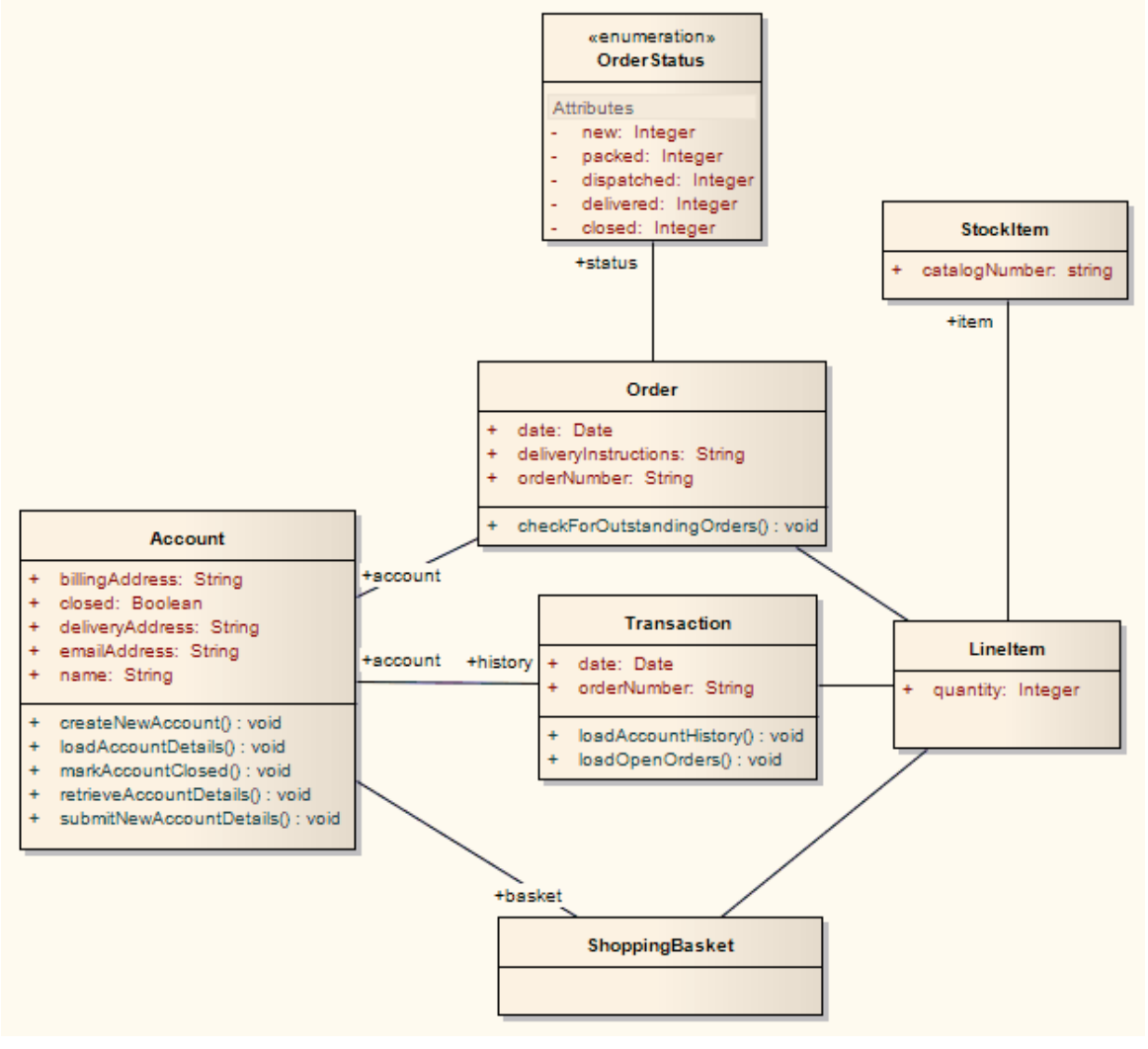

改造后成为PSM元素

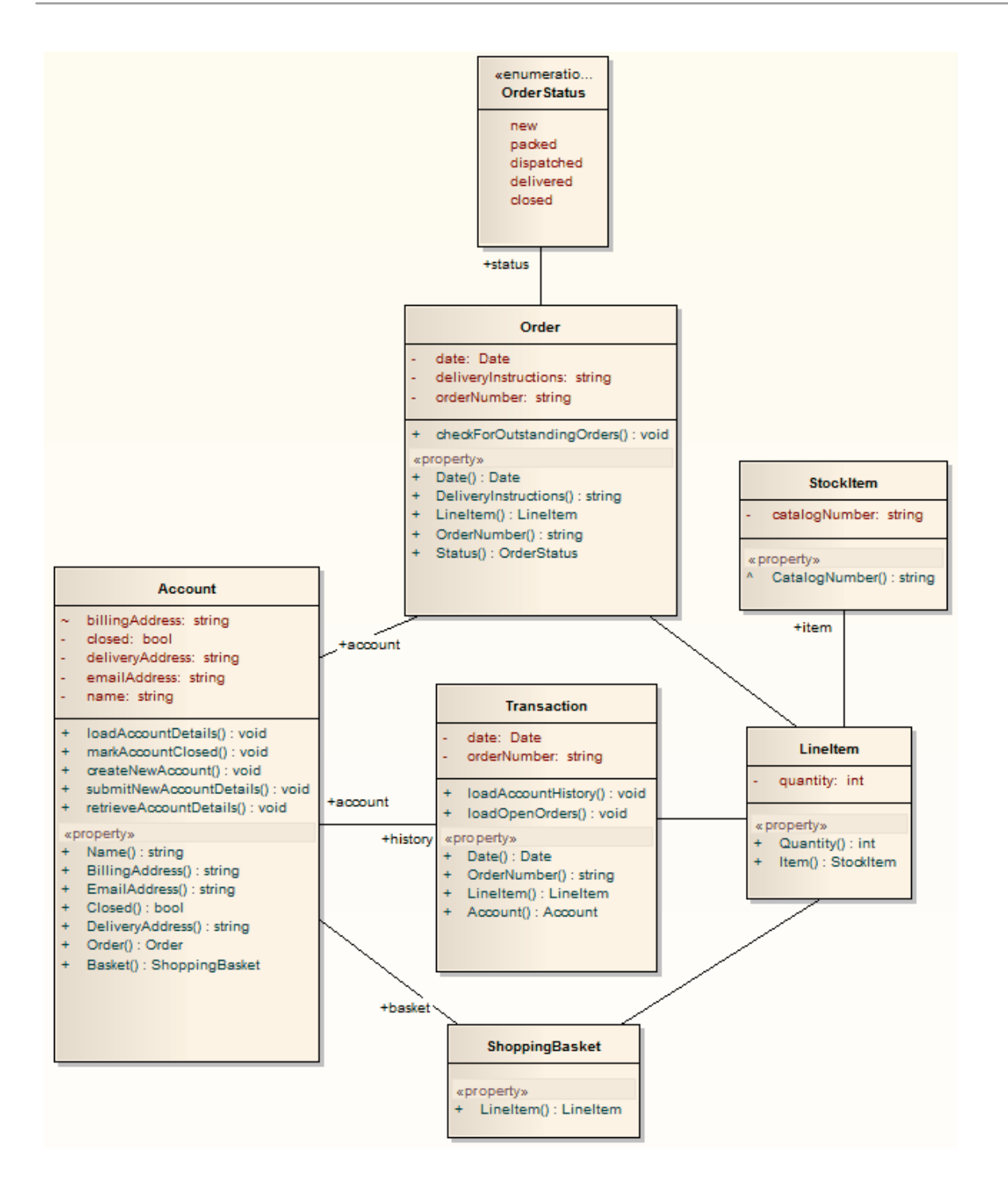

## **变换元素**

A转换是用户启动的函数,它启动将一个或多个平台模型模型(PIM) 元素转换为其相应的平台特定模型(PSM) 元 素的过程。此过程根据变换模板中的规则进行。可以通过在浏览器窗口中选择一个包或在图表中选择一个元素 来启动转换。

### **访问**

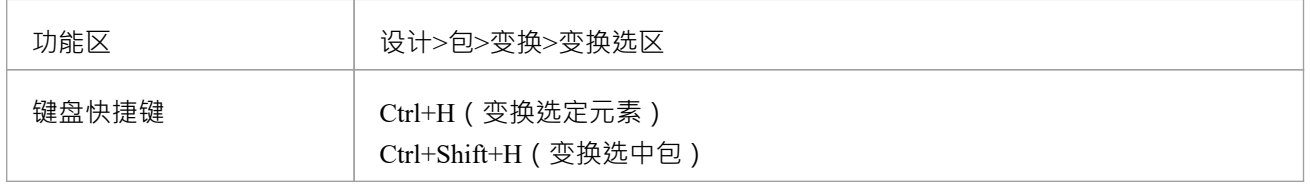

### **执行变换**

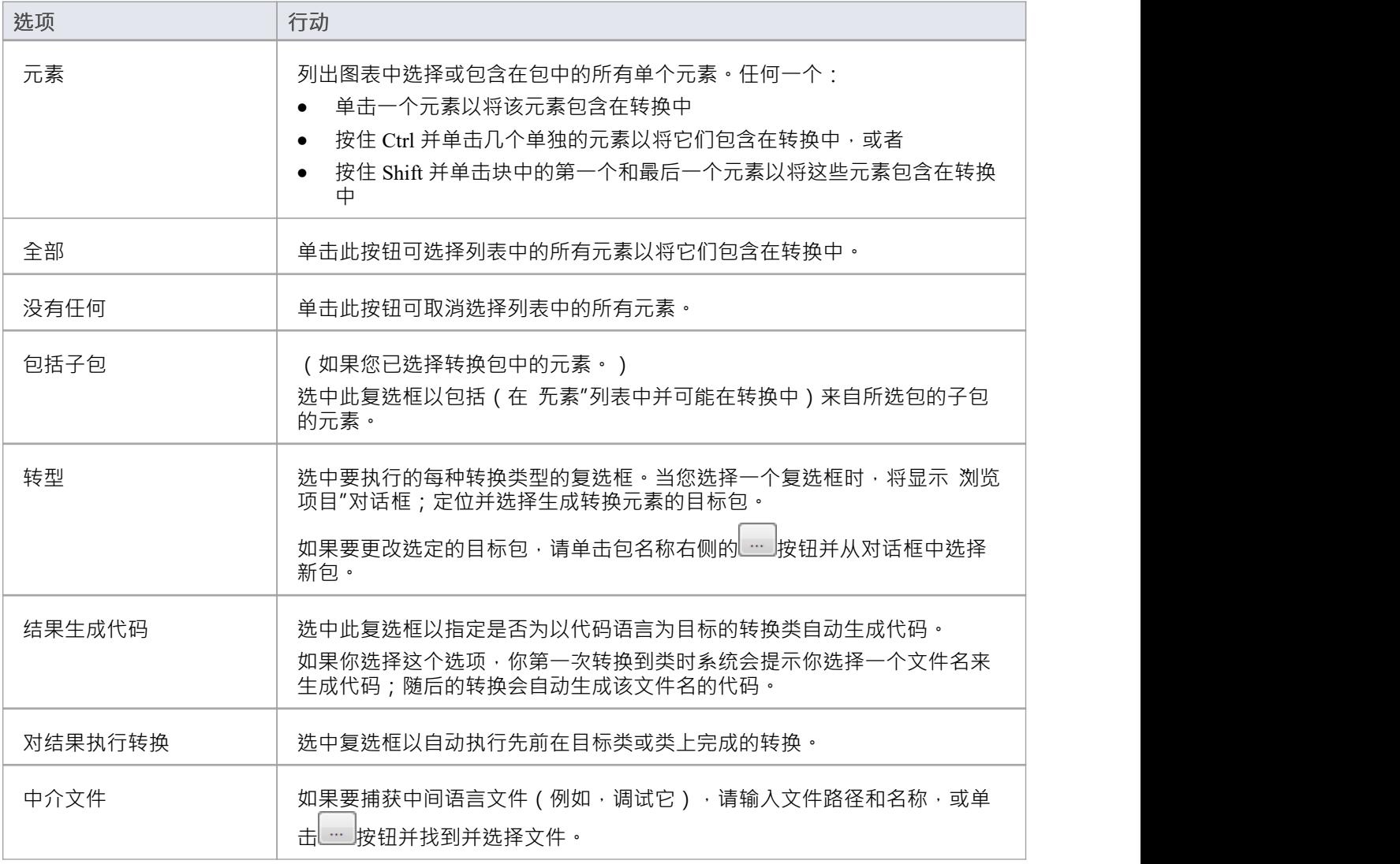

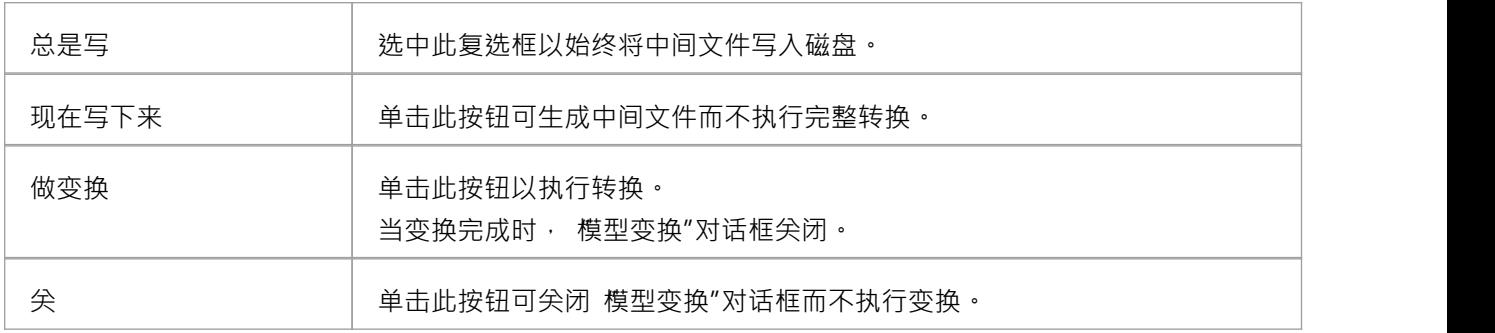

### **注记**

- 当对话框显示时,所有元素都被选中,并且之前从这些类中执行的所有转换都被选中
- 此过程不适用于序列图/通讯图转换,或通讯图/序列转换

## **链接转换**

链接转换为执行转换提供了额外的灵活性和能力。例如,如果两个变换有一个共同的元素;您可以将这个元素 分离成它自己的变换,然后从公共点执行原始变换。分离的变换甚至可以产生有用的模型本身。 您可以通过选择 模型变换"对话框中的 对结果执行变换"复选框来链接变换,以便已经对目标类执行过的变换 在下次变换到该类时自动执行。

## **规范管理器**

在开发模型时,您可以使用范围广泛的Enterprise Architect工具来创建模型规范,对于初步规范,例如定义需 求,您可以采用以下两种一般方法之一:

- 基于图表,在例如需求图表中创建 UML 定义的元素图标,并以图形方式构建模型,或
- 基于文本,将元素创建为简单的文本描述,在广泛的定义中勾勒出元素、关系和属性,您 或具有更具体角 色的团队成员 - 可以改进并发展成更完成的模型

第二种方法的 画板"是规范管理器。

规范管理器是一个简单的基于文档的界面,用于模型中选定的包或图表,提供创建和查看模型中对象文本表示 形式的元素的方法,使用包括业务专业人员在内的所有用户都熟悉的过程和管理人员,他们可能不具备模型开 发方面的专业知识。

#### **功能**

规范管理器也是一个交互式报告工具,用于以图标形式显示每个条目的各种其他特征的状态,并提供编辑每个 特征的访问权限。

在规范管理器中,您可以:

- 以与使用文字处理器编辑文档相同的方式将元素条目作为段落文本处理;这包括将外部文件中的文本复制 或拖动到规范管理器中,以及从外部电子表格 (.csv) 文件中导入数据
- 只需单击鼠标,即可在显示的包中轻松从元素切换到元素
- · 显示和就地编辑每个条目的多个属性的当前状态
- 直接连接到一系列Enterprise Architect工具, 您可以快速调用这些工具来显示、编辑和讨论所选包或元素的 属性;这些工具涵盖了项目管理和模型管理功能的范围,包括: -可追溯性关系矩阵(可追溯性窗口和矩阵)
	- -更改管理(和基线审计
	- -维护 アイストランド しんしゃ しんしゃ しんしゃ しんしゃ しんしゃ
	- 测试 スキャンフィッシュ しょうしょう しょうしょく しょうかい
	- -风险管理
	- 文档(文档格式、Web 格式和电子表格格式)<br>- 指标
	- 指标 コンピューター コンピューター しんしゃく かんしゃく
	- -审阅和讨论(团队图书馆、讨论、正式评论和模型邮件)

一旦打开任何工具窗口,详细信息会在规范管理器中反映当前选择的元素,因此您只需在列表中的序列中选择 多个元素即可快速运行属性。

规范管理器可以很容易地为您的模型开发一个简单的、可视化的描述,用于初始规范、持续开发和程序管理, 如果您需要这些细节,可以立即访问任何选定元素的各种类型的详细信息。

# **规范 -指定功能区**

#### 规范 - 指定"功能区提供了在使用规范管理器创建和编辑模型元素作为基于文本的规范时可能使用的功能选 择。当规范管理器打开时,功能区变为可用。

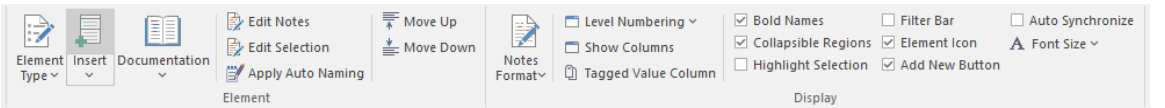

#### **面板**

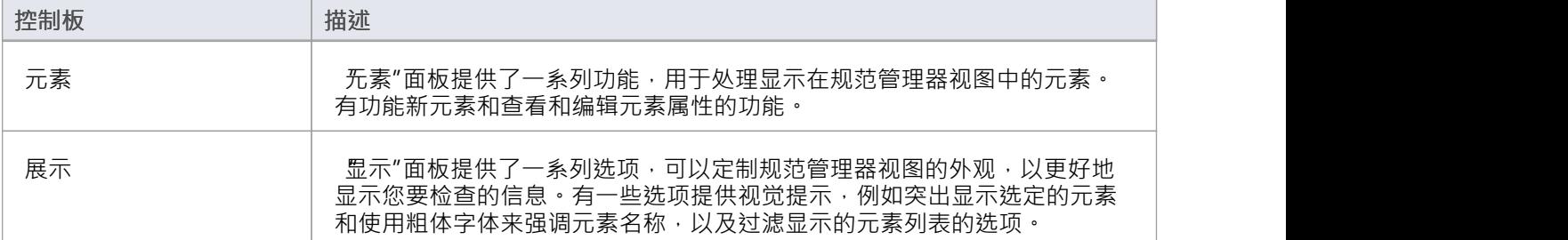

## **规范管理器配置**

当您使用规范管理器时,您可以定制显示以提供更精确的信息,并更好地表示信息。规范管理器提供以下选 项:

- · 创建要使用的参考数据
- 修改条目的外观,包括要显示的注记文本的数量
- · 应用级别编号和自动元素命名和编号

# **外观选择**

可以定制规范管理器视图的外观,以更好地显示您要检查的信息。

### **访问**

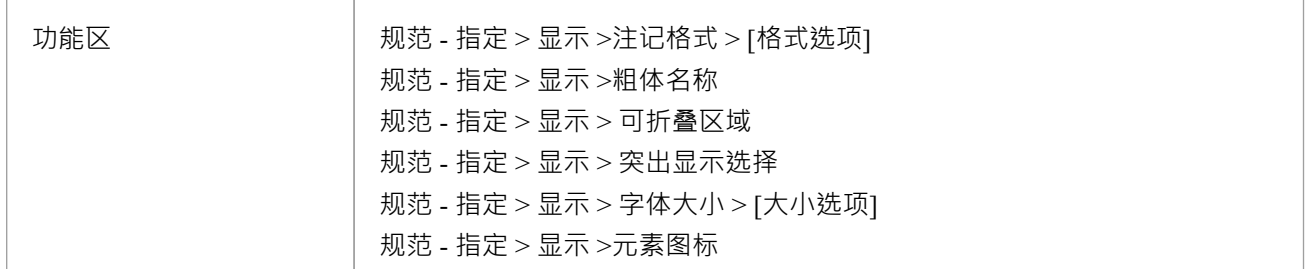

### **调整显示器的外观**

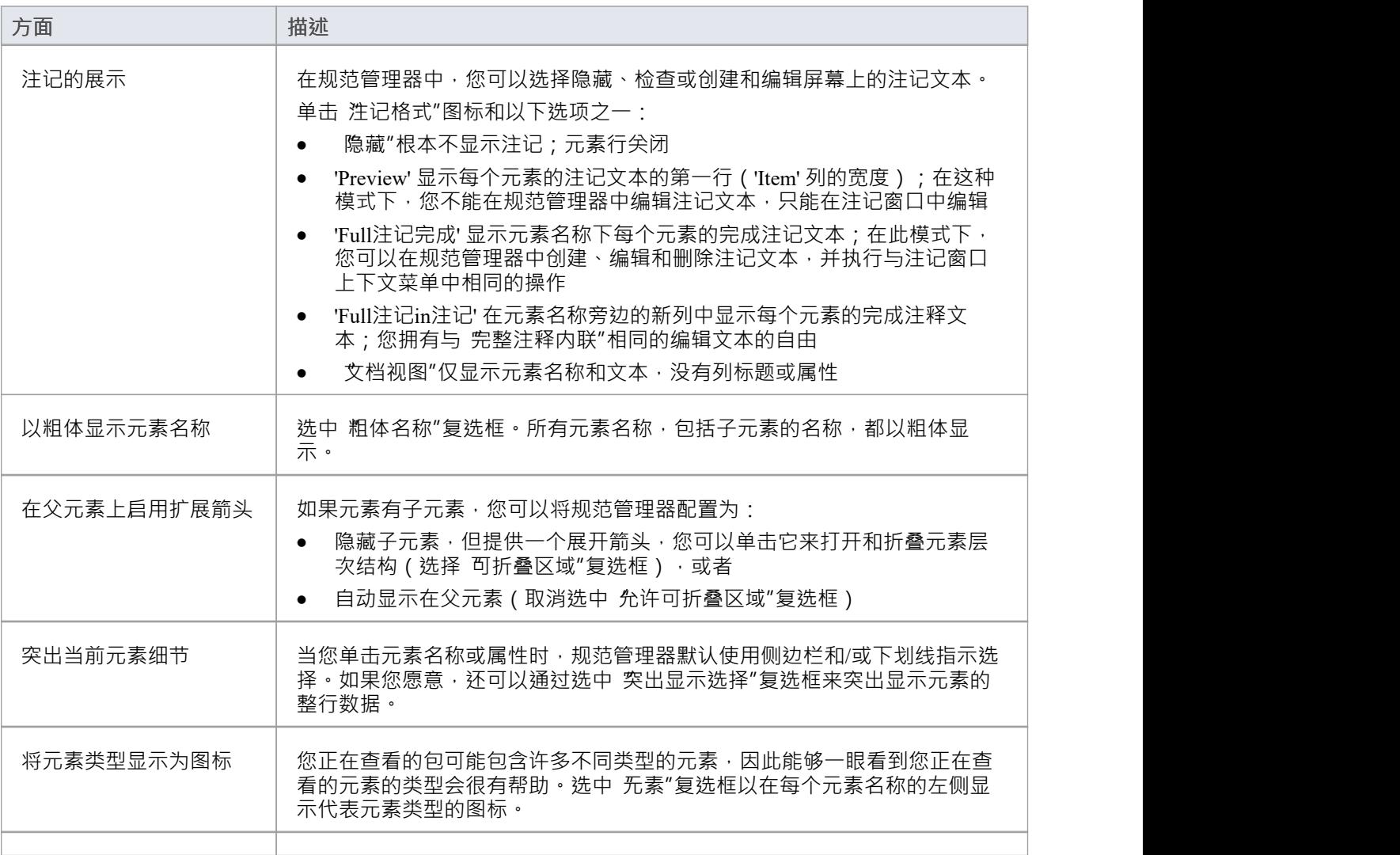

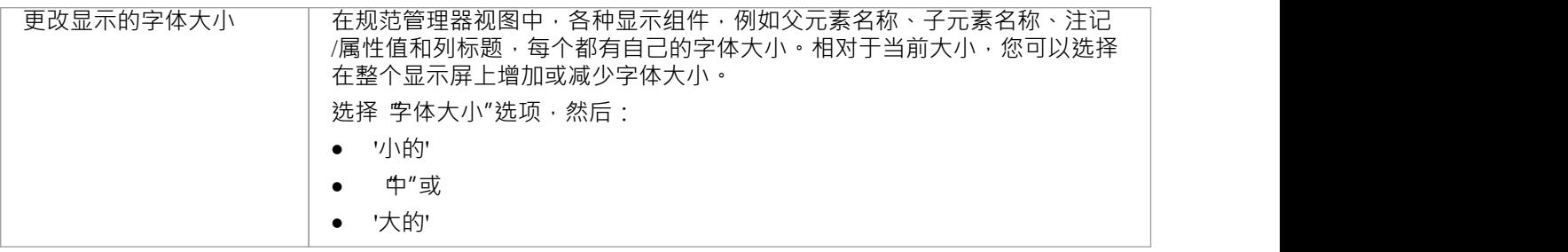

## **模型选项**

规范管理器可帮助您从头开始开发包中的元素。您在执行此操作时使用标准或参考数据,例如可以创建和编辑 模型数据的团队成员的姓名,或用于创建元素的自动命名系统。因为您可以从模型开发的早期阶段开始,您想 要使用的某些参考数据可能不存在。当您使用定义所需数据类型的功能时,规范管理器可以更轻松地保持元素 聚焦并检查属性的发展。

### **访问**

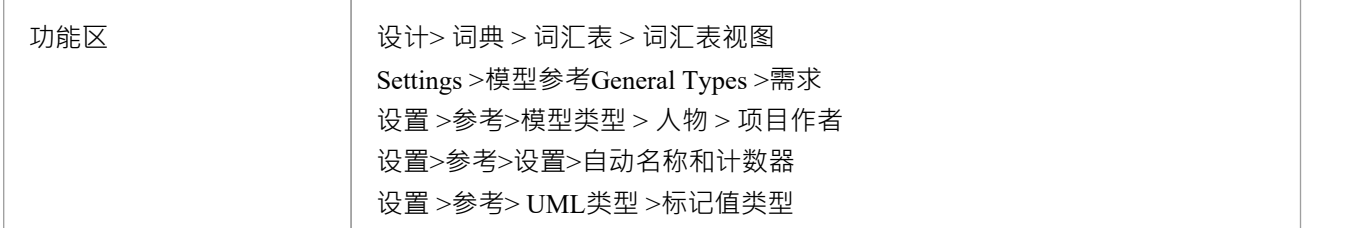

### **用于开发的配置数据**

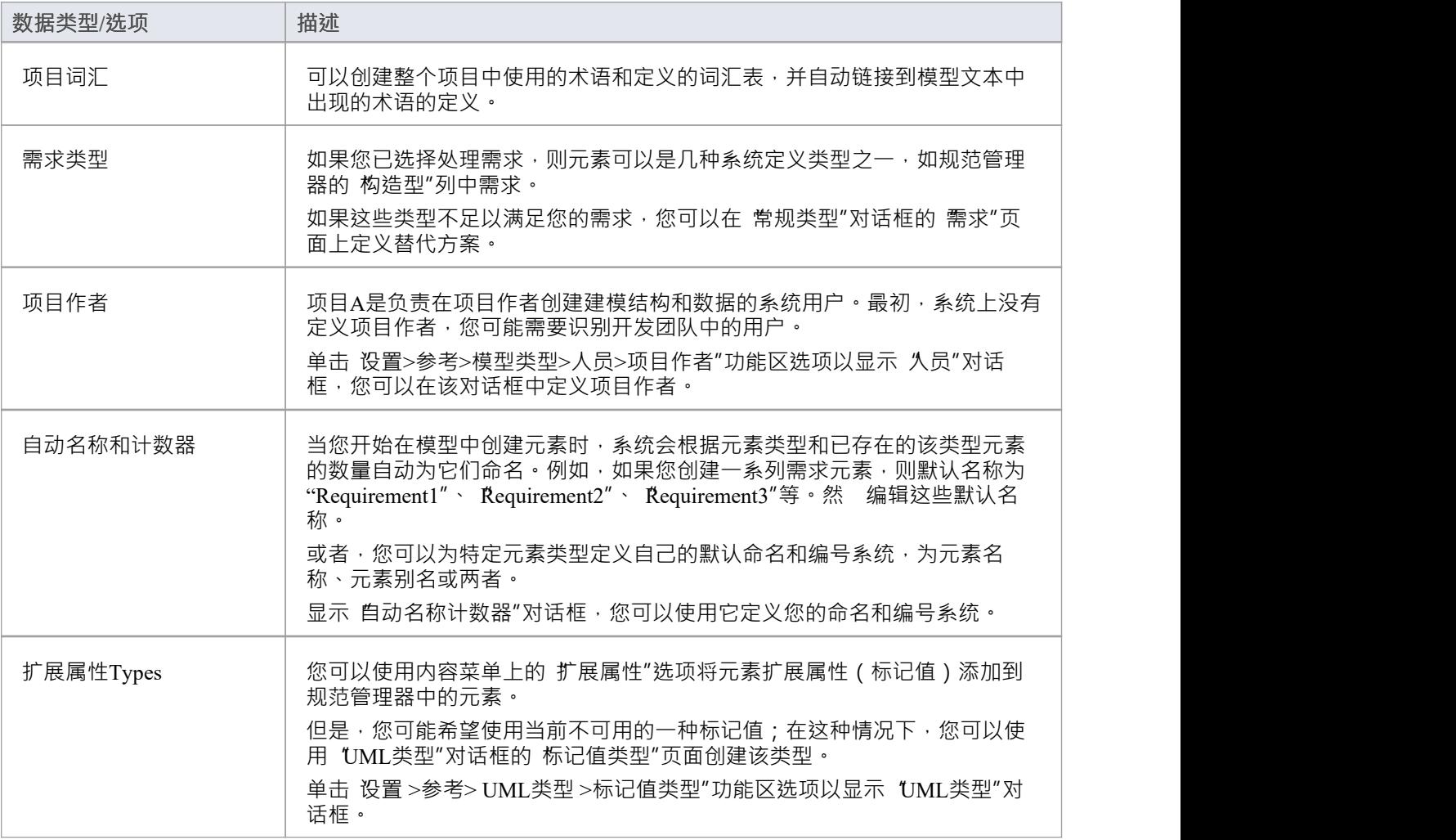

## **注记**

· 在Enterprise Architect的企业版和扩展版中,可以应用用户安全系统来限制或启用对一系列操作和功能的访 问;如果您无法在规范管理器中访问某个函数﹐请与您的系统管理员或安全管理员联系﹐看看您是否拥有 使用该函数的访问权限

## **包选项**

当您在规范中定义元素时,您可以通过为它们提供更合适的元素名称和/或编号来使它们更容易引用,无论是在 创建元素时,还是在命名和编号系统最终确定时追溯。您还可以通过启用级别编号和缩进使元素更易于定位和 查看,帮助您组织和审阅规范包中元素的序列和排列。如果您一直在探索浏览器窗口的其他区域,您可以返回 聚焦到浏览器窗口中的规范包。

### **访问**

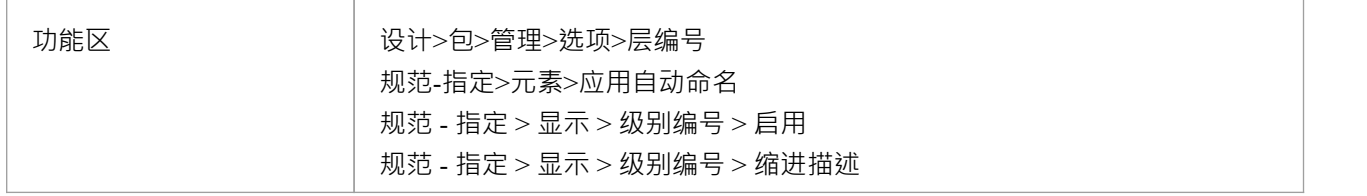

### **配置包options**

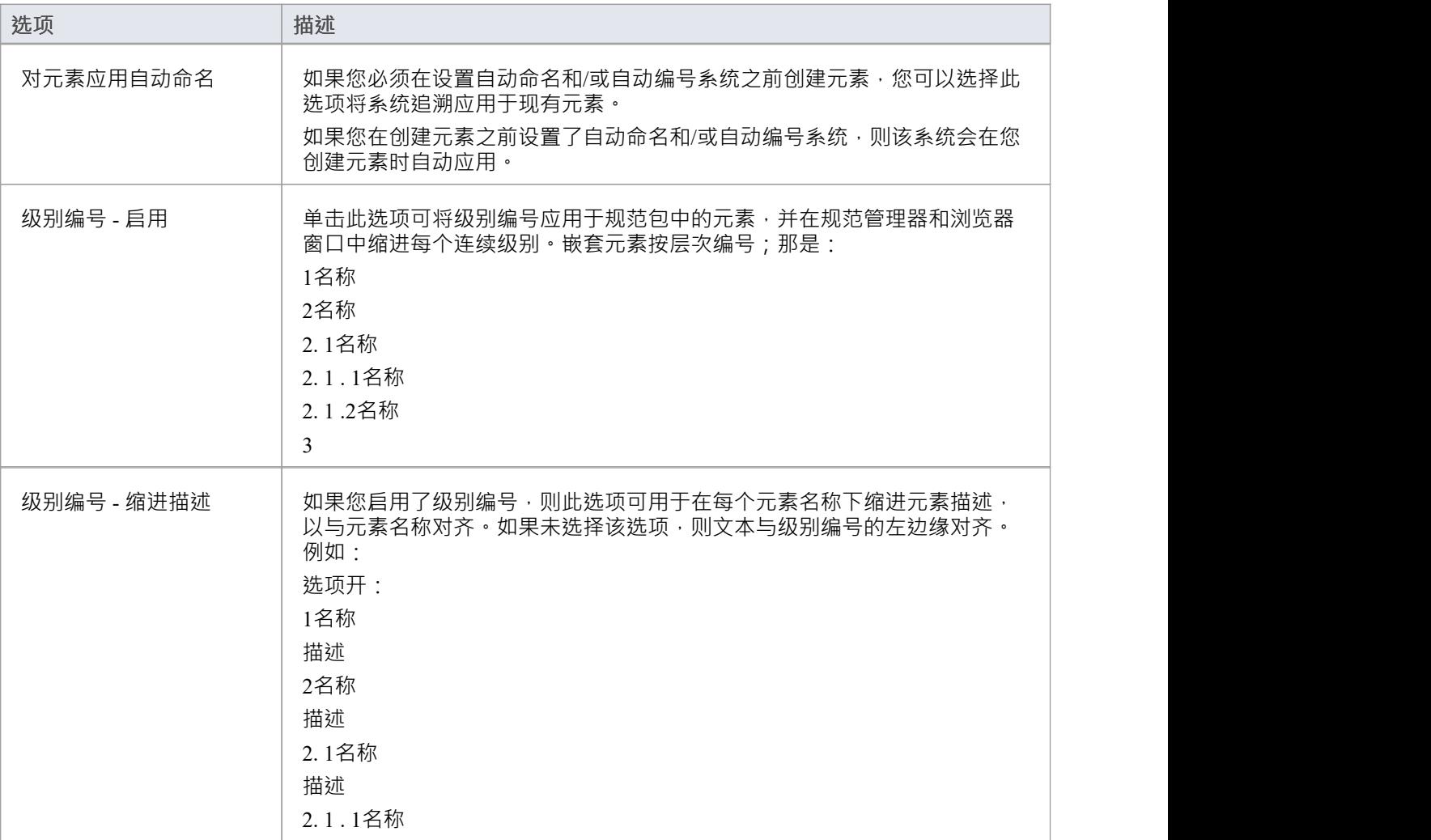

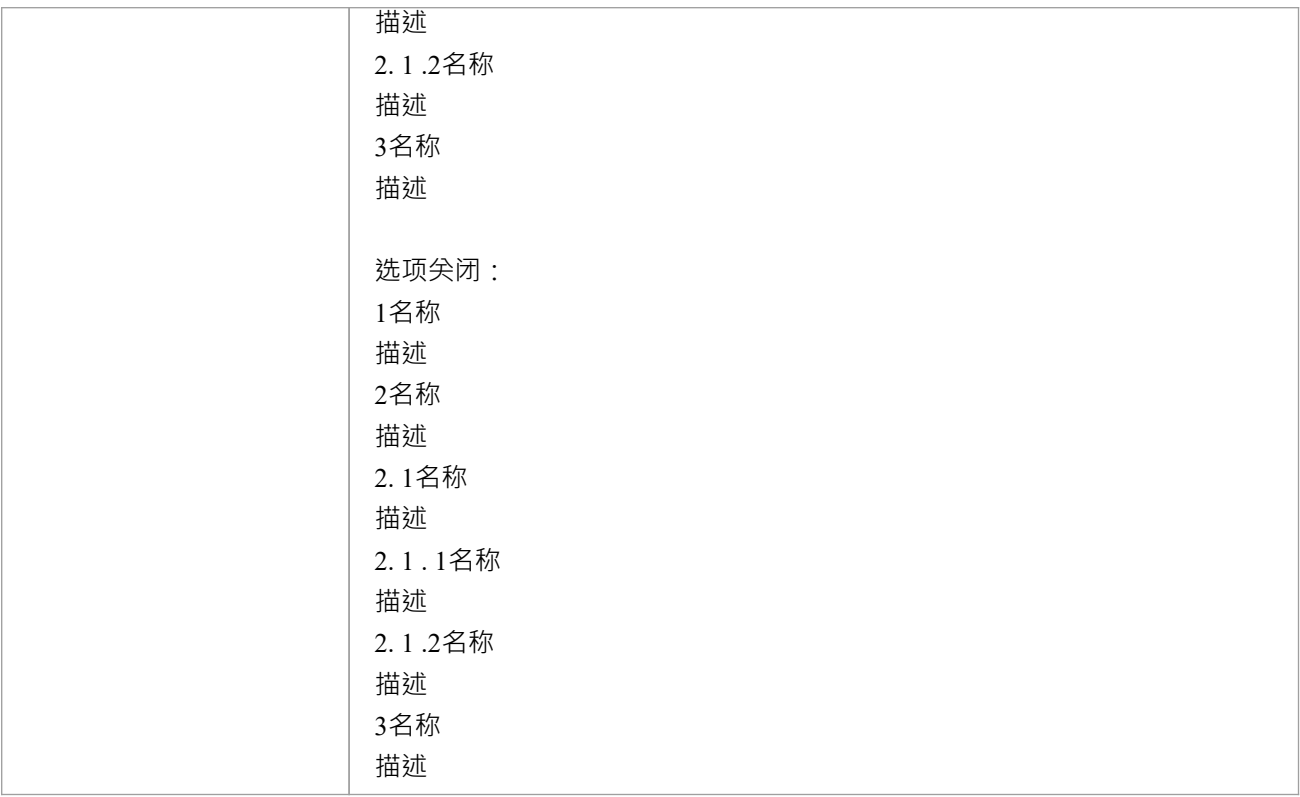

### **注记**

· 在Enterprise Architect的企业版和扩展版中,可以应用用户安全系统来限制或启用对一系列操作和功能的访 问;如果您无法在规范管理器中访问某个函数﹐请与您的系统管理员或安全管理员联系﹐看看您是否拥有 使用该函数的访问权限
# **报告**

当您开发规范包中的元素时,您可以生成大量文档和报告来传播您编译的信息或从模型开发和管理的其他方面 提取关于元素的附加信息,这些信息可能不会立即可见在规范管理器中。

您还可以将您创建的数据导出到一个 .csv 文件,也许还可以导出到另一个工具,或者导入在Enterprise Architect之外创建的元素信息。

## **访问**

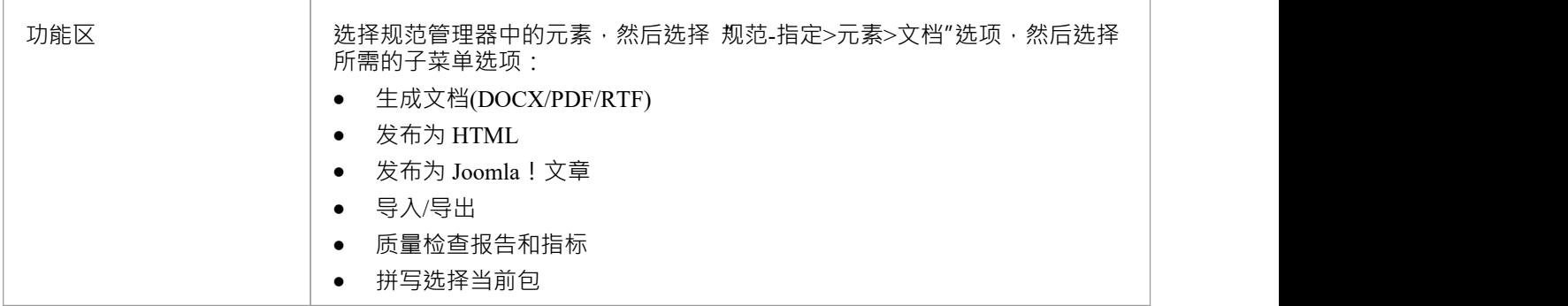

## **审阅功能**

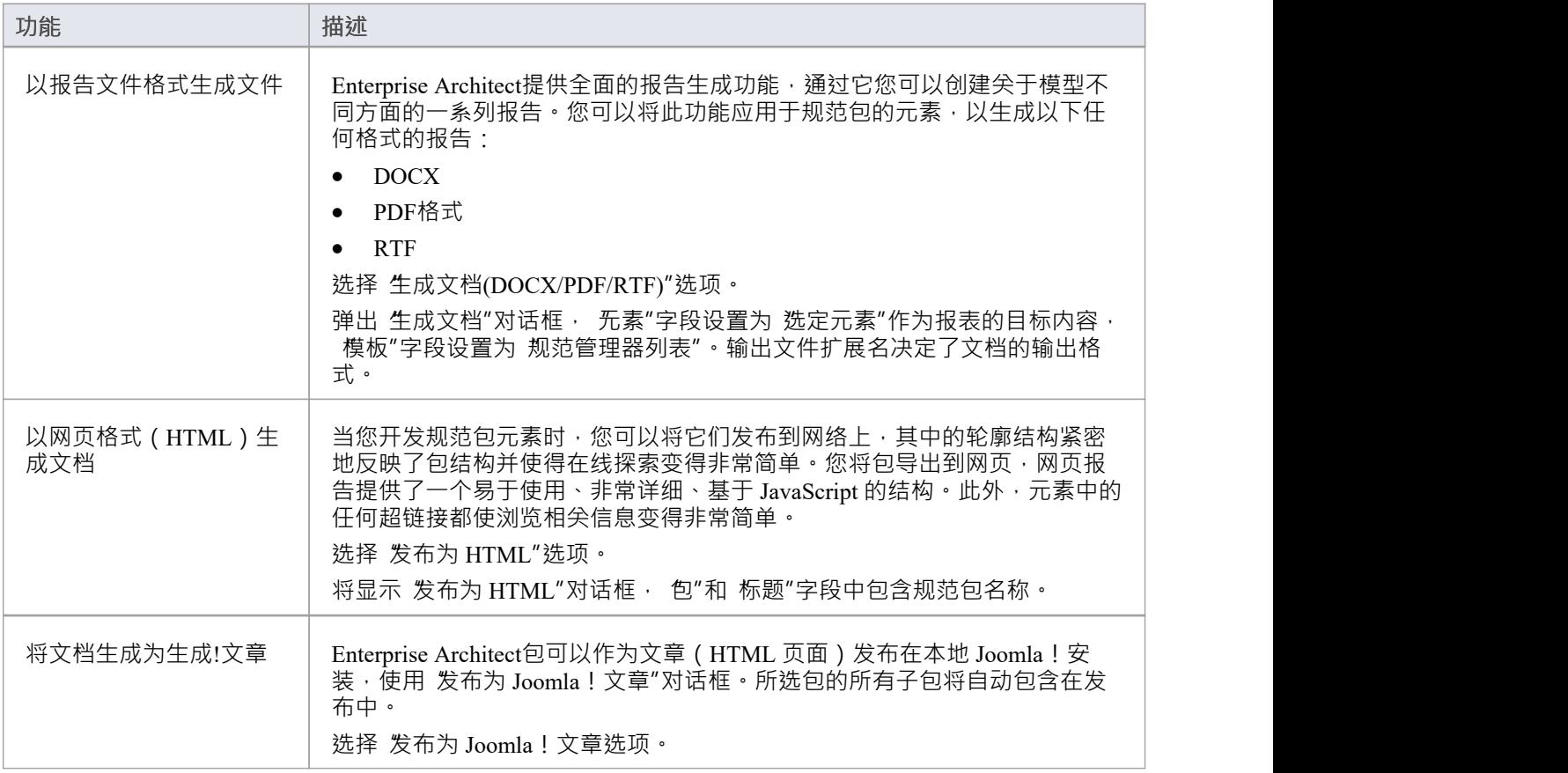

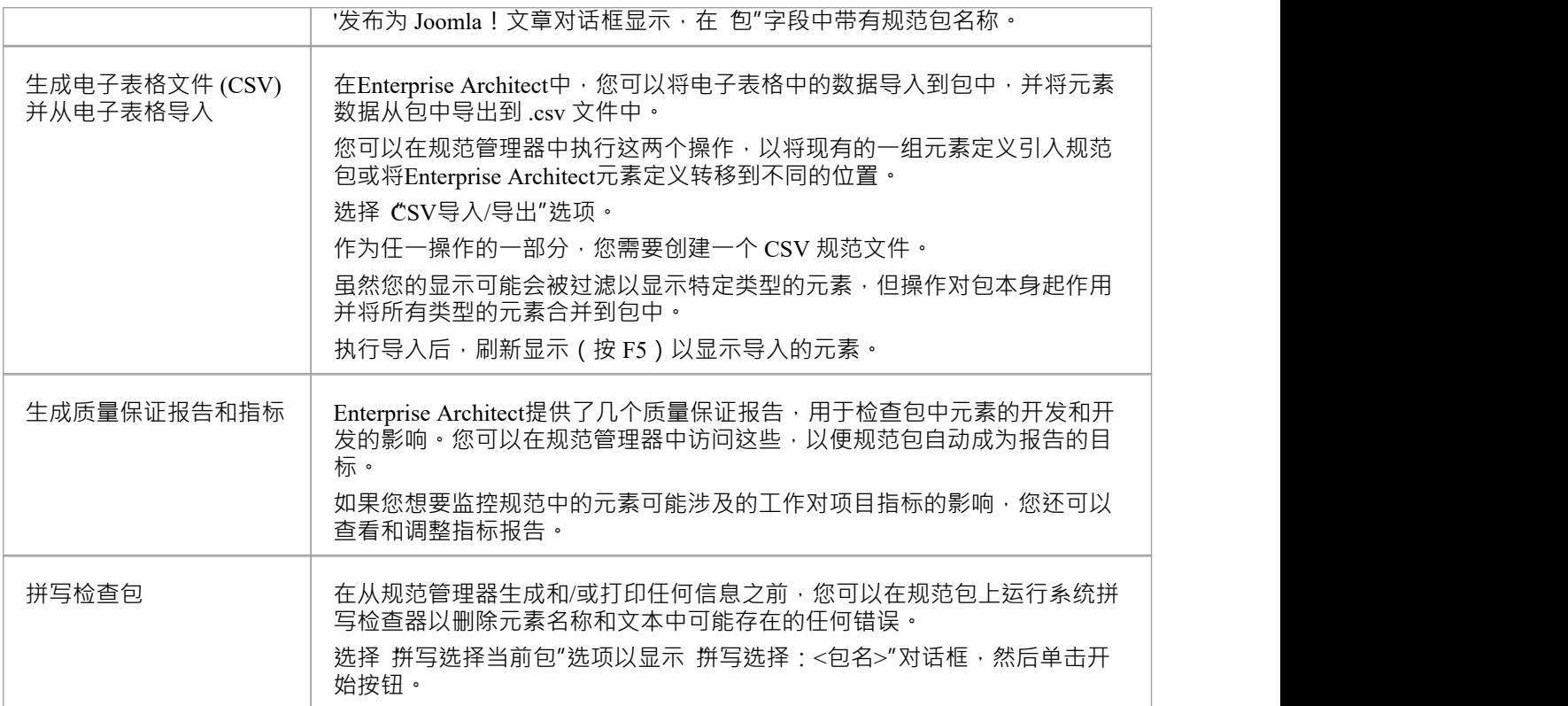

· 在Enterprise Architect的企业版和扩展版中,可以应用用户安全系统来限制或启用对一系列操作和功能的访 问;如果您无法在规范管理器中访问某个函数,请与您的系统管理员或安全管理员联系,看看您是否拥有 使用该函数的访问权限

## **管理修改**

如果您负责制定规范的团队,您可以通过规范管理器管理他们的工作并监控他们所做的更改,保持对规范工作 的聚焦,而不是必须在规范中建立聚焦每个管理工具分开。您使用规范管理器来:

- 显示包中的每个元素是否具有资源或维护项目 (相关列或 所有指标"列中是否存在列指示符)
- 如果元素确实有资源或维护列指示器,请通过双击该图标打开相应的窗口
- 如果元素没有列指示器,或者对于其他监视工具,请保持元素上的聚焦,以便通过适当的功能区打开窗口

#### **访问**

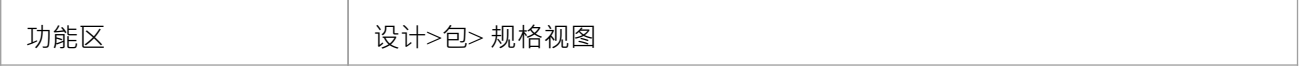

## **管理和监控功能**

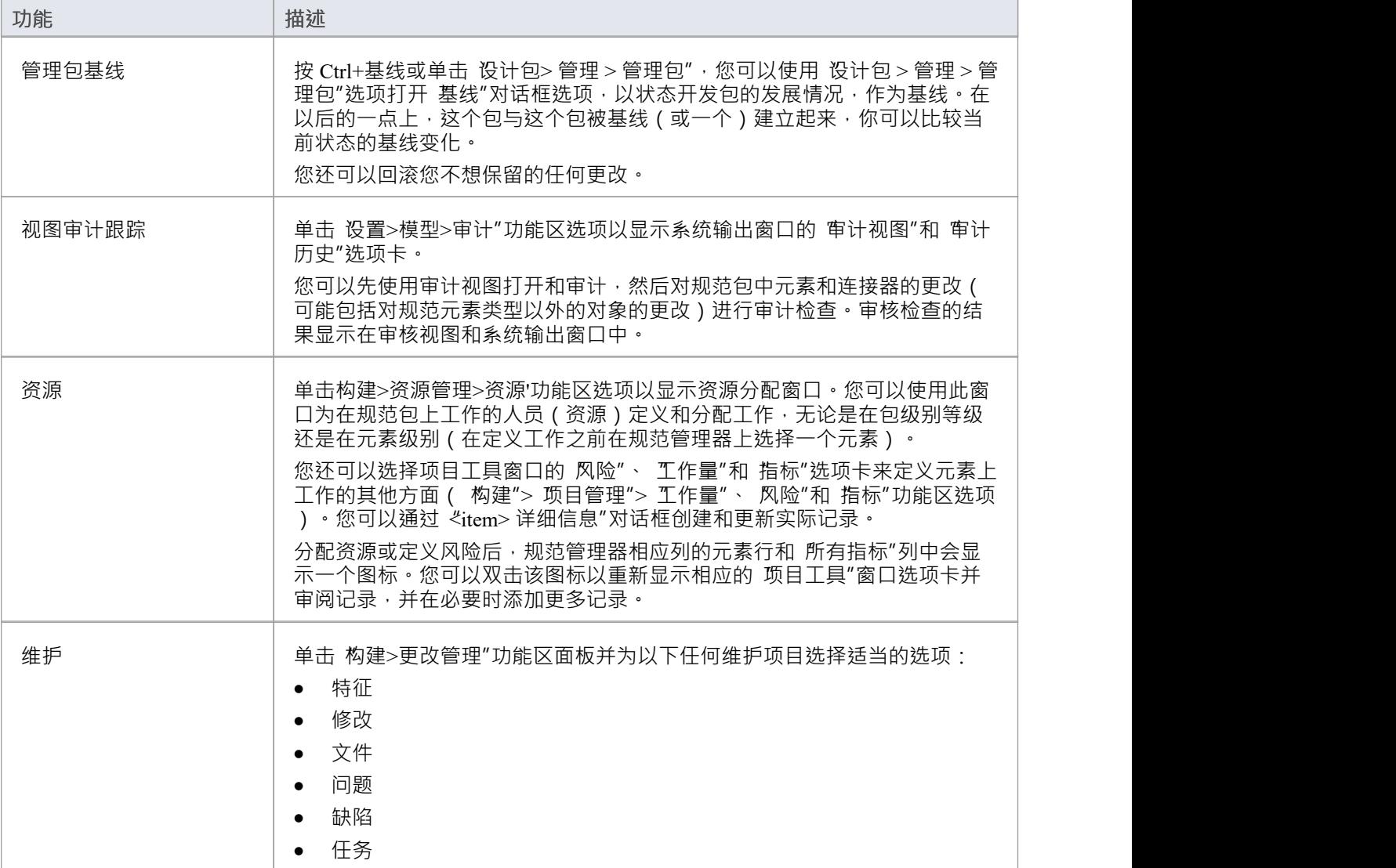

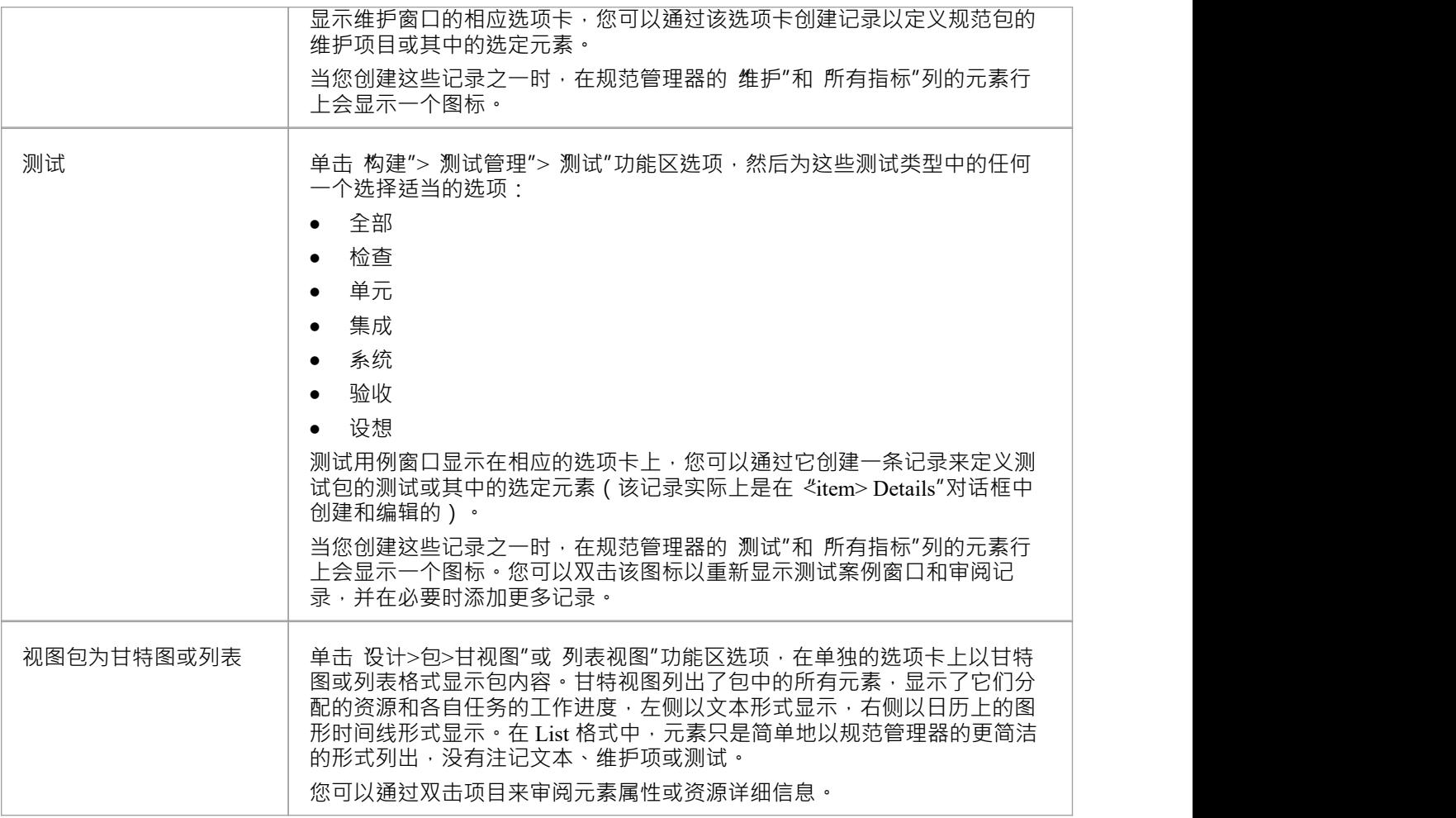

- 保存记录时,如果规范管理器上没有显示记录或条目,按F5刷新显示
- · Enterprise Architect企业包基线审计的扩展版
- · 在Enterprise Architect的企业版和扩展版中,可以应用用户安全系统来限制或启用对一系列操作和功能的访 问;如果您无法在规范管理器中访问某个函数﹐请与您的系统管理员或安全管理员联系﹐看看您是否拥有 使用该函数的访问权限

## **视图审阅文档**

在规范管理器中,您可以生成一系列文档,这些文档可以指导您列出的元素的结构化审阅,或者提供要审查的 实际材料 - 描述、特征和属性。默认情况下,这些文档存储在团队图书馆的 正式评论"类别中,可以通过多种 方式访问它们。无论您选择哪种访问路径,文档都会在应用程序工作区中打开,您可以在线阅读、编辑和/或打 印文档。

如果要编辑或打印文档,中用这种用文档编辑器的功能来完成,该功能用于创建和编辑文档和文档模板。 规范管理器还提供了更改生成 审阅文档"的默认文件夹的功能, 您可以从中选择要打开的文档。

### **访问**

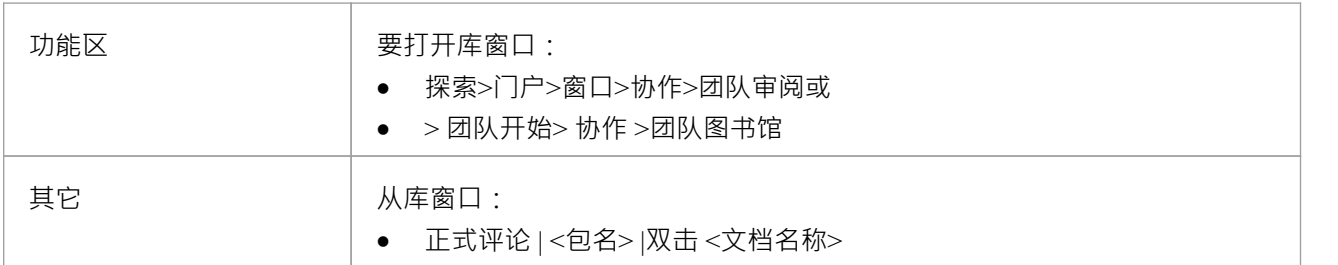

## **注记**

如果您更改了包的默认文件夹 ( 通过将包绑定到 正式评论"类别中的文件夹以外的文件夹), , 当前评论"和 显示当前审阅文件夹"选项将自动显示新的默认文件夹及其包含的文件;如果您直接访问 库"窗口 · 则需要 知道新默认文件夹的名称和位置

## **创建审阅文档**

当您管理项目团队的工作时,有一个机制来协调和指导团队成员需要对规范包中的元素进行的工作(例如审阅 文档)很有用。您可以从规范管理器快速简单地生成此类文档,并通过团队图书馆功能进行分发、访问和阅 读。

大致而言,您可以生成两种类型的审阅文档:

- · 包含要审查的材料A规范文档 每个元素的个人特征- 例如模型概述、问题列表或维护报告,以及
- · 指导读者在整个包中应用测试、检查和程序A管理或审阅文档,例如相审阅、测试计划或培训计划

您可以使用一系列模板生成这两种文档,或者在不使用任何模板的情况下创建文档。这些模板都是通过报告生 成器(规范文档)或链接文档编辑器(管理文档)提供的所有模板,无论是系统提供的还是用户设计的。

规范文档会根据所选模板自动构建来自规范管理器的信息,并且不需要进一步编辑来达到其目的(尽管如果需 要,可以对其进行编辑)。因此,它们被称为 自动生成的文档"。

默认情况下, 审阅文档"存储在名为 正 评论"的团队图书馆特殊类别的文件夹 ( 主题 ) 中。但是,您可以通 过将规范包绑定到最适合该包的任何团队图书馆文件夹,在团队图书馆的其他地方生成这些文档。例如,如果 您在团队图书馆中有一个模块化结构,您可能希望将规范包的 审阅文档"作为包含模型部分讨论和文档的文件 夹保存在团队图书馆的同一部分中包含那个包。

#### **访问**

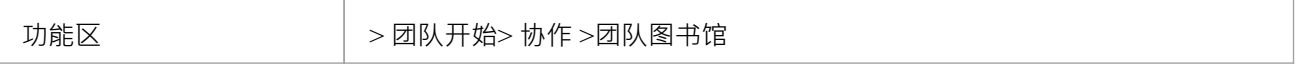

#### **创建一个审阅文档**

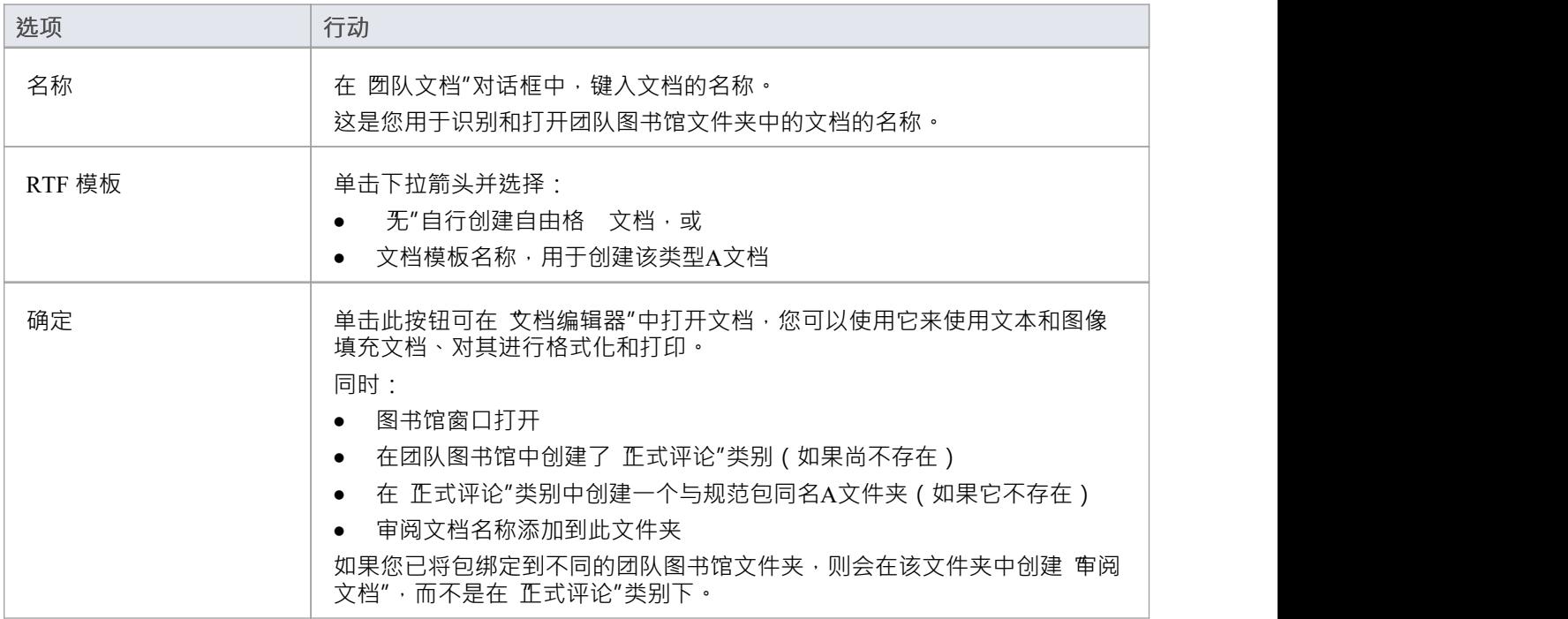

### **自动生成审阅文档**

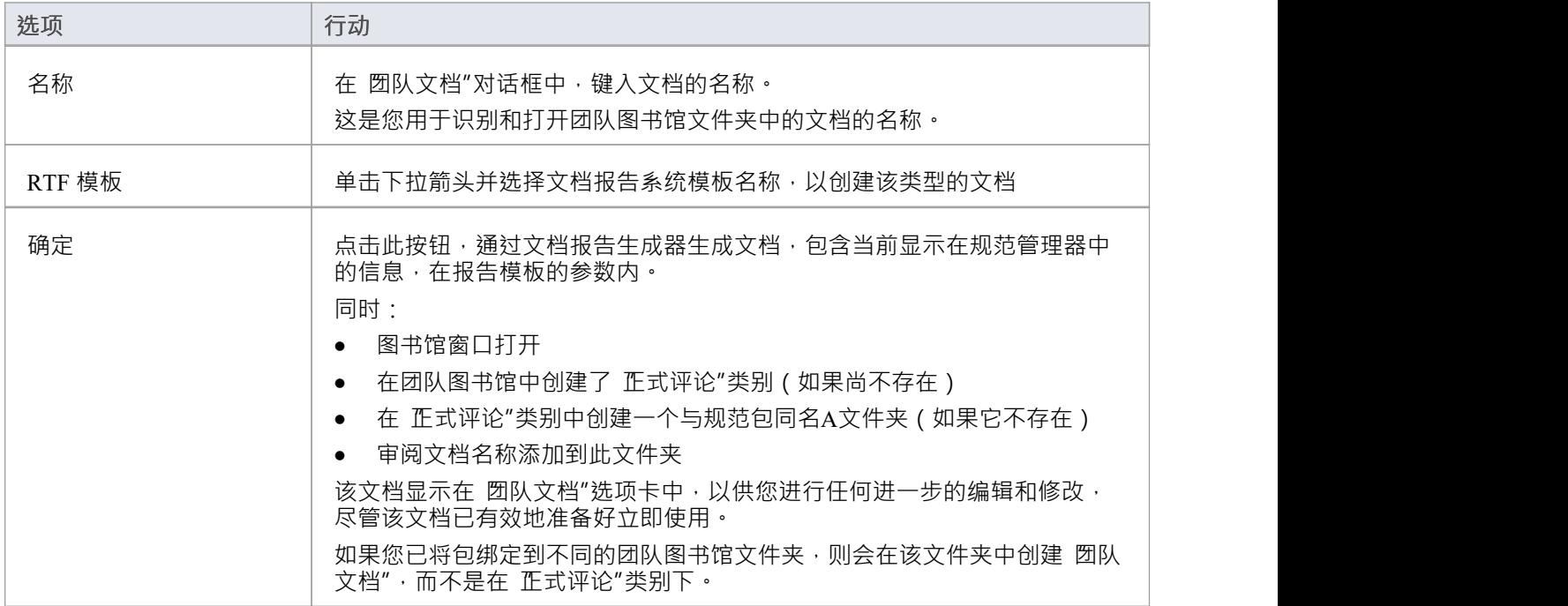

#### **将包绑定到不同的团队图书馆文件夹**

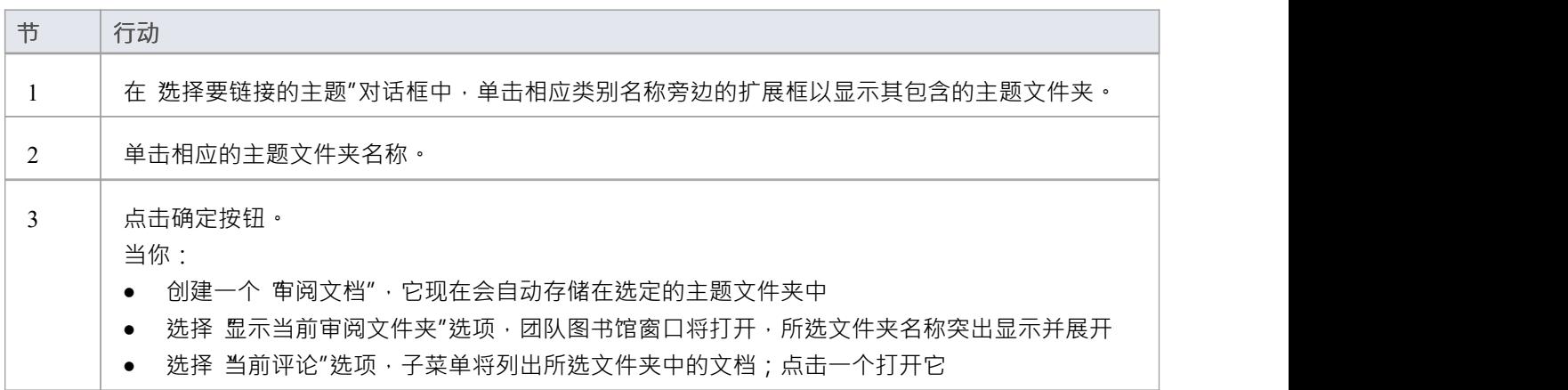

- 对于给定的规范包,您可以根据需要生成任意数量的审阅文档
- 在从规范管理器生成审阅文档之前,您可以在规范包上运行系统拼写检查器以删除文本中的任何错误

## **回顾元素**

当您作为项目团队的成员进行管理或工作时,有一种机制来审查您正在做的工作并保留这些审查的一些记录是 很有用的,无论它们是同行之间的随意讨论还是协调、结构化和正式的审查。规范管理器支持所有的审阅类 型,重点关注规范包中定义的元素。

## **访问**

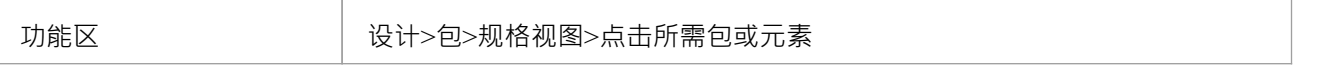

#### **审阅功能**

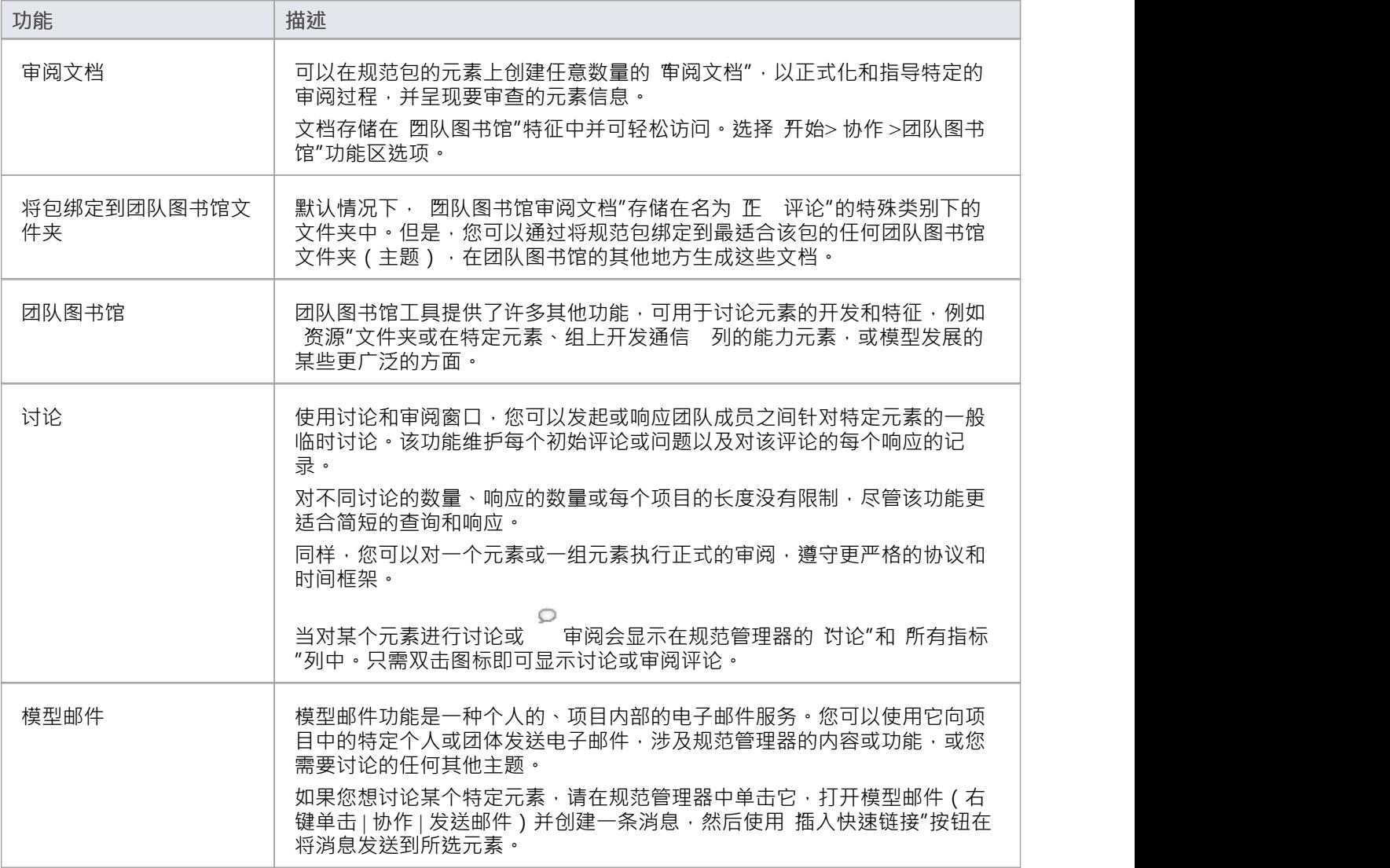

# **开放关系矩阵**

如果您想在您的规范包中的元素上快速创建关系,或者审阅已经存在的关系,您可以使用关系矩阵非常轻松地 做到这一点。通过在规范管理器中打开关系矩阵,您可以使用规范管理器中已经设置的参数来自动配置关系矩 阵。

### **访问**

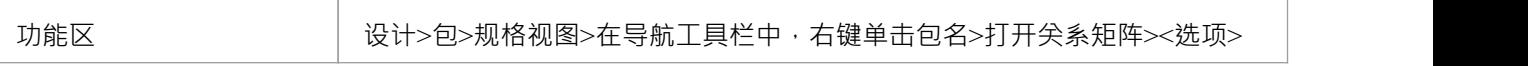

#### **打开关系矩阵**

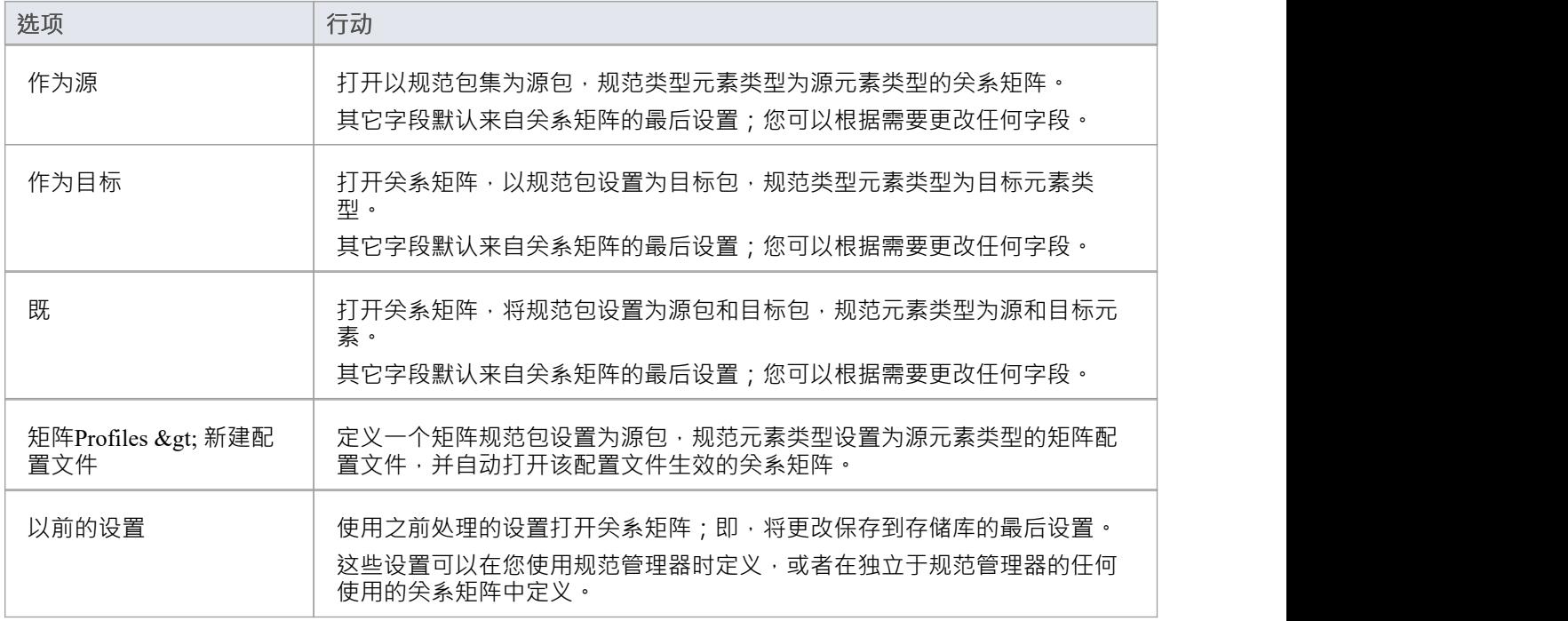

## **注记**

· 在Enterprise Architect的企业版和扩展版中,可以应用用户安全系统来限制或启用对一系列操作和功能的访 问;如果您无法在规范管理器中访问某个函数,请与您的系统管理员或安全管理员联系,看看您是否拥有 使用该函数的访问权限

## **创建矩阵配置文件**

在使用规范管理器时,您需要处理特定的包和元素类型。如果您想使用关系矩阵更仔细地查看该包中元素的关 系,因此在打开关系矩阵之前,根据规范管理器中已设置的信息定义配置文件更符合逻辑,该系统可以帮助您 做到这一点。您还可以应用此过程来创建由矩阵规格工件属性表示的配置元素。

## **访问**

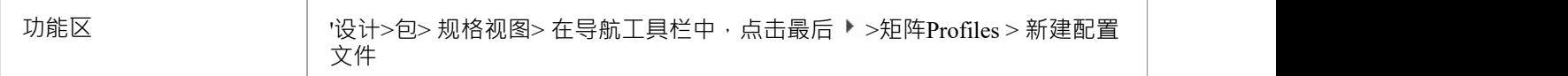

### **创建矩阵配置文件**

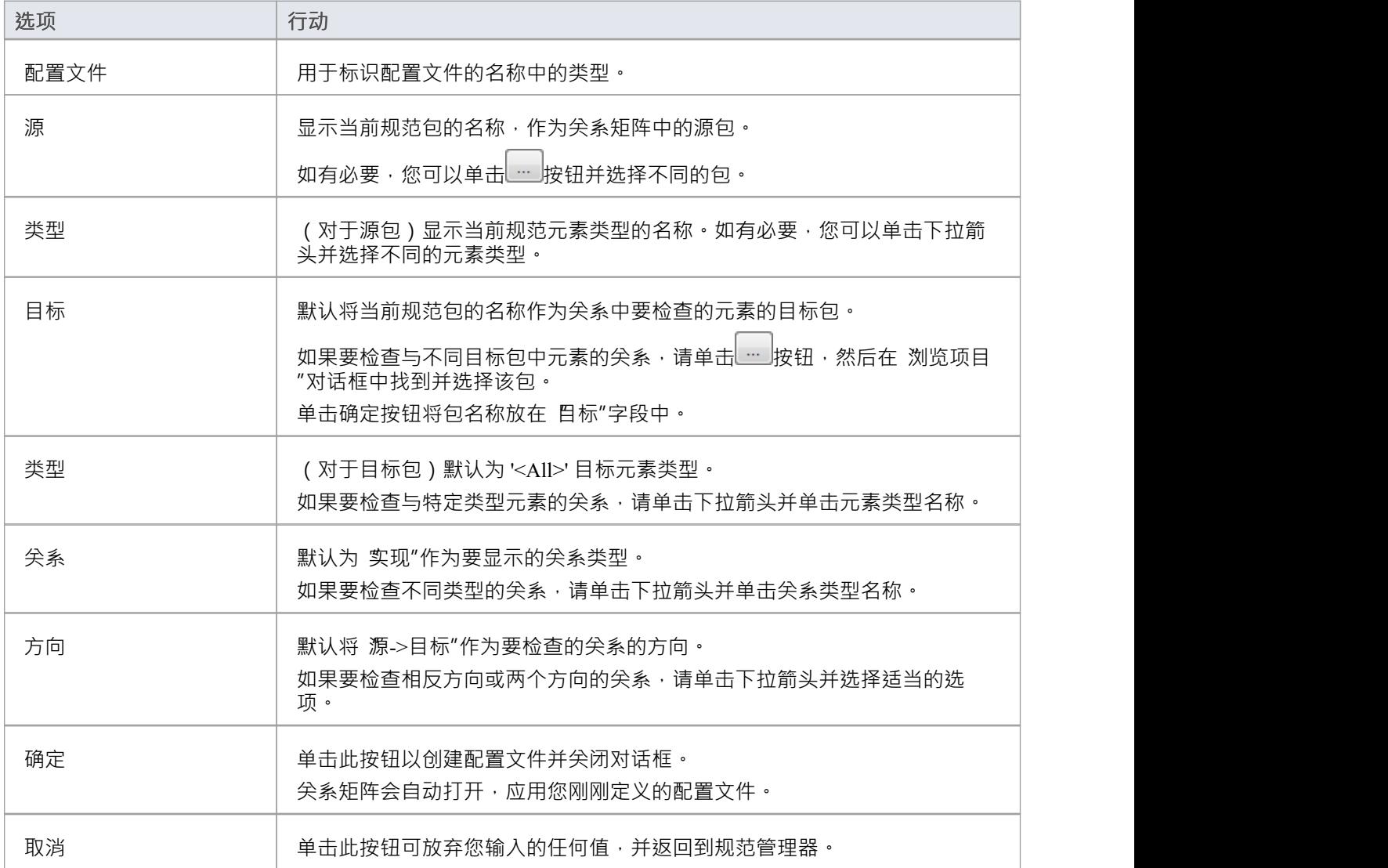

- 创建矩阵配置文件后,配置文件的名称将添加到包含规范包和元素类型的配置文件列表中,在 创建新的配 置文件"选项下;当您单击配置文件名称时,关系矩阵立即显示,该配置文件生效
- 在Enterprise Architect的企业版和扩展版中,可以应用用户安全系统来限制或启用对一系列操作和功能的访 问;如果您无法在规范管理器中访问某个函数,请与您的系统管理员或安全管理员联系,看看您是否拥有 使用该函数的访问权限

# **可追溯性**

当您在规范包中创建和设置元素时,使用规范管理器, 关键是:

- 跟踪那些元素与模型中实现它们的元素的任何现有关系,或者由它们实现
- 进一步跟踪这些元素的关系,以检查对源元素或其关系的更改如何影响涉及目标元素的其他关系链
- 创建新关系,您可以快速创建新关系,并立即查看作为一个组的元素如何跨模型连接

对此最重要的两个工具是可关系可追溯性窗口和关系矩阵。

显示可关系关系可追溯性窗口时,可以审阅规范管理器中选择的元素为源或目标,每个相关元素的详细信息, 以及每个元素涉及的内容.

在上下文规范管理器的关系矩阵提供了规范包内元素之间或规范包元素与不同包之间的关系视图。您还可以使 用它在元素之间快速创建许多关系,在规范包中定义一个简单的组织并定义它与其他包的关系。

## **访问**

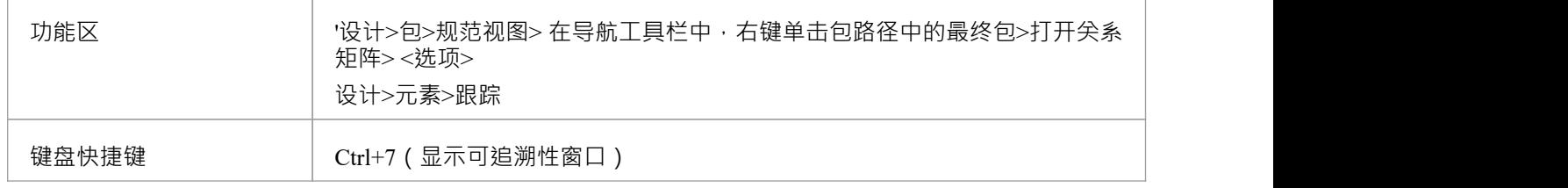

# **指标列**

一个元素规范可以有许多与之关联的资源中的任何一个。您可以通过在规范管理器上显示相应的列(从 字段选 择器″对话框中选择)来快速指示元素存在资源;如果资源存在 · 则会在该元素的列中显示一个图标 · 当显示一 个指标时,您可以双击该图标以立面中应窗口中访问该元素的记录或一组记录中的第一个。您可以使用这些 窗口对元素进行编辑、删除或(在适当的情况下)添加到记录中。

您正在查看的包还可能包含许多不同类型的元素,因此能够一眼看出您正在查看的元素的类型是很有帮助的。 在 规范 - 指定 > 显示"功能区面板中, 选择 无素图标"复选框以在每个元素名称的左侧显示代表元素类型的图 标。

**列**

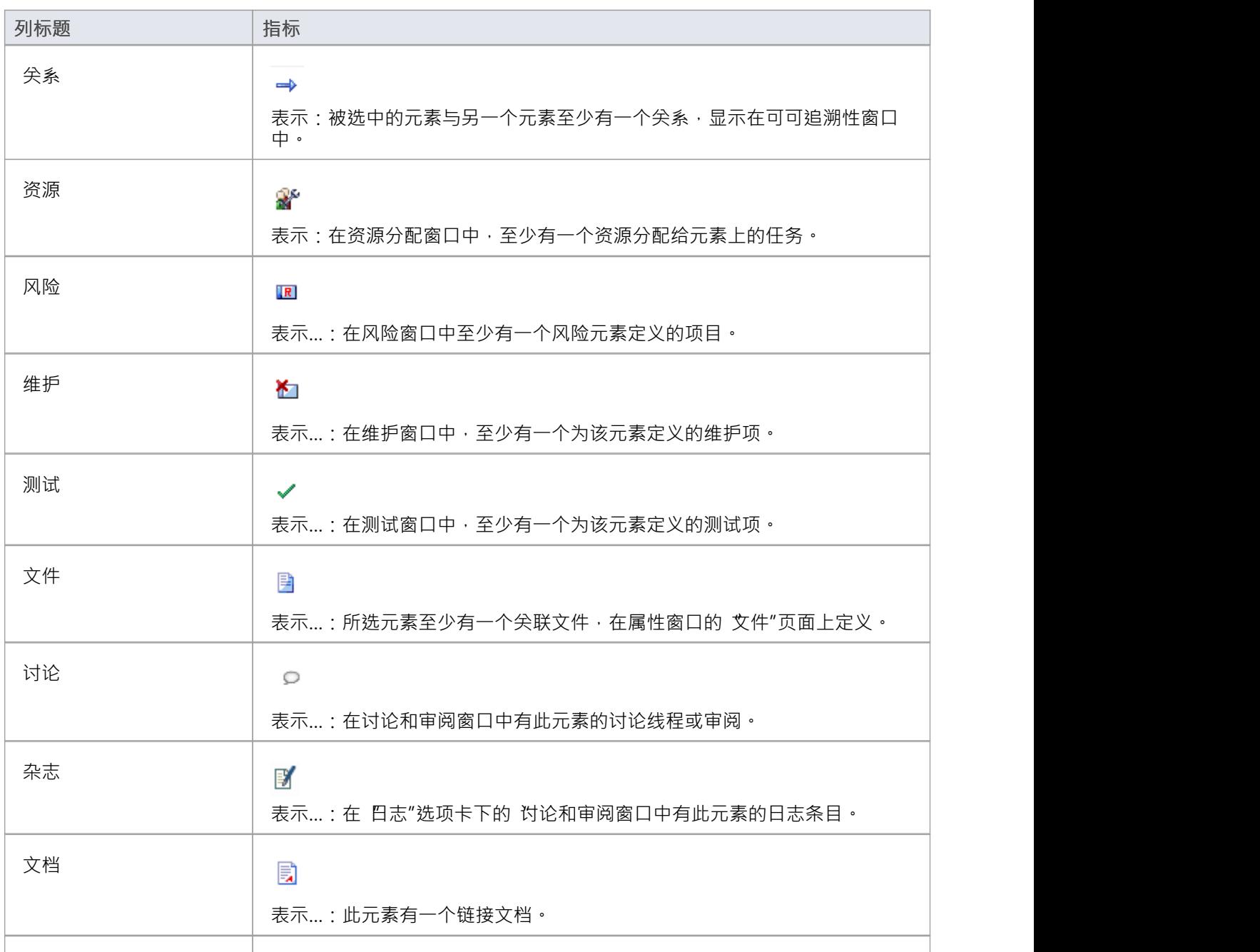

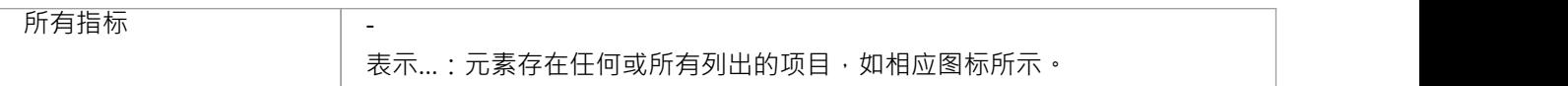

## **编辑元素**

在规范管理器中创建元素后,您可以根据需要添加和审阅每个元素的属性和特征。可以在注记区简单设置元素 版本、状态、一般描述等基本属性,也可以开发属性 (标记值)或添加链接文档,为元素添加更详细、更丰富 的信息。

#### **编辑任务**

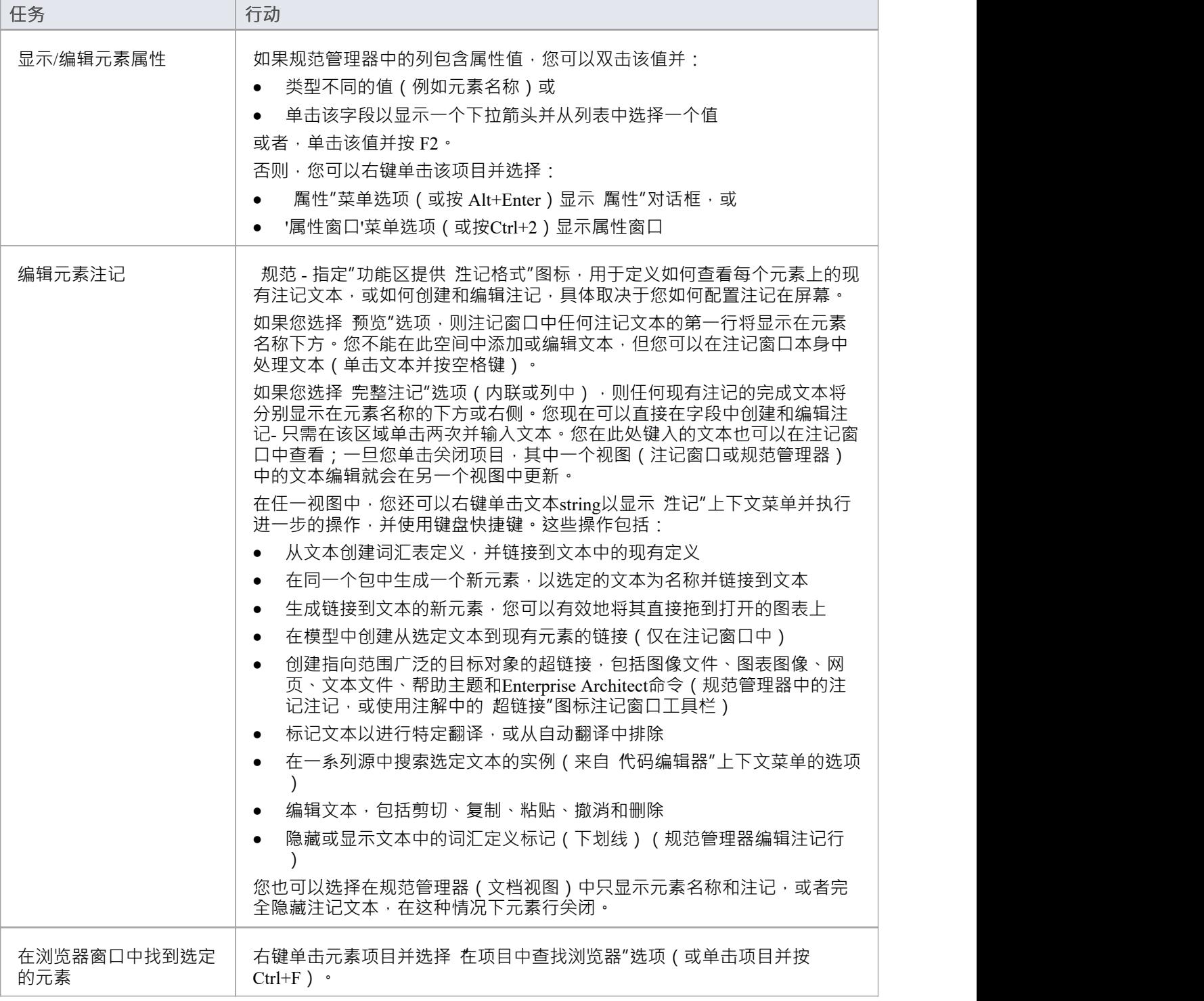

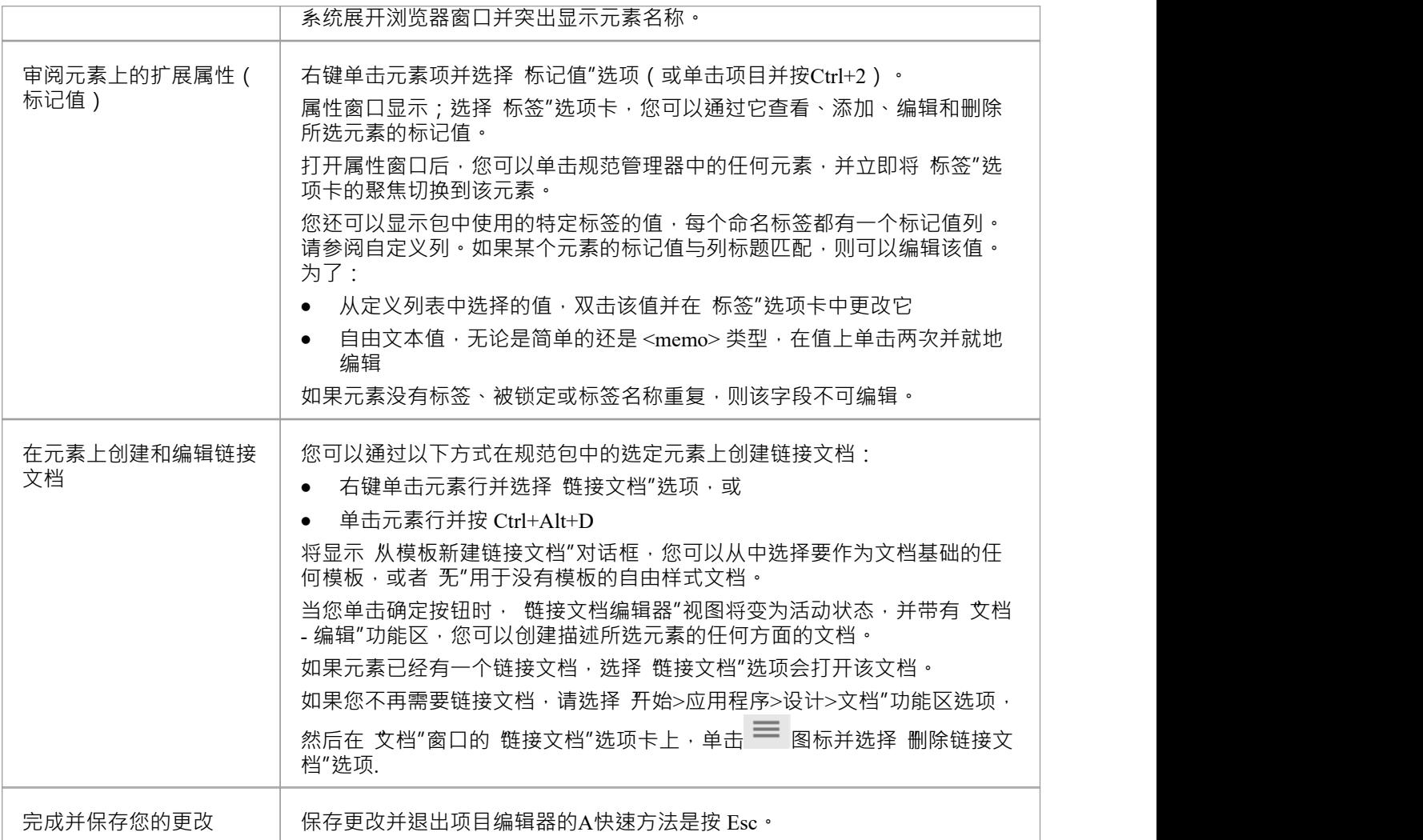

- · 您还可以将文本文件中的文本复制并粘贴到规范管理器中,使用文本填充现有元素条目的元素名称或注记 文本区域
- · 在Enterprise Architect的企业版和扩展版中,可以应用用户安全系统来限制或启用对一系列操作和功能的访 问;如果您无法在规范管理器中访问某个函数,请与您的系统管理员或安全管理员联系,看看您是否拥有 使用该函数的访问权限

## **删除元素**

规范管理器在您的模型中提供包的直接视图,并在浏览器窗口中反映包的内容。如果您从规范管理器中删除一 个元素,它会从模型中删除,因此也会从浏览器窗口中消失。元素具有的任何子对象也会从模型中删除。

**访问**

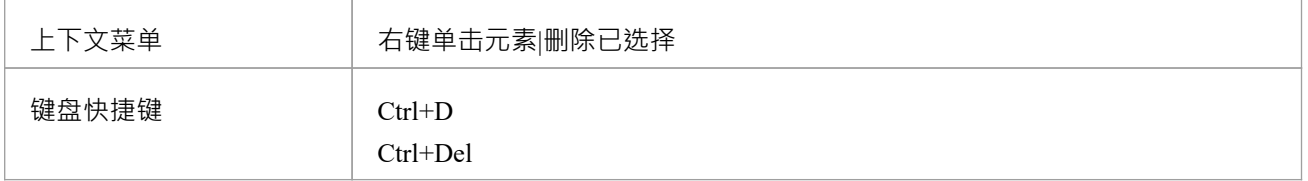

#### **删除元素**

当您在规范管理器中选择删除元素时,会显示一个提示以确认您要从模型中删除该元素。 单击是按钮。元素从规范管理器以及它出现的所有其他窗口和图表中删除。

- 在规范管理器中一次不能选择多个单独的元素,因此不能在其中删除多个元素;但是,您可以从浏览器窗 口中选择和删除多个元素,这也可以在一次操作中将它们全部从规范管理器中删除
- 在Enterprise Architect的企业版和扩展版中,可以应用用户安全系统来限制或启用对一系列操作和功能的访 问;如果您无法在规范管理器中访问某个函数,请与您的系统管理员或安全管理员联系,看看您是否拥有 使用该函数的访问权限

## **添加元素**

规范管理器是一个优秀的模型开发工具,通过它您可以通过多种方式在您正在查看的包中创建元素。您可以添 加新元素:

- · 直接到包或
- · 作为包中元素的子元素

添加新元素的方法有多种,其中一些方法会有所不同,具体取决于您是否将特定元素类型设置为规范类型,或 者设置显示以列出包中的所有元素类型。如果您从外部电子表格 (.csv) 文件导入一组元素数据,此设置还将过 滤导入的信息以显示指定类型或所有类型的元素。

## **访问**

打开规范管理器窗口:

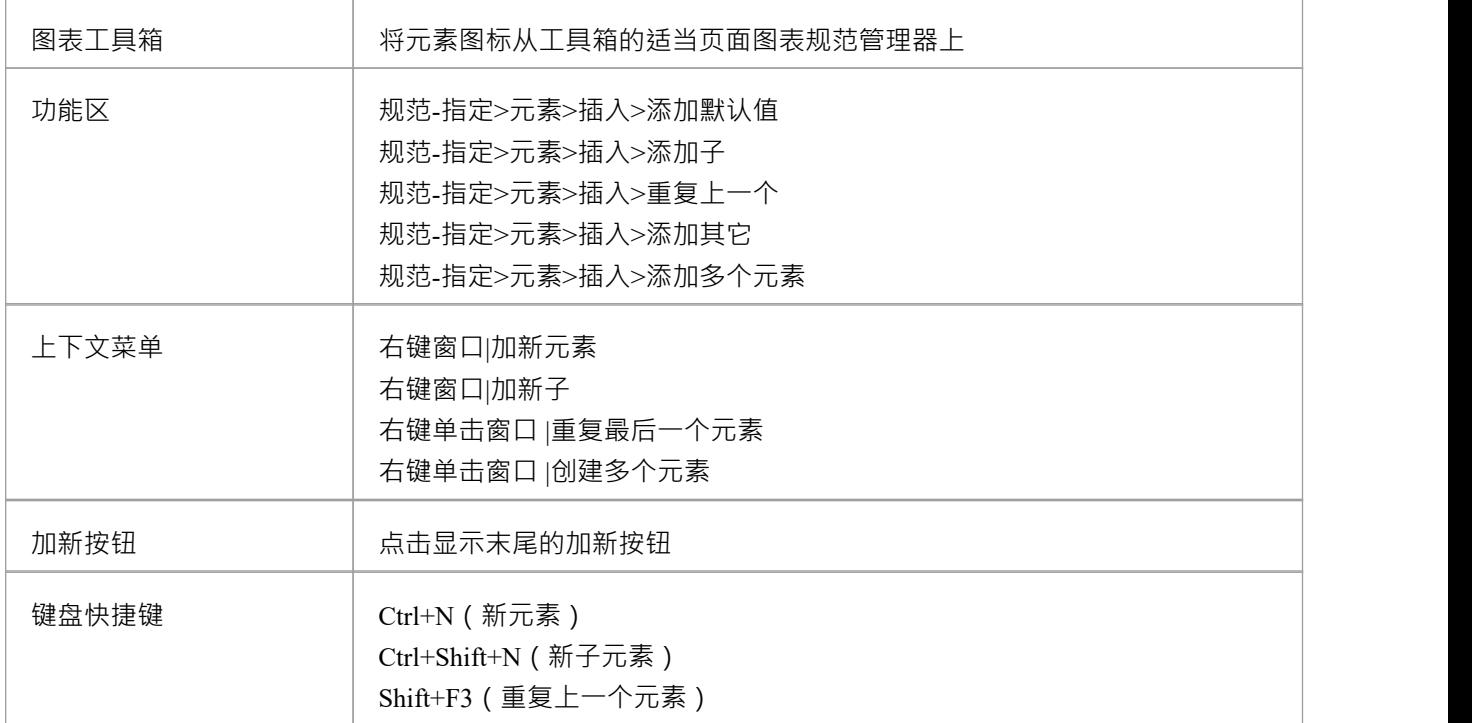

### **从图表工具箱添加一个元素**

当您显示了工具箱的相应页面时(按 Ctrl+Shift+3),单击图表并使用 2 的 查找工具箱工具箱"对话框来定位 该页面) · 您可以将一个元素图标拖到一个规范管理器视图上的具体点。光标上方的元素条目由蓝色侧边栏指 示,上下文菜单显示三个选项:

- · 'Insert after Selection' 新元素将作为对等元素立即添加到突出显示的元素下方
- · 'Insert as子' 新元素将作为突出显示元素添加
- 'Add to End of Document' 新元素将被添加到列表的末尾,作为层次结构最高级别的对等点

#### **使用加新按钮添加元素**

在规范管理器视图的底部,此按钮显示:

Add New  $|\nabla$ 

选择一个当前元素,然后单击按钮或使用键盘向下箭头移动到并选择它,然后选择:

- · 基于当前包类型和内容的适当类型列表中的元素类型
- '其它' 选项并从子菜单中选择一个元素组和类型,或
- 显示 新建元素"对话框的 任何"选项,您可以从中选择模型中定义的任何元素类型

新元素被添加到包中,紧跟在所选元素之后并且与所选元素处于同一级别。

可以使用规范 - 指定功能区的 显示"面板上的 加新按钮"选项隐藏和重新显示该按钮。

#### **添加元素的预定义规范类型**

如果您已将 SpecificationType 设置为特定类型的元素:

- 该类型的元素会立即添加到规范管理器中;元素具有系统默认元素名称或您根据自己的命名约定设置的名 称 しゅうしょう しゅうしょう しゅうしょく
- 该名称突出显示,如果您想更改它,您可以立即输入替代名称
- 如果元素是现有元素的子元素,则将条目添加到父元素下方,缩进并以较小的字体;父元素被赋予扩展箭 头

#### **添加任何规范类型的元素**

如果规范管理器列出了任何类型的元素,或者如果您已将 规范类型"设置为 <Any>",则会显示 新元素"对话 框。您可以使用此对话框创建模型支持的任何类型的元素。

#### **从模式中添加元素**

Enterprise Architect在图表工具箱和浏览器窗口的 资源"选项卡中提供模式;您可以创建自己的模式并使它们在 相同的位置可用。模式是在规范中创建元素结构的好方法,您可以从工具箱或模板的 资源"选项卡中 拖放"它 们浏览器窗口进入规范管理器。

当您释放鼠标按钮以 放下"模式时,将显示一个短菜单,您可以从中选择将模式元素添加到紧邻上方的项目下 方,作为对等结构或作为子结构。

- · 如果您在浏览器窗口中将定义的规范类型的元素添加到选定的包中,它也会添加到规范管理器中
- 在Enterprise Architect的企业版和扩展版中,可以应用用户安全来限制或启用对一系列操作和功能的访问; 如果您无法在规范管理器中访问某个函数,请与您的系统管理员或安全管理员联系,看看您是否拥有使用 该函数的访问权限

## **自定义列**

规范管理器可以为所选规范包中的元素显示范围广泛的属性,每个属性都显示在单独的列中。使用 字段器"对 话框,您可以自定义列的显示,以便以适当的顺序显示尽可能多或尽可能少的序列。此外,您可以添加列以显 示在单个元素中使用的特定标签的值或在整个包中全局显示。

添加所需的列后,您可以使用过滤器栏中的全部或部分属性值作为过滤显示的一种方式,以仅显示具有与过滤 器匹配的属性值的那些元素。

### **访问**

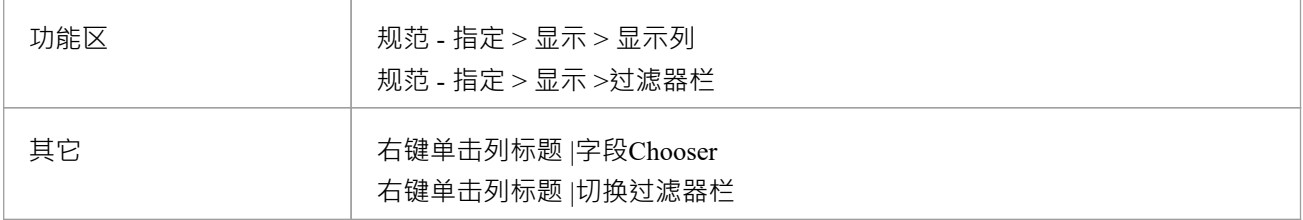

#### **使用字段Chooser**

将要包含的列标题从 字段器"拖到序列,位于您希望列在列标题顺序中占据的位置。您可以将现有标题从栏中 的当前位置拖动到序列中的另一个位置,包括使其成为最后一列。 如果您不想包含标题栏中已经存在的列,请将其向上或向下拖出栏。它会自动返回到 字段Chooser"对话框。

#### **使用过滤器栏**

在过滤器栏中,您定义一个文本string ,相应列中的任何显示值都必须包含该文本字符串。

在列的过滤器字段中,键入必须构成该列每一行中显示的值的一部分的字符或string 。当您键入string时,规范 管理器中与过滤器不匹配的元素行将从显示中隐藏。

要清除过滤器字段中的文本,请单击该字段右侧的绿色十字。

您可以通过右键单击列标题并选择 切换过滤器栏"选项来显示或隐藏过滤器栏。

### **添加标记值**

如果要显示列表中任何元素对特定标签的值,可以专门为该标签添加一列。有两种方法可以做到这一点:

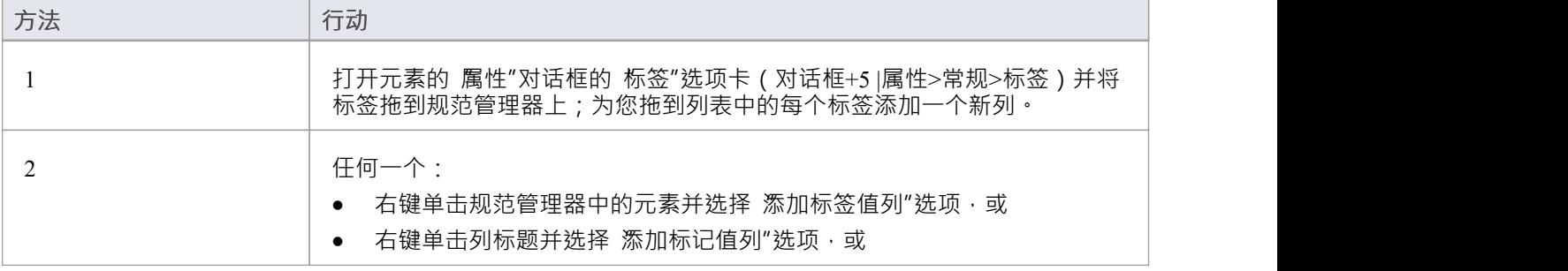

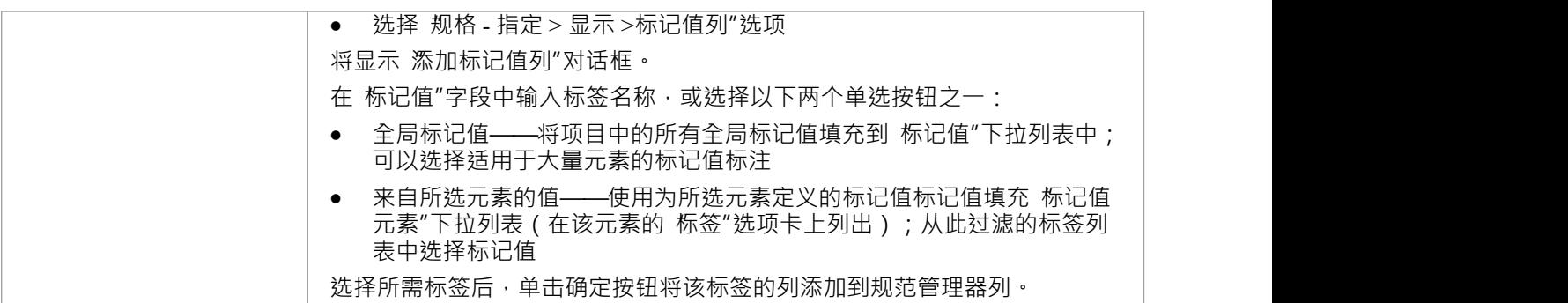

- · 您可以编辑标记值列中的标签值;查看*编辑元素*帮助主题
- 当您关闭规范管理器并为同一个包重新打开它时,布局任何添加的标记值列的列
- 您可以通过将列标题拖离标题栏来隐藏标记值列 对于任何其他列 以便将列标题添加到 字段器"对话框
- 您可以通过右键单击列标题并选择 删除标记值值列"选项来完全删除标记值列

## **选择规格包**

当您开始使用规范管理器时,您需要确定构建规范的包。当您打开功能时,规范包默认为您模型中的第一个顶 级包,如导航员工具栏中的 包路径"所示。如果这是您打算在其中工作的包,您可以继续配置显示并创建或审 阅元素。

但是,您可能想要使用不同的包:

- · 模型中已存在且已包含指定类型的元素
- · 模型中已存在但不包含指定类型的元素
- 您将在当前规范包下创建,或者
- · 您将在模型的其他地方创建一个不同的包

您可以使用导航器工具栏的 本机"功能来执行这些任务。

### **访问**

单击浏览器窗口中的一个包,然后使用这些选项之一在规范管理器中打开该包。

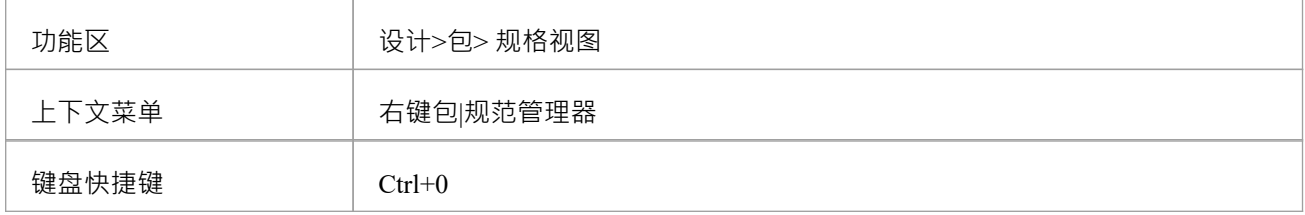

#### **找到包含规范元素现有包**

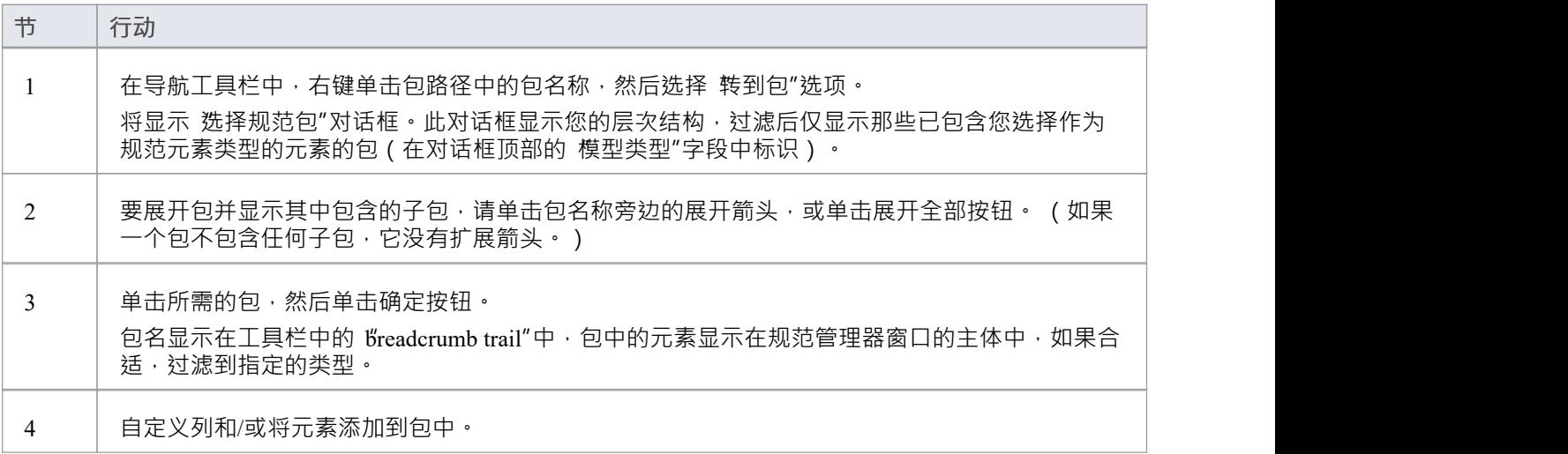

#### **查找现有包**

您可能希望在已为此目的设置但尚未包含任何元素(或指定类型的任何元素)的包中创建规范。在这种情况 下,包不会包含在 选择规范包"对话框中。为规范管理器选择此包:

- 右键单击浏览器窗口中的包名,然后从上下文菜单中选择 规范管理器",或
- 在浏览器窗口中选择包,然后按 Ctrl+0,或
- 单击包名,然后单击 设计>包>规范视图"功能区选项 包名显示在视图标题和工具栏中。

## **创建新包**

此方法在当前规范包包

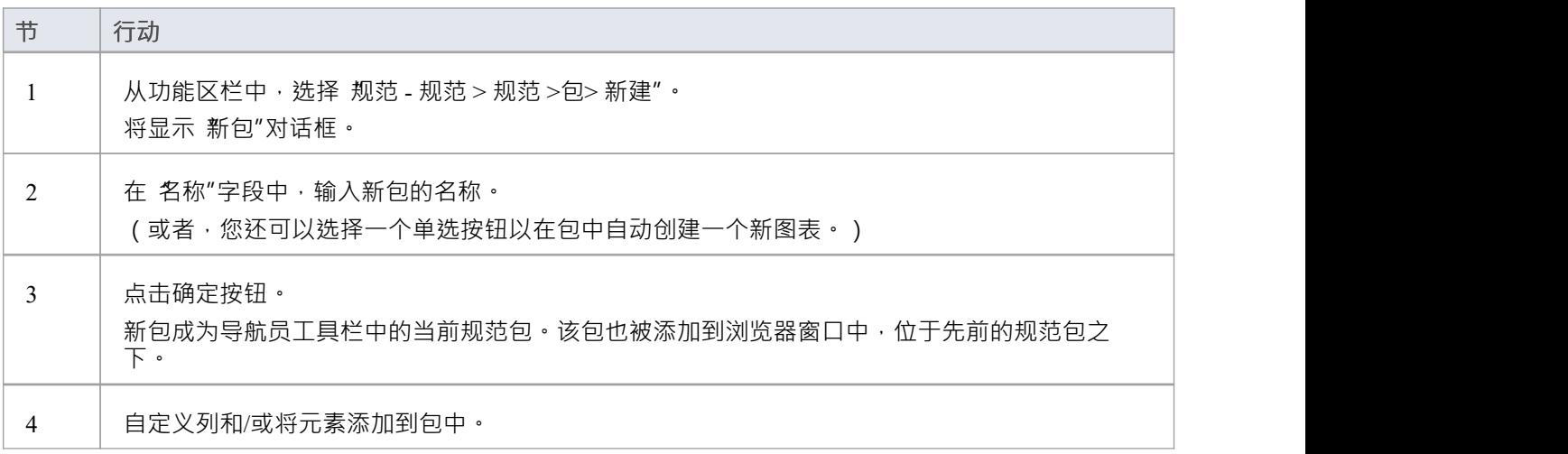

## **在模型的其他地方创建新包**

此方法在模型中的不同包下创建一个新包。

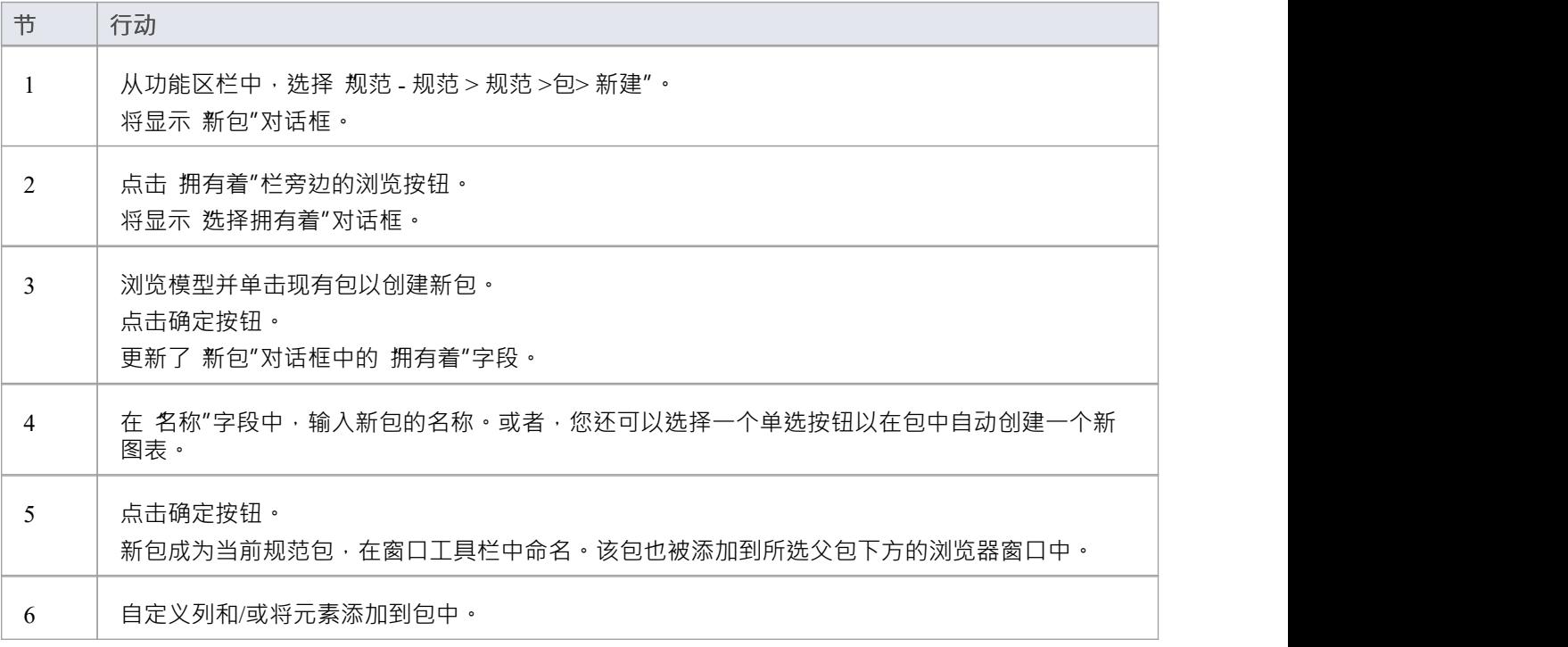

## **选择规格类型**

当您开始使用规范管理器时,您可以处理包中所有类型的元素(默认)或确定要处理的特定类型的元素。您可 以选择Enterprise Architect或与系统集成的MDG 技术支持的任何类型的元素。 如果您先指定元素类型,当您继续定位要使用的包时,系统会自动筛选出已经包含该元素类型的包。

## **访问**

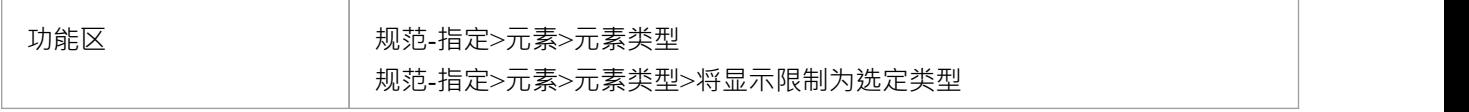

### **选择元素类型**

单击任一:

- '其它',并扩展技术和元素组,直到您可以单击特定的元素类型进行过滤,或者
- 最近使用类型列表中的元素类型(如果您之前没有选择特定元素,或者您已清除列表,则此列表不可用) 还要检查是否选择了 将显示限制为选定类型"选项。

要恢复列出包中任何类型的元素,请单击以下任一选项:

- '<Any>' 选项或
- · 'Limit Display to类型' 选项再次取消选择它

最近使用的类型列表 (在 '其它' 选项之后 ) 累积条目作为您聚焦不同特定类型的元素 · 这可以帮助您循环处理 一小组类型的元素。

如果列表不再与您的工作相关 (例如,您已进入不同的模块或开发阶段),您可以通过选择 清除最近的项"选 项来清除列表,并开始积累不同的集合常用的元素类型。

# **使用规范管理器**

当您开始在规范管理器中工作时,您需要完成三个一般领域:

- · 设置适合您工作要求的规范管理器
- · 在视图中创建和/或组织元素
- · 在元素上执行您需要做的任何工作

规范管理器非常通用,您可以非常简单地使用它来创建一组基本元素,或者根据需要以不同的复杂程度在项目 中开发和管理这些元素。

## **访问**

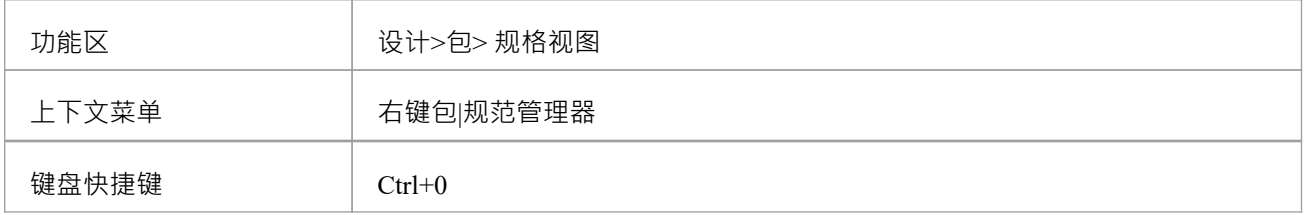

## **初始任务**

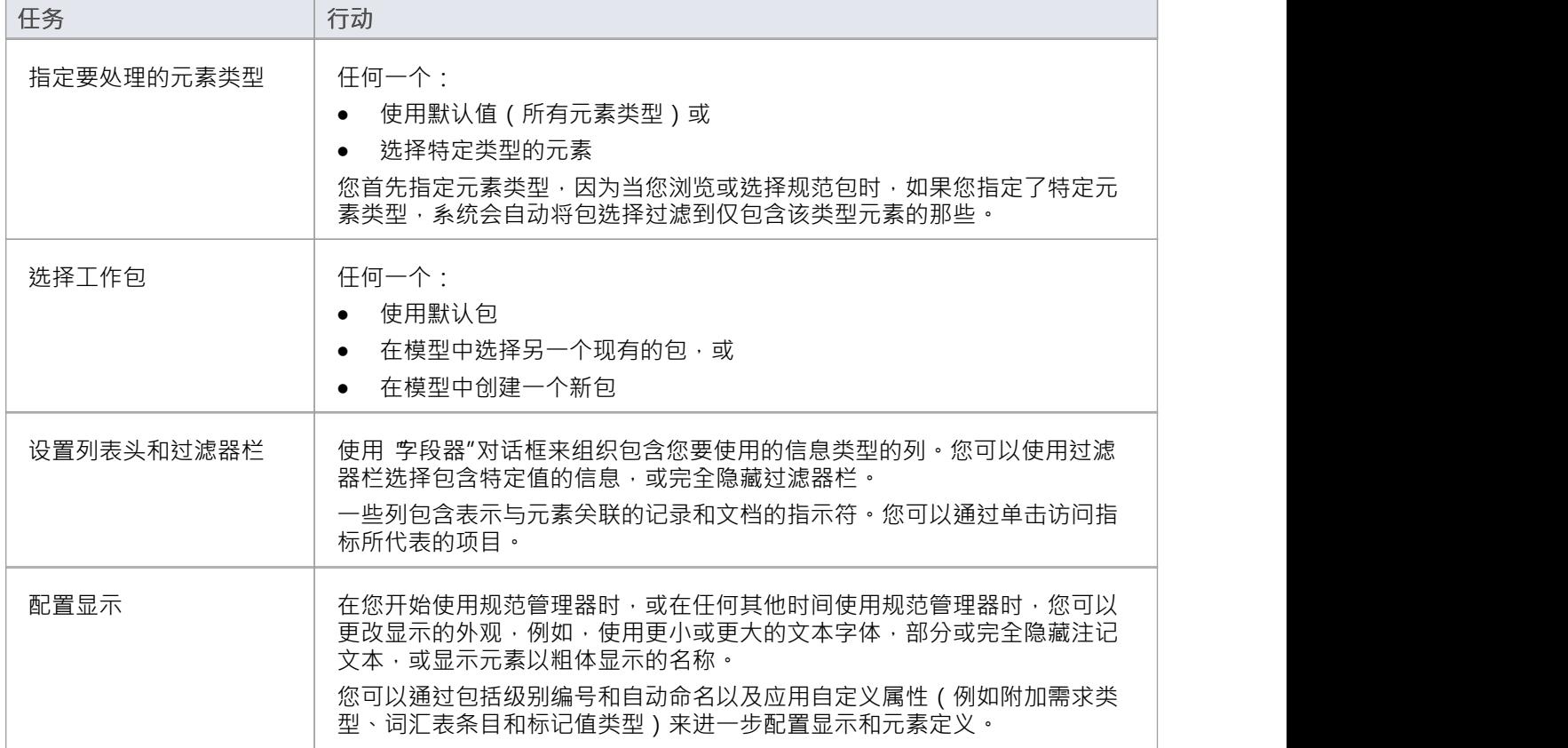

## **组织元素**

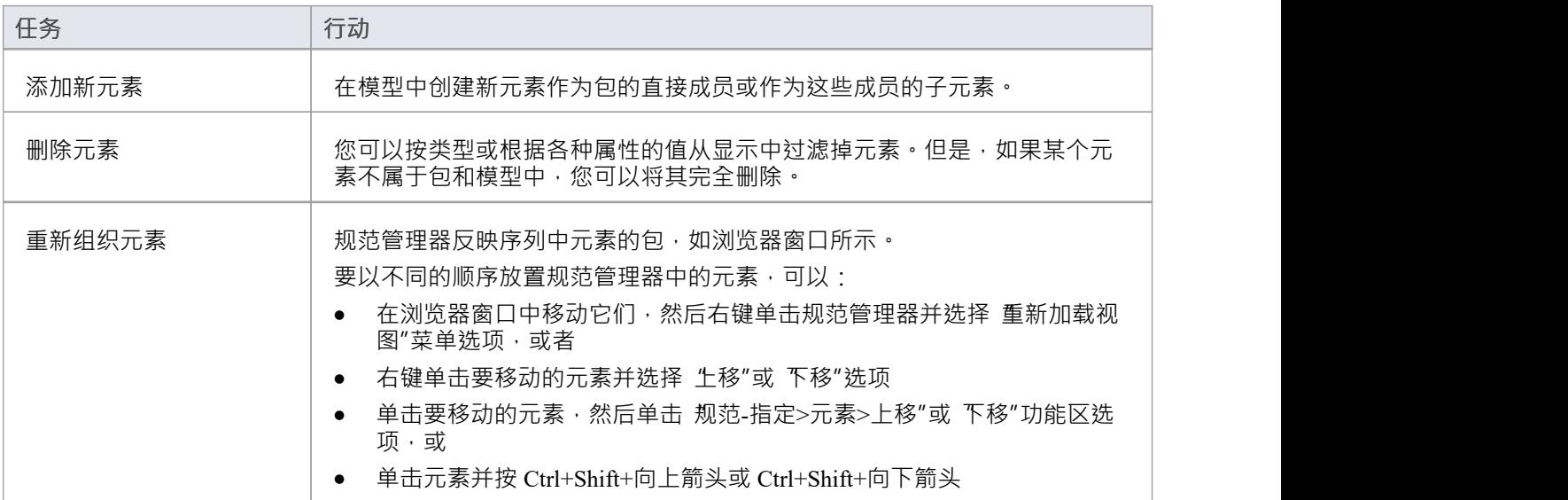

## **审阅元素**

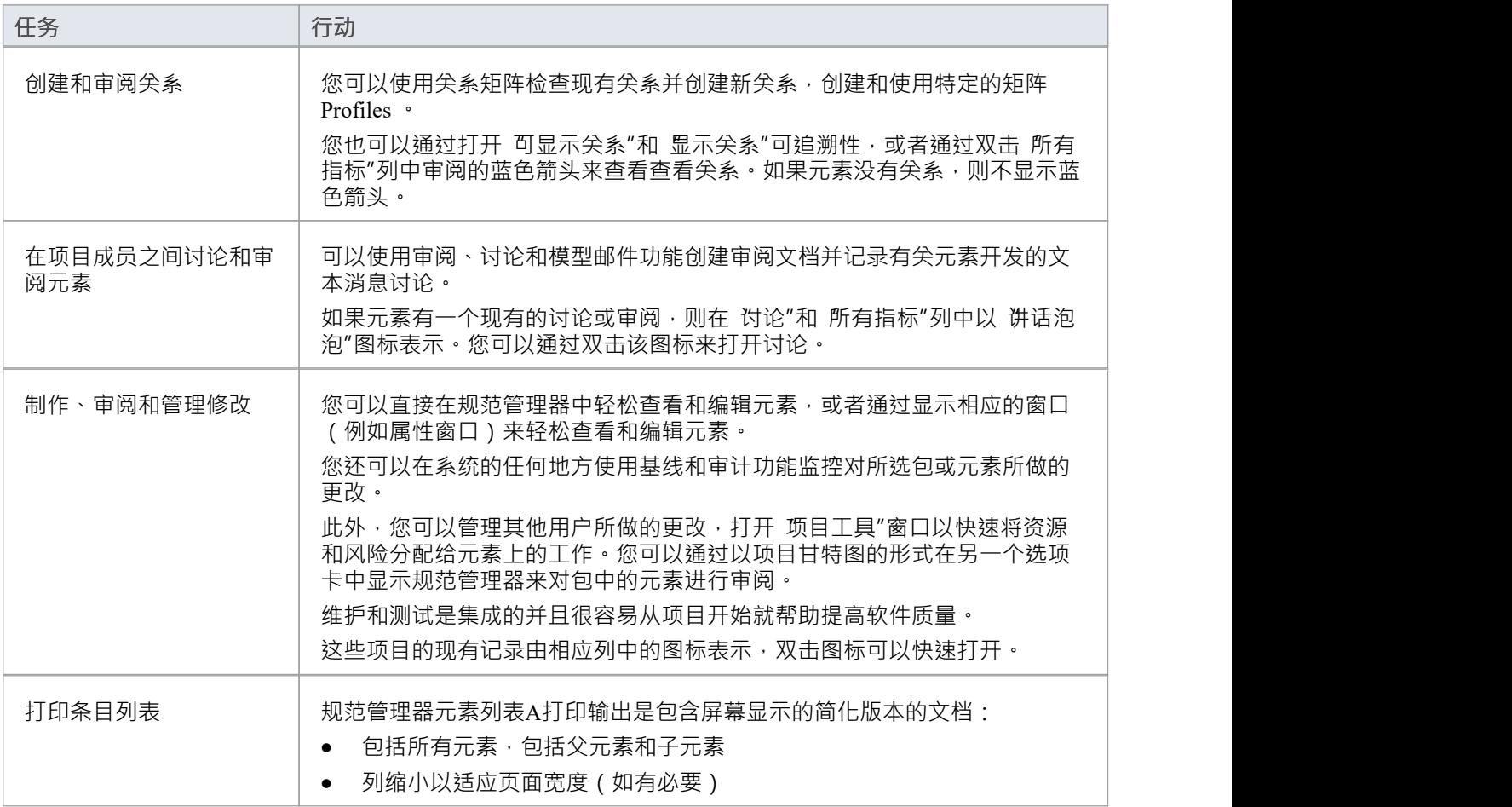

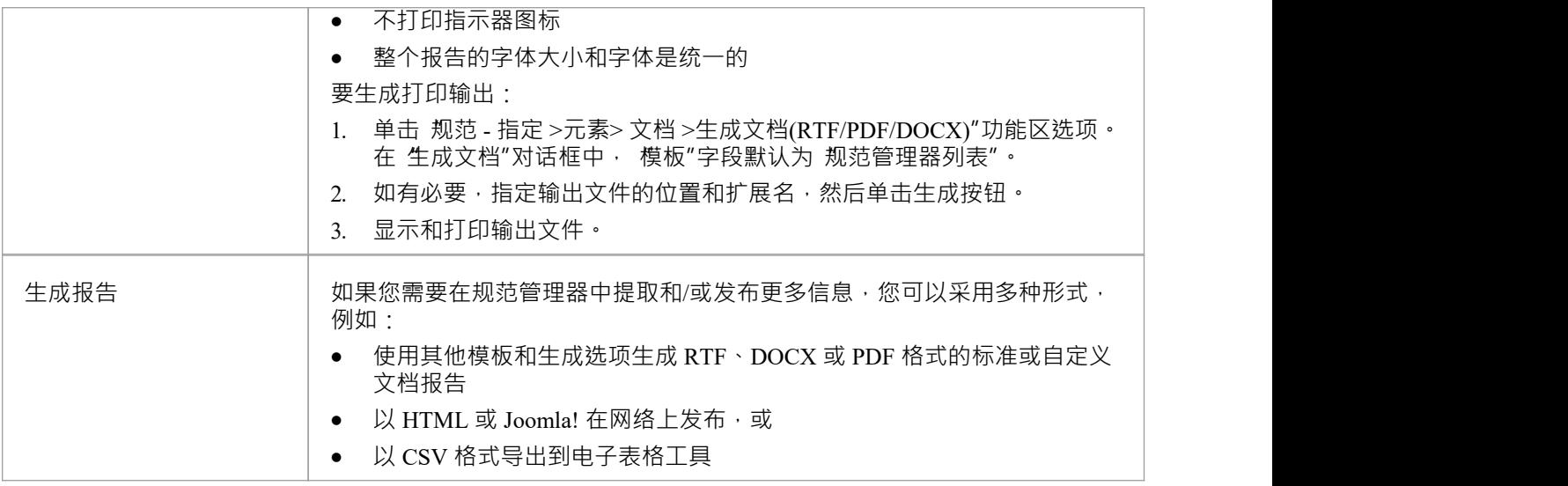

- 当您处理规范管理器上的信息时,定期按 F5 刷新视图以包括系统其他用户执行的任何更新
- 在Enterprise Architect的企业版和扩展版中,可以应用用户安全来限制或启用对一系列操作和功能的访问; 如果您无法在规范管理器中访问某个函数,请与您的系统管理员或安全管理员联系,看看您是否拥有使用 该函数的访问权限

## **规范管理器- 概述**

规范管理器是模型中所选包的基于文档的界面,提供了创建和审查元素的方法,作为模型中模型对象的文本 包。您可以在规范管理器窗口本身中快速定义或编辑元素的属性,还可以立即打开一系列窗口和对话框以添加 或审阅更多属性和特定于每个元素的特性。规范管理器的A关键特征是您可以快速轻松地从一个点创建、过滤 和审阅大量元素,并根据需要开发*或*检查每个元素的复杂细节。

您还可以将功能内容的显示切换到规范管理器视图,完全或作为图表图形视图旁边的内嵌显示面板。

**访问**

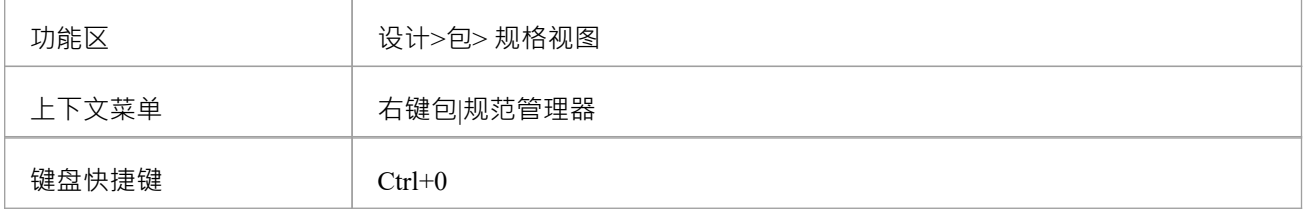

#### **规范管理器视图**

规范管理器最初在应用程序工作区中显示为选项卡式视图, 其中包含:

- · 定制导航器工具栏实例
- 列出列名的标题栏,以及
- · 空白工作区

显示规范管理器会自动打开 规范 - 指定"功能区,它提供了在规范管理器中工作的一系列选项。

选中的包默认为当前选中的包,如果没有选中,则为模型中的第一个顶级包,元素类型默认为包中的任何类<br>型。 型。

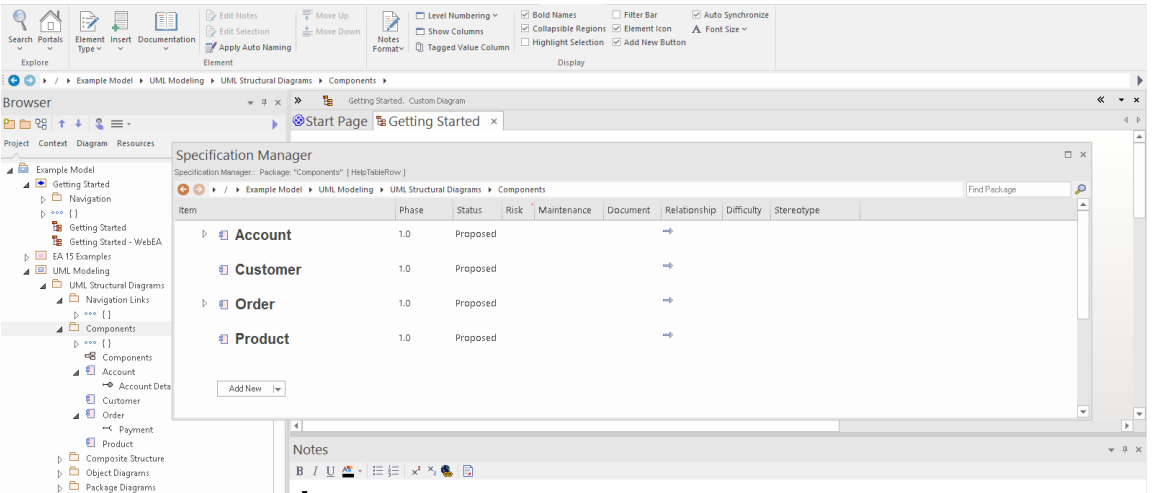

如果您愿意,可以将 规范管理器"选项卡拖出应用程序工作区,并将其用作浮动或停靠窗口。

首先,您可以:

- 使用选定的包,或
- 如果您在规范-指定功能区 显示"面板中选择了 自动同步"复选框,请单击浏览器窗口中的另一个包以切换 到该复选框,或者
- 在导航器工具栏的包路径中选择另一个包,或者
- 在浏览器窗口的 项目"洗项卡中创建和/或洗择另一个包

如果要选择特定类型的元素进行审阅,请使用 规范 - 指定"功能区的 无素"面板中的 无素类型"图标。这也提供 了切换回显示包中任何类型元素的选项

您还可以调整列标题以包含显示您感兴趣的信息的列,并显示过滤器栏以进一步隔离特定元素以供审阅。对于 现有的包,规范管理器现在可能类似于:

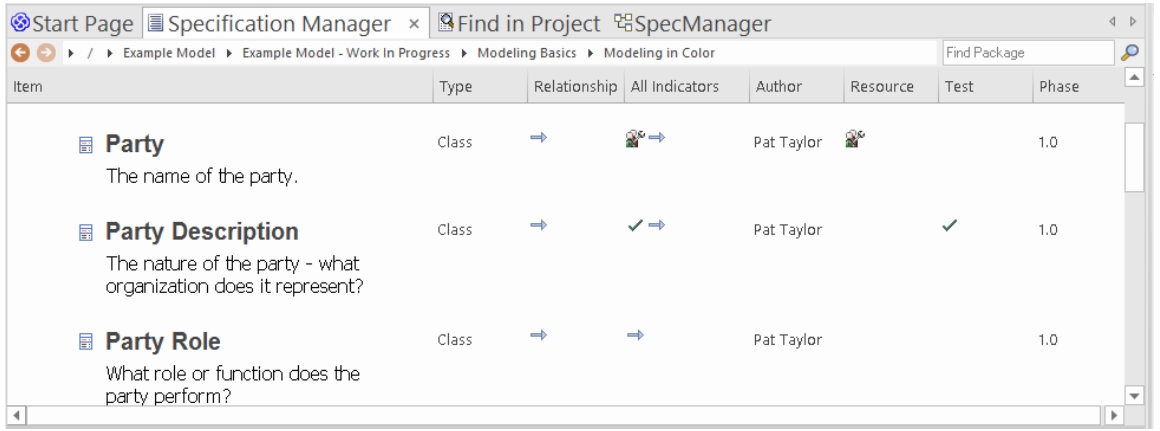

显示屏显示:

- 无素图标和名称,以及它们可能具有的任何注记(您可以将显示配置为隐藏图标和注记)
- 每个属性的文本值由一列表示,这些值已在其中设置;您可以快速编辑任何值
- 多列图标,表示元素有关联的object 、文件或链接文档;您可以双击这些图标在创建对象的窗口中显示 object属性文档,如有必要,您可以编辑详细信息

在您熟悉每个指标图标所代表的含义后,您可以将它们全部显示在单个 所有指标"列中以节省空间。

当您单击显示中的某个元素时,左边距中会出现一条垂直的彩色线,表示该元素已被选中,并在您单击的元素 属性上出现一条垂直或水平线,表示该聚焦已被选中在那个属性上。在插图中,选择了 派对描述"元素的作 者。如果再次单击元素属性,边缘线会改变颜色,表示该属性已打开进行编辑。例如:

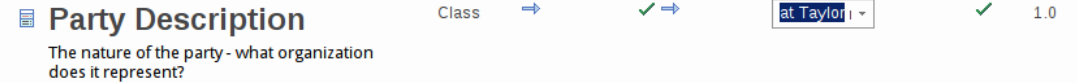

#### **添加、显示和更改信息**

当您在规范管理器上创建或审阅元素时,您将通过以下四个区域之一进行操作:

- 1. 导航员工具栏,提供以下选项: -更改包下审阅
- 2. 规范 指定功能区, 提供以下选项: -更改规范元素类型 - 设置选项以自动将显示更改为您单击的任何包 - 打开工具来创建、显示或审阅的属性、特征和相关记录 包或包中的特定元素 -配置规范管理器显示的外观和你的信息类型 可能从显示中的数据发展而来
- 3. 显示区域本身,您可以在其中: - 通过直接编辑文本(如版本、相或元素注记)或 从下拉列表中选择替代值(例如难度、状态或优先级) - 双击指示器图标并审阅附加到元素的记录或文档 - 从工具箱图表
- 4. 元素上下文菜单,您可以通过右键单击显示中条目的任意位置来显示该菜单;这提供了以下选项: - 创建和删除元素
	- 编辑元素属性(包括添加和查看扩展属性 · 或标记<br>值)
	- 值)
	- 在浏览器窗口中定位元素和
	- 刷新显示

在Enterprise Architect的企业版和扩展版中,可以应用用户安全来限制或启用对一系列操作和功能的访问; 如果您无法在规范管理器中访问某个函数,请与您的系统管理员或安全管理员联系,看看您是否拥有使用 该函数的访问权限

## **元素模型**

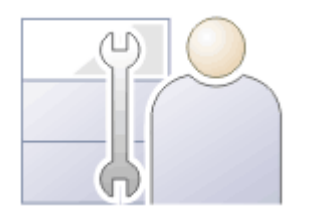

元素是模型的构建块,它们与连接器一起帮助建模者描述企业、业务工程、实时或软件系统。它们可以在浏览 器窗口中找到,并且通常会出现在一个或多个图表上,建模者将在其中描述它们在模型中扮演的角色。它们还 出现在显示元素其他方面的各种对话窗口中,例如测试和资源分配。

元素类型由它们所属的建模语言或配置文件定义;例如,类和使用案例是UML语法的一部分,活动和网关是 BPMN 语法的一部分,块和需求是 SysML 语法的一部分。每个元素类型都有一个符号,可以帮助建模者识别元 素并理解其用途。

在图表中,当您创建或选择元素时,选项的小工具栏也会显示在元素的右上角。其中第一个是用于创建连接器 和目标元素的快速链接器箭头,其他是用于对元素在图表中的外观执行特定操作的元素图标。

元素通常有一个名称、描述和一系列描述它们的属性和特征,包括项目属性,例如状态、相和作者。

# **超链接**

超链接是非常简单的结构,但它们为您的模型导航和通过项目内的各种通信方法提供信息提供了令人难以置信 的多功能性。您可以创建超链接:

- · 作为图表中的元素或参考
- · 在注记的正文中以及建模对象和项目管理对象的属性中的描述
- · 在规范管理器中的元素规范中
- · 在链接文档或生成报告的文本中,通过文档和模板编辑器
- · 模型和团队图书馆的帖子

在每种情况下,这些超链接的目标可能是:

- · 模型中的包、元素、图表、属性或操作
- · Enterprise Architect中的特定主题帮助
- · 外部文件
- · 网络站点
- · 团队图书馆帖子
- · 图表图像和其他图形
- 在Enterprise Architect中启动操作和流程的命令
- · 模型搜索运行
- 要显示的矩阵配置文件
- · 学习中心主题

在任何两种情况下,您创建超链接的方式和可以链接到的对象范围可能会有所不同,但共同的好处是您可以在 不负担过重的情况下提供有关特定点的大量信息:

- · 一卷中有很多文字的object
- · 您自己必须在每次使用信息时重新创建和维护信息
- · 您的读者一次获得了太多信息

### **方法库表**

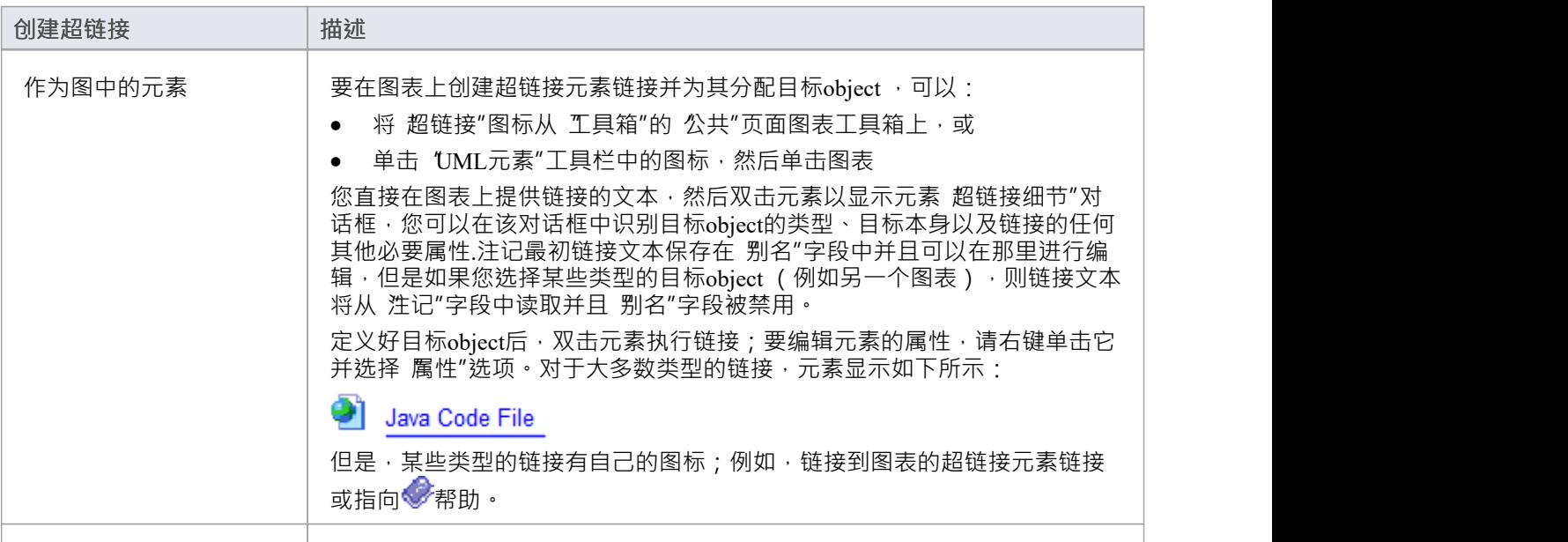

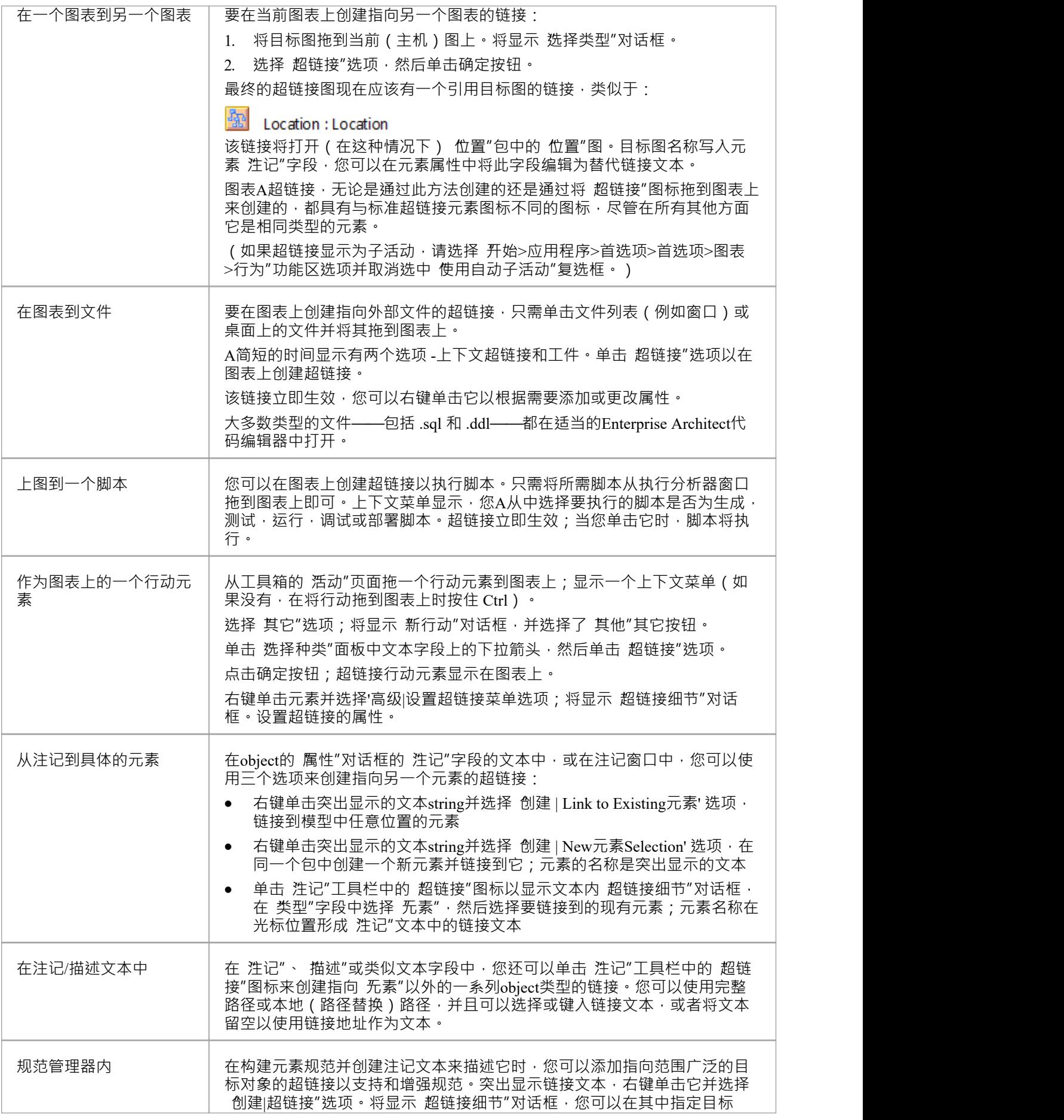

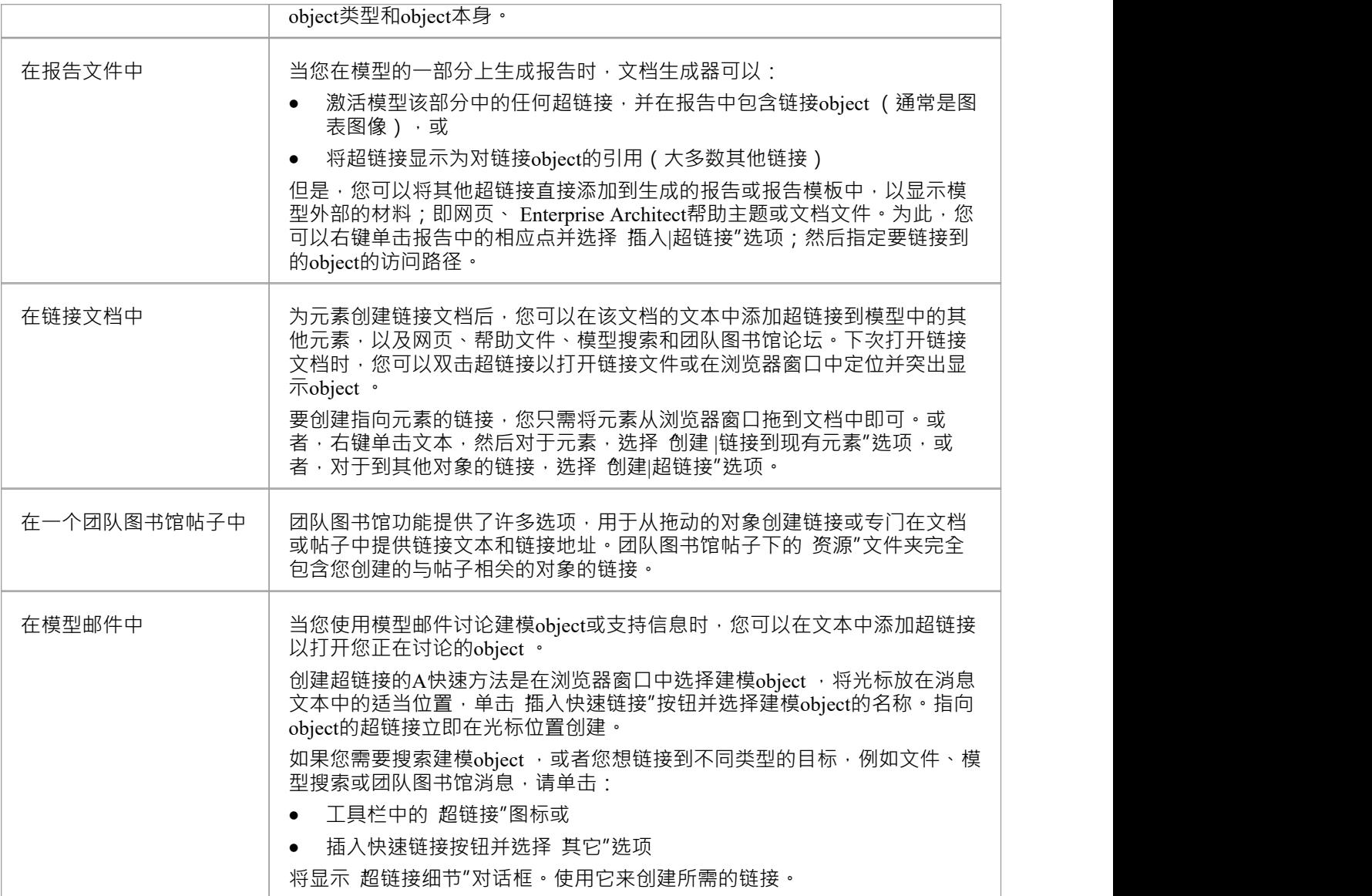

# **超链接目标对象**

Enterprise Architect中的某些超链接功能被过滤以在两种特定类型的object之间其它链接。但是,其他功能使您可 以选择目标object的类型,而您提供的用于识别目标的信息略有不同。最广泛的目标类型可从以下位置获得:

- 在图表上创建超链接元素时显示的元素 超链接细节"对话框,以及
- 当您在元素注记注记工具栏或规范管理器中创建超链接时,将显示文本中的 超链接细节"对话框

文本内的 超链接细节"对话框不会提示链接文本,因此您可以在创建超链接之前突出显示文本中的单词或短语 以充当链接文本,或者您允许链接文本的名称或路径链接object成为链接文本。

大多数超链接只能在创建它们的图表或元素中进行操作,但指向图表图像和图像管理器图像的链接也在生成的 报告中进行操作,并实际显示链接的图像。

### **识别目标物体**

此表提供了使用两个 超链接细节"对话框中的任何一个为每个可用类型的object指定超链接的目标object的说 明。

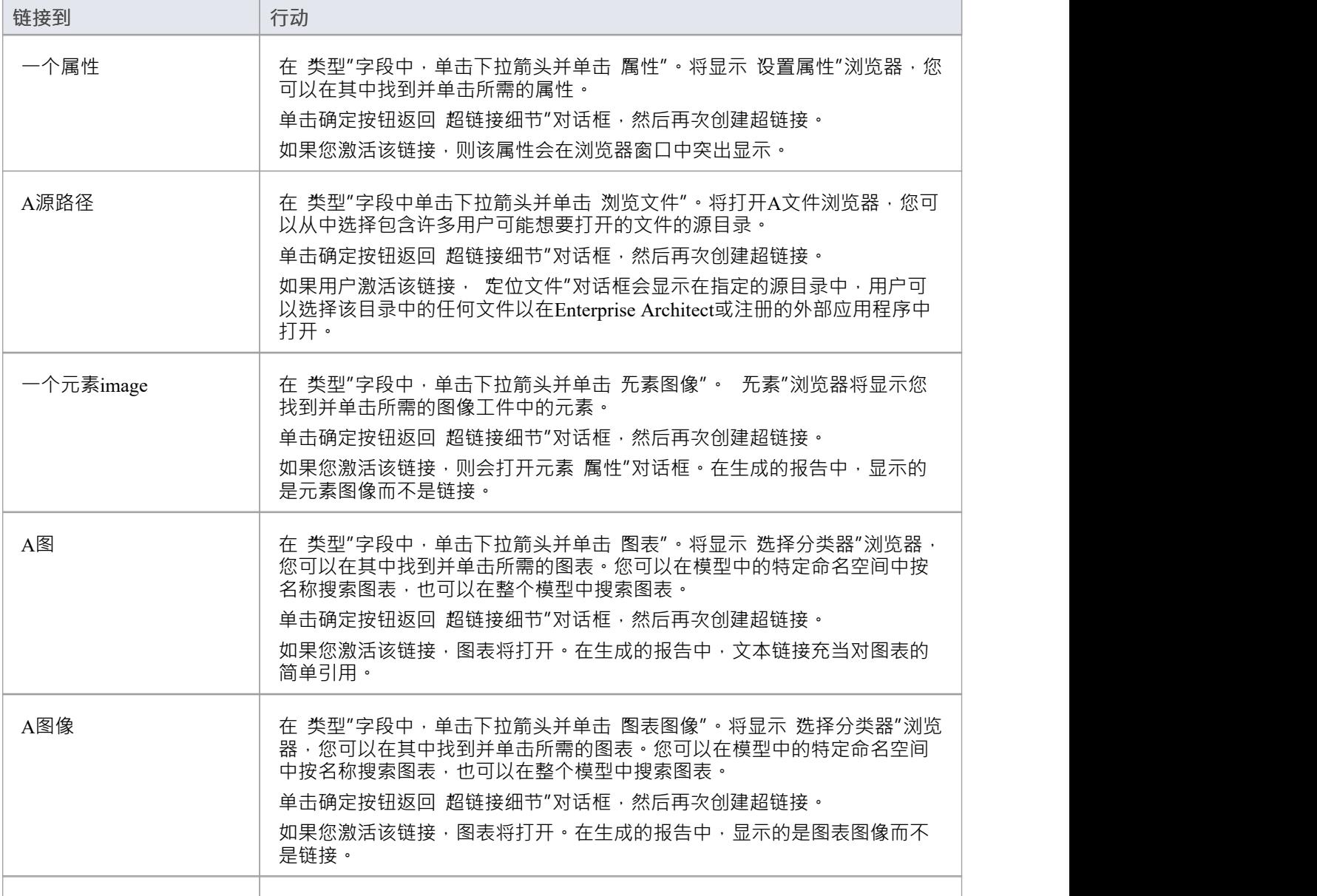
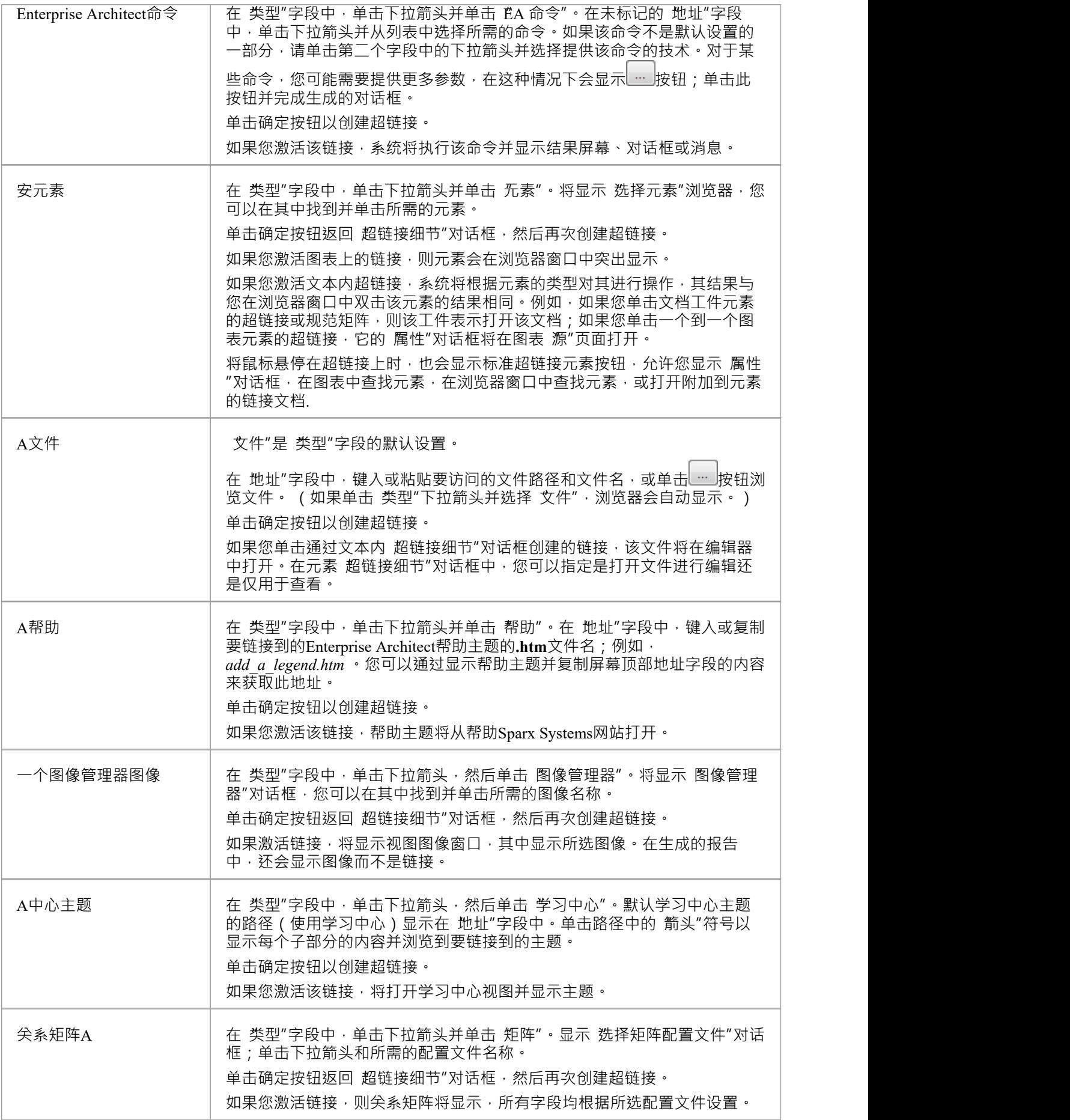

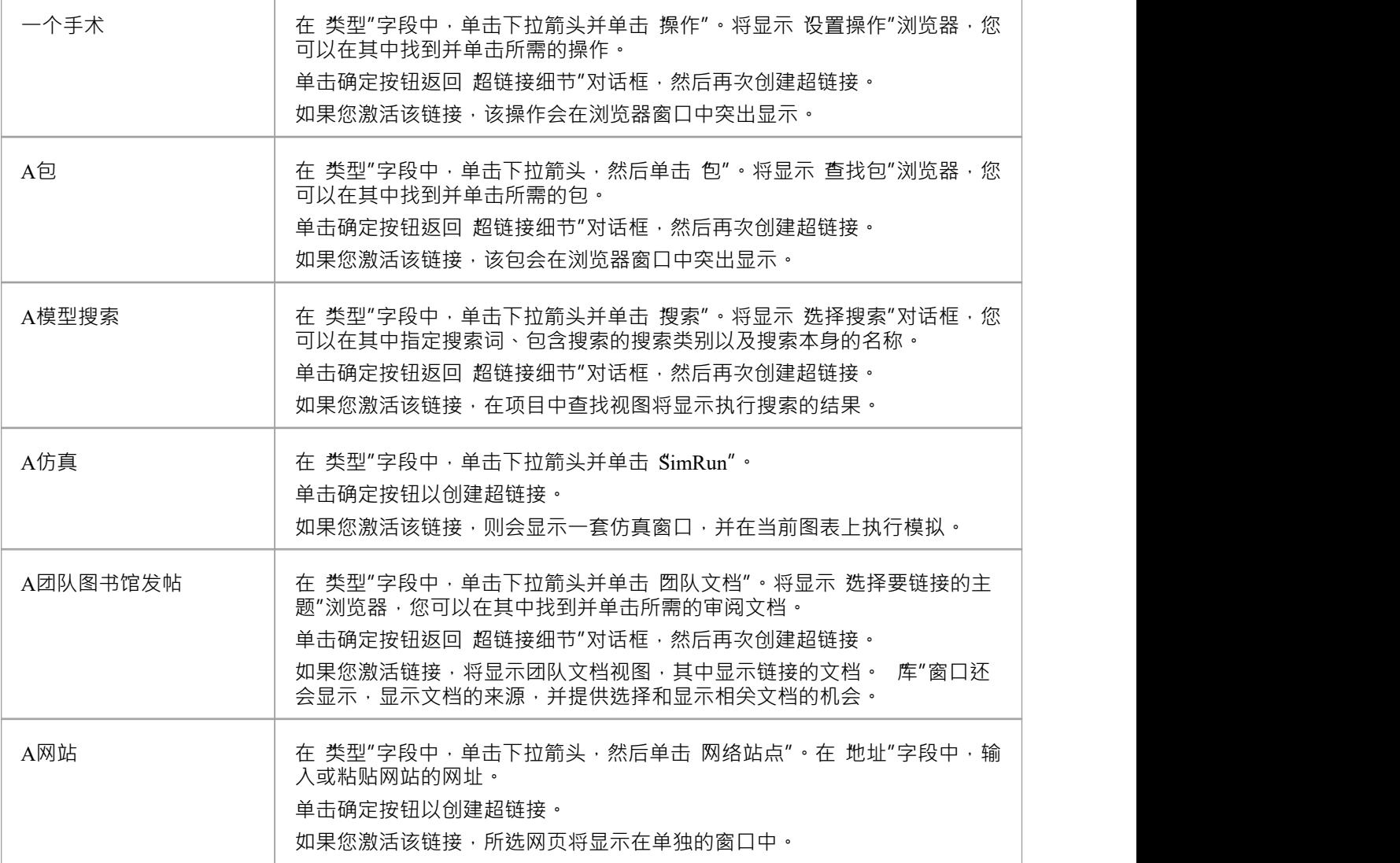

## **注记**

- 要激活超链接元素链接,请双击它;要激活文本链接,请在单击它时按 Ctrl
- 创建超链接时,对于大多数目标对象,系统会自动打开浏览器以填充 地址"字段;编辑超链接时,使用字段 末尾的 <mark>……</mark>图标显示浏览器并更改目标object

# **不可打印元素**

当您打算从您的模型生成描述图表的报告时,您可能决定不希望在报告中的图表上显示某些元素。例如,您可 能有:

- · 注记和文本元素包含简短的信息或解释
- · 工件标准或说明的文档中的元素链接
- · 其他与报告目的或主题无关的元素

您可以通过操作每个非相关元素的 可打印"状态,将此类元素 ( 及其连接器 ) 排除在报告中图表的任何描述 中。相反,您可以通过在报告生成中关闭 隐藏不可打印对象"选项来强制在打印图表中包含这些不可打印元 素。

#### **配置可打印属性**

默认情况下,添加到图表的所有元素都具有 可打印"状态。要关闭此功能并使元素不可打印 ( 或重新打开 ), 请右键单击元素并单击 可打印"选项。

您可以打开或关闭多个元素,方法是选择元素并右键单击其中一个以显示上下文菜单,然后单击该选项。

#### **激活报告的可打印选项**

您可以通过 文档生成"对话框的 洗项"页面控制报表中图表描述上不可打印元素的打印。

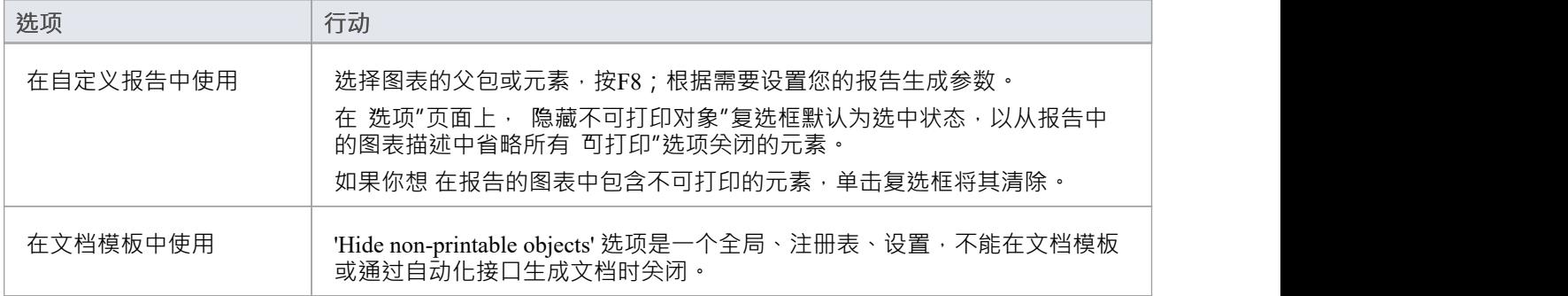

## **注记**

· 关闭元素的"可打印"选项也会在打印图表、打印为 PDF 并保存图表图像时隐藏元素及其连接器

# **标记值**

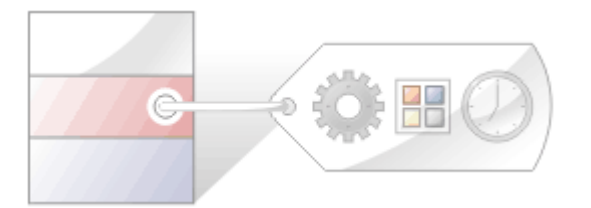

标记值是可以分配给UML元素和连接器的附加属性。 UML定义了元素和连接器的名称和描述等属性, Enterprise Architect添加了许多附加属性,例如状态、相和作者,但标记值提供了一种定义您自己的属性(标签 )及其值的方法。

例如,需求建模者可能想要记录一组需求的所有者。 UML没有指定这个属性,但是可以很容易地将它添加为标 签。可以创建A名为需求拥有着者的标签,然后可以为每个需求元素分配一个所有者的值。此信息也将在文档 中提供。

Enterprise Architect以其全面的结构化标记值功能丰富了标记值的基本概念。为了在输入数据时为您提供帮助, 可以使用用户界面控件(例如下拉列表、旋转控件、日期选择器等)来限制值。

标记值被广泛用于配置文件和技术中,以添加有助于指导元素或元数据的呈现以生成代码或模式的信息。

#### **标记值选项卡**

属性"对话框和属性窗口都有 标记"选项卡,您可以使用这些选项卡查看和修改从当前图表或浏览器窗口中选 择的建模项目的标记值。在选项卡上,您可以:

- · 为项目分配标记值
- 修改标记值
- 将注记分配给一个标记值
- · 执行高级标签管理

注记,来自刻板印象的标记值不会显示在 标签"选项卡上,而是显示在:

- 属性窗口,在 常规"页面下方的主页部分中, 以及
- · "属性"对话框,在单独的 <扩展名> 选项卡上

#### **模型元素和特征与标记值**

这些模型可以使用 标记值"选项卡作为快速查看和修改标记值的便捷方式:

- 元素- 显示他们自己的标签, 以及任何继承的值
- · 物件实例 显示它们自己的标签以及从它们的分类器中获得的标签
- 端口和部件 显示与对象类似的信息,但显示端口/部件 类型"的类似信息,而分类器;端口类型的所有父 级和其他结构都包含标签
- 属性 显示它们自己的标签和从属性类型分类器接收到的标签,包括任何继承的标签
- 操作-显示自己的标签
- · 连接器 显示自己的标签

当覆盖继承的属性时,系统将标签从父元素复制到子元素并设置新值,而原始标签保持不变。

#### **标记值工具栏按钮**

使用属性窗口或对话框中 标签"选项卡顶部工具栏上的按钮,您可以添加、编辑、排序、删除和重新排列模型 特征的标记值。

a a a a x a s ●

从左到右,按键功能分别为:

- · 显示在隔间中 在图表上显示元素隔间中的标记值
- · Sort and Show Alphabetally 按字母顺序对元素的当前标记值进行排序
- 新标记值- 添加一个新标签, 您为其分配一个值
- 编辑注记标记值记录 打开一个注记值记录,您可以在其中输入标记值用途的说明
- · 删除标记值-删除当前选中的标记值
- 默认标记值类型-提供对使用 设置 >参考> UML类型 >标记值类型"功能区选项创建的标签定义的快速访问
- 标记值选项 提供选项以显示或隐藏窗口中标记值的完全限定路径,以及显示重复的标记值
- · 帮助-显示标记值的使用信息

# **快速开始- 将标记值添加到元素**

您可以使用上下文菜单选项快速将单个标记值添加到图表中的一个或多个元素。

## **访问**

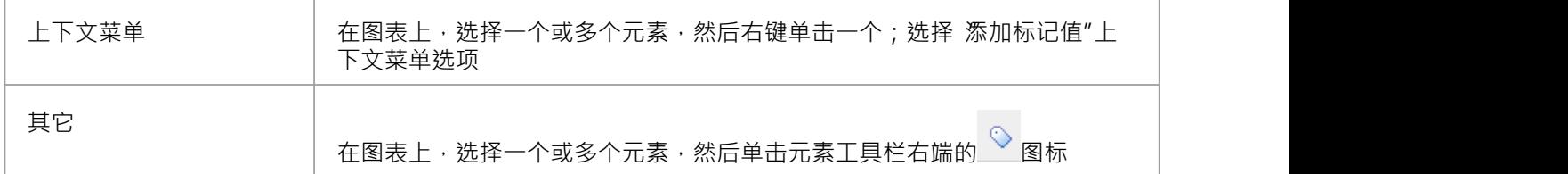

#### **为元素添加标记值**

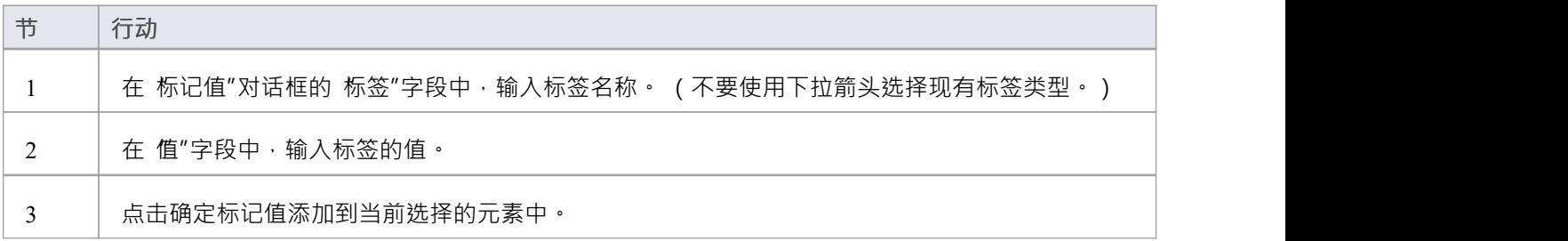

#### **注记**

- 要删除标记值,请打开元素的属性窗口,单击 标签"选项卡和标签名称,然后单击 删除"图标
- 为标注添加注记,在 标签"标签中点击  $\overline{\mathbb{B}^2}$ 标记值标记值 注记"对话框显示
- 注记显示在属性窗口的下部 ( 仅当在 首选项"对话框的 窗口行为"选项卡中未选中 隐藏属性信息部分"复选 框时 - 选择 开始>外观>首选项>首选项 > 常规 > 窗口行为'功能区选项;如果您更改此选项的设置, 您可能 需要重新启动Enterprise Architect才能使更改生效)

# **为项目分配标记值**

您可以使用属性窗口的 标签"选项卡将标记值分配给一系列模型对象,包括元素、 object实例、连接器、属性和 操作。您可能已经将窗口作为停靠窗口打开,并且您选择的任何object都将成为窗口的聚焦;然后,您可以审阅 object查看标记值。

**访问**

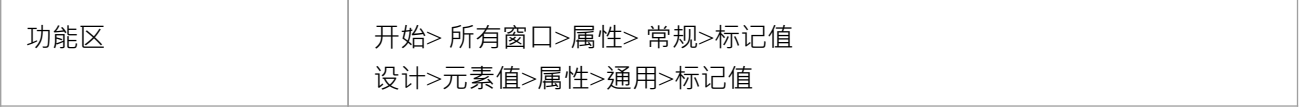

## **为项目分配标记值**

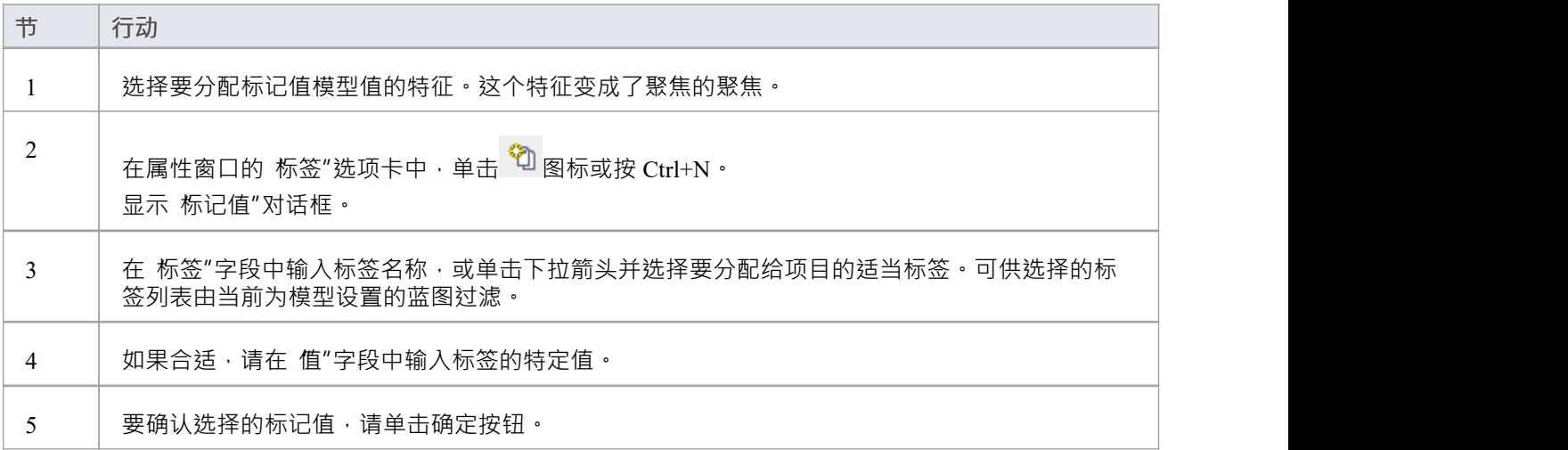

# **将注记分配给一个标记值**

属性标记值分配给模型特征后,您可以在标记值的标记信息中添加描述标记值信息和注记。

## **访问**

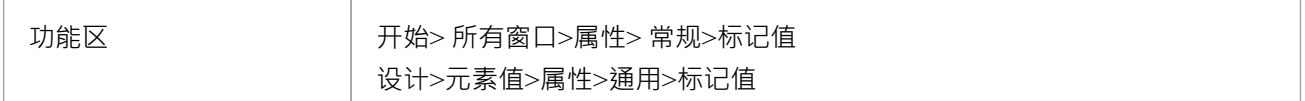

## **为一个标记值表分配一个注记**

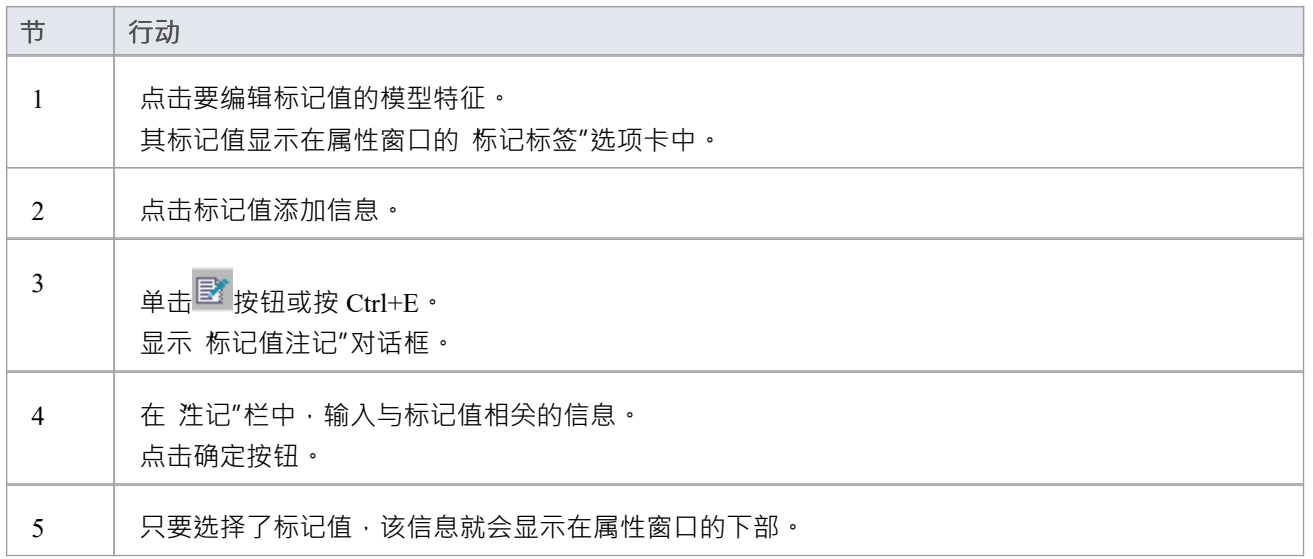

### **注记**

只有在 首选项"对话框的 窗口行为"选项卡中未选中 隐藏属性信息部分"复选框(选择 开始>外观>首选项 >首选项"时,才会在属性窗口的下部显示注记' 功能区选项和 '常规 > 窗口行为' 选项卡 );如果您更改此选 项的设置,您可能需要重新启动Enterprise Architect才能使更改生效

# **修改标记值**

一旦将标记值分配给模型特征 (例如元素或连接器),就可以在窗口的 标签"选项卡中编辑属性。

## **访问**

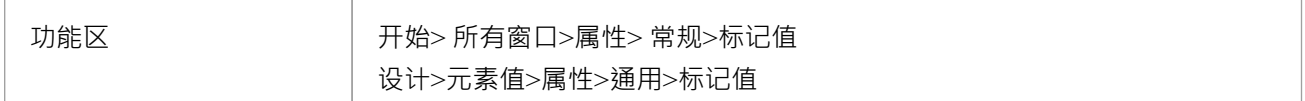

#### **编辑标记值**

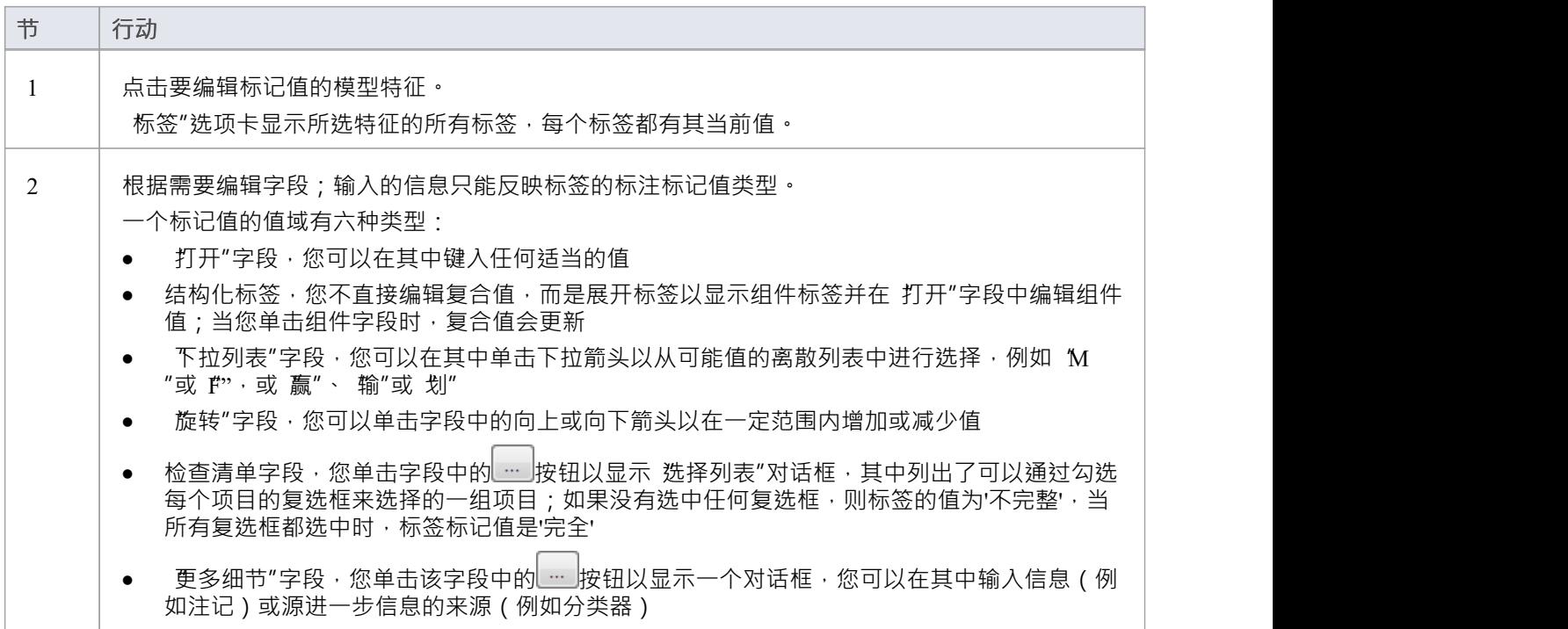

## **注记**

要覆盖父元素中定义的标记值,请编辑 标签"选项卡的 来自 <父名称>"隔间中的值;完成此操作后,标签 将移动到所选元素的标记值中-这不会影响父元素中定义的标记值

# **显示重复标签**

标记值默认设置为隐藏重复值。此设置用于促进继承和覆盖的标记名称。

## **访问**

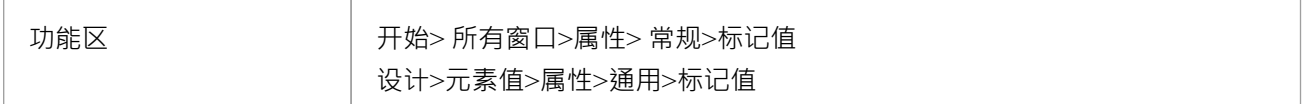

## **设置标签选项卡以显示重复值**

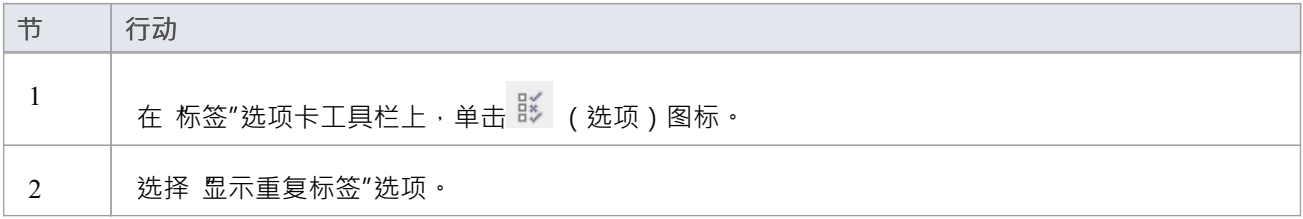

## **或者**

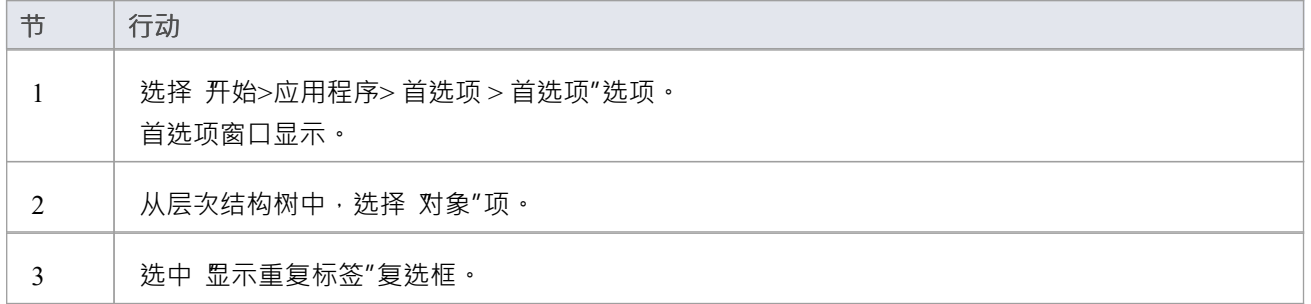

### **注记**

• 在任一过程中,要再次隐藏重复值,请取消选择选项或复选框

## **标记层次结构**

此图说明了复杂的标记层次结构以及标记值可以在专门的类中继承或覆盖以创建元素的最终属性集的方式。 A概念适用于实例,其中完整的标签集是从直接拥有的标签中创建的,加上所有从分类器的类型层次结构中合 并的标签集、附加的原型和实现的接口。

对于参考标记值 ( RefGUID类型 ) , 也可以在浏览器窗口中定位并选择标记值所指的object , 只需右键单击 标

也可以使用窗口的 属性"选项卡在类型层次结构内并相对于元素实例来管理标记值。可以:

从当前元素中删除标记值(如果标记值的父版本存在,则删除覆盖后重新出现在列表中)

覆盖来自父母或应用的刻板印象的值,为当前元素标记值具有唯一值

视图标记值继承自父类或实现的接口或应用的原型

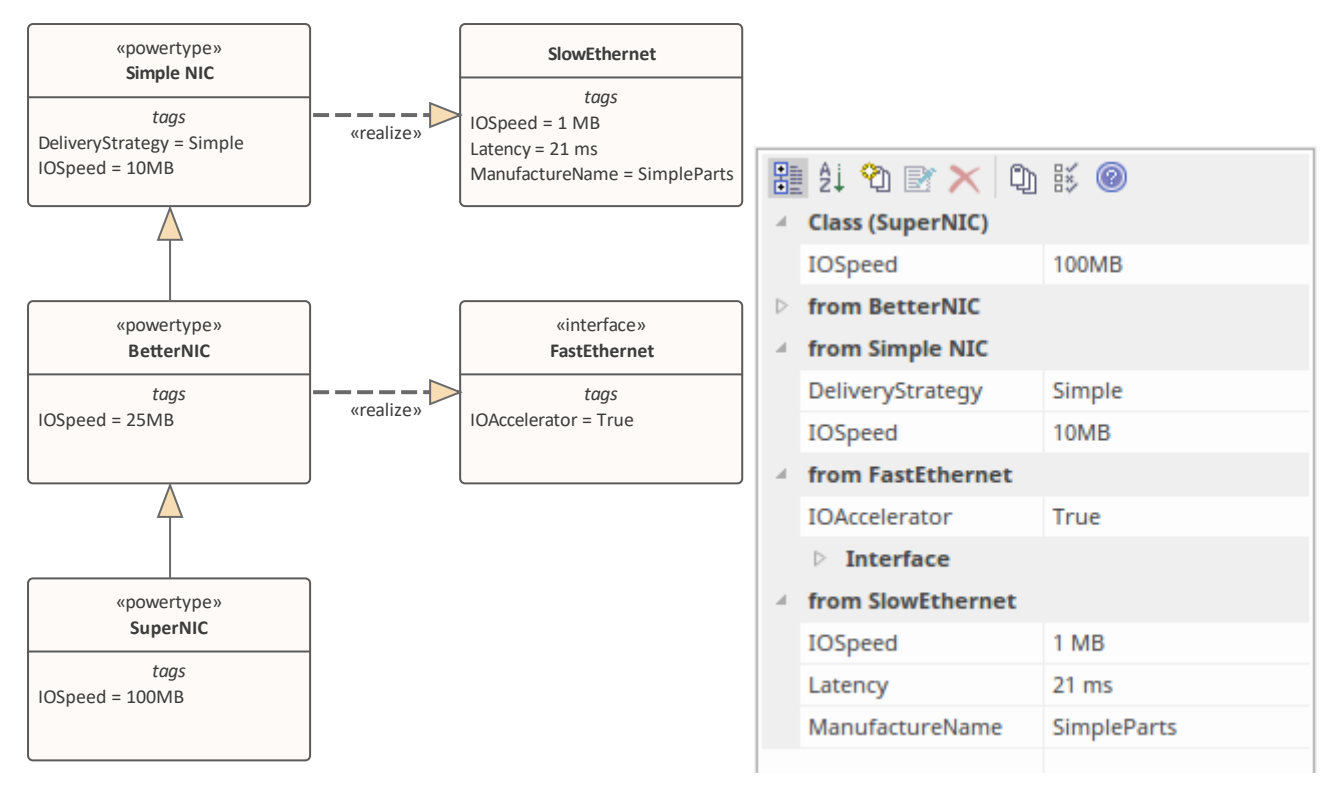

**高级标签管理**

## **连接器**

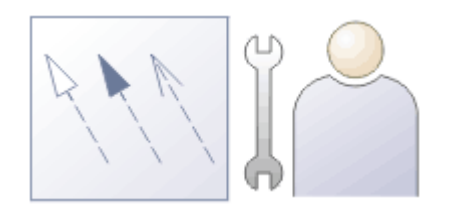

任何情况下的关系上下文难理解,模型元素之间的关系也不例外。在建模中,元素只是模型的一部分;关系就 像将元素粘合在一起的胶水,或者与自然语言进行比较,如果元素是名词,则关系是描述名词如何相互关联的 动词。

关系在建模图中由不同类型的线或连接器表示,每条线表示关系的类型和元素之间的交互。连接器类型由它们 所属的建模语言或配置文件定义。例如, 关联和泛化是UML语法的一部分; 序列流和信息流是BPMN语法的-部分;分配和项目流是 SvsML 语法的一部分。每种连接器类型都有一个符号,可帮助建模者识别连接器并理解 其用途;这些类型还告知诸如模板之类的工具如何生成结果模型、模式或编程代码。

有许多不同类型和样式的连接器。它们可以有箭头(指示方向)或其他表示关系语义的标记;它们可以有名 称、刻板印象和标记值,以及广泛的其他属性。一些连接器就像允许材料和令牌流动的导管;有些是关于家庭 的,有些是告诉一个元素改变它的状态,而更多的是关于信号和结构,重要的是要记住,图表只是底层模型的 投影(或视图),并且仅仅因为连接器在图表上不可见并不意味着它不存在。也许考虑图表的最佳方式是将其 视为试图向观众揭示情节的叙述或故事。连接器在这个故事讲述中发挥着重要作用,隐藏它们或将它们排除在 外有时与放入它们一样重要。

连接器还可以 到达"元素的周边,并连接到元素的特征(属性、操作和接收)。这在进行数据匹配时特别有 用, 例如, 在两个不同的数据源之间。

有许多地方可以审阅中的连接器 - 除了图表 - 包括Enterprise Architect关系中的可关系可追溯性窗口、简单特征 和间隙窗口、层次结构关系矩阵、 详细信息"检验员窗口的选项卡和元素的 属性"对话框。然而,它们在图表 中最具表现力,它们的特征和属性很容易观察到。

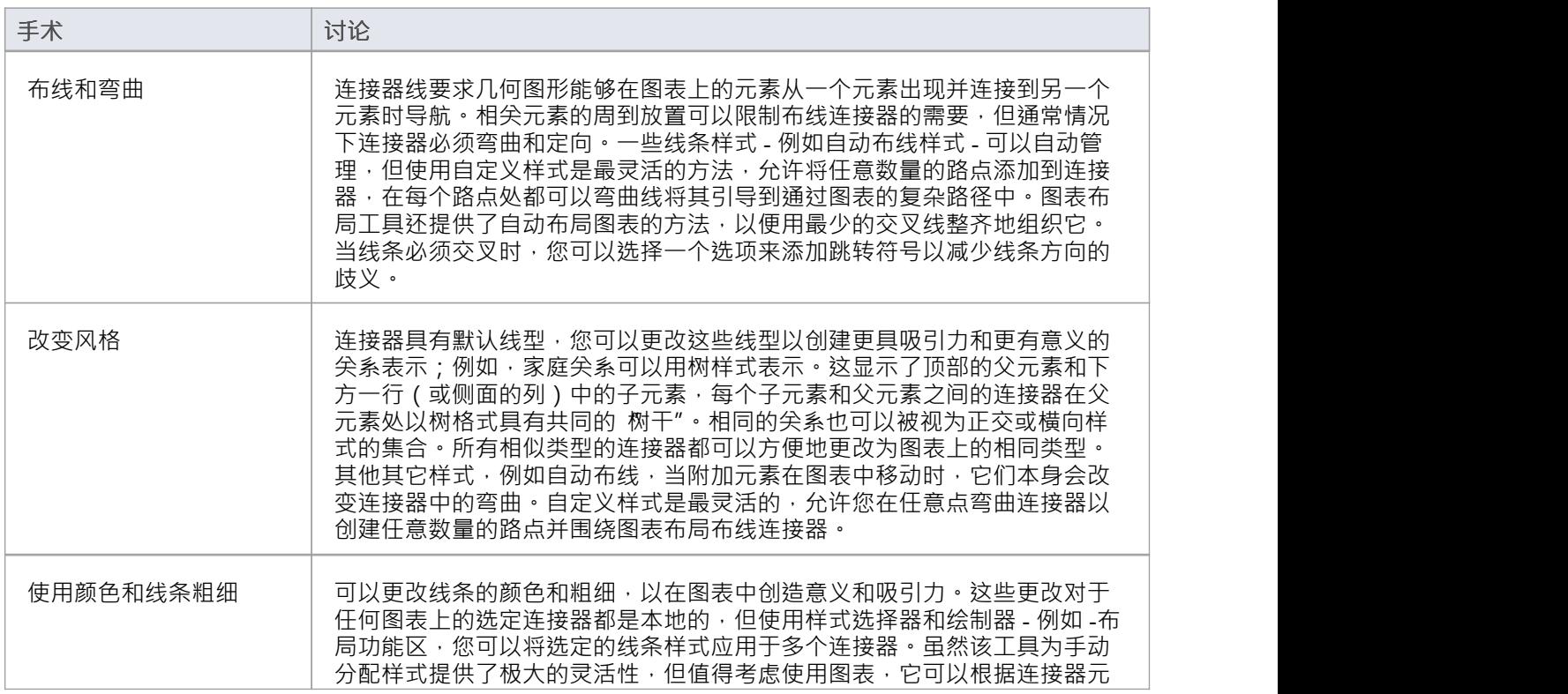

#### **建模连接器中的因素**

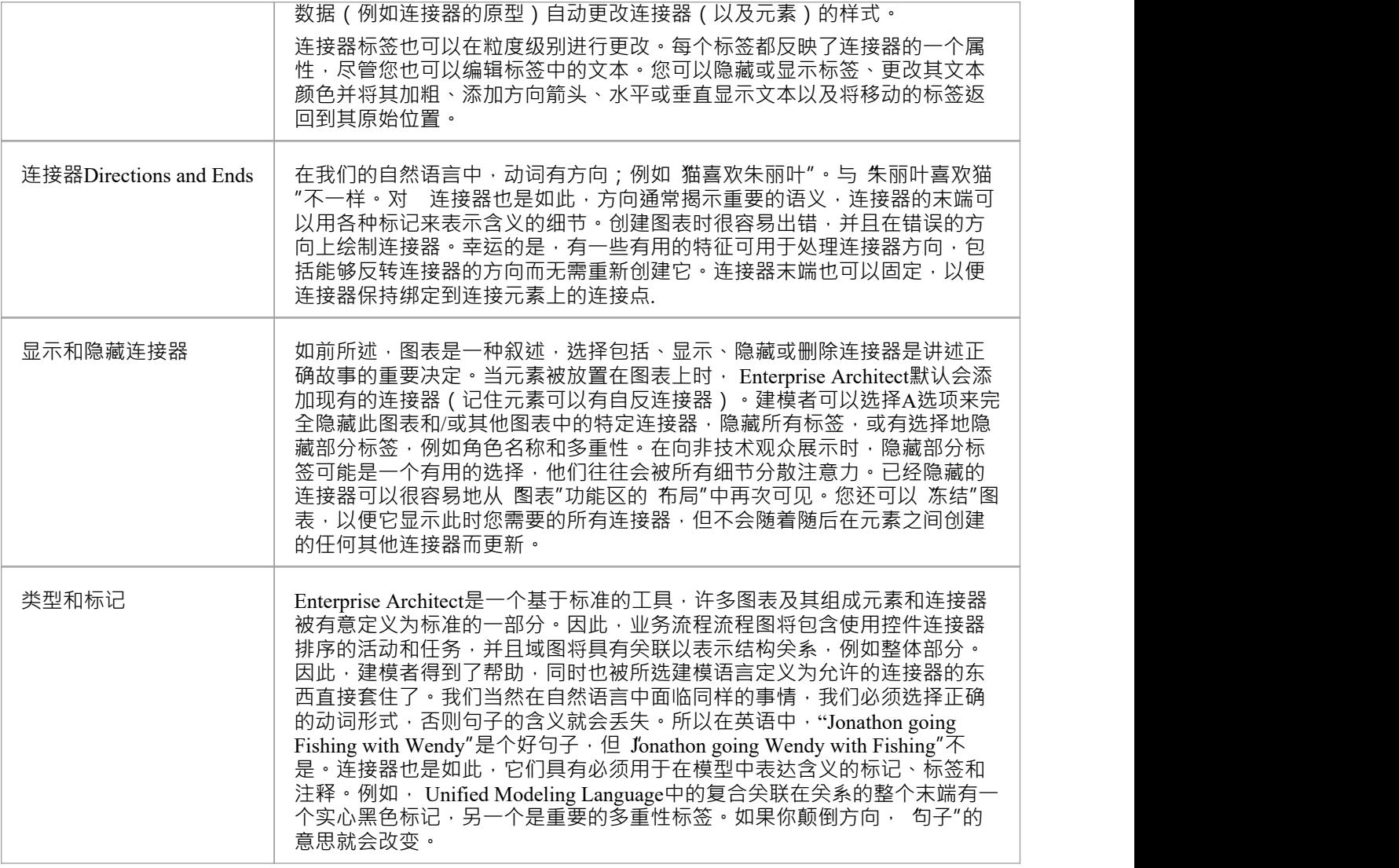

## **连接器管理选项**

如果您右键单击图表中的连接器,则会显示两个连接器上下文菜单之一。这些提供了对一些重要功能的快速访 问。

#### **菜单**

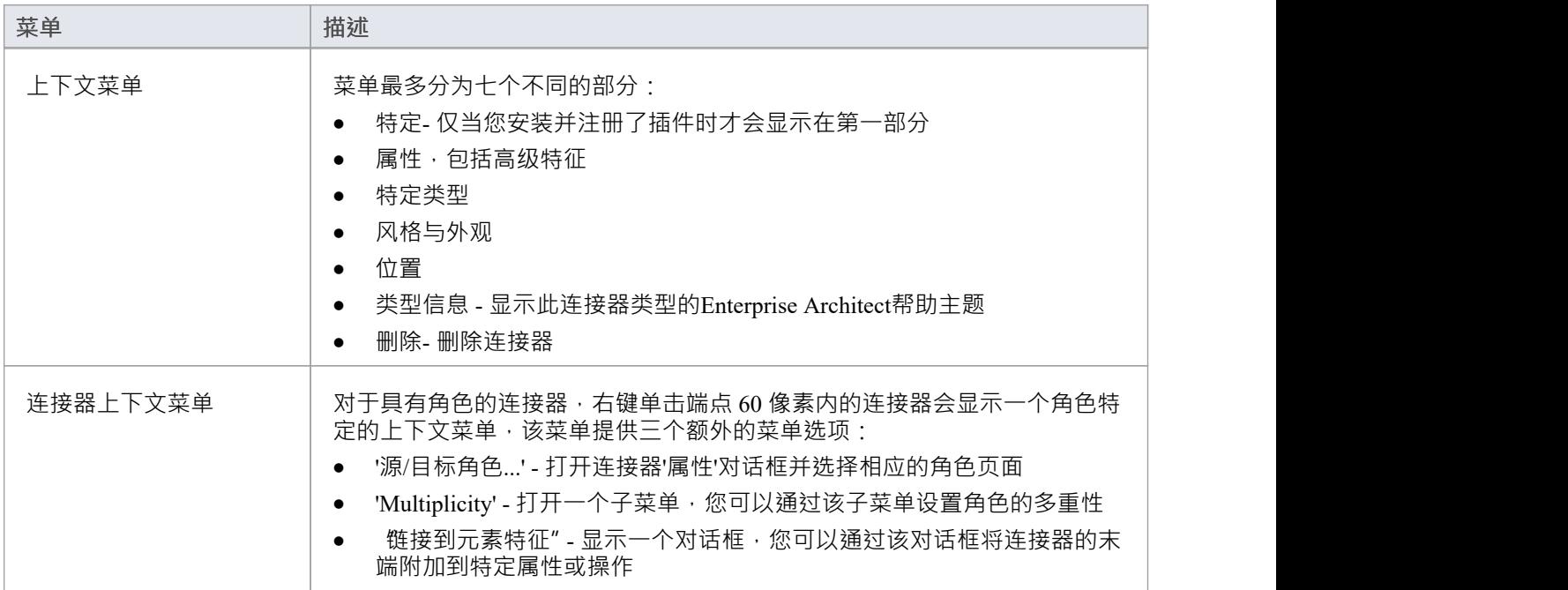

## **注记**

• 上下文菜单在连接器类型之间略有不同,并非所有菜单选项都出现在所有连接器上下文菜单上;并不总是 包含特定类型的菜单选项

# **连接器类型特定的选项**

连接器上下文菜单的 特定类型"部分是特定于object的,并且仅针对几个不同的连接器出现。此处描述了一些示 例。

### **连接器选项**

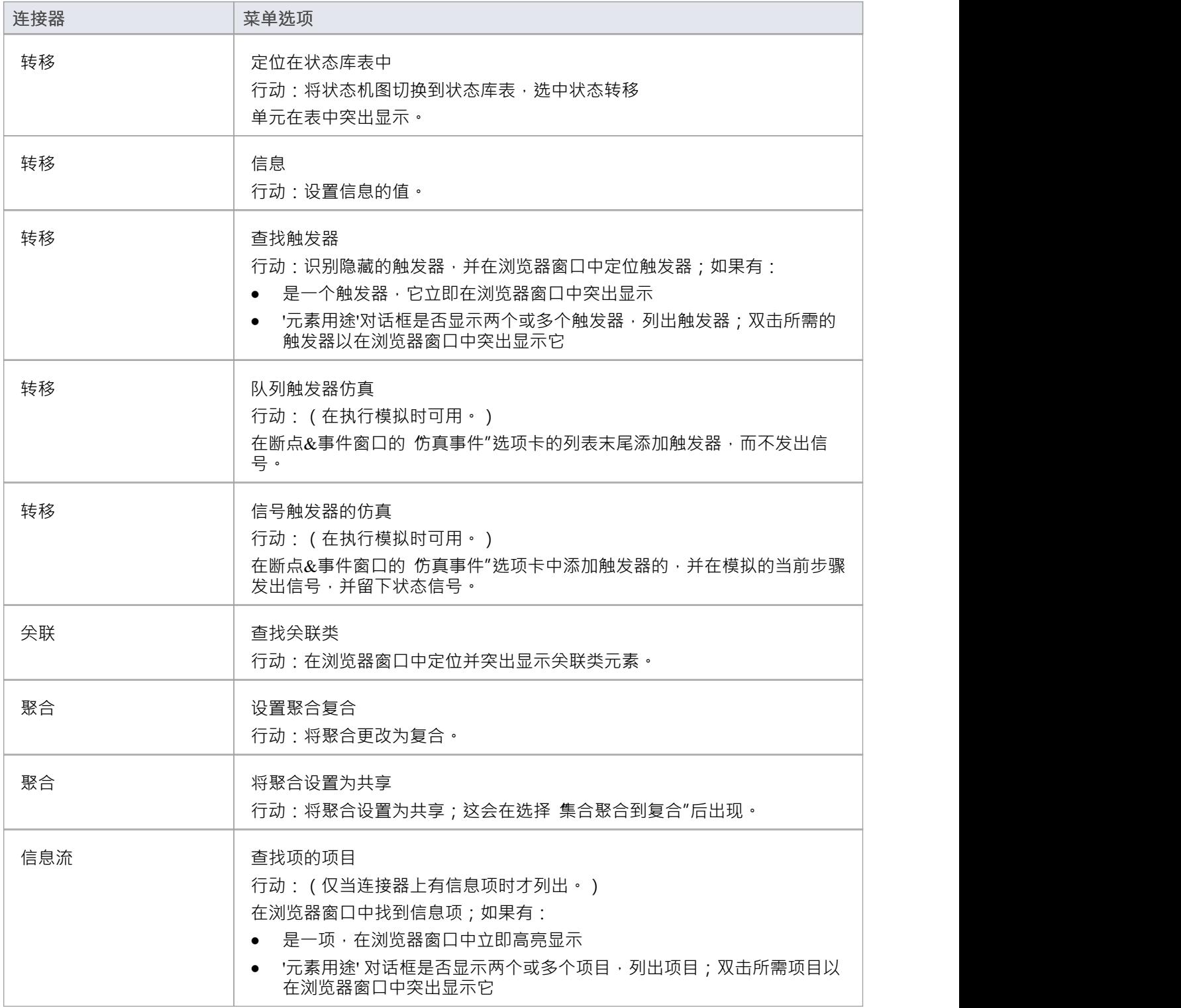

## **注记**

● 上下文菜单在连接器类型之间略有不同,并非所有菜单选项都出现在所有连接器上下文菜单上;并不总是 包含特定类型的菜单选项

## **管理连接器属性**

连接器上下文菜单的 属性"部分提供了一小组选项。

#### **菜单选项**

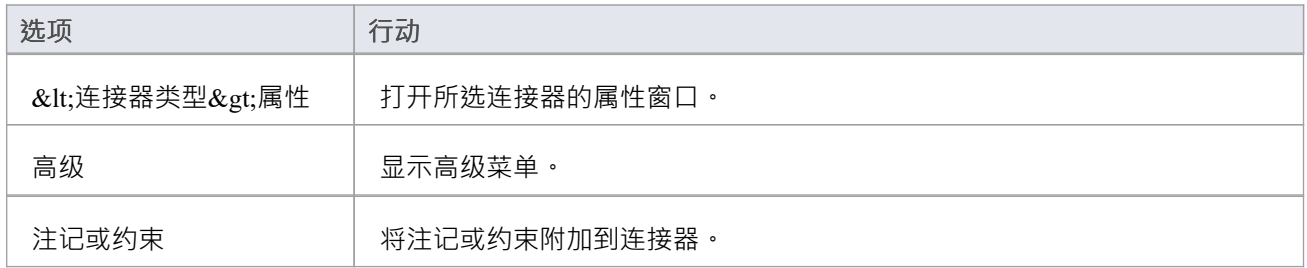

## **注记**

● 上下文菜单在连接器类型之间略有不同,并非所有菜单选项都出现在所有连接器上下文菜单上;并不总是 包含特定类型的菜单选项

## **高级连接器管理选项**

连接器上下文菜单的 高级"部分提供了许多选项。

#### **菜单选项**

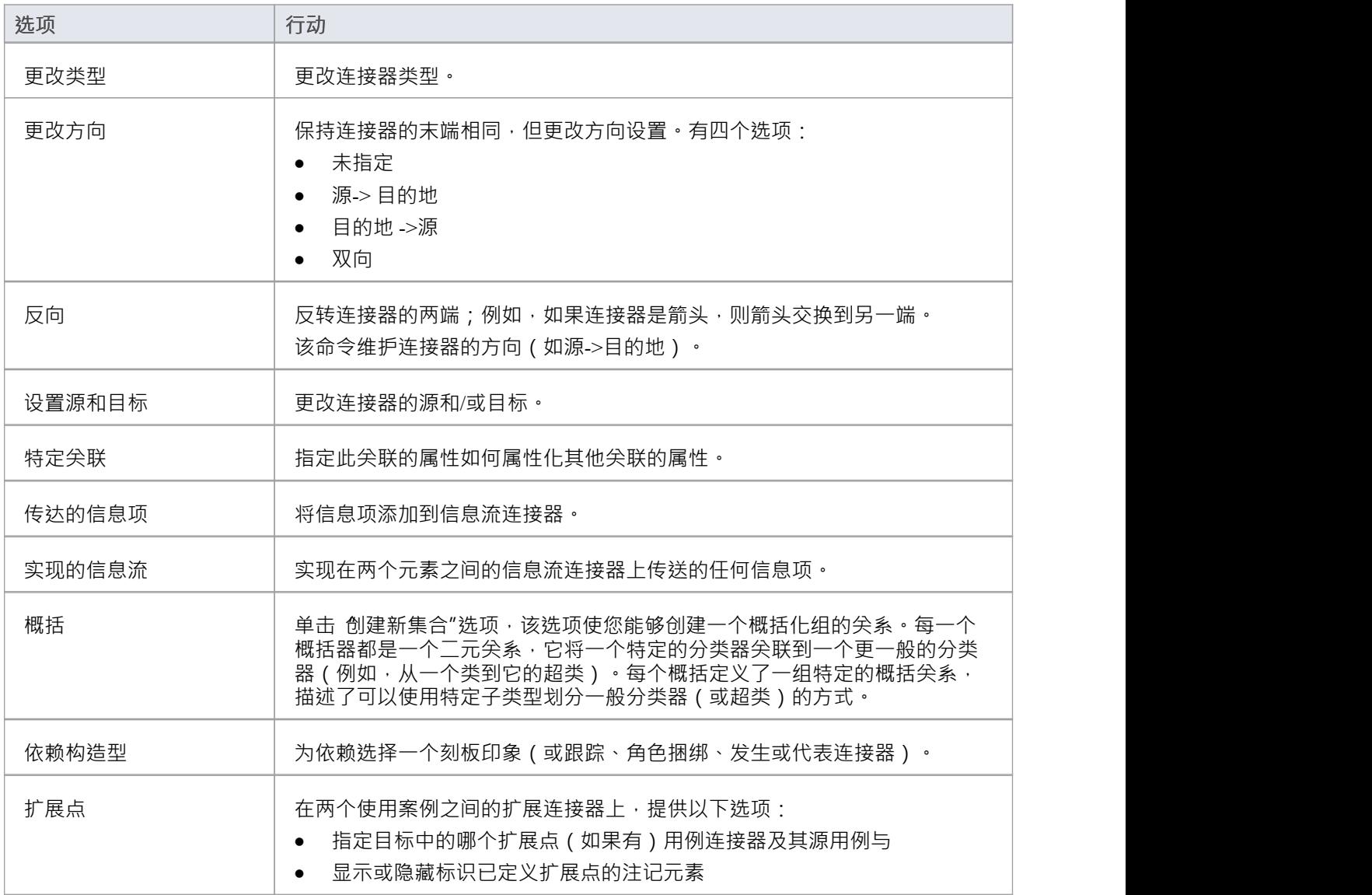

## **注记**

上下文菜单在连接器类型之间略有不同,并非所有菜单选项都出现在所有连接器上下文菜单上;并不总是 包含特定类型的菜单选项

# **连接器样式选项**

连接器上下文菜单的 样式"部分提供了许多选项。

### **样式选项**

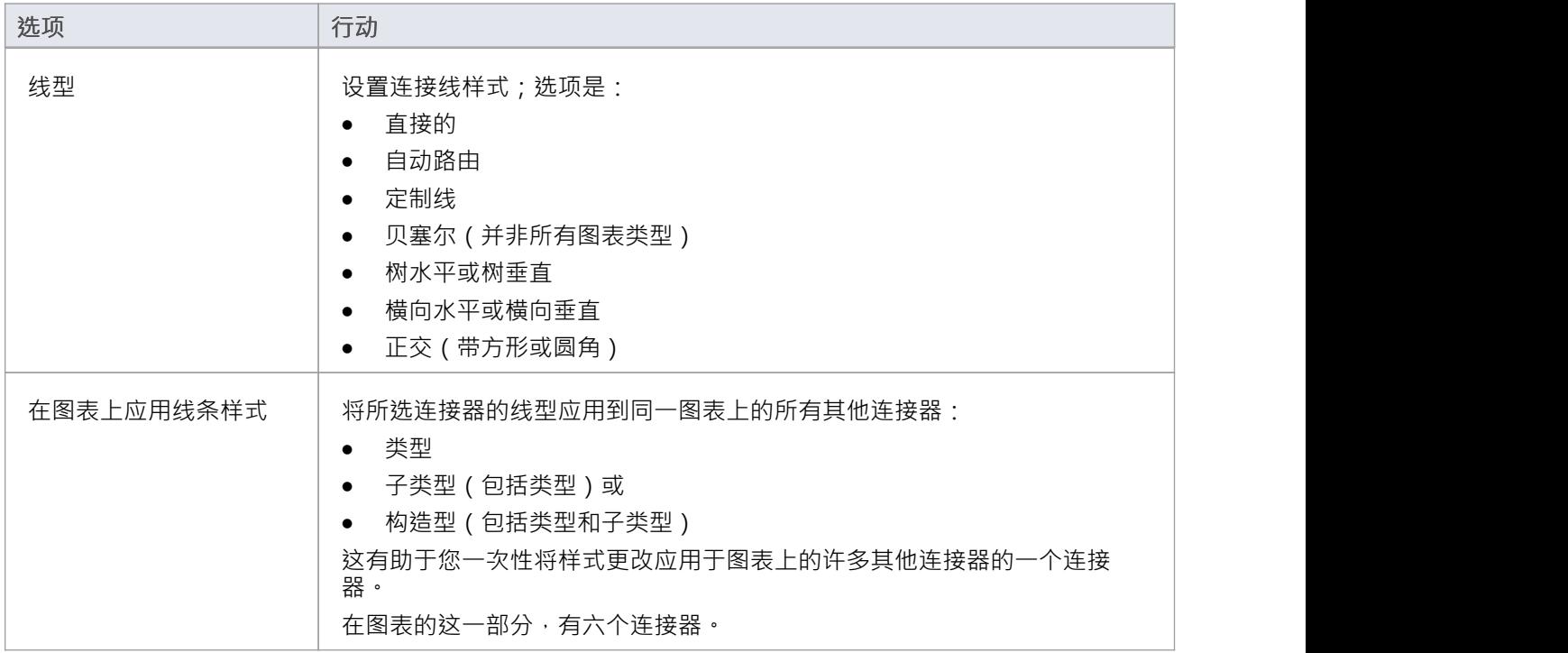

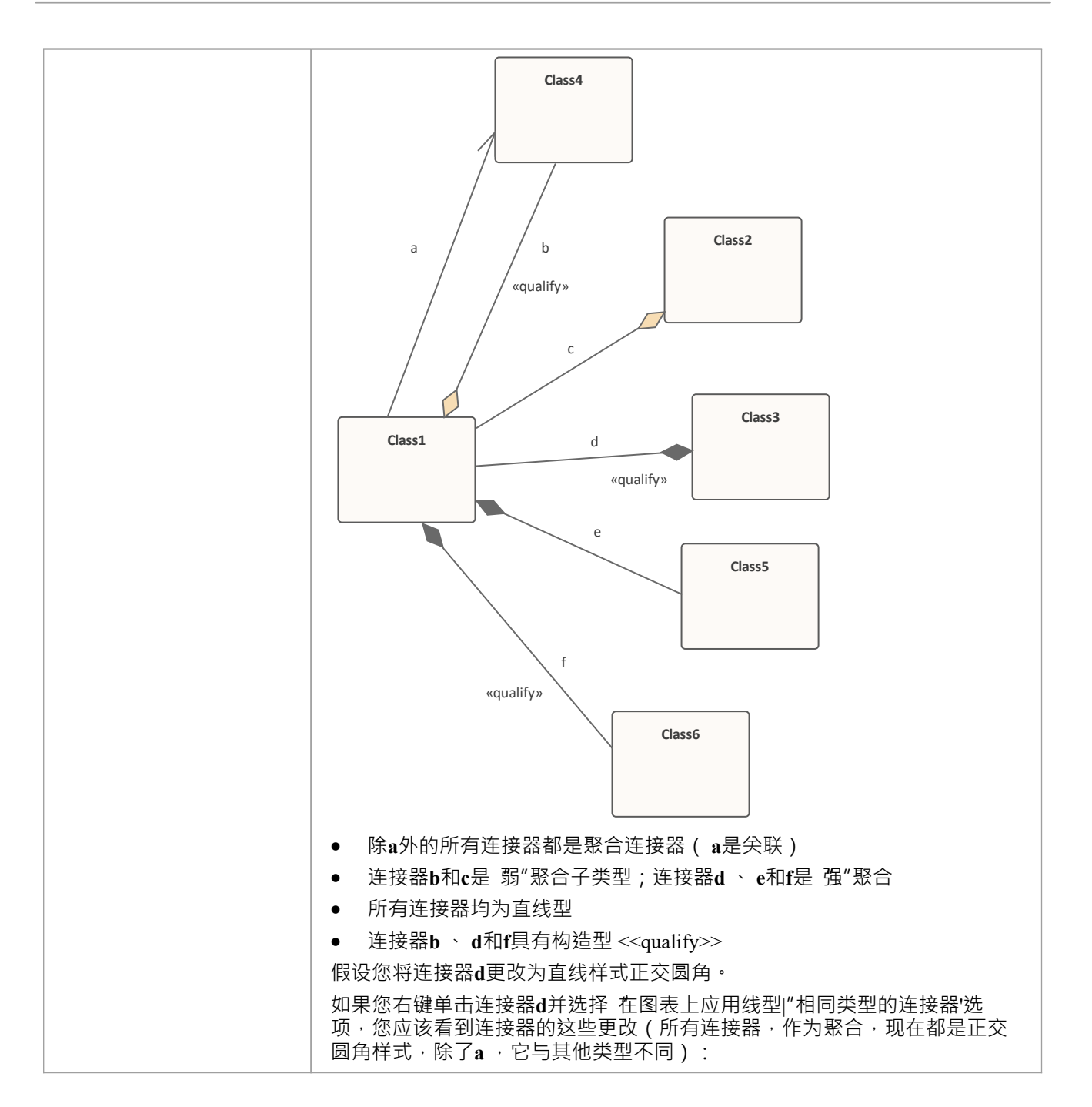

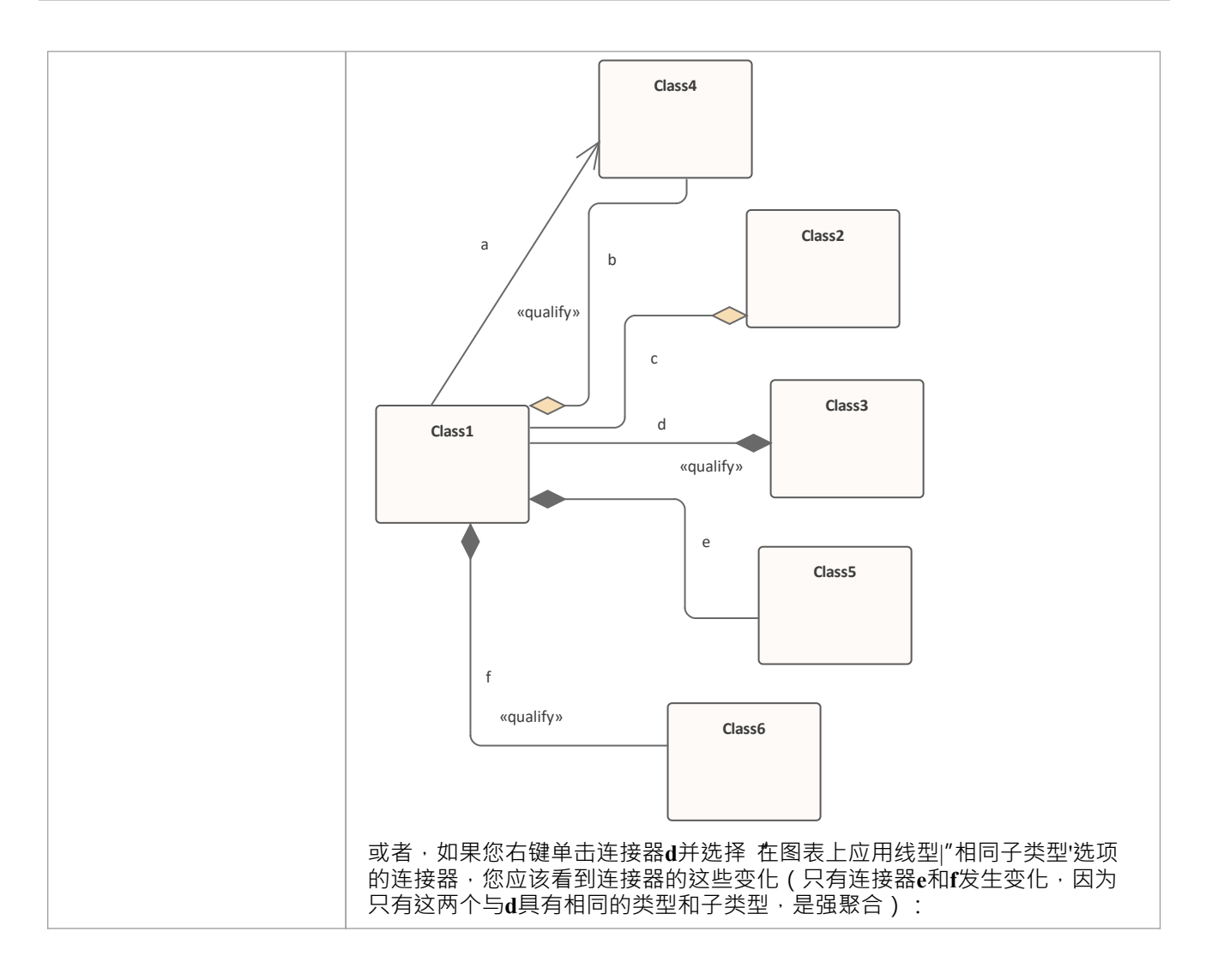

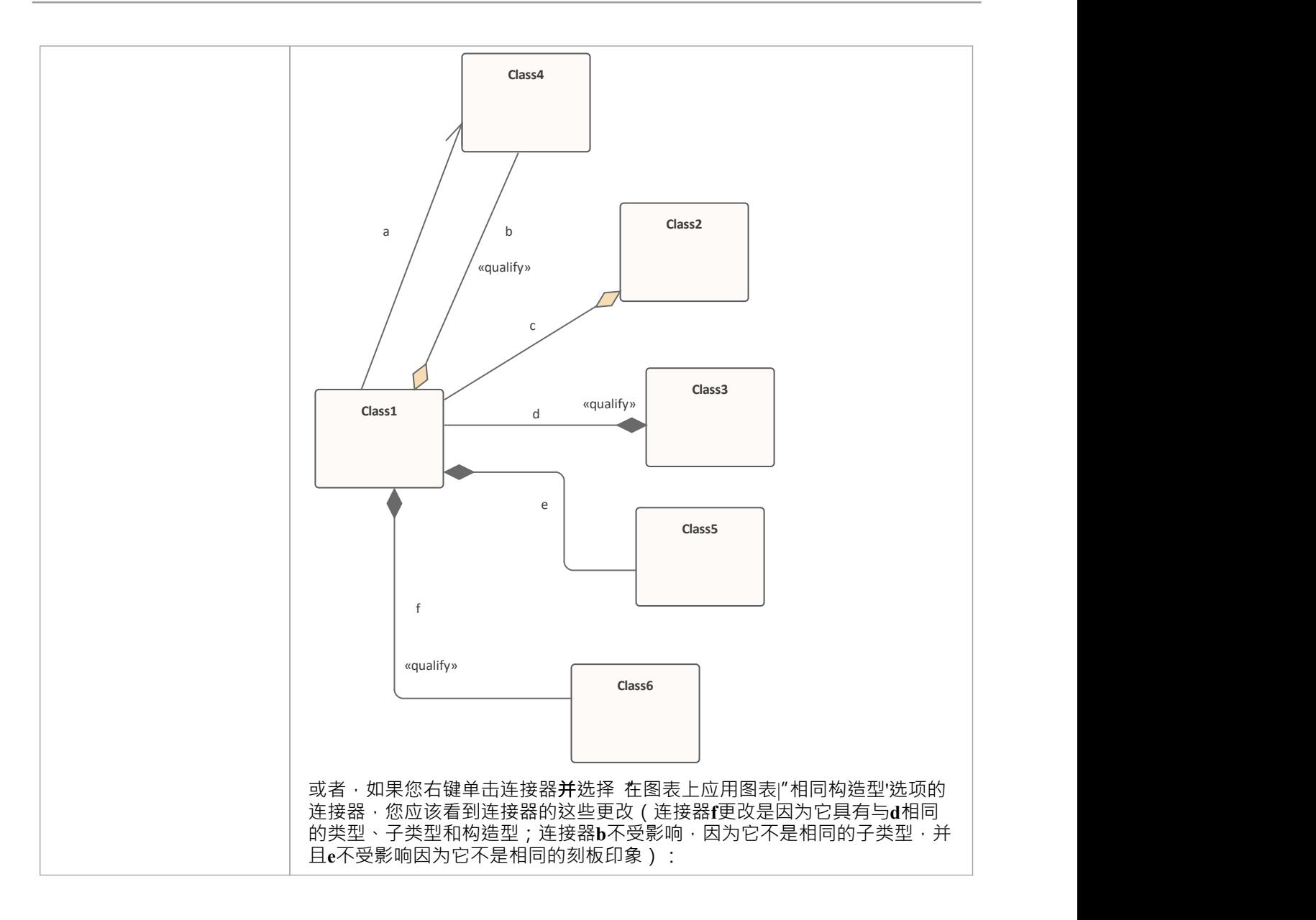

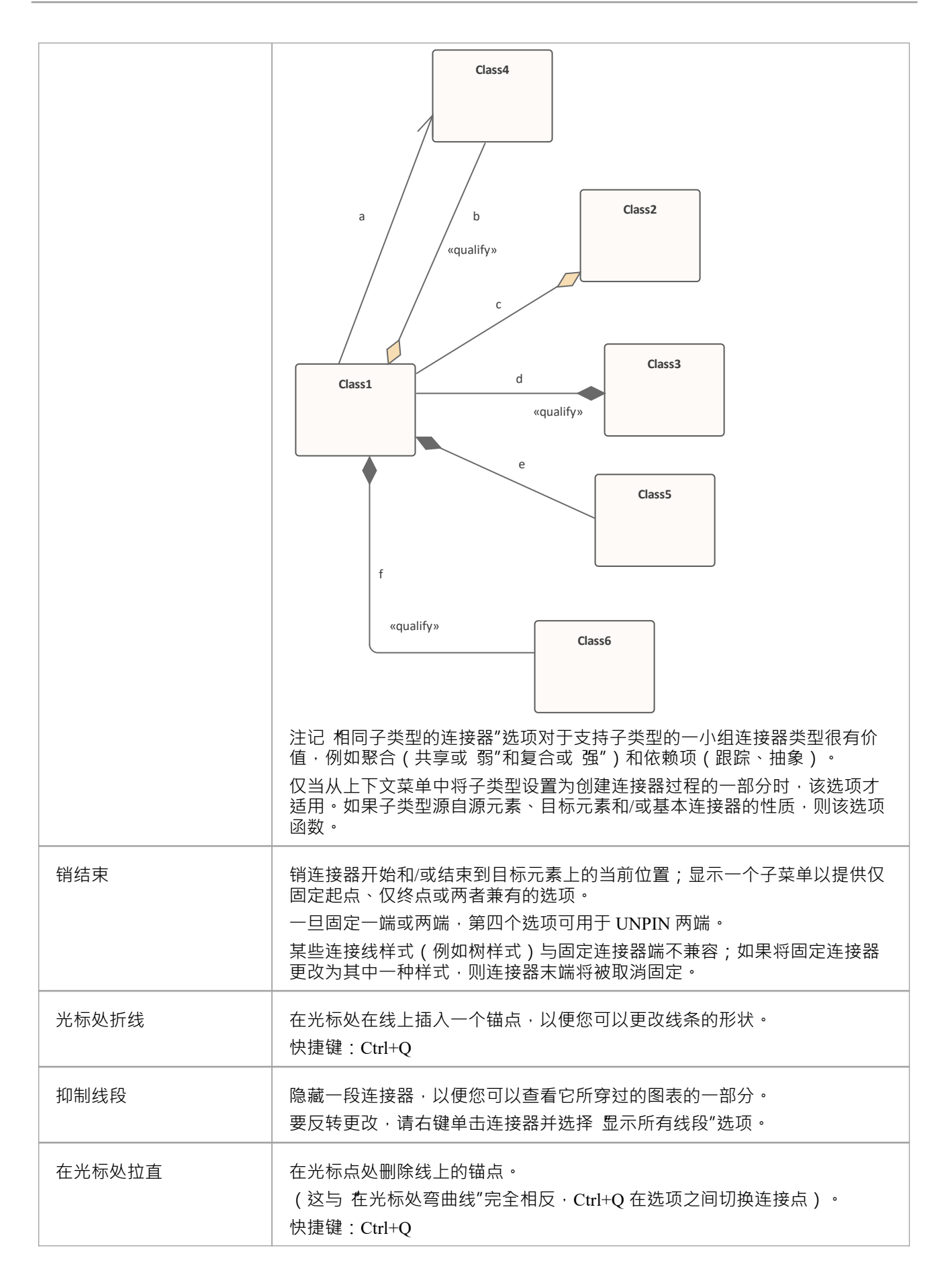

## **注记**

- 上下文菜单在连接器类型之间略有不同,并非所有菜单选项都出现在所有连接器上下文菜单上;并不总是 包含特定类型的菜单选项
- 如果两个连接器交叉,则后面的连接器在交叉处有一个 环",表示连接器正在交叉

# **连接器外观Options**

连接器上下文菜单的 外观"部分提供了许多选项。

#### **外观选择**

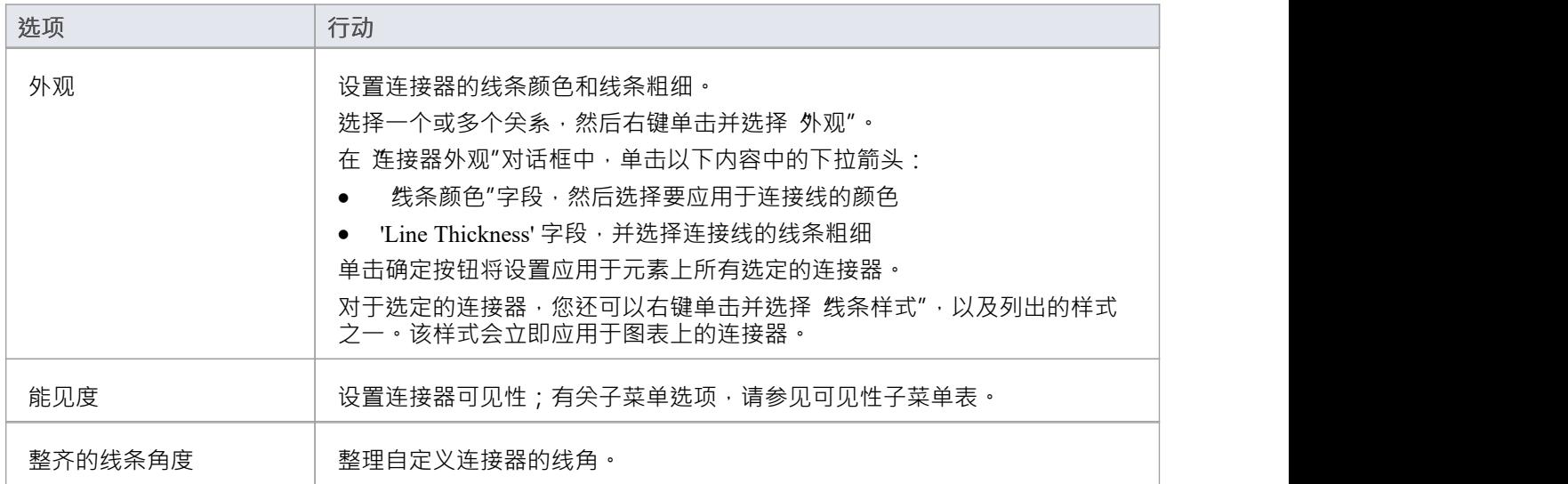

#### **可见性子菜单**

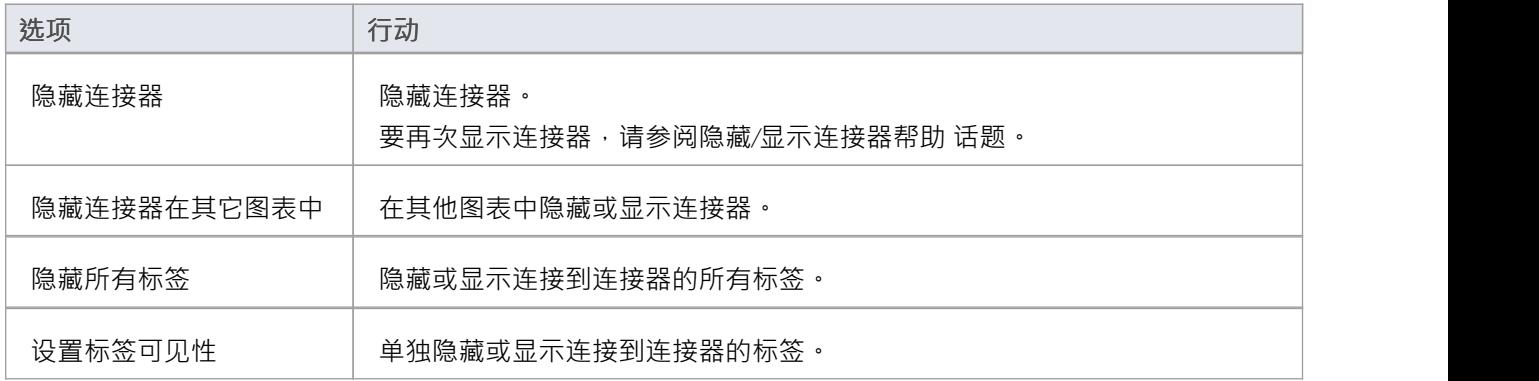

## **注记**

上下文菜单在连接器类型之间略有不同,并非所有菜单选项都出现在所有连接器上下文菜单上;并不总是 包含特定类型的菜单选项

# **连接器任务**

本主题确定了与管理模型连接器相关的常见任务,包括:

- **Connect [Elements](https://sparxsystems.com/enterprise_architect_user_guide/16.1/connectobjects_2.htm)**
- **[Connect](https://sparxsystems.com/enterprise_architect_user_guide/16.1/connect_to_element_feature.htm) to Element Feature**
- Connect to a [Connector](https://sparxsystems.com/enterprise_architect_user_guide/16.1/conn_to_conn.htm)
- [Connector](https://sparxsystems.com/enterprise_architect_user_guide/16.1/connectorstyles.htm) Styles
- Arrange [Connectors](https://sparxsystems.com/enterprise_architect_user_guide/16.1/arrangingconnections.htm)
- Change [Connector](https://sparxsystems.com/enterprise_architect_user_guide/16.1/changeconnectortype.htm) Type
- Create [Connector](https://sparxsystems.com/enterprise_architect_user_guide/16.1/createlink.htm) in Browser Window
- · Reverse [Connector](https://sparxsystems.com/enterprise_architect_user_guide/16.1/reverseconnector.htm)
- · Delete [Connectors](https://sparxsystems.com/enterprise_architect_user_guide/16.1/deletingconnections.htm)
- · Freeze Visible [Connectors](https://sparxsystems.com/enterprise_architect_user_guide/16.1/freeze_visible.htm)
- · Hide/Show [Connectors](https://sparxsystems.com/enterprise_architect_user_guide/16.1/hideshowconnectors.htm)
- Creating [Generalization](https://sparxsystems.com/enterprise_architect_user_guide/16.1/generalization_sets.htm) Sets
- · Change the Source or Target [Element](https://sparxsystems.com/enterprise_architect_user_guide/16.1/changethesourceortargetob.htm)
- [Relationship](https://sparxsystems.com/enterprise_architect_user_guide/16.1/setconnectorvisibility.htm) Visibility
- Add a Note to a [Connector](https://sparxsystems.com/enterprise_architect_user_guide/16.1/addnotetoconnection.htm)
- Tree Style [Hierarchy](https://sparxsystems.com/enterprise_architect_user_guide/16.1/treestylehierarchy.htm)
- Show Uses [Arrow](https://sparxsystems.com/enterprise_architect_user_guide/16.1/showusesarrowhead.htm) Head
- **Set Association [Specializations](https://sparxsystems.com/enterprise_architect_user_guide/16.1/set_association_specialization.htm)**
- · Change [Sequence](https://sparxsystems.com/enterprise_architect_user_guide/16.1/messagescope.htm) Message Scope

### **注记**

在企业版、统一版和终极版中,如果启用了安全性,您必须拥有 更新元素"权限才能更新或删除连接器

## **连接元素**

本主题说明如何使用图表上的适当连接器类型连接元素。

## **行动**

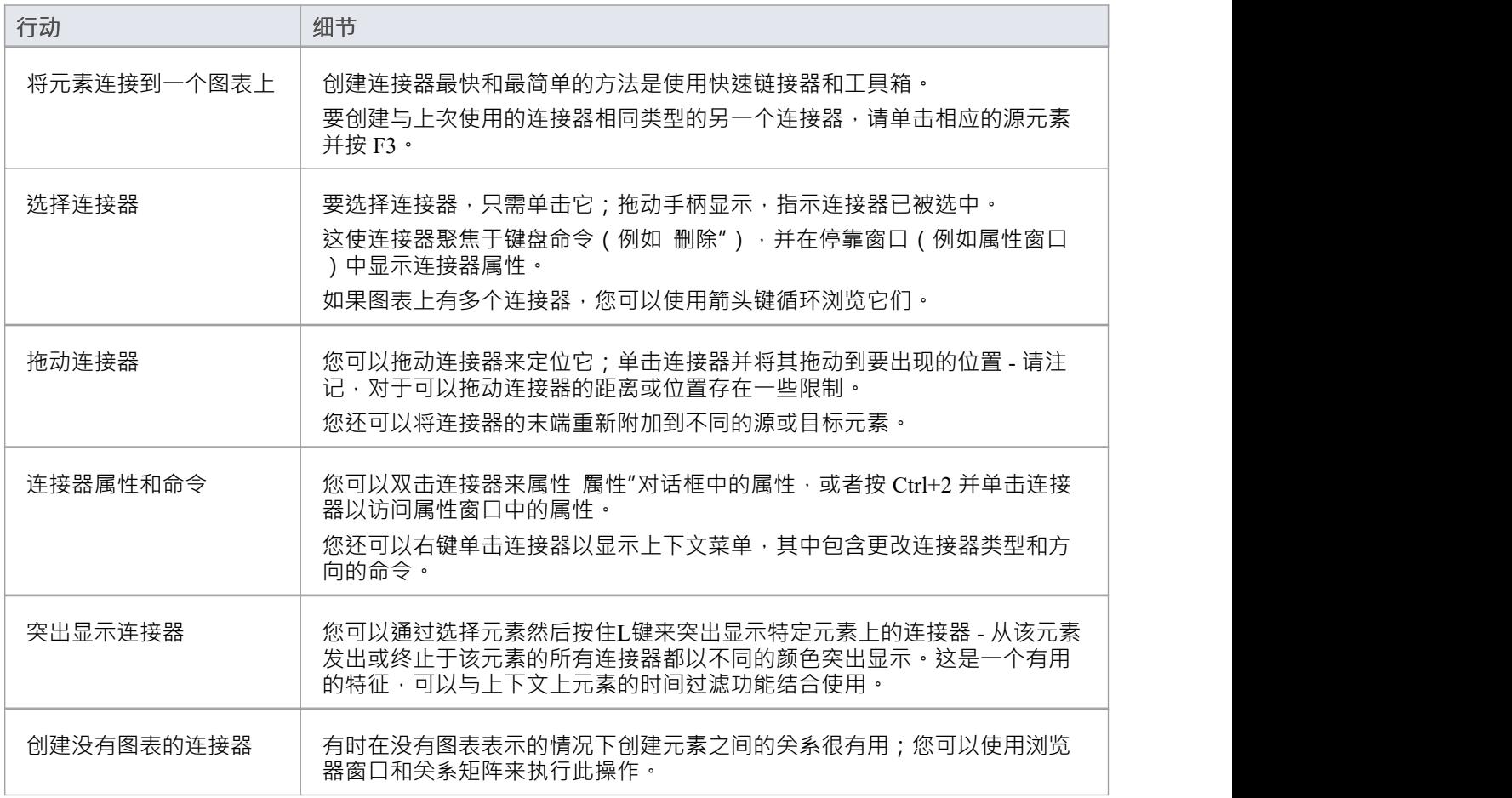

## **注记**

- · 您可以根据需要通过选择和拖动连接器来重新定位连接器
- 如果连接器具有元素源和目标角色,您可以将连接器的任一端附加到源或目标中的特定属性或操作
- 如果需要,您还可以在另一个连接器和一个元素之间或两个连接器之间创建一个连接器

## **连接到元素特征**

如果连接器具有元素源和目标角色,您可以将连接器的任一端连接到源或目标中的特定操作或属性。这完全是 一种视觉辅助,用于指示哪些特征在关系中是重要的。在代码生成或转换中,链接被解释为正常的源元素到目 标元素的关系。

Enterprise Architect提供了一种连接元素特征的替代方法,类似于快速链接器功能。请参阅*特征快速链接器*帮助 主题。在该功能中,连接器不必首先存在 - 您可以创建连接器作为流程的一部分。

#### **将连接器的末端连接到特定的操作或属性**

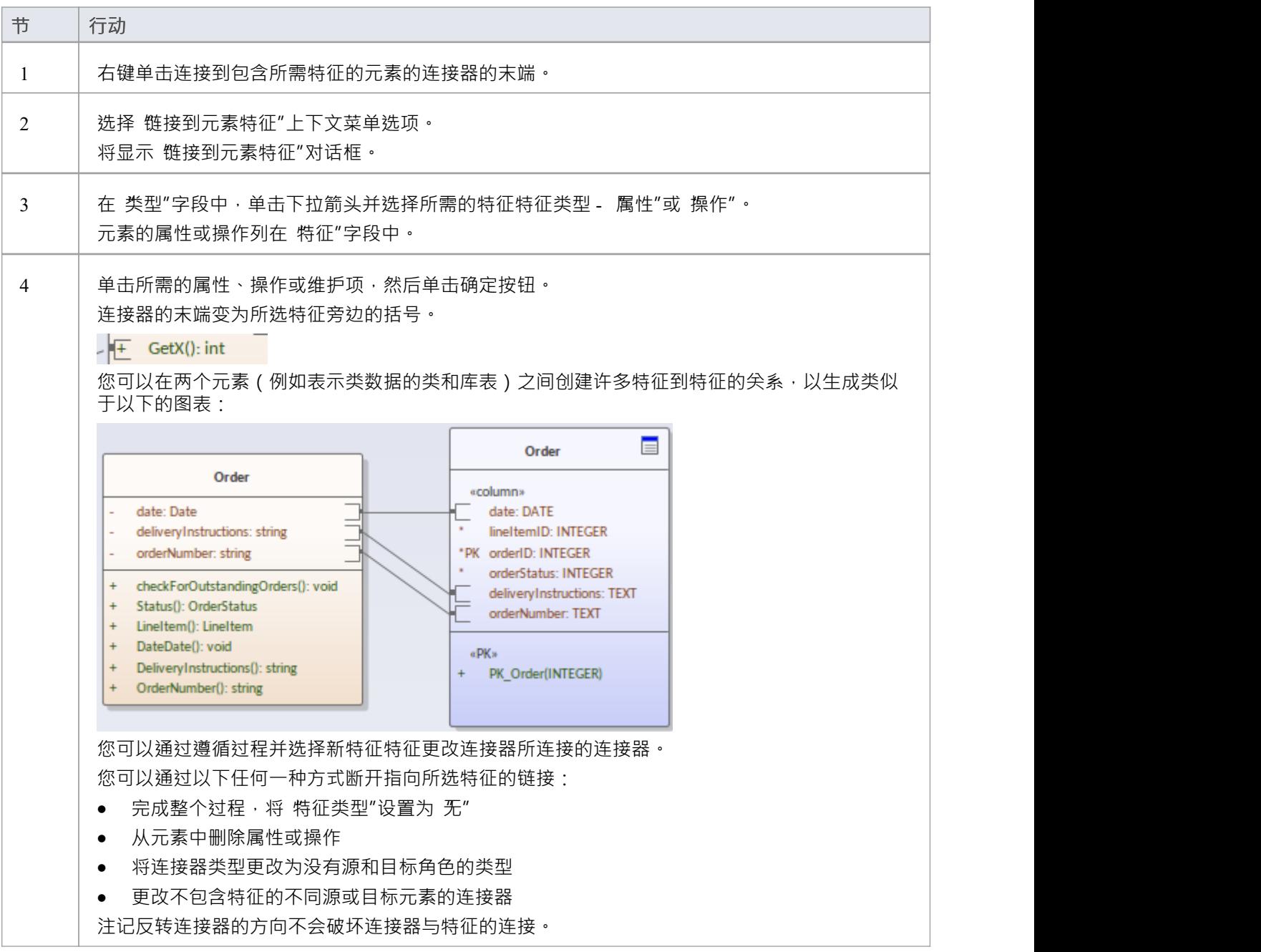

## **注记**

- 自反连接器不支持 链接到元素特征"选项
- 如果您已经或打算在两个元素的特征之间创建多个关系,则可以使用特征矩阵来管理这些关系

## **特征快速链接器**

在图表上开发模型结构时,您可以通过单击工具箱图标并在两个元素之间拖动光标来创建连接器,或者使用快 速链接器箭头生成适当类型的连接器和目标元素。

如果连接源和目标角色,您可以将连接器的一端或两端连接到源或目标元素中的操作、属性或接收,以指示在 关系中哪些特定特征是重要的。您可以先创建连接器,然后对其进行配置(如*连接到元素特征帮助*帮助中所述 ),或者您可以使用功能快速链接器的功能在源元素或特征与目标元素或特征之间生成适当的连接器.

#### **先决条件**

为了显示和使用特征快速链接器,您必须首先:

- 创建或打开生成特征连接器的图表
- · 创建适当的元素和特征
- 显示图表的属性窗口,展开 连接器"部分并选中 显示特征链接器"复选框

#### **连接特征**

在图表上的适当元素中,单击并突出显示所需的源特征。特征快速链接器图标针对该特征显示。

- + CustomSearch(Repository, SearchText, XM
- $\overline{+}$ GetContextXML(Context, FirstID): String

a GetSelectionXML(Selection): String  $+$ 

单击图标并将光标拖到元素上以将特征链接到,或将光标拖到元素内的特征上以获得特征到特征的链接。当您 松开鼠标左键时,会显示一个简短菜单,其中列出了适用于该链接的关系类型。单击所需的关系类型。 该图现在显示了两个元素之间的连接器,其末端或末端指定了具有方括号和锚点的特征,如下所示:

 $\leq$  - - - - - -  $+\leq$  GetX(): int + SetX(): int

如果合适, 您可以继续在同一对元素或这些元素与其他元素的特征之间创建关系。

# **特征矩阵**

如果您已创建(或打算创建)一对元素及其特征之间的许多关系,则可以使用特征矩阵创建和/或管理这些关 系。这与Enterprise Architect中的主要关系矩阵非常相似,只是它侧重于两个选定的元素,并显示源和/或目标是 元素属性、操作或接收的关系。

### **先决条件**

为了使用此功能,您在图形视图中选择打开的图表上的两个元素

您选择的对中的至少一个元素必须具有属性、操作和/或信号接收(用于元素与另一个元素的特征之间的关系 )  $\circ$ 

您不能一次将此功能用于两个以上的元素;如果您选择更多元素,则矩阵中仅显示前两个选择的元素

## **访问**

在图表上,选择(例如,Ctrl+单击)两个元素,然后使用本表中的一种方法选择特征矩阵。

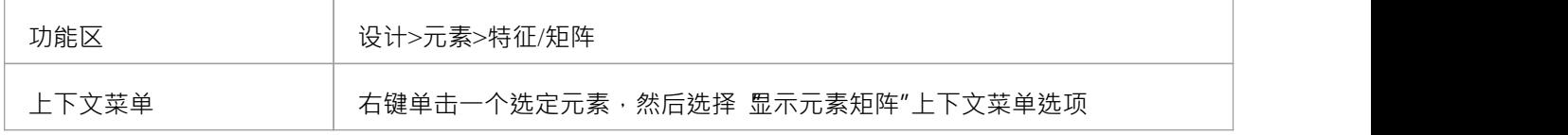

#### **调整显示**

在特征矩阵上, 源"和 目标"字段默认为所选元素的名称。您不能更改这两个字段。但是,您可以通过更改其 他字段的设置来修改关系信息的哪些方面显示在矩阵中。

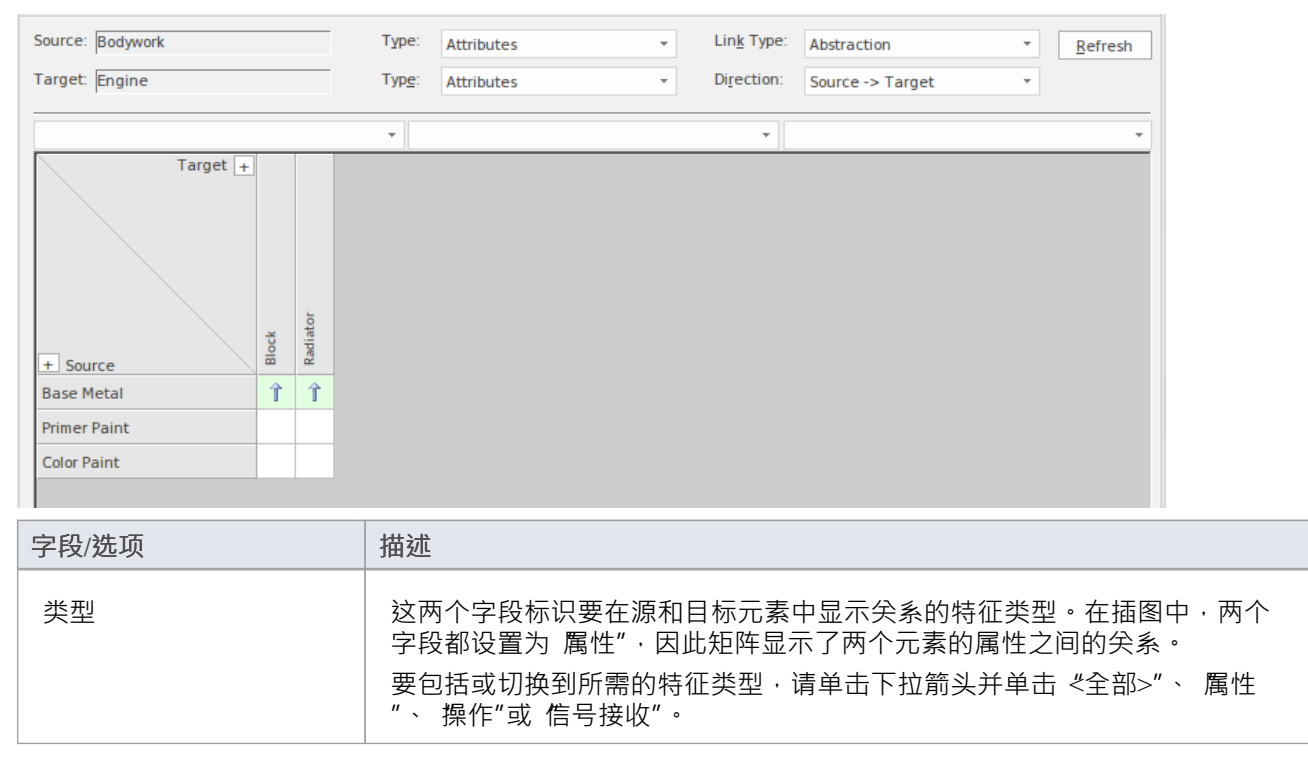

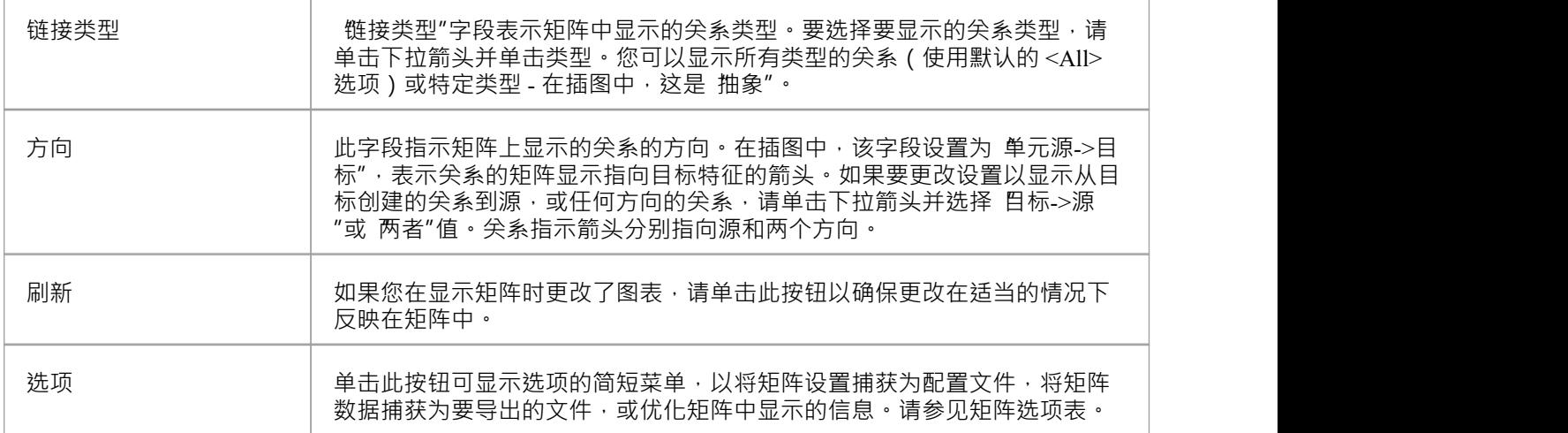

### **建立新关系**

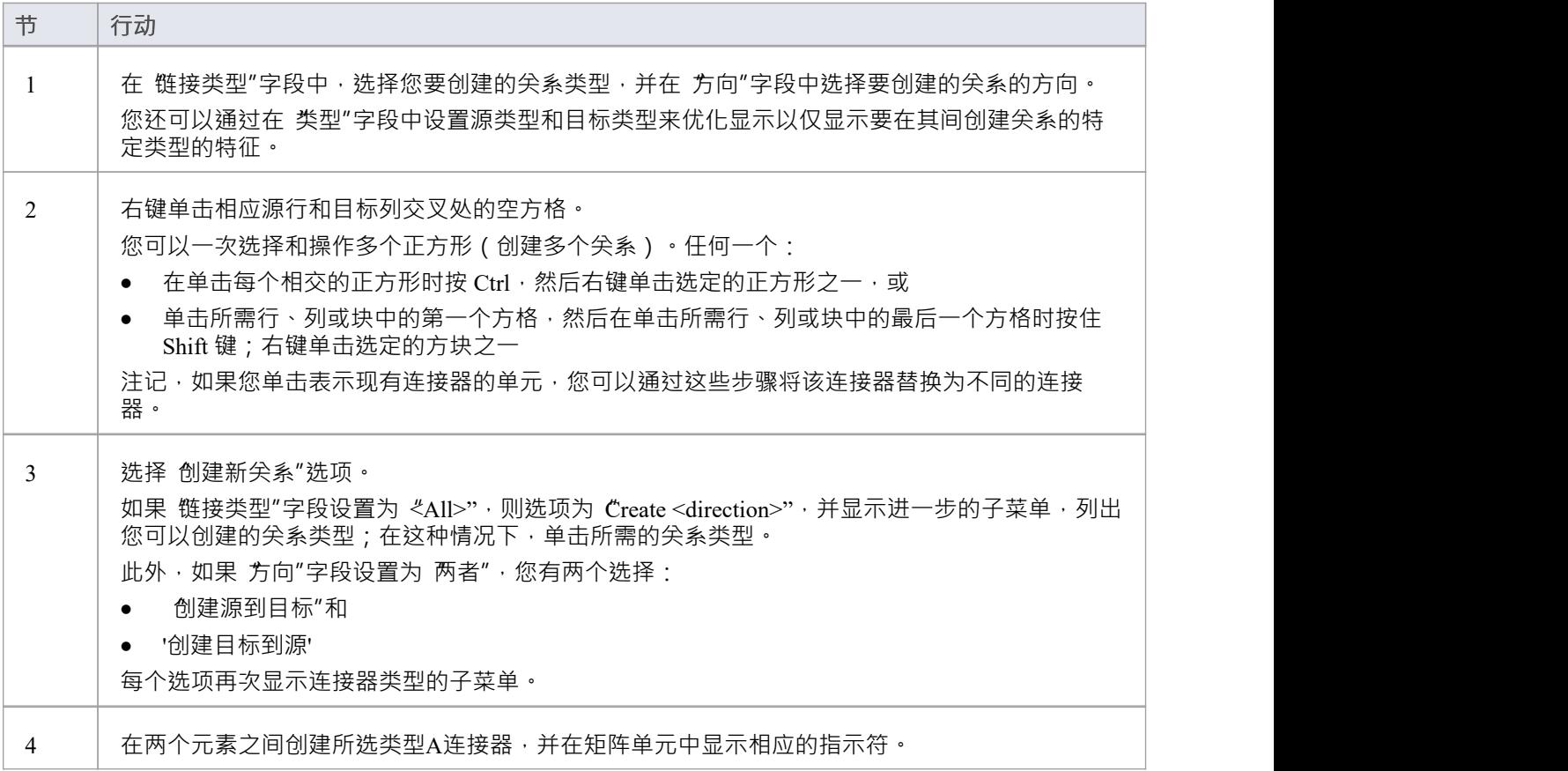

### **管理关系**

如果您右键单击表示现有连接器的单元,则会显示两个附加选项:

视图关系"- 显示连接器的 属性"对话框,以及

● 删除关系",提示您确认删除;如果您单击 是"按钮,则关系会立即从模型中删除(如果 方向"字段设置为 "两者"则不可用)

#### **矩阵选项**

单击选项按钮以显示提供此表中选项的菜单。

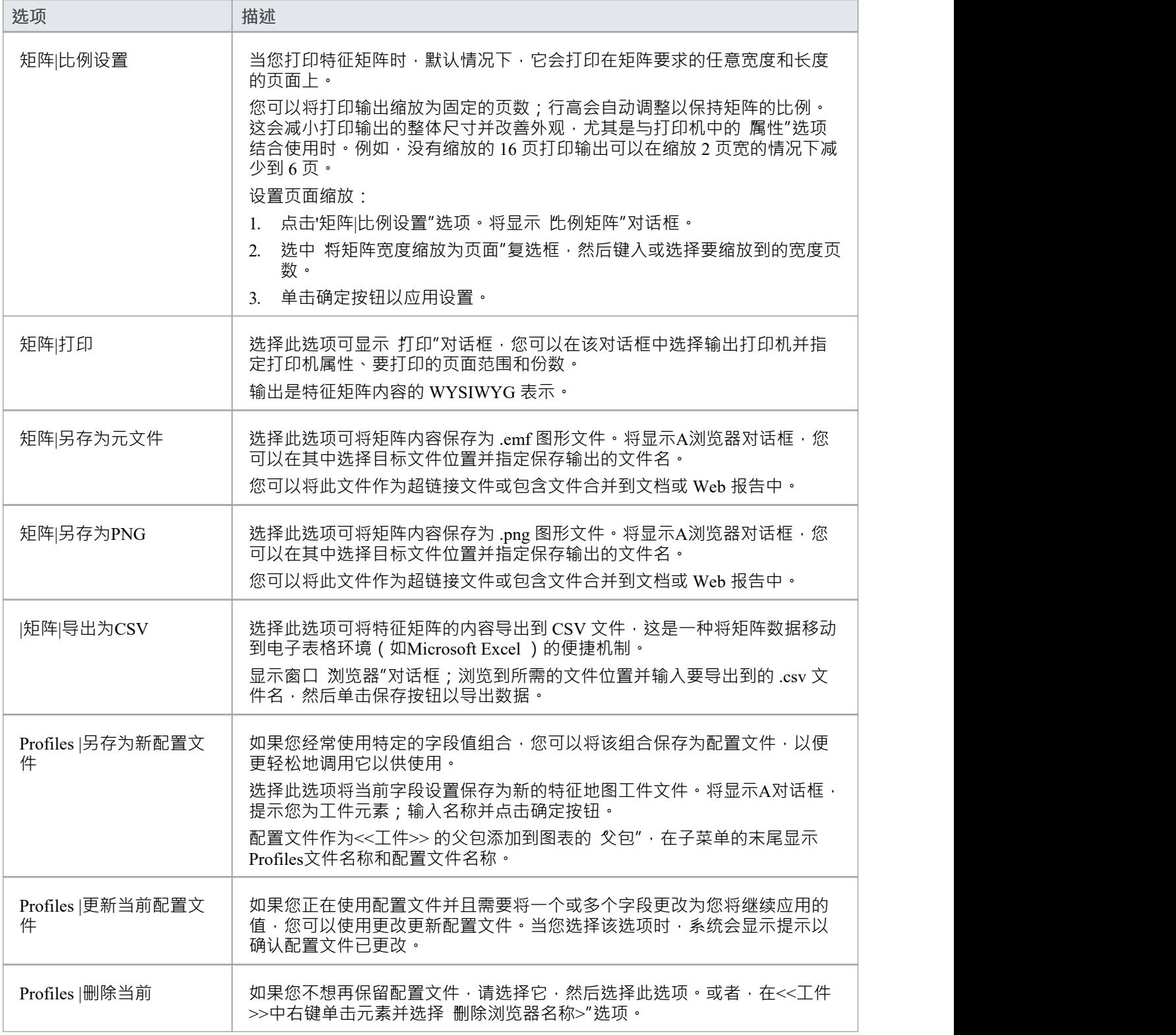

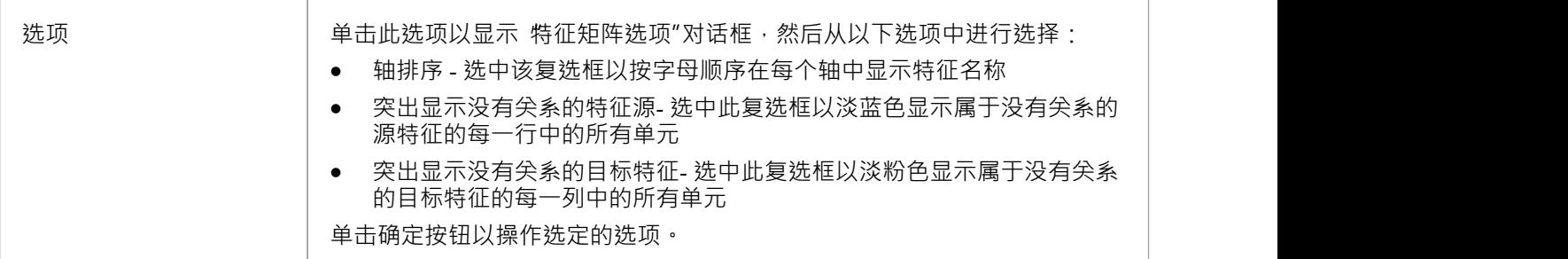

## **连接到连接器**

在某些情况下,创建一个在另一个连接器上发出或终止(或两者)的连接器可能很有用。例如,您可以在两个 元素之间创建一个连接器,然后在该连接器和需求元素之间创建一个链接,以显示两个元素之间的关系是设计 的预定义规范。

在Enterprise Architect 13.0 以后的版本中,您可以将连接器添加到其他连接器。链接连接器可以连接为源和目 标:

- · 其他两个连接器
- · 一个元素和一个连接器
- · A连接器和一个元素

连接器/连接器链接的每种配置的外观如下所示:

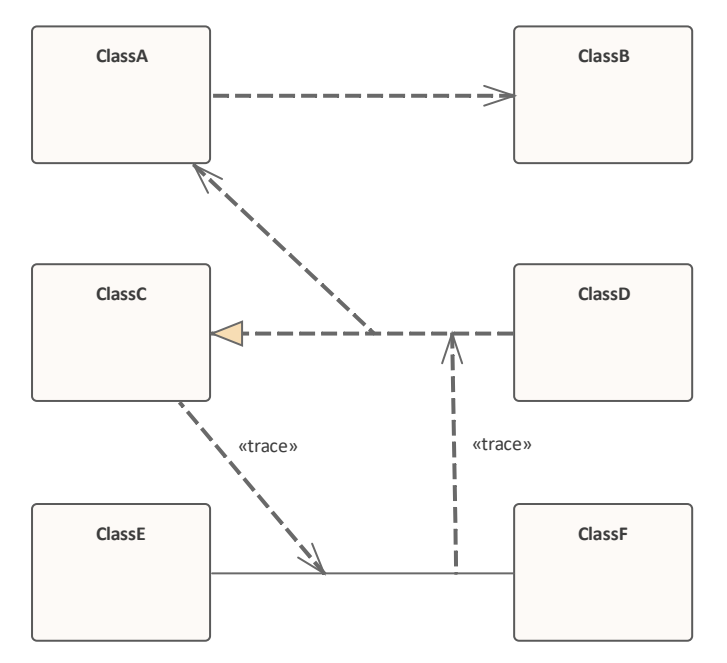

当您在另一个连接器上创建连接器时,连接器末端会显示此圆形符号,以指示它位于另一个连接器上,并帮助 您准确定位末端。

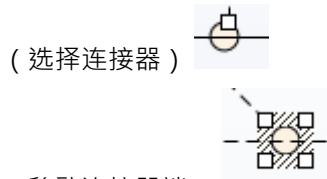

(移动连接器端)

可以从另一个连接器发出或终止于另一个连接器的连接器数量实际上没有限制。

将一个连接器锚定到另一个连接器后,如果移动任一端或整个连接器并且选择了 田\* 布局智能放置"和 显示 智能放置指南"选项,图表上会出现彩色指南。这些指示连接器的选定端相对于当前锚定连接器上的潜在锚点以 及您可能拖过去的其他锚点的位置。注记对象必须是当代的 - 不在不同的层次级别或图表的不同分区中.

#### **在另一个连接器上创建一个连接器**

您可以创建从另一个连接器发出或终止于另一个连接器的连接器,方法与在元素上创建连接器的两种方式相 同;那是:

- 使用快速链接器箭头或
- · 使用工具箱中的连接器图标

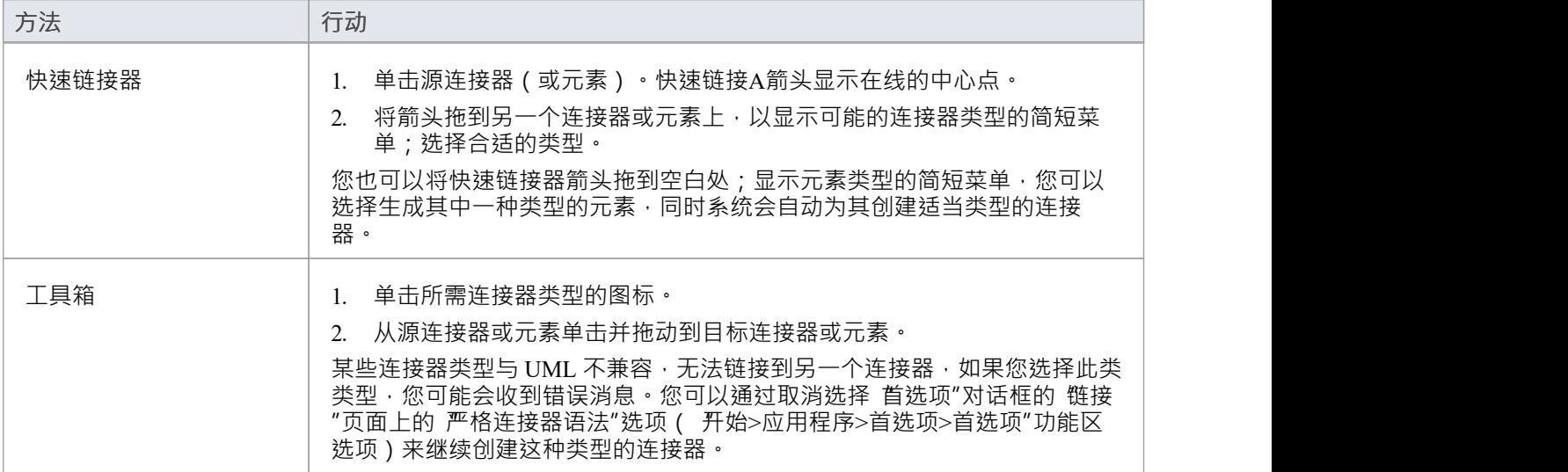
# **向连接器添加注记**

本主题介绍如何将注记和约束连接到图形关系。

注记使您能够为图表上的一个或多个连接器提供解释和进一步的细节,并带有可见的注记元素。

#### **向连接器添加注记或约束**

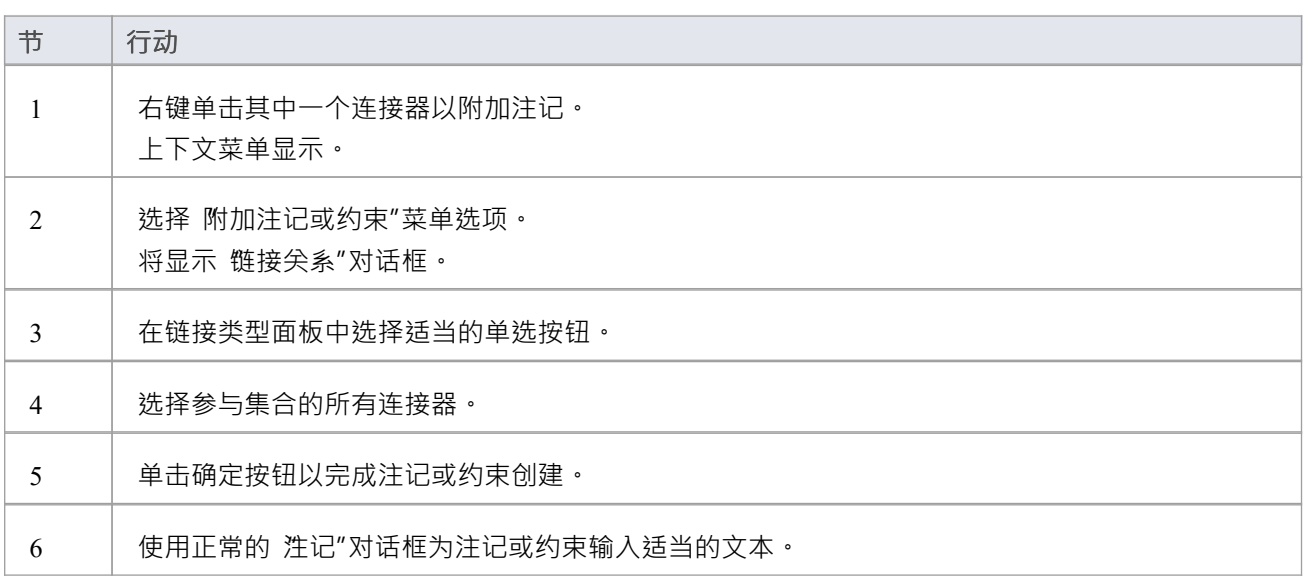

- 约束注记的绘制与常规注记略有不同,并自动添加{和}以直观地指示约束形式
- 作为过程的替代方法,您可以拖动现有注记或约束上的快速链接器箭头,并将其拖动到所需的连接器;自 动创建注释链接以将注记或约束附加到连接器

# **排列连接器**

两个元素之间的连接器可以围绕元素边界移动以创建良好的布局。连接器可以移动多少是有限制的,但通常很 容易找到可接受的布局<sup>。</sup>为了获得最佳布局 · 请使用自定义线条样式;这使您可以根据需要添加尽可能多的线 点和折弯,以创建清晰易读的图表。

#### **在图表上移动和排列连接器**

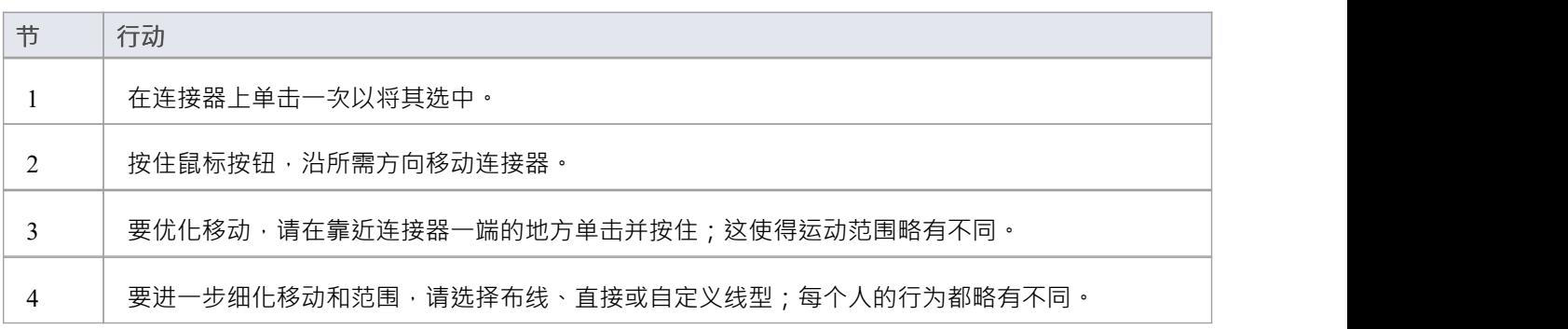

## **更改连接器类型**

本主题说明如何更改连接器的类型。请注记,并非所有连接器类型都可用,具体取决于源元素和目标元素的类 型。

#### **访问**

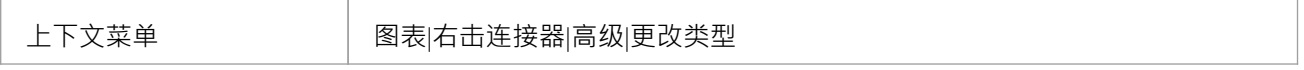

#### **更改连接器类型**

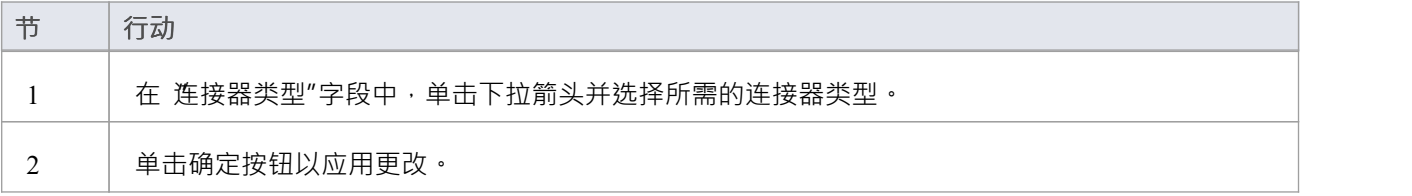

## **更改源或目标元素**

在两个元素之间创建连接器后,您可能稍后想要更改源或目标。 Enterprise Architect允许您更改源或目标,而不 是删除和重新创建连接器。有两种方法可以做到这一点:使用 设置源和目标"对话框或使用鼠标。

#### **使用"设置源和目标"对话框**

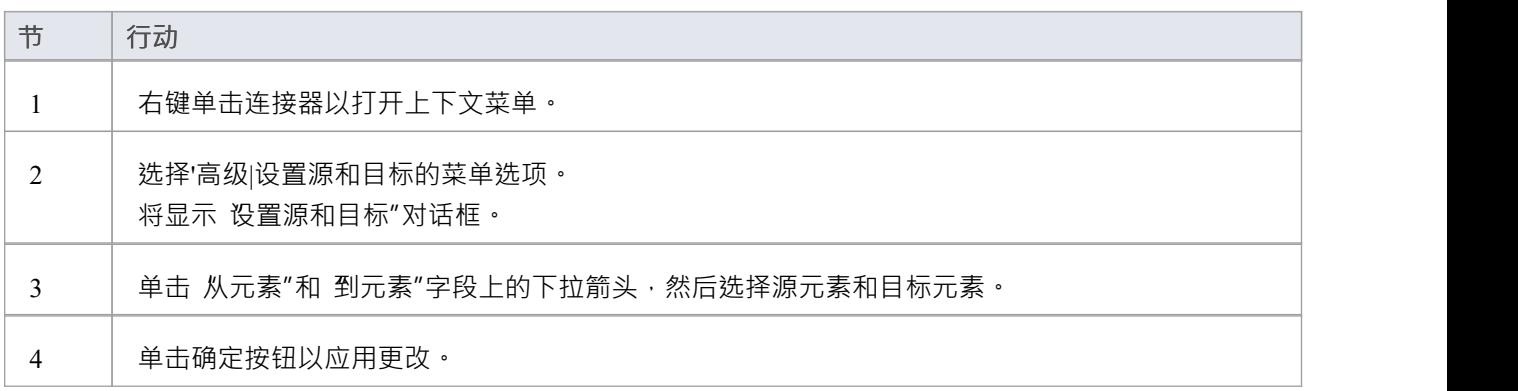

#### **使用鼠标**

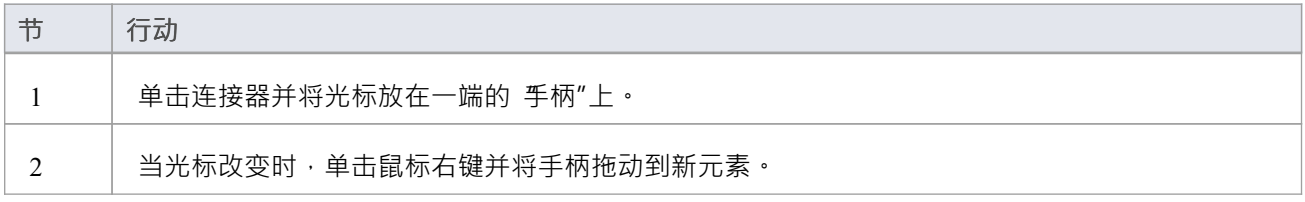

- 直到您在新源或目标元素上释放鼠标按钮,连接器才会真正移动;然而:
- · 虚线A连接器在移动过程中的位置
- 当您将光标轮廓最近的元素或扩展的实体上时,它会变为阴影轮廓;这可以帮助您确定连接器应连接到的 位置,如果有许多紧密排列的元素、部件、端口和其他扩展

## **连接器样式**

连接器有多种不同的布线样式。此外,如果一个实线连接器与另一个连接器交叉,则第二个连接器会 跳过"第 一个连接器 ( 除非在 首选项"对话框的 图表"页面上取消选择 启用连接器线跳转"选项 ) 。您还可以弯曲连接器 以在所需布局中快速轻松地布置连接器。

### **风格**

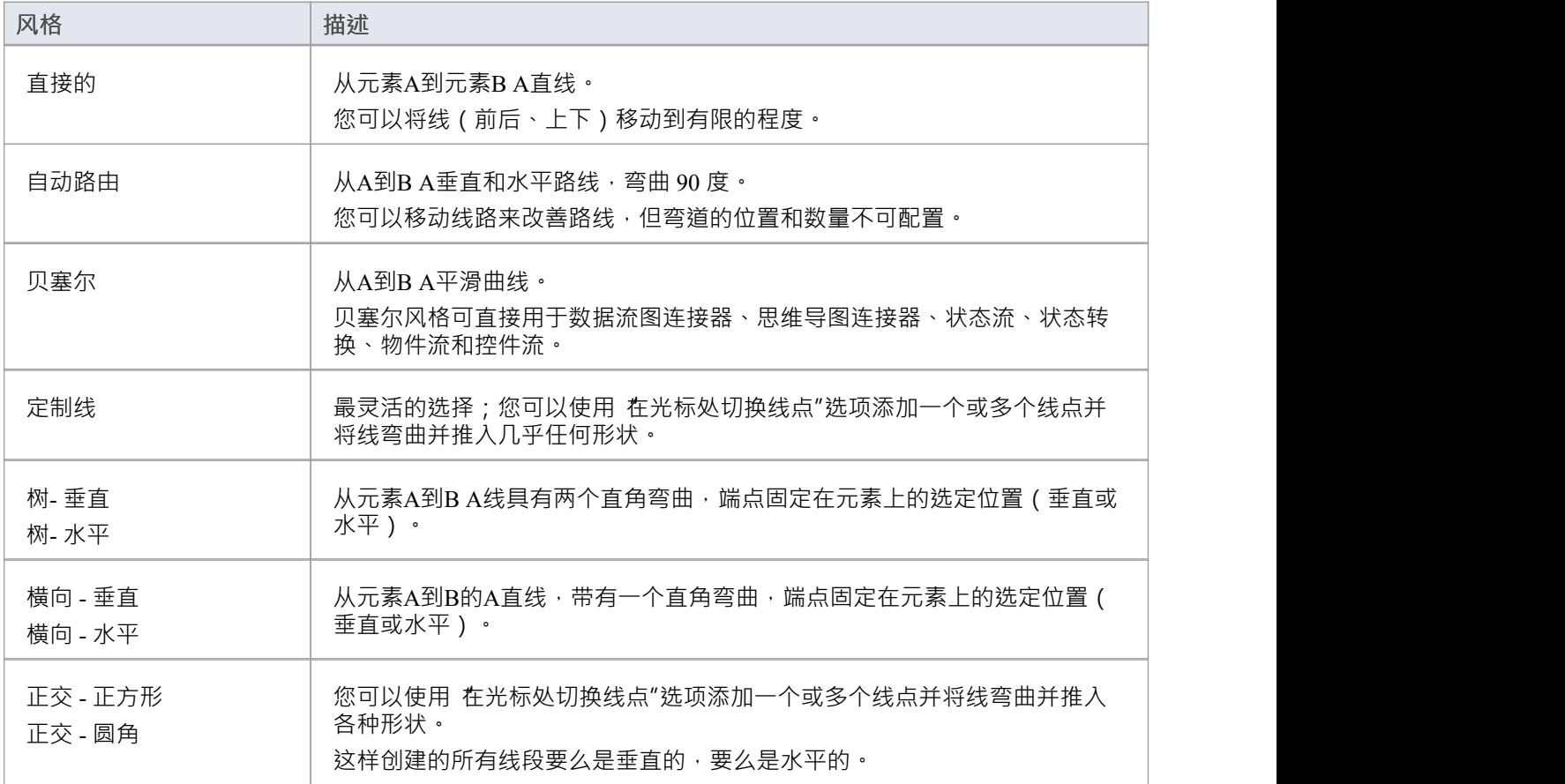

### **设置连接器样式**

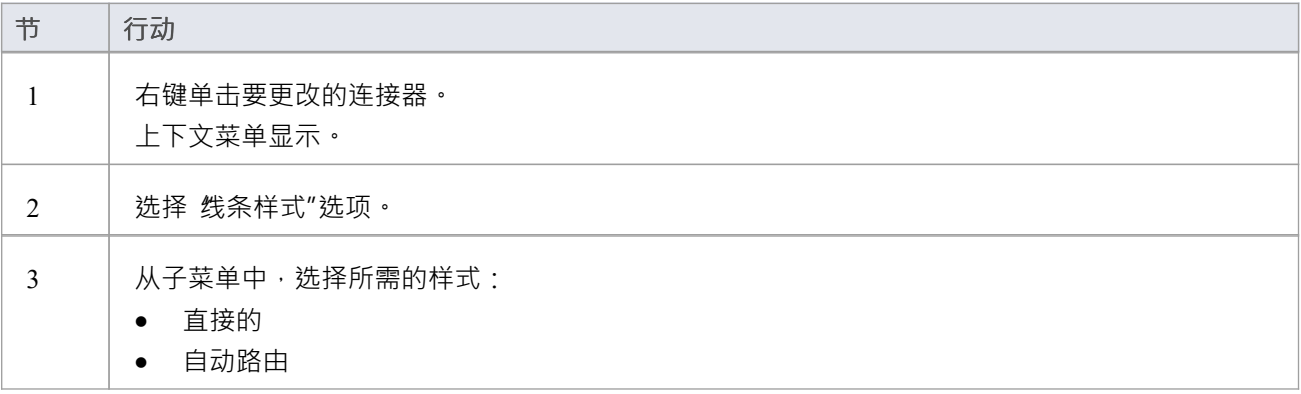

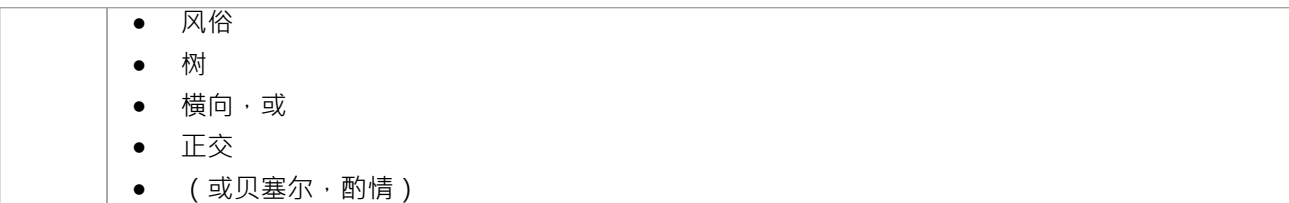

### **设置连接器样式(另一种方法)**

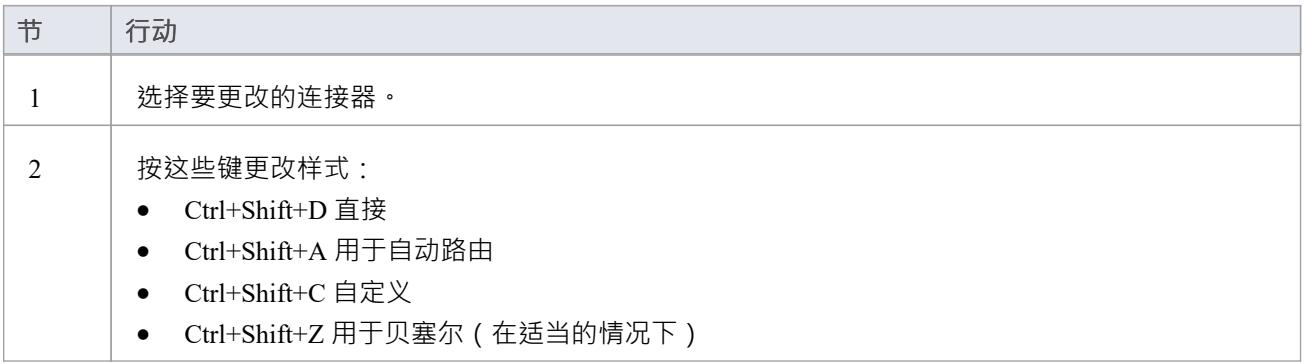

### **弯曲连接器**

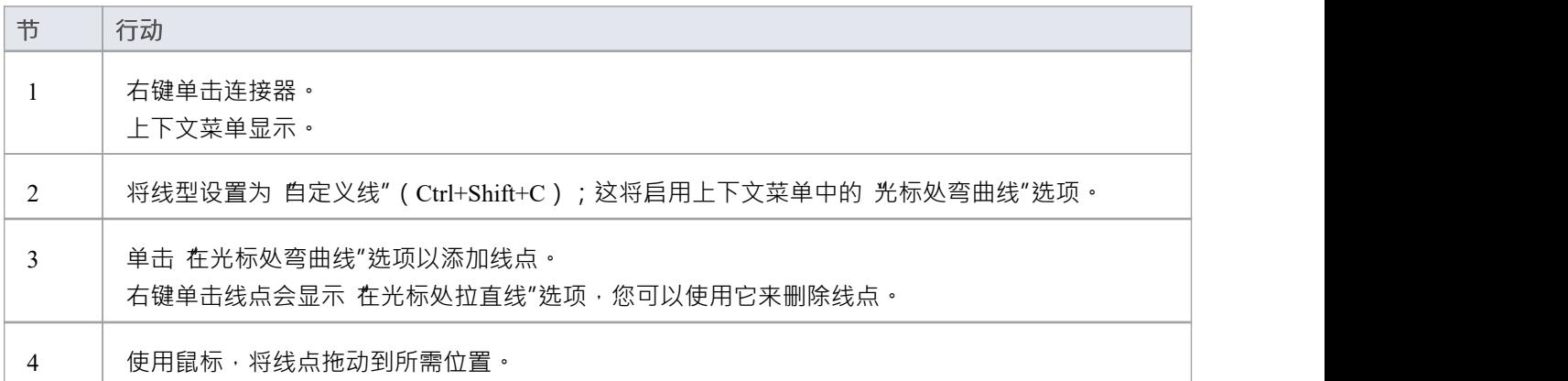

### **弯曲连接器(替代方法)**

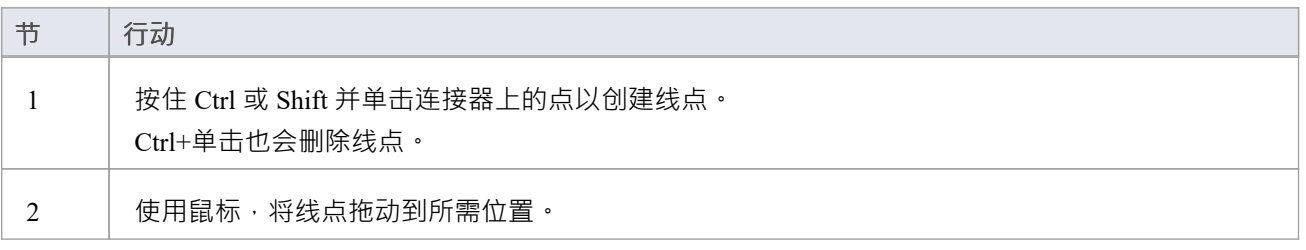

### **整齐的线条角度(自定义连接器)**

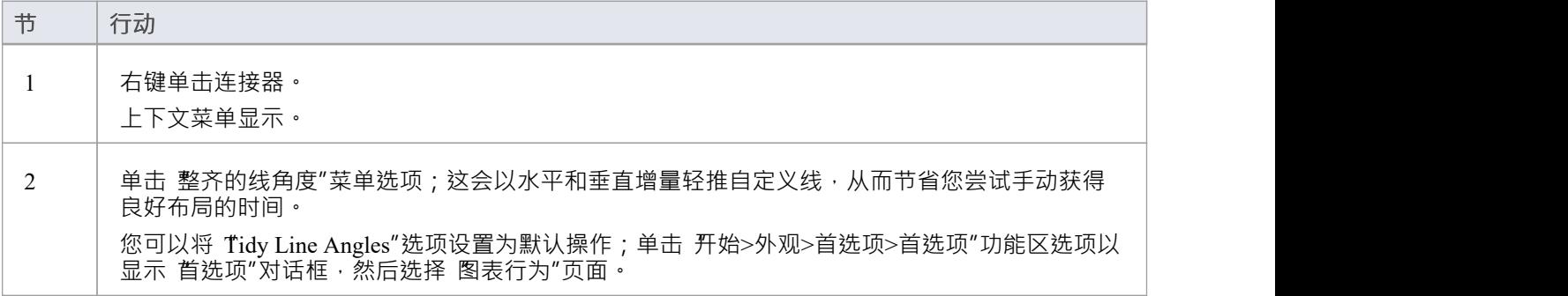

### **抑制单个线段**

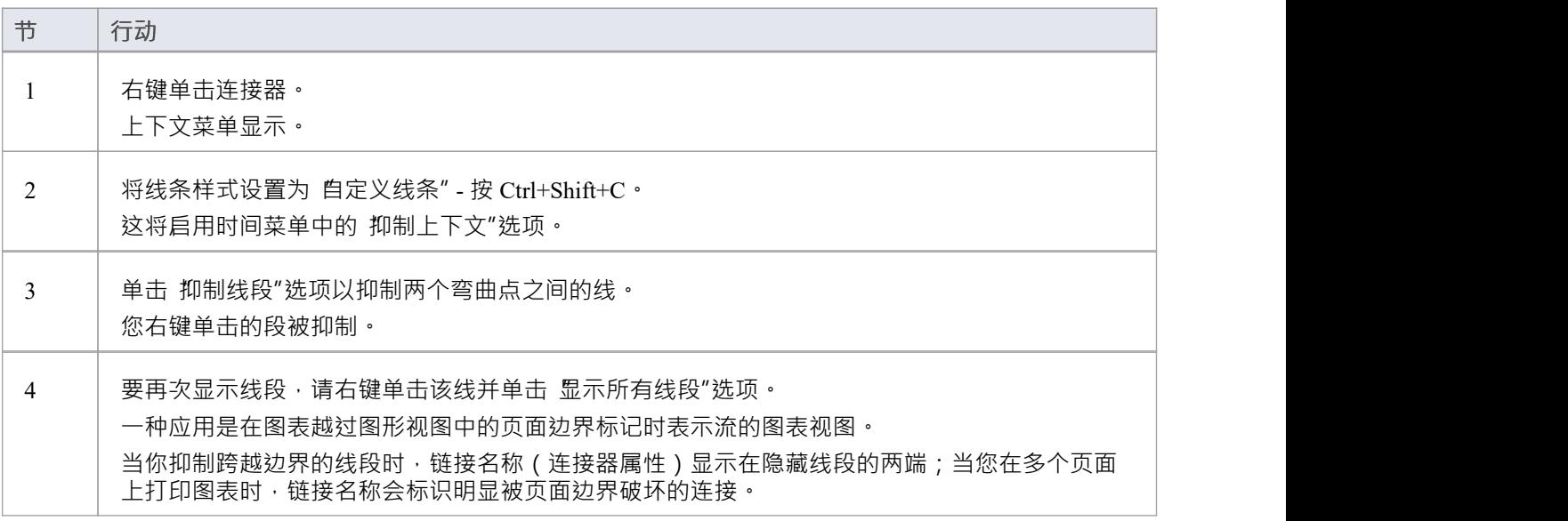

# **在浏览器窗口中创建连接器**

您可以直接在浏览器窗口中创建从一个元素到另一个元素的连接器。

#### **从浏览器窗口连接元素**

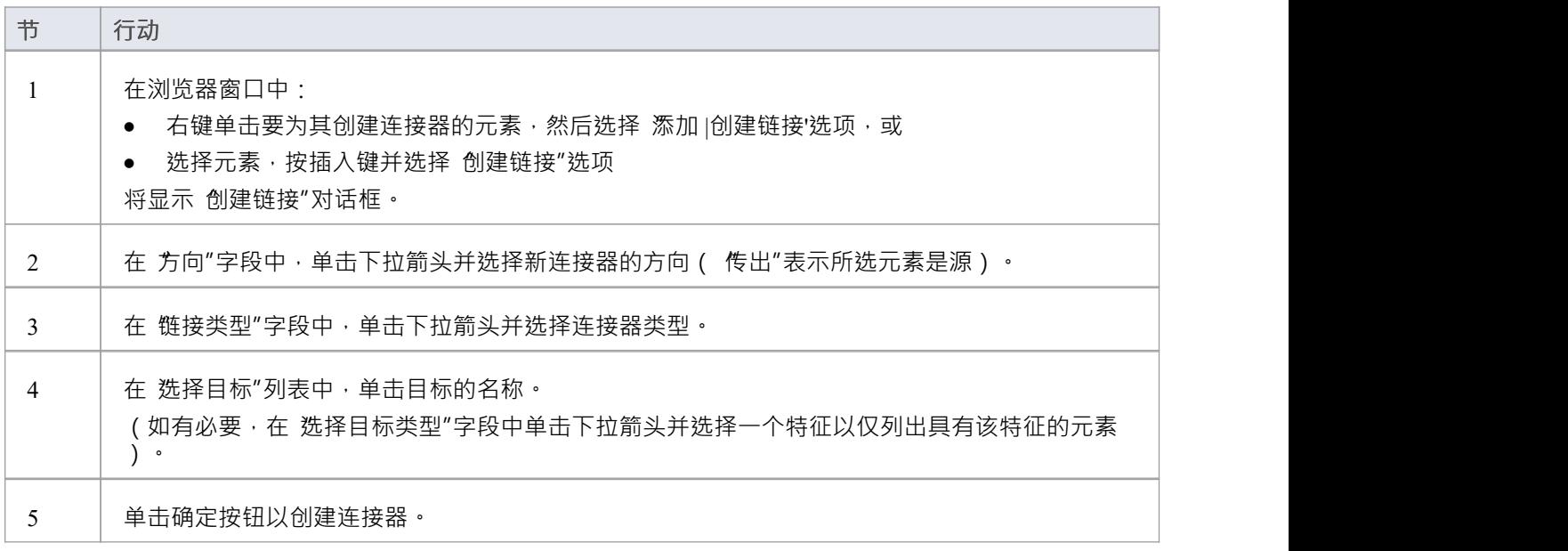

### **注记**

当您将浏览器窗口中的元素作为实例粘贴到图表中时,您还可以在两个元素之间重现现有连接器;一个选 项使您可以仅复制元素或关系

# **关系可见性**

您可以在打开的图表上更改单个连接器或关系的可见性。

### **访问**

使用此处概述的方法之一显示 设置可见关系"对话框。

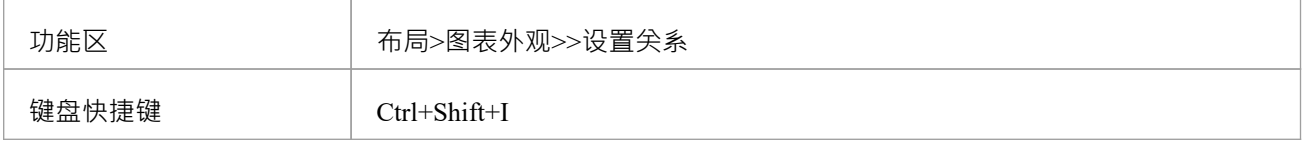

### **设置关系可见性**

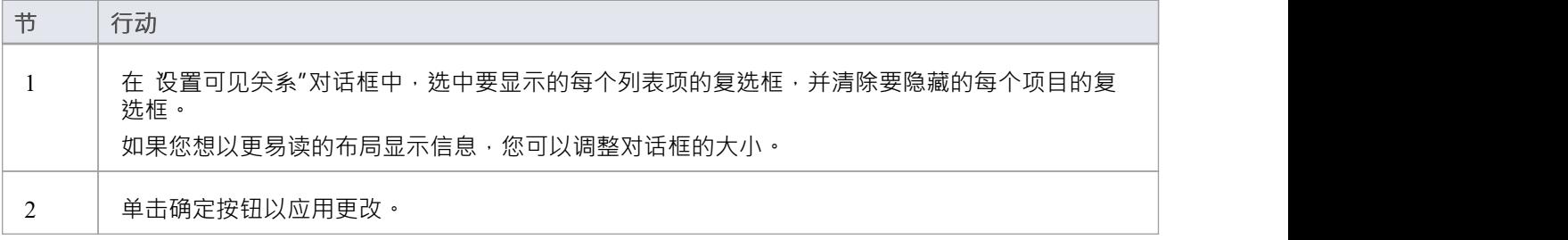

# **冻结可见连接器**

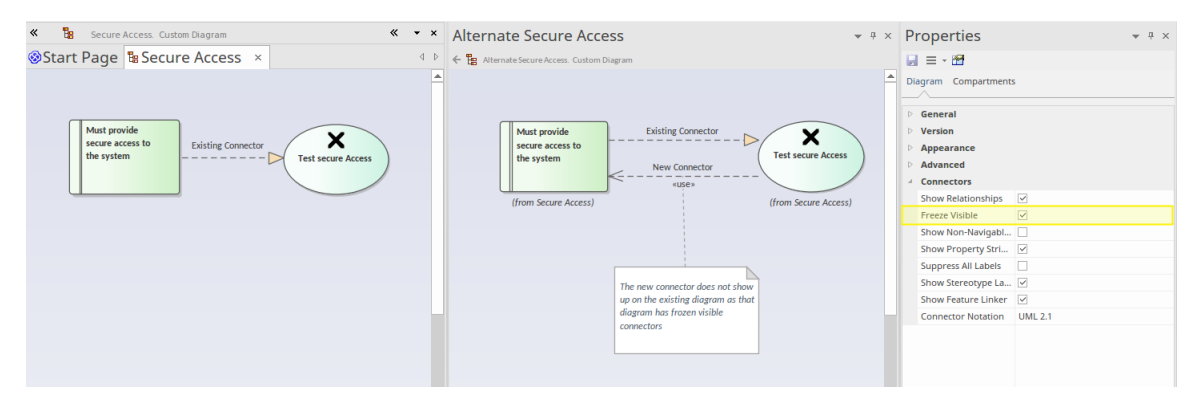

在协作平台中工作带来了使用模型和图表的挑战,这些模型和图表通常在不断变化,并且许多建模者为相关图 表和模型做出贡献。例如,可以为项目迭代(冲刺)定义图表,并且在冲刺期间,架构师可以在另一个图表上 为下一次迭代处理相同的对象,添加新的关系。 Enterprise Architect的默认行为是将这些添加到包含相关对象的 任何现有图表中。对于原始图表的所有者来说,这可能不是一个受欢迎的结果。

冻结可见连接器特征是一种有用的方法,可确保在将新关系添加到连接图表上的两个或多个对象的存储库时, 不会自动更新在某个点设置的图表。通过设置图表连接器的 Freeze Visible属性,图表所有者告诉工具在模型中 的else位置添加连接器时不要更新此图表。

当然A建模者可以继续向图表添加其他连接器或 解冻"连接器并重新加载图表以查看更改。这个特征促进了协作 模型的创建,并帮助团队在不妨碍彼此的情况下一起工作。如果这种情况经常发生,则值得考虑使用时间感知 建模模型特征的版本,它允许创建现有元素的新版本未来状态。

您可以使用属性对话框的"链接"选项卡隐藏或显示当前图表或其他图表上的连接器;请参阅*隐藏/显示连接器*帮 助主题。

### **访问**

设计您的图表,并确保它显示您需要的关系。然后通过选择以下选项之一来修复图表:

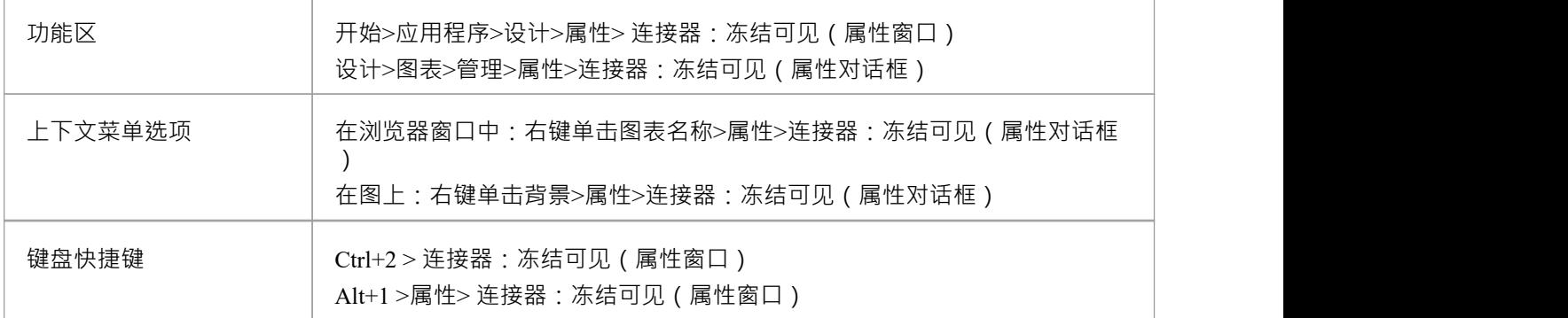

# **隐藏/显示连接器**

可以选择性地显示或隐藏出现在多个图表中的连接器或关系。这使得阅读图更容易,其中元素可能有许多连接 器,但并非所有连接器都与上下文图的时间相关。

#### **在当前图表中隐藏或显示连接器**

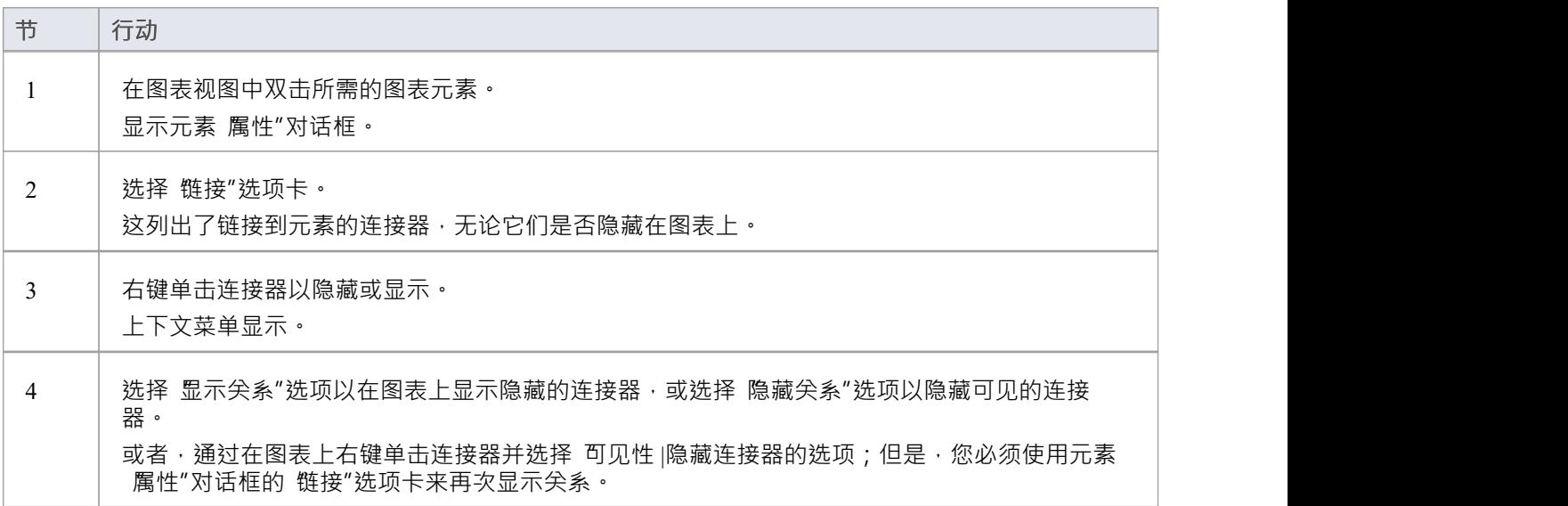

### **在其他图表中隐藏或显示连接器**

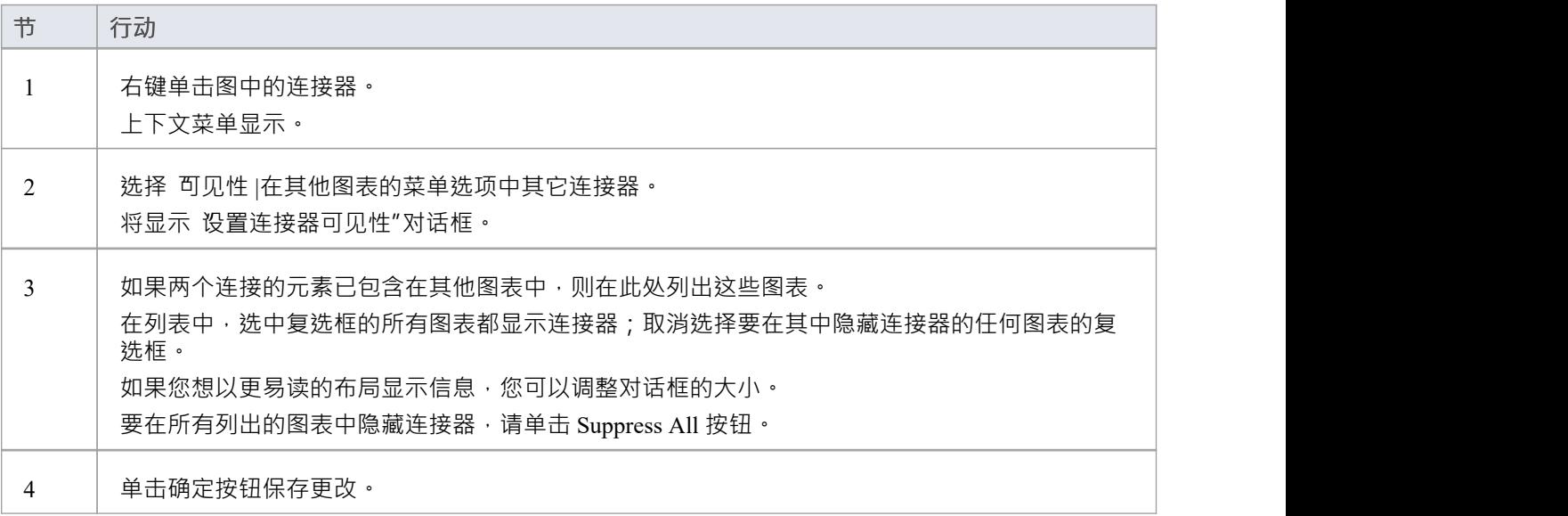

- 某些元素 (例如需求) 在 属性"对话框中没有 链接"选项卡 在这些情况下,打开元素的关系窗口 ( '开始>所有窗口>属性>职责>关系' ) ,右键单击列表中的关系并选择 上下文菜单选项以在图表中隐藏或显示该关系 请注意﹐在企业统一版和终极版中﹐开启了安全保护﹐锁定图表和元素会导致所需选项不可用﹐
- 也可以选择一个选项来防止在其他图表上创建的关系出现在当前图表上 也就是说,您冻结当前图表以对抗 特定更改;请参阅*冻结可见连接器*帮助主题。

## **删除连接器**

本主题说明如何从模型中删除连接器。注记可以将连接器隐藏在一个或多个图表中并仍保留在模型中,或将其 完全删除(删除)。

#### **删除连接器**

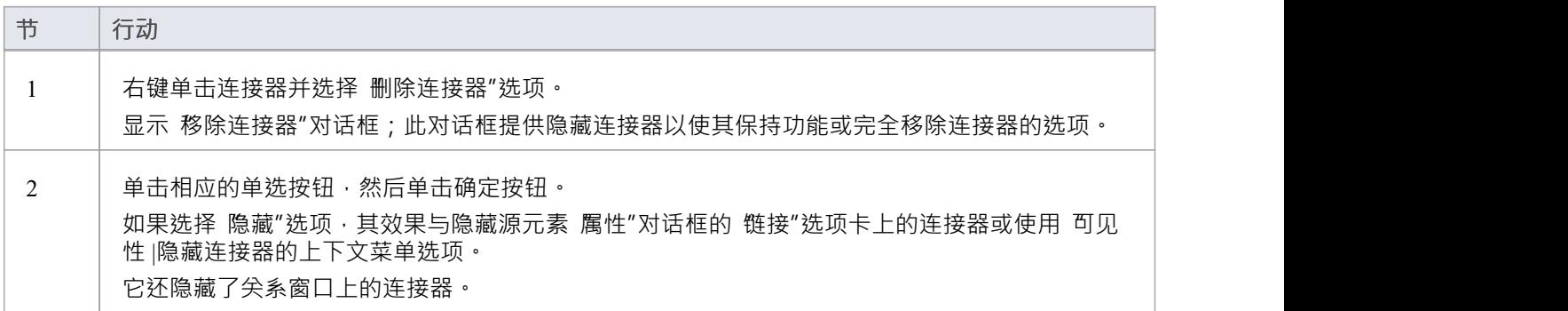

- 如果出现以下情况,则不会显示该对话框: - 您之前选择了 不再询问"复选框或 - 在 首选项"对话框的 链接"页面上 ( 开始>外观>首选项>首选项>链接") 未选中 提示连接器删除"复选框
- 选中 不再询问"复选框还会取消选中 删除连接器时提示"复选框
- 如果您使用了 不再询问"复选框,则选择 提示连接器删除"复选框将恢复对话框
- 如果您隐藏对话框, 删除连接器"上下文菜单选项默认为您上次在对话框中使用的设置;确保您选择了正确 的选项以默认为

# **创建概括**

A使您能够指定一组概括的关系。每一个概括器都是一个二元关系,它将一个特定的分类器关联到一个更一般 的分类器(例如 · 从一个类到它的超类) · 每个概括定义了一组特定的概括关系 · 描述了可以使用特定子类型 划分一般分类器(或超类)的方式。

### **访问**

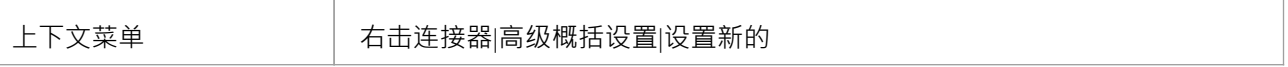

#### **创建一个概括**

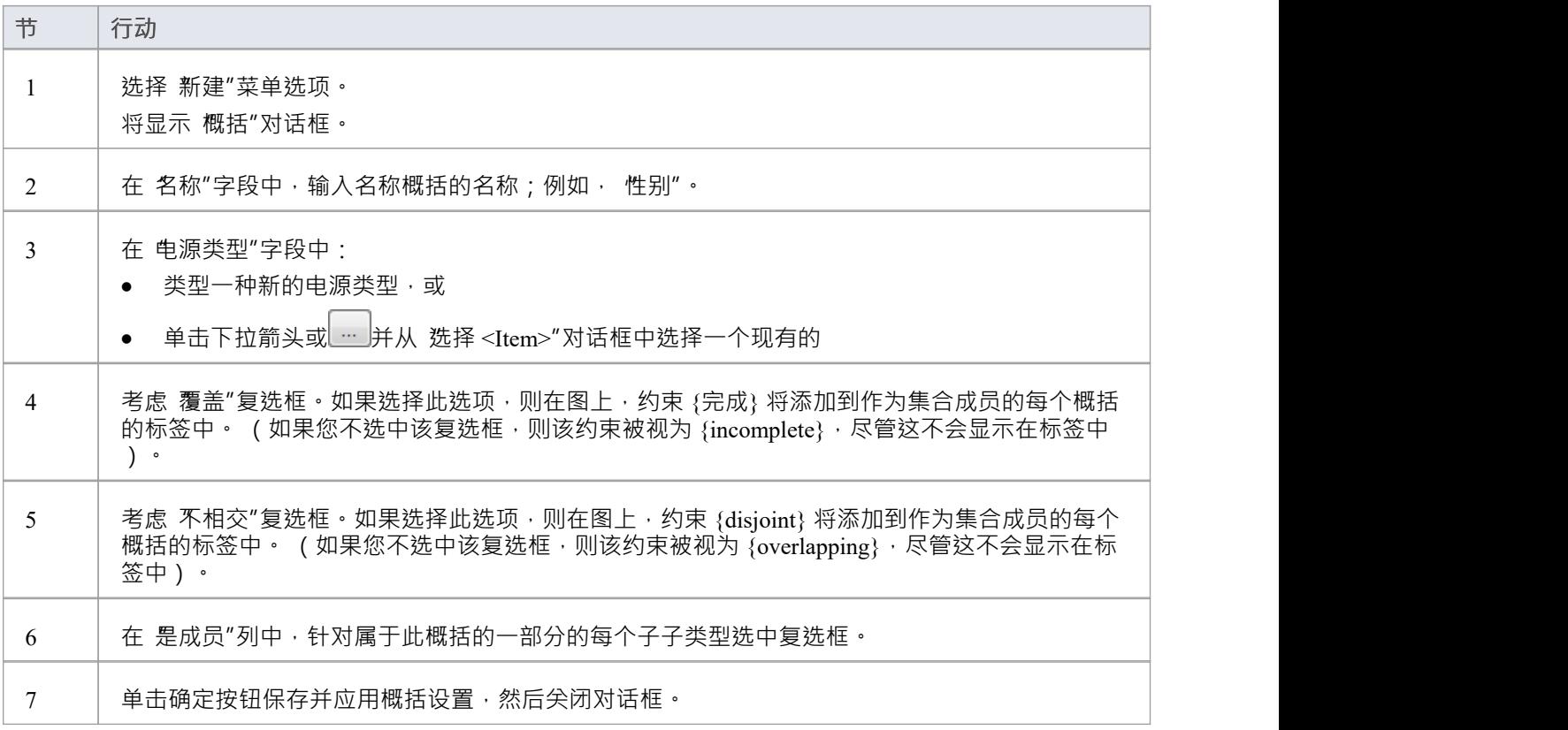

## **连接器就地编辑选项**

您可以直接在图表上编辑许多Enterprise Architect连接器标签。每个标签都可以绑定到单个连接器字段。

#### **将标签置于编辑模式**

要将标签置于编辑模式,请执行以下任一操作:

- 从上下文菜单中选择 编辑标签"选项,或
- · 选择一个标签并按 F2

要将当前文本保存到字段中,请按 Enter 键或停用 编辑"窗口。 要取消编辑模式而不保存任何更改,请按 Esc。

# **反向连接器**

您可以反转连接器的方向,而无需删除并重新创建它,如果您的设计发生更改或您一开始就错误地添加了连接 器,这将很有帮助。

#### **反转连接器的方向**

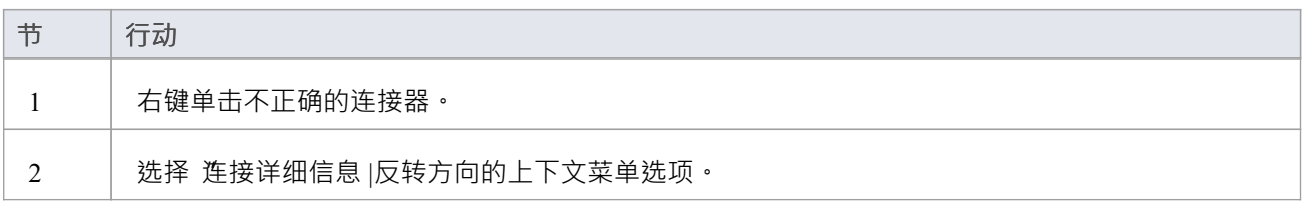

## **设置关联专业**

UML允许对关联定义的属性进行专门化。 Enterprise Architect通过关联上下文菜单 高级"部分中的 特定关联"选 项启用此功能。

将显示A对话框,显示由当前关联及其父级连接的两个类之间的所有关联。

左两列定义当前关联的源角色,右两列定义目标角色。有了这个,您可以选择列出的属性的每一端的关系。设 置关系后,将在它出现的任何图表上的连接器的相应端绘制它。

当您在此图中的最低关联连接器上选择 高级|特定关联"上下文菜单选项时,将显示该对话框。

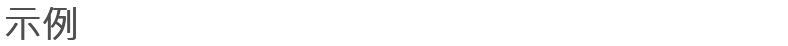

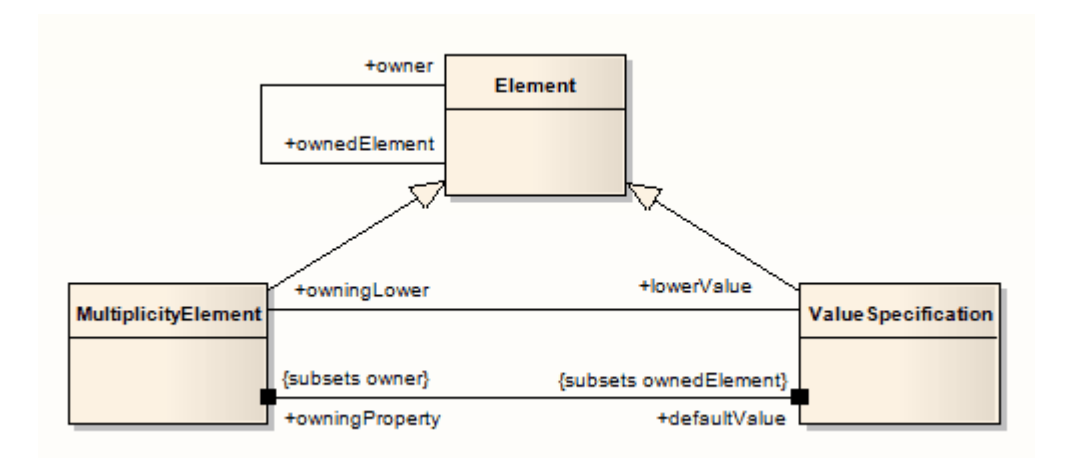

# **更改序列信息范围**

序列图中A消息表示从一个元素到另一个元素的动态交互。有时,当您设计模型时,您可能必须更改消息的起 点或终点,因为设计期间元素的职责会发生变化。因此, Enterprise Architect允许您通过设置新的开始或结束元 素来更改消息范围。

#### **更改信息范围**

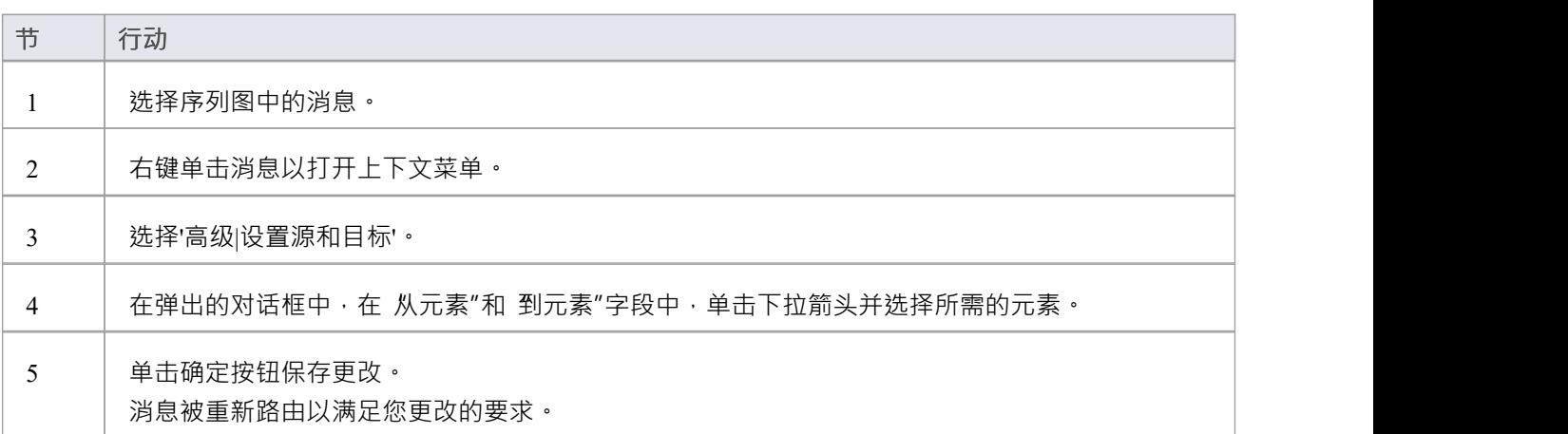

# **显示使用箭头**

默认情况下,使用案例中的使用连接器没有箭头。

### **生成使用连接器上的箭头**

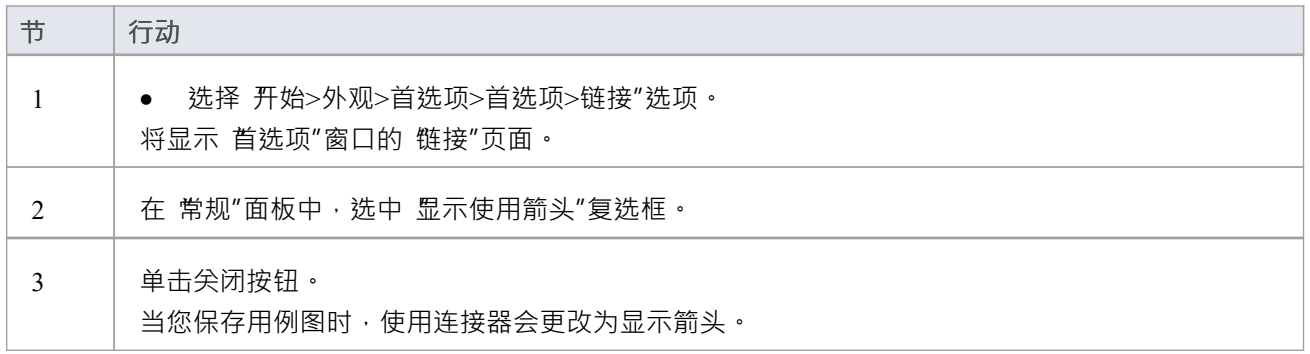

# **树风格层次结构**

在Enterprise Architect概括,您可以使用特殊形式的树型继承连接器创建一个图,如图所示。

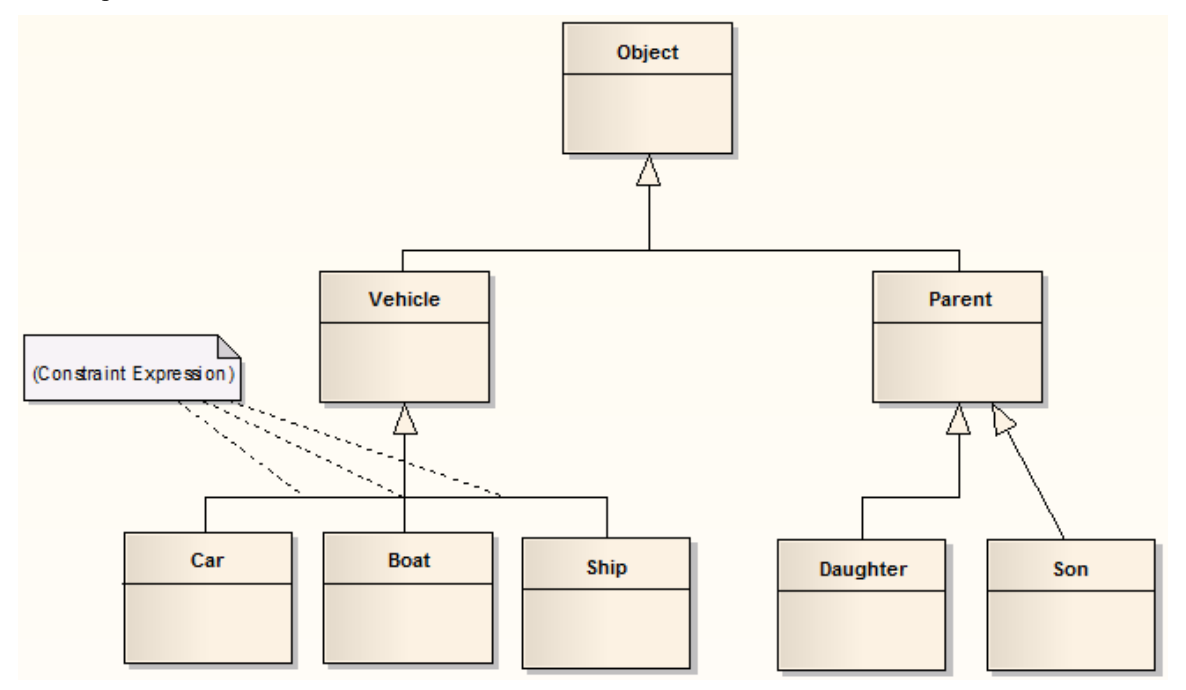

### **创建树形连接器**

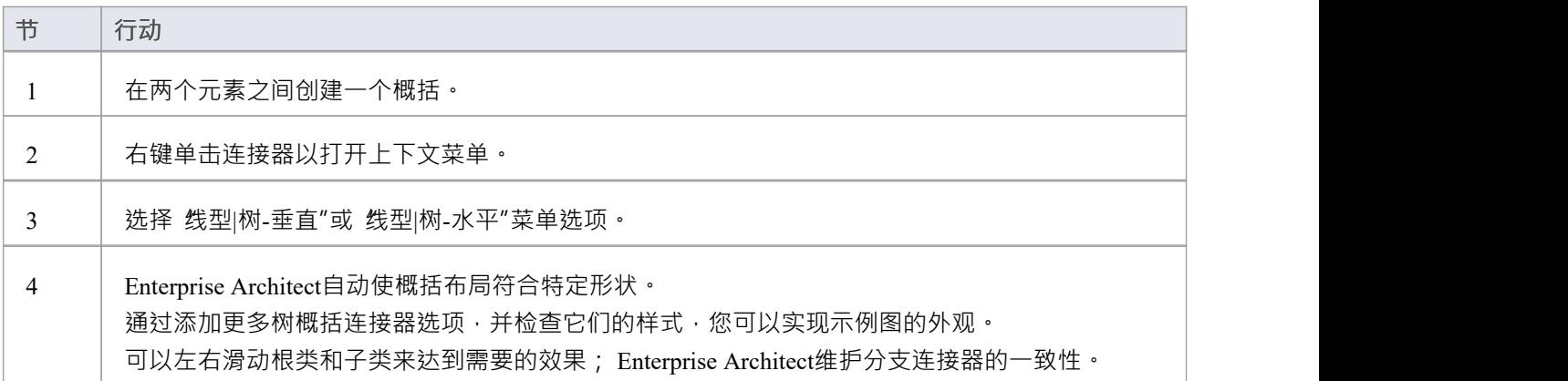

#### **将此样式设置为默认连接器**

注记 しょうしょう しんしょう しんしょう しんしょう

- 在示例图中, Son -> Parent 连接器尚未放入树样式 垂直样式
- 这种风格的图表为继承层次结构提供了更清晰的布局,并且易于使用

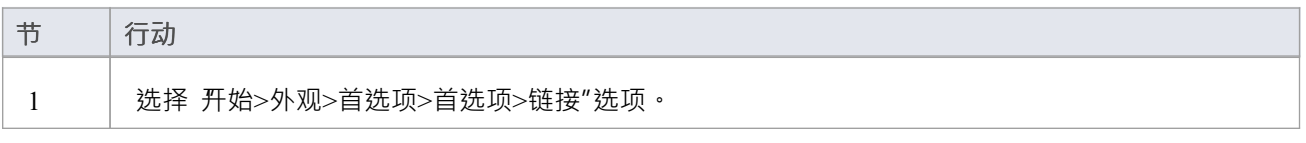

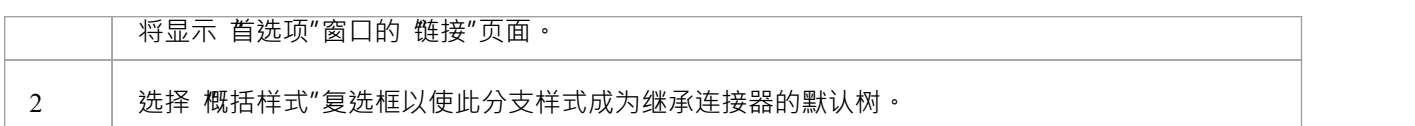

# **链接文件**

当您在您的元素中开发模型时,您可能希望提供有关元素的大量文档,以提供比在元素 注记"字段中创建的更 多结构化文本。在这种情况下,您可以创建一个链接到元素的格式化文档。您可以从头开始创建链接文档,也 可以从您使用链接文档模板编辑器定义的一系列链接文档模板中创建链接文档。链接文档保存在模型中。

#### **使用链接文档**

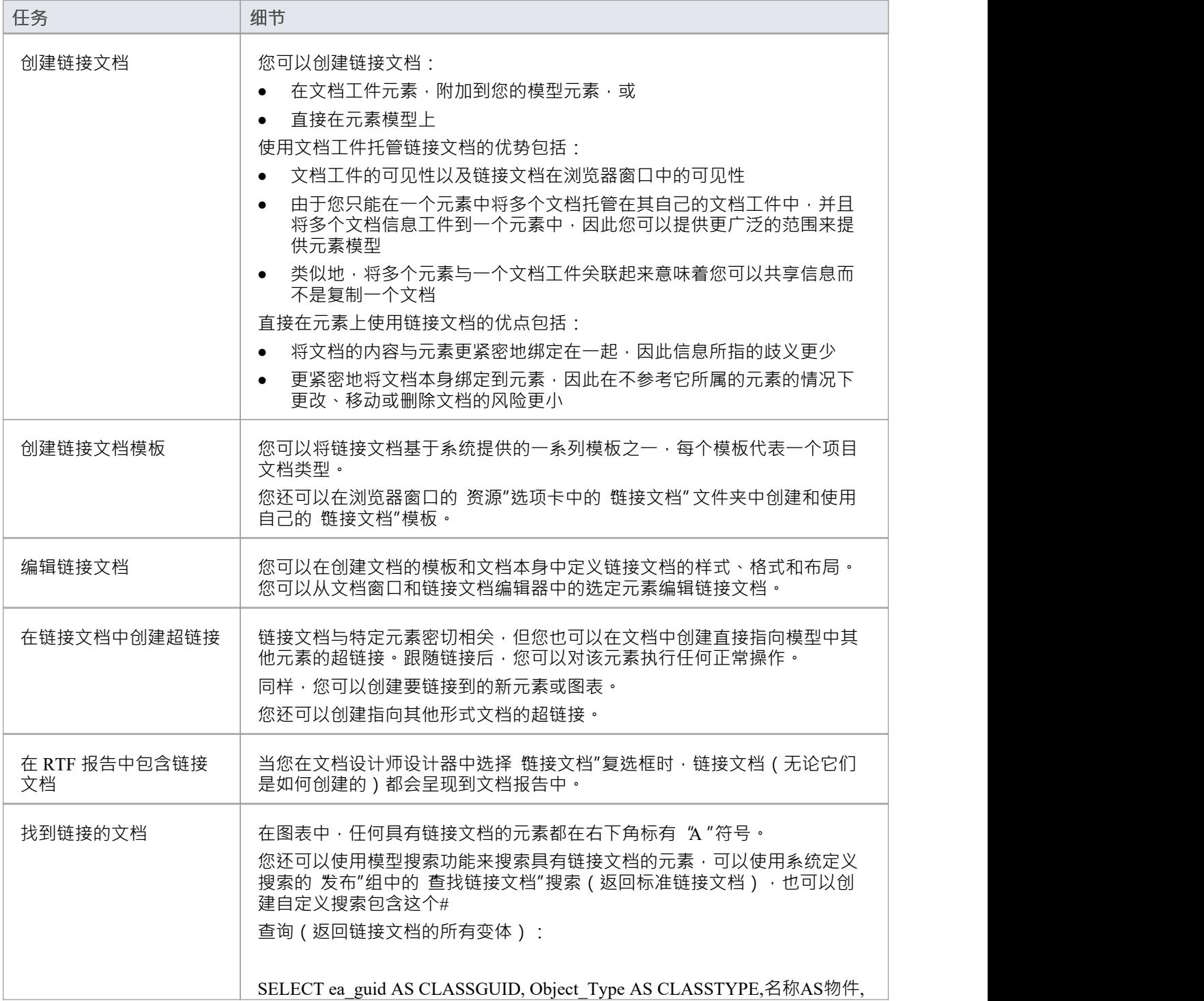

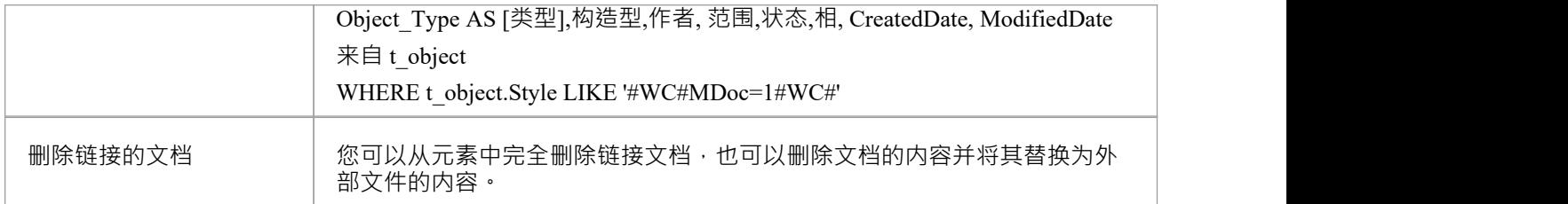

- · 您可以在Enterprise Architect的所有版本中创建文档工件元素以包含链接文档
- 在Enterprise Architect的所有版本中,您可以创建文档并将其链接到模型中的任何UML元素
- · 您可以通过自动化接口处理链接文档,使用方法 GetLinkedDocument()、DeleteLinkedDocument()、 SaveLinkedDocument( string Filename) 和 LoadLinkedDocument( string Filename)

# **创建文档工件**

您可以创建一个元素来托管另一个模型元素的链接文档工件。您可以在文档工件元素模型和文档元素之间显示 元素),或者将文档工件元素拖到图表上或在子窗口中创建一个适当的连接浏览器,以便它可以成为文档元素 和文档元素。的模型元素。或者,如果文档不是特定于元素的,您可以将文档工件模型作为独立元素保留在适 当的位置。

#### **在文档中创建链接文档工件**

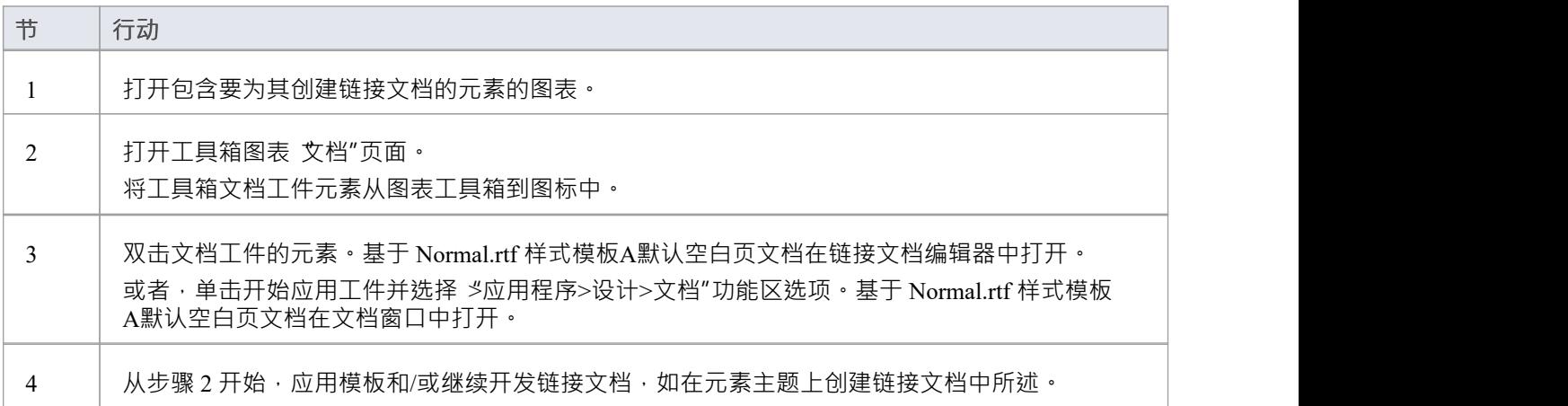

- · 由于您可以创建另一个文件工件,您可以将包含从Enterprise Architect图表元素的文档文件的文件替代浏览 器;查看*文件工件*帮助
- 每个元素的元素有一个元素的限制,但是您可以提供比一个模型一个元素的链接文档工件的链接文档,通 过链接文档将它链接到一个以上的文档工件
- · 此操作在Enterprise Architect的所有版本中都可用
- 保存文档后,元素的右下角会显示一个A符号

## **在元素上创建链接文档**

如果您需要提供有关元素的更广泛和结构化的文档,您可以将其开发为直接链接到该元素的格式化文档。您可 以在工作区的几个不同点从空白页面或使用系统模板或用户定义的模板开发文档。

### **访问**

在浏览器窗口、图表列表、包浏览器、规范管理器、模型搜索或图表中选择一个元素,然后使用此处列出的任 何方法打开文档窗口或链接文档编辑器。这两个特征都激活了 文档 - 编辑"功能区,您可以使用它来输入和编 辑链接文档的文本。

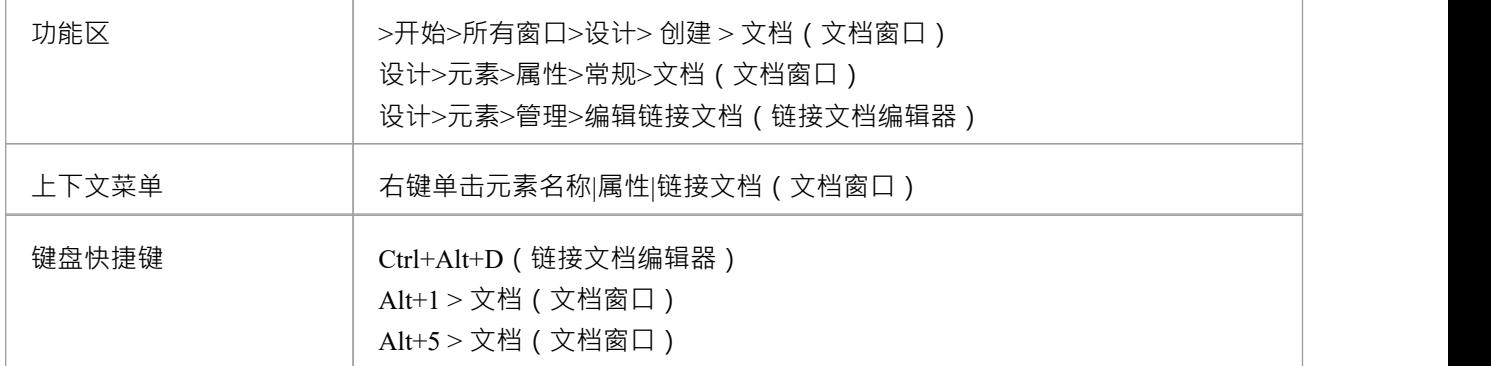

#### **创建链接文档**

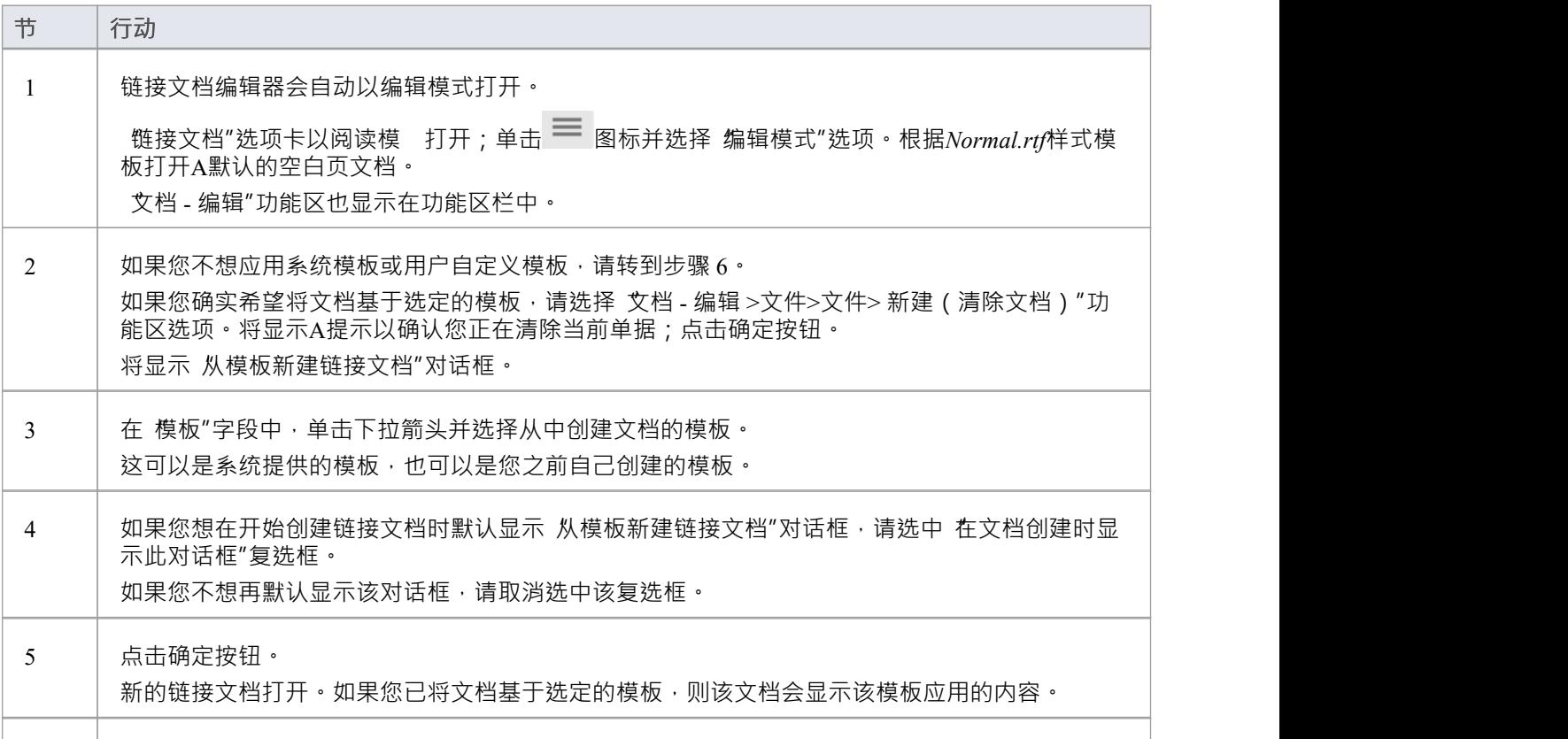

6 | 使用 文档 - 编辑"功能区的功能输入和格式化文档的文本。

- 您只能在一个元素上创建一个链接文档;如果您需要创建更多的文档,请在每个文档中开发自己的文档工 件元素元素这些模型链接到
- · 此操作在Enterprise Architect的所有版本中都可用
- 保存文档后,元素的右下角会显示一个<mark>A</mark>符号

## **编辑链接文档**

要开发链接文档的内容,您可以使用文档窗口或链接文档编辑器。这些提供了一个用于处理文档的框架,使用 文档 - 编辑功能区中的各种便利特征。特征帮助您格式化和编辑文档,并添加来自文档内容的链接和对文档内 容的引用。

在链接文档编辑器中,为方便起见,在右键单击上下文菜单中复制了一些编辑器特征。

文档窗口具有附加功能,如文档窗口帮助主题中的链接文档中所述。

### **访问**

在浏览器窗口、图表列表、包浏览器、规范管理器、模型搜索或图表中选择一个元素,然后使用此处列出的任 何方法打开链接文档。

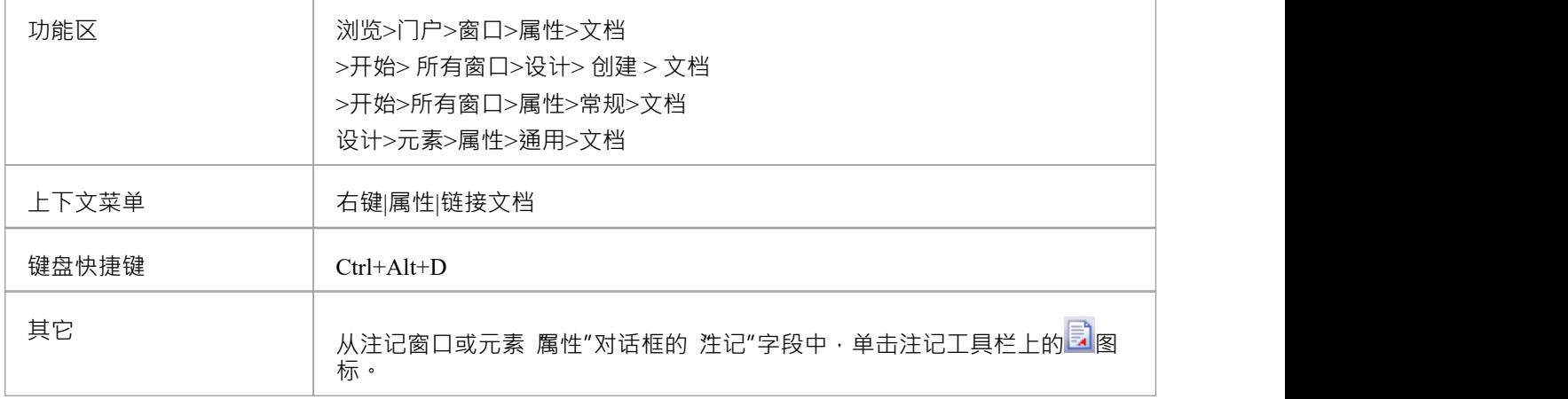

#### **选项说明**

链接文档编辑器选项描述根据您正在执行的操作进行分组。

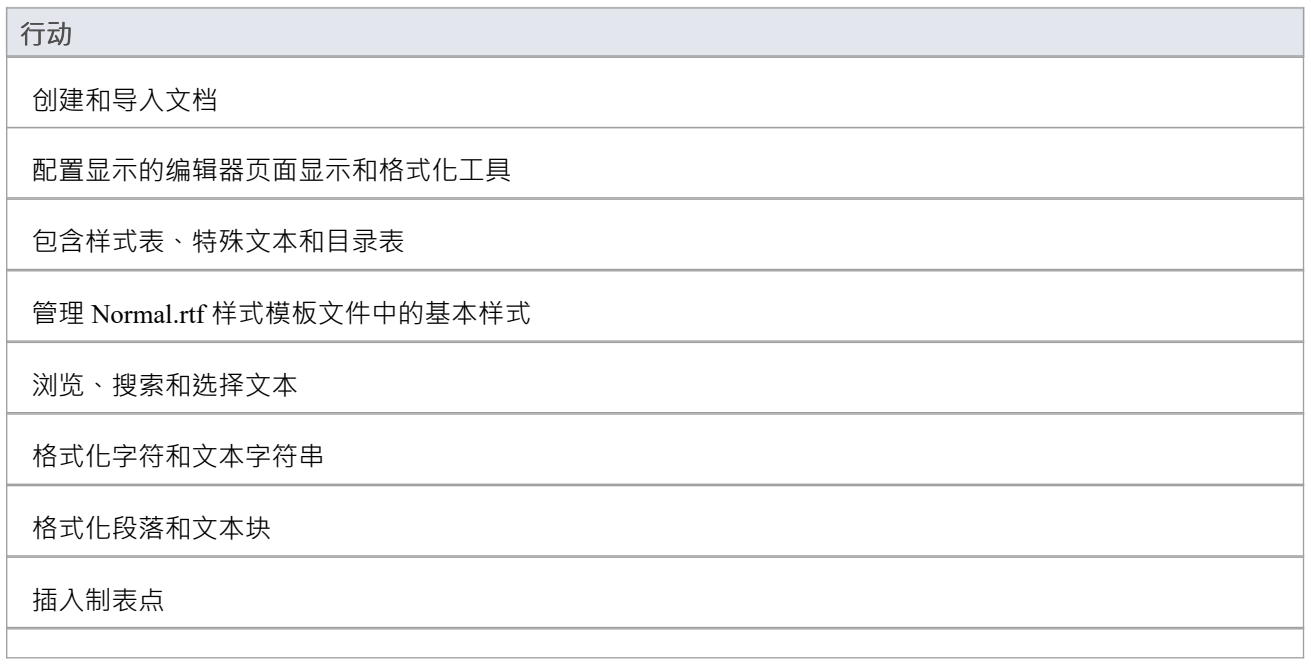

插入节、列和分页符,并重新分页

插入和编辑页眉和页脚、脚注和尾注

插入库表

插入超链接

插入图像、OLE 对象、框架和绘图对象

打印机设置和打印文档

检查拼写和单词的使用

跟踪、接受和拒绝对文本的更改

保护文档文本免受意外更改

在项目词汇中创建和引用词汇表术语的定义 (使用 创建|词汇表定义"菜单选项)

**注记**

· 在整个文档编辑过程中: - 要撤消一个或多个先前的编辑,请按 Ctrl+Z,或选择 撒消"功能区或 上下文菜单选项;即使您保存了更改,您仍然可以撤消更改 - 要重做一个或多个先前撤消的编辑,请按 Ctrl+Y, 或选择 重做" 功能区或上下文菜单选项

# **文档窗口中的链接文档**

"文档"窗口提供了几种检查链接文档元素和查看现有文档的快速方法。它还提供搜索以查找和列出模型中具有 链接文档的任何元素,以及具有最近修改的链接文档的任何元素。

当您单击浏览器窗口、图表或元素列表中的某个元素(例如搜索结果)时, 文档"窗口会显示所选元素的名 称,如果有链接文档,则显示该元素的内容文档。如果元素没有链接文档,则内容面板为空白。如果单击另-个元素,窗口会立即更新以显示该元素的元素名称和链接文档(如果有)。因此,您可以快速扫描多个元素以 检查它们是否具有链接文档,和/或审阅您找到的文档。 链接文档"选项卡提供了用 查看链接文档的选项,包 括切换到编辑模式以便您可以创建或更新文档。

注记还有通过链接文档编辑器创建链接文档的选项,这是一种替代方法。请参阅*编辑链接文档*帮助主题。

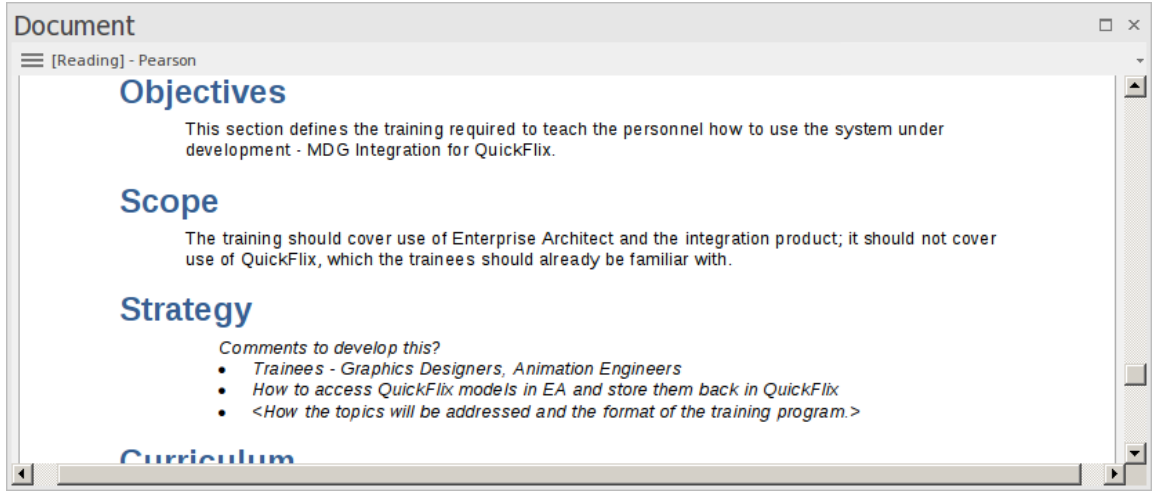

### **访问**

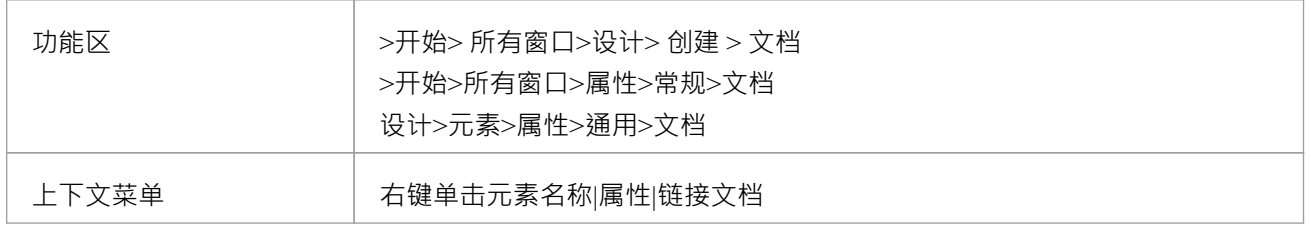

#### **视图文档**

当您第一次打开文档窗口时,它会以阅读(视图)模式显示所选元素的链接文档。元素名称显示在窗口顶部的 菜单按钮中, 前缀为 Reading"。单击菜单按钮以访问这些选项:

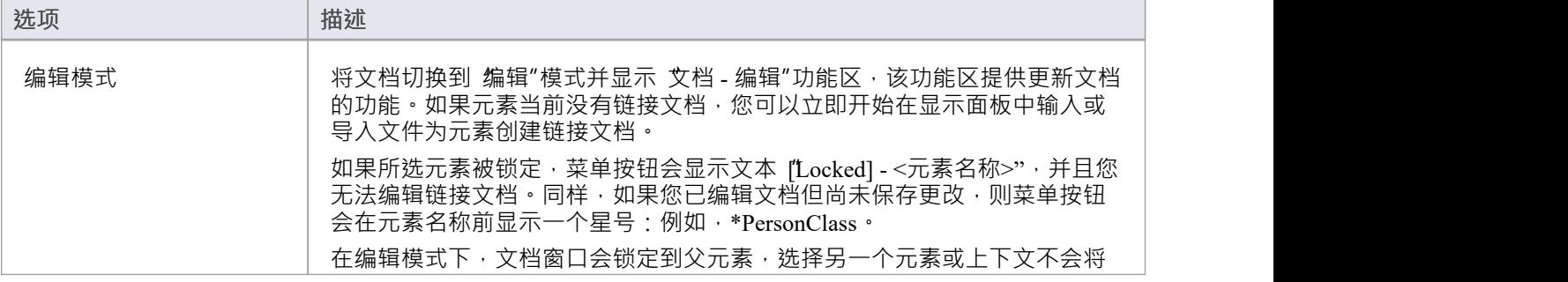

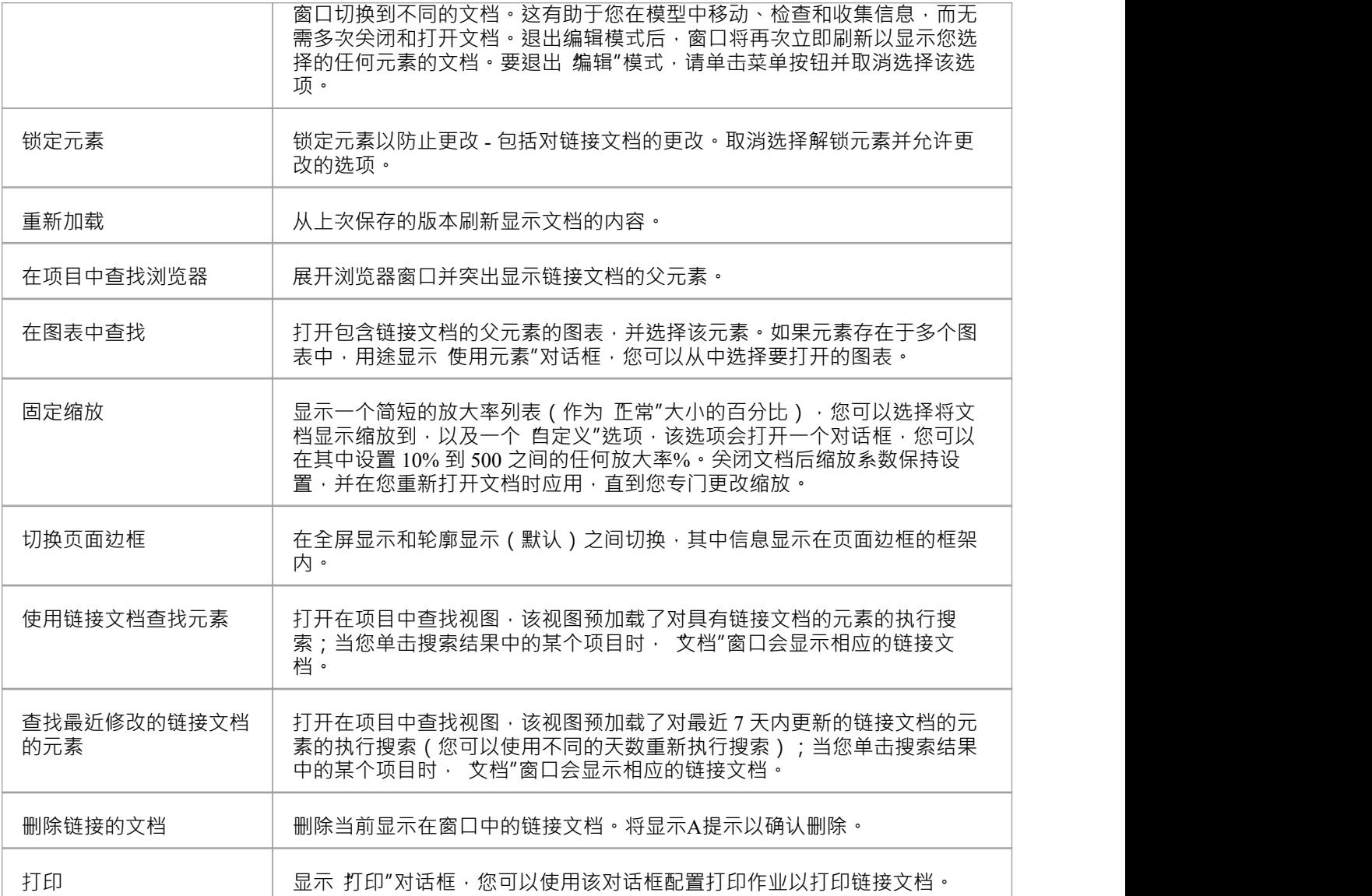

# **替换或删除链接的文档**

如果链接文档已过期,您可以编辑文本,或者您可以:

- 删除内容并从另一个文件中替换它,或者
- · 完全删除文件

### **访问**

单击包含链接文档的元素。

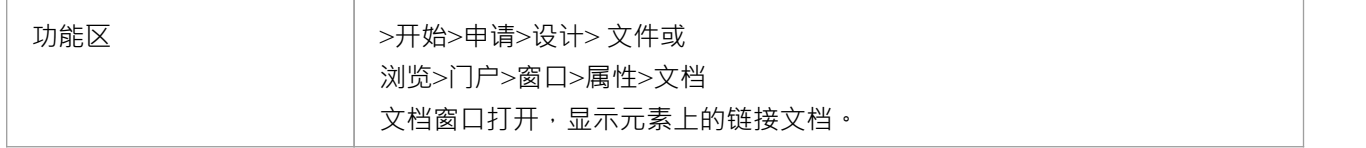

#### **删除链接的文档**

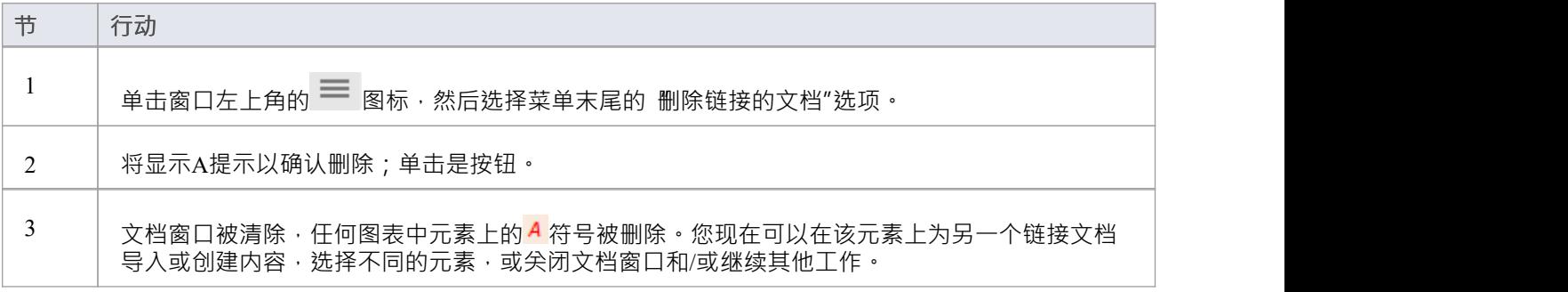

# **创建链接文档模板**

要创建链接文档,您可以打开一个空文件并根据需要添加文本和内容。您还可以将链接文档基于链接文档模 板,您可以:

- 从 从模板新建链接文档"对话框中的 ( 最初 ) 系统提供的模板的下拉列表中选择, 或
- 在浏览器窗口的 资源"选项卡的 链接文档"文件夹中创建

您创建的链接文档模板将添加到 从模板新建链接文档"对话框的下拉列表中。

#### **访问**

使用此处列出的任何方法打开 新建文档模板"对话框。 当使用这些方法之一打开时, 模板类型"字段设置为 链接文档模板"。

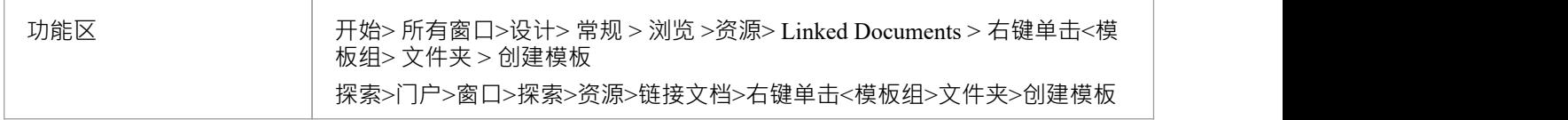

#### **创建模板**

在 新建文档模板"对话框中:

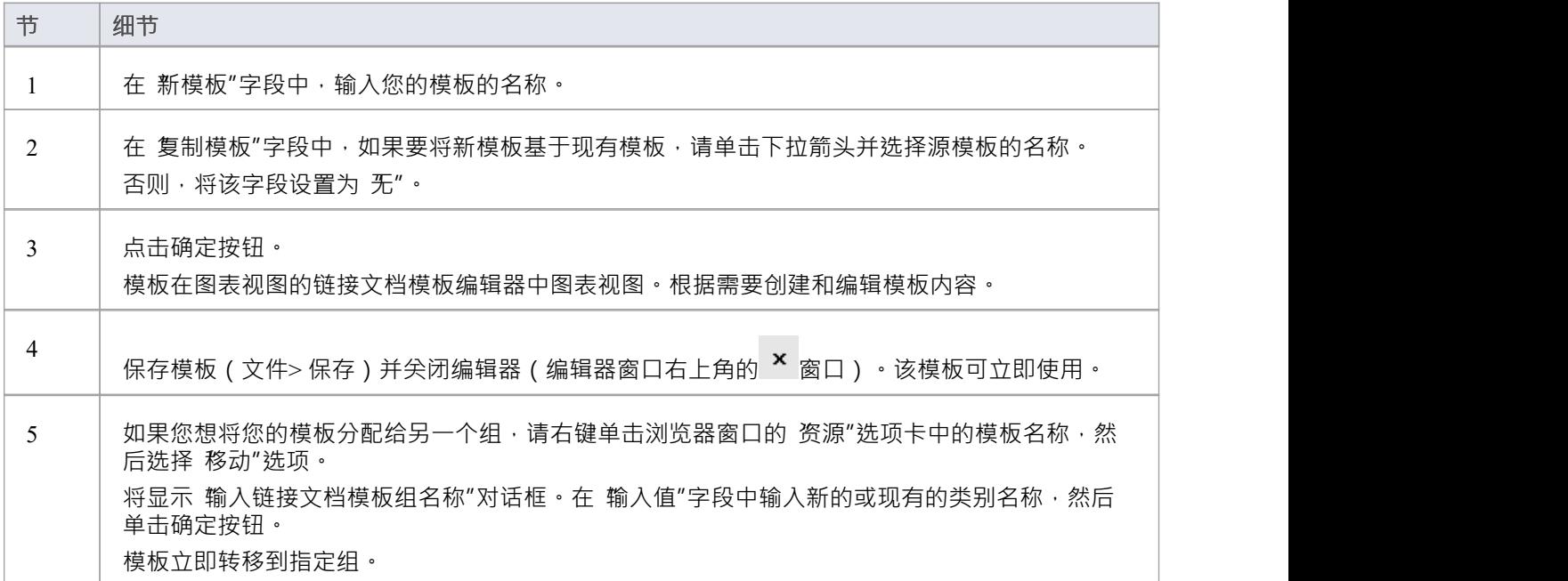

### **注记**

• 您可以使用 设置>模型>传输>导出参考"和 导入参考"功能区选项在模型之间传输自定义的链接文档模板

## **编辑链接文档模板**

要开发链接文档模板的内容,保存在浏览器窗口的 资源"选项卡中,您可以使用链接文档模板编辑器。这将打 开 文档 - 编辑"功能区 · 该功能区提供了对格式化和编辑模板以及从模板生成的文档的内容添加链接和引用的 各种便利特征的访问。文本上下文菜单还提供了模板的编辑选项。

#### **访问**

在浏览器窗口的 资源"选项卡中,单击 链接文档 > <模板组> > 右键单击模板名称 |打开'

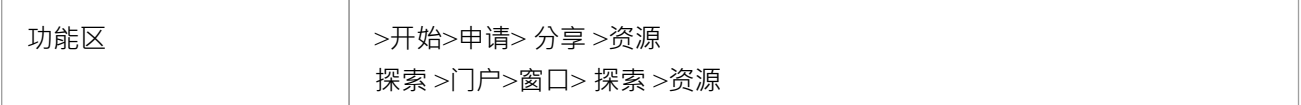

#### **选项说明**

链接文档模板编辑器选项描述根据您正在执行的操作进行分组。

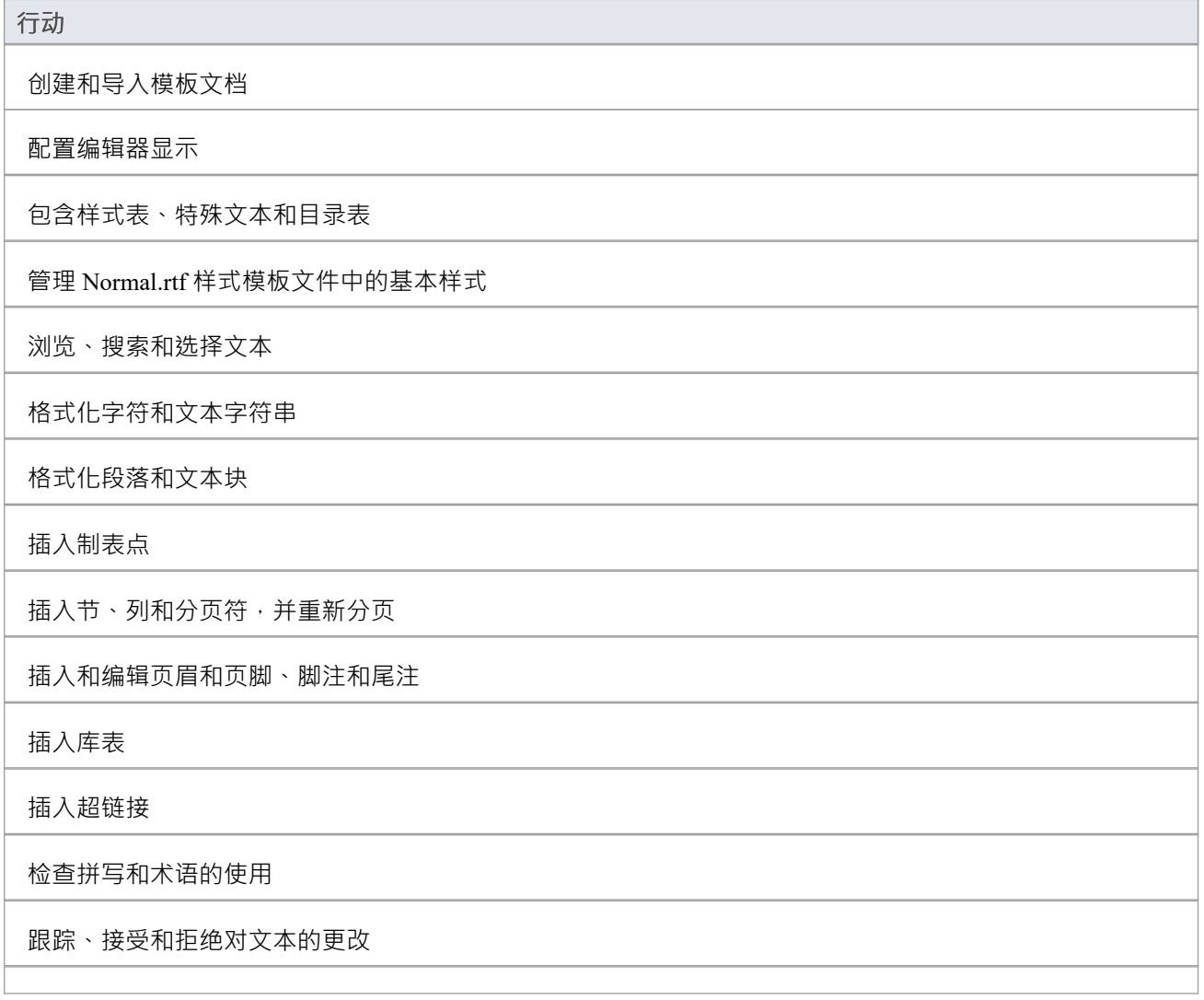

保护模板文本免受意外更改

插入图像、OLE 对象、框架和绘图对象

打印机设置和打印文档

### **注记**

· 在整个模板编辑过程中: - 要撤消一个或多个先前的编辑,请按 Ctrl+Z, 或选择 撒消"上下文菜单 选项;即使您保存了更改, 您仍然可以撤消更改 - 要重做一个或多个先前撤消的编辑,请按 Ctrl+Y,或选择 重做"菜单<br>选项 いちにん しょうしょう しんしゃ しんしゃ しんしゃ しんしゃ しんしゃ しんしゅう しんしゅう

## **超链接From Linked Document**

在链接文档的文本中,您有多个选项可用于创建指向模型中其他对象以及网页、帮助文件、模型搜索和团队图 书馆文档的超链接。您还可以创建生成 RTF 报告或图表图像的链接,以便对链接材料的更新可以作为自定义报 告快速合并到链接文档中。

保存链接文档后,您可以单击超链接打开链接文件或在浏览器窗口中定位并突出显示object 。您可以对object执 行所有正常操作,包括打开元素可能具有的任何链接文档。您还可以在链接文档中选择上下文菜单选项来更新 任何链接的报告和图表图像。

#### **使用"将内容添加到文档"对话框**

当您将object从浏览器窗口拖到链接文档上时,将显示 将内容添加到文档"对话框。此多功能对话框可帮助您向 文档中添加许多特征,如本表中所述。

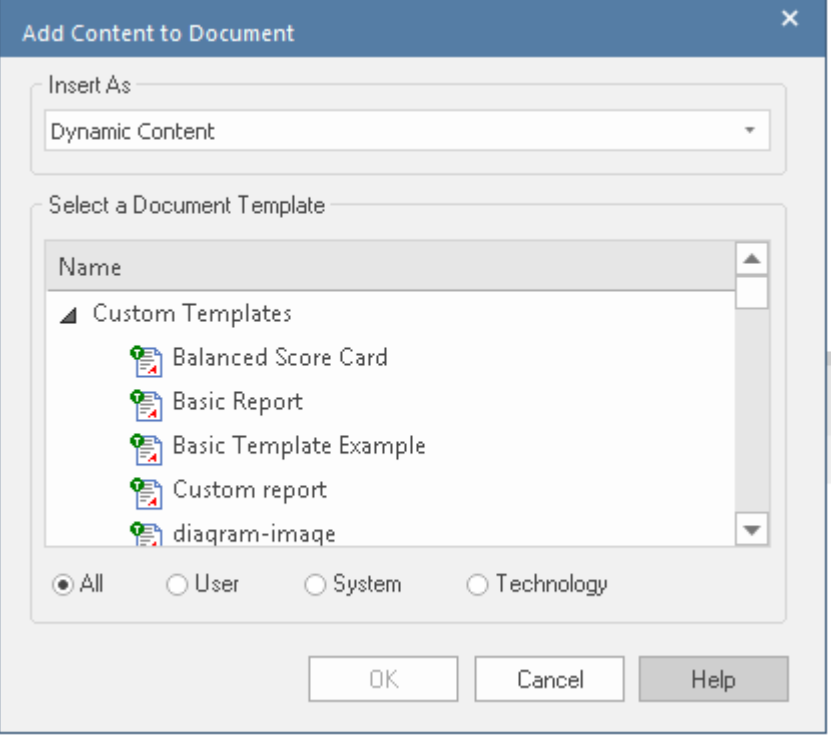

如果您要创建多个相同类型的链接,则在创建第一个链接后,您只需在将下一个object拖到文档上时按下 Ctrl 键,而不显示对话框。系统会创建更多相同类型的链接,直到您再次显示对话框并更改 插入为"洗项。

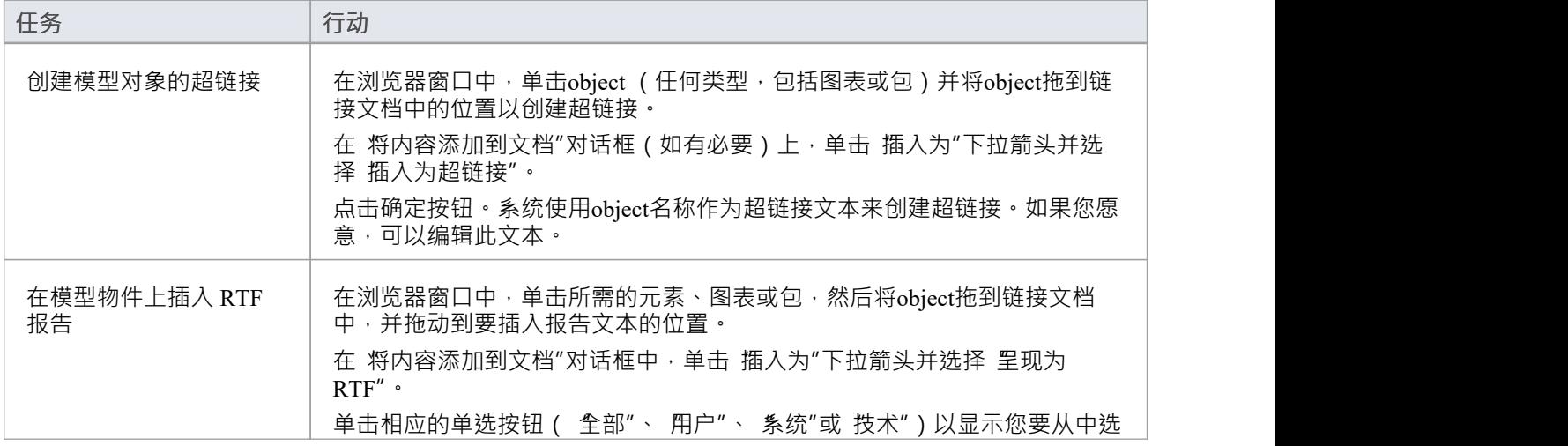
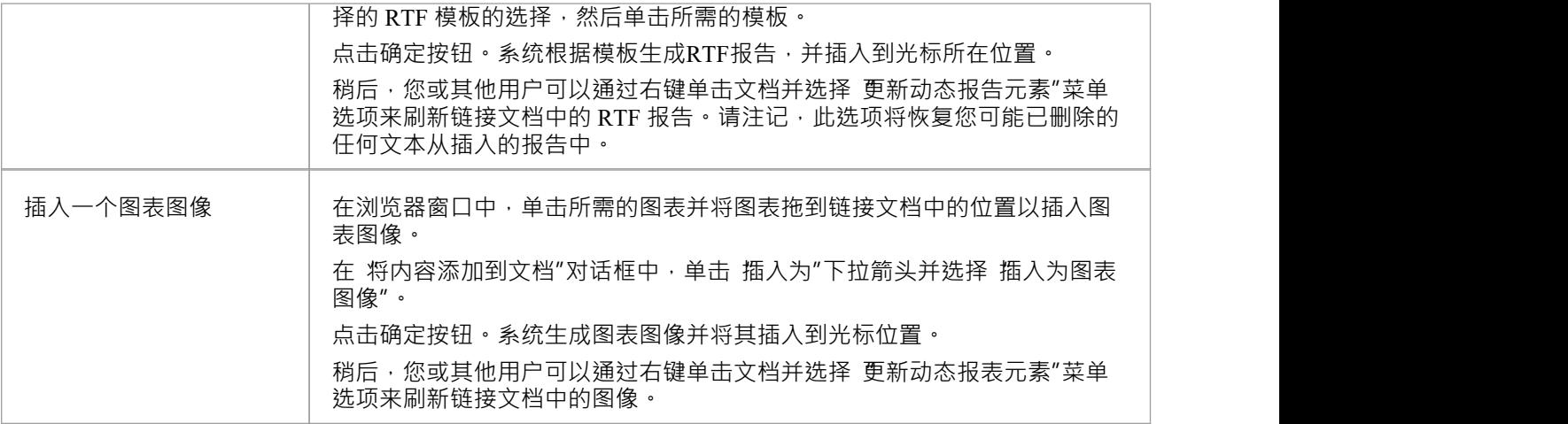

### **使用链接文档上下文菜单**

您还可以使用链接文档编辑器上下文菜单在链接文档中创建模型对象的超链接。您首先在文档中选择一个文本 string作为链接文本,如果是新object,则作为元素的名称。

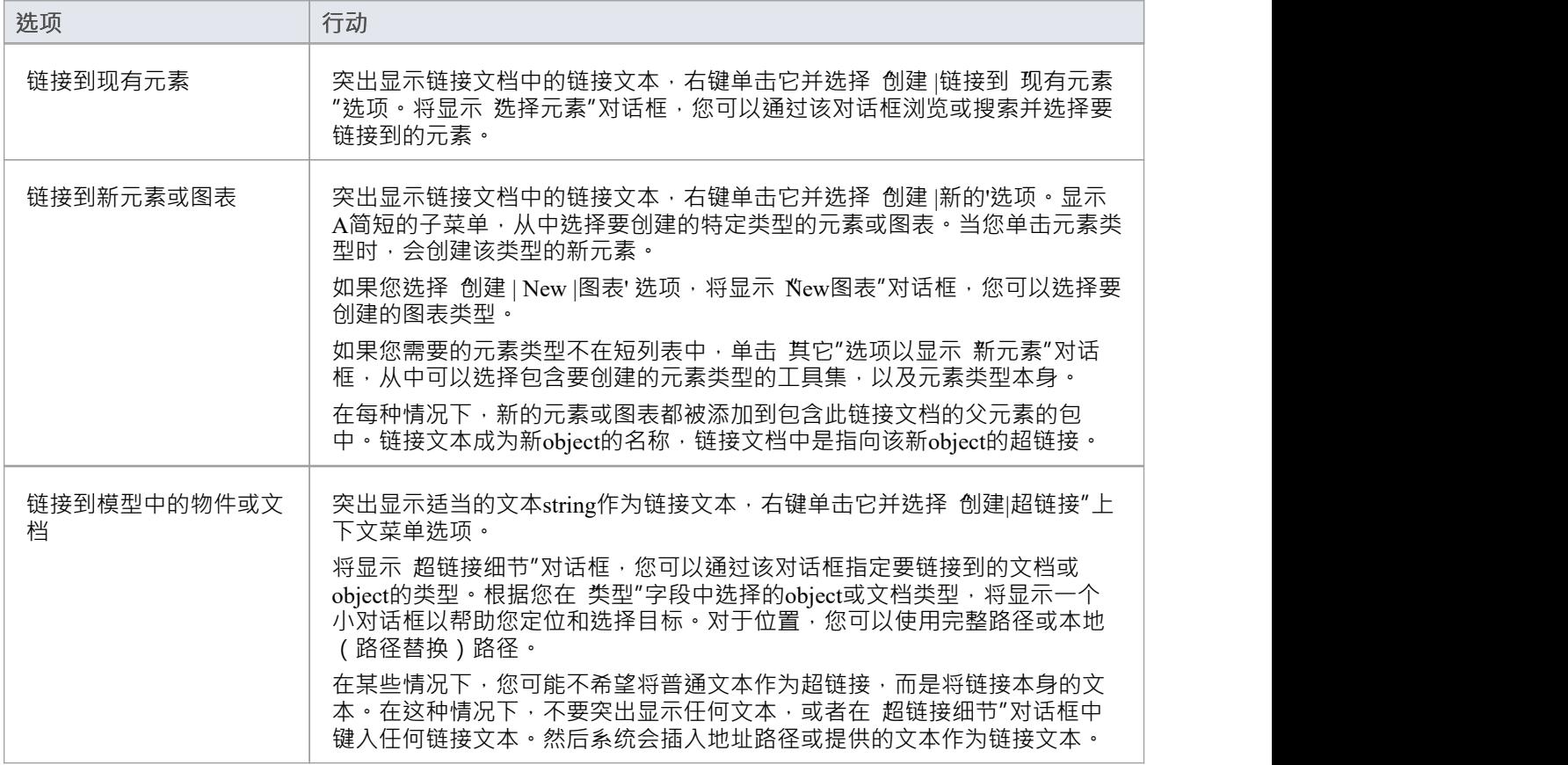

### **使用功能区选项**

您还可以在文档中插入超链接以链接到网页、帮助主题或外部文件。

单击文档中的点以插入超链接,然后选择 文档-编辑 > 编辑 > 插入超链接"功能区选项。

将显示简单的 插入超链接"对话框,您可以在其中指定要链接到的文档类型以及文档文件的位置。请参阅插入 *超链接*帮助主题。

# **从文档创建元素**

虽然您可以设置从链接文档到浏览器窗口中现有元素和图表的超链接,但您还可以创建新元素来说明和支持链 接文档中编写的信息。您可以创建并链接到任何类型的元素或图表,但该功能具有这些元素类型的特定选项:

- 类 インファイル アイスト アイスト さいしんしゃ
- 需求 コンピュータ スペット おおところ こうしょう
- · 问题

元素或图是在与创建链接文档的元素相同的包中创建的。在文档中自动创建A指向新object的超链接。当您单击 超链接时,元素或图表会在浏览器窗口中突出显示。

#### **创建元素或图**

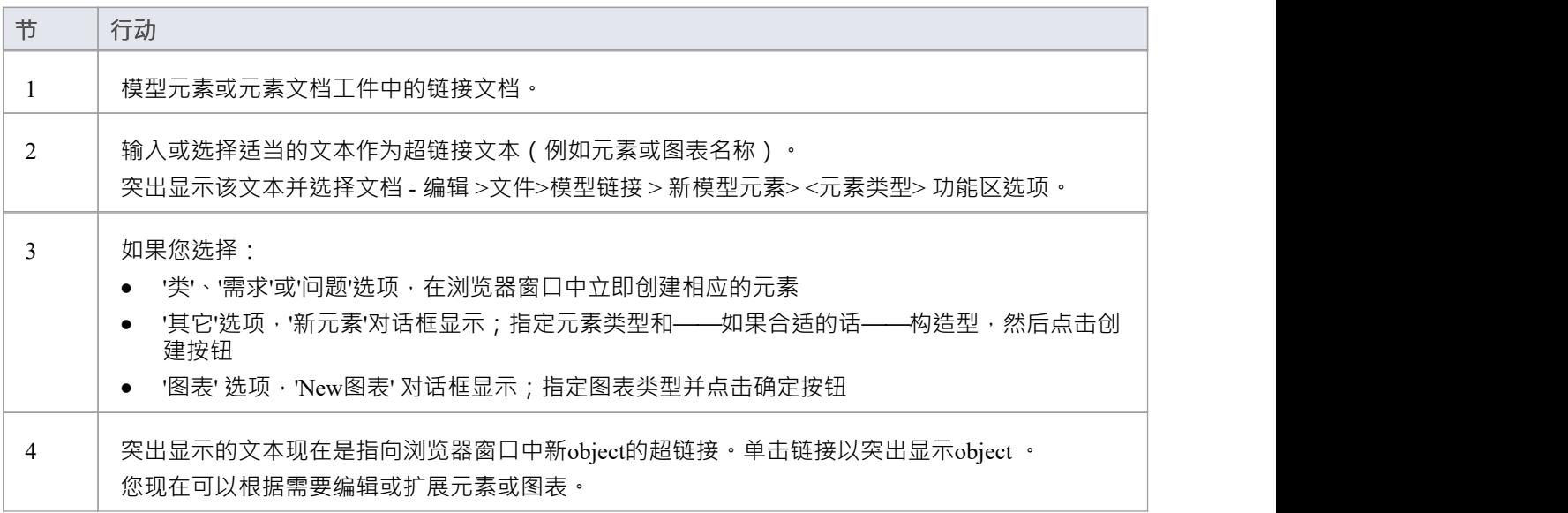

# **就地编辑选项**

本主题探讨了可以使用在Enterprise Architect中的图表上的元素就地编辑来执行的任务。任务包括:

- [In-place](https://sparxsystems.com/enterprise_architect_user_guide/16.1/elementitemtasks.htm) Editing Tasks
- · Edit [Element](https://sparxsystems.com/enterprise_architect_user_guide/16.1/editelementname.htm) Item Name
- · Edit Feature [Stereotype](https://sparxsystems.com/enterprise_architect_user_guide/16.1/editattributestereotype.htm)
- · Edit [Feature](https://sparxsystems.com/enterprise_architect_user_guide/16.1/editelementvisiblity.htm) Scope
- · Edit Attribute [Keyword](https://sparxsystems.com/enterprise_architect_user_guide/16.1/editattributekeywords.htm)
- · Edit Operation [Parameter](https://sparxsystems.com/enterprise_architect_user_guide/16.1/editoperationparameterkeyword.htm) Keyword
- · Insert Operation [Parameter](https://sparxsystems.com/enterprise_architect_user_guide/16.1/insertoperationparameter.htm)
- · Edit [Parameter](https://sparxsystems.com/enterprise_architect_user_guide/16.1/editelementkind.htm) Kind
- · Edit Custom [Compartment](https://sparxsystems.com/enterprise_architect_user_guide/16.1/edit_custom_compartment.htm)
- Insert New [Feature](https://sparxsystems.com/enterprise_architect_user_guide/16.1/insertnewattributeoroperat.htm) (属性或操作)
- · Insert [Maintenance](https://sparxsystems.com/enterprise_architect_user_guide/16.1/insertimaintenacefeature.htm) Feature
- Insert Project [Features](https://sparxsystems.com/enterprise_architect_user_guide/16.1/insertprojectfeature.htm)
- **•** Insert Testing [Features](https://sparxsystems.com/enterprise_architect_user_guide/16.1/inserttestingfeature.htm)
- [In-place](https://sparxsystems.com/enterprise_architect_user_guide/16.1/elementitemtasks.htm) Editing Tasks

## **就地编辑任务**

本主题说明如何直接在图中编辑和使用元素的某些属性。

#### **使用就地编辑选项**

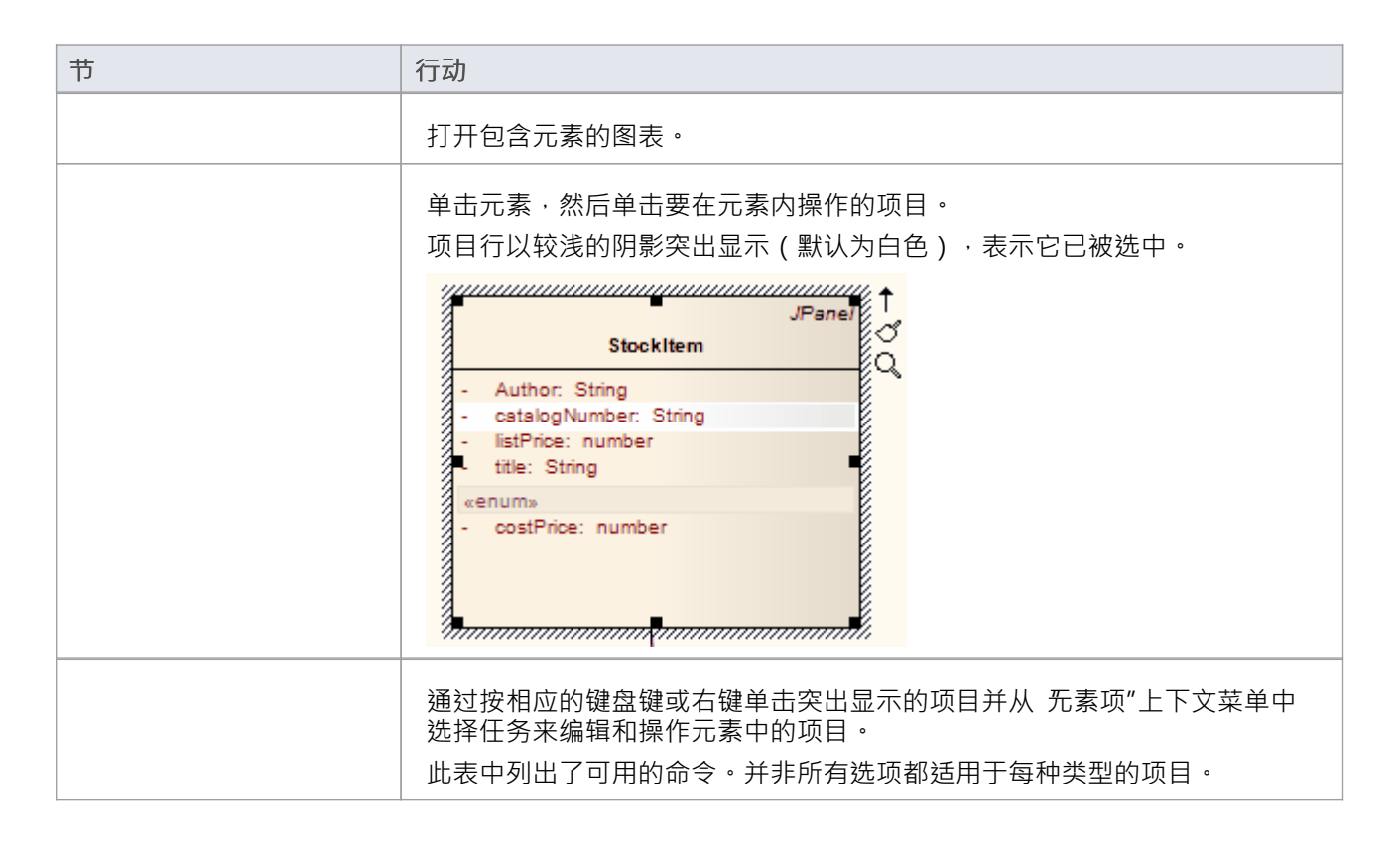

### **选项**

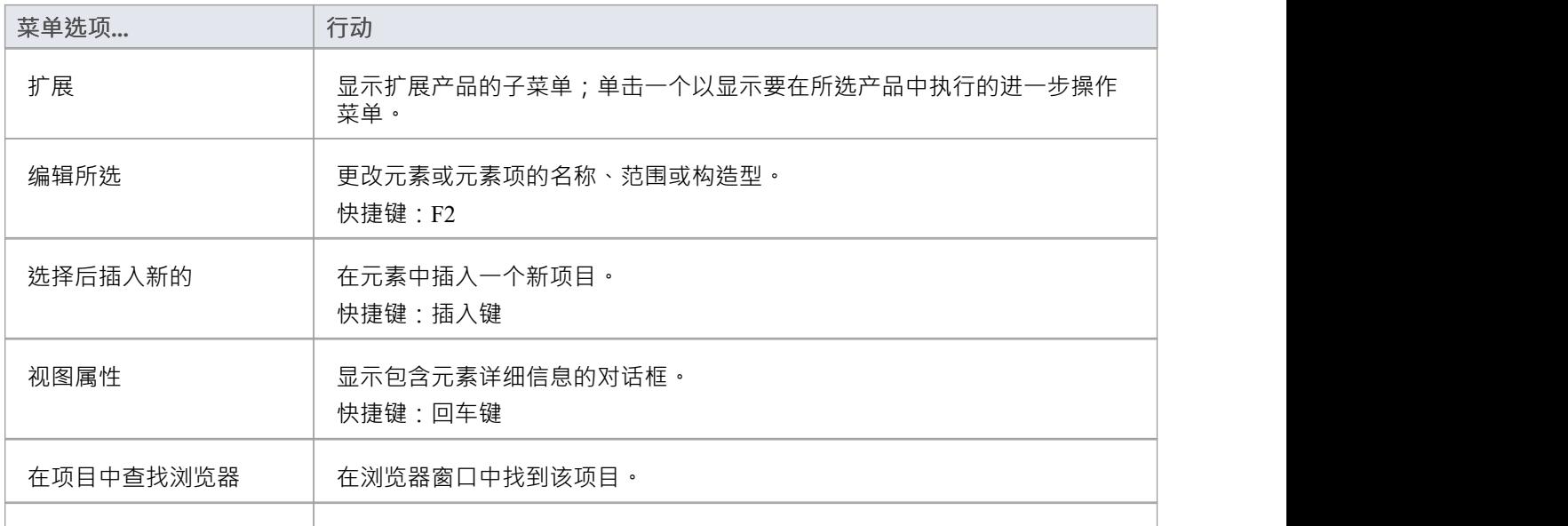

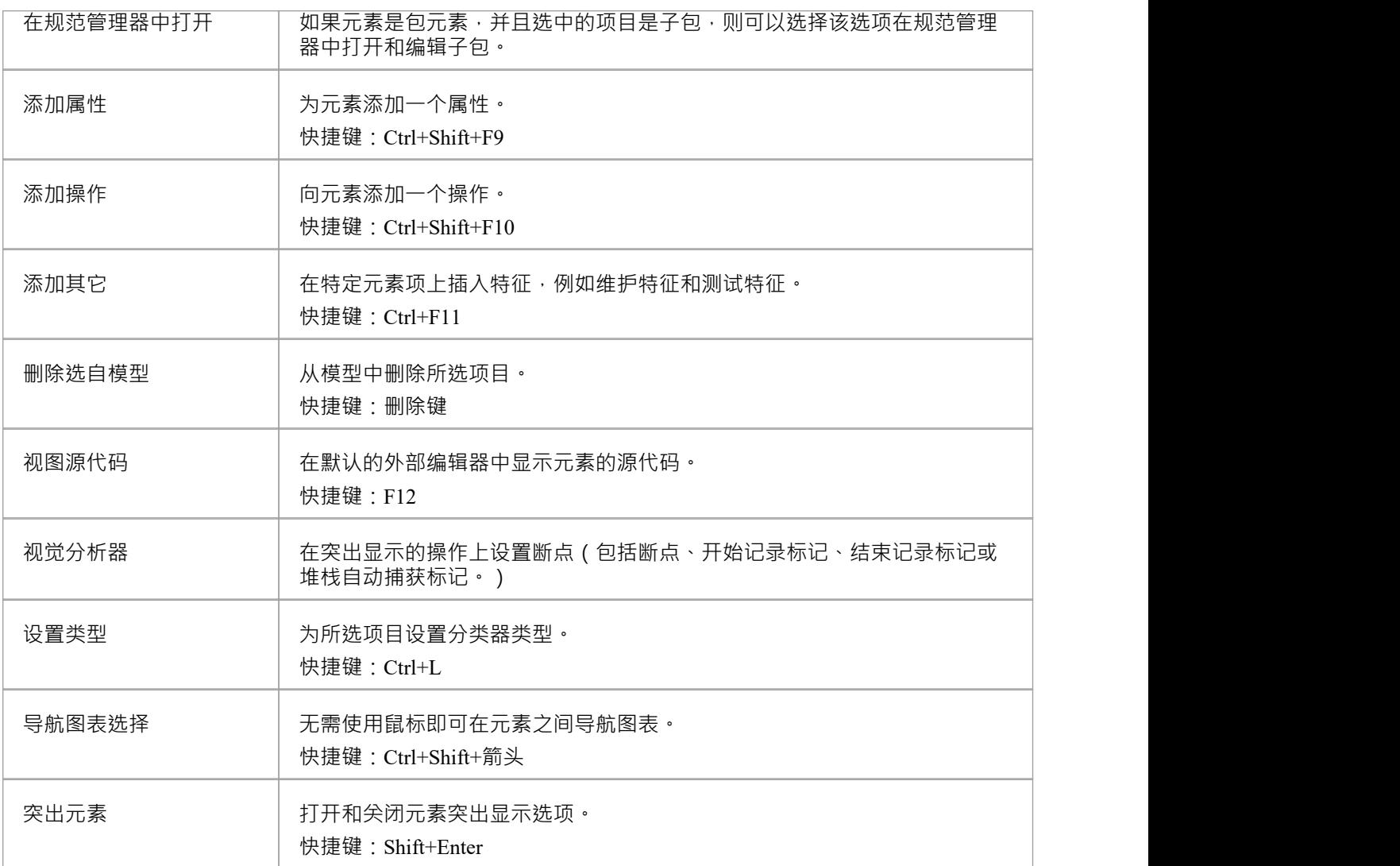

#### **钥匙**

在其它中编辑元素属性或操作时可用的其他键盘选项包括:

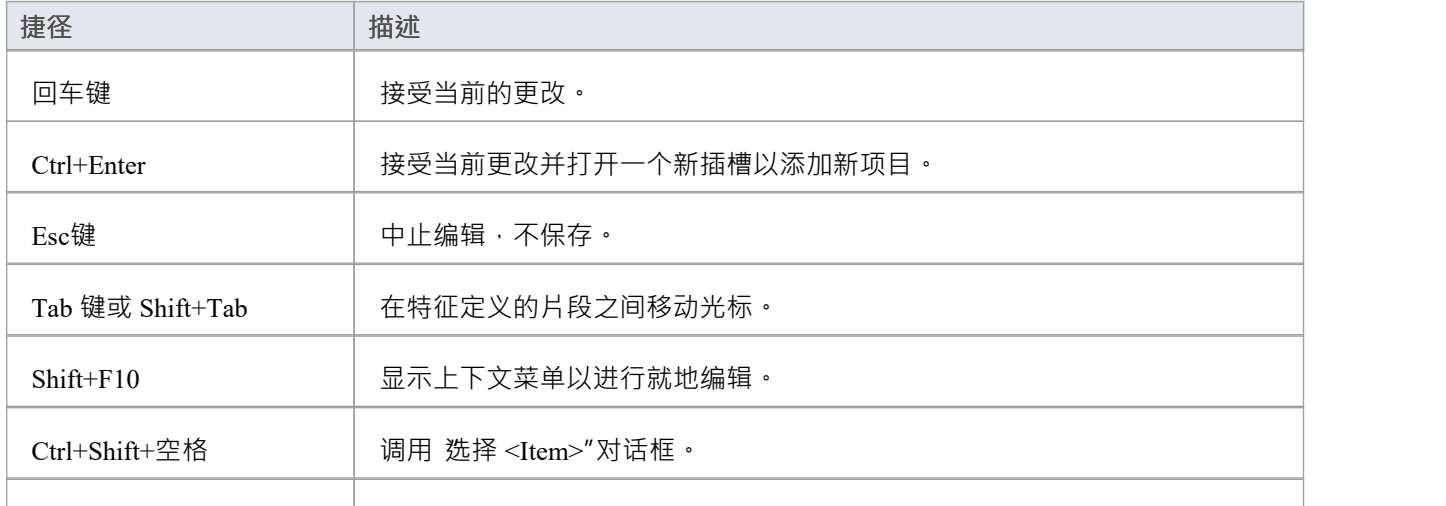

#### Ctrl+空格 | 显示特征分类器的自动完成列表。

### **注记**

● 在就地编辑菜单命令具有键盘替代项的情况下,如果在您按下键时所选项目恰好不在屏幕上,则图表会自 动滚动以显示整个元素,以便您可以看到您正在更改的内容

## **编辑元素项目名称**

您可以使用就地编辑直接在图表上编辑元素、操作或属性的名称。

#### **编辑元素或特征名称**

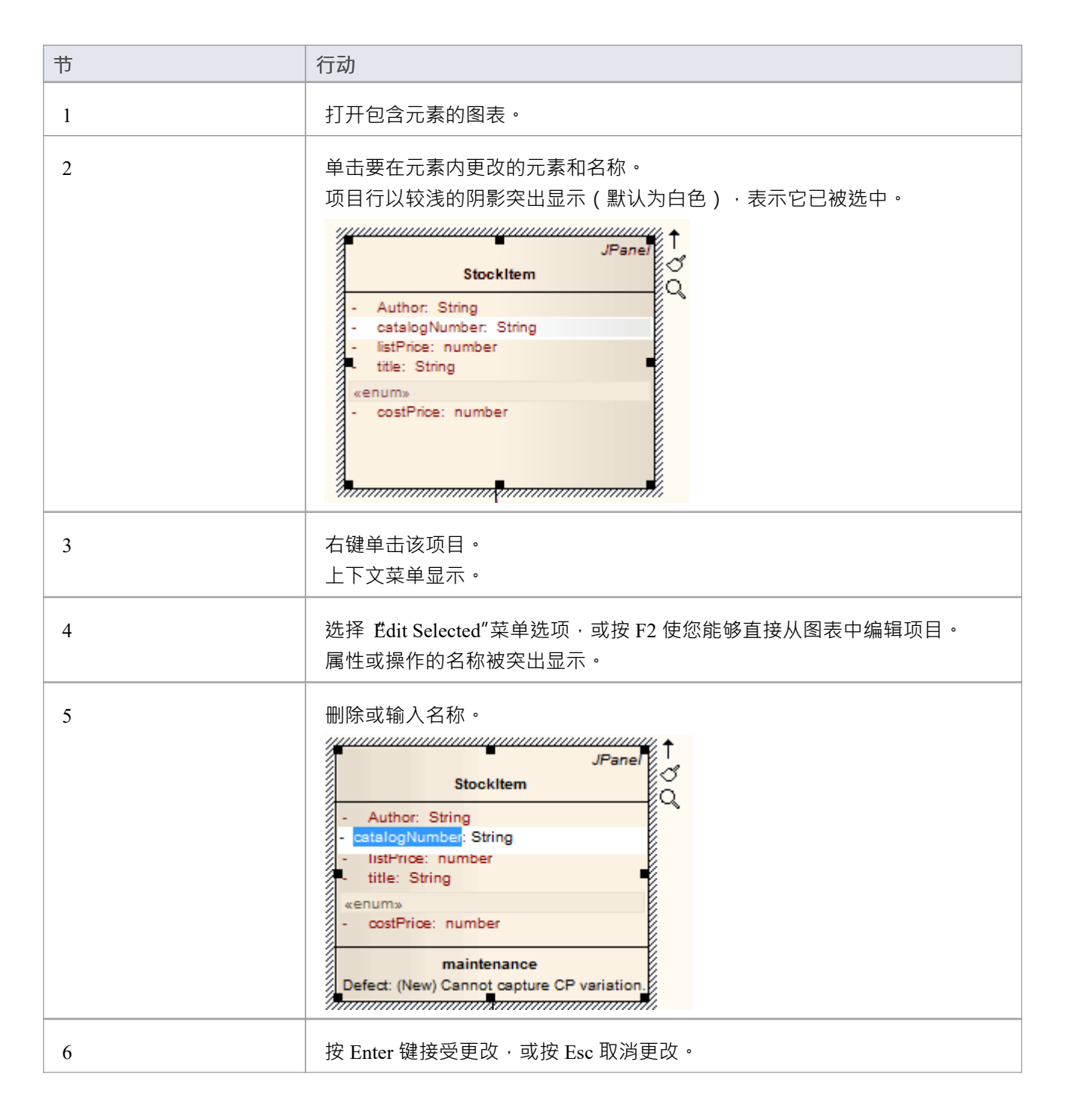

## **编辑特征构造型**

您可以使用就地编辑直接在图表上编辑特征刻板印象。

#### **更改操作或属性的构造型**

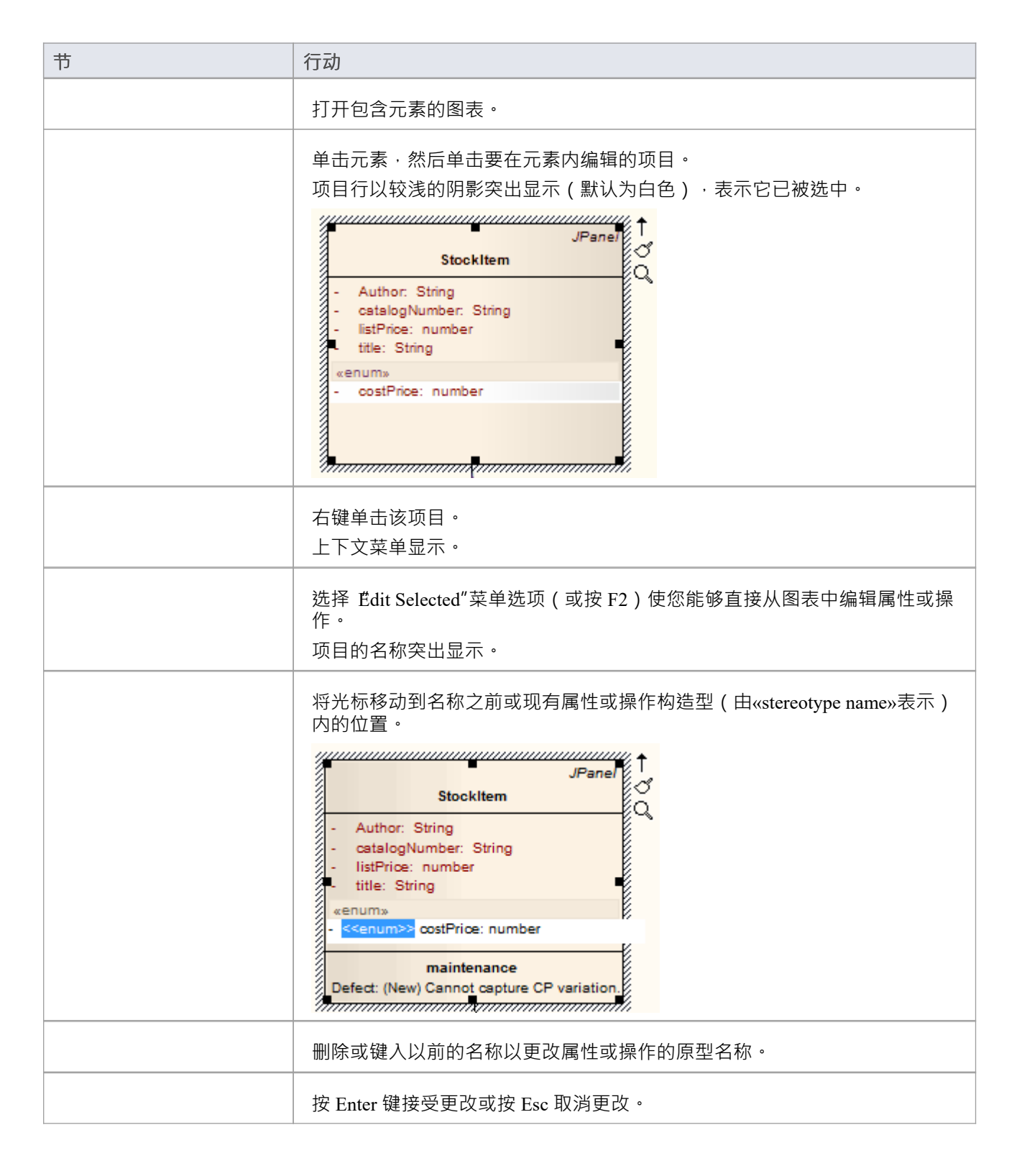

## **注记**

· 您可以通过在构造型标记内包含一个逗号分隔的列表来分配多个构造型

## **编辑特征范围**

您可以使用就地编辑直接在图表上快速编辑属性或操作的范围。

### **更改特征的范围**

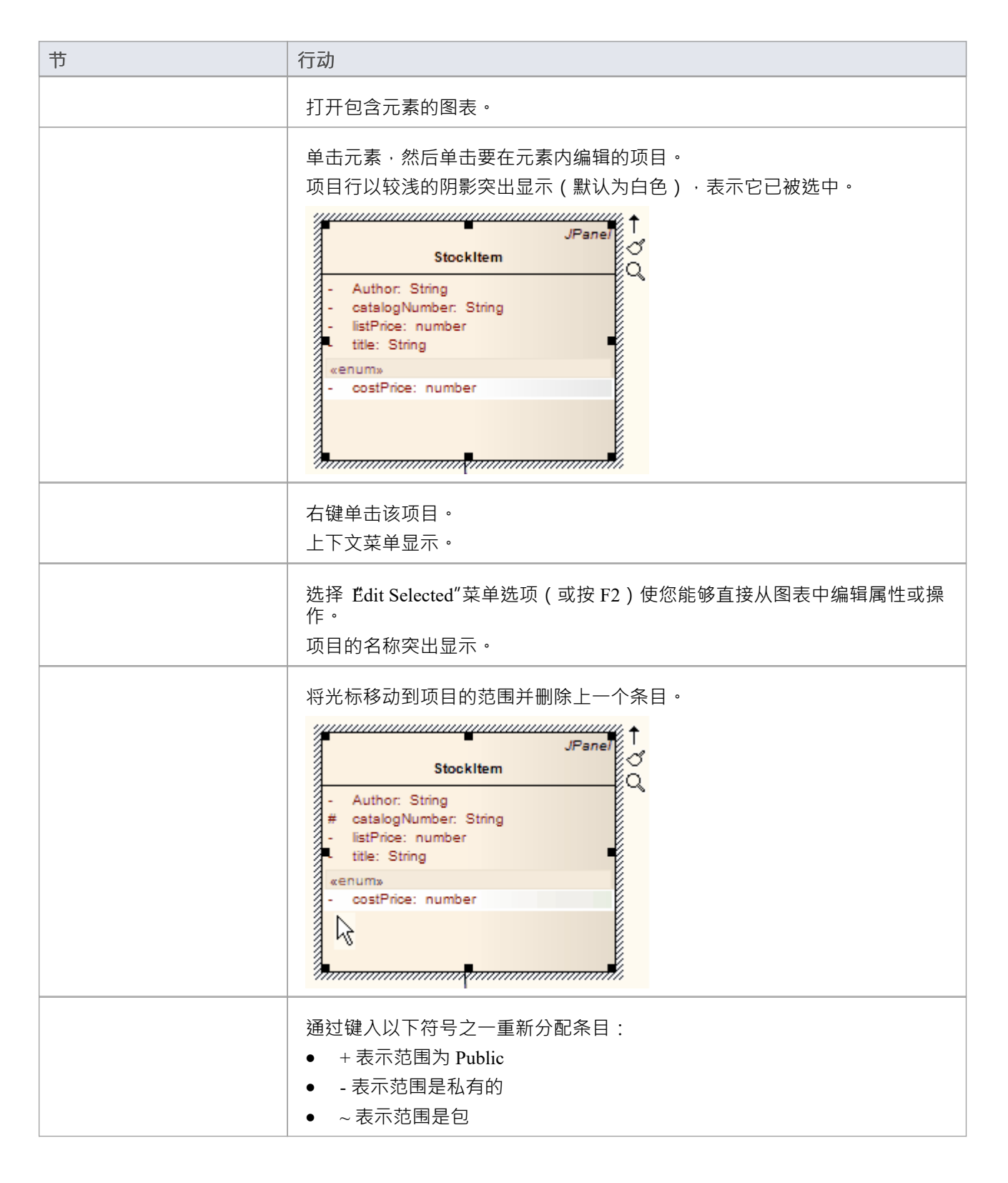

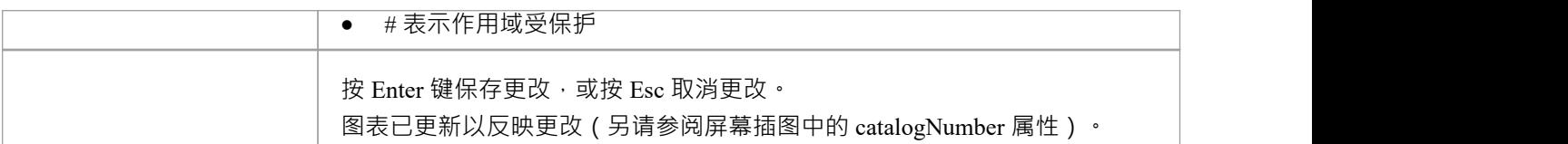

## **编辑属性关键字**

您可以使用特征and Classifiers 菜单将属性关键字和分类器等特征直接添加到元素元素。这使您可以直接从图表 中快速地元素元素分配详细信息。

### **将特征直接添加到元素**

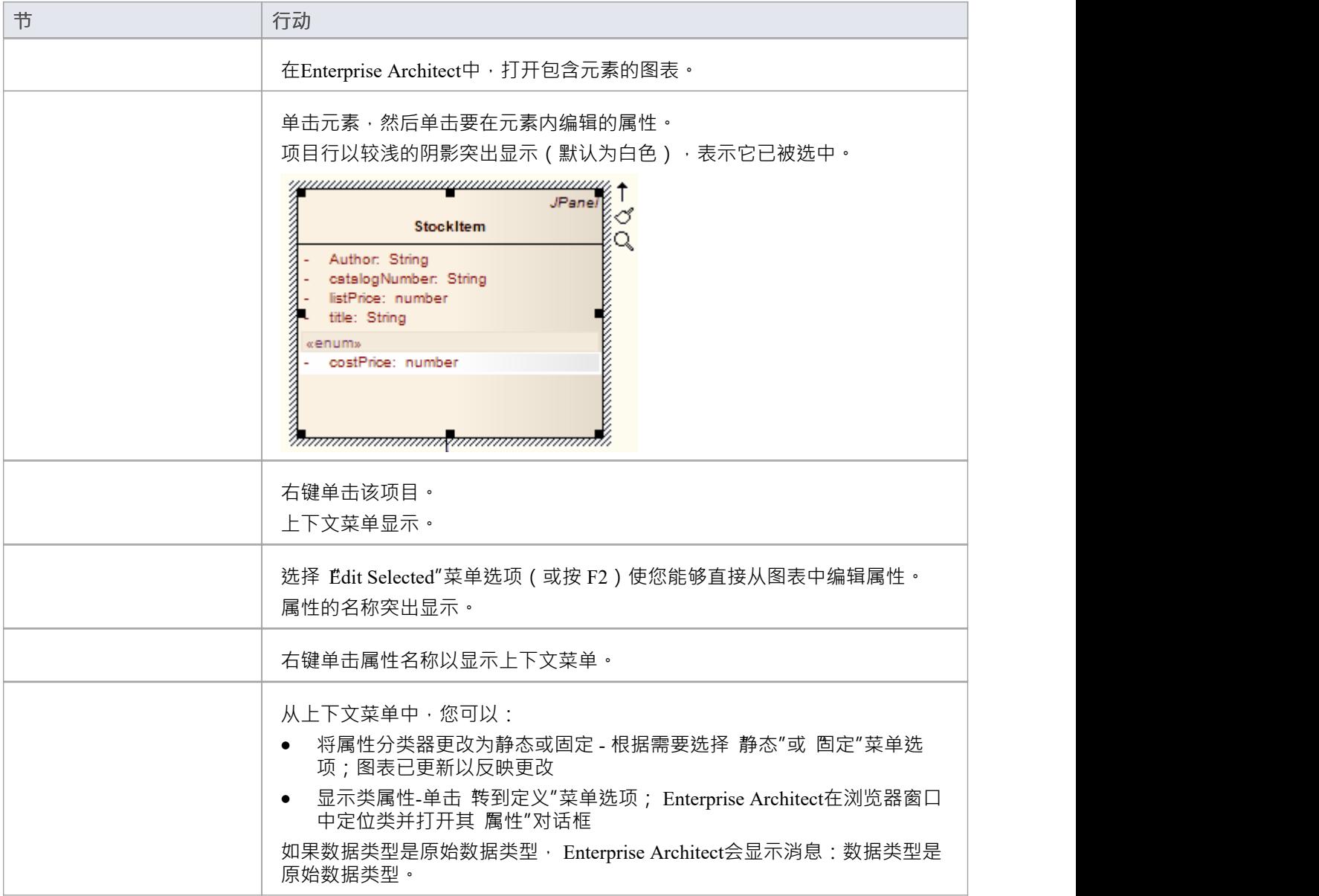

# **编辑操作参数Keyword**

您可以使用就地编辑菜单直接按元素编辑操作分类器。这使您能够快速分配参数关键字。

### **通过元素直接编辑操作分类器**

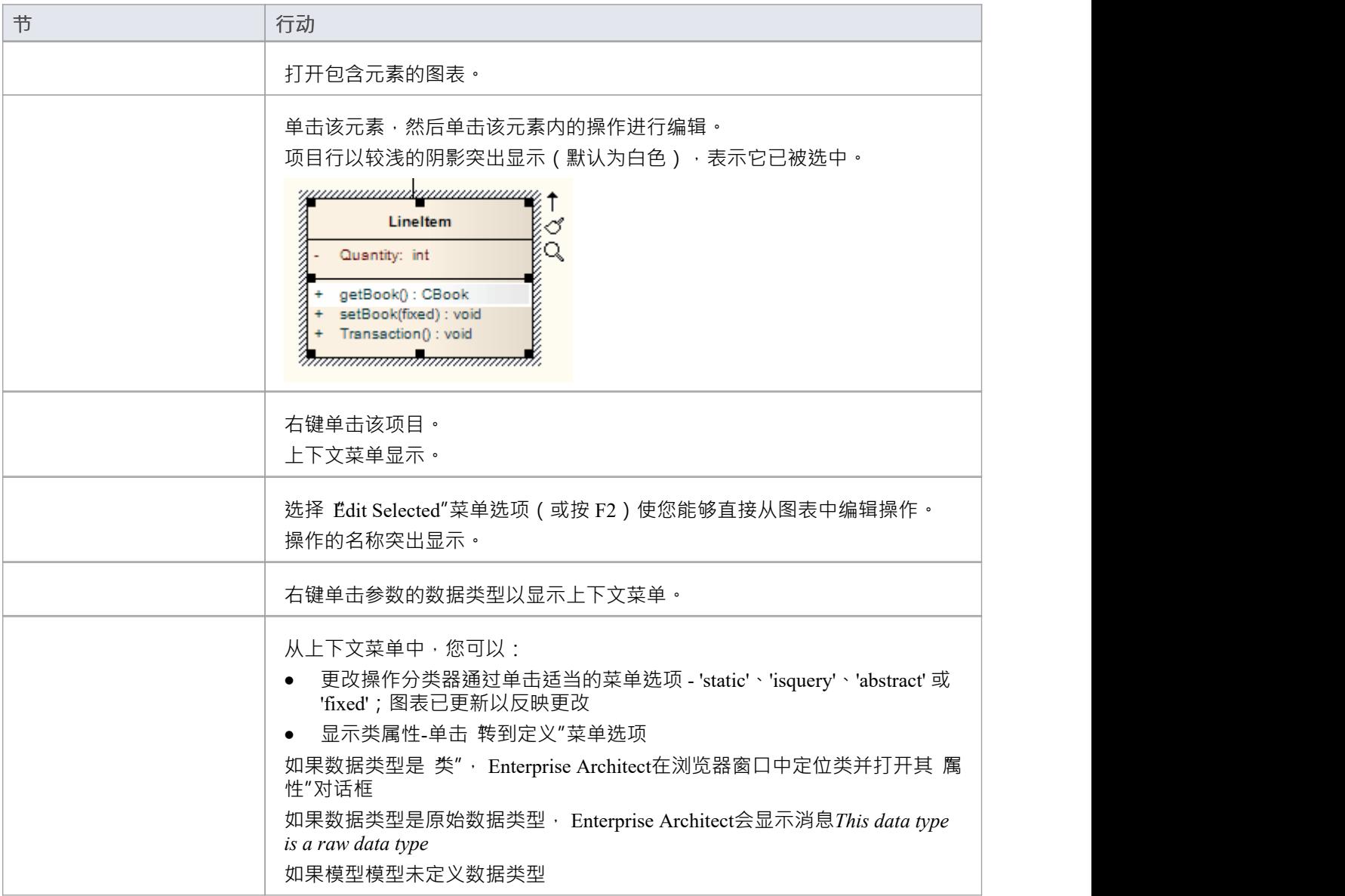

## **编辑参数种类**

您可以使用元素元素元素操作参数类型,例如 (in)、(inout) 和 (out)。这使您可以直接从图表中快速分配参数。

### **直接从图表编辑操作参数种类**

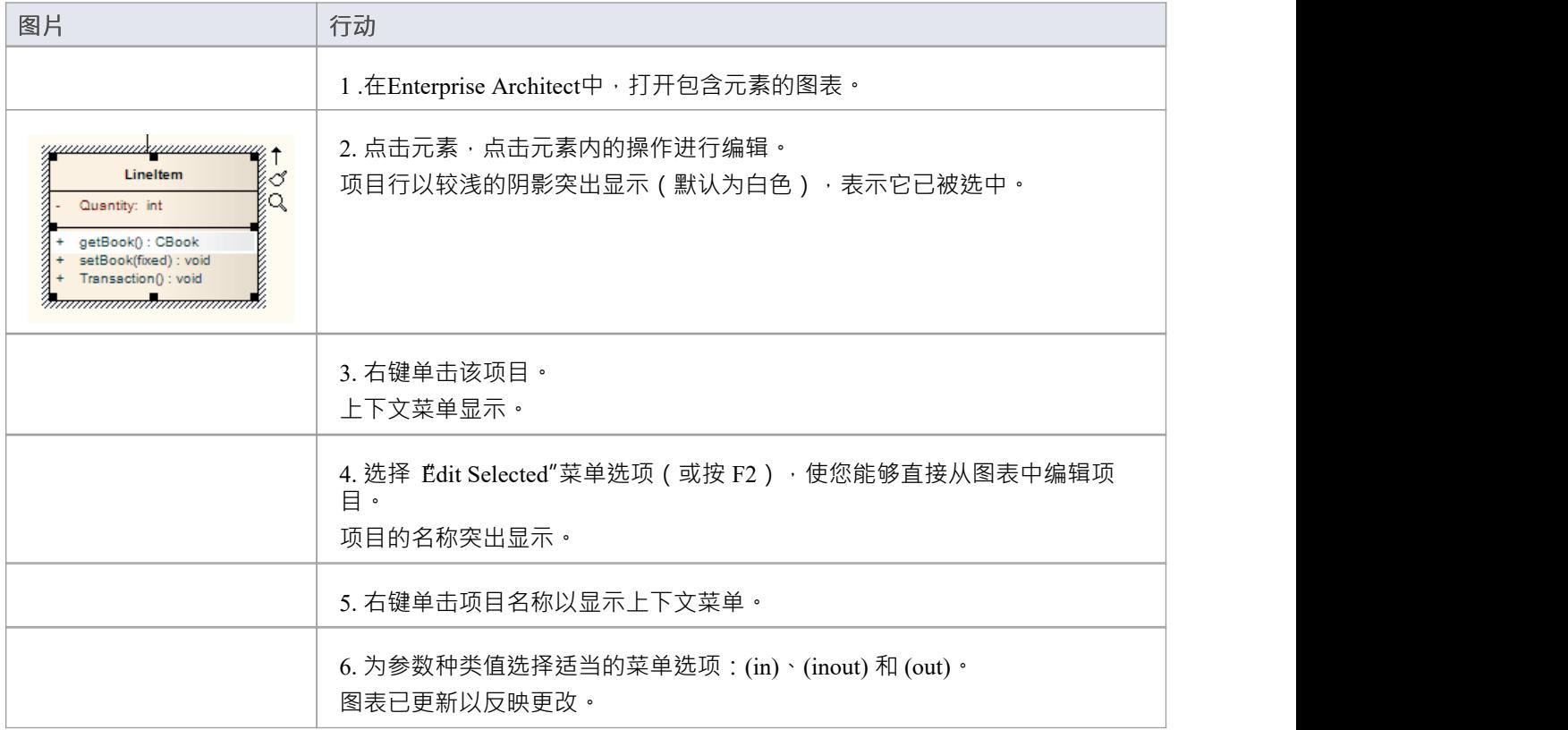

## **编辑自定义隔间**

自定义分区中列出的项也可以就地编辑。它们具有与其他隔间项目类似的就地编辑菜单,例如类中的操作和属 性。

例如:一个 SysML块元素可以有一个 Parts 自定义隔间。可以在此隔间中列出的部件上执行就地编辑。

### **就地编辑自定义隔间中的项目**

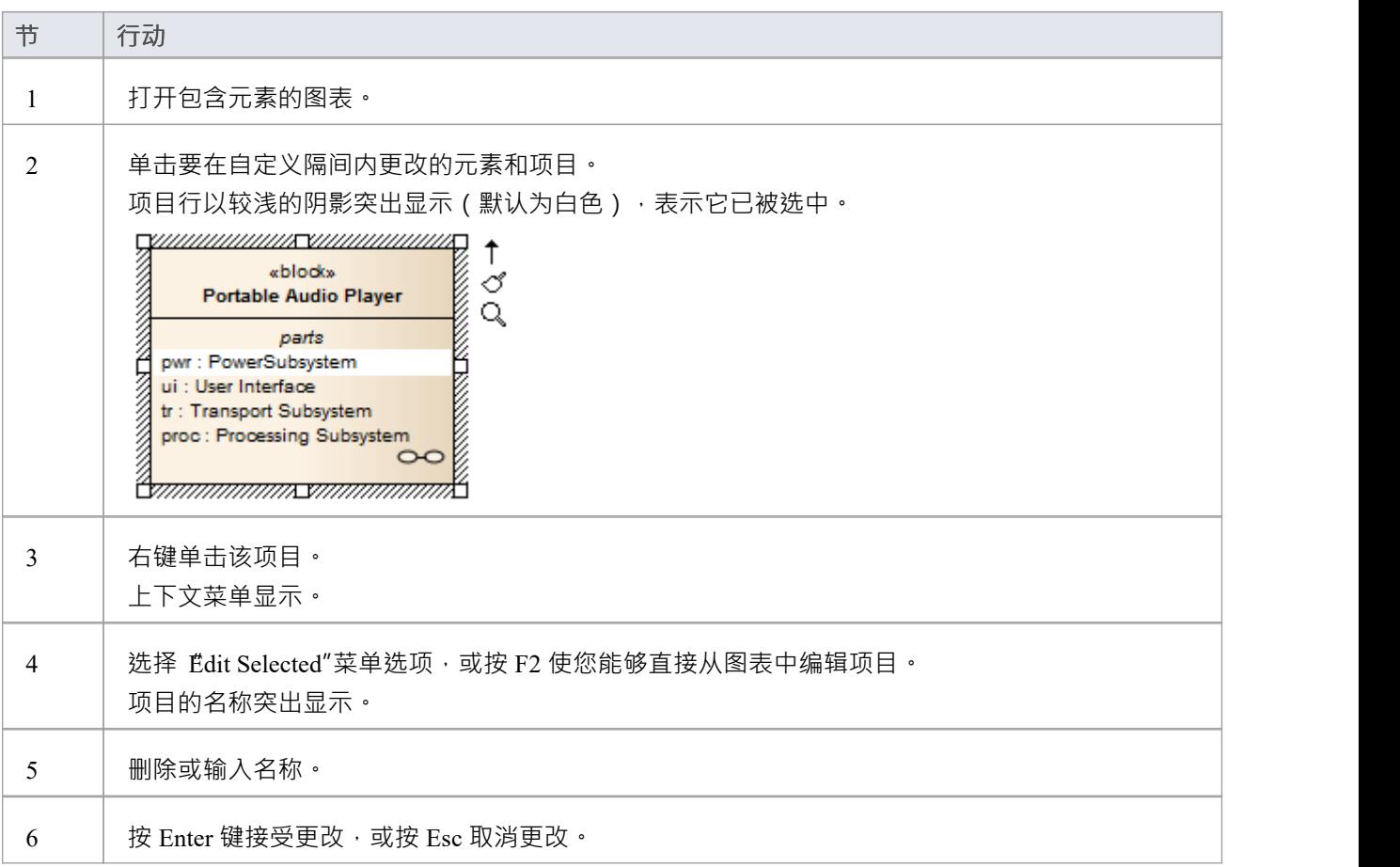

### **注记**

· SysML块内的Parts和端口等自定义Compartments也提供了右键菜单中的Set Type命令来设置选中项的分类器 类型。

# **插入新特征**

您可以使用就地编辑直接在图表上插入新元素特征。

### **向类图中添加属性和元素**

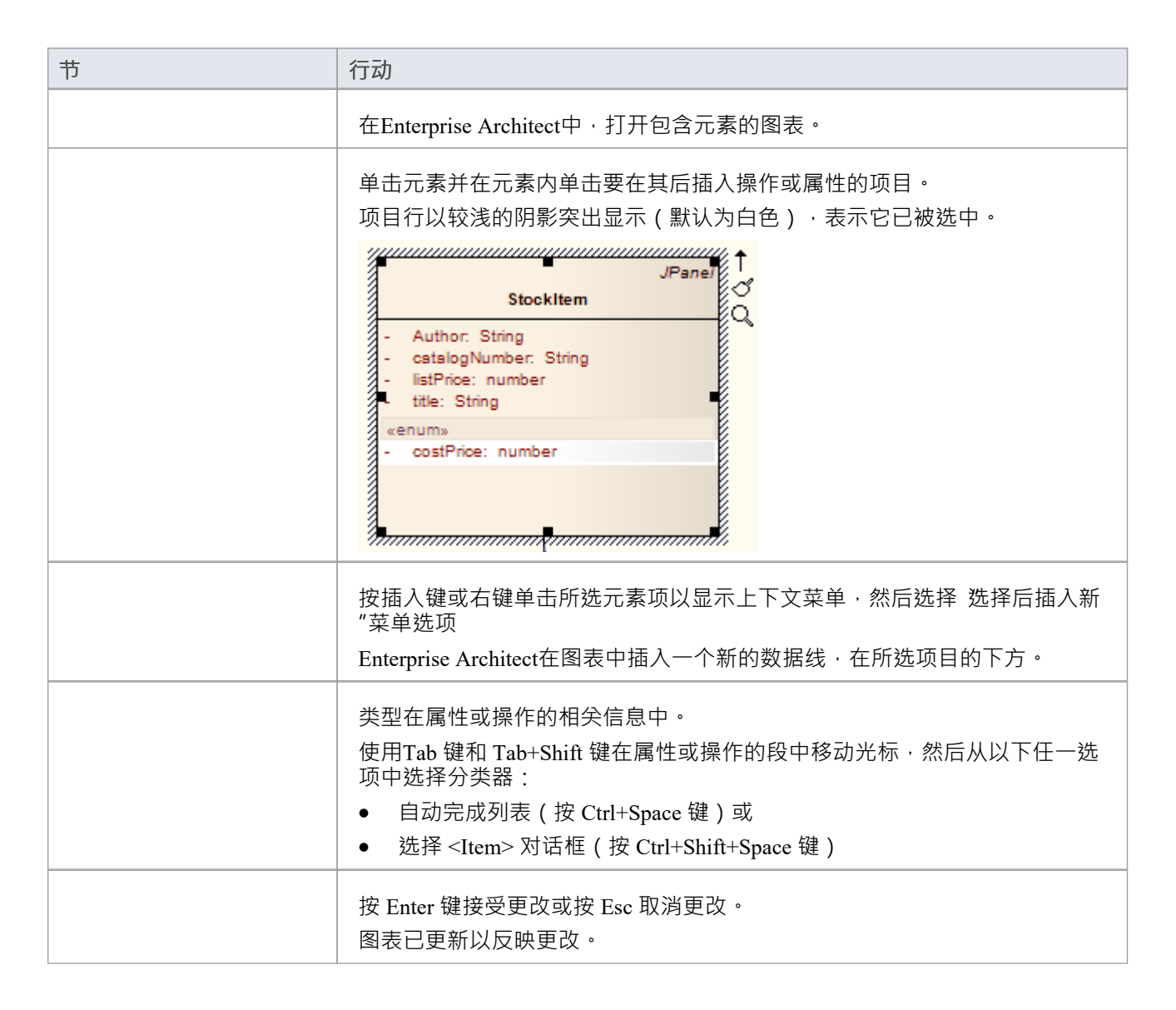

## **插入操作参数**

您可以使用热键命令或菜单快捷方式通过就地编辑选项将操作参数添加到操作中。

### **给类图中的操作添加参数元素**

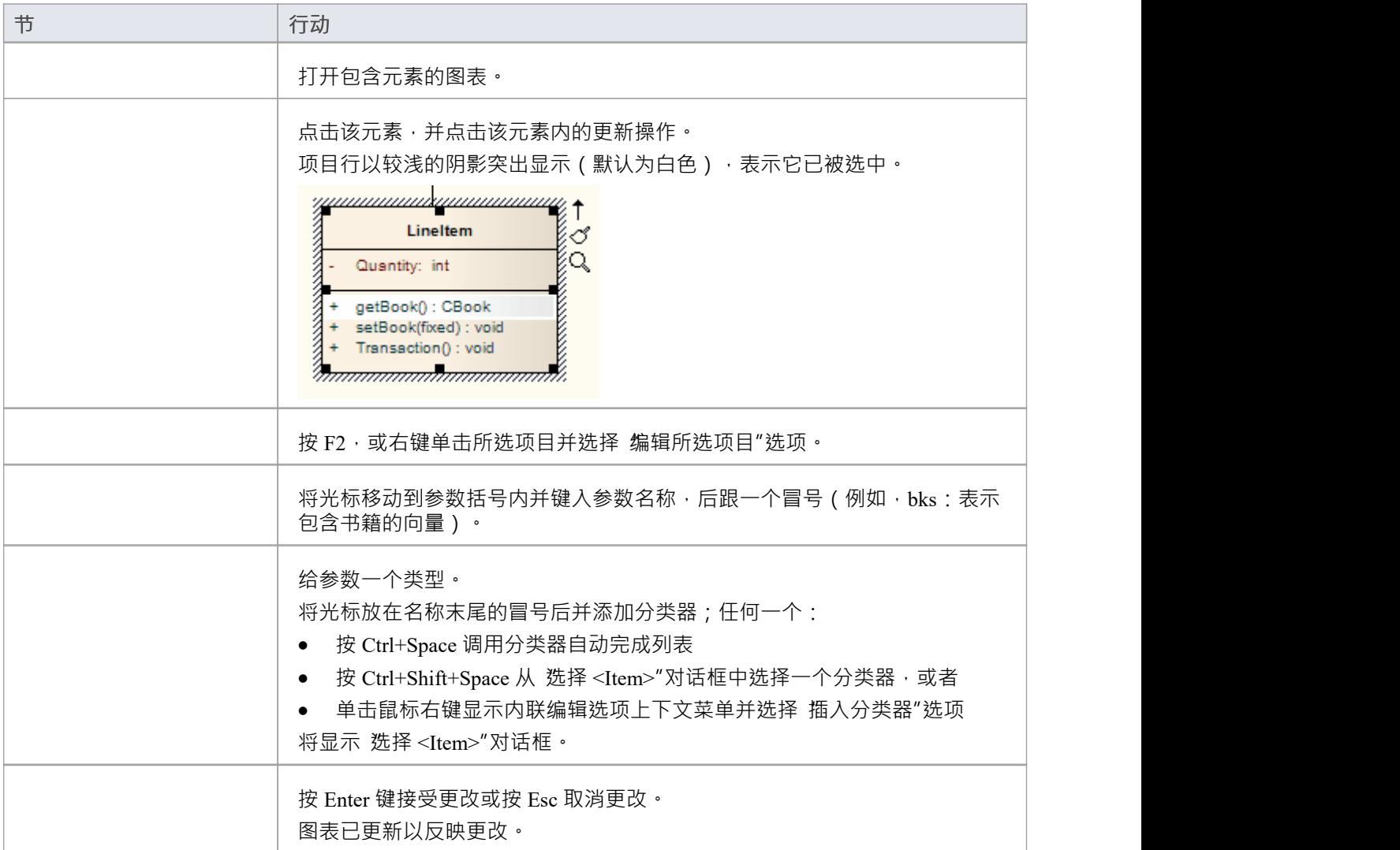

## **插入维护特征**

您可以使用就地编辑直接在图表上快速插入新的维护项目。

## **将维护细节直接分配给图表中的元素**

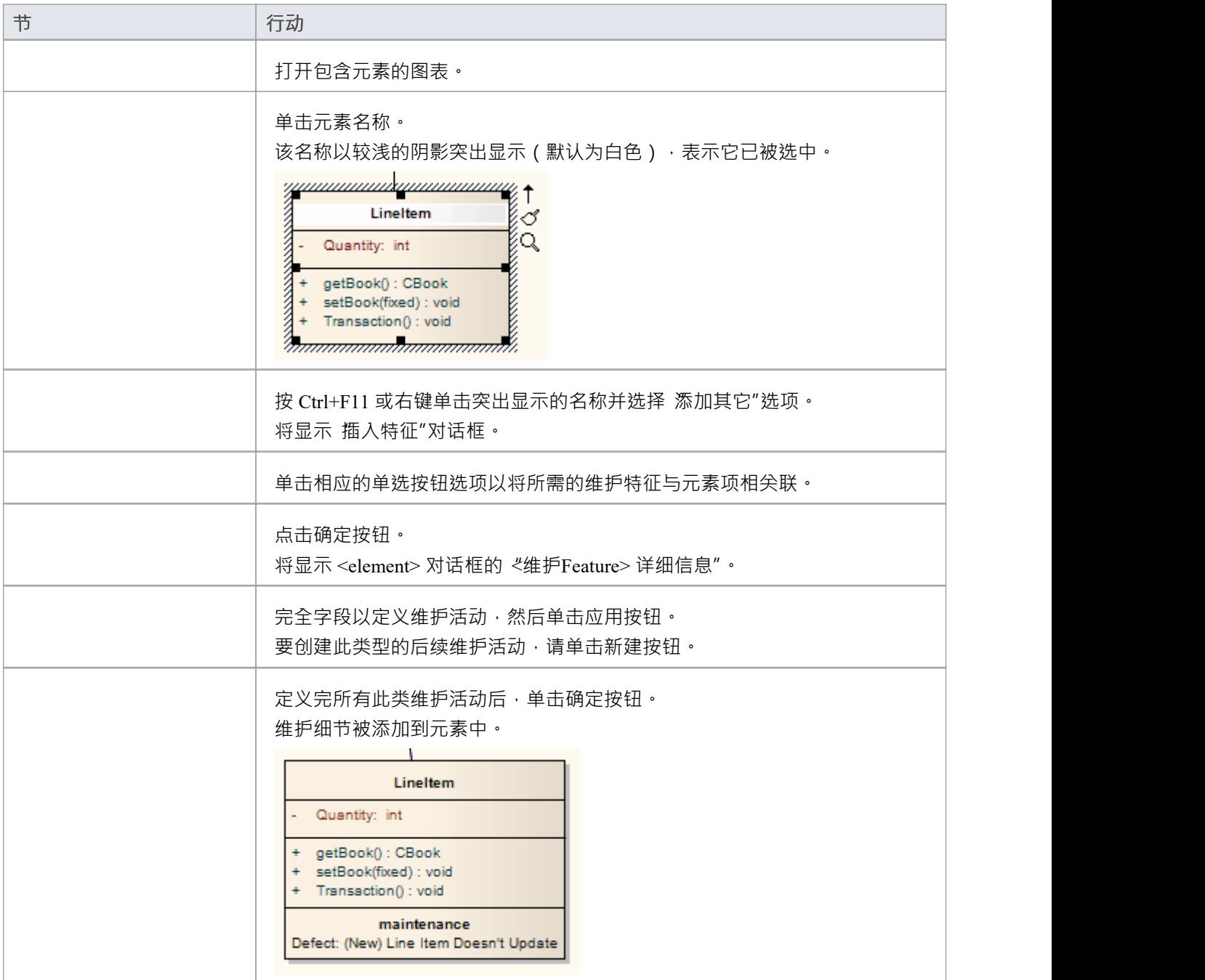

### **注记**

● 为确保维护项目在图表中可见,如步骤 7 所示,选中图表 无素"对话框的 无素"选项卡上的 属性维护"复选 こうしょう たいしん おおや おおや おおや あいしん しんじょう しんしょう しんしゅう しんしゅう

# **插入项目特征**

您可以使用就地编辑将新项目项直接快速插入图表。

#### **将项目详细信息直接分配给图表中的元素**

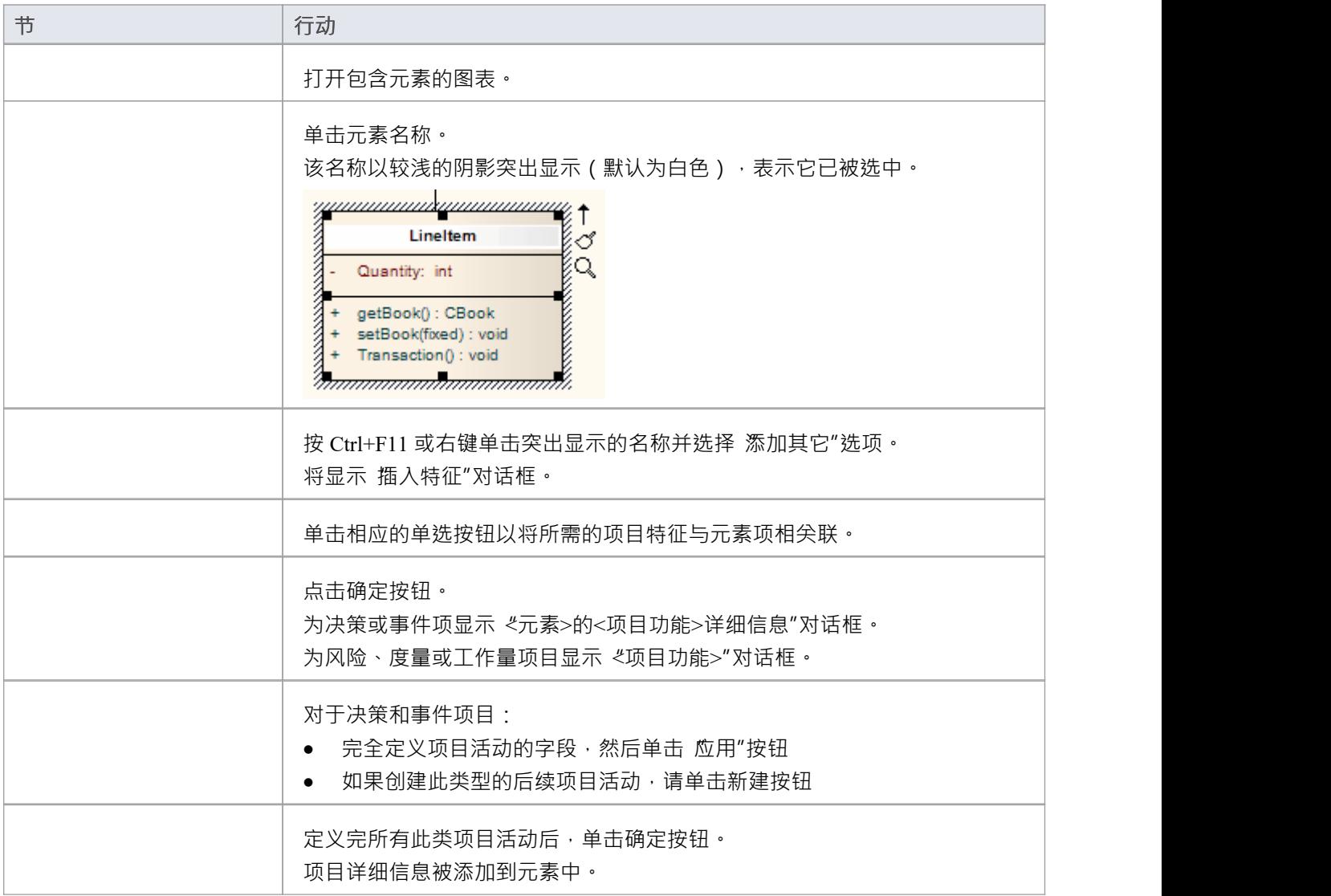

## **注记**

为确保项目项在图表中可见,如步骤 7 所示,选中元素 属性"对话框的 无素"选项卡上的 项目"复选框

## **插入测试特征**

您可以将单元、集成、系统、验收、检查和场景测试等测试记录直接添加到图表上显示的元素中。

### **直接从图表中将测试特征添加到元素中**

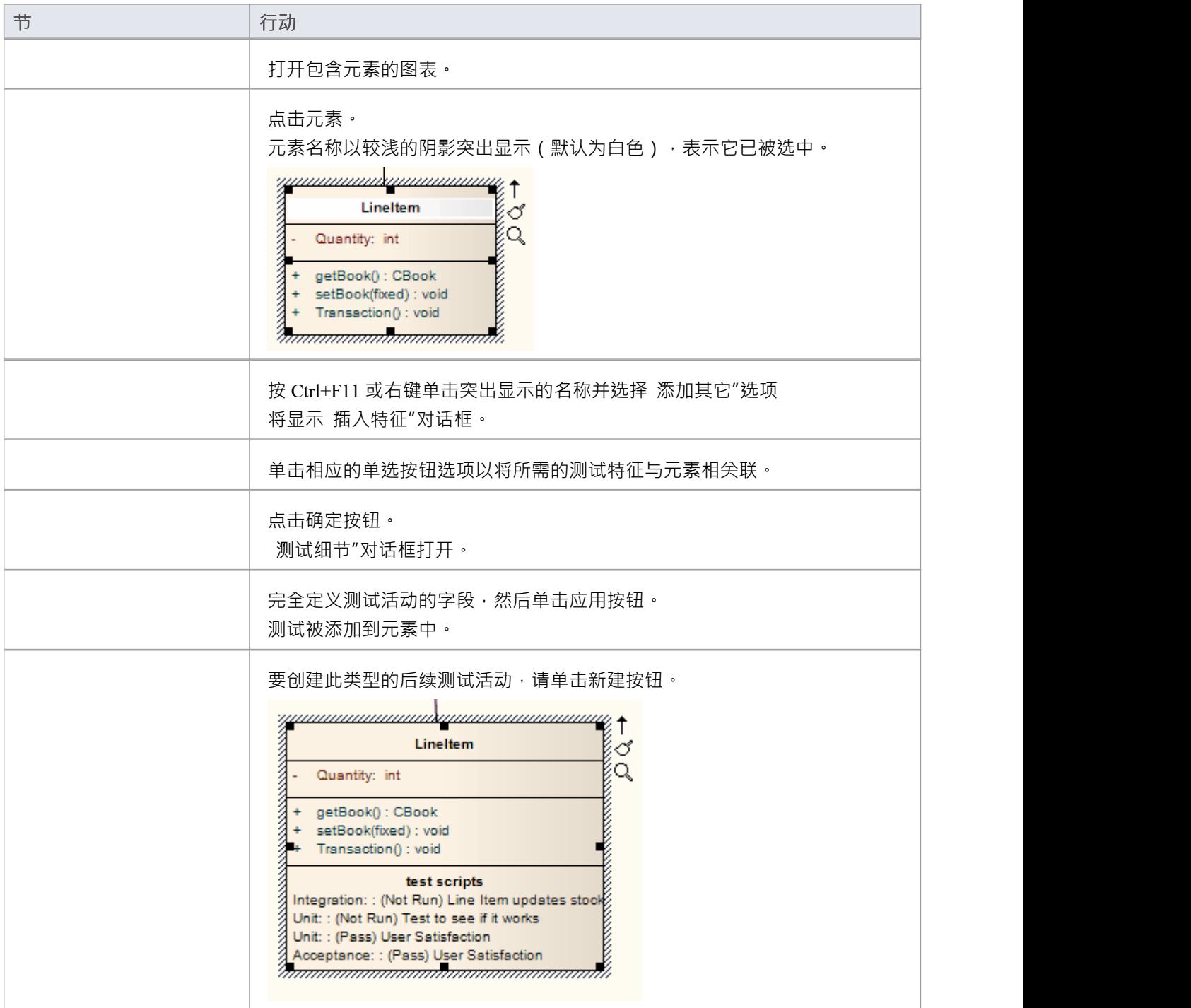

## **注记**

● 为确保测试项在图表中可见,如步骤 7 所示, 选中图表 无素"对话框的 无素"选项卡上的 属性测试"复选框

# **行为**

Enterprise Architect使您能够通过元素的操作和参数来定义元素的行为。您还可以通过属性窗口的 行为"选项卡 定义更具体的行为元素的行为,例如活动、交互、行动和使用交互事件。

# **操作**

操作特征是代表元素支持的行为或服务的类或其他元素。例如,在顾客类中, "UpdateCustomerName"和 "GetCustomerAddress"可以是操作。操作有几个重要的特性,例如类型、可见性 ( 范围 ) 、静态、抽象和注记。

### **访问**

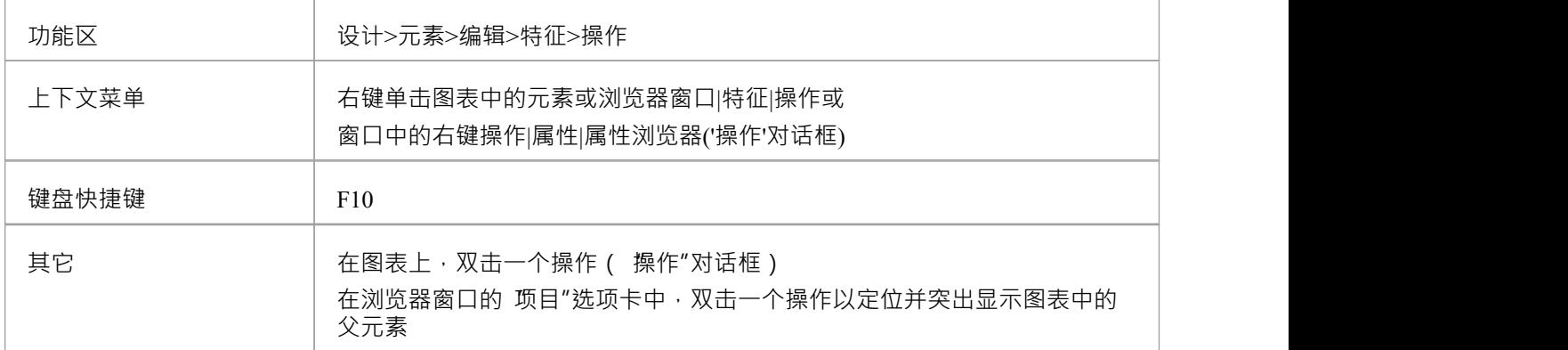

#### **创建和修改操作**

您可以在特征窗口的 操作"选项卡上创建元素的操作,并修改基本属性。您可以使用操作的属性窗口或 属性 "对话框来提供元素所需的操作的更详细属性。

### **图上的外观**

在图表中,具有操作的元素(通常是类)以彩色文本列出属性区中的操作,如图所示。

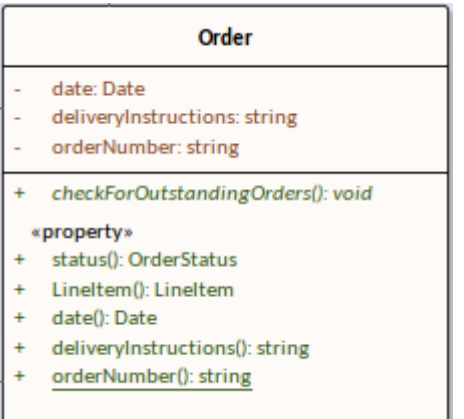

文本颜色可以在 首选项"对话框的 标准颜色"页面上定义。某些特性会修改显示;例如,静态操作用下划线显 示,而抽象操作用斜体显示。

## **外观浏览器Window**

在浏览器窗口中,操作列在其父元素名称下方,每个元素前面都有一个粉红色框。

- $\blacksquare$   $\blacksquare$  Order ≡♥ CheckforOutstandingOrders()
	- <sup>≡♀</sup> Status()
	- $\widehat{=}$  LineItem()
	- $\Rightarrow$  Date()
	- <sup>≡</sup> DeliveryInstructions()
	- $\Rightarrow$  OrderNumber()

## **注记**

- 如果父元素为连接器提供源或目标角色,则连接器可以附加到特定操作
- · 您还可以在元素之间拖动、复制或移动现有操作;此功能仅在目标元素支持操作时可用

## **定义操作属性**

您在特征窗口的 操作"页面上为元素创建操作,并提供一组基本属性。如果您想快速创建操作,您可以简单地 创建多个操作名称,而不必在创建它们时完全定义它们。您可以使用操作 属性"对话框提供更属性的操作属<br>性。 性。

操作状态元素的管理方式不同 - 在特征窗口的 行为"选项卡上定义了三个操作 ( 进入、执行和退出 ) 。此选项 卡仅在所选元素为状态时显示。类似地,如果元素是数据库库表,则"操作"选项卡由"约束/索引"选项卡替换。

## **访问**

单击浏览器窗口或图表中的操作。

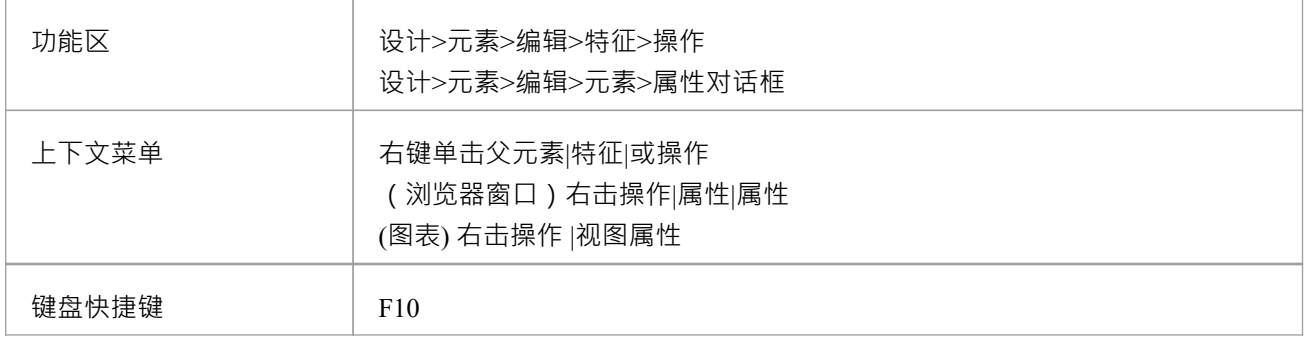

### **创建和定义操作("操作"选项卡,特征窗口)**

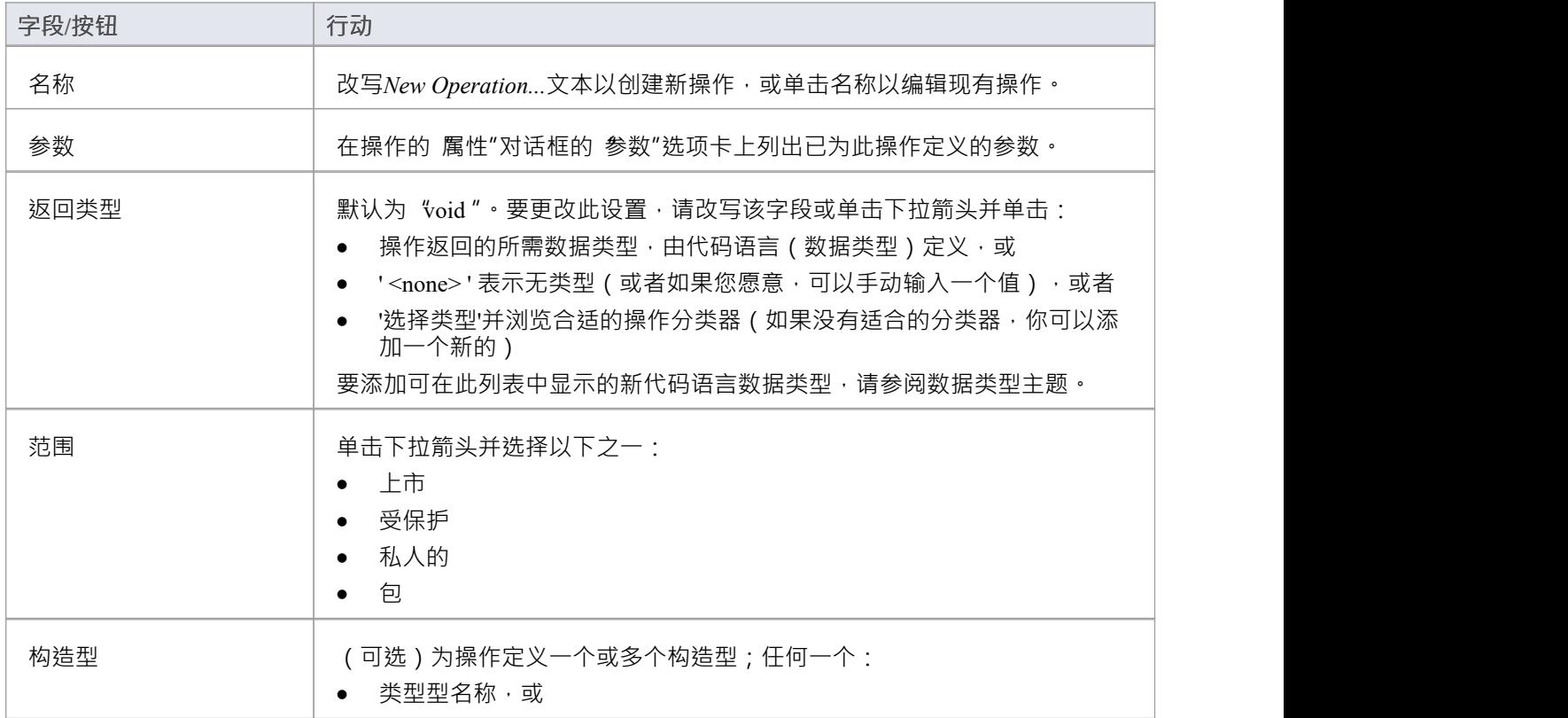

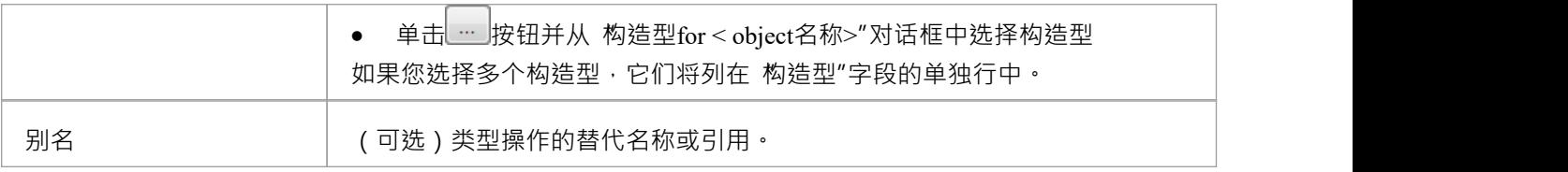

## **上下文菜单选项**

#### 右键单击特征窗口的 操作"选项卡。

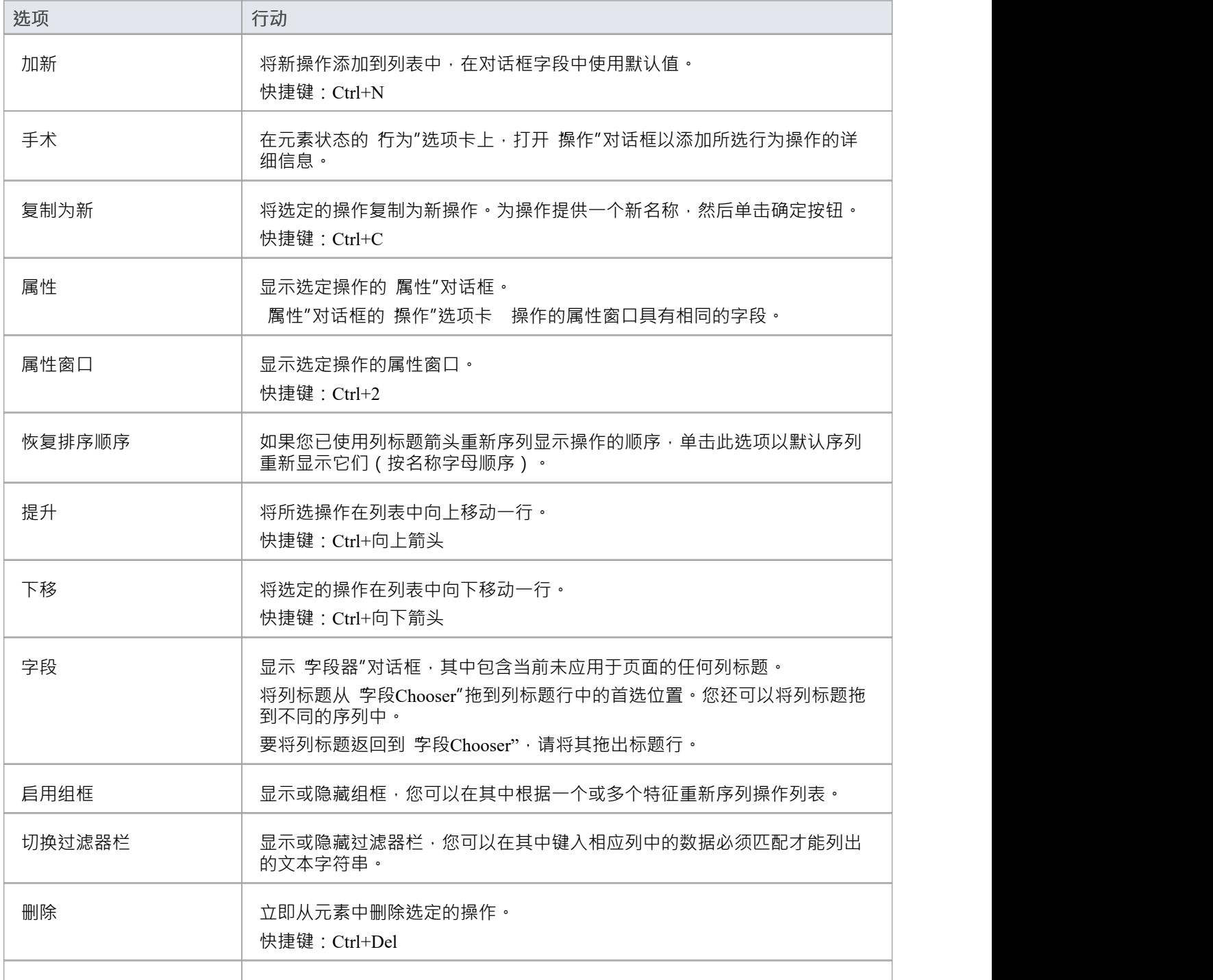

帮助 | 显示与当前选项卡相关的帮助主题。

# **操作行为**

您可以通过以下两种方式之一定义操作的行为:

- 当操作生成到文件时,作为要插入到操作体中的行为代码
- 作为对元素的引用,例如活动或交互,或其他操作

行为*行为*帮助主题中讨论了行为代码的创建。

您还可以提供由伪代码、结构化文本或只是缩写的注记组成的文本描述,用作对行为代码的注释。您可以选择 在图表上显示此文本或父元素的每个描述上的参考。在此状态元素示例中,进入操作应用ActivityComp活动的 行为,而退出行为以简单的文本描述。

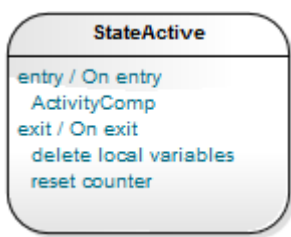

操作行为也应用于解释仿真和可执行状态机代码生成和模拟,为状态提供 进入/执行/退出"行为。在这种情况 下,您使用JavaScript在 行为"字段中创建一个简短的脚本来制定操作行为。例如,访问模型模型,打开 模拟仿 真>状态机模型>嵌套跟踪>示例类>嵌套跟踪",然后打开"嵌套跟踪"状态机图。注记每个状态的进入和退出脚 本。如果双击 进入"或 退出"操作,操作 属性"对话框打开,您将在 行为"选项卡中看到脚本。

#### **访问**

在图表或浏览器窗口中,单击一个操作,然后选择此处确定的访问方法之一:

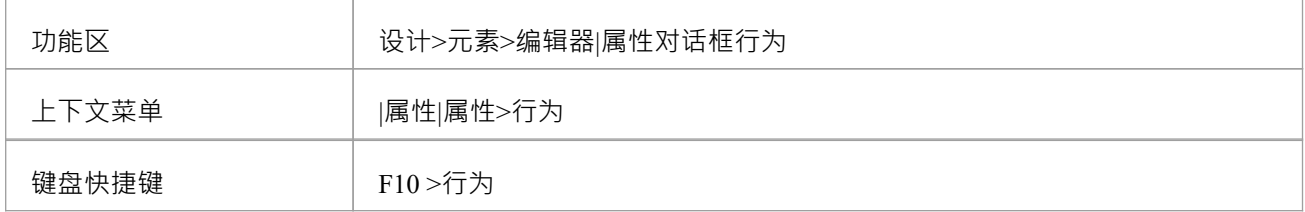

#### **设置行为**

任何一个:

- 在 行为"字段中,输入行为的文本或伪代码描述,或
- 单击元素按钮以显示 选择行为"对话框,然后浏览并选择适当的元素或操作;当您点击确定按钮时,完全限 定的物件名称会显示在 行为"字段中

如果您希望在操作出现的任何图表上显示行为文本或引用,请选中 行为in图表"复选框。 如果您想使用行为代码,请单击 代码"选项卡并在该选项卡上的字段中输入代码。 定义操作行为后,单击保存"按钮。

#### **删除行为**

如果您在自由文本中输入了行为描述,只需选择并删除文本。

如果您选择了另一个行为object,请单击元素按钮并选择 选择元素"层次结构底部的 "<none>"选项。

### **示例行为的行为**

例如,类的操作与模型中其他地方的行为相关联。然后将该操作设置为该关联行为的规范。在代码生成中,将 关联的行为元素的行为生成为操作的代码;在此插图中, *op1*与活动"活动"相关联。

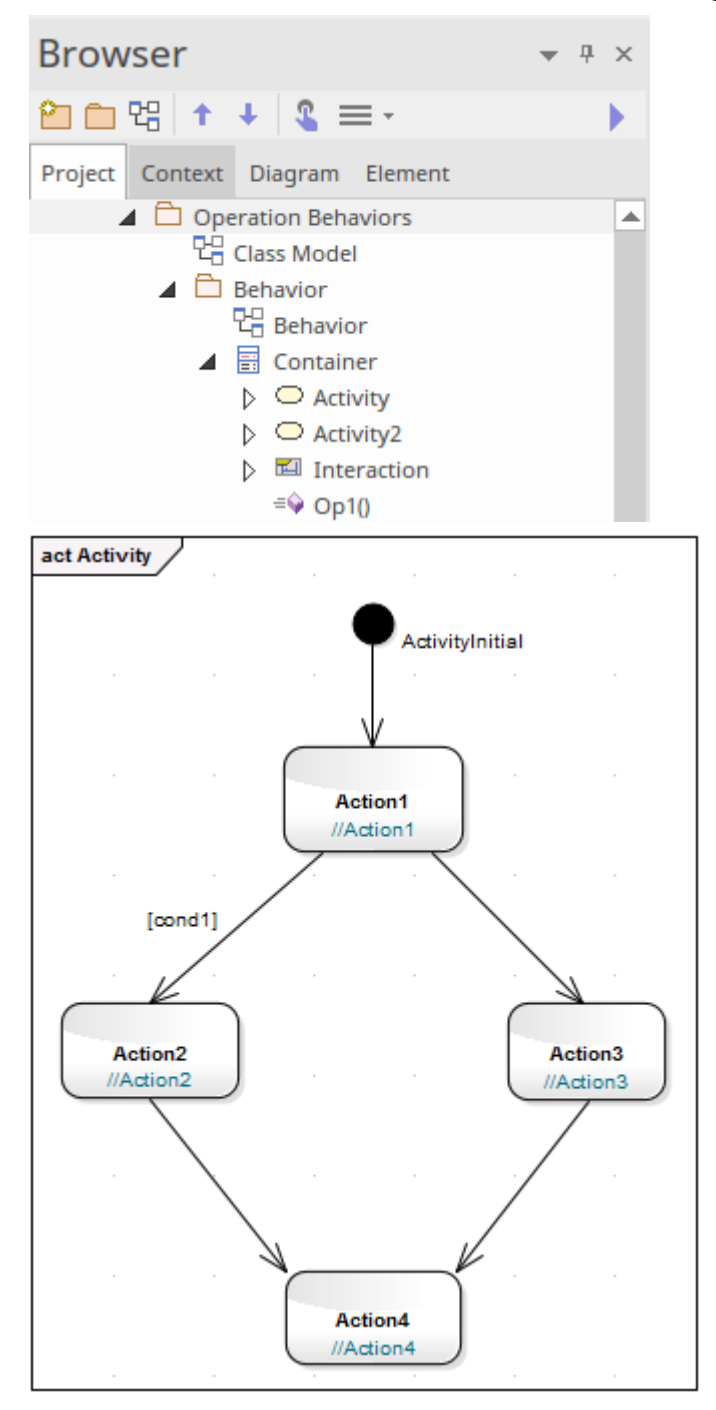

*op1*的生成代码如图所示: package Behavior; public class Container {

```
public Container() {
}
public void finalize() throws Throwable {
}
public void op1() {
/* Activity元素(活动)的行为呈现为
操作(op1)的代码*/
//动作1;
if (cond1)
\{ \{//动作2;
}
else
\{ \{//动作3;
}
//动作4;
}
/* Activity元素(活动)没有渲染*/
公共void活动2()
\{ \{// 行为是一种活动
}
交互void ()
\{ \{// 行为是一种交互
}
} //结束容器
```
# **行为代码**

当操作生成到文件时,行为代码被插入到操作体中。此代码在与设计模式结合使用时最有用;一个模式中的元 素通常需要相同的存根代码。行为代码对于确保生成的代码可以直接编译也很有用。可从网站资源中获得的特 定语言模式包括一些已定义操作的行为代码;这有助于加快应用模式从模型到实施的过程。

默认情况下,逆向工程时不将行为代码导入模型,但您可以通过勾选 源代码工程>属性/操作"页面上的 在逆向 工程时将方法体包含在模型中"复选框来选择导入代码的 首选项"对话框。

您可以通过代码编辑器输入方式的编辑器列出了活动或状态机图中元素或元素内的操作,并允许您 单独输入每个操作的行为代码。请参阅*源*帮助主题。

在操作 属性"对话框中,有一个 代码"选项卡,您还可以在其中输入操作的行为代码。代码编辑功能更加精 简,但您可以使用上下文菜单选项从其他地方粘贴复制的代码。您也可以单击代码编辑器按钮,再次在代码编 辑器中创建代码。请记住,切换到代码编辑器会关闭操作 属性"对话框并且不会传输未完全保存的代码,因此 您应该在进行切换之前保存您在 属性"对话框中创建的任何代码。

属性"对话框还有一个 行为"选项卡,您可以在其中键入伪代码或纯文本来状态操作的作用。该文本作为对行 为代码的注释添加到元素代码中,并且可以显示在图表中的父元素上。请参阅*操作行为*帮助主题。

## **访问**

在显示行为代码之前,在浏览器窗口或图表中单击所需的操作。

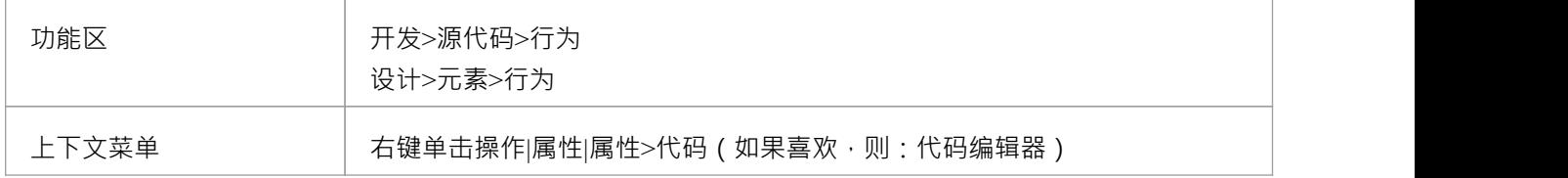

### **选项**

从功能区中选择时,您有三个用于开发代码的选项:

- · 编辑行为
- · 编辑内部代码
- 编辑(或视图)源代码

所有三个选项都显示代码编辑器窗口,但显示由选项标识的代码类型的适当特征、代码和编辑选项。在代码编 辑器中,您可以右键单击操作并选择从您正在处理的任何方面切换到其他两个方面之一。

## **重新定义操作和异常选择**

如果所选操作的概括元素是连接器的源元素,则可以配置操作以重新定义目标元素中的操作。此外,您可以在 应用程序中创建代码来检查异常,如果发生异常,则切换到由分类器元素定义的代码。您可以在操作 属性"对 话框的 重新定义"选项卡上识别目标操作和/或分类器元素。

也可以在属性窗口的 引发异常"和 重新定义操作"字段中添加或更改这些属性。

### **访问**

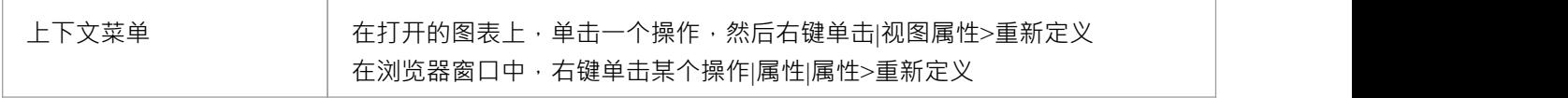

## **任务**

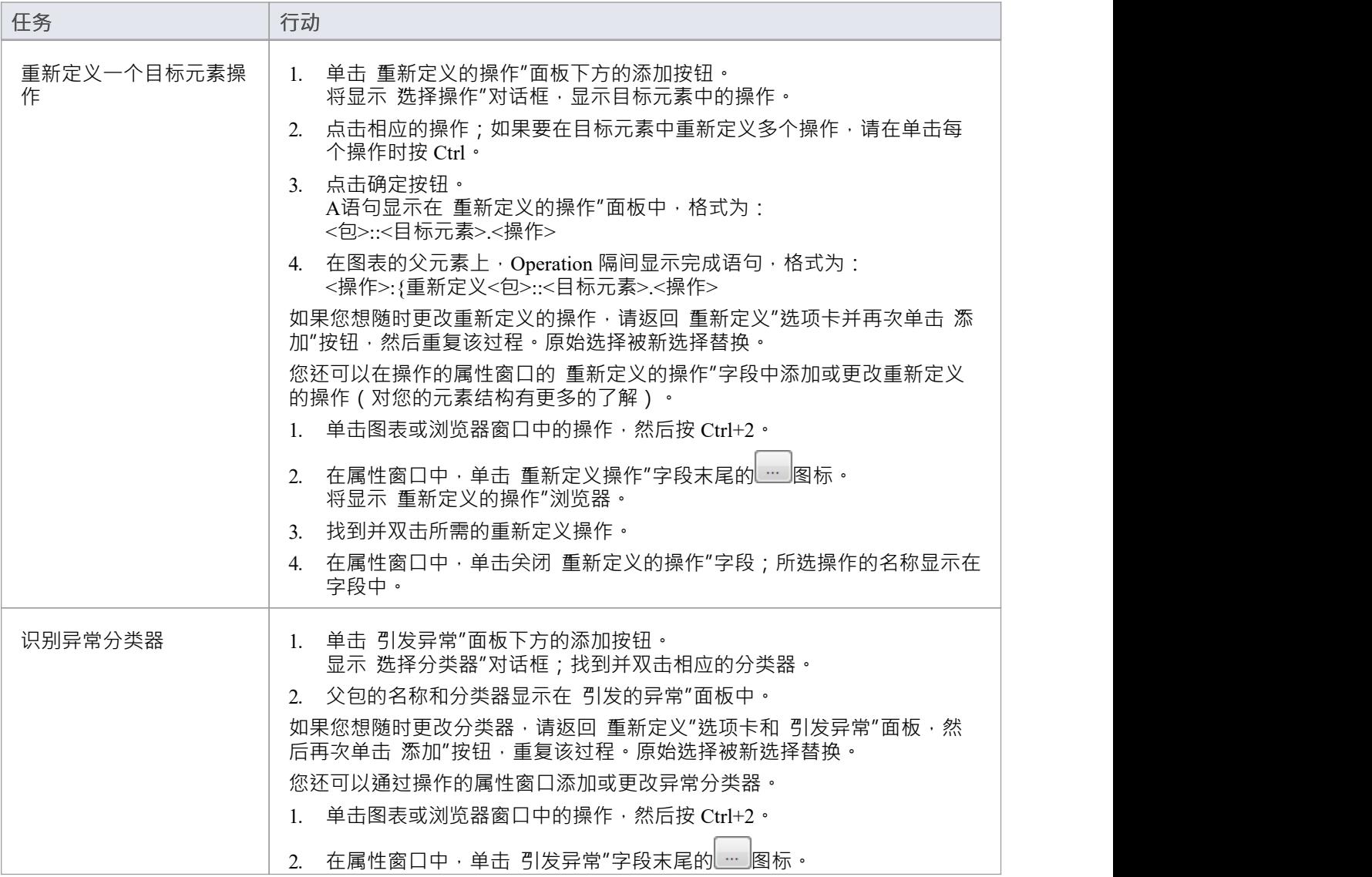

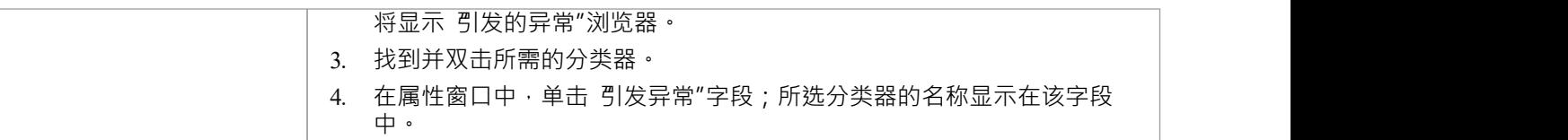

# **约束行动**

约束定义操作的合同行为,在调用之前必须为真(前置条件),在调用后必须为真(后置条件)。在这方面, 它们与类的状态模型相关,也可以与适用于转换的保护条件相关。您可以为操作定义前置条件和后置条件。

### **访问**

在显示 属性"对话框之前,单击图表或浏览器窗口中所需的操作。

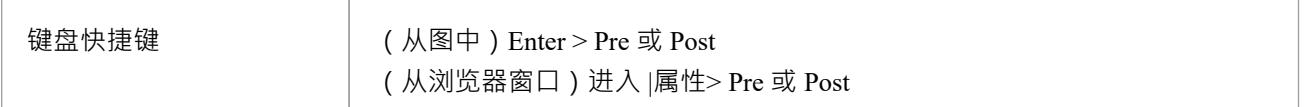

### **定义约束**

属性窗口的'前置'与'后置'选项卡上的字段和选项是相同的。单击相应的选项卡以定义操作行为之前和之后的条<br>件。 件。

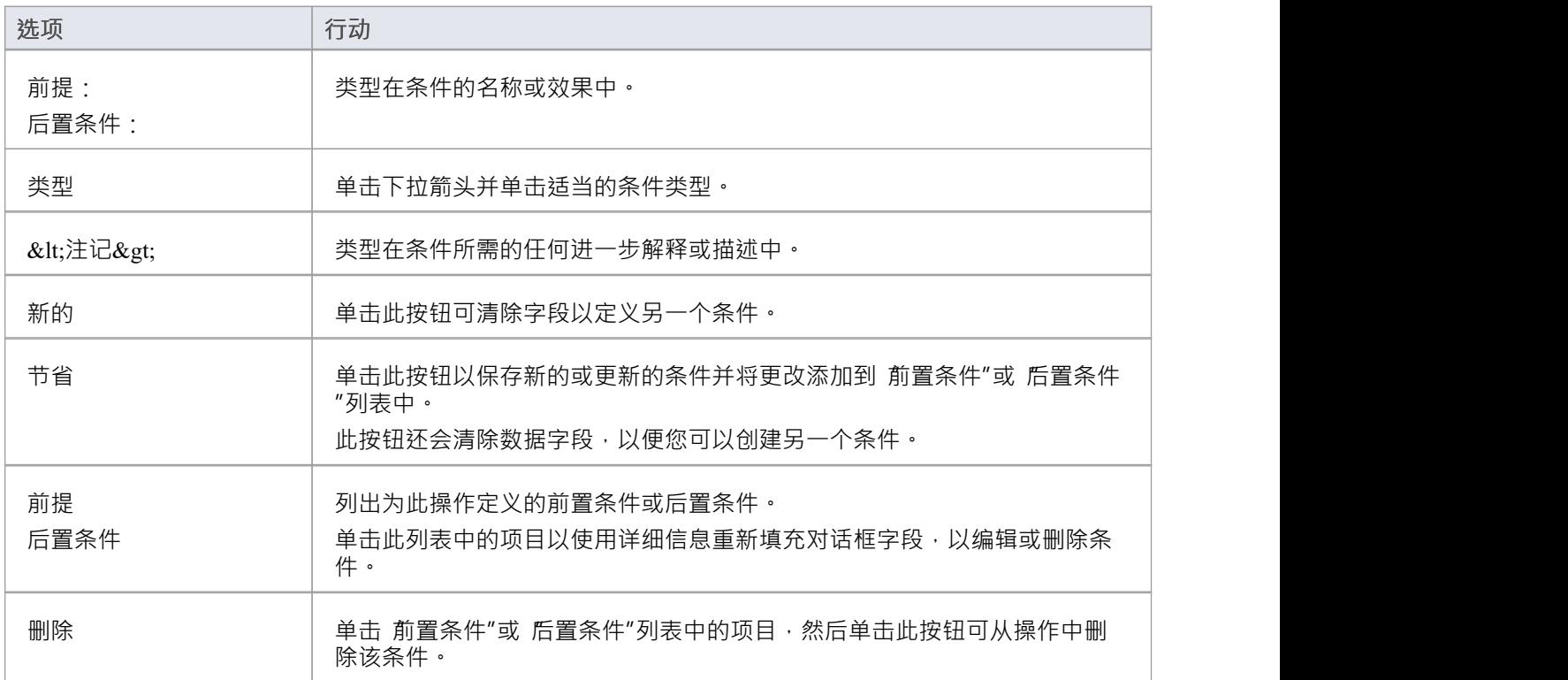
# **操作标记值**

操作和分配给操作的参数都可以有与之尖联的标记标记值。标记值值为UML对象提供了一种方便的扩展机制, 因此您可以定义您需要的任何标签,然后使用此表单为它们赋值。

标记值写入 XMI 输出,并可输入到其他第三方工具进行代码生成或其他活动。

您可以使用以下任一方式在操作或参数上添加和编辑标记值:

- 操作的属性窗口的 标签"选项卡或
- 操作的 属性"对话框的 标记值"选项卡

如果该操作有任何参数,参数名称和标记值列在 操作名称和标记值"下方的 标记值"或 标签"选项卡中。

### **访问**

单击图表或浏览器窗口中的操作。

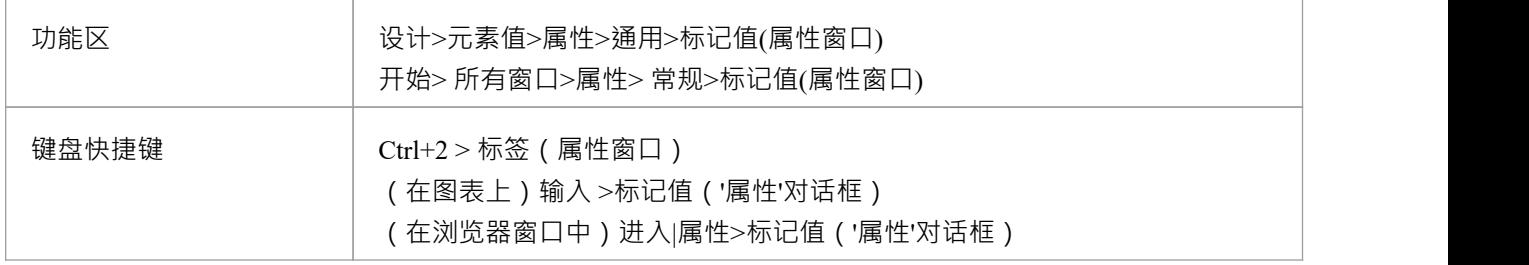

#### **为操作或参数添加标记值**

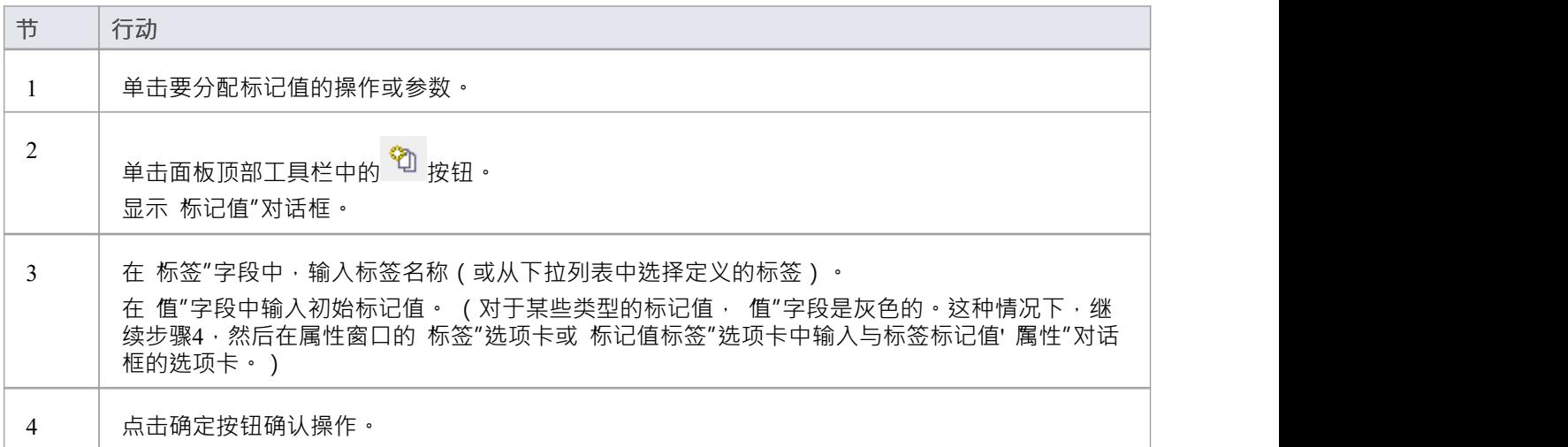

- 属性、操作、对象和连接器支持标记值
- · 您可以使用预定义的标记值类型定义自定义标签

# **覆盖父操作**

您可以使用 覆盖操作/接口"对话框自动覆盖父类和已实现接口的方法。您可以将系统配置为在每次在 Classes、 和审阅它们可能的操作/接口之间添加一个概括或实现连接器以覆盖/实现时显示此对话框。

### **访问**

使用此处列出的任何方法来显示 覆盖和实现"对话框。

在对话框中,您只需:

选中每个操作或界面的复选框以自动覆盖 (或单击 全选"按钮)并单击 确定"按钮; Enterprise Architect在 您的子类中生成等效的函数定义

要自动显示对话框,请从开始功能区中选择 外观>首选项>首选项:链接"并选中 在新连接器上显示覆盖操作对 话框"复选框。

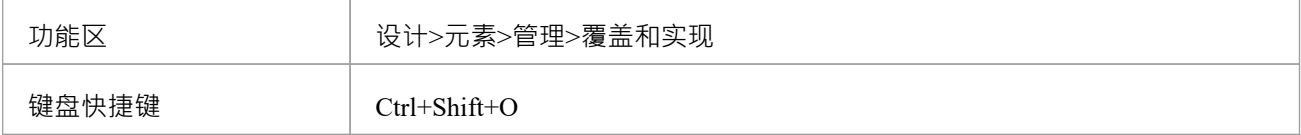

# **显示继承操作**

您可以在图表中配置选定元素,以显示从元素类型层次结构中的所有祖先以及直接拥有的那些祖先获得的完成 操作集。

### **访问**

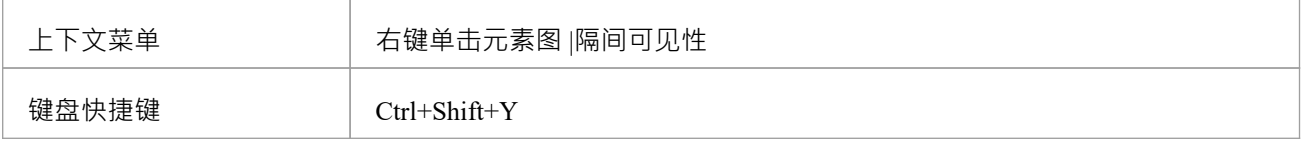

## **启用行为**

在 隔间可见性"对话框的 显示元素隔间"面板中,选中 继承操作"复选框。

## **示例**

此图说明了行为,它已在一个简单的层次结构中为每个元素启用。子元素继承自层次结构的所有其他级别。

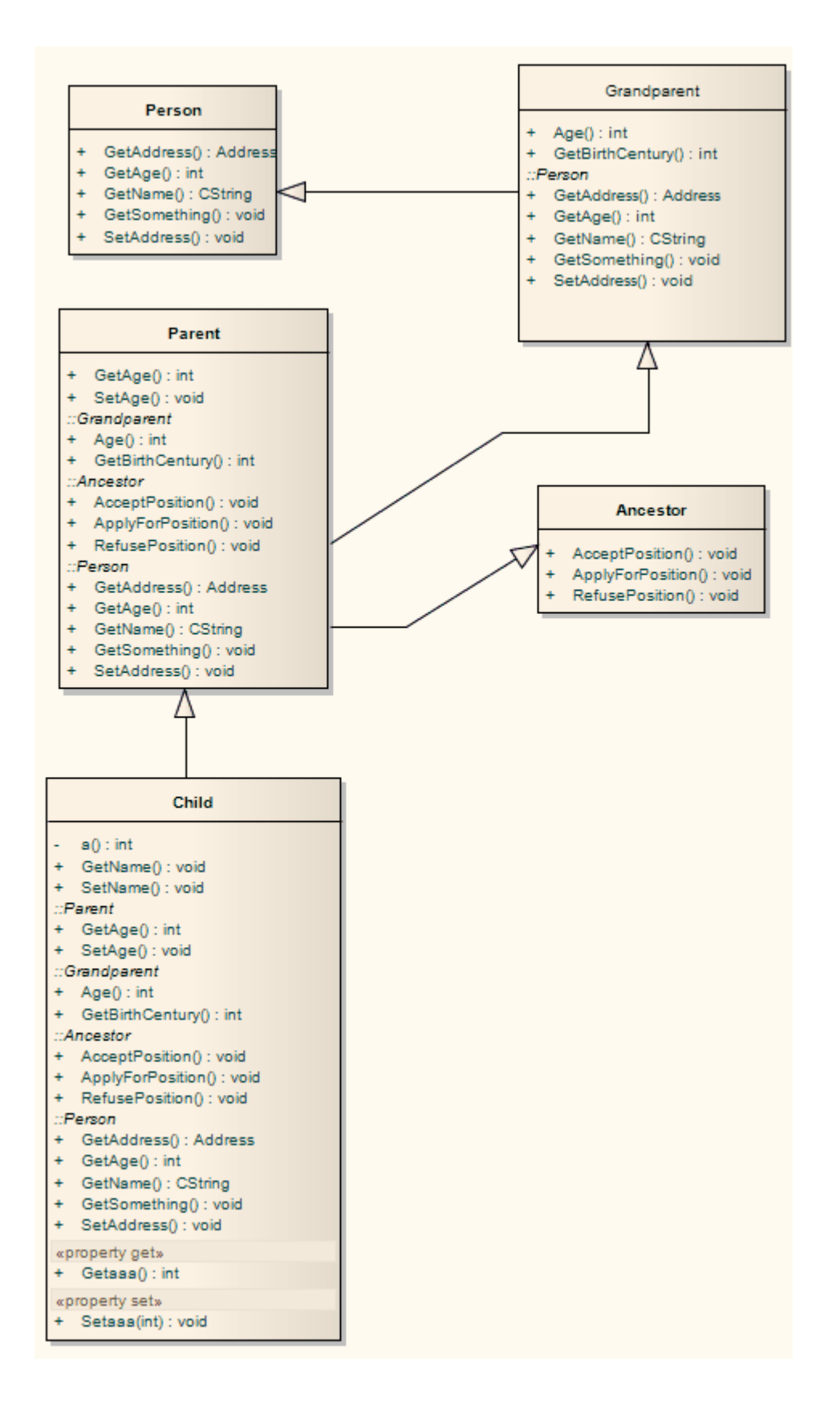

# **行为参数**

操作的 属性"对话框的 参数"选项卡提供定义、编辑和扩展行为操作、活动和交互的参数的功能。

## **访问**

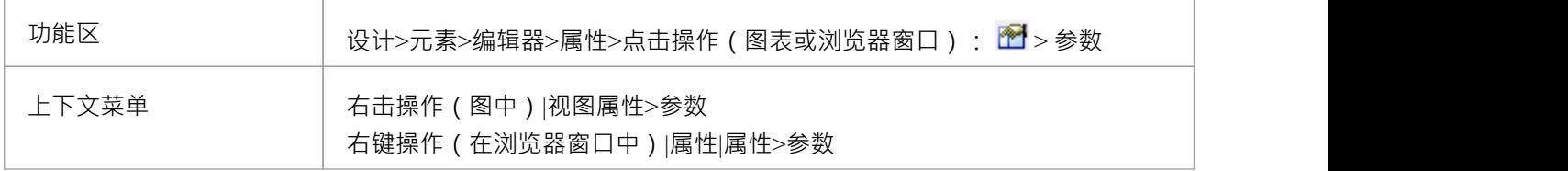

# **定义参数**

在一个操作内,您可以定义参数来控制该object及其交互对象的行为或活动属性。

object属性中参数的顺序或序列以代码形式再现。您可以使用 属性"对话框的 参数"选项卡中提供的功能来设置 和管理操作的顺序。

### **访问**

单击浏览器窗口或图表中的操作。

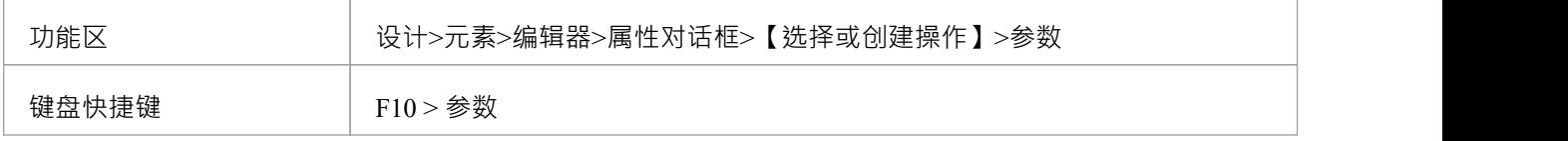

### **定义参数**

前两个字段位于选项卡的左侧面板中,其余字段位于右侧面板中。

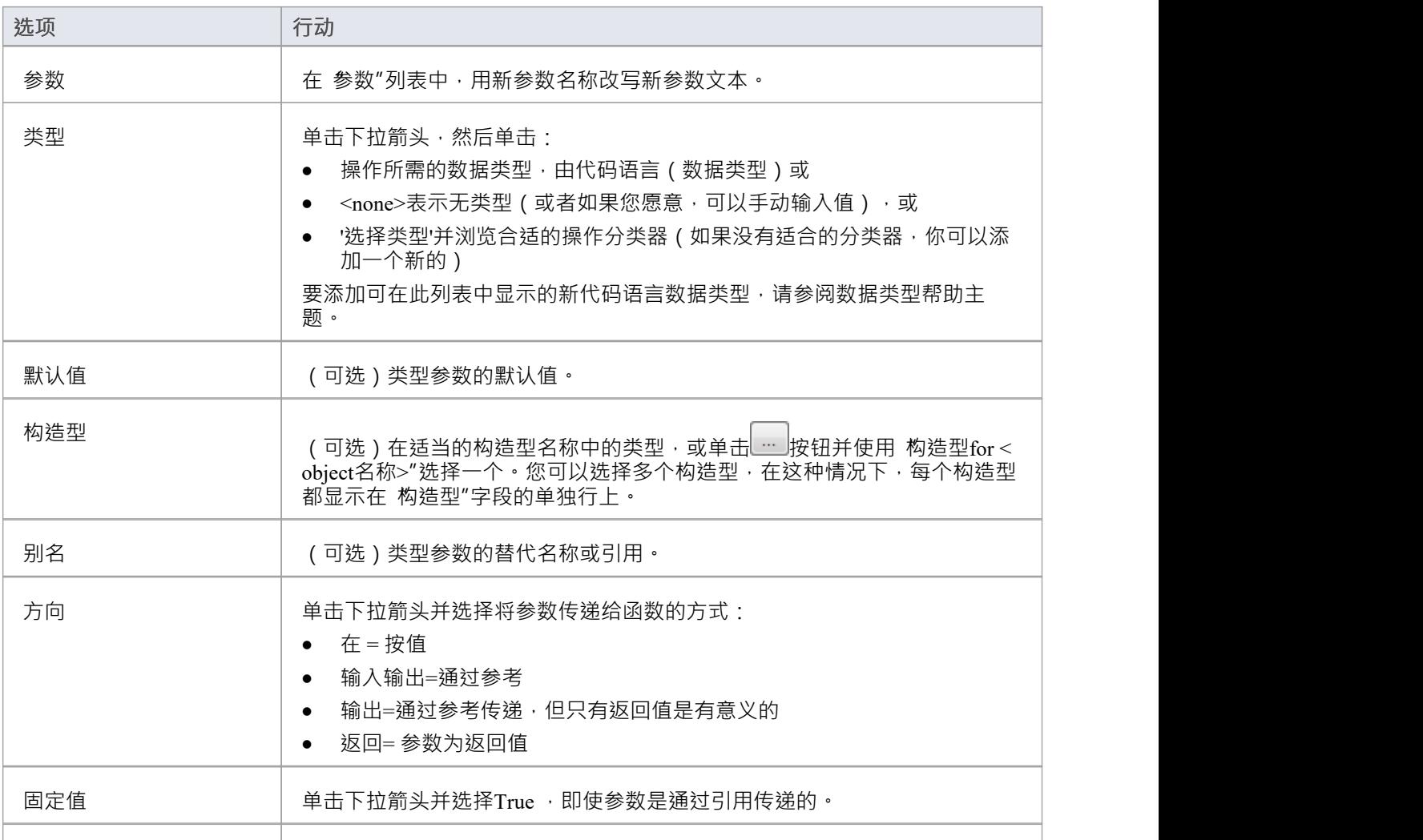

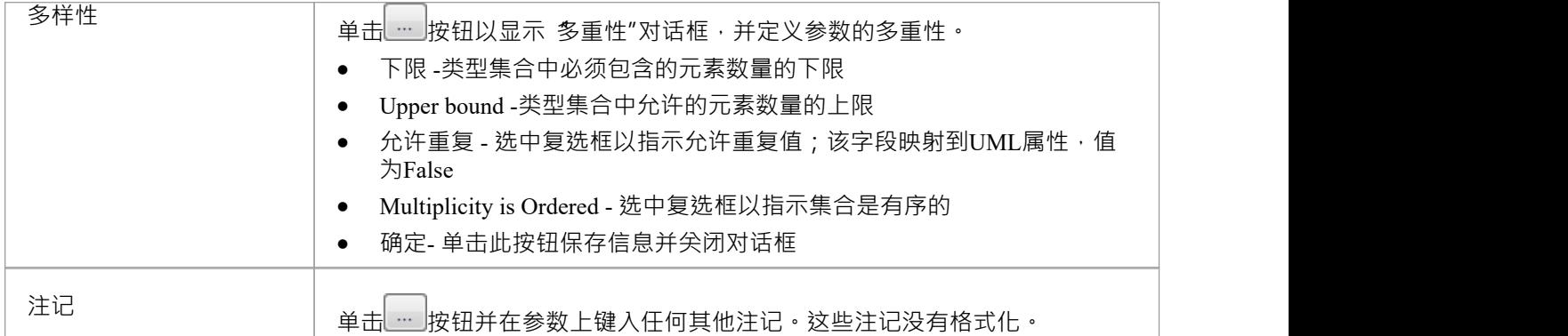

- 要将参数组织成所需的序列,并重新组织信息的显示,请右键单击 参数"选项卡的背景或特定参数,然后从 与 操作"选项卡相同的上下文菜单选项中进行选择
- 使用图表 属性"对话框的 特征"选项卡上的 显示参数详细信息"下拉列表设置要在特定图表中显示的参数细 节的数量;该设置仅适用于当前图表,默认为仅显示类型
- 您可以在参数上设置标记值,也可以在父操作上设置标记值

# **参数标记值**

操作、活动和交互的行为参数可以有与之关联的标记标记值。标记值UML元素提供了方便的扩展机制;您可以 定义您需要的任何标签,然后为它们分配值。

标记值写入 XMI 输出,并可输入到其他第三方工具进行代码生成或其他活动。

### **访问**

使用此处列出的任何方法显示属性窗口的标签"选项卡。然后,在浏览器窗口或图表中,选择包含参数的object

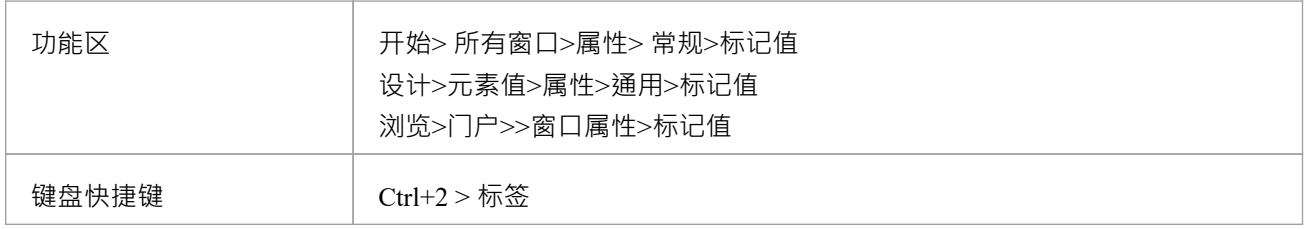

### **为参数添加标记值**

 $\bullet$ 

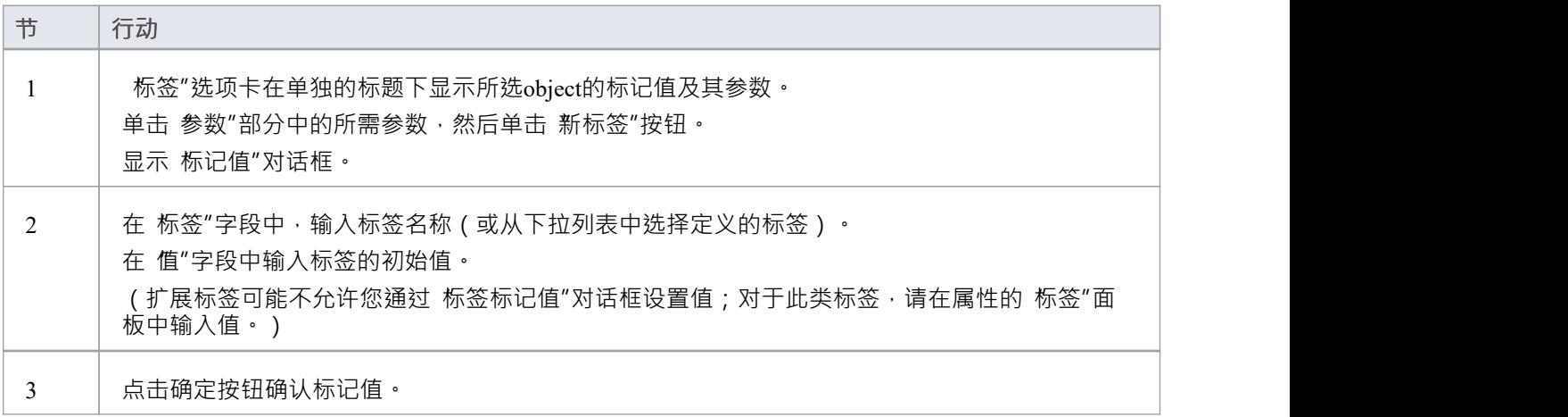

- 属性、操作、对象和连接器支持标记值
- · 可以使用预定义的标记值类型创建自定义标签

# **操作参数参考**

在您的项目中,您可以将操作参数设置为 通过参考"传递,作为全局设置。

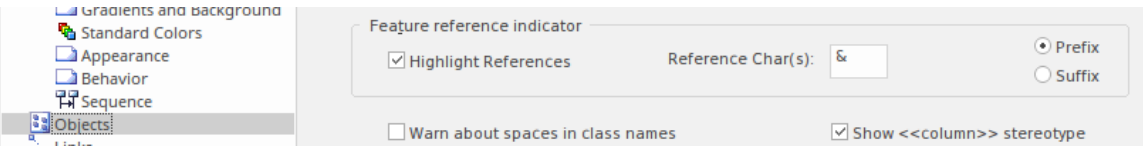

### **访问**

功能区 开始>外观>首选项>首选项>对象>特征参考指标

### **定义参数**

您可以选择使用附加的用户定义的前缀或后缀突出显示声明为 Kind:inout"或 Kind:out"的参数。

如果您选择 突出显示引用"复选框,您还可以指示是否应使用前缀或后缀,以及要使用的实际引用字符。在示 例图像中,"&"字符已设置为前缀。

当您声明 inout"类型的参数时,假定您通过引用而不是值传递参数。如果您选择突出显示引用,那么这将显示 在图表视图中。

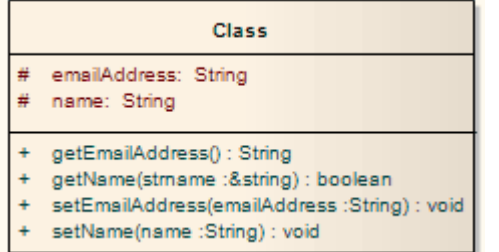

该示例显示, 在 getName 操作中, 参数 strName"是一个string引用, 并使用所选字符和位置突出显示。

# **注记**

· 此功能仅适用于操作

# **互动和活动**

交互和活动的行为方面使用元素的属性窗口的 行为"选项卡进行建模,您可以在该选项卡上为元素分配参数和 返回类型。

### **访问**

在图表或浏览器窗口中选择一个属性交互或活动元素,然后使用此处列出的任何方法显示属性窗口的 行为"。

在 行为"选项卡上,单击 参数"字段的 || ||按钮,在 参数选项卡"上编辑元素的参数。当您使用 '选项卡时,它 会在内部为一个活动参数节点一个新参数,用于一个活动交互或一个交互参数。

在 返回"字段中,单击下拉箭头并选择元素的返回类型。或者,单击 地按钮并使用 选择类型"对话框找到适当 的分类器。

'当活动或交互作为行为时,将自动填充规范字段'。

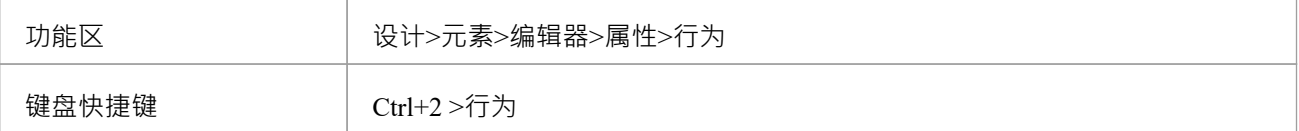

# **行为调用**

A行为调用是你可以用一个行为调用(Operation行动)来表示的行为调用(Operation Call)、行为调用( Operation交互)或交互发生行动(活动)元素。使用活动或属性窗口的 行为"选项卡为行动或属性交互发生事 件窗口的 你的模型属性元素"。您使用行为调用来:

- · 编辑参数
- 将呼叫与不同的行为重新关联
- 将参数与关联行为中的参数同步

## **访问**

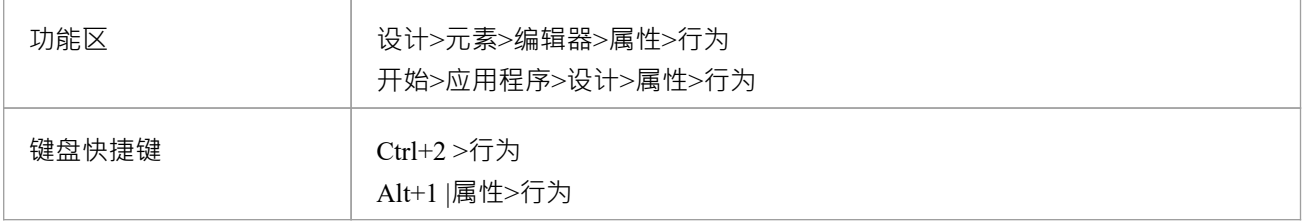

### **编辑行为调用**

单击 参数值"字段末尾的 地按钮以显示 参数"选项卡并创建和删除参数,将每个参数与相关行为中的相应参数 相关联。

单击 行为"字段上的 … 按钮以将调用与不同的行为重新关联或删除与当前行为的任何关联。

对于交互发生元素,一个'交互发生'面板显示为它使您能够输入行为调用的返回值和属性。

# **与不同的行为相关联**

在行为调用元素的属性窗口的 行为"选项卡上,当您单击 行为"字段 … 按钮时,将显示 选择元素"或 选择操 作"对话框,列出模型中所有可用的行为。

选择 "<none>"以删除调用和行为之间的任何现有关联,或选择另一个分类器以将调用与不同的行为重新关联。 当在 行为"字段中识别出有效行为时, 启用与参数同步按钮以将参数与参数同步。

### **访问**

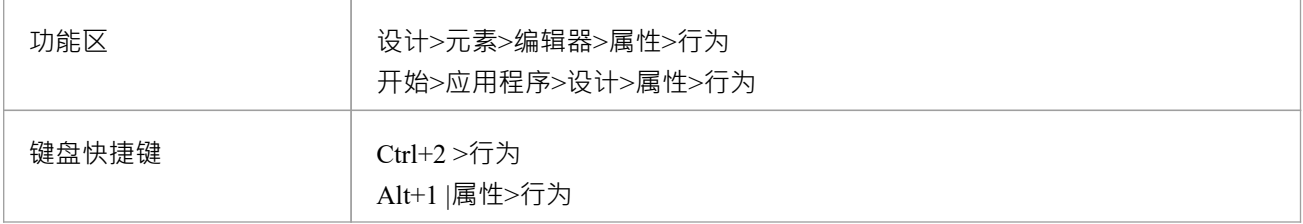

# **行为调用参数**

您可以使用元素的属性窗口的 参数"选项卡定义行为调用的参数。

## **访问**

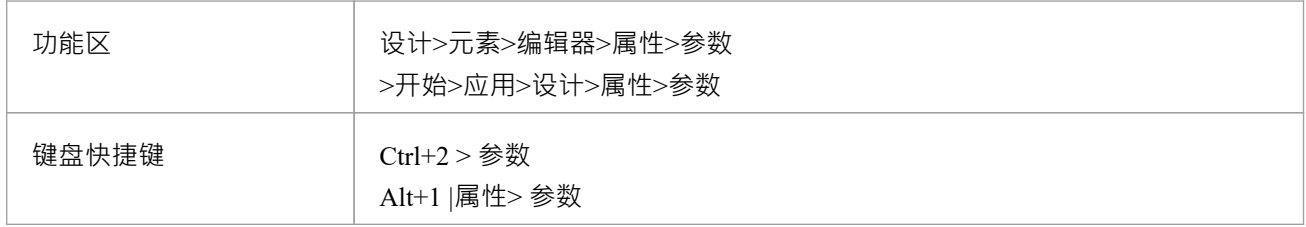

# **定义行为调用的参数**

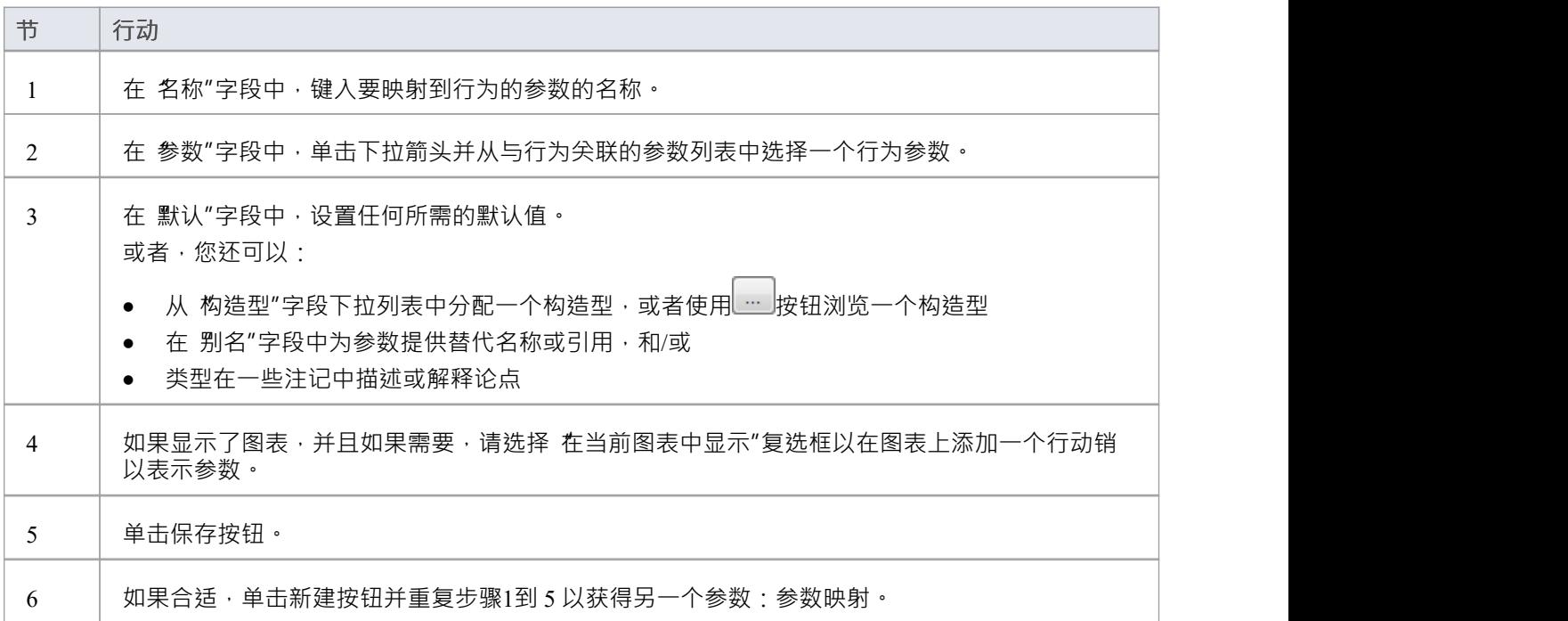

# **注记**

如果您尝试将新创建的参数映射到已与不同参数尖联的参数, Enterprise Architect会识别映射并提示您确认 您打算更改关联

# **同步参数**

在您的项目中,您可以在行为调用中同步参数和参数。

在元素的属性窗口的 行为"选项卡上,单击 与参数同步"按钮以将调用元素中的参数数量与关联行为中的参数 数量同步。

这会根据行为中的参数数量自动创建或删除参数。

如果要删除任何参数, Enterprise Architect会提示您确认操作。单击是按钮进行确认。

### **访问**

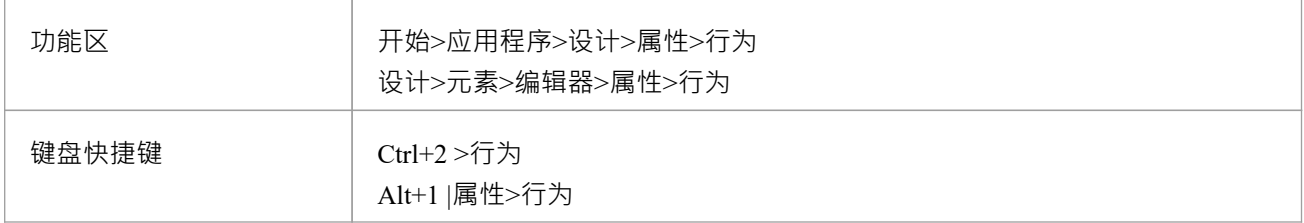

# **注记**

• 仅当调用与在 行为"字段中标识的有效行为相关联时,才启用与参数同步按钮

# **分类器和实例**

某些类型的元素(如类)模型分类,提供抽象概念的规范。例如,建筑的建造可以用一组定义建筑类型的类来 表示,如Bungalow、Miner's Cottage、Office块、Shop等。元素其它(如Objects)模型此类分类的实例,例如23 High Street Shop或45 Village Green Cottage 。实例元素代表运行时场景中的实际对象,基于分类器元素的规范。 例如:

一个物件元素表示一个叫Joe Smith的人,作为类元素定义的"Person"概念的一个具体实例; object呈现为显 示分类器名称的矩形 - 如果您将object命名为 <ObjectName>:<ClassifierName> 或在本例中为Joe Smith : Person

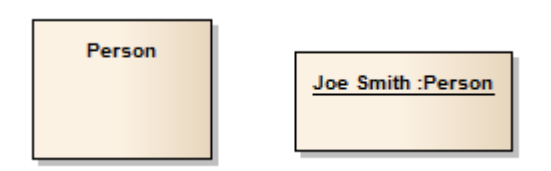

如果你开发一个Person类,它具有 Age、Name、Address 和 Sex 等属性以及名称和 GetName 等函数, 那么当你 从类派生一个object时,该object将承担所有Person类的行为和状态(以及从Person类的父元素继承的状态和行 为,如果有的话)。

将实例与分类器关联极大地增加了模型在捕获对象的功能和责任以及它们在运行时的关联状态方面的描述能 力。这是将您的模型从分析阶段相到详细设计阶段的有效方法。

- object是运行时分类器的一个实例,因此object的特征实际上是分类器的特征;在分类object的上下文菜单 中,如果您选择 特征|属性"或 操作"菜单选项,特征窗口显示为分类器,而不是object
- 类似地,如果你为序列图中的object设置了分类器,当你添加消息并显示信息的属性窗口时,'信息'下拉列表 是从目标object的操作中提取的分类器,而不是来自object本身 通过这种方式,您可以将序列图对象与类相关联,并将类的定义行为用于模型运行时的实际运行;相同的 概念适用于状态流连接器的消息
- · 在属性窗口中,您还可以选择包括在目标object的分类器的继承层次结构中定义的消息

# **对物件**

可以通过多种方式创建和分类对象。您可以先定义一个分类器,然后创建该分类器的实例。或者,您可以开发 几个单独的对象,这些对象最终具有相似的规范,然后您将其正式定义为分类器。然后,您会将现有对象分类 为该新分类器的实例。

# **分类object的方法**

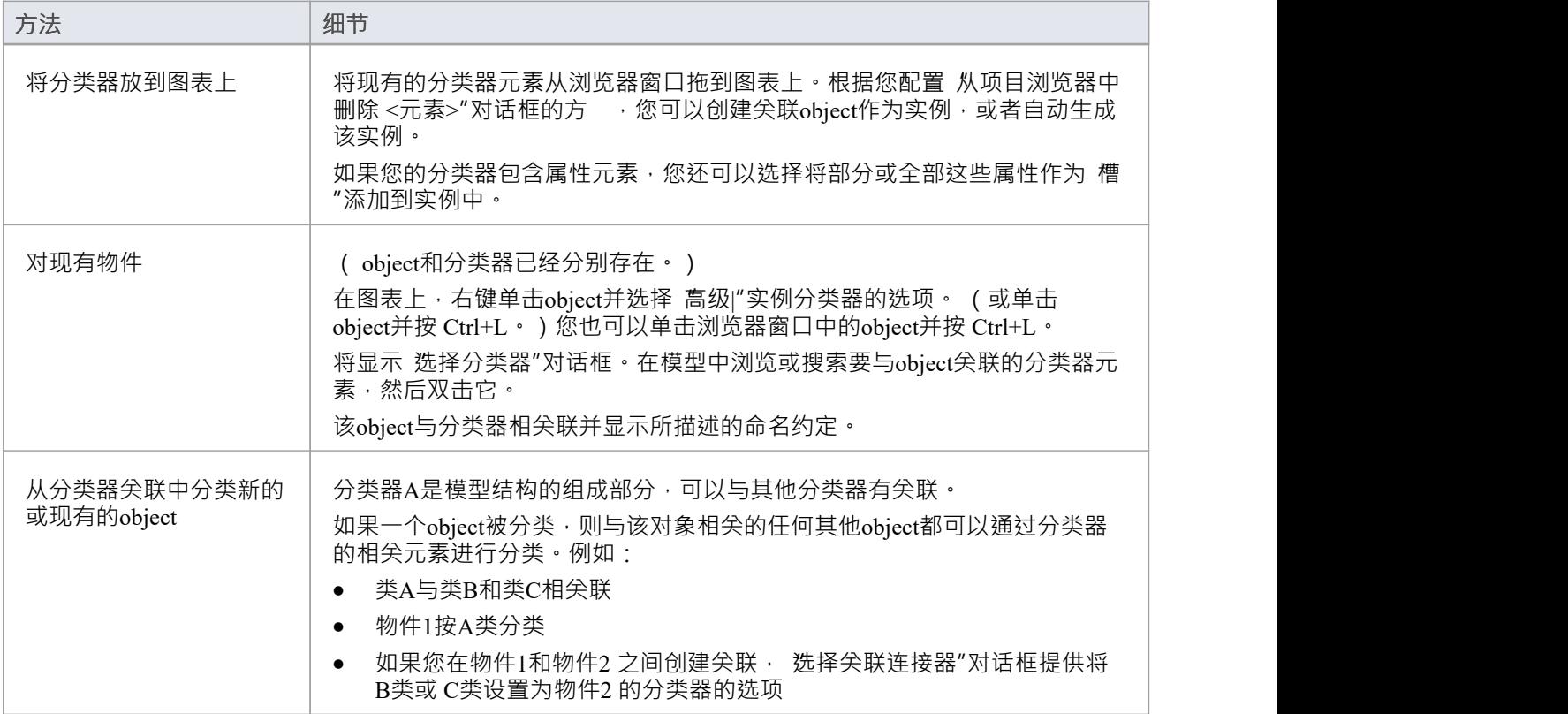

# **将属性插槽添加到实例**

分类器A元素具有一系列特征,这些特征会自动应用于基于该分类器的实例。您还可以选择将分类器上的任何 属性元素(端口、部件和公开接口)添加到实例中,作为每个属性的定义的"插槽"。这为创建分类器中定义的 设计变体提供了一些灵活性。例如,汽车型号可能具有相同规格的门,但采用两门或四门配置。

#### **将分类器属性元素添加到实例**

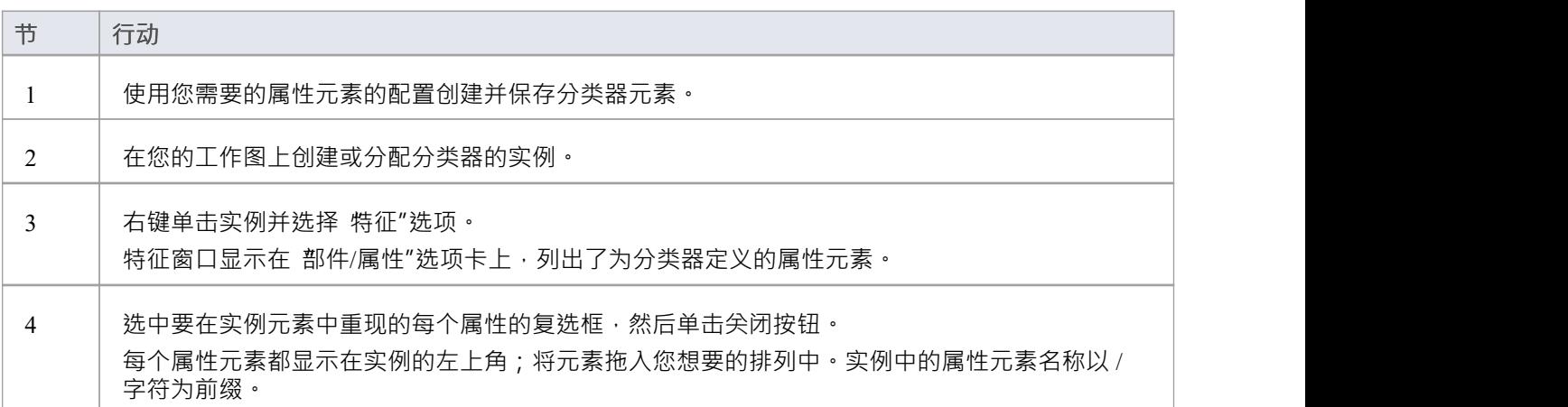

# **分类物件通过分类器关联**

当从预定义的类模型构建实例模型时, Enterprise Architect可以帮助为关系中涉及的对象设置分类器和角色名 称。例如,如果 ClassA 与 ClassB 和 ClassC 有关联关系,则可以创建 ClassA 的实例 (ObjectA),然后绘制与 新的未分类object的关联,并可以选择 ClassB 或 ClassC 作为新object的分类器。

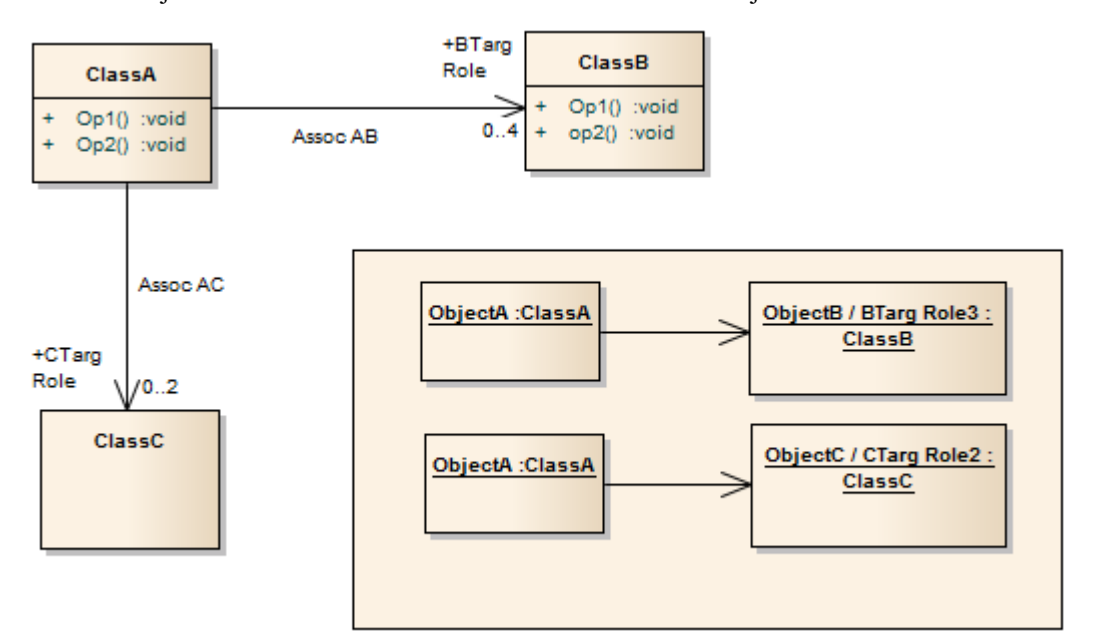

### **访问**

如果分类object和未分类object之间存在现有关联,请使用此处概述的任一方法来显示 选择关联"对话框。

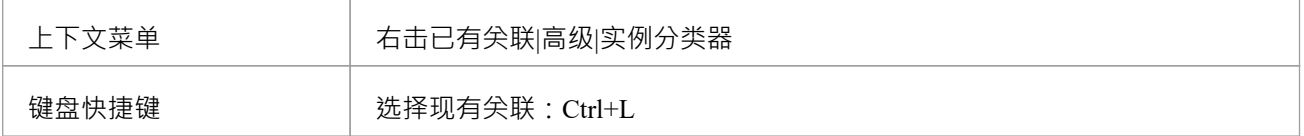

#### **选择关联连接器对话框**

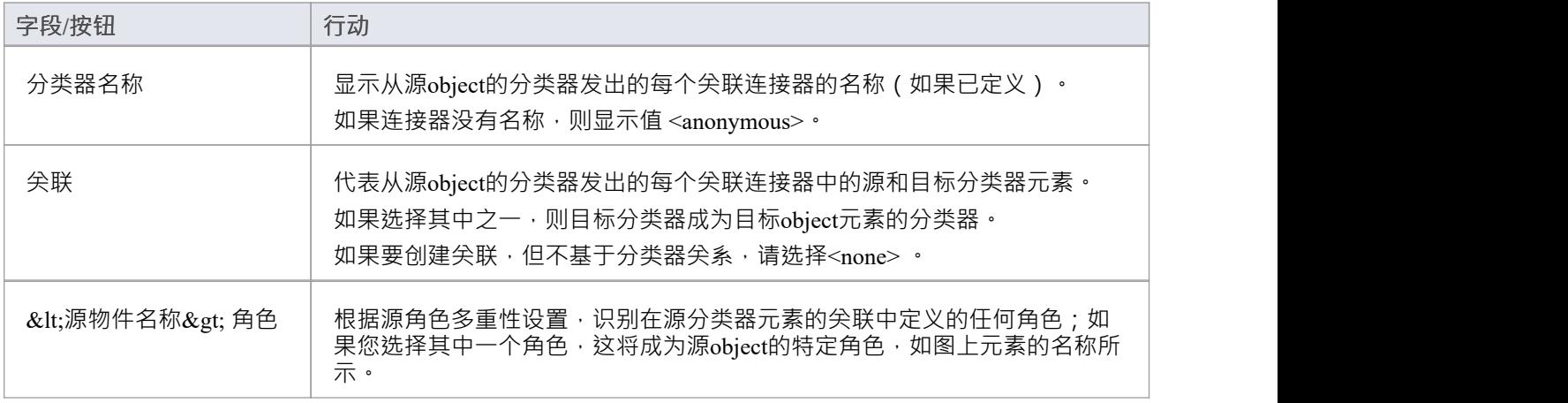

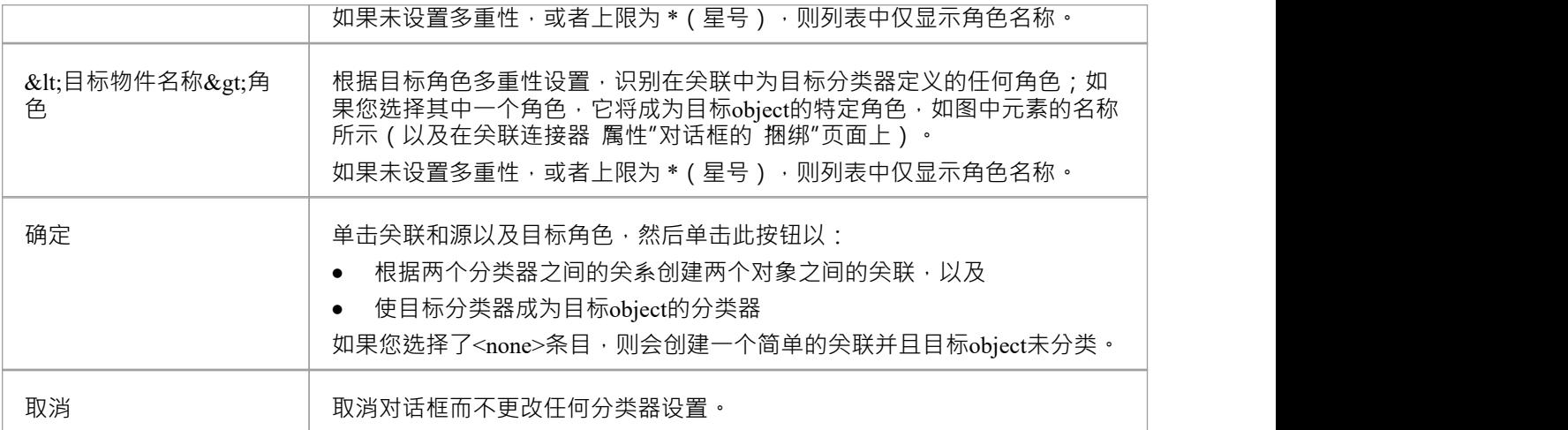

# **注记**

● 创建新关联或object时, 属性"对话框可能会出现在 选择关联连接器"对话框之前;根据需要完成任何 属性 "字段,然后单击确定

# **属性**

属性定义元素的属性或内部数据元素。不是所有的元素类型都支持属性,还有一些有限制;例如,接口的属性 必须具有公共范围。在浏览器窗口中,具有属性的元素(通常是类)在元素名称下列出了它们的属性,每个属 性前面都有一个蓝色框 ( ♥ ) 。当在图表中描述时,属性列在元素的第一个属性隔间中,如这个顾客类示例中 所示。

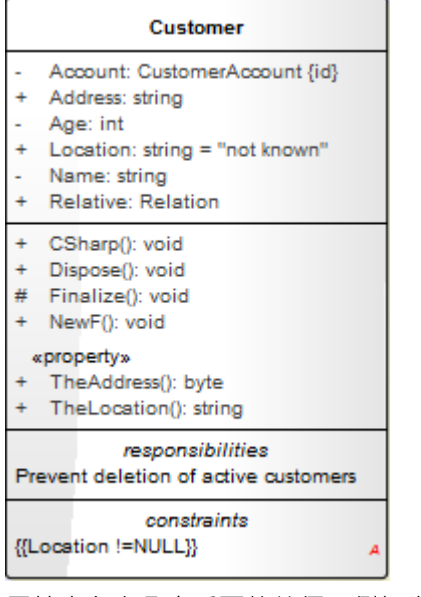

属性本身有几个重要的特征,例如类型、可见性(范围)、派生和注记。

## **访问**

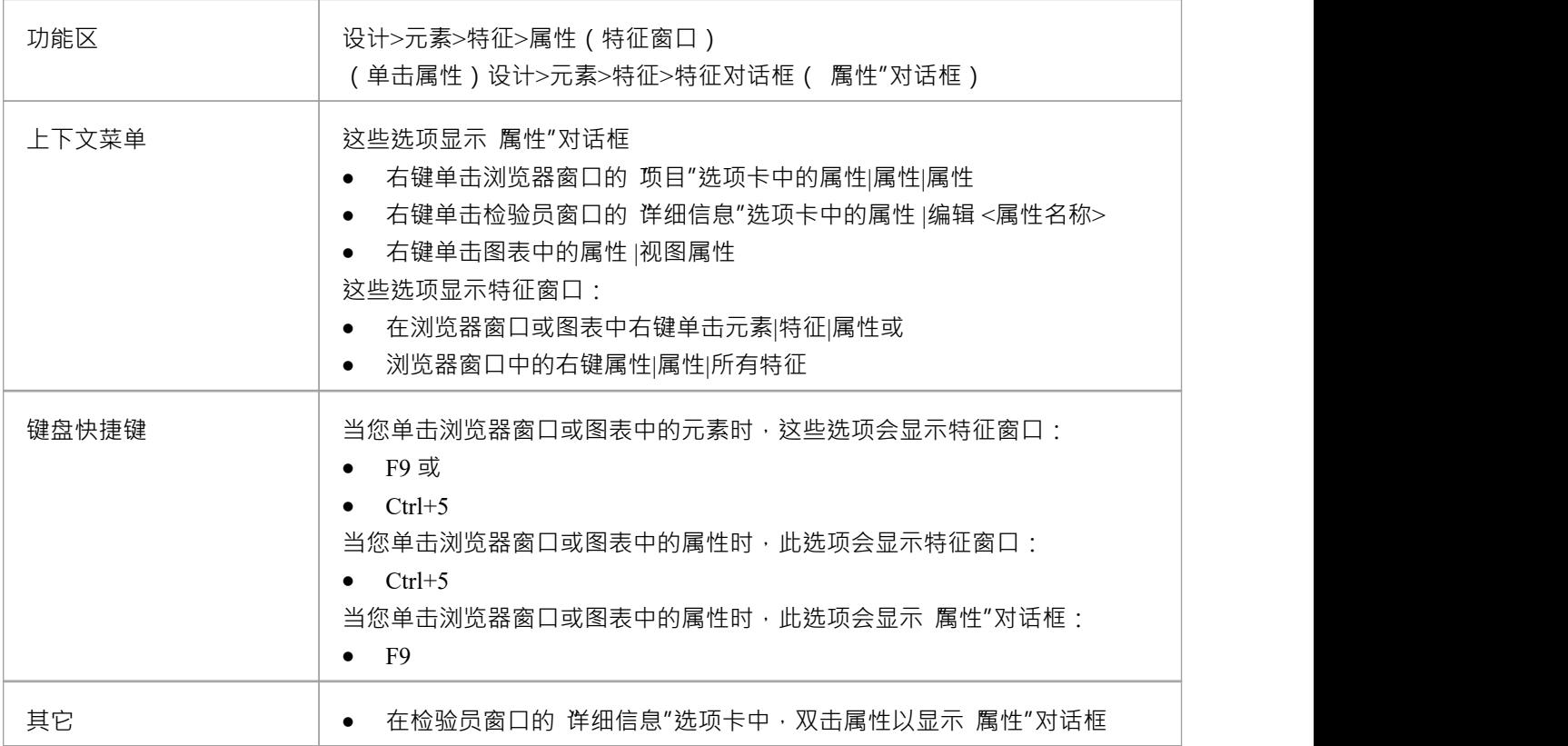

#### • 在浏览器窗口的 项目"选项卡中,双击属性以在图表上显示父元素

#### **维护属性**

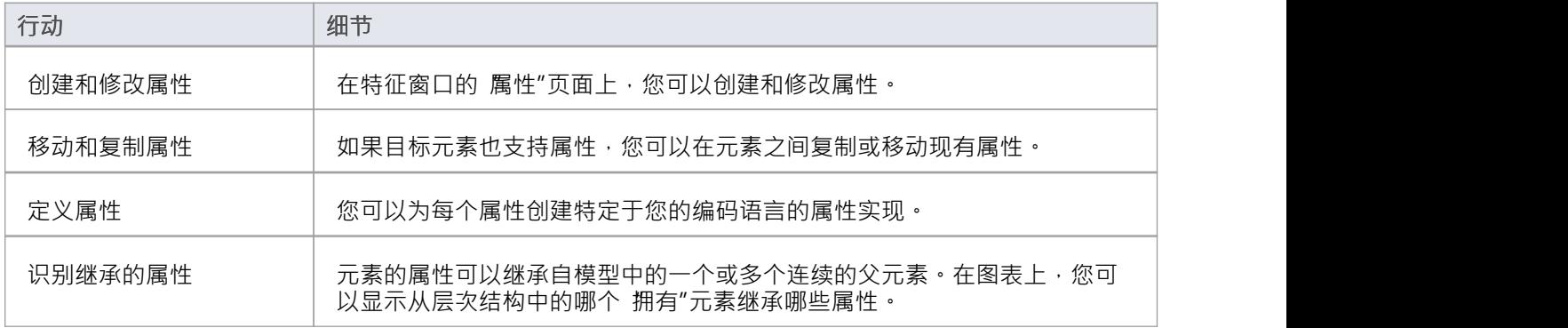

- 属性元素操作、信号接收、属性点、交互点和连接点特征为
- 如果您正在创建许多属性,请转到 首选项"对话框的 属性/操作"页面( 开始>外观>首选项>首选项>源代码 工程>属性/操作")并取消选择 保存后,重新选择已编辑的项目"复选框;现在,当您创建属性并单击 保存 "按钮时, 属性"页面字段会清除,以便您输入下一个属性的详细信息 - 这有助于您在创建属性时快速,可 能不一定要在创建时完全定义每一个
- 如果父元素为连接器提供源或目标角色,则连接器可以附加到特定属性(作为特征)
- 在元素和属性之间创建关系的另一种方法是将属性拖到活动图上,从而生成以该属性命名的物件元素;然 后你创建与这个物件元素的关系

# **创建和管理属性**

特征窗口提供一个选项卡,显示您在元素中创建的属性。当您显示 属性"选项卡时,您可以使用页面本身和选 项的上下文菜单创建和管理属性。

### **访问**

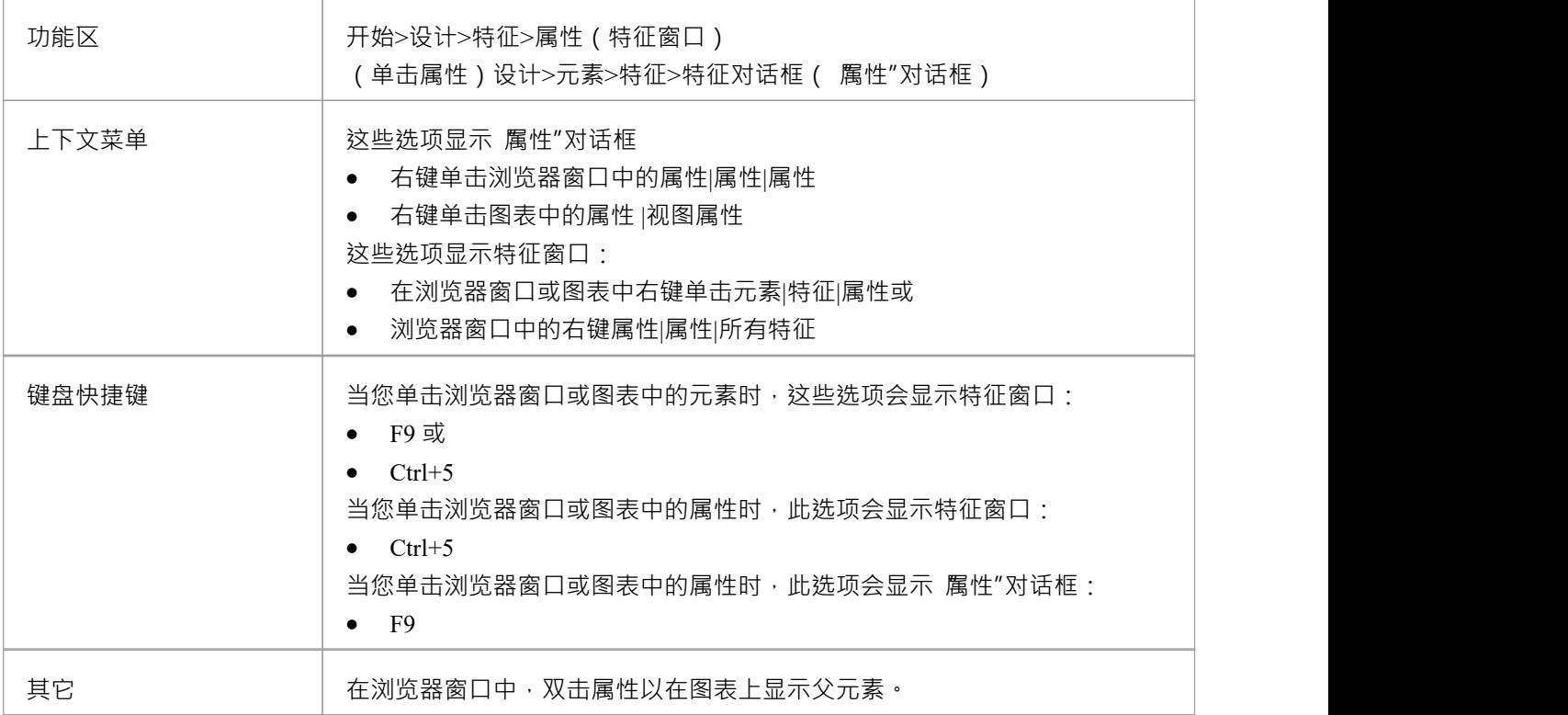

### **创建新属性**

任何一个:

- · 单击*New Attribute...*文本并输入新属性的名称
- 右键单击面板并选择 加新"(或按 Ctrl+N)或
- 右键单击现有属性并选择 复制为新"(或按 Ctrl+C),为属性提供新名称并单击确定按钮 A新的属性条目显示在列表中。

### **编辑属性属性**

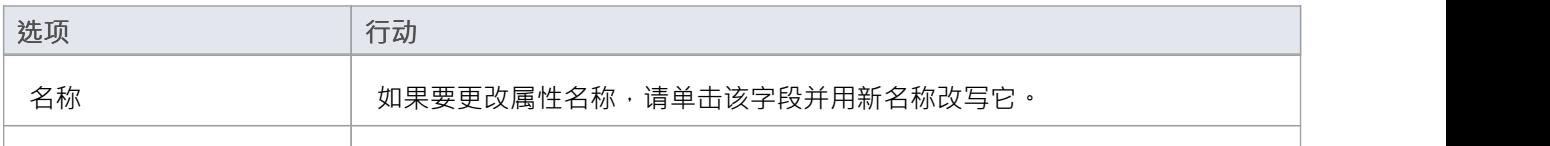

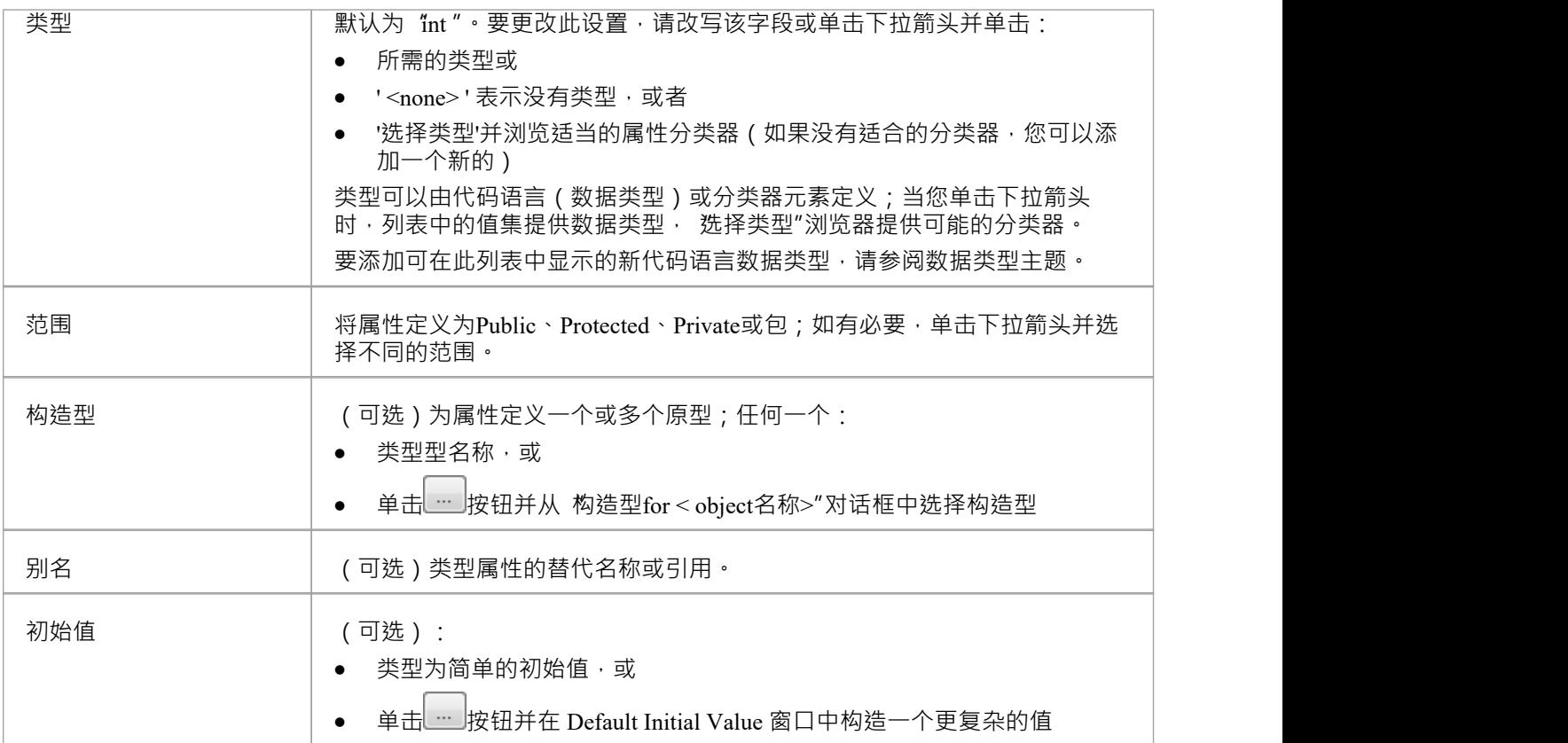

# **上下文菜单选项**

右键单击面板或特定属性名称。

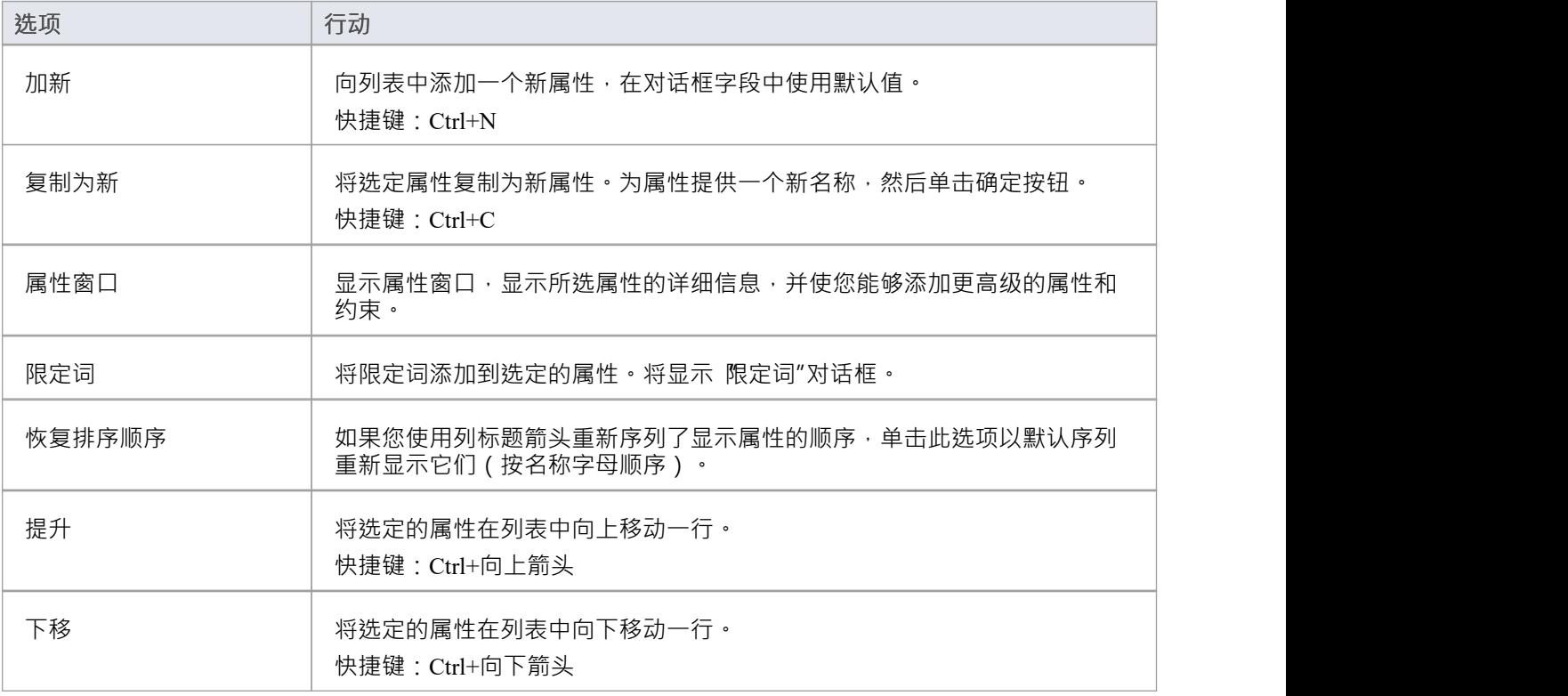

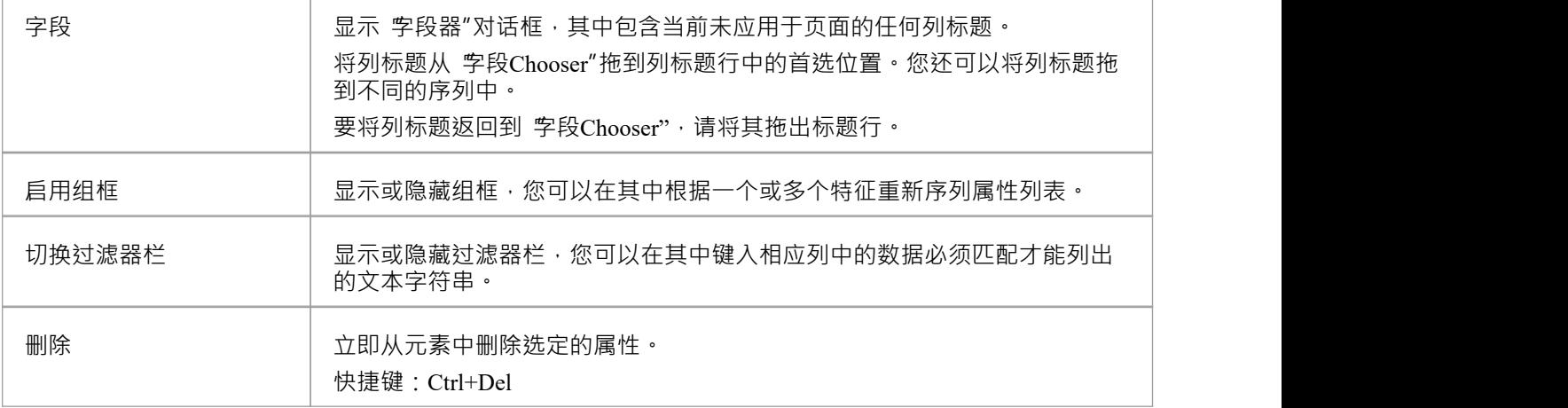

- 默认情况下,属性按字母顺序列出;在能够使用 上移"和 序列"选项更改此顺序之前,您必须取消选中 首 选项"对话框的 对象"页面上的 按字母顺序排列特征"复选框 ( ">开始外观>首选项> Preferences > Objects') -系统提示您允许它为您进行此更改
- 您可以通过注记窗口在属性上添加注记,在特征窗口中选中该属性时,该属性会聚焦;同样,您可以通过 属性窗口的 标签"选项卡将标签标记值分配给属性

# **属性标记值**

标记值是扩展属性模型元素支持的便捷方式,包括属性。然后,代码生成器和其他实用程序可以使用这些扩展 将UML模型转换为其他形式。

### **访问**

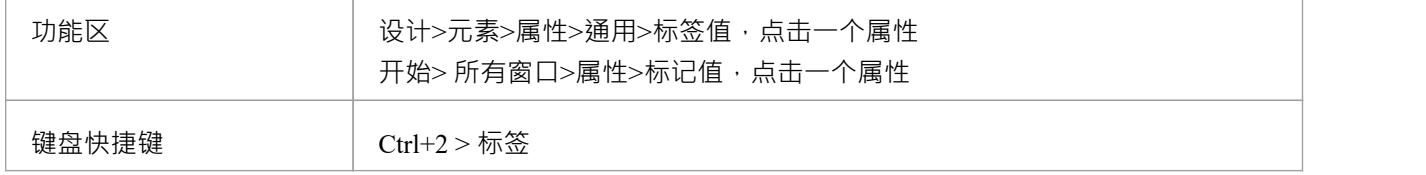

### **为属性添加标记值**

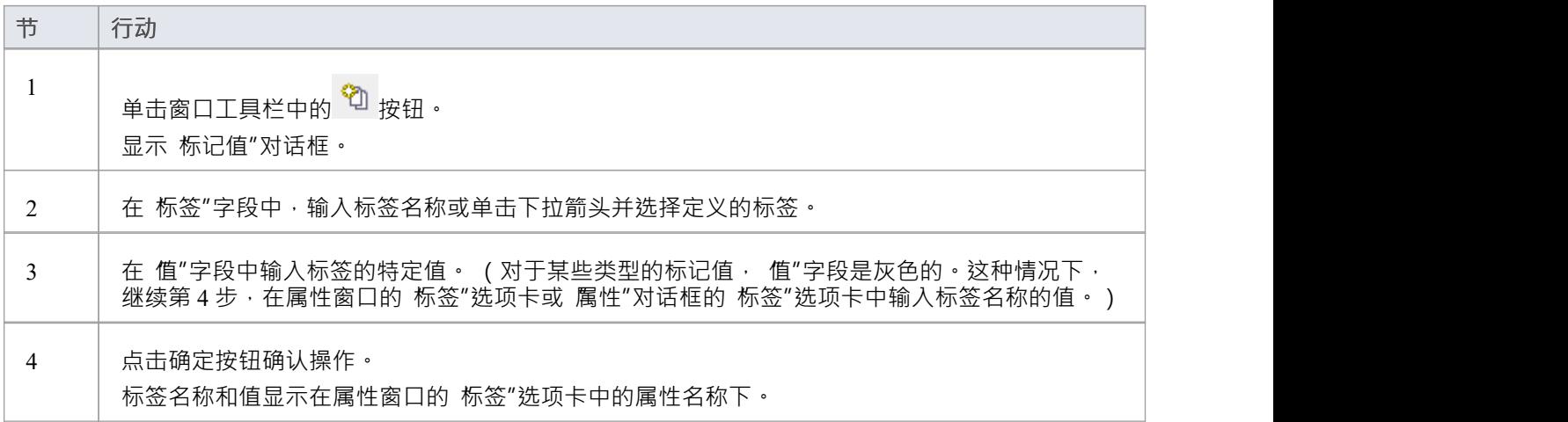

- · 属性、操作、对象和连接器支持标记值
- · 您可以通过创建自定义标签标记值类型来定义自定义标签

# **显示继承的属性**

在图表中显示具有属性的类时,您还可以显示从元素的类型层次结构中的所有父级(即元素的祖先)继承的属 性。

### **访问**

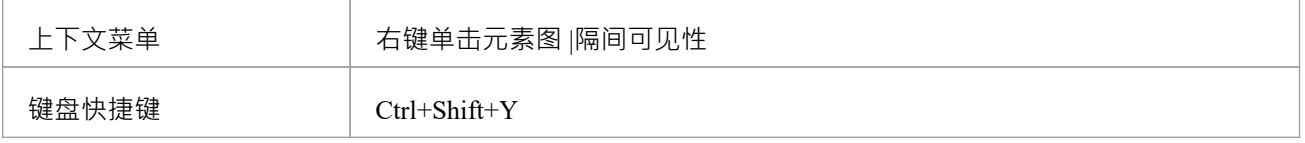

## **启用继承属性的显示**

在 Show元素"面板中,选中 Inherited Attributes"复选框。

您还可以覆盖继承属性的初始值,选择 特征| Override Attribute Initializers 选项以显示 Överride Attribute Initializers"对话框。

当您查看继承的属性时,系统会合并所有祖先的属性列表并应用属性初始值设定项,以便最终的子类显示正确 的属性集和初始值。

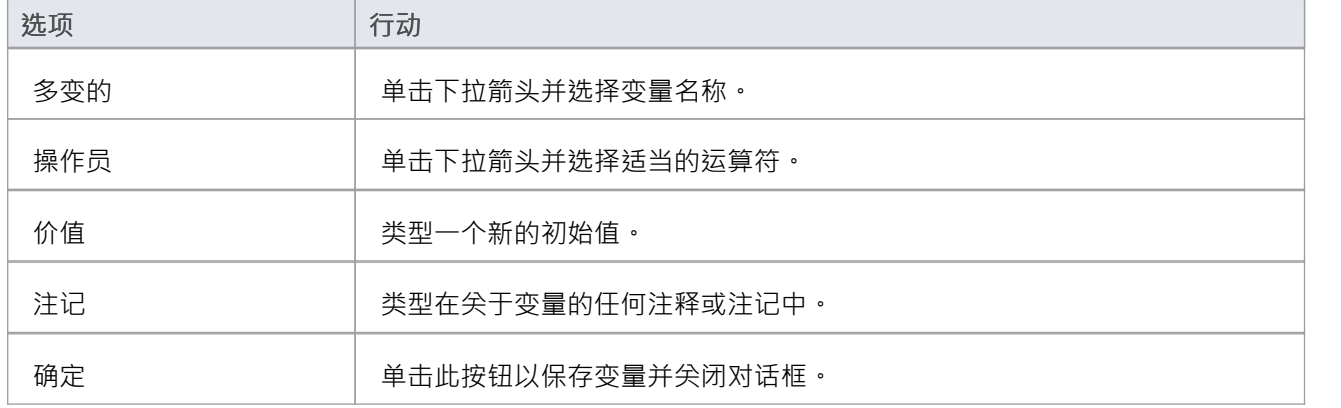

**示例**

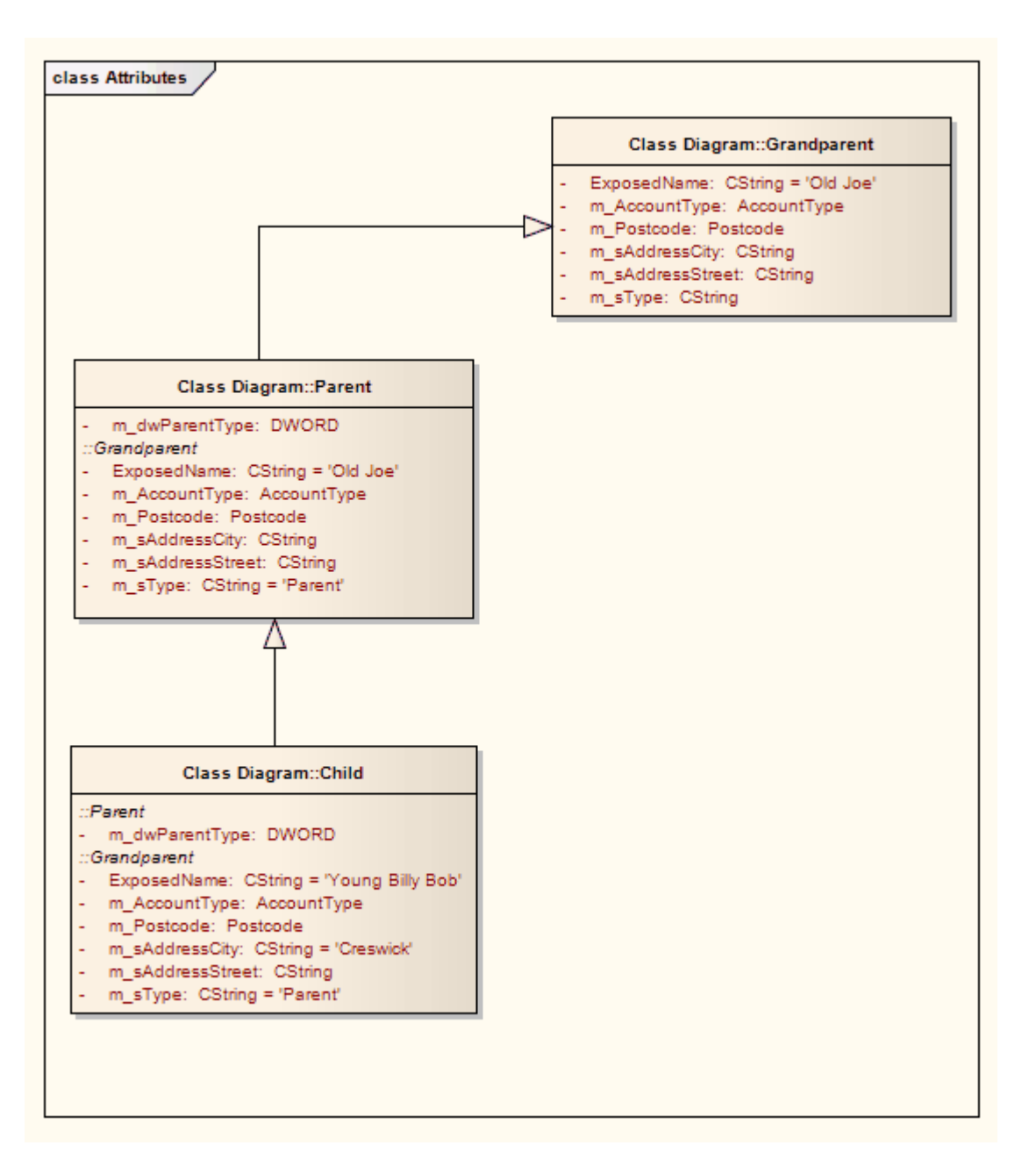

# **从属性创建物件**

如果您从浏览器窗口将一个属性拖到一个活动图表上,该属性会生成一个同名的物件元素。

这对于在元素和特定属性之间创建连接器非常有用。例如,构造型<<table>>的类元素将其字段定义为属性;定 义这些字段的使用或更新的行动元素然后可以通过属性物件元素链接到适当的表字段。

### **示例**

在此示例图中,发票物件是通过将发票属性从浏览器窗口中的 Billing Details类拖到图上来生成的。 然后用户在接收发票行动元素和发票元素之间以及发票元素和付款行动元素之间建立物件流关系。

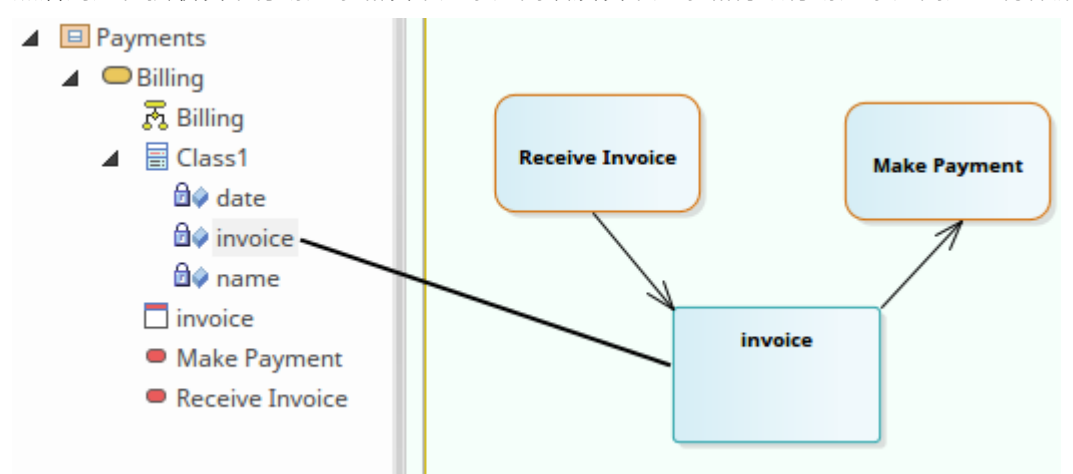

# **注记**

· 您还可以通过将一个元素中的属性链接到另一个元素,或链接不同元素中的两个属性来更直接地创建这种 くちょう スタックス スタックス しんしょう かいしん かいしん かいしん かいしゅう しんこうしゅう しんしゅう しんしゅう しんしゅう しんしゅう しんしゅう

# **元素属性显示**

Enterprise Architect提供了多种方法来定义、分配和审阅元素的属性和特征,每种方法都提供更适合模型开发的 一个方面或另一个方面的不同功能。

#### **访问元素属性的用户界面屏幕**

**屏幕**

**'属性'对话框**-元素'属性'对话框定义了元素的一般属性,例如它的名称、相、版本和状态,以及属性于元素 类型的元素类型,例如库表列、活动行为和图表格式。

**元素属性窗口**- 此窗口在单个视图中显示当前选定元素的一般属性。您可以将窗口停靠在Enterprise Architect工作区中,或者让它在工作区内部或外部自由浮动。

检验员窗口的详细信息选项卡 - 详细信息"选项卡在文件夹属性结构中显示元素的所有现有附加属性,您可 以通过它创建更多属性、对其进行操作和删除它们。

职责窗口 - 此窗口提供了一种方便的方法来快速添加、查看、编辑和删除应用于元素的规则。该窗口显示 对元素施加此类规则或限制的要求、约束、场景和文件的详细信息。

'Select <Item>' 对话框 - 此对话框是一个多功能浏览器和搜索工具,用于定位模型项,例如分类器元素、属 性、属性和行为。对话框标题中的《Item>"会更改以表示原始操作正在处理的object类型。

# **特征窗口**

特征窗口是一个多功能且无缝的工具,用于创建和编辑所选元素的特征。该窗口有许多选项卡,可帮助您查 看、创建、删除和管理:

- 属性 せいしんしょう ほうしんしゃ あいしん あいしん
- 操作和, 对于状态元素, 操作行为
- · 接待元素
- 就一个状态元素,内部触发器
- 结构元素, 例如添加到元素的 Parts 和属性
- Edge-行动销端口 (交互点), 例如复合销售点和那个复杂的复合元素, 主要交互元素
- 状态元素上的入口点和出口点 (连接点)

特征窗口可以与属性窗口和注记窗口结合使用来定义一个特征的部分或全部属性,并根据父元素类型,定义一 系列其他窗口,例如属性窗口的 详细信息"选项卡检验员窗口和责任窗口。所有这些窗口都会自动刷新以显示 您刚刚单击的object的信息,您可以在它们之间流动而无需打开和关闭它们。您可以非常快速地定义元素的一系 列属性、特征和特性,并且同样快速地处理多个元素来定义模型中的结构。

零件、属性、交互和连接点都以相同的方式维护,因此都记录为结构元素。

### **访问**

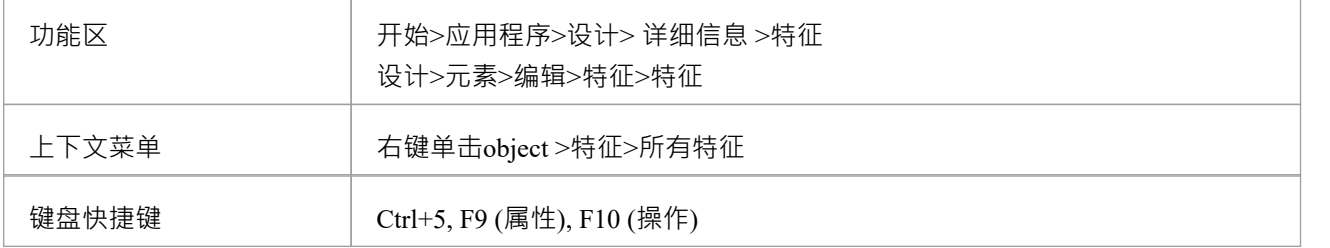

# **动态文档视图**

主工作区中的 动态文档"视图可帮助您立即在选定元素上生成文档,使用一系列模板中的一个立即以最合适的 结构和格式显示您需要的信息。该文档可以打印,但不以电子方式存储 - 每当您选择视图和更改模板时,它都 会为当前元素动态生成。您不能在视图中编辑文档内容。

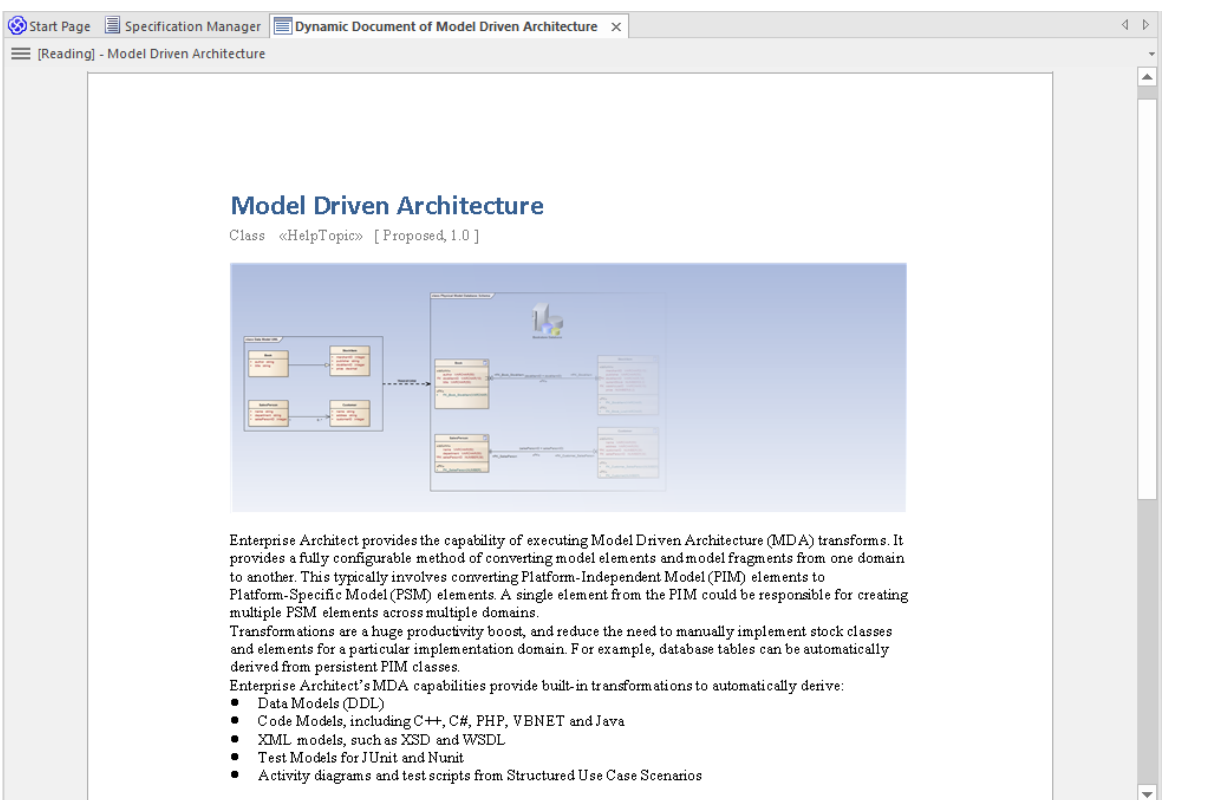

阅读列表"的 工件文档"视图也是显示屏幕。这些信息包含您应该工件阅读的元素列表。当您打开 劭态文档视 图"并选择 阅读列表"工件时,视图会显示列表中的第一个元素。然后,您可以选择 下一个"(和 上一个")选 项来处理元素的阅读列表,显示定义序列中每个元素的文本。

### **访问**

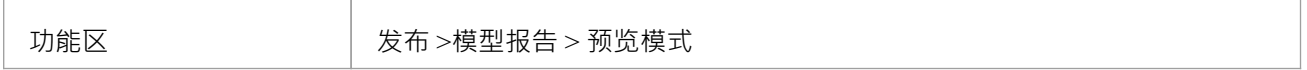

#### **使用动态文档视图**

最初,当您打开 动态文档"视图时,它会使用默认的动态文档样式表显示当前选定元素中的注记文本。 如果要显示元素不同方面的信息:

- 1. 单击 [阅读] <元素名称>"标题
- 2. 单击 选择动态样式"选项。将显示 劭态文档选择器"对话框。

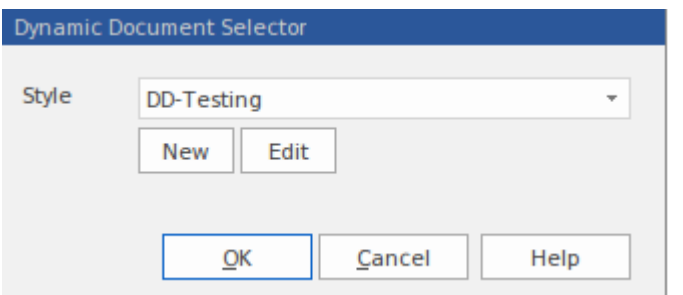

- 3. 单击 样式"字段中的下拉箭头,然后选择系统提供的样式之一。这些旨在显示相关元素的特定方面的信息, 例如测试或开发。
- 4. 点击确定按钮。文档被刷新,以适当的格式显示所需的信息。

如果系统提供的样式模板不支持您的要求,您可以快速创建自己的样式模板。样式模板由A或多个命令行组 成,每个命令行定义一个元素类型(或所有元素类型)和文档模板以应用于生成的文档。文档模板可以是:

- · 系统提供A模板,或
- · 系统提供A片段,或
- A定义的模板,或
- · A定义的片段

*管理动态文档*部分提供了有关设置样式模板的信息。

### **管理动态文档**

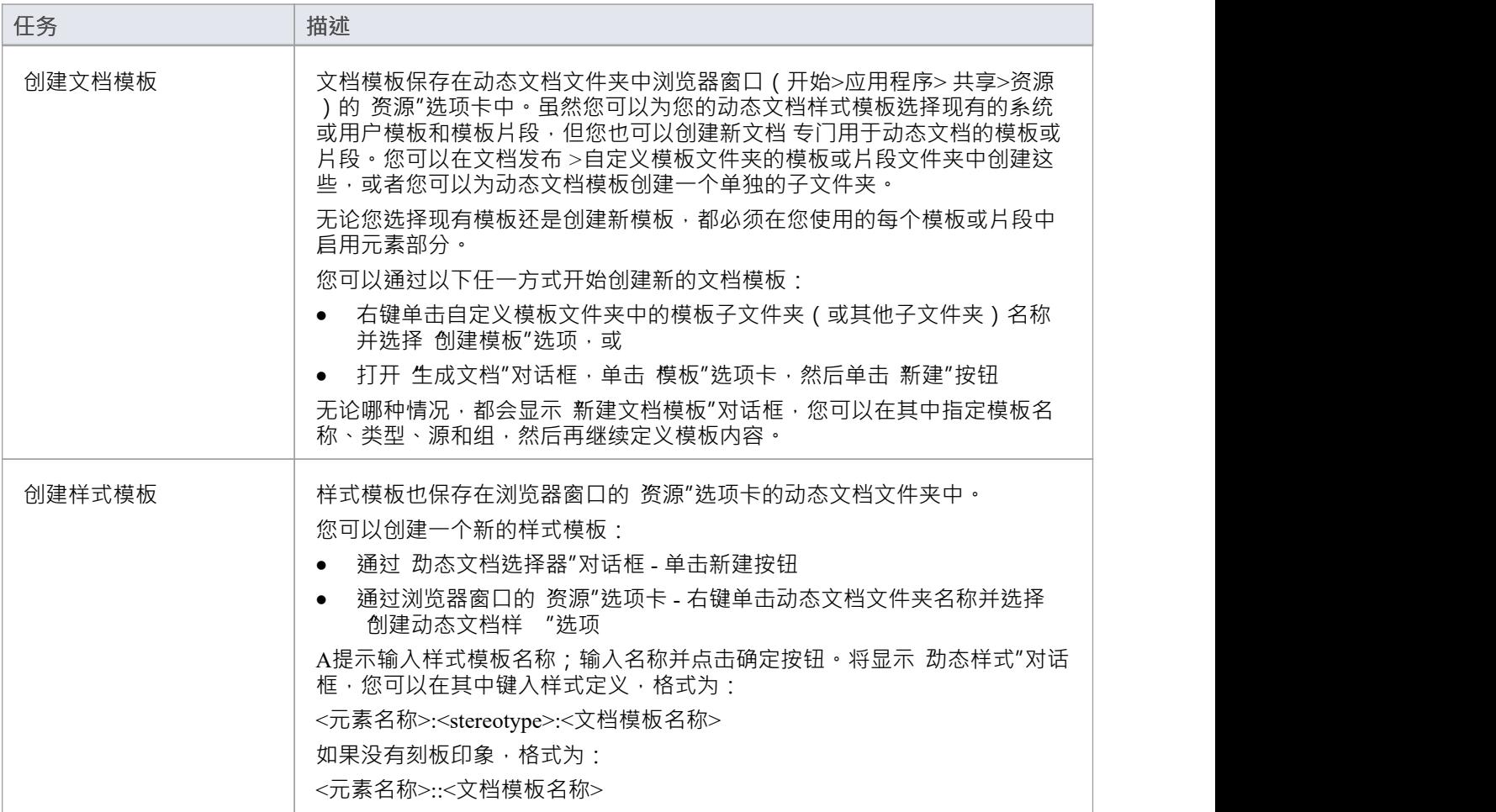

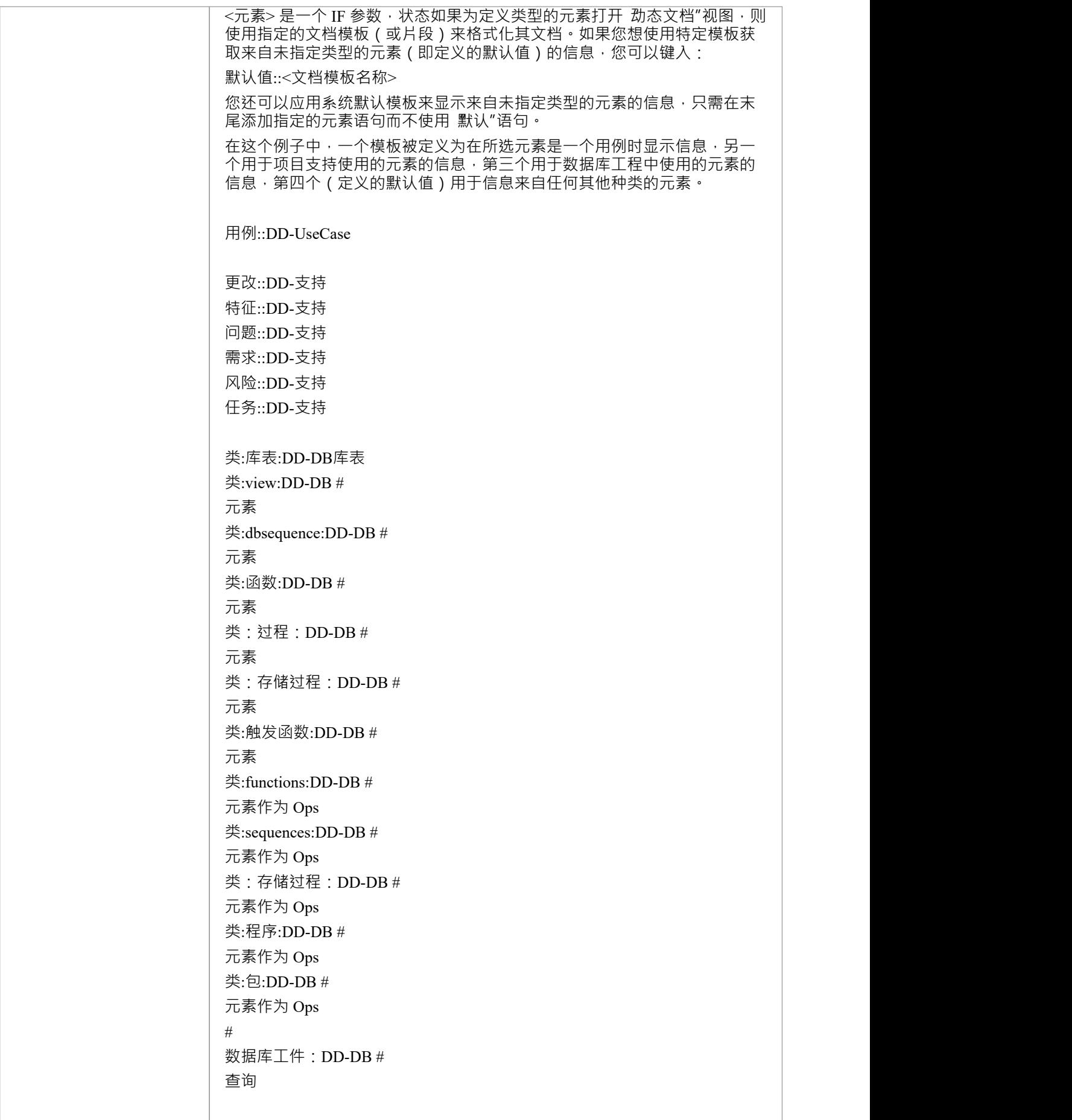

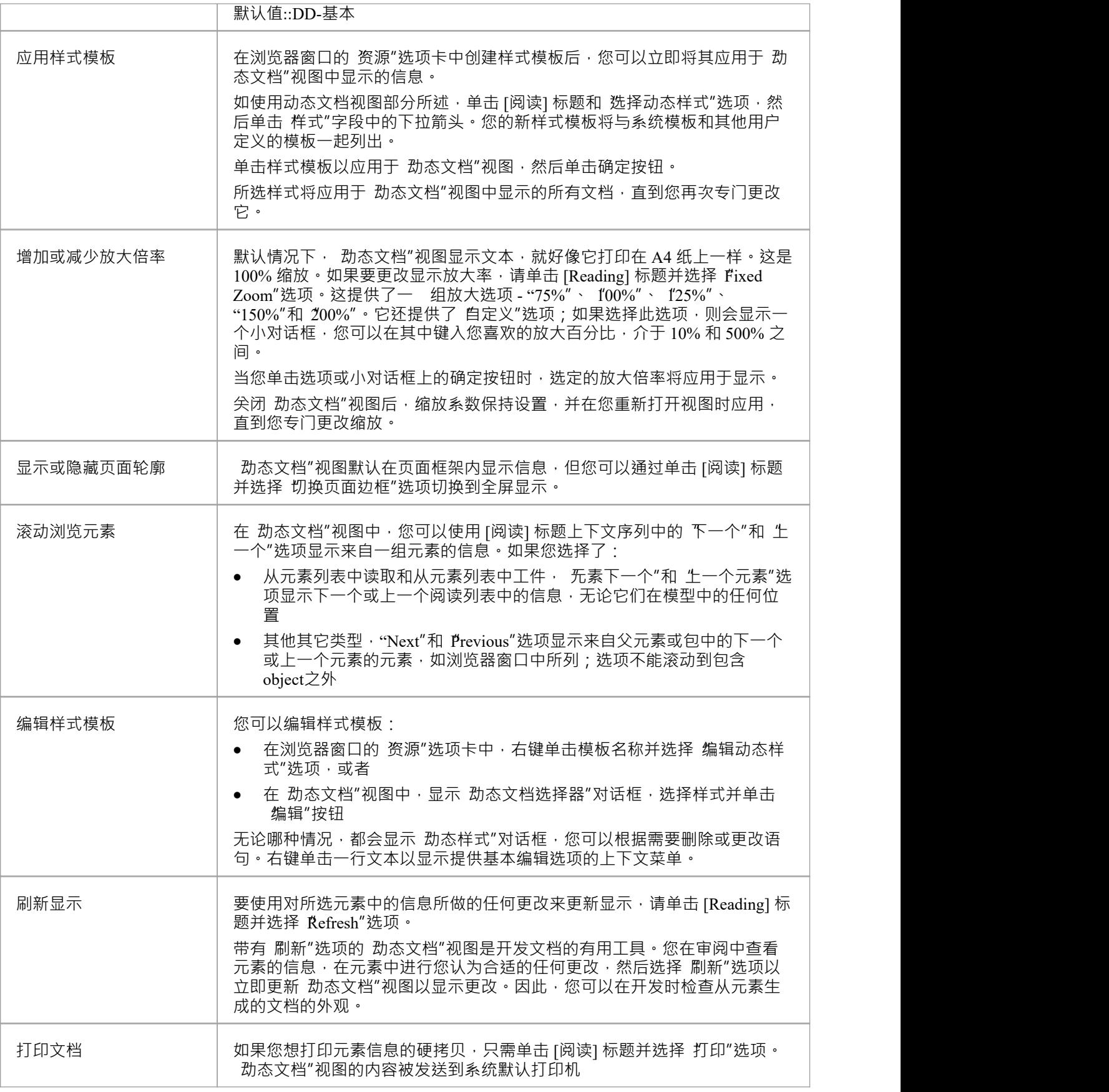

# 选择<Item&gt;对话框

选择<Item>"对话框是一个多用途浏览器和搜索工具,用于定位模型分类器元素、属性、属性和行为等项目。 对话框标题中的 <Item> 更改为表示原始操作正在处理的项目类型。

该对话框在一系列操作中被调用;例如,设置:

- · 物件、泳道或生命线的基本类型或分类器
- · 操作返回类型的分类器
- · 泛化集的分类器
- · 元素的复合图
- · 信息流上传达或实现的信息项或分类器元素
- · 行为调用的关联行为
- 操作参数的类型和返回类型
- 状态转换活动
- · 用例场景
- · 模式元素defaults
- · 从中生成代码的活动
- · 标记值的价值

#### **多项选择**

如果操作允许选择多个项目, 选择 <Item>"对话框会自动启用以支持此操作; 要选择项目, 请在单击每个项目 时按 Ctrl 键。

如果要取消选定的项目,请按 Ctrl 键并单击该项目。如果要取消选择所有项目,只需单击任何项目而不按 Ctrl はいしょう はんしょう はんしょう はんしょう はんしょう しょうしょく

选择项目后,您可以继续扩展和浏览层次结构,和/或搜索项目;对话框会保留现有的选择,直到您单击确定按 钮。

#### **选择所需项目**

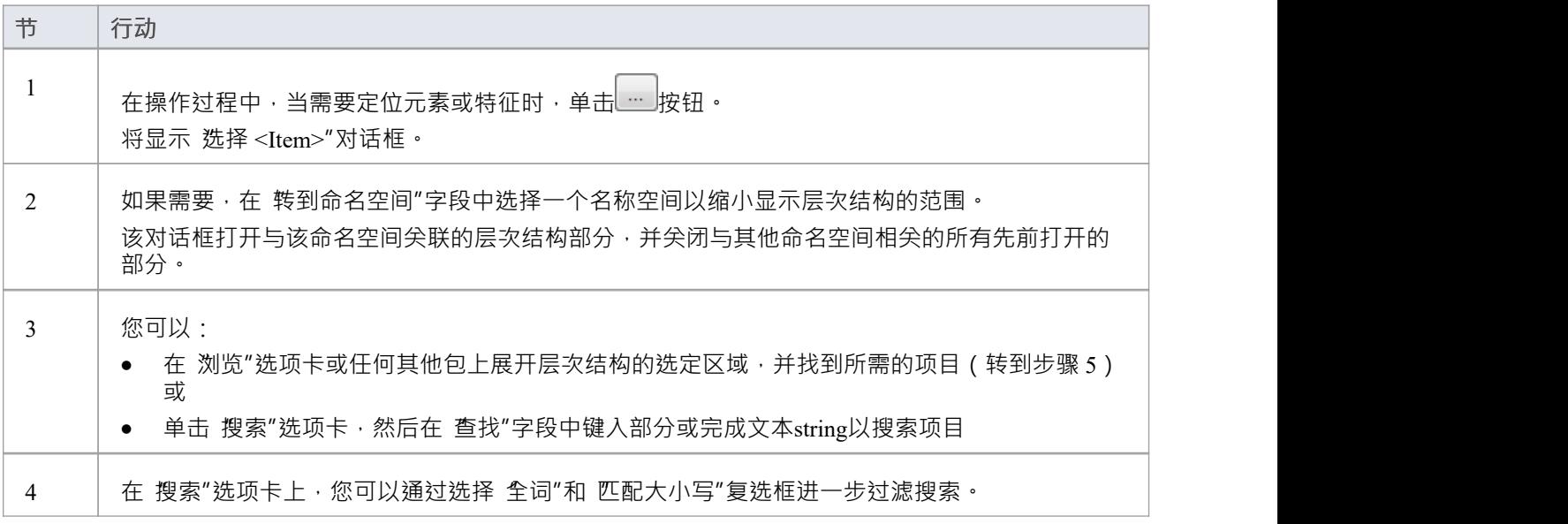
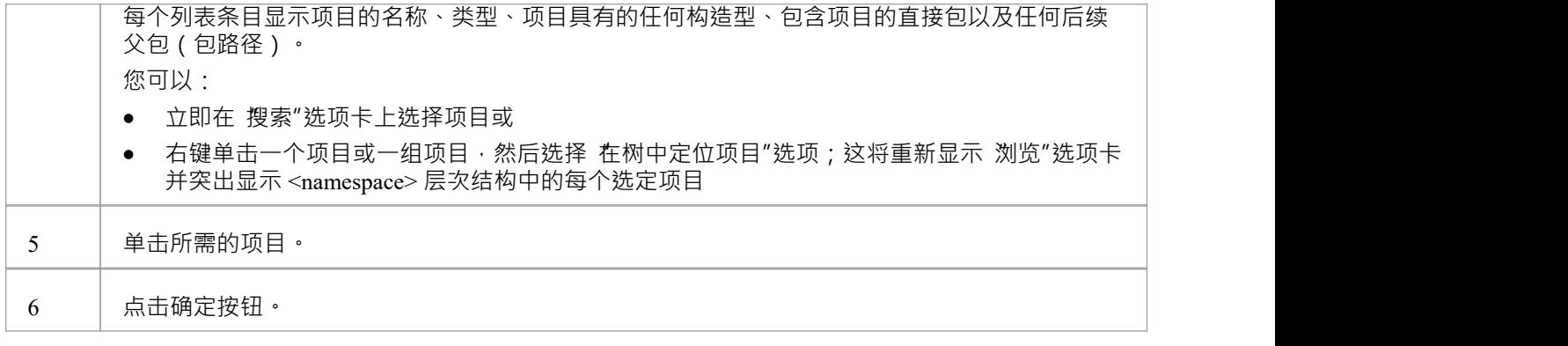

### **注记**

- 当您选择了一个项目时,选择<项目>"对话框会保留上下文和项目;下次显示对话框时,如果上下文相 似,对话框将打开到相同的命名空间和项目 - 例如,如果您为状态转换选择了一个活动,并且您开始为另一 个转换执行相同操作,则对话框打开到您之前选择的活动
- 如果上下文完全不同,则对话框以命名空间<任何>和折叠模型层次结构打开
- 如果可用项目不符合您的要求 · 您可以创建一个新项目并定义适当的属性——点击加新按钮; 将显示相应 的 添加 <Item>"对话框,您可以在其中定义所需的项目
- 加新按钮并不总是可用,具体取决于上下文和正在搜索的项目类型
- 可以在 搜索"选项卡上按名称或别名搜索元素

## **选择属性对话框**

选择属性"对话框是 选择<项目>"对话框的特定实例;它用于从类的分层列表中选择端口、部件、属性和关联 作为重新定义或子集的属性,并且它们包含在模型中的属性中。例如,考虑模型的这一部分:

**示例**

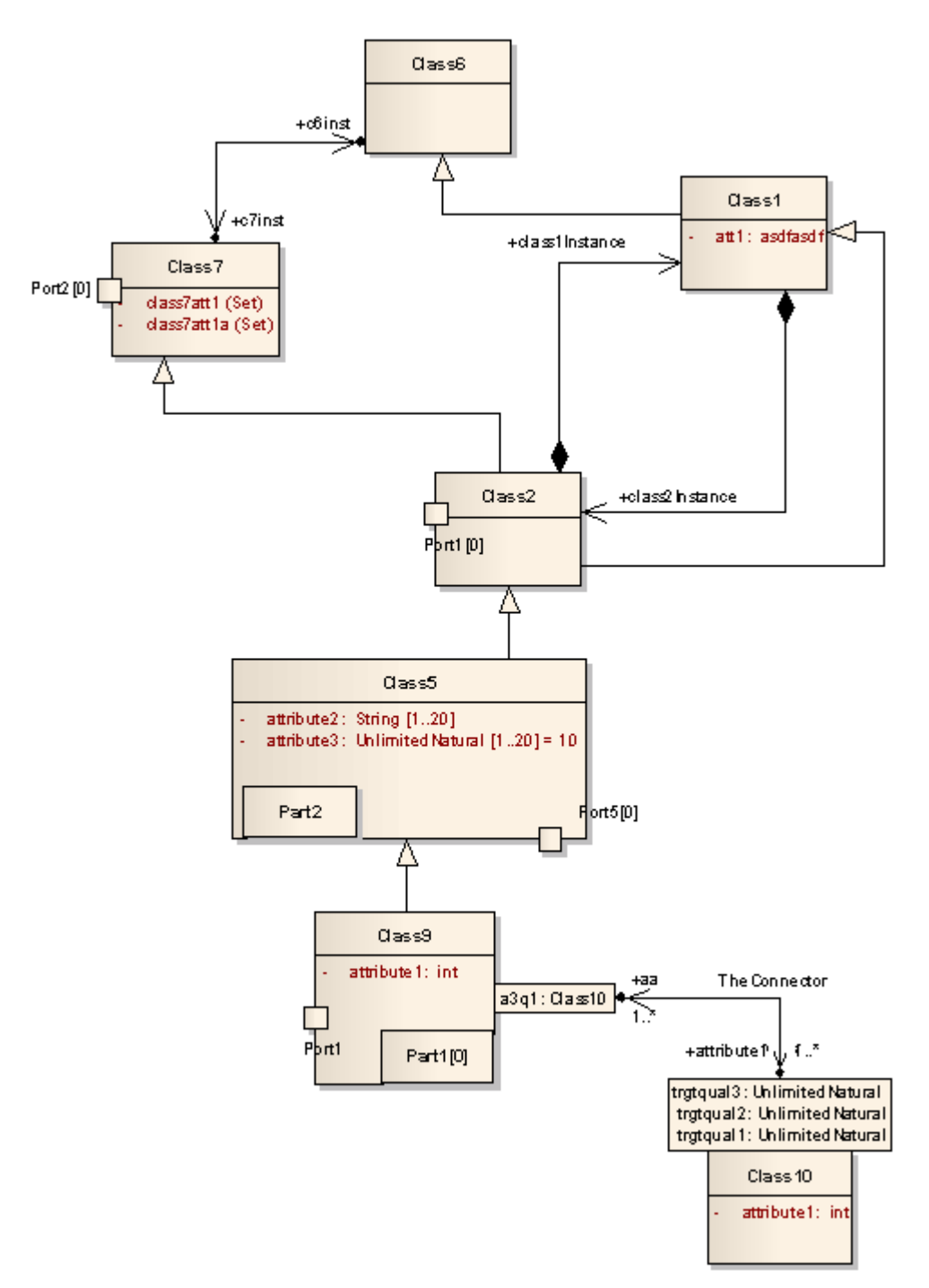

这将在对话框中表示,如下所示:

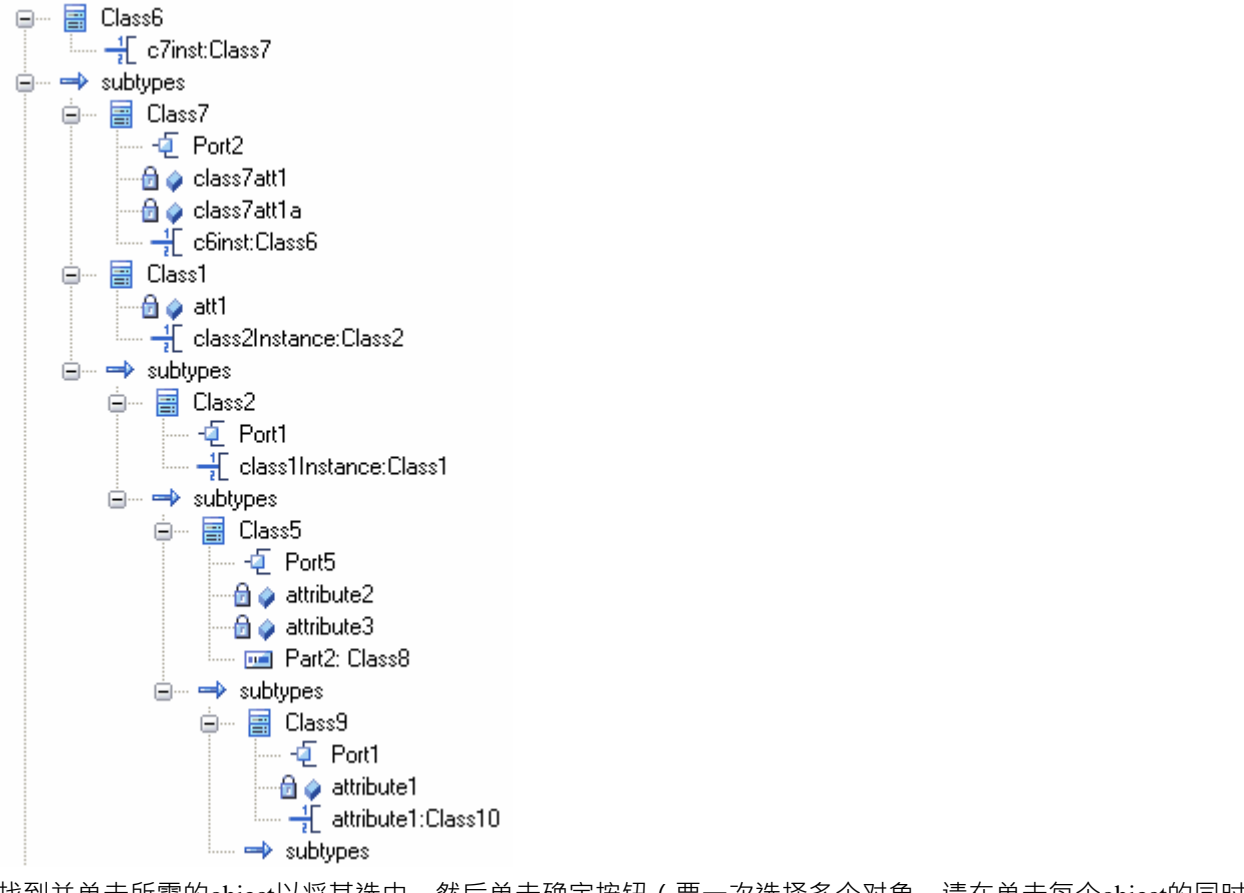

找到并单击所需的object以将其选中,然后单击确定按钮(要一次选择多个对象,请在单击每个object的同时按 住 Ctrl 键)。

### **注记**

· 关联端应该属于要在对话框中列出的类

## **设置特征对话框**

设置特征"对话框是 设置操作"对话框,用于更改由行动上的动作表示的操作。 作为 设置操作"或 设置属性"对话框,也用于为RefGUID类型的标记值或图表中超链接的目标设置 值"操作或属 性。

### **定位并选择一个值操作或属性**

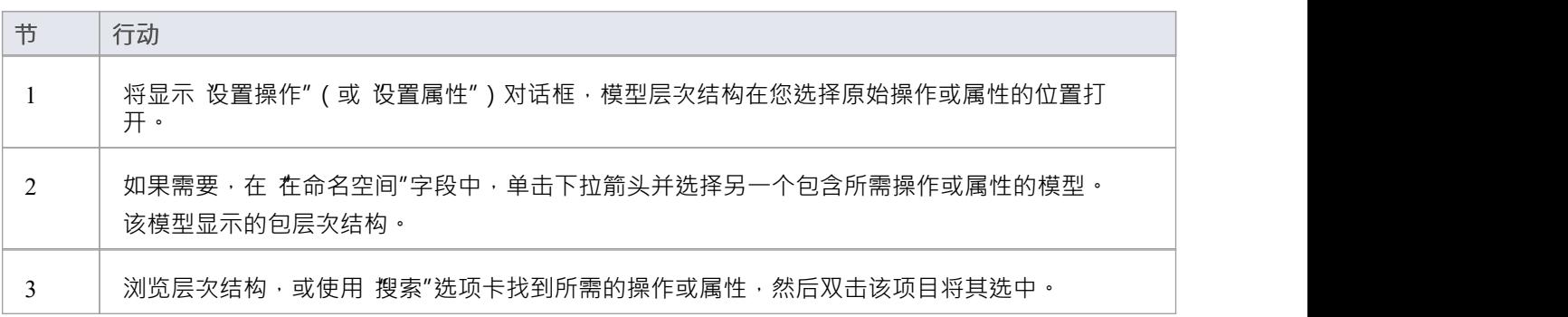

# **职责**

责任窗口提供了一种快速识别、创建和删除应用于元素的规则的便捷方法。该窗口显示对元素施加此类规则或 限制的实体的名称和主要属性, 即元素的:

- · 内部和外部要求
- · 内部约束(非外部约束注记)
- · 场景
- · 文件

每个实体类型都列在窗口的单独选项卡上。

责任窗口通常用于检查用例和测试用例元素,以及实现内部需求的任何其他元素。

### **访问**

在浏览器窗口或图表中选择元素并选择以下选项之一以显示 责任"窗口:

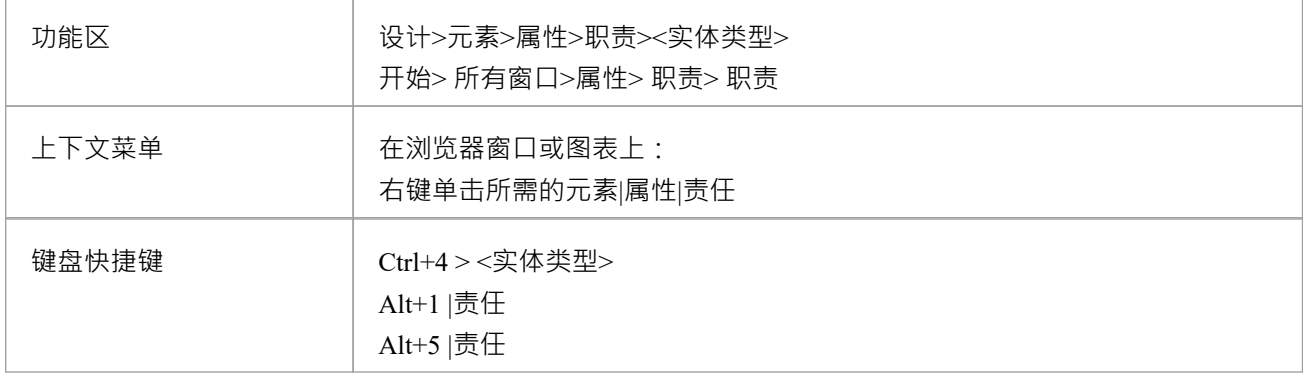

#### **需求标签**

在 需求"选项卡上,您最初创建所选元素的内部需求。如果稍后证明内部需求具有更广泛的范围,您可以选择 上下文菜单选项将其转换为元素需求。

要将需求添加到元素,请用需求名称改写添加需求文本,然后在 状态"和 优先级"字段之间使用标签。这些字 段立即默认为 建议"和 中" ; 如果您想立即更改任一值 · 请单击字段右侧的下拉箭头并选择所需的值。 如果您右键单击内部需求名称,则会显示一个上下文菜单,提供以下选项:

- 加新-打开元素的 属性"对话框的 需求"页面,在这里可以定义需求
- Modify Selected 再次打开元素的 属性"对话框的 需求"页面,您可以在其中添加或更改需求的详细信息
- 移动外部 显示 查找包"对话框,您可以在该对话框中找到一个包含新的外部需求元素的包
- · 删除——从元素中删除需求;将显示一个提示以确认删除

但是,如果您单击外部需求名称,则仅启用两个选项,以在浏览器窗口或图表中定位元素。

#### **约束标签**

在 约束"选项卡上,您可以创建所选元素序列的约束并将它们设置为必需的。 要将约束添加到元素,请用约束的名称改写添加约束文本,然后在 类型和"状态 字段之间使用制表符。这些字 段立即默认为 不变"和 巴批准";如果您想立即更改任一值,请单击字段右侧的下拉箭头并选择所需的值。 如果您右键单击约束名称,则会显示一个上下文菜单,提供以下选项:

- 加新-打开元素的 属性"对话框的 约束"页面,您可以在其中定义约束
- Modify Selected 再次打开元素的 属性"对话框的 约束"页面,您可以在其中添加或更改约束的详细信息
- · 上移和下移 将选定的约束移动到约束列表中的不同点
- · 删除——从元素中删除约束;将显示一个提示以确认删除

#### **在元素之间移动需求和约束**

您为一个元素定义A要求或约束可能会有用地移动到另一个元素,例如,如果您正在通过生命周期中的各个阶 段移动模型,或者实际上是对生命周期进行建模。 It is possible to simply drag the requirement or constraint from either the appropriate tab of the Responsibility window or the 'Details' tab of the检验员window, onto a different元素on a diagram.

从浏览器窗口中,打开包含目标元素的图表,然后单击要从中移动需求或约束的元素。将源元素和目标元素放 在同一个图上很方便,但可以在浏览器窗口中或在不同的打开图上选择源元素。

在目标元素上启用隔间也很方便,选择 需求"和/或 约束"隔间,以便您可以观察到移动项目的添加。 ( 右键单 击元素并选择 隔间可见性",然后选择 需求"和 约束"复选框。)

单击要移动的项目,然后将其拖到目标元素上。项目名称将显示在该元素的相应隔间中。您将观察到的可能类 似于此插图。

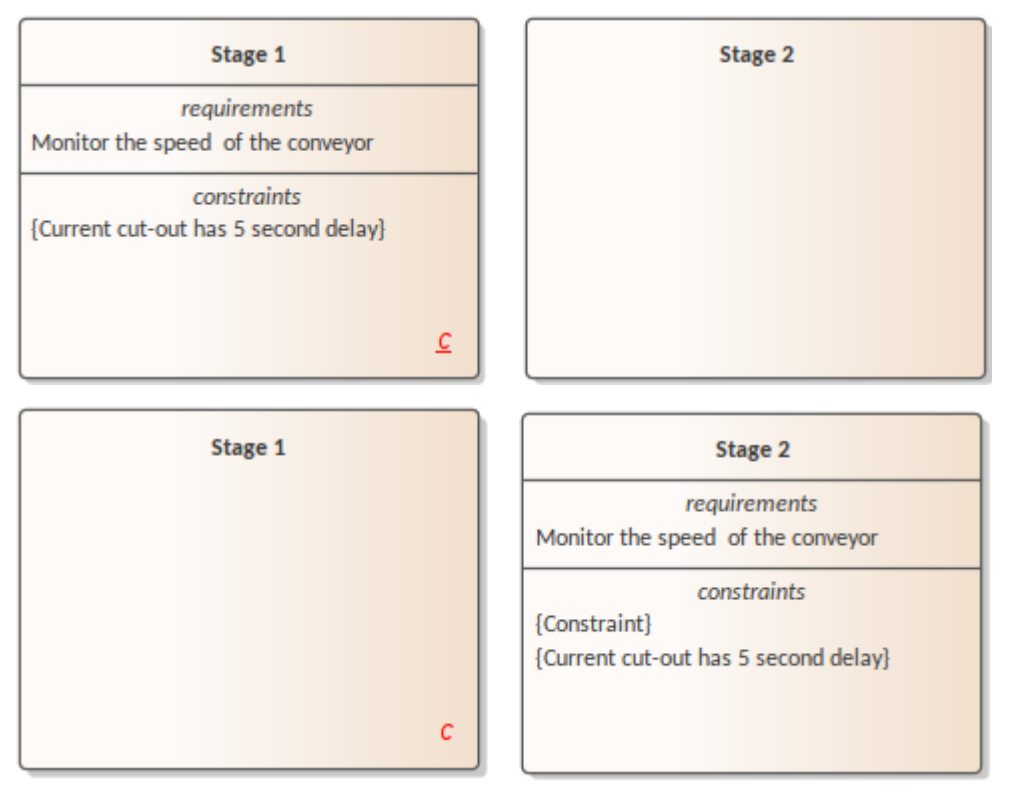

#### **场景选项卡**

在 场景"选项卡上,您可以创建所选元素的场景。您在此处创建的第一个场景默认为基本路径,后续场景默认 为备用路径。您无法在此处更改路径类型,但如果您在别处编辑场景,选项卡会反映您所做的任何更改。

要将场景添加到元素中,请使用场景名称改写Add Scenario文本。当您单击名称时, 类型"字段会自动设置, "结构化场景"字段会填充一个编辑按钮。要添加场景步骤的详细信息,请单击编辑按钮以显示元素的场景视图 - 这与元素的 属性"对话框的 场景"页面相同。

您可以使用注记窗口添加场景描述;然后使用该文本更新场景的 注记"字段。

如果您右键单击场景名称,则会显示一个上下文菜单,提供删除场景的选项。如果您选择此选项,则会显示一 条提示以确认删除。

### **文件选项卡**

在 文件"选项卡上,您可以链接到存储库外部的一个或多个文件。要将文件链接到元素,请使用 加新"上下文 菜单。

如果您右键单击文件名,则会显示一个上下文菜单,提供以下选项:

- 加新-打开元素的 属性"对话框的 文件"页面,您可以在其中创建指向文件的链接
- Modify Selected 再次打开元素的 属性"对话框的 文件"页面, 您可以在其中添加或更改文件的详细信息
- · 启动文件- 打开文件并读取其内容
- · 删除- 从元素中删除文件;将显示一个提示以确认删除

# **关联文件**

可以使用元素 属性"对话框的 职责 > 文件"选项卡将元素链接到存储库外部的一个或多个文件。创建链接后, 您可以打开文件并从此选项卡中读取其内容。

### **访问**

在图表或浏览器中,选择一个元素并:

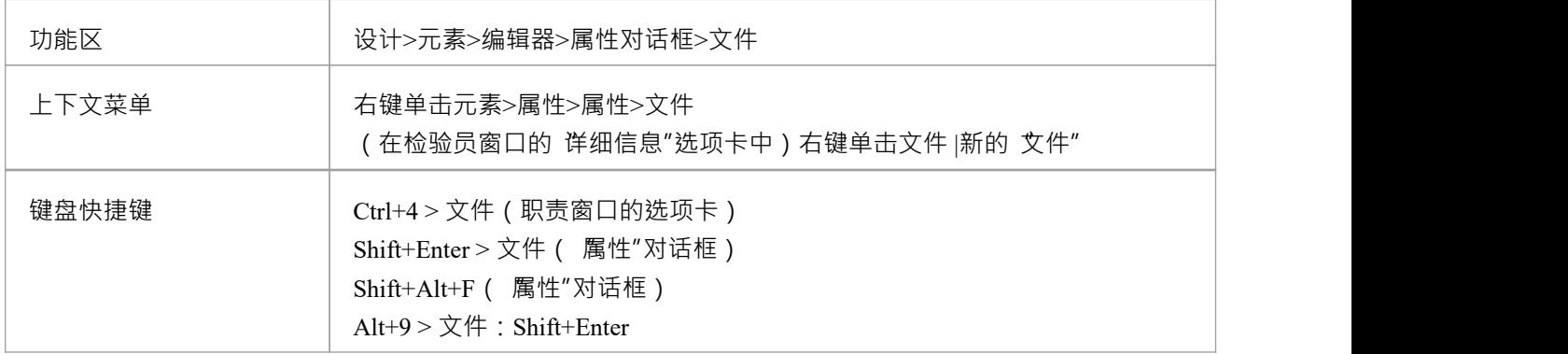

#### **管理文件链接**

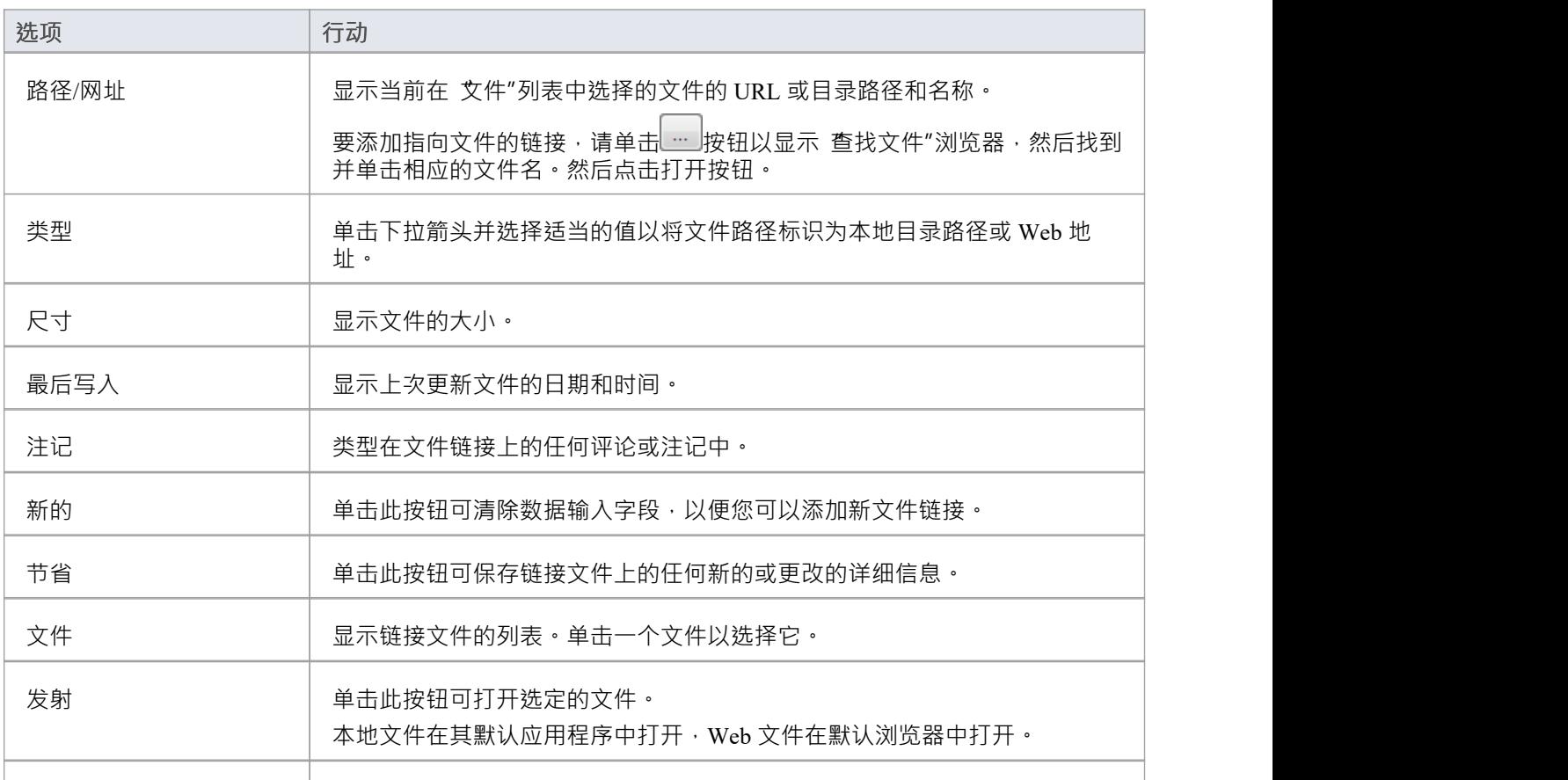

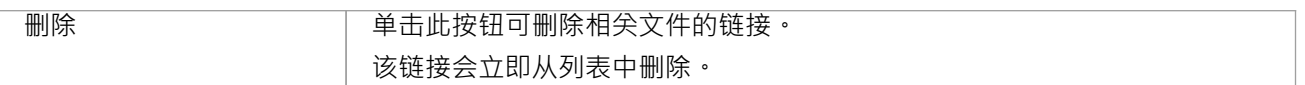

### **注记**

- · 链接文件是将元素链接到其他文档和/或源代码的好方法
- 您还可以在图表中插入指向其他文件的超链接,并直接从图表中启动它们

# **场景**

场景是A真实世界的操作序列,描述了一个元素所代表的过程是如何实时工作的。可以为任何元素创建场景 ——尽管它们主要适用 使用案例——来描述功能行为、业务工作流和端到端业务流程。 您可以在场景视图的细节中定义场景,创建新场景或编辑现有场景;对于每种情况,您可以:

- · 为场景的每个部分创建一系列步骤
- · 构建场景以显示基本路径如何分化为备用路径和异常路径
- · 从结构中生成多种类型的图表
- · 从活动图中生成结构化场景
- · 从剪贴板上的文本生成结构化场景

您还可以使用以下方法在两个不太详细的级别上创建和审阅场景:

- 职责窗口的 场景"选项卡,用于创建空的基本场景或备用场景,或简单地列出元素的场景
- 元素 属性"对话框的 场景"选项卡,用于创建场景、添加、编辑和格式化注记,更改路径类型或更改序列

#### **定位场景**

为了帮助您找到已定义场景的元素,您可以运行预定义的 查找场景"模型搜索。 选择 设计>元素>属性>查找场景"功能区选项﹐自动执行模型搜索﹐显示包含场景的元素列表。 您可以双击一个元素或右键单击它并选择 属性"选项,以显示该元素的 属性"对话框。选择对话框的 场景"选项 卡。

### **注记**

· 场景显示不会阻止您为元素上的场景创建多个基本路径,但定义多个

# **导入一个场景文件**

场景通常被创建为文档文件中的文本描述。这些可能是简单的段落描述或更复杂的带有编号和项目符号列表的 结构。作为一种宝贵的省时功能,您可以使用这些文件的文本作为模型中元素的新结构化场景的源。您可以在 文本文件中编写草稿描述,然后将其作为结构化场景的模板导入模型。

要以这种方式创建场景,请首先访问场景视图帮助主题中描述的场景视图(例如,开始>应用程序>设计> 简单 场景)。然后:

- 1. 在 场景"字段中,输入新场景的名称。
- 2. 切换到文本或文档文件,然后选择并复制所需的文本。 (文本存储在剪贴板上。)
- 3. 切换回场景视图,右键单击中心面板 (第一行字段下方)并选择 从剪贴板文本创建结构"选项。这将显示两 个子选项:
	- 'New Line Delimited', 在捕获的文本中每个回车后创建一个新步骤

- 'Sentence Delimited', 在文本中的每个句子之后创建一个新的步骤; 也就是说, 之后 每个句号/空格组合

- 4. 根据您的要求选择适当的选项。场景视图将复制的文本组织成一系列编号的步骤,在非系统参与者和系统 参与者角色之间交替。
- 5. 按照*设置场景规范*帮助主题的建议编辑并添加到场景,并使用*场景视图*子主题中描述的功能。

#### **注记**

- 当您从文件导入文本时,如果场景视图已经包含场景步骤,这些步骤将被覆盖,不会合并或附加
- 默认情况下,这些步骤以用户步骤 ( 由 参与者"图标表示 ) 开始,并在用户和系统步骤之间交替 ( 由 屏幕 "图标表示)步骤;但是,如果新行或句子在前 15 个字符内包含尖键字 - 用户步骤的 用户"或 参与者",或 系统步骤的 系统",则分配给新步骤的负责实体可能不同文本
- 保存步骤后,您可以通过双击图标或右键单击步骤并根据需要选择 设置节为 系统"或 设置节为 用户"来更 改负责实体

## **场景 -属性对话框**

元素 属性"对话框的 场景"选项卡使您可以创建和删除所选元素的场景的基本定义,在 注记"字段中添加描述, 并重新排列基本、备用和异常场景路径一个列表。

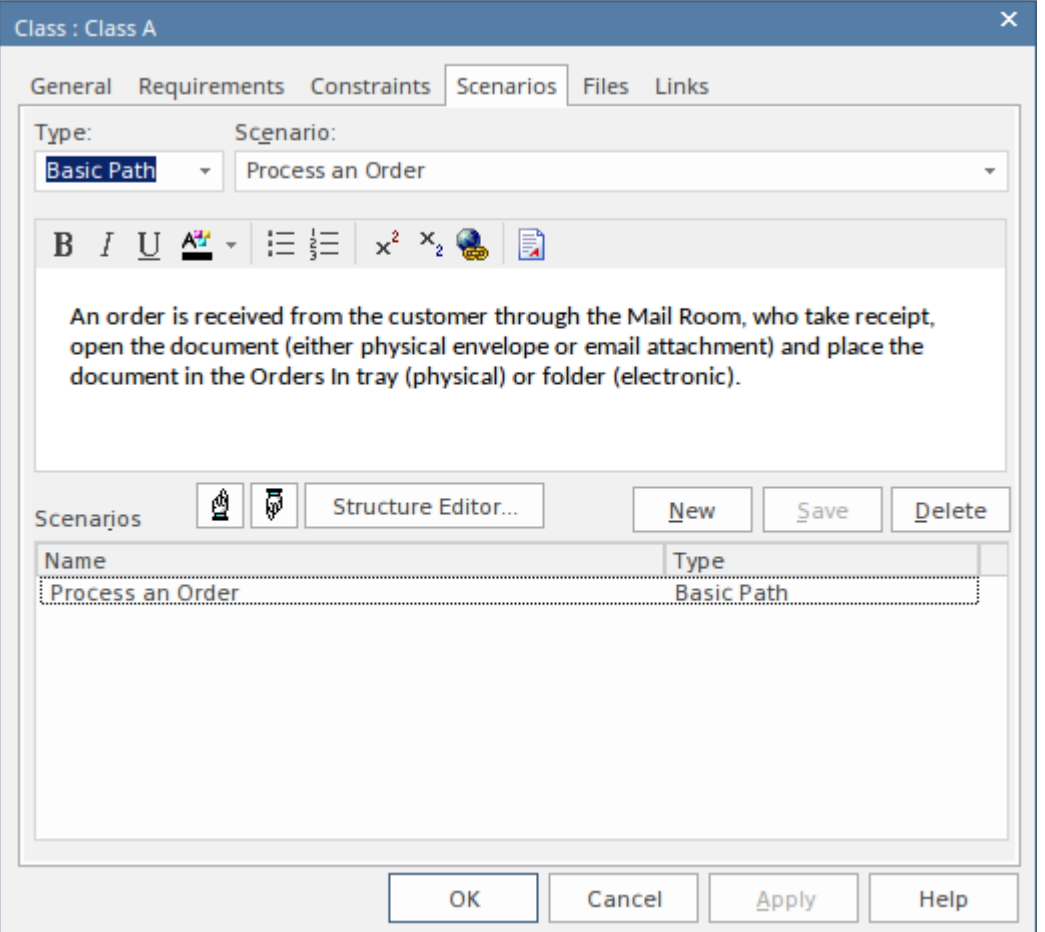

### **访问**

#### 在图表或浏览器窗口中,单击元素。

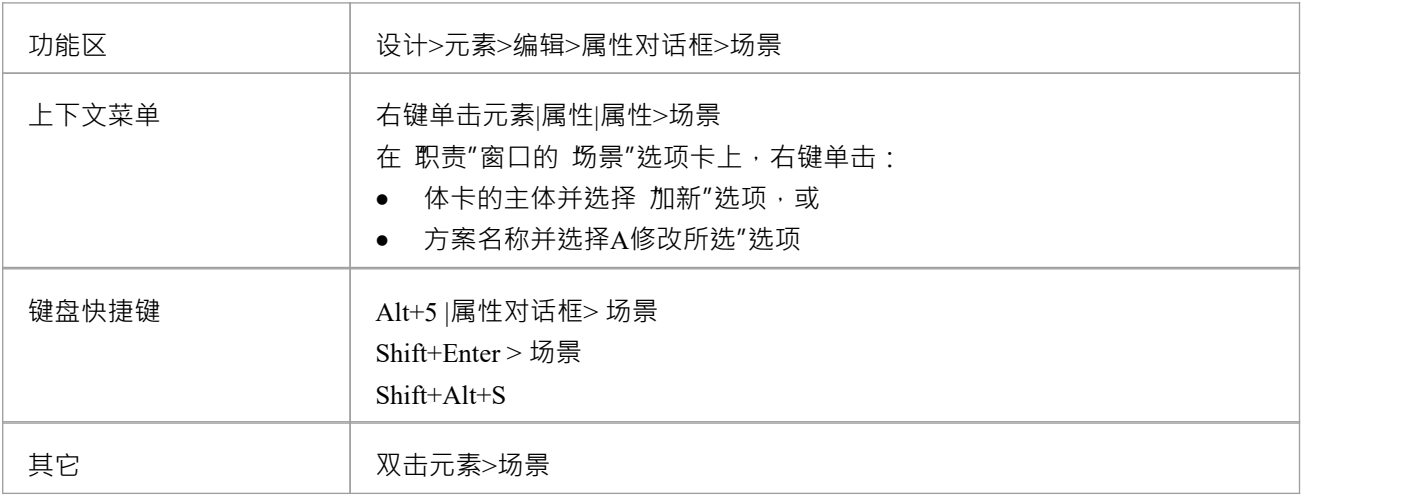

#### **创建场景**

如果元素尚未定义基本路径,则 类型"字段默认为 基本路径"。

如果元素已经有一个基本路径 ( 和/或其他路径 ) ,点击新建按钮 ; 类型"字段默认为 备用"。如果合适,您可 以单击下拉箭头并选择 例外"(或者,如果需要,选择 基本路径")。

单击 场景"字段并输入适当的场景名称或标题。

单击工具栏下的大字段并输入您正在创建的场景的任何注记、评论、描述或解释。您可以使用注记工具栏和上 下文菜单对文本进行格式化和进行其他文本处理;请参阅*注记*帮助主题。

点击保存按钮;新场景将添加到对话框底部的 场景"面板中。

#### **编辑场景**

点击 场景"面板中的场景名称;详细信息显示在屏幕顶部的字段中。

您可以根据需要更改类型、名称和/或注记。

注记Basic Path 可以附加大量的结构规范工作 ( 通过 Scenario视图 ) · 如果路径从 Basic 更改为else · 这些工作 将被删除。如果您尝试进行此更改,则会显示一条警告消息。在继续操作之前,请始终确保您了解更改基本路 径的类型或删除基本路径的含义。

编辑完场景后,单击保存"按钮。

#### **重组场景**

如果要更改序列的场景路径的元素,请检查 场景"面板中的列表,然后单击要移动的第一个场景。然后单击 Üp Hand"图标或 Down Hand"图标将场景在列表中上移一个位置或下移一个位置。对不在正确 列中的任何其他场 景执行相同操作。

#### **删除场景**

如果您不想再使用特定场景,请单击 场景"面板中的场景名称,然后单击删除按钮。该场景会立即从元素中删 除。如果它是基本路径,则不能删除最后剩余的方案。

#### **添加规范结构**

如果要从场景创建场景规范结构,请单击结构编辑器按钮以显示场景视图。这使您能够:

- 在场景中添加或删除步骤,或重新排序它们
- 将备用路径和异常路径链接到基本路径的特定步骤
- · 管理场景在各个步骤中使用的元素
- · 从场景中生成图表或测试案例
- 添加约束或上下文参考

## **场景 - 责任窗口**

职责窗口的 场景"选项卡是三个屏幕中最简单的一个,您可以在其中创建和管理元素的场景。

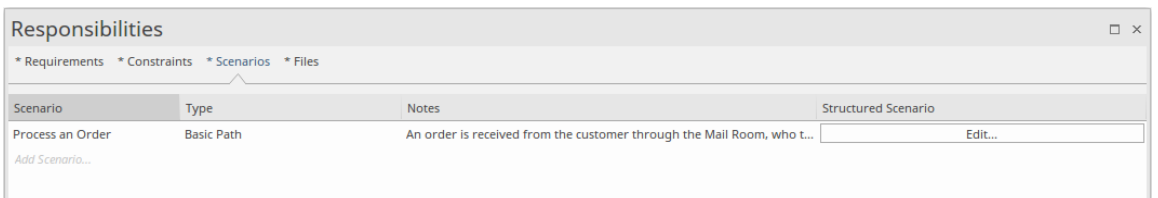

您可以使用此选项卡创建基本路径方案,或者如果基本路径已存在,则创建备用路径方案。该选项卡还简单地 列出了元素上的现有场景,并提供了编辑或删除任何这些场景的选项。

### **访问**

在图表或浏览器窗口中,单击元素并:

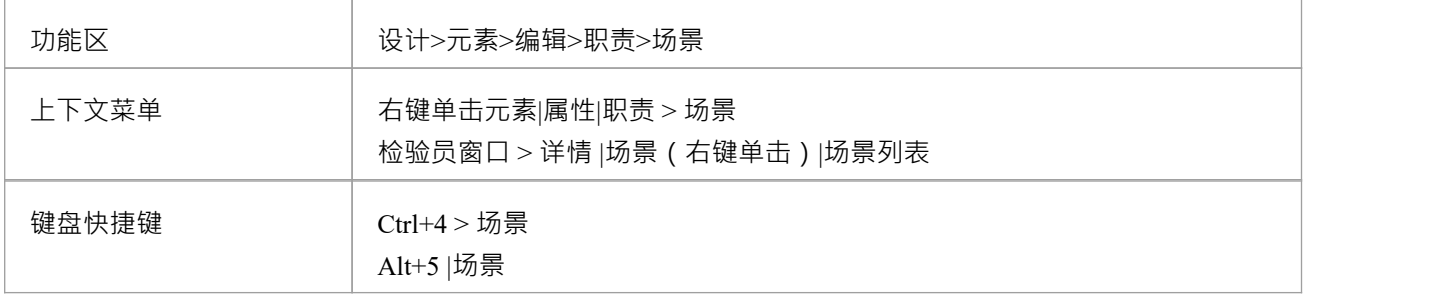

#### **创建场景**

在"场景"列中,单击"*添加场景*"文本并输入名称或标题,然后在项目行之外单击。

如果这是元素上的第一个场景,它会自动创建为基本路径;后续场景会自动创建为备用路径。您不能在此选项 卡上更改这些分配。

或者,右键单击*Add Scenario*文本并选择"加新"选项。元素"属性"对话框的"场景"选项卡打开。请参阅*方案选项 卡 -属性对话框*帮助。

#### **审阅场景**

在存在现有场景的情况下, 场景"选项卡会按照它们的创建顺 ( 或在不同屏幕上重新组织的顺序 ) 列出它 们。您可以查看在其他地方为每个场景编写的任何注记,以及每个场景的类型。要显示注记的全文,请将光标 悬停在 注记"字段上。或者,如果注记窗口打开,您可以在那里阅读和编辑注记文本。

您可以通过以下两种方式之一来编辑场景。

- 右键单击场景行并单击 修改选择"选项以显示窗口的 属性"选项卡,如果您想:
	- 将场景放在不同的序列中
	- 添加或编辑注记文本
	- -更改场景名称和/或路径类型
- 单击 结构化场景"列中的 编辑"按钮以显示场景视图,如果您想:
	- 将场景放在不同的序列中
	- -更改场景名称和/或路径类型
	- 在场景中添加或删除步骤, 或重新排序它们
- 将备用路径和异常路径链接到基本路径的特定步骤
- 管理场景在各个步骤中使用的元素
- 从场景中生成图表或测试案例

#### **删除场景**

如果您不想再为某个元素保留场景,请单击场景名称并选择 删除"选项或按 Ctrl+Delete。将显示A提示以确认删<br>除。 りょうしょう しょうしょう しょうしょく はんしゃ はんしゃ はんしゃ はんしゃ はんしゃ しゅうしょく

# **场景视图-约束**

场景视图的 约束"选项卡是指向元素 属性"对话框的 约束"选项卡的简单链接。它列出了现有的约束;如果您选 择工具栏图标或上下文菜单选项来添加或编辑约束,控制切换到 属性"对话框 约束"页面。

### **访问**

在图表或浏览器窗口中,单击元素并选择其中一种访问方法以显示场景视图,然后单击 约束"选项卡。

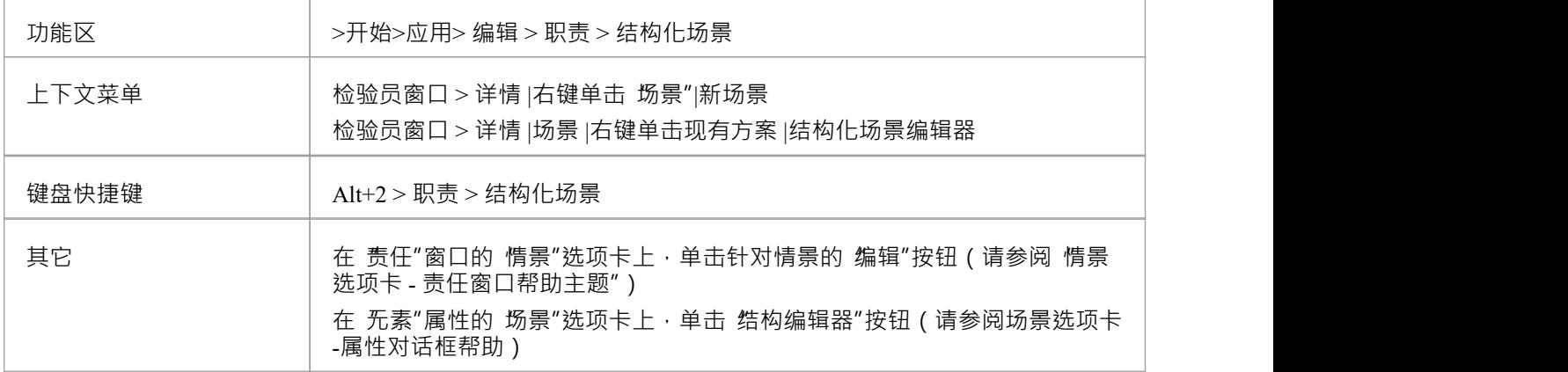

# **场景视图- 上下文参考**

当您在元素的场景视图中创建结构化规范时,您可以使用 上下文引用"选项卡来创建和显示所有元素的列表:

- 通过当前图表或其他图表上的任何连接器连接到当前元素,或
- · 定义为当前元素上的交叉引用(或自定义引用)

## **访问**

在图表或浏览器窗口中,选择一个元素,然后使用此处列出的任何方法来显示 选择元素"对话框。使用 选择元 素"对话框来定位和选择所需的交叉引用元素或元素。对于通过 选择元素"对话框添加的每个交叉引用,您还可 以使用上下文菜单选项删除列表中的条目,或打开 注解"字段,以便添加或编辑注释文本。对于通过图表添加 的交叉引用,这些选项显示为灰色。

对于 上下文引用"列表中的每个元素,无论该元素的名称出现在结构化规范中的何处,该名称都会突出显示并 加下划线;按 Ctrl 键并在突出显示的名称上单击两次以查看该元素的 属性"对话框。

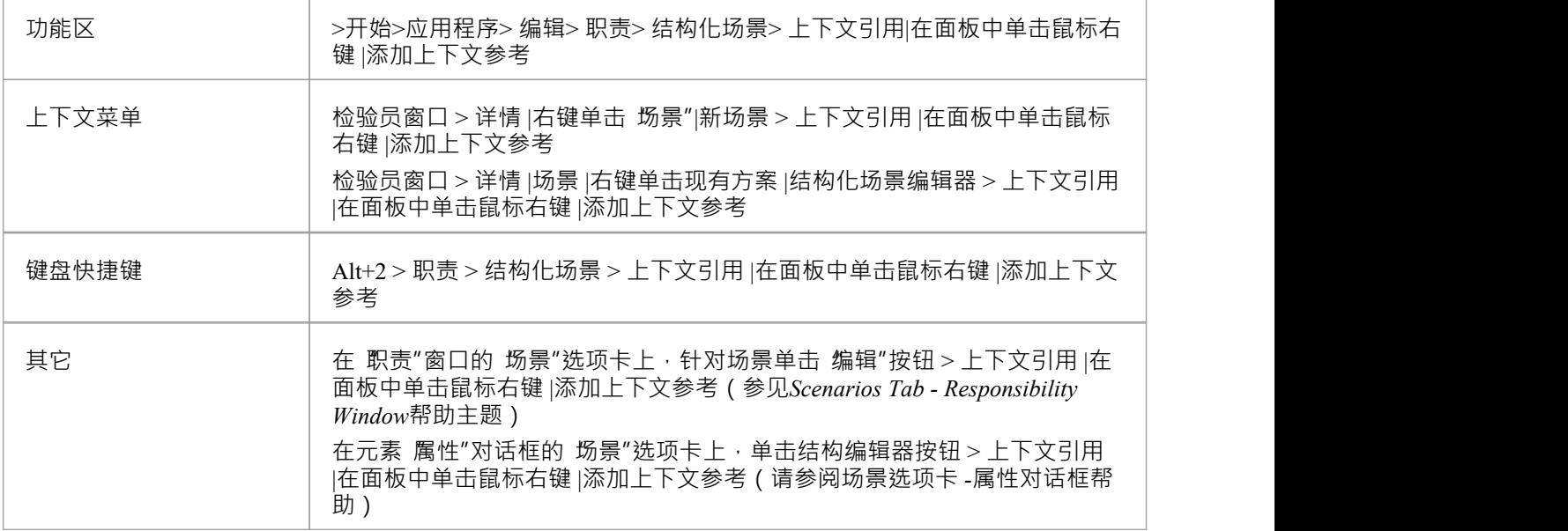

# **生成测试案例**

定义场景后,您可以从中生成多个测试案例之一,包括:

- · A测试套件-水平布局
- · A测试套件-垂直布局
- · 一个内部测试用例或
- · 一个外部测试用例

### **访问**

在图表或浏览器窗口中,单击元素并选择其中一种访问方法以显示场景视图,然后单击<sup>✔★</sup>并选择测试用例类<br>型。 型。

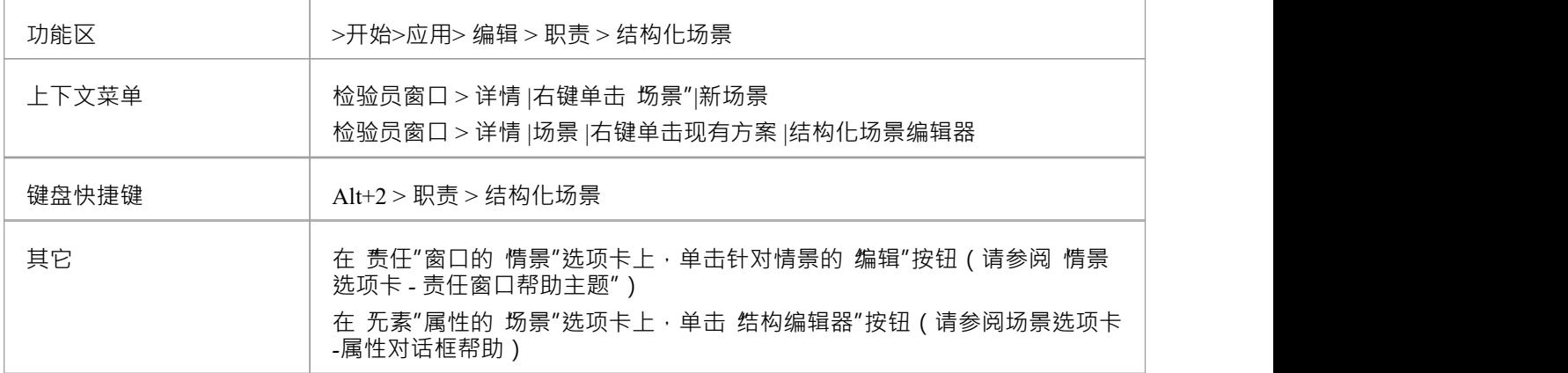

### **生成测试案例**

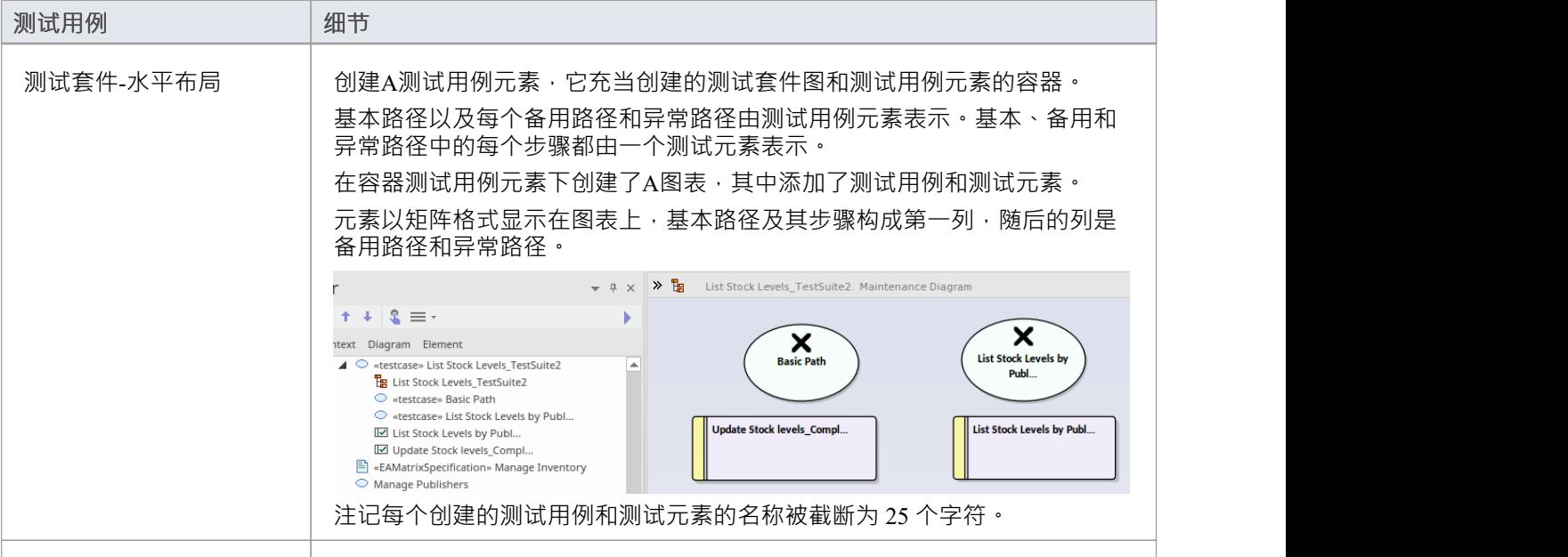

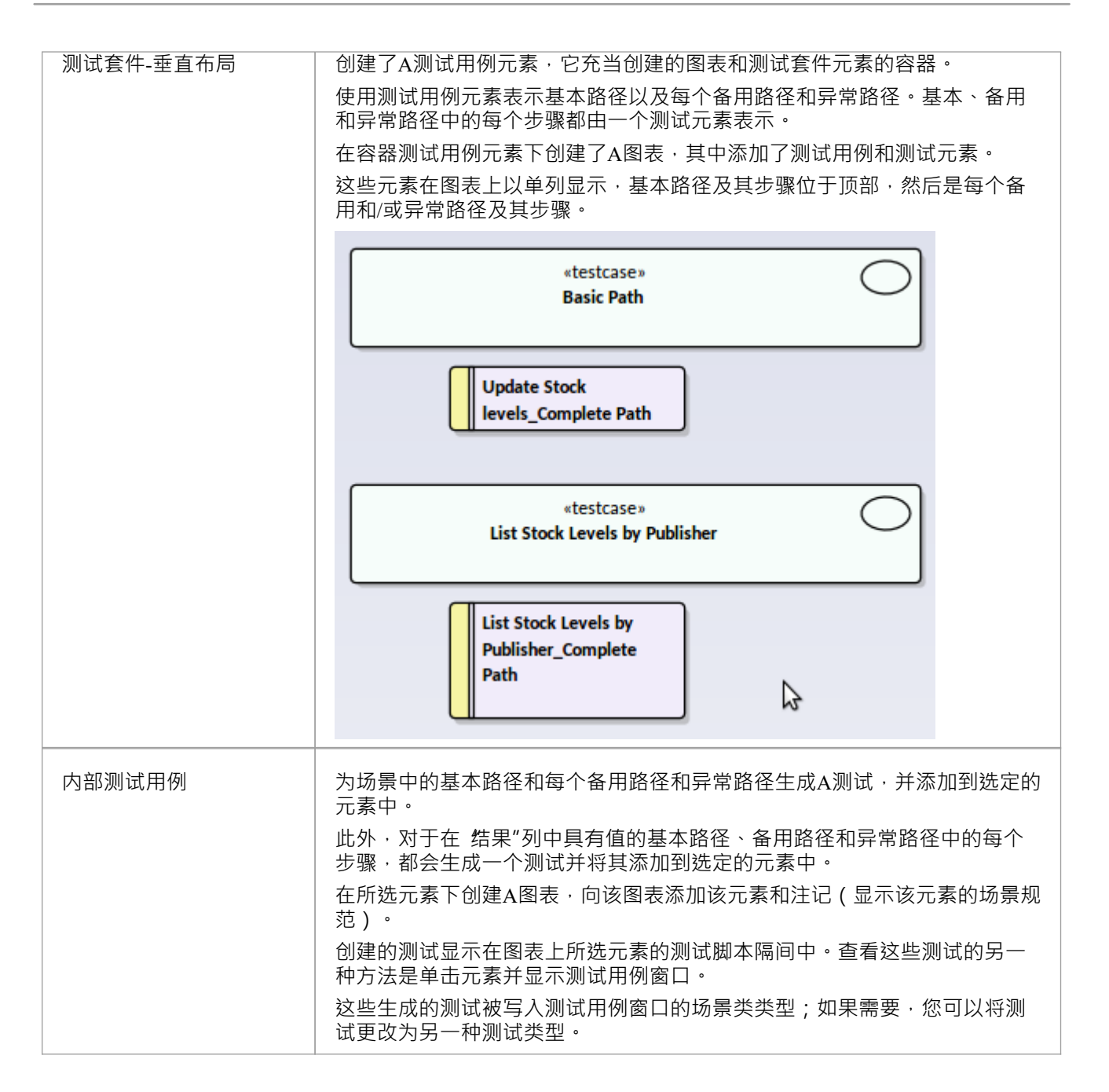

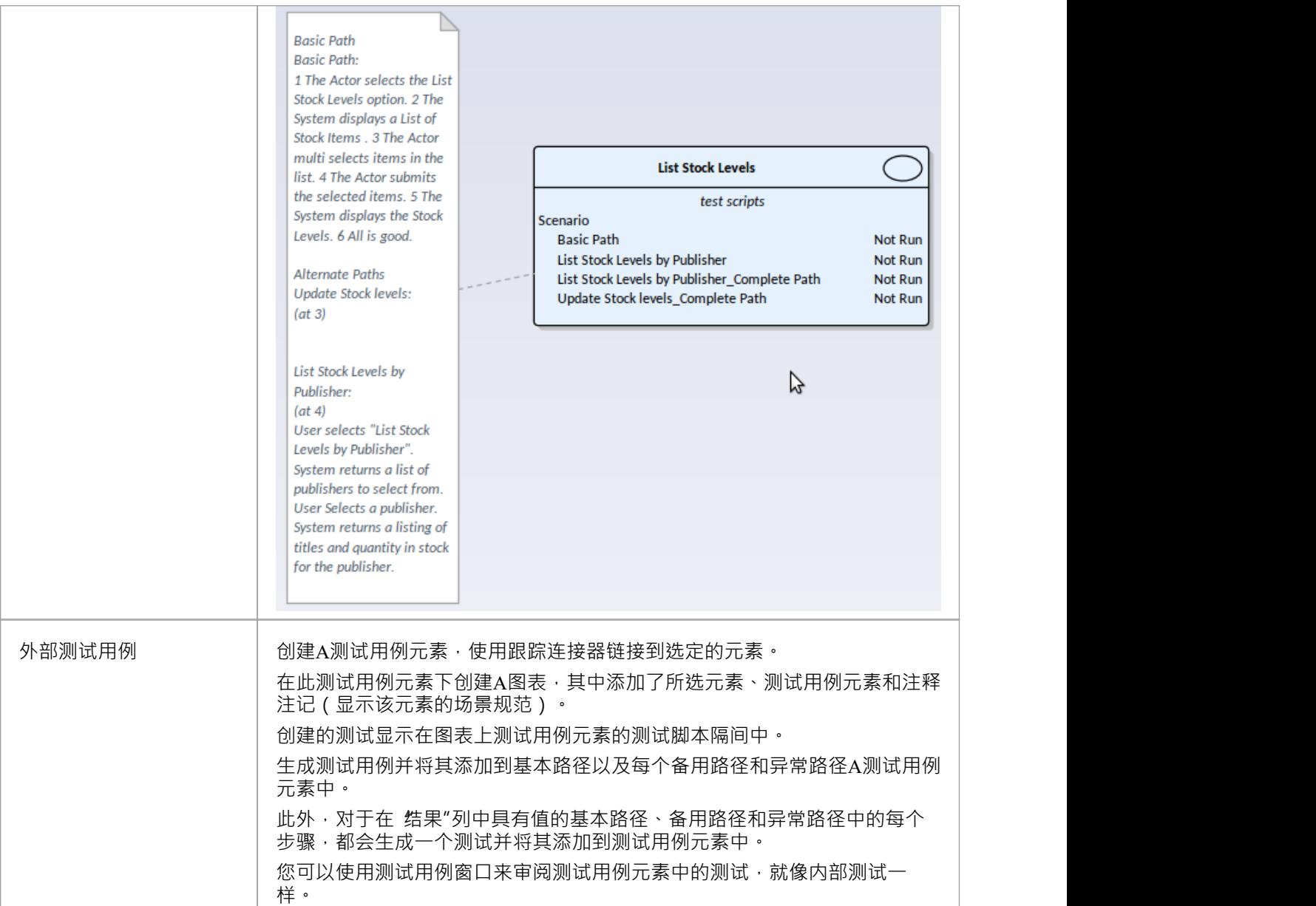

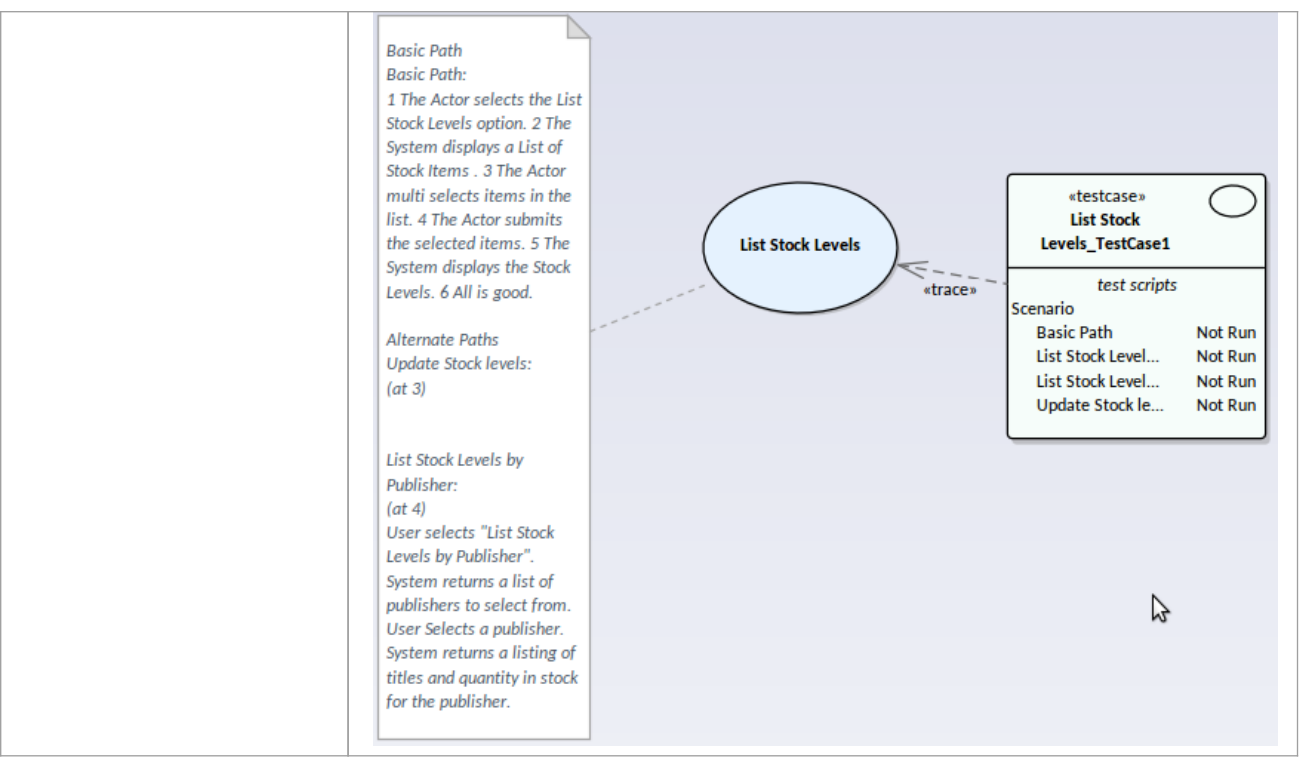

## **从活动图表生成场景**

您可以从元素中的场景生成一系列图表。相反,您也可以从之前从场景生成的活动图中生成元素内的结构化场 景,有效地在用例中重新生成场景,或将场景转移到另一个用例中。

### **访问**

在图表或浏览器窗口中,单击元素并选择其中一种访问方法以显示场景视图,然后右键单击空间并选择 从生成 的活动图表创建结构"选项。

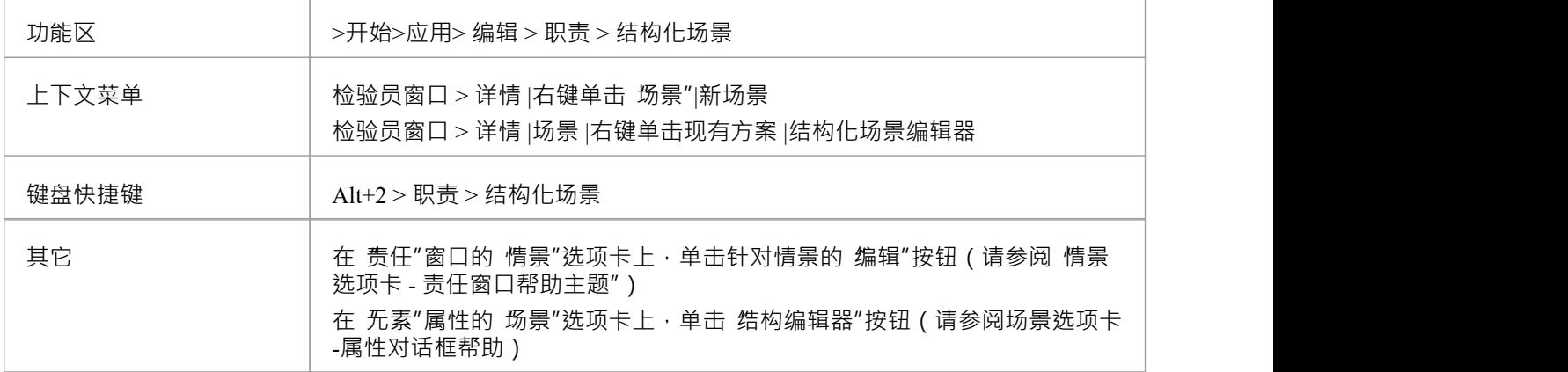

## **从活动图中生成一个场景**

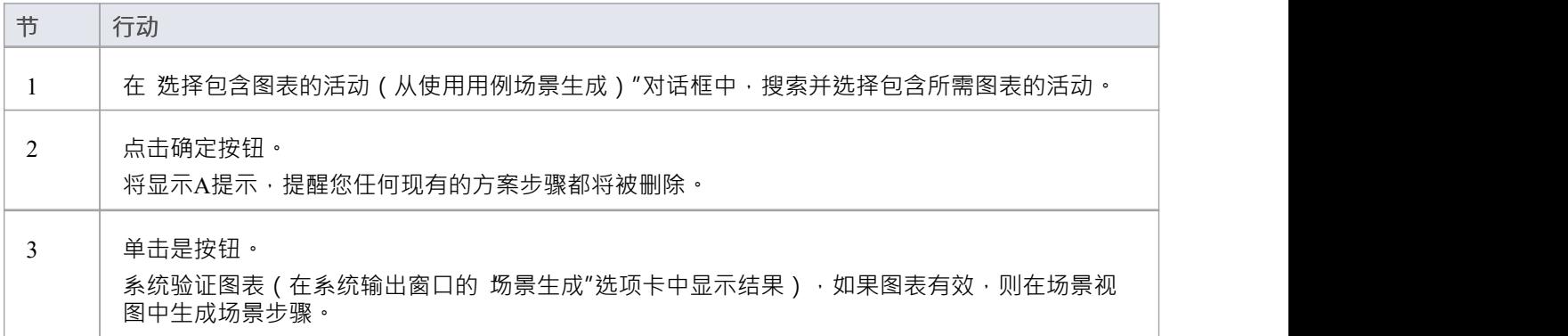

## **注记**

- · 源活动图必须从另一个用例场景生成
- 此功能适用于从用例生成的简单活动图,但不适用于增强的活动图 那些由活动参数和行动行动销生成的

# **生成图表**

创建结构化场景后,您可以从中生成以下任何类型的图表:

- · 活动
	- 基本的
	- 有活动参数
	- 有行动 - 带行动销
- · 规则流
- · 状态
- · 序列
- · 鲁棒性

### **访问**

在图表或浏览器窗口中,单击元素并:

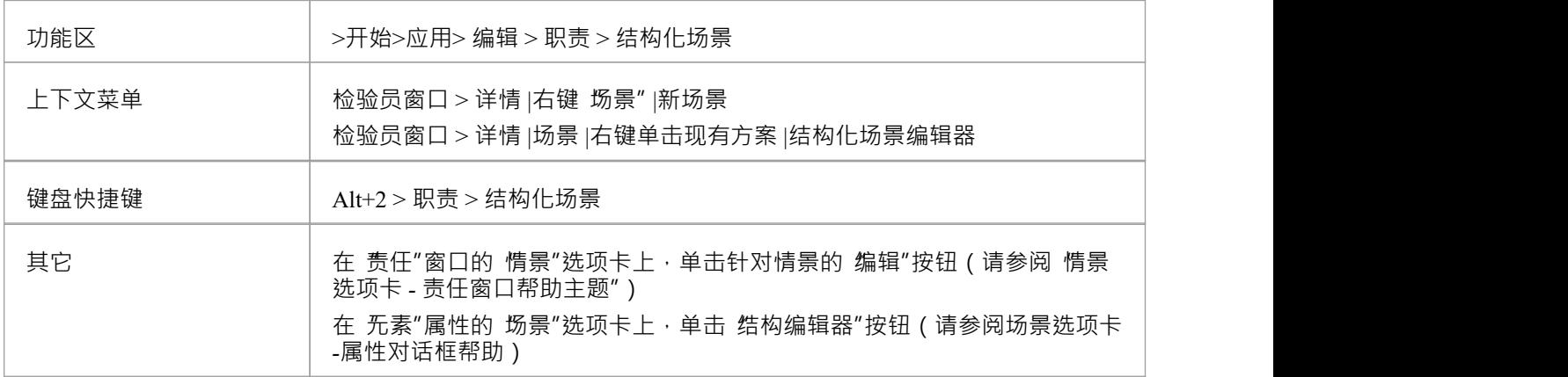

## **生成所需的图表**

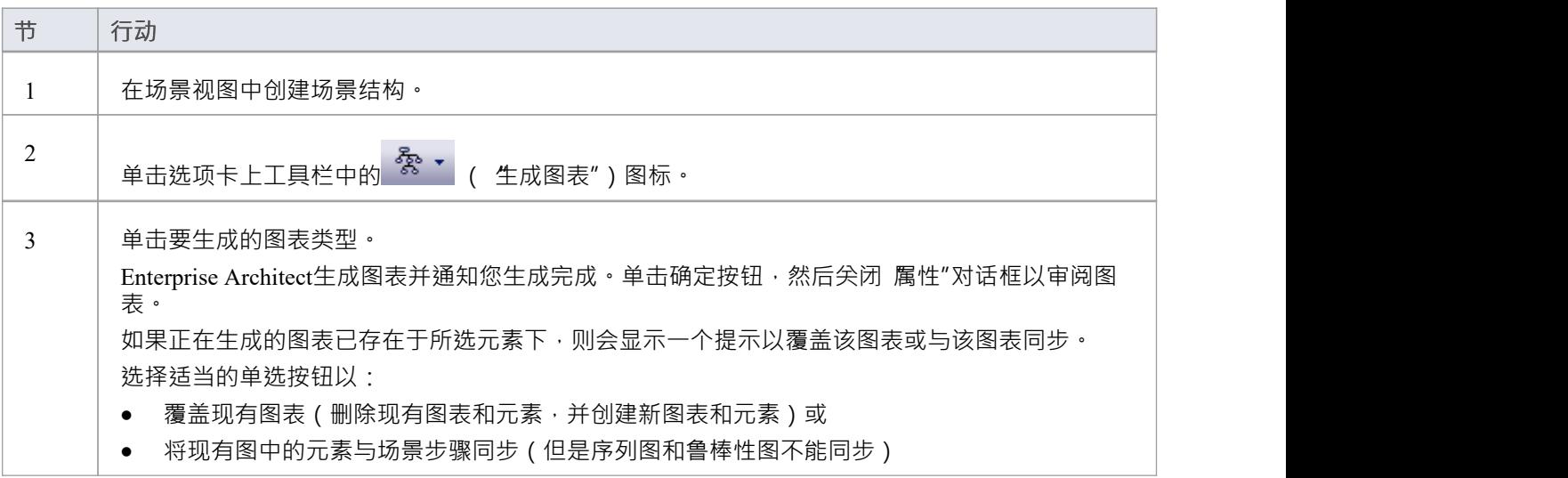

## **注记**

· "同步现有图表中的元素"选项启用"保留图表布局"复选框,您可以选择它以保留图表上元素和连接器的现有 排列;任何新元素都将添加到图表中的默认位置,您可以根据需要手动将它们放置在图表中;如果您不选 中该复选框,则该图将在默认布局中布局 如果您将元素与场景步骤同步,建议您取消选中保留图表布局"复选框: - 在使用中添加新步骤或删除或移动现有使用时 えいしょう おおや スタックス おおやま かいしん おおやま かいしん おおし おおし しんこう かいしん しんこうしゃ - 第一次使用 移 除 GUIDs "选项从 XMI 导入的用例<br>选择 选择的 医心包的 医心包的 医心包的 医心脏 - 第一次出现在浏览器窗口中复制并粘贴的用例中, 或 - 第一次在一个用例中, 其包含的包已被复制并粘贴在 浏览器窗口

# **生成活动图表**

当您在元素上创建场景,然后从场景生成活动图时,会生成一个活动作为所选元素的子元素,以充当图的容<br>器。 器。

· 每个场景步骤都被建模为具有活动行为的 CallBehaviorAction

• 将每一步的 用途"、 结果"和 状态"列的值添加为相应活动的备忘录标记值

### **访问**

在图表或浏览器窗口中,单击元素并选择其中一种访问方法以显示场景视图,然后单击 《Kashingkan Kadawara)

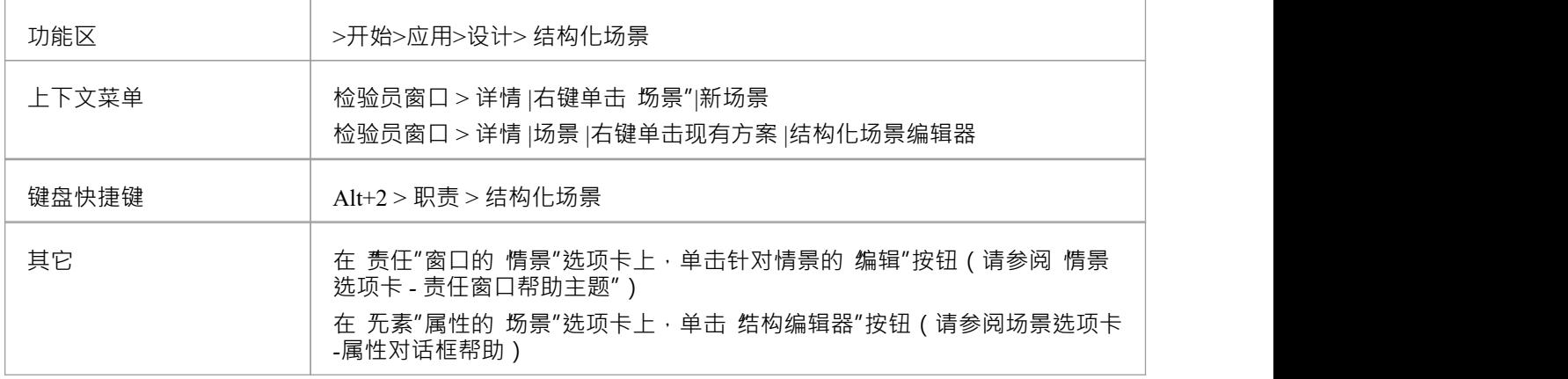

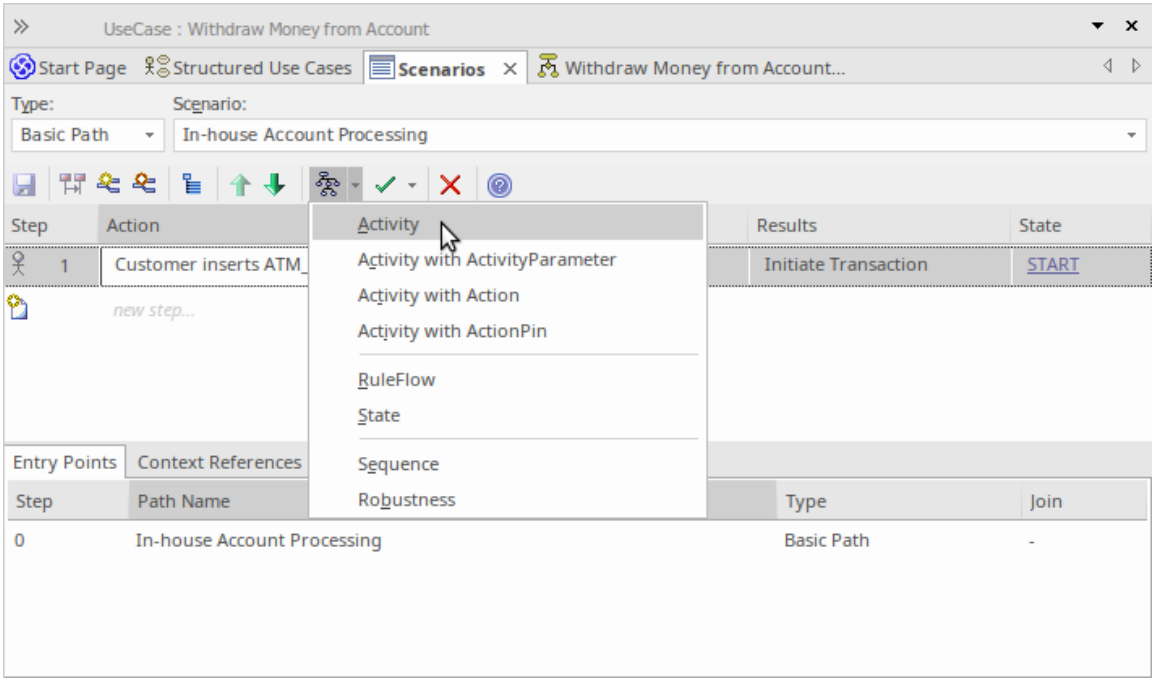

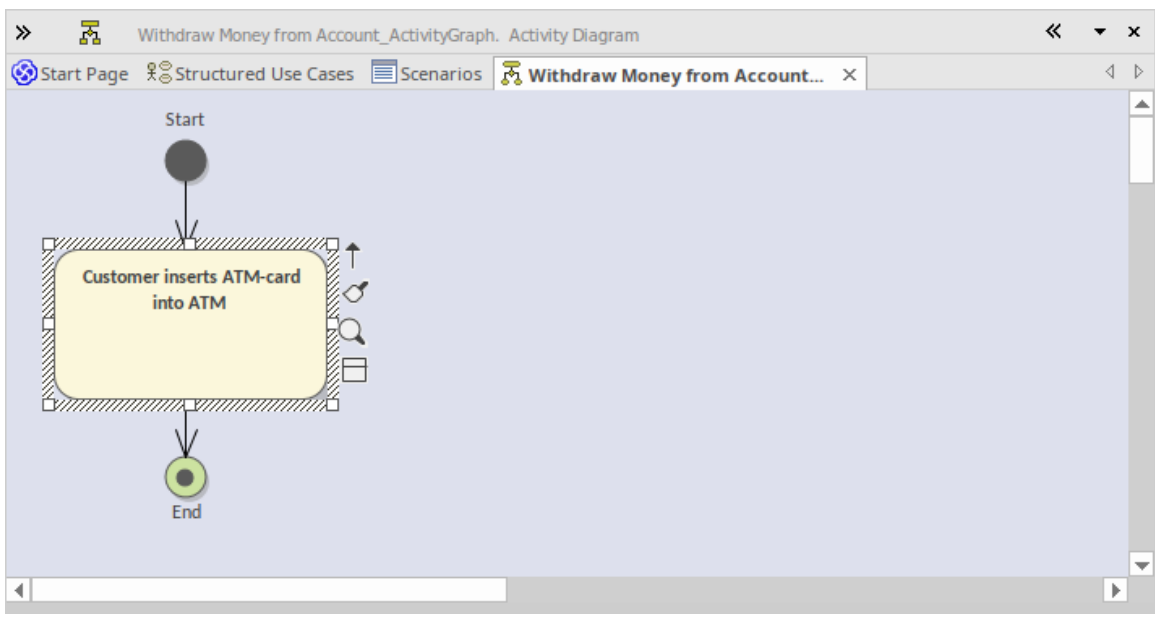

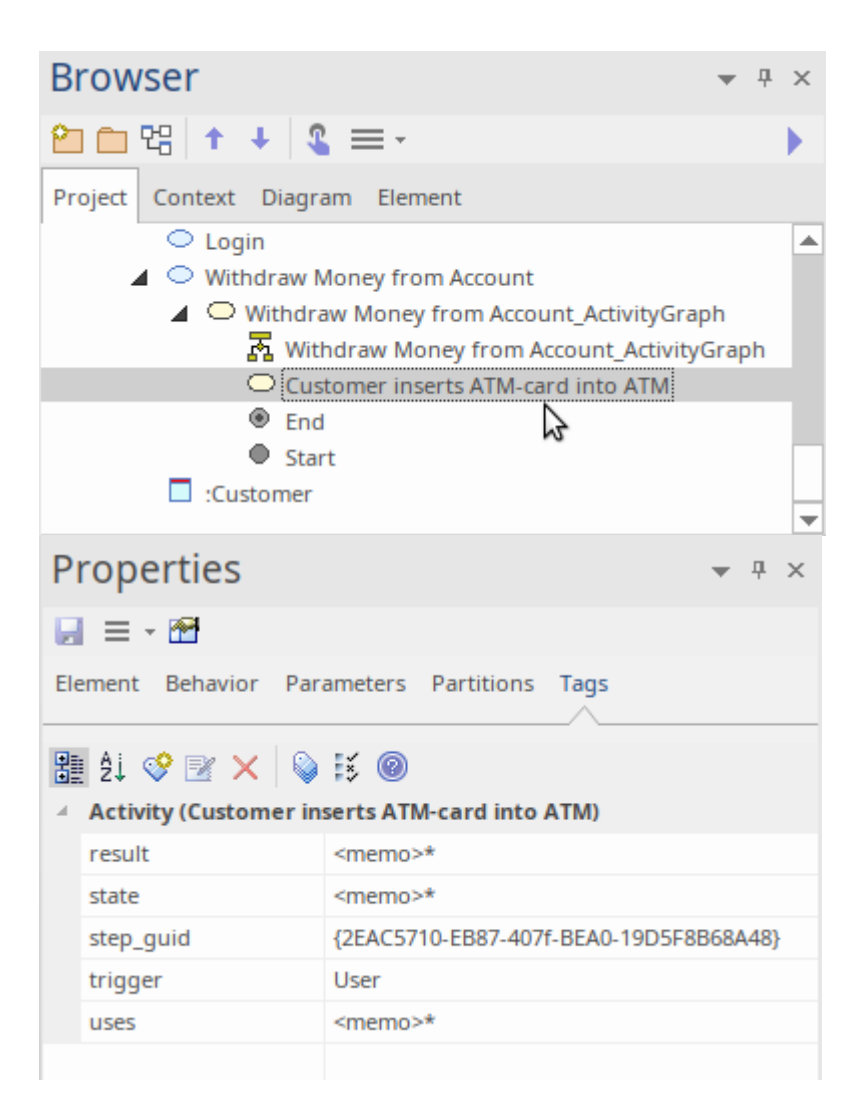

**图表类型**

您可以生成三个额外的活动图变体。

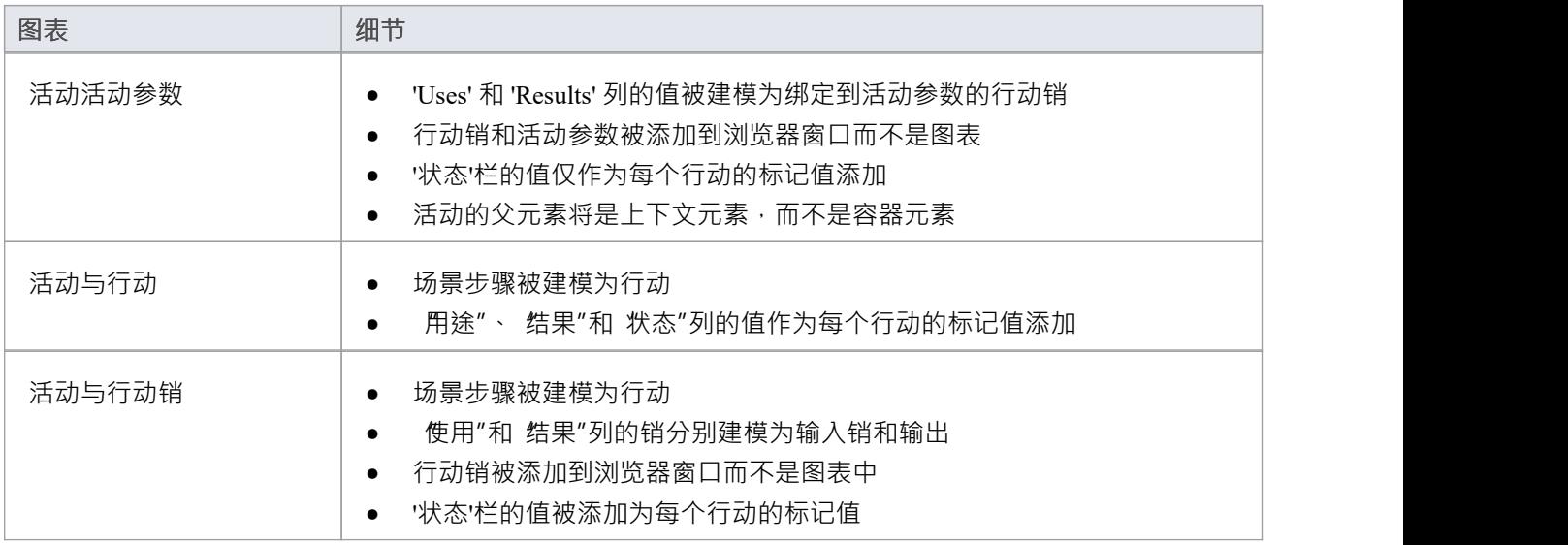

# **生成规则流图表**

当您在元素上创建场景然后生成规则流图时,规则流活动将创建为所选元素的子元素,以充当图表的容器。

- · 场景步骤建模为规则任务
- 新增 用途"、 结果"、 状态"列的值作为规则任务的标记值

## **访问**

在图表或浏览器窗口中,选择一个元素并使用这些访问路径之一来显示场景视图,然后单击 《As > 并选择 规则 流"。

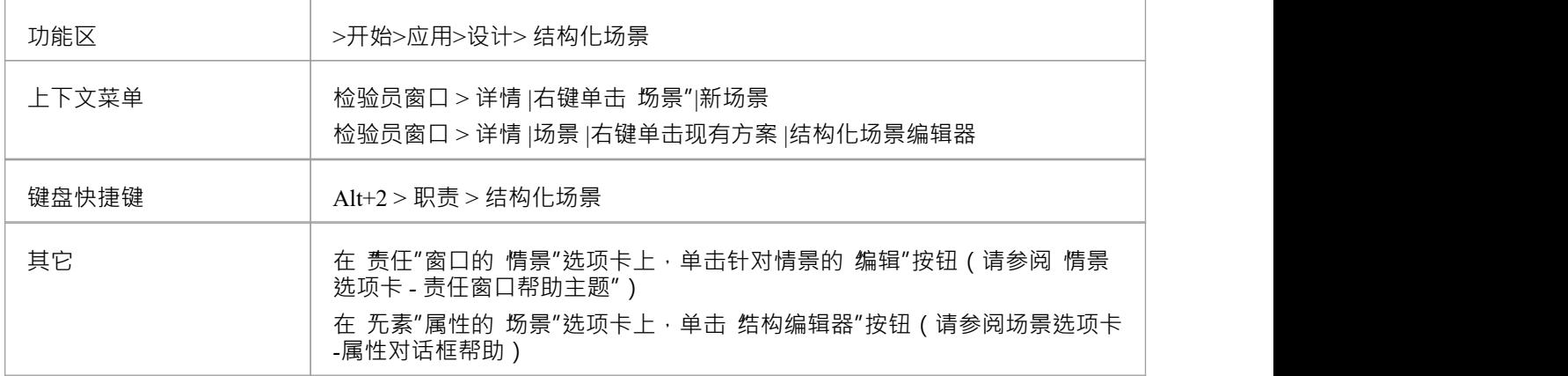

# **生成状态机图表**

当您在元素上创建场景然后生成状态机图时,将创建一个状态机作为所选元素的子元素以充当图的容器。

- · "状态"列中的每个值都被建模为状态
- · 场景步骤成为转移 国家之间的连接器
- · 添加'Uses'和'Results'列的值作为转移 的标记值转移 连接器

## **访问**

在图表或浏览器窗口中,单击元素并选择其中一种访问方法以显示场景视图,然后单击 《 \* 并选择 状态"。

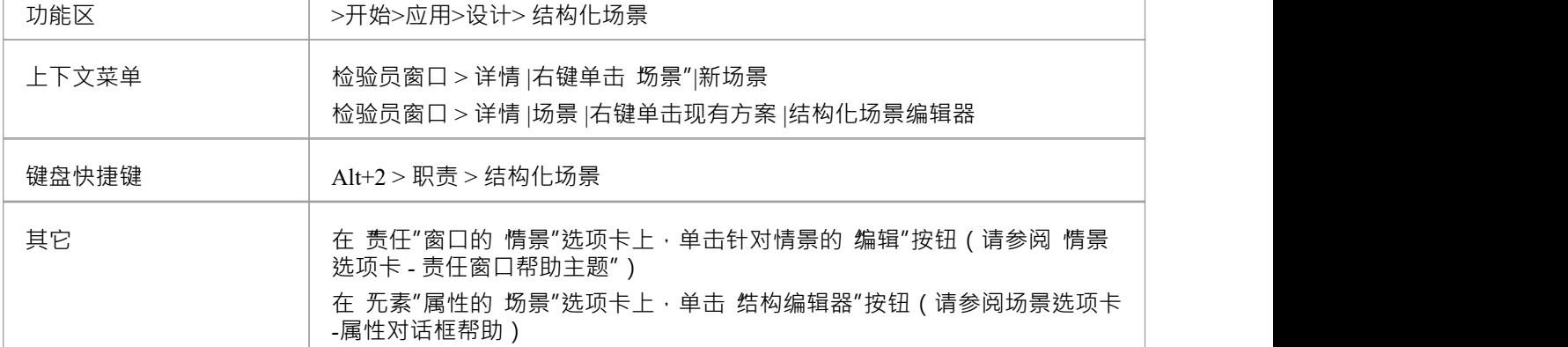

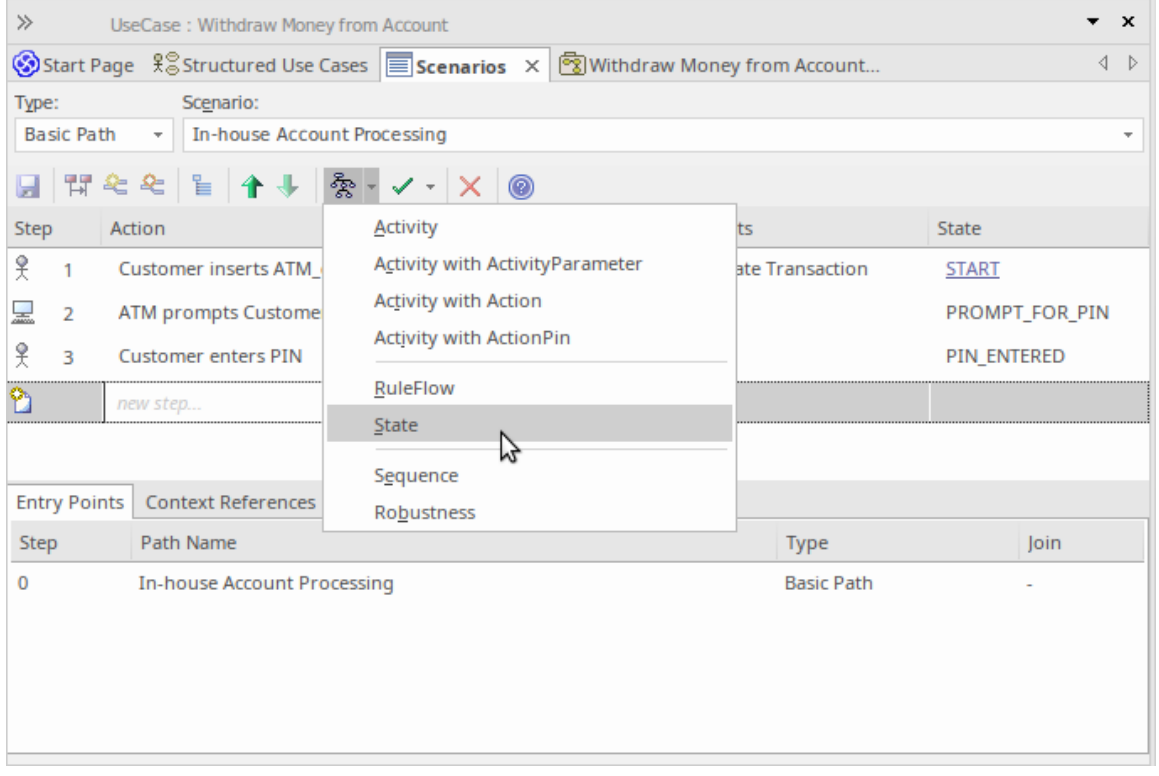

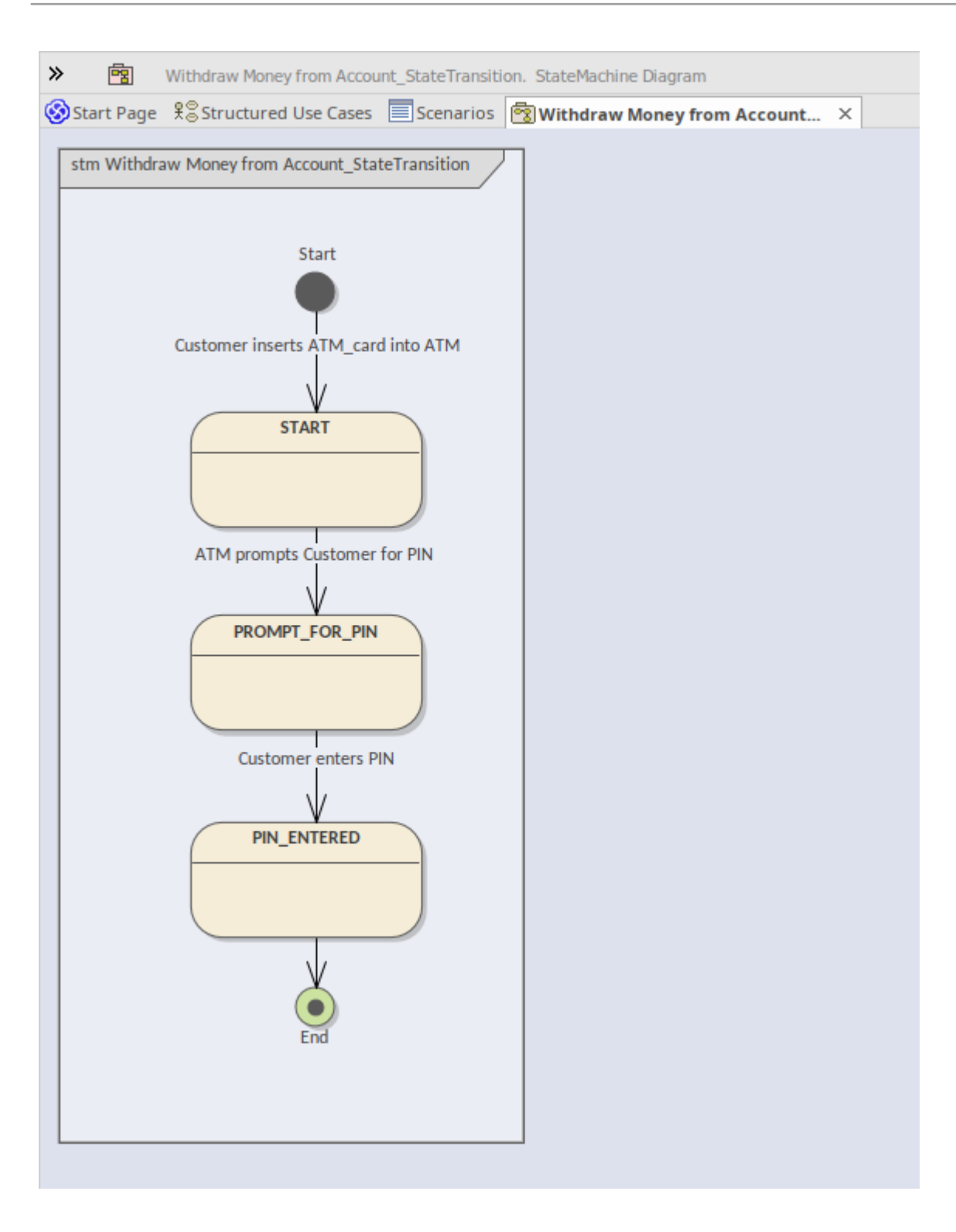

## **图表生成序列**

当您创建一个元素序列图,然后在作为交互的子节点创建的场景和图表容器上生成一个图表容器以充当图表 -基本、备用异常每个都被建模为一个单独的元素序列交互。在这个过程中有几点需要注记:

- 场景中涉及的所有元素都必须在 上下文参考"选项卡中标识;即场景父元素和场景中命名的其他元素之间必 须已经存在关系(场景是一个进程,并且序列图显示了不同生命线之间的消息传递流程;要发生这种情况 生命线/ object必须定义,这是使用上下文参考实现的)
- 因此,在场景步骤元素命名的每个参考都被建模为生命线
- · 步骤本身成为发起者与其目的地之间的信息
- · 步骤中的第一个上下文参考元素被视为发起者
- · 随后元素参考s) 成为destination(s)
- 因为图表生成器在步骤中作用于元素名称,所以不能将元素名称用作普通文本;例如,在示例对话框的步 骤1中,术语 ATM-Card 被解释为对 ATM元素的引用,并且为该步骤生成了两个 顾客将 ATM-Card 插入 ATM"消息(为避免混淆,在图第一个信息已被删除)
- 如果您没有在 首选项"对话框的 图表序列"页面上选择 显示序列编号"复选框,则序列图中的信息名称以步 骤号为前缀,如本主题示例图所示;如果您选择了该复选框,则会显示消息序列号而不是步骤号
- 将 用途"、结果"和 状态"列的值作为信息的标记值添加

**访问**

在图表或浏览器窗口中,单击元素并选择其中一种访问方法以显示场景视图,然后单击视图并选择,<sup>全会,</sup>序 列。

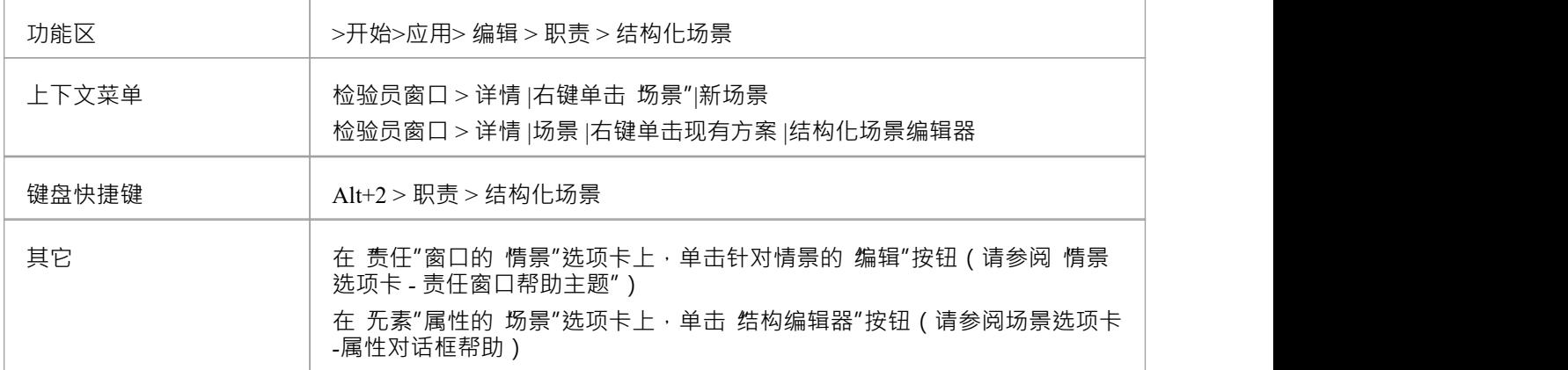

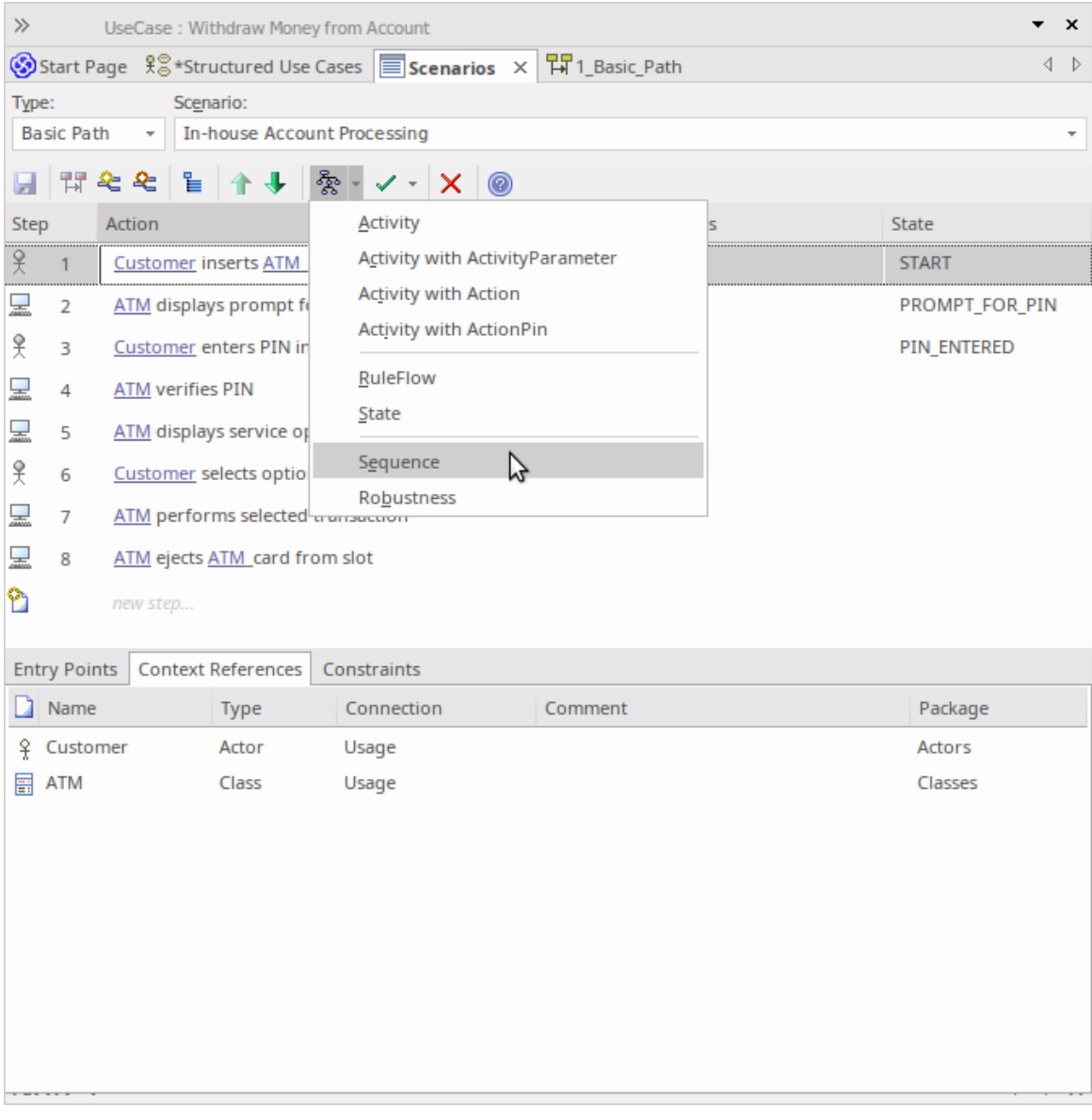

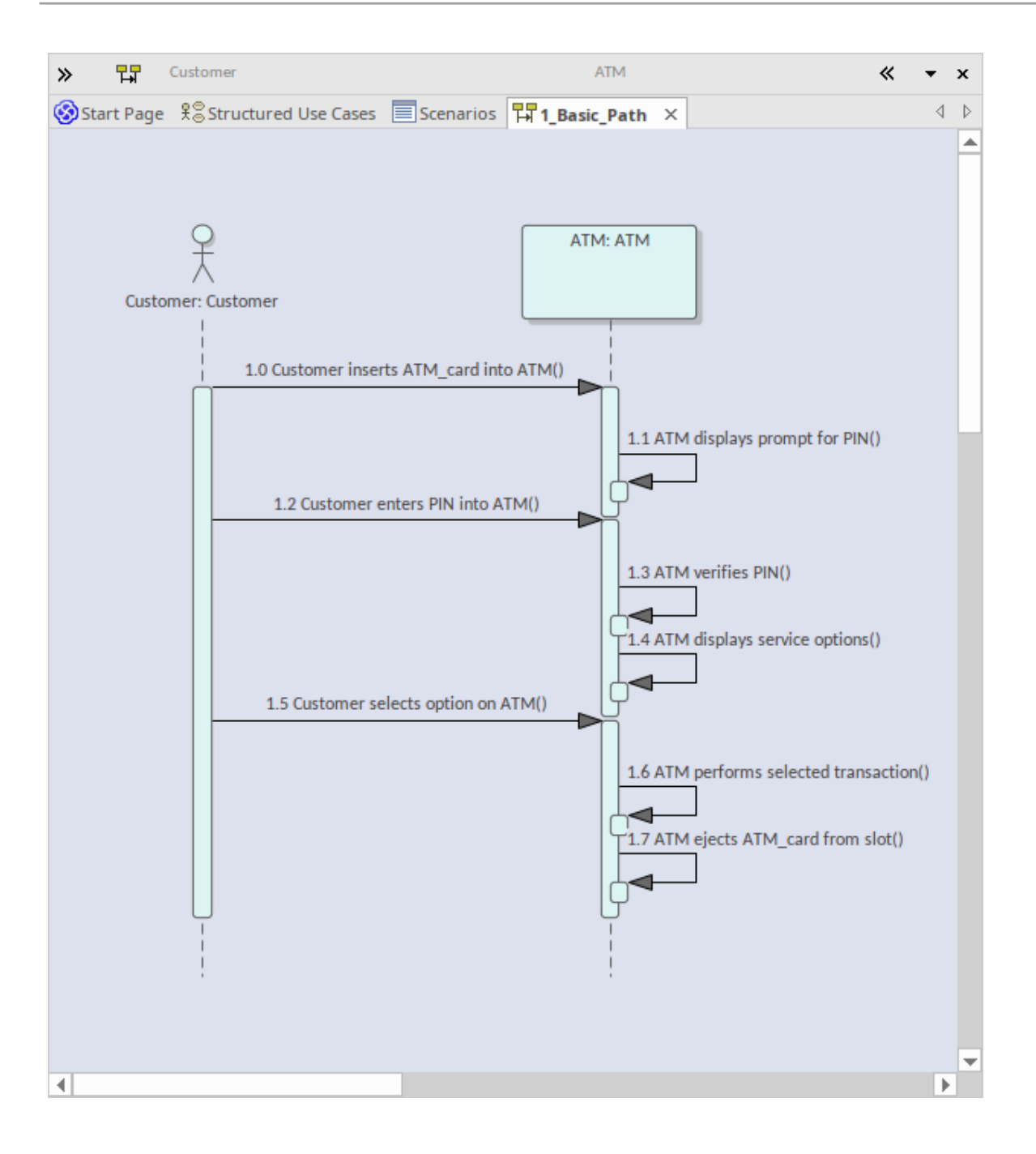

# **生成鲁棒性图表**

当您在元素上创建场景然后生成稳健性图时,将创建一个作为所选协作元素的子项以充当稳健性图的容器。

## **访问**

在图表或浏览器窗口中,单击元素并选择其中一种访问方法以显示场景视图,然后单击 《 】并选择 鲁棒性 "。

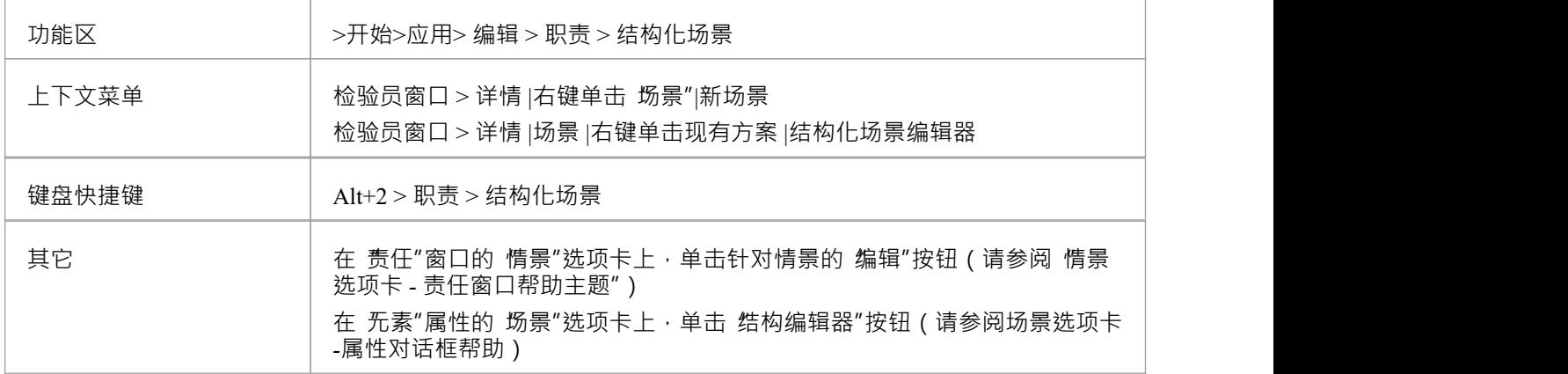

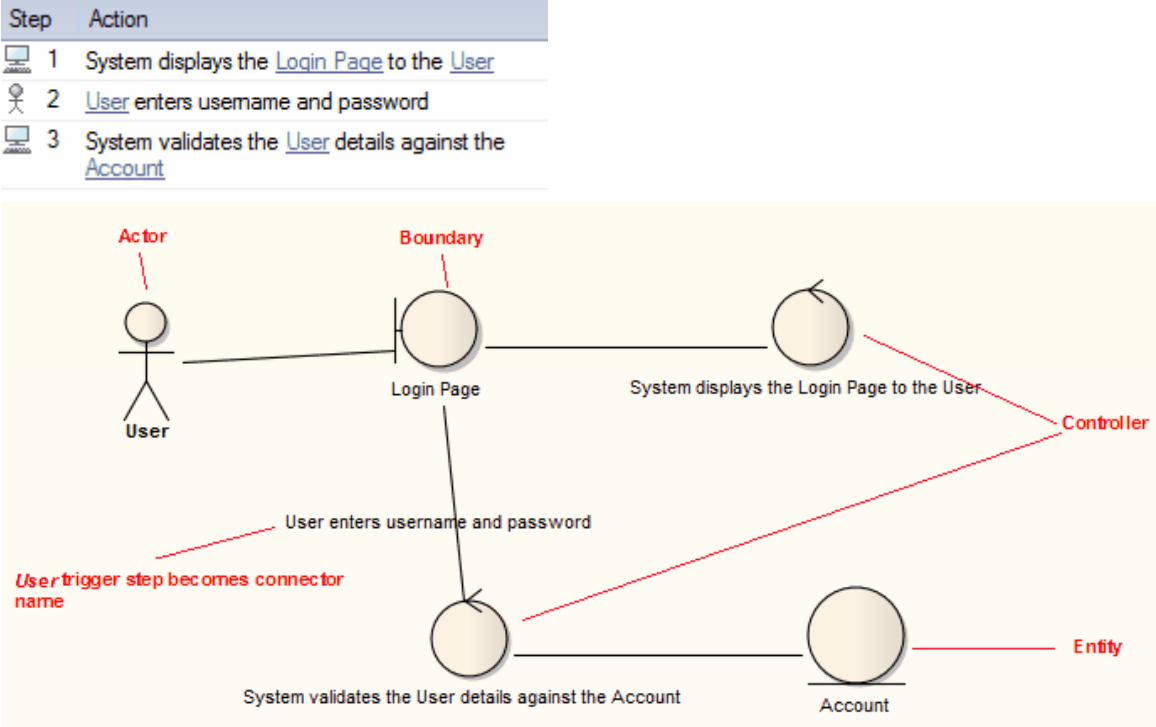

## **注记**

- 场景中涉及的所有元素都应在 上下文参考"选项卡中标识;即场景父元素与场景中命名的其他元素之间必须 已经存在关系
- 使用"、 结果"和 状态"列中的任何值都将被忽略且未在图表中表示
- · 一个步骤中的每个 UI元素元素边界从这个边界到 UI元素元素了一个依赖关系(连接器未在图中显示)
- · 每个参与者都在一个步骤中作为一个简单的链接被放入健壮图中
- 在一个步骤中引用的每个类都作为一个简单的链接放入稳健性图中,并被赋予原型实体
- · 带有系统触发器的每一步都变成了一个控制器;备用/异常路径控制器以红色背景显示
- · 带有用户触发器的每一步都成为控制器之间关联的名称
# **设置场景规范**

您可以通过多种方式之一为场景创建规范:

- 自己编译规范,如此处所述,可能从在 责任"窗口的 场景"选项卡或 属性"对话框的 场景"选项卡上创建的 场景元素
- · 从活动图表生成一个规范,从一个场景生成自己 参见从活动图表帮助*活动图表生成*
- · 从剪贴板上的文本生成规范 参见*导入场景文件帮助*帮助

### **访问**

在图表或浏览器窗口中,选择一个元素并使用以下方法之一打开场景视图:

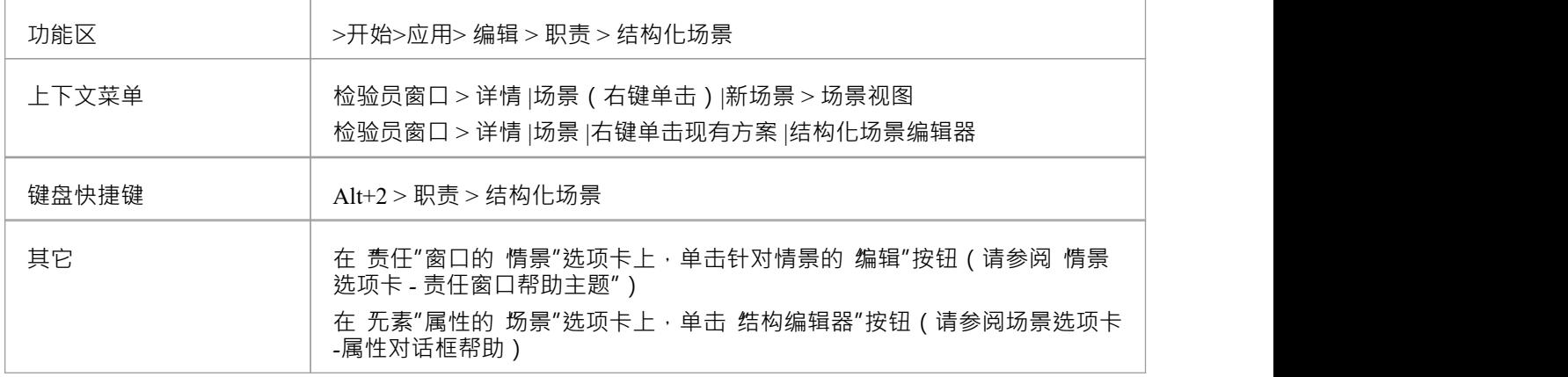

### **输入规范基本路径**

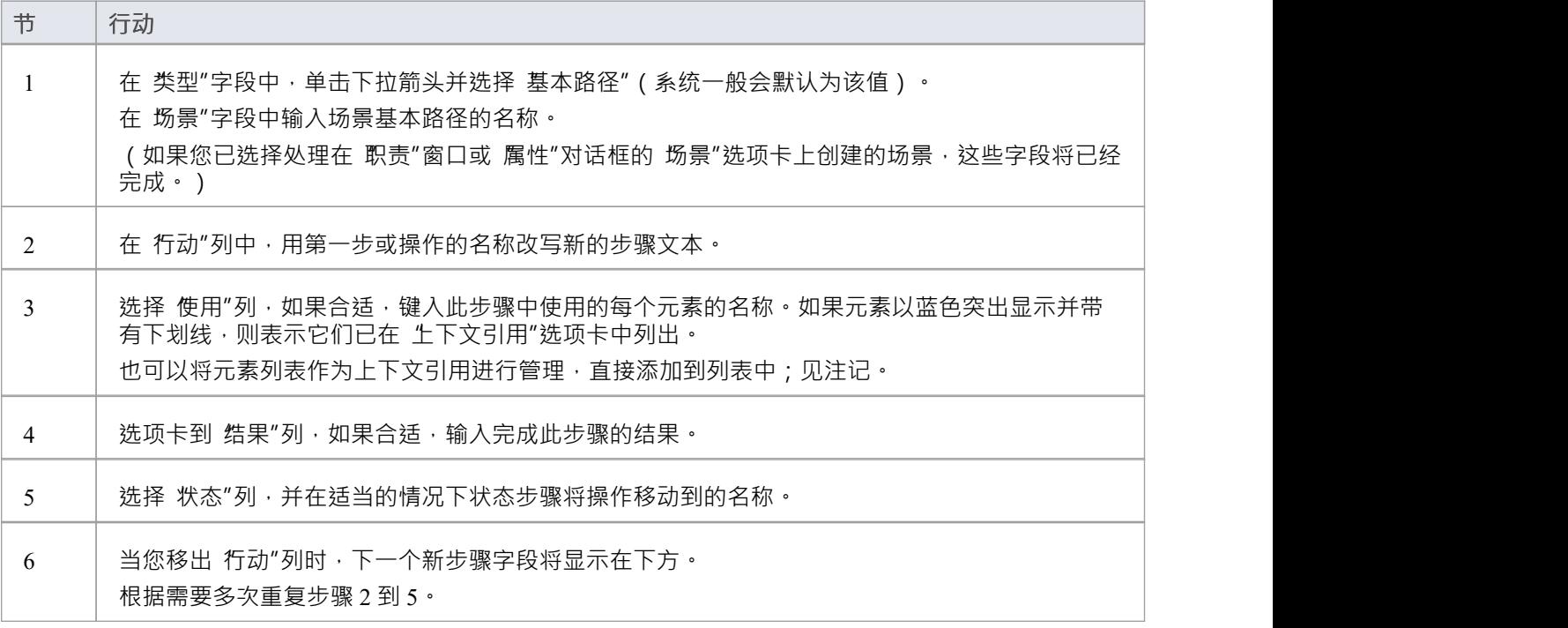

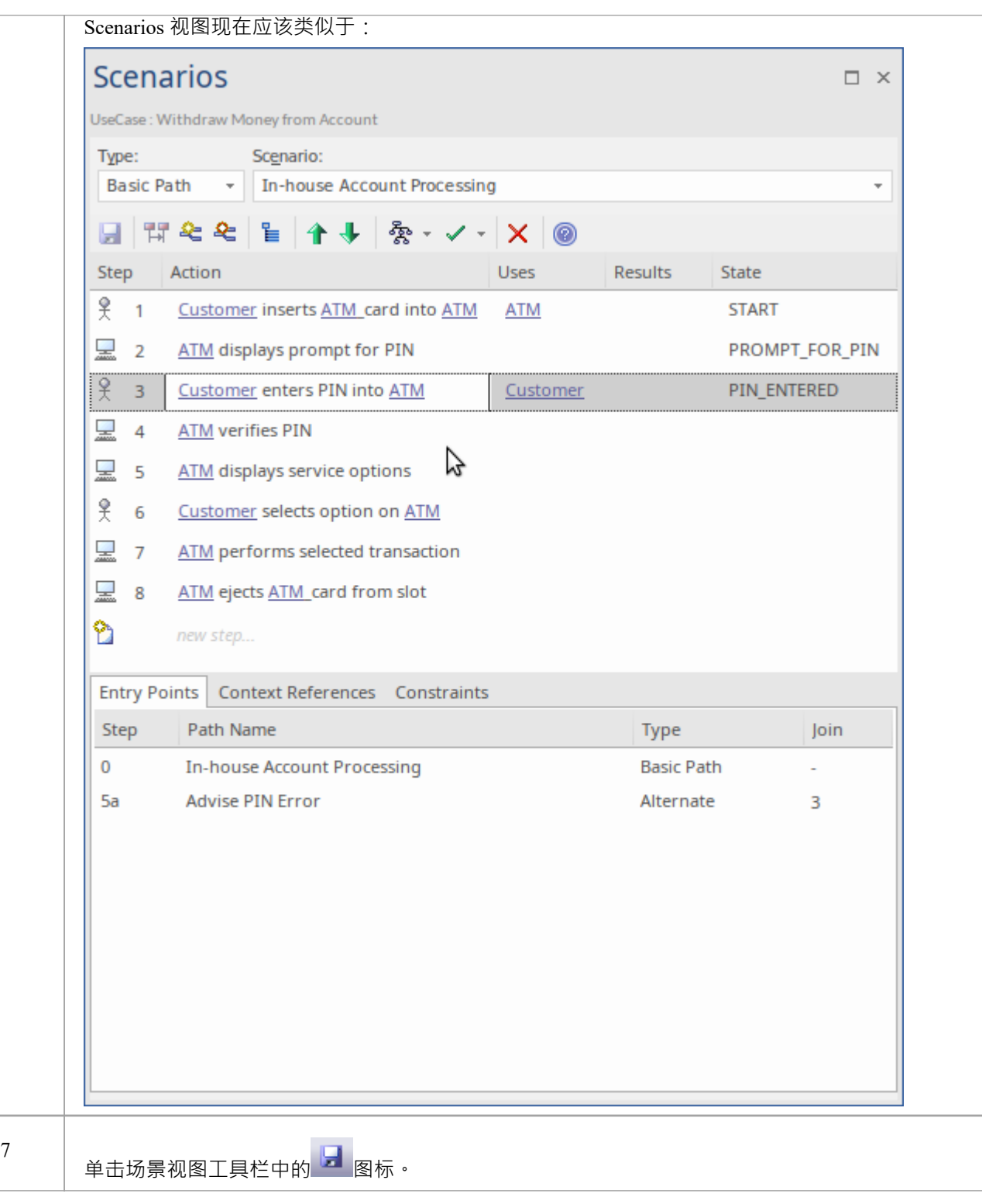

## **注记**

默认情况下,这些步骤以用户步骤 (由 参与者"图标表示 ) 开始, 并在用户和系统步骤之间交替 (由 屏幕 "图标表示)步骤;但是,您可以通过在 行动"列文本的前 15 个字符内键入关键字来控制分配给新步骤的负 责实体 - 用户步骤的 用户"或参与者 ", 或" 系统"对于系统步骤 保存步骤后,您可以通过双击图标或右键单击步骤并根据需要选择 设置节为 条统"或 设置节为 用户"来更

改负责实体

- 基本路径的条目显示在 人口点"选项卡中,作为第 0节, 汇合"列中没有值 ( 基本路径不会自行重新连接 )
- 使用"、 结果"和 状态"列中的值虽然是可选的,但如果您想从规范中生成图表,则非常重要;如果您键入 链接到当前元素的元素的名称 ( 并在 上下文引用"选项卡中列出 ), 则该元素名称将突出显示并带有下划线
- 在 编辑"列中,在编辑模式下,使用 管理使用上下文列表"上下文菜单洗项来自用和禁用 使用"单元作为链 接元素列表以及文本字段,跨越整个模型;启用特征时,该列显示上下文相关的元素和手动输入的文本, 禁用时仅列出文本条目 (上下文相关的条目被隐藏和停用,但不会被删除 - 当特征已启用)
- 在开发场景时,您可以将步骤移动到场景中的不同位置,并在场景主体中插入新的步骤行
- 您还可以在对场景有影响的元素上创建约束
- · 为您创建的每个场景重复此*设置场景规范*过程;您现在可以使用场景视图的功能来调整、增强和关联场景 规范:
	- 场景视图工具栏
	- 项目上下文菜单
	- 选定的文本上下文菜单
	- 入口点上下文菜单
	- 浮动工具栏

# **场景视图**

场景视图可以通过多种方式显示,例如直接通过设计功能区的 无素"面板,或通过 无素"属性或 职责"窗口中的 "场景"选项卡。它为生成和修改场景提供了广泛的功能,您可以使用这些功能快速轻松地定义为元素定义的场 景的结构、动作和交互,例如用例。这些场景可以是主要(基本)路径、备用路径或异常路径。

当您打开场景视图时,它默认为基本路径,因此如果它不存在,您可以创建它。您可以通过将备用路径和异常 路径添加到基本路径的步骤来创建它们。

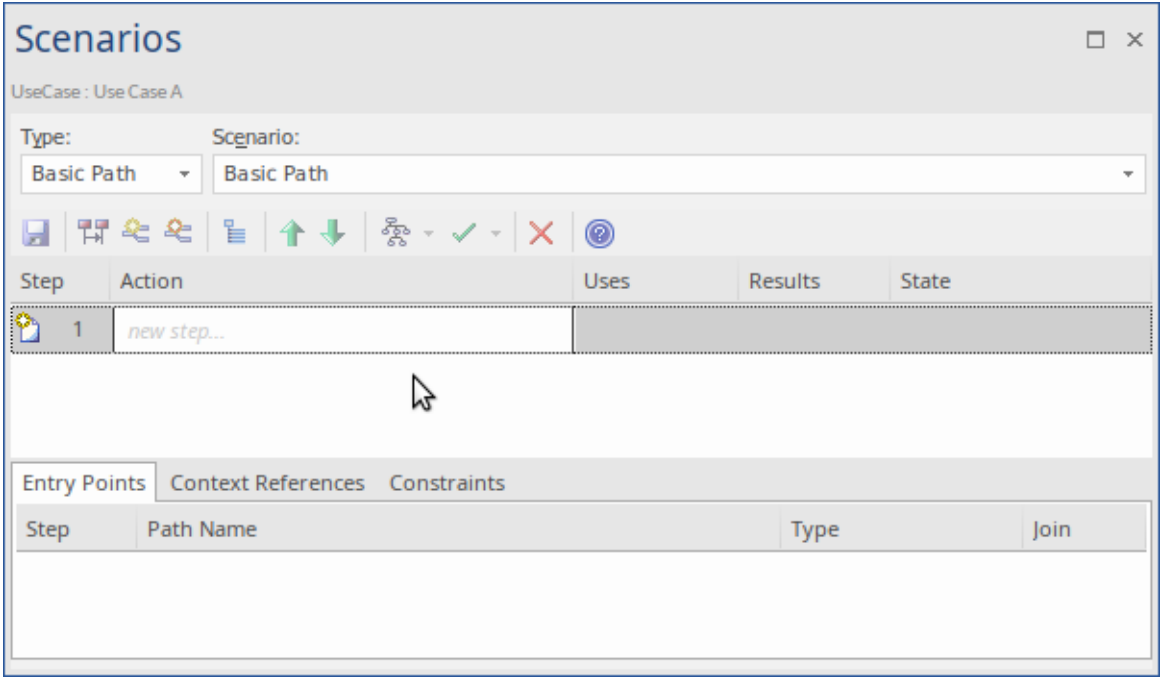

在场景视图,您可以:

- 逐步构建场景,或
- 导入描述场景的文本文件,或
- 从一个活动图生成一个场景,该活动图本身是从一个场景生成的 (因此重新生成场景或从另一个元素导入  $\rm \dot{E}$  ) and the contract of  $\rm \ddot{E}$

#### **访问**

在图表或浏览器窗口中,单击元素并:

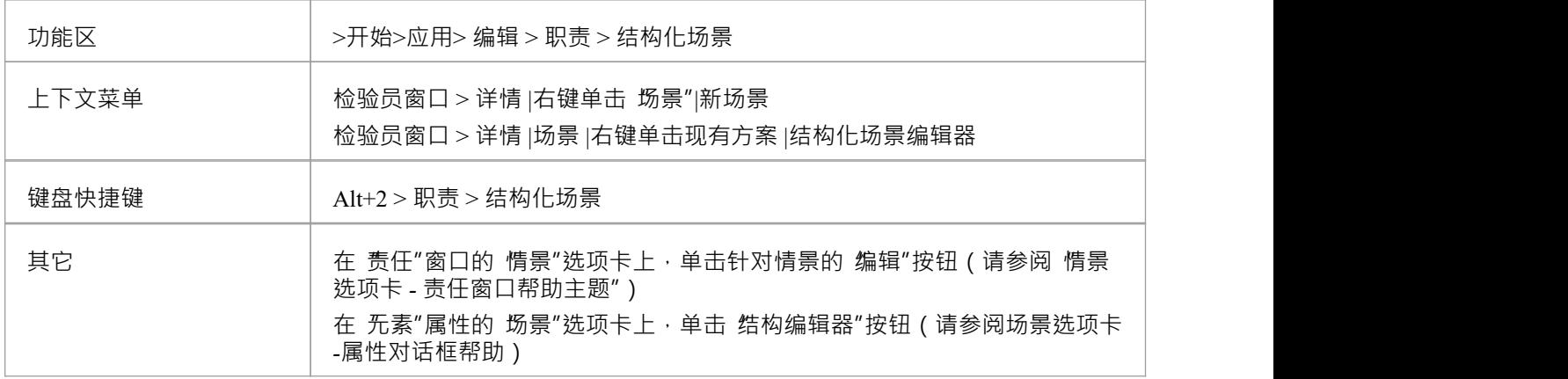

### **下节**

在 场景"字段中,输入场景的基本路径的名称。 要熟悉场景视图的功能,请从*场景视图工具栏帮助*帮助开始。 如果你想:

- · 逐步构建场景,请参阅*设置场景规范*帮助主题
- · 基于完全的文本文件完成场景,参见导入*导入文件帮助*帮助
- · 生成一个场景创建的活动图中生成一个场景,请参阅来自*活动图表生成*帮助的生成场景

# **场景视图工具栏**

在开发场景规范时,您可以使用场景视图上 类型"和 场景"字段下方的视图视图工具栏上的图标执行各种操 作。

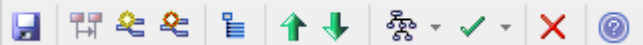

### **访问**

**COL** 

在图表或浏览器窗口中,选择一个元素并:

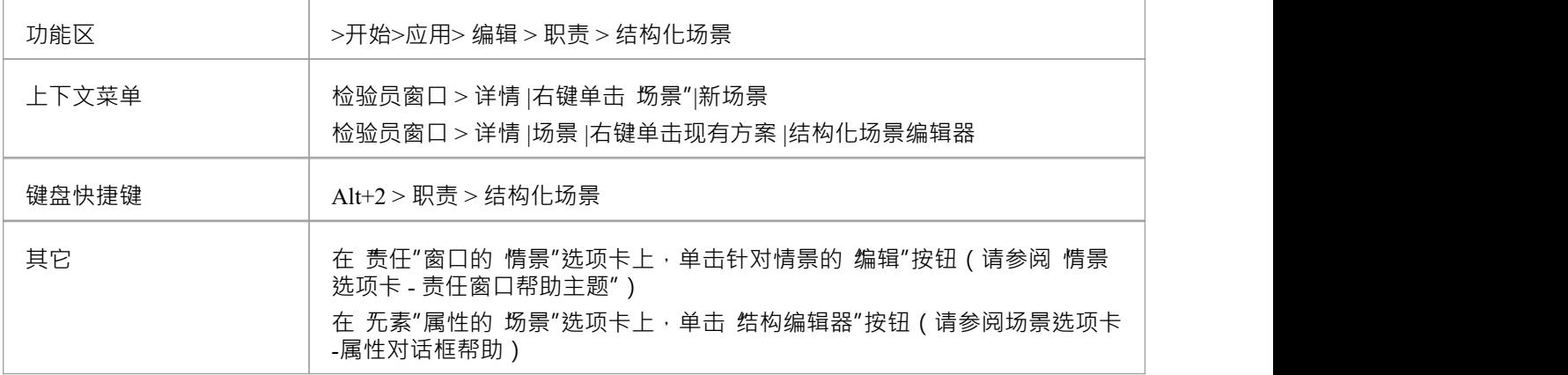

### **工具栏选项**

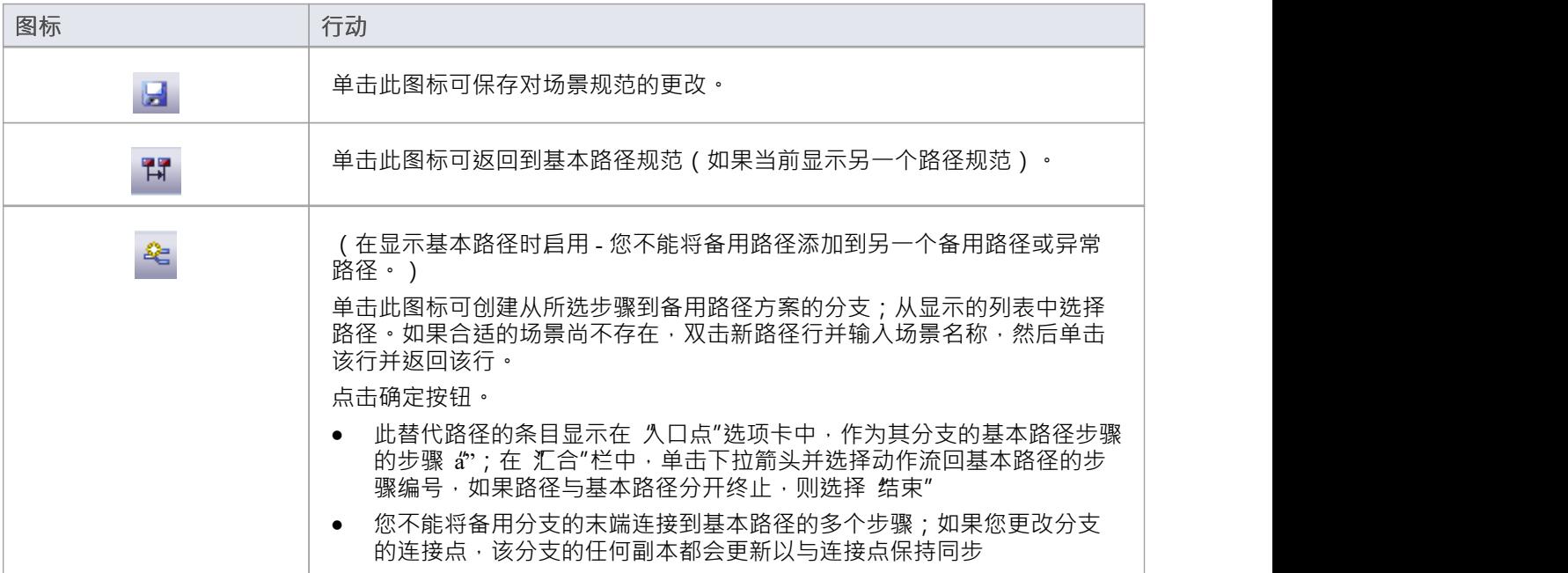

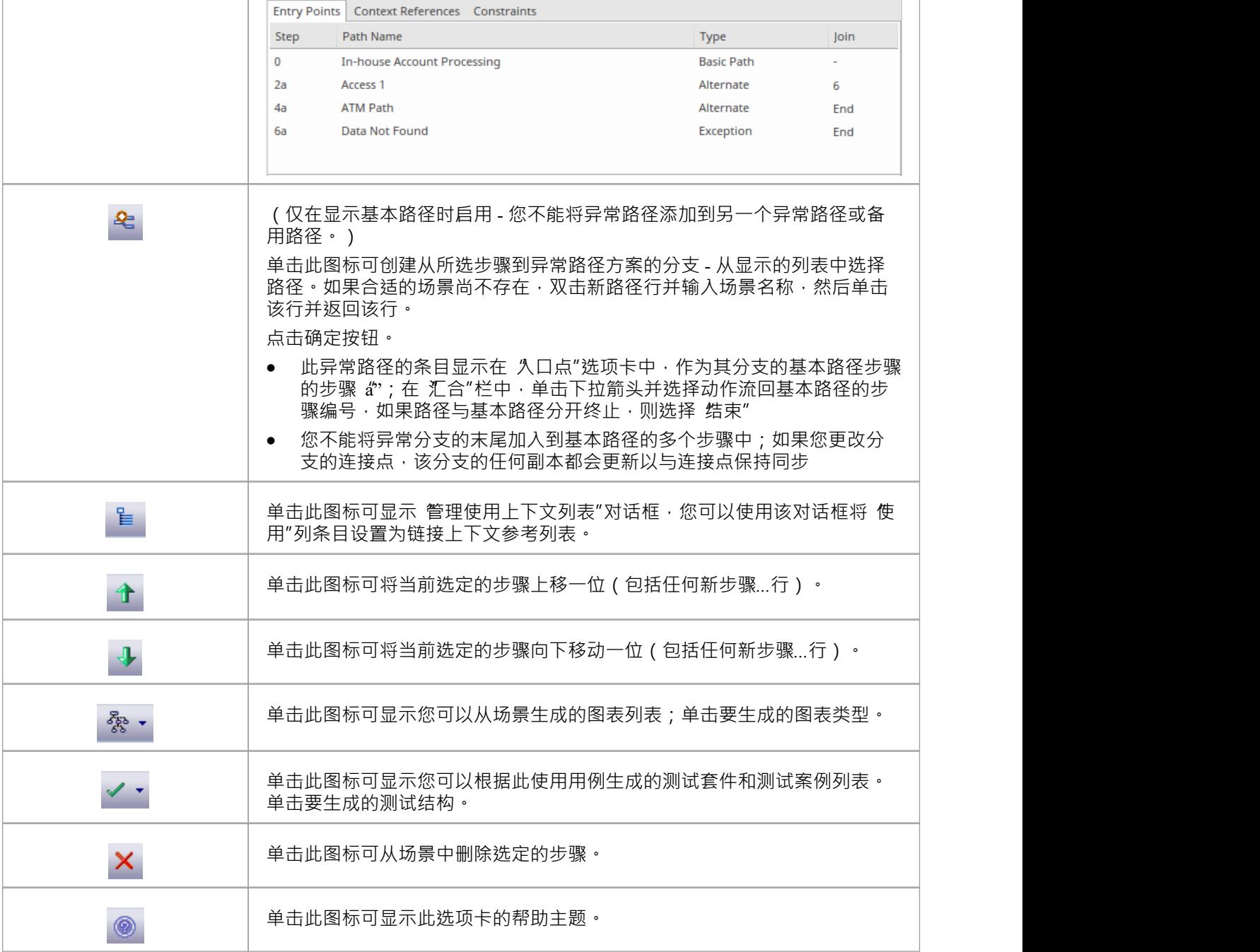

# **场景视图项目上下文菜单**

您可以使用场景视图项目上下文菜单在创建和管理场景时执行广泛的操作。

## **访问**

在图表或浏览器窗口中,选择一个元素并使用其中一种方法显示场景视图。然后右键单击节/行动列表中的项<br>目。 目。

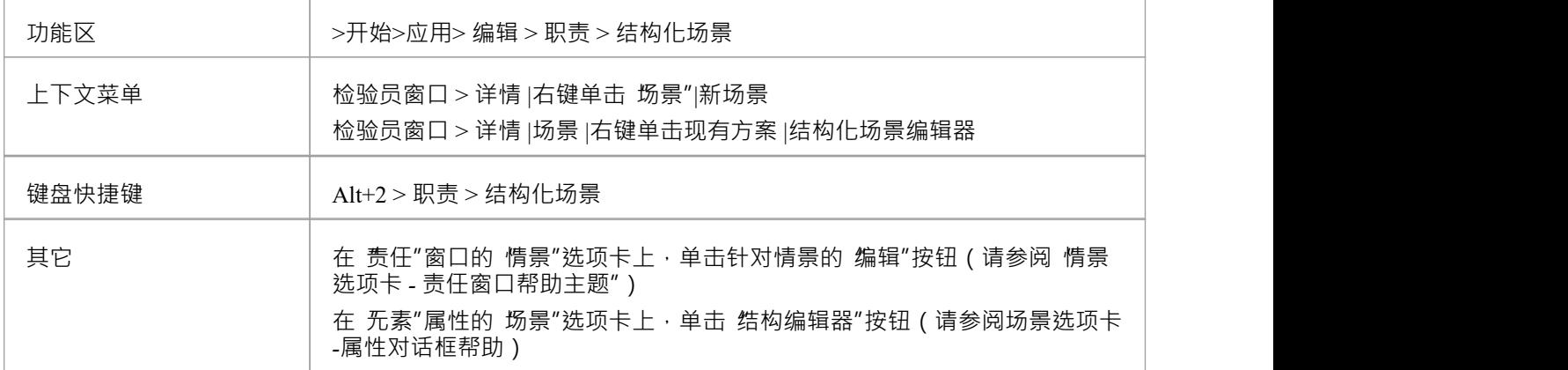

#### **项目菜单选项**

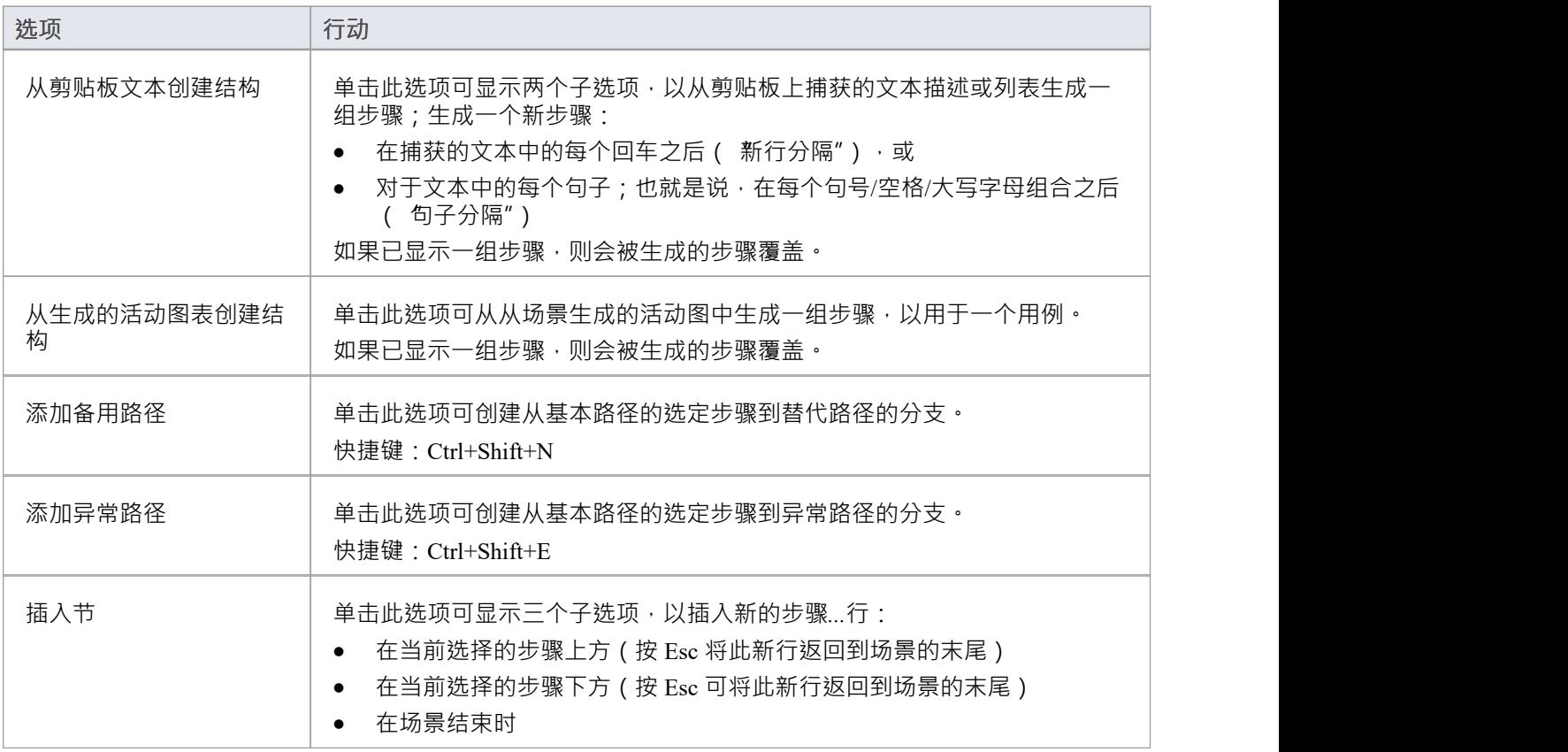

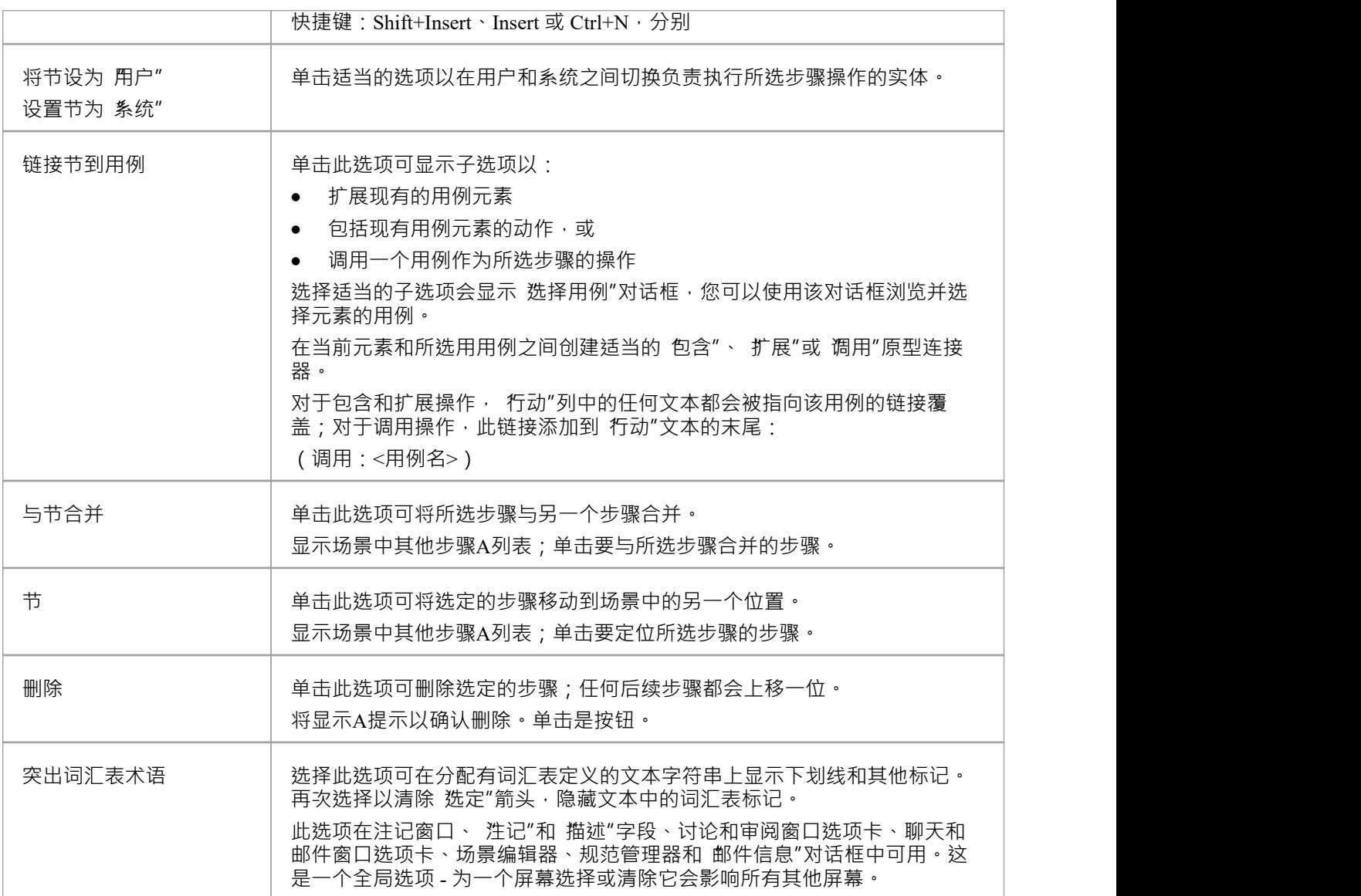

# **场景视图所选文本上下文菜单**

在场景视图中,可以使用更多功能来处理规范步骤任何部分的用户可编辑文本。您可以通过上下文功能这些功 能。

### **访问**

在图表或浏览器窗口中,选择一个元素并使用其中一种方法访问场景视图。在场景视图中,突出显示文本 string并右键单击它。

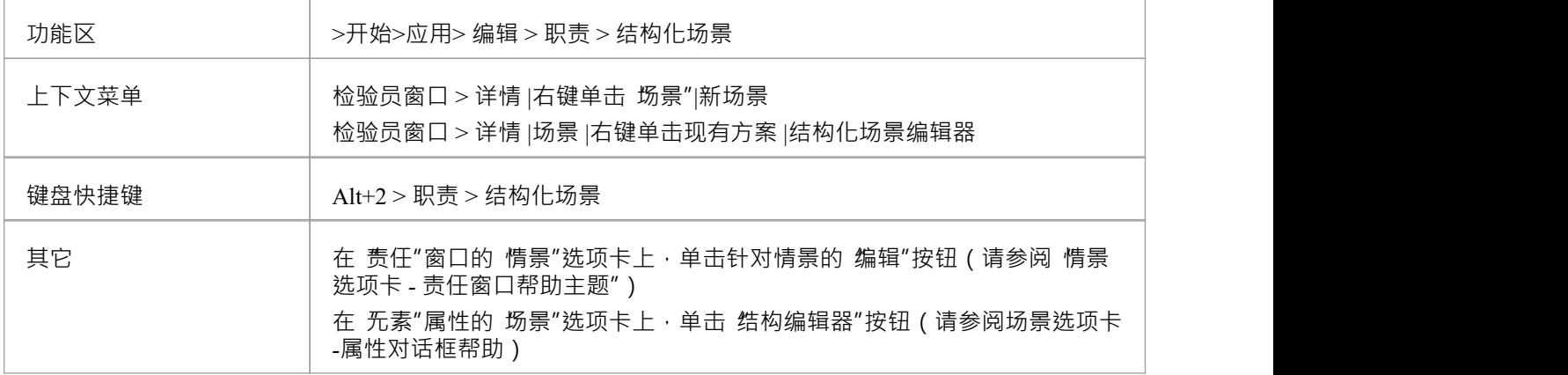

### **文本菜单选项**

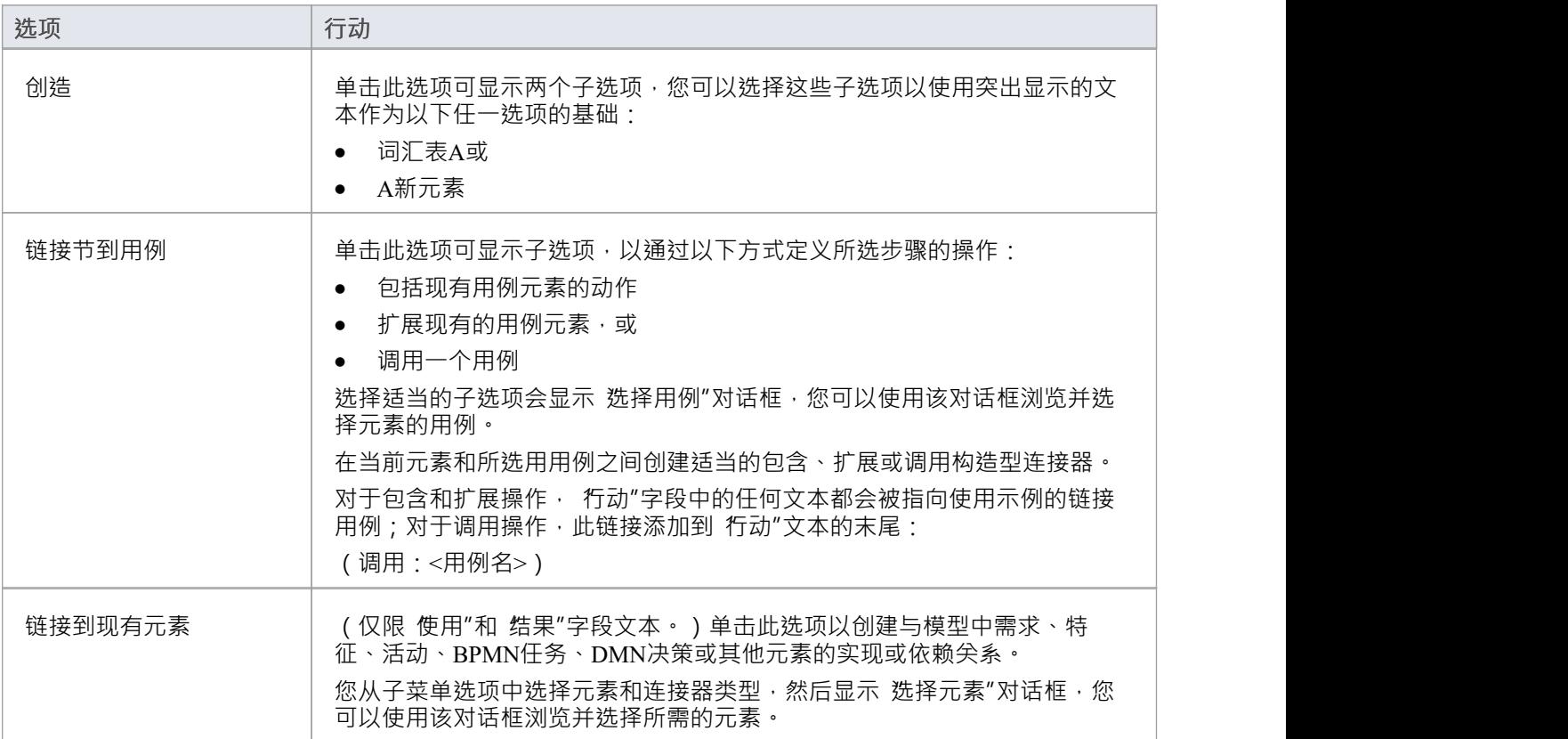

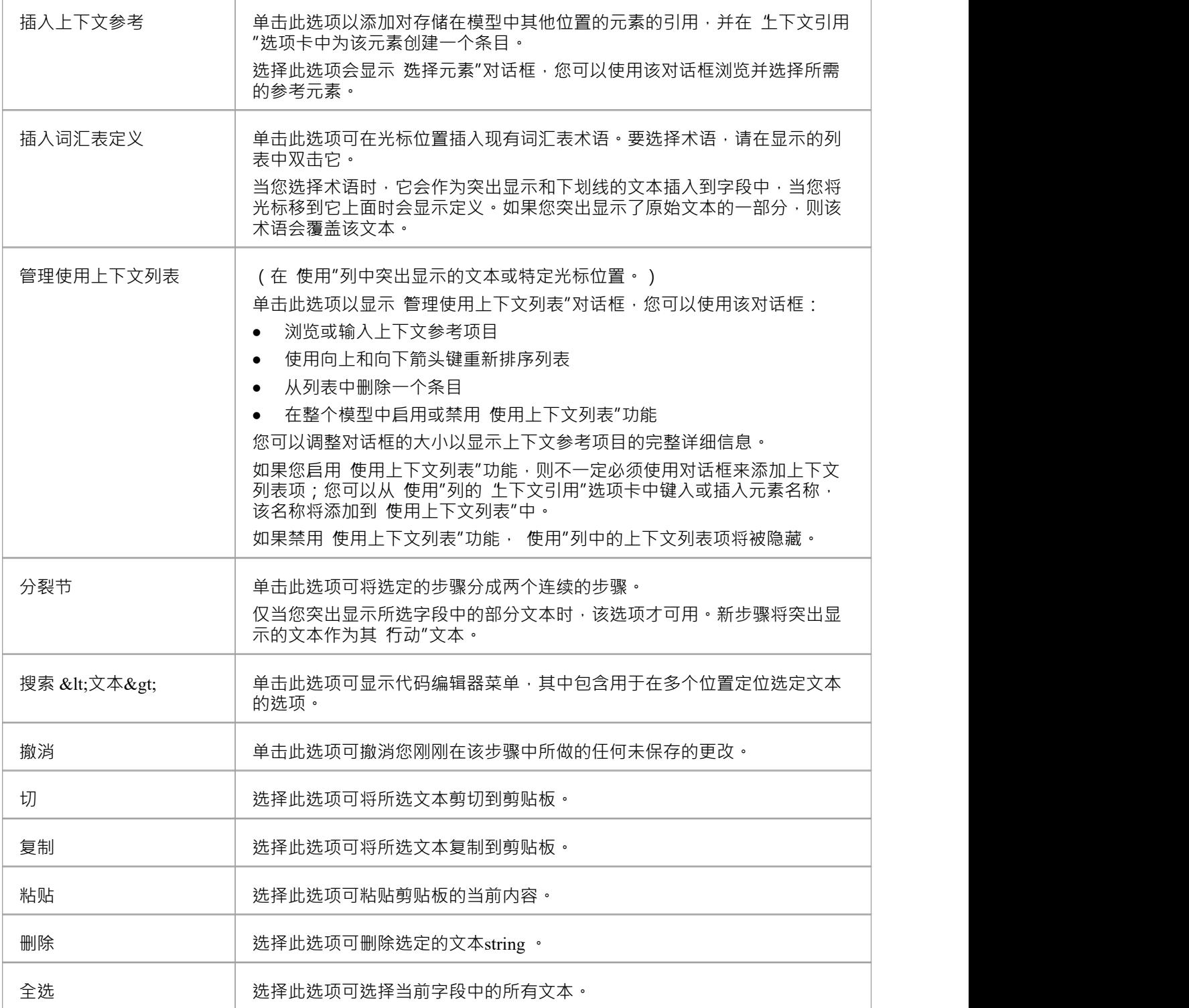

# **场景视图入口点上下文菜单**

在场景视图的下部, 入口点"选项卡显示了元素的基本路径、备用路径和异常路径场景是如何组织和相互关联 的。如果已定义备用路径或异常路径但尚未添加到基本路径,则不会在此选项卡上列出。您可以使用上下文菜 单对 人口点"选项卡的项目执行某些操作。

### **访问**

在图表或浏览器窗口中,选择一个元素,使用此处的选项之一来显示场景视图。然后单击 人口点"选项卡中的 相应条目。

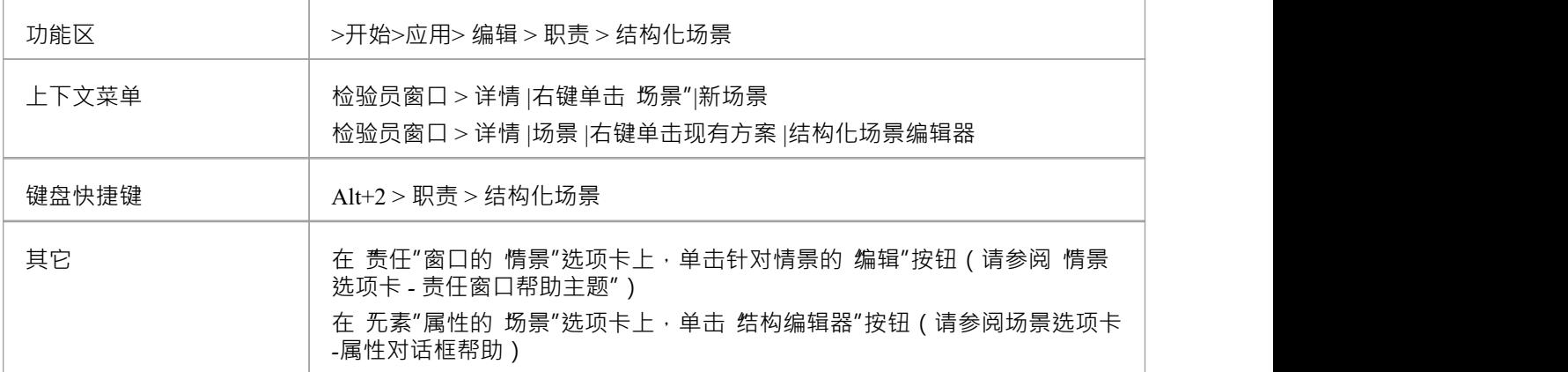

### **入口点菜单选项**

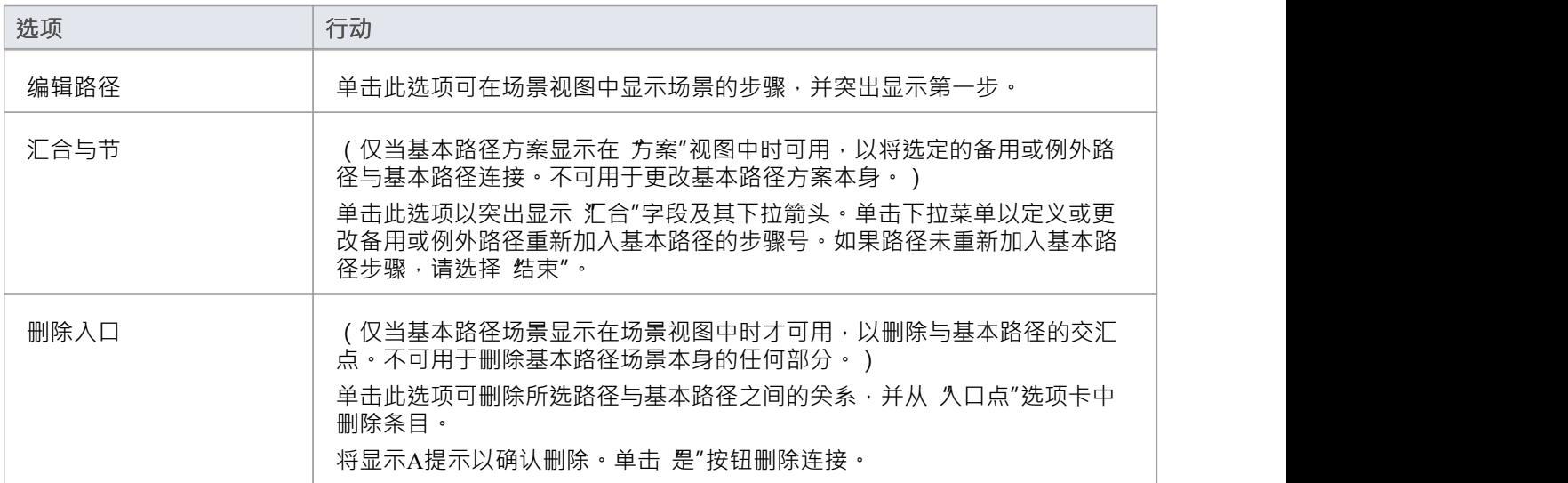

## **注记**

● 您可以通过按 Alt+Q 在 久口点"选项卡和序列顺序之间切换聚焦

# **场景视图浮动工具栏**

只要在场景视图的 使用"列中存在对另一个元素的引用 ( 即文本突出显示和下划线的位置 ) , 如果将光标移动 到元素名称上,则会显示一个简短的浮动工具栏。您可以选择此工具栏上的图标来:

- 显示元素的 属性"对话框
- · 在其父图中找到元素
- · 在浏览器窗口中找到元素

# **约束**

如果您需要定义一个元素运行和存在的条件和规则,您可以通过在该元素上设置约束来完成此操作,并结合其 职责(内部要求)。典型的约束是前置条件和后置条件,它们表示在创建或访问元素之前必须为真的事情以及 在元素被销毁或它的动作完成之后必须为真的事情。

要对元素创建约束,您可以使用责任窗口的 约束"选项卡或元素 属性"对话框的不同 约束"选项卡。责任窗口帮 助你勾勒出元素的约束,你可以从那里切换到 属性"对话框来为约束添加细节。或者,您可以直接在 属性"对 话框中创建新约束。

您可以使用元素的 分隔可见性"函数直接在图表上显示元素的约束;这也揭示了从父元素继承的任何约束。 *责任*帮助主题中提供了有关使用责任窗口的信息。此*约束*主题继续讨论元素的"属性"对话框的"约束"选项卡。

### **访问**

在图表或浏览器中,选择一个元素并:

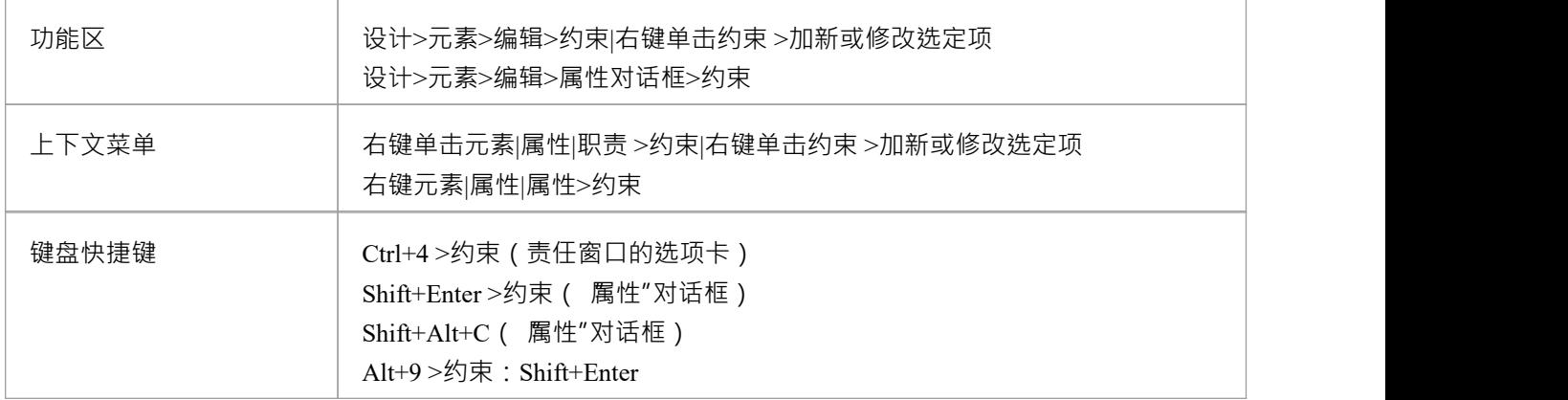

#### **为元素定义约束**

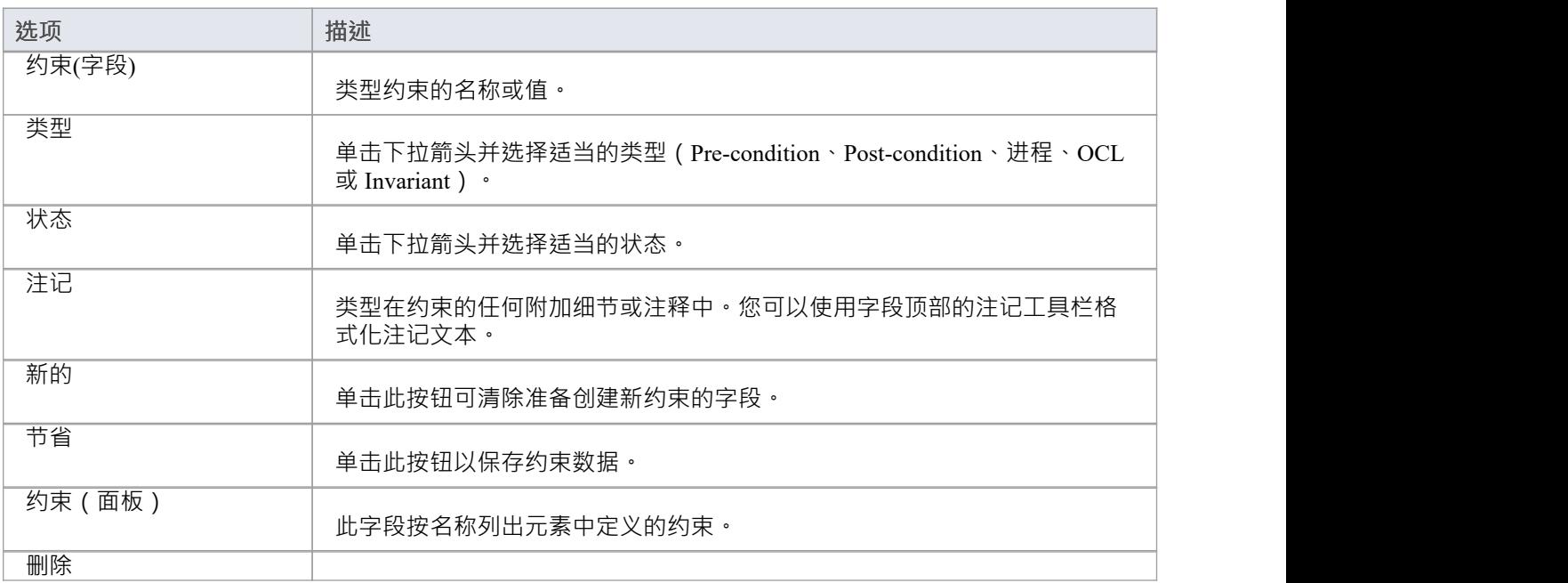

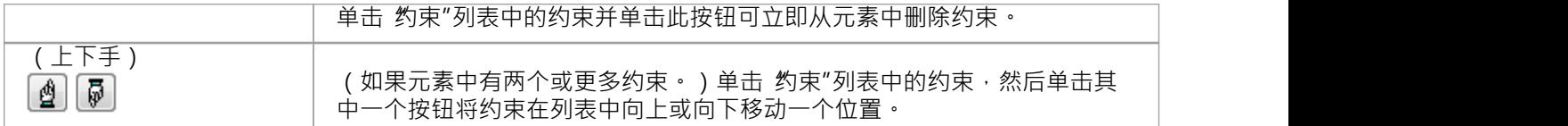

$$
\overline{\mathbb{R}}\ddot{\mathbb{X}}
$$

需求分为两种:

- · 内部要求(职责)和
- 外部要求 ( 系统要求, 通过 例如 -实现连接器连接到当前元素的元素 )

本主题侧重于内部的职责需求,尽管一旦您创建了职责,您就可以将其转换为外部需求元素。

要创建元素设计要满足的需求,您可以使用 责任"窗口的 需求"选项卡或元素 属性"对话框的不同 需求"选项 卡。职责窗口帮助你勾勒出元素的内部需求,你可以从那里切换到 属性"对话框来为需求添加细节。或者,您 可以直接在 属性"对话框中创建新的内部要求。

您可以使用元素的 分隔可见性"函数在图表上显示元素的内部需求;也可以以这种方式显示继承的需求。 *责任*帮助主题中提供了有关使用责任窗口的信息。本主题继续需求元素"属性"对话框的"*需求*"选项卡。

### **访问**

在图表或浏览器窗口中,选择一个元素并:

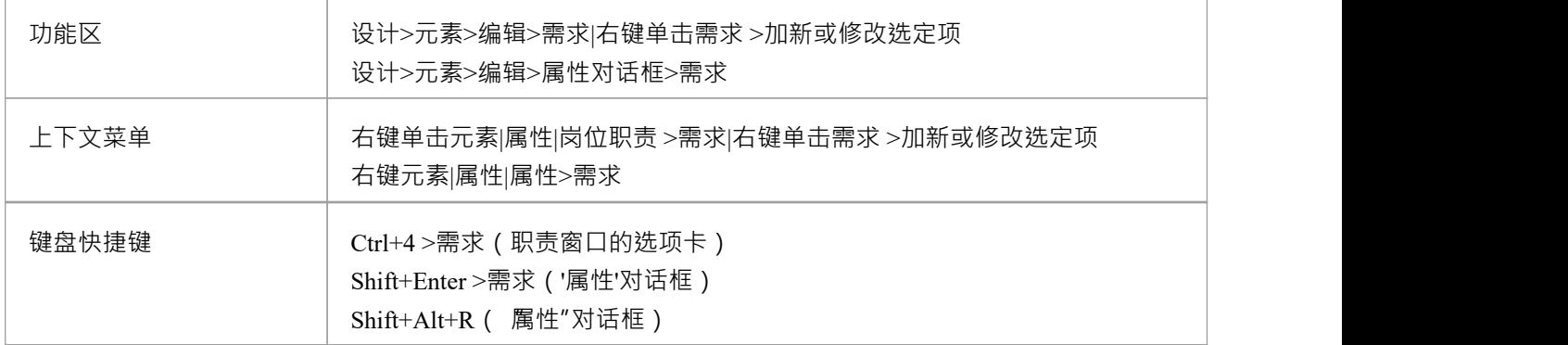

#### **定义内部需求**

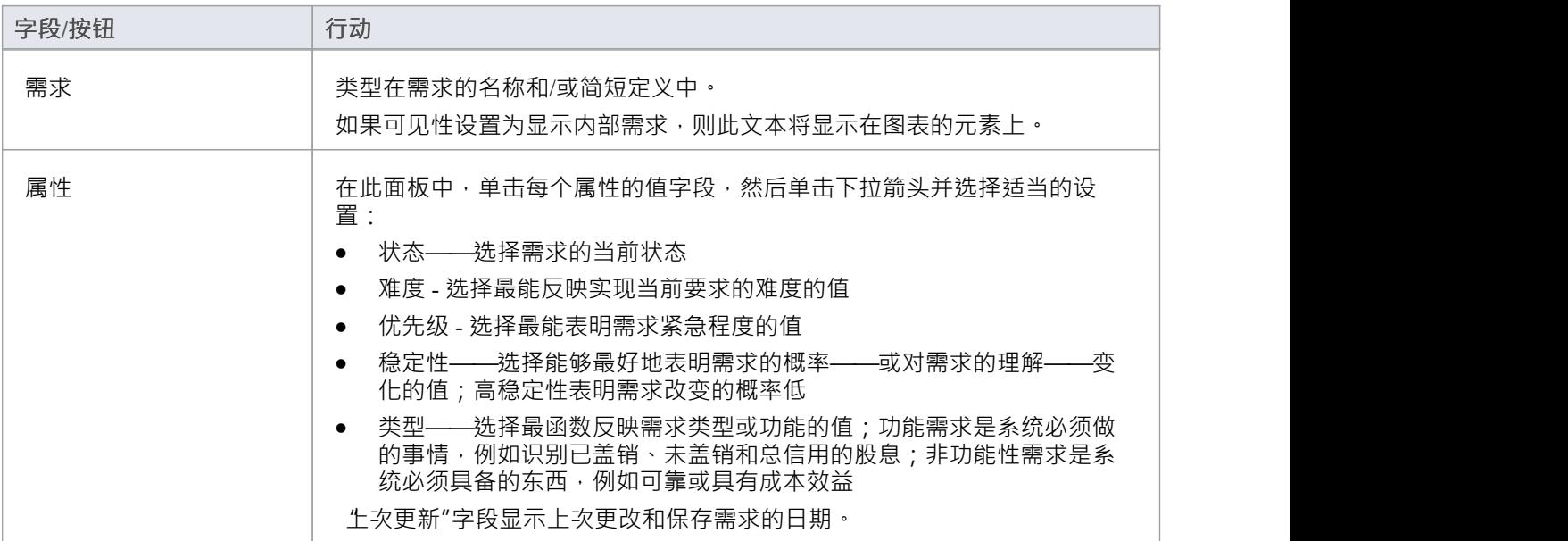

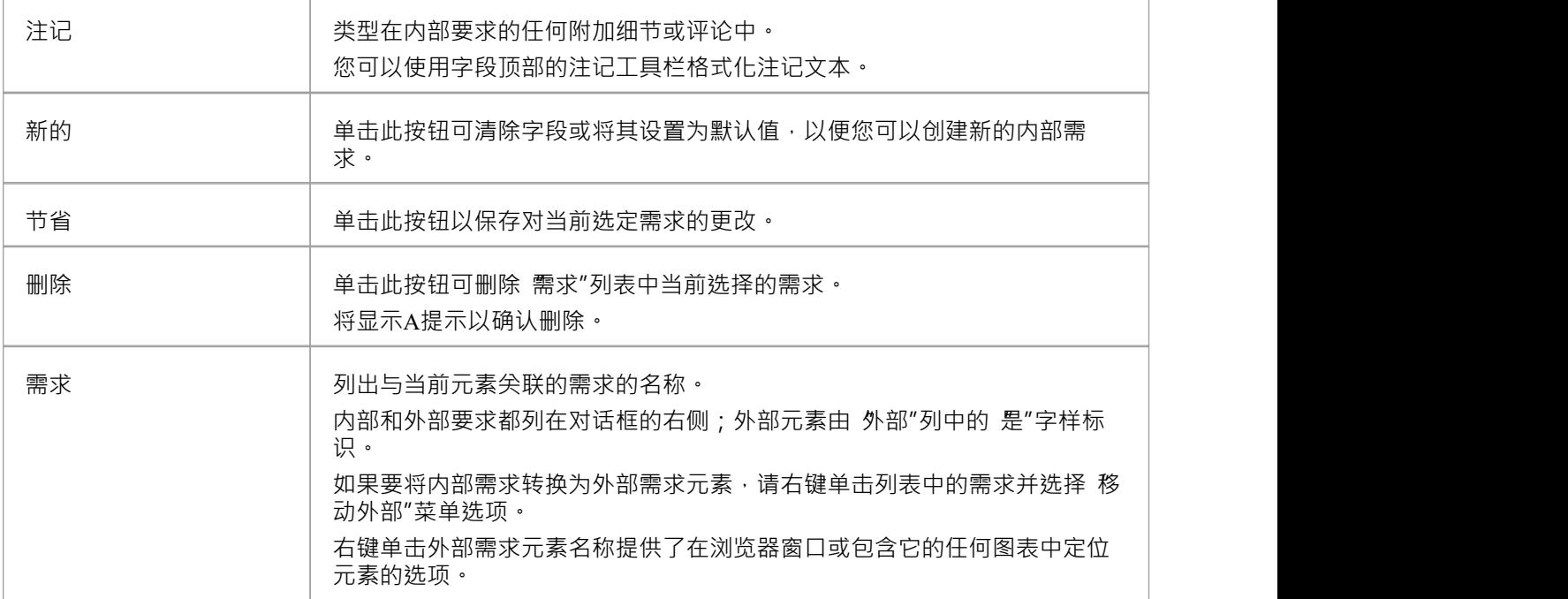

# **外部需求**

外部需求是那些使用实现连接器连接到当前元素的需求元素。通过创建从元素到需求的连接器,您创建了一个 期望,即元素必须将需求作为系统解决方案的一部分来实现。

在Enterprise Architect中,链接的元素列在责任窗口和源元素的 属性"对话框的 需求"选项卡需求,从那里可以 通过右键单击名称并选择 在项目中查找浏览器"选项或 在图表中图表"选项。

外部需求也显示在元素的 属性"对话框的 链接"选项卡中,并且可以通过右键单击列表中的外部需求并选择 查 找相关元素需求"再次位于浏览器窗口中选项。

当在浏览器窗口或图表中突出显示外部需求时,其属性会显示在属性窗口中 (如果未打开,请按 Ctrl+2 显示此 窗口)。

# **属性对话框**

元素 属性"对话框可帮助您定义和审阅选定元素的各种属性。对于一个类,这些属性包括:

- 常规设置,例如名称、注记、别名、原型(如果有)、版本、范围、创建和修改日期以及状态
- 拥有的基数、并发性和特征(属性和操作)等详细信息
- · 可以编辑的高级或自定义属性
- · 分配给元素标记值
- · 技术特定的标记值在单独的选项卡上分组
- 与元素相关的需求,包括内部(职责)和外部
- · 约束元素的行为
- · 元素运行的场景
- · 与元素关联的外部文件
- · 元素是源或目标的链接(关系或连接器)

这些属性显示在 属性"对话框的主选项卡或对话框右侧面板中的辅助选项卡上。

### **访问**

在图表或浏览器窗口中,选择一个元素并:

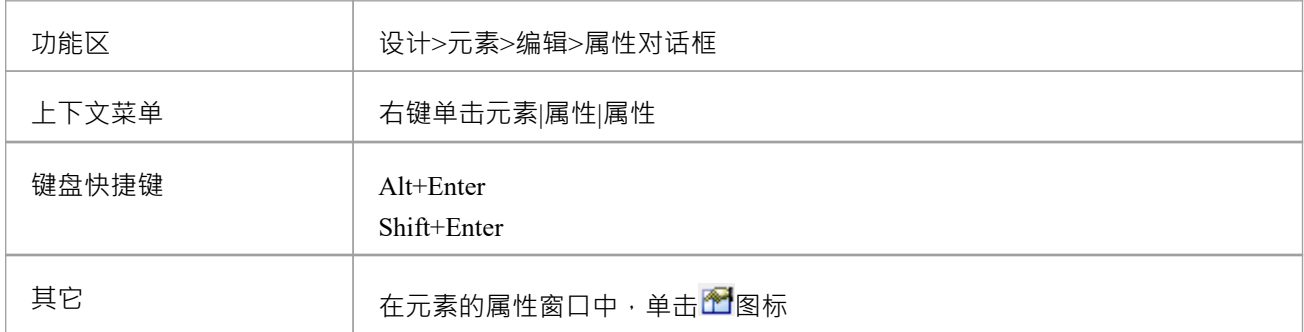

### **纽扣**

在 属性"对话框的任何选项卡上,您可以随时单击对话框底部的按钮并保存或清除您的更改。

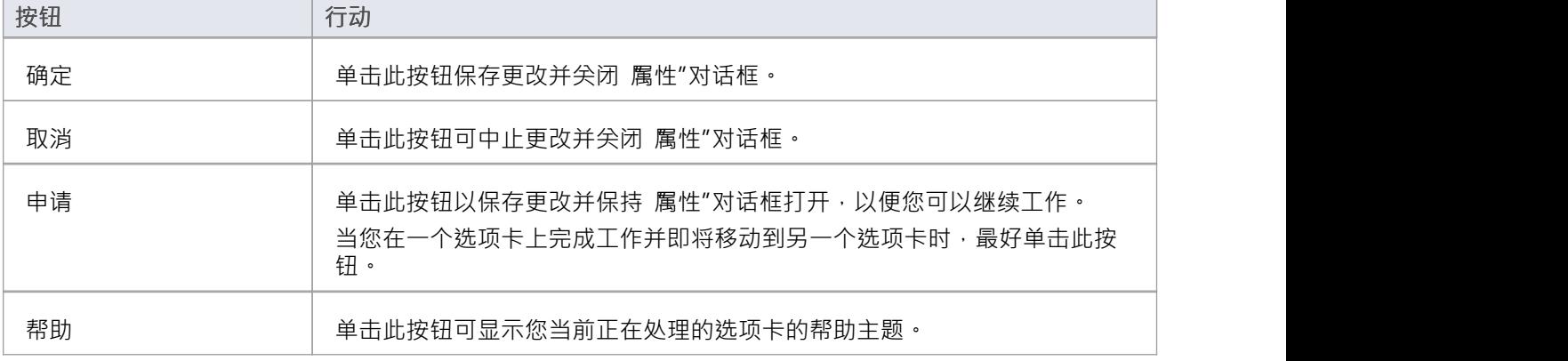

## **注记**

- 属性"对话框有几种变体: -库表或存储元素过程的对话框在 常规"选项卡上略有不同,并且 库表详细信息"(或存储过程详细信息")选项卡而不是 详细信息"选项卡 - 除了库表之外的构造型的类元素对话框如*常规设置*中所示 话题 しゅうしょう しゅうしょう しんしょう しんしょう - 除了类之外的任何类型的元素的对话框都没有 详细信息"选项卡 -系统边界有一个 属性"选项卡,您可以在其中定义元素外观 - 线框元素的 属性"对话框自动打开到主线框选项卡 可以在上面直接编辑元素渲染,或者二级线框标记值' 选项卡 (来自常规选项卡),如果您通过编辑 XML 来定义元素渲染 该元素类型的属性
- 在所有情况下, 属性"对话框都是可展开的;您可以放大它以添加更长的条目并更清晰地阅读文本字段值
- · "责任"标签——"需求"、"约束"、"情景"和"文件"——是责任窗口的详细定义屏幕,可以从中访问
- 属性"对话框的 标签"选项卡提供了在功能上创建和编辑标记值object功能
- 如果值来自配置文件中的定型标记值元素,它们将列在具有配置文件名称的单独选项卡上
- 一个物件元素将显示其分类器的属性,其中一些被更改以表示该分类器的特定实例

# **链接**

元素 属性"对话框的 链接"选项卡提供了当前元素是合作伙伴的所有关系的列表。

### **访问**

在图表或浏览器窗口中,选择一个元素并:

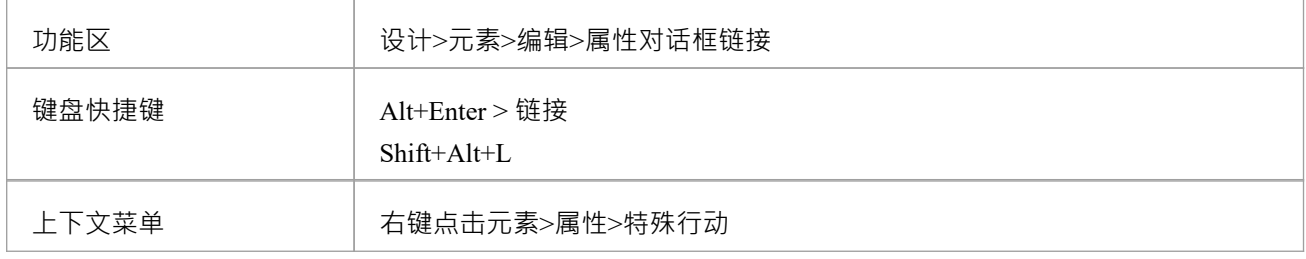

### **链接功能**

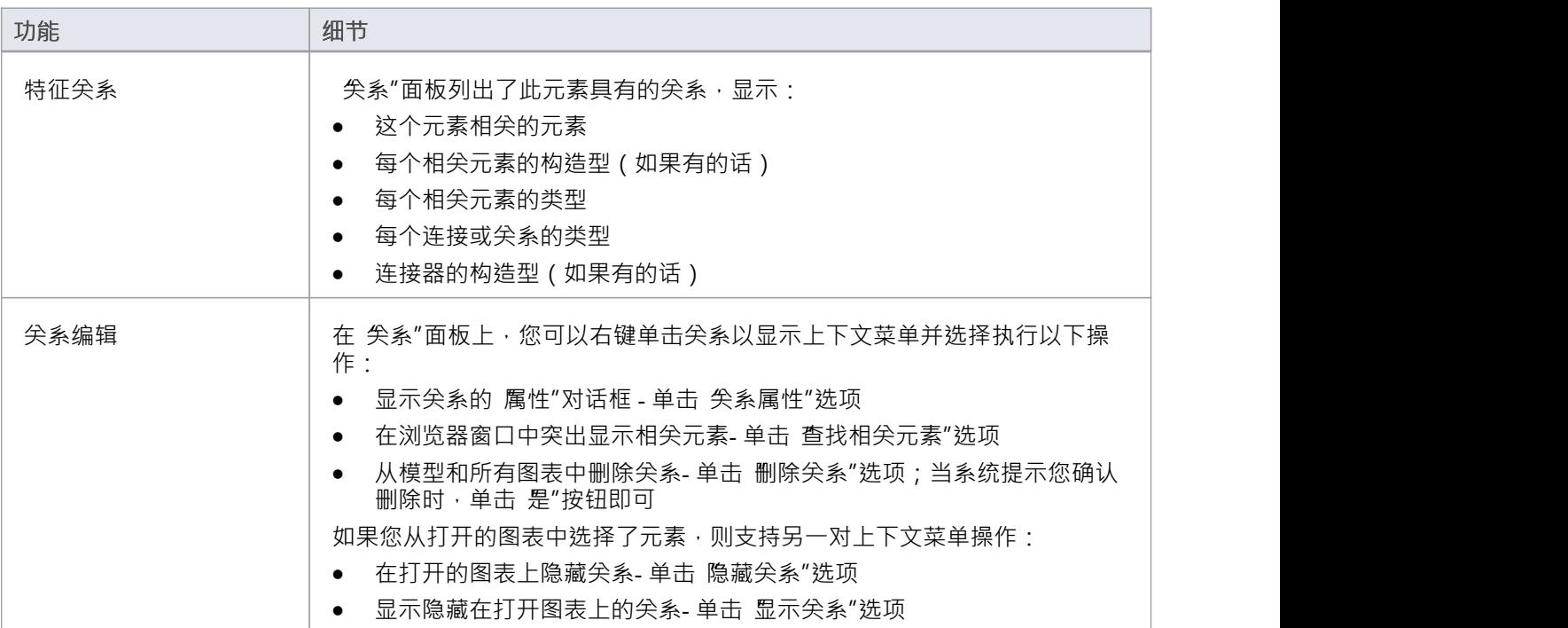

# **高级属性**

"高级"选项卡显示元素的高级属性(它们存在的地方)。您可以重置这些属性的值。

### **访问**

在图表或浏览器窗口中,选择一个元素并:

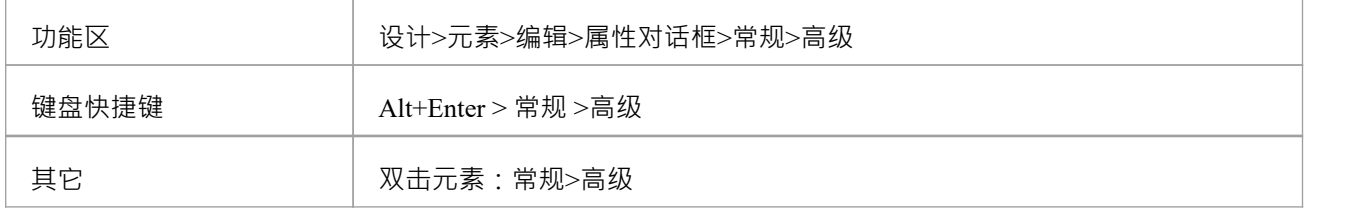

## **为高级(或自定义)属性设置值**

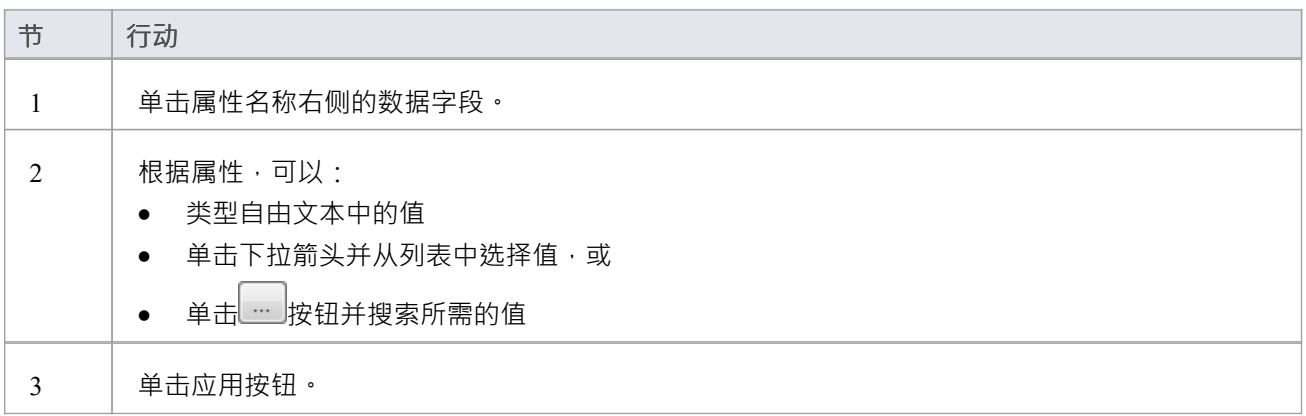

# **细节**

类元素 属性"对话框的 详细信息"选项卡可帮助您定义所选元素的结构和处理详细信息,并提供对特征窗口的 直接访问以定义元素中的属性和操作。

### **访问**

在图表或浏览器窗口中,选择一个元素并:

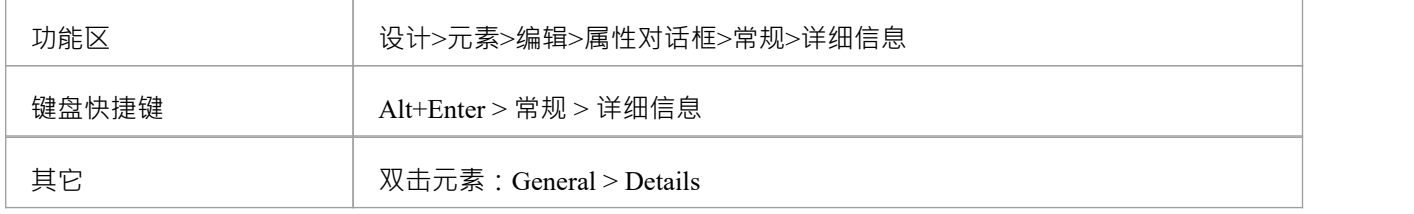

#### **设置元素详情**

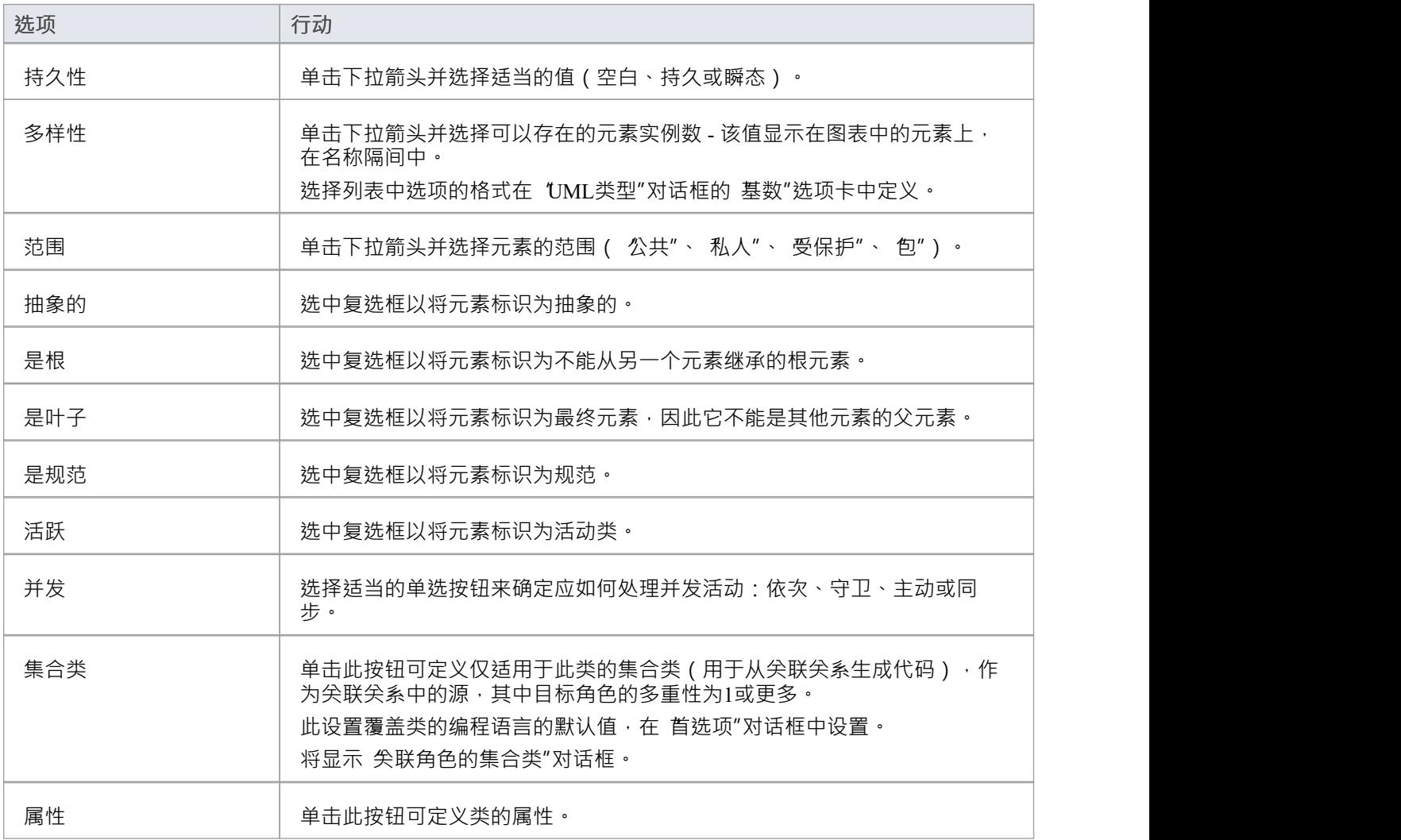

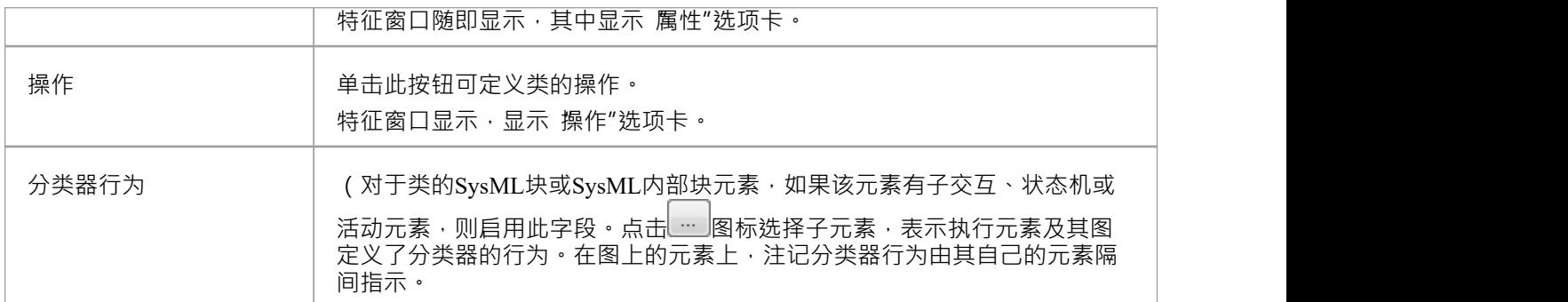

# **注记**

• 从MDG 技术启动时,属性按钮和操作按钮不可用

# **通用设置**

元素 属性"对话框的 常规"选项卡提供元素的名称以及记录在其上的任何注记。选项卡的右侧是从属选项卡, 其数量和类型取决于所选元素的类型。对于类元素,这些选项卡是:

- 'Main' 定义附加标识和状态属性, 如此处所述
- · 'Details' 定义元素的基数、并发性和特征(属性和操作)
- '高级' 定义可能存在的元素的任何高级属性;属性是元素类型的一个函数,你不添加或删除它们,而只是 重置它们的值
- Tags' 定义元素的标记值; 任何特定于技术的标记值都分组在单独的选项卡上

### **访问**

在图表或浏览器窗口中,选择一个元素并:

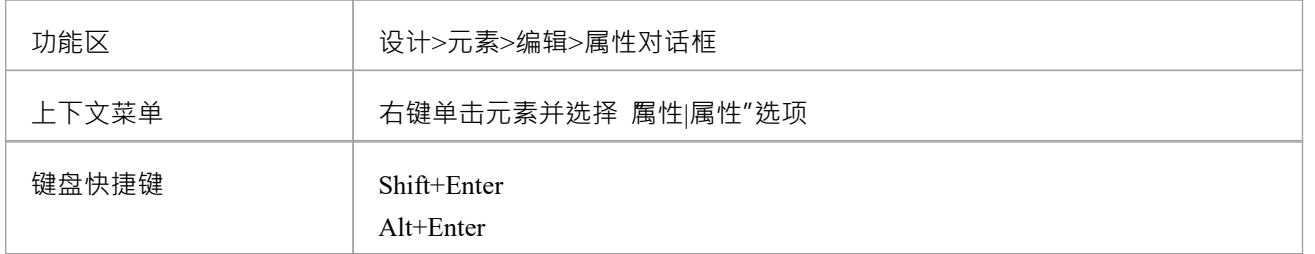

#### **常规选项和主选项卡**

不同类型的元素可能具有不同顺序的这些字段。

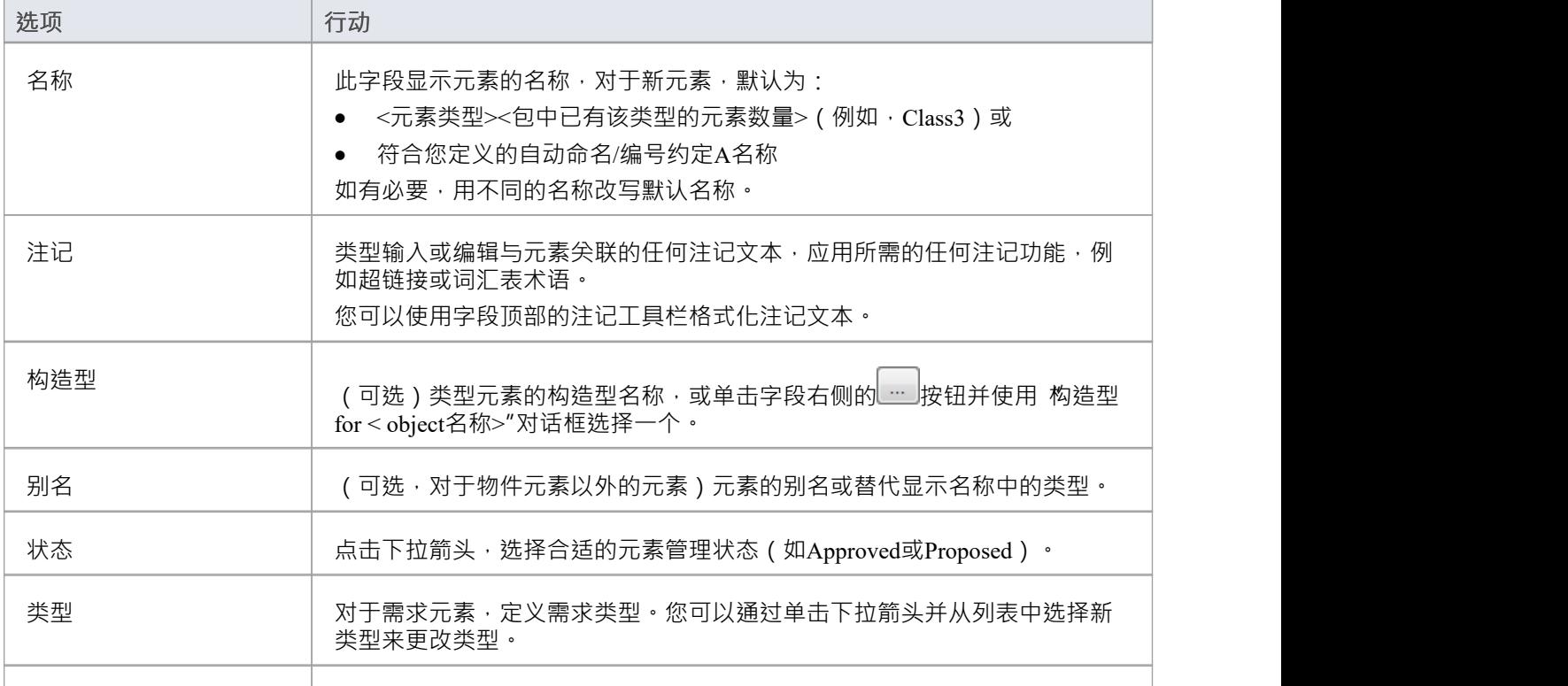

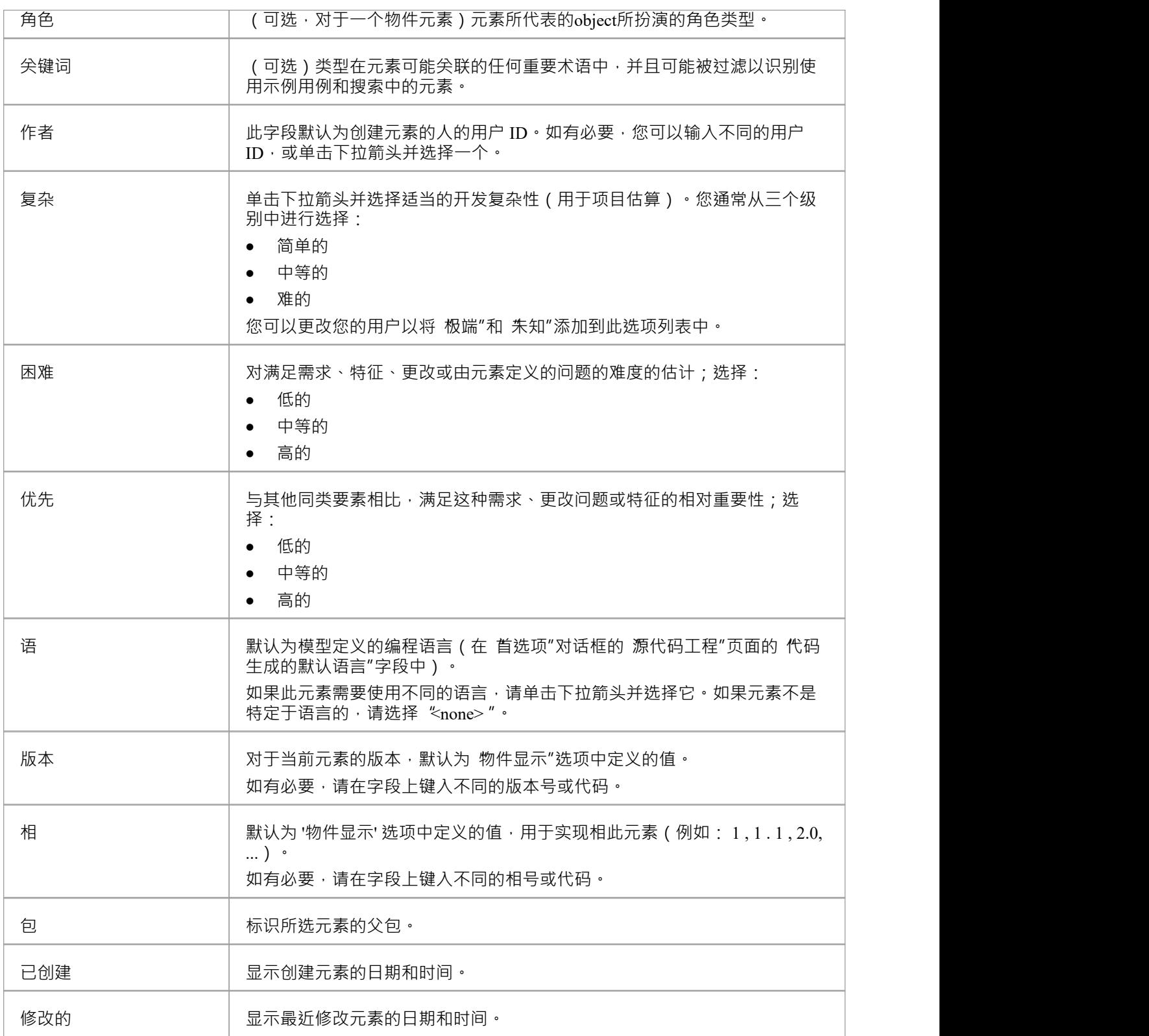

# **视觉表现**

每个UML元素都有一个默认表示。但是,您可以:

- · 改变更改的元素
- · 显示或隐藏元素中保存的各种类型的信息,在隔间中
- 以更简单的格式显示元素,显示基本属性和注记,但隐藏特征

您还可以将图表上单个元素或所有元素的外观自定义为更简单、色彩丰富的绘图样式。

# **隔间**

当您在图表上放置一个元素时,您可以将其显示为带有多个隔间,这些隔间不仅显示元素的属性和操作,还显 示其他几个属性,例如标签、需求、约束、分配的资源、讨论和评论。

此图显示了您可以在图表中的元素上显示的一些隔间类型,作为隔间显示方式的说明。有关标准隔间的完整列 表以及自定义隔间的信息,请参阅*特征可见性*和*定义元素特征*主题。

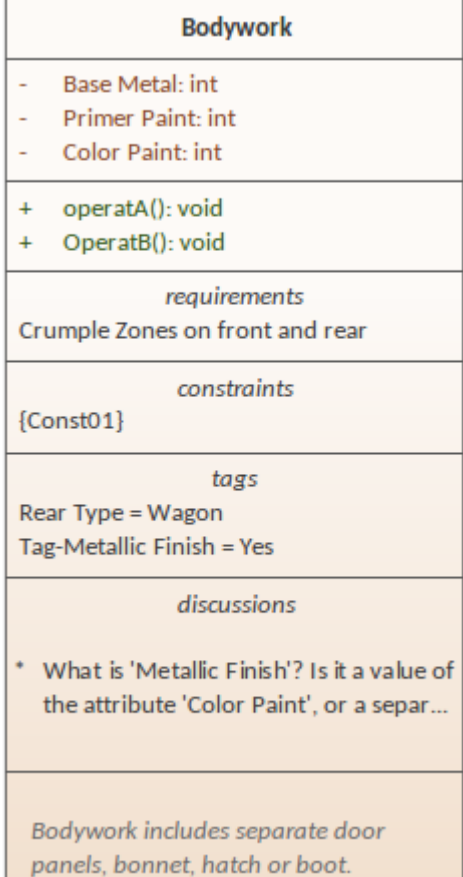

## **注记**

- 分区不能显示在外观由形状脚本定义的元素上, 例如特定于 ArchiMate 或 BPMN 的元素
- 要设置各个隔间的显示,请参阅特征可见性帮助主题;隔间的显示也通过图表属性控制,在 无素"选项卡上 - 特定元素设置优先于更一般的图表设置
- 不默认使用矩形表示法的元素,例如活动或使用案例,必须打开 外观|使用矩形表示法"上下文菜单选项才 能显示隔间
- 看板图不会自动显示包含有用和重要信息的元素隔间;但是,您可以使用看板 原生元素划样式"选项在看板 图上显示隔间并显示它们包含的信息

# **矩形符号**

您可以使用矩形表示法显示各种 形状"元素,例如接口、用例或参与者。这个符号在图表上显示了属于元素的 任何属性、操作或约束, 其风格与类相同。

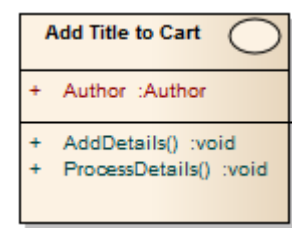

要使用矩形表示法显示元素,可以:

- 单击图表中的元素和显示在元素右侧的  $\Box$ 图标,或
- 右键单击图表上的元素并选择 外观|使用矩形表示法"上下文菜单选项

这会将元素显示为一个矩形,默认情况下会显示一个UML关键字,用于标识元素名称上方的 guillemets (« ») 中 的元素类型。但是,某些元素(例如活动和使用案例)默认情况下会定义一个 正常"形状的图标而不是关键 字,并在元素的右上角显示该图标。在构造图上,参与者元素也默认为矩形。

该设置仅适用于选定的元素,并且可以通过以下方式打开和关闭:

- 再次单击 图标,或
- 取消洗择上下文菜单洗项或
- 选择互惠上下文菜单选项,例如 使用圆形标注"或 使用参与者标注"

# **信息视图风格**

信息视图是显示元素简化视图的另一种表示法,它允许显示元素的名称、描述和选定的其他属性,而不是显示 子特征的正常表示法。此视图允许为非技术受众或任何描述显示比建模语言定义的符号更重要的目的构建图 表。

例如,数据库工程师通常需要查看库表的列和索引,而经理可能更感兴趣的是查看与每个表相关的高级描述。

### **访问**

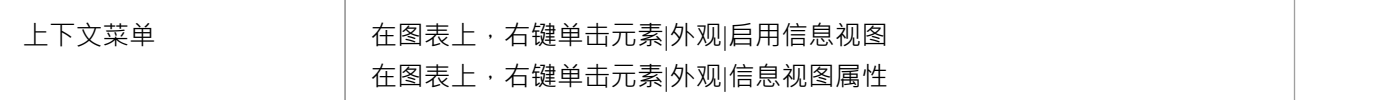

### **描述**

ſ

当您在元素上启用信息视图时,该元素将呈现为圆角矩形,分为两部分。在里面:

- 上半部分,左侧,元素名称、类型和原型显示;在右侧显示元素原生形状的小图标
- 下半部分,至少部分元素的注记显示

如果可用空间中无法显示更多注记注记则在可见文本的末尾会显示一个省略号 (...),在这种情况下,您可以通过 将 扩展手柄"拖动到调整元素的大小。 (在 Linux 下,注记文本显示在元素边界之外。)

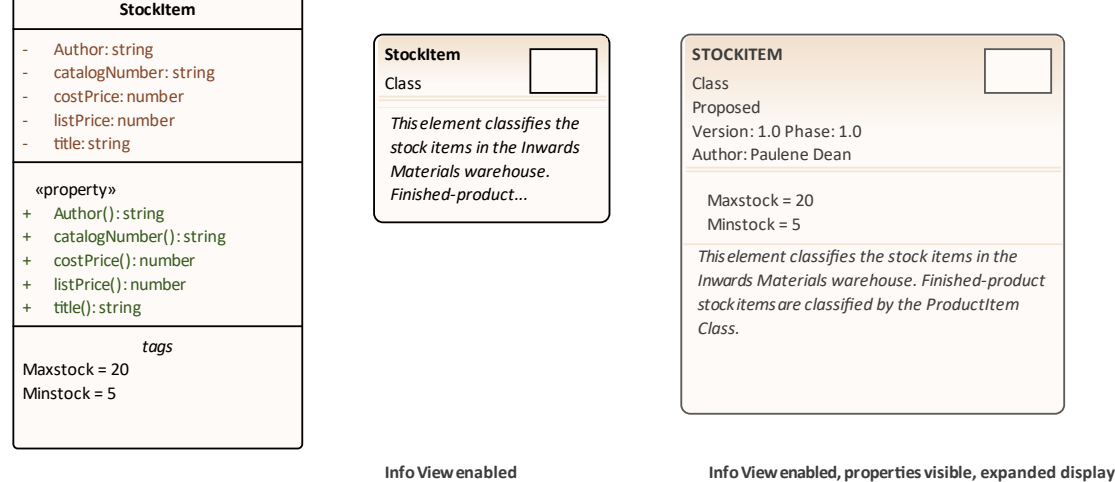

注记可能不会显示在原始效果图上(如图所示),但会在启用信息视图时自动显示。它们以斜体显示,但以其 他方式反映应用于元素中的注记的任何格式。您可以取消选择信息视图属性选项以隐藏注记记录。

元素有一个最小尺寸;你不能拖动任何比它小的元素。但是,如果您在信息视图中将元素减小到最小尺寸,当 您再次选择 启用信息视图关系和图时,元素将返回其原始大小以显示其所有可见内容。

元素左上角列出的属性是可自定义的。该列表默认显示元素类型和构造型(存在构造型),但您可以选择隐藏 其中一个或两个属性,并显示任何或所有元素相、版本、状态、作者和 ( 对于元素在需求组中 ) 优先级。当信 息视图被禁用时,这五个属性不会显示在元素上。您还可以隐藏元素上的原生形状图标,以大写显示元素名 称,并在信息视图中显示元素的属性标记值和/或维护分区(每个分区也必须在图表中启用) >元素"页面或元素 分区可见性"对话框)。

**InfoViewdisabled**

自定义显示的属性:

1. 右键单击元素并选择 外观|信息视图属性"选项;显示 可见属性"对话框。

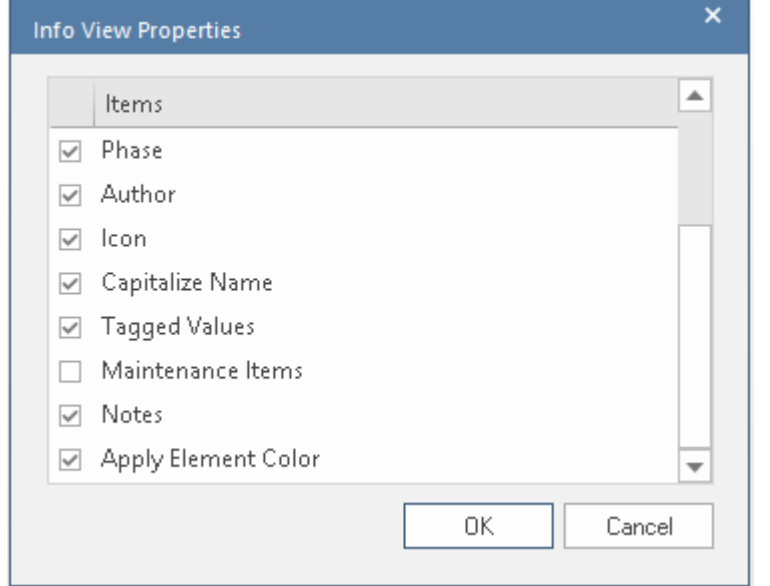

- 2. 属性要显示的每个属性的复选框,清除每个属性的复选框以隐藏。
- 3. 点击确定按钮。

### **注记**

- 信息视图"元素图标反映了原始元素的填充和线条颜色;如果在 首选项"对话框的 图表>外观"页面上选择 了 使用元素组样式"选项 ( 选择 开始>外观>首选项>首选项"功能区选项), 这些将是分配给每个元素类型 的颜色,否则它们将是标准的元素填充和线条颜色;通过选中 应用元素颜色"复选框,可以将分配给本机形 状元素的任何默认外观颜色应用于信息视图
- · 信息视图样式与定制图表样式的图形样式不兼容;您不会将两种样式应用于同一个元素

# **元素上下文菜单操作**

您可以对图表上的元素对象执行广泛的操作,例如显示元素的结构组件、在图表上显示或隐藏其特征以及更改 元素的外观。您可以通过元素上下文菜单访问这些操作。如果您正在使用 SysML 或 BPMN 等技术,则菜单还 可以提供特定于该技术的选项。

### **访问**

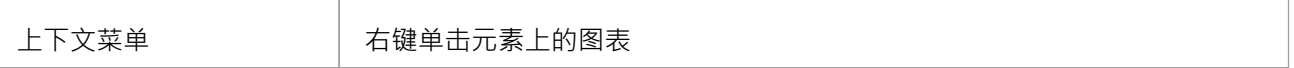

#### **元素上下文菜单选项**

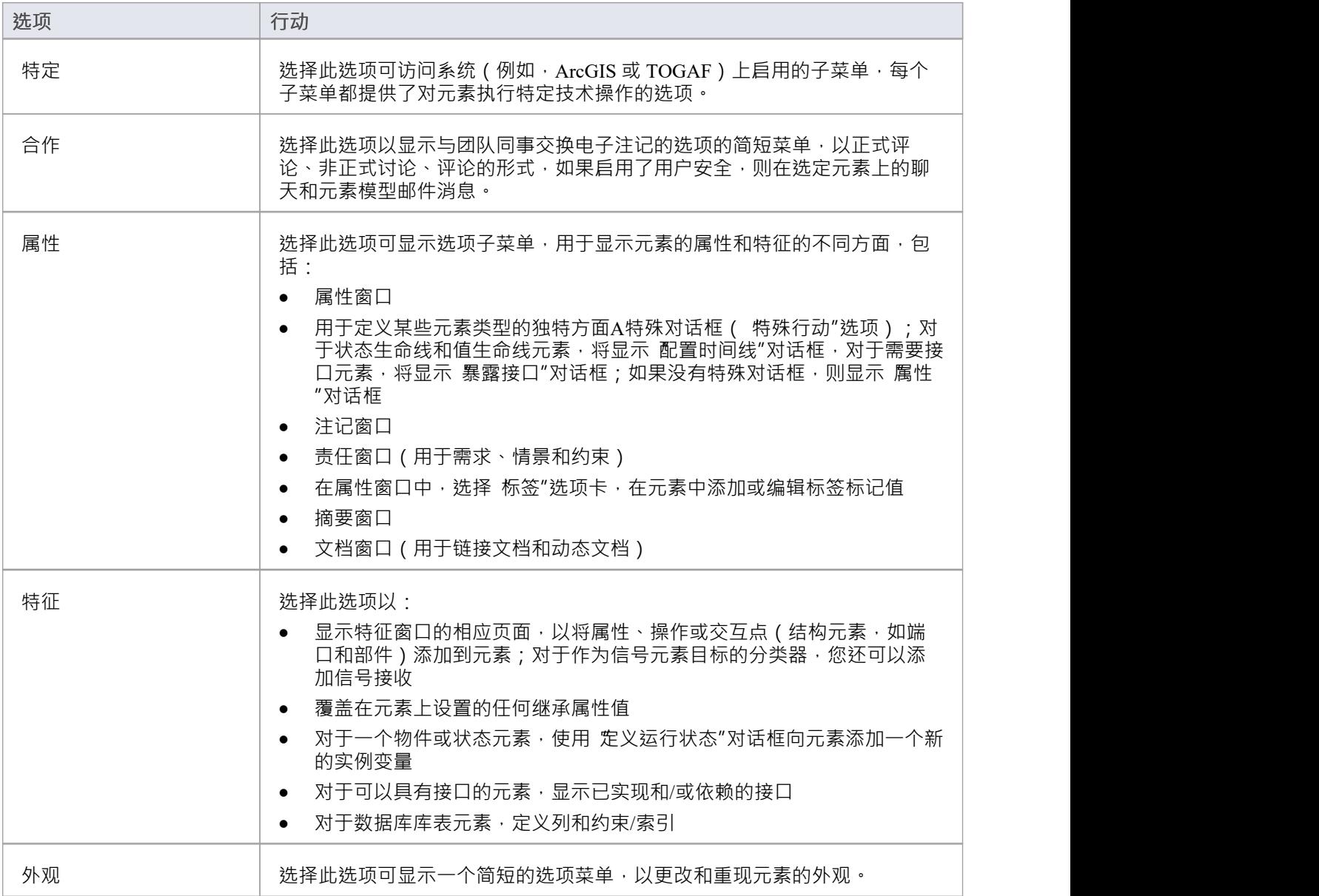

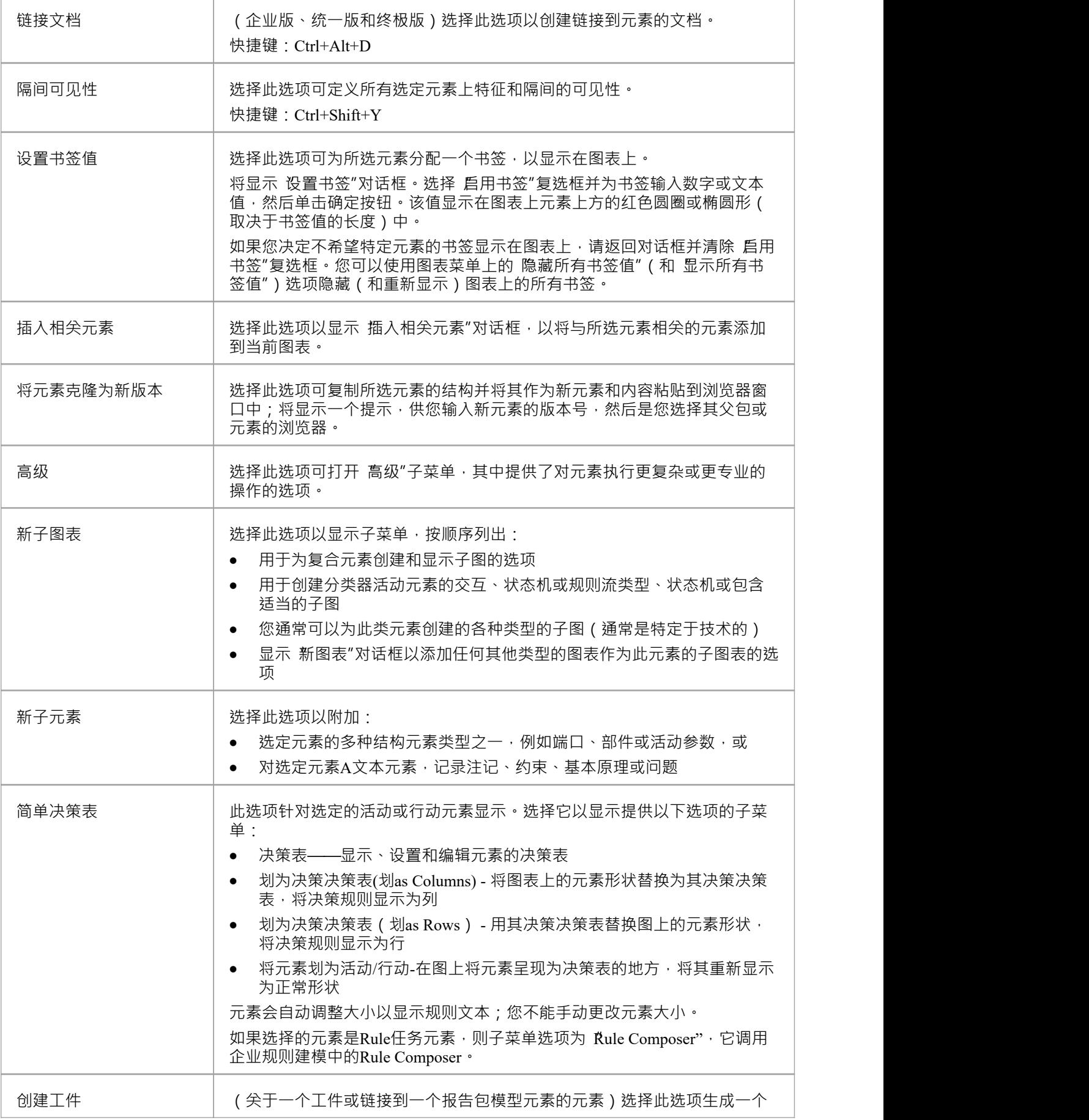

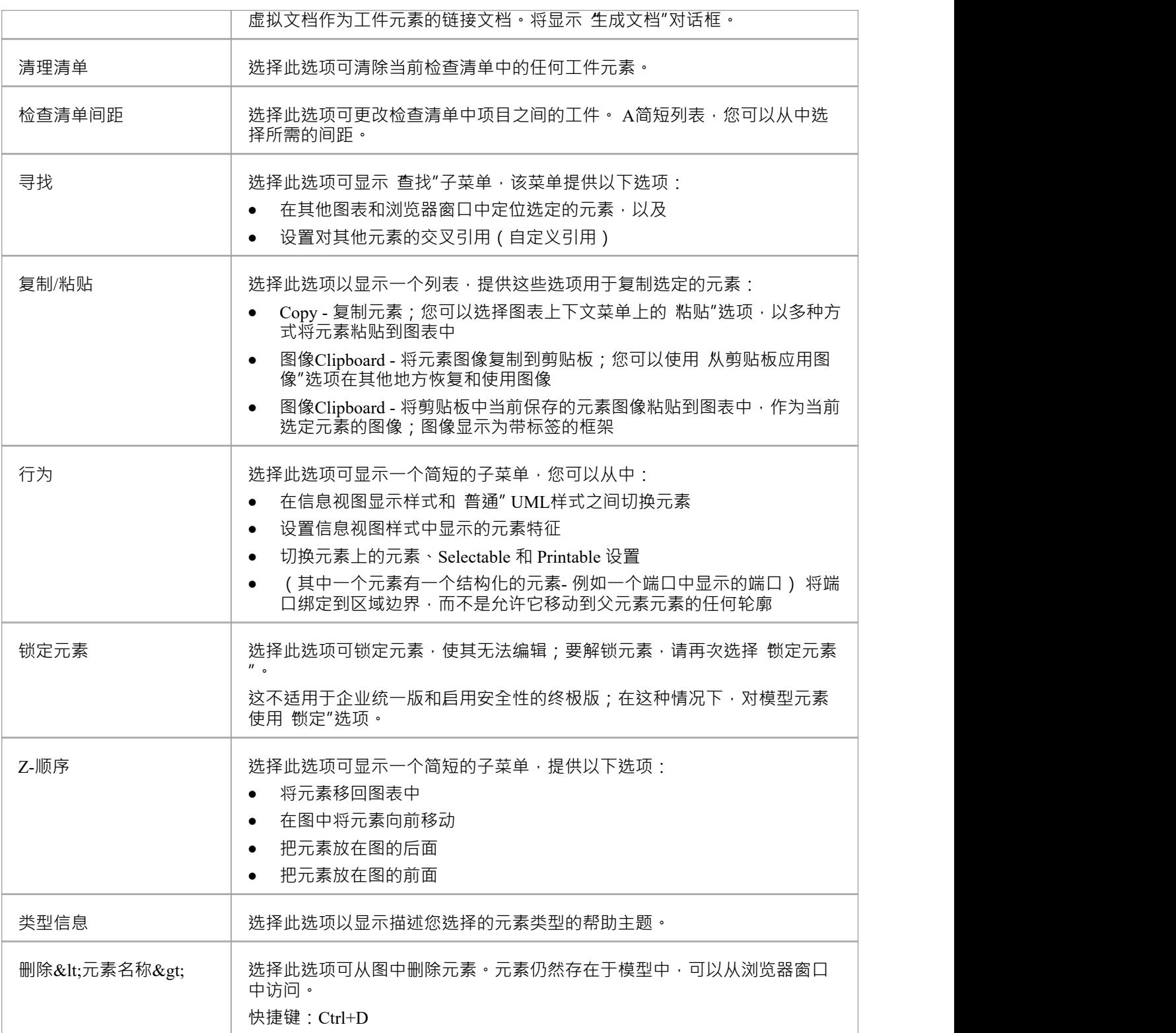

### **注记**

● 如果同时选择两个或多个元素<sup>,</sup>可以一次对所有选中的元素执行一次操作;可用于多项选择的操作在单独 的上下文菜单中提供
## **可选、可停靠和可打印选项**

元素时间菜单上的 Selectable"、 上下文"和 Printable"选项控制元素在图表上的行为的几个方面。 "行为"选项还提供对元素信息视图功能的访问。

## **访问**

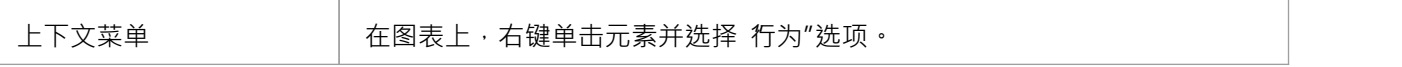

## **行为选项**

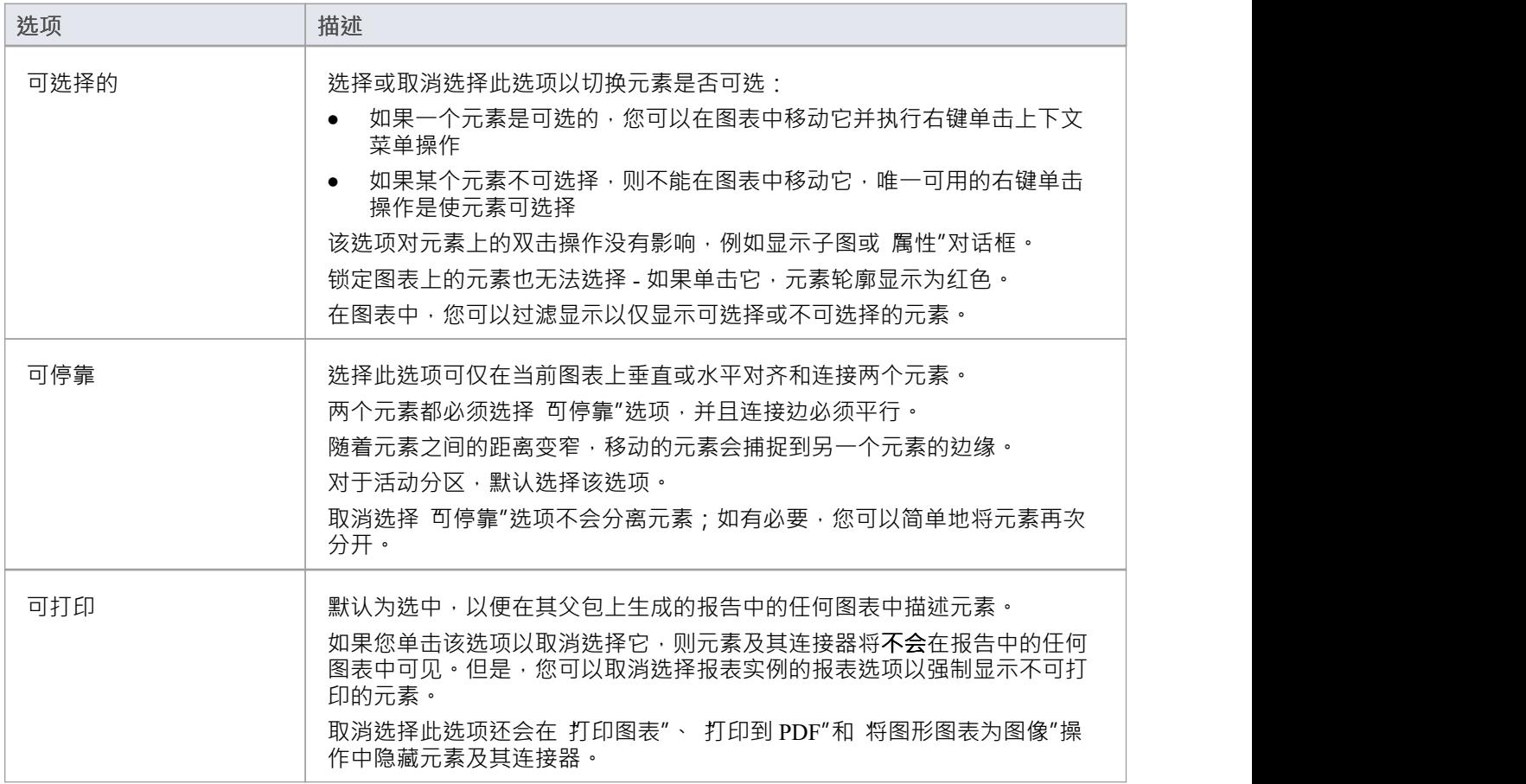

## **高级操作在元素上**

您可以在元素元素及其与其他建模对象的关系。

## **访问**

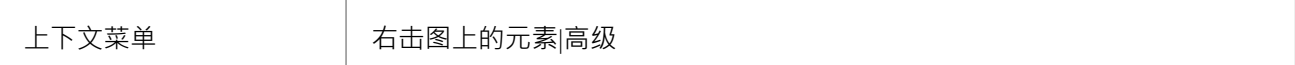

## **高级选项**

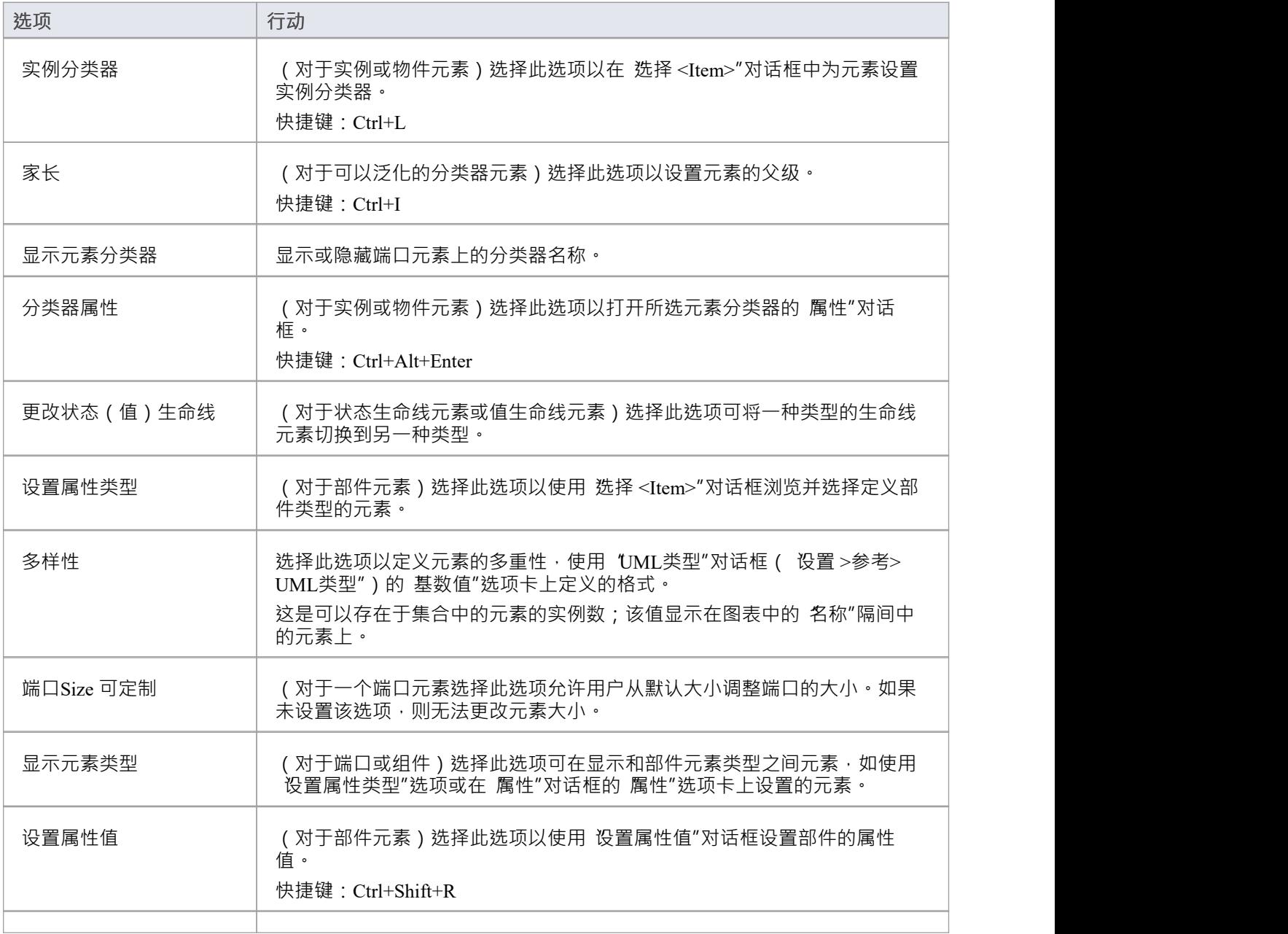

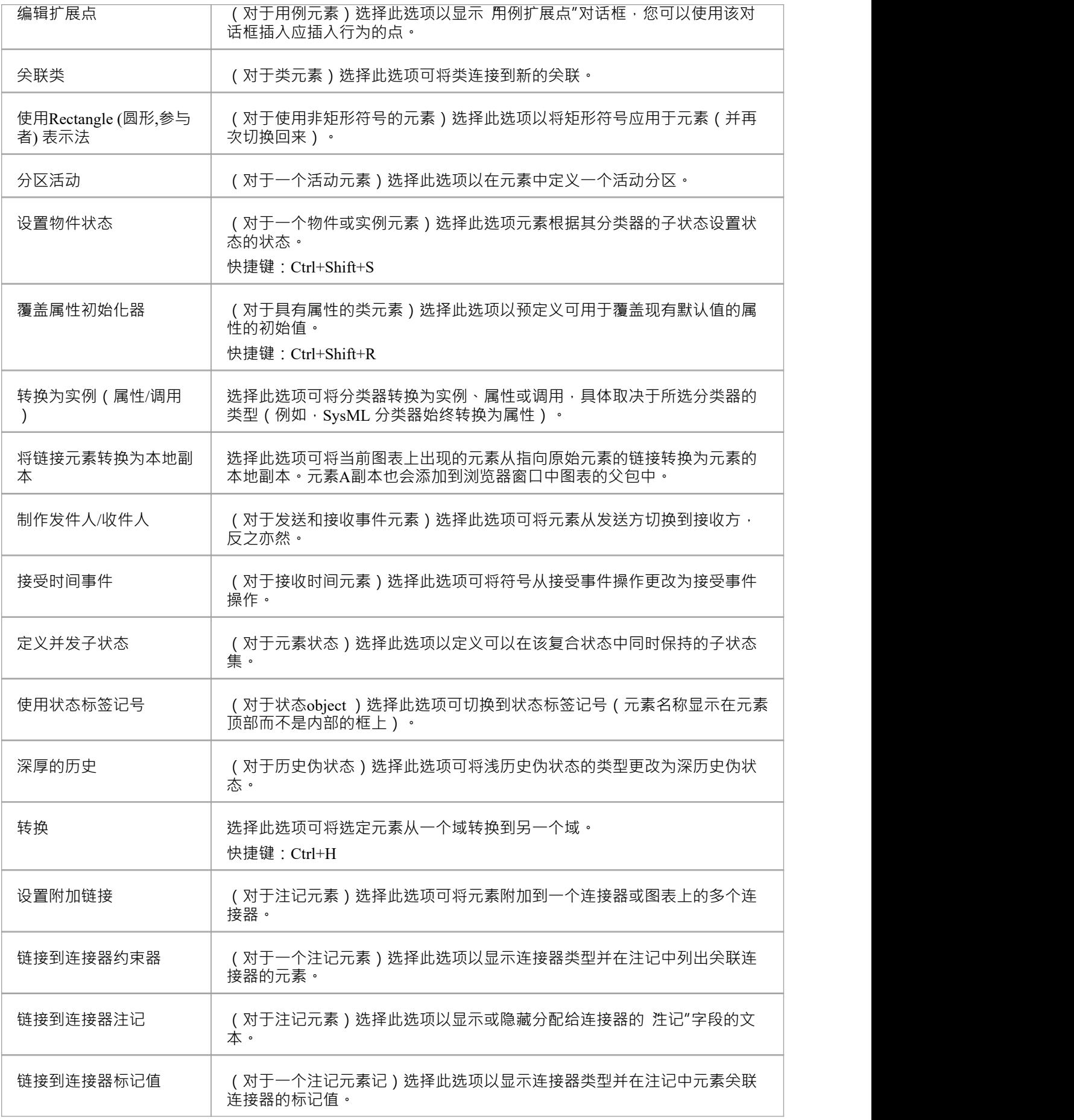

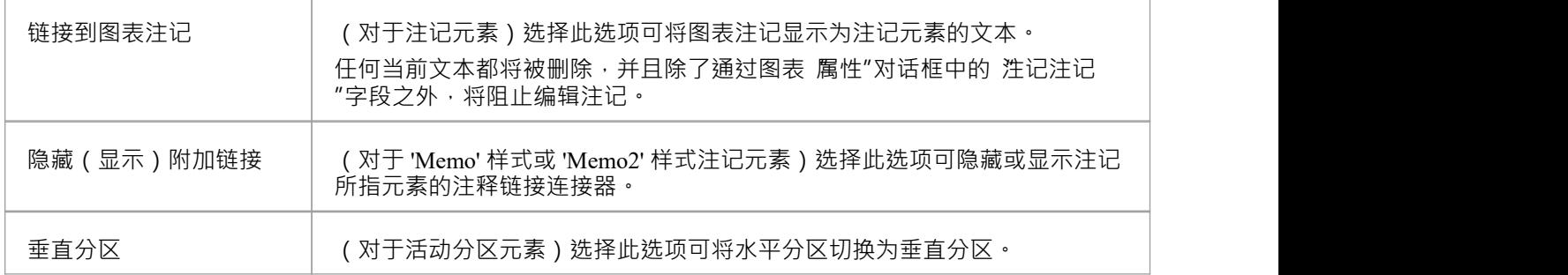

- 上下文菜单因元素类型而异,这里显示的菜单选项很少出现在所有元素上下文菜单上; 标记值"通常是唯 一可用的选项
- 如果元素外观被形状脚本覆盖,则会禁用几个外观选项;例如, 使用矩形(圆形)表示法"

## **寻找元素**

当您在图表上选择了一个元素后,您可能想知道它在模型结构中的位置,它在模型中的else位置,以及将来如何 轻松定位它。对于这些操作,您可以选择 查找"子菜单。

## **访问**

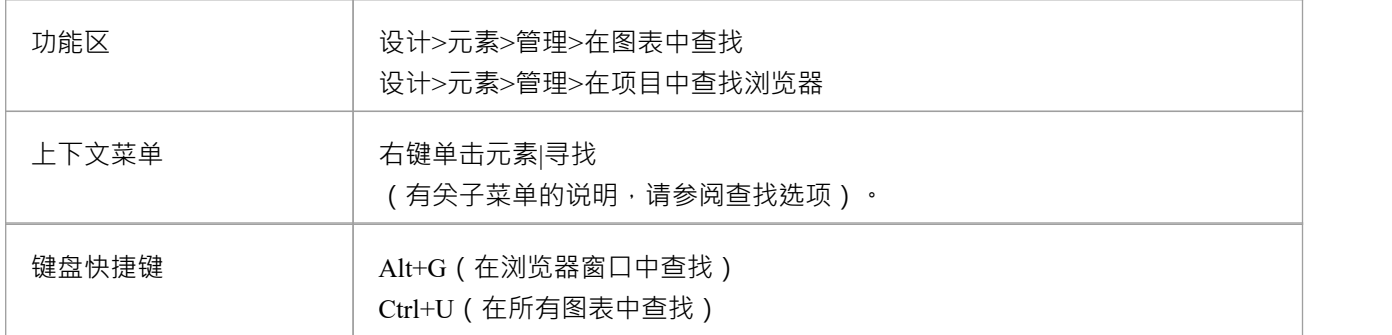

## **查找选项**

从上下文菜单中选择 查找"时,将显示一个子菜单,提供此处所述的选项。

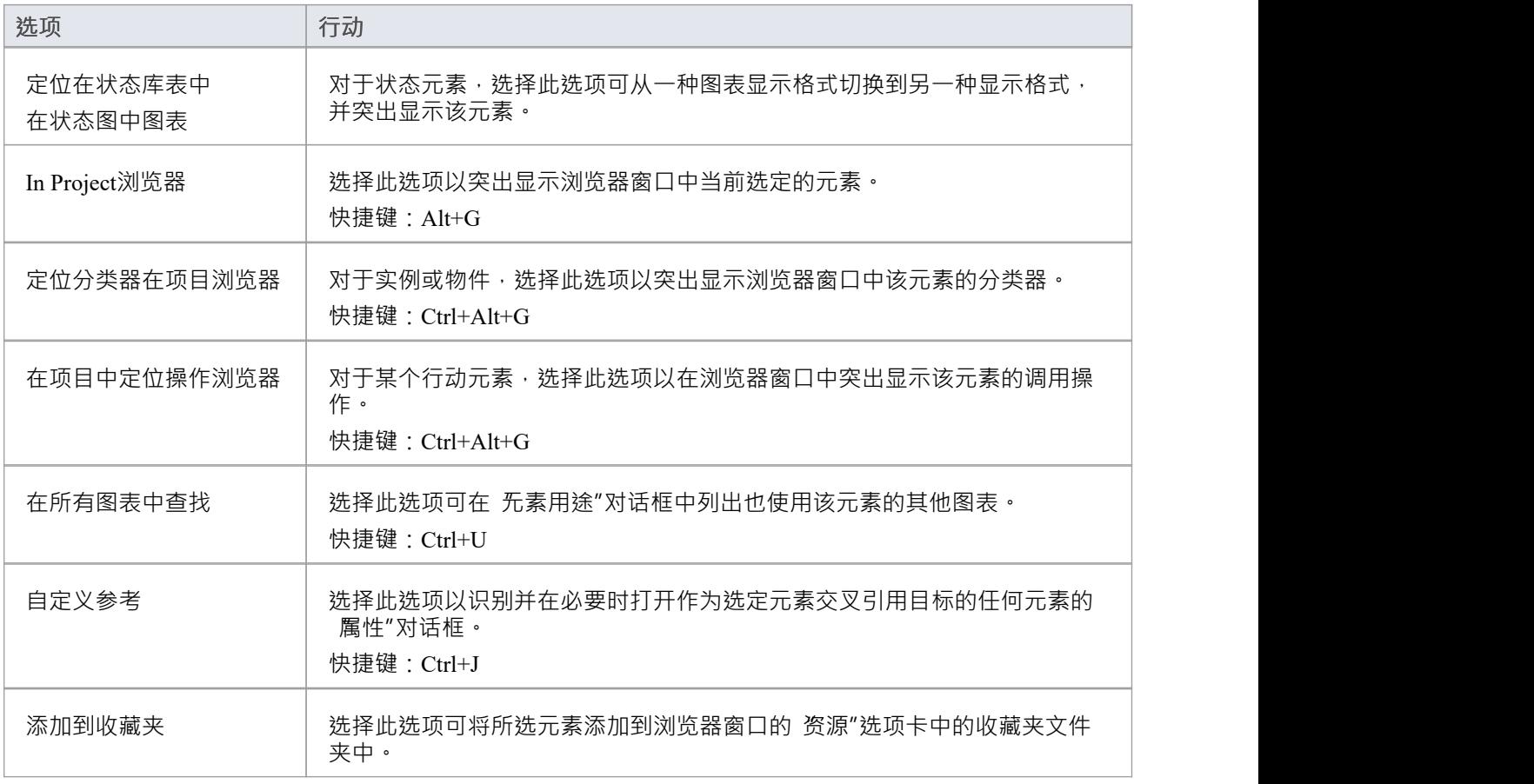

# **外观元素**

如果要修改图表上特定元素的外观,可以使用图表上的 无素上下文菜单提供的一系列功能。 其中一些功能也可以通过布局功能区的样式面板或通过格式工具栏获得。

## **访问**

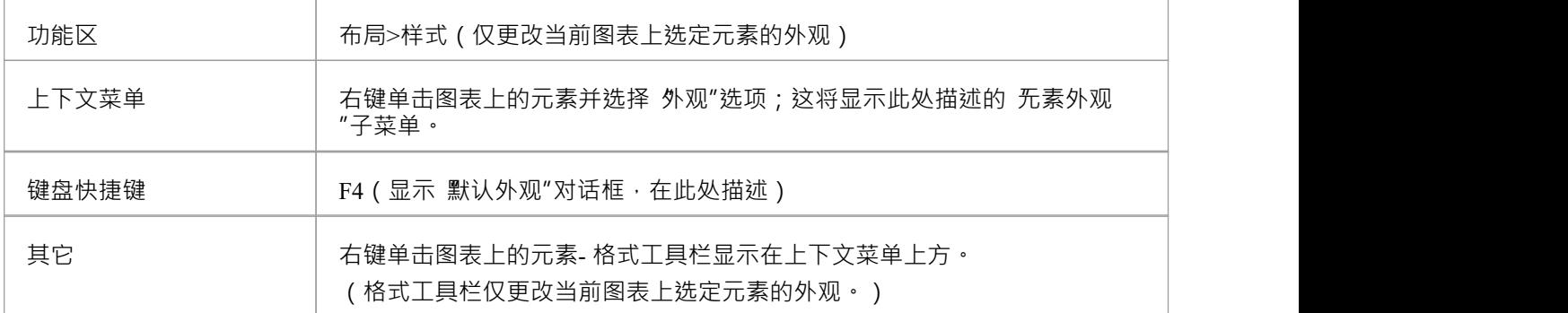

## **元素外观Options**

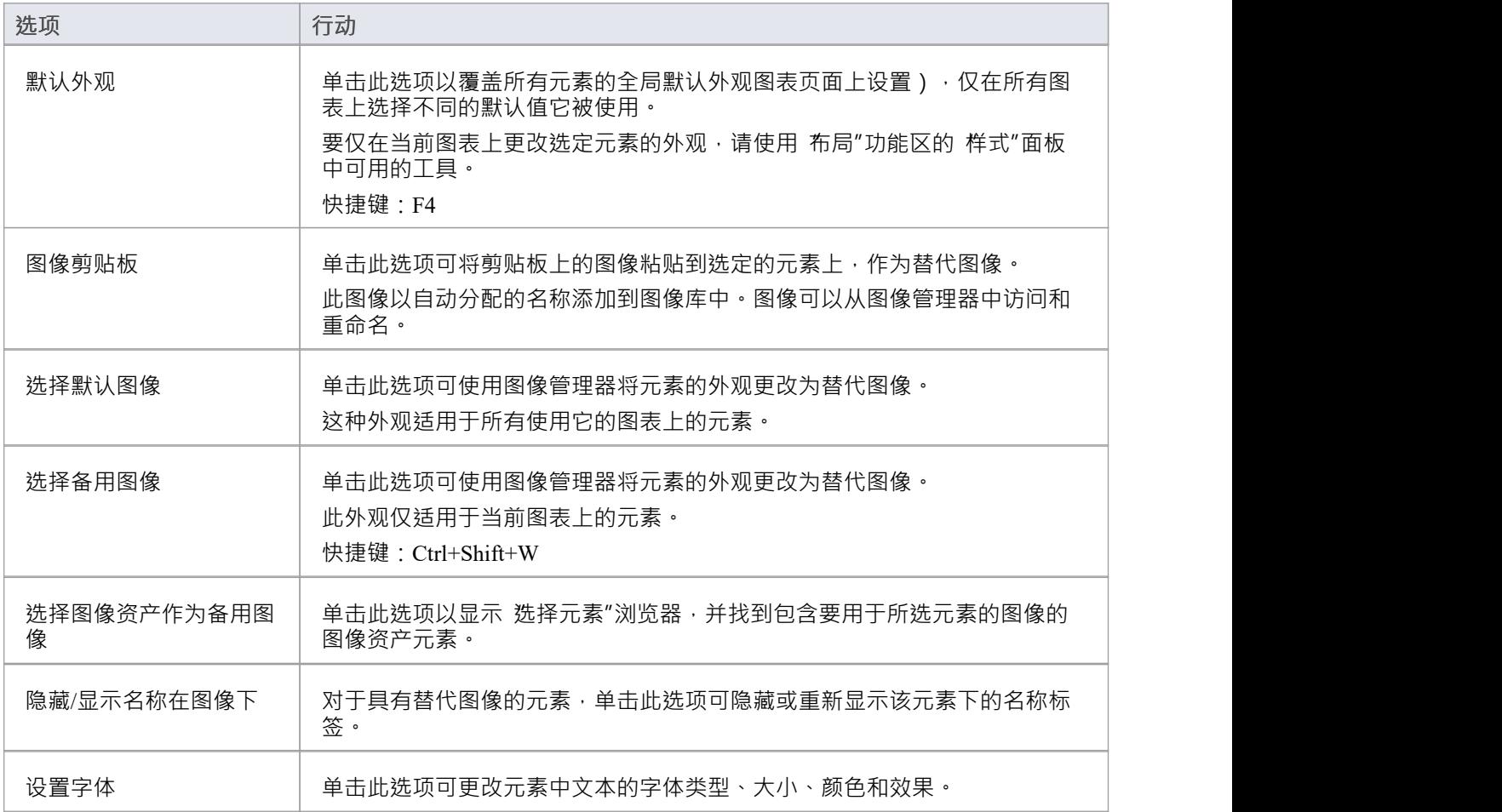

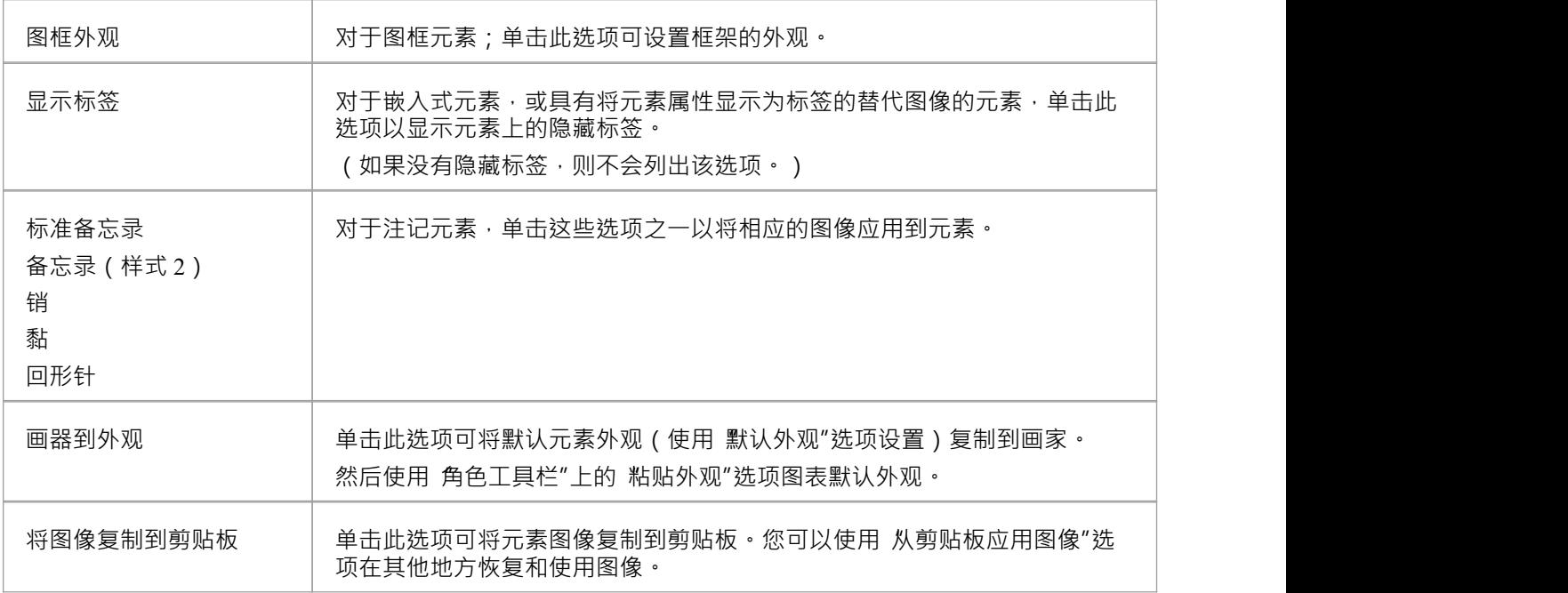

- · 您还可以一次更改多个选定元素的外观(和其他方面)
- 上下文菜单因元素类型而异,并非此处显示的所有菜单选项都出现在所有元素上下文菜单中;例如, 选择 备用图像"选项不会为生命线元素显示

· Shift+单击切换选择具有较低 Z 顺序的元素(元素在后面或比其他元素更靠后)

· Ctrl+单击切换选择具有更高 Z 顺序的元素(元素在前面或比其他元素更靠前)

### **访问**

在图表上选择一组元素,然后右键单击所选元素之一以显示上下文菜单(对于格式/布局,右键单击元素以标准 化其他元素 - 这将设置右键单击元素作为上下文元素)。请注记,如果您单击(而不是右键单击)单个元素, 则该元素将成为唯一选定的元素;多项选择被清除,您不再处理多个元素。

可以一次对图表上的两个或多个元素执行各种操作,以添加相同的特征或标准化所选元素的大小或方向。与必

要选择所需的元素,请在组上单击并拖动光标以突出显示它们,或者在单独单击每个元素时按 Ctrl 或 Shift。您

用阴影线绘制的选定元素是上下文元素。当将元素作为一组上下文或调整大小时,元素时间用作 生"元素。

布局"功能区的 样 "面板还提供了用 更改一组选定元素的外观相关属性的选项,而 对齐"面板提供了许多用 于对齐和调整元素大小的选项。

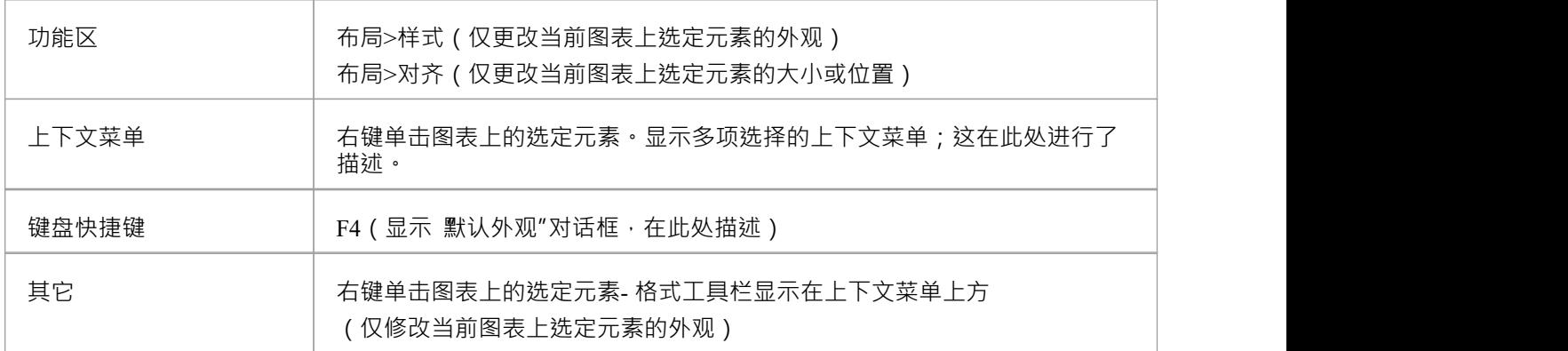

### **选项**

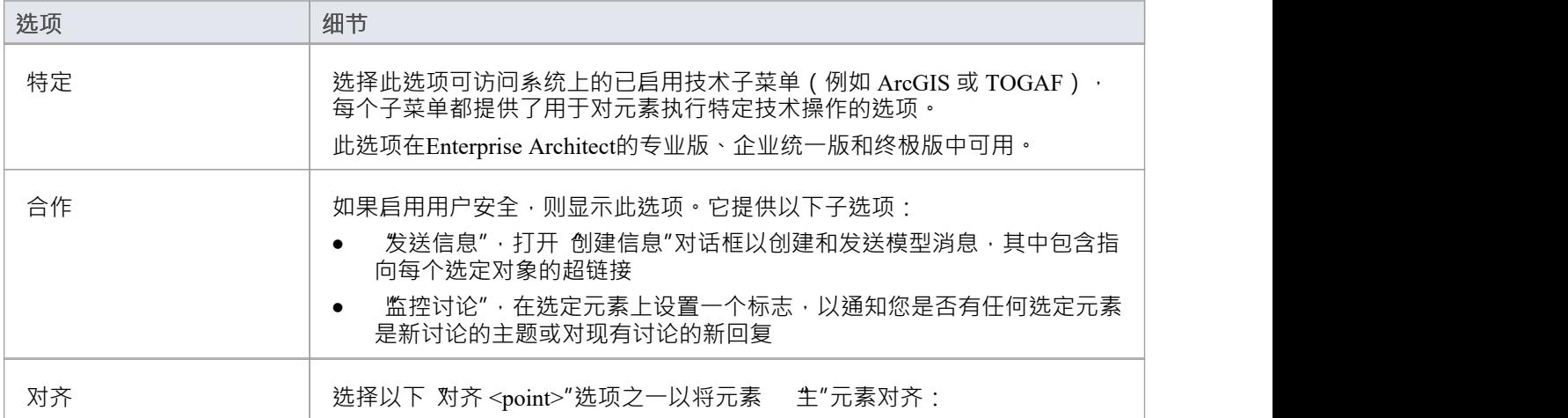

**在多个元素上操作**

须单独修改每个元素相比,这使得更新图表要快得多。

叠元素之间的交集时,这两个键的效果略有不同:

可以使用上下文菜单上的 组"元素选项永久 修复"此选择。

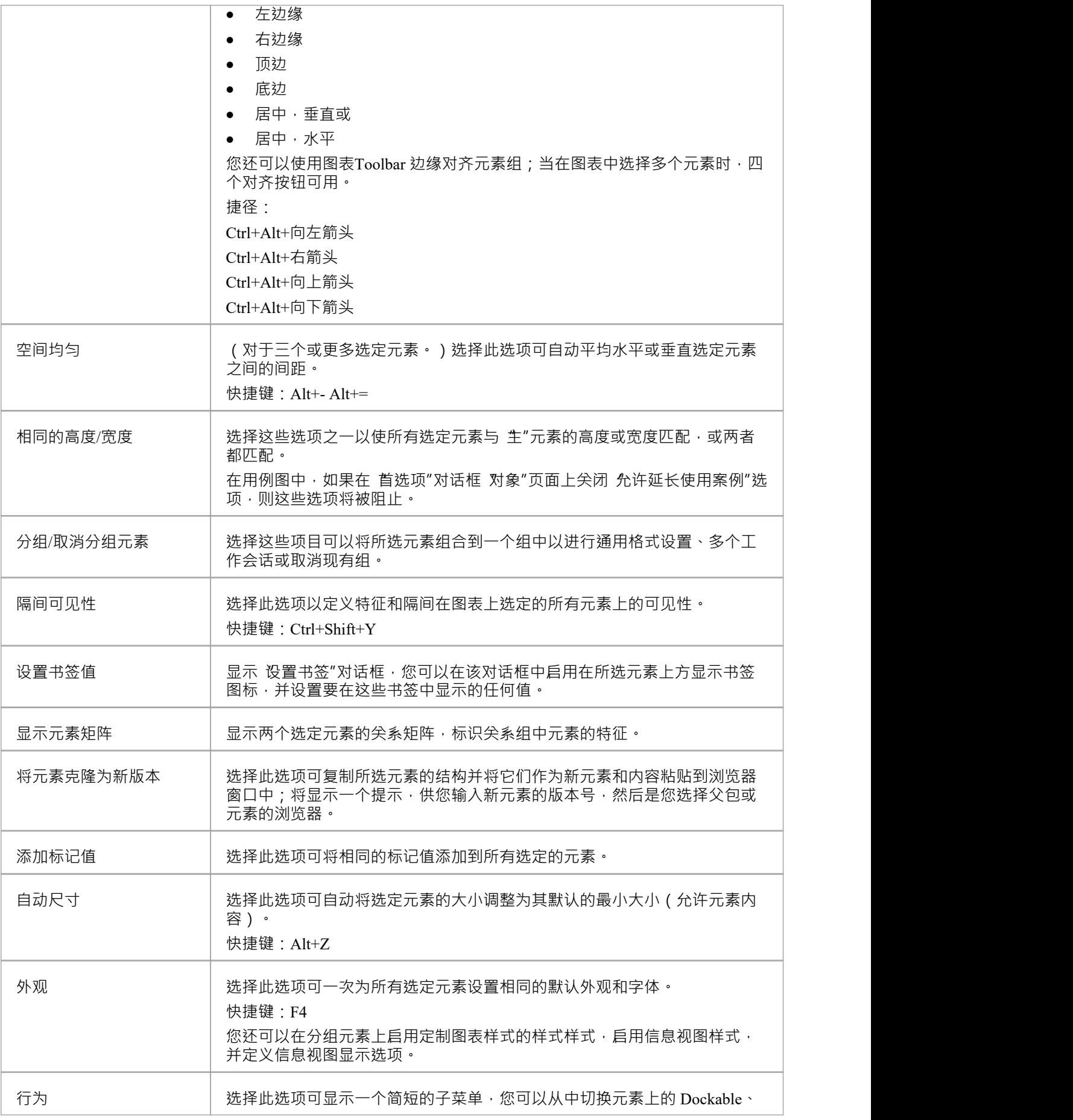

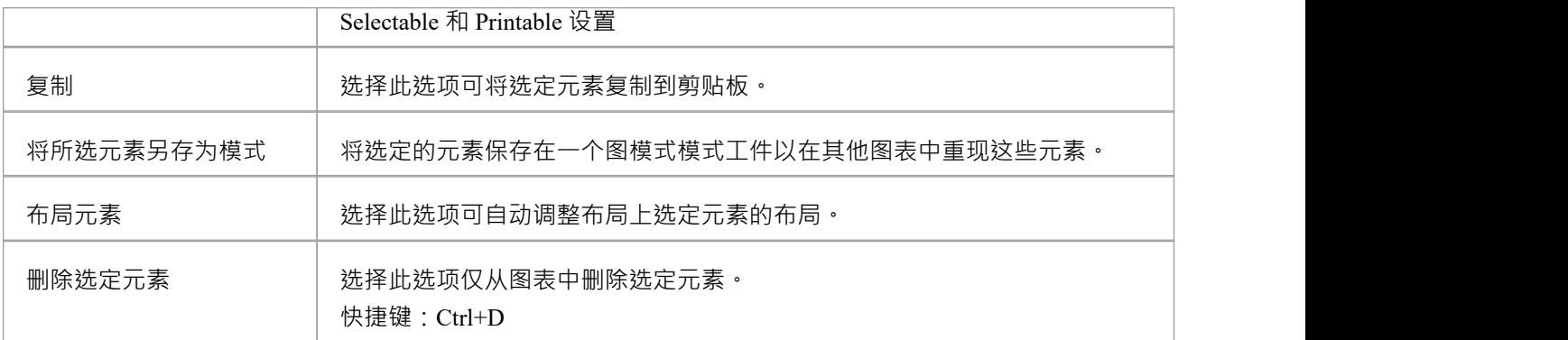

# **元素功能**

Enterprise Architect提供了广泛的功能来创建、编辑和使用代表模型各个方面的元素。

## **功能**

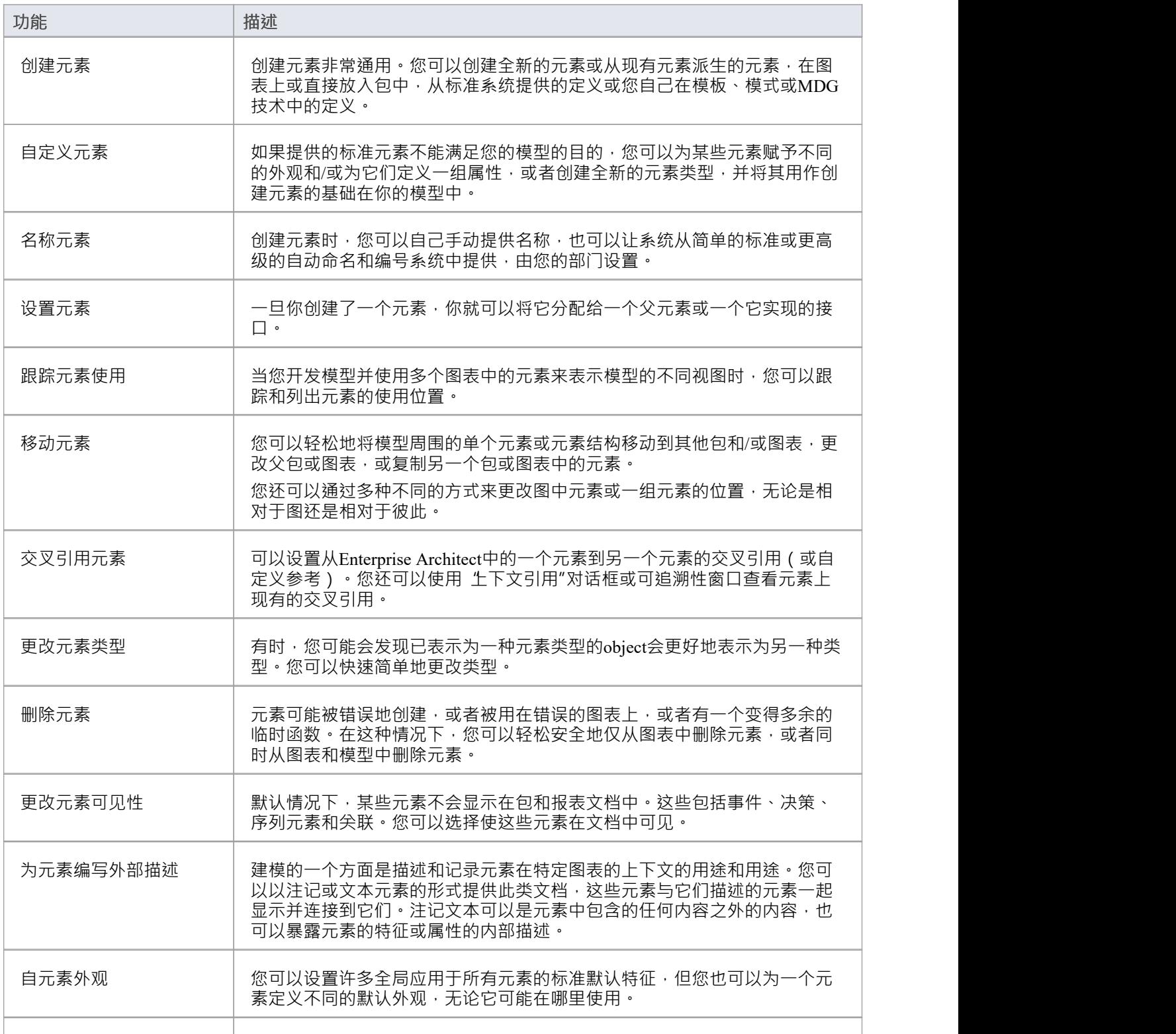

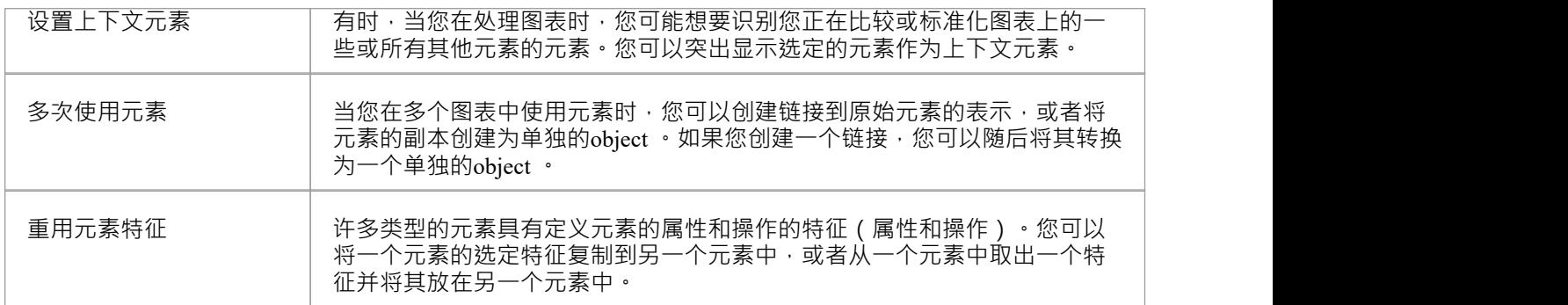

- 在Enterprise Architect的企业版、统一版和终极版中,如果启用了安全性,您必须拥有更新元素"权限才能 更新元素属性删除元素
- · 如果您在图表中选择了一个元素,您可以按T键以显示该元素的测试窗口

# **元素分组**

在几种情况下,您可能希望同时对多个元素进行操作,例如将它们对齐到某个方向或在保持该方向的同时移动 它们,或者重新格式化具有相同特征的元素。要对元素进行分组,您可以:

- 按住 Ctrl 键或 Shift 键的同时单击特定元素, 或
- 单击图表上的一个点并沿对角线拖动多个相邻元素以选择拖动边界内的所有元素

这两种方法设置了一个临时分组。您还可以修复选择以在一系列工作会话期间序列对元素进行分组,直到您专 门取消对它们的分组。

### **分组元素**

在图表上选择多个元素后,右键单击任何元素并选择 组元素"选项。每当您单击一个分组元素时,该组中的其 他元素也会被选中。

## **取消组合元素**

右键单击任何分组元素并选择 取消组合元素"以使该组中的所有元素再次可以单独选择

## **注记**

在永久分组中:

- 右键单击未选择的组元素以显示用单独处理该元素的上下文菜单选项;选择元素,然后右键单击以显示 用于处理多个元素的上下文菜单
- 您可以使用键盘箭头键在组内或组外选择另一个元素
- 您可以暂时从组中删除一个元素以进行操作,方法是在单击它时按住 Ctrl 键;当您单击图表背景并返回组 时,排除的元素再次成为组的一部分
- · 您可以通过双击下一个要调查的元素来使用组中不同元素的属性和特征更新相应的窗口
- 特征补充了设置书签值的功能,可以一次为每个元素添加书签,或者为元素上的书签设置相同的值

## **模板类**

如果您正在使用参数化类或捆绑类,您可以使用 模板"对话框来定义:

- · 参数化类模板参数和
- · 捆绑类的捆绑表情

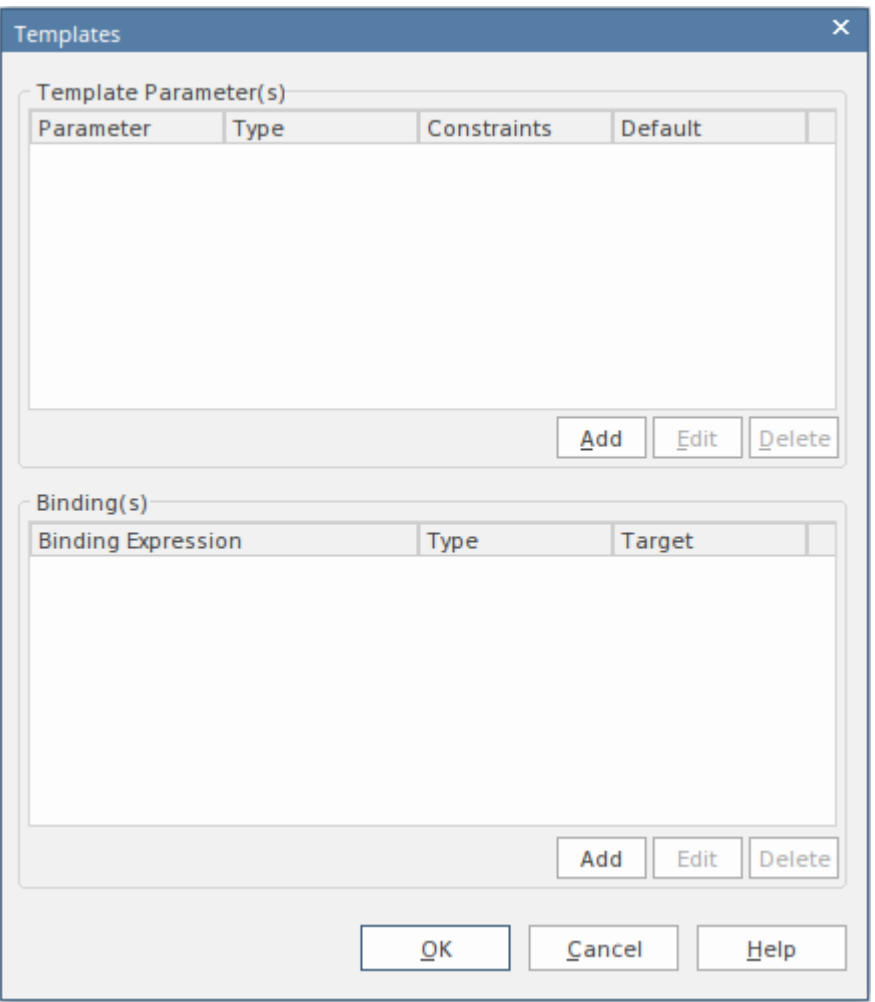

## **访问**

在浏览器窗口或图表中单击适当的类元素。

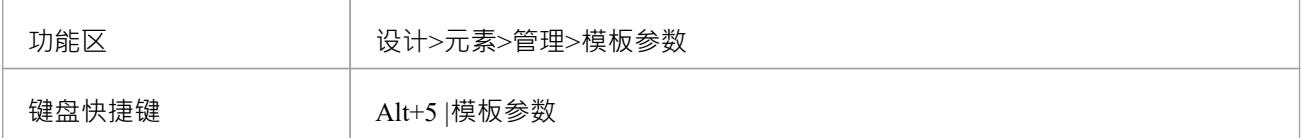

## **使用**

在 模板参数"面板中,单击 添加"按钮添加新参数,或单击现有参数并单击 编辑"按钮编辑参数;在任何一种情 况下,都会显示 模板参数"对话框。

在 捆绑"面板中,单击 添加"按钮以添加新的绑定表达式,或单击现有表达式并单击 编辑"按钮以编辑表达式。 单击 添加"按钮时,将显示一个简短的上下文菜单,您可以从中选择要生成的关系类型,然后定义绑定表达<br>式。 式。

如果不再需要模板参数或绑定表达式,请单击它,然后单击相应的删除按钮。

## **复合元素**

您可能希望使用一个元素来表示由其他元素组成的结构;例如,一个一般用例表示一组更具体的使用案例。为 此,您可以将 <del>"</del> 般"元素制作为复合元素,作为指向包含 细节"元素的子图的指针。您可以组合成组合的元素 包括类、对象、活动和使用案例。

## **访问**

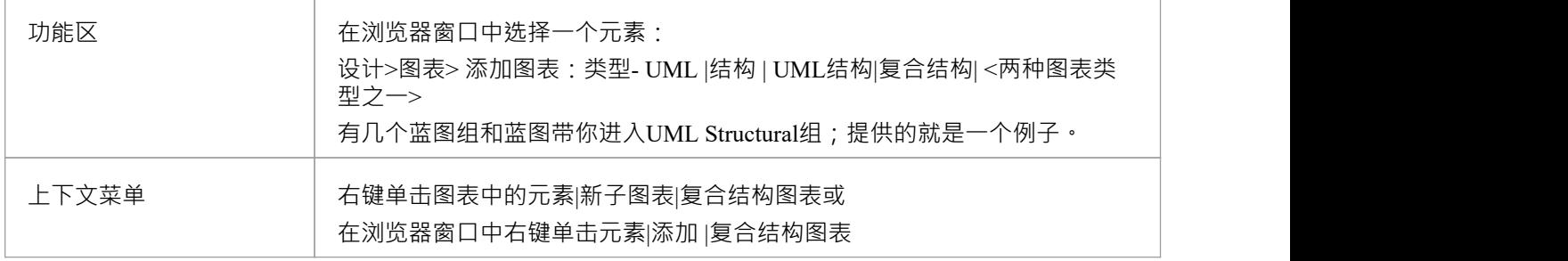

## **做一个元素复合**

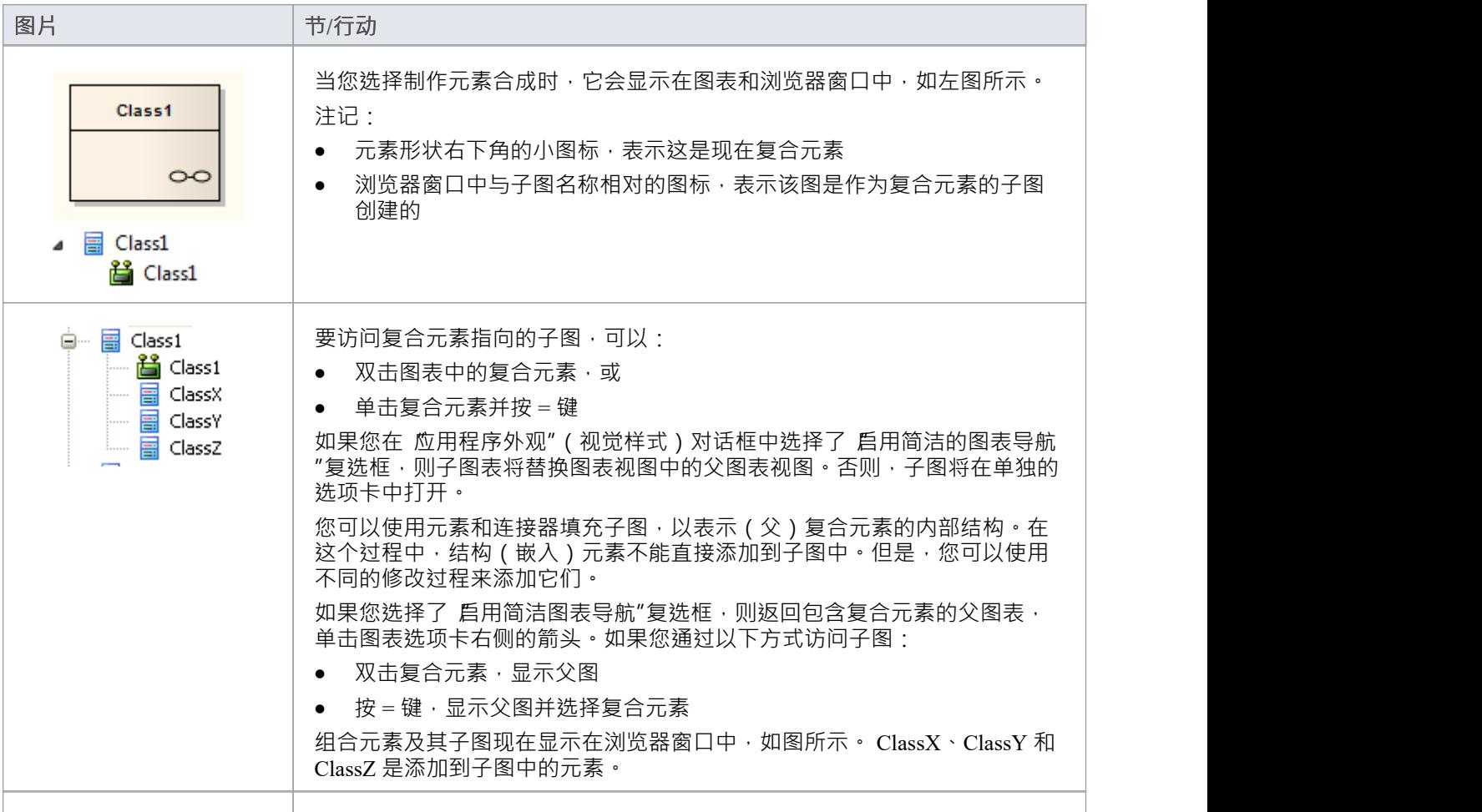

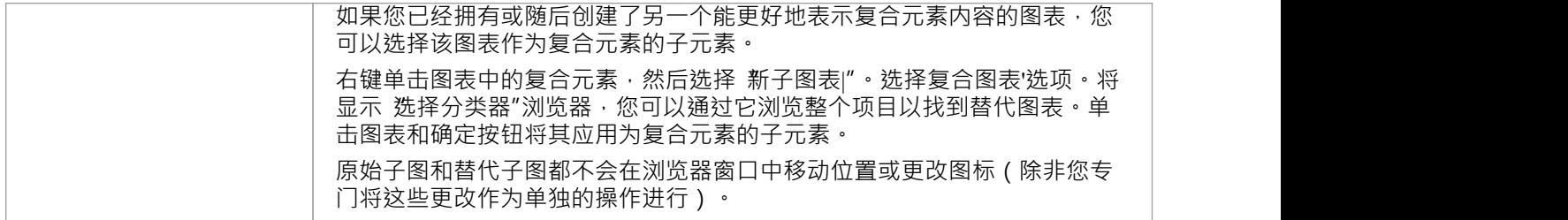

## **选择符号**

您可以通过多种其他方式显示复合元素的内容(子图)。

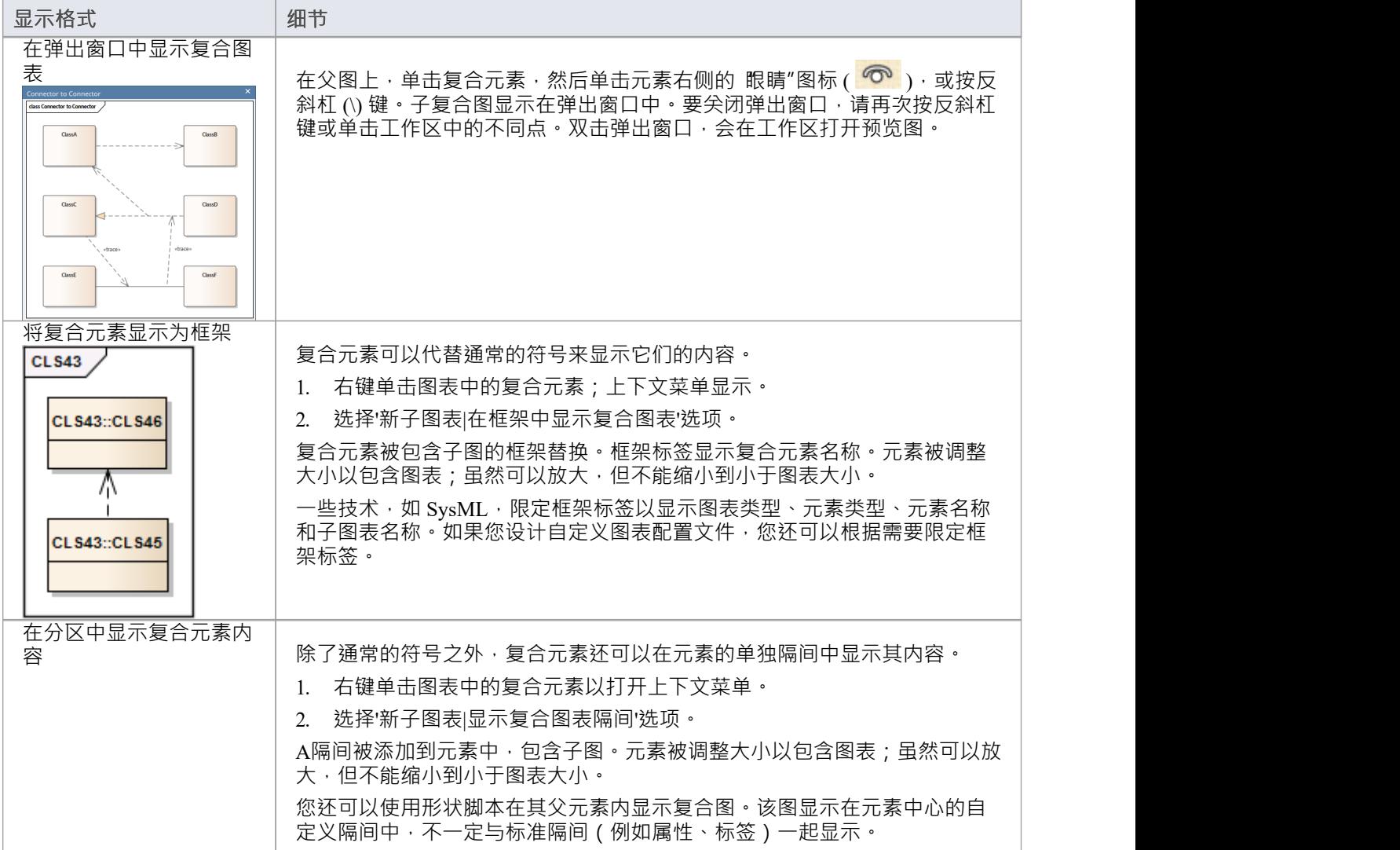

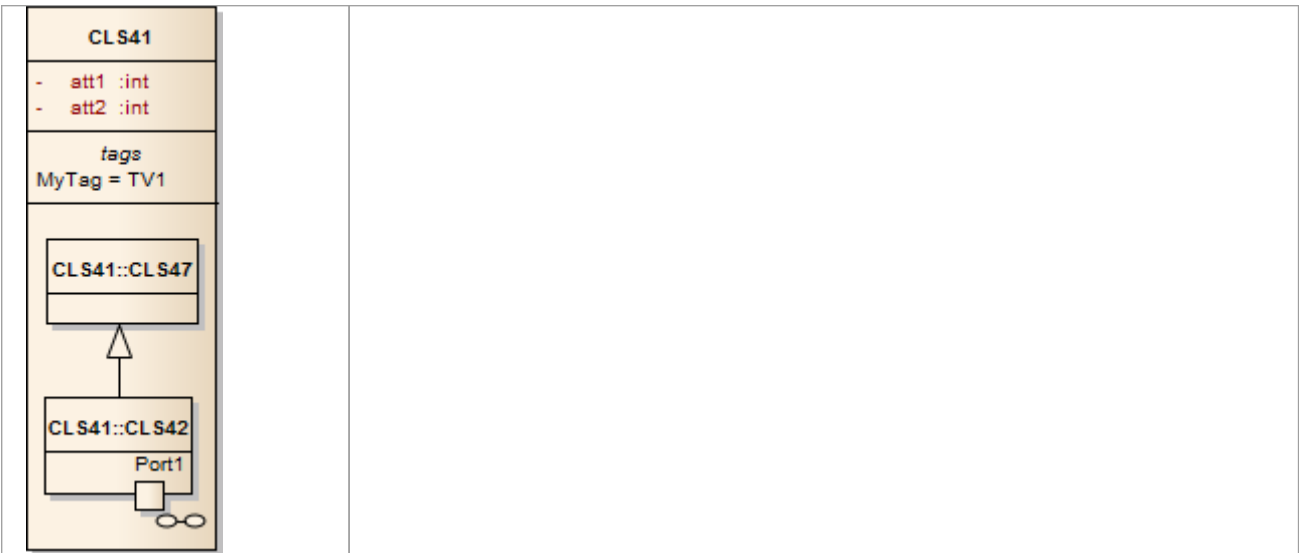

- 如果 复合"选项未在上下文菜单中列出,则该选项不适用于您选择的元素类型
- 如果您选择框架或隔间选项以在复合元素上显示子图,然后选择不同的子图,则显示设置将被清除;重新 选择适当的选项以在复合元素上显示新图表
- · 自动化支持可用于复合元素 -元素有一个元素集合和一个图表集合;另外你可以用设置复合图来设置复合图

# **在复合图表中显示结构元素**

复合元素A了元素与模型的其他组件的外部关系,并通过子图显示了它自己的内部结构。您通常不能将结构元 素添加到此内部结构的表示中;但是,此过程描述了一个修改过的过程,您可以通过该过程将结构元素添加到 子图。

结构要素包括:

- · 活动参数
- · 必需接口
- · 行动销
- 端口 インディング せいしんしょう しょうしょう
- · 入口点
- · 扩展节点
- · 物件节点
- · 提供的接口
- · 出口点
- 部件 インファイル アクセス しゅうしょく かんしゃ おんしゃ かいしん かいしゅう

## **在子复合图中包含嵌入元素**

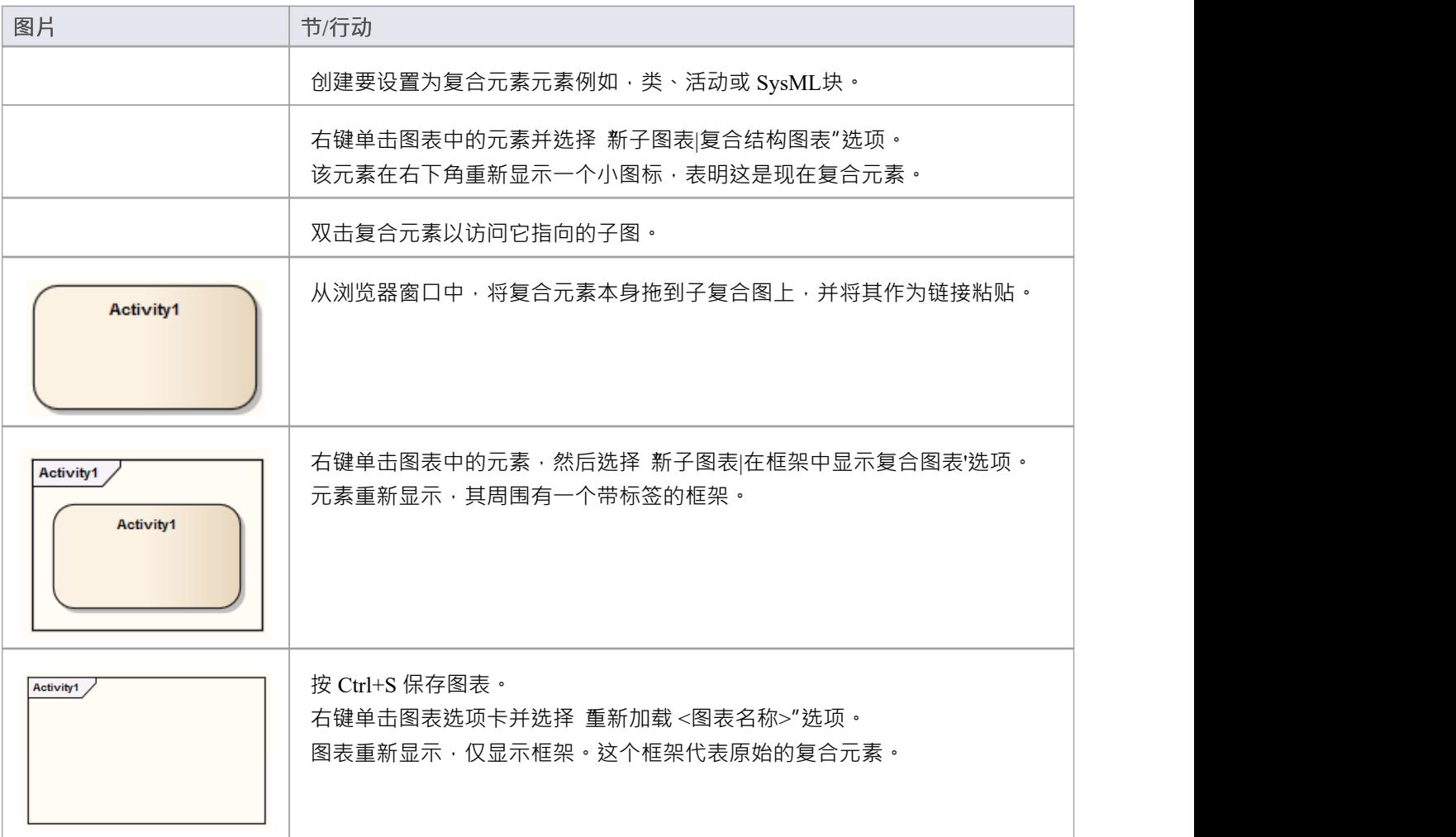

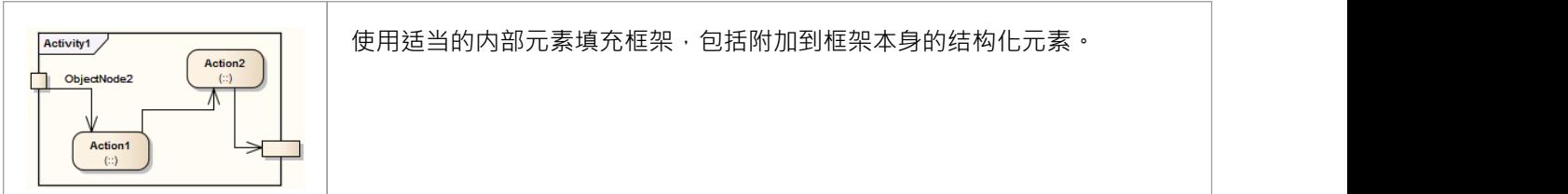

## **设置元素**

在一个元素被一个或多个其他元素上下文的时间里,那些其他元素被称为父元素。您可以使用 设置父元素和接 在 【光森谈 】我乡上来心光然上,〈出局上一次一〈《三人》》》》》》)<br>口"对话框为可通用元素或它实现的接口(实现)定义父元素。父元素不一定必须存在于模型中;您可以指定稍 后要创建的元素。您还可以使用对话框删除现有的父/子关系。

## **访问**

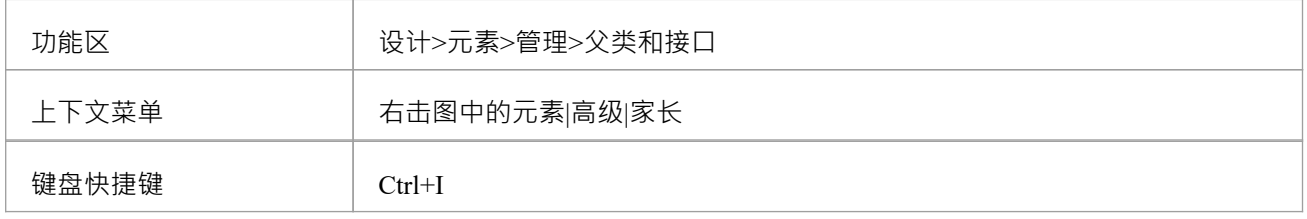

## **设置一个元素**

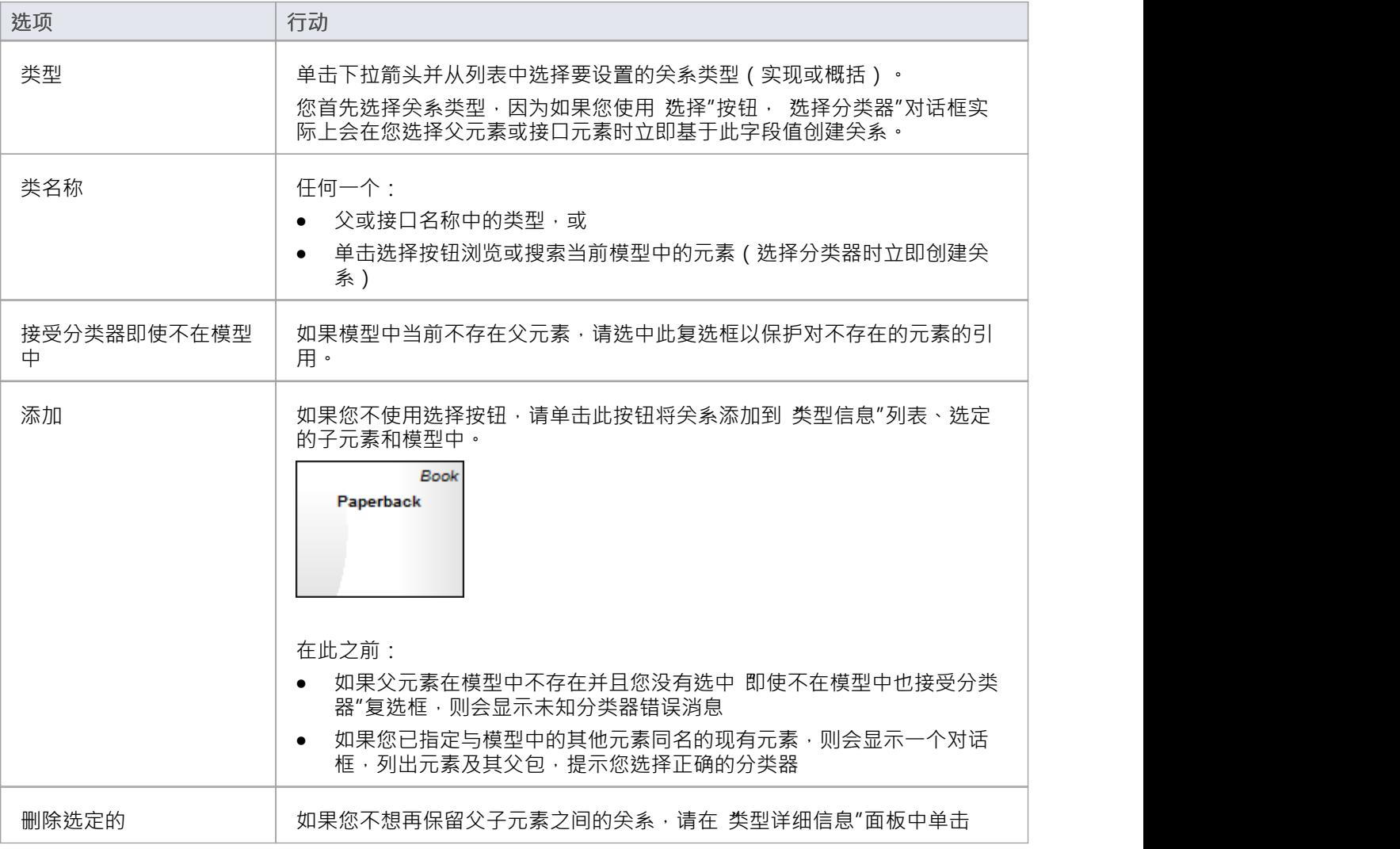

#### 它,然后单击此按钮将其删除。

## **在父元素上操作**

如果父元素名称显示在元素中,可以选择它 ( 点击子元素,然后点击父元素名称 ) ,然后右键显示进一步操作 的上下文菜单:

- · 应用Enterprise Architect功能启用的任何相关技术的功能
- 重新显示 设置父级和接口"对话框,例如,删除父级或添加更多父级
- 显示父元素的 属性"对话框
- · 在浏览器窗口中查找父元素
- · 在它存在的任何图中找到父元素

如果父元素当前不存在于模型中,但显示在图表中的子元素上,您仍然可以访问它的前两个上下文菜单选项。

## **注记**

在图上,父元素名称显示在子元素的右上角,如果:

- 父元素与子元素不在同一个图上,并且
- 在 首选项"对话框的 图表>行为"页面上选择了 显示隐藏的父母"选项

## **管理结构元素**

在UML元素建模中,您可以使用添加到父元素的结构元素(也称为部件、属性、交互点或 - 在状态上的入口和 出口点、连接点的情况下)定义某些构造和事件.例如,您可以将端口添加到一个类 (如图所示),将行动销添 加到一个行动,或将活动参数添加到一个活动。结构元素成为父元素的组成部分;某些结构元素(例如 Parts 和 属性)可以独立于父级而存在,但没有独立的角色。

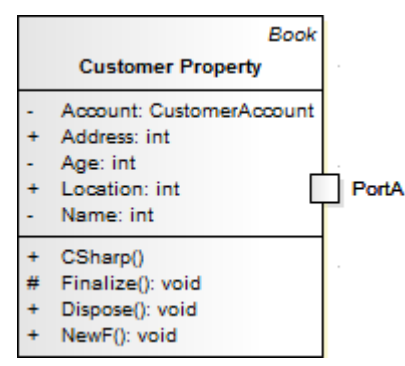

您可以通过 交互特征点"选项卡管理部件/属性选项卡上的结构元素和属性,以及管理 部件特征"选项卡和端口 上的属性。如果父元素是状态,则其连接点显示在 连接点"选项卡上。所有三个选项卡都具有相同的选项,如 下所述。

## **访问**

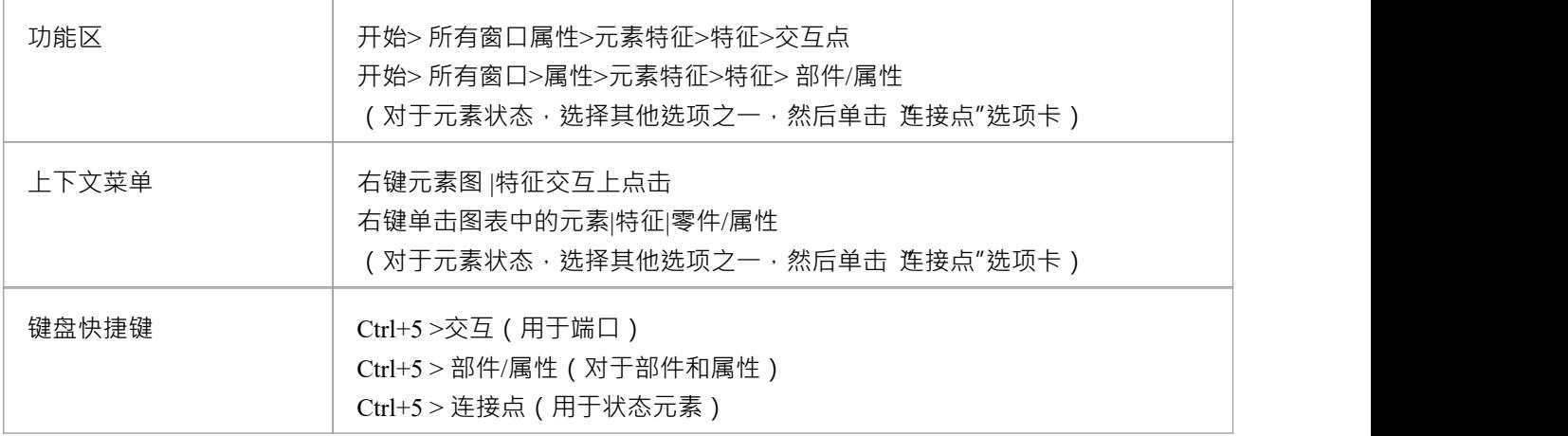

### **审阅结构元素**

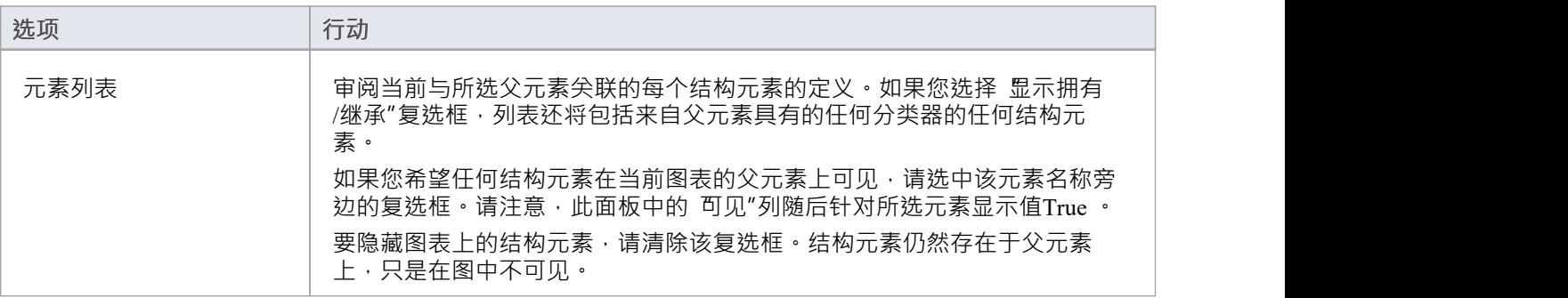

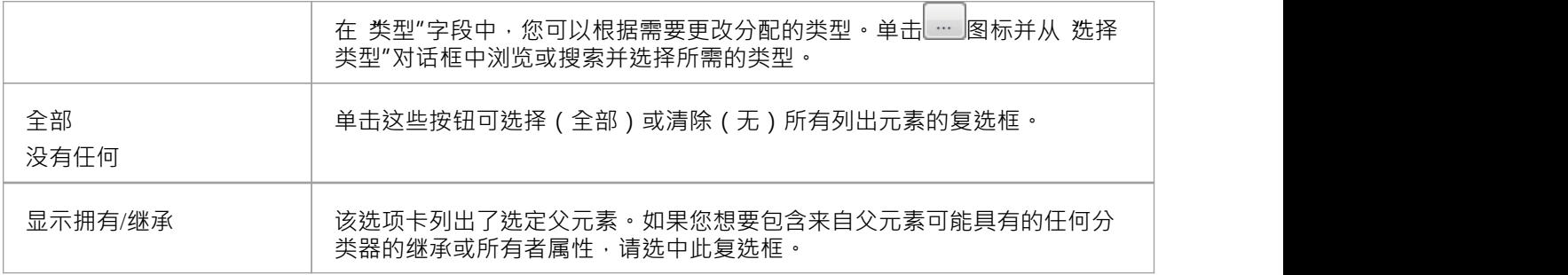

### **上下文菜单选项**

部分属性"和 交互帮助点"选项卡提供上下文菜单,以进一步管理父元素上的结构。

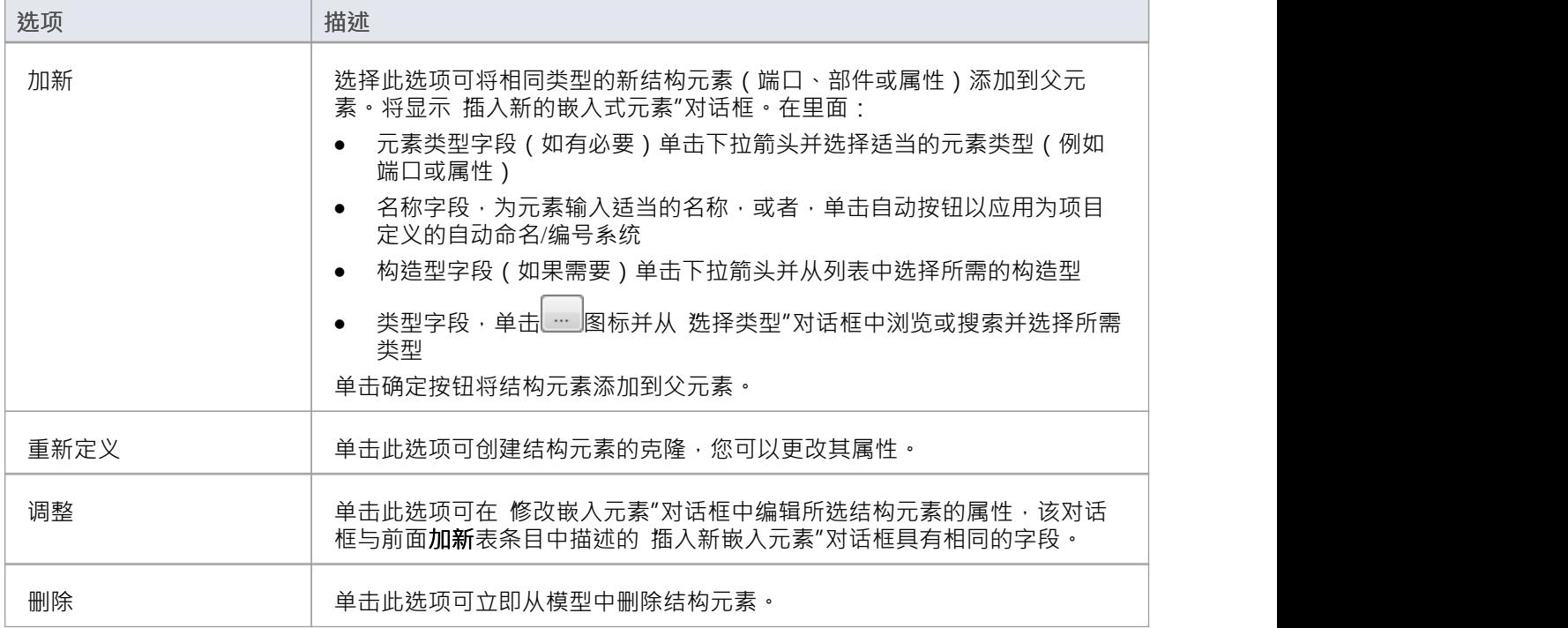

## **注记**

• 结构元素的名称在图表上显示为标签,您可以使用 标签"上下文菜单对其进行编辑

# **显示元素使用**

一个object可以在模型中多次使用;例如,一个图像可能用于不同图表上的不同元素,或者一个元素可能在几个 描绘不同概念的图表上表示。通过选择显示 无素用途"对话框的 查找"菜单选项,您可以快速定位模型中使用 object的位置。这列出了object的出现,当您选择一个时,包含该出现的图表将打开并选择object 。 您可以找到以下事件的出现:

- · A包
- · 安元素
- · 一个图像

您还可以列出:

- 在<<extend>>关系中扩展目标点用例
- · 触发器转移
- · 在信息流连接器上传送的项
- · 从操作派生的对象

如果object :

- 仅出现一次(如仅在一个图表中), object立即在图表或浏览器窗口中突出显示
- 未在任何图表中使用, 无素用途"对话框显示没有条目;单击关闭按钮关闭对话框
- 用于多个图表, 无素用途"对话框列出了这些图表;任何一个: - 双击图表名称以打开该图表 ( 无素用途"对话框保持打开状态 ) , 或 - 点击图表名称并点击打开按钮打开该图表('元素用途' 对话框关闭)

无素用途"对话框默认按顺 显示object的 类型用途图表类型图表"列。如果将光标悬停在 '图表' 列标题的右边 缘 · 使其变为¶‼ · 则可以向右拖动列边框以显示隐藏的列 '图表'、'物件ID' 和 'Kind' (对每个隐藏列分别执行此 操作)。

为了使信息显示更易于阅读,您可以调整 无素用途"对话框的大小并将列标题的边框拖动到列出项目的适当宽 度。您还可以单击列标题并按照所选列内容的正向或反向字母数字顺序对项目进行重新排序。

### **定位对象**

此表提供了用于定位不同类型object的出现(使用)的说明。

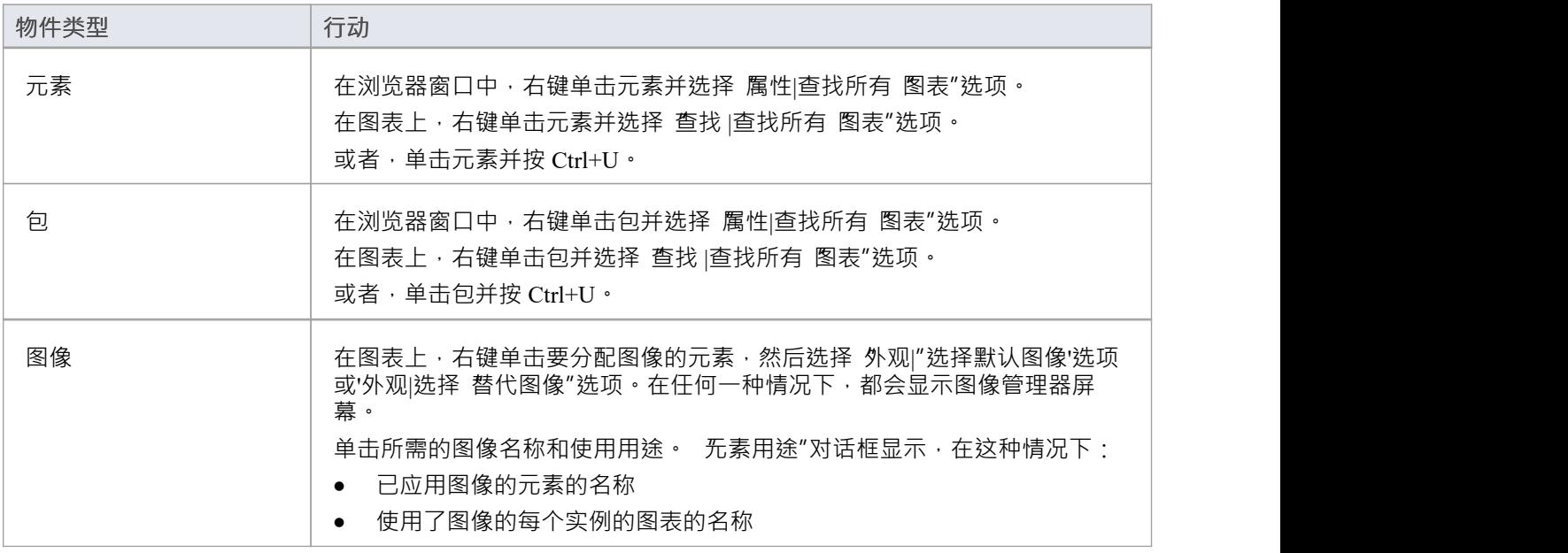

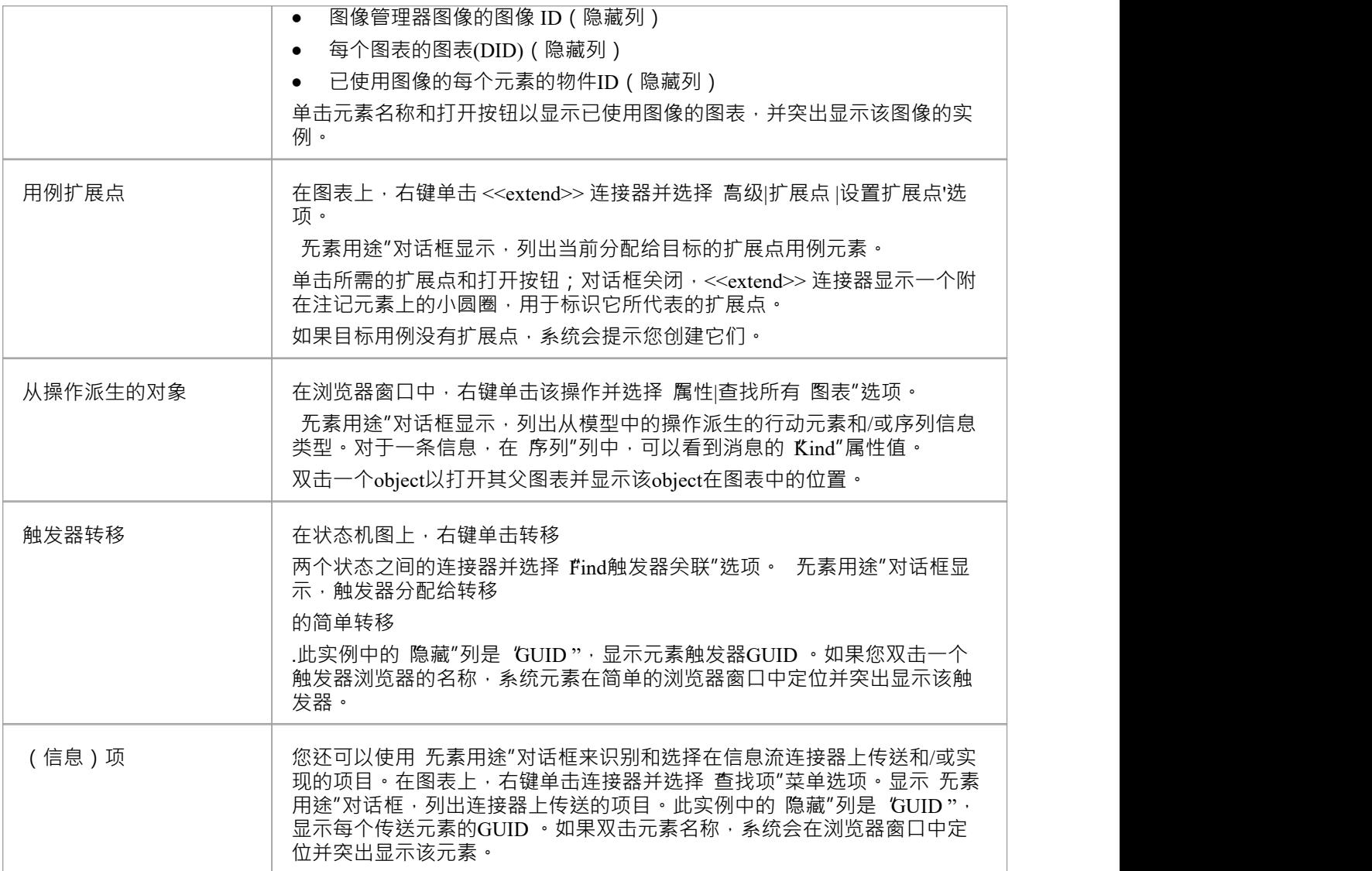

# **设置交叉引用**

可以设置从图表中的一个或多个元素到浏览器窗口中选择的另一个元素的交叉引用(或自定义参考)。您还可 以使用 审阅引用"对话框或可可追溯性窗口来查看元素上的现有交叉引用。

## **设置交叉引用**

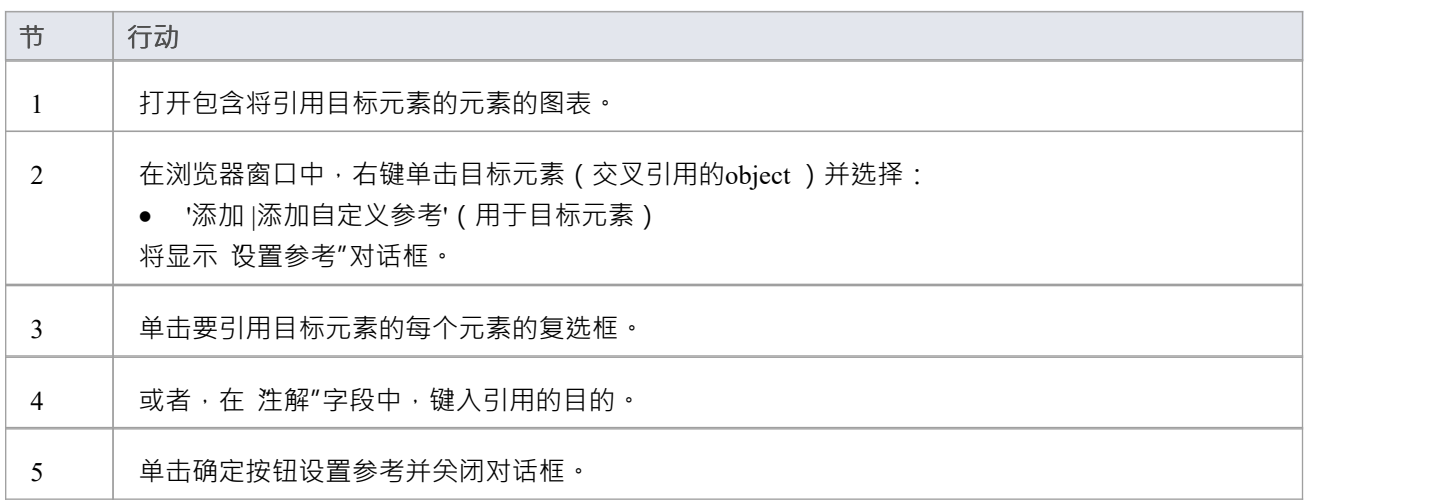

## **使用交叉引用**

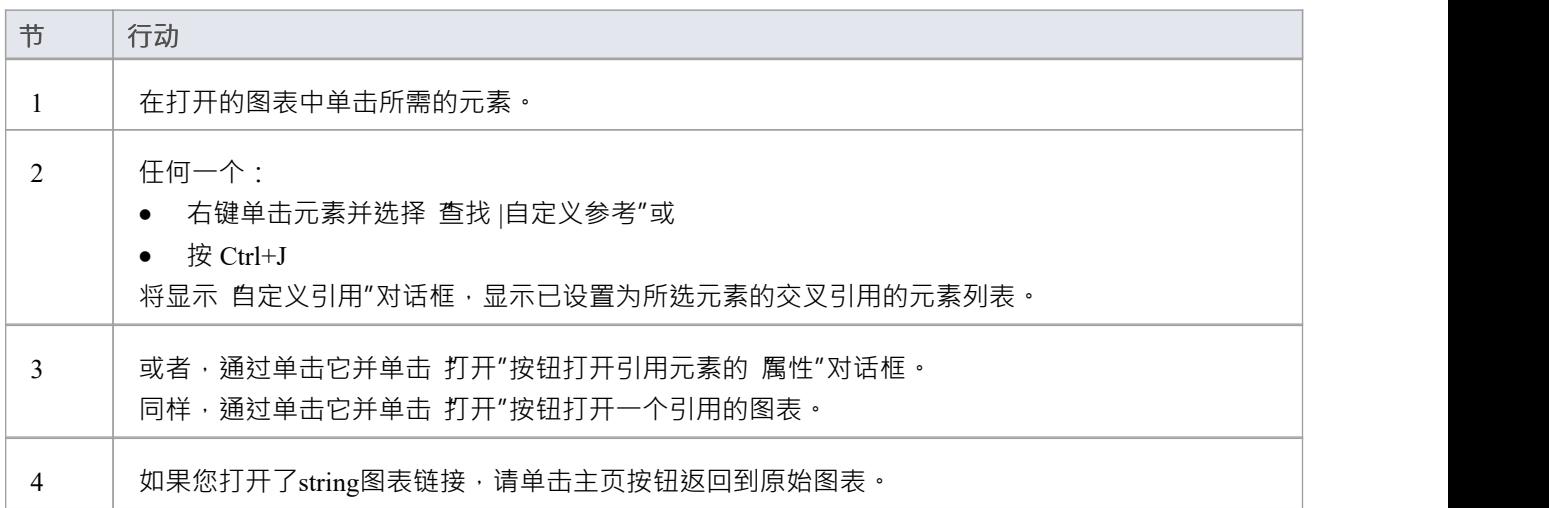

- · 您可以创建从图表上的一个元素到浏览器窗口中的多个元素的交叉引用,以及从图表上的另一个元素到浏 览器窗口中的不同元素的交叉引用
- · 您不能创建从图表上的一个元素到浏览器窗口中的元素的注释交叉引用,以及从图表上的不同元素到浏览 器窗口中的相同元素的单独注释交叉引用
- 您可以通过在 自定义引用"对话框中选择交叉引用并单击删除按钮来删除交叉引用;如果删除引用中的源或 目标元素,交叉引用也会自动删除
- 您还可以在元素的 属性"对话框中的 场景"页面的 交叉引用"选项卡上添加、审阅和删除交叉引用

# **自定义元素的可见性**

默认情况下,某些建模对象未列在图表或报告文档中显示的包中。这些包括事件、决策、序列元素、活动端点 和关联类。例如,在此事件测试包中,包中包含的事件和决策未显示在包图上。

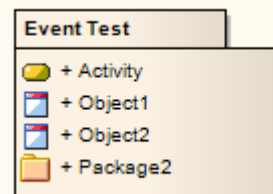

您可以选择打开隐藏元素的显示。

## **访问**

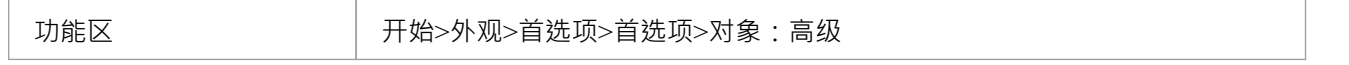

## **显示隐藏元素**

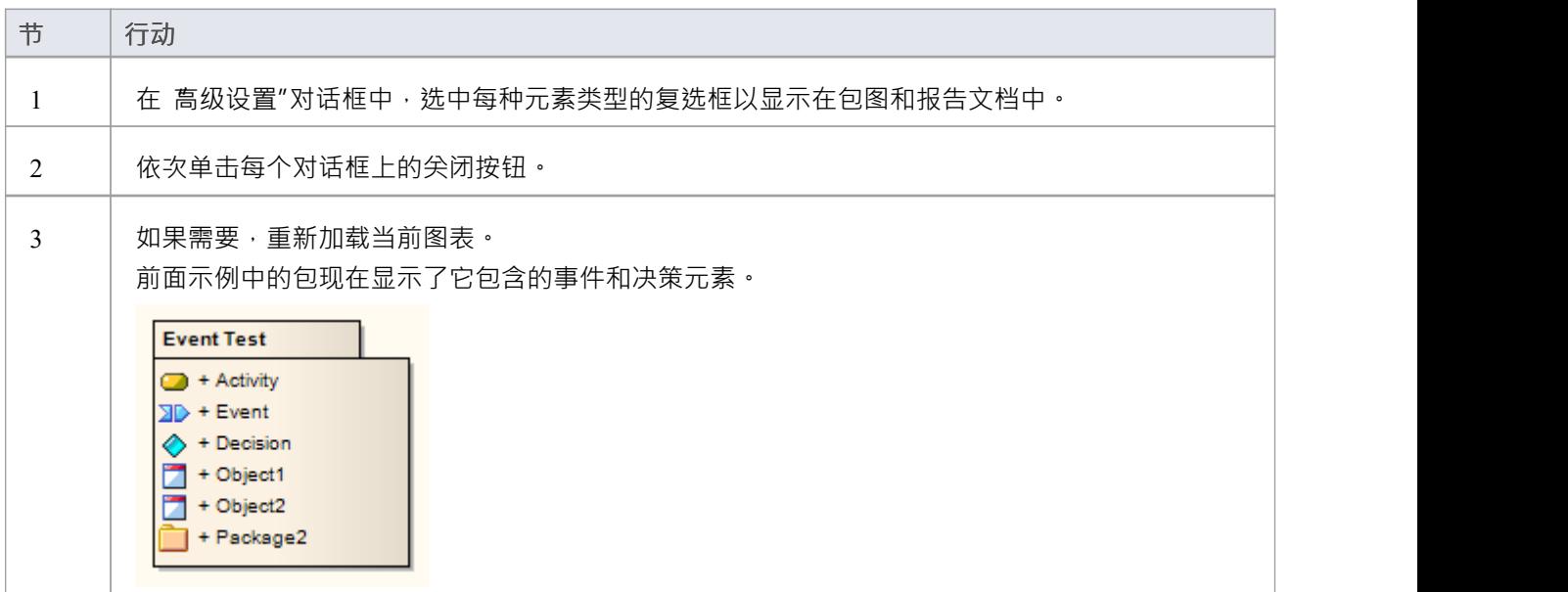

# **从图表和模型中删除元素**

一个元素可能在某个特定时间变得上下文,因此您希望将其从表示该时间的上下文中删除。也有可能元素在整 个模型中变得不必要,因此您希望将其完全删除。因此,您会在多种情况下 删除"一个元素:

- · 只是从一个特定的图表
- · 作为要从图中删除的一组元素的成员
- · 同时从图和模型
- 直接从模型,通过浏览器窗口

### **删除一个元素just from a diagram**

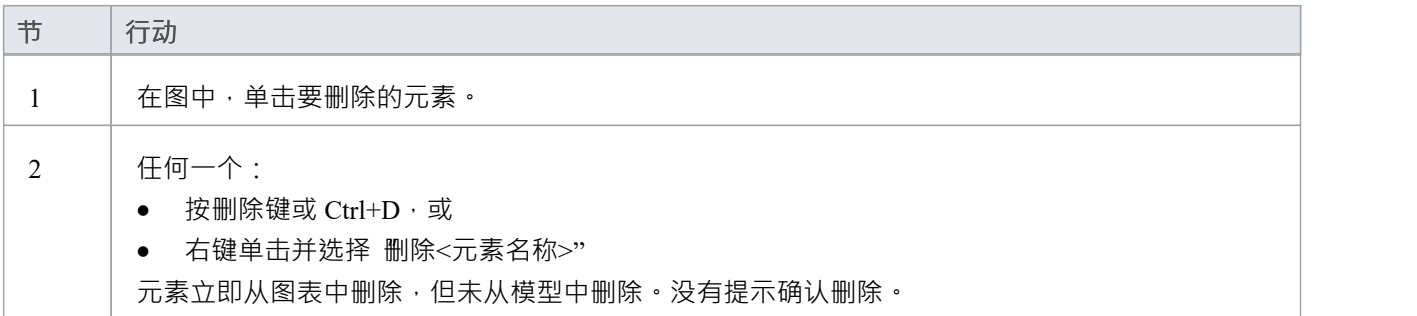

## **从图表中删除一组元素**

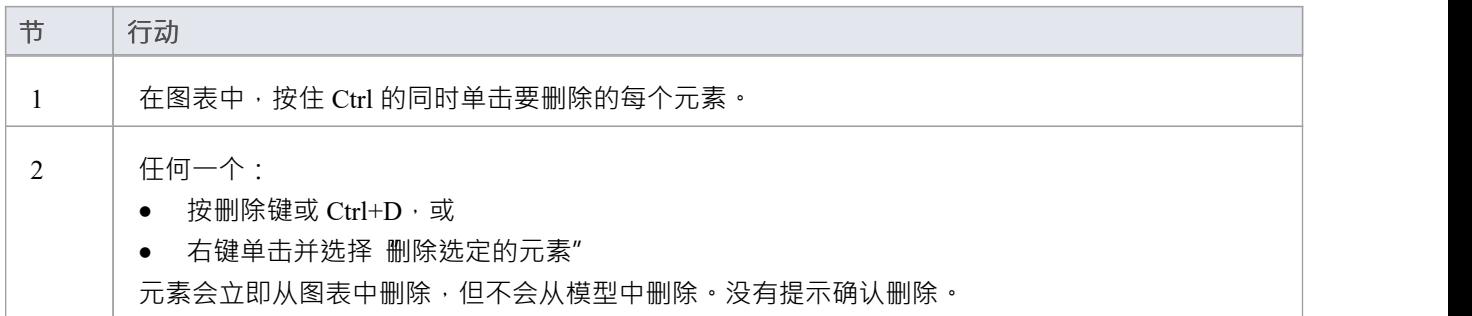

## **从模型中删除元素**

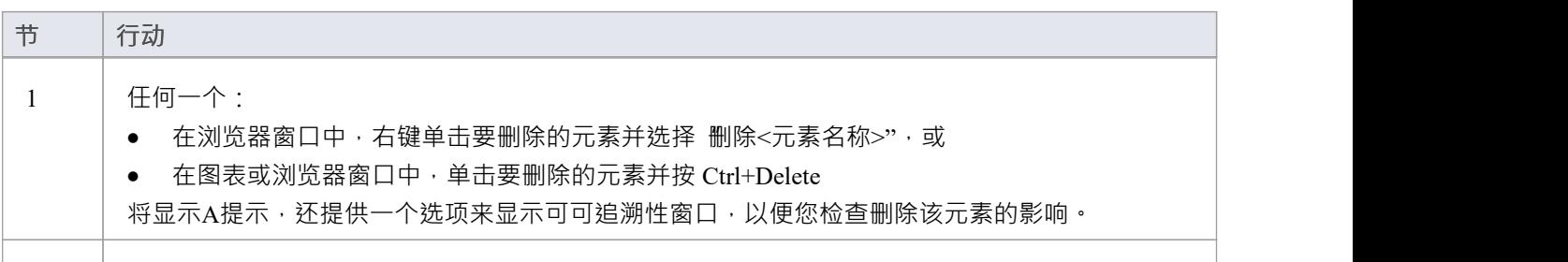

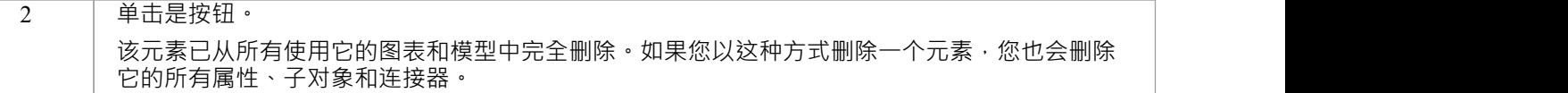

## **从模型中删除多个元素**

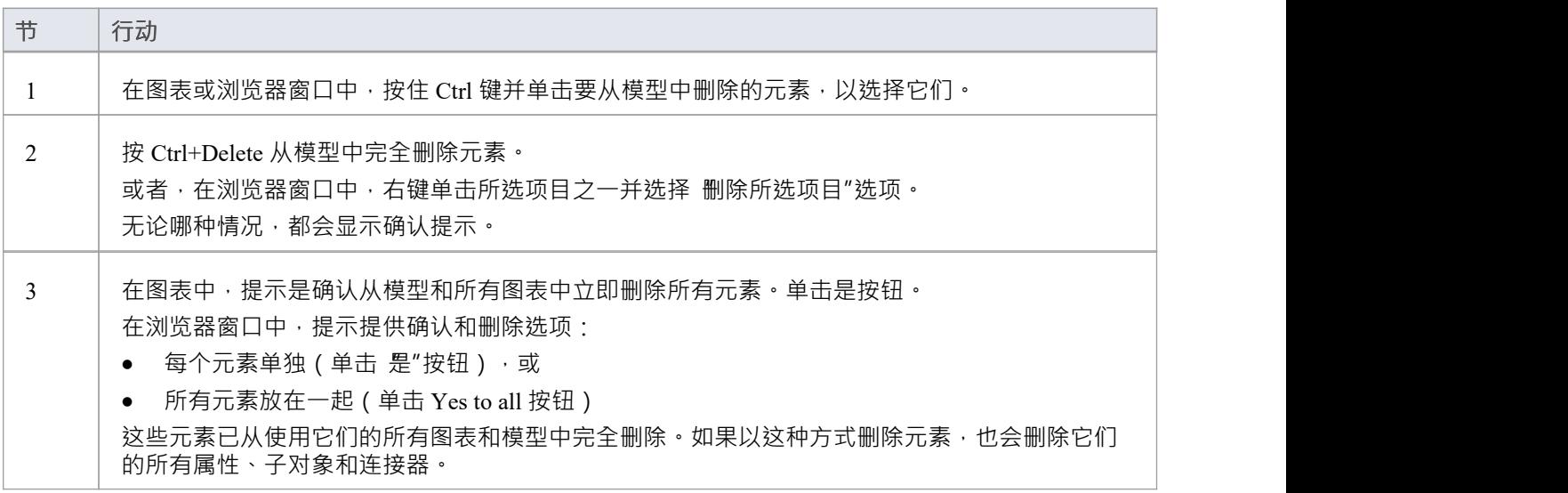

# **创建注记和文本**

建模的一个方面是描述和记录元素在特定图表的上下文的用途和用途。您可以以注记或文本元素的形式提供此 类文档,这些元素与它们描述的元素一起显示并连接到它们。

注记和文本元素都在图表上显示文本;注记元素包含带有背景颜色和向下角图像的边框内的文本,而元素没有 边框或背景颜色。否则,它们的行为方式相同。

**访问**

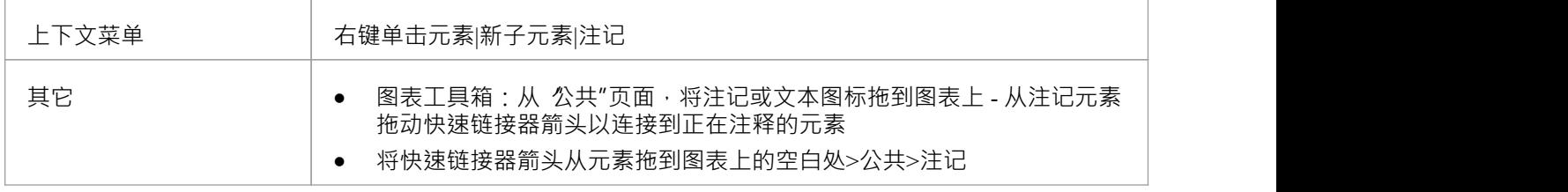

### **完全的注记或文本元素**

元素显示在图表上。

如果在 首选项"对话框的 对象"页面上,取消选择 编辑新的物件"复选框,则会显示注记窗口,您可以在其中键 入元素文本。要在元素中显示文本,请单击元素。

如果选中该复选框,则立即显示 注记属性"对话框;在对话框中键入您的文本,然后单击确定按钮以在元素中 显示文本。

无论哪种情况,如果您想以更易读的布局显示文本,您可以调整注记窗口或对话框的大小,也可以使用注记工 具栏格式化文本。

## **注记元素外观**

可以通过右键单击元素并选择 外观"菜单子选项之一来更改注记元素的外观。可用的图像是:

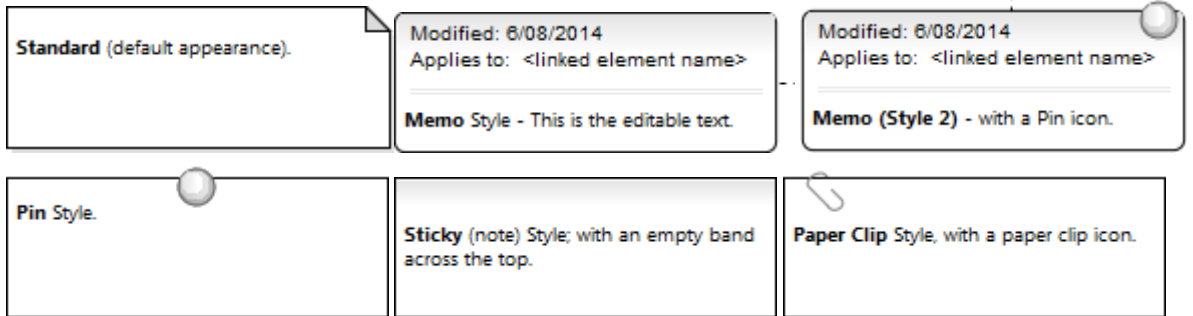

这两个备忘录样式的图像在 适用于:"字段中列出了注记链接到的所有元素。您可以隐藏实际的注释链接连接 器,以便注释注记标识它所引用的元素,而不会通过使连接器可见而使图表外观复杂化。要隐藏(和显示)连 接器,请单击元素并选择 髙级|"。隐藏 (显示)附加链接的选项。

您还可以配置Enterprise Architect以斜体显示所有注记和文本元素中的文本。选择 开始>外观>首选项>首选项"功 能区选项·然后在 图表>外观"页面上选择 斜体注记元素文本"复选框。这有立竿见影的效果,清除复选框以正 常字体显示文本也是如此。

- · 您还可以通过单击UML元素工具栏上的新注记或新文本元素图标并单击图表来创建注记或文本元素
- 创建注记或文本元素后,您可以将其独立放置以在图表上显示信息,或者您可以使用注释链接连接器将其 连接到它描述的特定建模元素或元素,您也可以从中拖动公共工具箱
- 无需为元素输入文本,您可以反映元素的内部文档,例如约束的值或特征

# **链接注记到内部文档**

虽然注记通常包含除其他元素中包含的信息之外的信息,但您还可以公开特征或元素的内部描述的属性。这样 您就可以在图表级别将模型文档外部化,并且由于系统保持注记和内部文本同步,您不必更新注记;事实上, 您无法编辑注记文本,因为它是自动维护的。

同样,也可以在注记元素中暴露图表属性的注记文本。

在这个例子中,两个注记连接到一个元素的内部结构。一个注记连接到一个属性并显示属性名称和注记。另一 ————————————————————<br>个连接到约束,显示约束名称和文档。

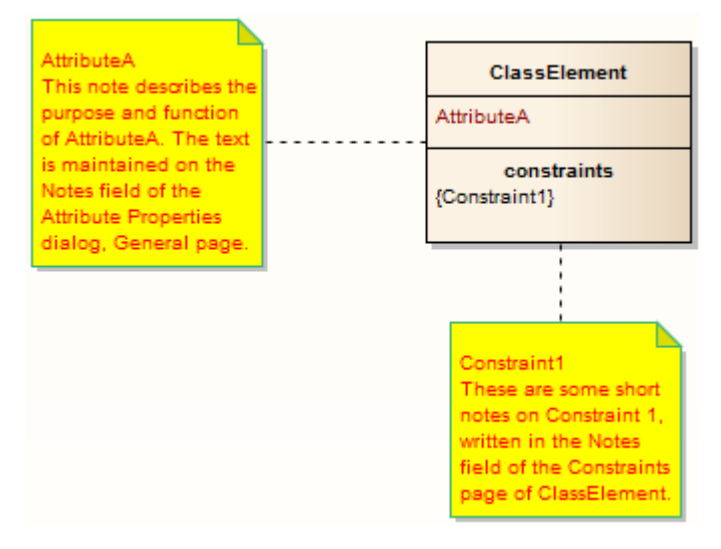

## **将一个注记元素连接到另一个元素的特征**

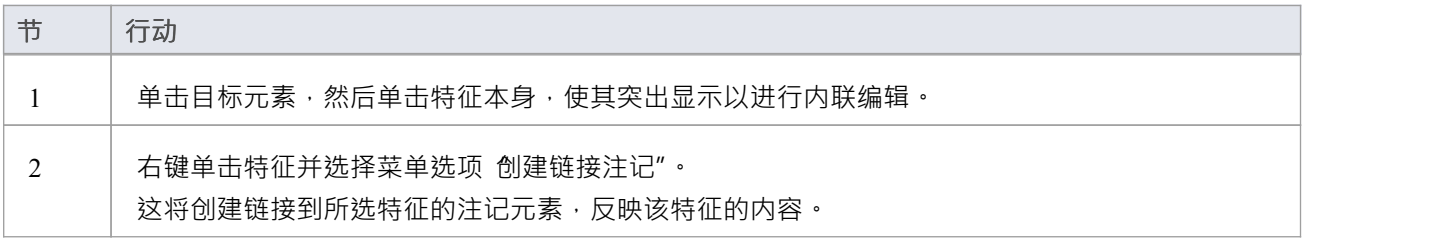

## **或者**

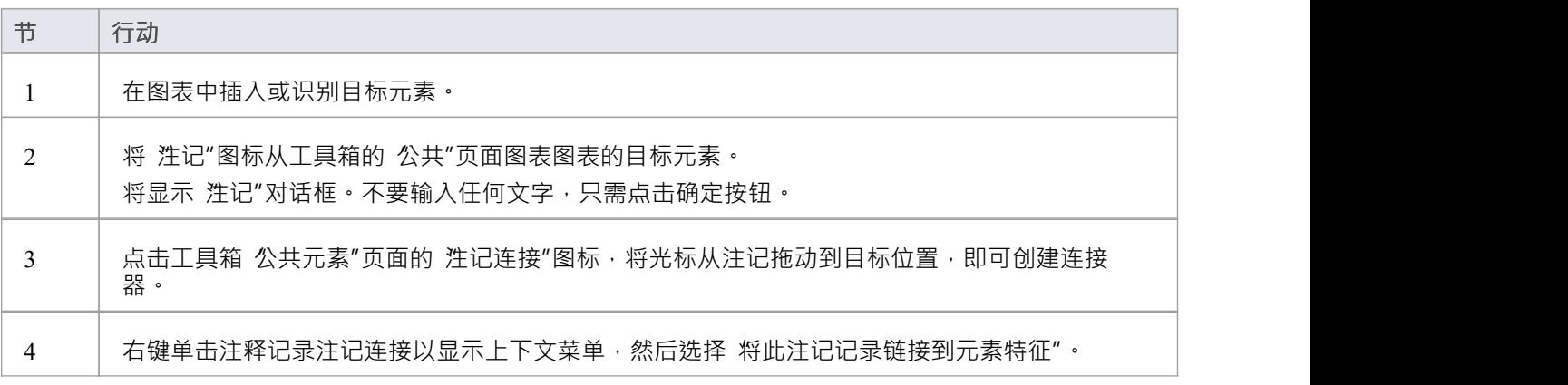

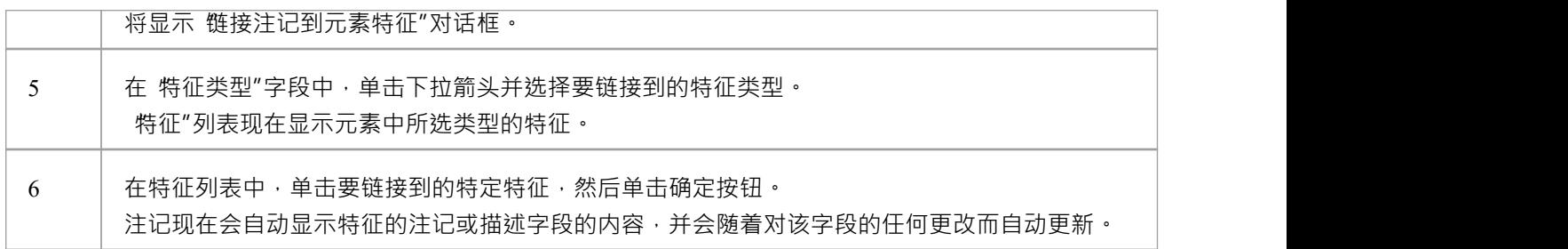

### **将注记元素连接到图表注记文本**

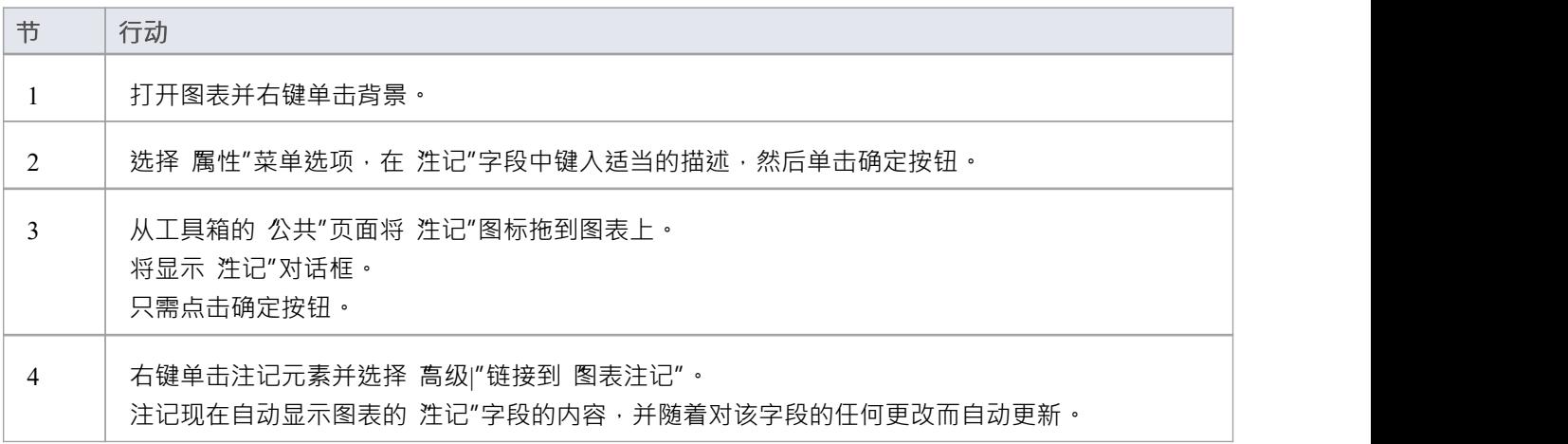

## **注记**

• 您可以注记链接到元素特征的注释,留下注记文本,可以像往常一样手动直接编辑;从元素特征中取消注 记的链接,或者: - 右击注记并选择'高级|取消与元素特征选项的链接, 或 - 右键单击注释链接连接器, 选择 将此注记记录链接到元素特征"选项, 然后, 在 链接注记到元素特征"对话框中,将 类型特征"字段设置为 无"
# **调整元素大小**

您可以使用光标或各种菜单选项更改元素或组中多个元素的大小。

### **使用手柄调整大小**

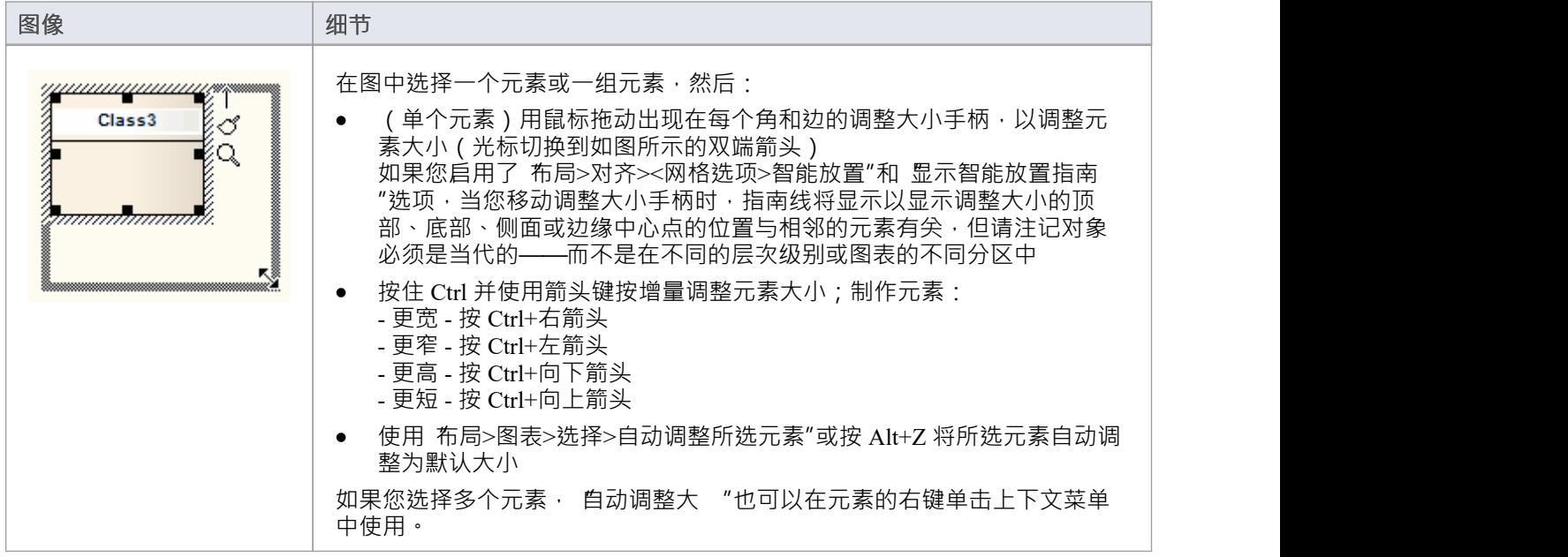

## **将一组对象调整为特定大小**

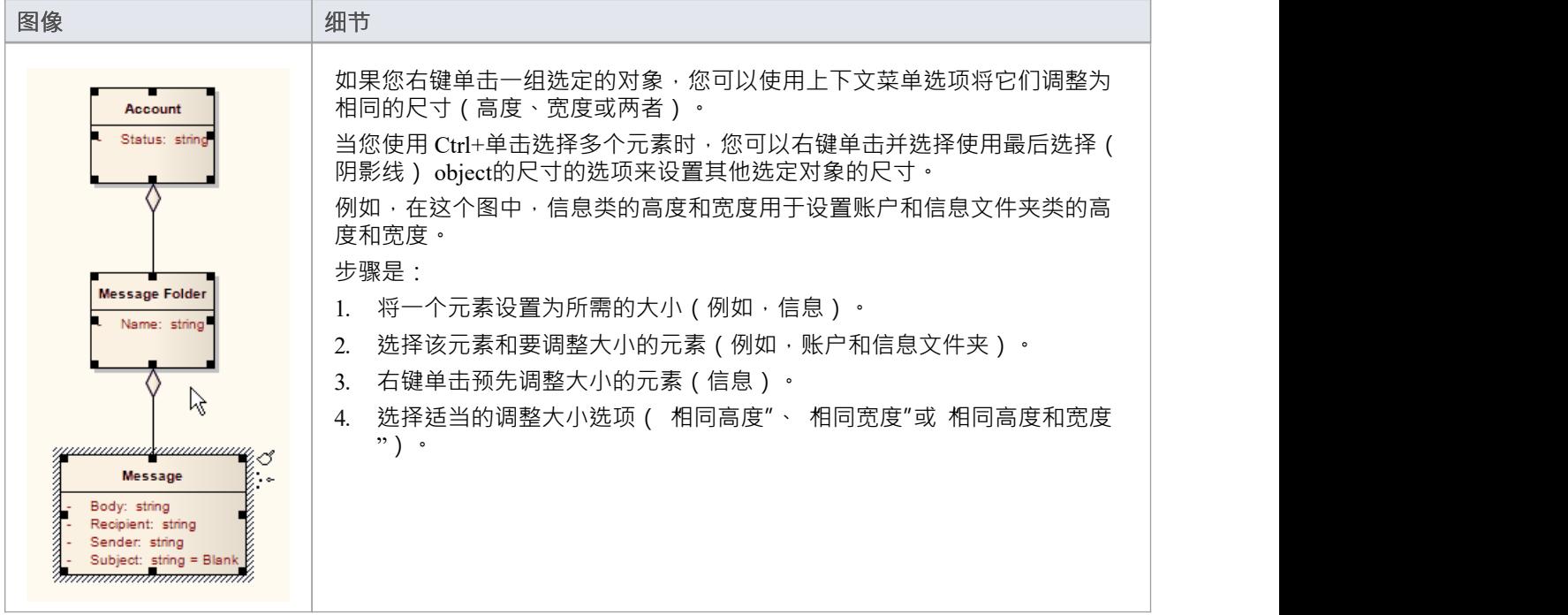

# **对齐元素**

当您在图表上创建了许多元素时,您可能希望将它们组织成组,以便它们形成具有统一边缘的列或行。您可以 通过选择元素组并将它们全部与组中一个元素的左、右、上或下边缘或中心对齐来快速轻松地完成此操作。您 还可以将三个或更多元素均匀地排列在一行或一列中,平均间隔为之前的间隔。

所选元素与 上下文"元素对齐, 时间"元素是围绕其绘制阴影边框的元素。您可以将给定元素设置为 上下文"元 素,方法是单击它或使用 Ctrl+单击"将其添加到当前选择组中。

### **访问**

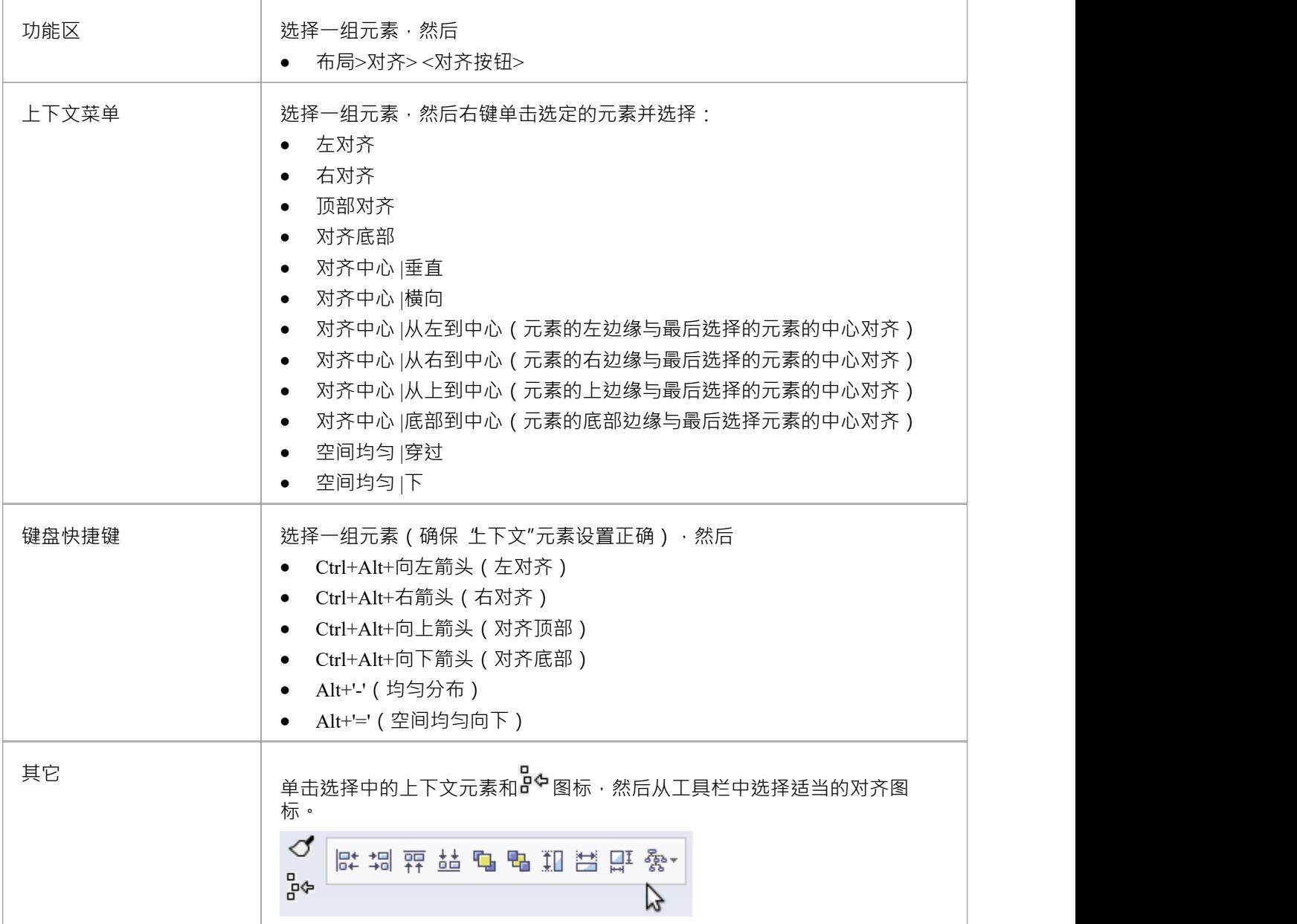

### **对齐多个元素**

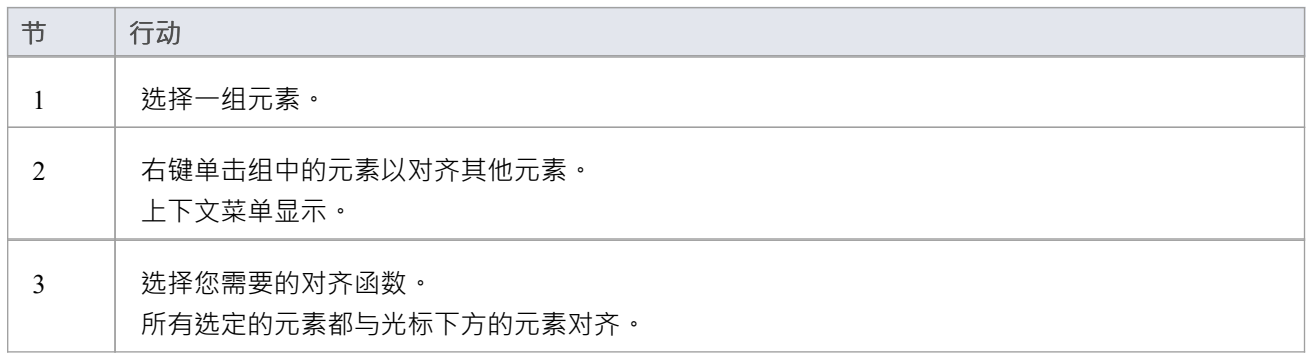

- 您也可以使用图表工具栏的前四个按钮来对齐元素;当在图表中选择了多个元素时,这些元素可用
- 如果您有一个元素想要与另一个元素对齐,另一种方法是使用 智能放置指南",它指示元素上的导航点 ( 边 缘和边缘的中心点)相对于相邻元素

## **设置元素的默认外观**

您使用的所有元素都具有以下全局默认外观设置:

- · 填充、边框和字体颜色
- · 字体样式,包括字体和大小
- · 边框厚度

您可以在 首选项"对话框中定义这些设置。但是,您可以使用 默认外观"对话框在所有图表上更改特定元素的 默认外观。

### **访问**

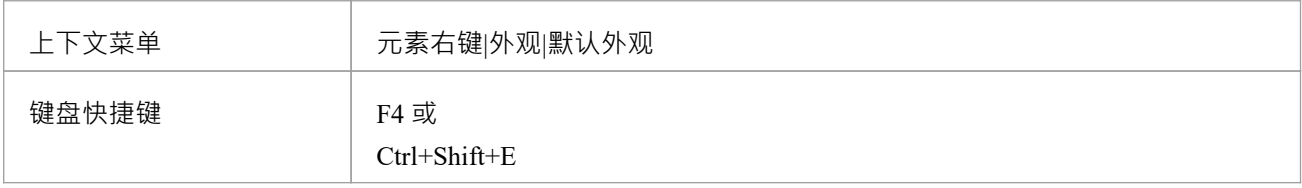

### **选项**

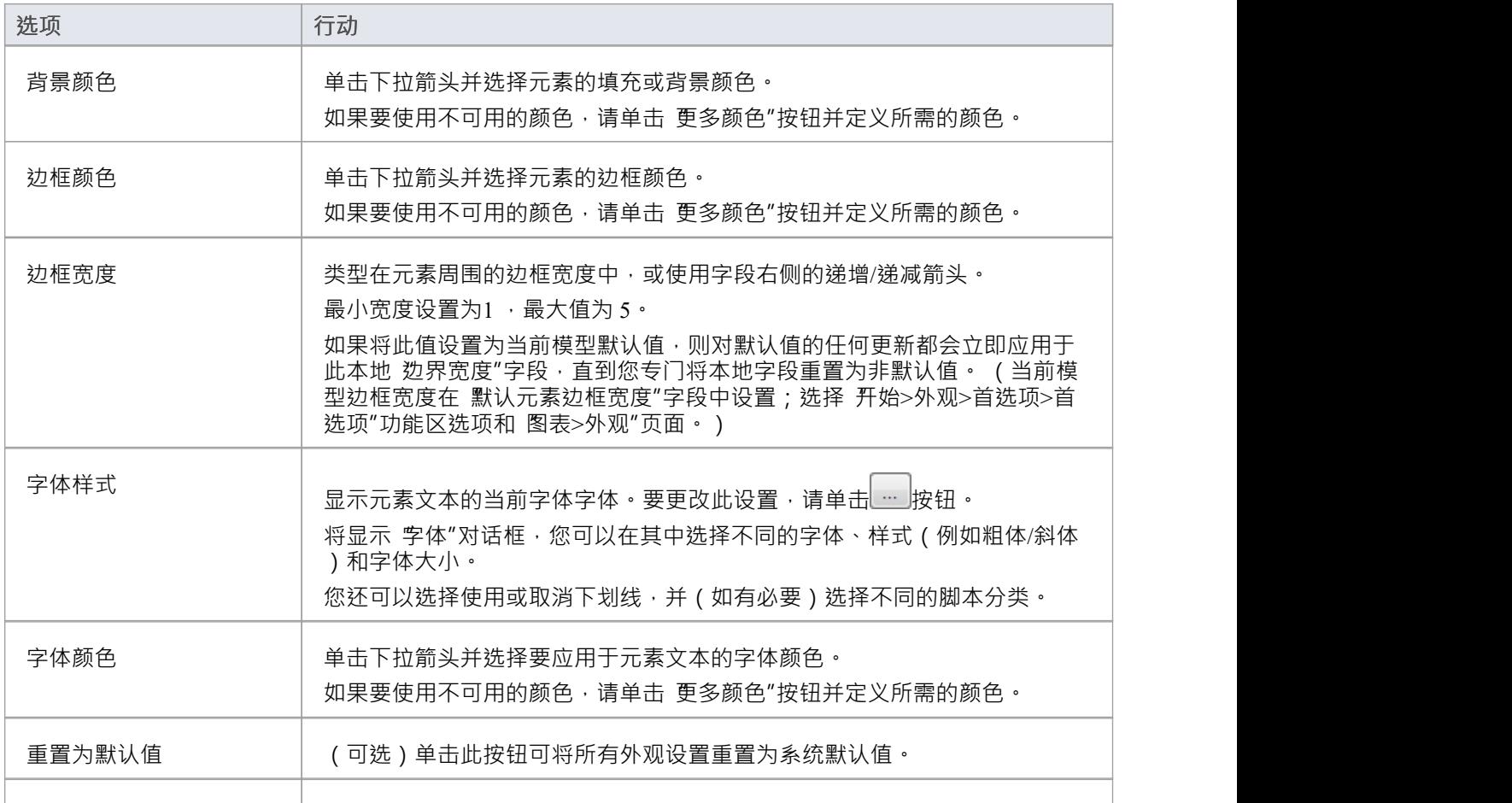

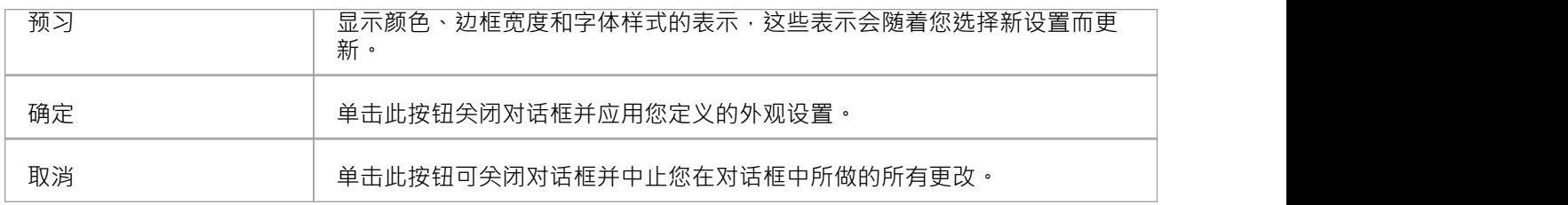

- 您可以同时调整多个元素;选择所有需要的元素,右键单击其中一个并选择'外观|默认外观'选项
- 您还可以为元素定义一个默认图像,显示模型中图表中元素的所有实例
- 如果在 首选项"对话框的 标准颜色"页面上选中了 在颜色组合框中显示项目自定义颜色"复选框,则颜色选 择调色板中的最后 16 个颜色方块包含在该页面上设置的项目颜色
- 字体颜色"字段仅影响元素名称文本;它不会覆盖 首选项"对话框的 标准颜色"页面上定义的特征文本颜色
- 从 默认外观"对话框调用时, 字体"对话框中的 颜色"字段不可用;字体颜色在 默认外观"对话框的 字体 颜色"字段中设置
- 字体"对话框中的 字体"和 字体样 "字段会影响除注记隔间文本之外的所有文本
- 字体"对话框上的 大 "字段影响所有文本
- · 更改元素外观的另一种选择是定义具有不同填充、边框和字体设置的构造型,或者具有与其关联的形状脚 本或图像文件;然后 · 您可以将构造型分配给元素以将元素的外观更改为构造型定义的外观
- 默认外观"选项会覆盖所有其他样 ,除了通过形状脚本设置的样式 ( 例如填充颜色和线宽 ) 或在图表上本 地应用的样式(例如,使用功能区的 布局|样式"面板中的选项)

## **更改元素类型**

你可能会发现你已经表示为一种元素类型的object会更好地表示为另一种类型。 选择元素类型"对话框允许您快 速简单地更改类型。

### **访问**

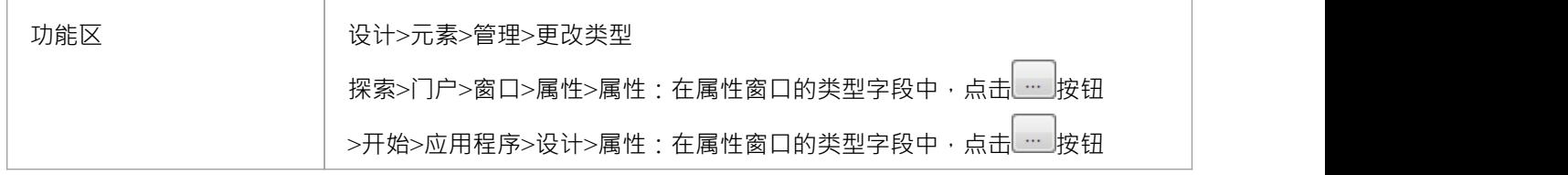

#### **更改类型**

在 选择元素类型"对话框中,单击 无素类型"下拉箭头并从列表中选择新的元素类型。 点击确定按钮。

目标元素被转换为所需的类型。

### **注记**

此操作对基本UML元素有效 · 但对轮廓原型元素(例如在 BPMN 或 ArchiMate 建模中使用的元素)的使用<br>有限 うちょう ちょうしょう おおし おおし おおし おおし あいしん あいしゃ おおし あいしゅう

## **使链接元素成为本地副本**

当您在多个图表上使用一个元素时,您将元素从浏览器窗口拖放到图表上,或者作为原始元素元素单独实例或 副本。随后,您可能决定将元素的链接更改为新object ,作为与图表相同的包中元素的本地副本。您可以通过选 择菜单选项非常快速且简单地完成此操作。

### **访问**

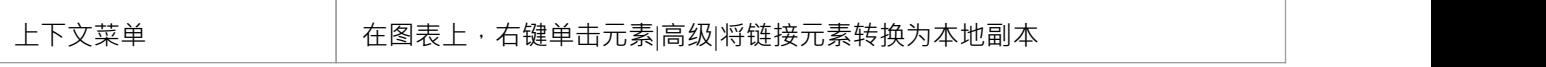

### **注记**

· "将链接的元素转换为本地副本"仅在被转换的元素和它所在的图表在不同的包中时才可用。

# **插入相关元素**

元素可以在模型中多次使用,可以单独使用也可以组合使用。如果您想重现一组现有元素,其中一个元素作为 聚焦,而不是在新图表中单独复制和链接元素,您可以使用插入相关元素功能。使用此功能,您可以将上下文 元素从浏览器窗口拖到图表上,右键单击它并选择添加相关元素。将显示 插入相关元素"对话框,您可以在其 中指定:

- 要过滤哪些类型的关系,以及这些关系的方向
- 要过滤的元素类型
- · 相关元素存在于哪个包中
- 要引入多少层次的关系;也就是说,只是与聚焦元素直接相关的元素,或者通过这些元素相关的元素
- · 是添加满足您指定条件的所有元素,还是仅添加您选择的元素
- · 添加相关元素后是否自动重新组织图表

**访问**

首先, 在图表上选择一个元素, 然后:

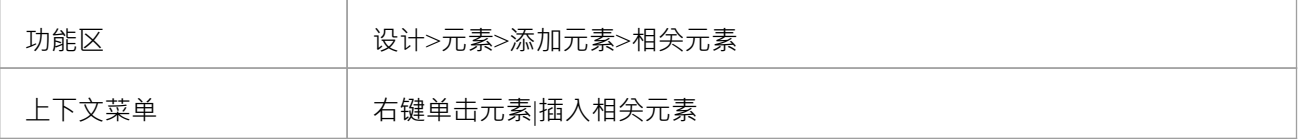

### **定义选择标准以插入相关元素**

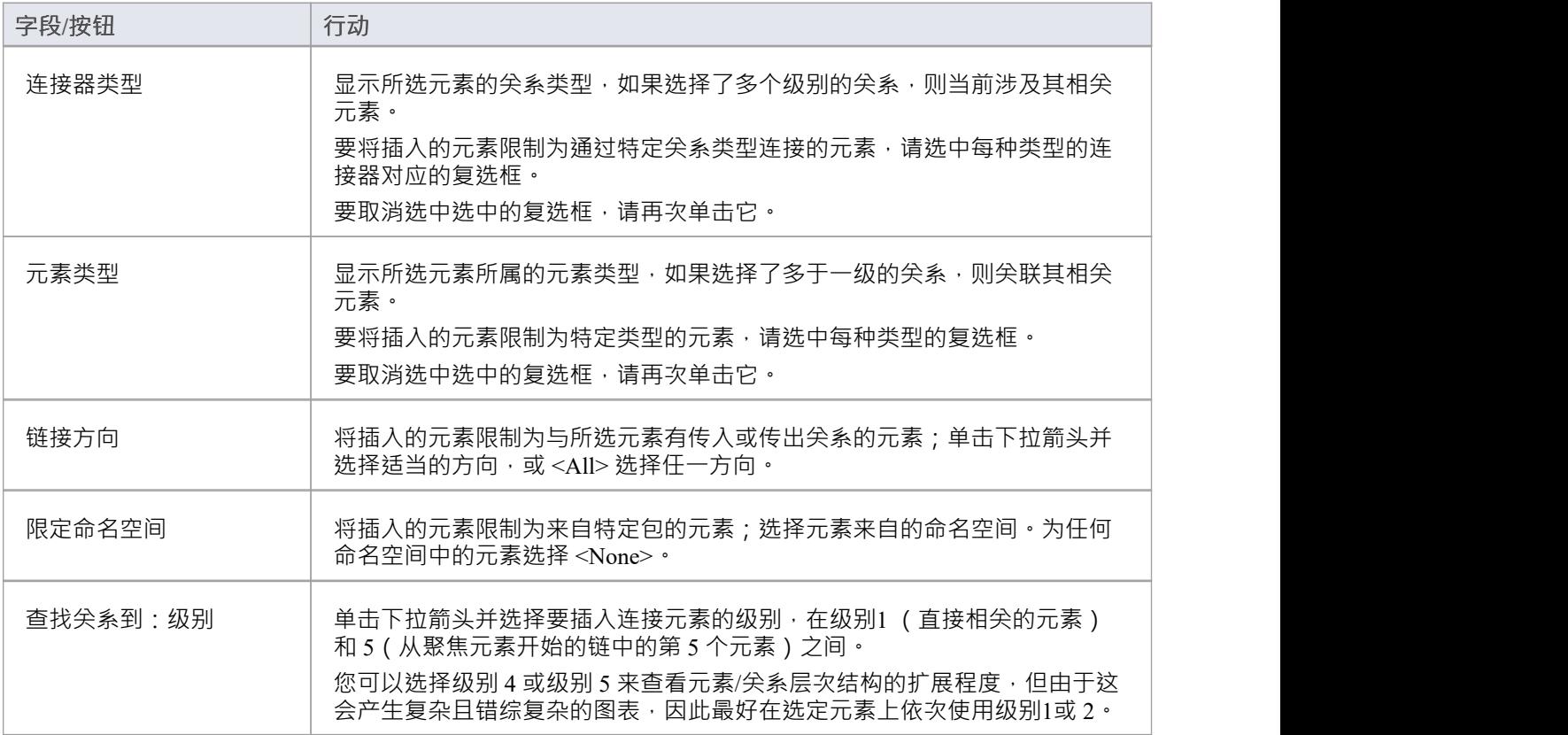

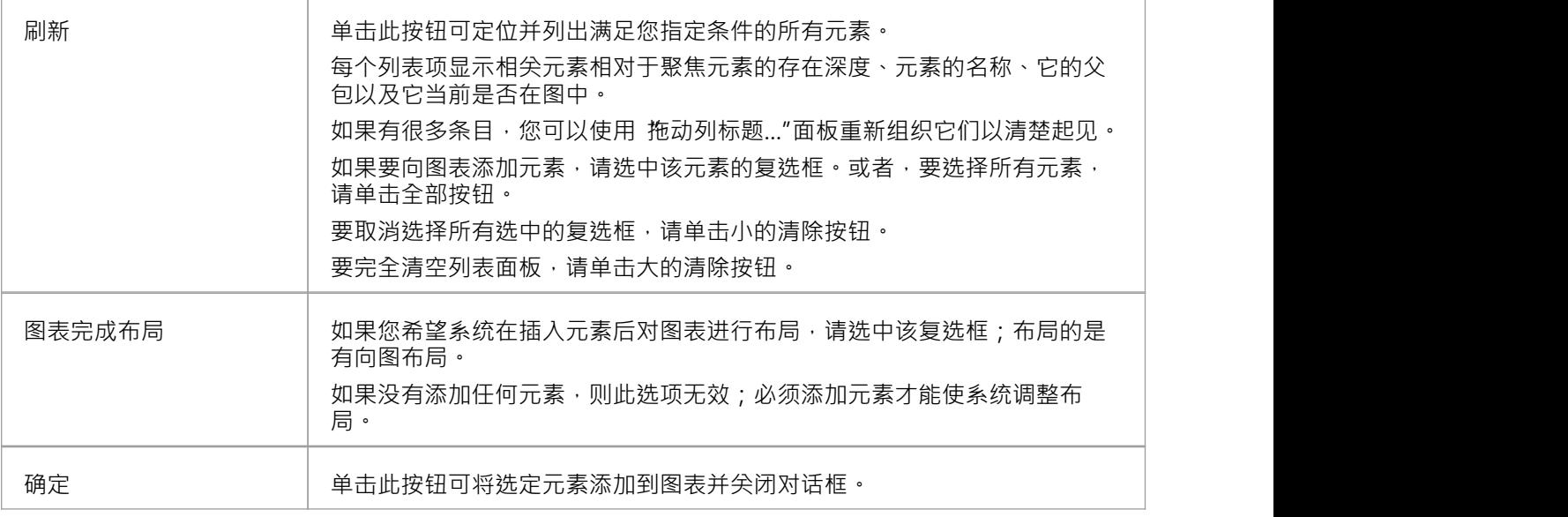

· 如果所选元素与边缘安装的结构元素(例如端口或暴露接口)有关系,则使用"插入相关元素"对话框将端口 或接口添加到图表中,如果它们尚未显示。

# **突出上下文元素**

当你点击图表上的一个元素时,它就变成了上下文元素;也就是说,所有动作都对该元素生效。上下文元素的 边框上有黑色矩形,首先表示该元素已被选中,其次充当 手柄",您可以单击并拖动以放大或缩小元素。

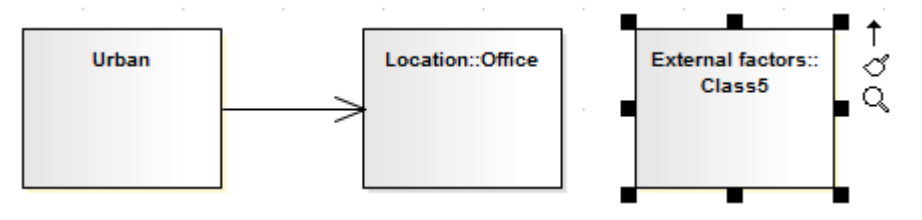

您可以对元素执行的许多操作涉及选择菜单选项或处理与元素分开的窗口和对话框,并且在大型或复杂图表

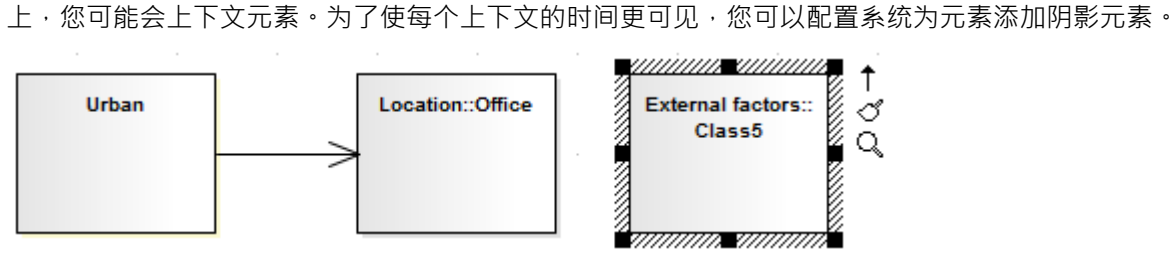

#### **访问**

要为上下文元素添加阴影边框,请使用此处概述的方法之一打开 首选项"对话框,然后选择 图表行为"页面上 的 始终突出显示上下文元素"复选框。

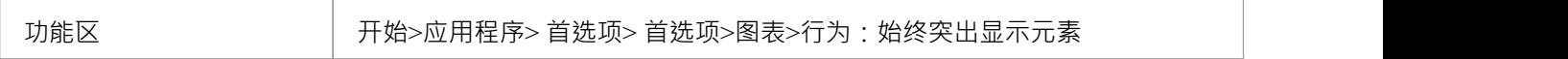

#### **多项选择**

如果您选择同时处理多个元素,则上下文元素默认具有阴影边框,无论是否选中 始终突出显示上下文元素"复 选框。上下文这里是对齐其他选定元素的元素,或者通过它对属性进行更改。

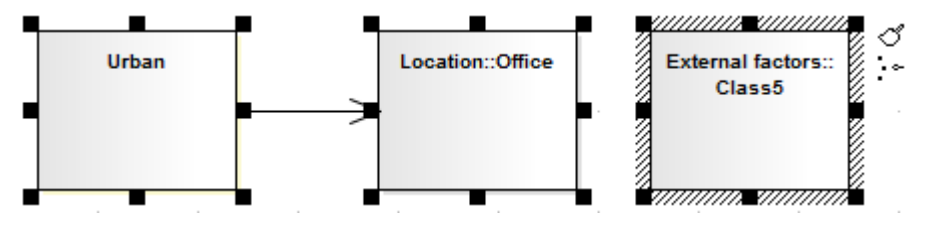

### **注记**

· 如果您有多个元素并且想要更改时间中的上下文元素,只需单击一次要成为上下文元素的元素

# **在元素之间移动特征**

除了在浏览器窗口中在包之间移动元素外,您还可以在元素之间拖放特征——属性和操作——将它们从源元素 中移出到目标元素中。

### **移动特征元素**

按照列出的顺序执行这些操作。

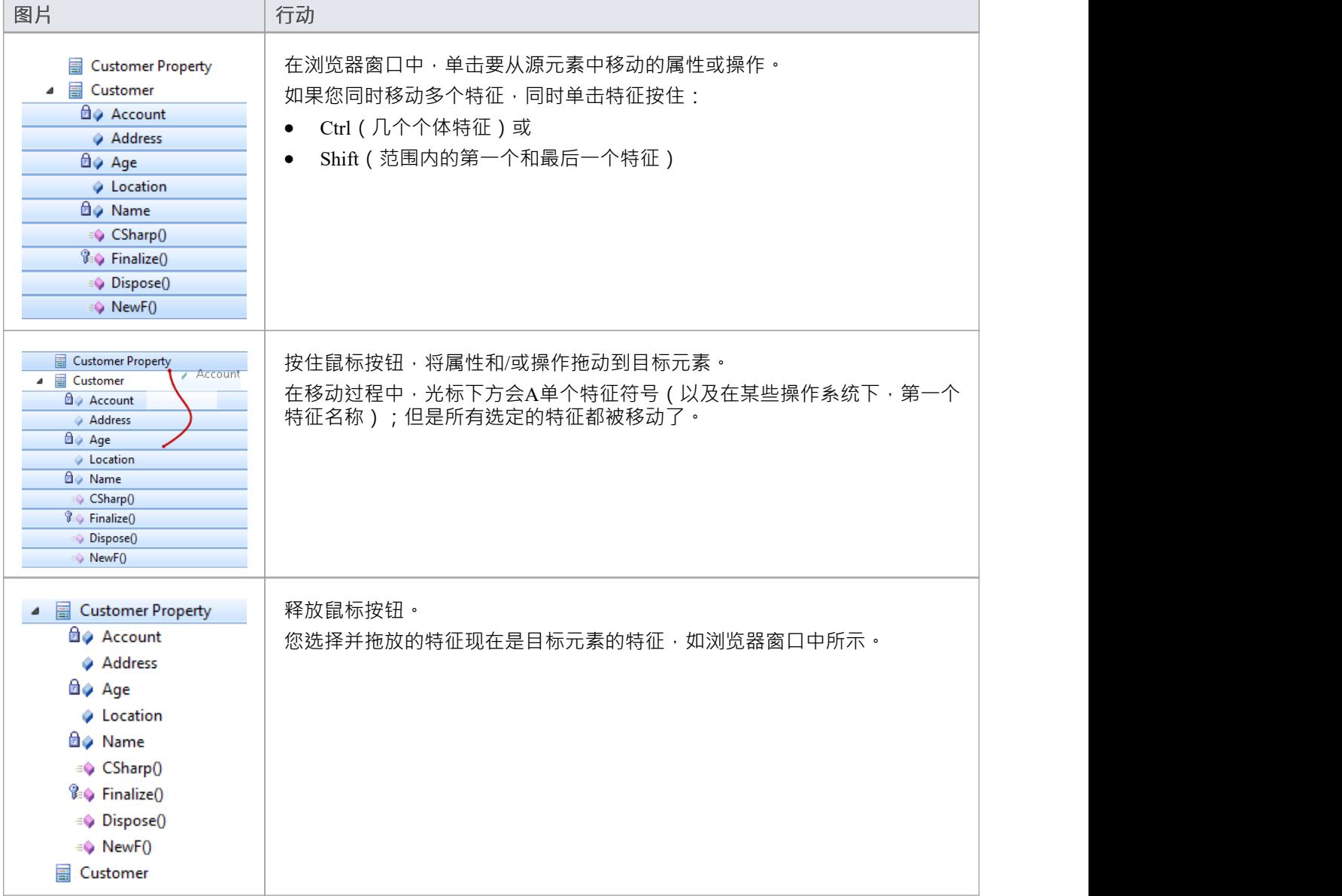

# **复制元素之间特征**

除了使用图表在包之间复制元素外,您还可以以类似的方式在元素之间复制特征属性和/或操作,从浏览器窗口 的 项目"选项卡或 详细信息"中的元素中拖动特征'检验员窗口的选项卡,然后将它们放到图表中的另一个元素 上。

#### **复制单个元素特征**

打开包含目标元素的图表。在浏览器窗口的 项目"选项卡或检验员窗口的 详细信息"选项卡中,单击属性或操 作并将其拖到图中的元素上。

在这个例子中,属性账户被从 项目"选项卡上的顾客元素中拖拽复制到图表中的元素账户项中。 详细信息"选 项卡中的过程在视觉上几乎相同。

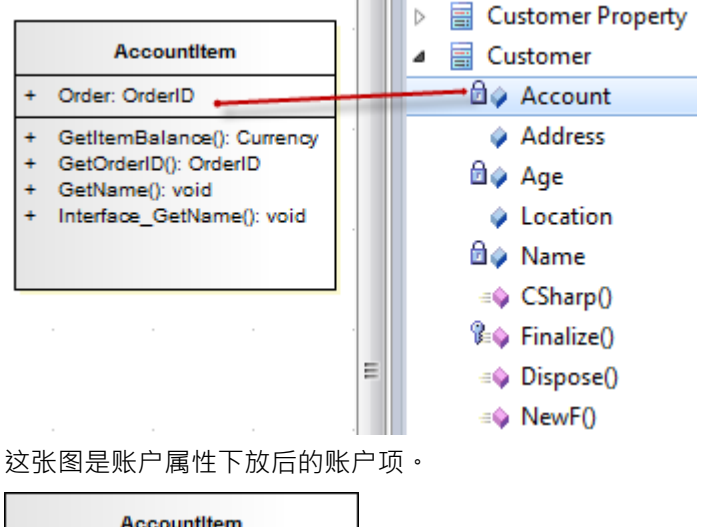

#### **AccountItem**

- Account: CustomerAccount
- Order: OrderID
- GetItemBalance(): Currency ÷
- GetOrderID(): OrderID
- GetName(): void
- Interface\_GetName(): void

## **注记**

您还可以同时选择和复制多个特征;您只需在浏览器窗口的 项目"选项卡中选择元素中的特征时按 Ctrl 或 Shift · 将它们拖到图表上并将它们拖放到目标元素中(您不能从 详细信息"选项卡中复制多个特征检验员窗 口的)

# **复制元素**

您可以在其他元素或包下快速轻松地复制一个或多个元素及其子元素和图表。您可以在同一项目文件或任何其 他项目文件中的一个或多个其他元素或包下插入元素的副本。

不可能在同一个图表上复制元素,但您可以在连接器的末端生成元素的表示,称为虚拟连接器末端。请参阅虚 *拟连接器Ends - Represent One元素Times on a图表*帮助主题。

### **操作**

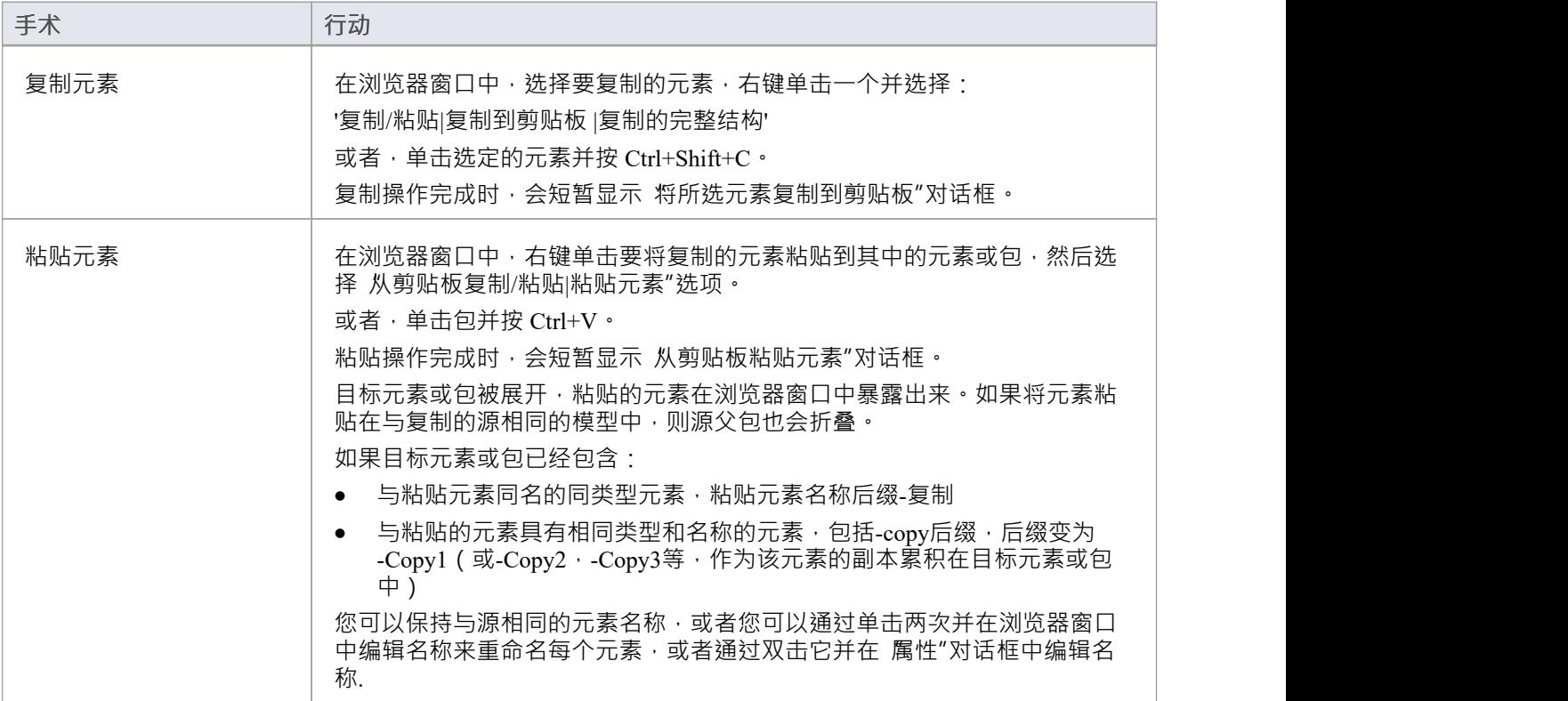

- 如果要复制任何元素粘贴到另一个元素下,目标元素必须能够接收子元素;例如,您不能将类元素粘贴为 端口的子元素
- · A元素的副本没有源元素的外部交叉引用;那是: - 如果一个元素被复制它没有连接器 - 如果复制了多个元素, 则仅复制元素之间的连接器 保留 しんしょう しんしょう しんしょう しんしん はんしょう - 但是, 如果这些元素来自序列或通讯图和图表 本身不被复制,被复制元素之间的消息连接器不被保留
- · 您不能将元素粘贴到被其他用户锁定或签入的元素或包中; "粘贴..."选项在上下文菜单中显示为灰色

## **在包之间移动元素**

如果元素或包不在模型结构的最合适部分,您可以通过以下方式将其移动到浏览器窗口中的不同位置:

- · 将元素拖放到目标位置,或
- · 剪切和粘贴元素或包

如果您移动一个包,所有从属包及其内容也会移动到新位置。

### **在包之间拖一个元素**

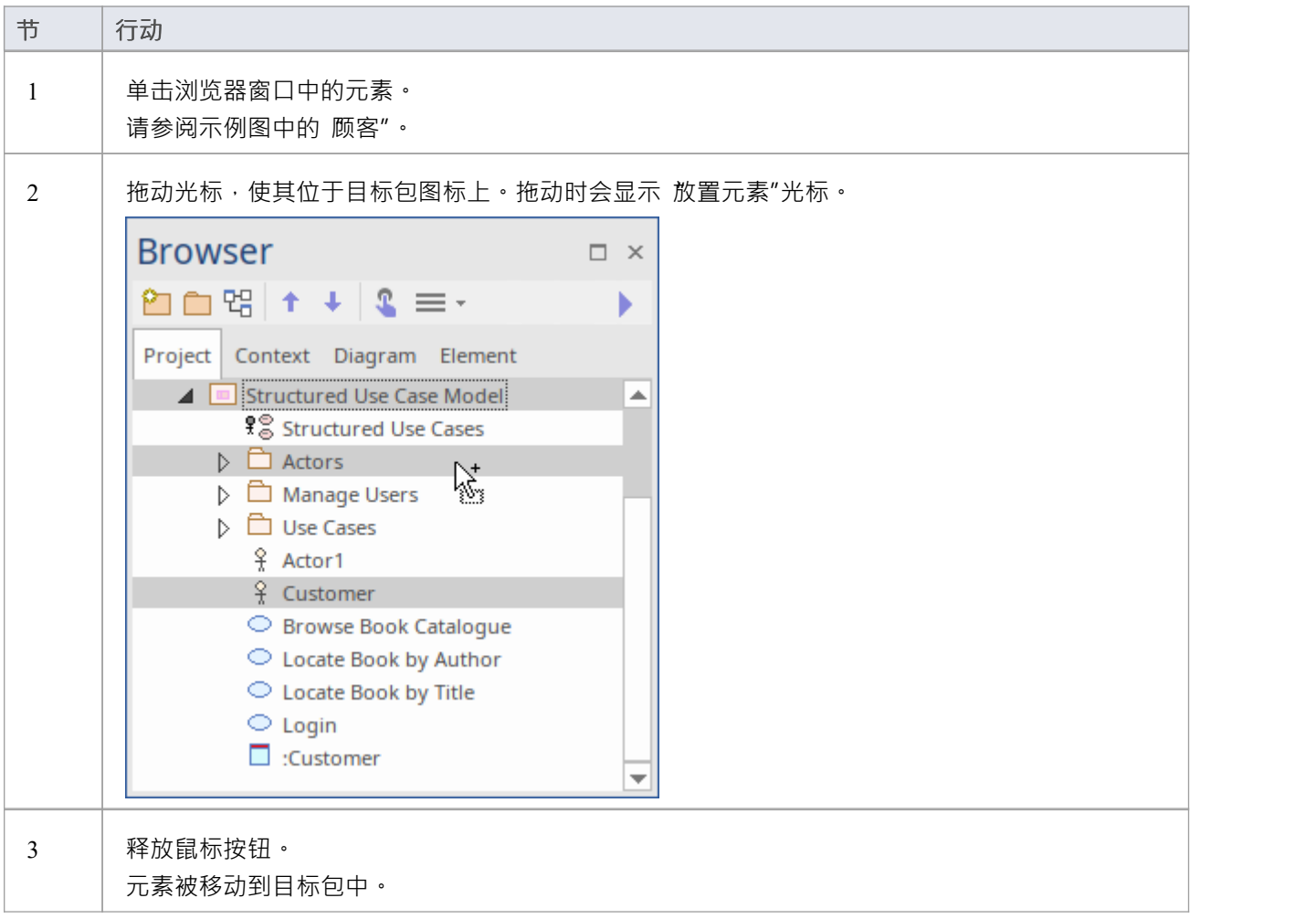

### **剪切和粘贴元素**

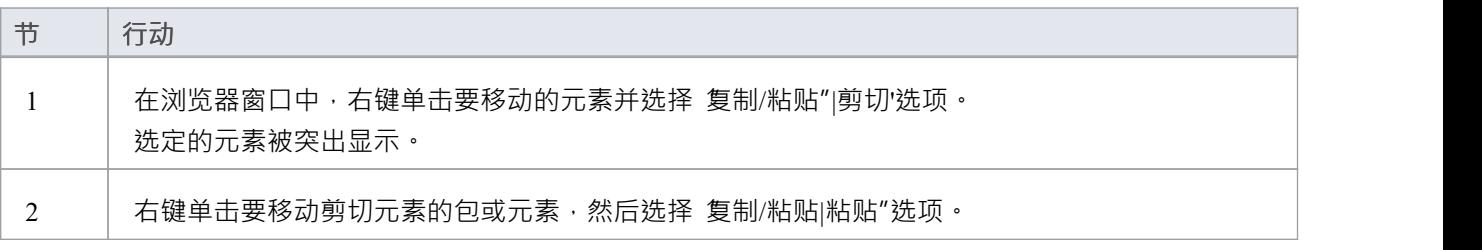

在浏览器窗口中,剪切元素被列为所选元素或包的子元素。

- 您也可以将元素拖到新包中的宿主元素下;例如,将一个元素拖到一个类下
- · 移动元素对元素可能具有的任何关系都没有影响
- · 在浏览器窗口中移动元素不会影响该元素在任何图表中的使用
- 移动图表通常不会影响包中元素的位置——如果将图表从一个包移到另一个包中,则图表中的所有元素都 保留在原始包中;但是,某些元素(例如决策、初始元素和终点元素)仅在一个图表中使用,在该图表之 外没有任何意义,并且永远不会重新使用其他图表,因此,如果您移动包含它们的图表与图一起移动到新 的父包
- 在多用户环境中,如果一个人移动或更新浏览器窗口结构,其他用户必须重新加载他们的项目才能看到浏 览器窗口的最新变化;尽管对树的任何添加或修改都是如此,但在进行重大更改时最重要,例如将包拖到 不同的位置

## **设置元素字体**

当您在图表上显示元素时,文本字体默认为从 首选项"对话框的 图表外观"页面定义的全局设置。如果需要, 您可以更改此全局默认设置。然而,在图表上,您可能只想更改特定元素或元素组的字体,以将它们与其他元 素区分开来。你有几个选项可以做到这一点。

### **访问**

选择图表中的元素,然后使用这些选项之一。

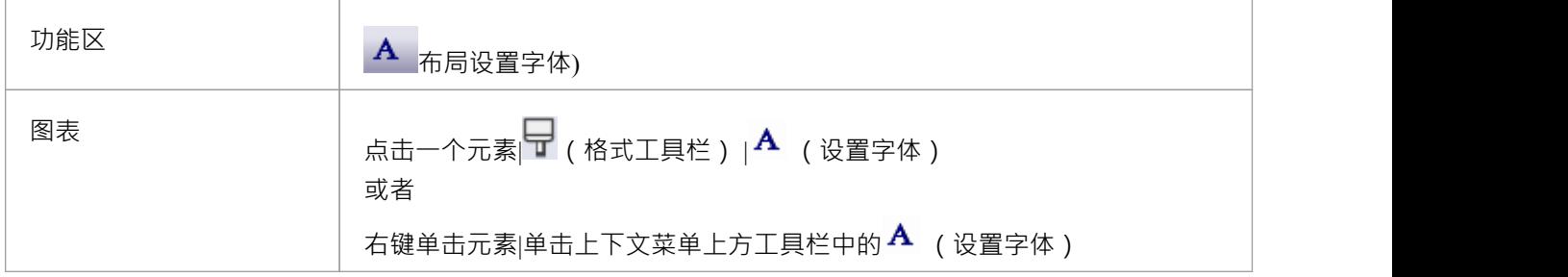

### **字体对话框选项**

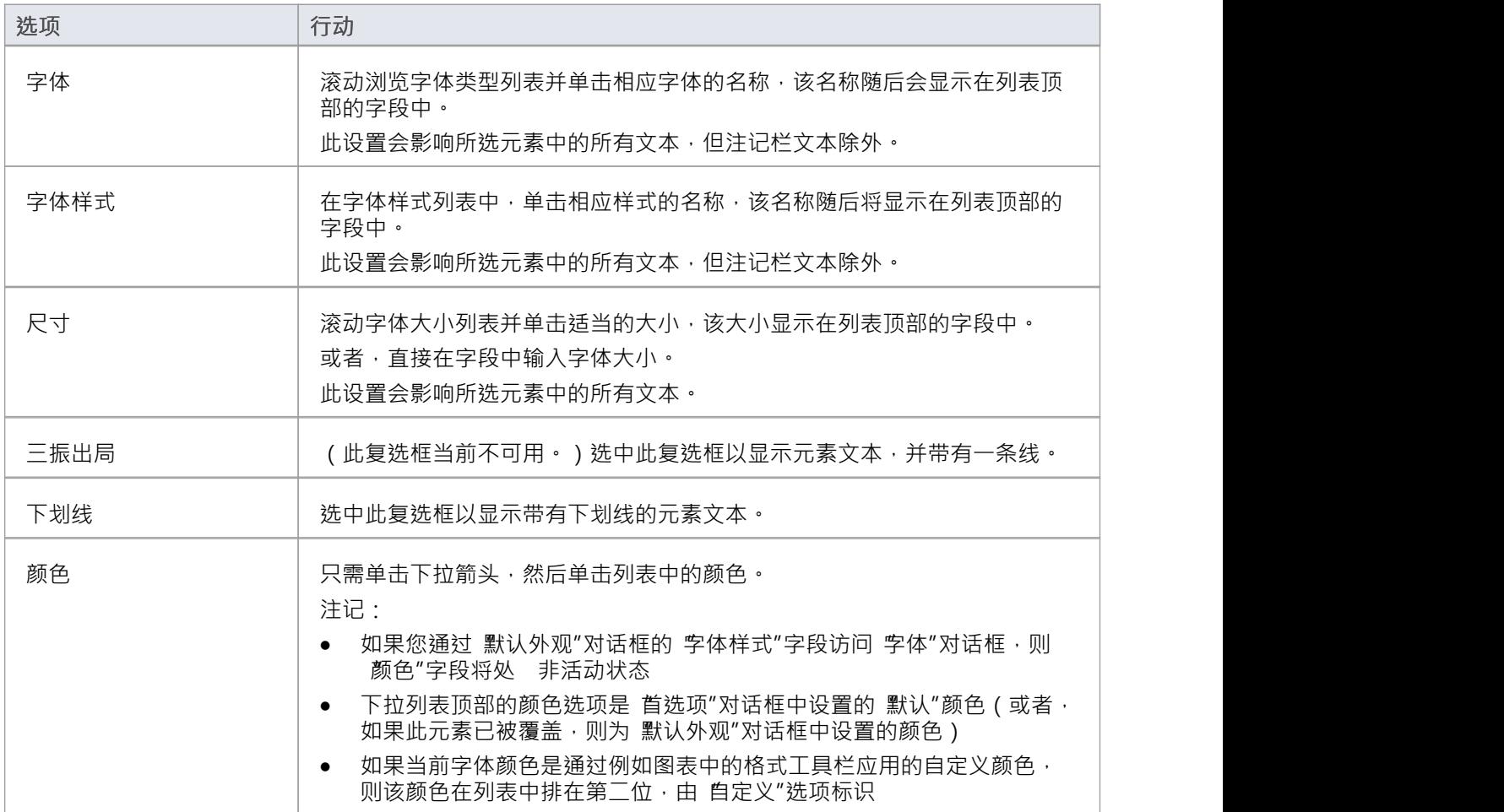

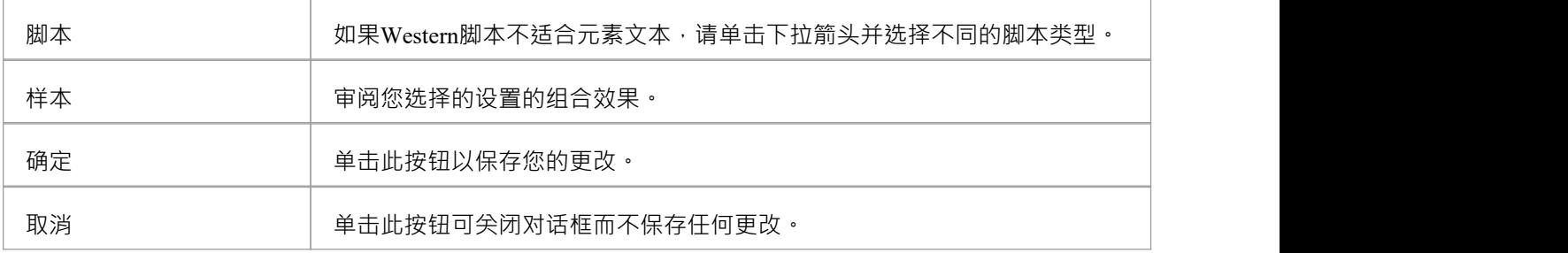

- 如果您通过 默认外观"对话框 (F4) 设置元素字体, 则更改可以被通过其他两个访问路径设置的任何不同值<br>覆盖 覆盖
- 应用字体时, 字体"对话框会覆盖所有选定元素的 外观"对话框。

# **设置模板包**

在构建模型时,您可能希望在图表上的元素外观中表示或强调元素的某些特征,或者选择特定的显示选项作为 标准,例如,您可以将新接口元素设置为与新类元素不同的默认颜色,确保所有新活动分区都是垂直的而不是 水平的,或者为新用例图设置一组特定的显示选项。

为此,您需要创建一个元素或具有您需要的所有特征的图表,并将其存储在模板包中;然后系统检查这个包:

- 每当您创建新图表时, 或
- · 每当您开始使用图表工具箱创建元素时

创建新图表时,系统会检查模板包中的图表类型,如果找到该图表类型,则将模板图表的显示选项复制到新图 表中。

当您创建一个新元素时,系统会在模板包中检查该元素类型,如果找到该元素类型,则将按照定义复制该模板 元素。该定义包括模板元素的任何默认显示选项,因此您可以应用模板定义并切换到新元素的默认外观,如果 您愿意的话。

在这张图片中,一个 类"元素已被拖放到模板包中的图表上。它是使用基本元素的默认外观创建的。

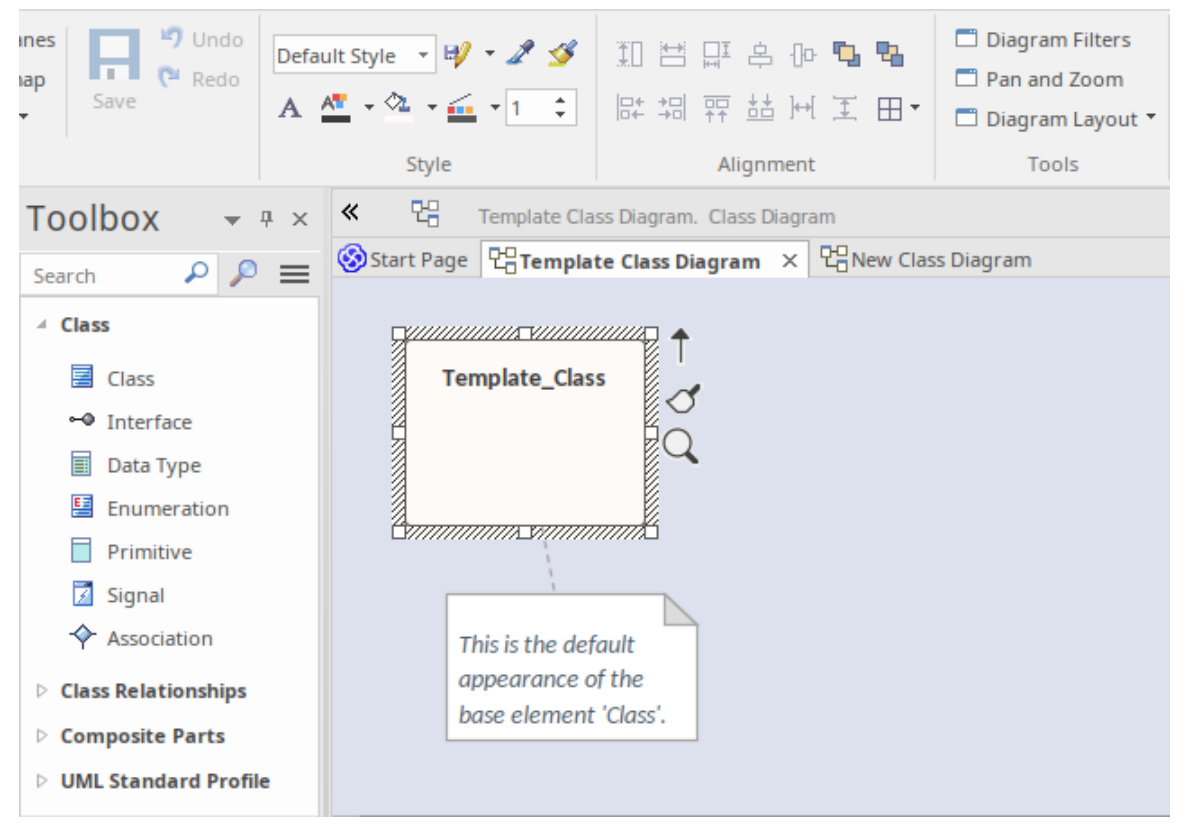

在下图中,使用布局功能区的样式面板中的工具,更新了图表 模板类图表"上的元素 "Template Class类"的外 观。注记但是, " Template Class元素"的默认外观' 保持不变。

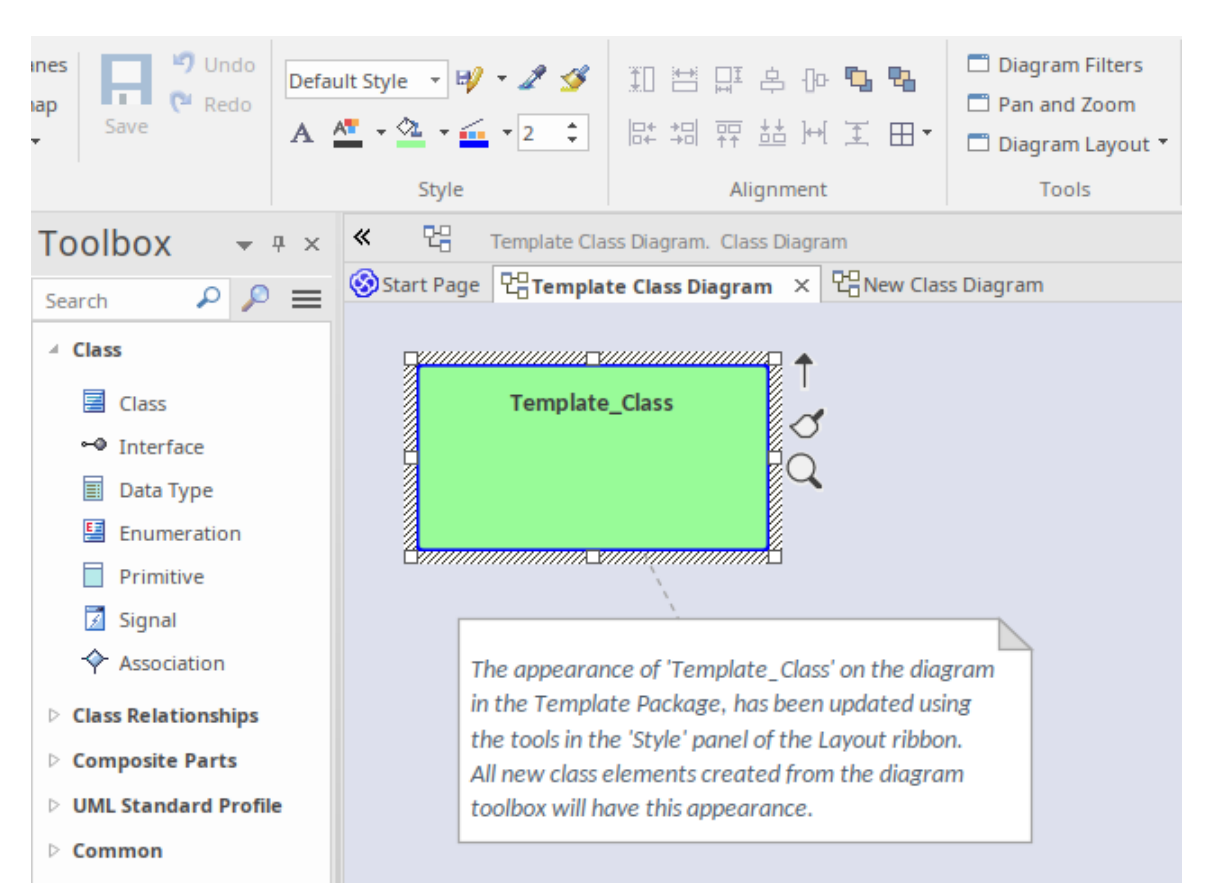

当从工具箱创建一个新的 类"元素时,它的默认外观属性与底层模板元素相同,但是它在创建它的图表上的外 观复制了模板图表上的模板元素的外观.

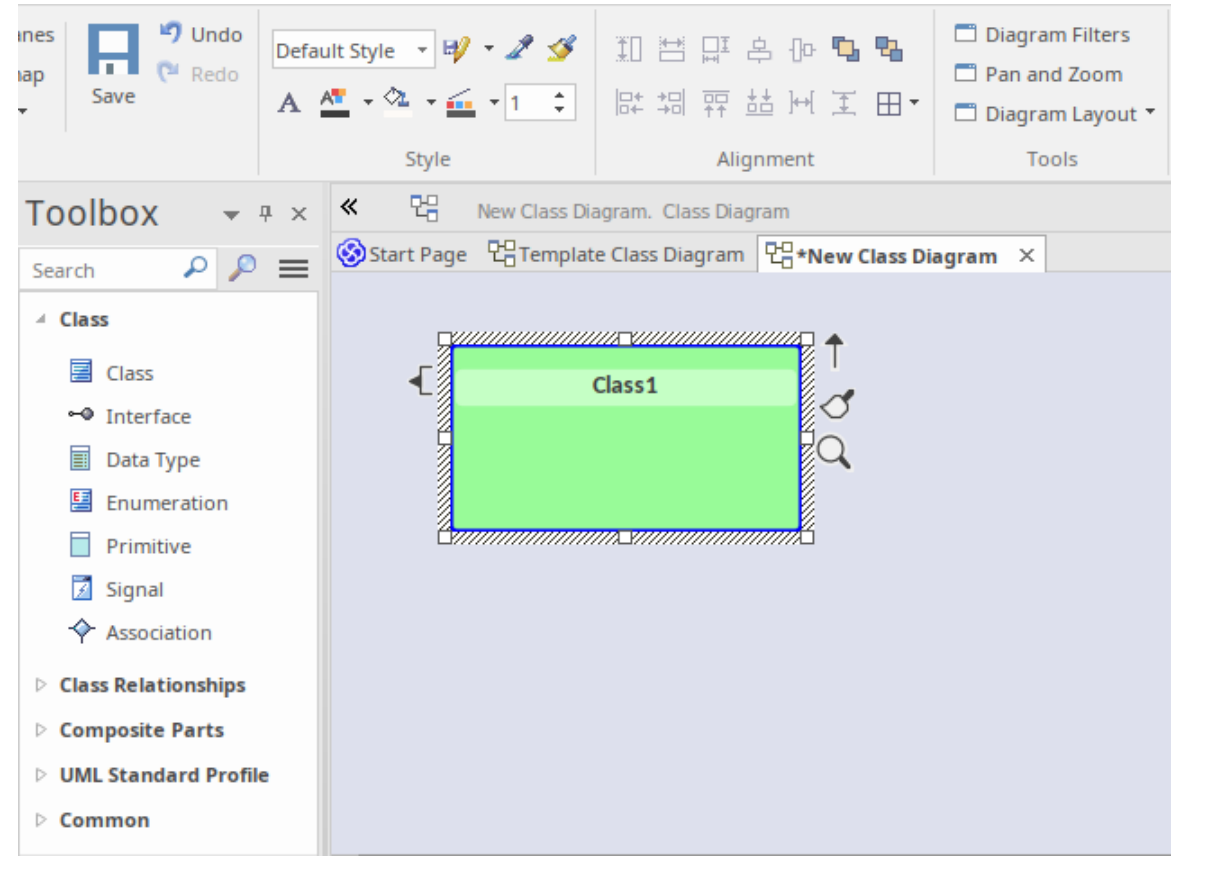

您可以将元素的外观恢复为默认值,方法是选择元素并应用布局功能区中的 默认样式",或选择功能区选项 布 局>图表>外观>重置本地元素外观"。

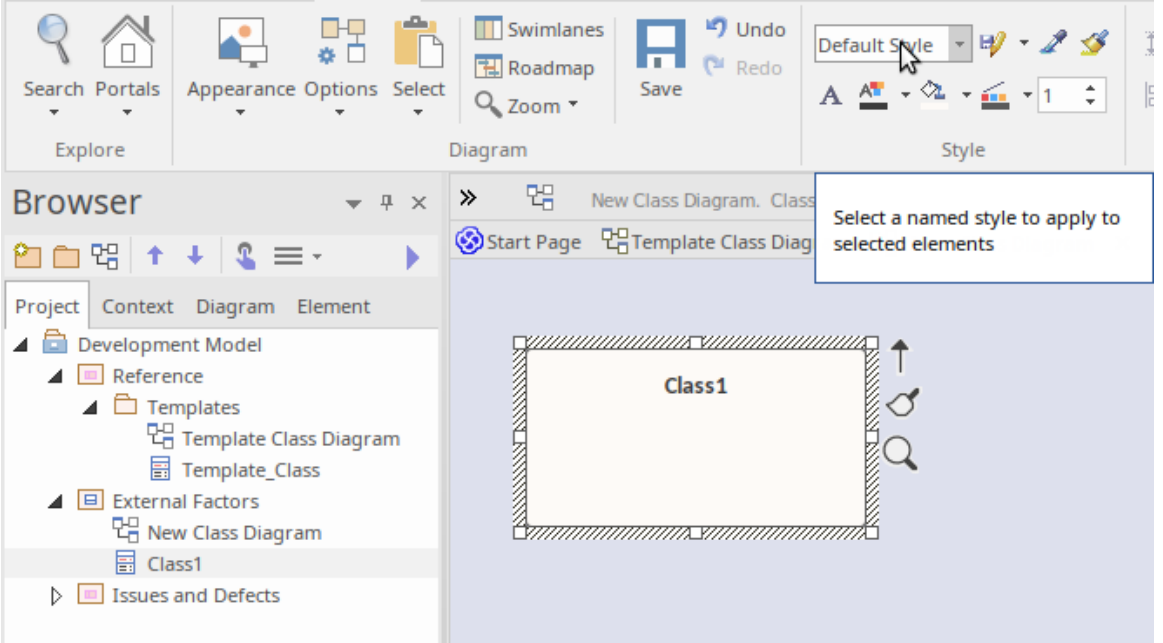

同样,如果 'Class1' 从 '类图表' 中删除 ( 但不是从模型中 ) , 然后从浏览器窗口放回图表上, 它将使用从 Template\_Class复制的*默认*外观创建,**而不是**显示的外观在模板图上。

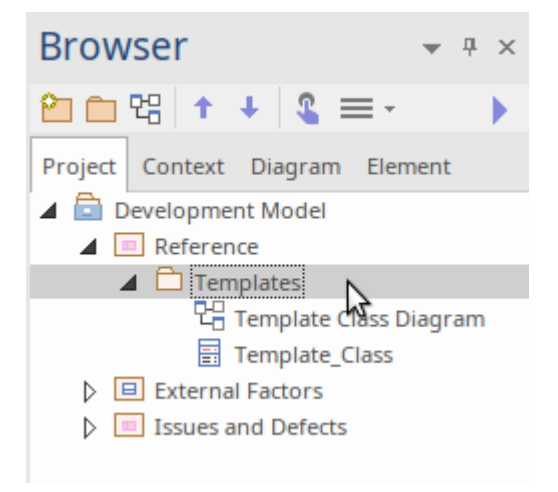

您可以在模型中的任何位置创建模板包;但是,最好在任何项目开发工作中不太可能意外更改或丢失的位置创 建它。

#### **设置元素模板包**

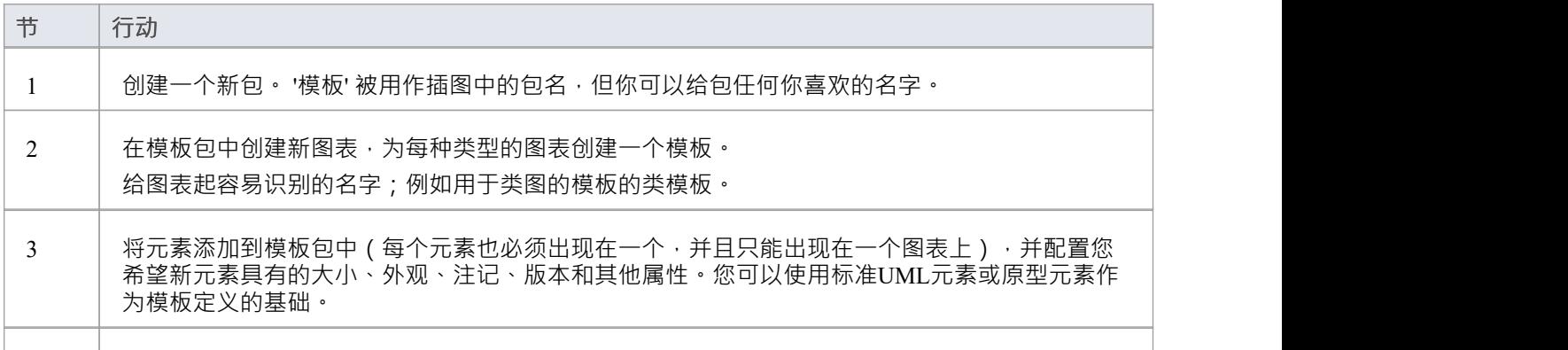

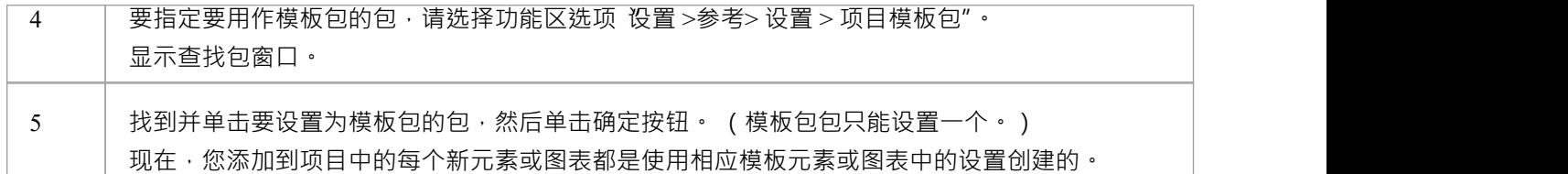

- 在Enterprise Architect的企业版、统一版和终极版中,如果启用了安全性,则必须具有管理参考-更新"权限 才能设置或访问模板包
- 从模板派生的元素的填充颜色可以被由通过形状脚本型应用到元素的形状脚本定义的元素填充颜色覆盖, 或者您可以在 默认外观"对话框中切换或更改默认外观
- 如果您决定不使用任何模板,请在 查找包"窗口中将模板包设置为 "<none>"; " <none> "包位 窗口中显 示的层次结构的底部
- 在图表中创建元素时,可以修改元素的直接外观的另一种方法是在UML配置文件中以相同的类型名称或新 的元素类型重新定义它们

# **将自动命名应用于现有元素**

如果您为特定类型的元素的名称和/或别名设置了自动命名约定,则可以在一次操作中将这些约定应用于所选包 中这些类型的所有现有元素。

您可以通过 将自动命名应用于元素"对话框应用自动命名。这会按类型对具有自动命名约定的元素进行分组, 并显示将约定应用于元素名称和/或别名和原型的效果。您可以更改包中的所有元素名称,或仅选择某些元素进 行更新。

**访问**

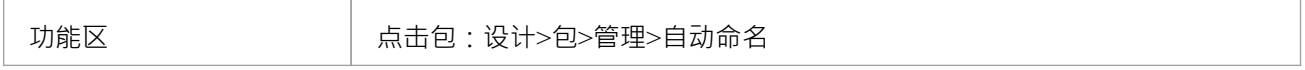

### **对元素应用自动命名**

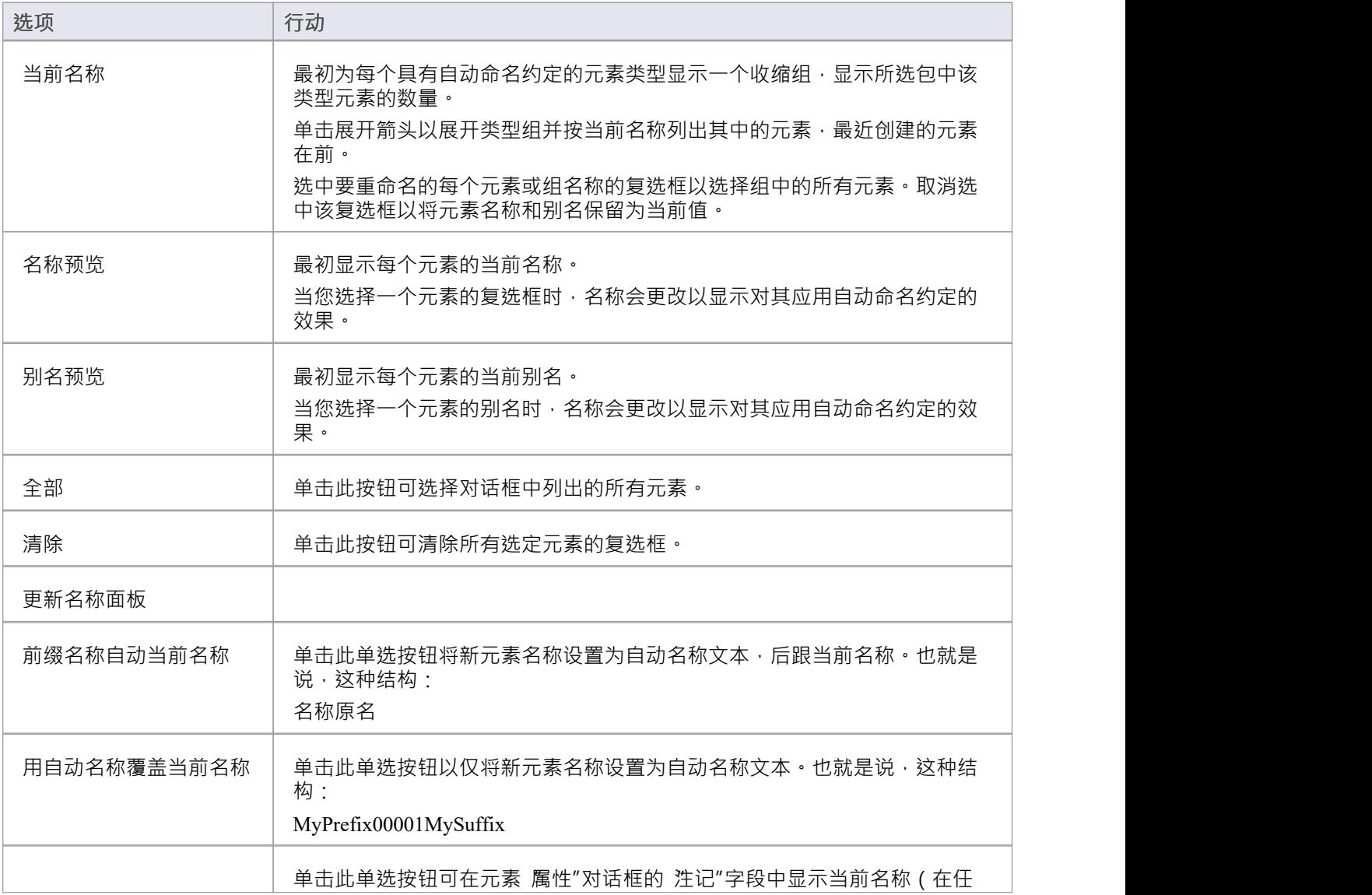

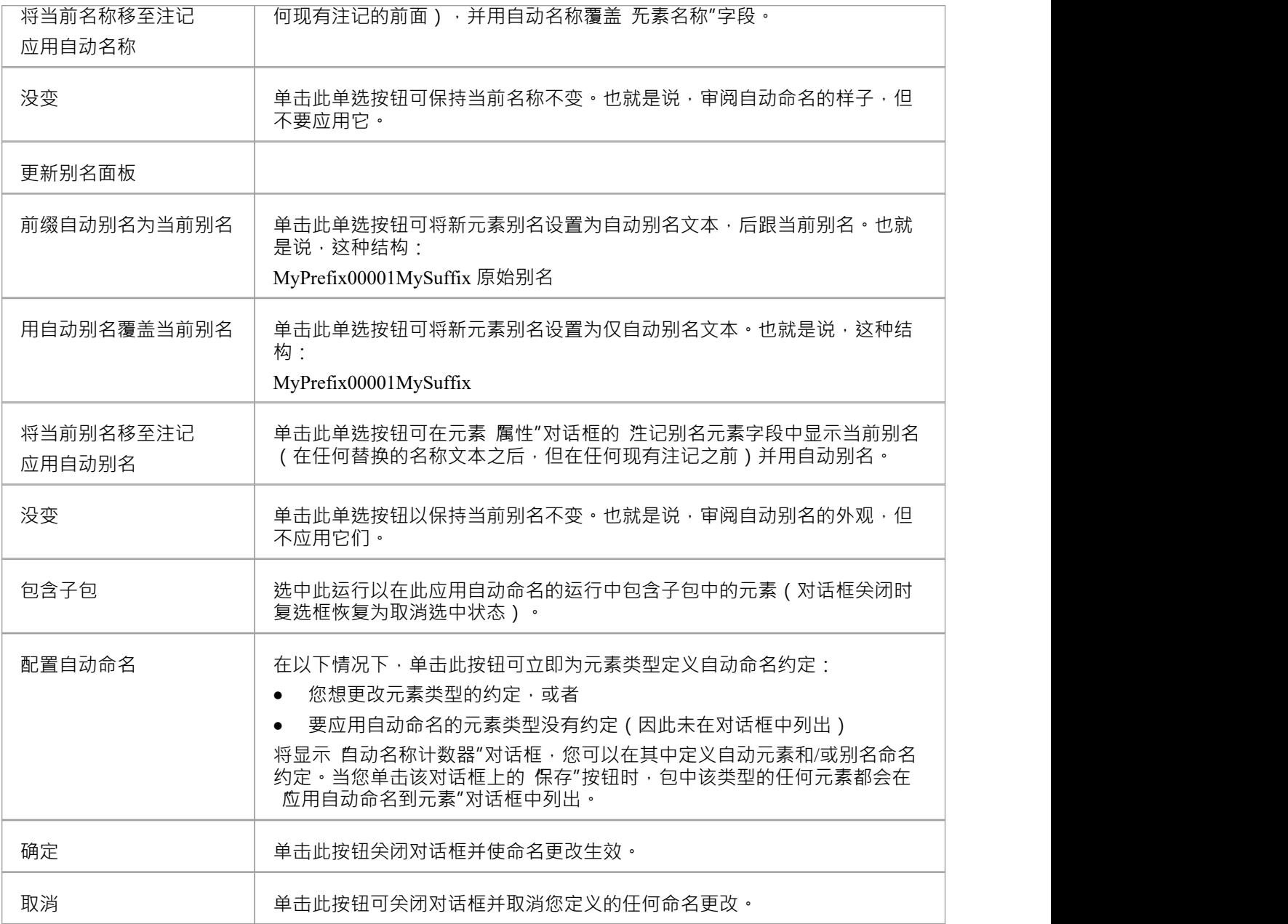

- · 如果您选择此功能并且模型中从未定义过任何自动命名约定,则会显示消息*没有配置的自动命名元素包含 在所选包*中;单击配置自动命名按钮为您需要的任何元素类型定义任何约定
- · 版本控制下被锁定的包内容不会自动命名
- 因为您正在对现有元素应用自动命名,所以自动命名设置 在创建时应用"设置对此操作没有影响
- 应用自动命名到元素"对话框可调整大 ;如果要扩大或缩小对话框,请将其边缘拖动到所需的大小

## **直接添加元素到包**

您可以快速将新元素添加到包中,而不必同时将元素添加到图表中。这在定义一组需求、修改、问题、基类或 您可能不需要在模型中的图表上表示的其他元素类型时特别有用。

最快最简单的方法是只选择一个现有元素,然后按 Ctrl+Shift+N 在同一位置创建另一个相同类型的元素,使您 可以快速连续创建多个元素。在这种情况下,您随后将使用属性窗口或 属性"对话框输入元素名称和任何其他 所需的详细信息。

此处描述的其他方法显示 新元素"对话框,您可以在其中指定元素名称和其他详细信息以单独创建已识别的元 素。在这种情况下,您还可以选择将元素添加到当前打开的图表中。

### **访问**

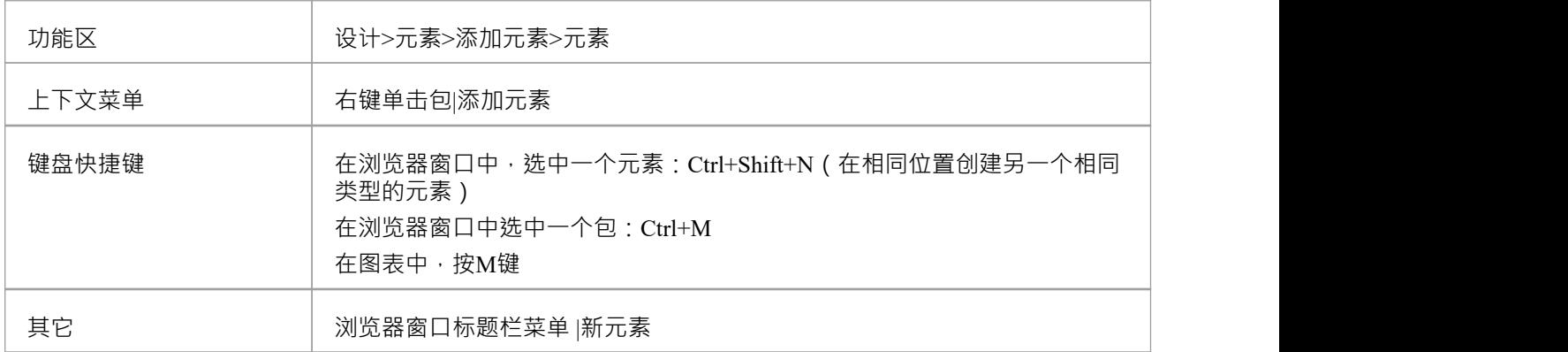

### **给包添加元素**

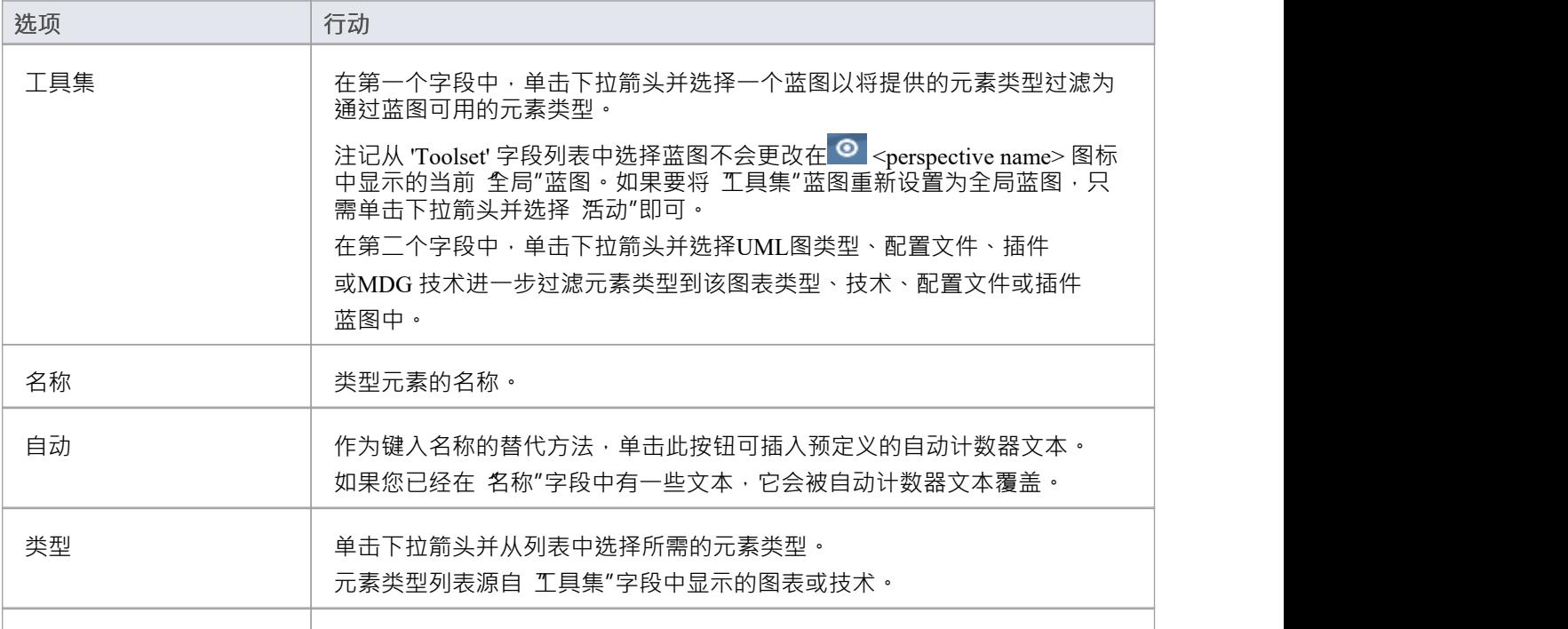

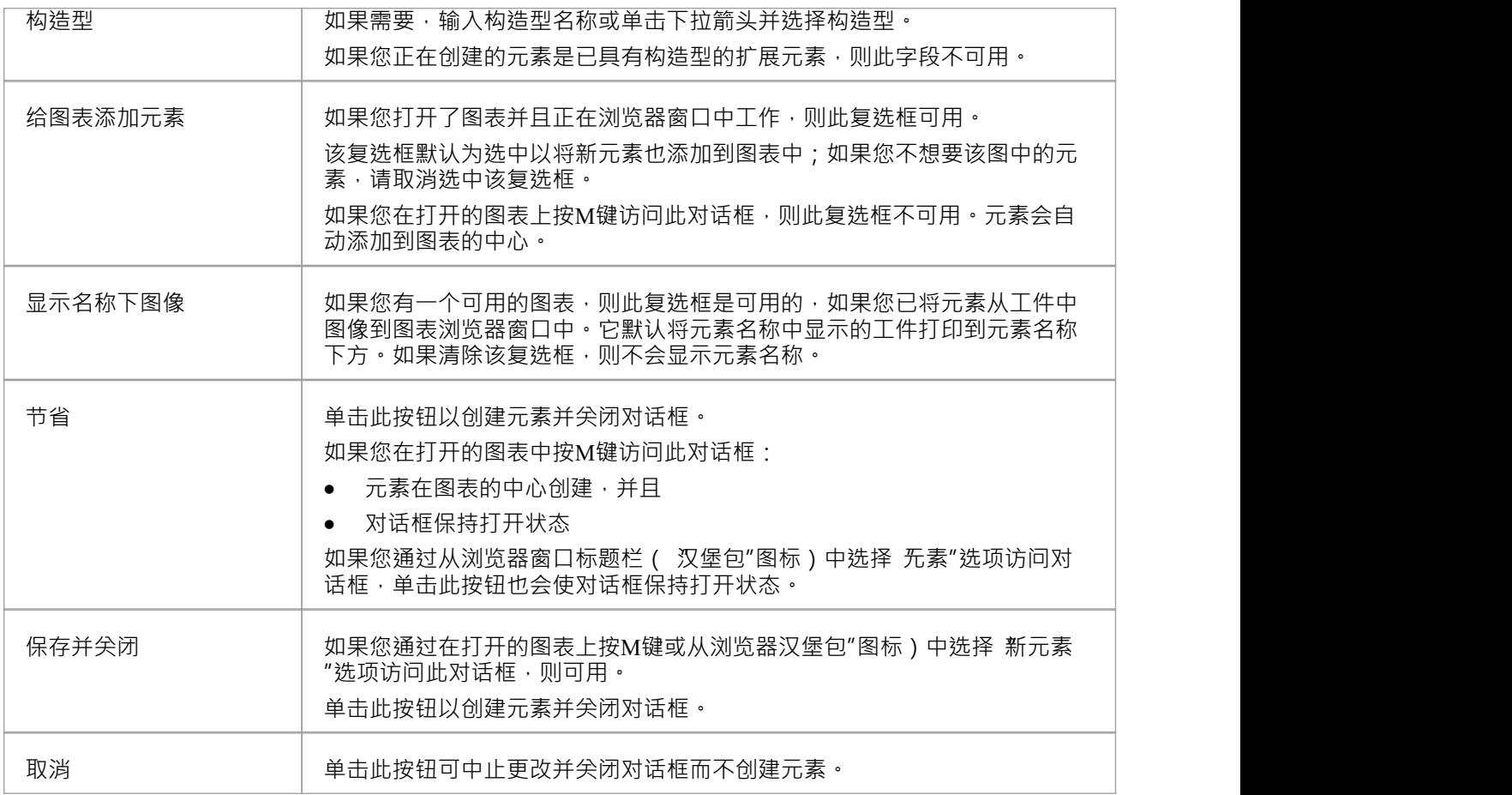

● 如果规范类型为<Any>,则在规范管理器中创建元素时也会显示 新元素"对话框

## **自动名称和计数器**

当您在模型中创建新元素时,您有不同的选项来命名元素,具体取决于您创建它的方式。如果您创建元素:

- 在图表上,系统应用元素类型的默认命名约定加上同一包中该类型元素数量的增量 例如, Actor4;您可以 通过编辑元素的 属性"对话框中的 名称"字段将其更改为任何其他名称
- 在浏览器窗口中,系统会提示您在 新元素"对话框中输入元素名称

您还可以为相同类型的元素设置自己的自动命名和编号约定,以便:

- 在图表上,您的命名/编号约定会自动应用于新元素(如果需要,您仍然可以像以前一样更改)
- 在浏览器窗口中, 新元素"对话框自动将命名约定应用 您的新元素

这是自动名称计数器窗口的示例,其中显示了新需求的示例名称和计数器。

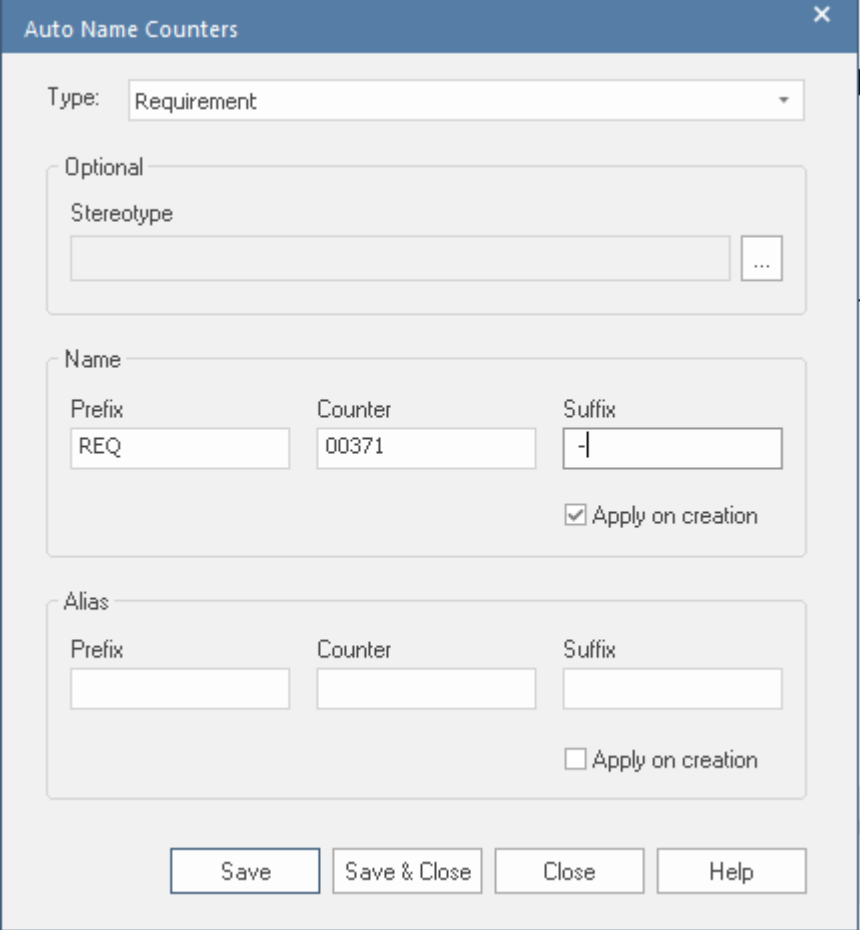

如果您在包中有现有元素,并且您想对它们应用新的命名约定,您可以非常轻松地一次对包中所有相同类型的 元素进行更改。

您将元素类型的命名约定定义为模型设置。同时,您还可以选择为 别名"字段和/或该类型元素的构造型定义命 名/编号约定。

**访问**

功能区 ファイント 1000 は置>参考>设置>自动名称和计数器

## **为元素类型设置自动命名**

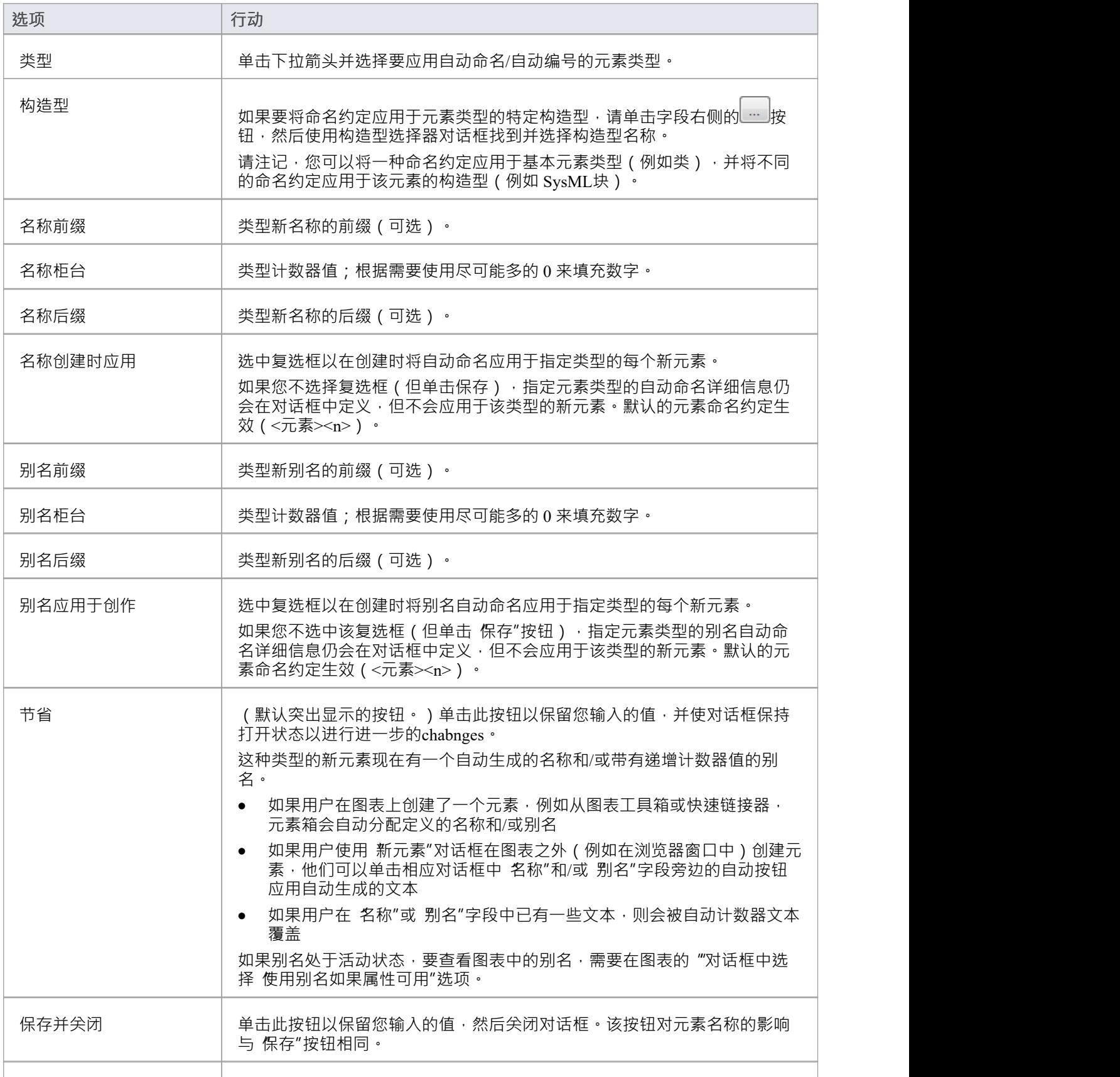

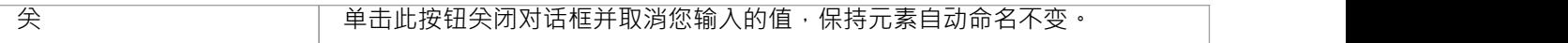

● 自动编号 - 无论是系统默认还是用户定义 - 不会跨包级别递增;如果您在包A 中有一个名为参与者的元素, 并且在包A中创建了一个参与者元素,那么您的子参与者包也A是参与者

# **创建元素**

Enterprise Architect提供了许多方法来创建全新的元素和从现有元素派生的元素。创建新元素的最简单方法是将 所需元素类型的图标从图表工具箱拖到图表上,如图所示。

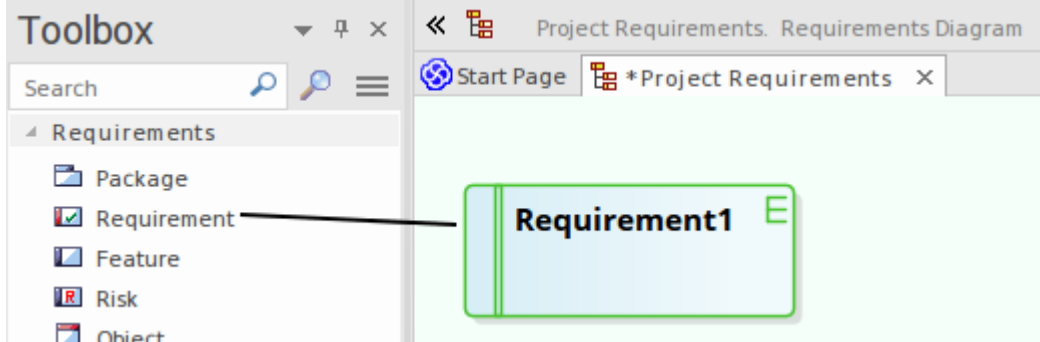

此方法根据该元素类型的系统标准创建元素。您还可以提供工具箱图标引用的替代元素定义(使用系统 首选项 "对话框、模 或元素模板),并使用Profiles和MDG 技术(由系统提供或由您的项目团队开发)添加更多元素 定义.

- 快速应用工具箱主要功能A工具箱是按空格键或插入键,显示 工具箱快捷方式"菜单;使用鼠标,您也可以 通过按住左键并单击右键来显示此菜单
- 如果您要创建一种类型的多个元素,则在创建第一个元素后,只需按 Shift+F3 或 Ctrl+单击即可创建该类型 的下一个元素
- 一旦你创建了一个元素,你可以通过将它从浏览器窗口拖放到你的图表上来重新使用它
- · 有时将元素直接添加到包中很有用,而不是将它们添加到图表中;您可以在浏览器窗口中执行此操作

# **特征可见性**

设置元素的特征和特征时,您可以设置一组选项以在特定图表上显示或隐藏该元素的特征。您还可以过滤按范 围显示的属性和操作 - 例如隐藏所有受保护的属性 - 或选择隐藏或显示特定属性和操作。您设置的可见性仅适用 于当前图表,因此类可以出现在一个图表中并显示所有特征,而在另一个图表中隐藏特征。

对于支持这些特征的元素,可以隐藏或显示继承的属性、操作、职责、约束和标记值。当系统显示继承的特征 时,它会从所有广义父项和所有已实现的接口中创建一个合并列表。如果子类重新定义了在父级中找到的某些 内容, 则父特征将从列表中省略。

### **访问**

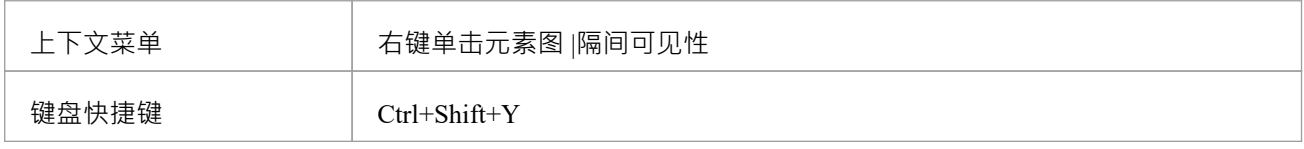

### **自定义特征可见性**

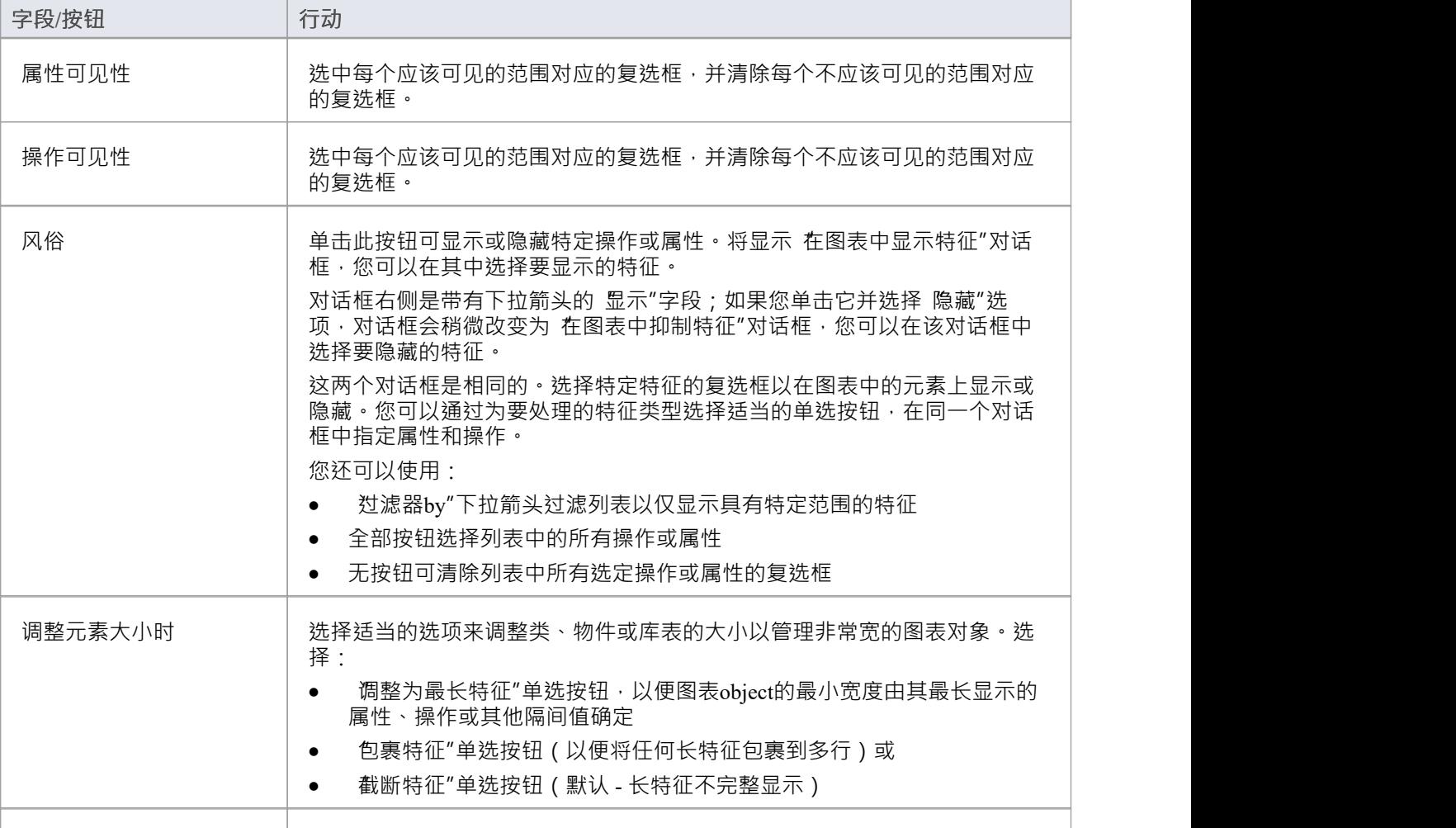

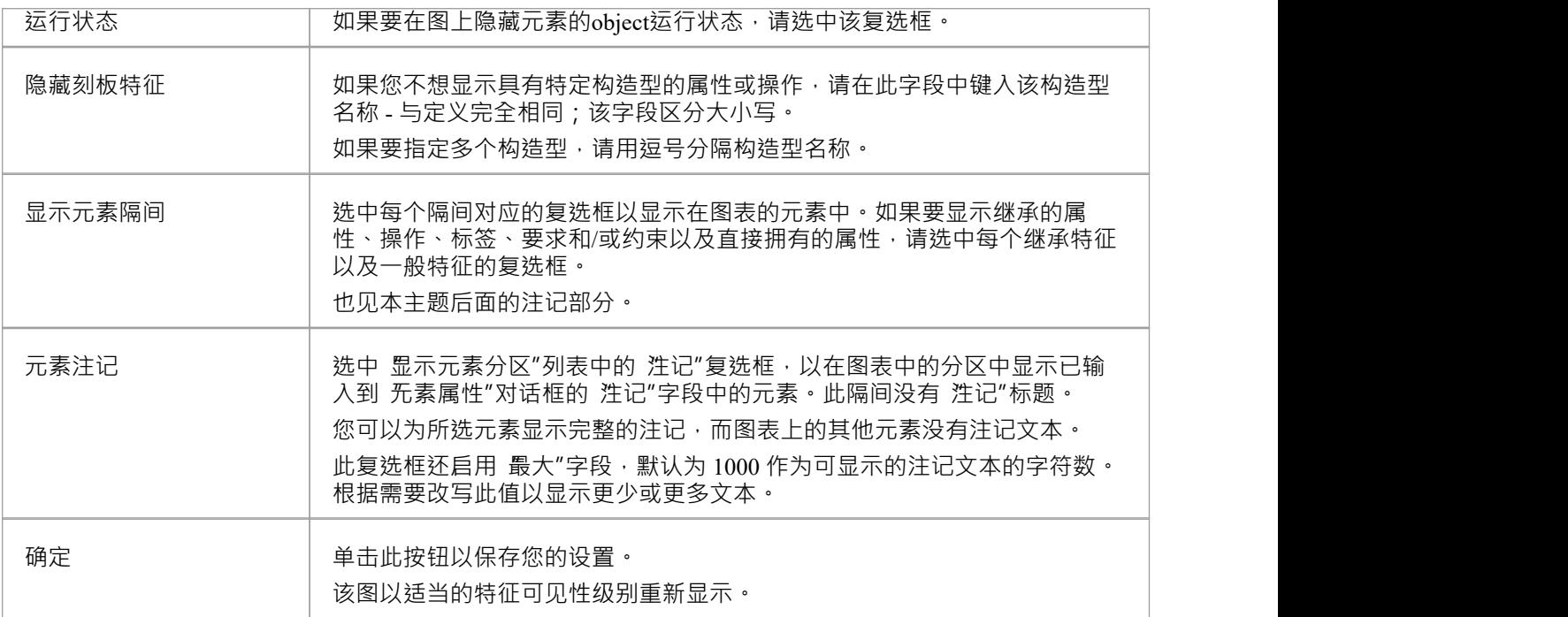

- · 要为默认情况下不具有可见隔间的元素类型(例如使用案例和演员)显示特征,请右键单击图表object以显 示上下文菜单并选择 外观|使用矩形符号"选项
- 您可以将Enterprise Architect配置为以斜体显示所有注记隔间中的文本 选择 开始>外观>首选项>首选项"功 能区选项,然后在 图表>外观"页面上选中 斜体注记元素文本"复选框;这有立竿见影的效果,清除复选框 以以正常字体显示文本也是如此
- 如果您选择显示资源,请注记这将显示当前活动和完成的资源分配
- · 讨论区和评论区显示元素上每个开放主题的前两行;它们不包括封闭式讨论或评论
- 一些技术如 SysML 在元素中定义了额外的隔间, 如用于端口、Parts 和端口;这些隔间的可见性也将由与隔 间名称匹配的复选框控制
- 标签栏列出了元素属性窗口的 标签"选项卡中输入的元素的所有标记值,这些值不具有空值
- 如果您选择 Fully Qualified Tags"复选框, Tags 隔间将包含每个标记值 (如果在Enterprise Architect版本1或 更高版本中创建)的完整出处<sup>,</sup>其中相同的标记值在不同的上下文中多次使用不同的价值观;标签隔间中 的描述如下: <Profile>::<Stereotype>::<标记值名称>=<Value> 例如: BPMN::活动::活动类型=任务
- 当您添加子元素(例如 Parts 和 Classes)时,默认情况下会在元素上显示A Structure Compartment;结构隔 间充当子元素的容器,这些子元素通常固定在隔间内 要将子元素移出隔间,请在拖动子元素的同时按住 Ctrl 或 Shift 键;部件/属性不能拖出父元素 任何支持 Rectangular Notation 的元素都可以支持 Structure Compartment '模型' 对话框中的一个选项启用和禁用整个模型的结构隔间
- 端口和其他边缘安装的元素通常绑定到父边框的任何部分,但可以通过右键单击父元素并选择 行为>绑定 到端口"选项将其限制在结构隔间的元素上
- 如果要对子元素应用结构和形式关系,请创建包含元素的适当复合结构图,然后选择 在图表中显示复合图 形"上下文菜单选项

## **图表模型**

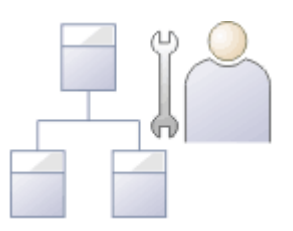

图表是存储库中最具表现力的视图之一。它们显示了许多通过关系相互连接的元素,创建了一个以视觉语言描 述存储库的一部分的叙述。图表中的元素通常存在于浏览器窗口中的同一个包中;然而,最具表现力的图表通 常包含来自不同包的不同类型的元素。

创建图表是建模者向存储库添加元素或关系的最常用方法之一。当新元素从工具箱拖放到图表画布上时,它们 会被添加到包含图表的同一个包(或元素)中。这些相同的元素可以参与其他图表;事实上,元素出现的图表 越多,模型就越丰富。

图表在浏览器窗口中显示为一个包或另一个元素的子项。虽然它们通常与它们包含的元素位于同一个包(或元 素)中,但它们可以在浏览器窗口周围自由移动到任何位置。

与自然语言的学习者一样,建模新手通常会创建缺乏表达的基本图表,但只要稍加练习并花一些时间检查有经 验的建模者的图表,他们的图表很快就会变得丰富且富有表现力。

Enterprise Architect支持多种建模语言,每种语言都有一组图表;其中包括UML、BPMN、SysML 和许多其他语 言和技术。

### **开发图表**

当您创建图表并向其添加建模元素时,您可以使用许多有用的功能来添加额外的含义和表达,例如:

- 分区图表,不管是什么类型,要么垂直成列,要么水平成行,使用泳道
- · 使用分区矩阵将图表分解成单元泳道
- 创建看板图,分段和颜色编码以组织元素的项目管理属性
- · 添加图例元素,它们都提供并且可以自动将键应用于您用于图表上的建模元素的颜色和样式
- · 使用图像管理器中的图形图像将图表上的更多元素描述为它们所代表的对象
- · 自动将一系列布局格式中的一种应用于图表

- · 如果图表显示太小阅读不便,点击图表,按住Ctrl并使用鼠标滚轮临时扩大或缩小显示倍率
- 图表可以是非正式讨论和正式审查的主题;将图表添加到; - 讨论,只需在讨论和审阅窗口打开时单击它 -审阅,将其封装在审阅图上的 Navigation Cell 中

# **打印图表**

打印图表"功能允许您将任何打开的模型图打印到任何可用的打印机。

首先,在主工作区打开图表,然后选择 打印图表"命令。将显示 打印"对话框。使用该对话框选择合适的打印 机, 指定打印机设置并选择所需的打印份数。点击 确定"打印图表。

### **访问**

'Print图表' 命令可用于当前打开的图表。

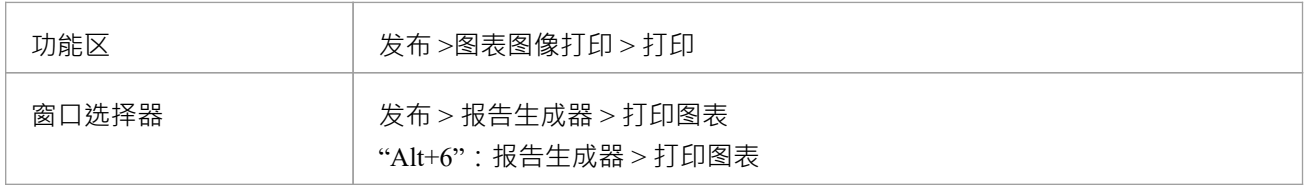

## **了解更多**

- Print [Preview](https://sparxsystems.com/enterprise_architect_user_guide/16.1/print_preview.htm)
- 

# **自动刷新**

在团队环境中工作时,自动刷新特征有助于协作图设计,为在同一个图上提供输入的多人提供改进的支持,并 允许用户监控特定图上的更改。

当用户在图表上选择刷新间隔时,将启用自动刷新模式。这有效地防止了所有用户编辑图表。轮询模型数据库 以检查图表的更改,并在检测到更改时从数据库重新加载图表。要对图表进行更改,您必须选择 暂停和编辑 "选项,该选项允许您对图表进行更新。完成更改后,选择 恢复"选项,图表更新会自动保存到数据库中。

作为最佳实践,建议您在启用 暂停和编辑"之前锁定图表,并在适当的时候按 Ctrl+S,以便其他用户可以看到 更新后的图表。

此特征在Enterprise Architect 16.0 及更高版本中可用。

### **访问**

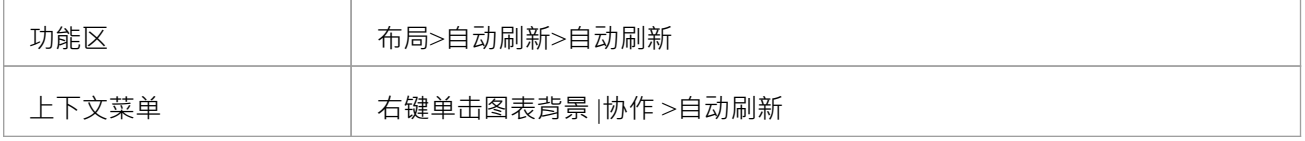

#### **菜单选项**

这些选项用于启用或禁用功能、设置图表刷新间隔和 暂停"自动刷新设置以允许编辑图表。启用时,时钟图标 显示在图表图标面板中。选择*暂停和编辑*时,会显示暂停图标 。

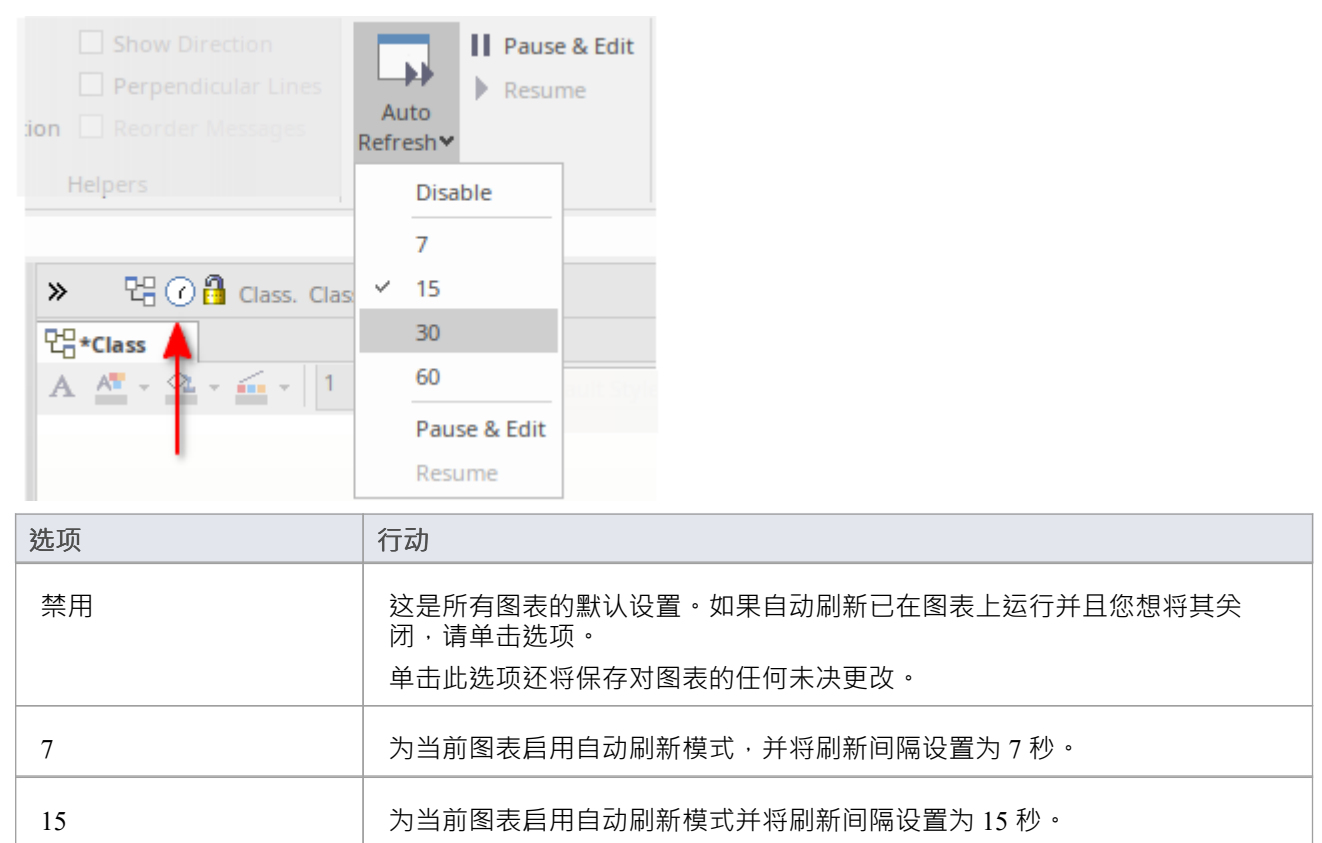

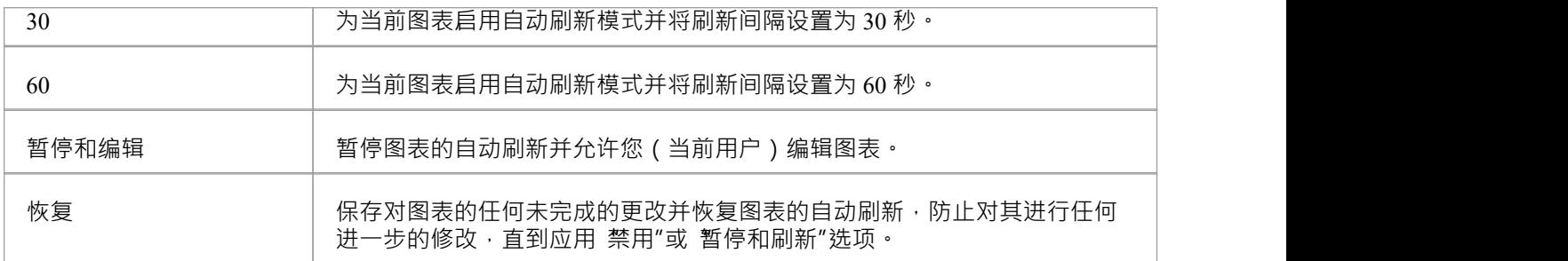
## **用户和模型默认图表**

当您开发您的模型时,您可能会创建一个代表当前工作领域或发展方向的中心图,并带有指向其他图表和资源 的超链接,从而为您的模型创建一个主页。您可以将此图表设置为在工作会话开始时访问模型时自动打开。您 有两种配置此类图表的选项:

- 作为您的用户默认设置,以便在您(或,如果合适的话,您的登录组成员)访问模型时打开图表,但在任 何其他用户打开模型时不会打开
- 作为您的模型的默认设置,以便在任何用户打开模型时打开图表

您可以将单独的图表定义为用户默认和模型默认,在这种情况下,用户默认图表优先并且是自动打开的图表。 但是﹐这两个图表都被任何项目快捷方式覆盖﹐该快捷方式定义了打开模型时要显示的显示。

Enterprise Architect的企业版、统一版和终极版中提供了设置默认图表的选项;必须启用用户安全,并且您必须 具有"管理项目设置"权限才能将图表设置为用户或模型默认值。

### **设置用户默认图表**

使当前图表成为您重新打开此模型时显示的默认图表。

- · 开始个人 > 我的图表> 管理 > 将当前设置为默认值(如果所需的图表已打开且处于活动状态)
- · >开始>个人>我的图表>管理>选择默认(浏览所需的图表)

选择此图后,打开模型时会自动显示。

### **设置默认模型图表**

使当前图表成为任何用户重新打开此模型时显示的默认图表。

- · 开始> 协作 >模型首页 > 管理 > 将当前设置为默认值(如果所需的图表已打开且处于活动状态)
- · >开始>协作>模型首页>管理>选择默认(浏览所需的图表) 选择此图后,任何用户打开模型时都会自动显示。

### **管理默认图表**

如果您已关闭默认图表并想要返回到它,请使用以下选项之一:

- · >开始> 个人 > 我图表> 打开我图表
- · >开始> 协作 >模型首页 > 打开模型图表
- · 在状态栏图表用户图表图表模型

如果要更改用户默认图表或模型默认图表,请使用前面所述的 设置"选项,然后选择不同的图表。 如果要清除默认图表,以便不再有默认图表,请选择以下选项之一或两者:

- · >开始>个人>我的图表>管理>清除
- · >开始> 合作 >模型首页 > 管理 > 清除

# **图表图层**

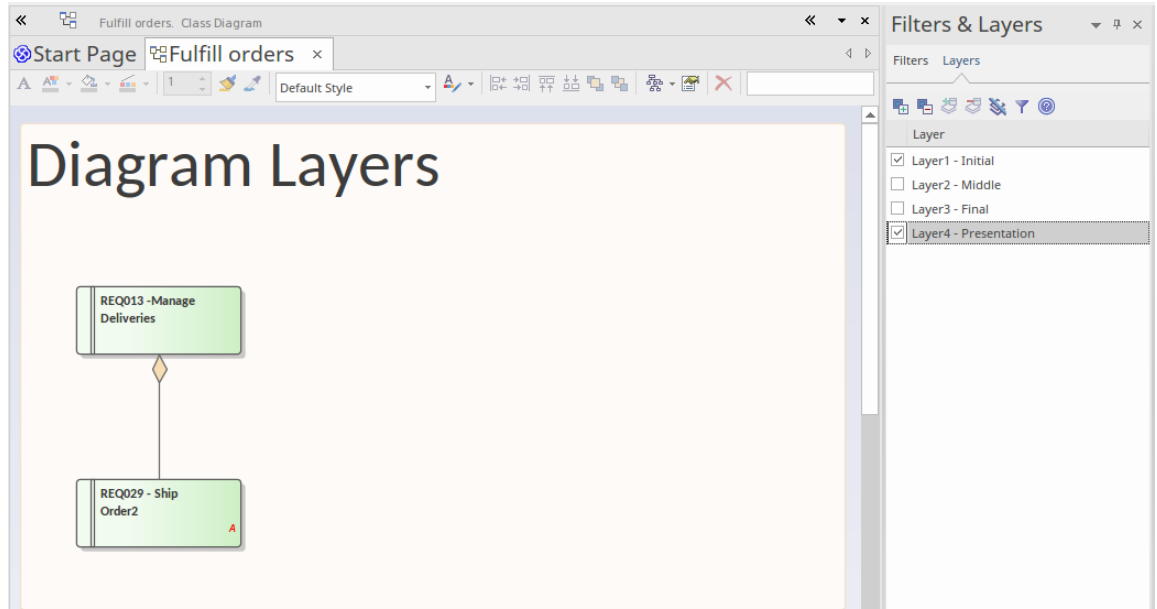

图表提供了一种创建和查看图表片段的方法,以表示任何概念,这些概念是对该图表上的元素进行分离或分组 的基础。可以将这些层与叠放的透明胶片进行比较,例如纸质百科全书,其中,例如,人体骨骼的基本图像将 有一张透明的薄片显示放置在顶部的动脉,然后一张用于静脉和另一个用于神经。与Enterprise Architect的图表 类似的过程是显示任何图表的部分,包括业务流程模型、架构图、看板图或路线图图。该工具具有额外的灵活 性,可以有选择地应用图层的任何子集,这当然不能用百科全书透明胶片来完成。该工具还能够将选定的图层 置于前景,同时以降低的不透明度显示其他图层。对于需要向观众展示复杂模型的人们来说,图表图层将是一 个受欢迎的工具,创建易于理解的叙述分阶段建立,而不是从一开始就用完成图混淆观众。

图表- 像相关的图表- 可用于隐藏或显示任何图表的部分。过滤器是使用元素元数据(例如状态或复杂性)应用 的,而层是使用任何特定的元素分离标准来应用的;例如,要在工作室中关注的项目或特定建筑风格的元素。 层可用于分隔架构图中的元素,以显示战略、战术或实施意图,或在序列图中显示特定的激活序列,或在业务 流程模型序列中显示时间顺序等等。

过滤器和层之间的一个重要区别是过滤器是在元级别定义的,因此可以应用于存储库中的任何图表。因此,例 如,隐藏除关键需求之外的所有元素的过滤器可以在项目A中的业务级别图和项目B中的技术级别图上工作。另 一方面﹐层是有意为特定图表定义的﹐不能应用于其他图表。高级建模师可能希望一起使用层和过滤器来创建 底层图表的可视化,记住过滤器的定义适用于存储库的级别,但它们的使用和与图层的应用适用于用户的图表 视图。图表图例也可以与图层和过滤器一起使用,以帮助改进图表的叙述。

## **访问**

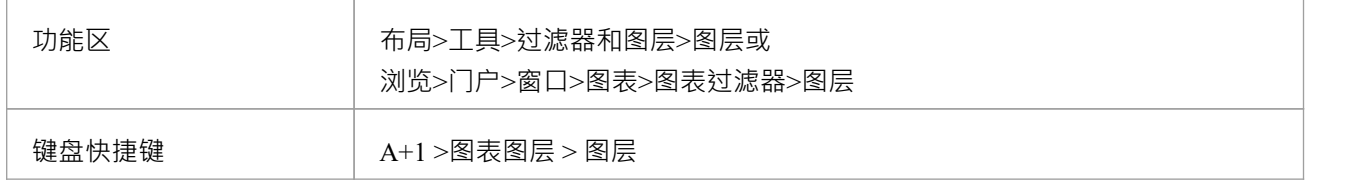

### **选项**

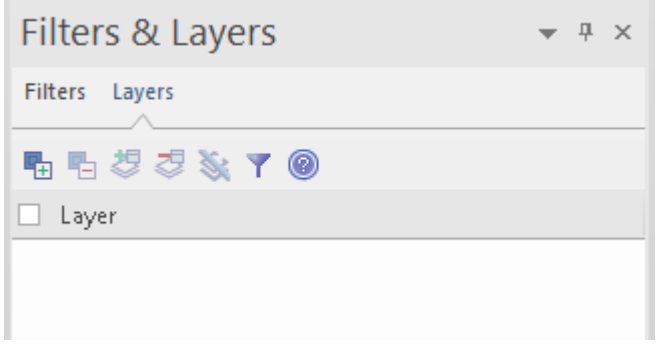

此表中的图标按使用顺序进行描述,而不是按工具栏中的显示顺序。

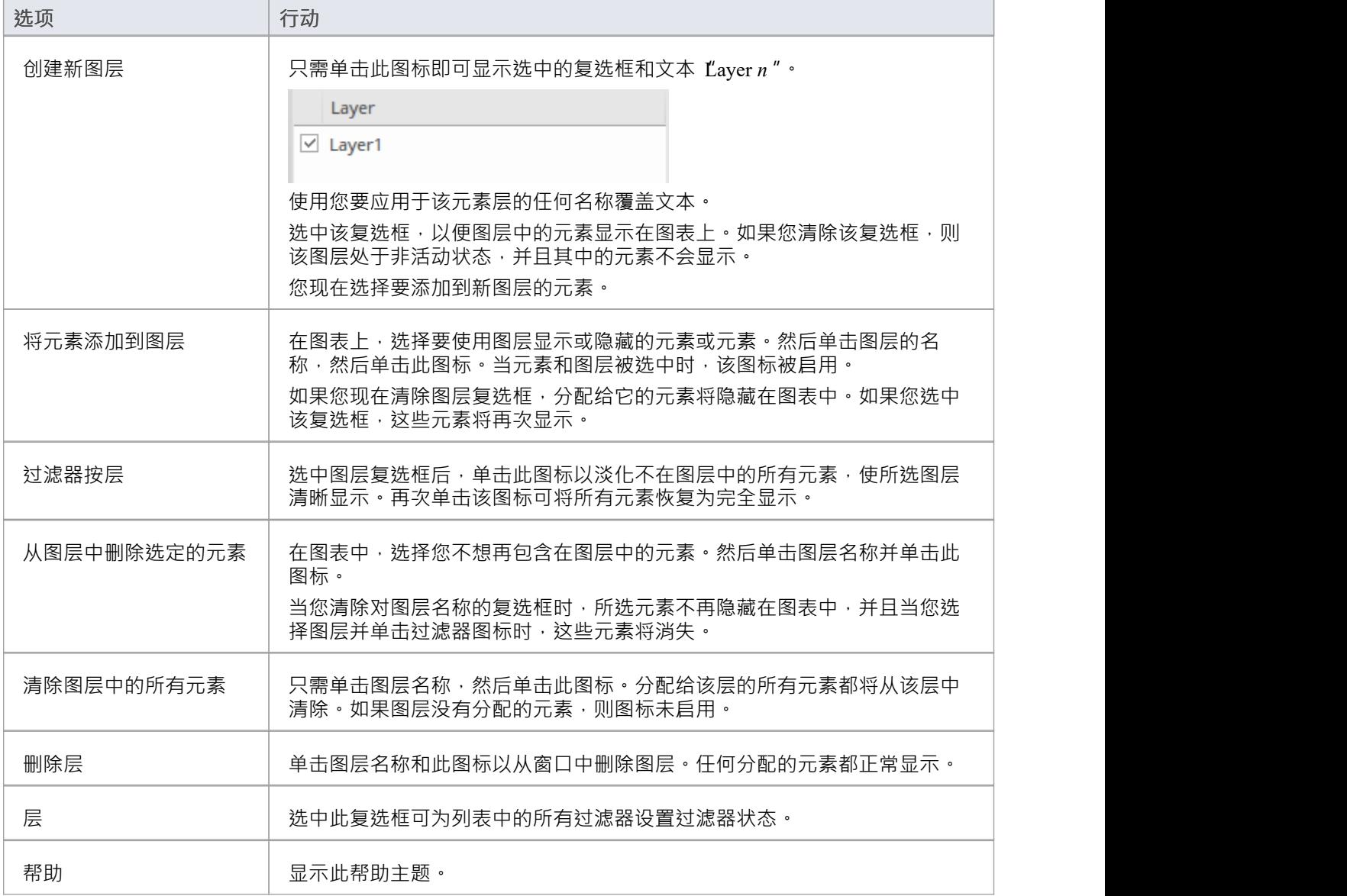

## **注记**

- 图层对元素进行操作;如果将目标和/或源元素分配给所选层,则元素之间的连接器将被隐藏或过滤
- 如果选择了图表图层,则在您单击进出图表时,它将保持选中状态

· 如果图层被隐藏,则无法选择其中的元素

# **导航单元**

Enterprise Architect通过提供方便的图表机制来超链接到存储库中的任何其他图表,使用户可以轻松地浏览存储 库。这是导航单元,您可以使用它来提供简单或更具装饰性的方向,并链接到对用户具有重要意义的图表。您 可以将多个导航单元添加到图表以创建家主页,将用户引导至他们感兴趣或负责的模型区域。您可以将导航单 元添加到图表的层次结构中,进一步将用户引导到模型的越来越多的特定方面。 Enterprise Architect开始模型的 "开始"图就是一个很好的例子。

# Getting Started

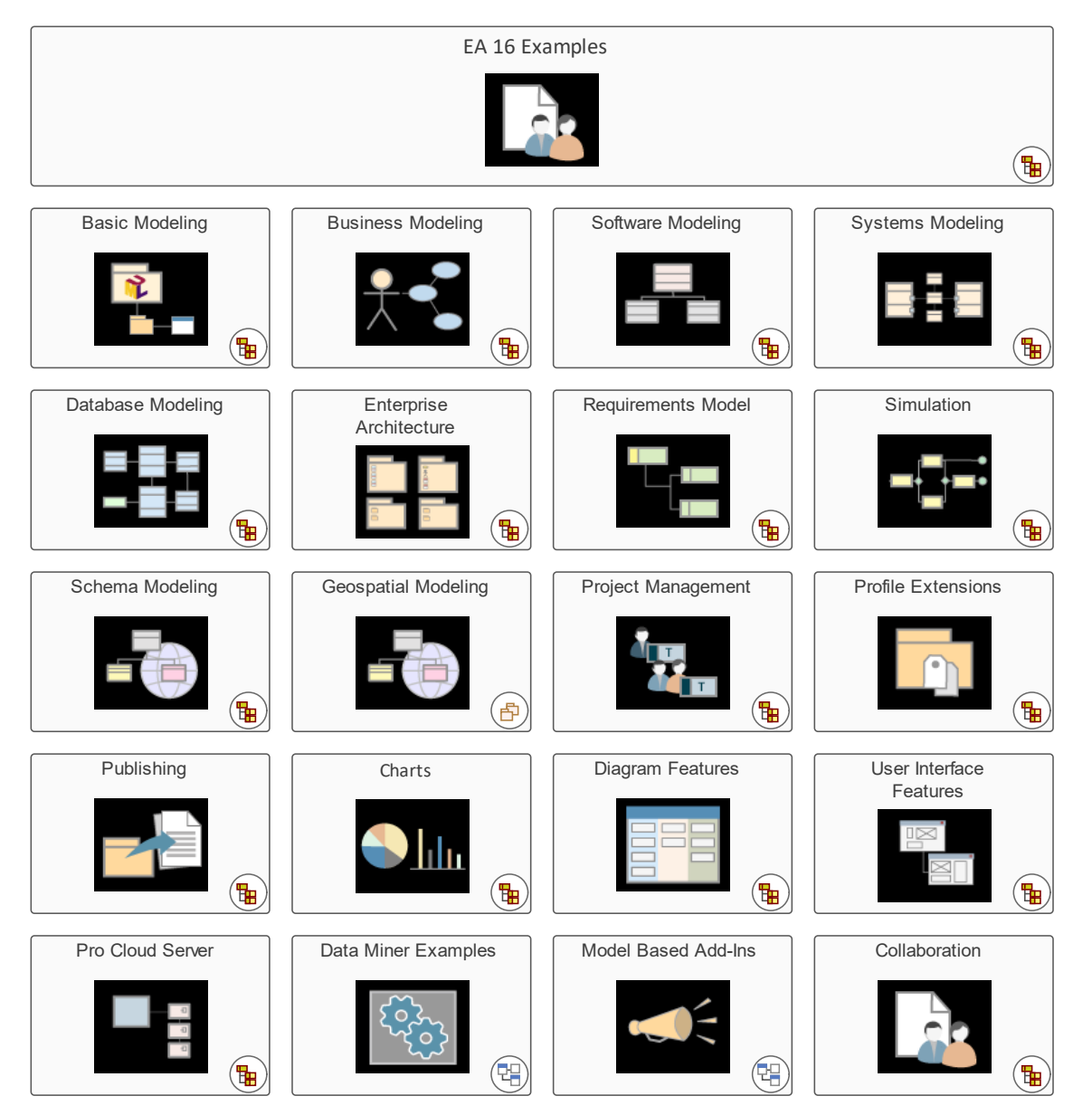

包含导航单元的图表可通过 Internet 浏览器和云产品查看 · 并为临时用户和非建模人员以及更多技术和经验丰富 的用户提供引人入胜的体验。导航图可用作营销工具、顾客信息工具或快速介绍模型的组成。导航单元也是识 别和提供对要在正式审阅中审查的图表的访问的工具。

### **创建导航单元**

要创建导航单元,请打开您正在开发的图表作为主页,然后从浏览器窗口将目标图表拖到该主页上。将显示 洗 择类型"对话框。洗择 导航单元"单洗按钮。

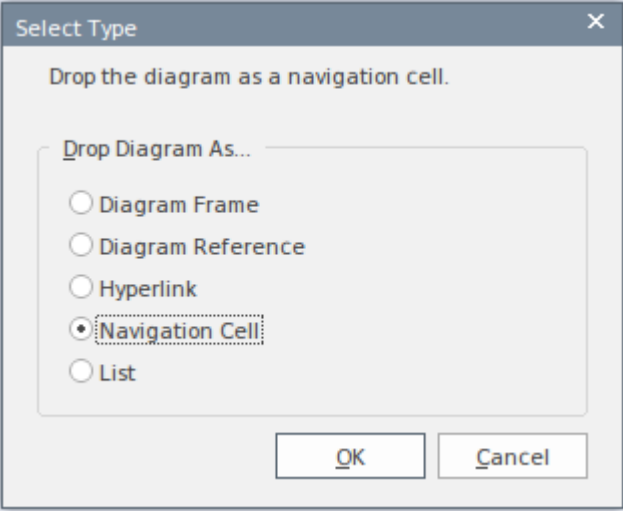

此选项创建导航单元格,其中包含目标图表的名称,并在右上角有一个表示图表类型的图标。单击确定按钮 后,将显示 选择图像"对话框,您可以从中选择代表图表性质的图形。您还可以从 图像列表"字段中为图像选 择图表主题。如果您不想将图像添加到元素中,请单击 取消"按钮。

如果您使用的是图像,它将显示在元素的中心,目标图名称位于顶部,如 EAExample 插图所示。如果您不使用 图像,则名称将显示在元素的中心。

如果您随后决定更改或删除导航单元格中的图像,请右键单击元素并选择 外观> 选择导航图像"选项。将显示 选择图像"对话框,您只需单击不同的图像或 - 仅删除现有图像 - 单击 取消"按钮。

选择 导航单元"选项还可以启用 运行布局"复选框,您可以选择自动调整导航单元的布局,形成一个网格,单 元之间有 10 个间隔单元。 (单位在图表 属性"对话框中定义) 。如果您不想调整单元的布局,请在单击确定按 钮之前清除该复选框。

如果您在模型中使用 Navigation Cells, 它们会将构造型 <<NavigationCell>> 及其关联的形状脚本添加到模型 中。用户在 13.5 之前的Enterprise Architect版本中打开模型,然后可以使用此构造型创建更多导航单元,这些单 元在功能上与 13.5 版下的单元相同, 但更初级。

### **使用导航单元**

当导航单元格显示在图表上时,它提供了许多用于打开和显示其链接图表的选项。

- · 双击图表中的导航单元元素- 链接的图表在图表图表视图中的单独选项卡中打开
- · 单击单元右上角的图标-链接的图表显示在浮动的图表弹出窗口中;单击图表以关闭窗口

如果导航单元元素是可选的(右键单击元素并选择 行为|可选"选项),您还可以:

- 按 = 键可在图形图表视图中的单独选项卡上显示链接图
- · 单击元素右侧的 图标 链接图显示在浮动图表弹出窗口中;单击图表关闭窗口或双击打开预览图表以 在主工作区进行编辑。

如果在 应用程序外观"(视觉样式)对话框中选中了 盾用简洁图表导航"复选框,并且双击导航单元或按= 键,则链接图将替换同一选项卡中的父图。要返回父图表(或者,在图表链中,链中的下一个):

- 按退格键或
- · 单击图表选项卡右端的箭头

如果您使用 = 键显示链接图, 则当父图重新显示时, 导航单元格元素也会被选中并给予聚焦。

# **图表关系矩阵**

图表关系矩阵视图以简单网格的形式呈现当前图表的内容,标识该图表上命名元素之间的关系。具有空名称字 段的对象不包括在矩阵中。

**访问**

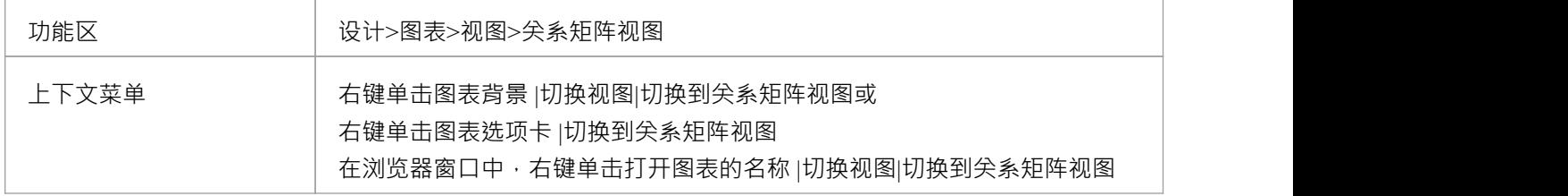

## **关系矩阵视图**

关系矩阵视图类似于项目级别的关系矩阵视图,但它是一个图表视图,因此仅显示所选图表中包含的那些元 素,并且用于定义检测这些关系的位置的字段较少。

关系矩阵视图的每一行每一列代表一个图表元素。每行和列单元的左上角有一个小斜体数字,即行/列索引。行 和列交叉处的单元显示了相应图表元素之间的任何关系的详细信息。

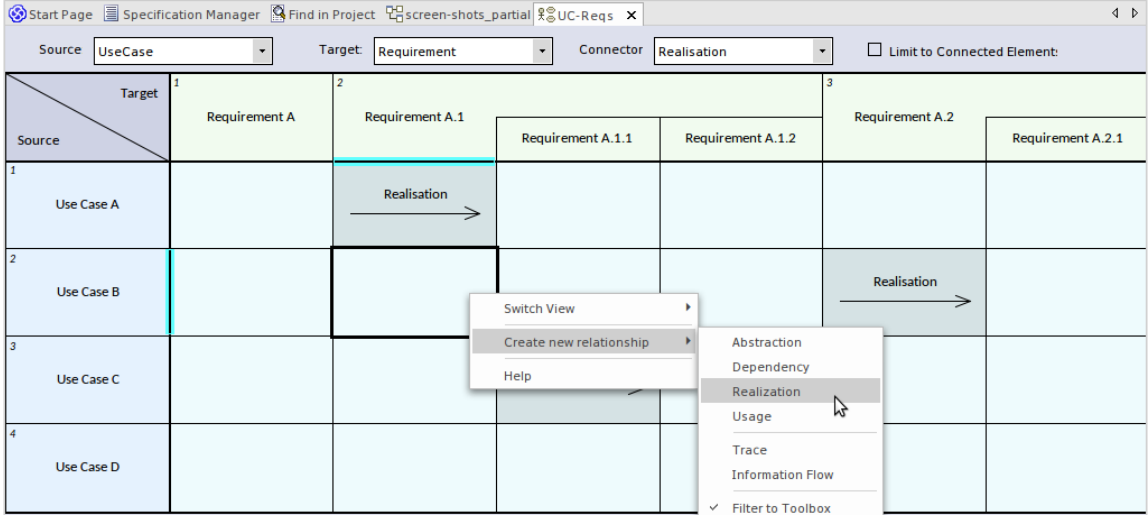

关系矩阵视图提供了一种快速识别尚未连接到其他元素的元素的方法,例如尚未实现的需求元素。您还可以直 接在矩阵中创建新关系或删除现有关系。

在矩阵中选择一个单元会显示它们存在的其他关系属性,例如基数值和角色。在源和目标元素的特征之间存在 关系的情况下,这也在矩阵上表示。

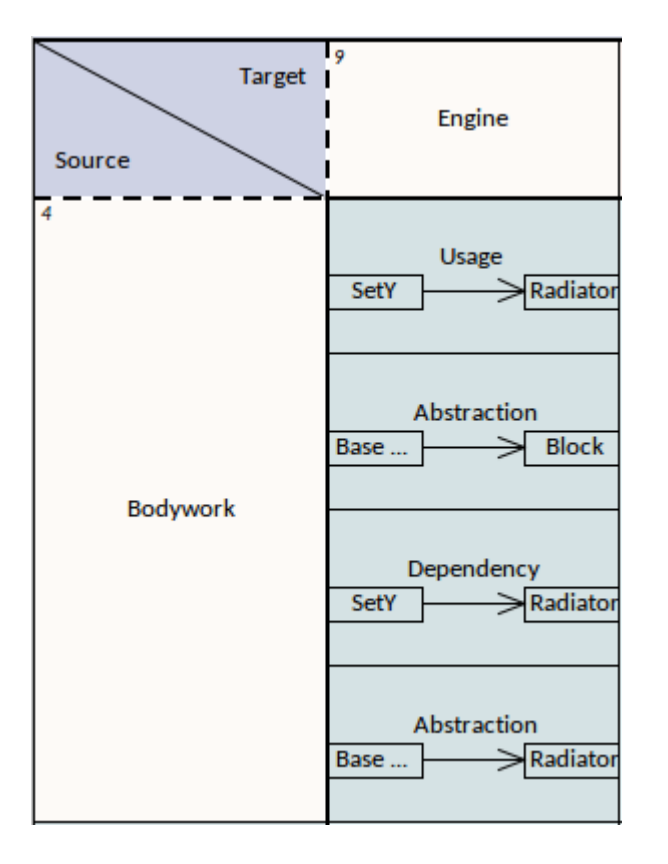

## **查看选项**

您可以将显示细化为仅显示:

- · 特定类型的关系连接器
- · 特定类型的源元素和/或
- · 特定类型的目标元素

单击矩阵顶部相应字段的下拉箭头,然后选择所需的类型。请注记,列表中的元素和连接器类型仅适用于图中 已经存在的那些对象。

您可以通过选择 限制为连接的元素"复选框进一步限制显示以仅显示已具有连接器的元素。

## **格式**

默认情况下,关系矩阵视图以层次结构显示元素,如前面示例中的需求A1。您可以通过右键单击左上角的单元 并取消选择 显示元素层次结构"选项来更改它以在平面列表中显示元素。

### **导航关系矩阵**

您可以使用滚动条或箭头键浏览关系矩阵。

**滚动条:**

- 如果矩阵大于屏幕的显示区域,部分元素/关系单元看不到,则显示垂直和/或水平滚动条,以便滚动到矩阵 的隐藏区域
- 如果您向上滚动矩阵,列标题仍然可见,而行似乎在它们下方滚动并被隐藏;在这种情况下,第一个可见 行标题的顶部边缘变为虚线,表示其上方有隐藏行(您会注意到该单元左上角的斜体数字将是大于1的数字

) and the contract of  $\overline{a}$ 

同样,如果您向左滚动矩阵,行标题仍然可见,而列似乎在它们下方滚动并被隐藏;第一个可见列标题的 左边缘变为虚线,表示其左侧有隐藏列(单元左上角的单元数字将是大于1的数字)

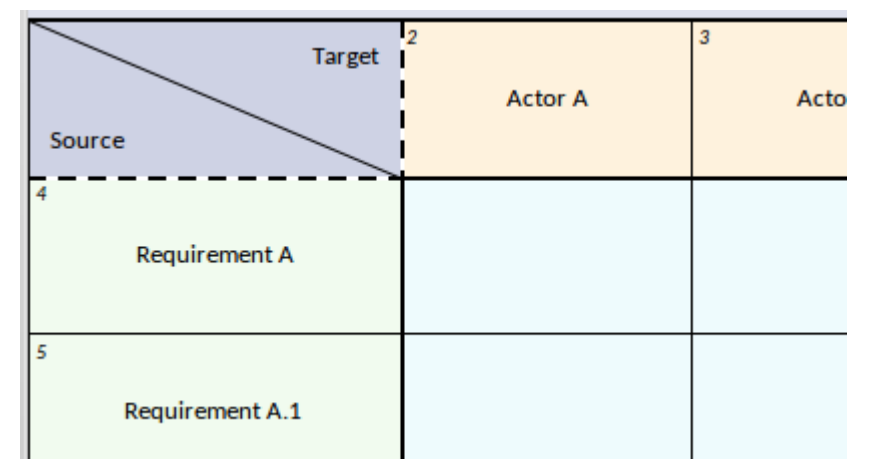

#### **方向键:**

- 从矩阵的一个单元中,可以按方向键移动到单元的同类型单元(即列头到列头、行头到行头或单元到网格 单元)
- 要在不同类型的单元之间移动,例如从单元到列单元或反之,请在按箭头键的同时按 Ctrl
- · 如果相邻单元被隐藏或在显示区域之外,按相应的箭头键将滚动关系矩阵以显示包含该单元的行或列

## **添加/删除元素**

您可以通过以下方式将元素添加到关系矩阵:

- 将适当的元素图标从工具箱拖到 目标"三角形或 源"三角形(添加对等元素)或目标行或源列中的元素(添 加新元素作为所选元素的子元素 ) 元素)
- 将一个元素从浏览器窗口拖到目标行或源列
- 右键单击目标行或源列中的元素名称,然后选择 新子元素"选项以添加子菜单中列出的类型的新子元素
- 右键单击目标行或源列中的元素名称,然后使用 插入相关元素"对话框选择 插入相关元素... "选项以插入所 选元素的相关元素
- 右键单击关系矩阵外的图表背景并选择 插入其它元素..."选项以从任何包中插入一个元素,使用 选择元素 "浏览器定位和选择

您可以通过选择 element-单元和以下任一方式从关系矩阵中删除一个元素:

- 按Ctrl+Delete,从模型中删除元素及其连接符;系统会提示您确认删除,或者
- 右键单击单元并选择 删除<元素名称>"选项(元素立即从矩阵和图表中删除),或
- · 按删除键

### **添加/删除连接器**

图表关系矩阵极大地简化了元素之间创建和删除关系器的过程。

要**添加连接器**,请单击源元素行和目标元素列交叉处的单元,然后:

- 右键单击并选择 创建新关系"选项,然后从子菜单中选择连接器类型,或
- 如果当前源元素和目标元素之间没有连接符,请按空格键,然后从子菜单中选择连接符的类型,或者
- 如果有连接器并且您想添加另一个连接器,请按空格键,选择 创建新关系"选项,然后从子菜单中选择连接 器类型

#### 要**删除连接器**:

单击包含要删除的连接器的单元,然后:

- 按 Ctrl+Delete,提示您在从模型中删除连接器之前确认操作,或
- 右键单击并洗择 删除连接器"洗项,提示您指定是简单地隐藏连接器还是从模型中删除连接器,或者
- 按删除键,再次提示您选择隐藏和删除连接器

### **显示元素/连接器属性**

您可以在object的 属性"对话框或属性窗口中显示属性中任何元素或连接器的属性。

- 要显示 属性"对话框,请双击单元中元素或连接器的单元
- 要显示停靠的属性窗口,请单击单元中的元素或连接器的名称,然后按 Ctrl+Enter;如果窗口已经显示,只 需单击元素或连接器名称,使其成为窗口的聚焦

某些特征显示在单元本身上。例如,单元图上的信息流单元也显示了传达的项目。您可以通过右键单击名称并 选择 查找传送项"选项在浏览器窗口中找到传送的项目。

### **就地编辑元素名称**

如果您需要更正关系矩阵中元素的名称,您可以使用就地编辑器轻松完成;单击元素单元,然后按 F2 或单击元 素名称两次 (不是双击) 。类型输入正确的文本, 然后按 Enter 键。

### **隐藏/显示关系**

如果您想简化图表及其各种表示,您可以隐藏与视图不直接相关的连接器,并在您的目的需要时调用它们。在 图表的一个视图中隐藏或显示连接器会影响所有其他视图。

在尝试隐藏连接器之前,请确保在 首选项"对话框的 链接"页面中选中 删除连接器时提示"复选框 ( 开始>外观 >首选项>首选项>链接")。

#### **要隐藏连接器:**

单击显示要隐藏的连接器的单元,然后:

- 右键单击并选择 可见性 |隐藏连接器的选项,或
- · 右键单击并选择 删除连接器"选项,然后在 移除连接器"对话框中选择 隐藏连接器"单选按钮并单击确定按 钮,或
- 按删除键,然后再次在 移除连接器"对话框中选择 隐藏连接器"单选按钮并单击 确定"按钮,

### **要显示隐藏的连接器:**

单击包含要显示的连接器的单元,然后:

- 右键单击,如果单元包含任何隐藏连接器,单击选项 显示关系"(如果没有隐藏连接器,则不提供该选项)
- 从按类型和(如果已设置)名称列出所有隐藏连接器的子菜单中,选择要显示的连接器

### **在图形视图和关系矩阵视图之间导航**

您可以使用右键单击上下文菜单选项 切换视图|"轻松地从关系矩阵视图到图形表示或任何其他图表视图切换到 图形视图"(或 切换到 <其他>视图")。

如果您在单击 a 后选择该选项:

矩阵的一般区域,图表从左上角显示,其他视图从起点显示

· 显示特定连接器的关系单元、图表或其他视图显示该连接器或其信息可见并被选中

如果您在其图形视图中的图表中,您可以通过右键单击所选连接器并单击 切换到关系矩阵视图"选项,在图表 关系矩阵中选择一个连接器并专门聚焦它。矩阵在显示屏中央显示该连接器的单元。

## **发布关系矩阵**

当您将图表呈现为关系矩阵时,您可以捕获矩阵的外观:

- · 打印的硬拷贝 '发布>图表图像>打印>打印'
- · PDF 文件 '发布 >图表图像> 打印 > 打印到 PDF
- · 图像文件 '发布>图表图像>保存>保存到文件
- · 剪贴板捕获 '发布>图表图像>保存>保存到剪贴板

# **自定义图表样式**

Enterprise Architect提供了一种图表绘制样式,可帮助您创建新图表或将现有图表转换为建模和项目管理概念的 简单、彩色和直接插图,类似于在 Visio 或元素中创建的绘图样式。颜色,填充颜色,无渐变和简化的外观。它 们也可以呈现为一系列不同的形状。

这种极简主义的绘图风格被建筑师、业务用户、CEO 和许多其他人广泛用作传达有关业务能力、架构、系统交 互或任何其他场景的临时信息的首选方式。通过提供此功能, Enterprise Architect显着增加了其图表范围的范围 和受众。与WebEA和Prolaborate , 该功能为最终用户提供了对有吸引力和熟悉的图表的即时访问,避免了 UML和技术图表的形式、技术外观和复杂性。

自定义绘图样式可以应用于任何UML图,因此用户仍然可以使用正确的建模元素类型(并且可以切换回这些元 素的正式呈现),但它们可以赋予它们全新的呈现样式和外观。

从 15.0 版开始, Enterprise Architect终极版中提供了定制图表样式的企业统一样式。

## **访问**

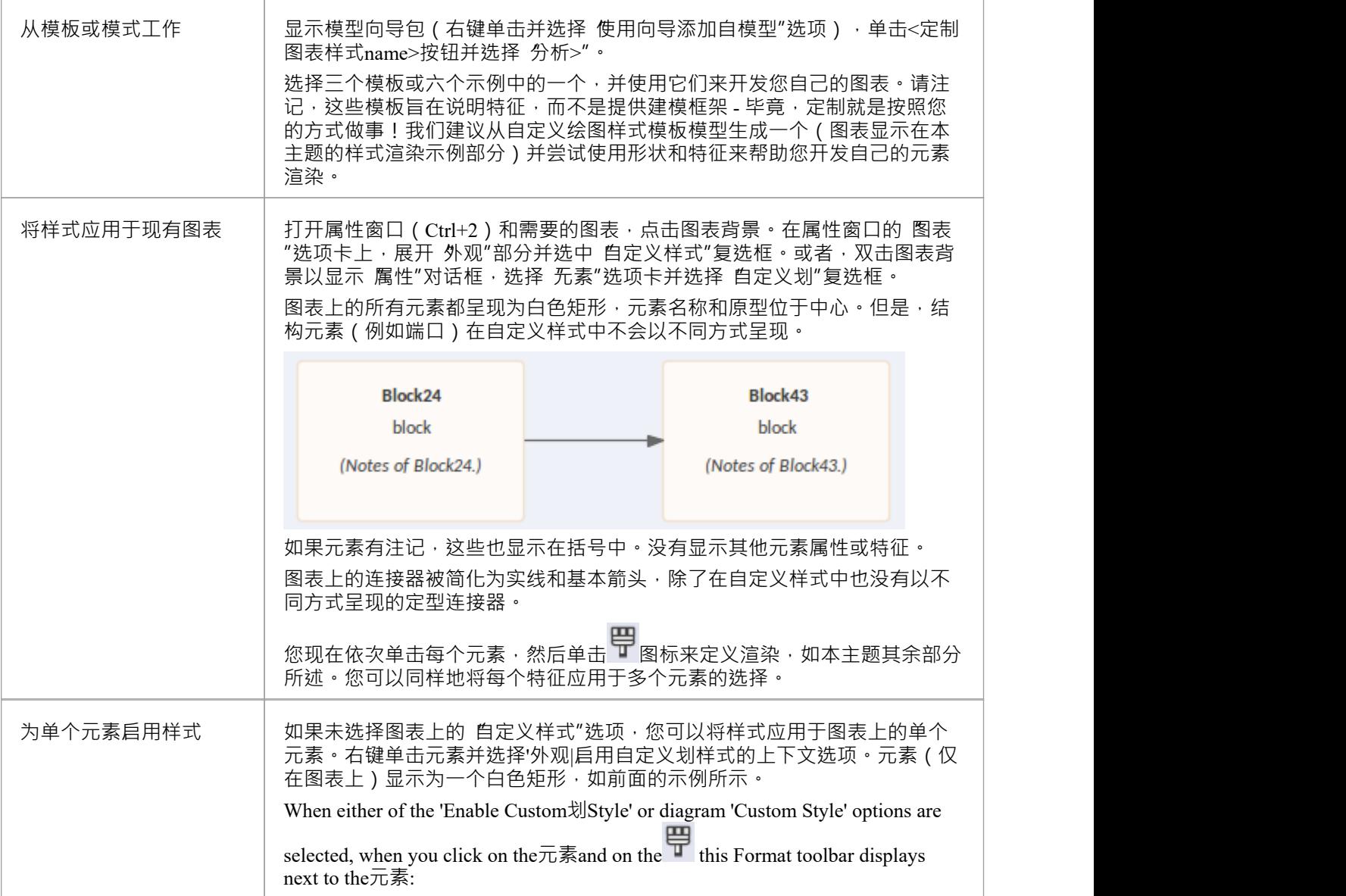

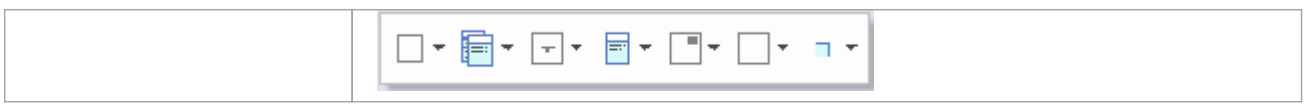

## **样式渲染示例**

在本主题提供的描述中,请参考此图作为选项及其效果的说明。

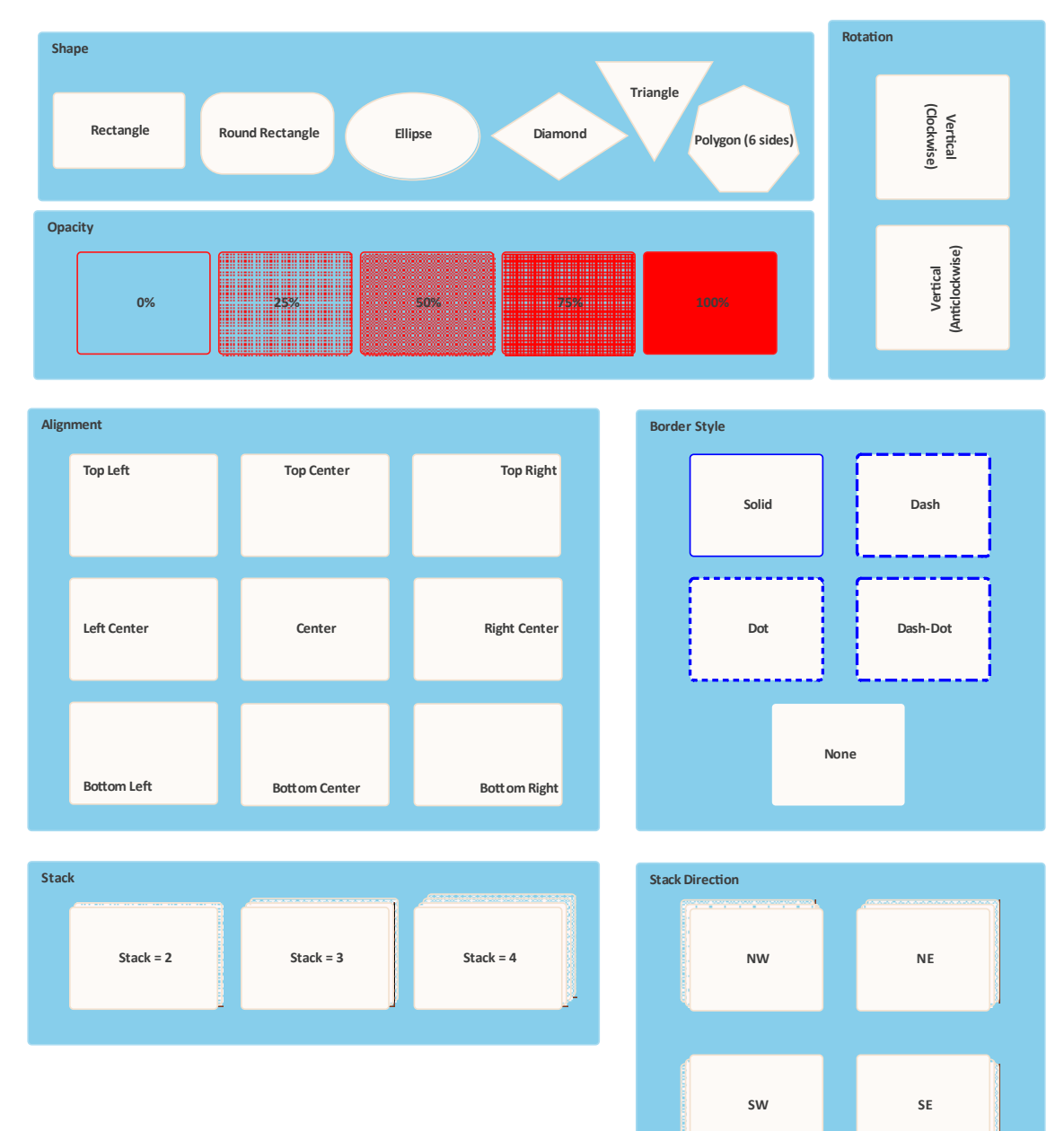

## **应用样式**

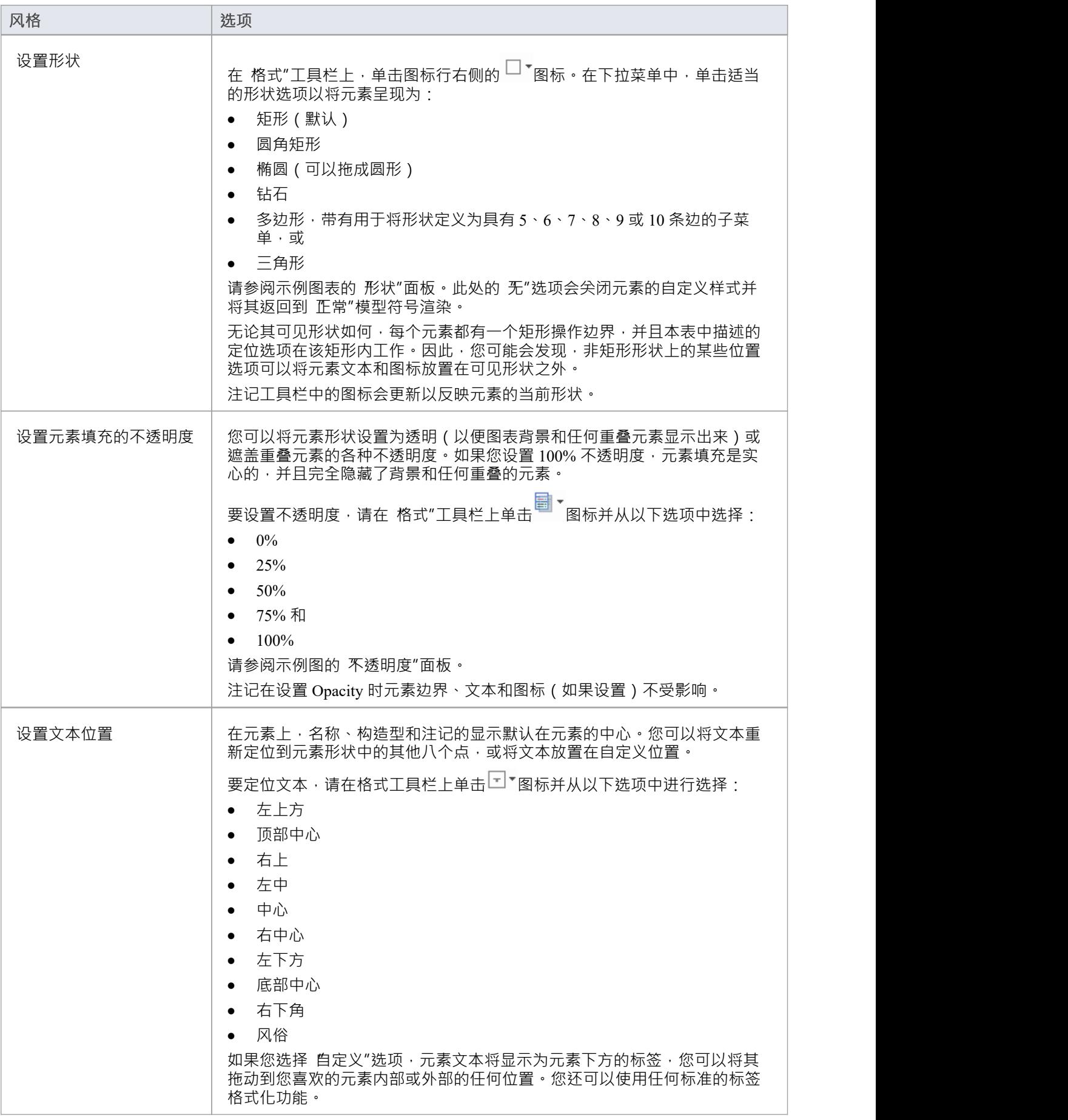

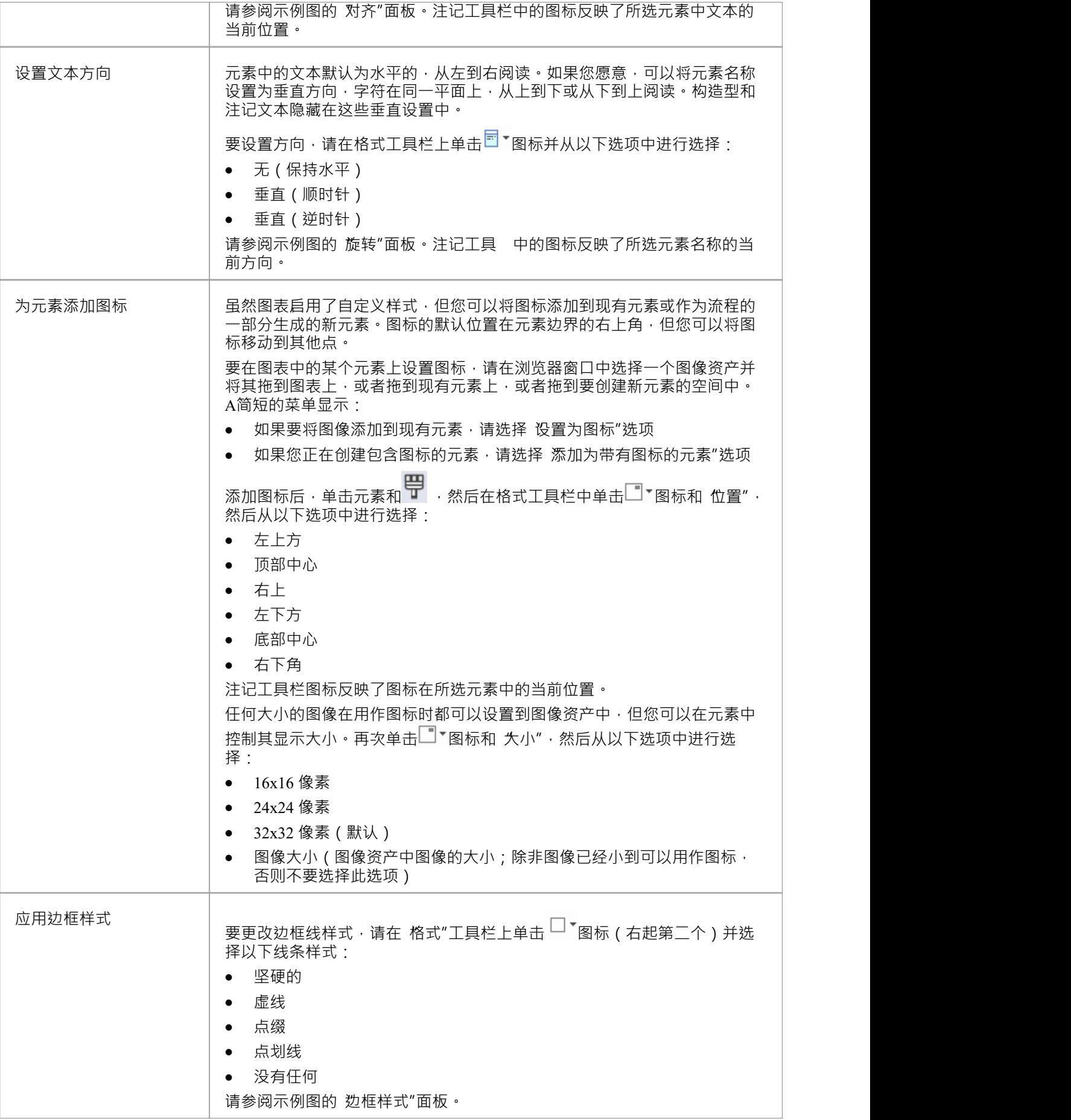

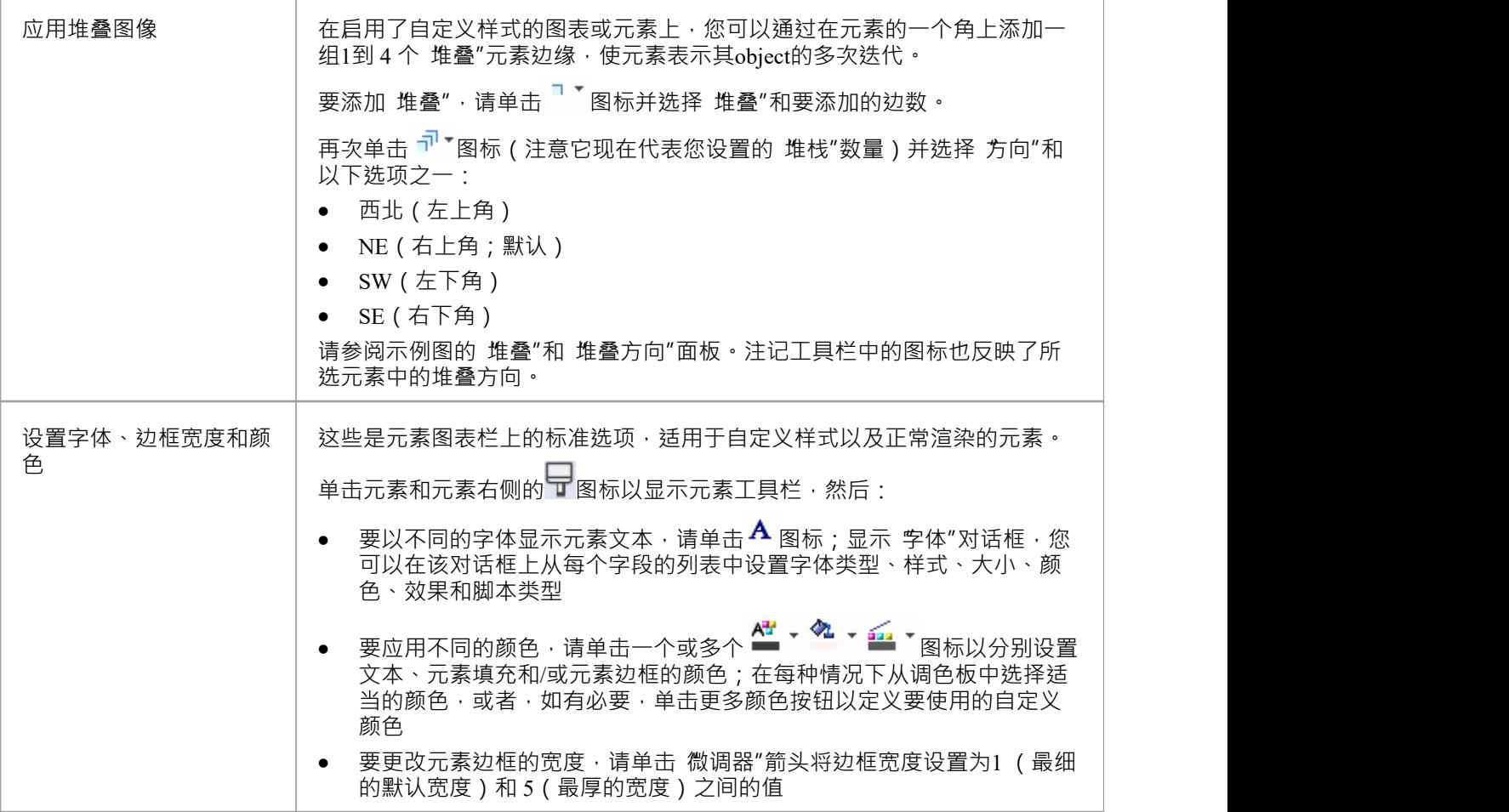

## **下属文本**

在自定义定制图表样式中,如果元素名称没有提供足够具体的视觉参考,您可以使用 描述"标记值在元素上显 示辅助文本string 。应用这些简单的步骤:

- 1. 单击元素,如有必要,按 Ctrl+2 以显示该元素的属性窗口。
- 2. 点击属性窗口中的 标签"标签,点击工具栏中的新<sup>50</sup>按钮图标,创建一个新的标签标记值。
- 3. 在 标记值"对话框中,在 标签"字段类型描述,在 值"字段类型中输入<备忘录>。点击确定按钮。
- 4. 在 标签"选项卡上,单击 描述"字段右端的 … 图标,然后在 标记值注记"对话框中键入要显示的文本string 。点击确定按钮。
- 5. 图表上的元素现在在名称下方有一条线 (取决于您应用的其他自定义样式), 其下方是文本string 。

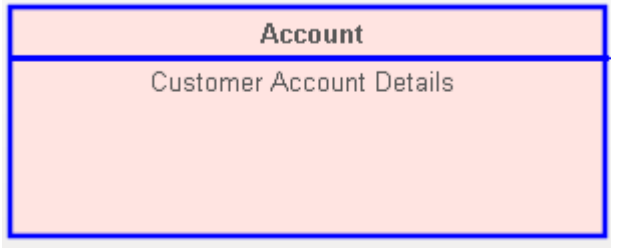

## **注记**

- 将自定义样式应用于图表后,您只需启用和禁用 自定义样式"选项即可在自定义格式和正式符号之间切换。
- 请注意,手动更改颜色、边框宽度以及元素位置和大小都会反映在这两种格式中,但系统可以自动调整元 素大小以适应文本和区域内容,然后当您在图表的自定义外观中反映切换到它;因此,当您在格式之间切 换时,可能会更改图表布局
- 同样,如果您在自定义样式中将元素减小到最小尺寸,当您取消选择 自定义样式"选项以将其关闭时,该元 素将返回其原始大小以显示其所有可见内容
- · 自定义样式和信息视图样式互斥;您不会将两种样式应用于同一个元素

· 甘特图 · 规格视图

· 列表显示

· 关系矩阵视图或

**选择视图图表视图**

从图形视图中,您可以切换要显示的图表内容:

· 构建

还可以通过图表的 厲性"对话框将打开特定图表的默认视图更改为列表视图、规范视图或视图特图。

默认情况下,图表始终以图形视图打开。 Enterprise Architect支持几种在打开图表后查看图表内容的替代方法。

## **访问**

您可以使用以下任何方法将打开的图表切换到替代视图:

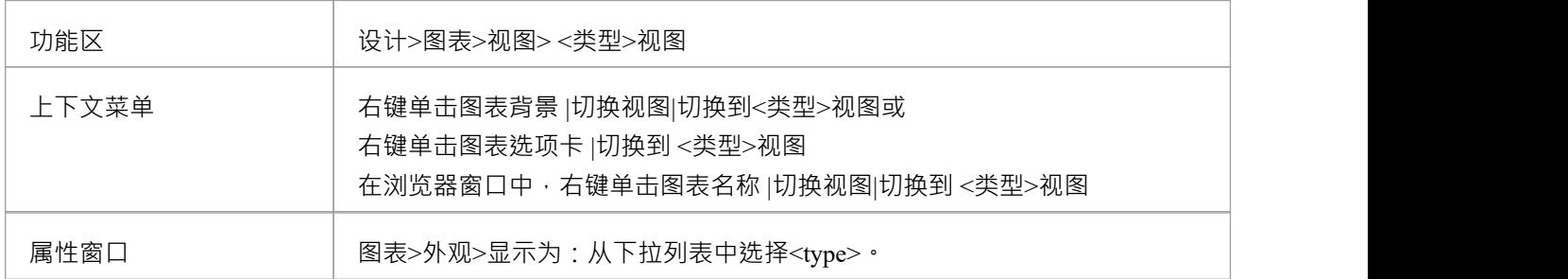

## **图表视图类型**

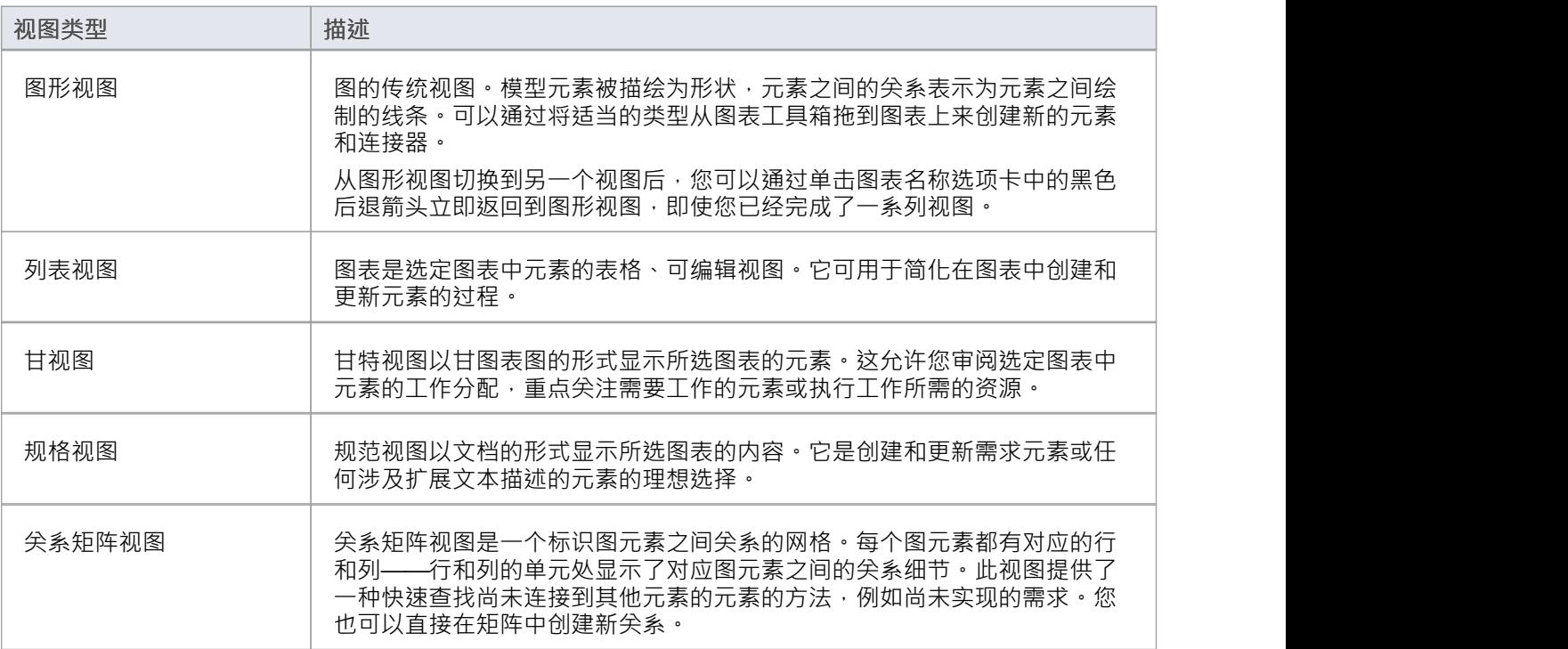

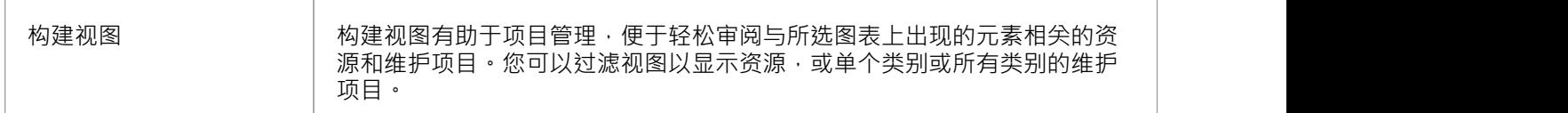

**了解更多**

- [Diagram](https://sparxsystems.com/enterprise_architect_user_guide/16.1/diagramview.htm) View (检查内联规范)
- · Diagram [Properties](https://sparxsystems.com/enterprise_architect_user_guide/16.1/appearance_options_diag.htm) Detail

## **图像资产**

图像资产是用于在模型中存储图像的模型元素。

要创建图像资产,只需将 图像资产"图标中的图表工件 资产元素图片"页面的 图像"页面工具箱。将显示A提示 以选择图像文件。

或者,您可以将图像文件从文件系统直接拖到图表上。 Enterprise Architect图像资产工件创建一个新的图像资 产,然后从文件中创建一个新的图像工件,作为拥有的图像存储"

然后,可以将图像资产图像用作替代图像,以代替图表上元素的标准UML符号。它们还可以通过插入到图像资 产元素的超链接用于文档中。生成报告时,使用其 拥有的图像"呈现超链接的图像资产元素。

### **访问**

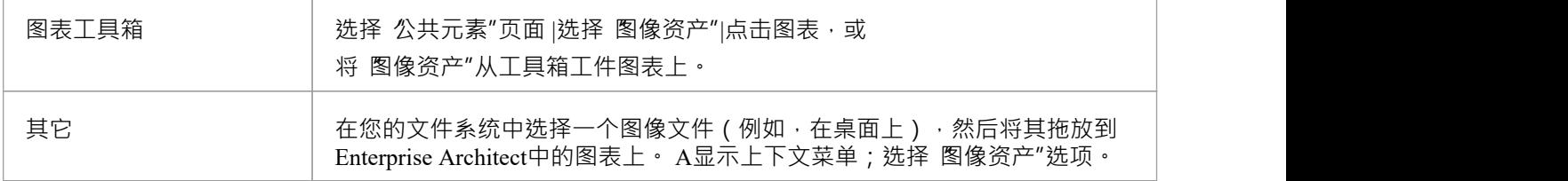

### **在文档中使用图像资产**

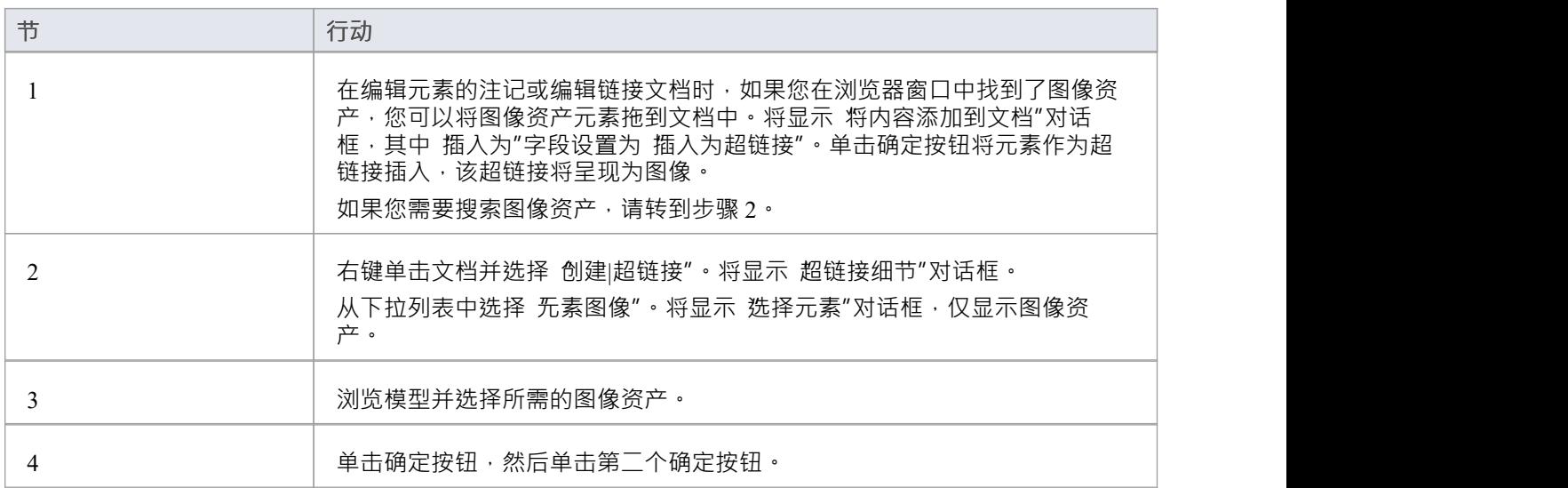

### **选择一个图像资产作为元素的选择图像**

您可以使用两种方法之一将图像资产添加到元素作为替代图像。

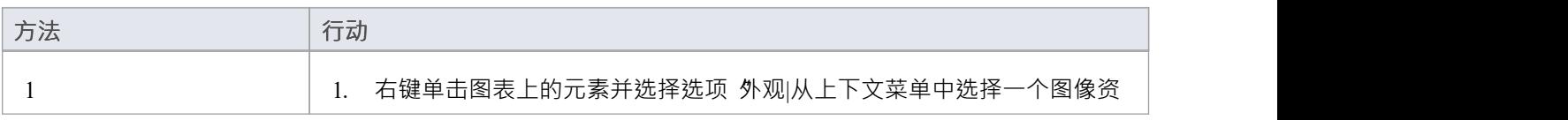

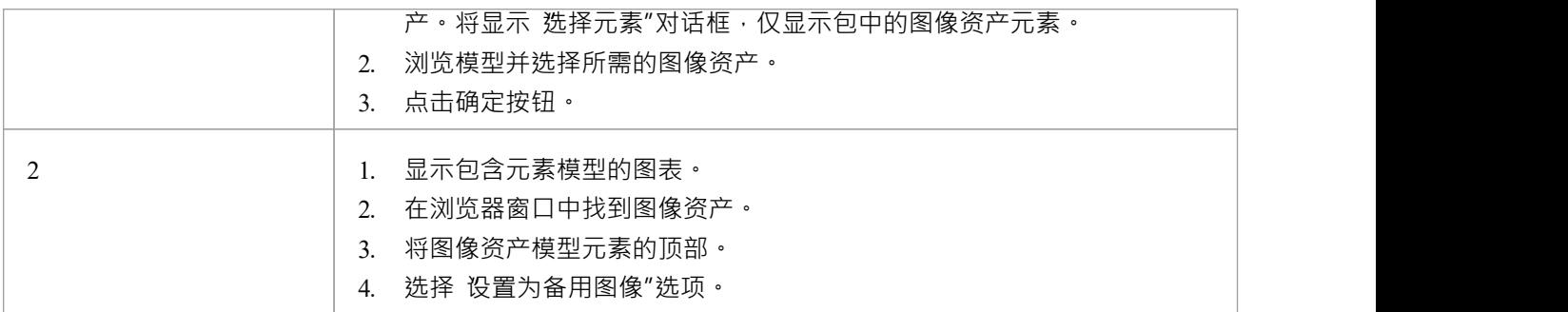

### **查看图像**

当最初将图表放置在图像资产上时,可以将其呈现为工件的元素,也可以呈现为资产。通过右键单击元素并从 上下文菜单中选择 显示拥有的图像",可以将显示从一个切换到另一个。 当图像资产在图表上显示为UML工件元素时,要么:

- · 点击元素右侧的 图标;链接的图像显示在浮动的图表弹出窗口中 您可以通过"单击+拖动"鼠标在弹出 窗口中平移大图像,您可以通过单击图表图像尖闭窗口,或者
- 双击图像资产以查看图像并在外部查看器上加载工件拥有的图像

您还可以按住 Ctrl 键并单击指向图像资产的超链接,以在默认外部查看器中显示图像。

将鼠标悬停在超链接上时,也会显示标准超链接元素按钮,允许您显示 属性"对话框,在图表中查找元素,在 浏览器窗口中查找元素,或打开附加到元素的链接文档.

## **属性**

要显示图像资产的属性窗口:

- 选择元素并按 Ctrl+Enter, 或
- 如果图像资产作为图像显示在图表上,请双击它,或
- 如果图像资产被超链接引用,将鼠标悬停在超链接上以显示浮动属性工具栏,然后单击视图按钮

# **路线图**

路线图图表可帮助您将现有元素映射到时间线。这对于可视化系统如何随时间变化、计划两个团队之间的职责 迁移、记录对多个平台的并发支持或表示几乎任何基于时间的数据非常有用。为确保建模者和查看者始终有适 当的上下文,时间线始终显示在屏幕上、任何保存的图像上以及打印时。

每个元素的相或状态的修改可以在路线图图表中使用专用的条形符号表示,该条形分为表示每个状态的彩色 段。可用的状态、它们出现的顺序和使用的颜色由图表图例控制。然后显示的每个元素显示每个片段的长度( 以及每个状态的持续时间),并且还提供隐藏该元素上的各个片段的能力。

### **创建路线图图表**

此图表显示了一个示例路线图,该路线图记录了两个产品在一年半的时间内按季度在开发、发布、支持和退役 的计划生命周期。

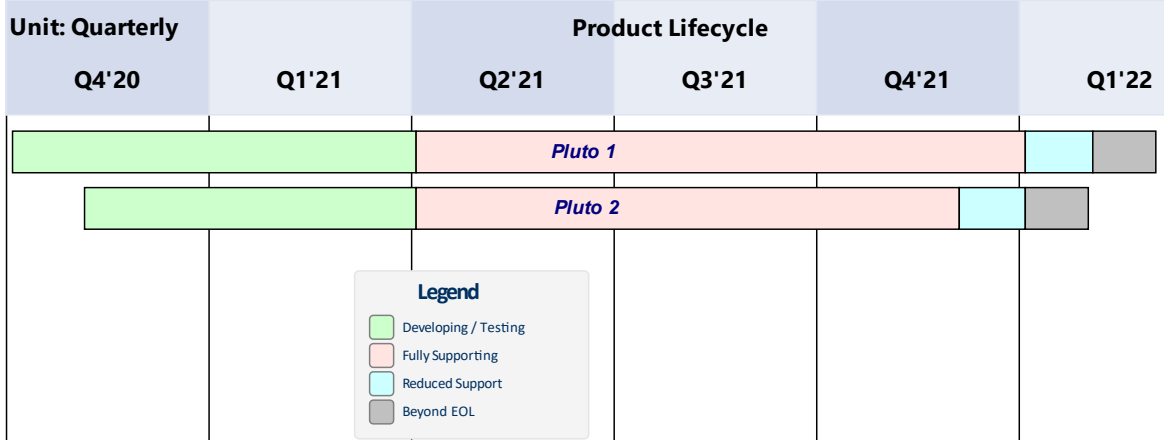

您可以开发此图作为*设置路线图图表*图表中的引导过程表。要创建初始的基本图表:

- 1. 右键单击其父包并选择 添加图表"选项。
- 2. 在 新建图表"对话框中,在 图表"字段中输入图表名称,例如 禾例路线图"。
- 3. 单击 类型"标题中的下拉箭头并选择 构造>项目管理"蓝图组,然后单击标题下方面板中的 项目管理"。
- 4. "图表类型"面板列出了图表类型 项目管理、路线图和积压。点击路线图图表类型。
- 5. 点击确定按钮。系统在中央工作区打开图表。

您还可以从Enterprise Architect提供的模式中生成一个预先设计的路线图图,为任何工作领域定制路线图。要访 问模式,选择 设计>包>模型向导"功能区选项,然后从 创建模式" ( 模型向导 ) 选择 构造"蓝图。如有必要, 展开 路线图"组。

选择所需的路线图并单击创建模型按钮。每个路线图都是在其自己的包内自动创建的。

### **访问**

要开始设置您刚刚生成的图表,请使用此处描述的方法之一在打开的图表上显示 路线图选项"对话框。

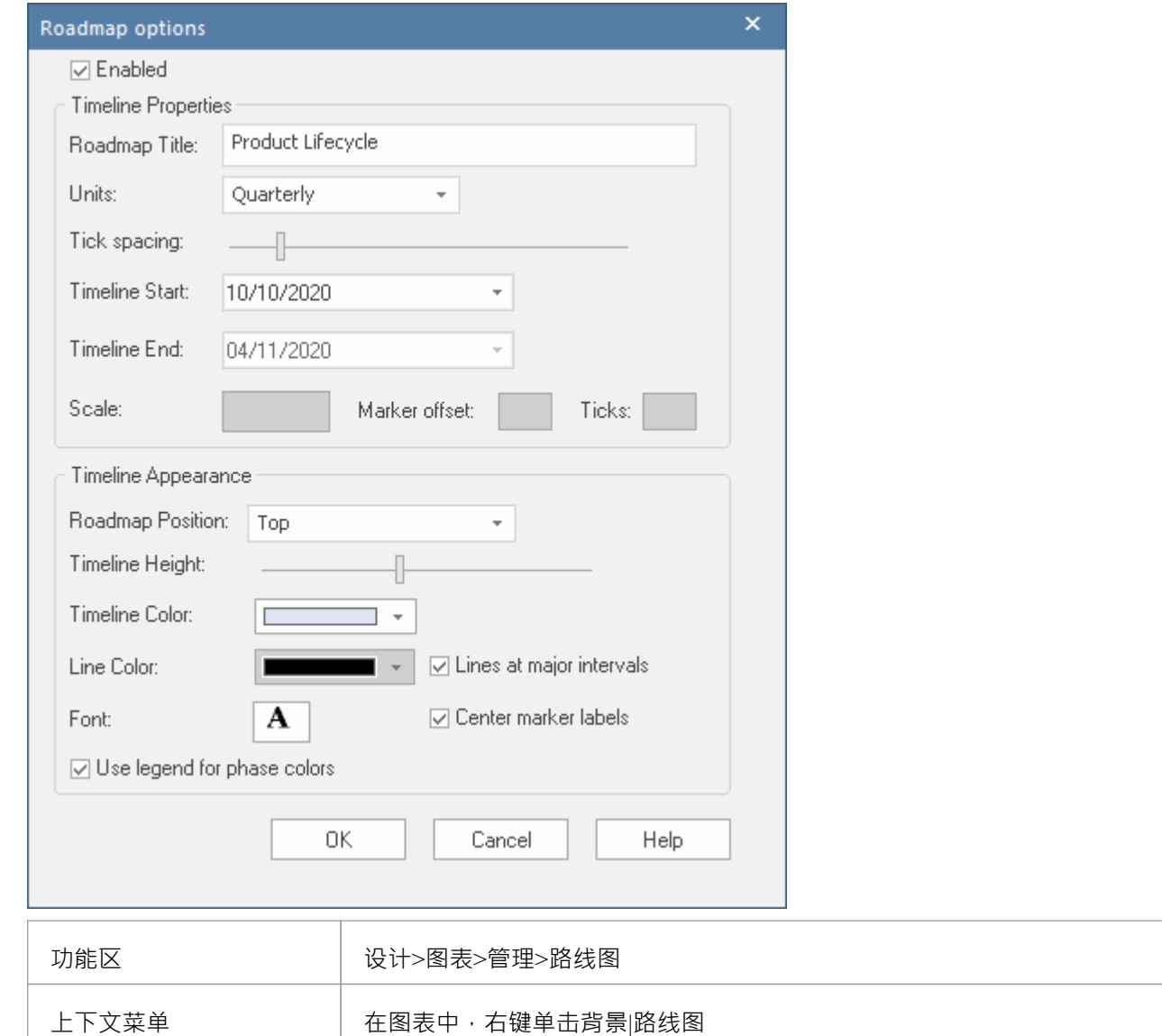

## **设置路线图图表**

从 路线图选项"对话框开始,按照以下步骤设置路线图图。这些字段在路线图图表选项主题中的更多细节中进 行了描述。这个过程包括使用图表图例自动将元素划分为不同颜色的相段。这些步骤将引导您创建本主题开头 所示的图表。

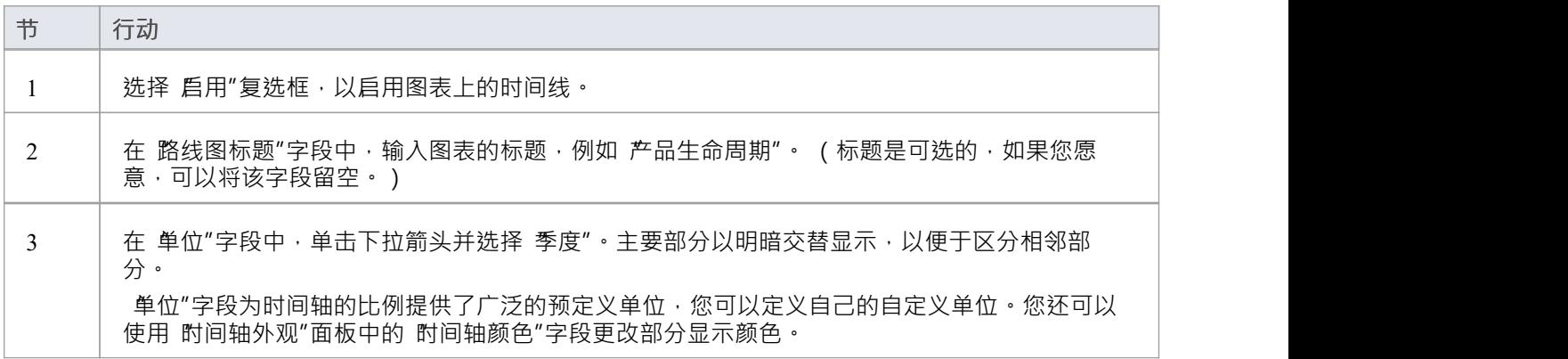

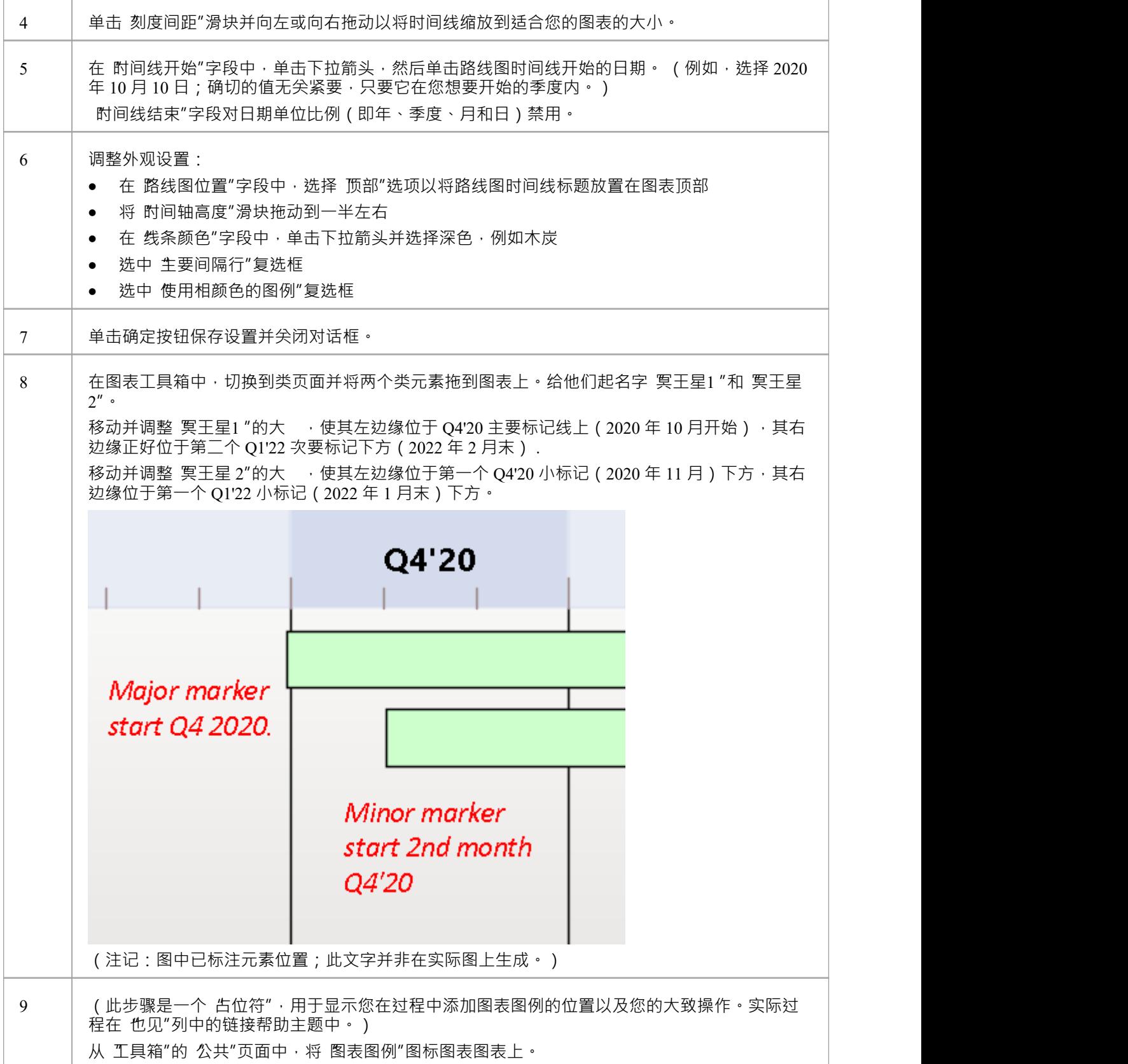

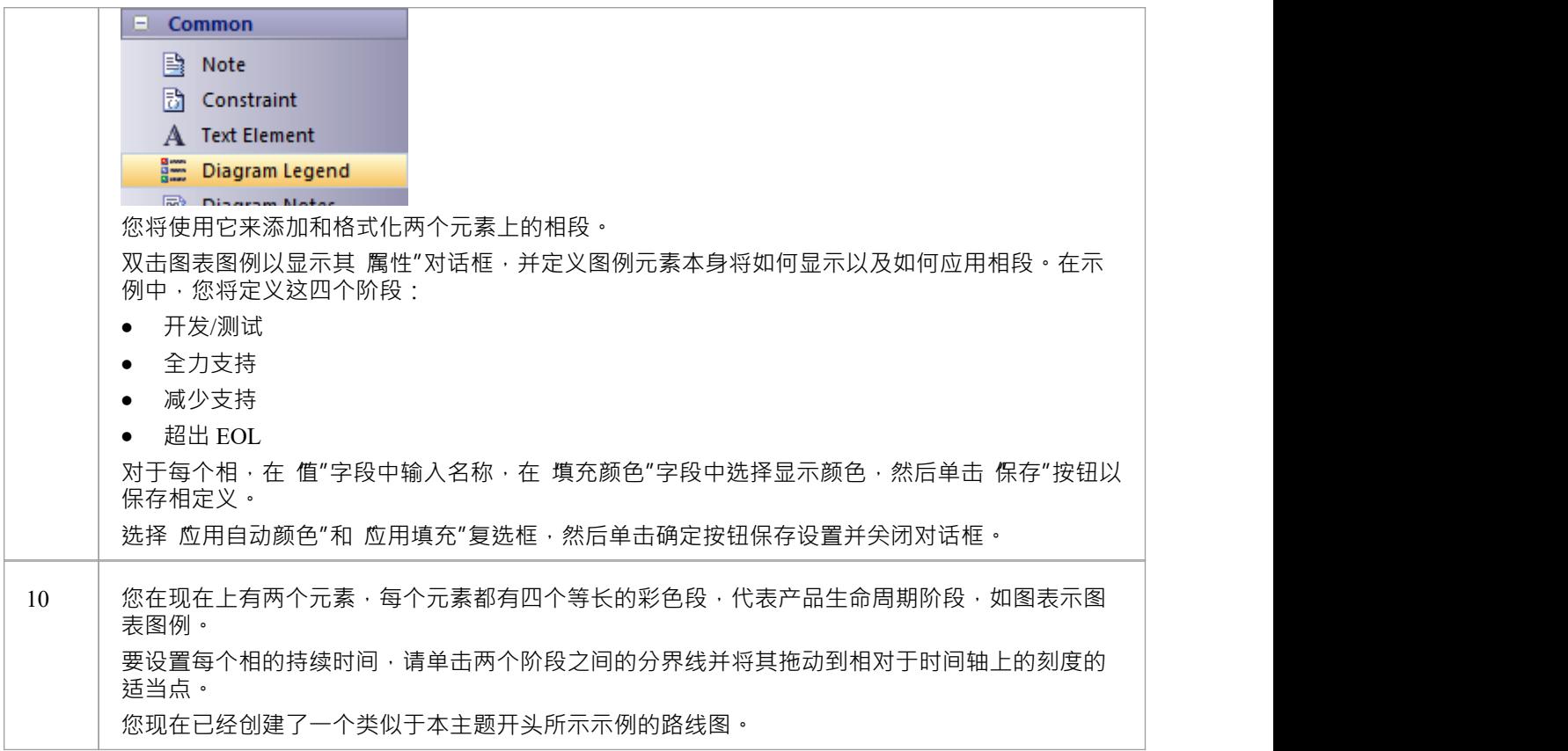

### **隐藏和显示段**

当您设置图例以将段应用于路线图上的元素时,路线图上的每个元素都具有所有已定义的段。但是,某些段可 能与特定元素无关,在这种情况下,您可以在这些元素上隐藏这些段。如果隐藏段与元素相关,您可以显示<br>它。 **它。**

添加到图表中A新元素将显示所有段。但是,如果您将新段添加到现有元素,则该段将自动隐藏,并且 - 如果要 显示 - 应按照此处所述进行设置。

要隐藏或重新显示元素上的段:

1. 右键单击元素并选择 隐藏/显示路线图段"选项。显示 隐藏/显示路线图段"对话框,列出图例中定义的图 例。每个段都有一个复选框。

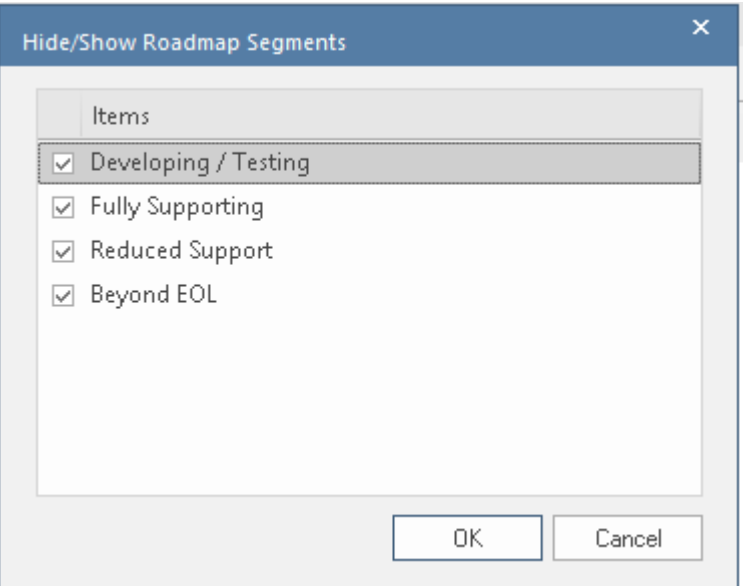

- 2. 对于要在元素上显示的每个段,请选中复选框。对于要隐藏在元素上的每个段,请取消选中该复选框。
- 3. 点击确定按钮。元素上的选定段显示在图表上。

当一个段被隐藏时,最直接影响的可见段会自动占据隐藏段的空间。这通常是紧邻右侧的段(按时间顺序排列 的更晚的段),除非元素中的最后一段被隐藏,当左侧的段延伸以填充空间时。元素的总长度不变,元素中剩 余段的长度也不变;如果确实需要调整,请将分隔线拖动到适当的时间线。

当隐藏片段可见时,它会占据时间序列中下一个片段的第一个时间单位(或者,如果它已添加到元素的末尾, 则占据上一个片段的最后一个时间单位)。同样,元素元素其他段的长度也不受影响。您可以进行手动调整以 设置新段的长度以及需要调整以适应它的任何其他段的长度。

## **注记**

- · 当您向上或向下滚动图表时,始终显示时间轴及其上显示的文本
- 您可以通过为图表定义水平泳道,对路线图上的元素进行进一步的分组或分类

# **路线图图表选项**

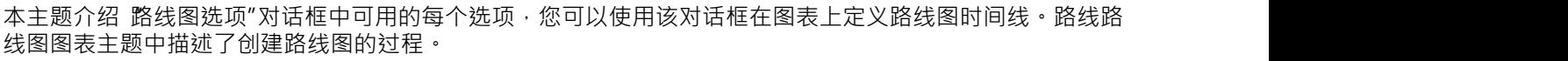

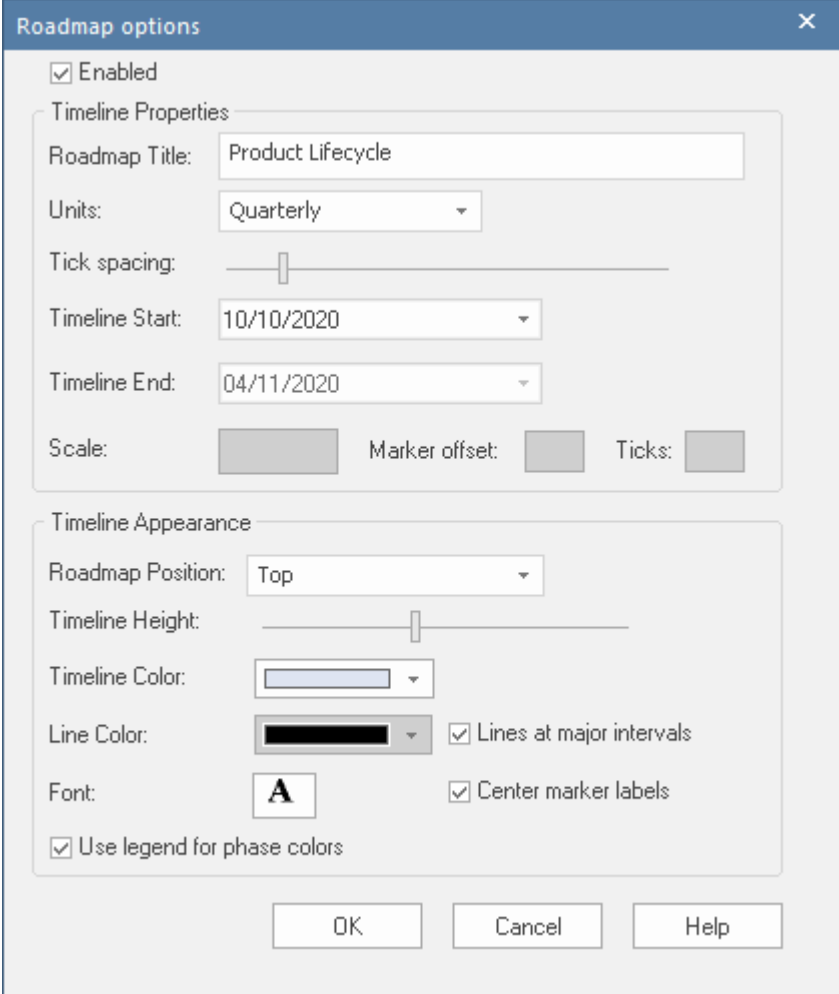

## **路线图选项**

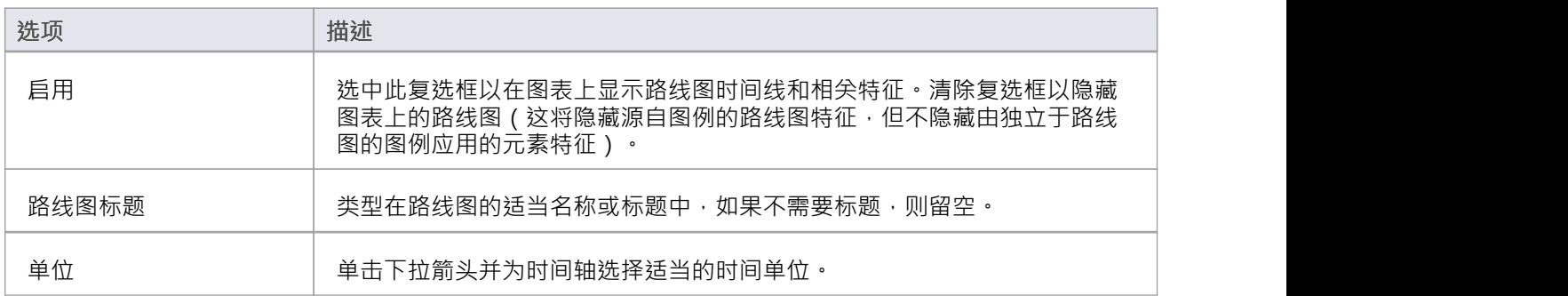

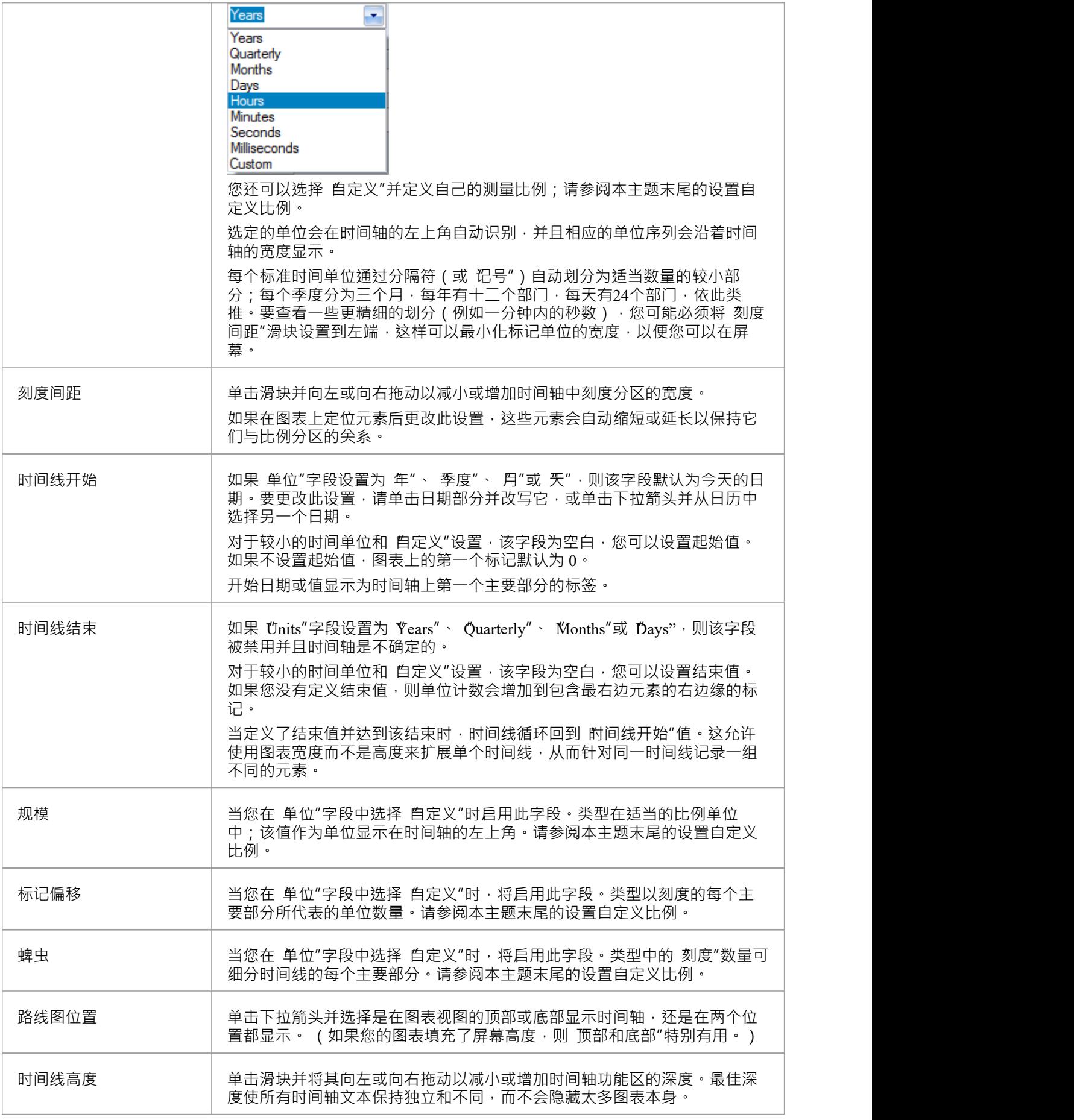

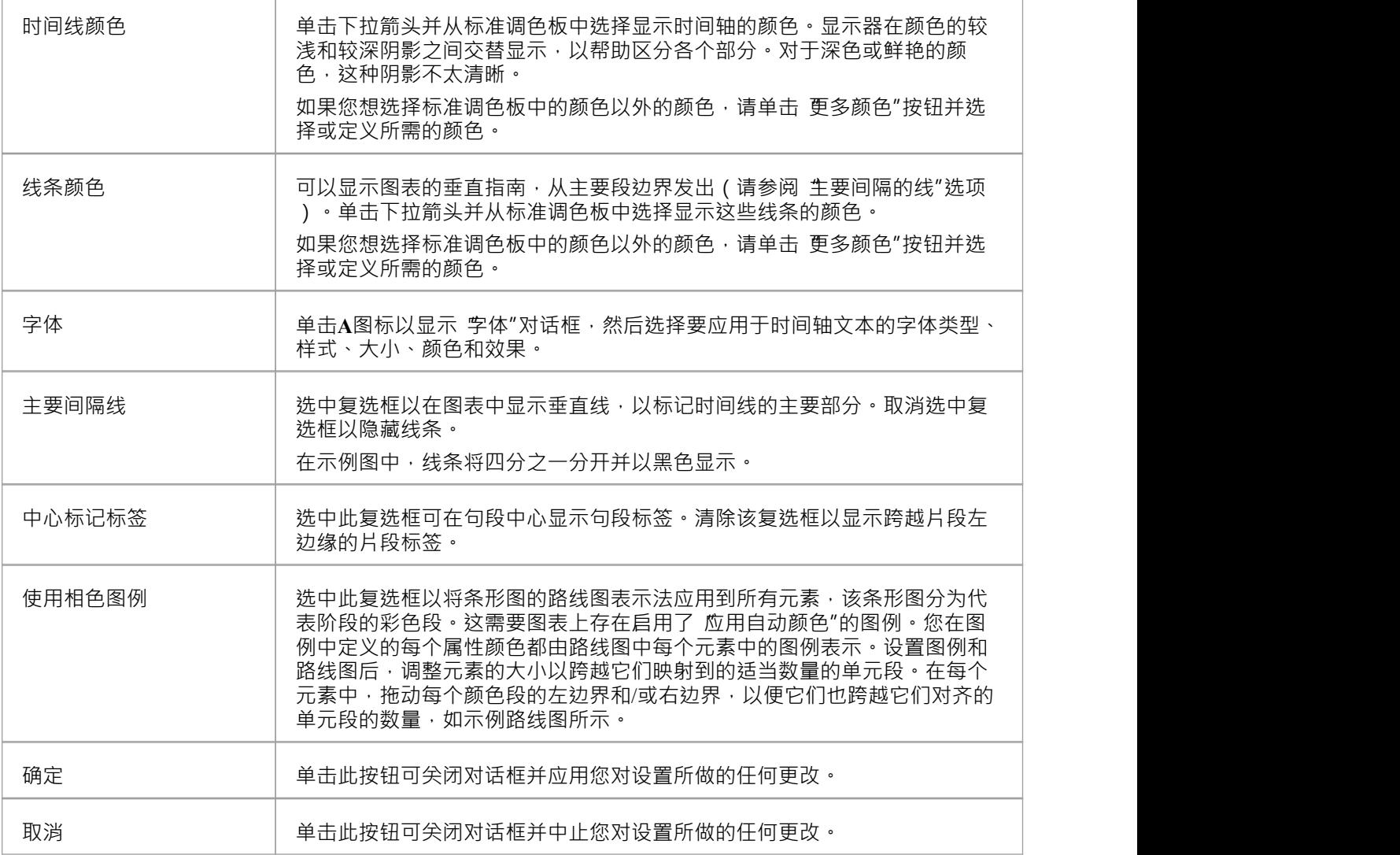

## **设置自定义比例**

A定义比例使您能够为未根据时间映射的流程创建路线图图,或为时间单位提供不同的比例。例如,您可能希 望显示多个阶段的原材料消耗量(以吨为单位),或者需要两分钟的步骤的进度,其中以 10 秒为间隔比以1秒 为间隔更好地映射流量变化。

要在路线图图表上设置自定义比例,请按照之前的路线图选项表中的描述设置 路线图选项"对话框中的字段, 但为此表中描述的字段提供特定值。

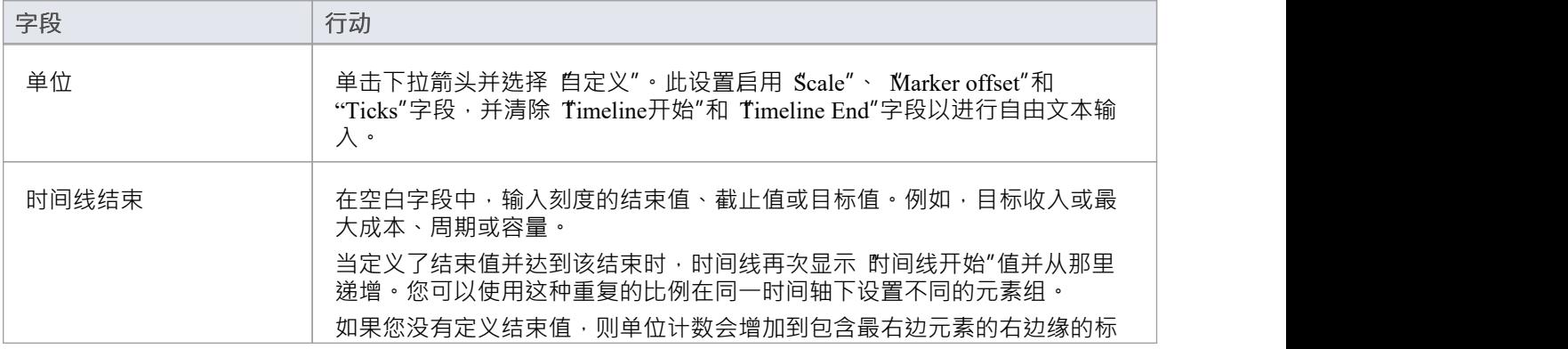

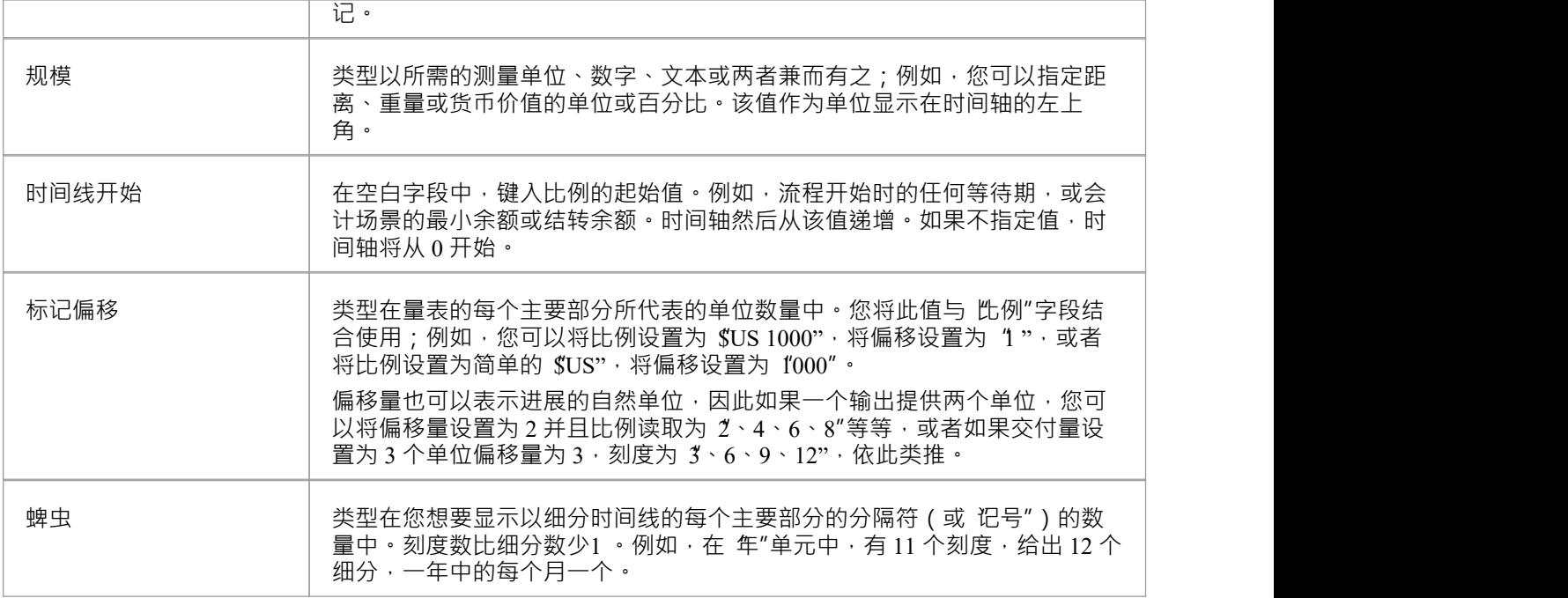

## **图表图例**

图表图例是A元素,您可以添加到图表中以提供有关当前图表中使用的颜色和/或线条粗细和样式的信息,其中 这些颜色和其他样式具有某些特定含义。例如,通常有一个图例,指示特定颜色代表特定元素状态或版本。连 接器可能会根据它们是否属于特定类型或方向而着色。元素边框可能会根据其他一些或条件而属性或变细。

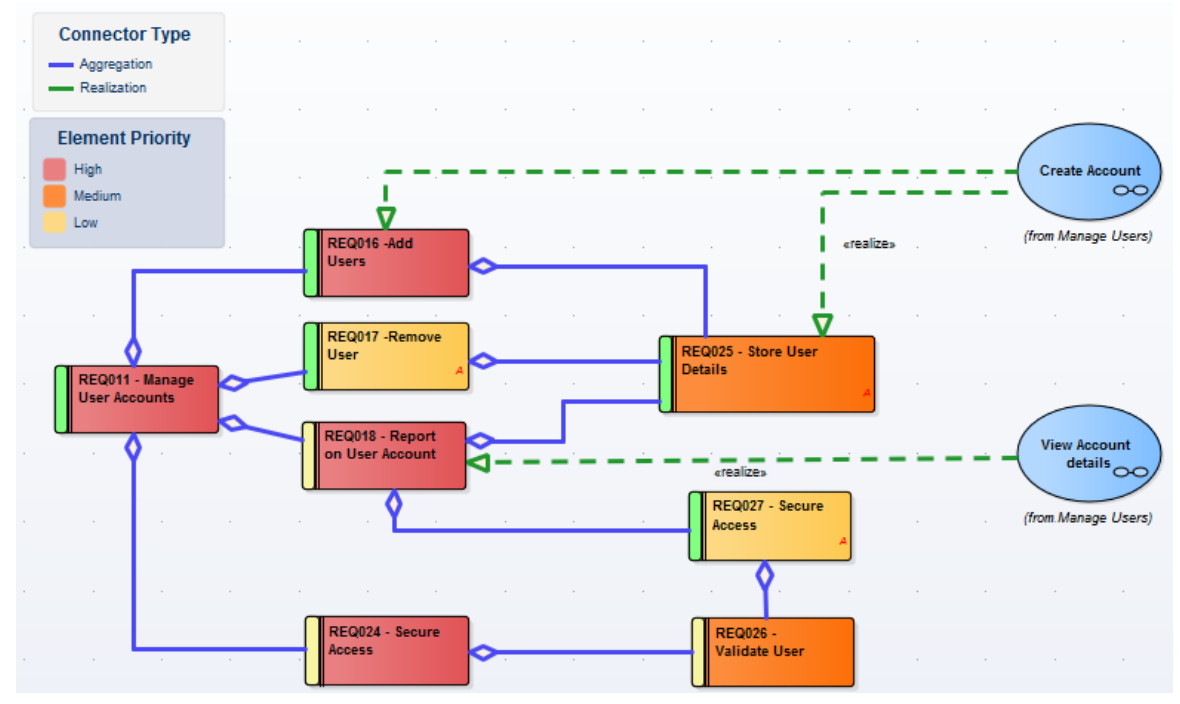

图例具有附加功能,包括根据不同规则和过滤器以不同方式自动着色元素的能力。图例被归类为元素,将在浏 览器窗口中列出;但是,它们不会显示在图表上显示的包的内容中。

帮助主题*创建图例*、*属性图例*和*图例关键*细节设置图例的机制,但首先是快速概述。

### **简单图例**

简单图例提供手动配置的键集,引用图中使用的各种样式。例如,一个元素可以手动设置为用红色填充,图例 可以配置为指示红色表示"过期"。这是提供有关所使用的约定和样式以及它们所代表的含义的信息的一种非常 有用的方式。您可以根据需要在图表中创建和添加任意数量的简单图例。

### **自动图例**

自动图例是勾选了 自动颜色"复选框的图。这会将图例置于更 活跃"的模式,并将根据object的定义特征或状态 自动调整图表以应用颜色或特征。

例如,可以设置一个图例,它将在图上具有 巴验证"状态的所有需求元素设置为特定的填充颜色。颜色将自动 应用于过滤后的元素集,无需手动干预。这是一种非常有用的机制,可用于提供图表的动态视图并实时显示内 部属性、属性或状态。此技术可应用于元素填充、元素边框颜色、元素线粗细、连接线粗细和连接线颜色。

重要的是要记住,当设置自动颜色属性时,元素外观的变化只会动态地应用于图例的图表,而不是永久的变 化。如果您取消激活图例,所有受影响的元素都将返回其基本外观。

## **堆叠(多个)图例**

更有帮助的是能够在图表上 堆叠"多个自动颜色图例,并让Enterprise Architect根据所有不同图例条件的联合动

态着色。例如,这种方法可以让您根据状态动态着色或影响需求的外观、根据相的组件、根据版本的使用案例 等。通过堆叠多个图例,您可以创建一个非常丰富和详细的图表,以动态应用的样式传达大量信息。

## **开始与图例**

这些主题提供了在图表上创建和配置图例的必要信息。请记住,您可以在任何级别使用图例,从简单类型到更 动态的自动着色和堆叠样式。

# **创建图例**

图例A元素为您用来识别具有特定含义的元素和/或连接器的颜色和线条粗细提供了一个视觉键。图例可以反映 一个简单的、手动应用的约定,例如与管理系统相关的所有元素都以蓝色阴影显示,或者所有传出连接器都以 红色显示。但是,自动颜色图例也可以自动将样式应用于具有选定属性的元素或连接器,例如特定的相、刻板 印象或类型。

图例列出了元素外观约定,下面列出了连接器外观约定。

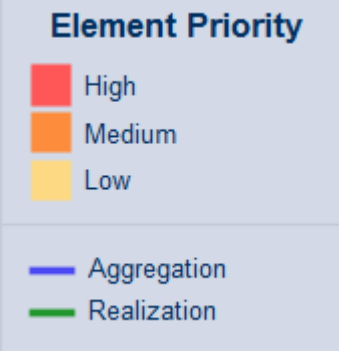

您在两个阶段图例图例:首先创建和定义元素元素,然后定义图上显示的外观样式。

## **访问**

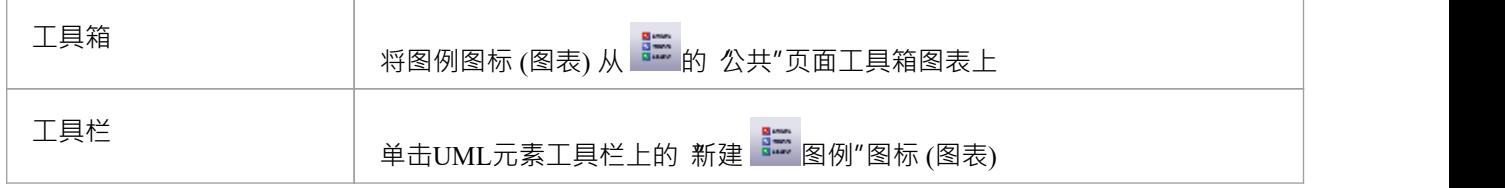

## **多个传说**

在许多情况下,一个图例就足以定义当前图中的样式及其含义。但在某些情况下,使用多个图例会更有趣和有 效,尤其是在图例是自动着色的情况下。多个图例有用的情况包括:

- · 如果您想使用多个自动应用的样式(堆叠图例)
- 如果您使用了几种手动应用的样式,并且您想在小组中识别它们
- 图表很大的地方,并且您希望在图表的不同部分可以引用相同的键

因为单个图例仅限于每个元素类型(或所有类型)的单个过滤器,例如需求的一系列状态值,所以多个图例是 解决不同元素类型上的不同过滤器的好方法。例如, A个图例可能表明所有组件都根据版本或相号着色。

通过在单独的图例元素中定义这些条件,您可以拥有对不同属性进行操作的条件。但是,请检查两个图例中的 约定是否适用于不同的显示特性;例如,一个图例设置类填充颜色,而另一个设置类边框宽度。它们不能同时 作用于相同的属性,例如类填充颜色。如果他们这样做了,最近创建的图例 ( 或具有最高 Z 顺序的图例 ) 将覆 盖先前的图例。

# **图例属性**

图例属性"对话框定义图例元素本身的外观,例如其背景颜色、标题文本颜色和大小以及边框颜色。如果您选 择使用默认颜色,这些颜色来自 首选项"对话框的 标准颜色"页面。

## **访问**

图例元素的 样式选项"对话框可以使用此处列出的任何方法显示。

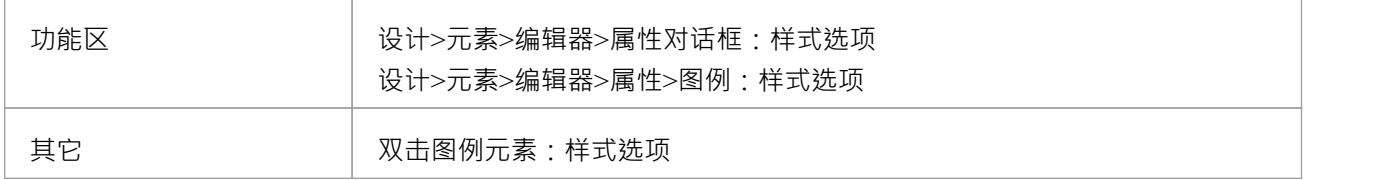

## **定义属性的图例**

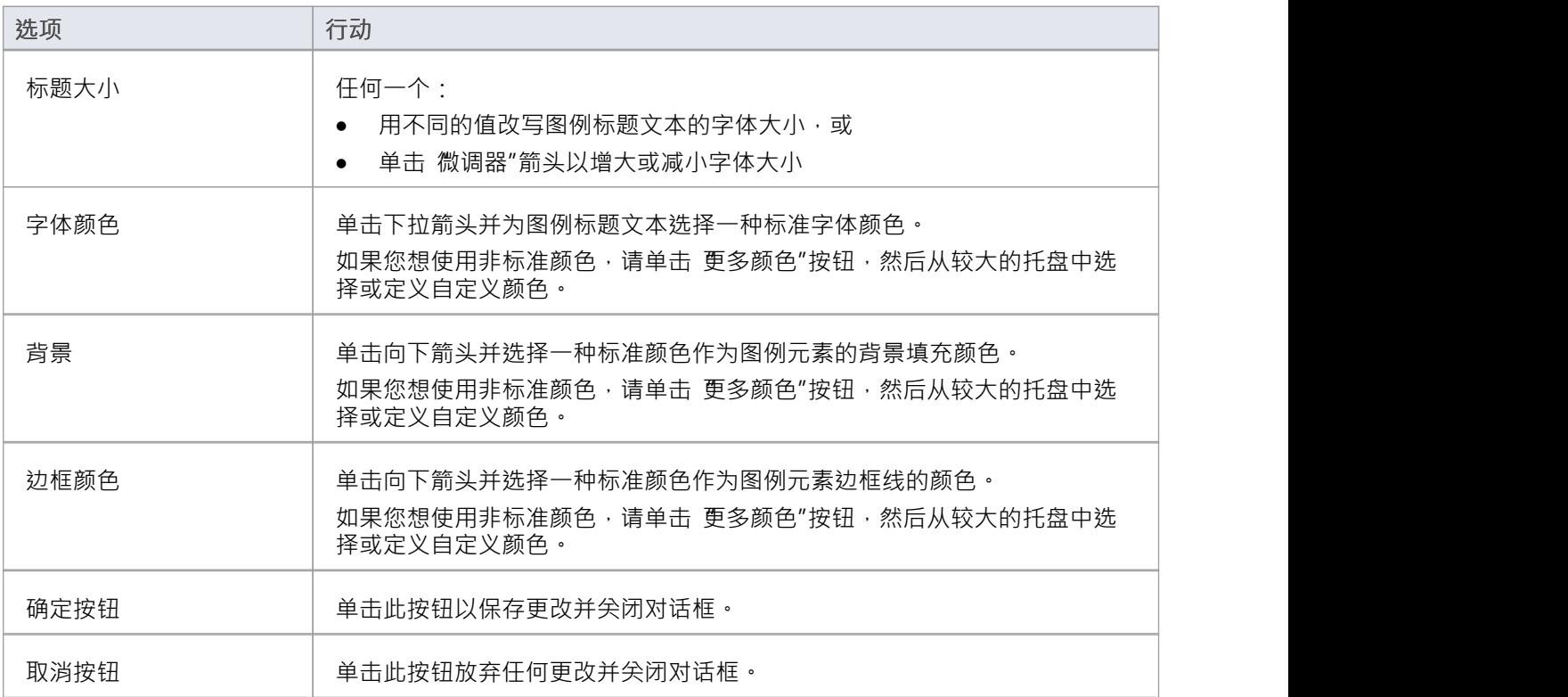

## **注记**

当您定义元素的属性时,更改会反映在值字段右侧的预览窗口中

# **图例键**

图上A元素图例提供了该图上使用的元素和连接器外观约定的关键。每个元素或连接器约定都在图例元素中单 独定义,使用 图例"对话框以及 无素"和 连接器"选项卡。如果您想按特定序列呈现图例项目,您可以调整项目 在元素上列出的顺序。

您可以在图表上创建多个图例,以表示特定的条件组合。

## **访问**

可以使用此处概述的任何方法显示所选图例元素的 属性"对话框。

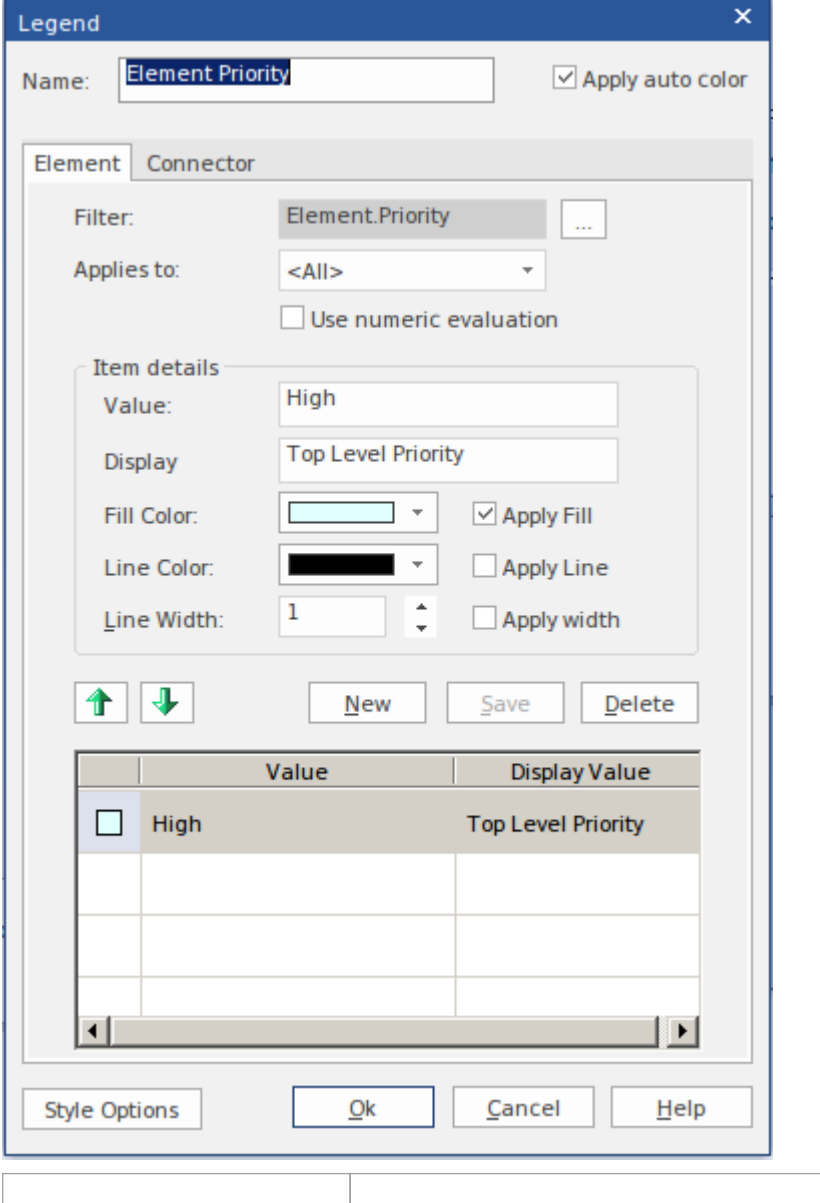

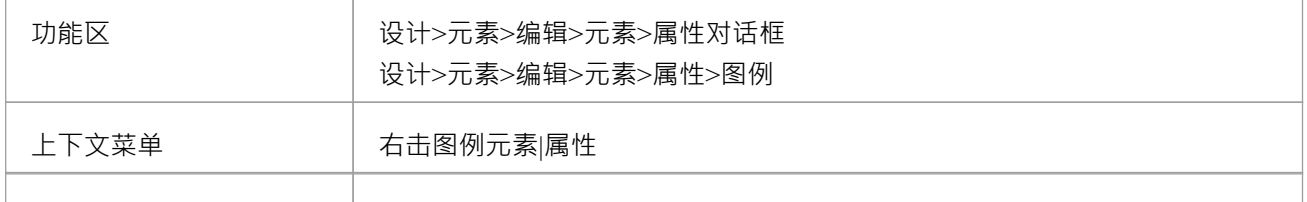

其它 双击图例元素

## **将图例添加到图表中**

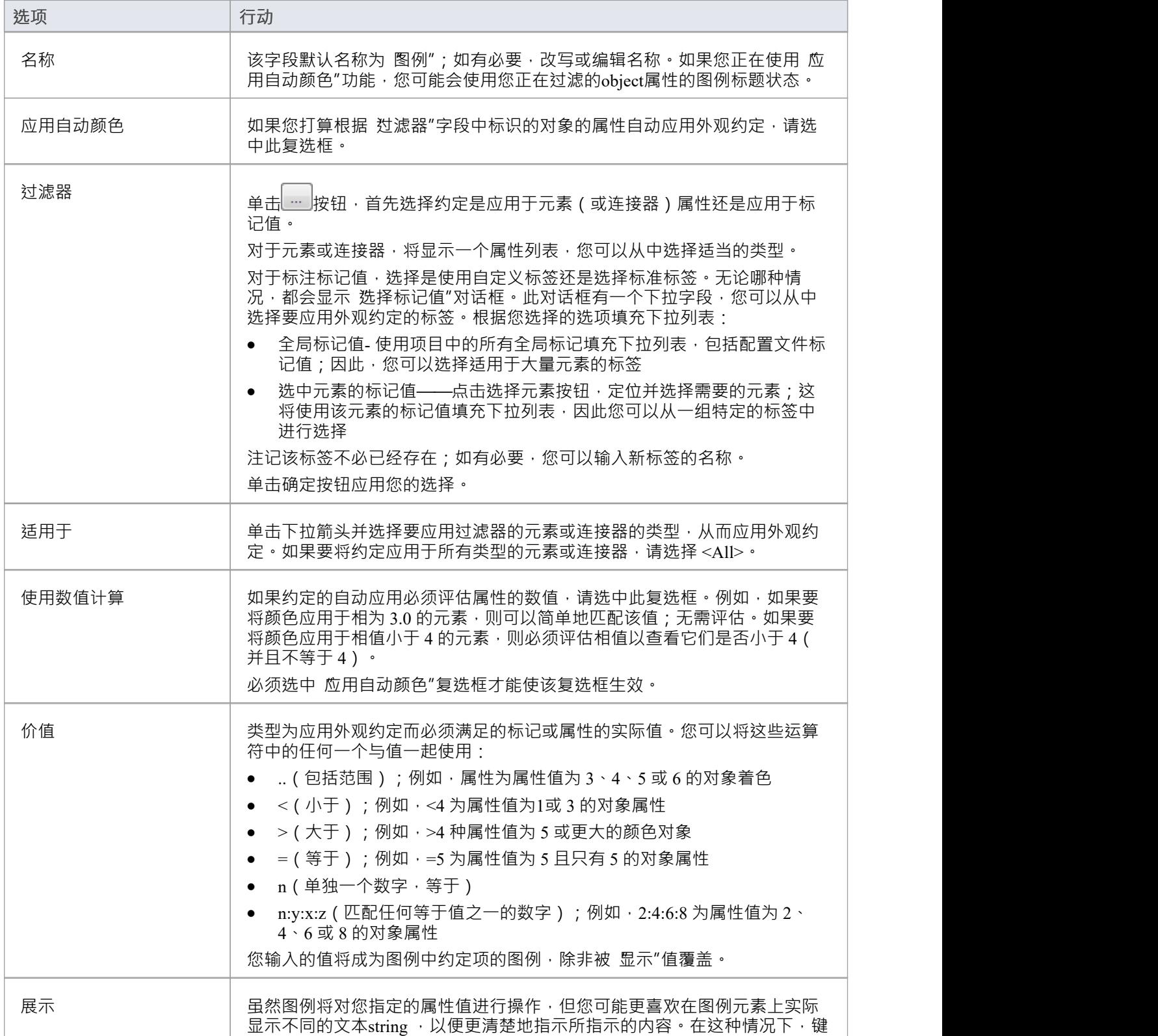
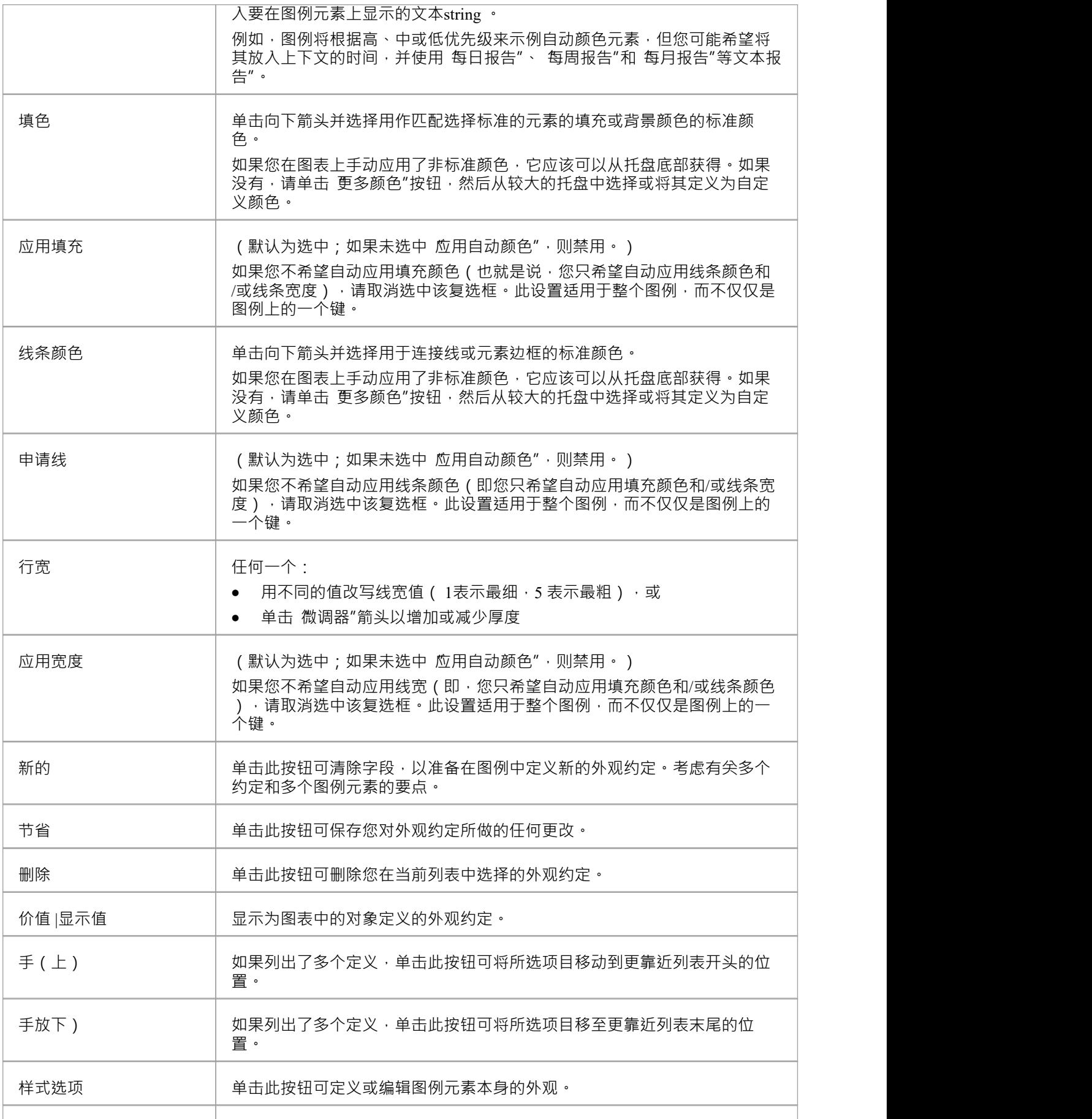

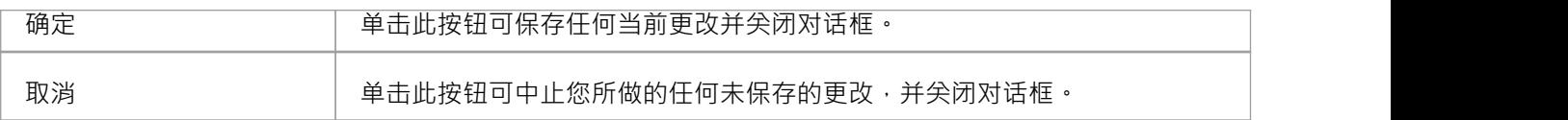

• 当您关闭对话框时,将显示元素图例,其中显示定义的所有外观约定;元素约定首先列出,下面是连接器 约定,由图例中的一条线元素(1)。

# **上下文按钮**

当您在图表上选择一个元素或添加一个新元素时,在快速链接器箭头 ( ) 下方的元素*右侧*会显示许多小图 标;例如:

巪 뮤  $\Gamma$ 

这些图标显示上下文菜单和/或图表选项的工具栏或执行特定操作,以帮助您快速编辑您突出显示的元素。如果 您不想显示或使用这些图标,您可以通过取消选择 首选项"对话框的 对象"页面上的 显示所选物件在图表上的 按钮"复选框来阻止它们的显示。

此外,如果图表中显示的元素被锁定,并且在图表的 属性"对话框中选择了 显示元素锁定状态"选项,则在元 素的*左上角*外会显示一个锁定指示器。该指示符与浏览器窗口中锁定元素的感叹号 (!) 相同:

- 如果元素处于完全锁定状态或被其他用户锁定,则为红色
- 如果元素处干您自己或与您在同一用户组中的用户设置的锁定下,则为蓝色

您可能还会在元素的左侧看到另一个浮动图标( <sup><C</sup> ) 。这在以下情况下显示:

- 在图表的属性窗口的 图表"选项卡中,在 连接器"部分中,选中了 显示特征链接器"复选框,并且
- 元素名称或元素内的操作、属性或接收被选择并突出显示

该图标可帮助您在一个元素中的选定特征与另一个元素或其中的一个特征之间创建关系。请参阅*特征快速链接 器*帮助主题。

#### **图标使用**

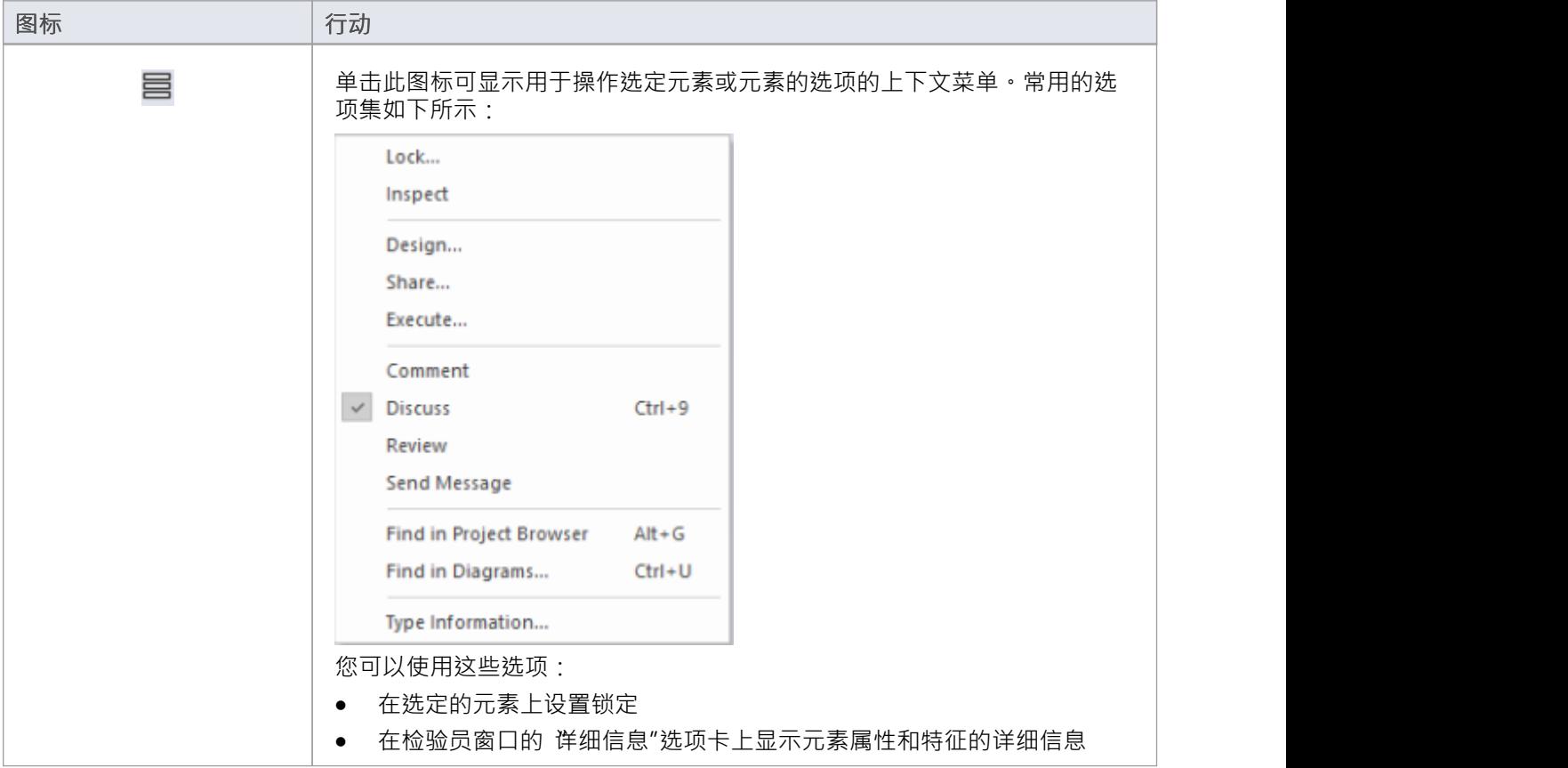

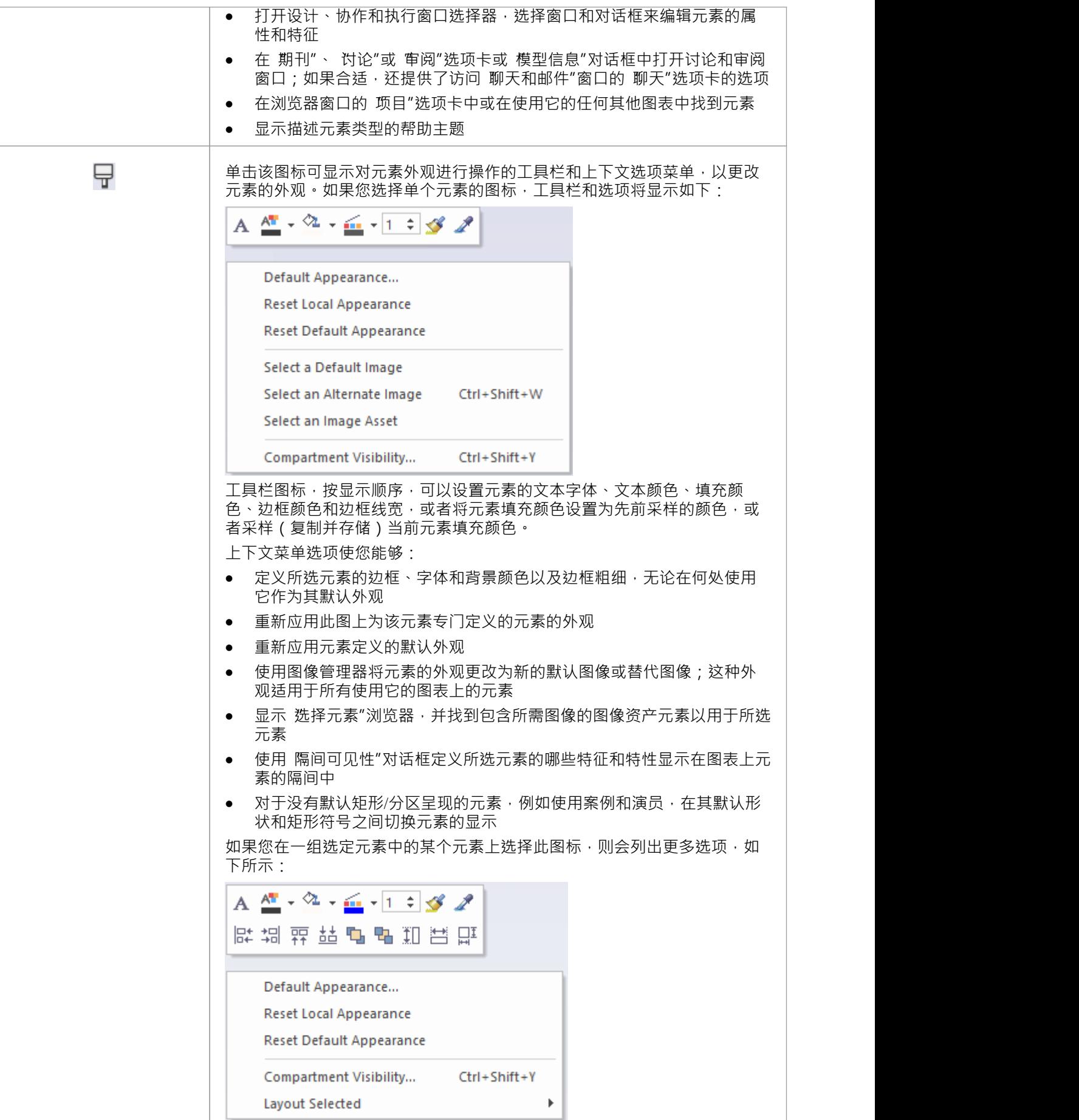

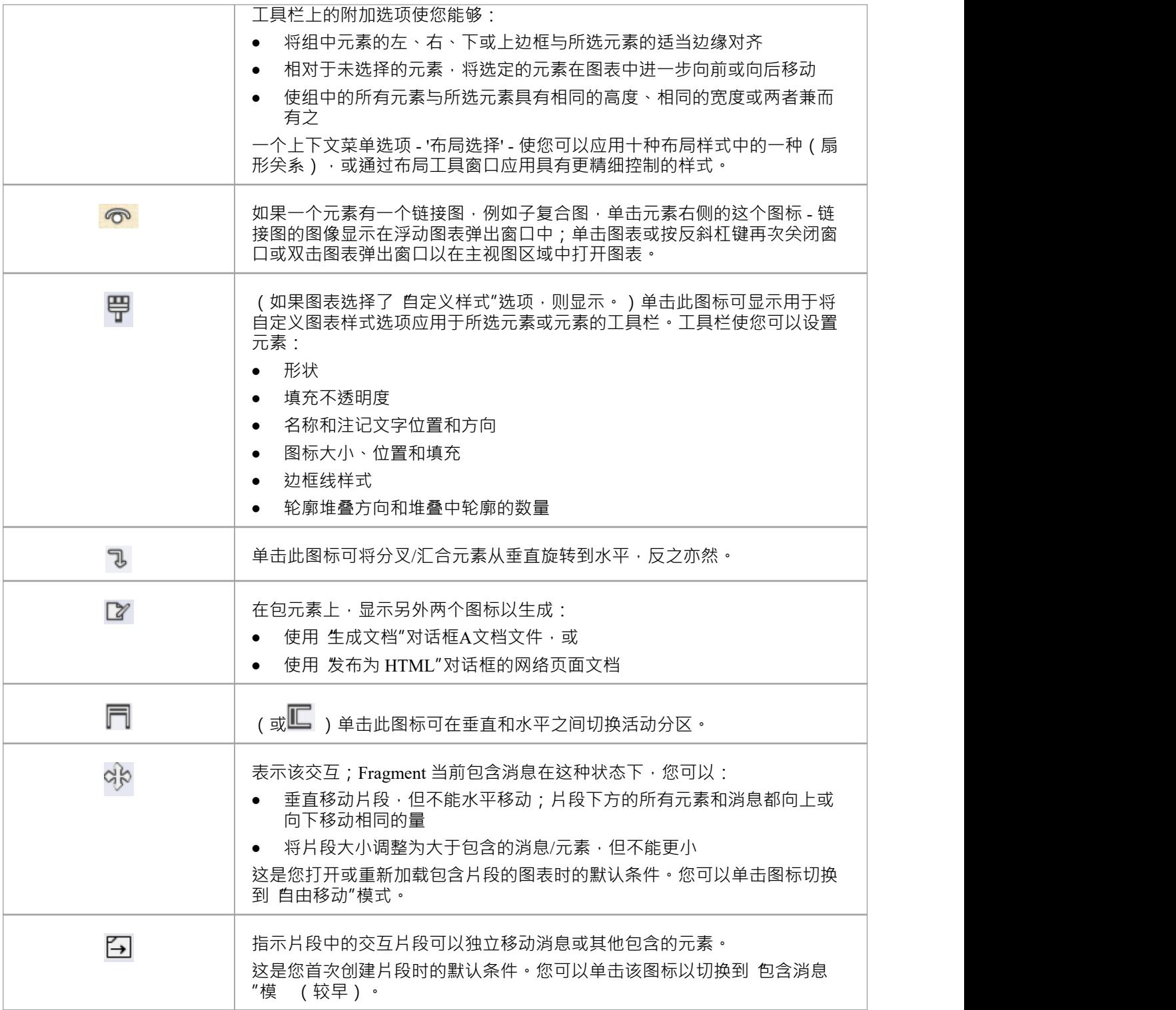

# **布局图表**

当您开发模型图并向其添加更多元素和连接器时,您可以应用多种格式中的一种,以结构化排列方式自动布置 图表中的特定区域或元素集。如果图表非常简单,您甚至可以使用此功能来布置整个图表。

此外,您可以为两种或三种类型的布局提供过滤器和参数,然后将布局 链接"起来,以便在布局中执行序列以 产生更精细的布局。您可以选择系统定义的链,也可以选择您自己创建的链。

### **访问**

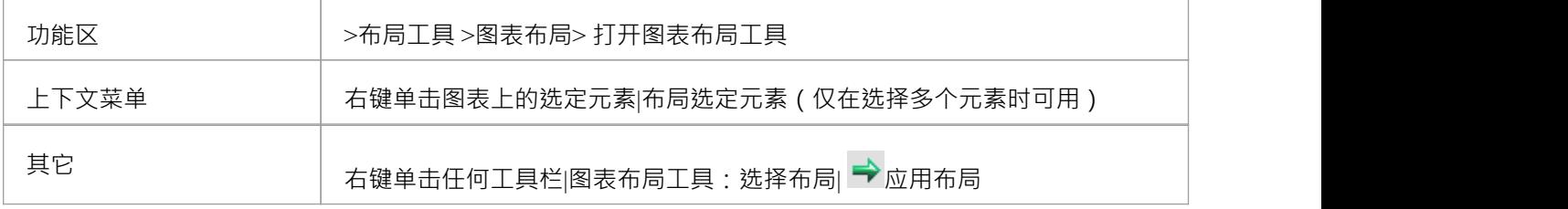

### **在图表上布置元素**

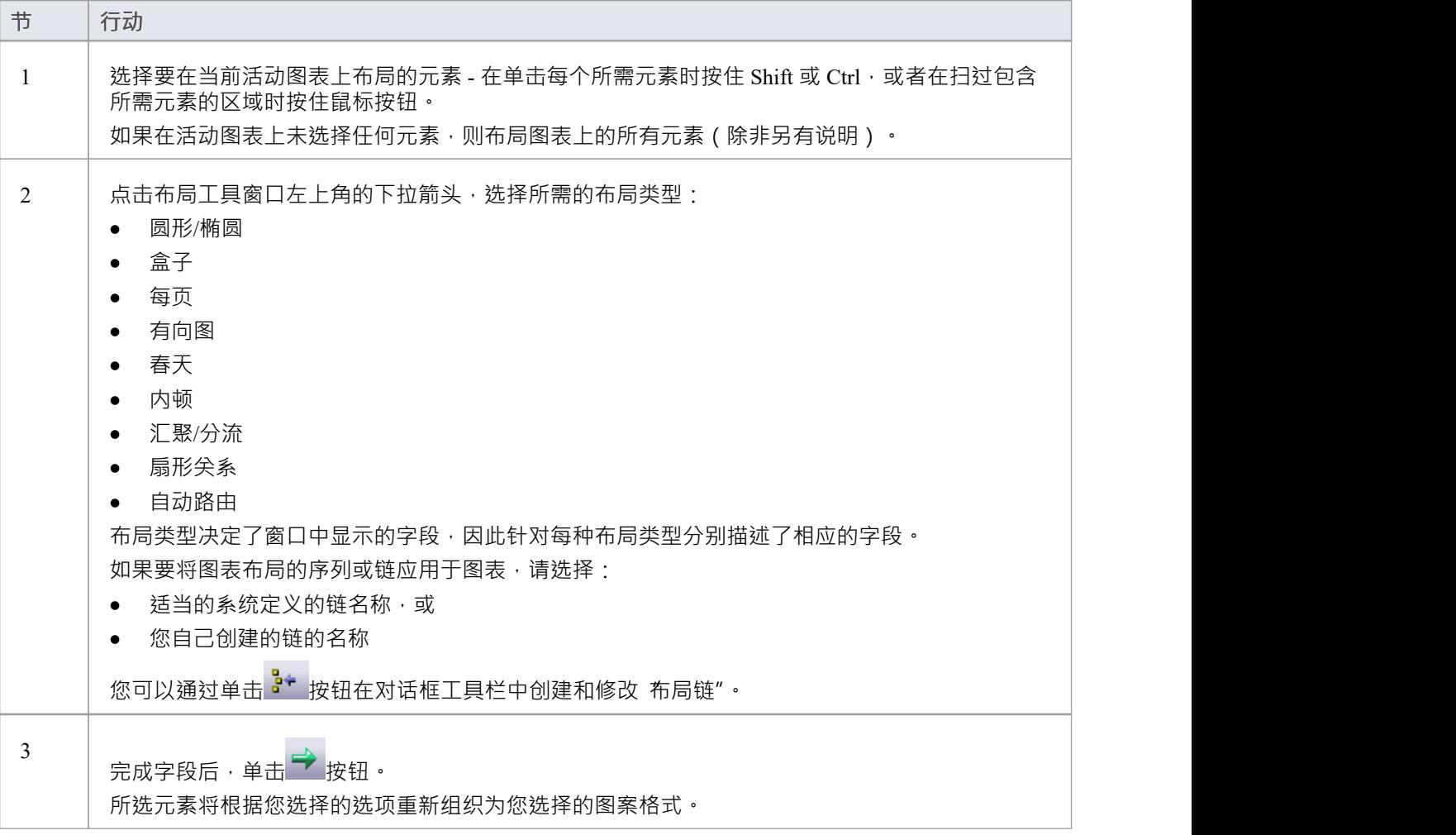

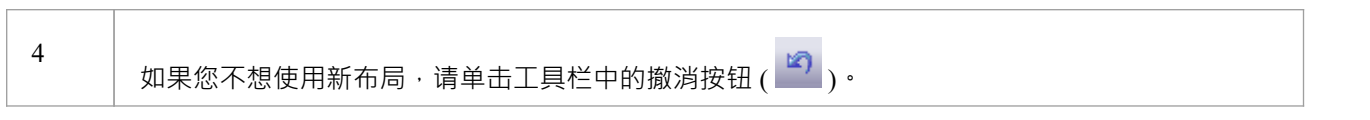

- 如果您调整了布局的设置,您可以在打开图表时通过选择 布局>工具>图表布局><布局名称>"功能区选项自 动将这些设置应用到另一个图表
- 您还可以使用替代的布局功能自动图表整个图表,而无需指定任何格式或过滤器
- 应用布局时,嵌套元素将保留在其父元素中

# **圆形/椭圆形布局**

圆形和椭圆布局将所选元素排列成圆形或椭圆形图案,在计算布局弧的半径时使用元素集合中最大的水平和垂 直元素边缘。

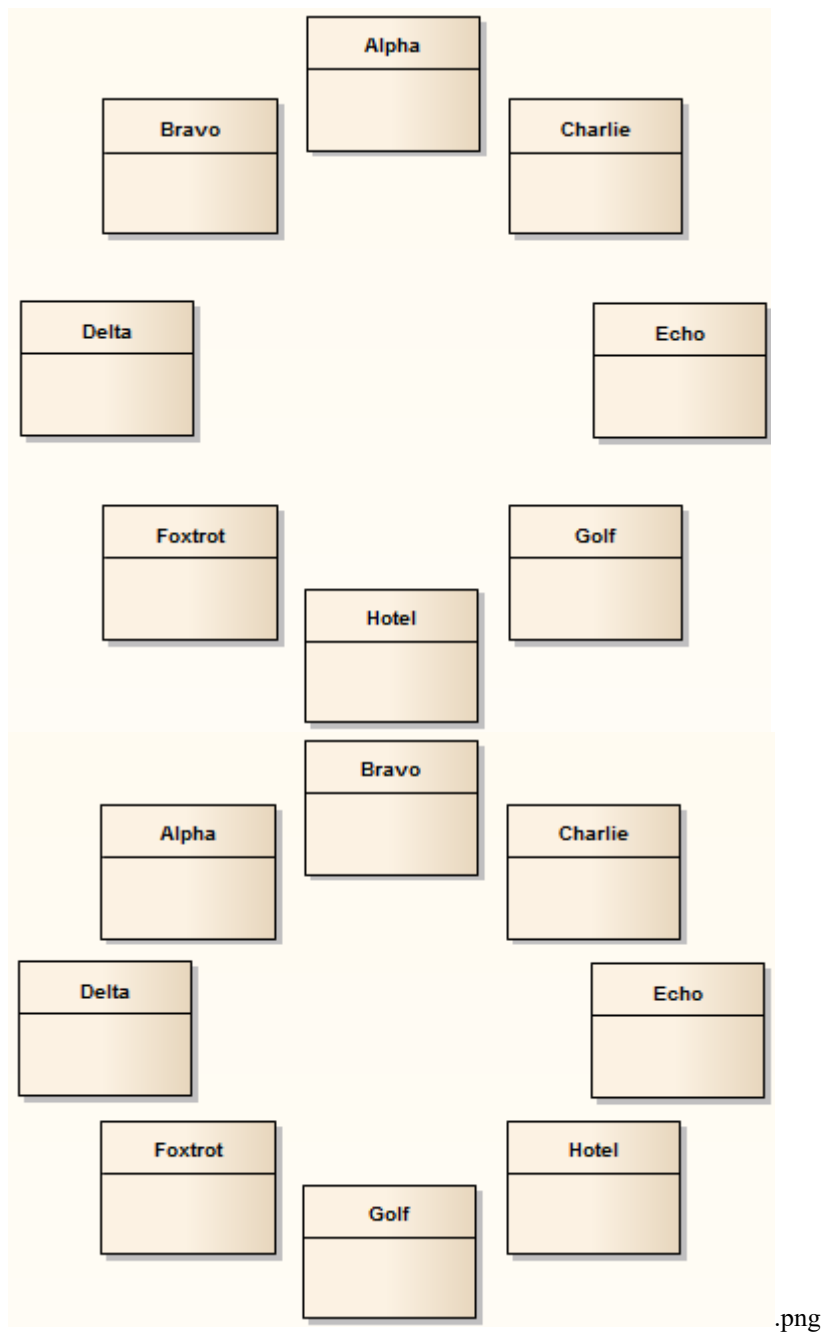

### **调用圆形或椭圆形布局**

#### **图表A - 自上而下的布局**

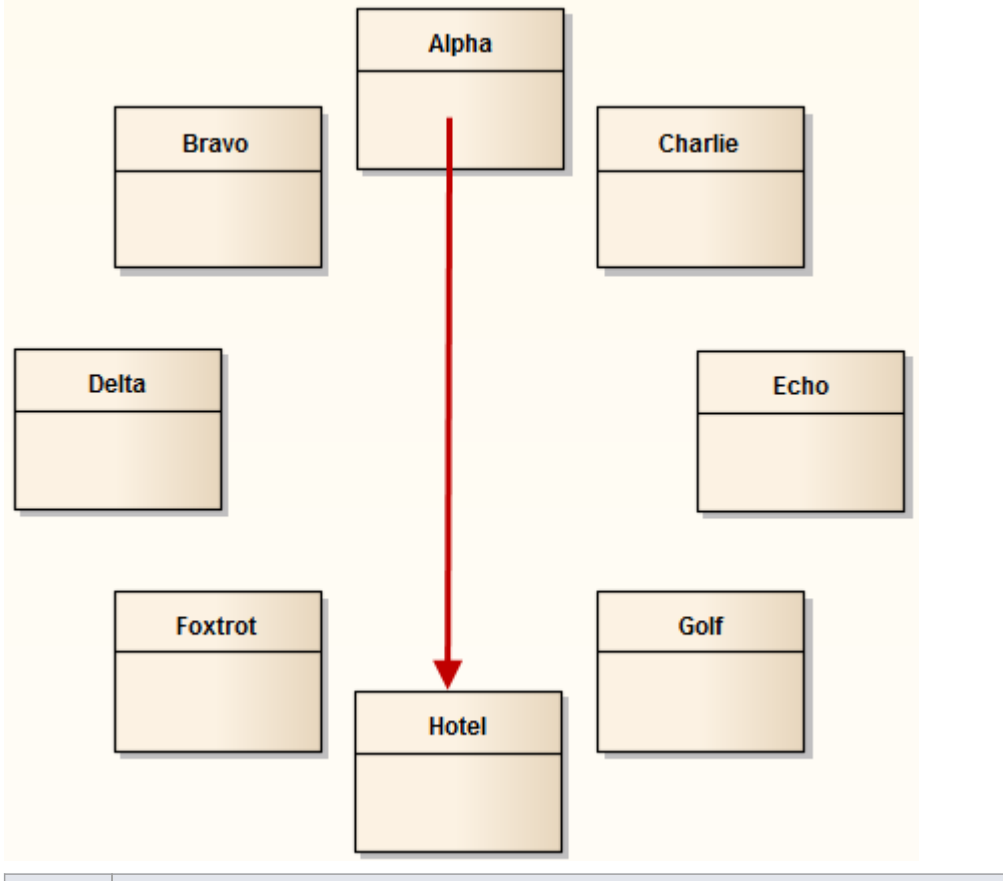

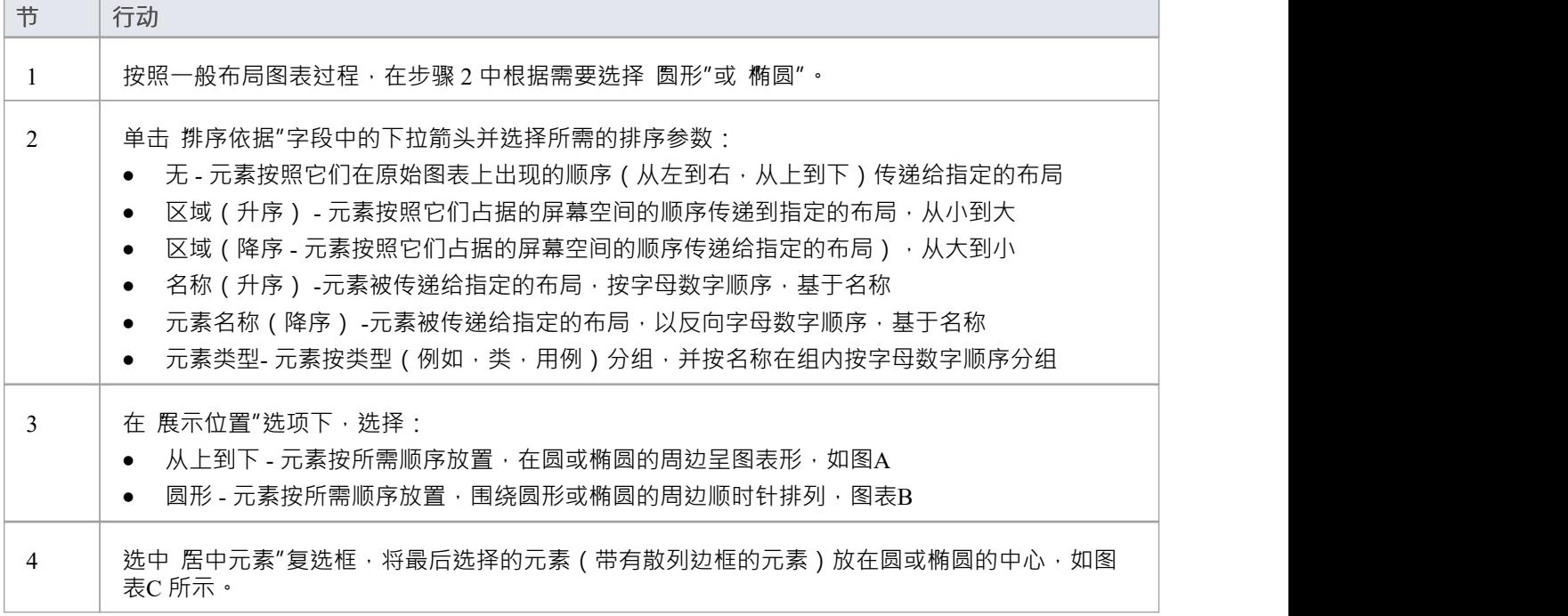

## **图表B - 圆形布局**

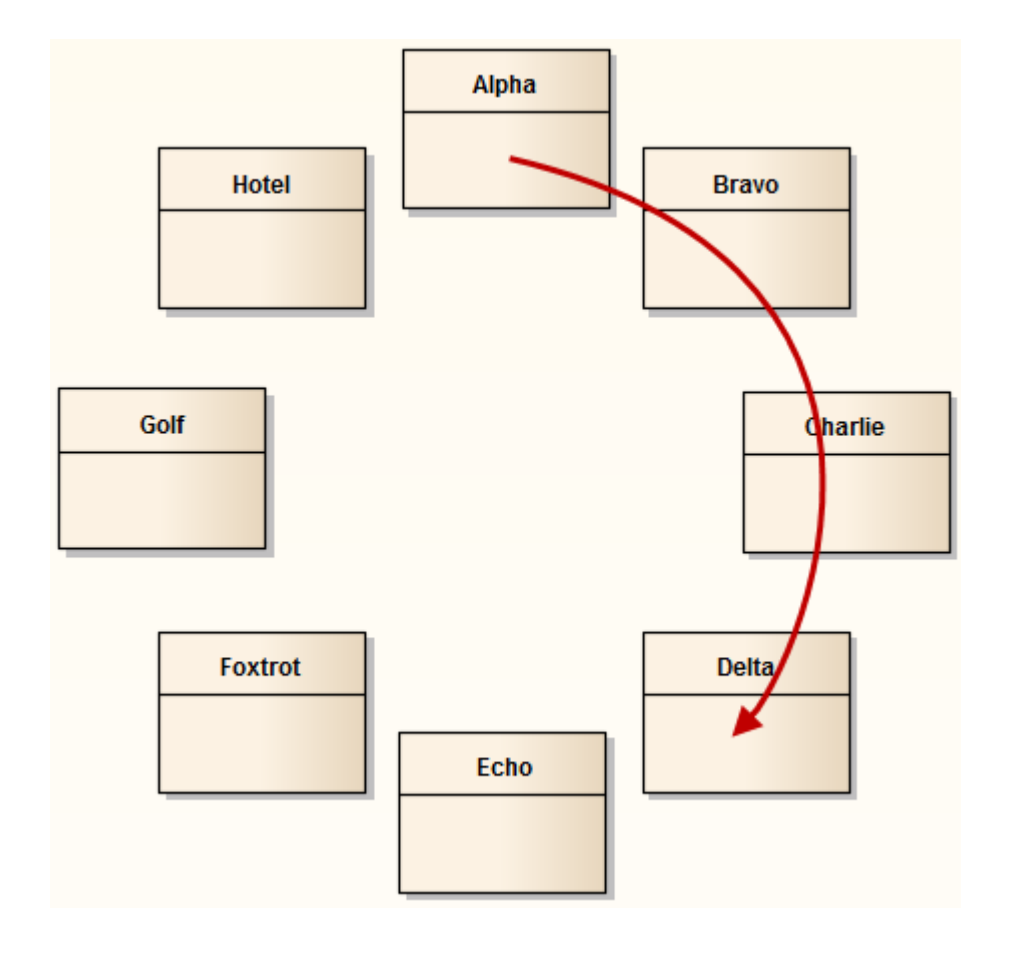

## **图表C - Center Focused元素**

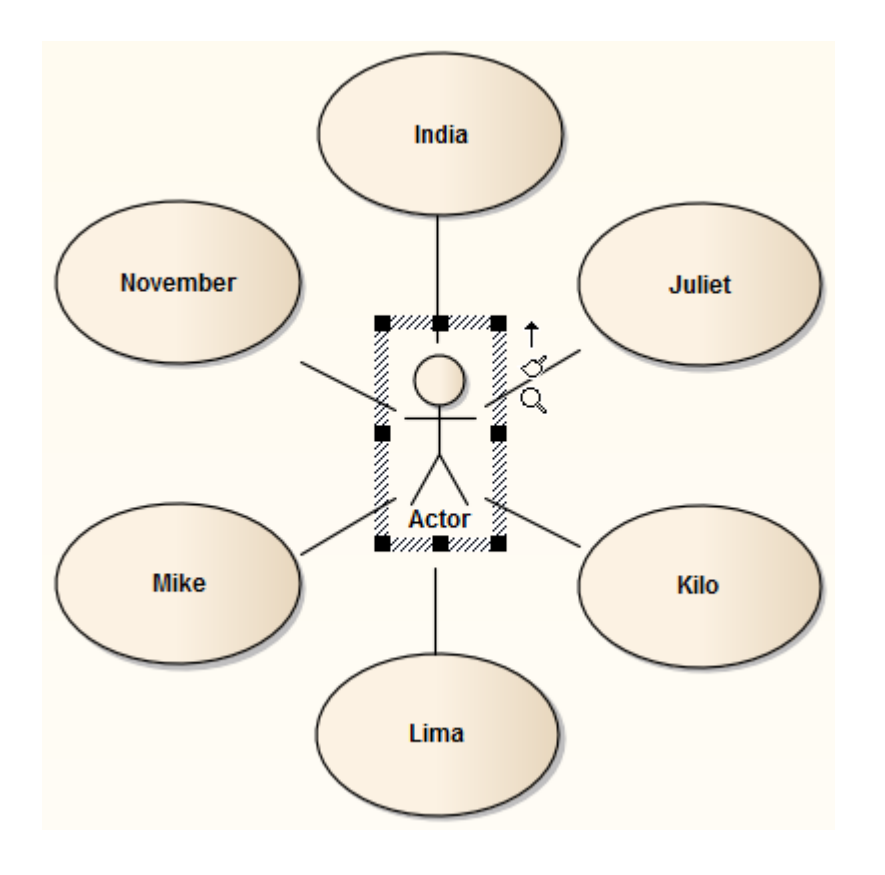

## **盒子布局**

Box布局将一组选定元素排列成方形网格。

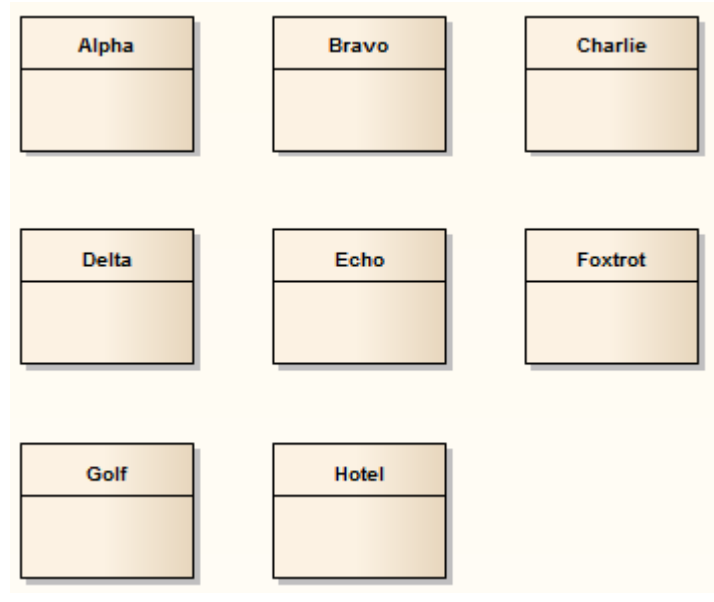

框的尺寸由以下任一列的数量决定:

- · 您手动设置或
- 系统会自动设置一个值,使列数和行数相同 (例如, 5、6、7、8 或 9 个元素将全部排列在一个三列矩形中 )  $\circ$

### **调用盒子布局**

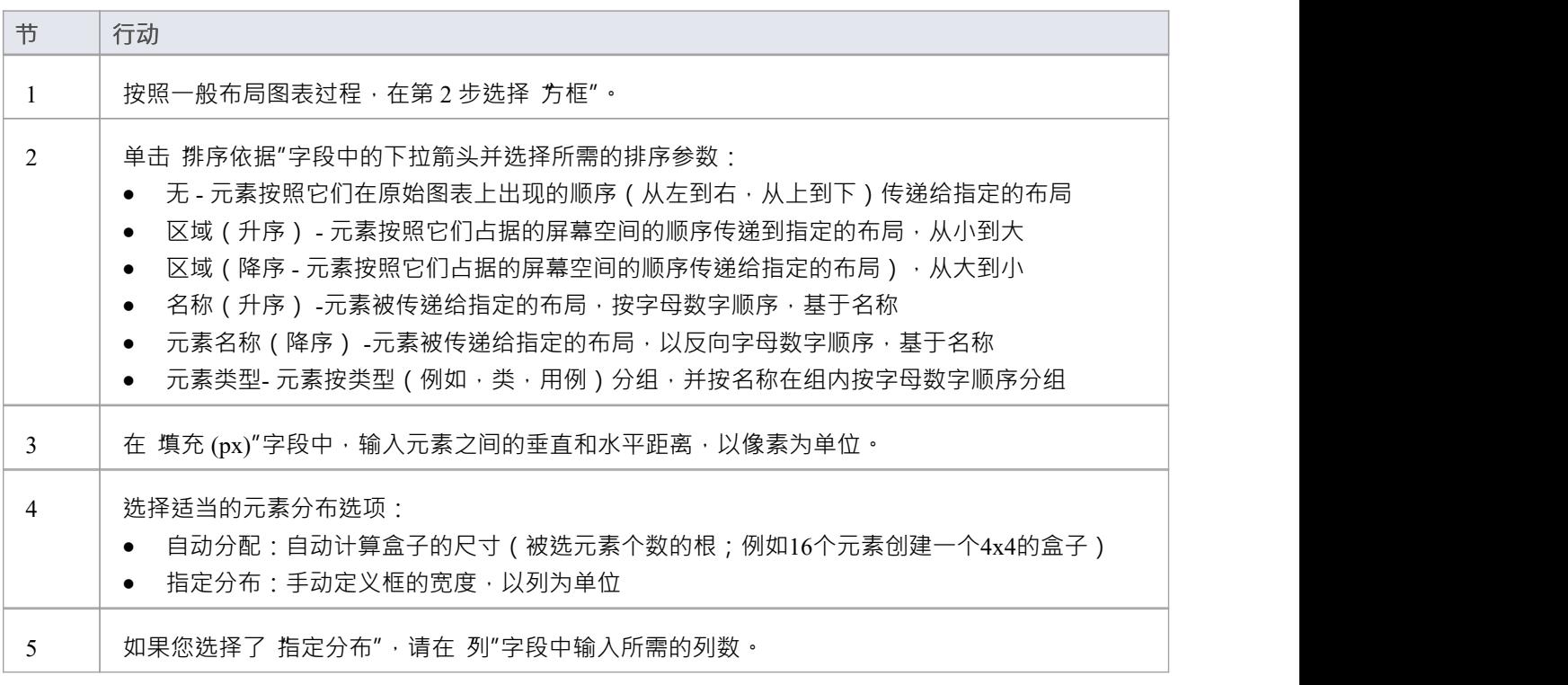

## **每页布局**

每页布局将每个图表页面划分为多个单元,其中包含所选元素。每页的单元数由页面分布参数决定。

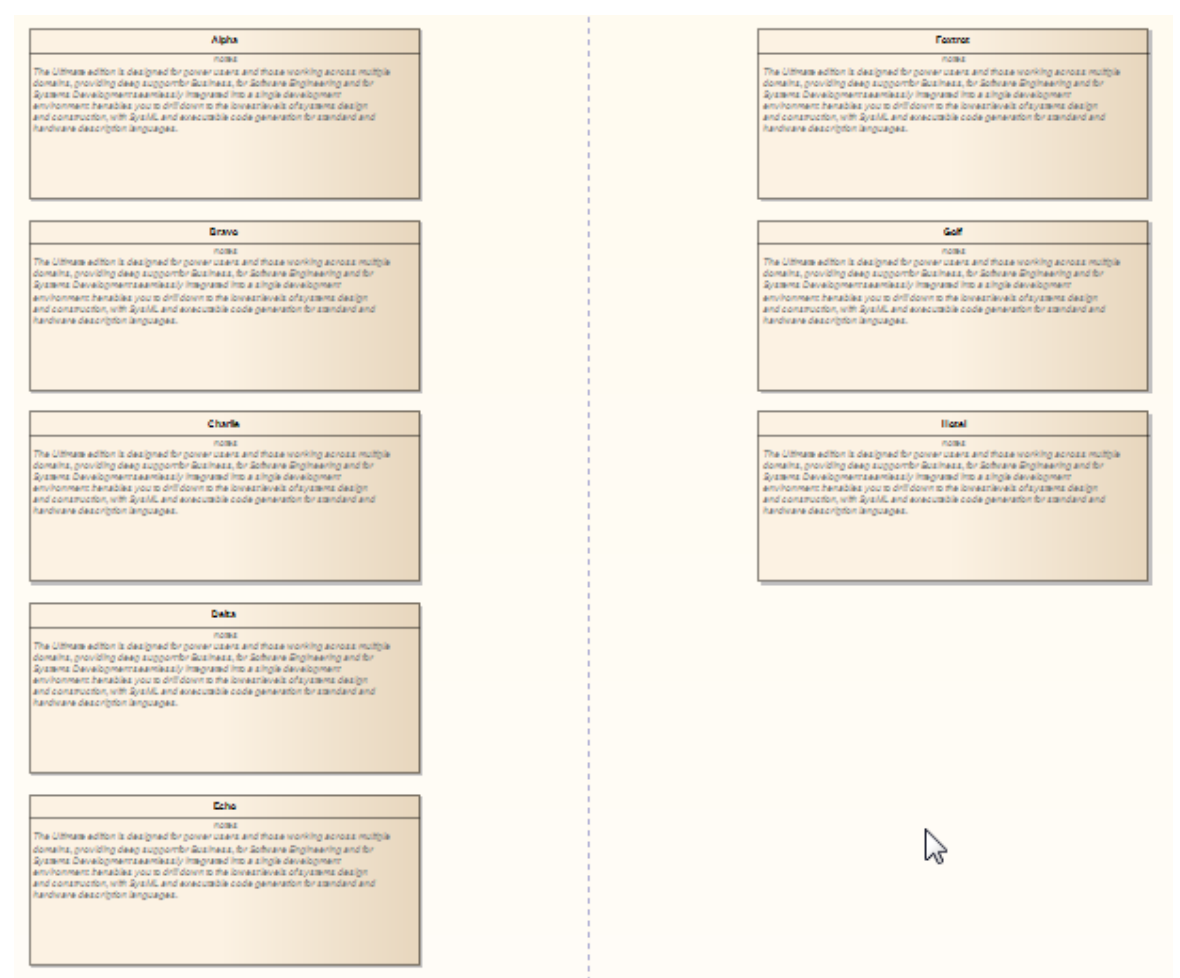

#### **调用每页布局**

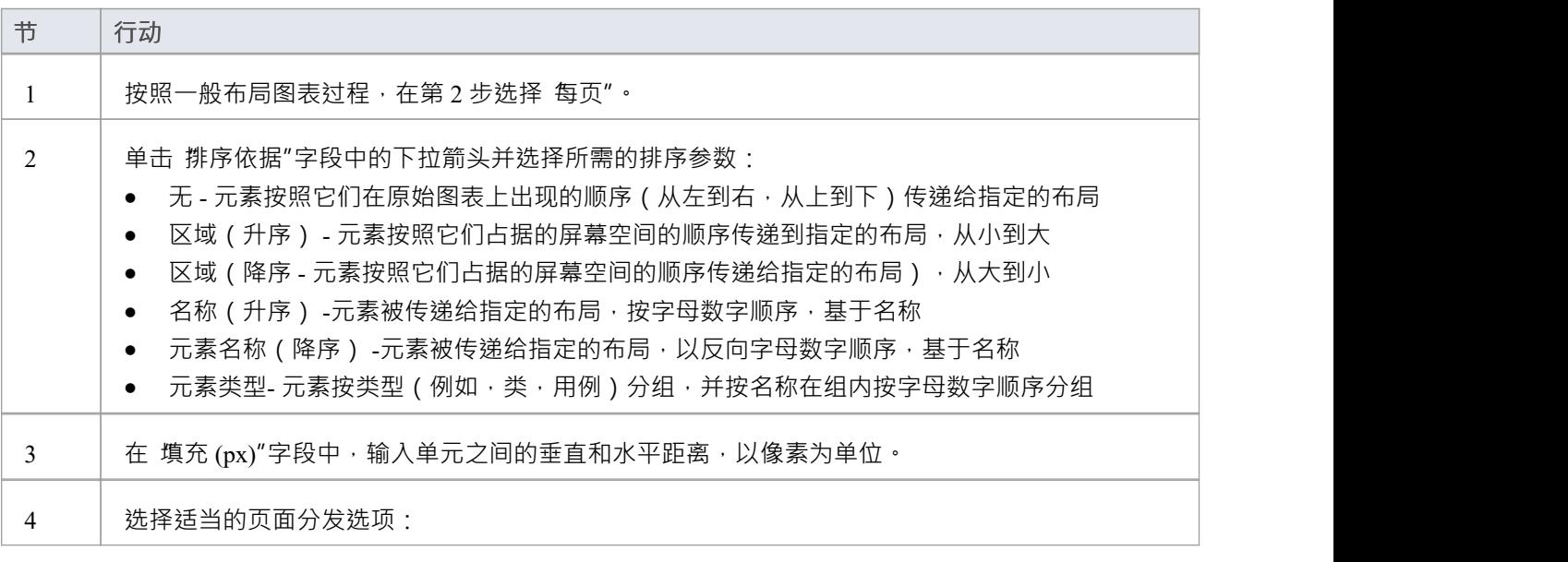

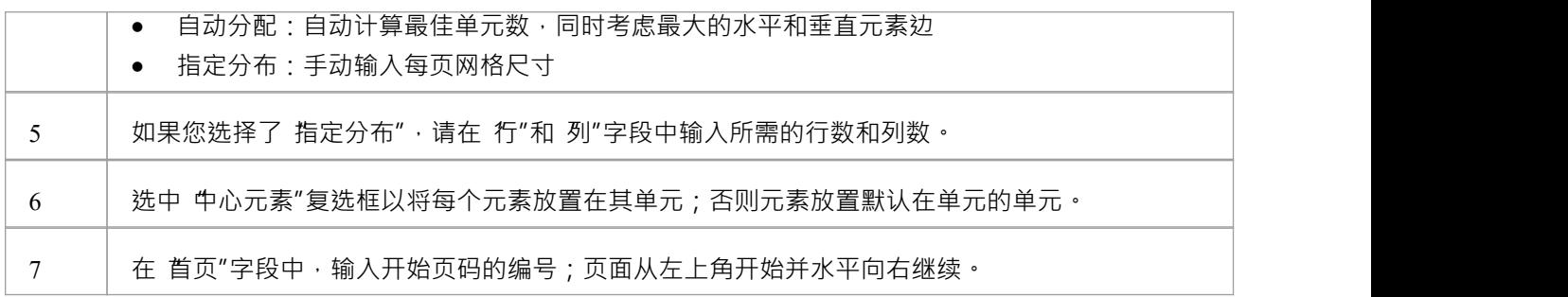

# **有向图布局**

有向图布局将选定的元素排列成一个有向图(简称 有向图")。有向图试图突出元素的层次结构,同时保持所 有连接器的方向指向图表的同一边缘。

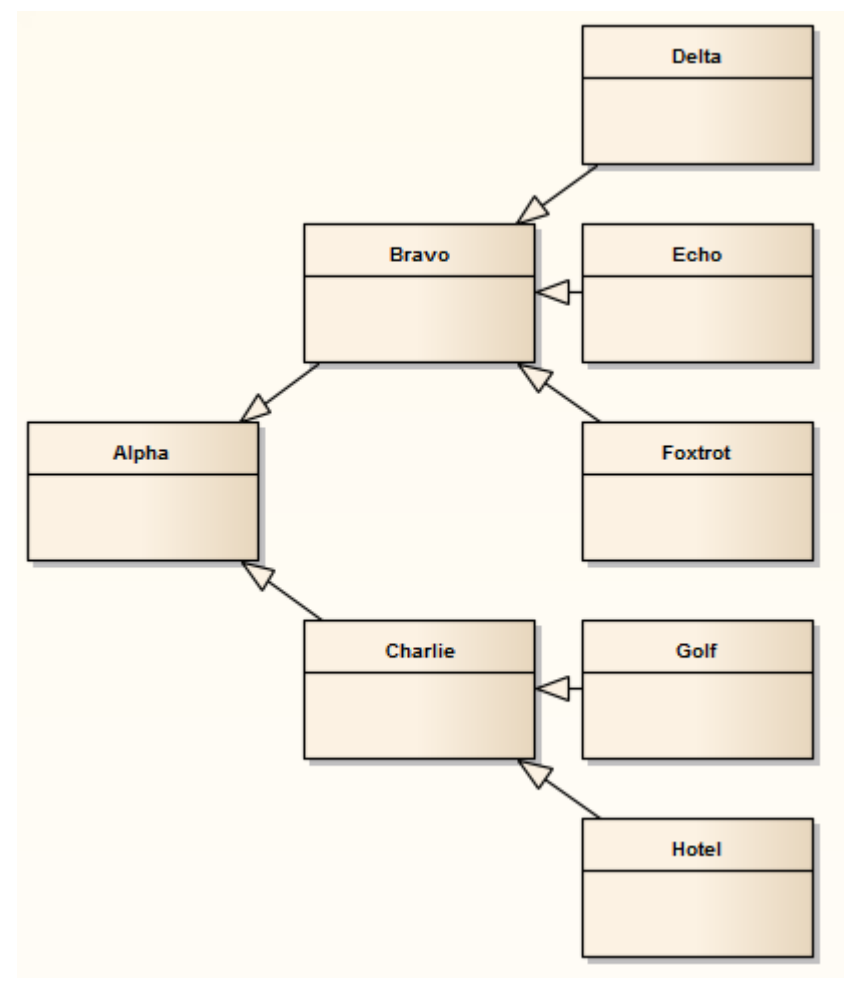

有向图布局提供与自动图表布局相同的行为。

## **弹簧布局**

春天的布局使用了一种力导向的方法来有机地排列选定的元素。它采用物理类比来布置元素;每个元素都被视 为具有相同电荷的粒子,可排斥其他元素。连接器充当将连接的元素重新组合在一起的弹簧(因此称为弹簧布 局)。布局有利于突出显示相关对象的集群并识别图中的对称性。

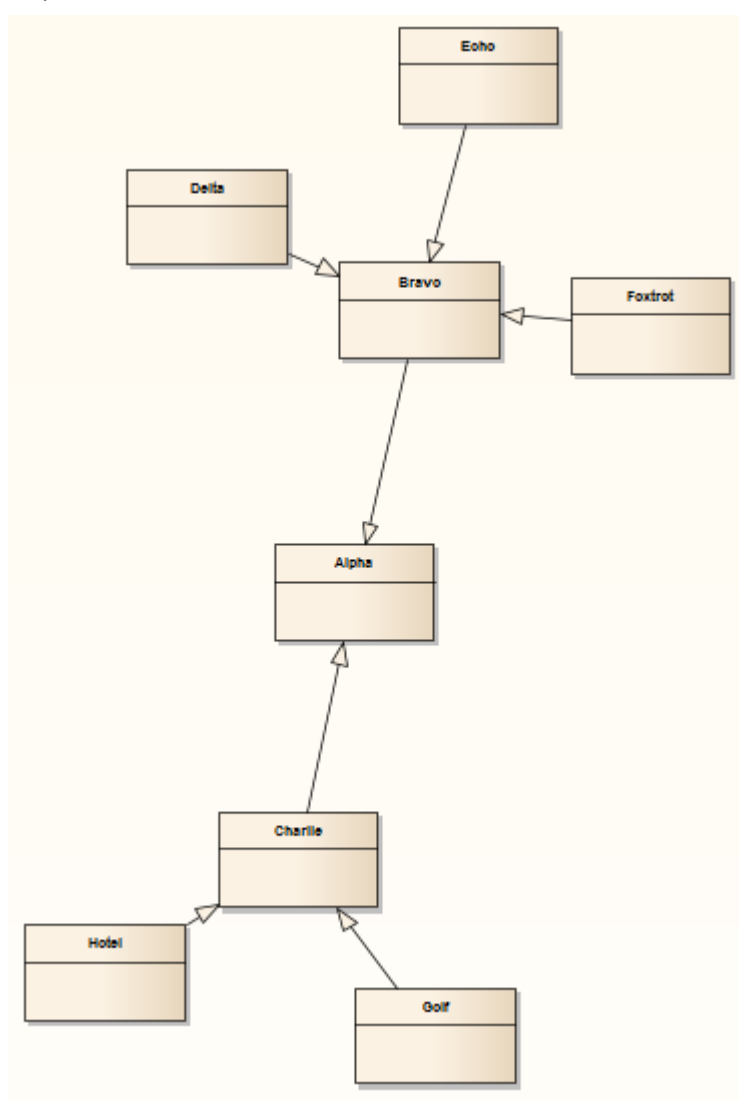

### **召唤春天的布局**

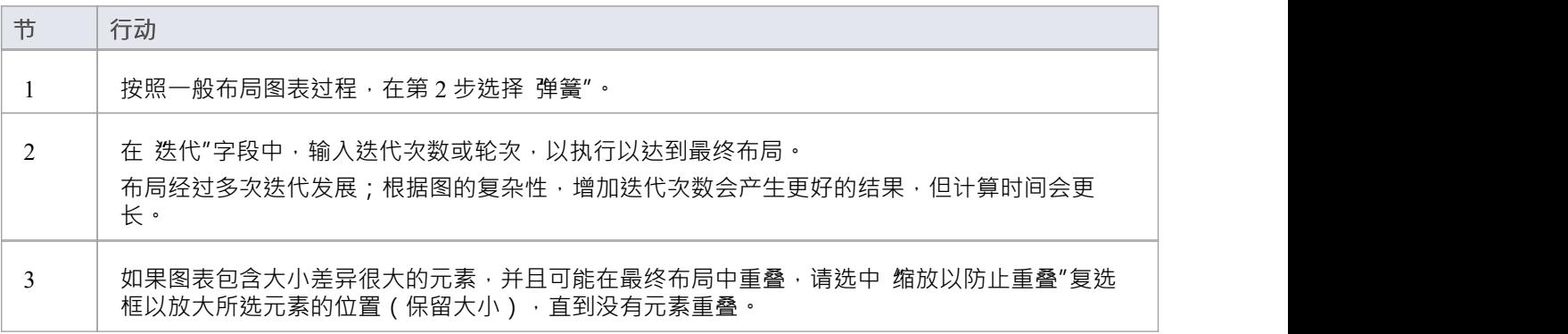

## **整齐布局**

新整齐布局尝试根据所选元素的水平和垂直接近度将它们拉入一个网格中。也就是说,布局拉动的元素大致对 齐成更整齐的排列。共享同一行或列的元素根据'Column'和'Row Snap'参数对齐。所示的弹簧布局的排列,当适 用此整齐布局时,可能类似于:

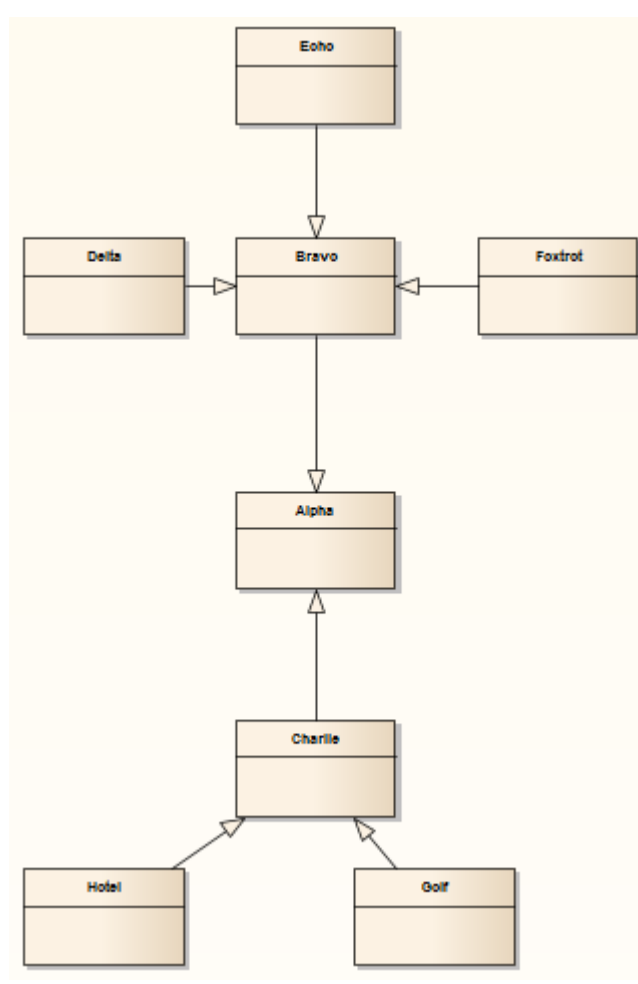

### **调用正确的整齐布局**

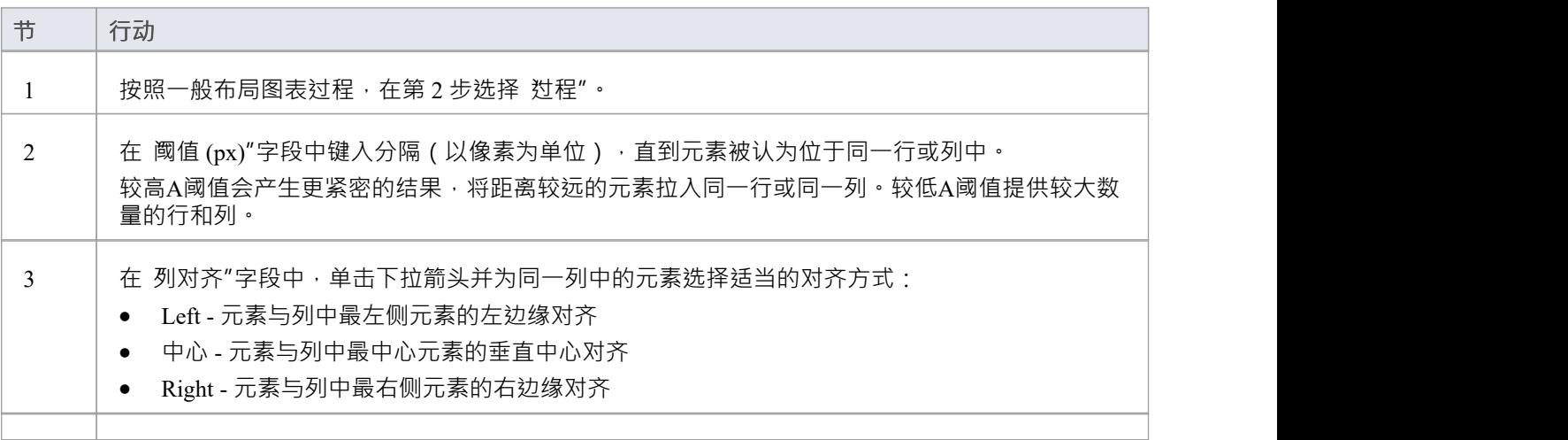

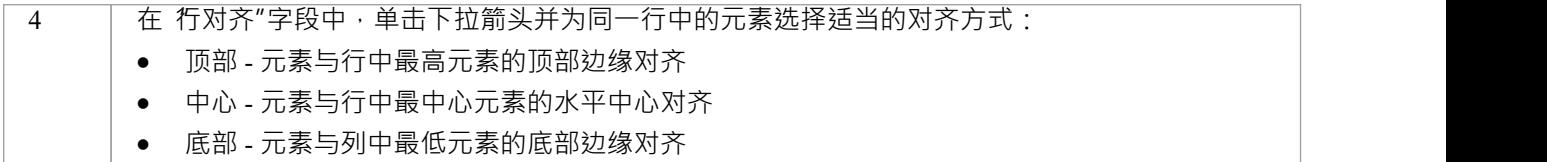

• 为了防止元素在整齐的布局中重叠,请检查元素的适当的左、右、上、垂直中心或水平中心值(由您选择 的"列对齐"和"行对齐"选项决定)是否大于"阈值"字段中的值

# **汇聚/分流布局**

该汇聚将一组选定布局吸引到其边界矩形的中心。相反,分流布局将选定元素的集合排斥在其边界矩形的中心 之外。如果集合中的元素包含带有航路点的连接器,则汇聚/分流布局也会尝试保持连接器角度。

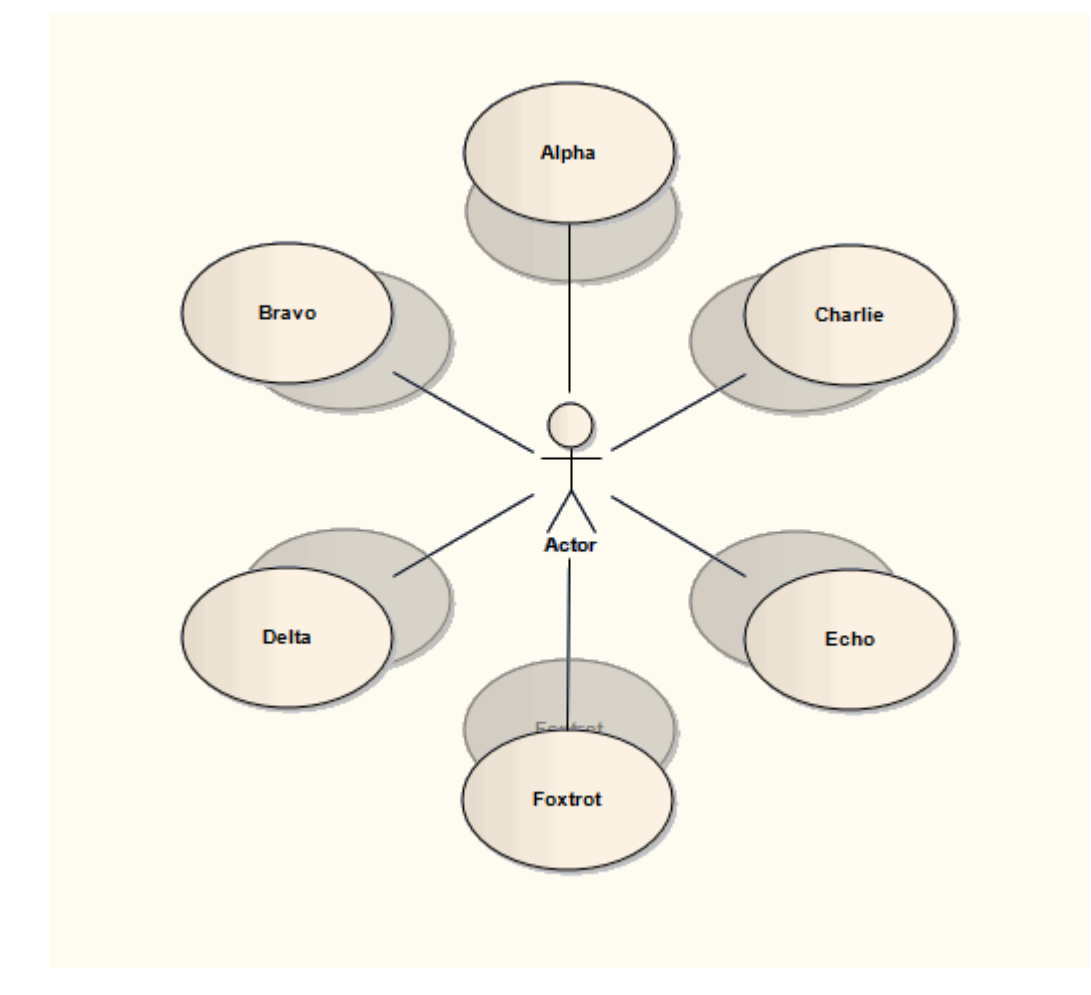

## **调用汇聚/分流布局**

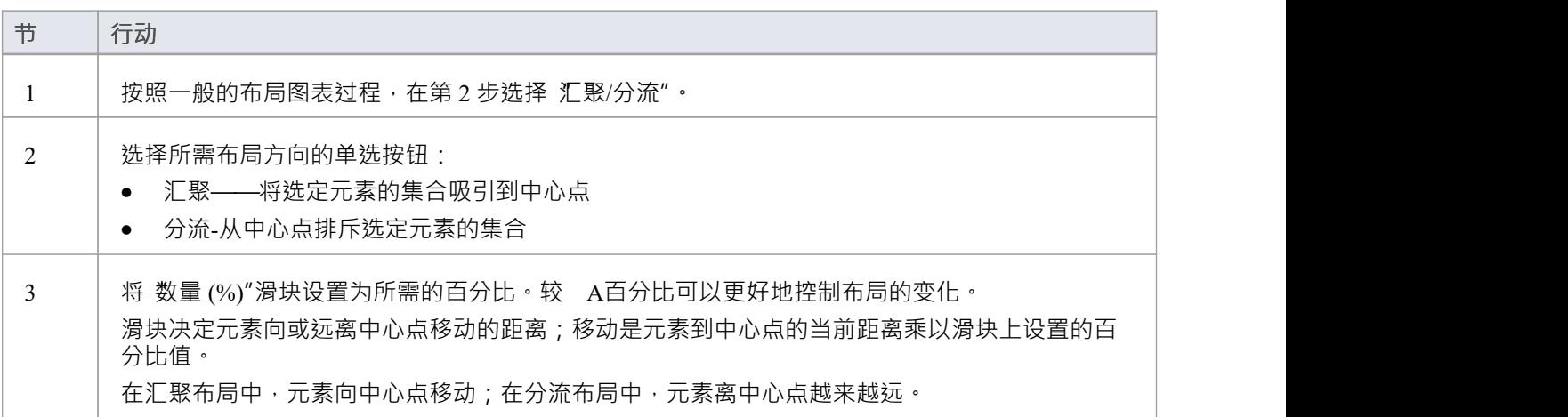

## **扇形关系布局**

扇形关系布局安排元素围绕指定边的直接关系。这种布局需要在图上选择一个元素,作为上下文的布局。

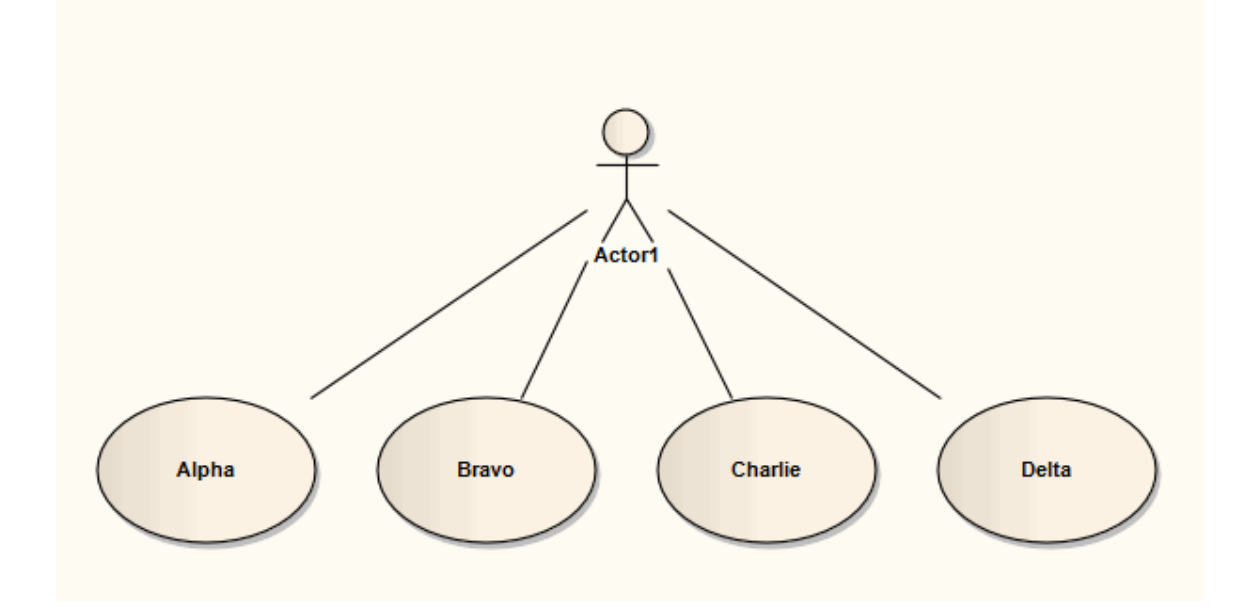

## **调用扇形关系布局**

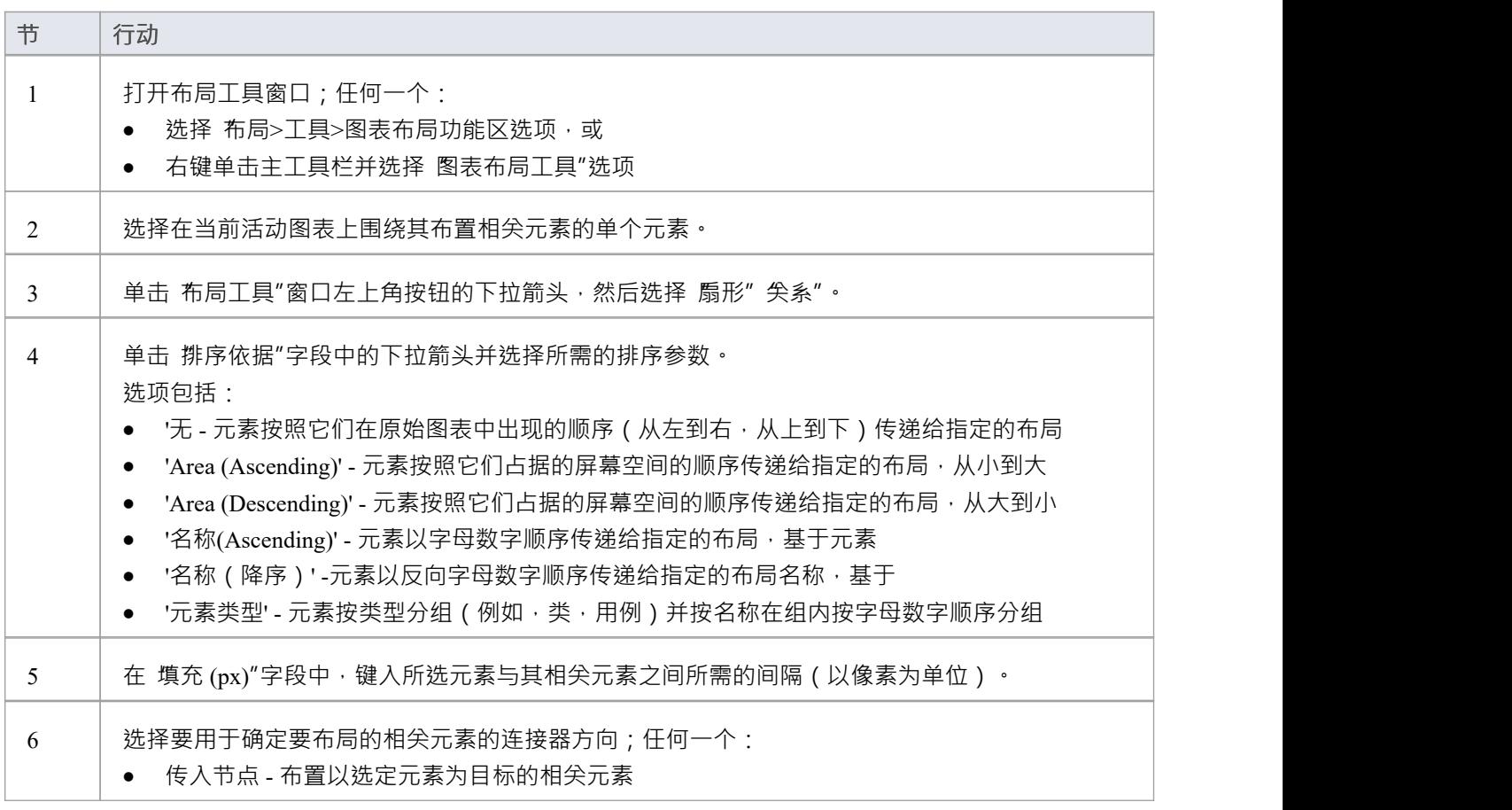

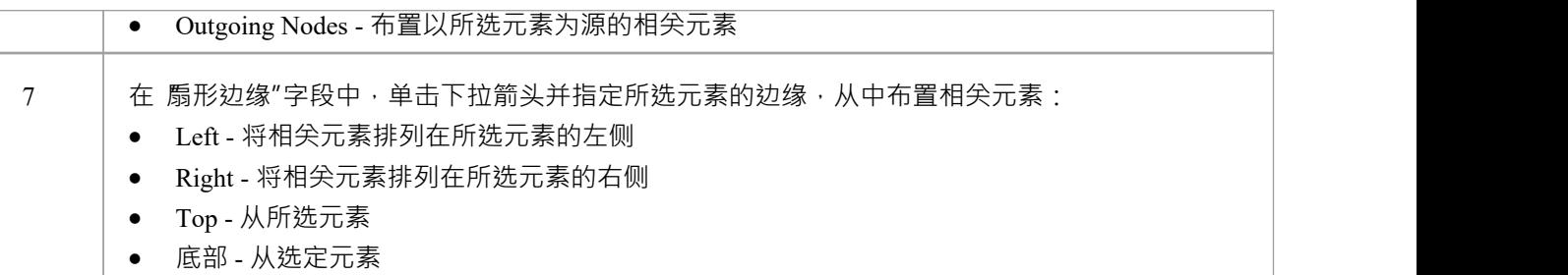

## **自动路线布局**

自动布线布局在选定元素之间正交布线连接器。布局试图找到两个连接元素之间的最短路径,同时最小化交 叉。在此图中,原始连接器显示为红色。

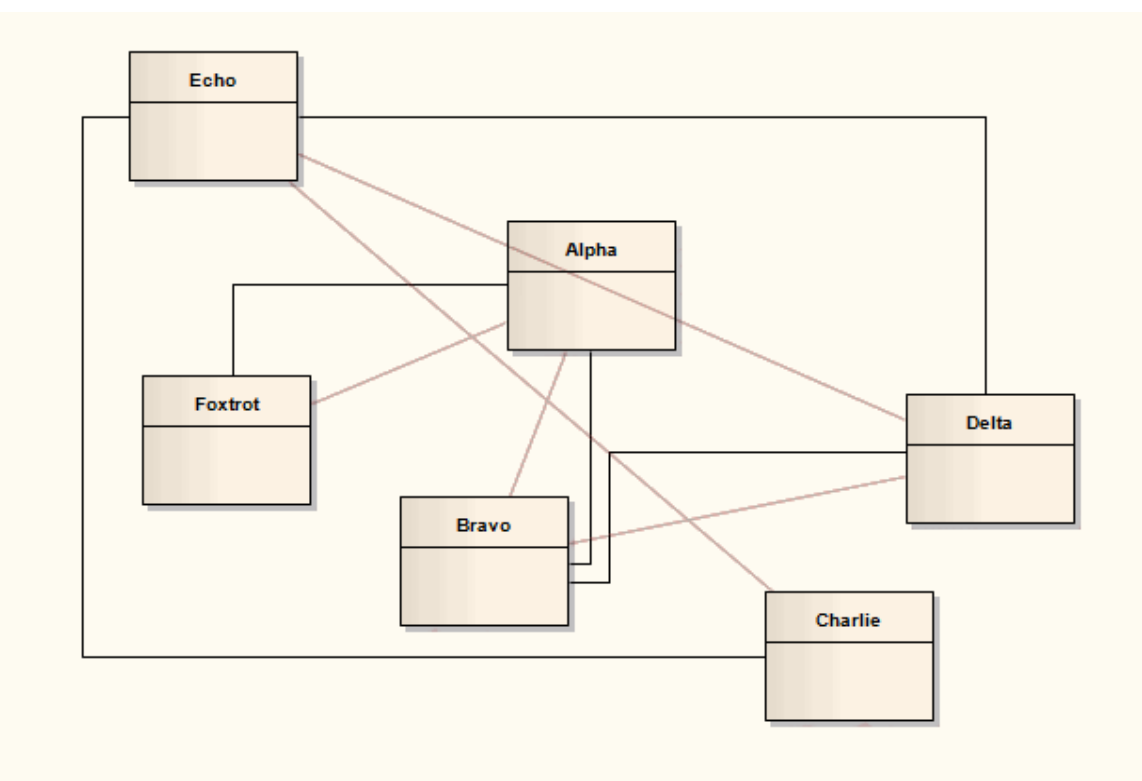

## **调用自动布线布局**

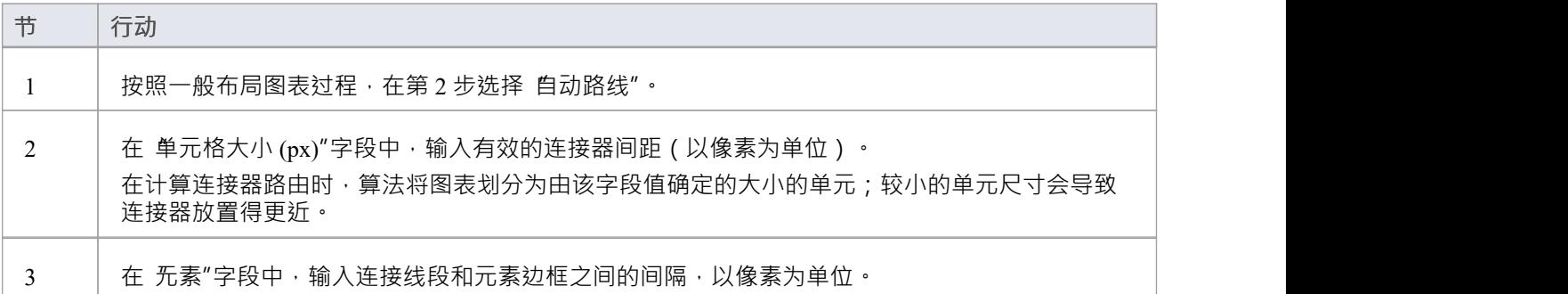

# **自动输出一个图表**

当您开发图表时,可能很难定位元素和连接器以保持布局和组织清晰。无需手动不断地移动结构,您只需选择 布局图表选项即可自动将图表上的所有结构重新定位为逻辑的、基 树的结构。如果您的图表很复杂,您可以 进行一些手动 调整"以绘制特定元素和关系。

通常,默认布局参数为各种图表提供了足够的布局,但为了进行精细控制,您还可以使用 图表布局"对话框设 置布局参数。

### **访问**

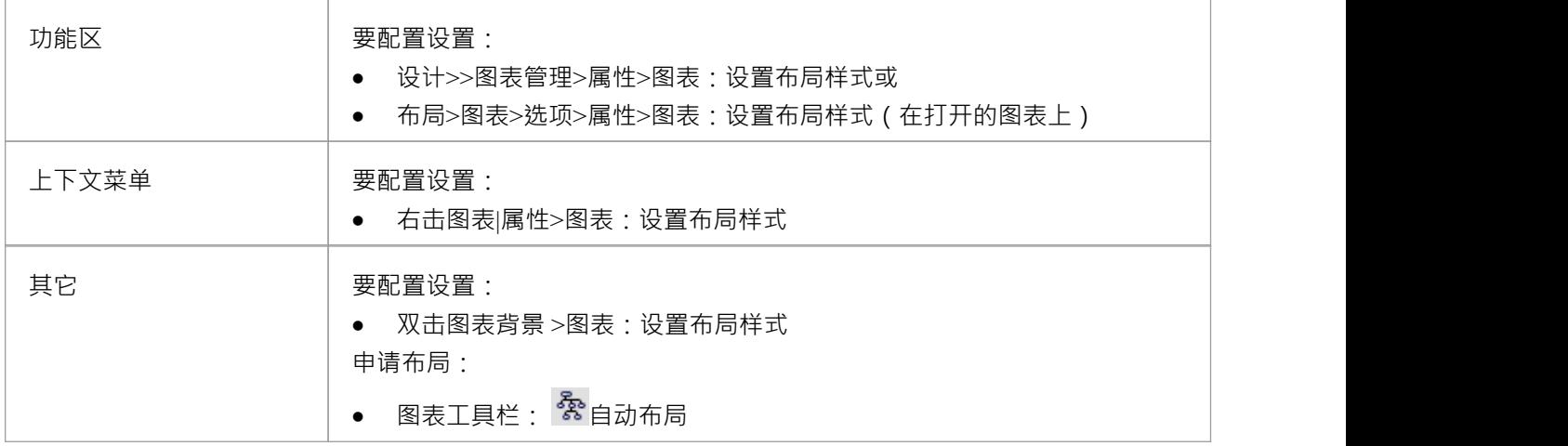

### **应用布局配置**

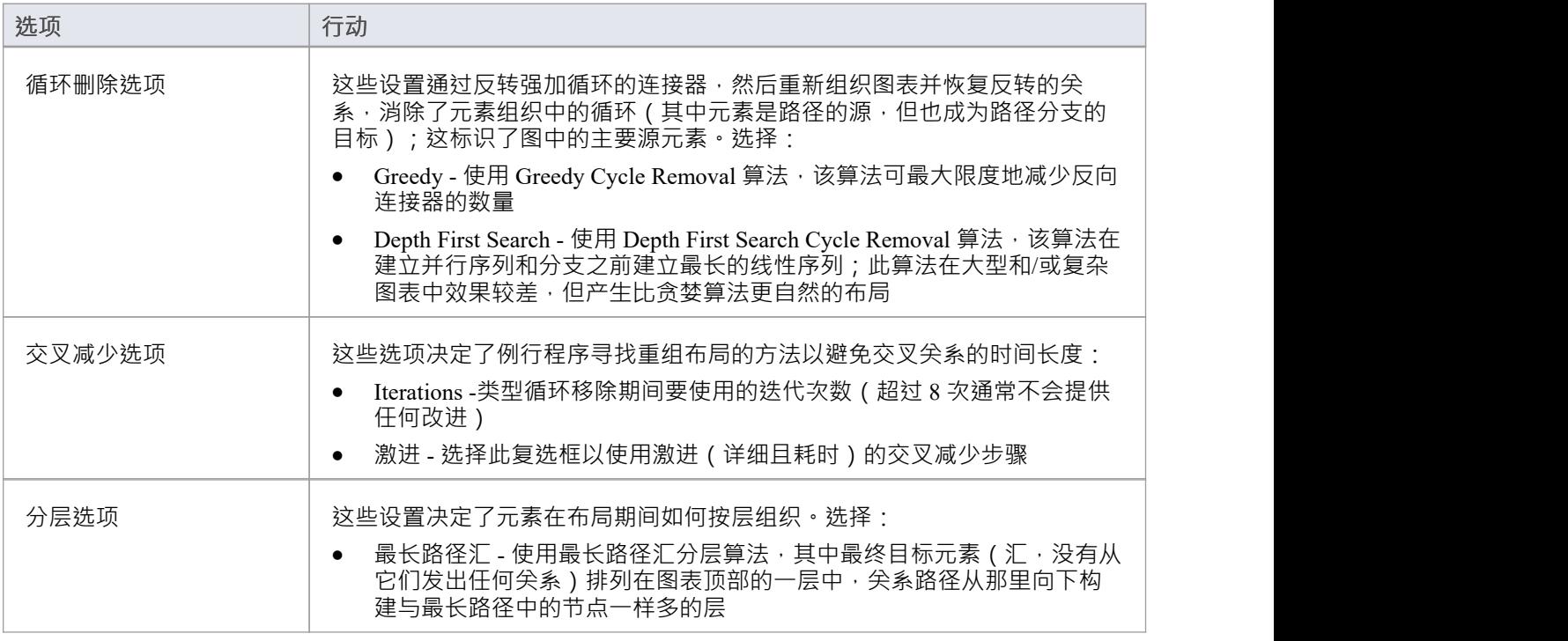

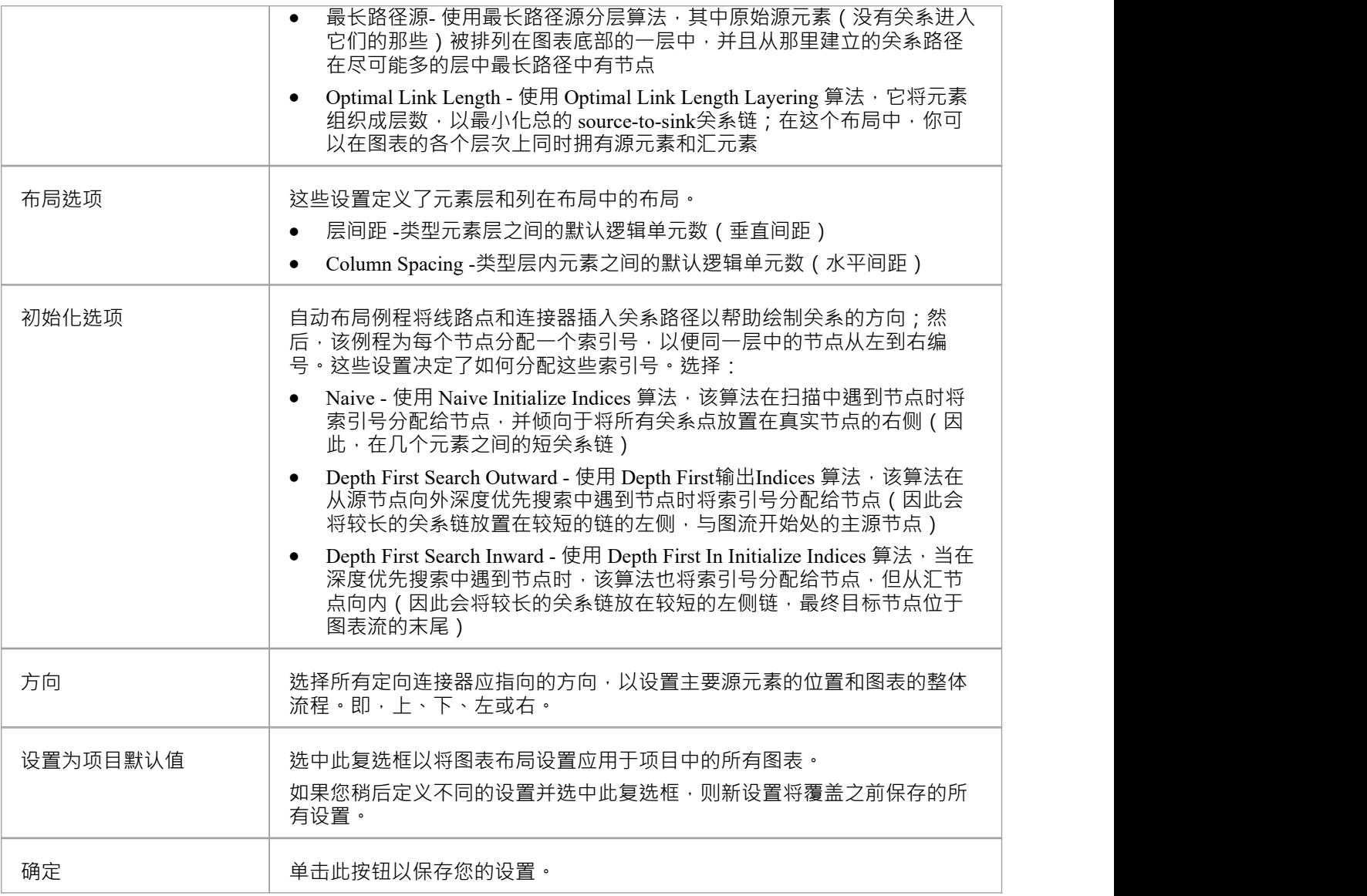

#### **示例**

此图显示了带有这些选项集的自动布局图:

- · "深度优先搜索"
- · '最佳链接长度'
- · '深度优先向外搜索'
- · '方向 向上'

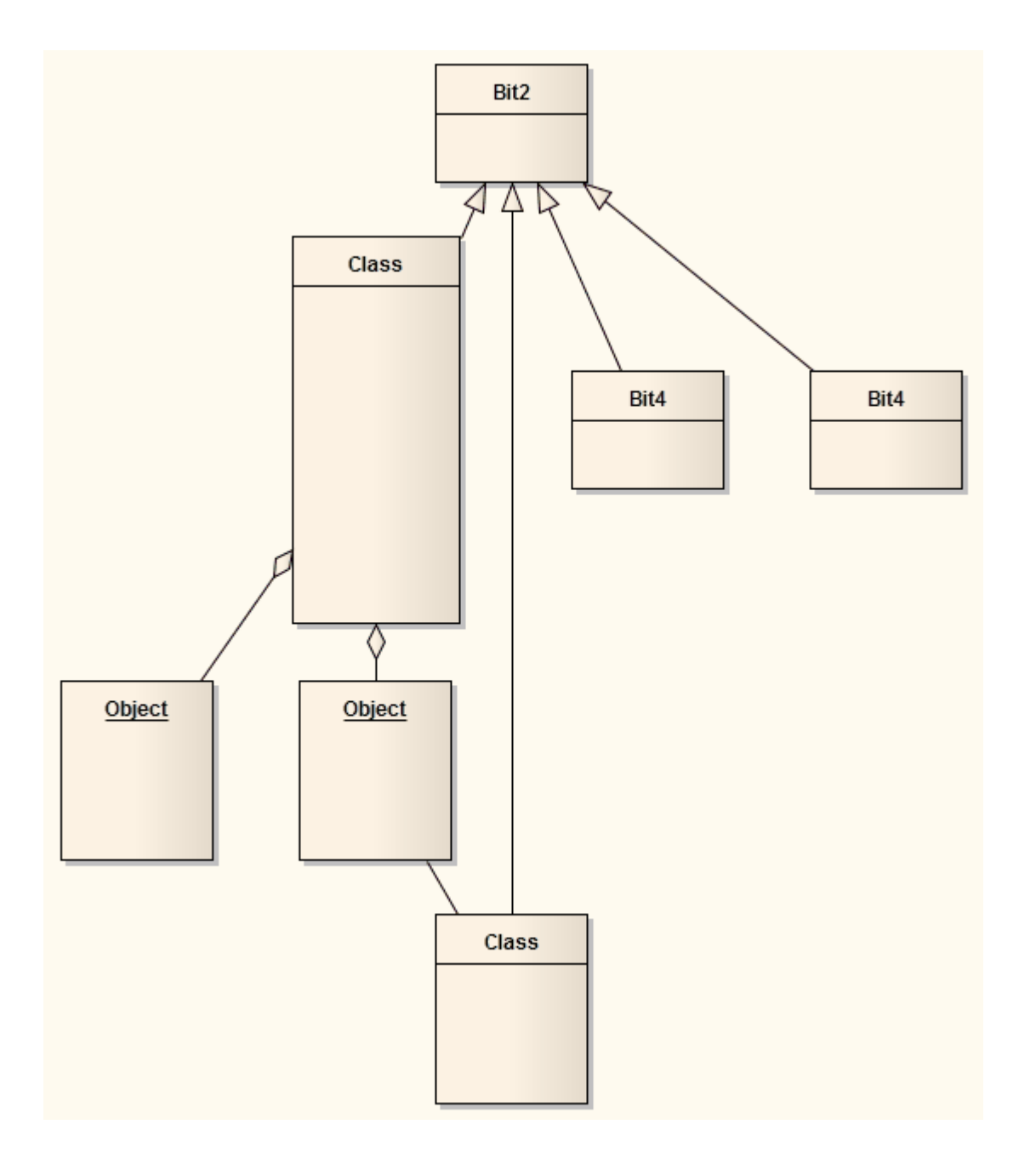

- · 此功能适用于除时序图和交互概览图之外的所有类型的图
- 如果您认为自动布局不合适,您可以在保存图表之前将其反转;单击 Ctrl+Z

## **链图表布局**

每种图表布局格式对图表的布局和外观都有特定的影响。这些效果可以通过在一个序列中链接某些布局来组 合, 以进一步改善图表的最终外观。 Enterprise Architect提供了一系列标准 链"供您使用, 您可以快速轻松地设 置自己的链。

系统不限制您组合布局的方式,但在实践中,某些布局比其他布局更好地相互补充,或者以特定顺序更符合逻 辑地执行。因此,您需要在开发链时考虑每个布局对图表或图表的一部分的影响。您还为每种布局提供参数, 因此您可以使用 布局链"对话框为每种格式设置参数,以补充链中其他格式的参数。

可用格式可以按对图表的影响进行分组:

- 圆形、Ellipse、Box、Per Page、有向图和Spring都完全调整了元素的位置,所以在它布局使用会破坏任何其 他布局的效果;因此,其中一个将是第一个在链中应用的布局
- 扇形关系对特定元素进行操作,因此您可能不想进一步调整图表布局;如果你这样做了,你只会使用这些 下一个布局
- 汇聚/分流可以在前面的一些布局之后使用,以扩大或缩小最终的布局
- Neaten 是之前类型的逻辑继承者,调整位置以提供更均匀的分离
- · 自动布线是最好的最终布局,在不改变元素位置的情况下将连接器调整到最清晰的布线

在创建布局链时,您可能会在选择要使用的布局和序列时考虑这些建议。

#### **访问**

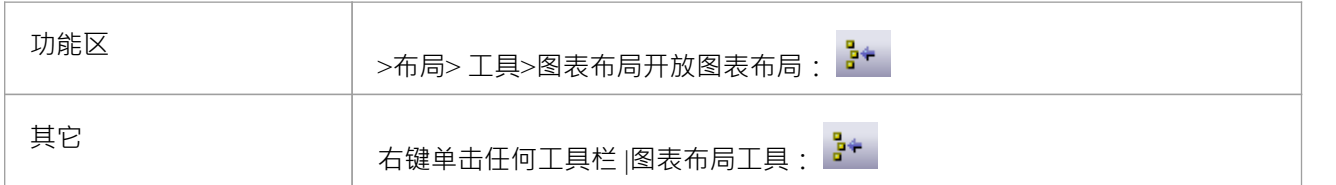

#### **建立连锁**

#### 在 布局链"对话框中:

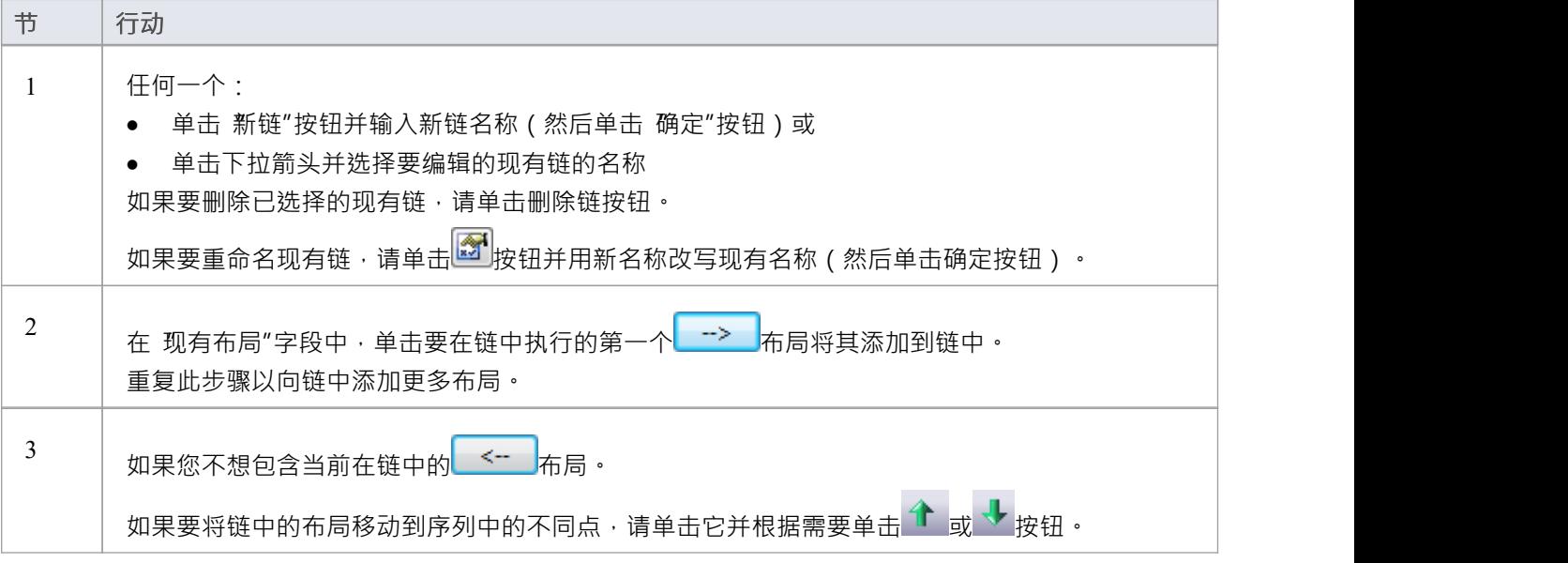

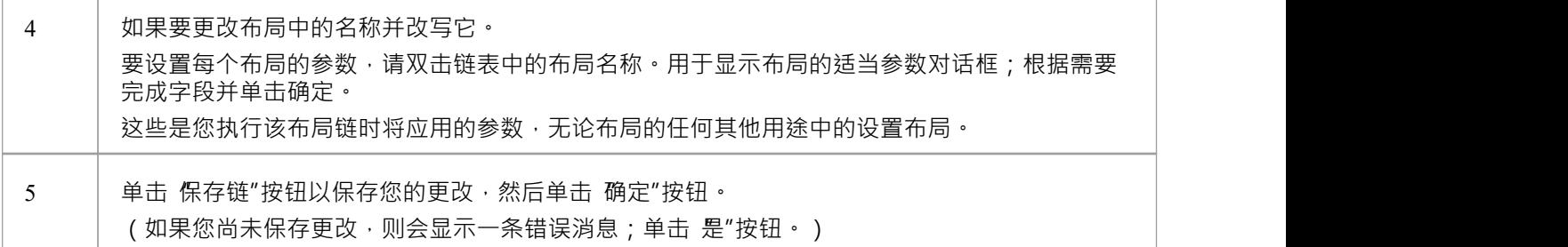

## **快速链接器**

如果您想在图表上快速创建新元素和连接器,您可以在初始元素上使用快速链接器来指导您创建适当类型的相 关元素和连接器,而无需权衡来自图表工具箱

快速链接器由成对的菜单组成,这些菜单列出了适合上下文元素的时间的最常见对象。您只需从第一个菜单中 选择所需的元素类型,然后显示第二个菜单,提供在原始元素和新元素之间选择适当类型的连接器。当您选择 连接器时,您将创建一个连接到您的初始元素的新元素,并完成任何从属对象,例如物件节点和行动销。 如果您将快速链接器箭头拖到图表上的现有元素上,则仅显示连接器菜单,以便您选择要在两个现有元素之间 创建的连接器类型。

#### **显示快速链接器菜单**

有两种访问快速链接器菜单的方法。

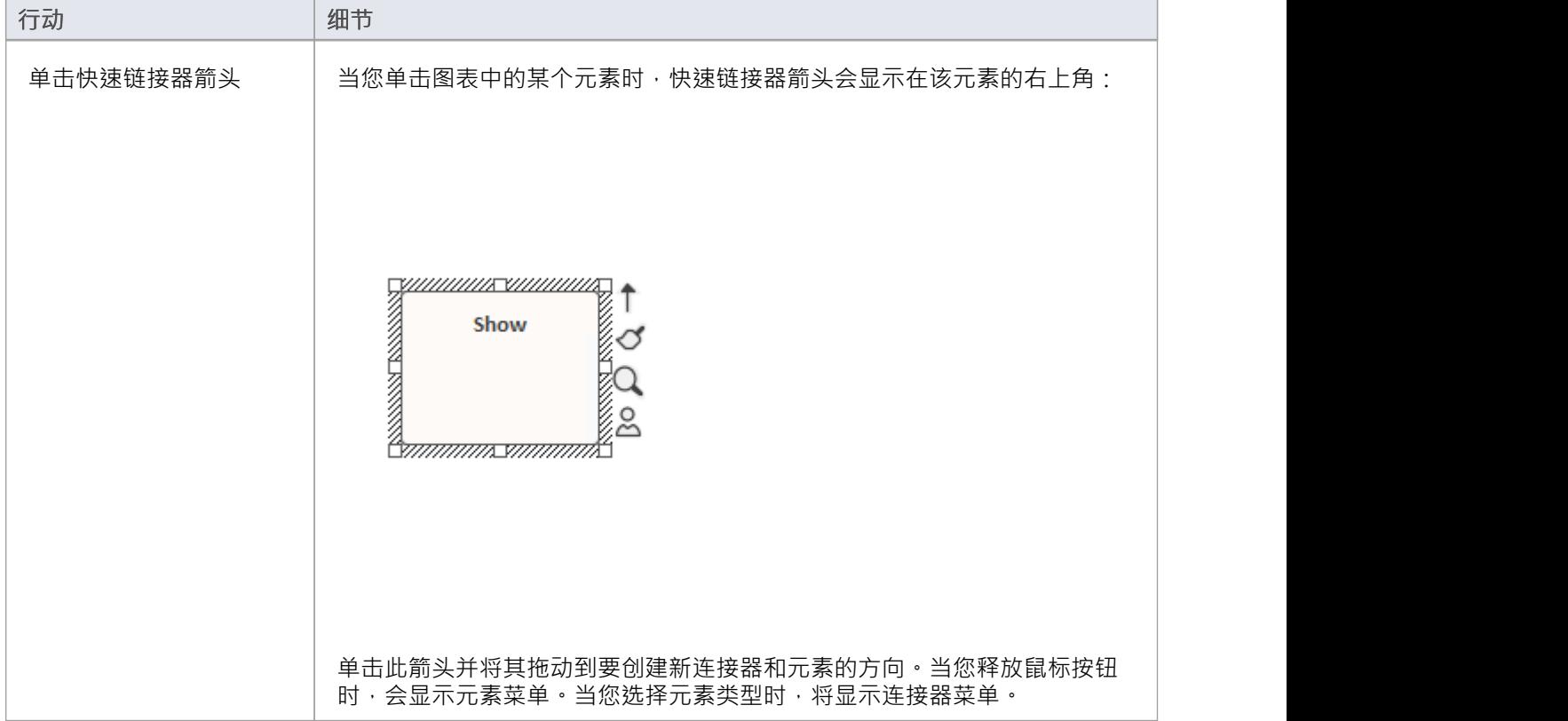

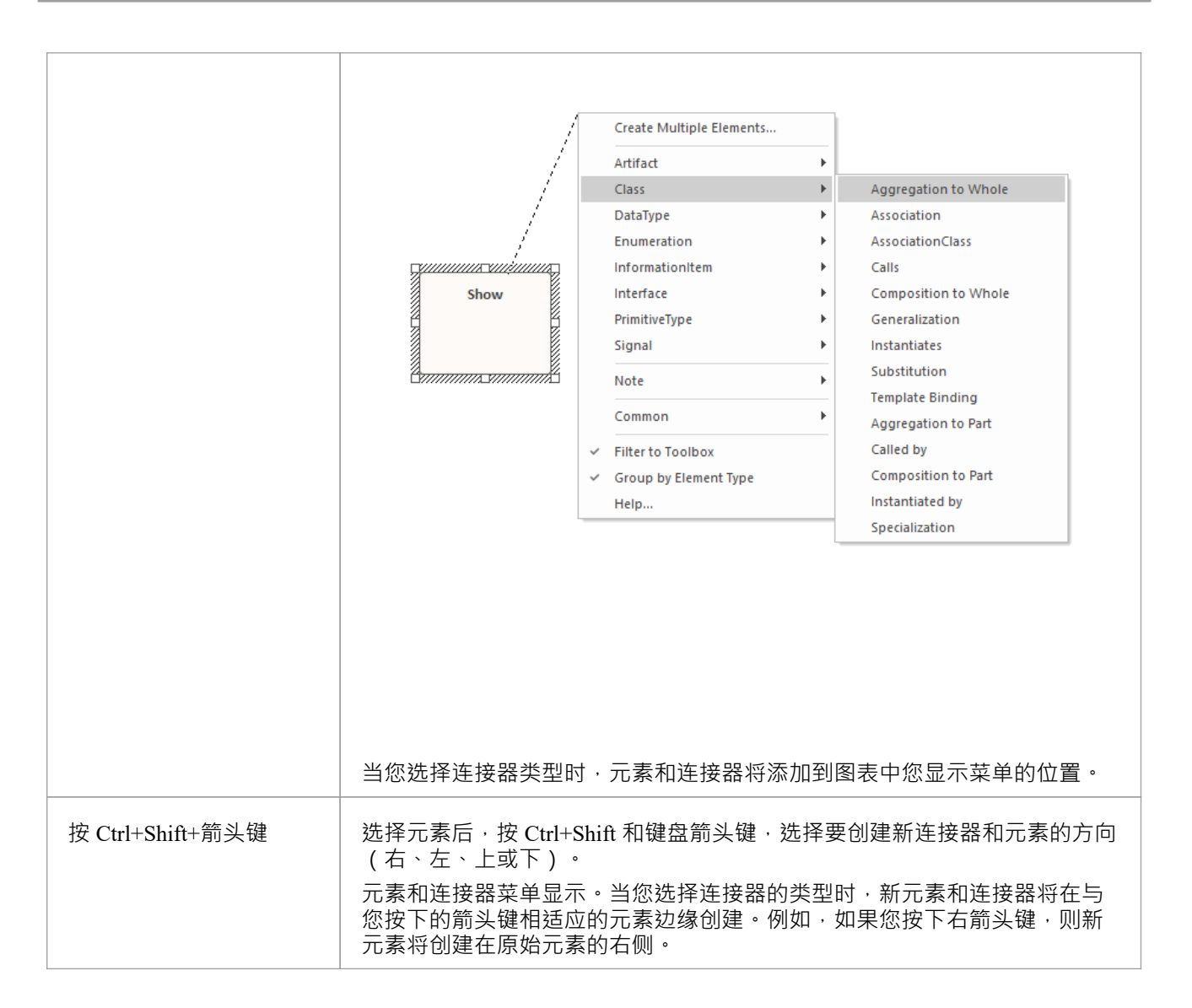

- 在初始(元素)菜单上, 创建多个元素"选项显示 创建多个元素"对话框,您可以在其中指定要创建的元素 数量;默认条目是图表类型的基本元素和连接器,但您可以单击每个字段中的下拉箭头并选择适合图表类 型的其他元素类型和连接器
- · 此外,默认为选中的"过滤器到工具箱"选项将元素和连接器列表过滤为仅可通过工具箱页面获得的当前图表 类型的元素和连接器列表;取消选择该选项允许列出源元素类型的所有类型的关系和目标元素
- 如果您正在处理具有应用元模型或视图的图表 (例如 ArchiMate 3业务层应用程序用途图表) · 则不会显示 过滤器到工具箱"选项;此类图具有无法更改的固定元素/连接集
- 在序列图上使用 Ctrl+Shift+<箭头键> 方法时,不能使用向上或向下键;左右键创建生命线元素的连接器
- 在时序图上使用 Ctrl+Shift+<箭头键> 方法时,不能使用向右键或向左键
- 如果快速链接器建议的连接器和元素不包括您需要的类型,您也可以从图表工具箱页面创建它们
- · A技术开发人员可以创建新的或不同的列表以及元素和连接器的组合

# **创建连接器**

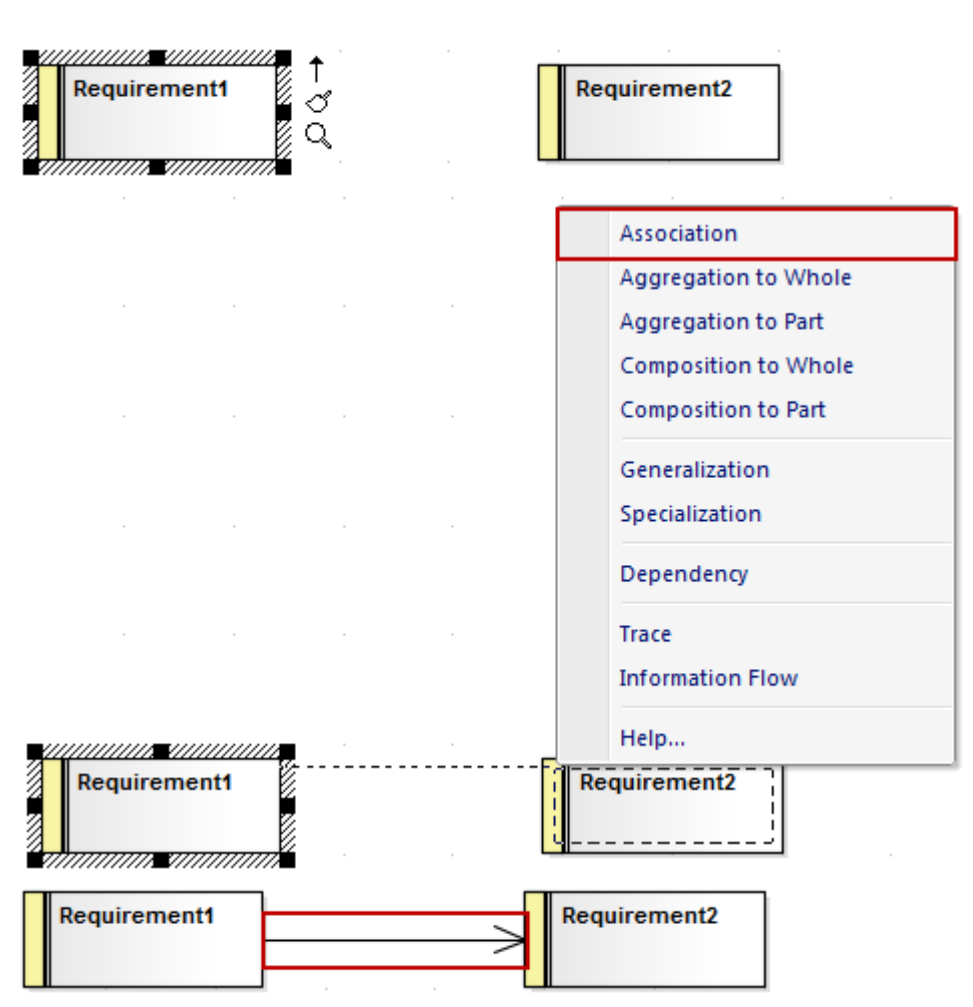

直到您在目标元素上释放鼠标按钮后,连接器列表才会真正显示;但是,虚线显示连接器在任何点的位置,并 且当您将光标移动到元素上时,阴影轮廓会在元素的边框内显示 - 这有助于您识别连接器应该连接到的位置, 如果有很多靠近- 排列元素、部件、端口或其他扩展。

该列表包含源和目标元素类型的最合适、最常用的连接器类型。如果您想使用不同类型的连接器,请选择相应 的工具箱页面,单击所需的连接器,然后单击源元素,然后拖动到目标元素。

### **注记**

您可以快速创建注释链接以将注记或约束附加到连接器,只需将注释注记元素上的快速链接器箭头拖 到连接器上

## **创建新元素**

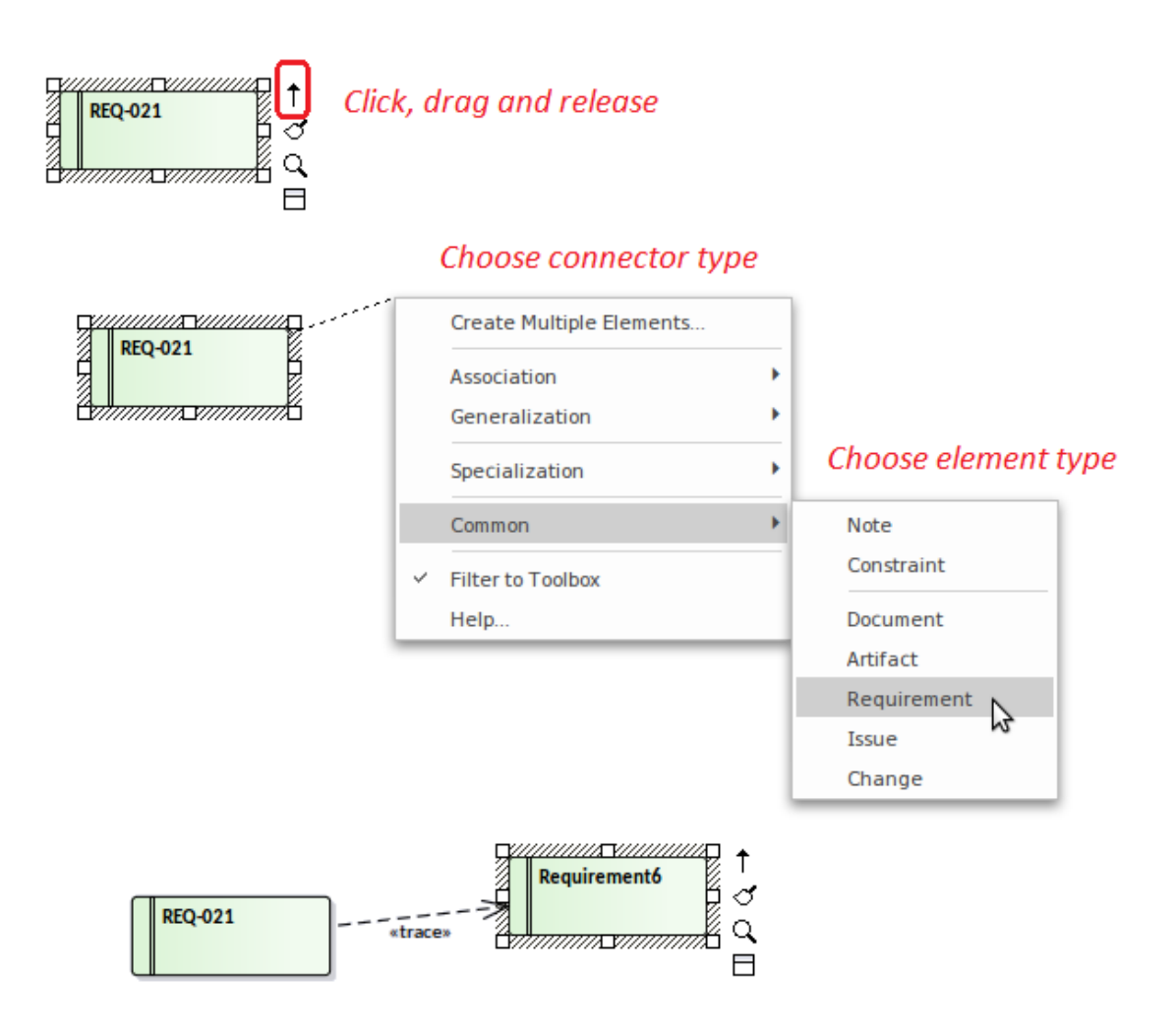

两个菜单中列出的连接器和元素取决于您最初选择的元素类型;例如,如果您单击快速链接器箭头,则选项与 单击类的参与者不同。但是,无论哪种情况,菜单都会显示该初始元素;您可以通过从相应的工具箱页面中选 择它们来创建其他连接器和目标元素。

某些类型的元素,例如行动和工件的子类型 - 在一定范围内可用。您可以通过在选择主要元素类型时按住 Ctrl 键来选择要创建的子类型。为:

- 行动元素,将显示 新行动"对话框,您可以从中选择行动子类型,例如行动或 SendObject
- · 您可以从工件物料元素中显示您选择的工件检查清单

### **注记**

您可以从浏览器窗口创建一个连接到现有分类器的连接器,方法是在单击连接器类型的同时按 Shift;将显 示 选择现有元素"对话框,您可以在其中浏览并选择元素,然后将连接器和元素添加到图表中

## **使用图像管理器**

当您将元素添加到图表时,它会根据标准UML表示法呈现。但是,您可以用图像替换该表示。例如,您可以将 自定义背景图像添加到图表,或在UML元素上显示路由器或 PC 的图像。您可以使用图像管理器导入、存储和 选择这些替代图像。您可以将图像应用为:

- 默认图像,显示在整个模型图中元素的所有实例上,或
- 替代图像,仅针对应用它的元素的特定实例显示,并覆盖该实例的默认图像

要在图像管理器中定位和显示图像,请单击单个图像文件名,或按向上箭头和向下箭头键滚动图像列表。当您 突出显示每个图像文件名时, 预览"面板会更改以反映图像。双击所需的图像文件名以全尺寸显示图像。 在图表上显示图像的另一个选项是简单地将图像文件从操作系统文件管理器拖到图表上。更多详情请参见*创建 文件工件*帮助。

#### **访问**

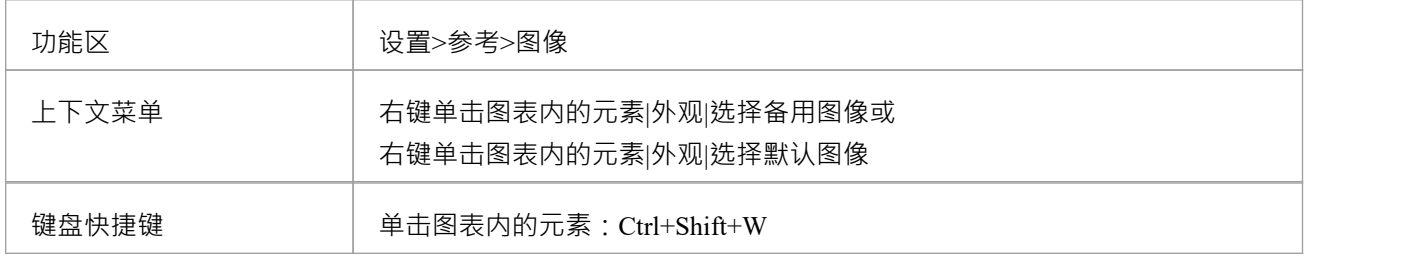

#### **图像管理器选项**

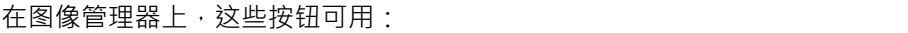

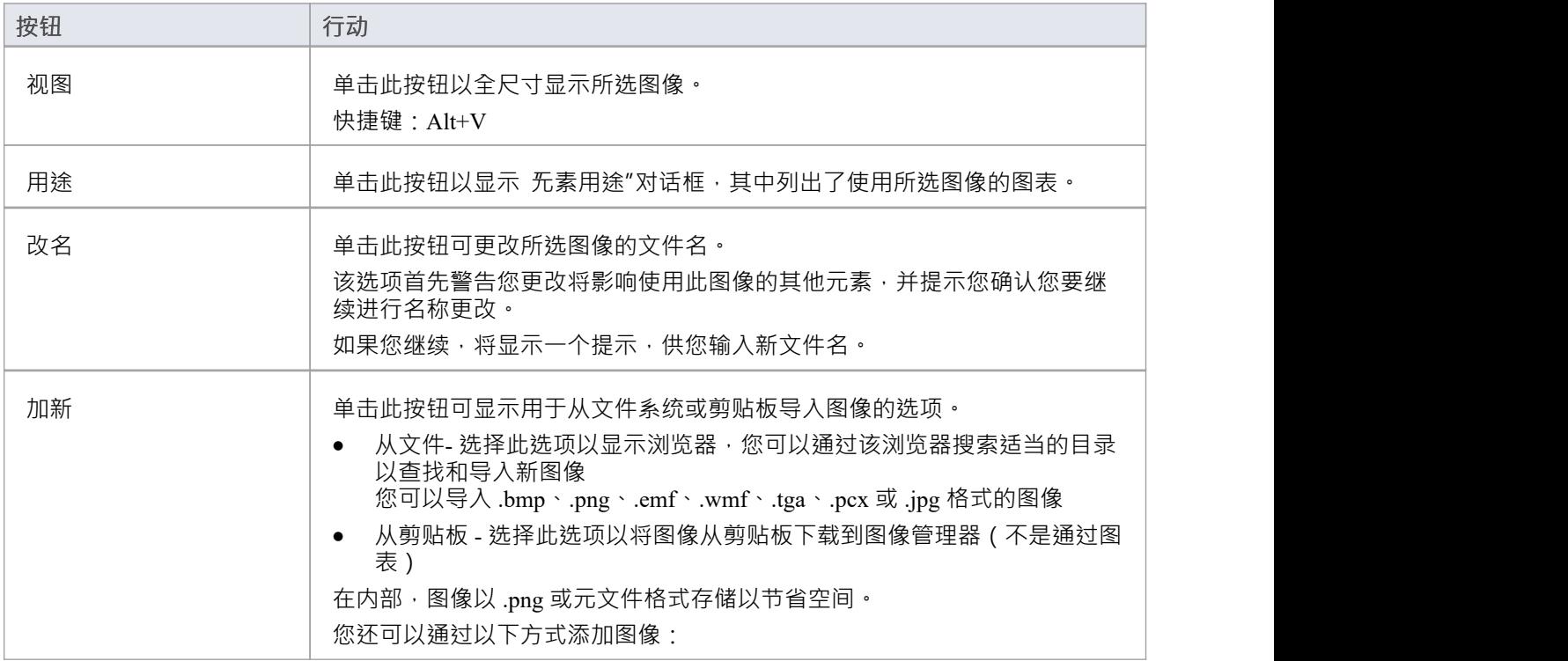

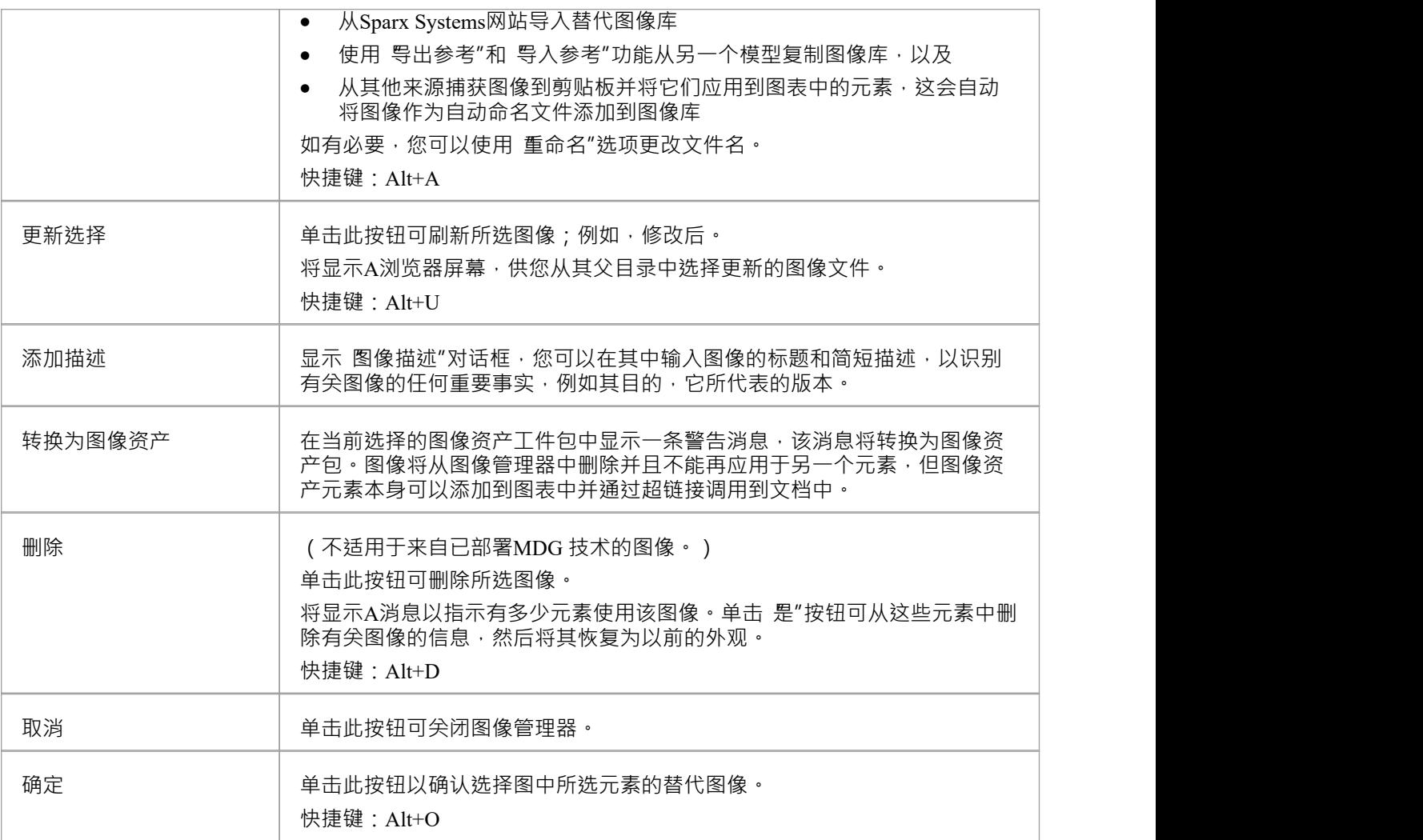

- 如果您不希望元素继续具有默认图像或替代图像,请在图像列表中为其分配 "-NONE--"选项
- 在Enterprise Architect的企业版、统一版和终极版中,如果启用了安全性,则必须具有 配置图像"权限才能 配置替代元素图像
- · 如果您连接到# 服务器存储库,您需要对Enterprise Architect中的 t\_image表具有 ALTER 权限,才能导入模型图像
- 对于带有生命线的元素,例如在序列图中使用的元素,生命线必须保持完整,以便元素之间可以创建消 息;因此这些元素不能有替代图像
- · 通过图像管理器可以使用两类图像: - 已导入模型并存储在模型中的图像 - 纳入已部署的MDG 技术的图像, 不会复制到 当前模型但保存在内存中;技术图像可以通过技术识别 name 后跟图像文件名,如 'MDGFrame::ovalshape.emf, 但也可以是 以缩写形式访问(名称减去技术名称)
- 如果您要创建许多具有特定图像的相同类型的元素,您应该使用带有关联元文件的自定义构造型
- 如果元素有图像,则元素名称可能会被隐藏;您可以通过右键单击元素并选择 外观|"在图像下方显示名称 在图像下显示名称,并通过选择 外观|"再次隐藏它隐藏名称在图像下'
- 您可以使用 设置>模型>传输>导出参考"和 导入参考"功能区选项在模型之间传输图像文件
## **创建自定义图表背景**

Enterprise Architect提供了许多用于设置图表背景的选项——主题、系统定义的平铺背景、单色平面背景或屏幕 上的渐变色。

或者,使用图像管理器,您可以为图表创建自定义的平铺或非平铺背景。

### **创建自定义背景**

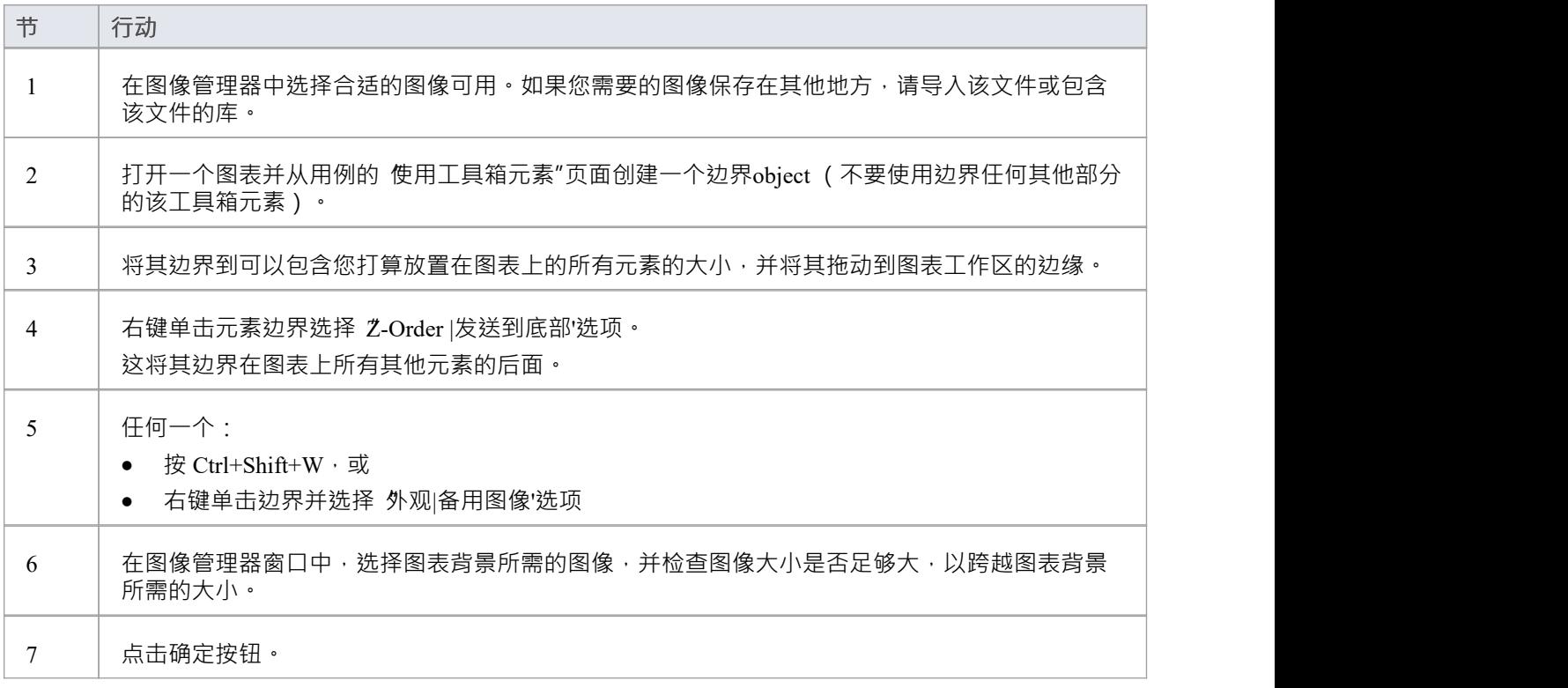

## **注记**

作为替代方法:在图表中添加边界元素后,将另一个源中的图像复制到剪贴板,右键单击元素边界然后选 择 外观窗口|图像Clipboard' 选项

## **导入图像库**

使用图像管理器,您可以使用自定义图像创建有吸引力的图表。您可以通过图像管理器快速扩展可用图像的范 围,方法是将基于 UML 的图像的捆绑剪贴画集合导入为从Sparx Systems网站下载的图像库文件。

#### **导入图像库文件**

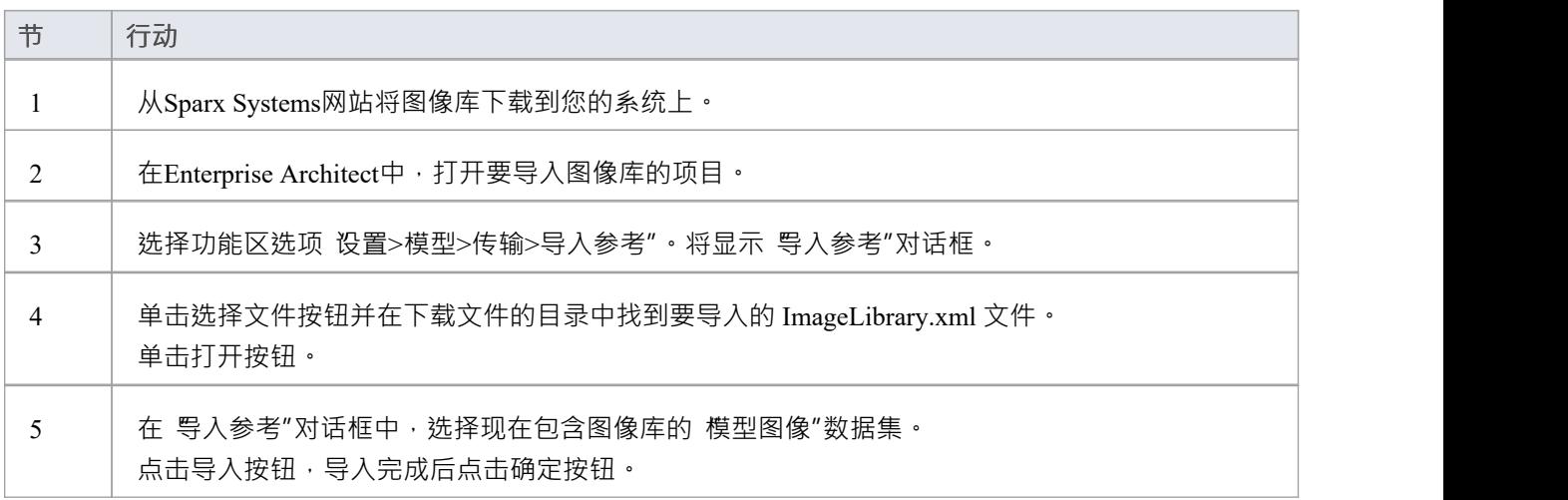

#### **使用包含在图像库中的图像**

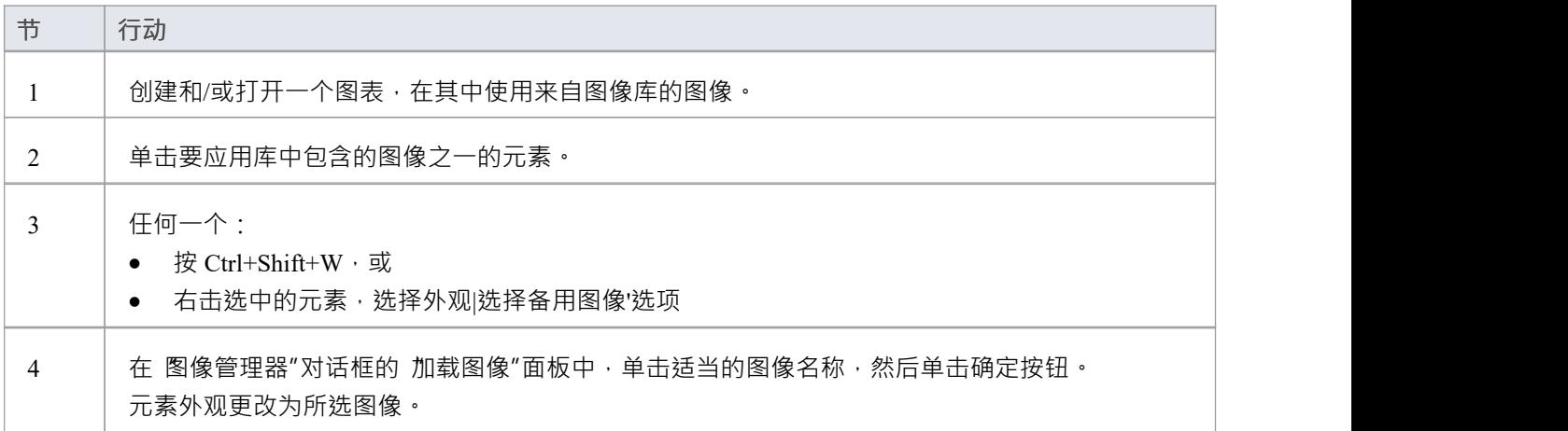

- · 图像 库 中 包含 的图像是Sparx Systems的 版权 , 仅 可 与Enterprise Architect一起 使用 , 并且 在 理解 不 在 任 何 其他 情况 下 使用 的 情况下 提供
- · 如果您连接到# 服务器存储库,您需要对Enterprise Architect中的 t image表具有 ALTER 权限,才能导入模型图像

# **泳道矩阵**

在任何类型的Enterprise Architect图表上,您都可以开发一个泳道矩阵,将您的图表划分为列和行交叉处的单  $\overline{\pi}$  · 该矩阵基于 Zachman 框架 · 矩阵的左上角单元包含标题文本 · 每列顶部的单元包含列标题文本 · 每行左侧 的单元包含行标题文本。

您只能定义一个矩阵标题单元,但您可以根据需要创建任意数量的行和列标题。您也可以在图表上保留可调整 的列宽和行高,或者固定位置,使单元边框不能移动。

矩阵在 泳道和矩阵"对话框中定义。

**访问**

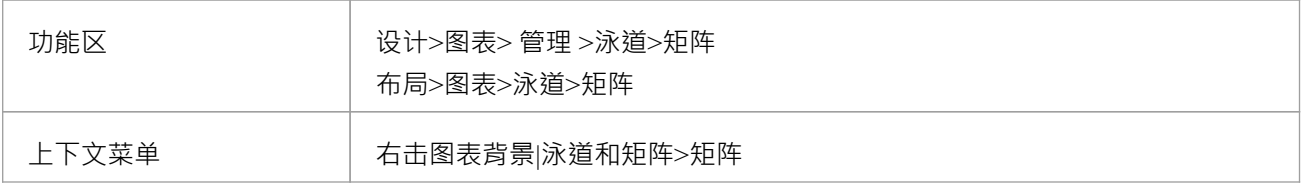

#### **选项**

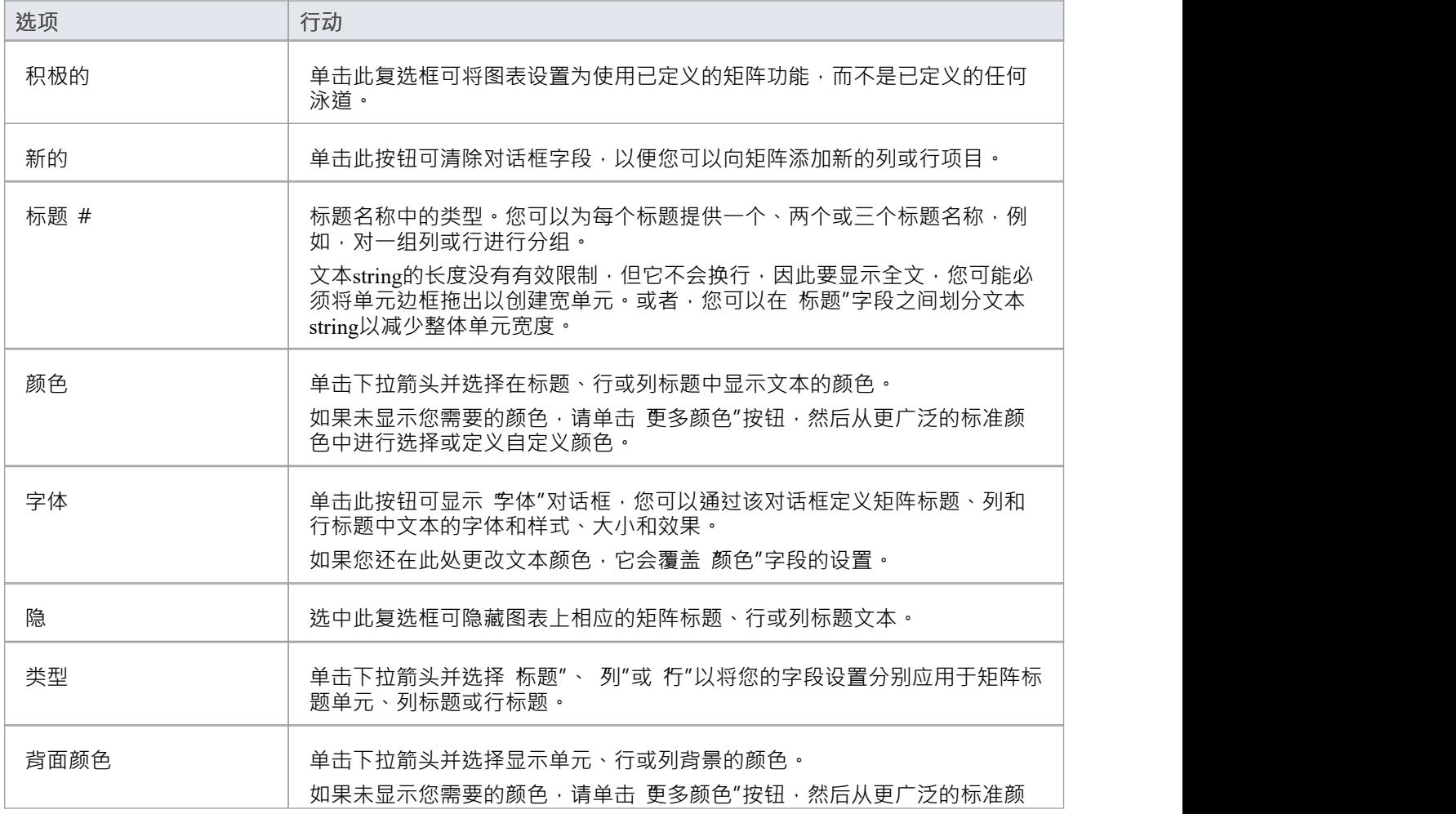

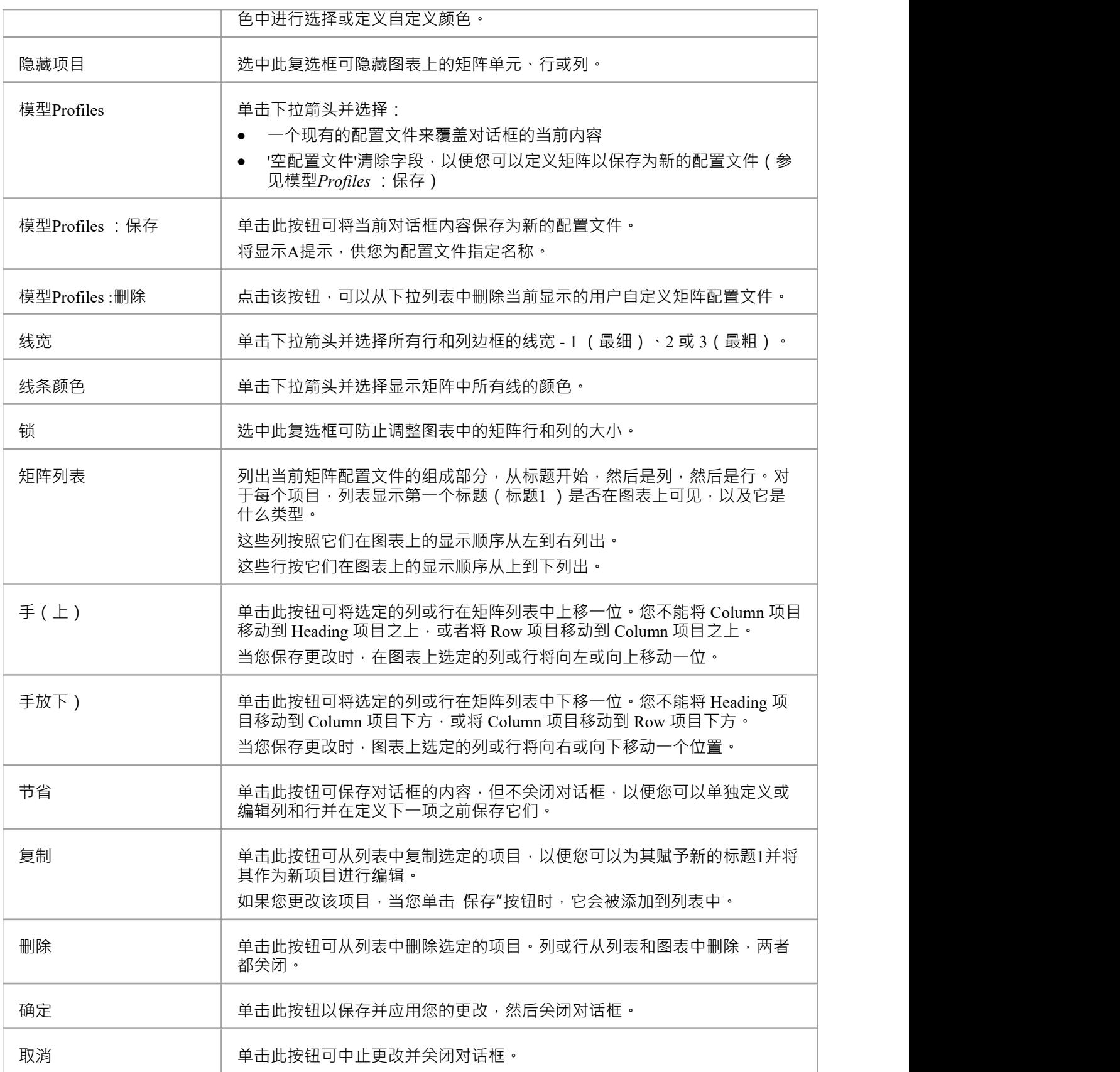

- 定义列和行时,定义标题或单元;这些属性单元反映在矩阵单元本身——例如,列和行的交集单元具有透 明背景,因此采用图表背景的颜色和阴影效果
- 您可以使用 设置>模型>传输>导出参考"和 导入参考"功能区选项在模型之间传输泳道矩阵Profiles (作为图 表矩阵Profiles )
- 通过将矩阵配置文件应用于图表,您可以替换当前配置文件;保存当前配置文件以避免丢失
- 要调整行和列的大小,请拖动图表上的行和列边框 放置在每个单元内的元素在调整大小时会移动;为了防 止元素移动,在调整大小时按住 Ctrl

# **泳道 しゅうしょう しゅうしょう しょうしょう しんしゃく しゅうしょく しゅうしょく**

泳道是图表中的垂直或水平带,将图表划分为逻辑区域或分区。您可以将它们应用于所有Enterprise Architect图 表类型。与模型中特定实体(如用户、后端存储库)相关的活动可以放在同一个泳道中,以表明它们之间的关 联。您可以使用 泳道和矩阵"对话框为图表设置泳道。

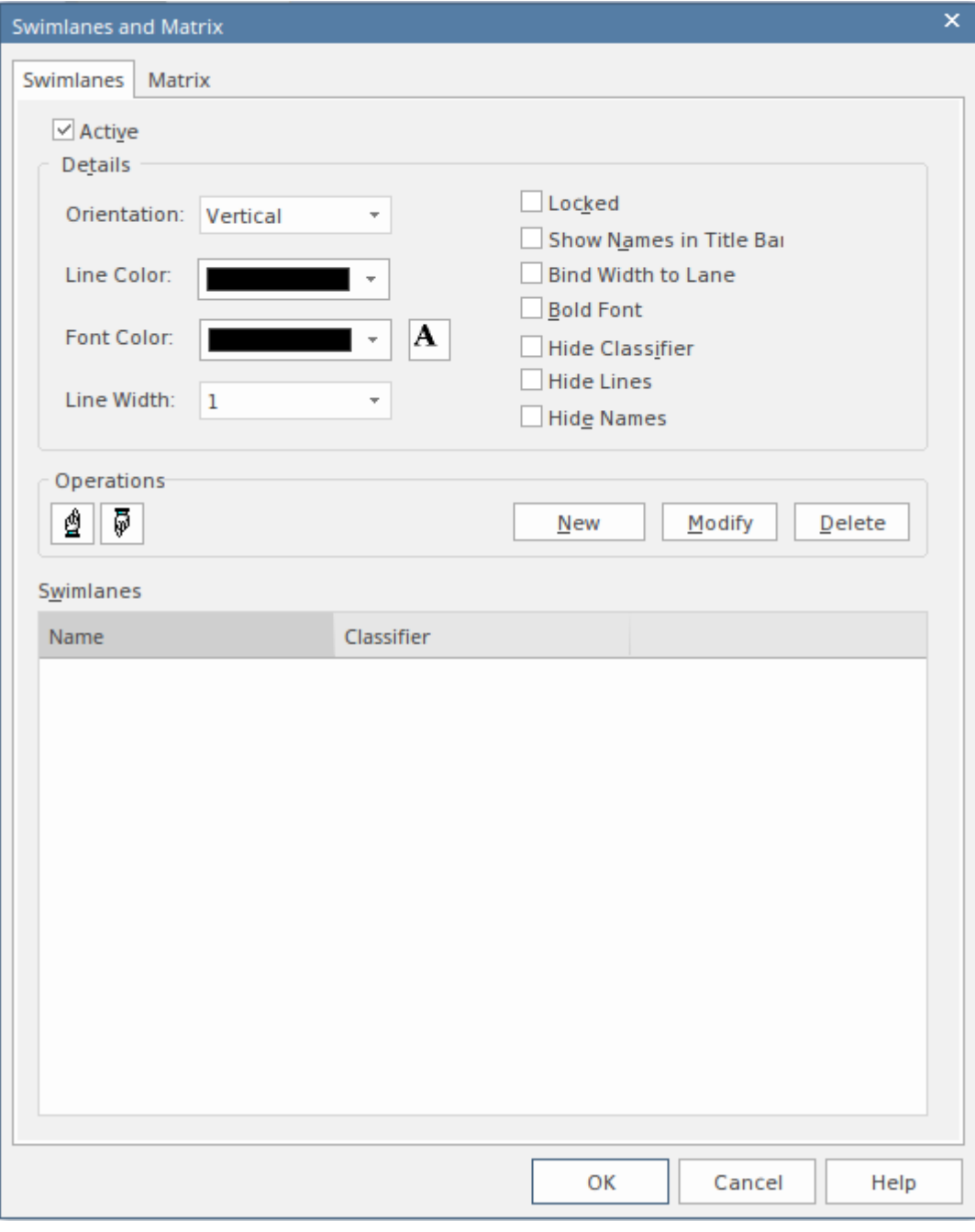

创建泳道,您可以使用上下文菜单选项将其划分为子通道。

#### **访问**

功能区 ファンファンストリック しゅうしょう 管理>泳道>泳道 布局>泳道>泳道>图表

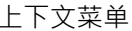

#### 右击图背景|泳道与矩阵>泳道

#### **选项**

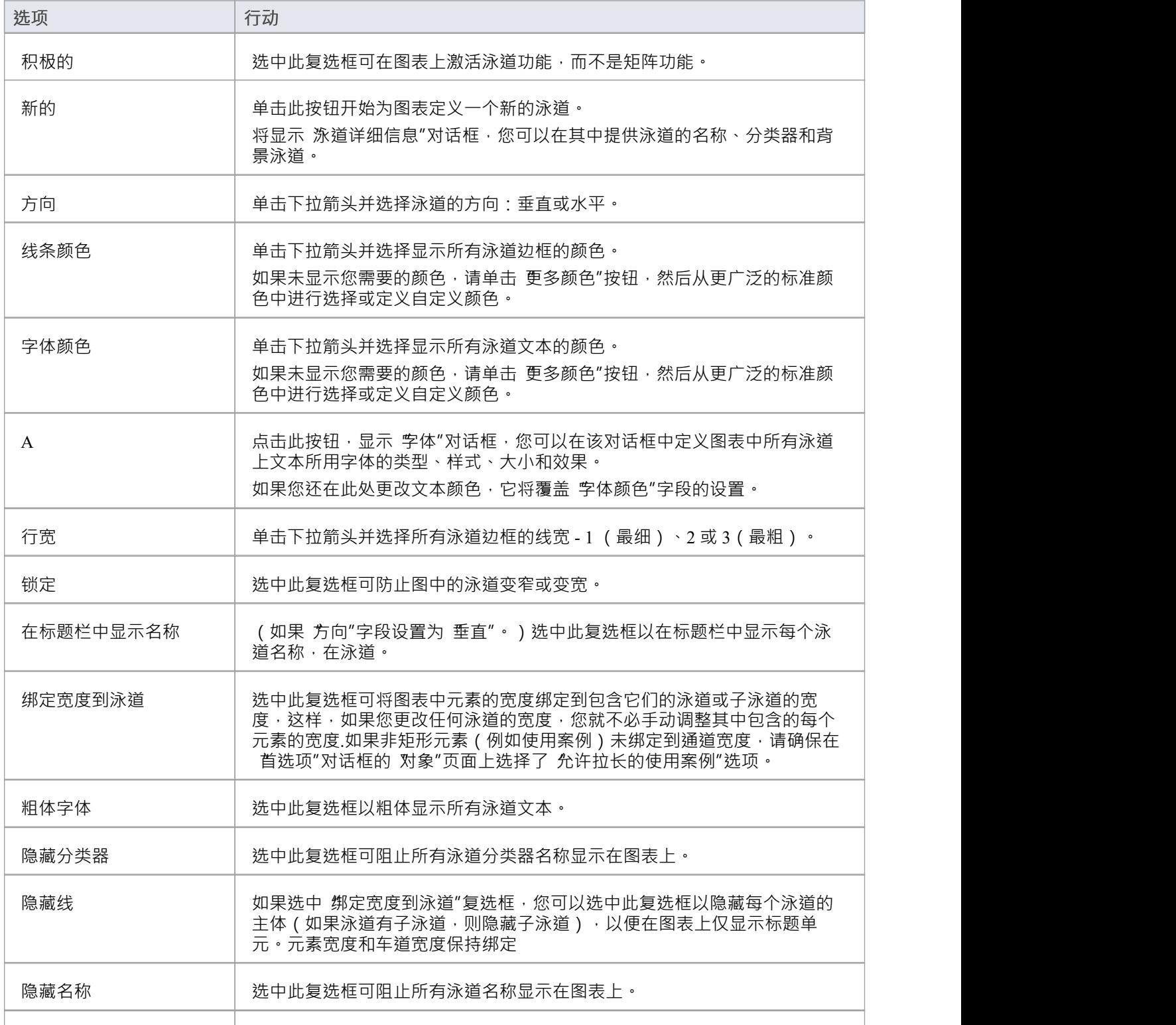

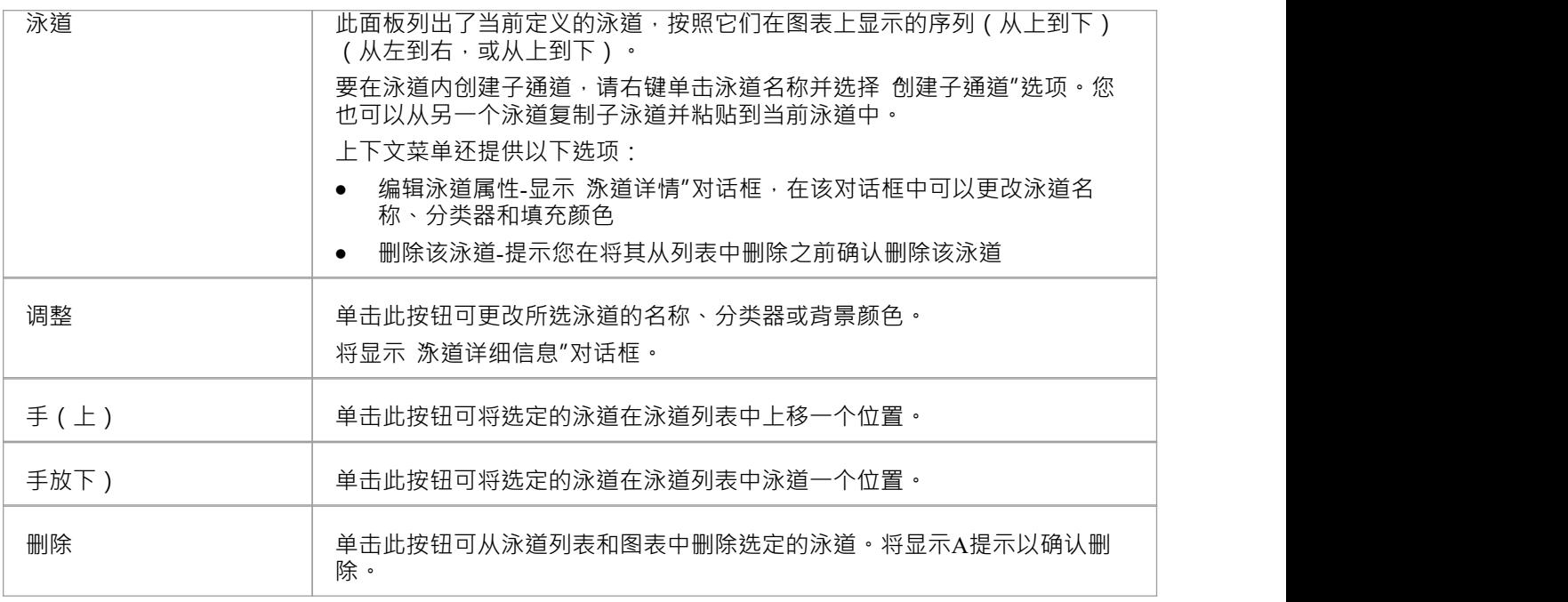

- 您在 泳道和矩阵"对话框中或通过 泳道和矩阵"对话框所做的所有更改都必须通过单击 确定"按钮进行保 存,以便在图表上呈现这些更改
- 如果为泳道设置背景颜色,则它采用与主图背景相同的着色配置文件
- 您可以通过拖动边框来调整泳道的宽度或高度,同时自动调整子通道以占据泳道的适当泳道;例如,两条 子线各占一半泳道,三条各占三分之一,泳道

## **创建子通道**

当您将元素添加到图表时,您可以将它们放置在水平或垂直泳道中,以指示特定特征或属性的存在或不存在。 在每个泳道,您可以进一步将元素分组或分成子通道,这是定义图表组织中另一个级别的有用工具。例如,您 可能希望将 进程"通道划分为两个子通道,分别表示输入和输出,或 进行中"和 完全"。 乎通道"页面可帮助 您快速轻松地在图表上为泳道创建任意数量的新子通道。

### **访问**

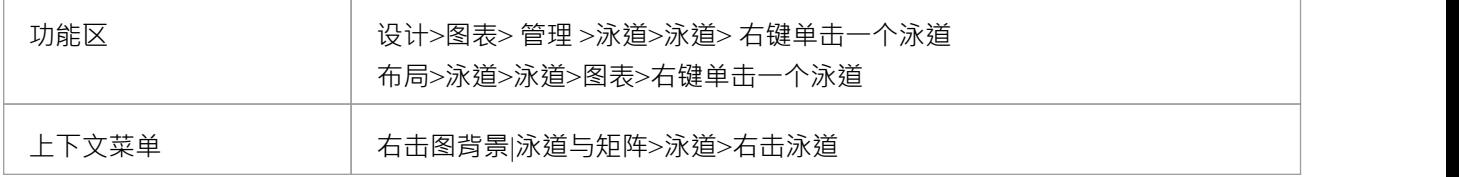

#### **泳道上下文菜单选项**

右键单击 泳道"面板中的泳道名称。

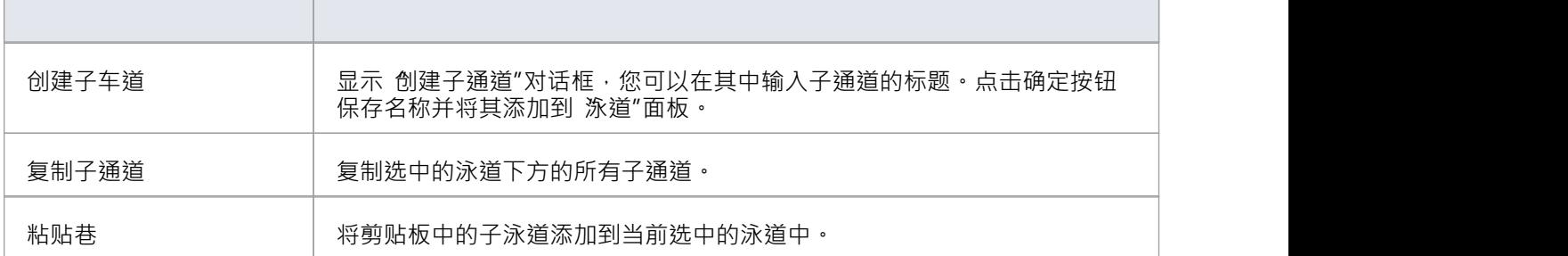

#### **子车道上下文菜单选项**

右键单击 泳道"面板中的子通道名称。

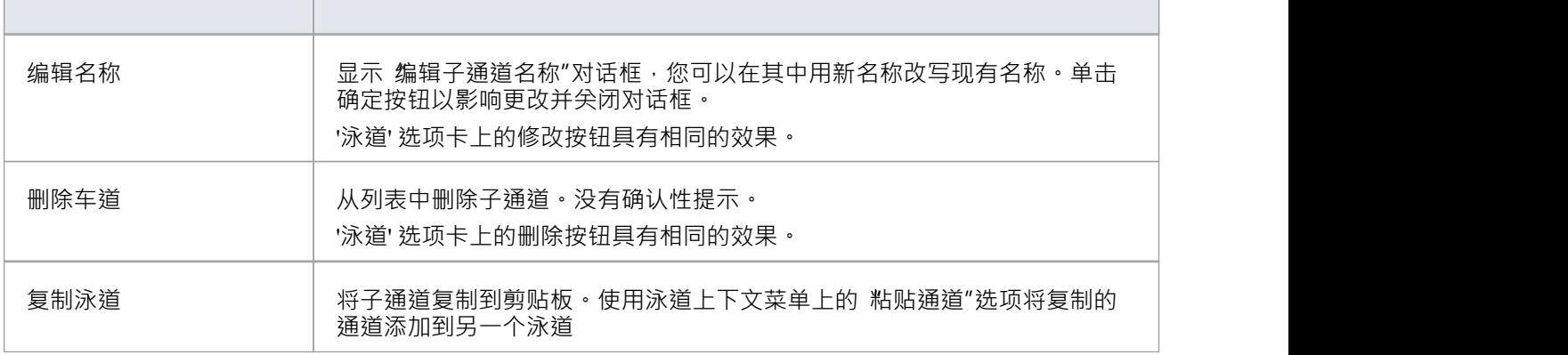

- 如果要重新组织子通道,请单击子通道名称并使用 fland Up"和 fland Down"按钮,如泳道
- 虽然您可以通过拖动边框来调整泳道的宽度或高度,但子通道会自动调整以占据泳道的适当泳道;例如, 两条子线各占一条各占三分之一,泳道, 2000, 2000, 2000, 2000, 2000, 2000, 2000, 2000, 2000, 2000, 2

# **泳道详情**

要在图表上定义垂直或水平泳道,请使用 泳道详细信息"对话框。

#### **访问**

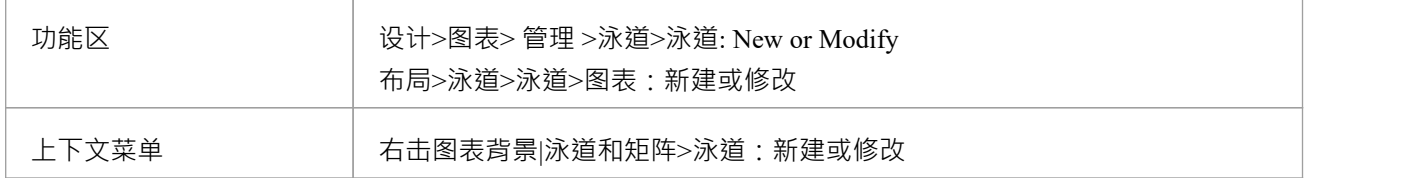

#### **选项**

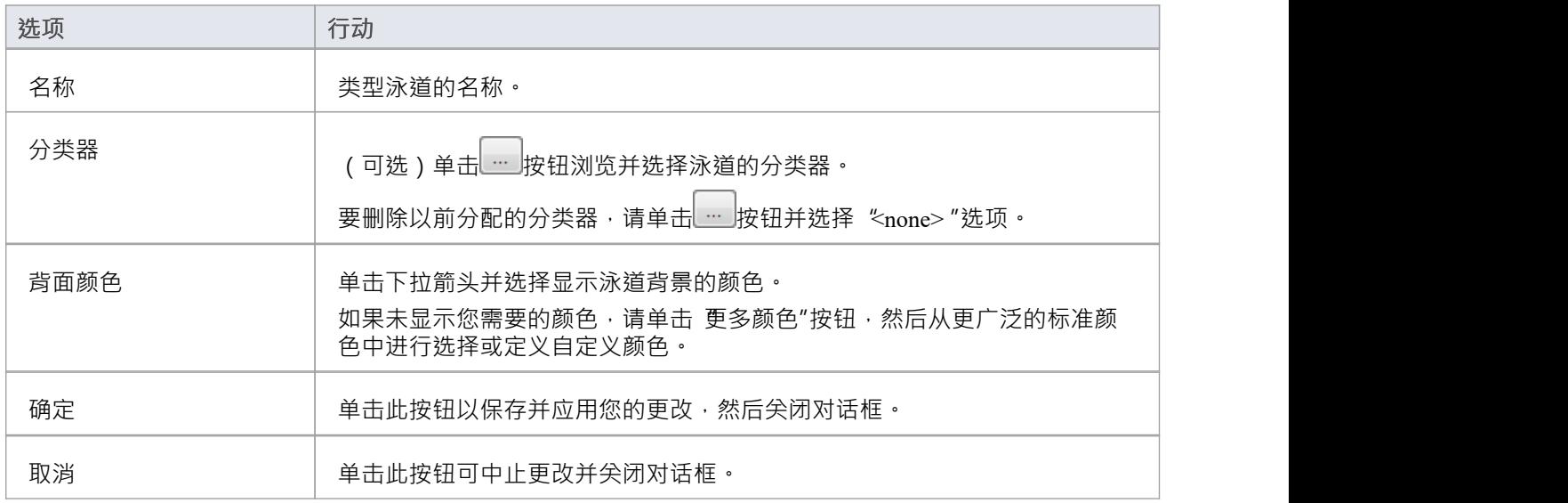

## **图表属性**

您可以使用以下任一方法设置图表的多个属性:

- · "属性"对话框或
- · 属性窗口

本主题讨论"属性"对话框。有关属性窗口的信息,请参见帮助主题*属性窗口 for图表*。 有几个选项可以打开给定图表的 属性"对话框:

- · 在打开图表的背景中双击
- 右键单击打开图表的背景并选择 属性"选项
- 选择 设计>图表>管理>属性"功能区选项以打开当前打开图表的 属性"对话框

在 属性"对话框中,您可以设置属性、作者和版本信息、缩放系数、纸张大小和布局、图表注记和各种外观属 性等属性。有些属性会影响图表的显示,有些是出现在文档中的逻辑属性。

- 在Enterprise Architect的企业版、统一版和终极版中,如果启用了安全性,则必须拥有 更新图表图表"权限 才能更改属性
- 使用 首选项"对话框的 图表-渐变和背景"页面,您可以为所有图表定义默认图表背景颜色和颜色渐变;这 些设置也适用于您在模型中应用的任何图表主题

# **图表属性- 一般**

您使用图表 属性"对话框的 常规"选项卡将有关图表的事实记录为object , 例如其标题、版本和修改日期。

### **访问**

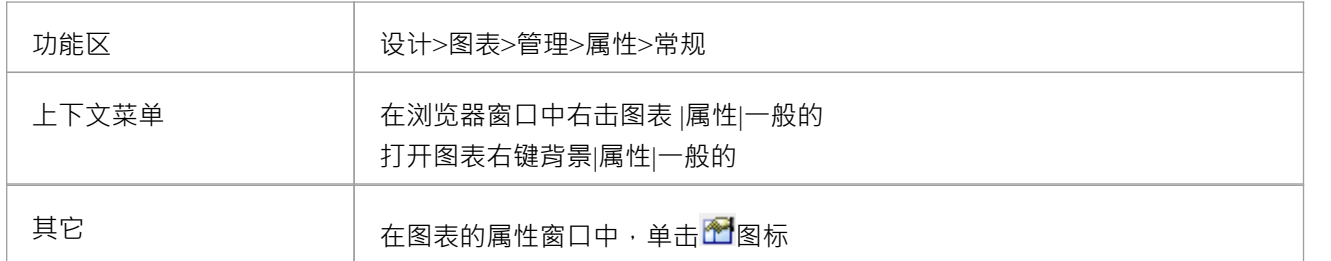

### **设置图表属性**

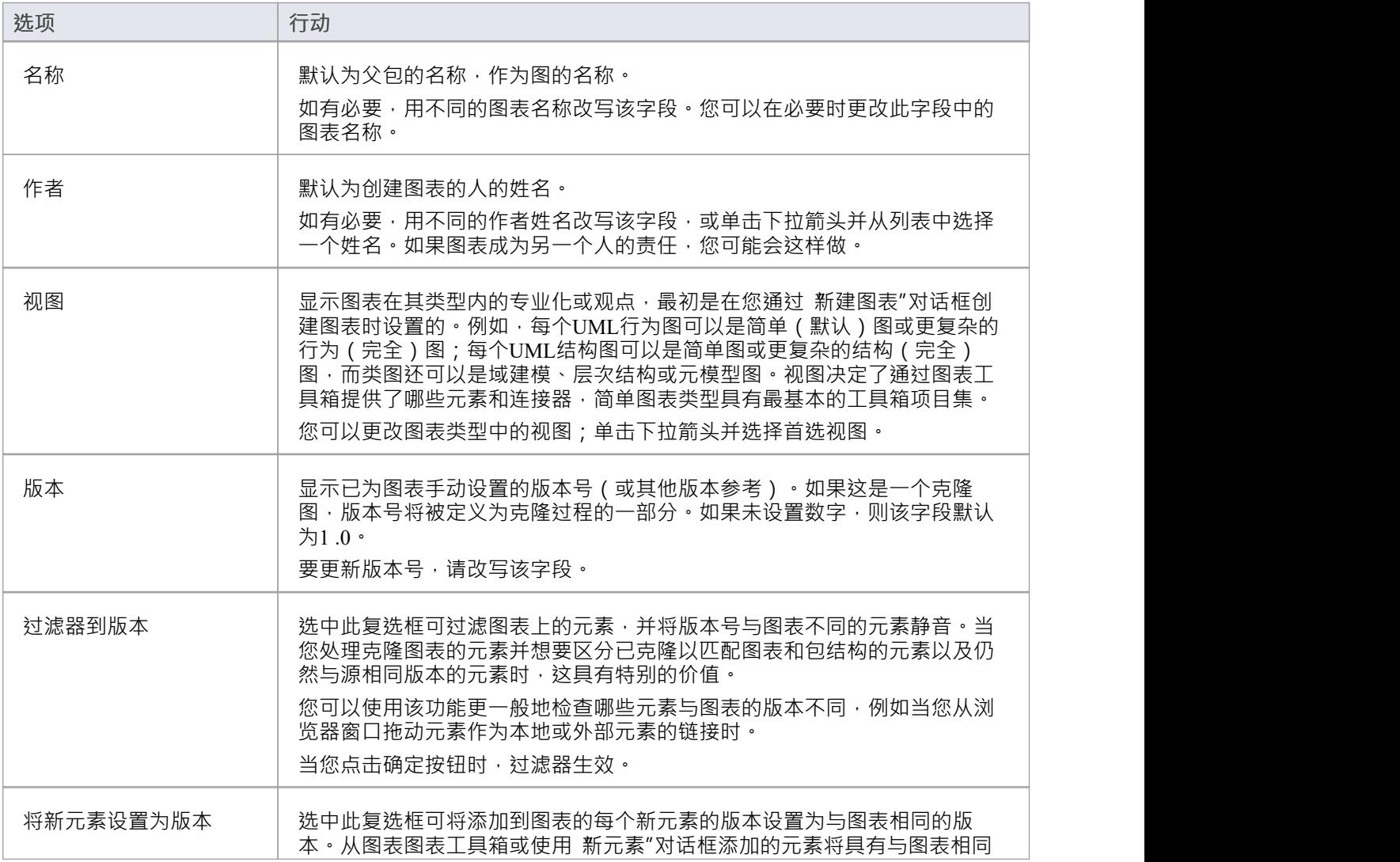

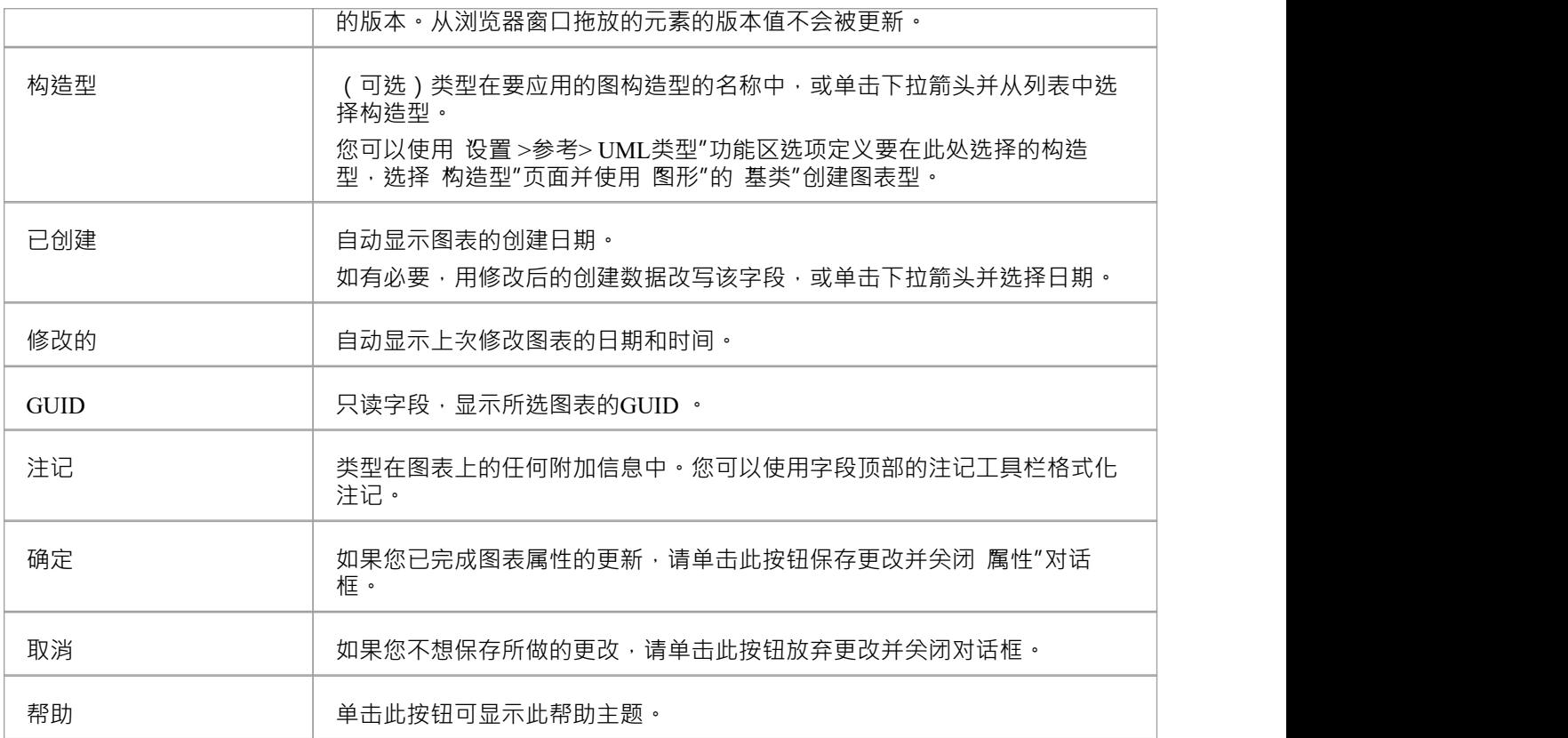

### **注记**

● 在Enterprise Architect的企业版、统一版和终极版中,如果启用了安全性,您必须拥有 更新图表图表″权限 才能更新属性

## **图表属性- 详细信息**

图表可以A或隐藏信息,并根据您配置显示特性的方式以不同的方式表示它。您可以使用图表 属性"对话框( 图表"选项卡)维护显示配置。

**访问**

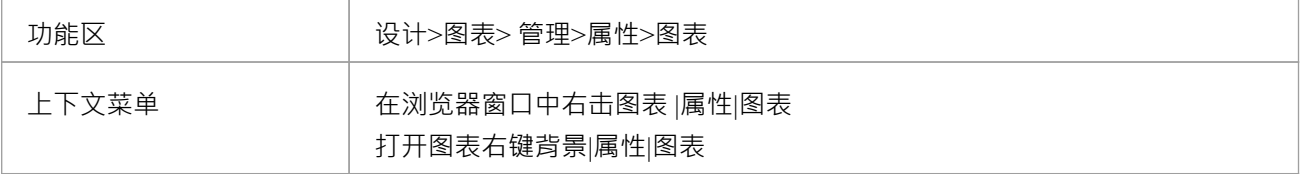

#### **设置图表显示选项**

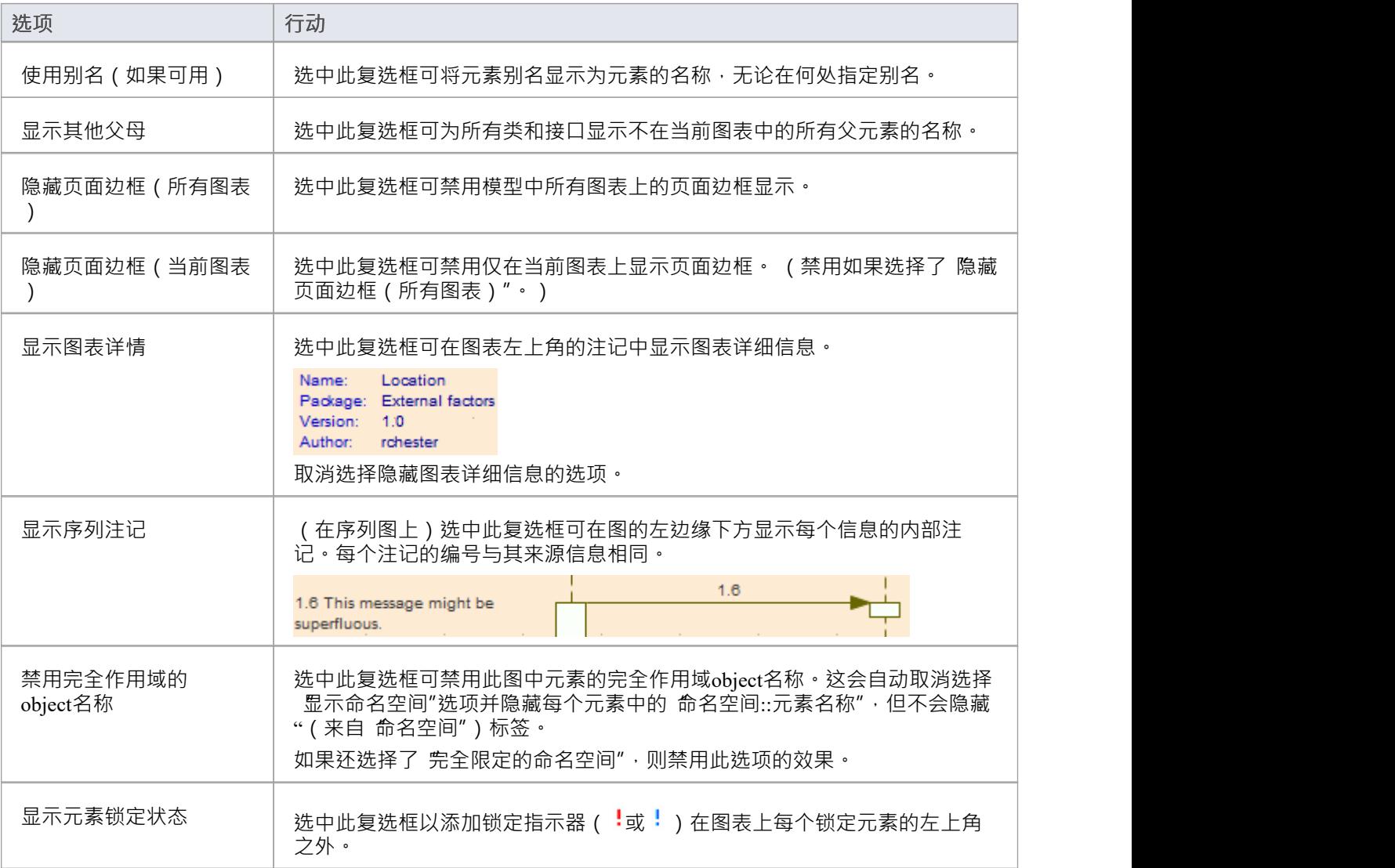

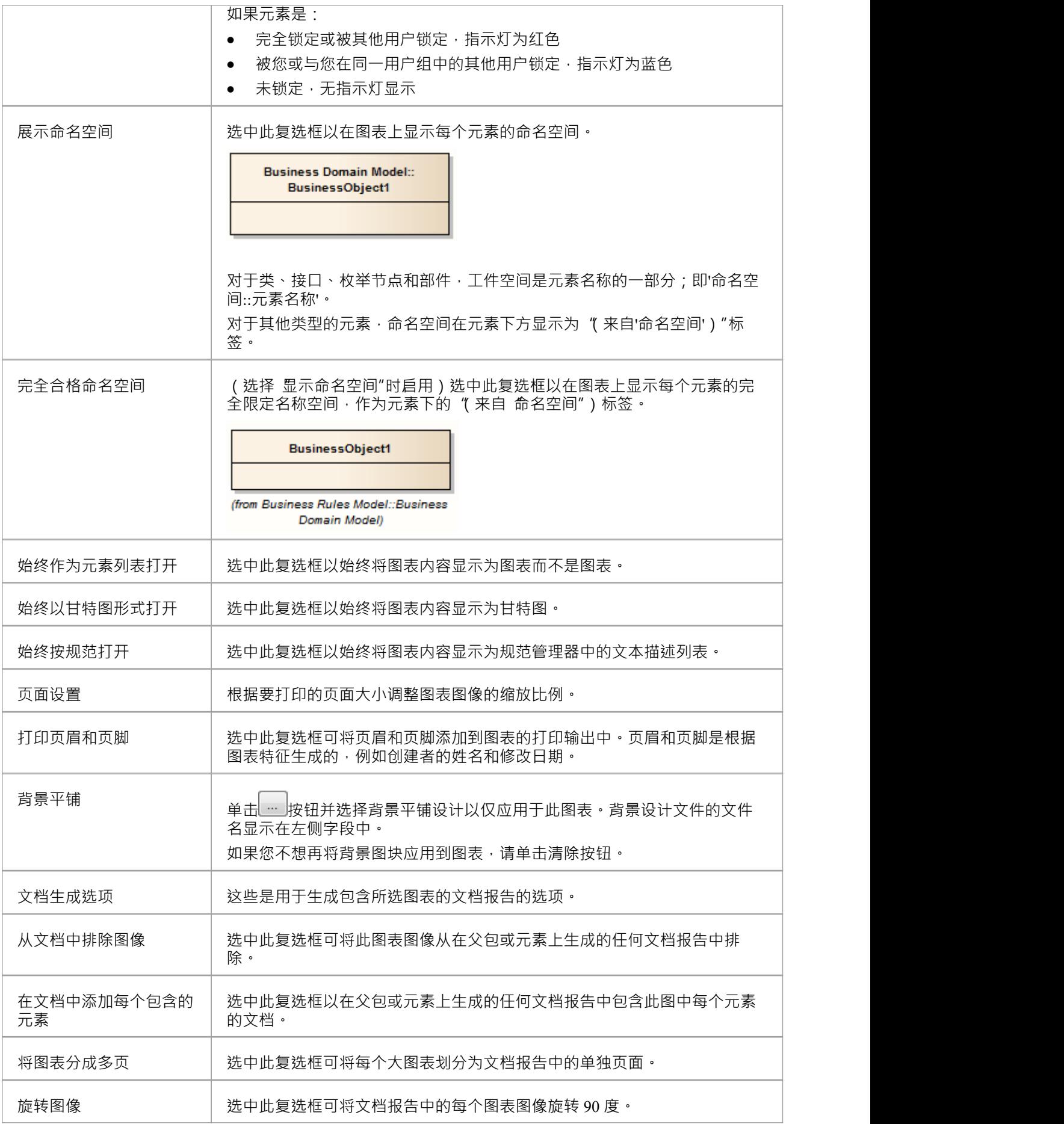

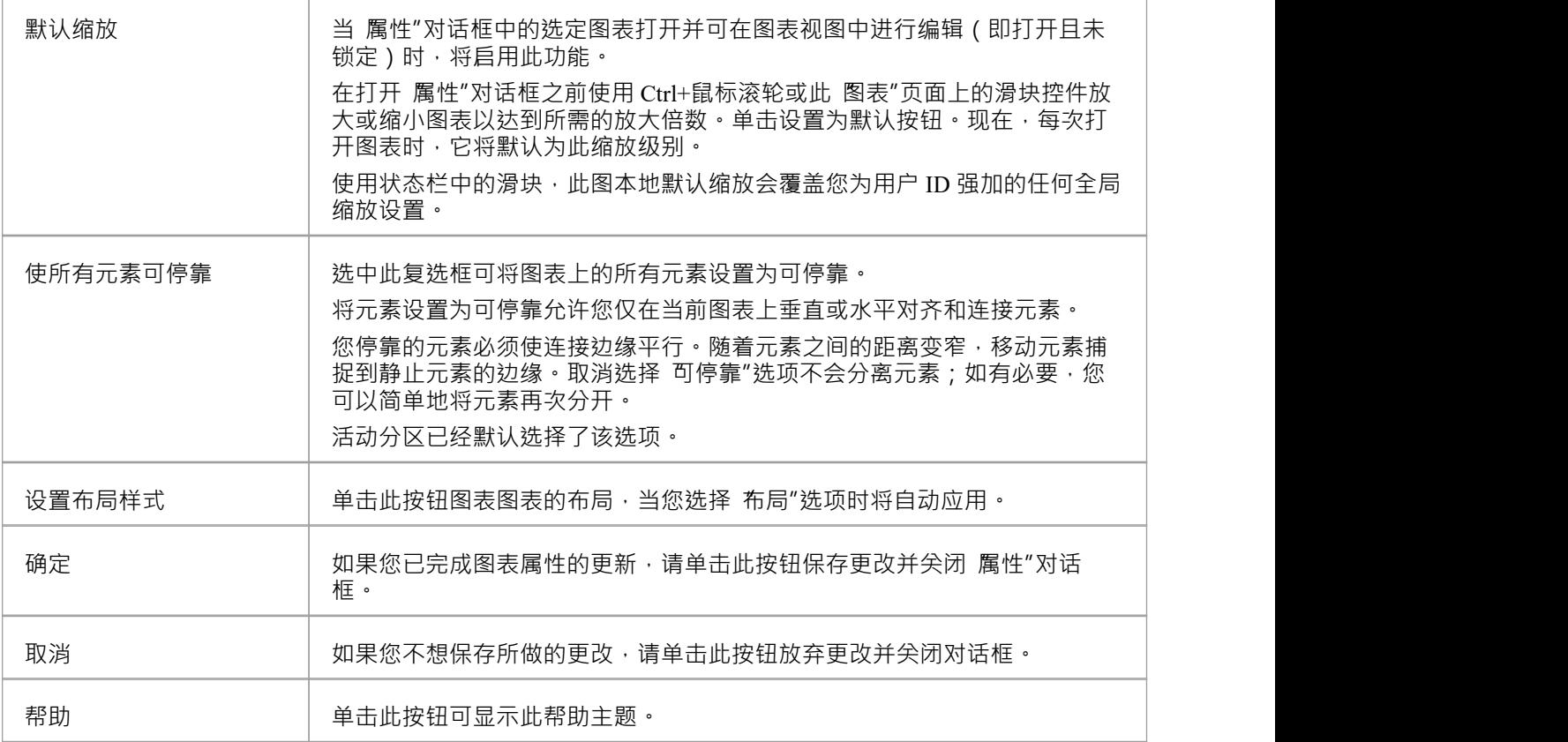

- 仅当 高级打印"对话框上的 缩放打印"选项设置为 无"时, 将图表分成多页"选项才有效
- · "旋转图像"仅适用 位图 (.bmp) 图像

## **图表属性-元素**

可以在选定的图表上显示许多元素特征。您可以通过选择图表 属性"对话框的 无素"选项卡上的相应复选框来 定义要显示哪些特征(相反,通过清除它们的复选框来隐藏哪些特征)。您还可以覆盖模型默认编码语言,并 为此图表的上下文中的元素设置不同的语言。

### **访问**

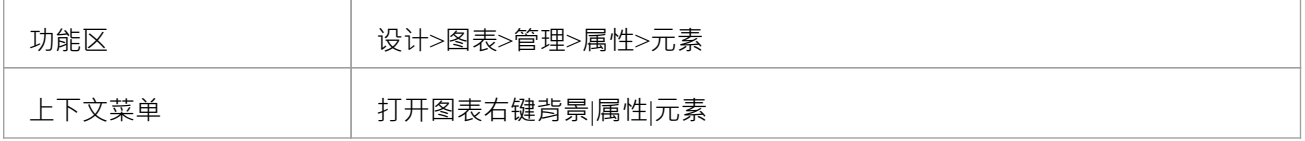

#### **设置部件显示选项**

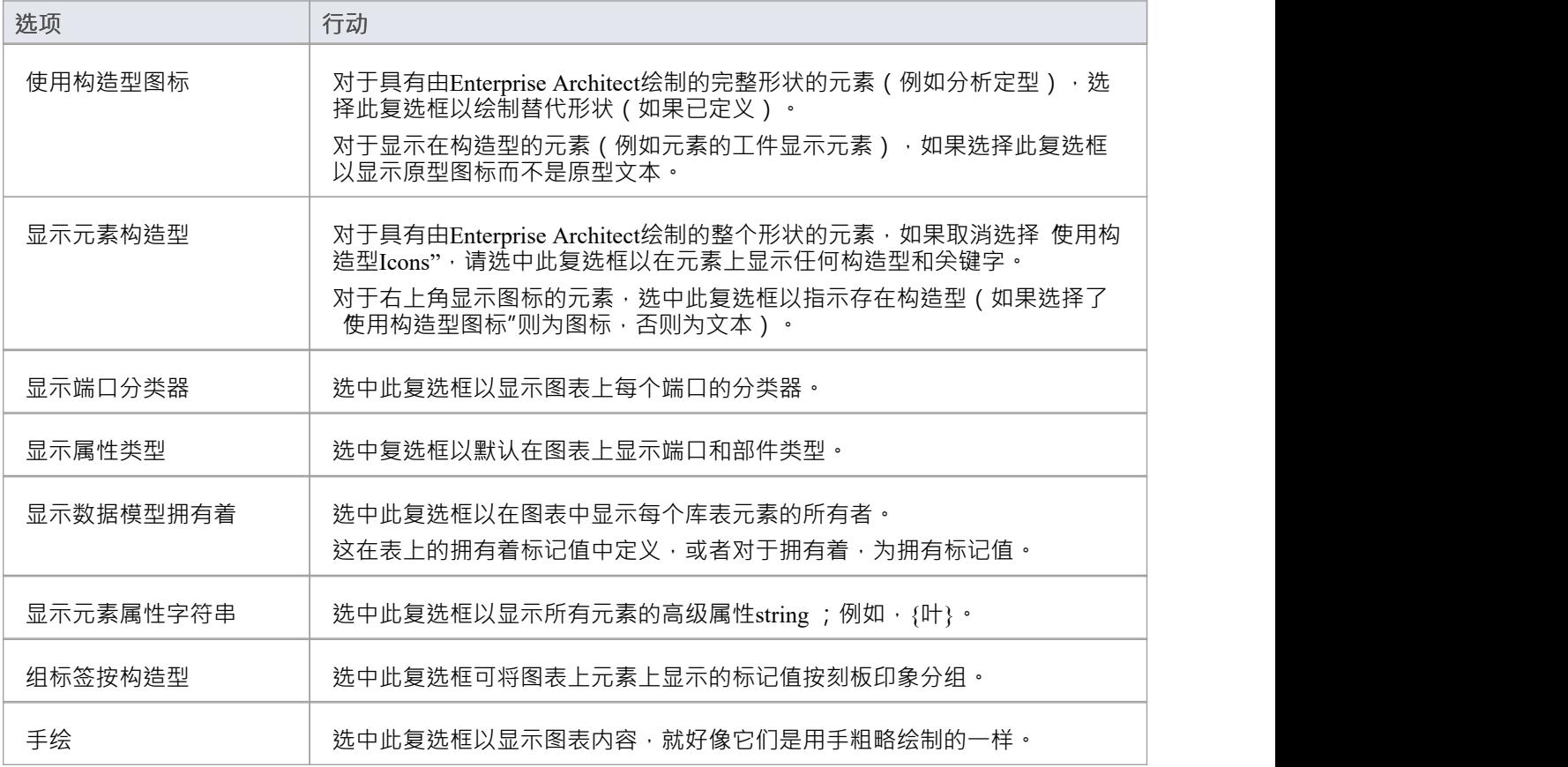

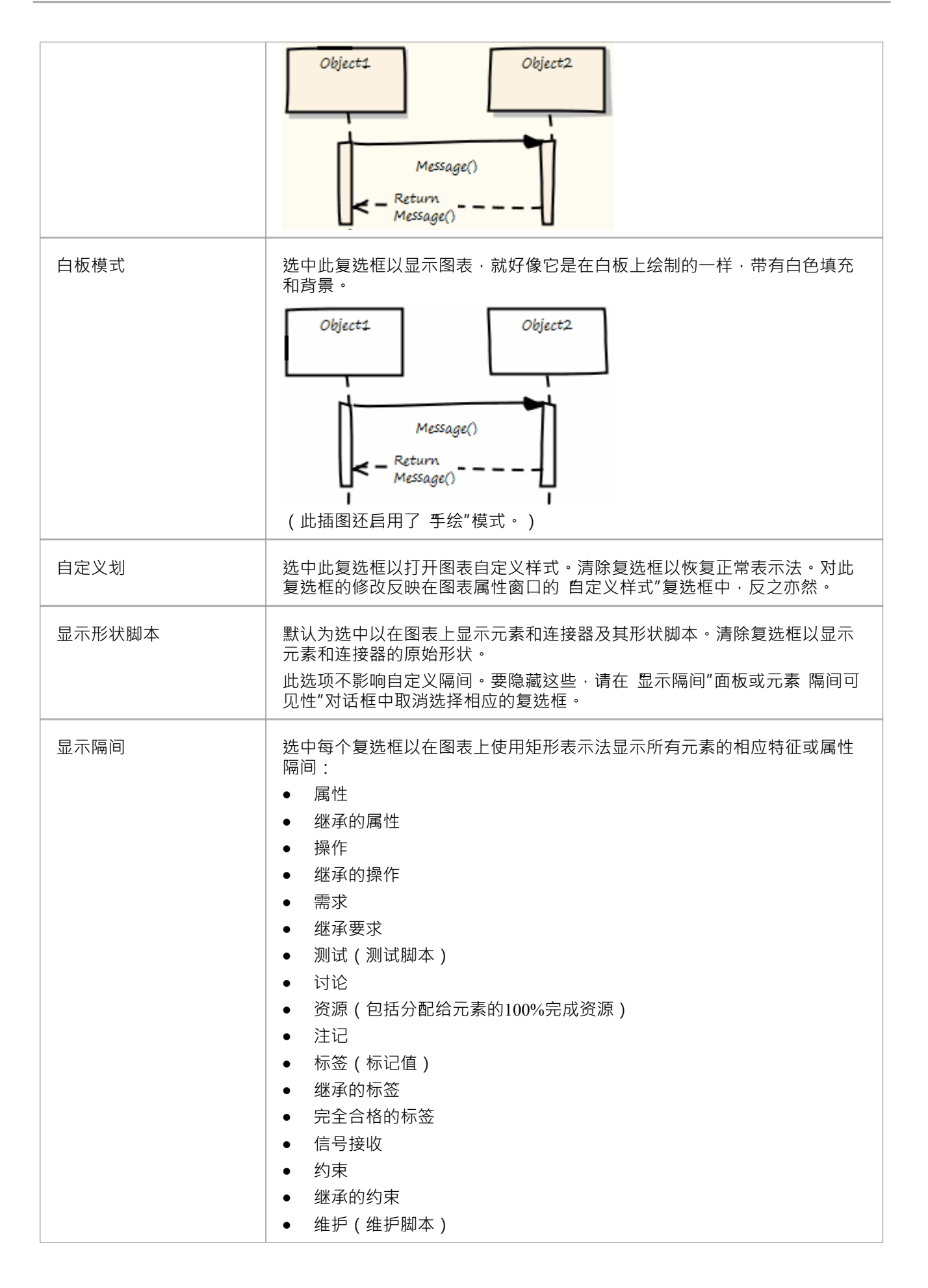

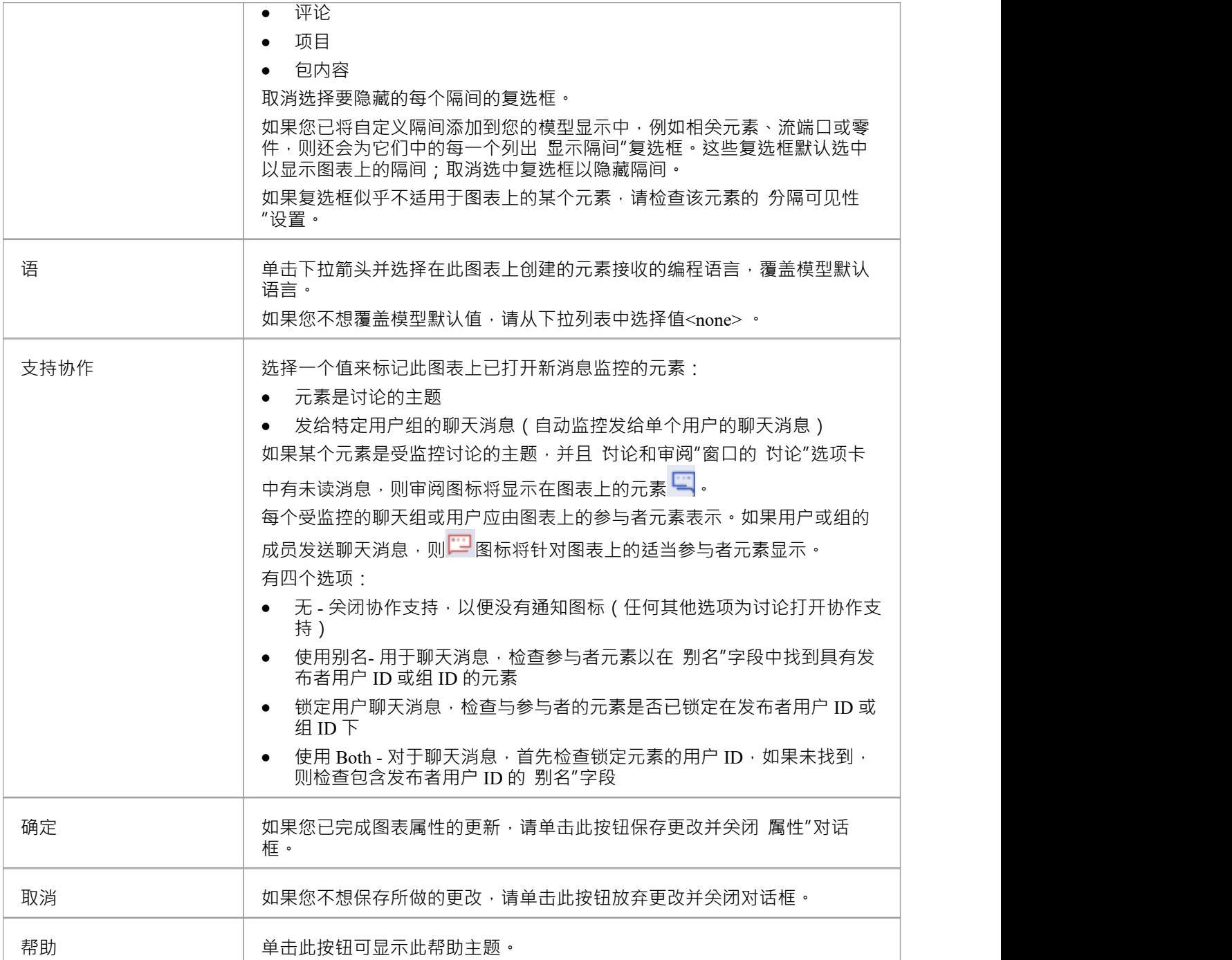

## **图表属性-特征**

元素的特征 (属性和操作)具有许多属性,您可以在图表上显示或隐藏这些属性,或者用于显示或隐藏特征本 身。您可以使用图表 属性"对话框的 特征"选项卡来控制特征的显示方式。

#### **访问**

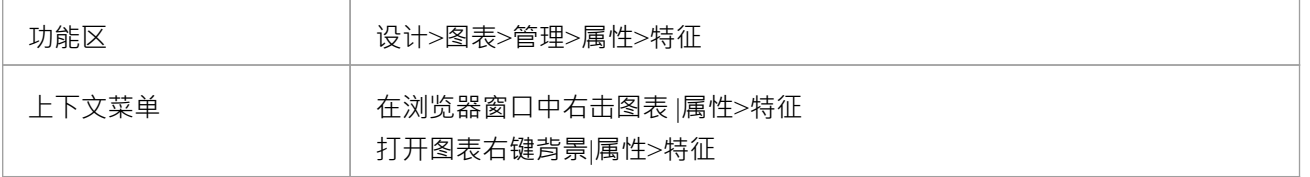

## **定义特征在图表上的显示**

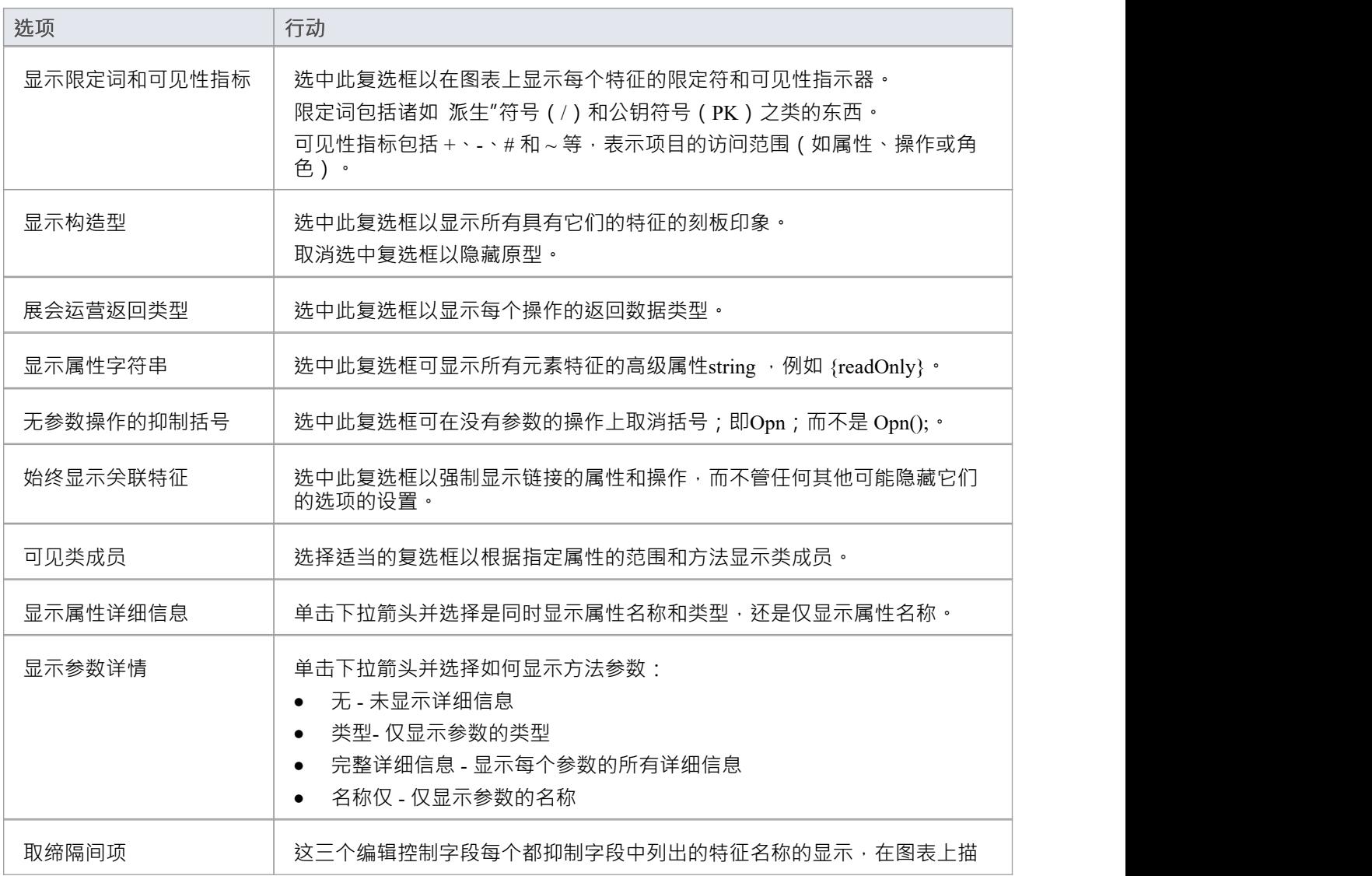

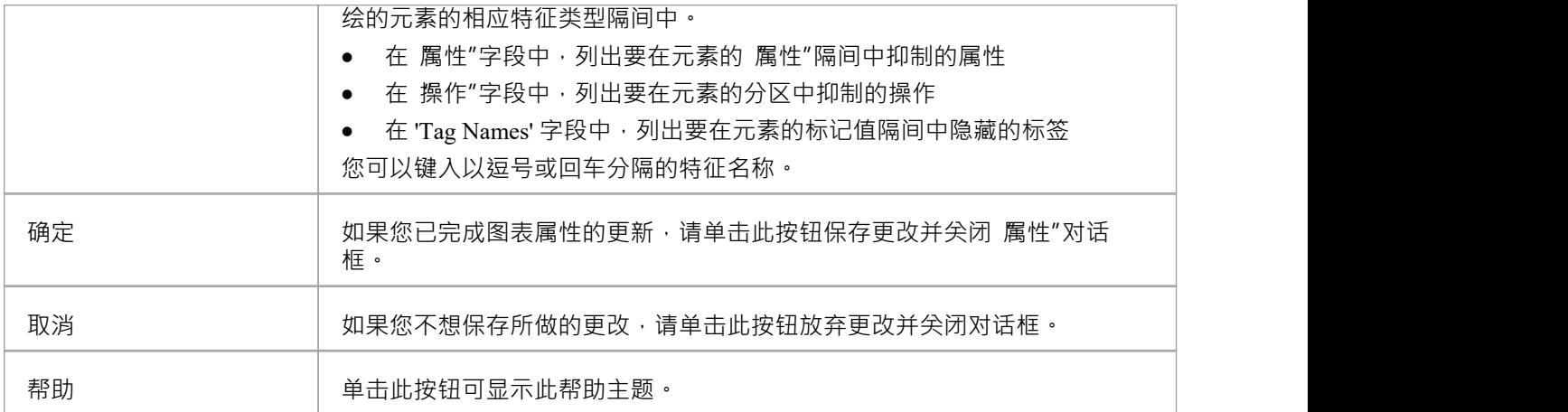

## **图表属性- 连接器**

可以使用图表 属性"对话框的 连接器"选项卡来控制连接器在图表上的显示方式的多个方面。

### **访问**

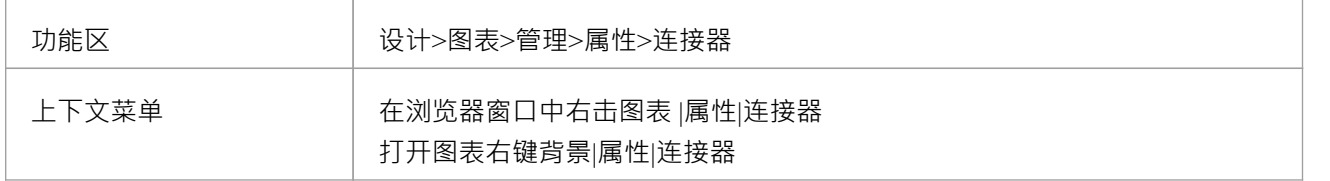

### **定义连接器外观**

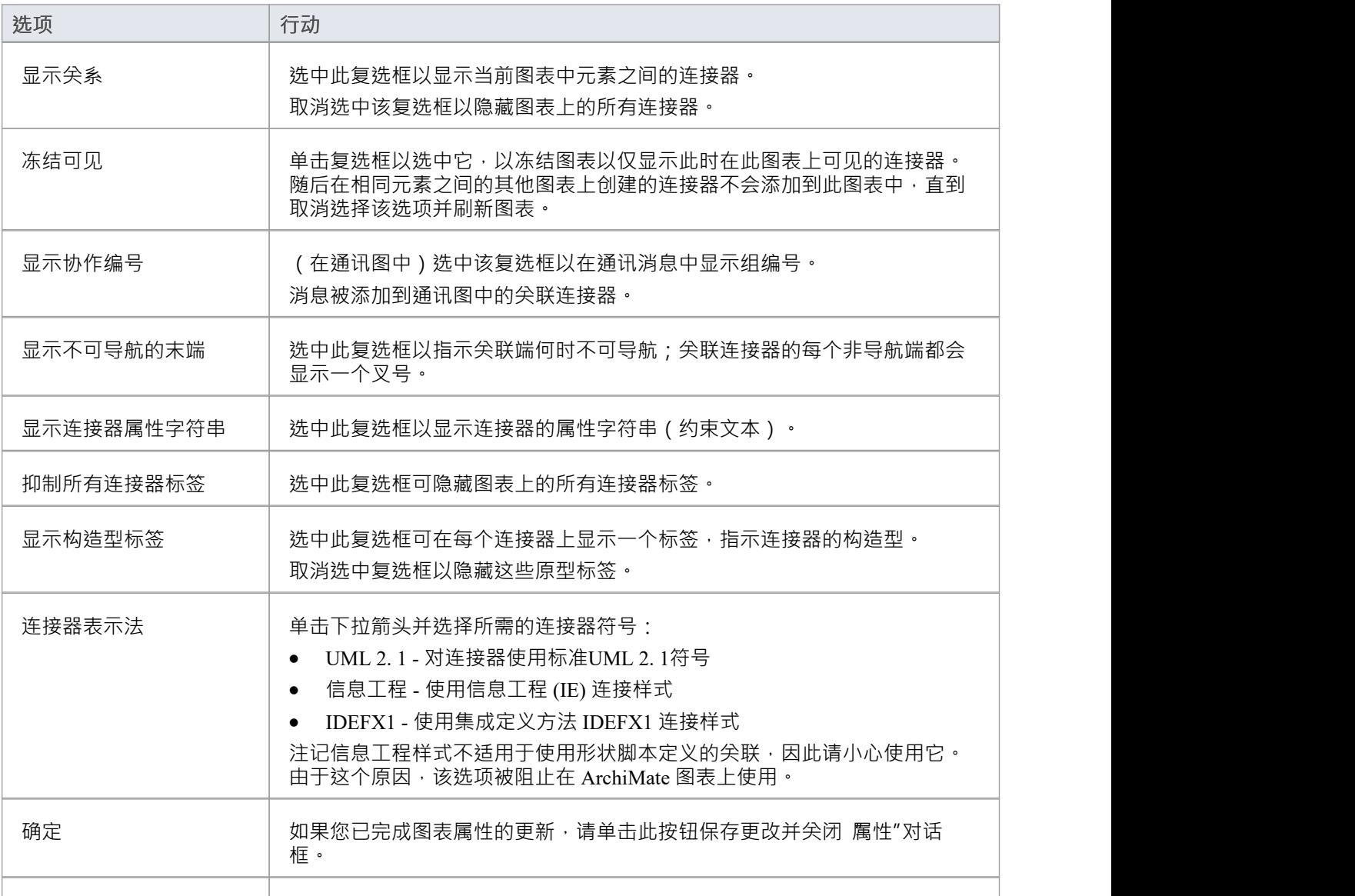

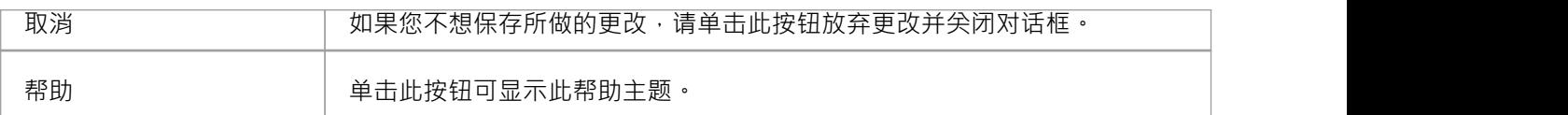

## **图表属性- Theme**

主题是图表显示特征A定义,例如使用的文本字体或元素和图表的背景颜色。您通常创建和/或选择一个主题以 应用于模型中的所有图表,但您可以使用图表 属性"对话框的 生题"页面将不同的 ( 现有 ) 主题应用于选定的 图表。

应用于图表的主题是基于模型的,而不是基于用户的。如果在没有应用主题的情况下将图表导入模型,则将使 用全局主题。

#### **访问**

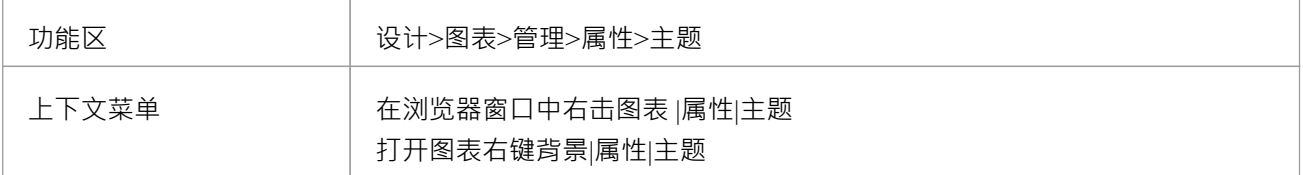

#### **选择主题**

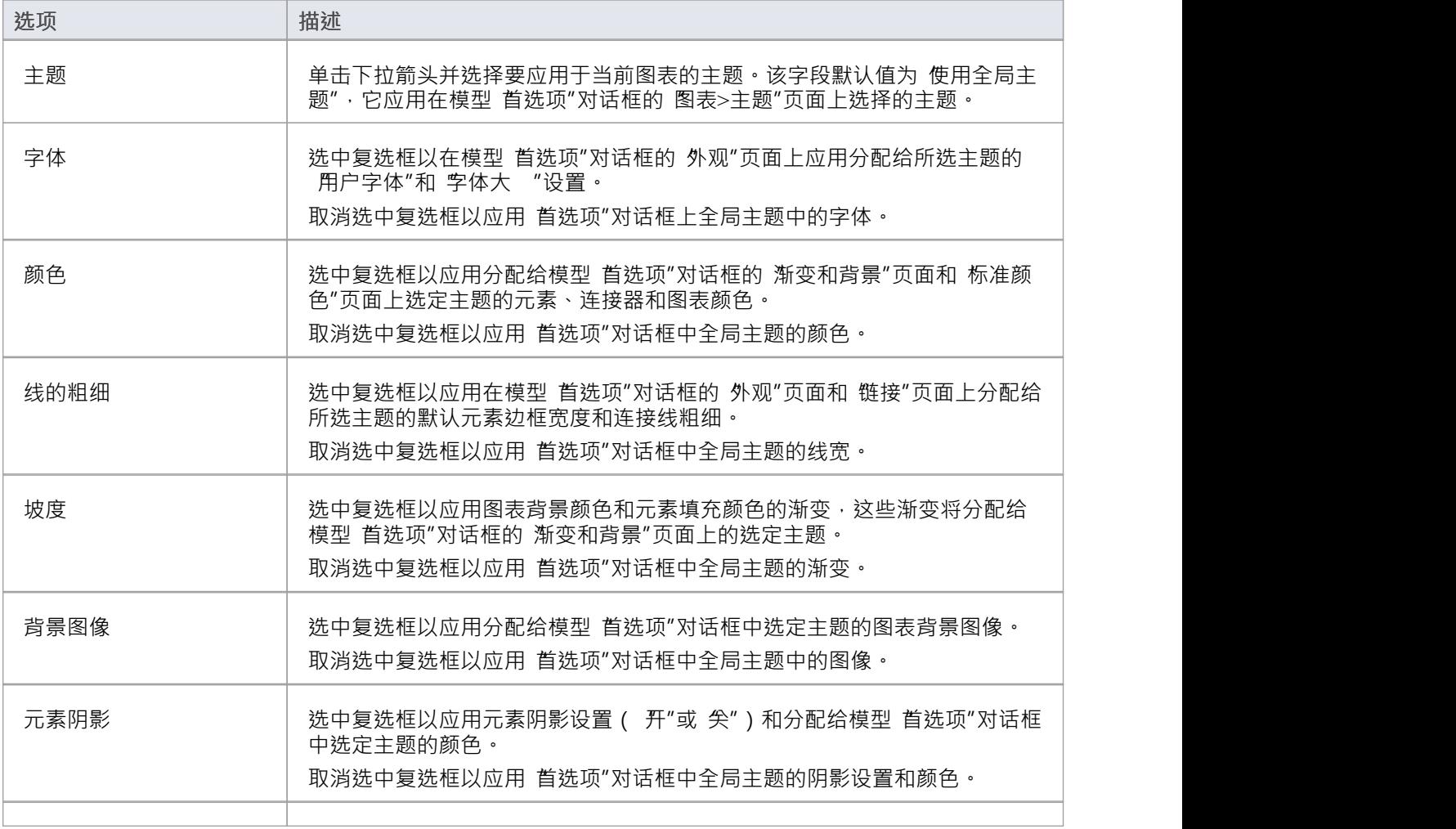

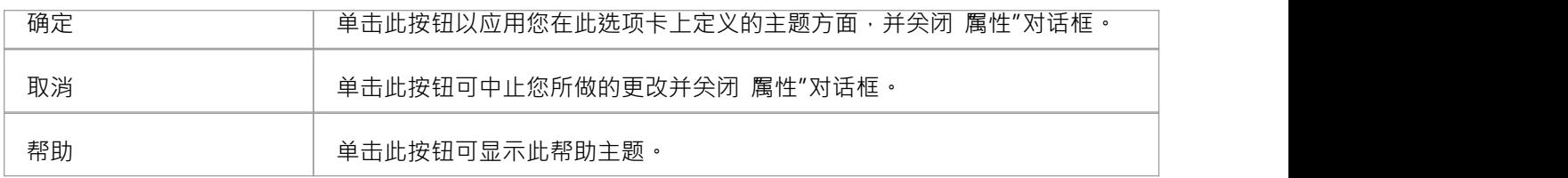

# **在图表中工作**

Enterprise Architect为创建、编辑和管理表示模型各个方面的图表提供了广泛的功能。

### **功能**

#### **功能**

通过浏览器窗口在您的模型中创建UML图、扩展图或MDG 技术图。

涌対图表的 厲性"对话框设置或更改图表的各种属性,例如图表名称。有些属性会影响图表的显示,有些 是出现在文档中的逻辑属性。

在图表上显示一个图表属性注记。图表属性注记是A简单的固定文本框,包含图表名称、作者、版本、创建 日期和修改日期。您可以将此文本框移动到图表上的任何点。

使用特定于图表类型**图表工具箱**页面或您需要的其他工具箱页面向图表**添加新元素和连接器**。

使用**Quick Linker**功能将新元素和连接器添加到图表中。

将浏览器窗口中的现有元素拖放到图表中。

将从图表复制的元素拖放到另一个图表中。

更改图表上选定元素的 Z 顺序,以定义哪些元素可能位于其他元素之上或之下。

您可以将图形图表视图中的选项卡式图表转换为浮动图表。在这种情况下,您可以在该图和另一个浮动图 或选项卡式图之间移动或复制元素。

独立于图表的其余部分移动图表的各个部分。

自动将图表上选定元素的大小调整为元素类型的默认大小,或者在元素内容允许的情况下尽可能接近它。

确定哪些其他元素与图表上的选定元素相关,如有必要,将这些其他元素中的一个或多个添加到图表中。

生成连接器端元素的虚拟图像,以简化图表上的复杂和扩展关系。

控件显示图表上元素和连接器周围的标签。

更准确地表示图表上类的实现接口。

在图表中展开包元素的内容。

管理图表上一系列元素特征的可见性。

撤消和重做之前对图表的更改。

平移和向下平移大图表,放大或缩小图表显示。

使用键盘键 ( 热键")选择和移动图表上的元素。

在当前打开的图表和图表视图中的视图之间图表视图。

更改从一种类型(例如类)到另一种类型(例如数据建模)的图表。

将所选图表标记为项目的模型默认图表或您的用户默认图表。

缩小图表的可打印图像以适合打印它的纸张尺寸。

设置图表显示区域的可滚动/可打印区域。

在模型视图幻灯片中展示一组图表。

锁定当前图表,使其无法更新。

创建现有图表的副本。

以多种图形文件格式将图表的图像保存到文件中。

将图表的图像复制到 MS窗口剪贴板。

从模型中删除一个或多个图表。

### **注记**

在Enterprise Architect的企业版、统一版和终极版中,如果启用了安全性,您必须拥有更新元素"权限才能 更新或删除图表上的项目,以及 管理图表"权限才能创建、复制或删除图表

# **注释**

Annotation 节点是一个包的特殊特征,它表示该包内图表中的图表元素。图表元素是在图表之外没有任何用途 的非模型元素。这些要素包括:

- 注记 インファイル アクセス しょうしょう
- 文本 マンクランス マンクランス こうしょう こうしょう
- · 超链接
- · 图表链接
- · 图像元素
- · 边界元素
- · 导航单元

当您打开图表并添加图表元素时,系统会自动创建注释。为每个父包创建一个注释,因此如果包有多个图表, 则所有图表元素都保存在一个注释中。

Annotation 没有任何属性 (包括没有名称) · 只是图表元素的容器 · 允许它们在浏览器窗口中列出 · 并在必要 时在多个图表中重复使用,如果删除包含它们的任何图表,这也可以保护元素不被删除。请注记,如果删除包 含图表元素的所有图表,则注释及其内容仍然存在。

注释在浏览器窗口中由三个蓝点后跟括号表示。

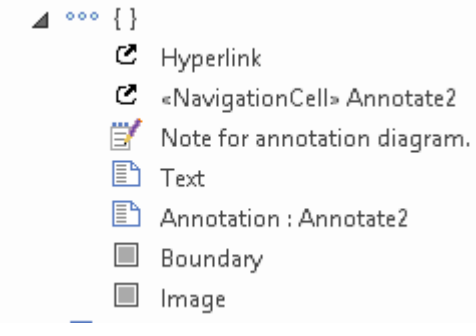

# **小脚本**

属性元素包含JavaScript ,让您可以利用底层图表和元素API 来自定义元素的外观、文本、标记值和其他动态。 运行在图表加载时运行,或者可以运行手动运行,为图表提供多个静态视图。 除了标准自动化环境之外,每个 Scriptlet 都可以访问三个全局对象。他们是:

- · 图表- Scriptlet 所在图表的自动化图表接口
- · 元素-工件自身的自动化接口
- · theInstance Scriptlet 的自动化工件接口

有关与这些对象相关的帮助主题的参考,请参阅*了解更多*链接。

#### **访问**

Scriptlet 可以放置在任何图表上。您可以在一个图表上放置任意数量的 Scriptlet,并且您可以在多个图表上放置 一个给定的 Scriptlet。

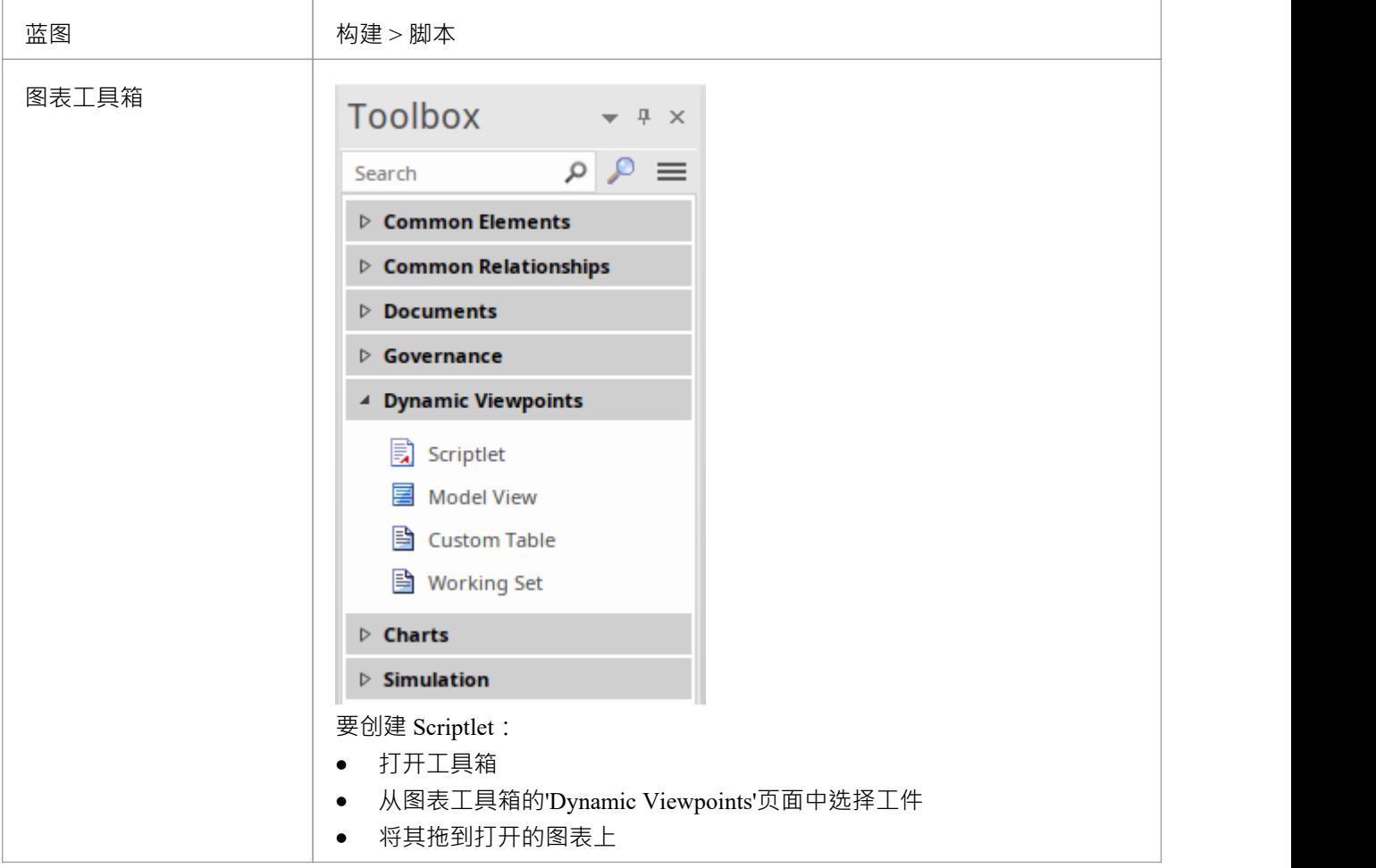

#### **小脚本权限**

Scriptlet 中的代码无法更改或更新模型数据库中的元素。但是,它可以读取和更新图表上显示的元素的副本。 Scriptlet 对元素所做的更新不会写回模型数据库。

#### **编辑 Scriptlet 代码**

要将代码添加到 Scriptlet, 或编辑 Scriptlet 的现有代码,请双击图表上的 Scriptlet,或右键单击并选择 编辑脚本 "菜单选项。代码编辑器窗口打开,显示所选 Scriptlet 的代码。编辑 Scriptlet 的JavaScript代码,就像在任何代码 编辑器中一样。按 Ctrl+S 键保存更改。

#### **示例的示例**

This example comes from the model pattern 'Scriptlets > Simple', available through the Model Wizard (Ctrl+Shift+M).

//--- Example Scriptlet ---

```
function Scriptlet1()
```

```
{
```

```
var object as EA.DiagramObject;
      object = theDiagram.GetObjectByGrid("A","2");
      if(object)
       {
              Session.Output("Scriptlet1 for " + theDiagram.Name);
              object.BackgroundColor = parseInt("0x554444",16);
              object.FontColor = parseInt("0xeeeeee",16);
              object.Update();
       }
}
```
Scriptlet1**();**

#### **运行 Scriptlet**

每当包含它们的图表被加载或重新加载时,这行就会在图表显示之前运行。如果一个图包含多个 Scriptlet,它们 的运行顺序由图中运行的 Z 顺序决定。运行也可以随时手动运行, 方法是右键单击运行并从上下文菜单中选择 "运行脚本"选项。

#### **调试一个 Scriptlet**

您可以像调试任何其他代码部分一样调试 Scriplet。右键单击 Scriptlet 并选择 调试脚本"菜单选项。 Scriptlet 显 示在调试视图中。

#### **Grid Style Figure 上的图表**

自动化 API 具有一些专用功能, Scriptlet 可以在对以网格样式显示的图表进行操作时使用这些功能。当图表被 视为网格时,我们可以使用自动化功能来检索指定网格位置的元素。位置格式与在电子表格中看到的相同,列 标记为 "A "、 "B "、 Č"、...、 AA"、 AB"等, 行按序列编号。 要更改网格元素的**外观**,请使用函数GetObjectByGrid 检索其底层物件。 要更改网格元素的**值**,请使用函数GetElementByGrid 检索其底层元素。 例如;

object = theDiagram.GetObjectByGrid(" A ", "2");

元素= theDiagram.GetElementByGrid(" A ", "2");

# **入口点和多个 Scriplet**

当使用单个 Scriplet 时, 它需要一个入口点来执行 Scriptlet 。由于此调用在全局范围内, 因此 Scriptlet 将在加载 时执行。例如这一行: *Scriplet3()*是以下的入口点:

#### function Scriptlet3**()**

```
{
      var element as EA.Element;
      var object as EA.DiagramObject;
      element = FindDiagramElement("Discussion1");
      if(element)
       {
             object = FindDiagramObject(element.ElementID);
             object.BackgroundColor = parseInt("0xc0c0c0",16);
             object.Update();
       }
}
Scriptlet3();
```
可以让 Scriptlet 简单地定义由其他 Scriptlet 调用的函数。例如,可以有一个带有入口点的 Scriptlet,以及其他几 个简单地定义函数库或设置一些数据的 Scriplet。

但是,应该在图表的 Scriptlet 之一中定义至少一个入口点。在有多个 Scriptlet 且只有一个入口点的情况下, 具 有入口点的运行应该是最后运行的。

要设置编译和执行的顺序,请使用 z-ordering 并将带有入口点的主 Scriplet 设置为高于其他的,因此最后一个运 行。

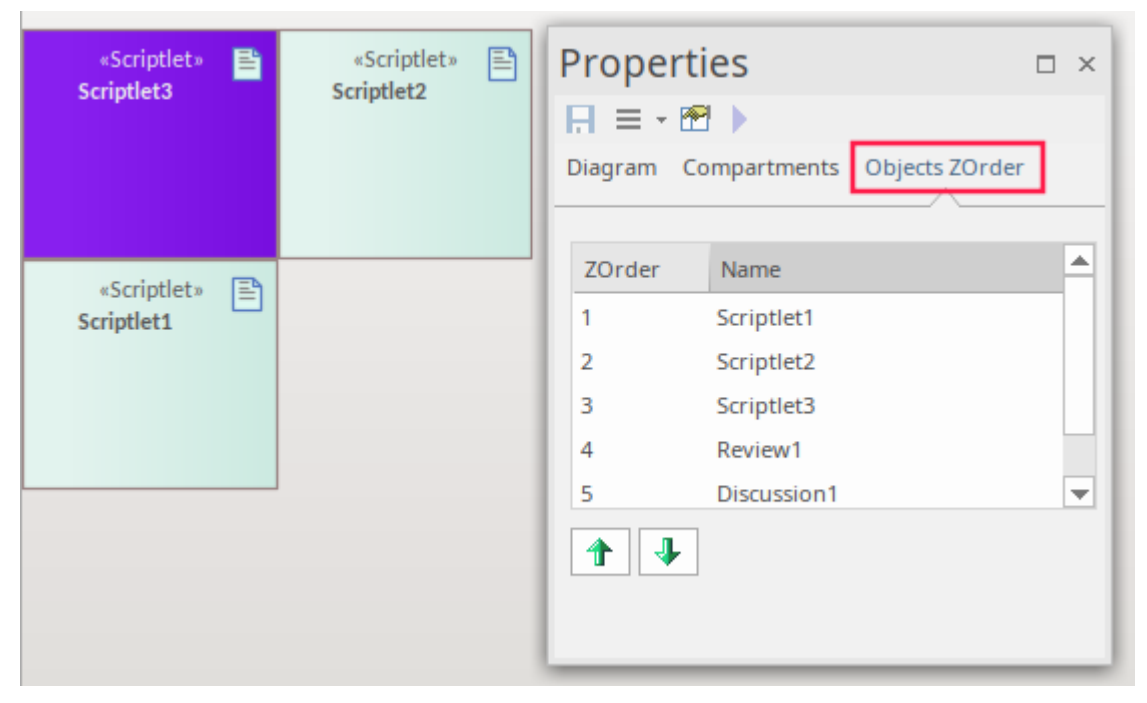

# **在MDG 技术中使用 Scriptlet**

Scriptlet 可以合并到元素原型的定义中,作为MDG 技术中配置文件的一部分,通过这种方式, Scriptlet 可用于 对元素的属性和表示进行即时更改。

要将 Scriptlet 添加到元素原型中,在用于定义原型的元素中创建名为 属性"的属性并将脚本代码放入该属性的 属性的 初始值"字段中。 JavaScript语言用于编写 Scriptlet 代码。

有关详细信息,请*参阅特殊属性*帮助主题中的细节。

#### **示例使用构造型中的使用**

在这个例子中,定义了原型' Person '的元素, 定义了三个属性,'Height','Weight'和'BMI',它还定义了特殊属性 " scriptlet",它为 BMI"分配了一个值,计算为 体重"除以 身高"的平方。

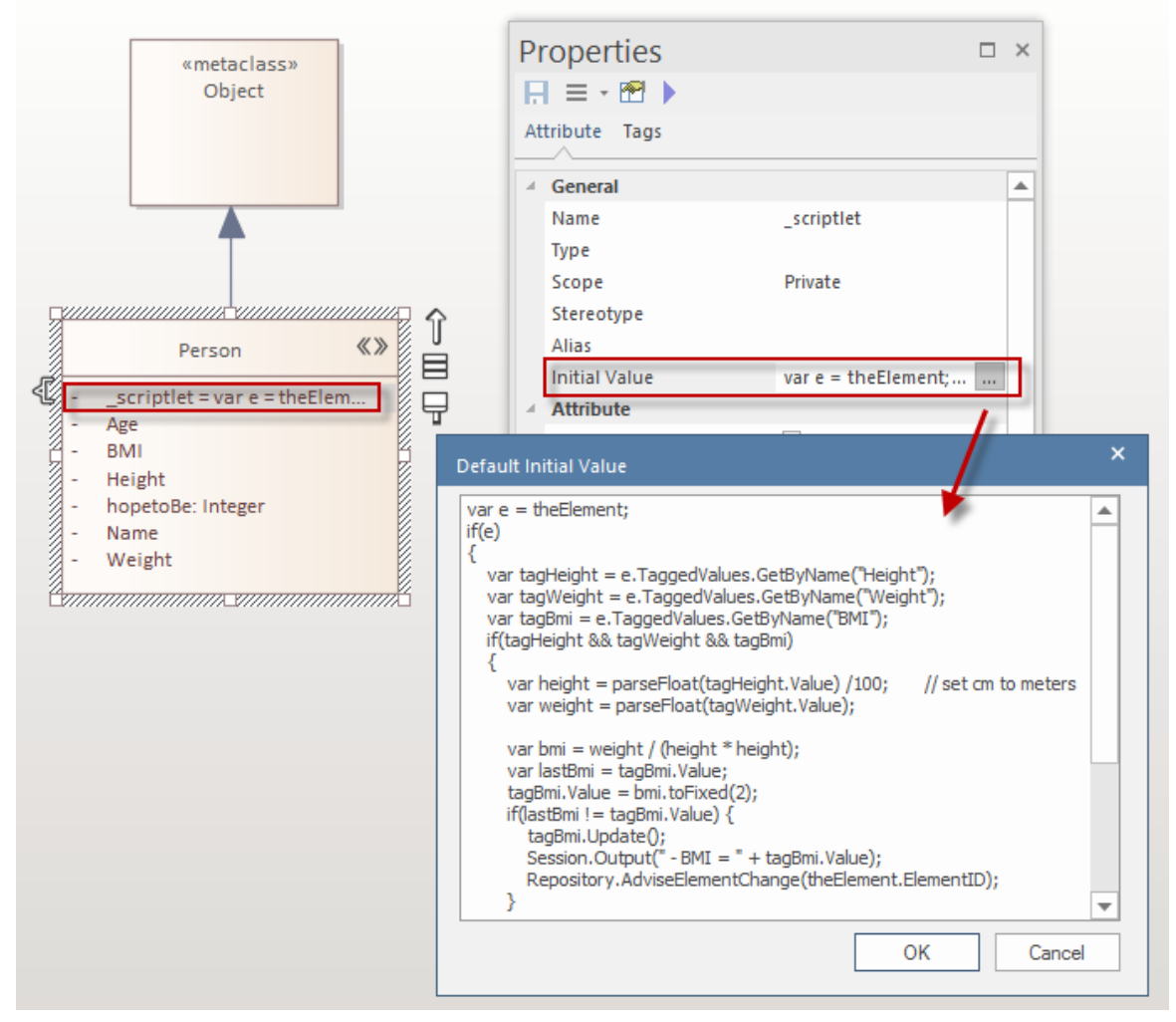

这是一个使用 "Person"构造型创建的元素的示例, 其中包括 BMI Scriptlet。
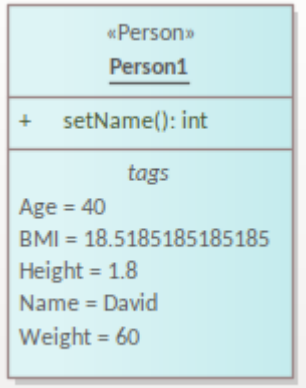

注记该构造型的属性,成为使用该构造型创建的元素中的标记值。

# **网格样式的图表**

网格样式的图表允许您通过将图表元素排序到单元中的单元来管理和组织图表。网格功能与新的脚本 API 集 成,以便在加载图表时动态设置图表元素的外观。

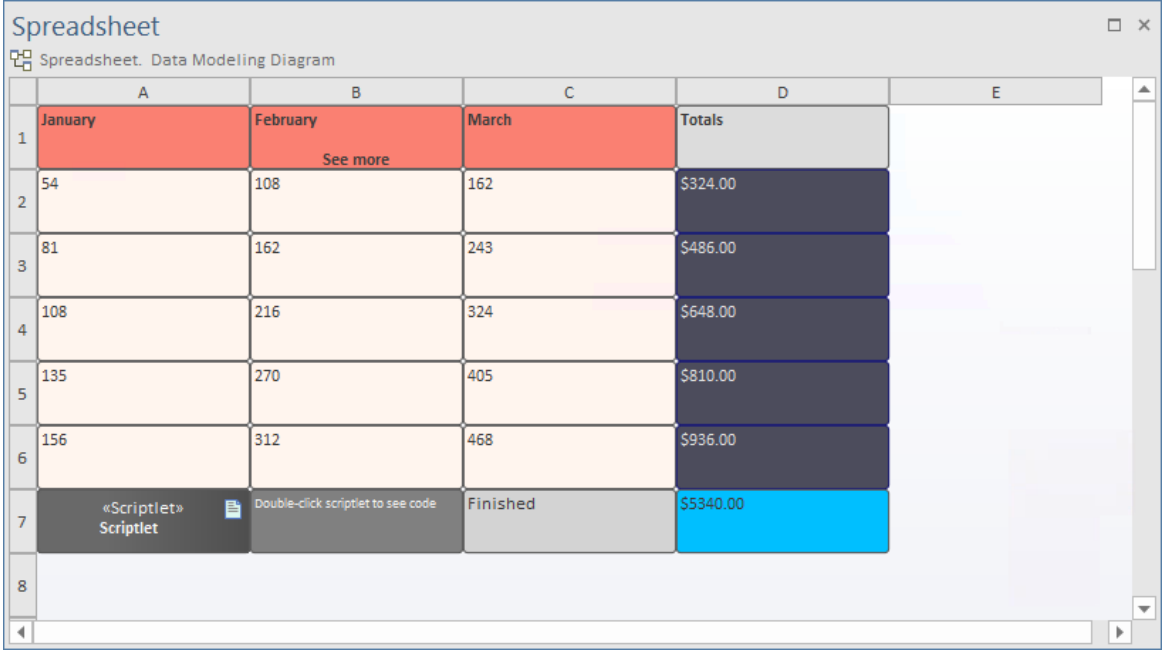

## **访问**

属性窗口 | 从标题 外观"下的 网格样式"选项的下拉列表中选择 启用"。

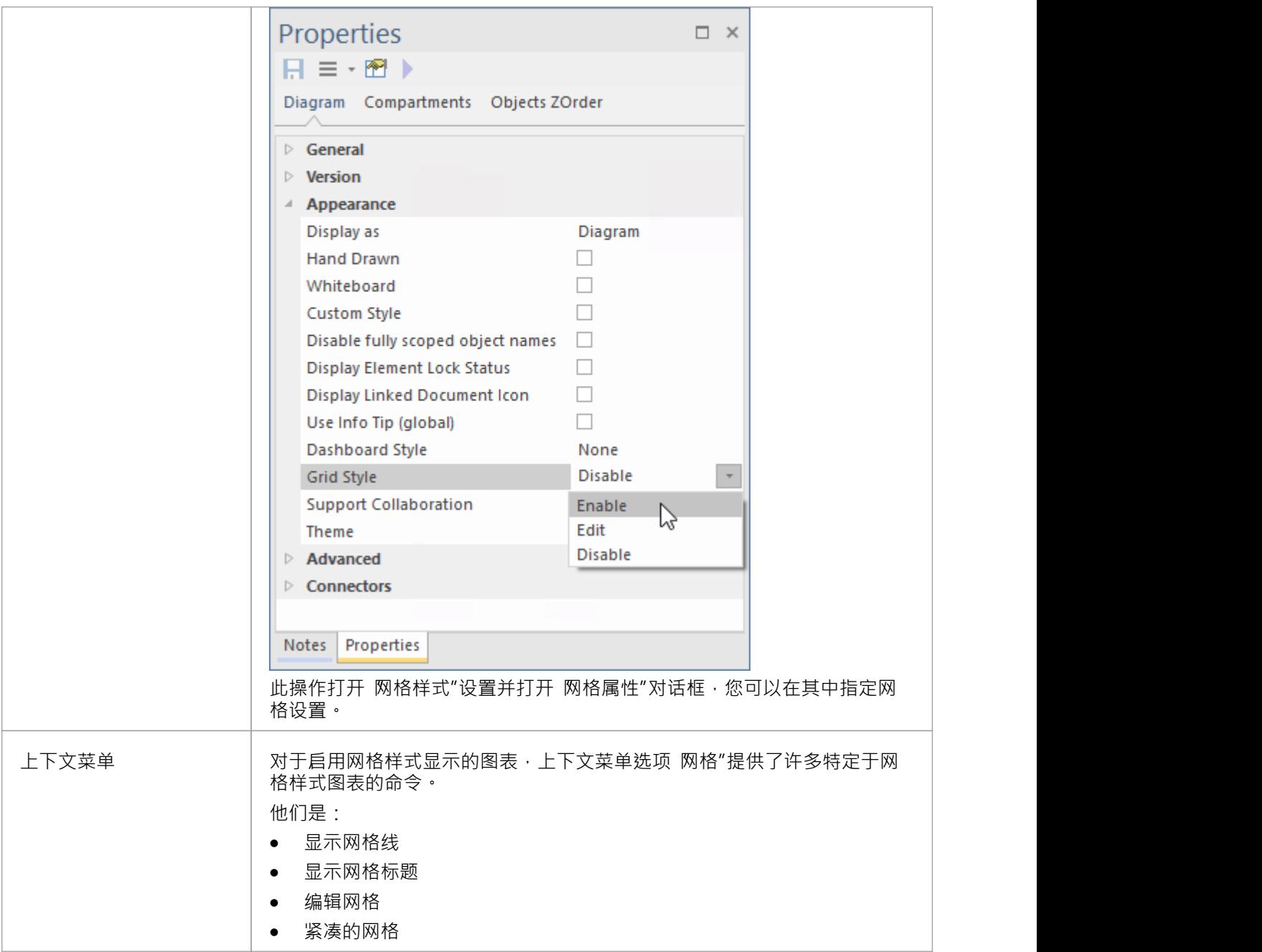

## **设置网格样式属性**

根据 网格"对话框中指定的属性值,在图表上启用 网格样式"会在图表上创建许多列。行根据图表上的列数和 元素数动态布局。

为图表启用网格样式时会显示 网格属性"对话框。

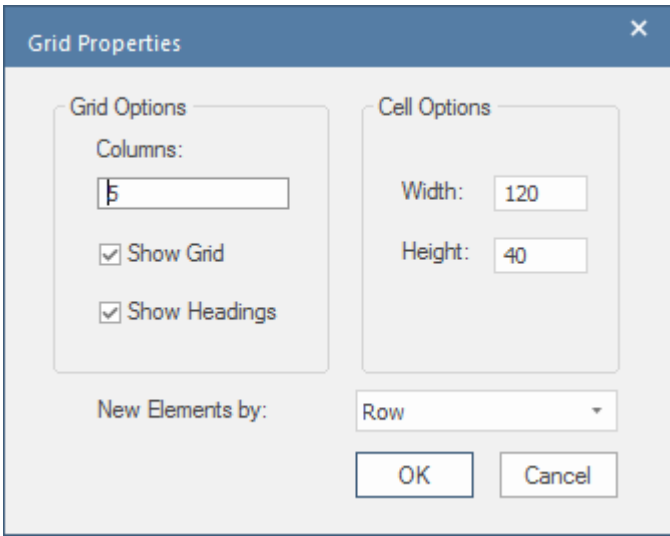

该对话框也可以在启用网格样式后的任何时间显示,方法是选择上下文菜单选项 网格 > 编辑网格"。 在对话框中,您设置了一些属性:

- 列数 レンジェイト アンチュート しょうしょく
- · 是否显示网格线
- · 是否显示列标题
- 单位单元
- 单位单元
- How to add new elements to the diagram 如果要添加元素的单元已经被占用, 此选项决定系统是按行(从左 到右/单元搜索)还是按列(从上到下/从左到右)

#### **使用 Scriptlet 更改网格单元**

Scriptlet 工件可用于运行JavaScript代码以访问网格样式图中的元素并设置这些元素的外观。例如,设置字体和 背景颜色,或更改显示的文本。

除了标准自动化环境之外,每个 Scriptlet 都可以访问三个全局对象。他们是:

- · 图表- Scriptlet 所在图表的自动化图表接口
- · 元素-工件自身的自动化接口
- · theInstance Scriptlet 的自动化工件接口

当图表被视为网格时,我们可以使用自动化功能来检索指定网格位置的元素。位置格式与在电子表格中看到的 相同,列标记为"A"、"B"、 Č"、...、 AA"、 AB"等, 行按序列编号。

要更改网格元素的外观,请使用函数GetObjectByGrid 检索其底层物件。

要更改网格元素的值,请使用函数GetElementByGrid 检索其底层元素。

例如;

object = theDiagram.GetObjectByGrid(" A ", "2");

元素= theDiagram.GetElementByGrid(" A ", "2");

图表可以包含任意数量A Scriptlet 工件。运行将在图表显示之前以及重新加载图表时运行。当图表上有多个 Scriptlet 时, 它们的执行顺序由它们在图表上的 Z 顺序决定。

# **在图表之间移动元素**

如果一个元素出现在一个图表中但实际上属于另一个图表,您可以简单地将元素从第一个图表移动到第二个图 表。您还可以从一个图表中剪切多个元素并将它们粘贴到另一个图表中。当您从图表中剪切元素时,这些元素 会保留在剪贴板上,但不会从源图表中清除,直到它们被专门粘贴到目标图表中。移动A元素不会以任何其他 方式受到影响。

## **访问**

打开图表:

- 包含要移动的元素,以及
- · 元素将被移动到的位置

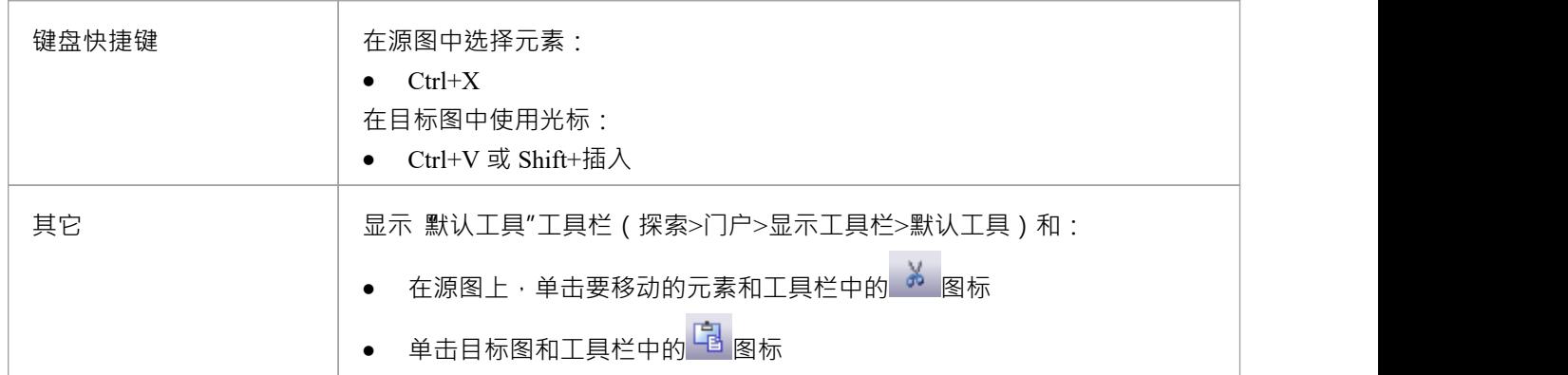

## **注记**

通过一次选择多个元素,您可以在同一操作中移动多个元素

## **添加图表到图表**

虽然图表通常表示建模对象的结构,但它也可以充当门户,您可以通过该门户访问相关图表,这些图表提供有 关方面的更多细节、结构的替代视图或其他结构的视图·如果有许多图表 ( 或者, 实际上是其他对象和特征 ) 可以继续移动,初始图表可以成为项目一部分甚至整个项目的家。

选择类型"对话框提供了几个链接到另一个图表的选项,当您将目标图表从浏览器窗口拖到主图表上时会显示 该对话框。

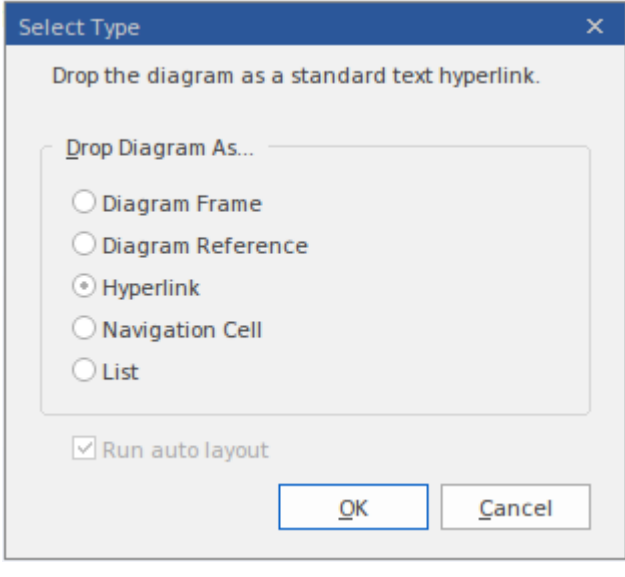

#### **放置图表选项**

选择适当的选项来设置到目标图所需的链接类型,然后单击确定按钮。

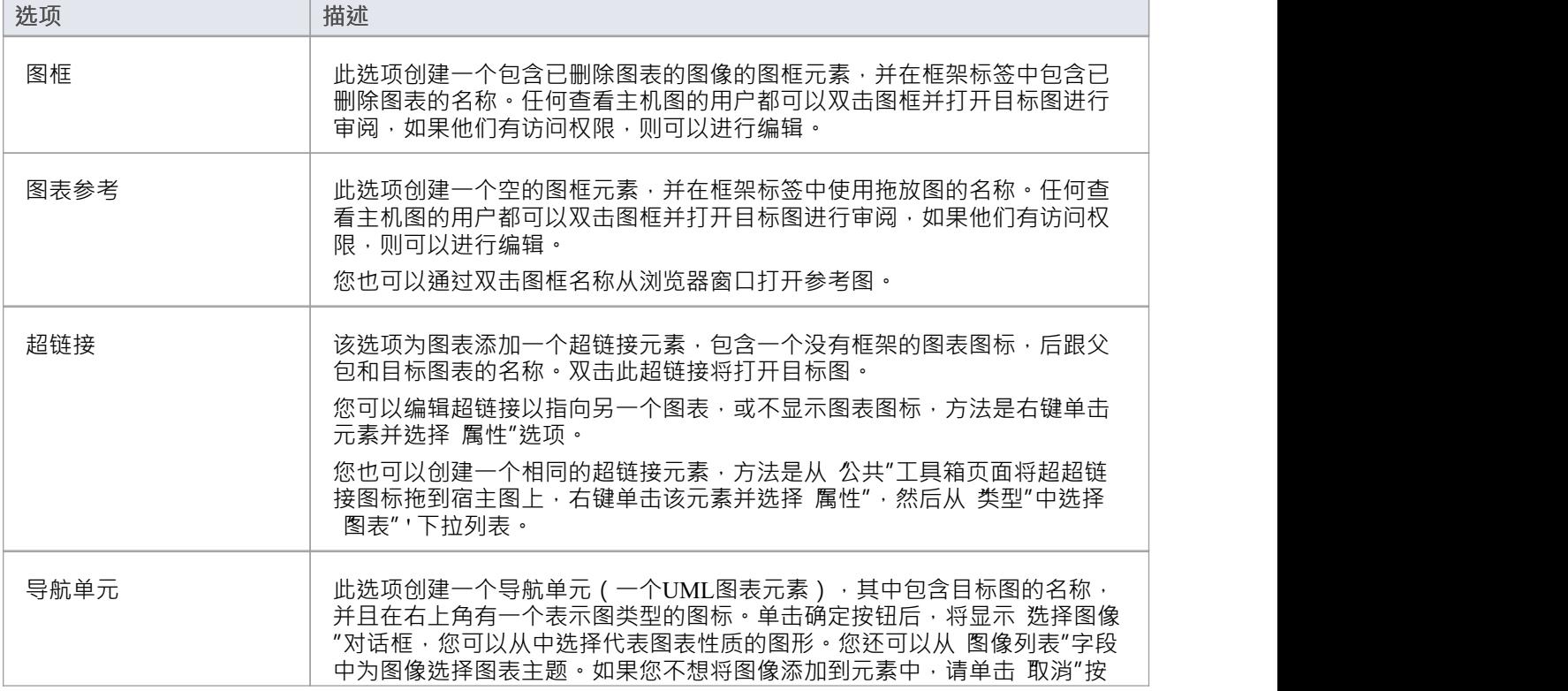

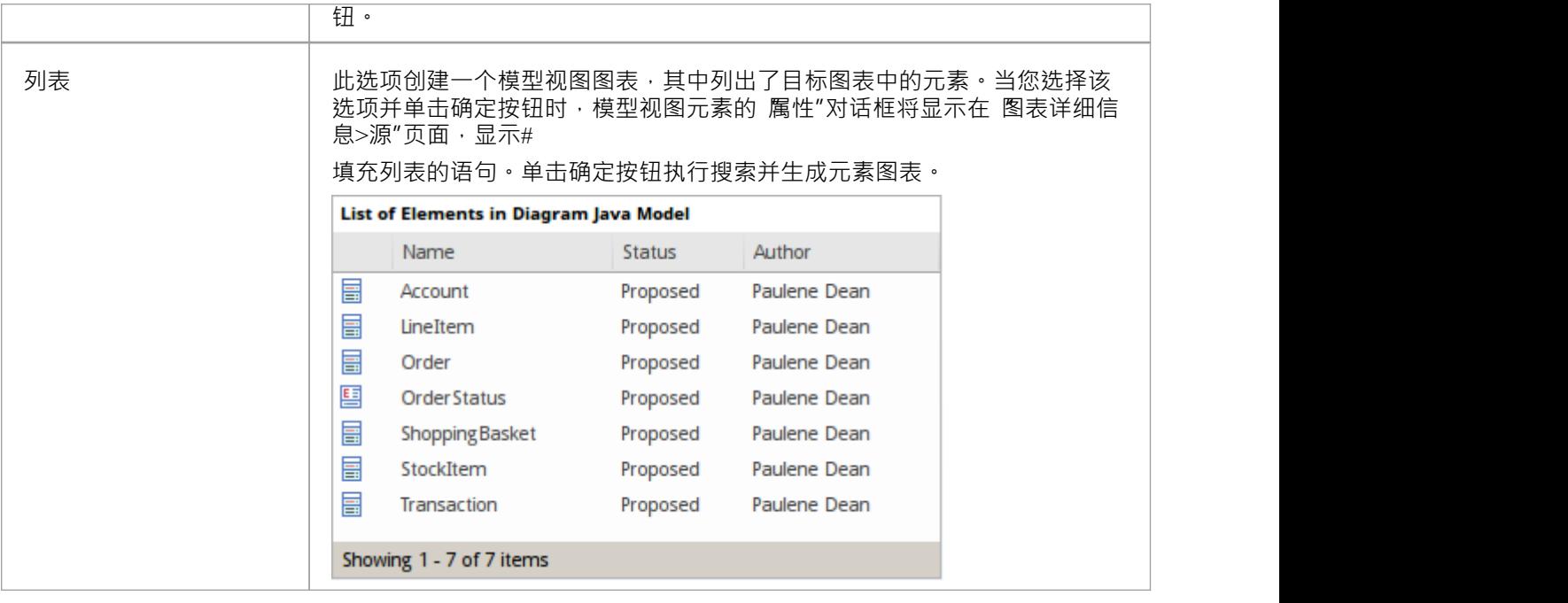

#### **其他从图表其它图表**

还有其他方法可以从另一个图表链接和访问一个图表。这些包括:

- 从浏览器窗口中,将包含目标图的包 (作为包中列出的第一个图)拖到主机图上,然后选择 包元素"选项; 当用户双击宿主图上的包元素时,目标图显示
- 右键单击宿主图中的合适元素并选择 New子图表|复合结构图表"选项,然后双击该元素以显示该元素下方 的第一个图;如果这不是所需的图表,请右键单击元素并选择 新子图表|"选择复合图表"选项,然后从 选 择分类器"对话框中选择目标图 - 可以在主机上显示目标复合图而不是父元素 图表;右键单击并选择 新子图表|在框架中显示复合图表' いちのう しょうしょう しんしゃ しんしゃ しんしゃ しんしゃ しんしゃ しんしゃ しんしゅう - 或者, 您可以在父元素内的隔间中显示目标图 轮廓;右键单击并选择 新子图表|显示复合图表 隔间'选项
- 对于大多数类型的图表链接,当用户点击链接时,目标图表就会打开;图表名称选项卡上有一个小箭头, 当您双击它时,您将返回原始图表 ( ),关闭链接图表

## **图表之间的超图表**

#### **在图表之间创建超链接**

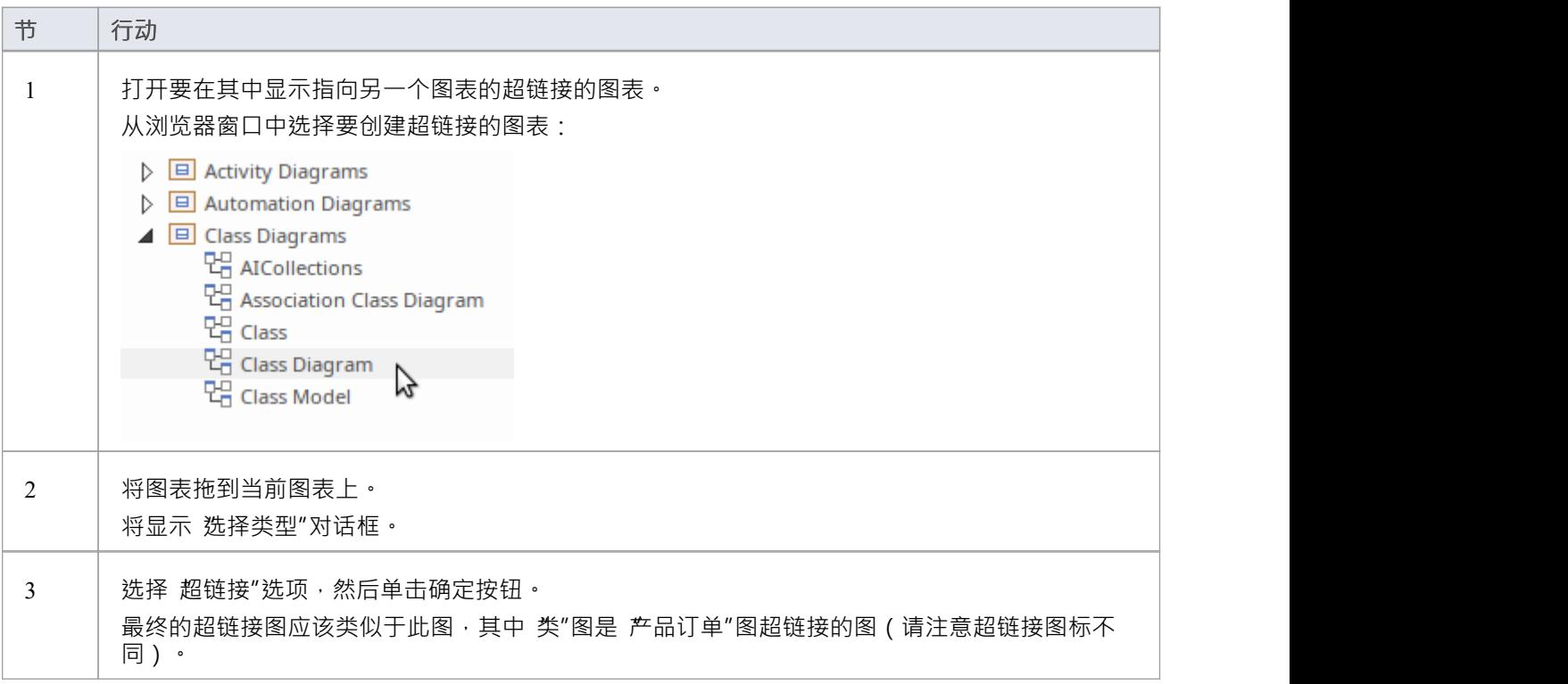

**示例**

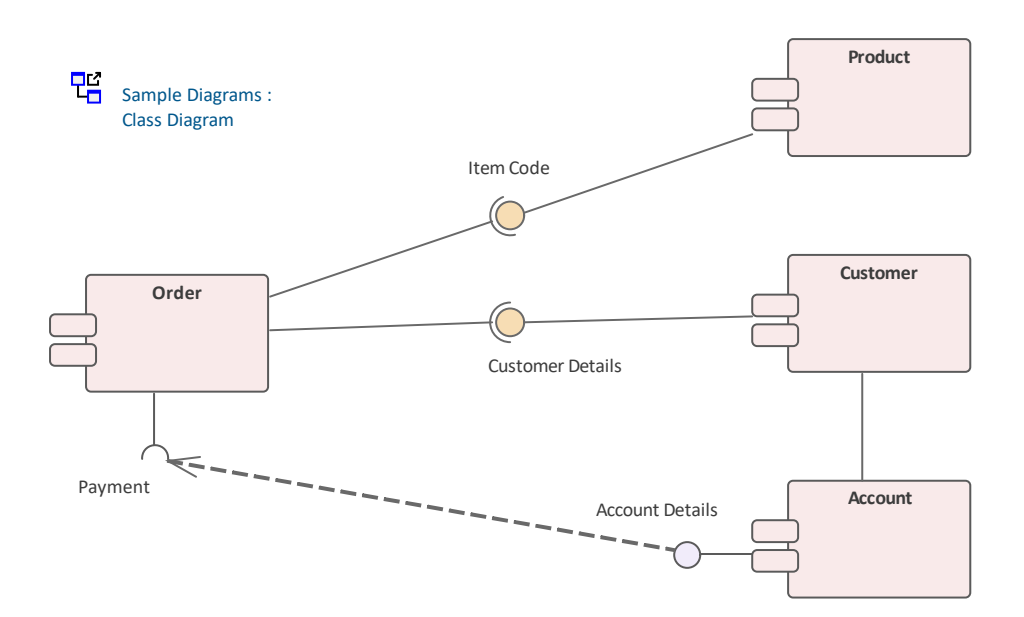

- 如果超显示为子活动,请选择 开始>外观>首选项>首选项>图表>行为"选项并取消选中 使用自动子活动"复<br>选框 いちにん しょうしょう しんしゃ しんしゃ しんしゃ しんしゃ しんしゃ しんしゃ しんしゅう しんしゅう しんしゅう
- 当用户点击超链接时,链接图打开(在示例中,类);图表名称选项卡上有一个小箭头,当您双击它时, 您将返回原始图表 ( <sup>29</sup> Class Diagram ← ) · 关闭链接图表

# **虚拟连接器Ends - 在一个图表上表示一个元素多次**

虚拟连接器端可帮助您简化包含具有多个连接器的许多元素的复杂图表,支持良好的布局策略,最大限度地减 少交叉关系线并相应地对相关元素进行分组。当感兴趣的元素是:

- 大量关系的聚焦,或
- 图表上相距一定距离的两组或多组元素A成员,或
- 当您当前想要聚焦其中一个上下文时,只需在多个上下文中使用

虽然Enterprise Architect不支持在图表上多次放置元素,但使用此策略,您可以在图表上创建任意数量的元素的 **虚拟表示<sup>,</sup>以便您可以在一个上下文显示元素的完整图像并拥有在其他情况下,在同一张图上单独、更简单的** 图像。这减少了跨越图表的可见连接器的数量,而无需单独隐藏连接器,并帮助您创建更清晰、更易读的图 表,您可以在这些图表上将链接的元素更紧密地放在一起。

为此,您右键单击要保留元素的连接器,然后选择虚拟化适当的连接器端(源或目标)。系统将包含元素名称 和元素填充颜色的简单矩形添加到连接器末端,上面没有其他连接器。

考虑这个例子:

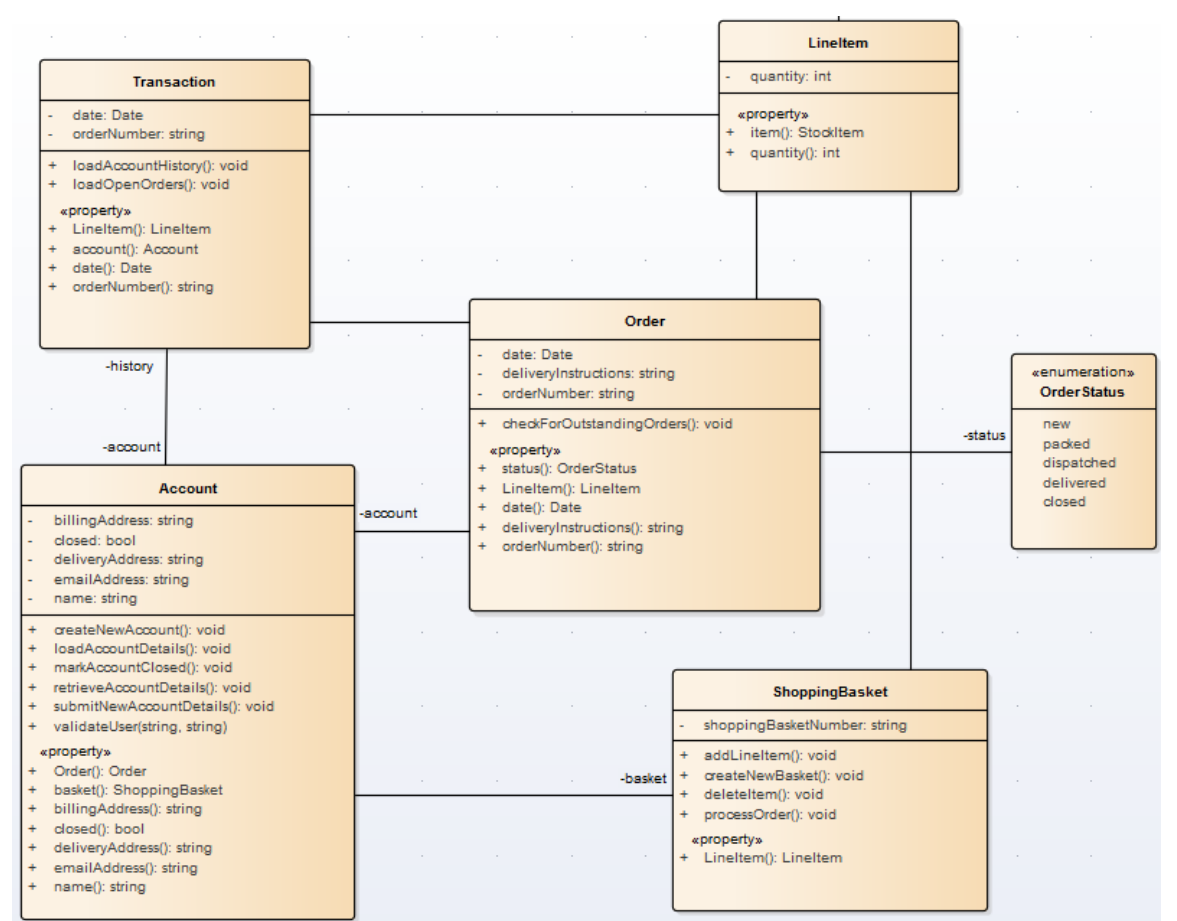

该图相对简单但仍然很大,并且 ShoppingBasket 和 LineItem 元素之间的连接器与另一个连接器交叉。您可能出 于多种原因想要简化图表,例如避免交叉或暂时将 LineItem元素更紧密地放入账户/订单/购物篮组中作为简单的 参与者。因此,您创建 LineItem 的虚拟化作为 ShoppingBasket 的关联连接器的目标。

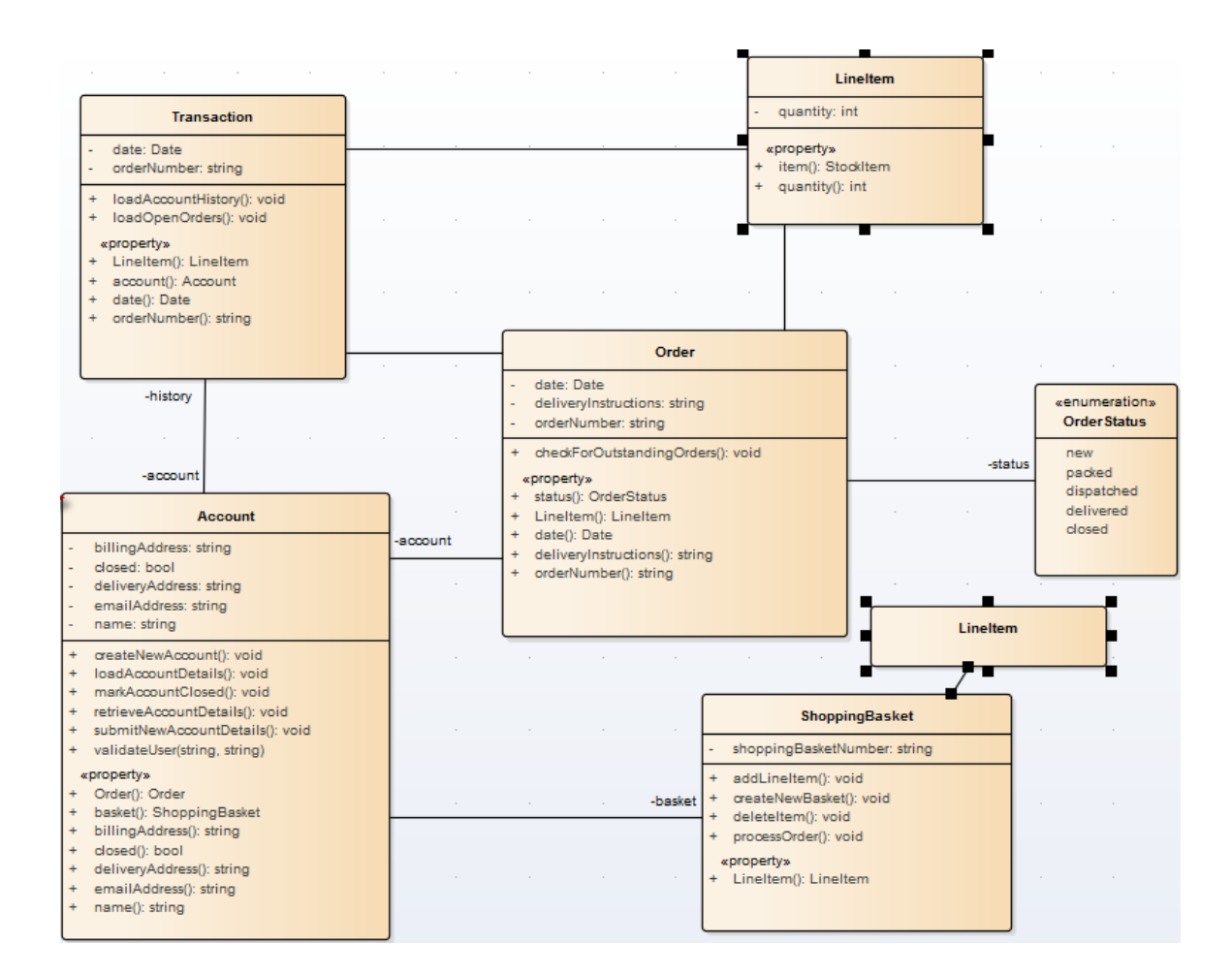

## **访问**

上下文菜单 しんじゃん 一国 |连接器右击|虚拟化连接器端|目标(或源)

- · A虚拟元素"是连接器的扩展,它提供对它所代表的元素的**某些**属性的访问
- · 虚拟化在连接线中的航点上运行,因此需要将连接线样式设置为**自定义线**
- 如果连接器上不存在航路点,则该操作会创建一个
- 如果在连接器上虚拟化目标元素,则虚拟连接器端显示在连接器线的最后一个路点上
- 如果在连接器上虚拟化源元素,则虚拟连接器端显示在连接器线的第一个路点上
- · 您无法虚拟化连接器的两端
- 原来的连接器仍然存在,如果再次点击 虚拟化连接器端"选项,完整的连接器重新显示,虚拟元素消失
- 如果单击一个虚拟元素,则选择并突出显示原始元素及其所有其他虚拟元素;通过虚拟元素的 属性"对话框 对属性所做的任何更改都会影响原始元素
- · 修改元素的**外观**(填充颜色除外)不会影响其虚拟元素
- · 虚拟元素出现在**图表**的打印件、报告和副本上;它们不会出现在**模型**结构的列表或报告中
- 虚拟元素特定于创建它们的图表;如果您复制图表(有或没有虚拟元素)并将虚拟元素添加到副本中,则

## **复制元素之间图表**

在开发图表时,经常会发现某些元素和元素的结构也可以在另一个图表上使用。您可以将这些元素和结构作为 一组新元素复制到另一个图表上,而不会丢失元素组成或结构的组织。这样做,您可以更改元素名称的结构并 保留元素中的任何相关嵌套。

### **访问**

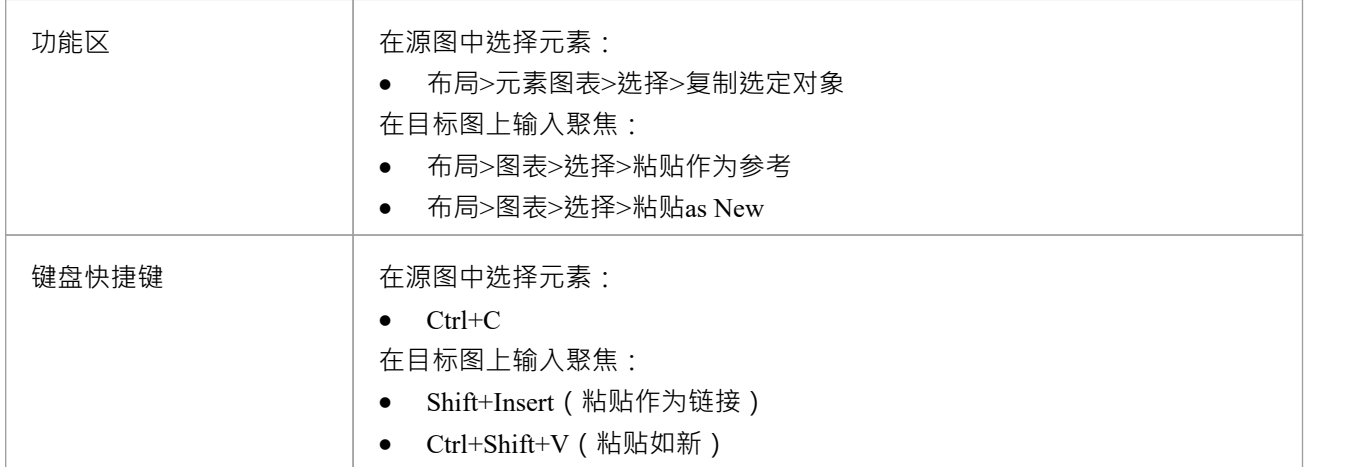

## **粘贴元素(s)参考**

如果您选择将复制的元素粘贴为源元素的引用 ( 或链接 ) , 则这些元素将作为目标图上源元素的实例添加到图 中,它们之间有任何连接注记。附在粘贴元素上的注记、文本、边界和约束元素在目标图上重复。

## **完全粘贴元素作为新对话框**

如果您选择将复制的元素粘贴为新元素,则会显示 粘贴元素作为新元素"对话框。

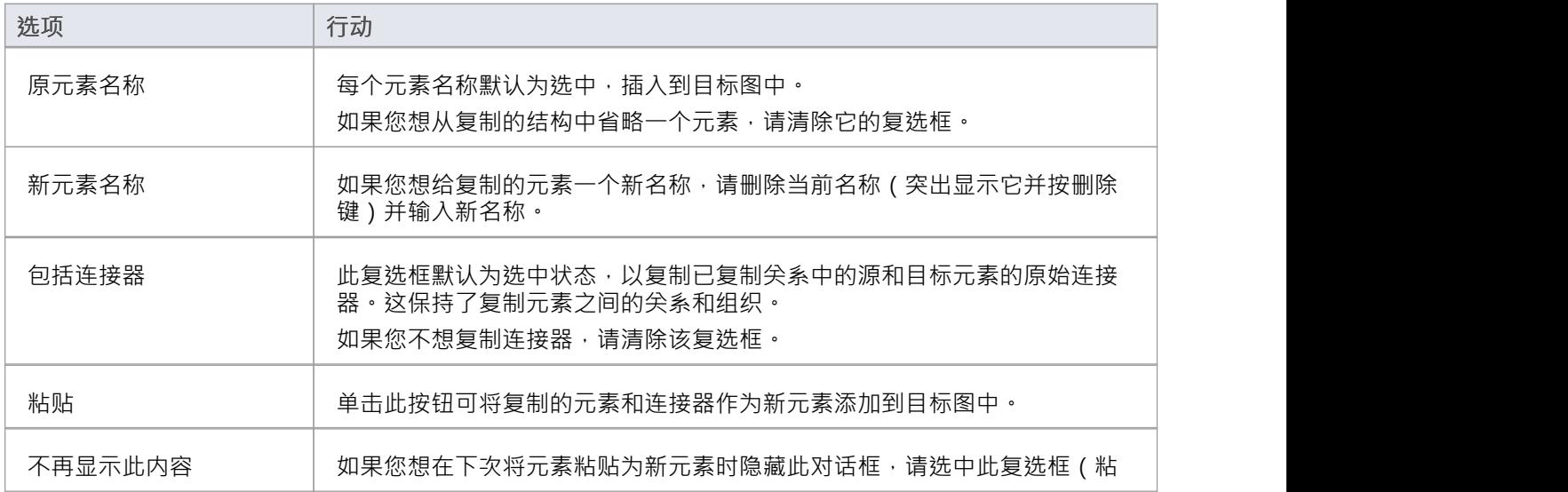

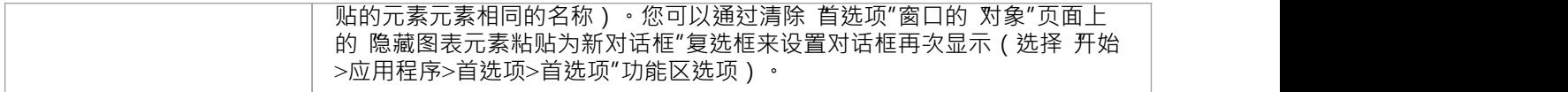

- · 包元素不能复制为结构化元素
- pasteed-as-new元素的 'Date Created' 和 '时间' 参数设置为当前日期和时间;链接元素的参数与复制的元素相 同 しょうしょう しゅうしょう しょうしょく
- 元素-包括特殊的嵌入元素 SysML属性- 粘贴为新元素时不必有父元素, 尽管像端口这样的普通嵌入元素必 须有父元素
- · 状态区域内的元素不能在父元素外粘贴为新元素
- 使用 Ctrl+单击并在 ( 浮动 ) 图表之间拖动复制和粘贴为新的时, 仍应用父级
- 您还可以使用默认工具栏中的 剪切"、 复制"和 粘贴"图标

## **在图表移动元素**

当您向图表添加新元素时,您可能希望移动现有元素的空间、更明显或创建更明显的结构以在两个元素之间创 建嵌套关系。您可以通过多种方式在图表中移动元素。

#### **移动元素**

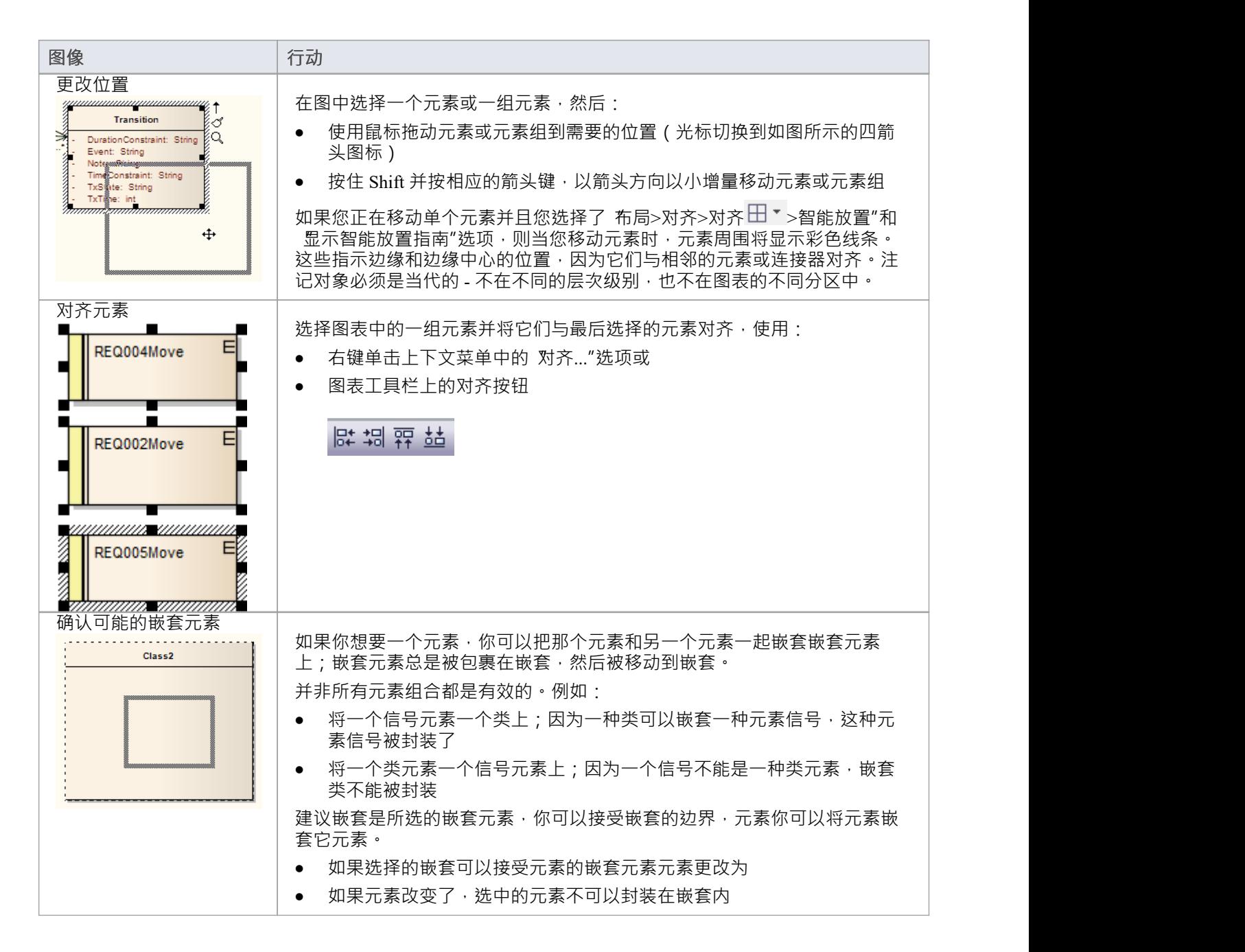

## **(在元素嵌套注记嵌套**

必须在 首选项"对话框的 对象"页面上选中 支持复合对象"复选框 (选择 开始>外观>首选项>首选项"功能 区选项并单击 对象"页面);如果嵌套中的元素没有被选中,则该选项不显示并且该选项的嵌套不能嵌入到 元素中

- · 这两个元素必须已经存在于图上;如果您将工具箱或嵌套元素嵌套元素的边界不会改变。浏览器
- 嵌套的元素被嵌套元素的边界上,所以它的嵌套在元素的边界内
- · 嵌套元素的Z-order不会被自动调整的元素隐藏嵌套
- 当你在它的嵌套元素上嵌套了一个浏览器的元素,它的嵌套元素是嵌套元素。如果你的嵌套元素不再是嵌 套元素元素,那么嵌套的元素就不再是独立的嵌套了

## **重做上次行动**

当您在编辑图表、移动、调整大小和删除元素以及删除连接器时,如果您犯了错误,您可以通过多级撤消来回 滚错误,如果撤消操作本身是错误的,您可以使用相同数量的重做操作来撤消它们。

#### **访问**

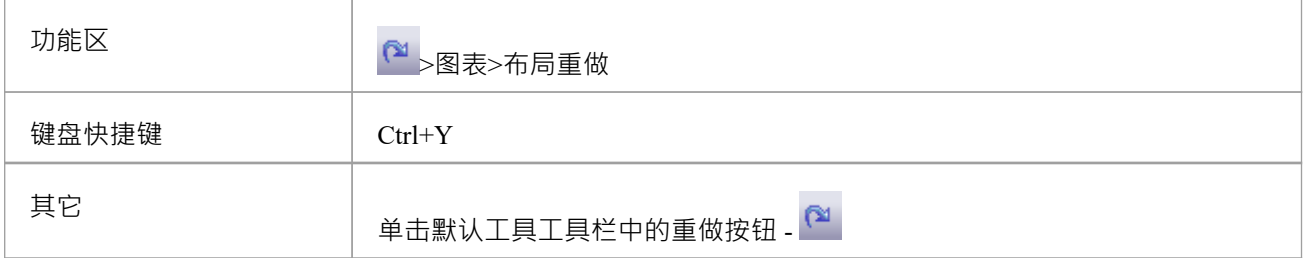

# **撤消上一个行动**

当您在编辑图表、移动、调整大小和删除元素以及删除连接器时,如果您犯了错误,您可以通过多级撤消来回 滚错误。

**访问**

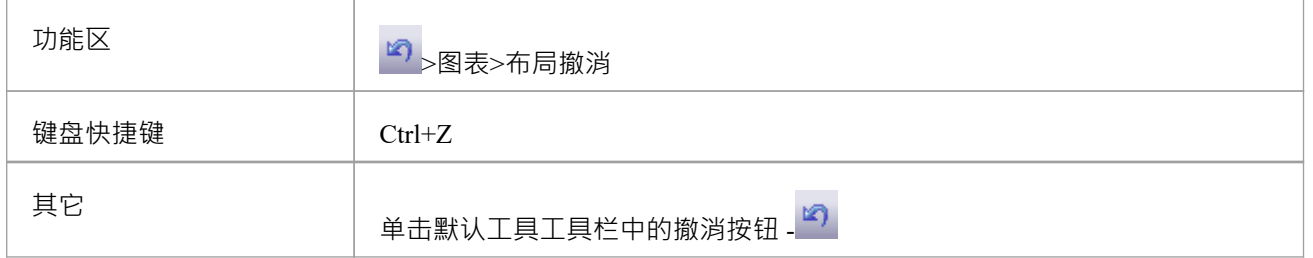

- · 目前您无法撤消元素添加或连接器移动
- 如果撤消操作本身是错误的,您可以使用重做操作将其撤消

## **锁图表**

如果未启用用户安全,为了保护图表免受意外更改(例如移动或调整元素大小),您可以锁定图表,如果您或 任何其他用户选择锁定图表上的任何object, 该object的边框或轮廓显示为红色。

#### **访问**

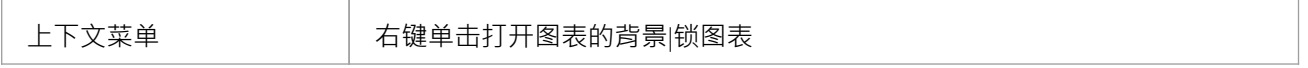

- · 这不适用于企业统一版和终极版(如果启用了用户安全);在这种情况下,请参阅*模型元素*主题
- 要解锁图表,请再次选择 锁定图表"菜单选项

## **设置图表页面**

您可以使用图表的 属性"对话框更改图表区域 ( 或可滚动/可打印区域 ) 的大小。

## **访问**

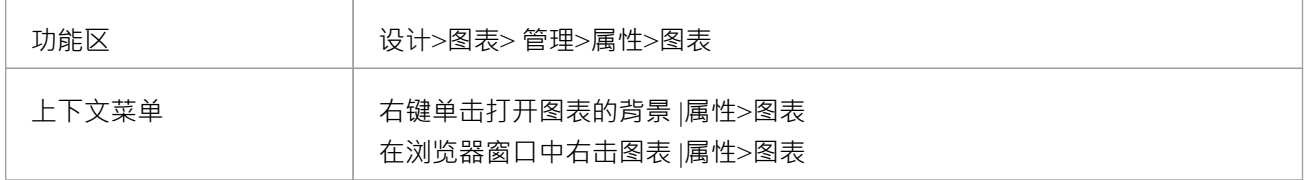

#### **设置页面大小**

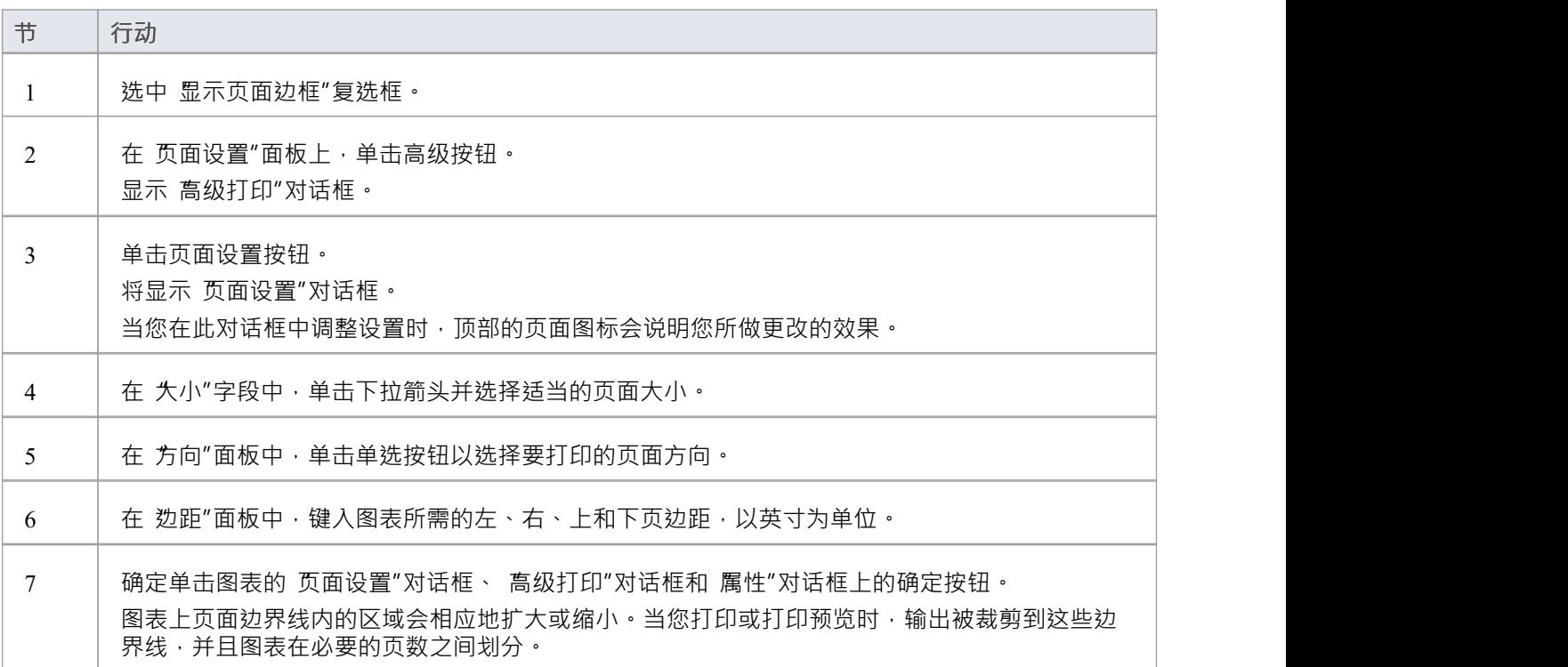

- 您可以在 首选项"对话框的 图表"页面上设置新图表的默认纸张大小 ( 选择 开始>外观>首选项>首选项>图 表"功能区选项);一旦在那里设置了纸张大小,所有新图表都将其作为默认大小
- 在Enterprise Architect的企业版、统一版和终极版中,如果启用了安全性,您必须拥有更新图表图表"权限 才能更改图表页面设置

# **缩放图像到页面大小**

打印图表时,默认设置是缩放图像以适合您在页面设置中定义的打印纸尺寸。图像不会按比例放大以填充页 面,但如果超出当前页面边界则会按比例缩小。图像保留其当前比例;也就是说,它在 X 和 Y 维度上按比例缩 小。对于大型图表,这可能意味着图表的组件很小且难以阅读。

或者,您可以打印多页图像;那是:

- 允许图表图像在其自然占用的尽可能多的打印机页面上打印, (无缩放), 或
- · 缩放图表图像以完全适合指定的页数

在所有三种情况下,您还可以定义纸张尺寸和方向。

#### **访问**

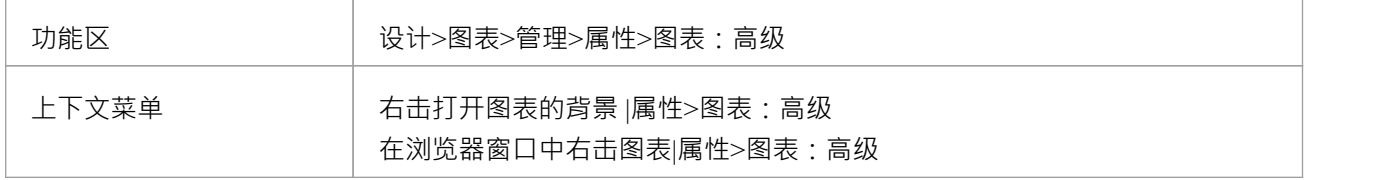

#### **关闭或自定义图像缩放选项**

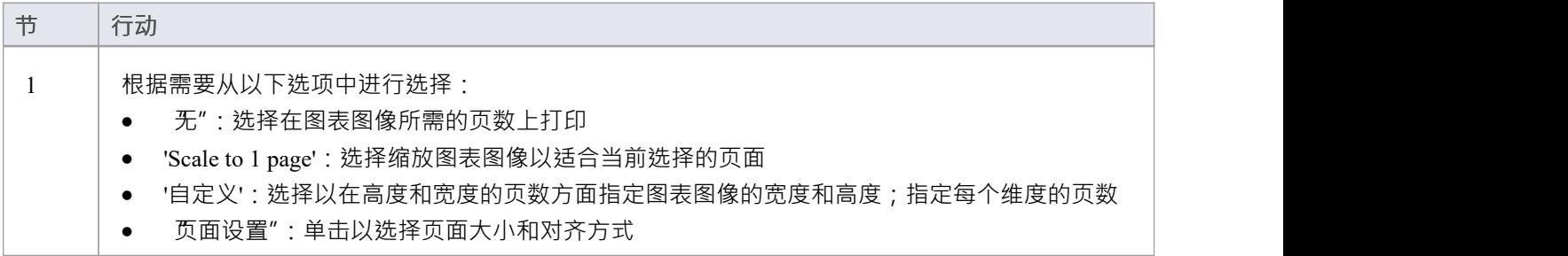

## **注记**

• 打印前,请确保您已使用页面设置按钮选择了所需的页面布局

## **视图上一个和下一个图表**

如果您一次处理多个图表,并且在单独的选项卡上打开图表,您可以在它们中前后移动。您还将逐步浏览任何 其他打开的视图,例如模型搜索、项目甘特图和首页。 您可以使用浮动图表上的按钮在视图之间移动:

相联合

**访问**

- 上一个图表或视图,单击上一个图表按钮或按 Alt+Left
- 下一个图表或视图,单击 Next图表按钮或按 Alt+Right
- · 默认模型图(如果已定义)单击图表按钮

## **在图表中移动元素**

在构建图表时,您可能会发现必须将图表一部分中的所有元素向上、向下或向一侧移动。您可以通过多种方式 做到这一点。

#### **精细运动**

您可以以1像素为增量微调单个元素或选定元素组的位置。按 Shift,然后按箭头键选择移动方向 ( 右、左、上或 下)。

#### **拖动选定的元素组**

如果要重新定位某组元素,请按住鼠标左键并将光标拖到要移动的元素上(在元素周围创建一个轮廓),然后 单击轮廓内的一个元素并根据需要拖动该组。

#### **移动图表的各个部分**

您可能需要在图表中创建一些空间。在大图中选择和移动偶数组元素可能很困难,因此可以将所有内容移动到 远离图表其余部分的某个点,而无需选择要移动的元素。去做这个:

选择 布局"> 助手"> 扫描"功能区选项 · 在适当的位置单击图表并拖动光标以沿移动方向移动光标之外的所 有内容

すいじょう しょうしょう しょうしょく しんしゃ かいしん しゅうしょく しゅうしょく

● 按住 Alt,在图表的适当点上单击并拖动光标以沿移动方向移动光标之外的所有内容

根据您是垂直、水平还是对角拖动光标,水平线或垂直线或两者都显示在光标后面的图表上。如果您将光标向 左移动,则该行左侧的所有内容都会随着光标移动。如果向上移动光标,则该线上方的所有内容都会向上移 动。如果您沿对角线移动光标,则由线条形成的象限内的所有内容都会移动。例如,如果您向左和向下移动光 标,则光标下方和左侧的所有内容都会移动。

## **平移和缩放图表**

查看图表时,您可以在整个图表中以低放大倍率上下平移以定位特定部分,然后以较高放大倍数放大该部分。

### **平移图**

您可以使用以下方法平移图表视图:

- · Left, Right, Up, Down, Page Up, Page Down, Home and End keyswhen the图表视图is selected
- 图表滚动条
- · 鼠标中键
- 平移和缩放窗口 (Ctrl+Shift+N)

#### **放大和缩小图表**

您可以使用以下方法放大和缩小图表:

- · '布局>图表>缩放'选项或
- 屏幕底部状态栏中的 Zoom + 和 图标和滑块, 或
- 图表工具栏或 Pan & Zoom 窗口工具栏上的缩放按钮

#### $0.0000$

通过单击放大(+)按钮或缩放输出(-)按钮更改缩放级别;每次单击都会将放大倍率更改 10%。 您可以通过以下方式之一将图表恢复为 100%:

- 单击 ( 缩放到 100%")按钮
- 按住 Ctrl 并单击鼠标中键

- · 您可以通过按住 Ctrl 并滚动鼠标滚轮来动态放大和缩小主窗口
- 通过缩放选项修改图表放大倍数可以保存为图表的永久更改
- 在高度缩放时,元素特征停止显示;这是因为窗口映射器无法轻易选择极端条件下的字体,结果可能看起 来很奇怪

## **管理物件标签**

当您创建某些元素或连接器时,所创建object的某些属性在图表上显示为与object偏移的标签。例如,这些属性 显示为标签:

- · 嵌入元素名称
- · 具有运行图像的元素的运行状态、属性和操作(如果存在)
- · 连接器名称、构造型、约束和/或源和目标角色名称

您可以使用 标签"上下文菜单格式化和隐藏这些标签。

### **访问**

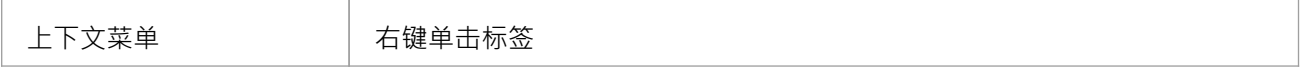

#### **选项**

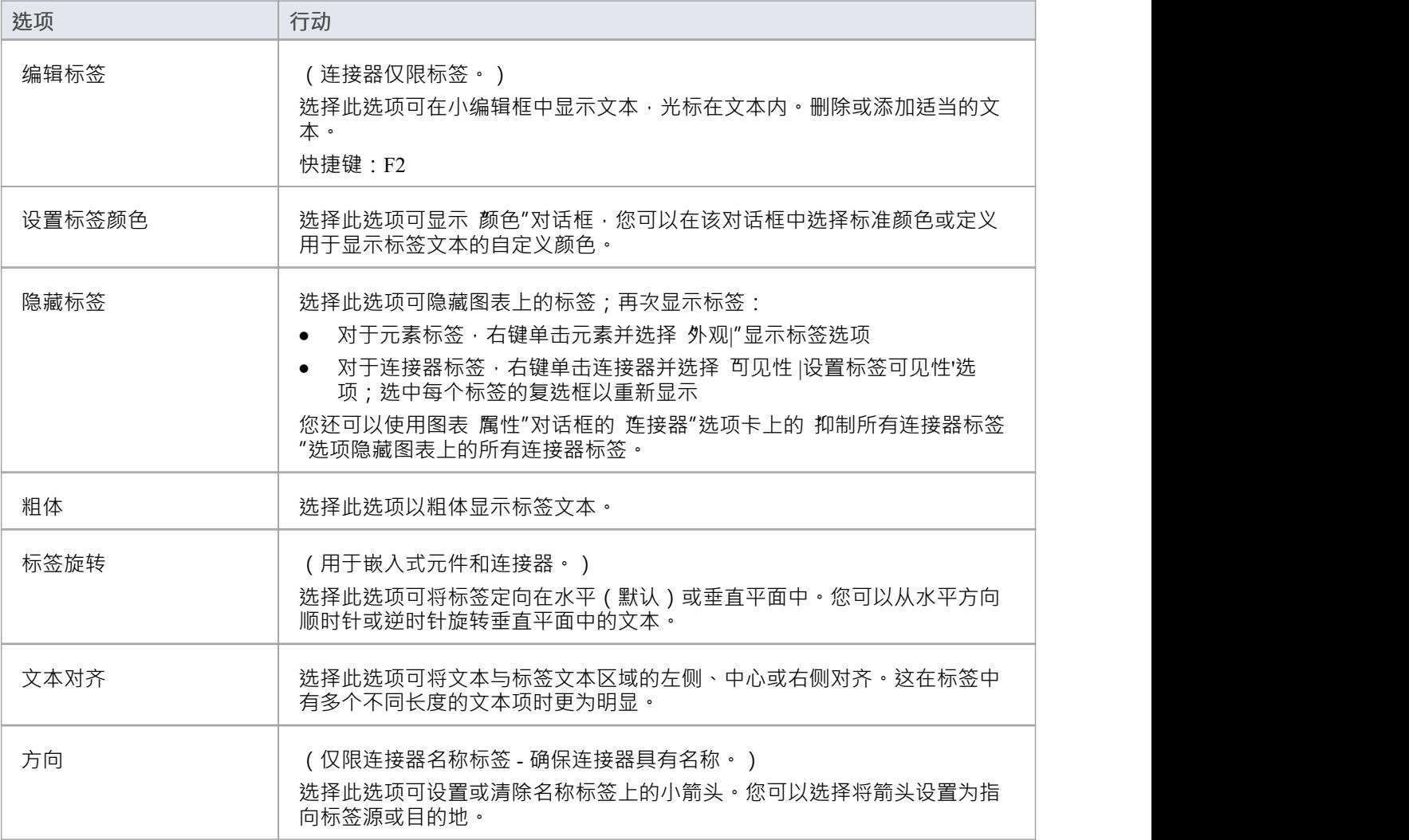

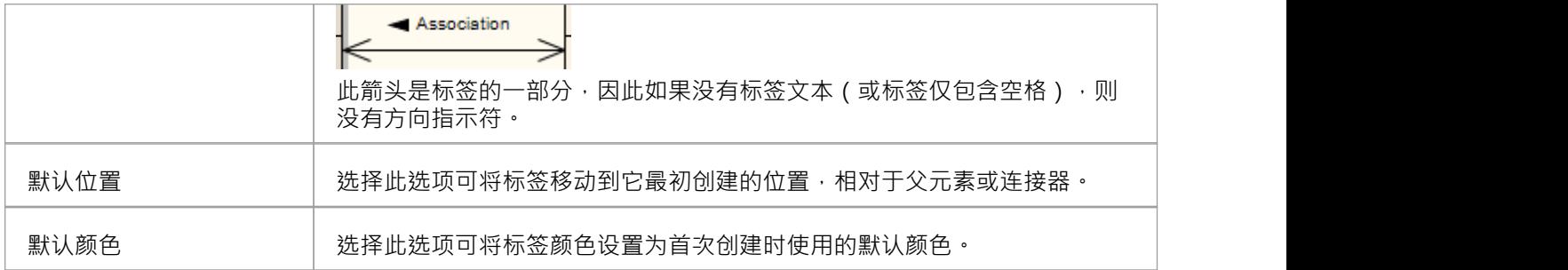

- · 由于标签可以集中在元素或连接器上及其周围,请尝试单击所需标签中没有任何其他标签或结构的部分
- · "标签旋转"选项目前不适用 定型元素和连接器

## **隐藏/显示标签**

A连接器可以在其长度上和每一端有许多不同的标签。可以选择性地隐藏或显示这些标签,以减少连接器周围 的文本量或聚焦特定属性。

#### **访问**

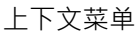

上下文菜单 右键单击连接器 |能见度 |设置标签可见性

### **在连接器上隐藏或显示标签**

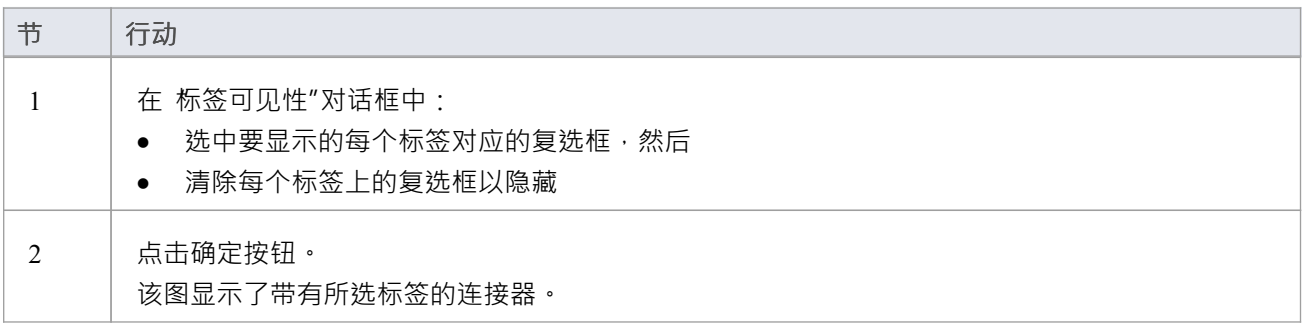

# **显示类的实现接口**

如果您正在对类直接实现的接口进行建模,则可以将这些接口中的每一个渲染为 棒棒糖"样式的接口节点,该 节点从类的左侧突出。

考虑这个例子:

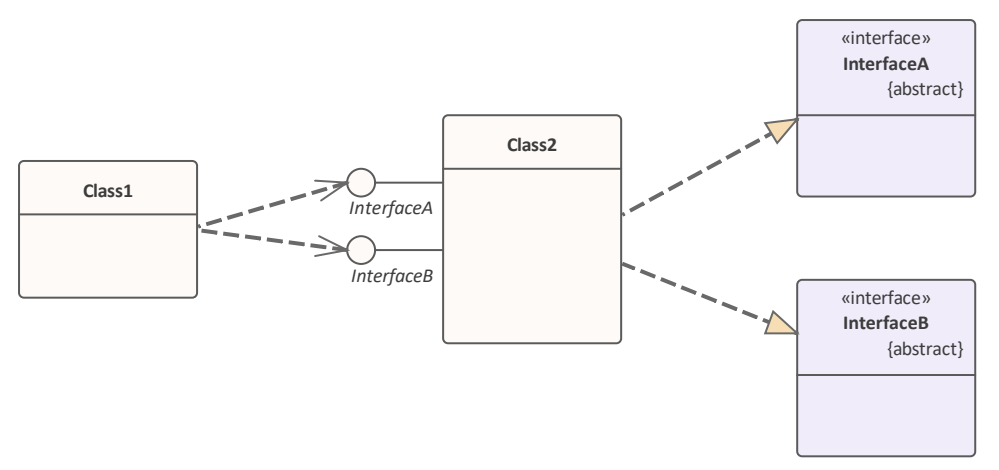

Bank类实现(或提供)网上银行接口。如果您想用可见的特征和属性填充元素,该图将是对这种简单关系的有 用描述。但是, 在具有更详细的已实现 ( 和依赖 ) 接口的更复杂的图表中, 您可能不想显示定义每个元素的所 有信息。因此,您可以将实现的接口表示为 棒棒糖"节点,并从图中(而不是模型)中删除原始接口元素。

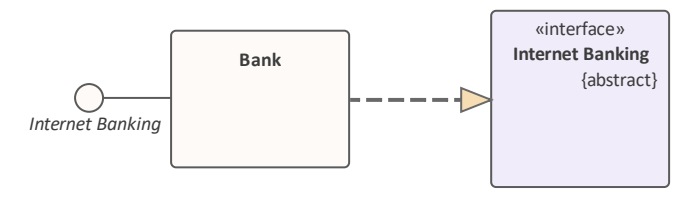

接着 しんしょう しゅうしょう しんしょう

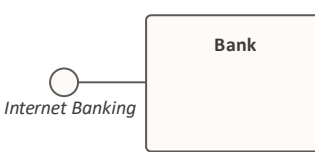

要将类实现为节点的接口描述,请右键单击类并选择 特征|"。显示已实现的接口'。此设置仅适用于选定的类, 并且可以随时更改。如果关闭该选项,则在此处的场景中,既不显示节点也不显示接口元素。如果您重新打开 该选项,该节点将重新显示。

## **注记**

有多种机制可以显示接口由一个object实现而另一个对象需要,包括使用曝露接口元素;然而,表示这种交 互的最简单方法是在 实现" object和 使用" object之间创建组装连接器

## **自动调整元素**

您可以将图表中的一个元素或一组元素自动尺寸为元素类型的默认大小 (对于 a类, 100% 缩放时为 90 x 70 像 素)。但是,如果元素包含的信息超出了默认大小可以显示的范围(例如长名称、长属性或附加隔间),则自 动尺寸选项会将元素的大小调整为显示信息的最小大小。

大小变化有效地围绕每个元素的中点进行,因此图表的布局和大小不会改变。自动更改图表的布局是一个不同 的过程。

#### **访问**

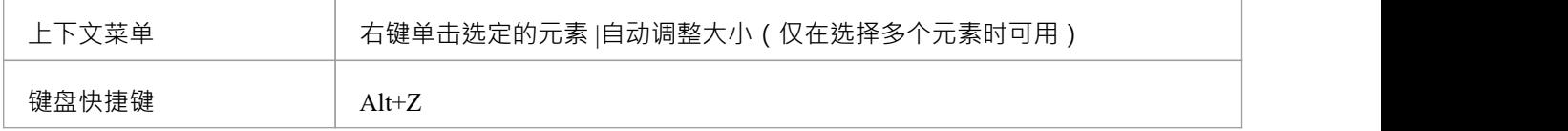

- 并非所有元素都调整大小:事件等元素保持不变;时序图和序列图(位置至关重要)不变;以及从配置文 件或形状脚本添加的元素维护配置文件强加的任何大小定义
- 对于使用包含形状脚本命令的形状脚本创建的元素图像, Autosize 会将元素返回为 defSize 值而不是元素默 认大小

# **插入图表属性注记**

在图表上,可以显示一个自定义的文本框,称为图表属性注记,它会自动显示图表属性:

- · 名称
- 作者 せいしんしょう しんしょう しんしょう しんしょう
- 版本 インファイル しょうしょう しょうしょう
- · 创建日期和
- · 修改日期

您可以在图表周围移动此注记并更改其外观,您可以创建它的多个实例,例如,将属性信息放在图表的每一页 上。您无法更改内容。

### **访问**

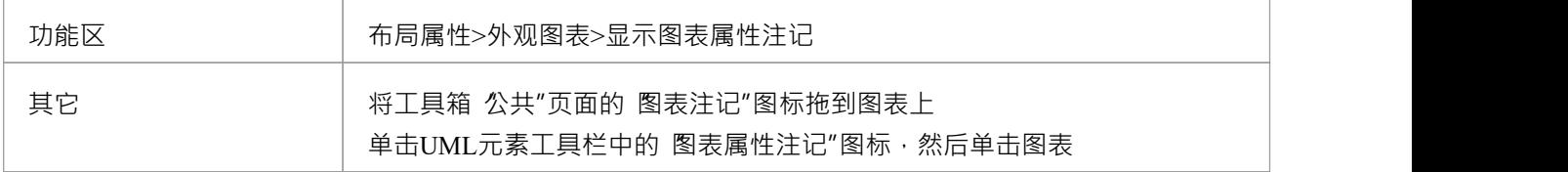

### **注记**

图表属性注记与图表详细信息注记不同,如果在图表的 属性"对话框中选择了 显示图表详细信息"复选框, 则会显示该注记;这始终显示在图表的左上角 - 您无法移动它、更改其外观或在图表上拥有多个实例

# **打开包From图表**

在开发模型时,您可能会创建显示模型中部分或全部包的组织和/或内容的图表。从这些图表之一中显示的从包 元素,您可以在浏览器中快速定位和扩展包浏览器窗口并在图形图表视图中打开包默认图。 默认图表是包中的第一个可用图表,按字母顺序选择 - 例如,在子包中名为 Alpha 的图表或向下几个级别的元 素在紧接所选包下的名为 Beta 的图表之前打开。

**访问**

双击包。

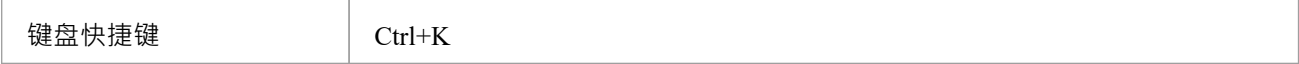

# **Z序元素**

Z序列是指元素通过图的深度分层的顺序;图表上的每个元素都有一个特定的 Z 顺序编号 - 当元素重叠时 - 确定 所选元素显示在前面和后面的元素。你可以移动一个元素:

- 更远的地方,更深的图表
- 再往前一点,靠近图表的前面
- · 到图表的底部(比图表中的所有其他元素更深)
- · 到图的顶部(比图中的所有其他元素更靠前)

您可以选择更改单个元素相对于图表其余部分的 Z 顺序;您还可以从图表上下文菜单中选择 配置Z顺序"选项, 以审阅并调整图表上每个元素的Z顺序精确相对于其他元素

## **访问**

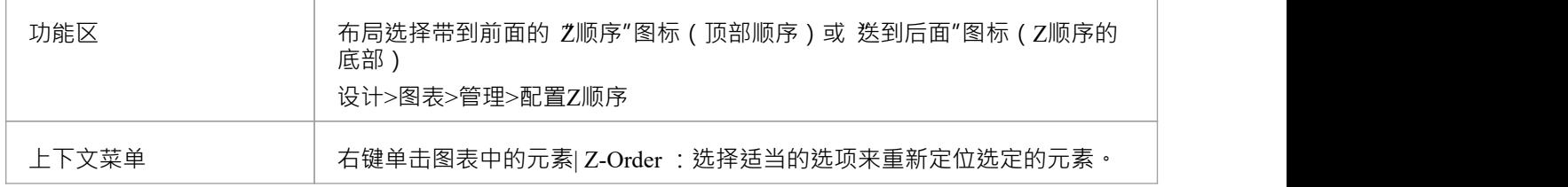

### **注记**

在图表上,您可以通过按 Shift+Tab 将聚焦从元素元素到 Z 顺序;每次按下这些键时,都会选择 Z 序号次低 的元素

## **复制(复制)或移动图表**

当您在模型中开发图表时,您可能会发现一些图表使用许多相同的元素并具有相似的格式。您可以复制和复制 完成图以进行较小的修改,从而生成具有以下任一属性的重复图:

- 链接回原始图表元素,除非这些元素是文本、注记、超链接、生命线或物件元素,或对象上的嵌入元素, 这些元素特定于图表并被复制(浅模式)或
- 完全中所有元素的完整副本,除了包(深度模式)或
- · 完全中与图表具有相同父级的所有元素的完整副本,并链接回图表上所有其他元素的原始图表元素(智能 模式)

您可能会发现图表更好地保存在不同的包中 - 例如图表库 - 您需要移动它。要做到这一点,您只需在浏览器窗口 中打开父包和目标包,单击图表并将其从父包拖到目标。注记有些图表 - 特别是系统工程中的图表 - 显示的图表 框架是当前持有图表的元素。当您将图表移动到新所有者时,您正在打破父元素和图表之间的关系,因此您需 要在移动图表之前关闭图表框架的显示。请参阅*图表上下文菜单*帮助。

#### **访问**

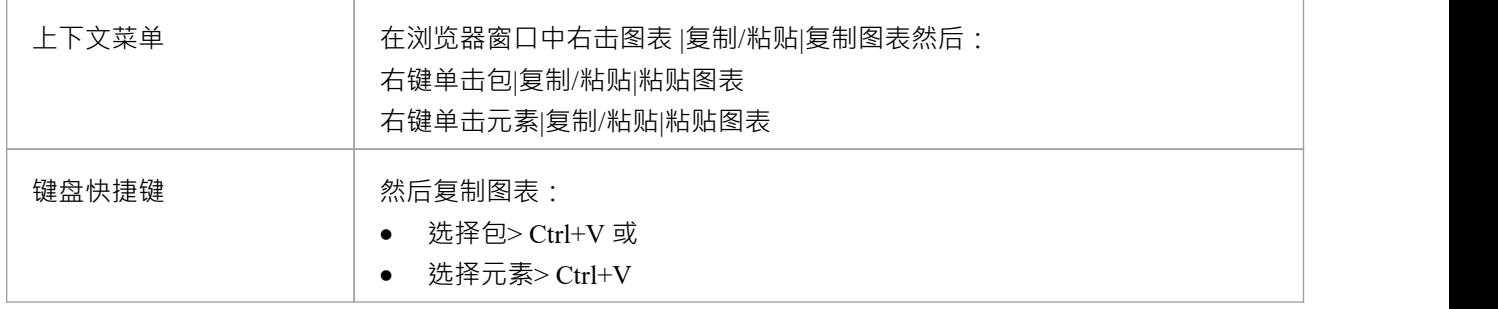

#### **复制图表**

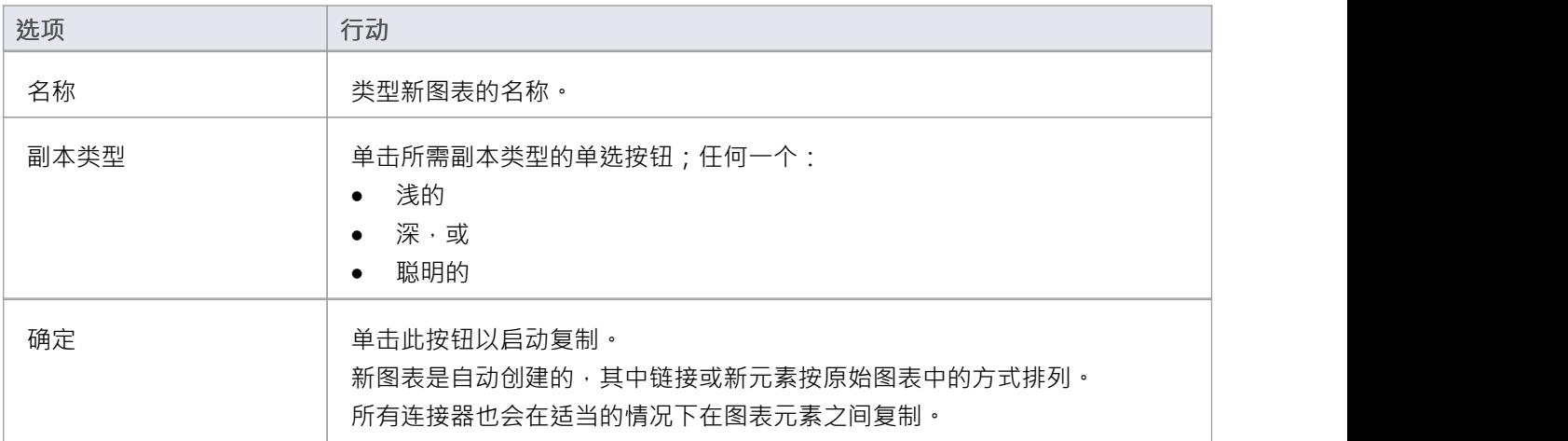

- 在Enterprise Architect的企业版、统一版和终极版中,如果启用了安全性,您必须拥有管理图表"权限才能 复制图表
- 对于以浅层模式复制的图表,对原始元素属性的任何更改仅反映在复制为粘贴图表中的简单链接的那些元<br>素中 素中 しょうしょう しゅうしょう しんしょう
- 对于以深度模式复制的图表,对原始元素属性的任何更改都不会反映在粘贴的图表中的元素中
- 对于以深度模式复制的图表,包元素仅作为简单链接复制;你不能粘贴为新的
- 对于以智能模式复制的图表,对原始元素属性的任何更改仅反映在粘贴图表中作为简单链接复制的那些元 素中 しょうしょう しゅうしょう しんしょう
- · 元素位置和大小在所有复制模式下都是独立的

## **将图像复制到剪贴板**

可以在 MS窗口剪贴板上将建模图捕获为图像 · 以便立即在 MS Word ™或其他应用程序中的外部文档和演示文 稿中使用,或者在Enterprise Architect中的另一个图表中使用。

您可以在 首选项"对话框 ( 开始>外观>首选项>首选项"功能区选项; 对话框在 常规"页面打开)上设置剪贴板 图像的格式 - 位图或元文件。

**访问**

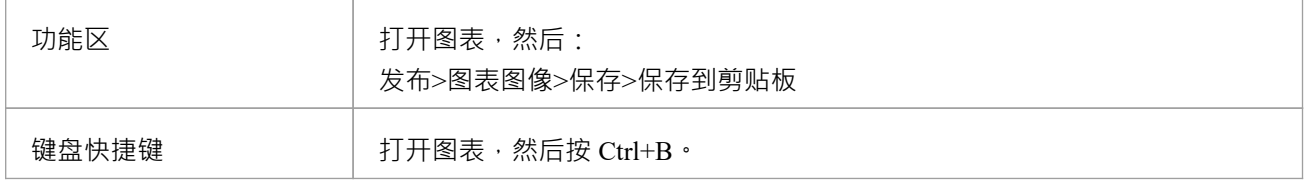

- 您可以使用 首选项"对话框的 图表"页面上的选项 ( 开始>外观>首选项>首选项>图表" ) 向上或向下缩放 保存的(位图或非图元文件)图像的大小
- 您还可以在 首选项"对话框的同一页面上启用和禁用图表图像上的图表Frames

# **将图像图表到文件**

可以将建模图捕获为文件管理系统中的图像文件,以供以后用于 - 例如 - 外部文档和演示文稿 · 您可以捕获多种 不同文件格式的图像,包括:

- · 窗口位图
- · GIF图片
- · 窗口Enhanced Metafile(标准图元文件)
- · 窗口可放置图元文件(旧式图元文件)
- · PNG格式
- · 图片
- · TGA
- · SVG

#### **访问**

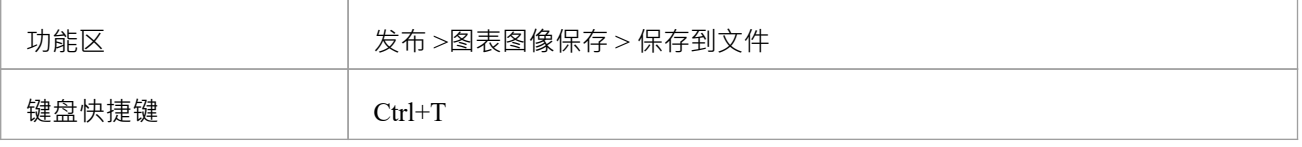

#### **将图表捕获为图像文件**

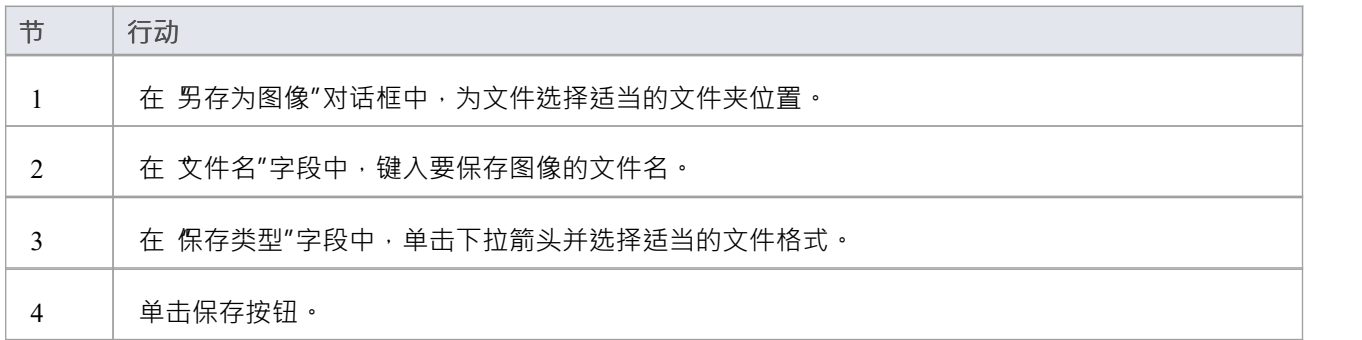

- · 系统将图像大小裁剪为包含所有图表元素的最小边界矩形
- 您可以使用 首选项"对话框的 图表"页面上的选项向上或向下缩放保存的 ( 位图 ) 图像的大小 ( 开始>外观 >首选项>首选项>图表")
- · 您还可以在"首选项"对话框的同一页面上启用和禁用图表图像上的图表Frames
- 通过取消选择图表元素上的 可打印"选项,您可以从复制到文件的图表图像中省略该元素
### **图表导航热键**

在处理图表时,您还可以通过键盘键使用许多功能。其中一些功能仅由键盘键(图表导航热键)提供,您可以 使用它来快速移动或操作图表中的元素。

#### **钥匙**

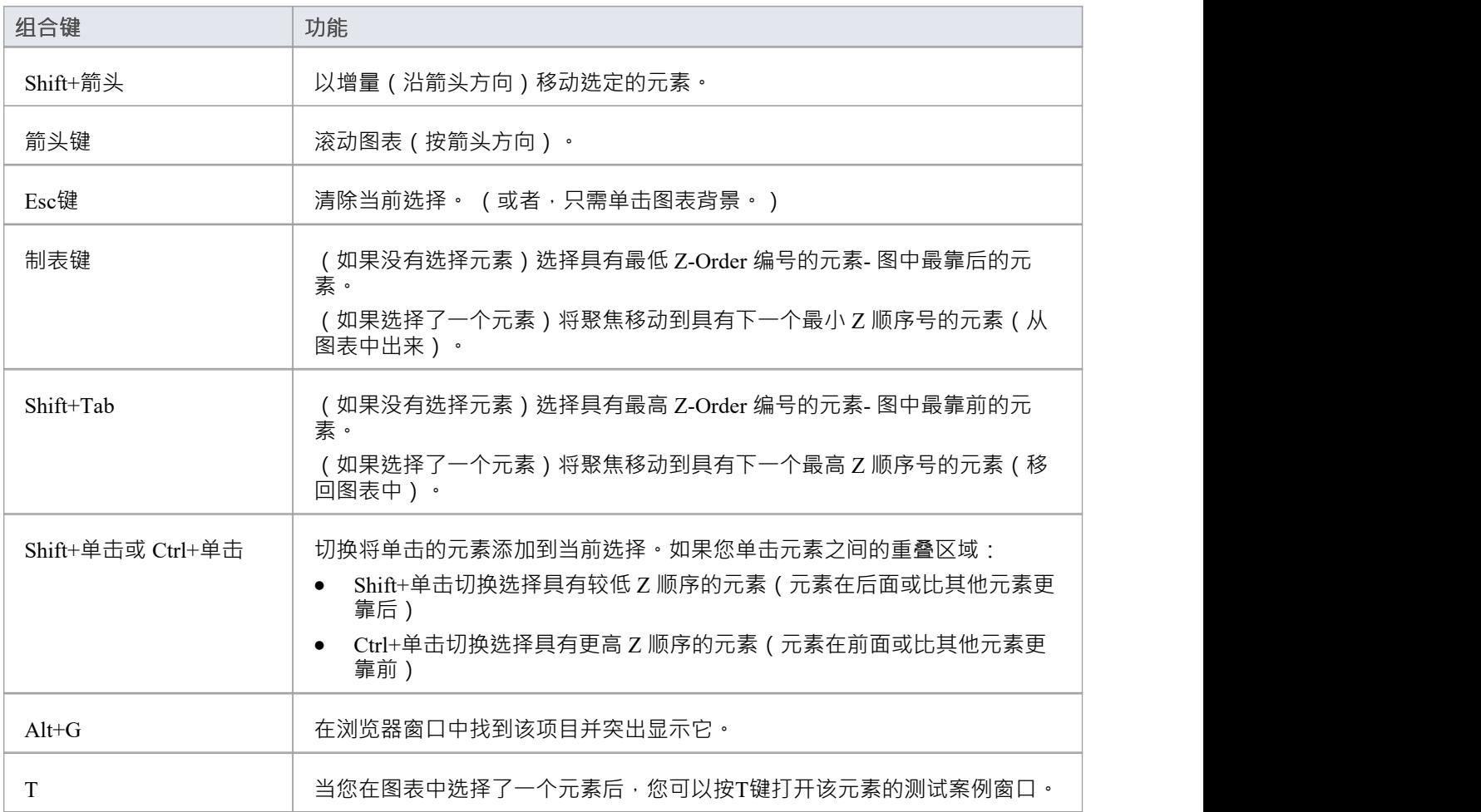

### **更改图表类型**

如有必要,您可以将图表的类型更改为另一种类型。如果您在选择图表类型开始时出错,或者图表的目的和性 质在分析过程中发生变化,这将很有用。

#### **访问**

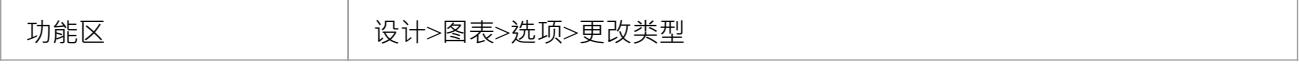

#### **更改一个图表类型**

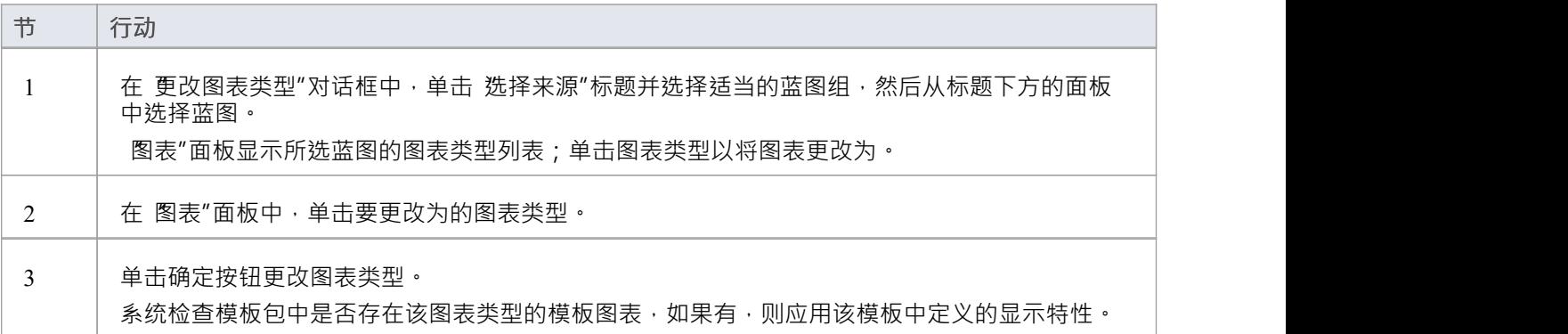

### **注记**

• 某些图表类型不会切换到其他图表类型 - 例如,您不能将类图表更改为序列图表;例如,您可以将一种技术 的序列图更改为另一种技术的序列图

## **删除图表**

图表表示模型元素结构的组织方式。如果您不想再描绘模型元素的排列,您可以快速从模型中删除图表。这对 图中显示的元素没有影响 - 它们及其关系在模型中保持不变,并且可以通过浏览器窗口和其他几个视图和窗口 访问。

**访问**

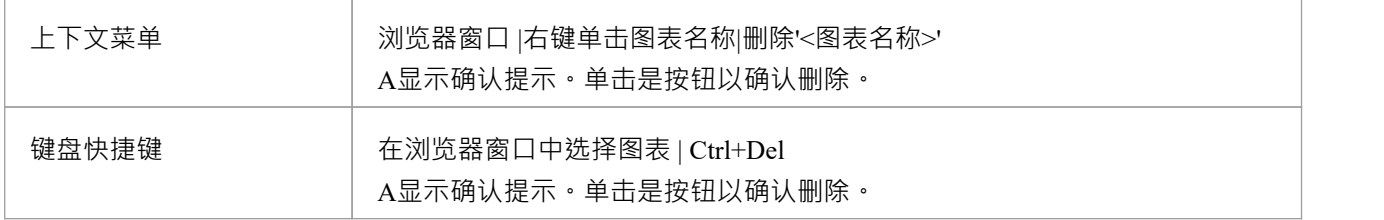

- 在Enterprise Architect中, 没有用于删除图表的 撒消"特征, 因此请确保在删除图表之前先删除图表
- 在Enterprise Architect的企业版、统一版和终极版中,如果启用了安全性,您必须拥有管理图表"权限才能 删除图表
- 您还可以从浏览器窗口中删除多个图表,方法是在选择它们的同时按住 Ctrl 或 Shift,然后右键单击其中一 个并选择 删除所选项目"选项

# **查找相关元素**

当您查看图表上的现有元素时,图表可能不会显示该元素与其他元素之间的所有关系。相关的元素可能是:

- 在图表上,但关系隐藏,或
- · 描绘在不同的图表上

您可以使用关系窗口快速检查其他元素与所选元素的关系。窗口中列出的每个关系的右键单击上下文还指示相 应的相关元素是否未显示在同一图表上,通过提供 在图表中图表相关元素"选项将相关元素添加到图表中。当 您构建元素交互的图片时,这很有用,尤其是在对现有代码库进行逆向工程时,要将元素放在图表上的特定位 置,请单击该点。

#### **访问**

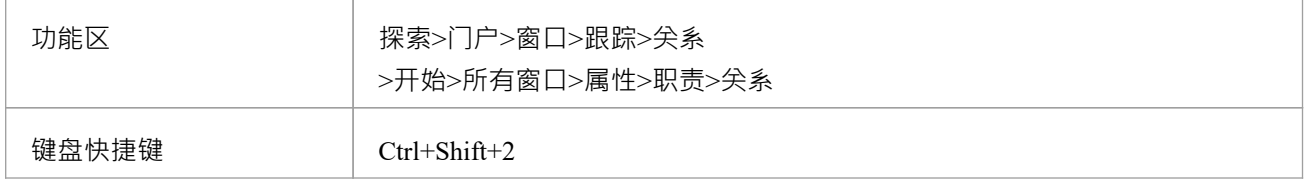

## **移动/复制元素To & From Floating图表**

如果您已将图形图表视图中的选项卡式图表转换为浮动图表,您有许多上下文菜单选项可以在该图表和另一个 浮动或选项卡式图表之间移动或复制元素。

#### **访问**

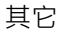

其它 将元素从一个图表拖到另一个图表并释放鼠标按钮

#### **移动或复制选定元素**

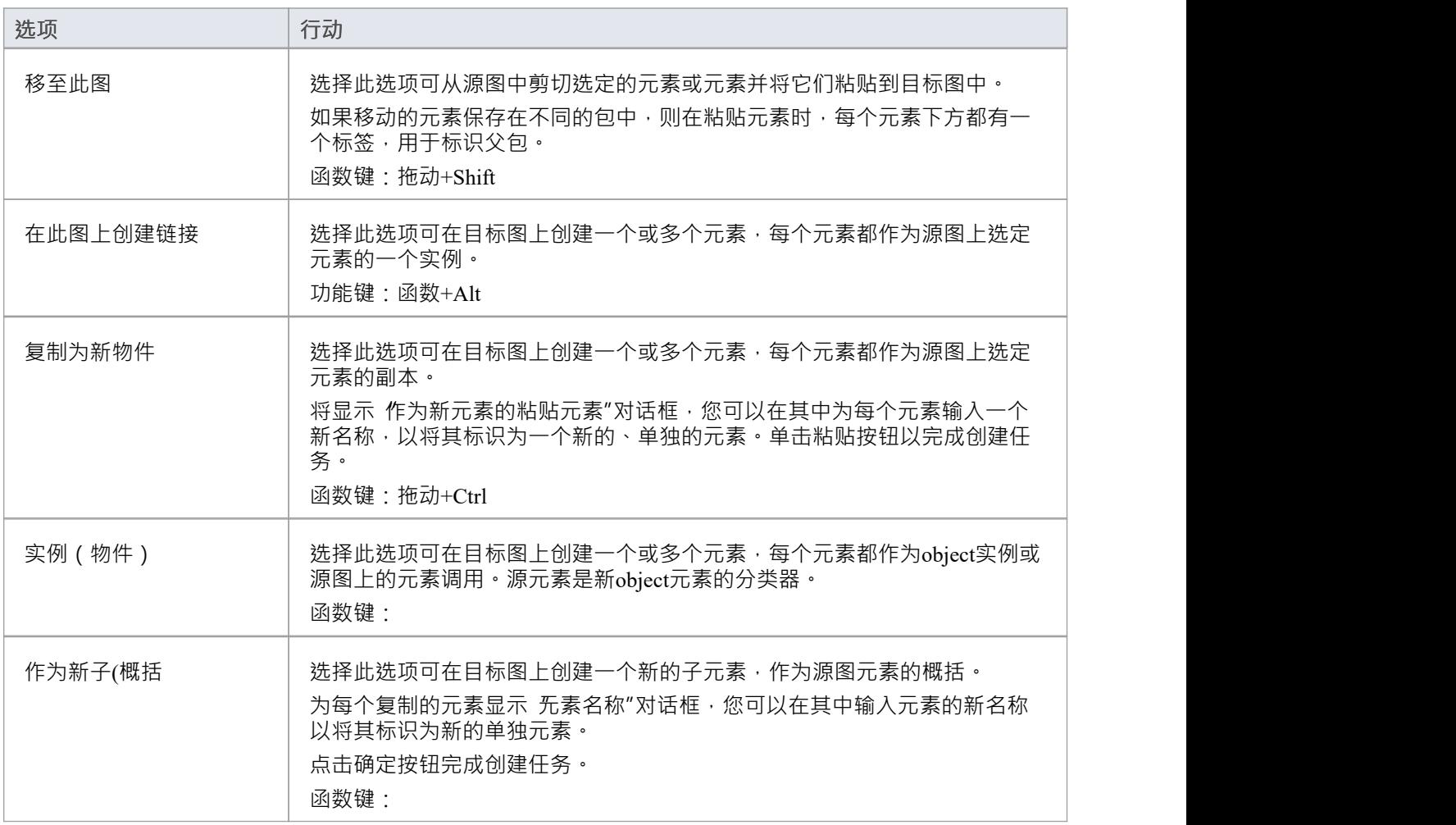

### **注记**

多个元素被单独处理,所以如果一个元素是 非法的",其他元素仍然被复制和/或转移

- 如果您选择多个元素作为实例或概括复制,则这些元素必须具有相同的类型和构造型
- 仅当使用父元素专门选择嵌入的元素时,它们才会被移动或复制

## **包From浏览器Window**

您可以将包元素从浏览器窗口拖放到当前图表上,以便以多种格式之一显示包的表示。您可以从简短的上下文 菜单中选择格式。这是一个有用的特征,有助于组织模型的显示、报告和文档。

**访问**

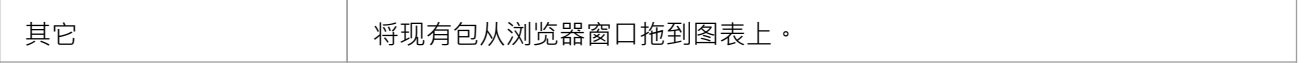

#### **选择删除选项**

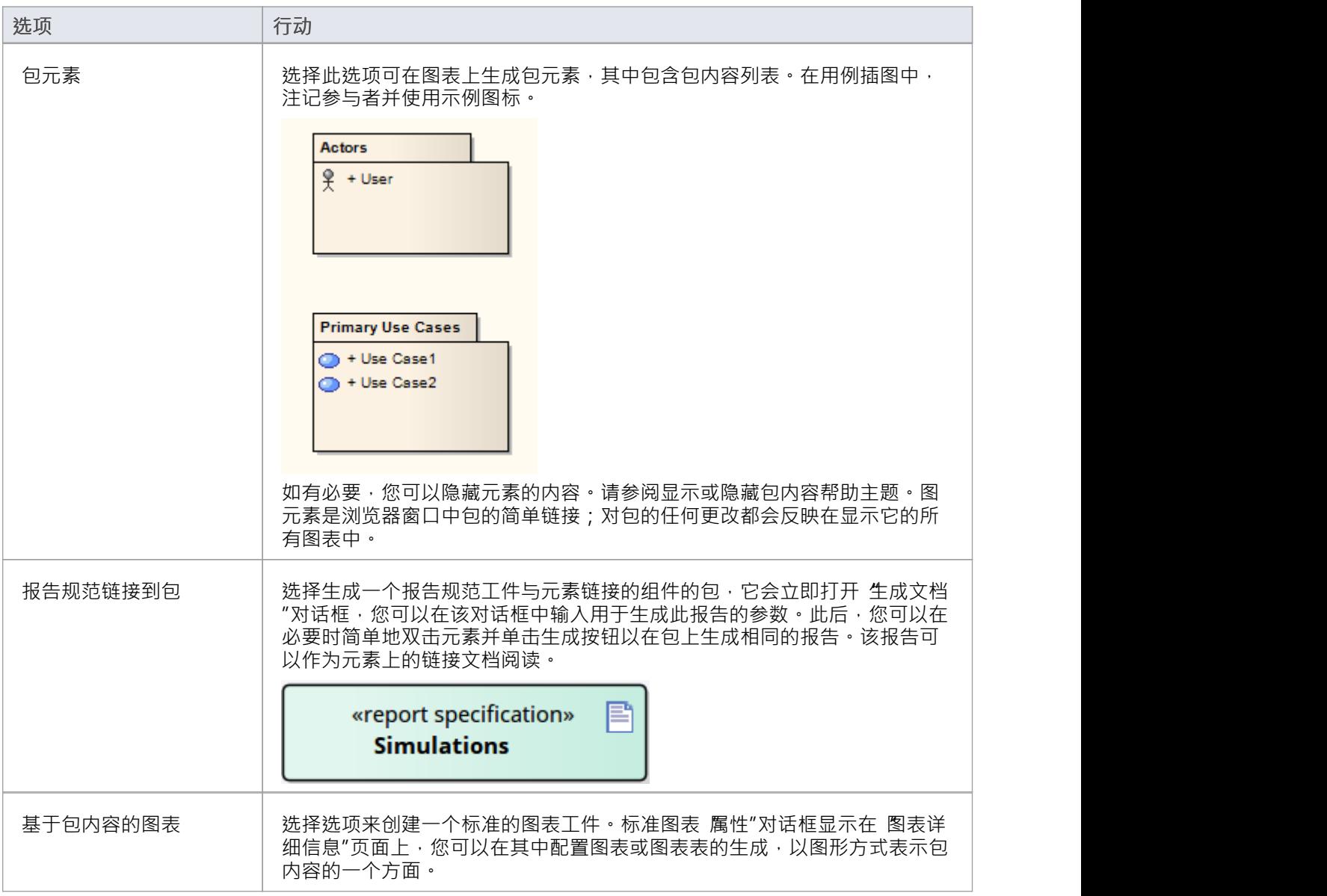

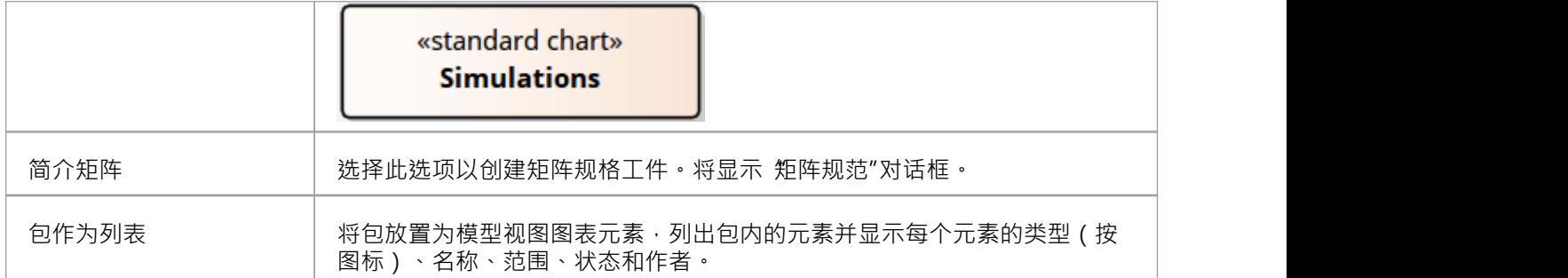

### **注记**

● 如果你把几个包放在一个图表上,"drop type"上下文菜单会显示一次;您选择的选项适用于您在图表上放置 的所有包

# **显示或隐藏包内容**

如果您在打开的图表中显示了包元素,您可以在显示元素中的包内容或保持它们清晰之间切换。

### **访问**

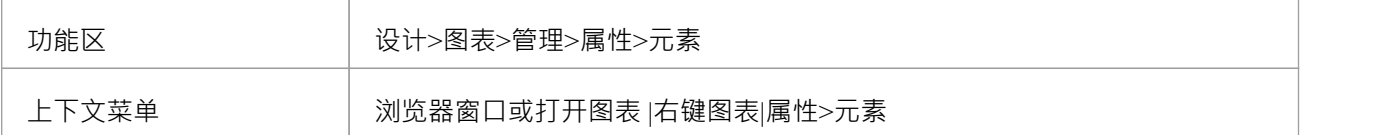

#### **脚步**

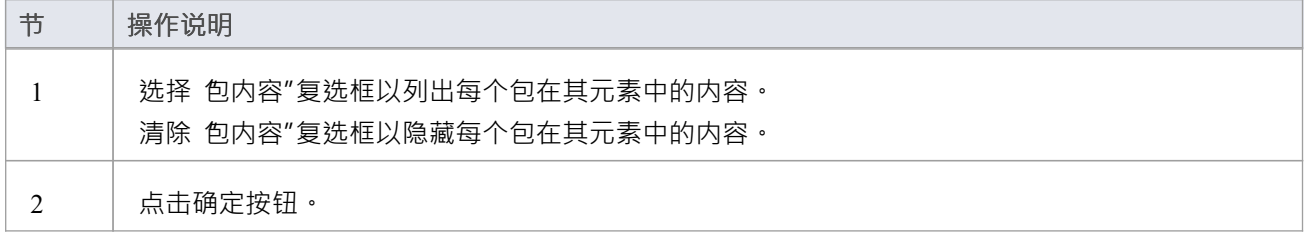

## **从浏览器窗口中删除元素**

除了在当前图表中创建新元素外,您还可以将现有元素(单独或作为一组)从浏览器窗口拖到图表中。要选择 多个元素,请在按住的同时单击浏览器窗口中的元素名称:

- Ctrl 将单个项目添加到多个元素的选择中, 或
- · Shift 以选择第一个和最后一个选定项目之间的所有元素

当您从浏览器窗口将一个元素拖到图表上时,系统响应取决于您是拖拽一个包元素元素有关将包元素拖动到图 表上的信息,请参阅*Drop包浏览器窗口*主题。

不可能在同一个图表上复制元素,但您可以在连接器的末端生成元素的表示,称为虚拟连接器末端。请参阅虚 *拟连接器Ends - Represent One元素Times on a图表*帮助主题。

#### **访问**

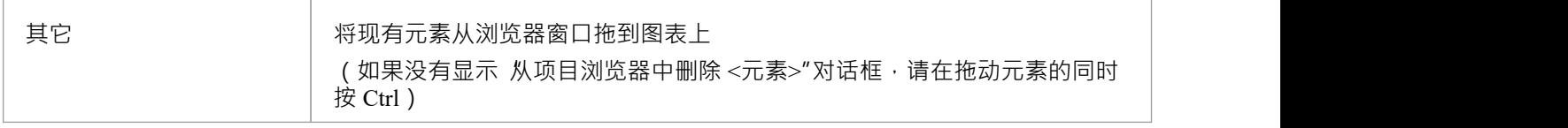

#### **选择粘贴选项**

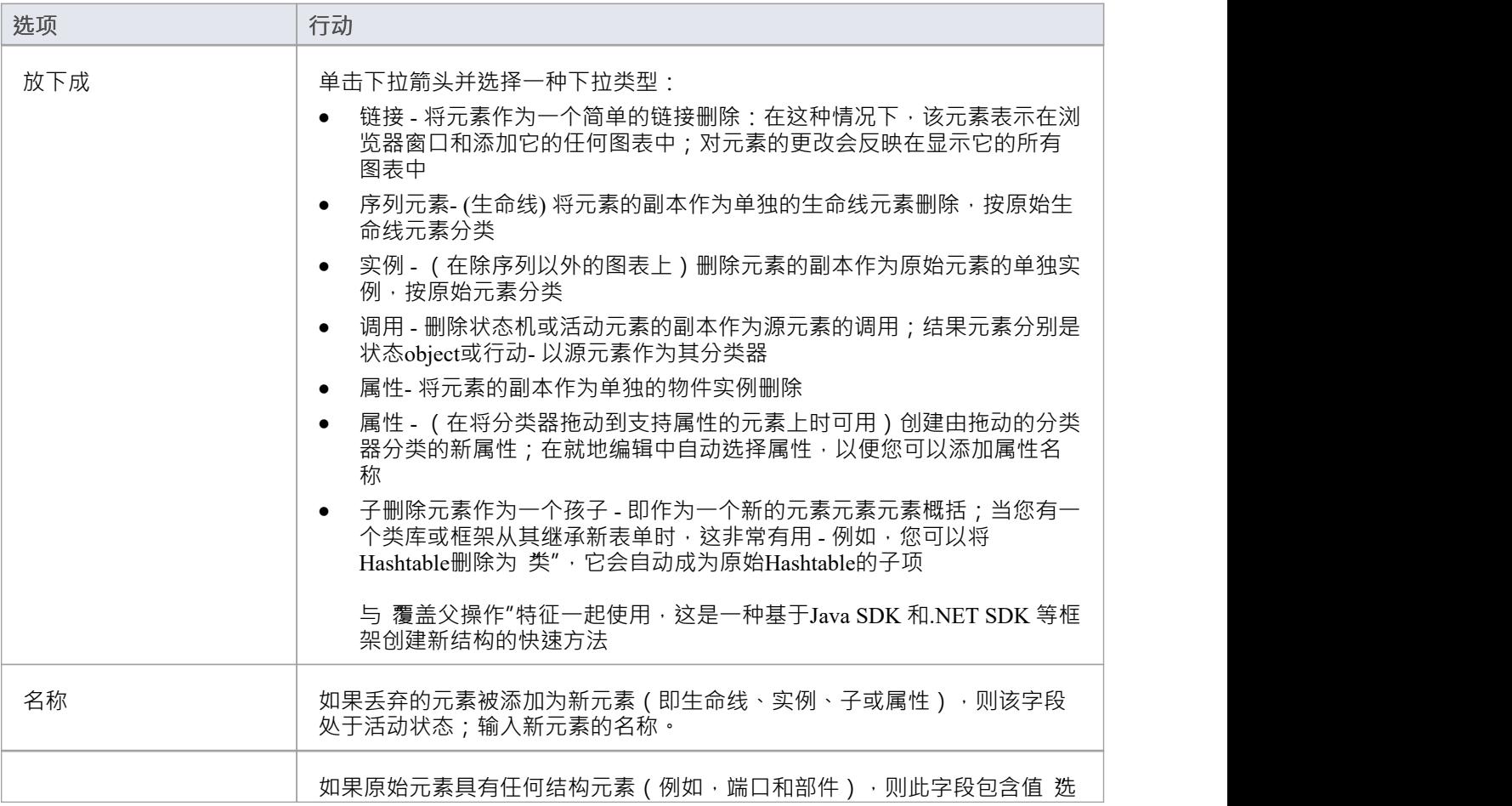

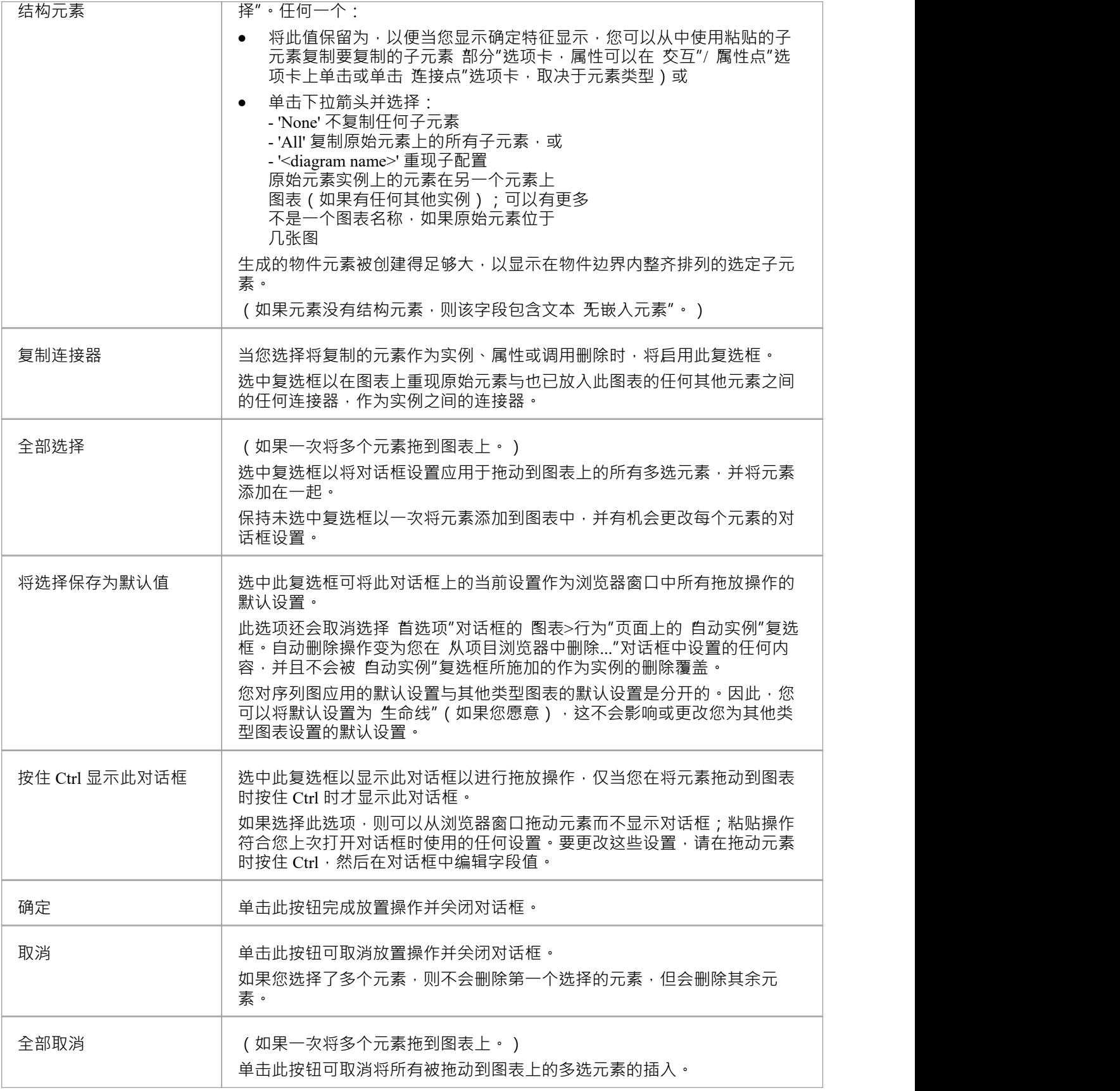

- 并非所有放置选项都适用于所有元素类型;对于许多类型,唯一可用的选项是 链接"
- 当从浏览器窗口拖动的元素被拖放到图表中时,将应用其默认样式和大小,而不是用于其他图表中元素实 例的任何替代样式和大小
- 如果将元素作为链接拖放到图表上,则任何附加的边界、注记或约束元素文本在图表上重复
- 当使用'放下成'选项时,如果Instance与分类器的元素类型相同,那么任何已应用于分类器的构造型也将传播 到Instance

# **加新图表**

Enterprise Architect提供了多种方法来在您的模型中创建新的UML图、扩展图或MDG 技术图。主要方法是选择 要在其下创建图表的包或元素,然后选择一个菜单选项来添加它,如此处所述。

#### **为模型添加新的图表**

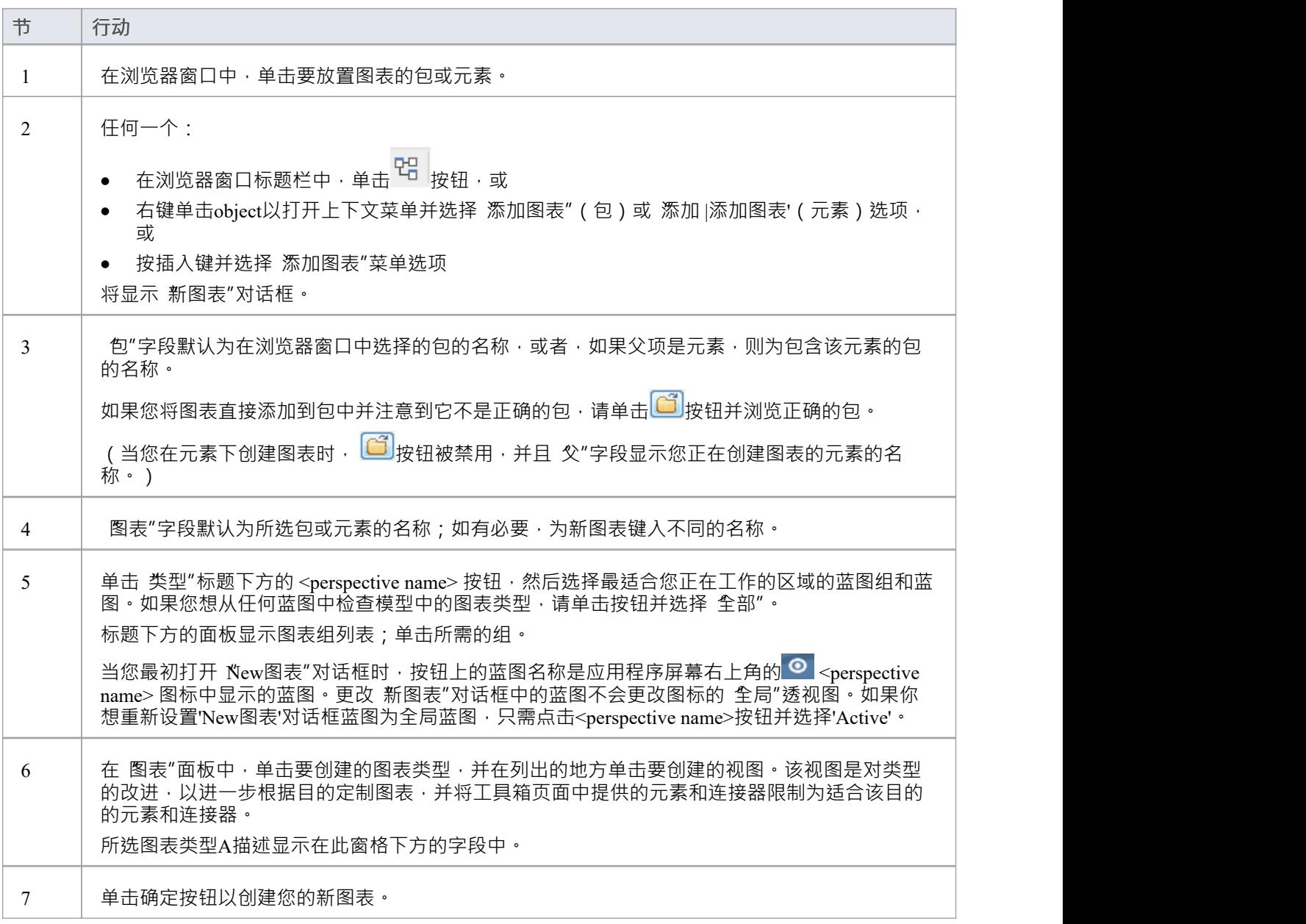

### **注记**

● 在Enterprise Architect的企业版、统一版和终极版中,如果启用了安全性,您必须拥有"管理图表"权限才能 创建新图表 しゅうしょう しゅうしょう しんしゅう しょうかい

• 图表类型决定了与图表关联的默认工具箱页面,以及图表是否可以作为浏览器窗口中另一个元素的子元素 移动(例如,用例下的序列图)

### **图表工具箱**

图表工具箱是一个图标面板,您可以使用它在图表上创建元素和连接器。您还可以使用工具箱将元素添加到:

- · A包通过规范管理器和
- · 浏览器窗口中A包或元素

在工具箱中,相关元素和连接器被组织成页面,每个页面包含用于特定类型图表的元素或连接器。这些图包括 标准UML图、 Enterprise Architect扩展图和为您添加到系统中的任何MDG 技术和Profiles定制的图。

打开图表时,工具箱自动提供图表类型对应的元素和关系页面。这不会阻止您在给定图表中使用来自其他页面 的元素和连接器,尽管某些组合可能不代表有效的UML 。

工具箱提供了多种机制来定位您要使用的页面或object 。

#### **访问**

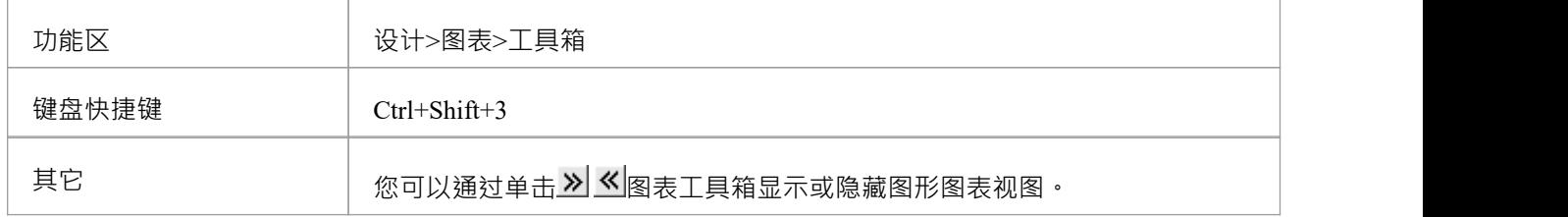

#### **示例**

对于任何给定的图表,可能会显示许多工具箱页面,但这些通常包括:

- <type>元素
- · <类型>关系
- <type>模式
- · 公共元素
- · 公共关系和
- · 几个工件

这在示例中进行了说明:

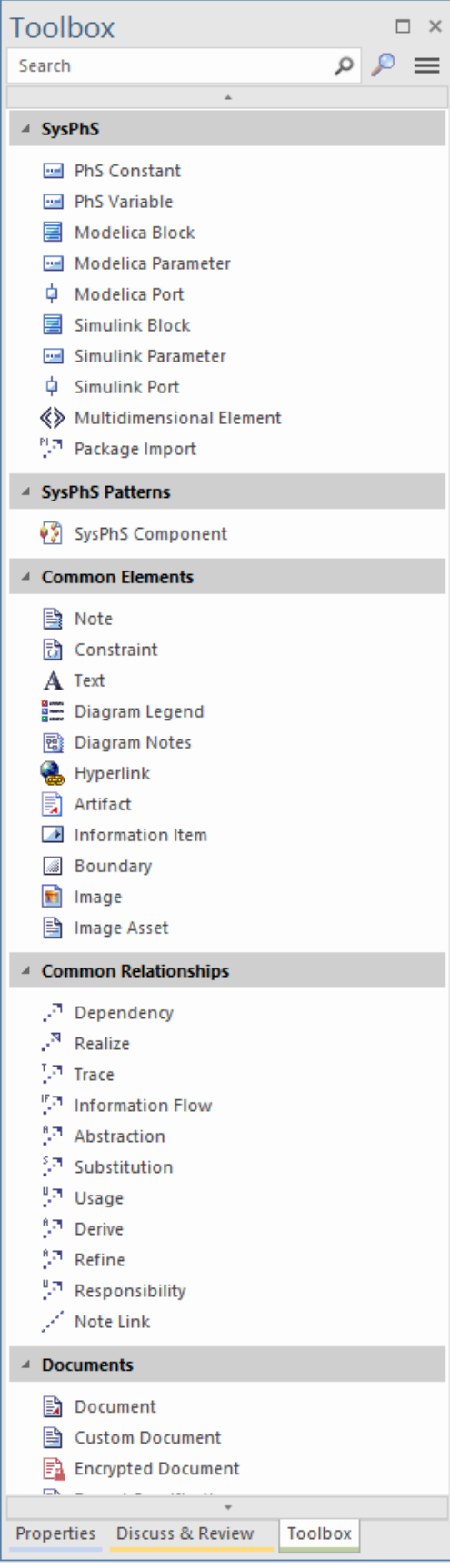

### **定位图表工具箱或图标**

#### 这些选项可帮助您在工具箱中定位和显示特定页面或图表

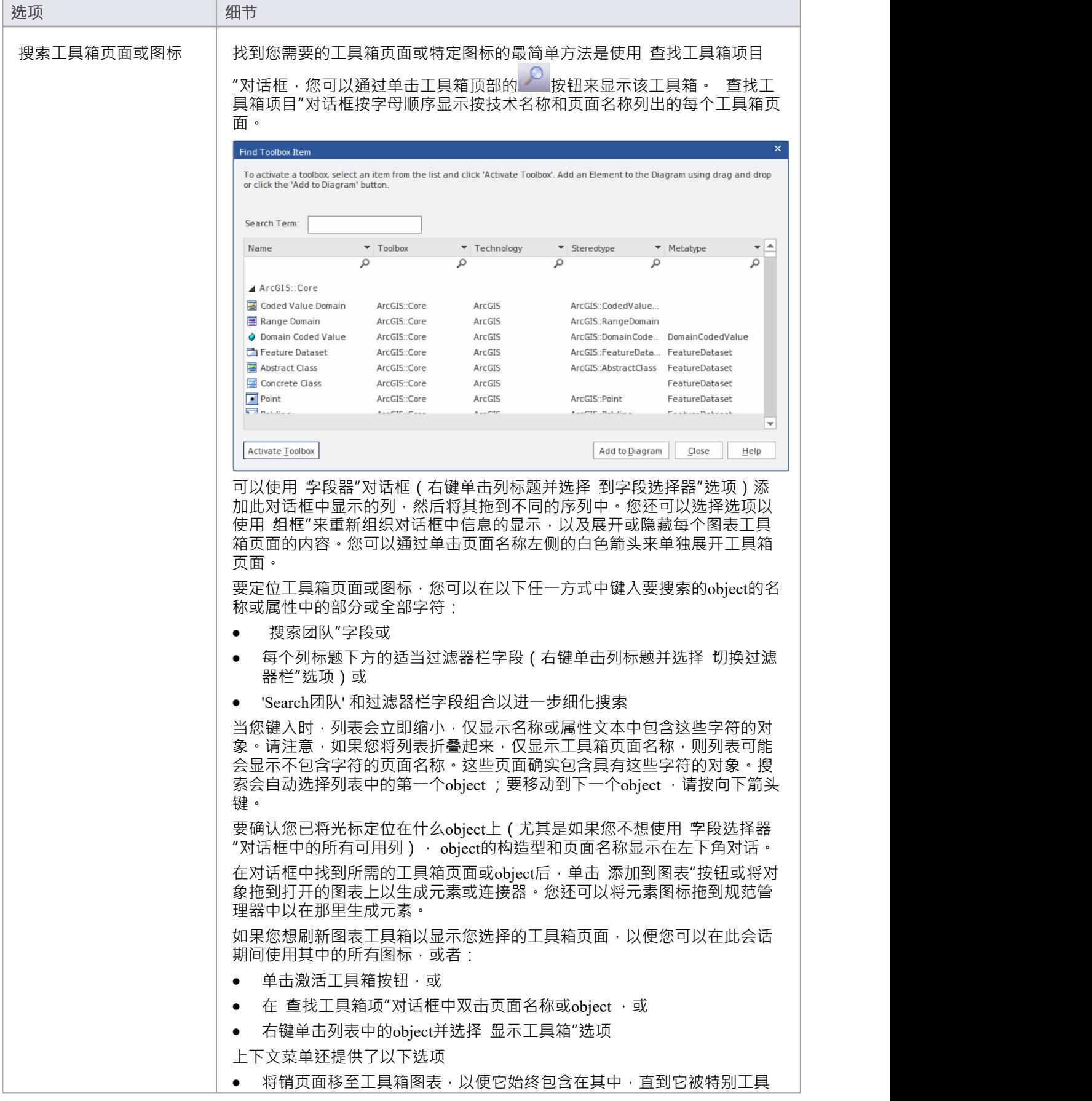

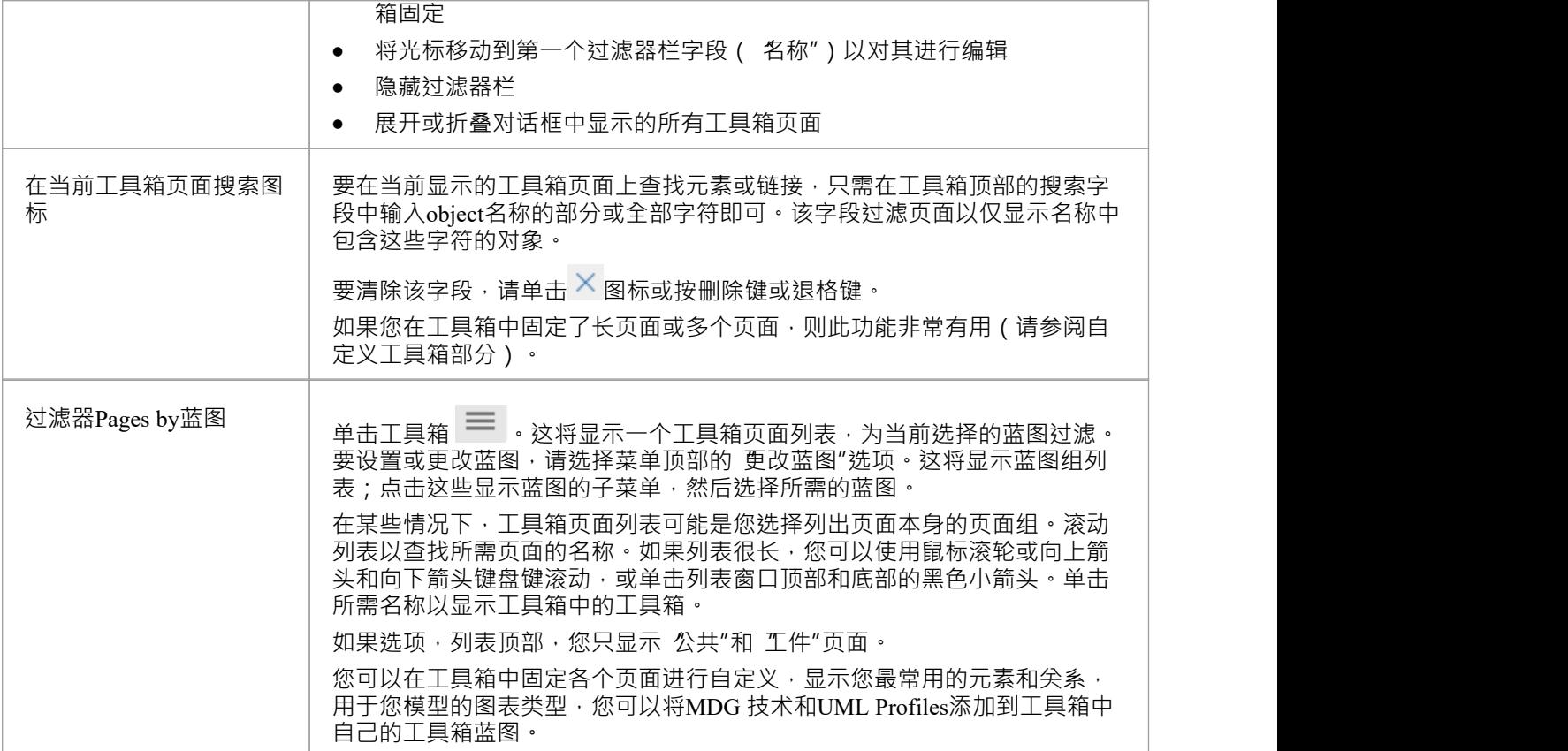

### **从工具箱在图表上创建元素和连接器**

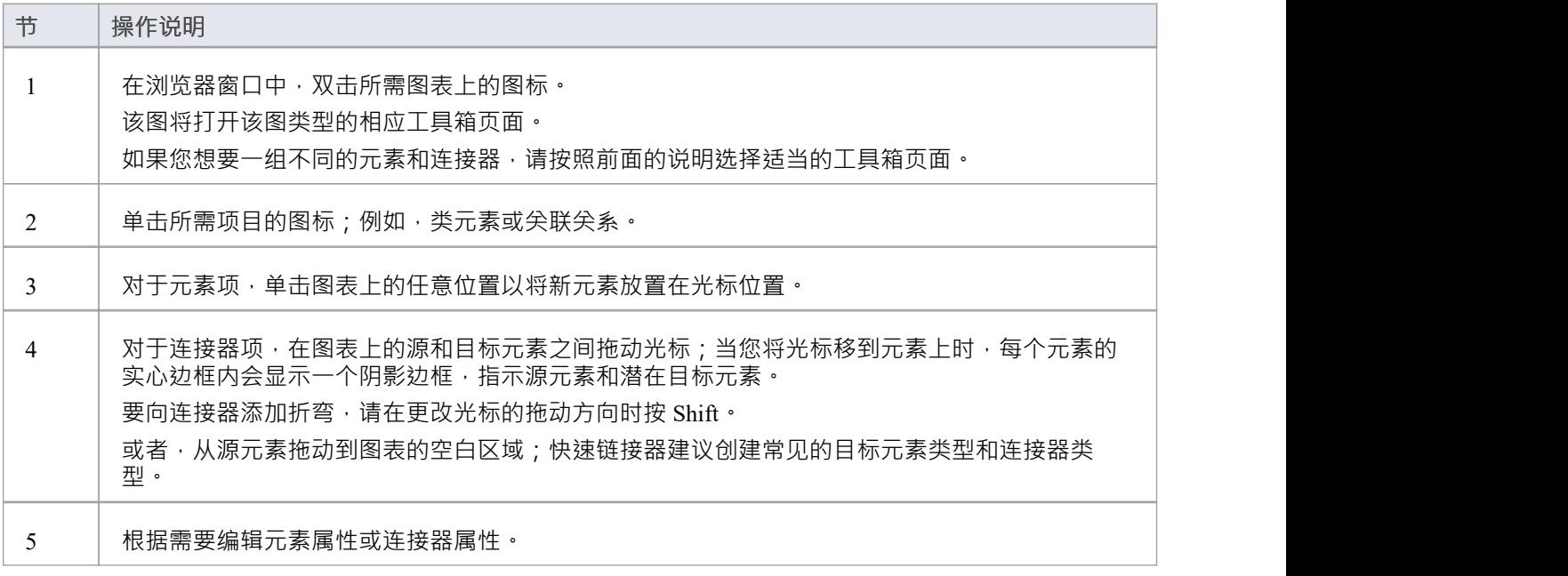

**在浏览器窗口中创建元素**

单击工具箱图表的元素图标,然后单击父包或浏览器窗口中的元素以将其选中,然后再次单击以将元素拖放到 父项下。

您不能添加不在浏览器窗口中显示的对象,例如注记元素、文本元素、连接器或边界。

如果元素的类型不能作为对象的子object添加到浏览器窗口中,则会显示错误消息。

- 将工具箱中的包图标工具箱到图表中会在浏览器窗口中创建一个新包,以及与当前图表类型相同的默认图 えきしょう おおや あいしん あいしん あいしん あいしん あいしん あいしん
- 如果您要创建一种类型的多个元素,则在创建第一个元素后,只需按 Shift+F3 或 Ctrl+单击即可创建该类型 的下一个元素;对于连接器,单击源元素并按 F3 以创建另一个相同类型的连接器
- 您可以通过将原型元素图标从工具箱拖到图中的非原型元素上,将非原型元素更改为其原型元素之一;例 如,您可以通过将库表图标或 Profiled类图标拖到类上来构造类
- · 当您拖动原型元素图标时,您可以按 Ctrl 将元素原型应用到非原型元素,或按 Shift 将原型元素添加为新元 素;否则会显示一个小上下文,将这些操作作为选项提供
- 如果图元素已经定型,也可以将工具箱图标拖到图上,同步元素的定型标记值
- 工具箱可以停靠在图表的任意一侧,也可以自由浮动在图表的顶部,以暴露更多的表面进行编辑;您还可 以通过单击图表标题栏左侧的水平 划形"图标来隐藏和重新显示工具箱
- · Enterprise Architect为各种MDG 技术提供工具箱页面,例如 ArchiMate、BPEL、BPMN、数据流程图、 ICONIX 和思维导图, 作为初始安装的一部分

# **工件工具箱**

工件是系统使用或产生的任何物理信息。在属性中,这些属性由一个元素Enterprise Architect和一个元素组成, 它可以有多个工件类型来定制它以适应特定目的﹐包括示例中工件的内部模型类型。并且它们可以工件与 object表示或关联。您可以根据类型从工具箱图表工件元素一个工件来创建工具。

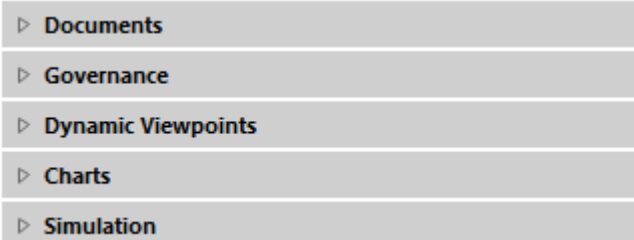

"元素"页面也有一个通用的工件图标,它可以工件图表上,当你创建公共工具箱时提供。

## **文档工具箱**

图表工具箱的 文档"页面提供了各种模型元素,用于记录您正在建模的系统的各个方面。不同类型的文档工件 在*文档工件*表的类型中有详细说明。

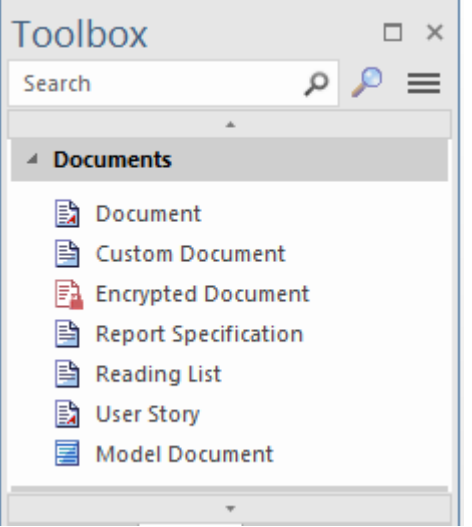

### **文档工件的类型**

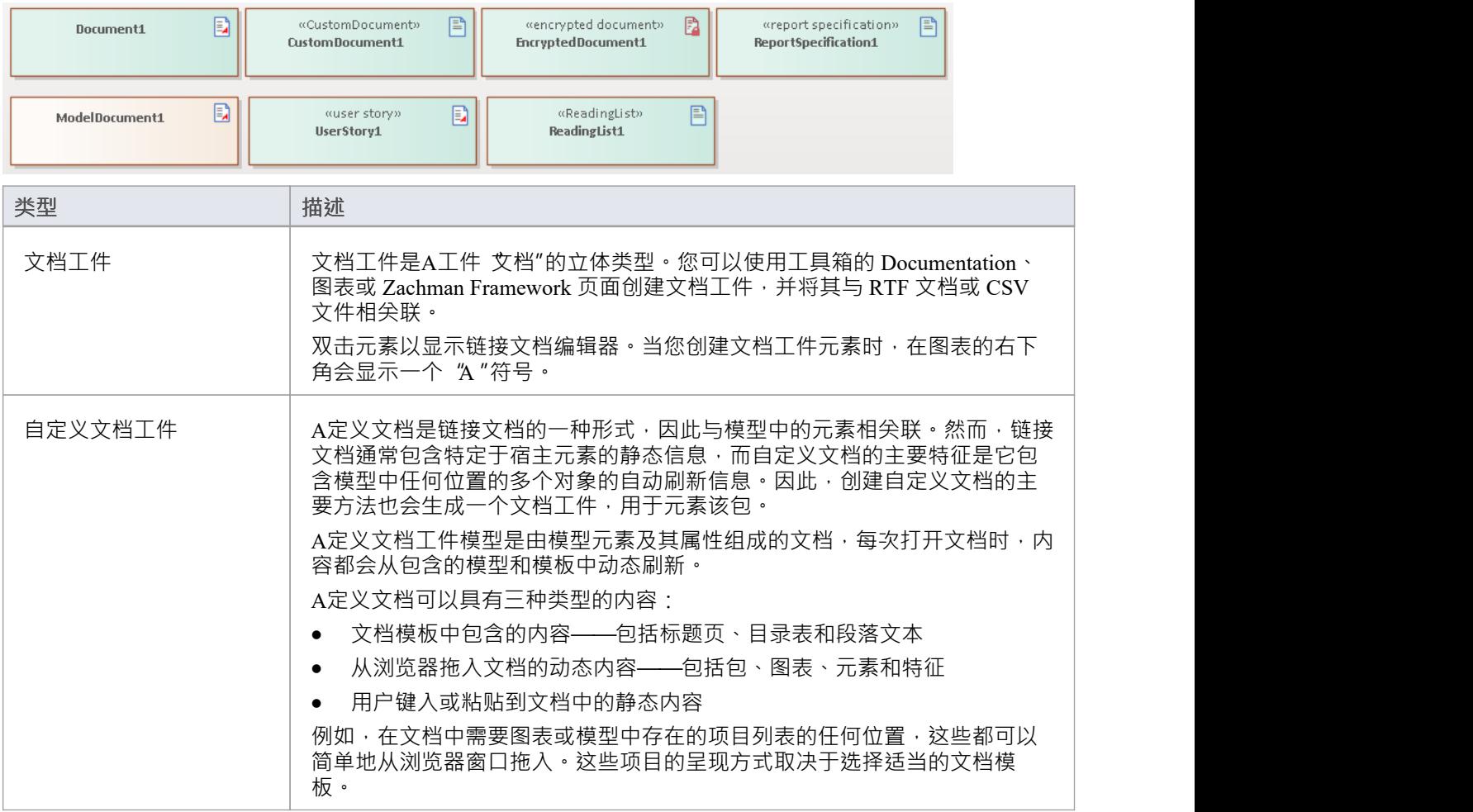

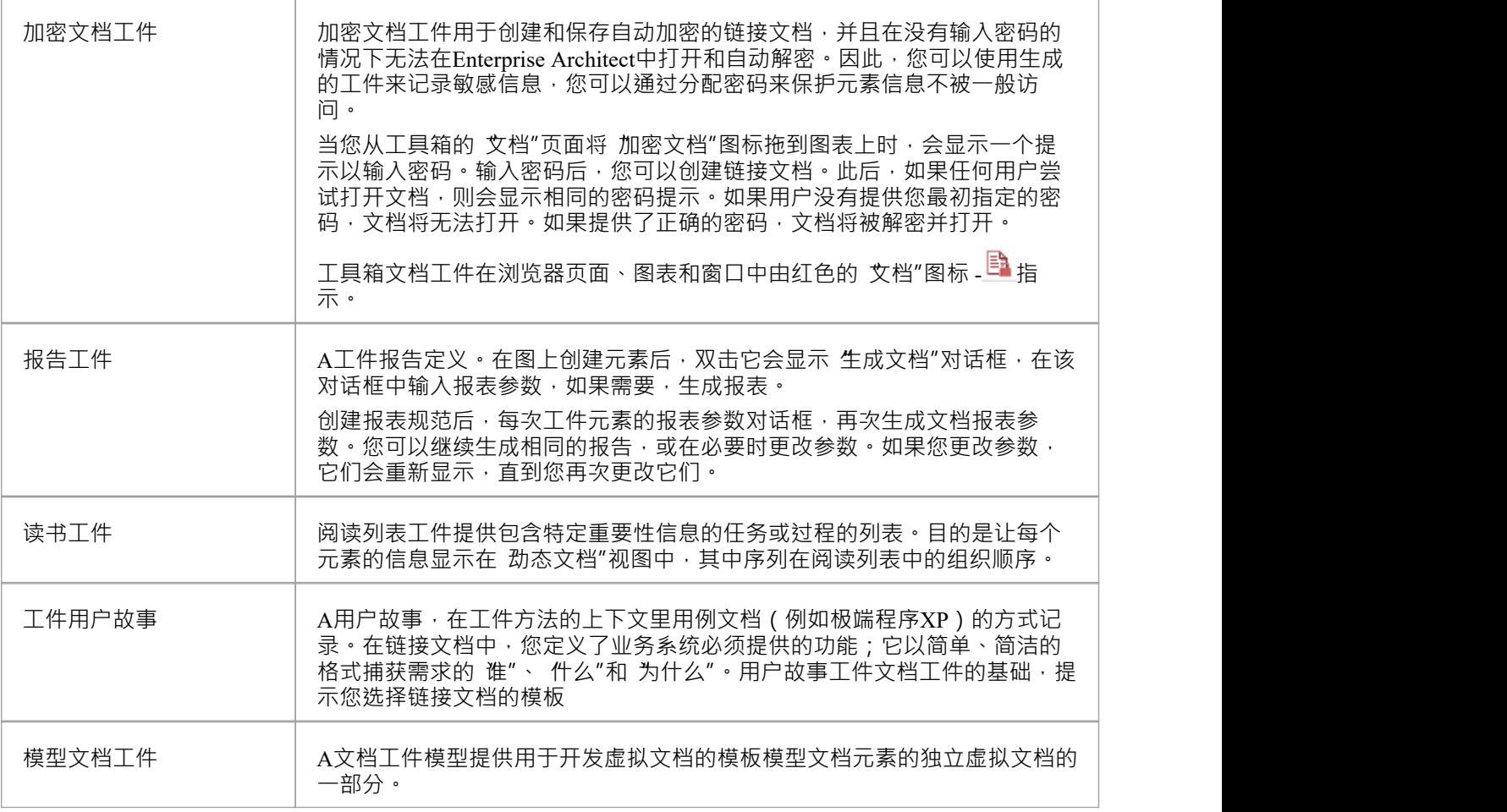

## **治理工具箱**

工具箱"页面提供了创建项目管理元素或已执行的工件,以生成需求、维护和审阅元素和文档,以显示应该执 行的开发。

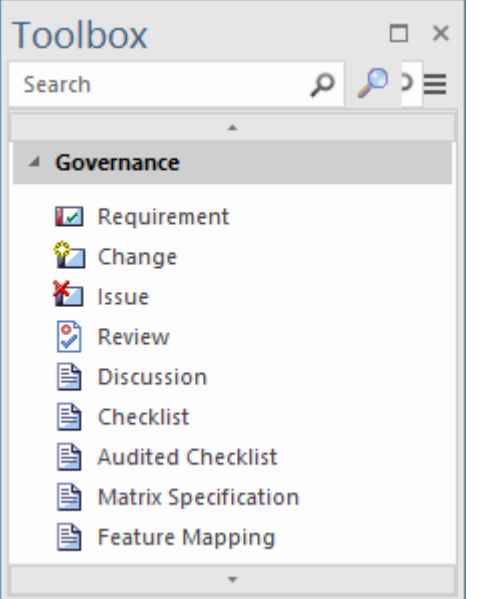

### **治理工件**

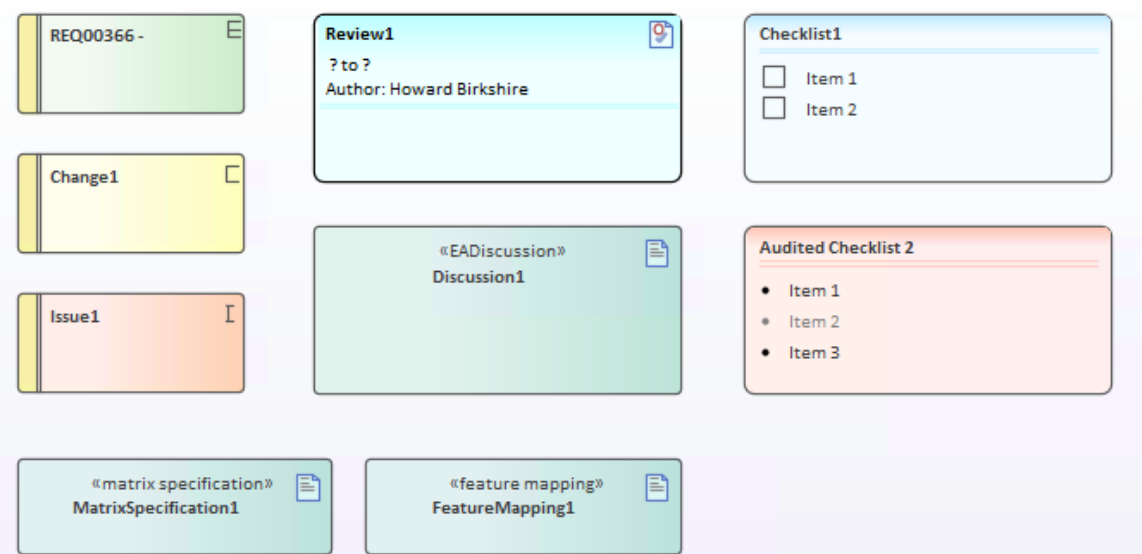

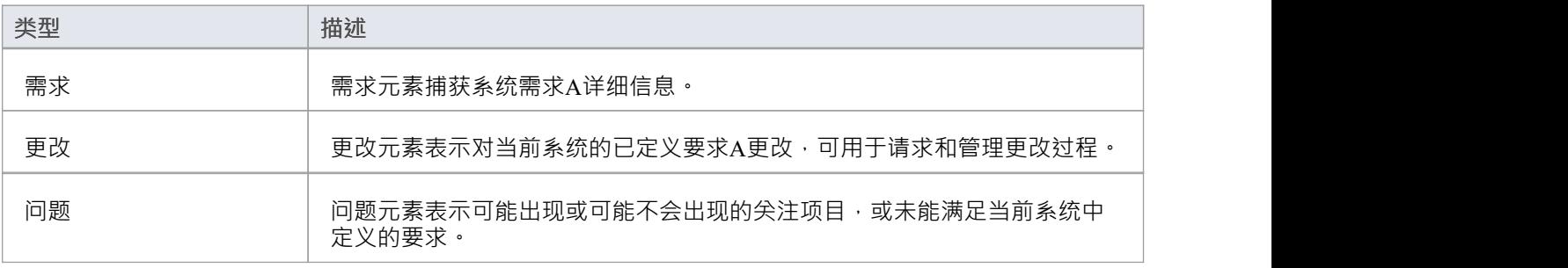

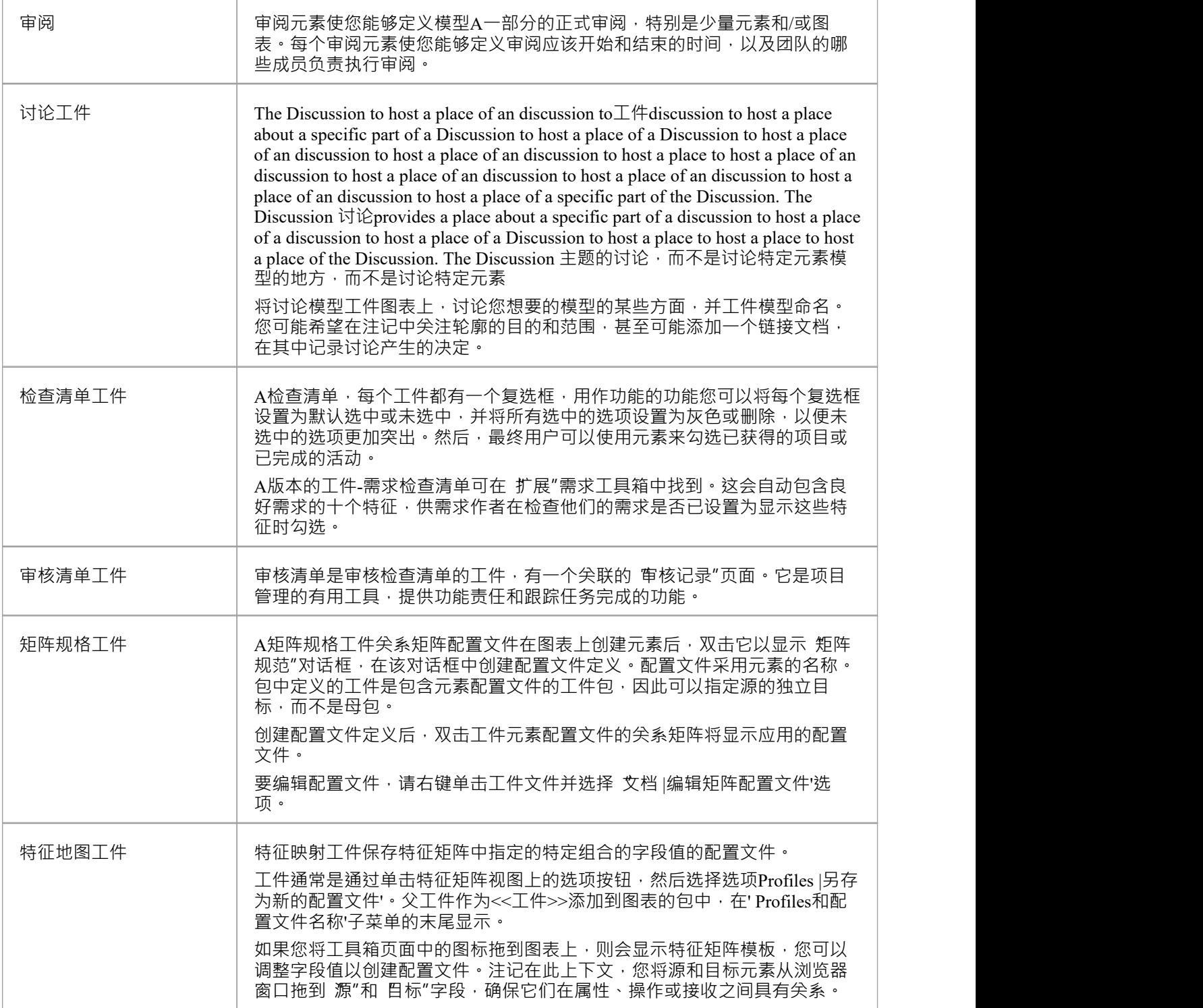

### **图表工具箱**

'图表'工具箱页面提供了多种图表工具,以简化在您的模型中创建图表。每种*图表工件*图表在工具表中工件描 述。

您可以通过将工具页面上的新工具图表图表工具箱页工件创建工具。双击新工件打开一个对话框,您可以在其 中为图表指定参数和数据源。

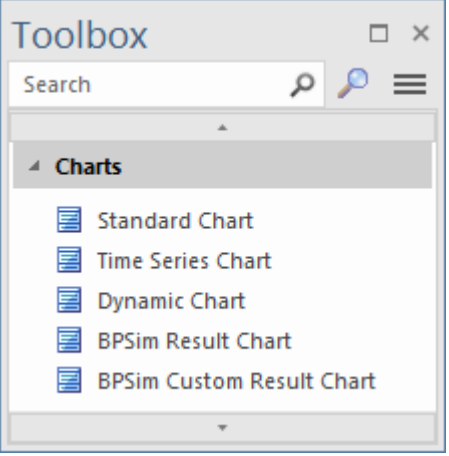

### **图表工件**

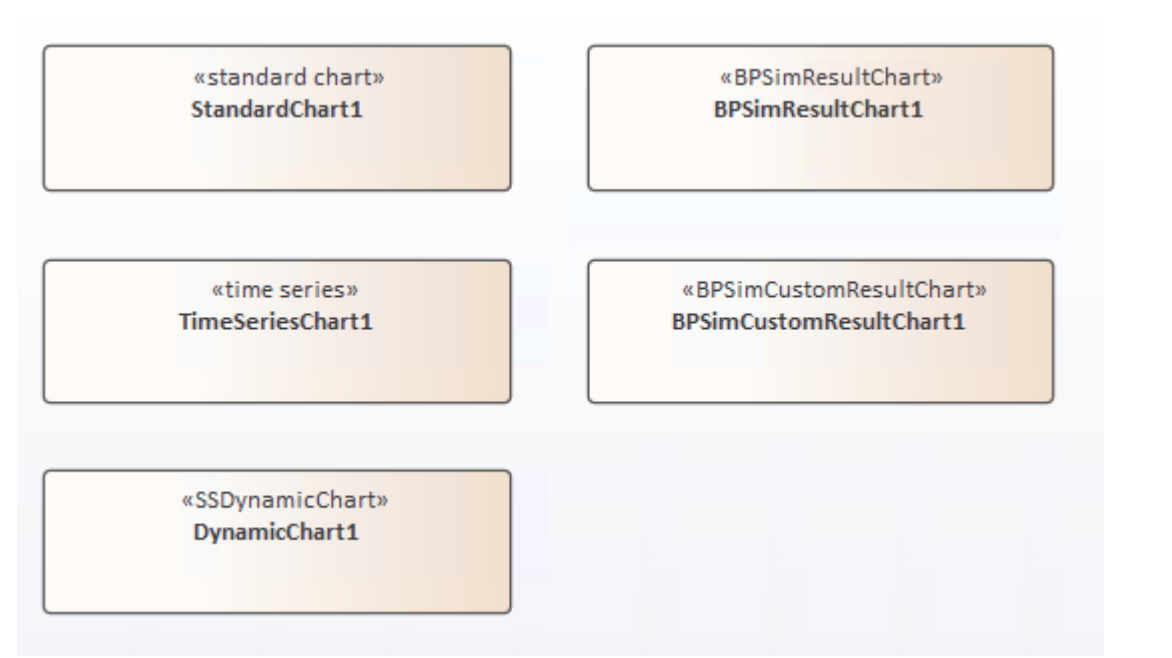

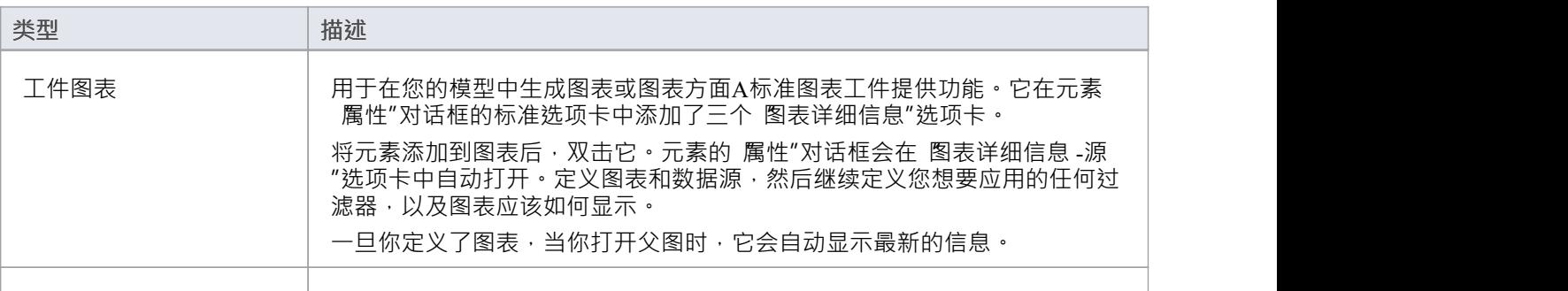

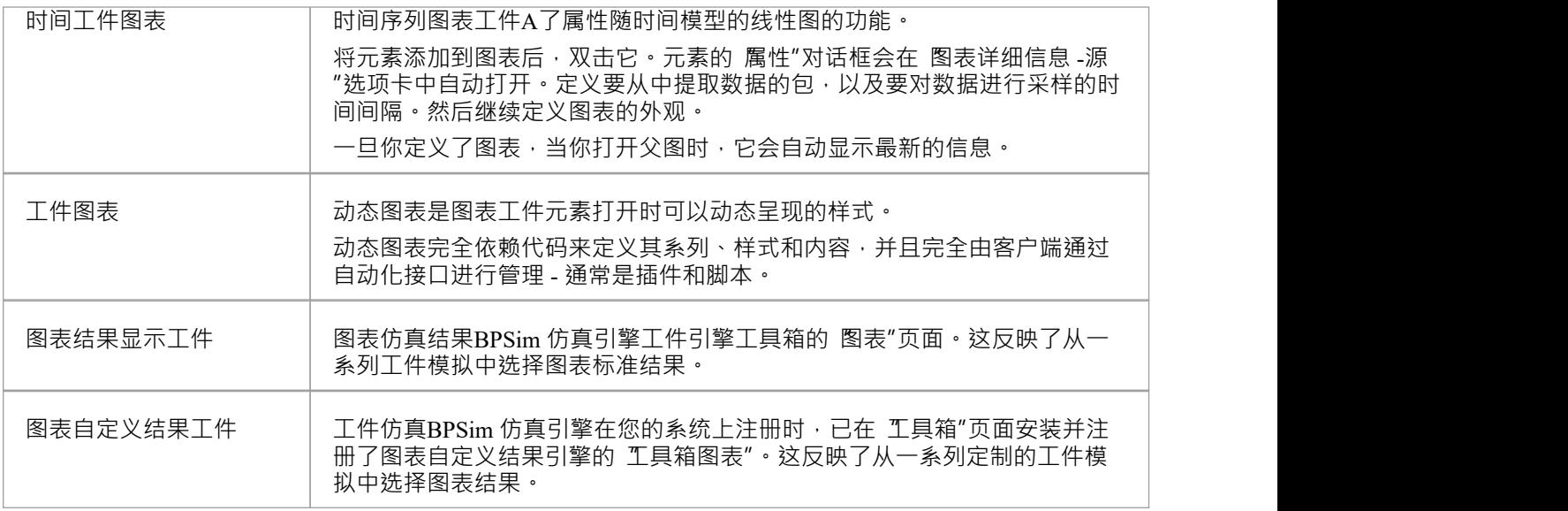

## **动态观点工具箱**

工具箱的图表Viewpoints 页面提供了许多元素,这些元素可以主动刷新Enterprise Architect的界面以及它在各种 上下文中显示的信息。例如,工作集应用所需的对话框和屏幕组合,而 Scriptlet 执行JavaScript代码以更新元素 显示并根据模型数据的最新更改来更新属性。

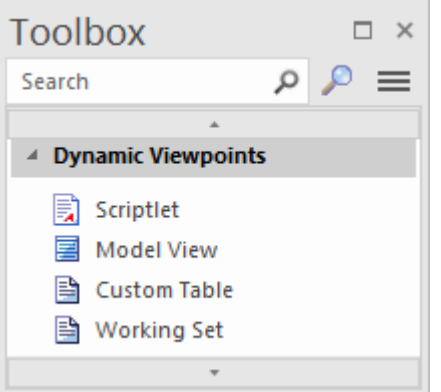

### **动态工件类型**

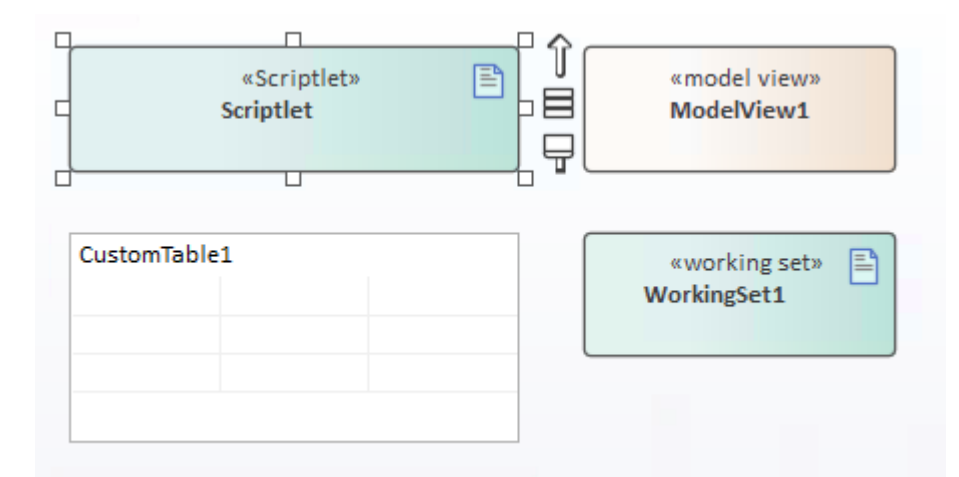

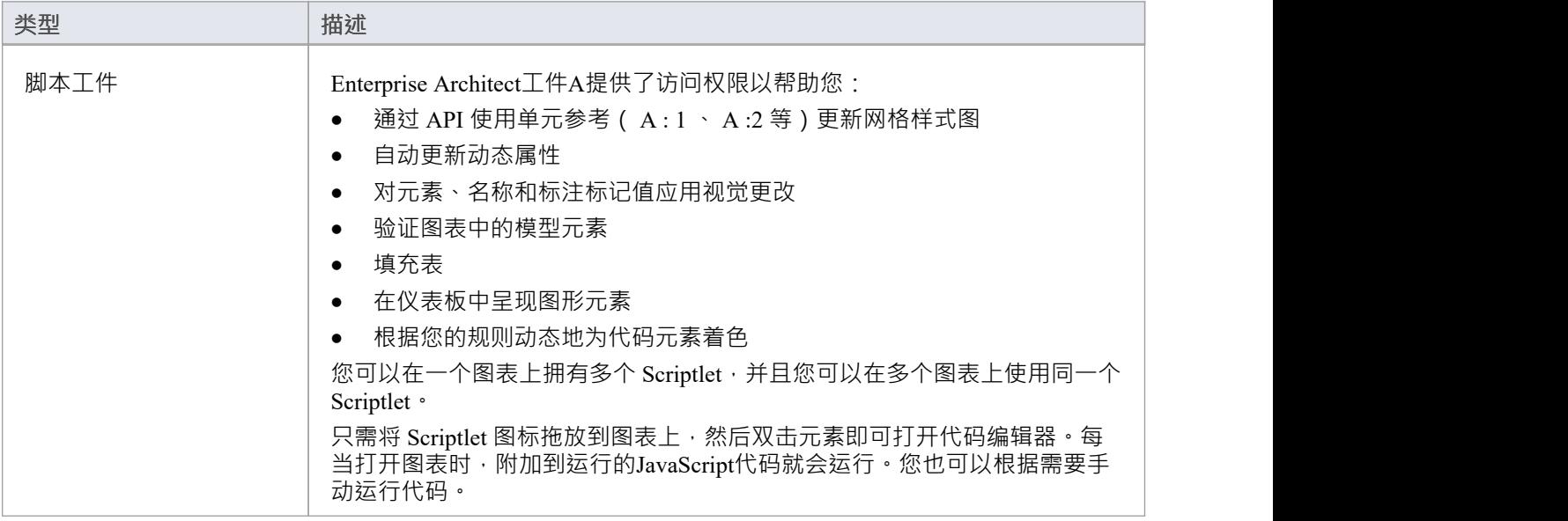

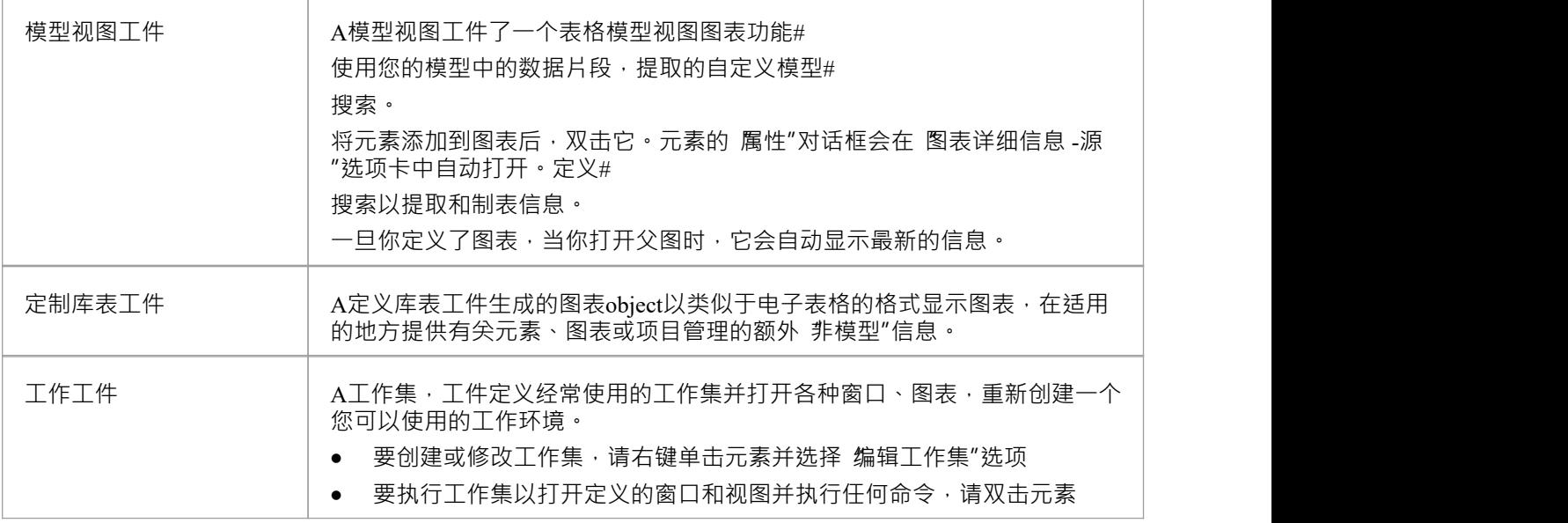

### **仿真工具箱**

模型工具箱的 展示仿真"页面提供了图表工具箱,只需将它们仿真工件上即可轻松创建。每个不同的设备都工 件了运行规范或模拟运行的参数,这些参数由设备工件。

工件*类型都在仿真工件*表中进行了描述。

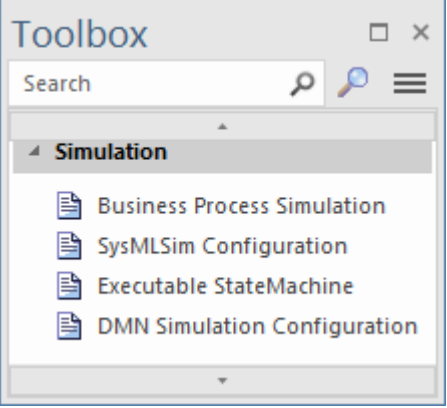

### **仿真的工件**

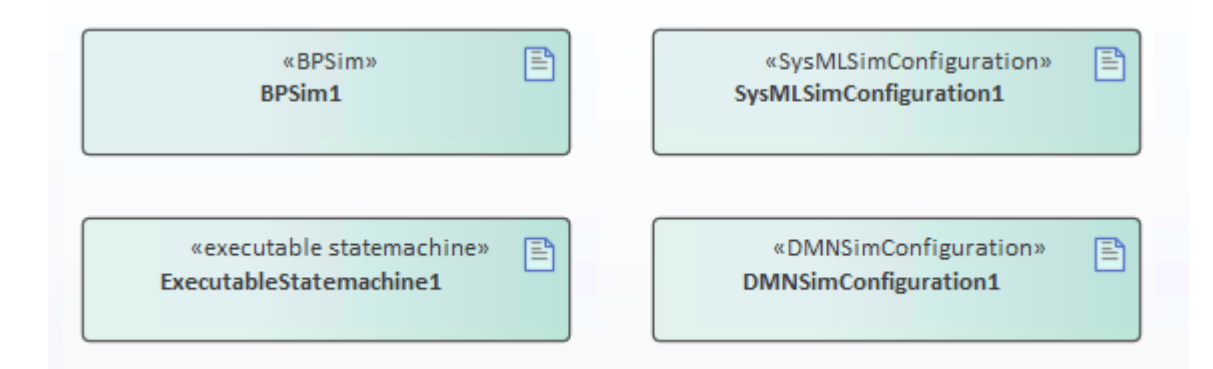

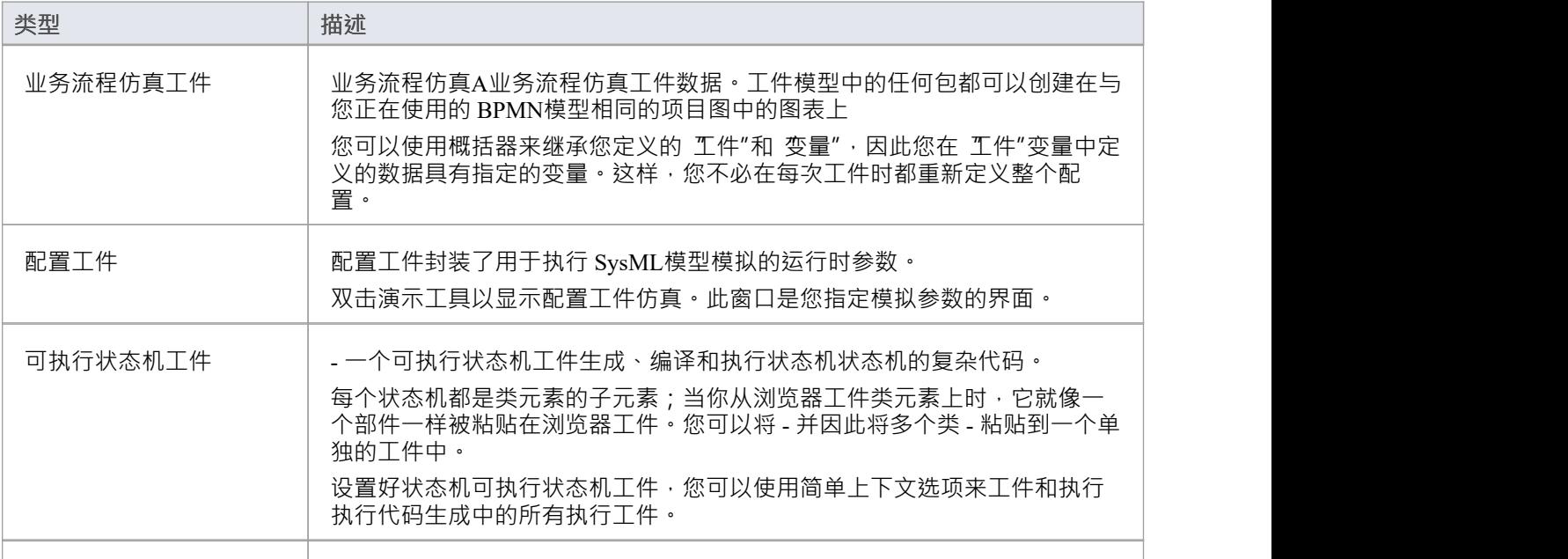

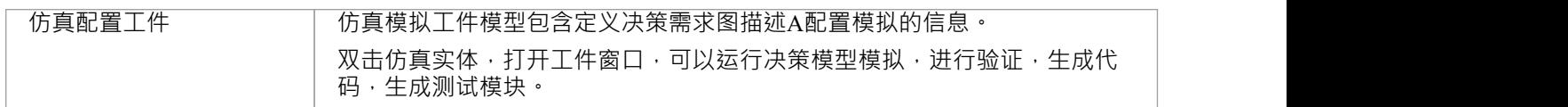

### **XML变换工具箱**

XML变换工具箱页面提供了用于在 XSL 样式表的控制下建模和执行将输入文档转换为 XML 或其他文档格式的 元素。您可以在 XML 转换图上模型和执行转换。

#### **XML变换工具箱页**

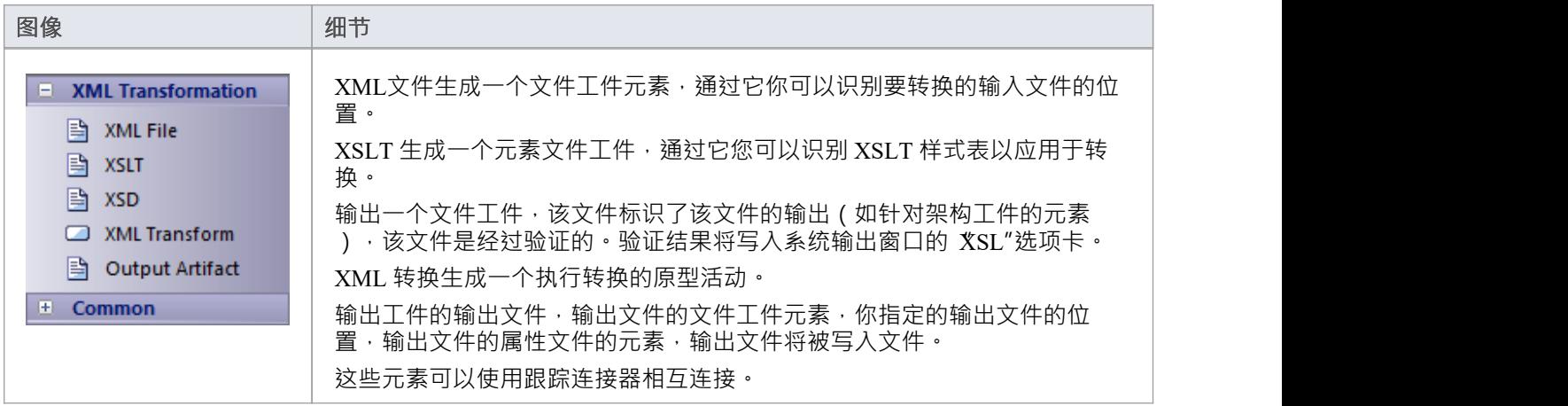

- 要将元素添加到当前打开的图表中,请单击相应的图标并将其拖到图表上的位置;根据提示设置元素名称 和其他属性
- 要添加关系,请单击相应的图标,然后单击图表中的开始元素并拖动到末尾元素

### **测试域工具箱**

测试域工具箱提供了一组基本元素,可用于创建测试域图,用于测试点功能。测试域图提供了有助于A测试逻 辑组合成测试集和测试套件的特定元素。

#### **测试域工具箱页面**

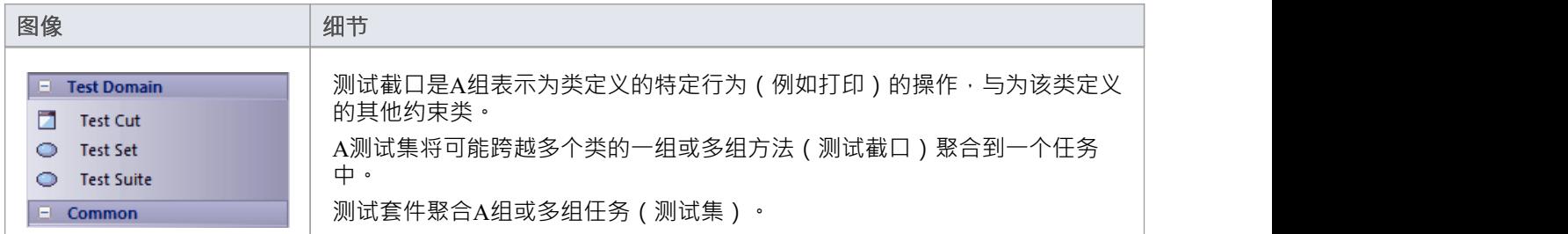

- 要将元素添加到当前打开的图表中,请单击相应的图标并将其拖到图表上的位置;根据提示设置元素名称 和其他属性
- 要添加关系,请单击相应的图标,然后单击图表中的开始元素并拖动到末尾元素

### **数据建模工具箱**

数据建模工具箱结合UML数据建模配置文件,为数据库建模和数据库设计提供了一套基本要素。

#### **数据建模工具箱页面**

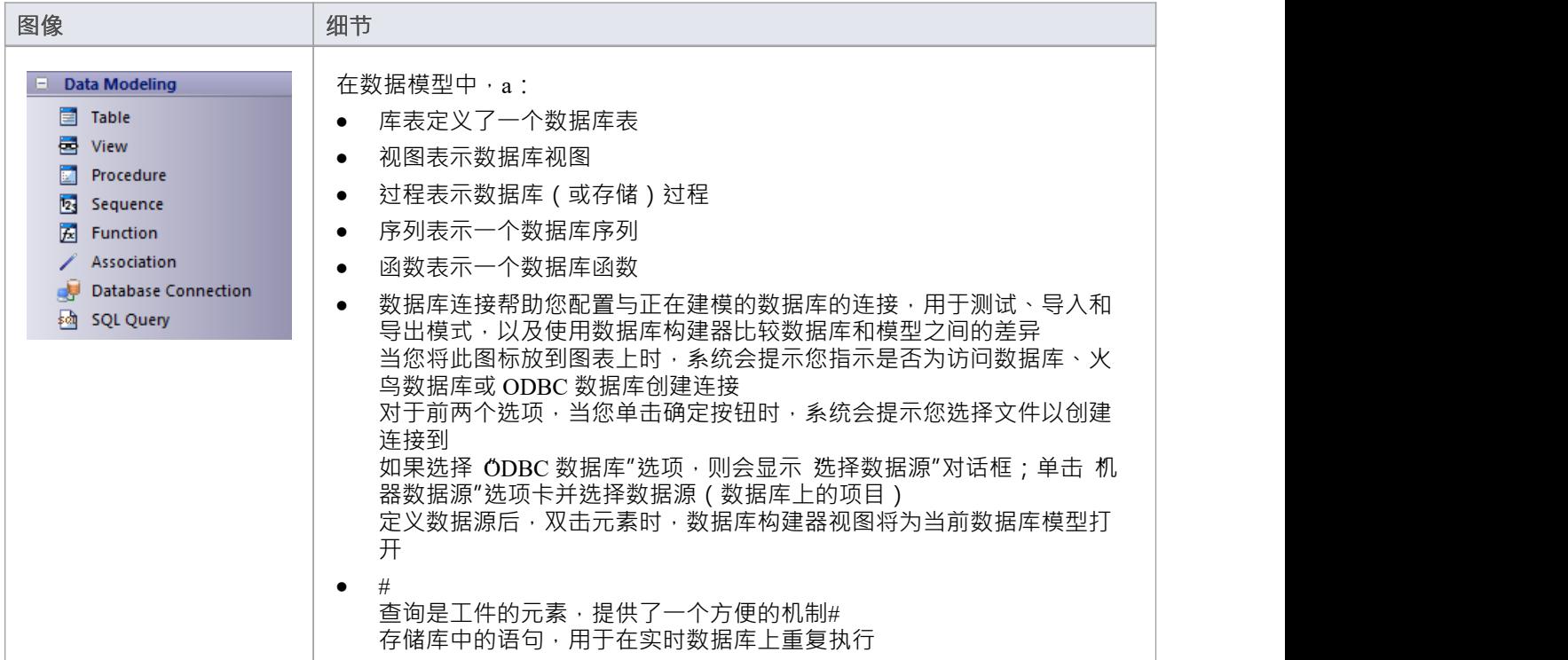

- 要将元素添加到当前打开的图表中,请单击相应的图标并将其拖到图表上的位置;根据提示设置元素名称 和其他属性
- 要添加关系,请单击相应的图标,然后单击图表中的开始元素并拖动到末尾元素

### **XML Schema工具箱**

XML Schema工具箱提供了可用于模型W3C XSD 模式文件的模型元素。这个工具箱实现了UML配置文件为XML Schema提供的结构。创建模型后,您可以从它自动生成 W3C XSD 模式文件。

#### **XML Schema工具箱pages**

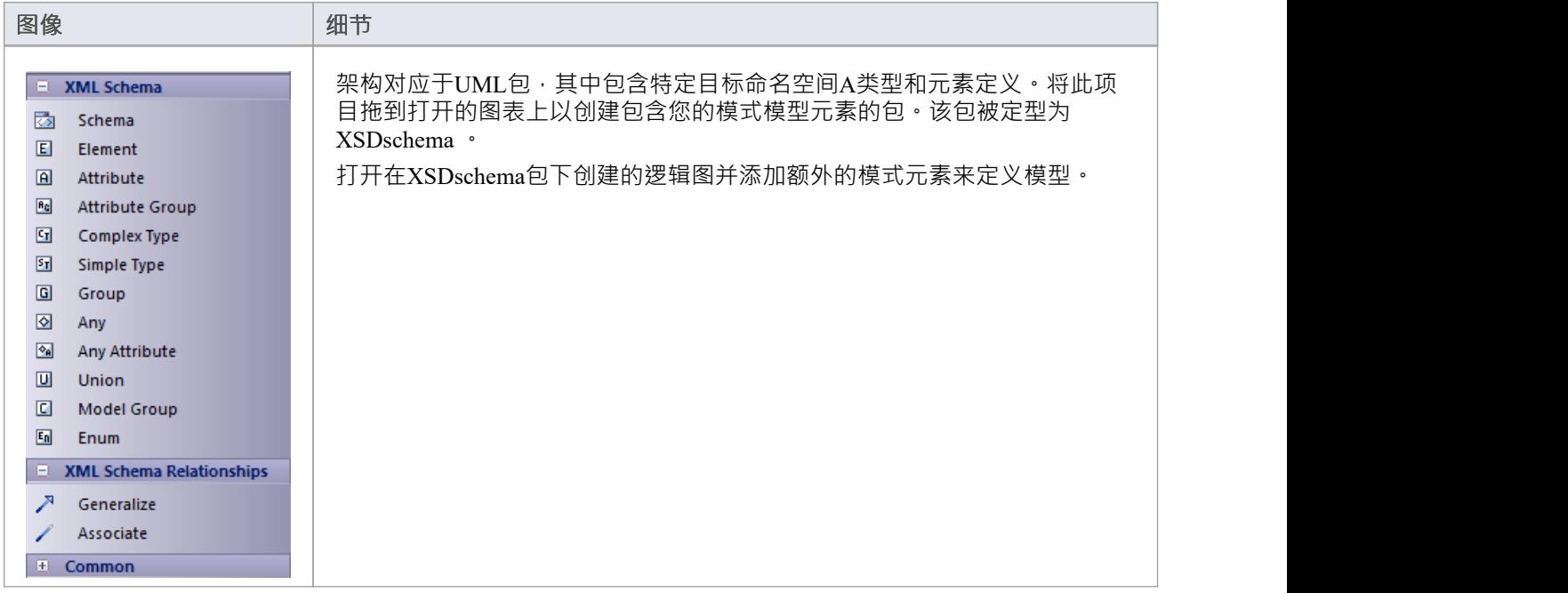

- 要将元素添加到当前打开的图表中,请单击相应的图标并将其拖到图表上的位置;根据提示设置元素名称 和其他属性
- 要添加关系,请单击相应的图标,然后单击图表中的开始元素并拖动到末尾元素

## **WSDL工具箱**

WSDL工具箱提供了可用于快速开发 W3C网络服务定义语言 (WSDL)模型的元素, 您可以从中自动生成 WSDL 文档。

#### **WSDL工具箱页面**

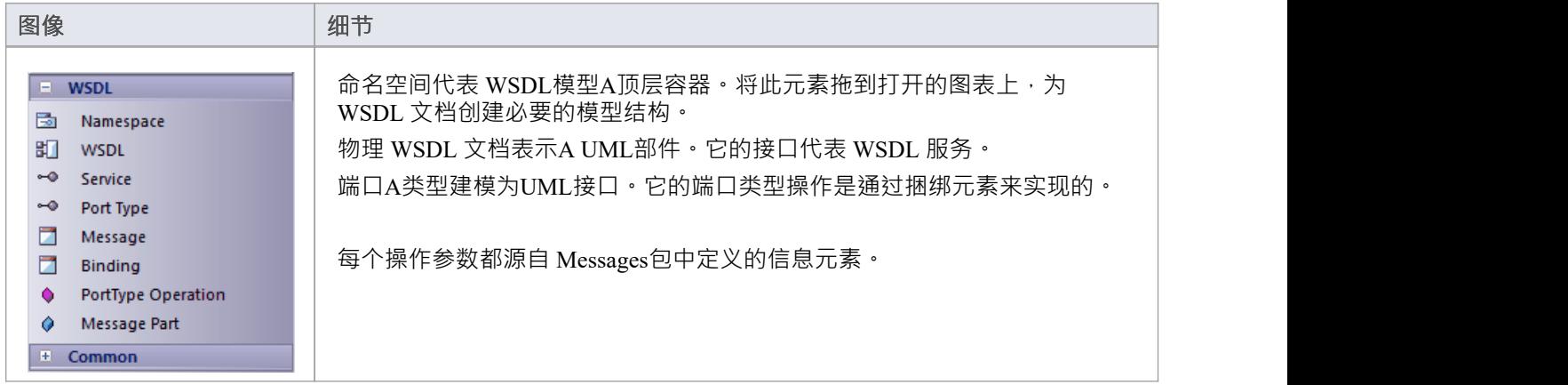

- 要将元素添加到当前打开的图表中,请单击相应的图标并将其拖到图表上的位置;根据提示设置元素名称 和其他属性
- 要添加关系,请单击相应的图标,然后单击图表中的开始元素并拖动到末尾元素

### **用户接口工具箱**

用户工具箱接口了广泛的图标,您可以使用这些图标来创建用户接口图表。

#### **用户工具箱接口**

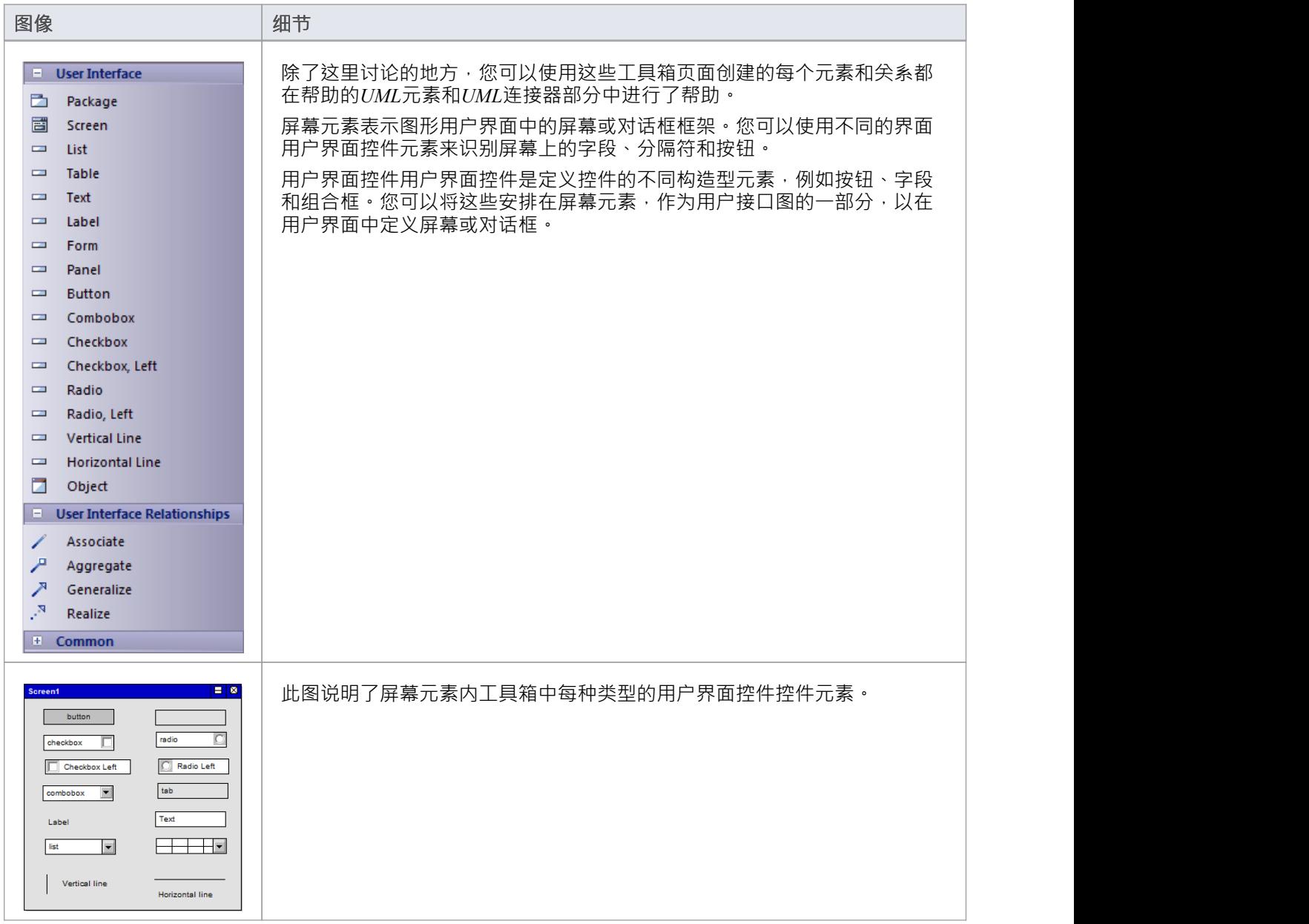

- 要将元素添加到当前打开的图表中,请单击相应的图标并将其拖到图表上的位置;根据提示设置元素名称 和其他属性
- 要添加关系,请单击相应的图标,然后单击图表中的开始元素并拖动到末尾元素
- 要将一个用户界面控件object放置在另一个内部 (例如,将字段或选项添加到面板或窗体),请在将object拖 动到位时按 Shift
- 您可以在图表中移动它们,但是一旦object在屏幕元素(或另一个用户界面控件元素)的边界内,您就无法 将其移出图表的边界;您可以在浏览器窗口上的父母之间移动子元素
- 如果删除图表上的屏幕(或其他父元素),它所包含的所有用户界面控件元素也会从图表中删除

# **维护工具箱**

维护工具箱提供定义和监控问题、缺陷、修改、工作任务和项目管理测试的元素和连接器。

#### **维护工具箱页面**

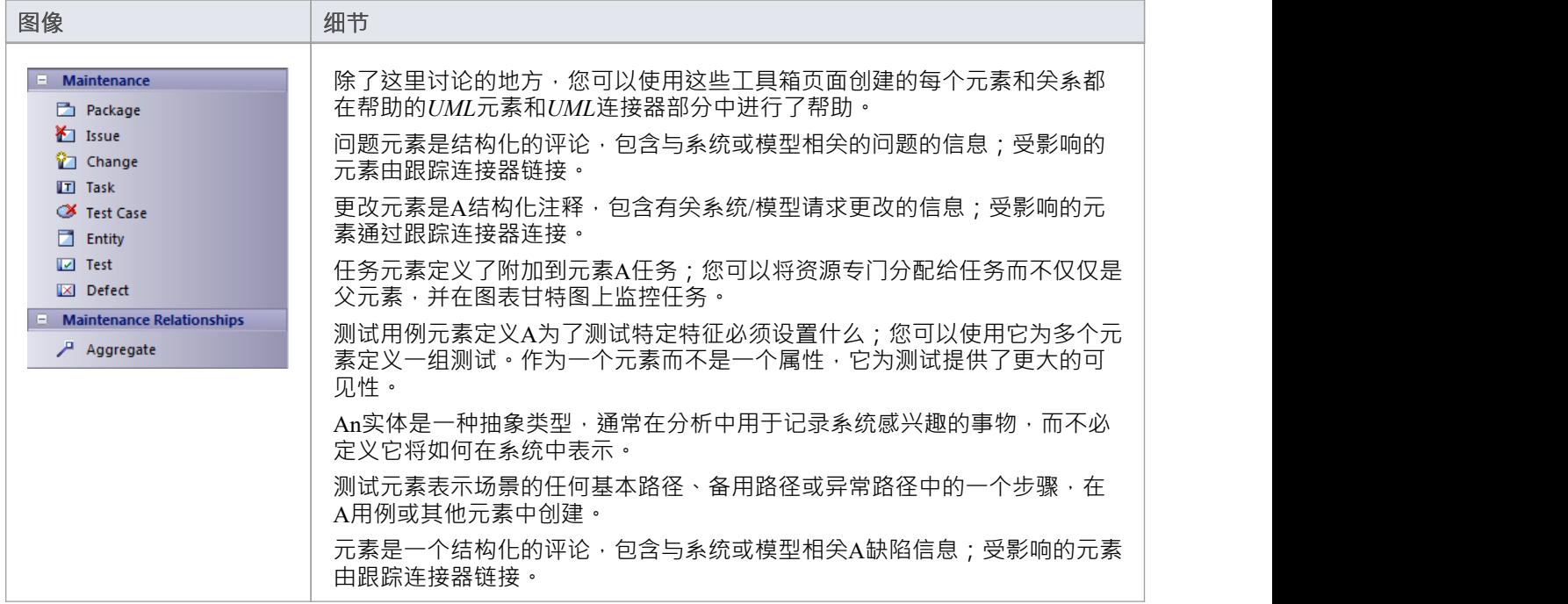

- 要将元素添加到当前打开的图表中,请单击相应的图标并将其拖到图表上的位置;根据提示设置元素名称 和其他属性
- 要添加关系,请单击相应的图标,然后单击图表中的开始元素并拖动到末尾元素

## **需求工具箱**

作为分析步骤,通常需要捕获简单的系统需求。这些最终通过使用案例来实现。

#### **需求工具箱pages**

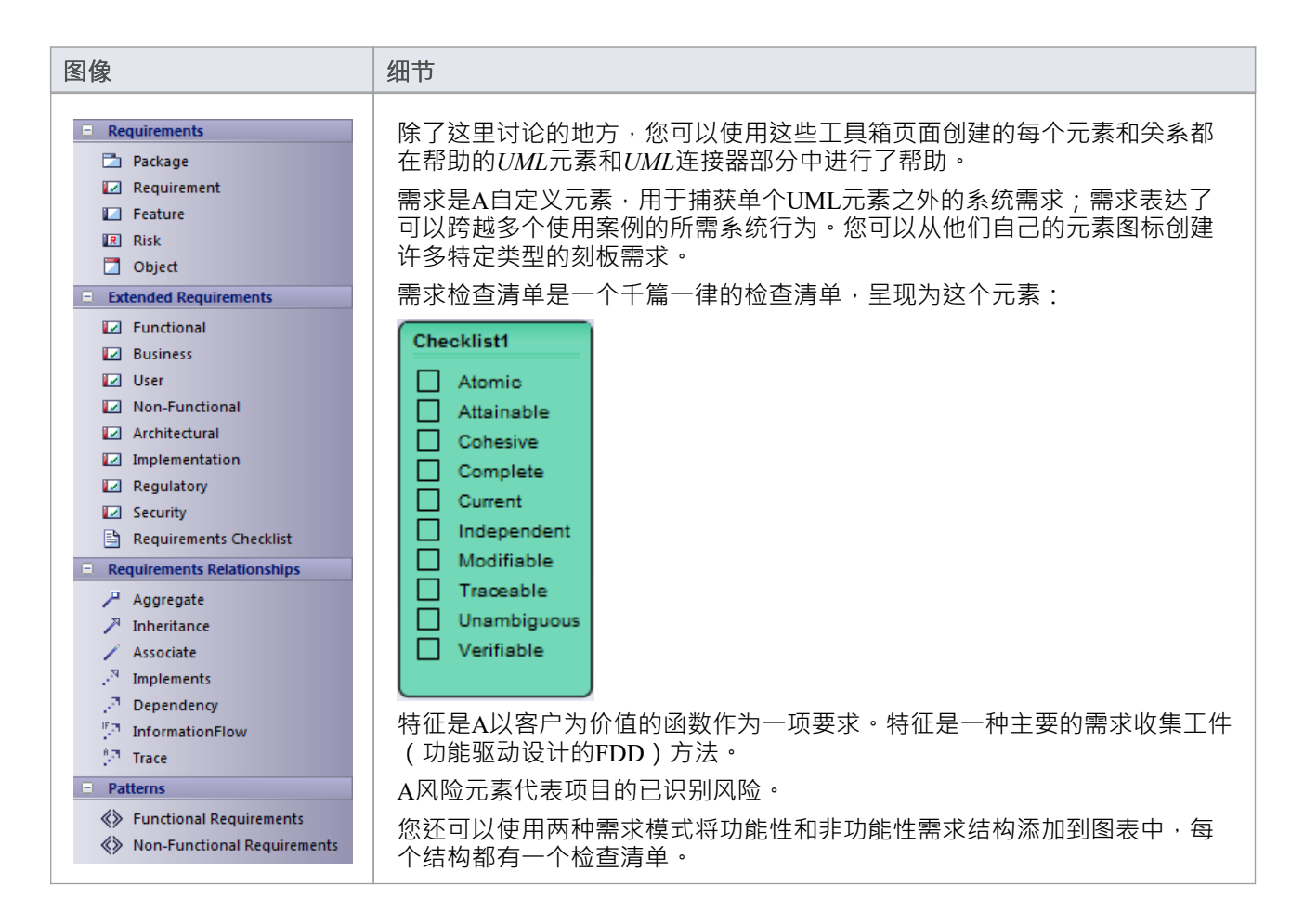

- 要将元素添加到当前打开的图表中,请单击相应的图标并将其拖到图表上的位置;根据提示设置元素名称 和其他属性
- 要添加关系,请单击相应的图标,然后单击图表中的开始元素并拖动到末尾元素

# **定制工具箱**

自定义工具箱包含扩展的UML元素,可用于在自定义图中建模或设计您的系统。

#### **自定义工具箱页面**

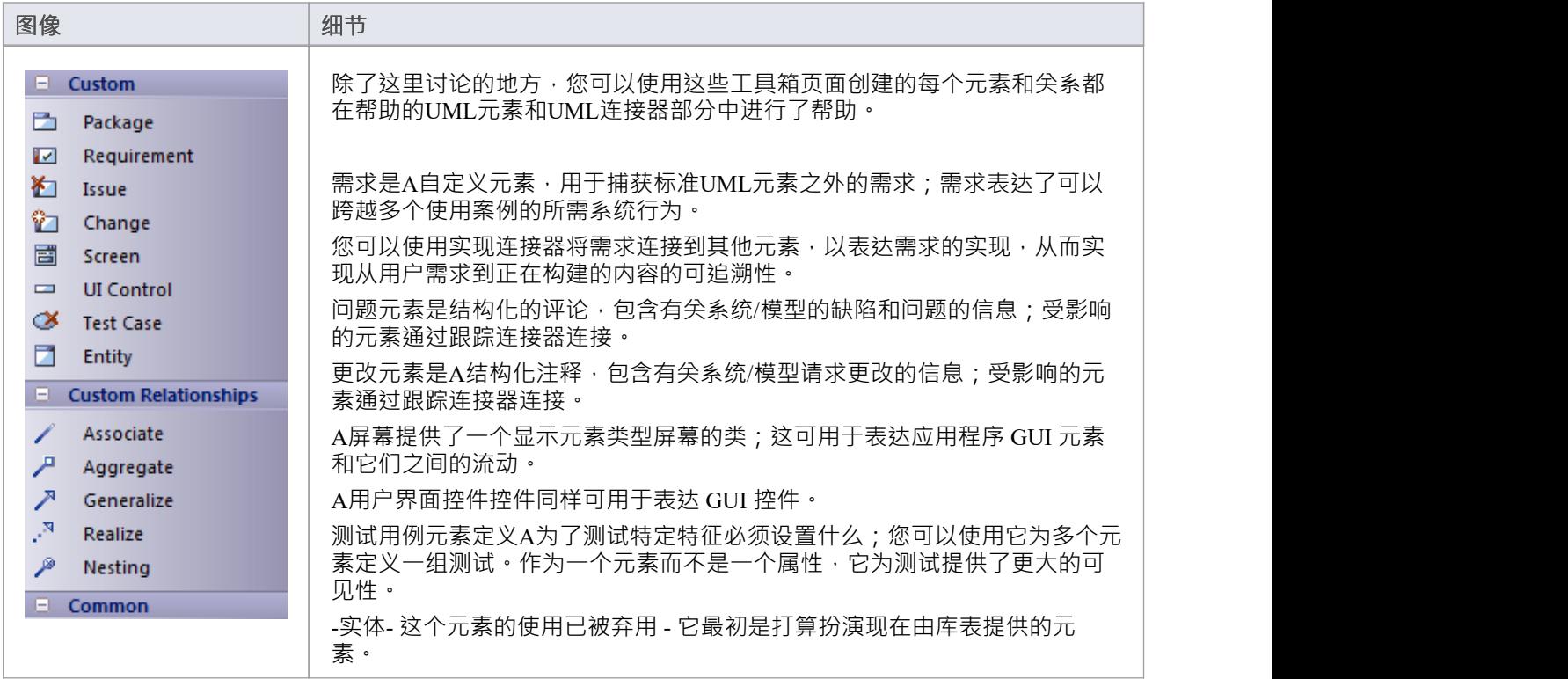

- 要将元素添加到当前打开的图表中,请单击相应的图标并将其拖到图表上的位置;根据提示设置元素名称 和其他属性
- 要添加关系,请单击相应的图标,然后单击图表中的开始元素并拖动到末尾元素

# **分析工具箱**

分析型元素在建模的早期用于捕获业务流程、活动、协作和一般领域信息。它们通常用于分析图中。

#### **分析工具箱页面**

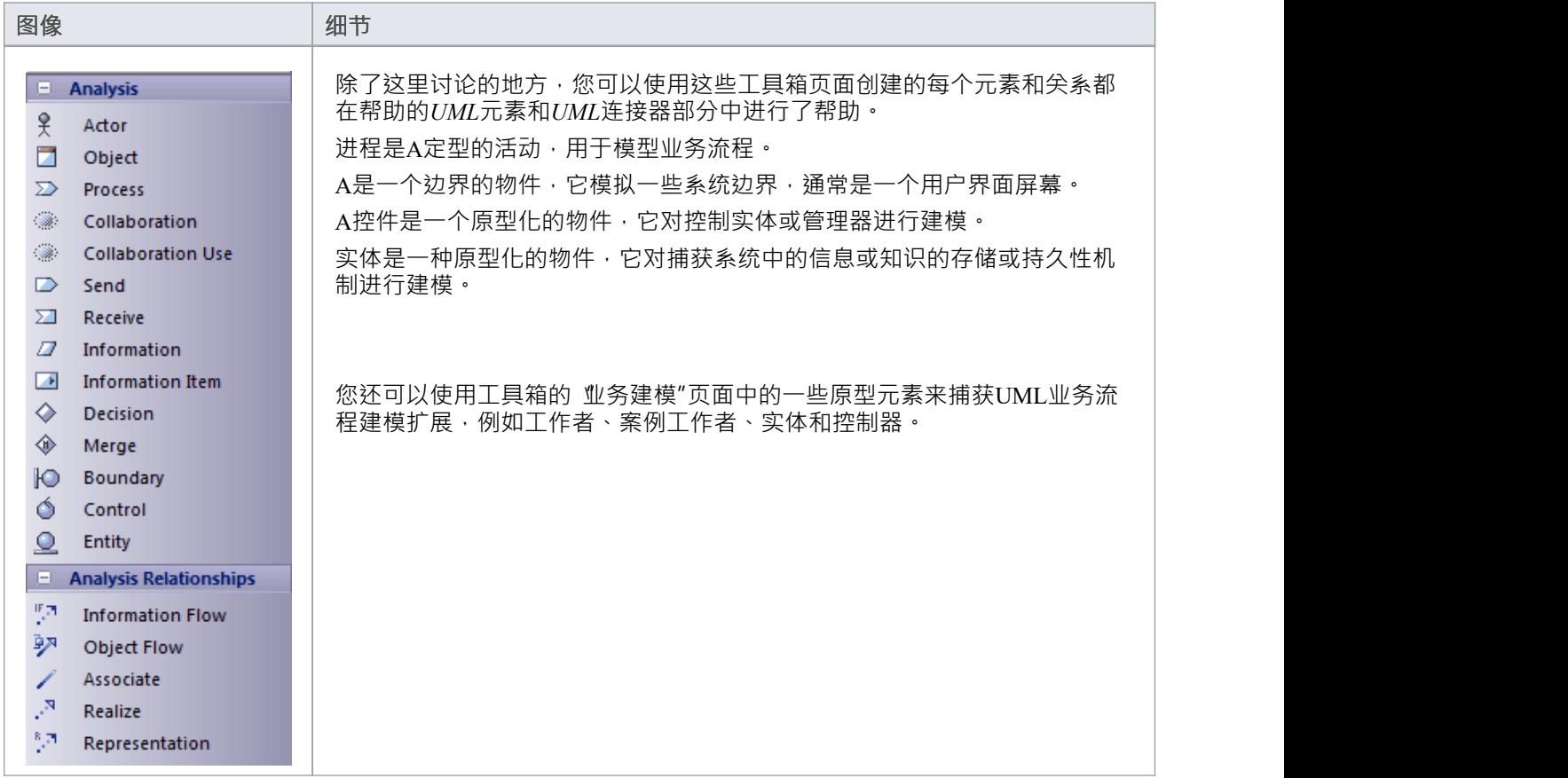

- 要将元素添加到当前打开的图表中,请单击相应的图标并将其拖到图表上的位置;根据提示设置元素名称 和其他属性
- 要添加关系,请单击相应的图标,然后单击图表中的开始元素并拖动到末尾元素

# **元模型工具箱**

元模型工具箱提供用于创建元模型图的模型元素。

#### **元模型工具箱页面**

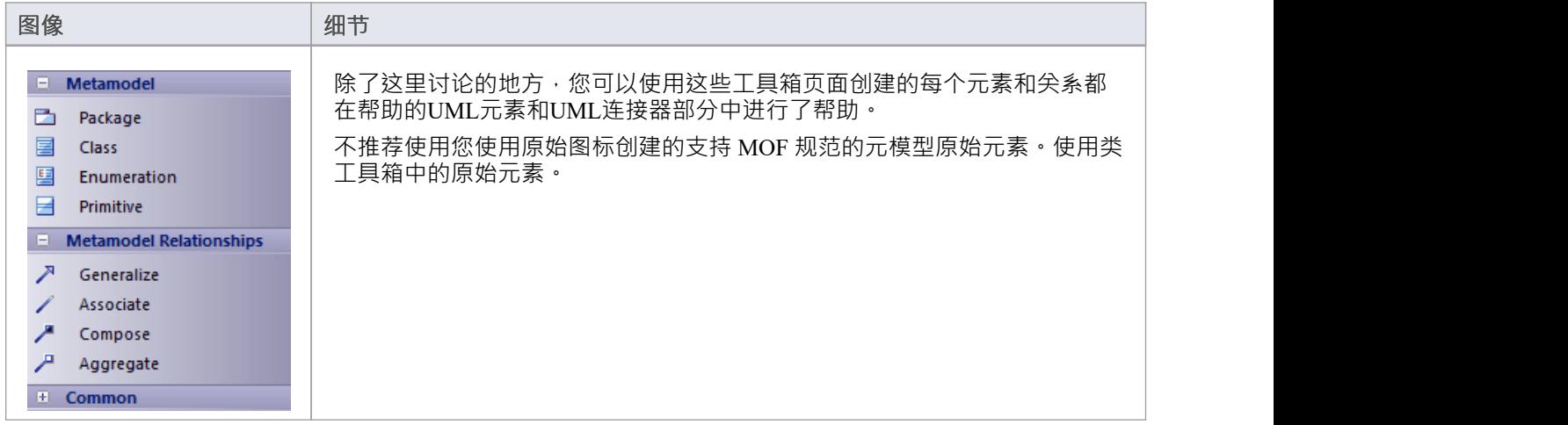

- 要将元素添加到当前打开的图表中,请单击相应的图标并将其拖到图表上的位置;根据提示设置元素名称 和其他属性
- 要添加关系,请单击相应的图标,然后单击图表中的源元素并拖动到目标元素

# **配置文件工具箱**

配置文件工具箱用于创建Profiles , 这是一种扩展UML模型的通用机制。 Profiles可以定义自定义构造型、标记 值、图表类型和工具箱。

工具箱还包含一组配置文件帮助器,它们提供模板和对话框来帮助您在MDG 技术中创建构造型Profiles 、工具 箱Profiles和图表配置Profiles 。

### **配置文件工具箱Pages**

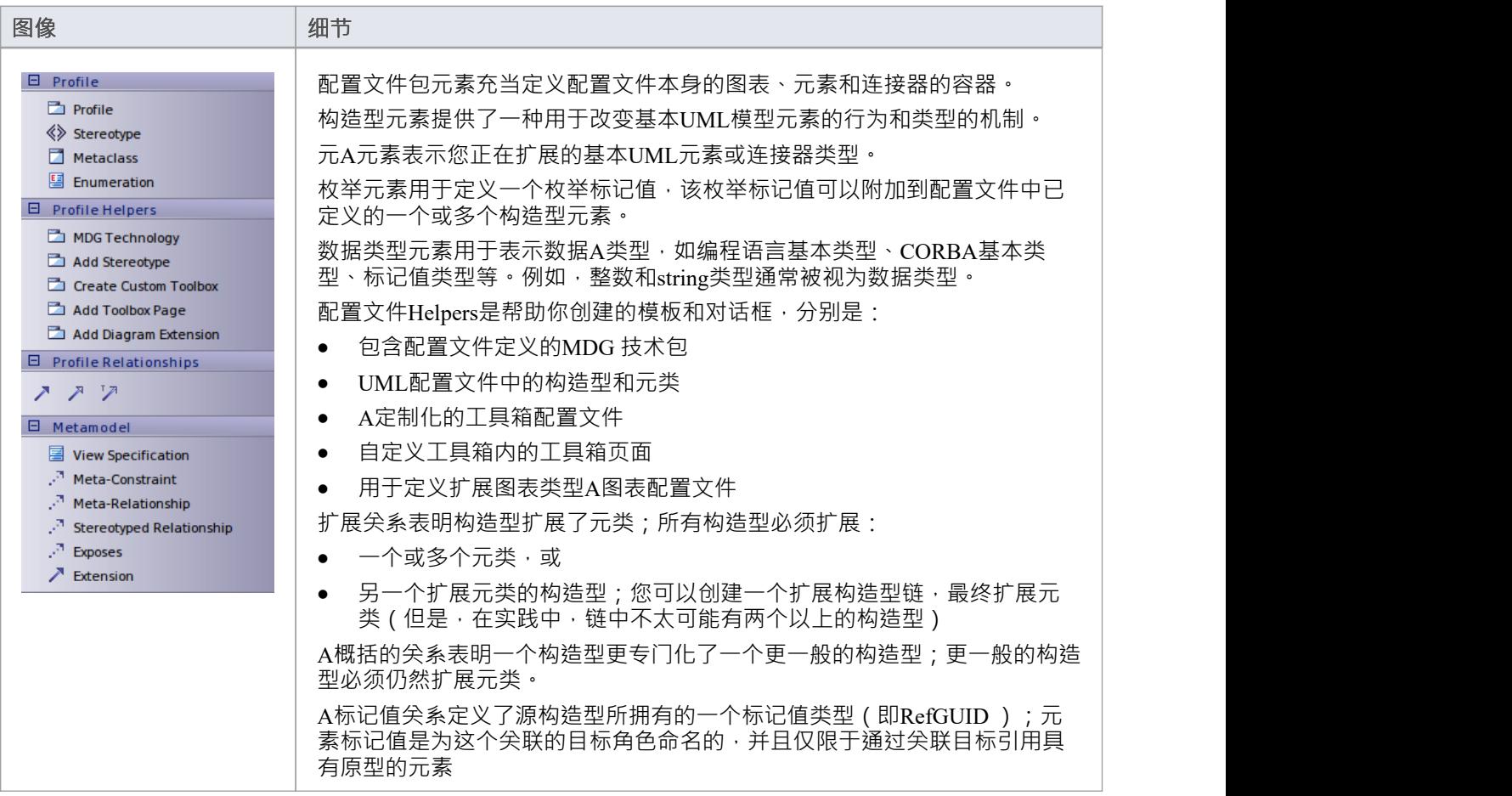

- 要将元素添加到当前打开的图表中,请单击相应的图标并将其拖到图表上的位置;根据提示设置元素名称 和其他属性
- 要添加关系,请单击相应的图标,然后单击图表中的开始元素并拖动到末尾元素

## **部署工具箱**

部署工具箱提供了模型元素,您可以使用这些模型元素在部署图中对系统的物理组件和部署结构进行建模。 Deployment 组包含与系统实际构建相关的元素 - 构成系统的硬件或软件组件(如 ActiveX DLL 或网络服务器) 和这些组件运行的物理平台(节点)(如窗口2000服务器),包括节点之间的物理连接。

#### **部署工具箱页面**

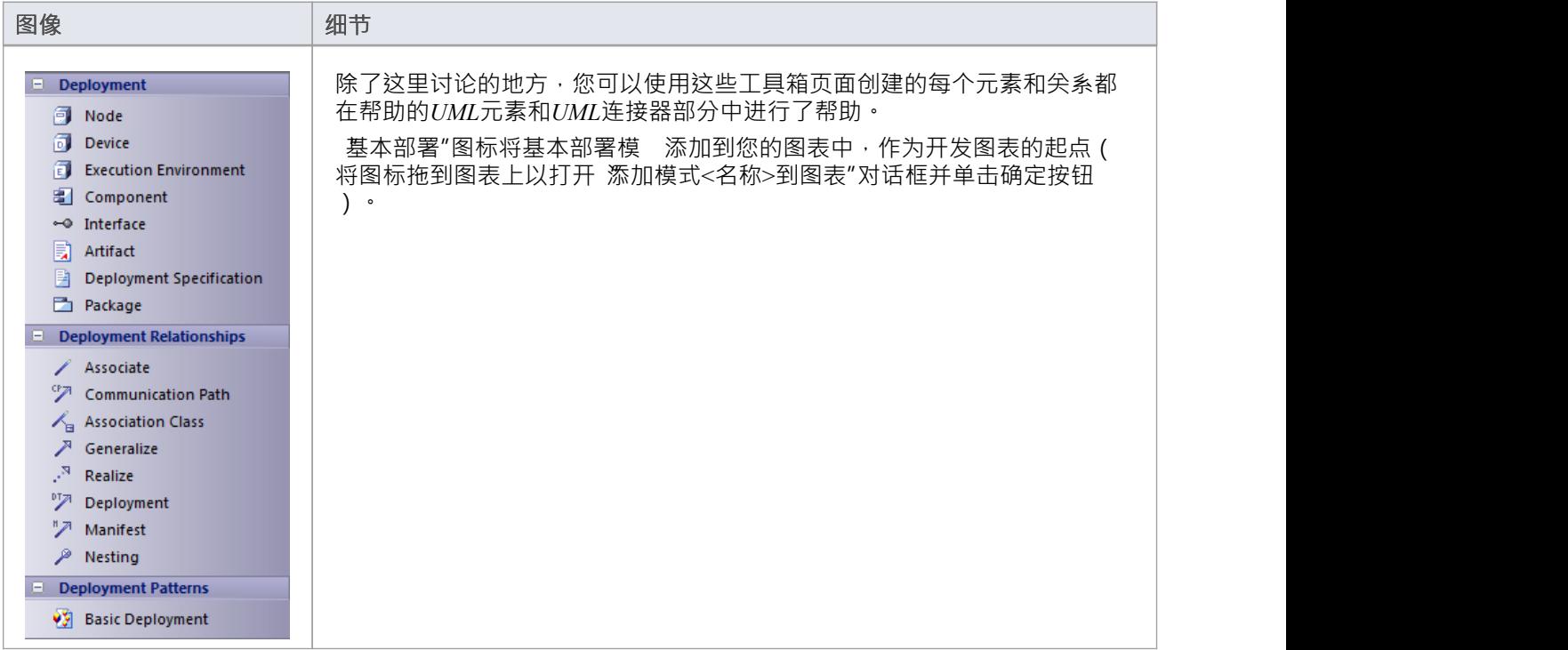

- 要将元素添加到当前打开的图表中,请单击相应的图标并将其拖到图表上的位置;根据提示设置元素名称 和其他属性
- 要添加关系,请单击相应的图标,然后单击图表中的开始元素并拖动到末尾元素

# **部件工具箱**

图表的 部件"页面提供了模型元素,您可以使用这些元素在部件图中对模型的物理组件进行工具箱。 部件"页 面包含与系统实际构建相关的元素和连接器——构成系统的组件 (例如 ActiveX DLL 或Java bean) 、它们公开 的接口以及这些元素之间的依赖关系。

组件是组成系统的A硬件或软件;例如,DLL或网络服务器是可能部署在窗口服务器(节点)上的组件。

#### **部件工具箱**

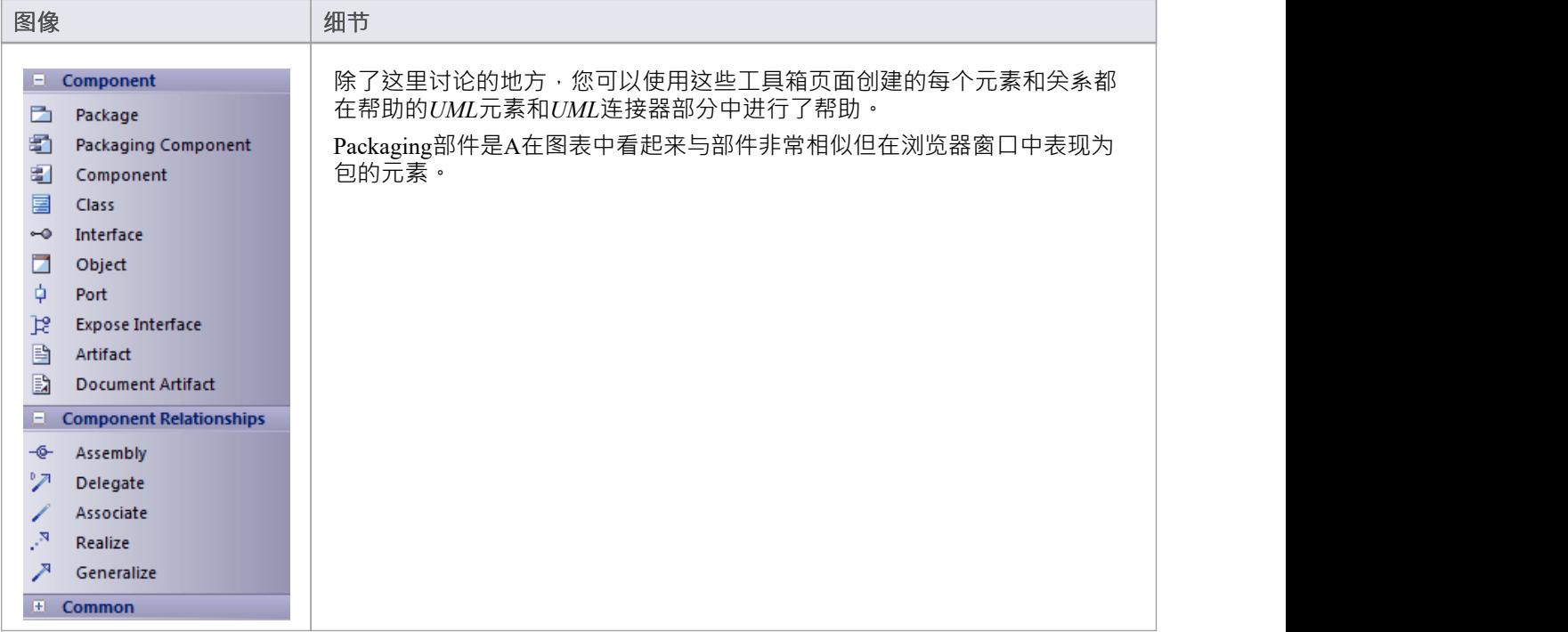

- 要将元素添加到当前打开的图表中,请单击相应的图标并将其拖到图表上的位置;根据提示设置元素名称 和其他属性
- 要添加关系,请单击相应的图标,然后单击图表中的开始元素并拖动到末尾元素

# **活动工具箱**

用于模型系统的活动工具箱从活动图和交互概览图中的多个视点(活动及其间的流动)表示。这两种类型的图 表通常都是在活动元素下创建的。

可以将活动定型为流程以显示业务流程图标;活动表示正在执行的某些工作,这些工作可能与多个使用案例重 叠或仅构成一个用例的一部分。

#### **活动工具箱页面**

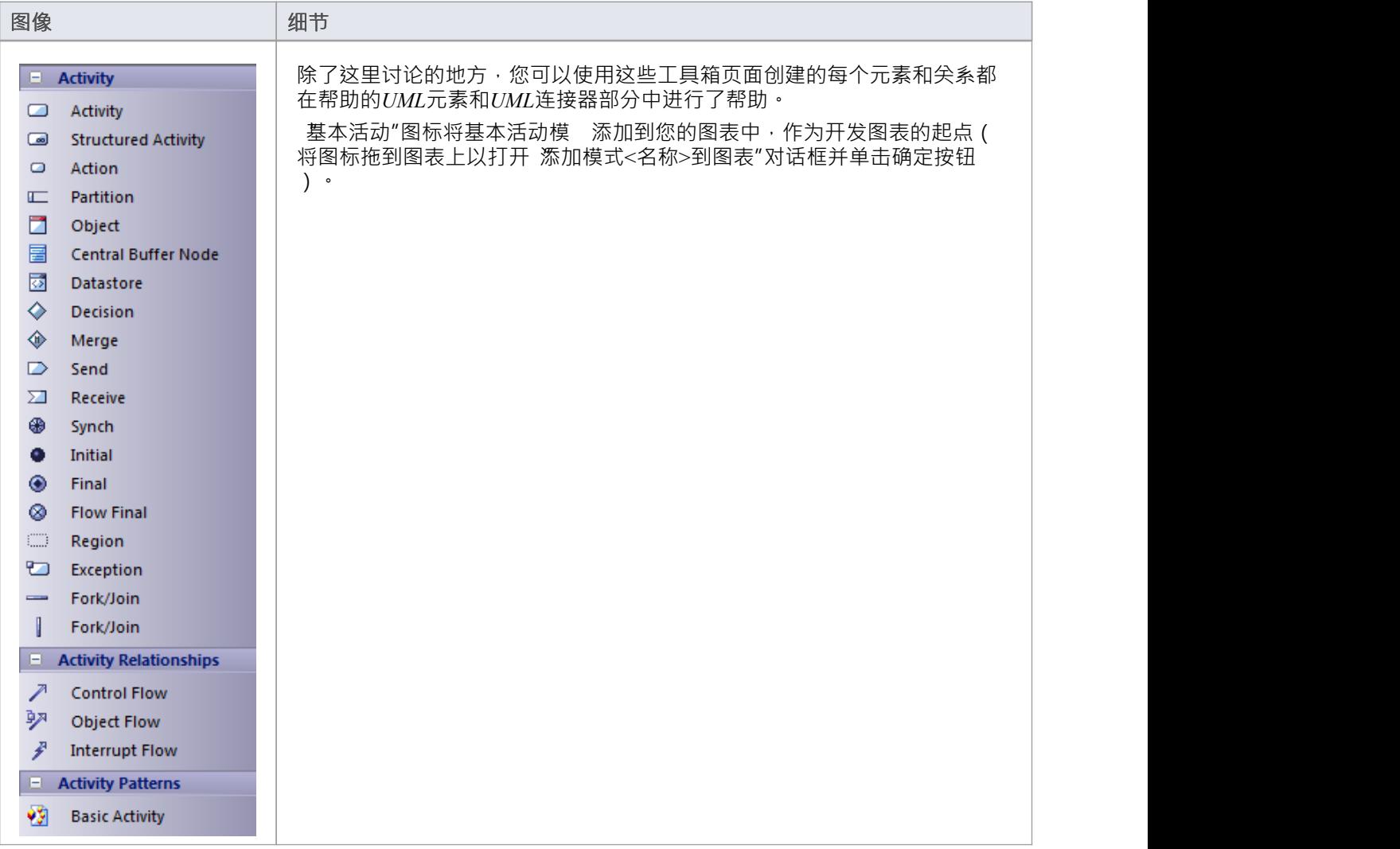

- 要将元素添加到当前打开的图表中,请单击相应的图标并将其拖到图表上的位置;根据提示设置元素名称 和其他属性
- 要添加关系,请单击相应的图标,然后单击图表中的开始元素并拖动到末尾元素

# **状态工具箱**

状态工具箱用于开发状态机图,显示一个类或其他元素可能处于的可启用状态以及从一个状态到另一个状态的 转换。这些图表通常放在浏览器窗口中的类元素下,以说明特定元素如何随时间变化。状态可以有子状态;例 如,Accelerate 和 Brake 可能是 Active 的子状态。

#### **状态工具箱页面**

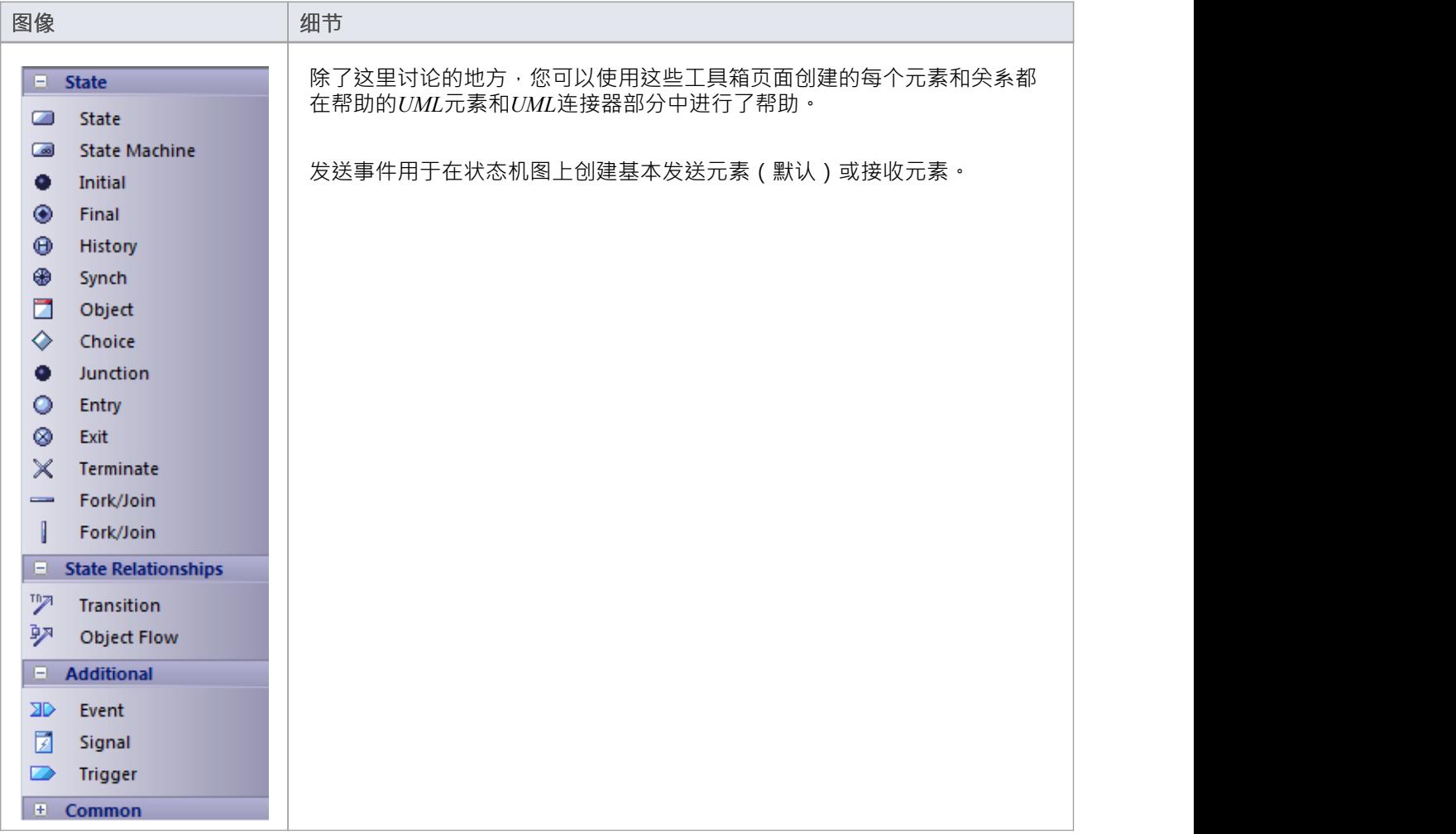

- 要将元素添加到当前打开的图表中,请单击相应的图标并将其拖到图表上的位置;根据提示设置元素名称 和其他属性
- 要添加关系,请单击相应的图标,然后单击图表中的开始元素并拖动到末尾元素

# **计时工具箱**

时序工具箱提供了用于创建时序图的建模元素,时序图定义了对象在时间尺度上的行为,以可视化对象如何随 时间变化状态和交互。

时序图可用于定义硬件驱动或嵌入式软件组件,以及时间驱动的业务流程。

#### **计时工具箱页面**

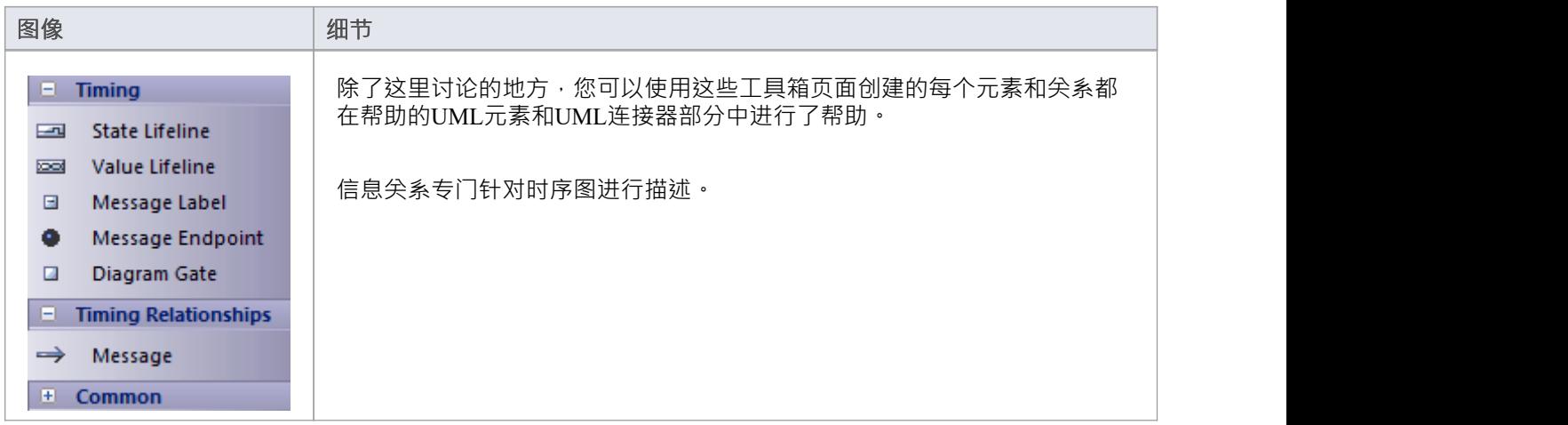

- 要将元素添加到当前打开的图表中,请单击相应的图标并将其拖到图表上的位置;根据提示设置元素名称 和其他属性
- 要添加关系,请单击相应的图标,然后单击图表中的开始元素并拖动到末尾元素

# **交互工具箱**

交互工具箱用于开发序列图。您使用序列图来模型动态交互 - 工作流和消息的顺序传递 - 元素之间的实时。序列 图通常放置在用例元素下方,以随着时间的推移进一步扩展用例行为。

#### **交互工具箱**

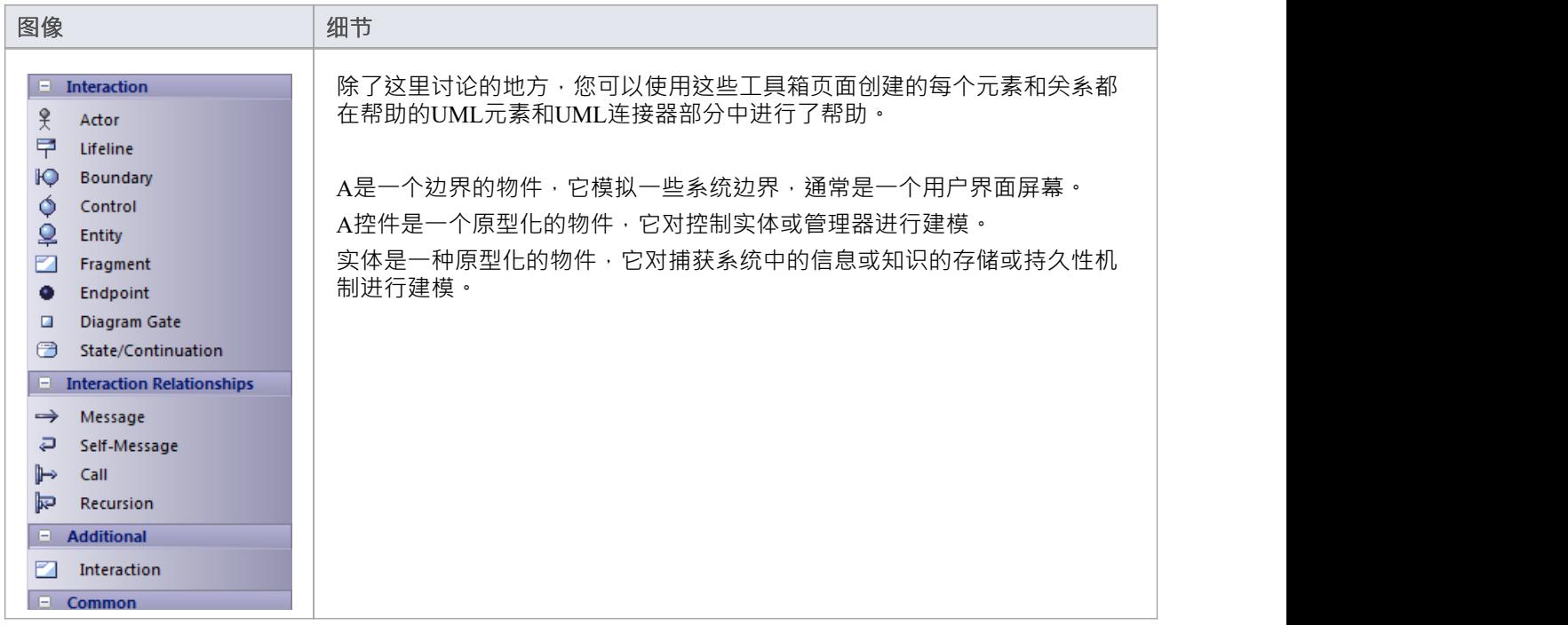

- · 交互支持通过浏览器和图表上下文菜单来交互元素的图表;您无法通过将元素拖到图表上来捕获这些图表
- · "片段"图标创建组合片段元素
- · 信息、自身信息和调用被描述为序列图消息
- · 消息可以是简单或递归调用
- 要将元素添加到当前打开的图表中,请单击相应的图标并将其拖到图表上的位置;根据提示设置元素名称 和其他属性
- 要添加关系,请单击相应的图标,然后单击图表中的开始元素并拖动到末尾元素

# **通讯工具箱**

通讯工具箱用于开发通讯图,您可以在其中模拟运行时模型之间的动态交互。这些图表用于实时模型工作流和 元素之间的消息顺序传递;它们通常被放置在用例元素之下,以便随着时间的推移进一步扩展用例行为。 系统中的参与者元素,其他模型对系统内的用户进行建模,包括标准用户组件(物件)和用户控制器(边界实 体。

#### **通讯工具箱页面**

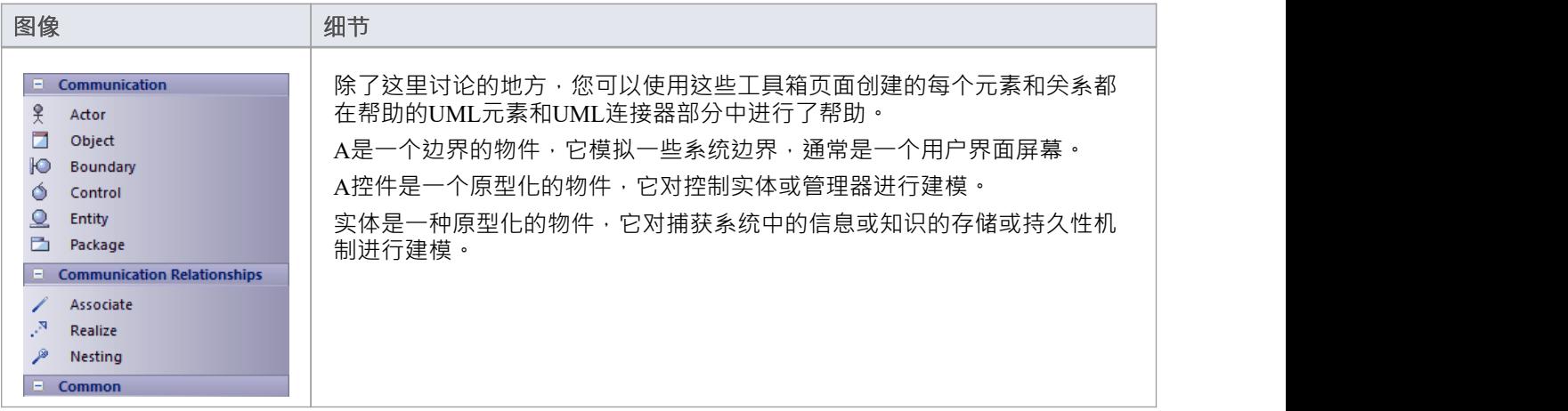

- 要将元素添加到当前打开的图表中,请单击相应的图标并将其拖到图表上的位置;根据提示设置元素名称 和其他属性
- 要添加关系,请单击相应的图标,然后单击图表中的开始元素并拖动到末尾元素

# **复合工具箱**

复合工具箱用于创建复合结构图。这些反映了类、接口或组件的内部协作,以描述功能或表达运行时架构、使 用模式和参与元素的关系,而这些静态图可能不会显示。类元素是图表的基本结构,接口、部件、端口和协作 元素定义了类的功能或用途。

#### **复合工具箱页面**

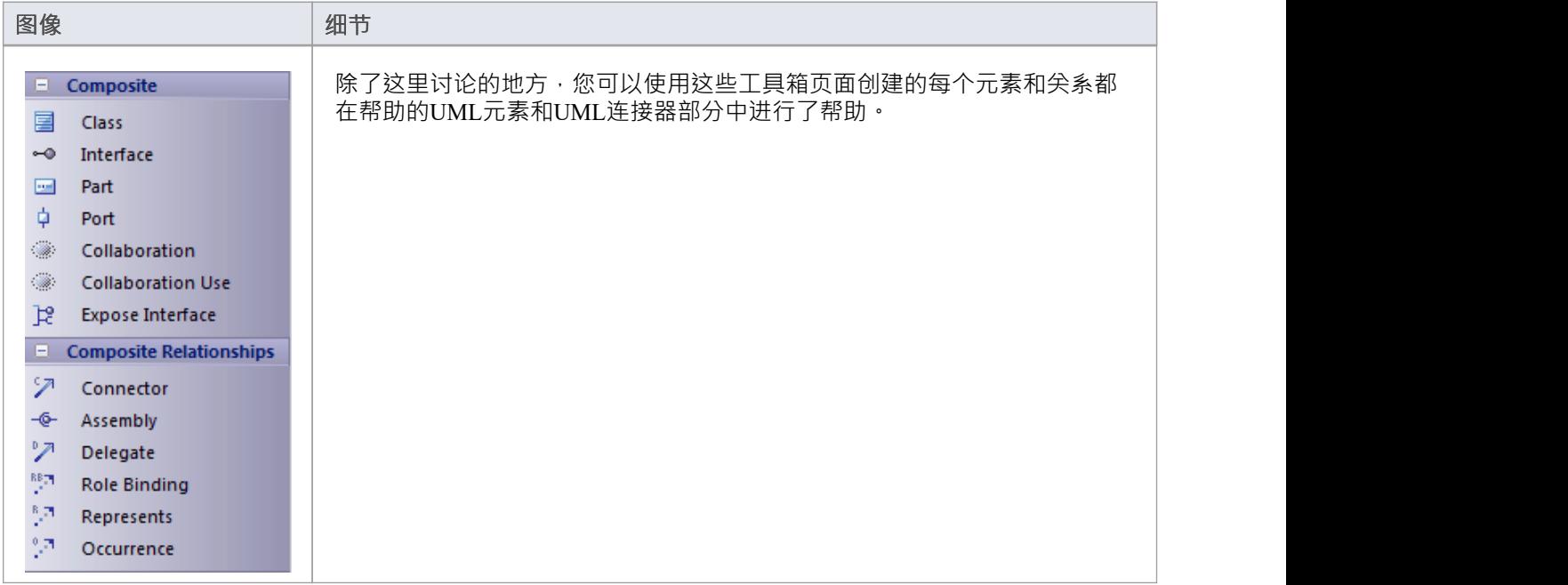

- 要将元素添加到当前打开的图表中,请单击相应的图标并将其拖到图表上的位置;根据提示设置元素名称 和其他属性
- 要添加关系,请单击相应的图标,然后单击图表中的开始元素并拖动到末尾元素

## **物件工具箱**

物件工具箱用于创建物件图,反映多样性和实例化类可以服务的角色。它们在创建应用关系和类的不同案例时 很有用。

#### **物件工具箱页面**

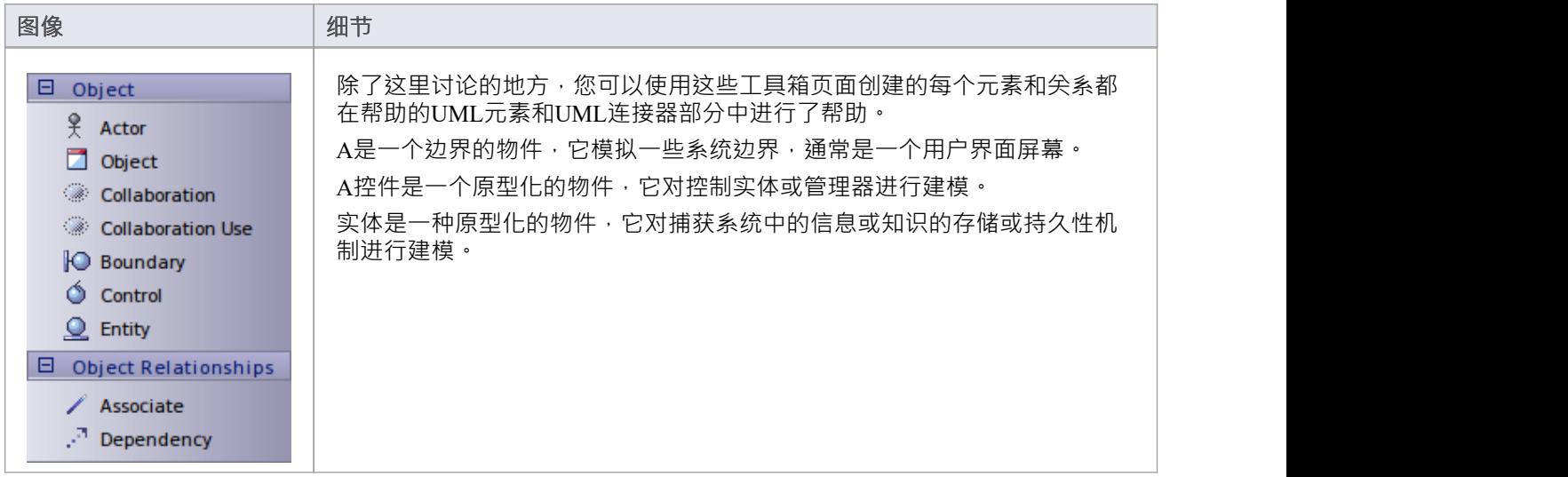

- 要将元素添加到当前打开的图表中,请单击相应的图标并将其拖到图表上的位置;根据提示设置元素名称 和其他属性
- 要添加关系,请单击相应的图标,然后单击图表中的开始元素并拖动到末尾元素

### **类工具箱**

类工具箱可用于创建类模型和数据模型。此类模型包含包图、类图和物件图——这些图通常显示与系统逻辑结 构有关的元素,例如对象、类和接口。

逻辑模型可以包括领域模型(高级业务驱动的object模型)到严格的开发类模型(定义继承、属性和操作)。

#### **类工具箱pages**

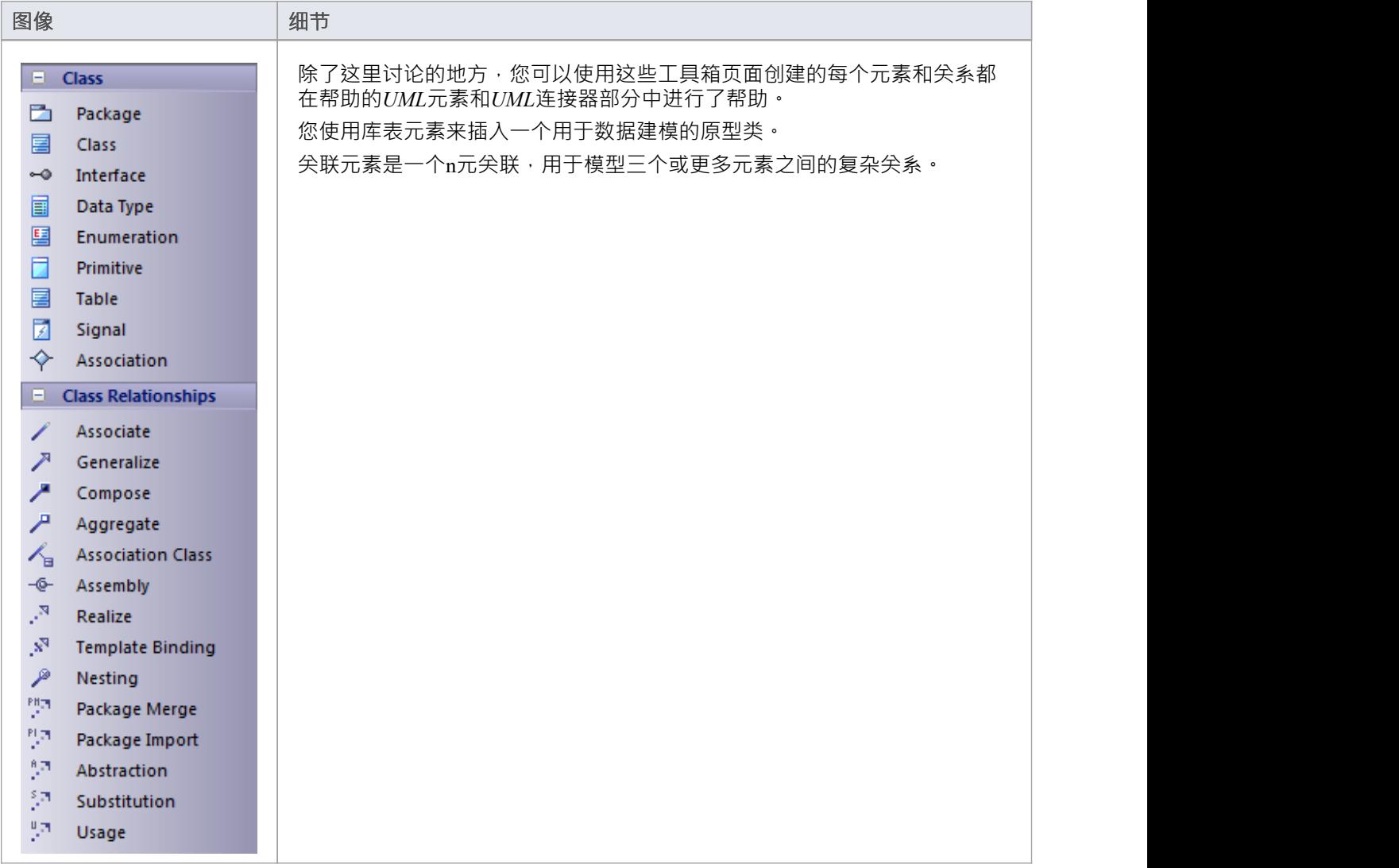

- 要将元素添加到当前打开的图表中,请单击相应的图标并将其拖到图表上的位置;根据提示设置元素名称 和其他属性
- 要添加关系,请单击相应的图标,然后单击图表中的开始元素并拖动到末尾元素

# **用例工具箱**

用例工具箱页面用于从系统用户的角度对系统功能进行建模。用例对象用于构建用例模型,这些模型描述了要 构建的系统的功能、需求、约束以及用户如何交互与系统。 序列图可以与使用案例相关联,以捕获工作流和系统行为。

### **用例工具箱页面**

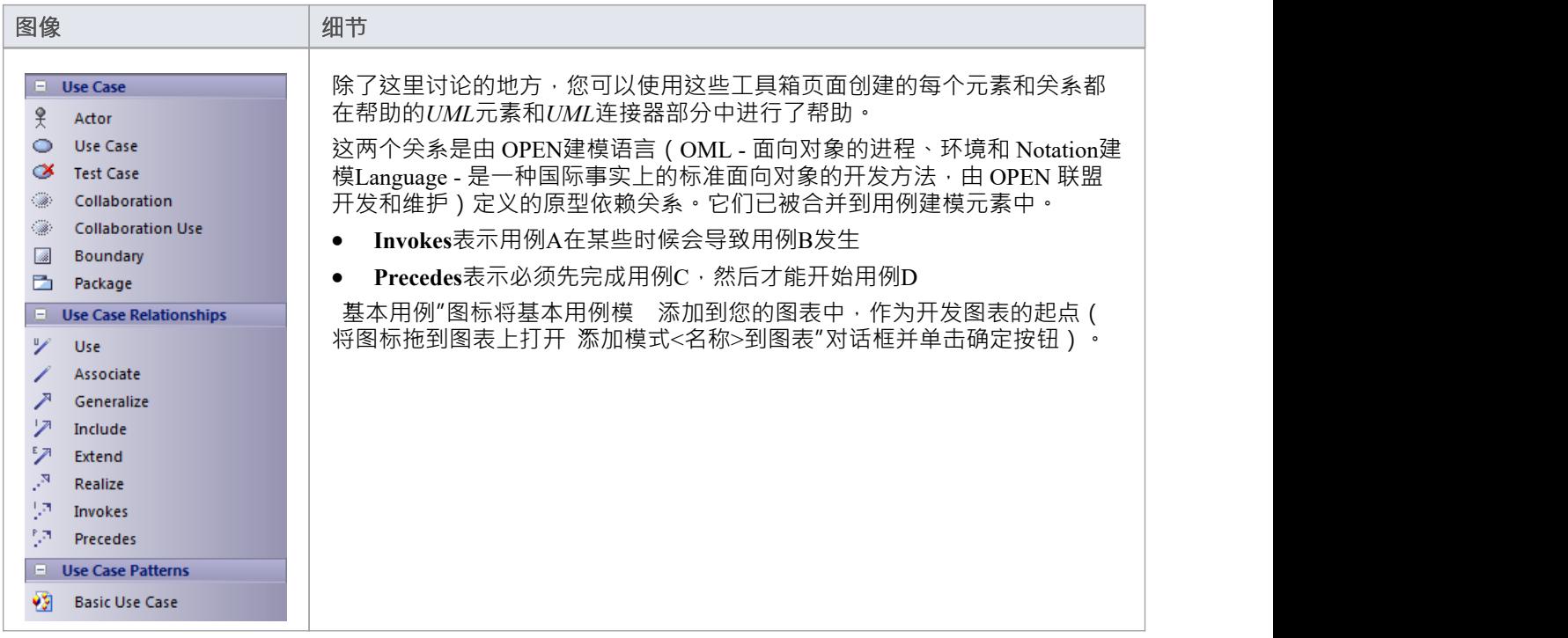

- 要将元素添加到当前打开的图表中,请单击相应的图标并将其拖到图表上的位置;根据提示设置元素名称 和其他属性
- 要添加关系,请单击相应的图标,然后单击图表中的开始元素并拖动到末尾元素

# **公共页面**

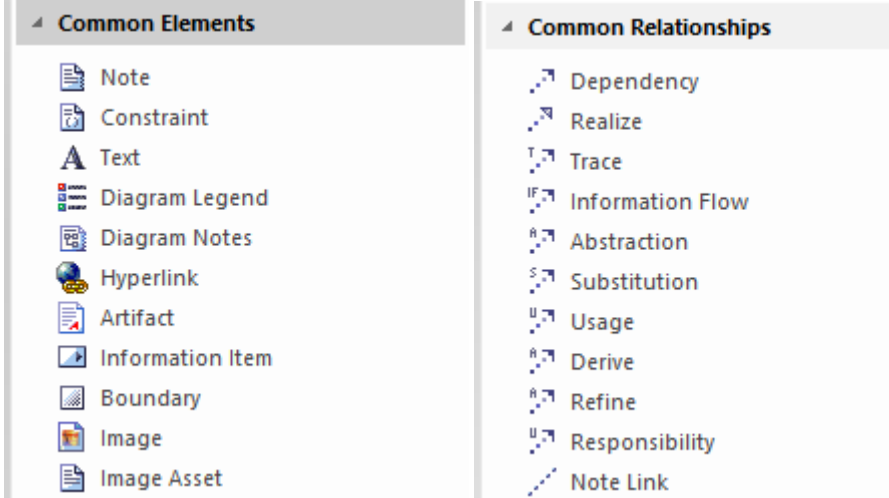

工具箱图表 公共"页面提供了可以在任何图表上使用的元素和关系。它们显示在工具箱中每隔一组页面的工具<br>箱。 箱 ・ コンピューター しんしょう しょうしょく

### **公共元素**

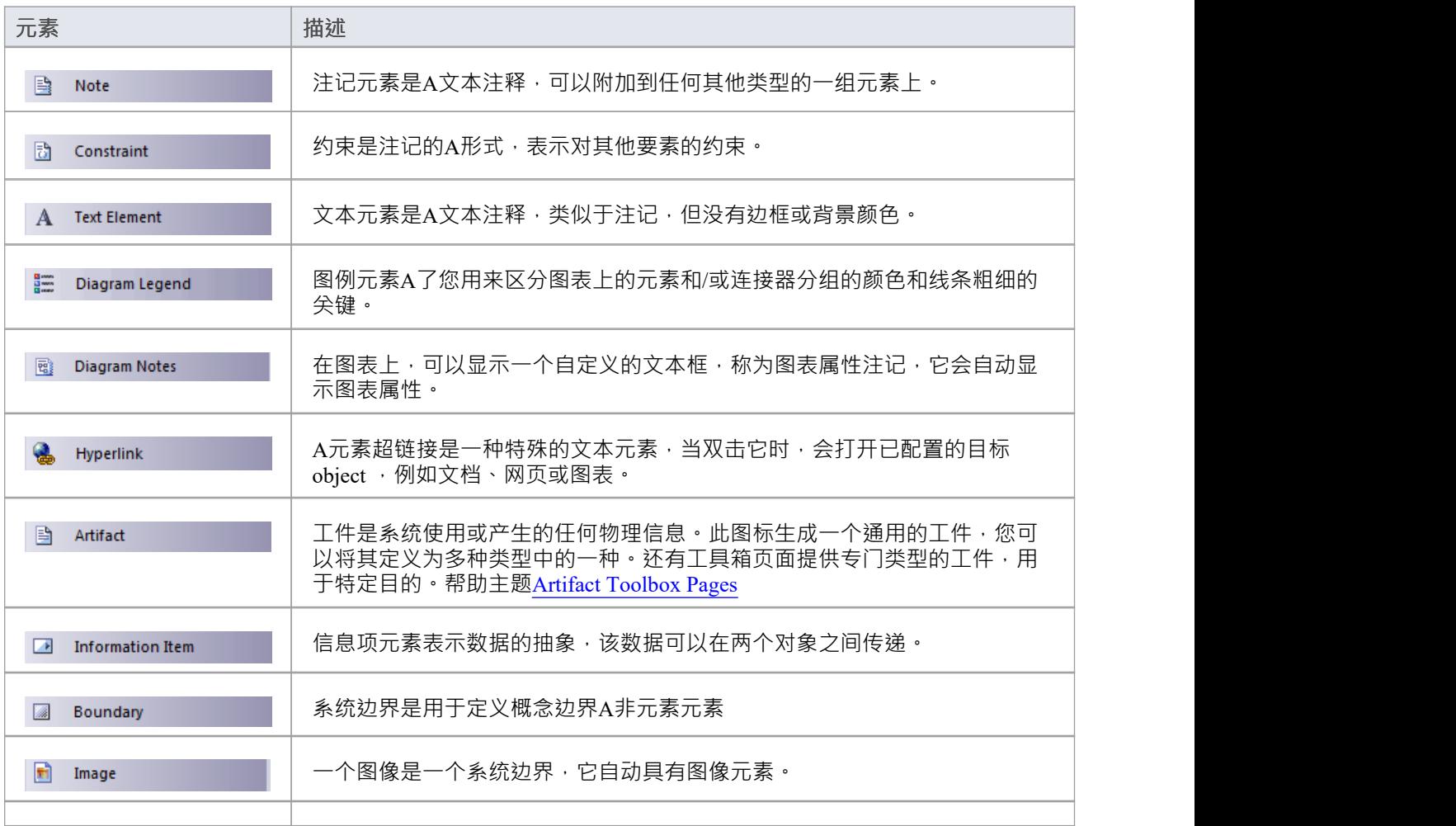

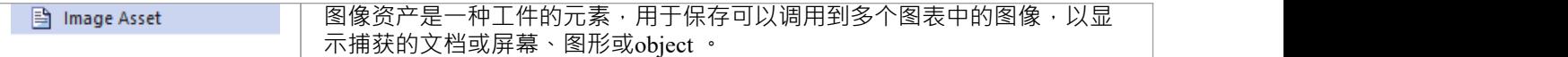

### **公共连接器**

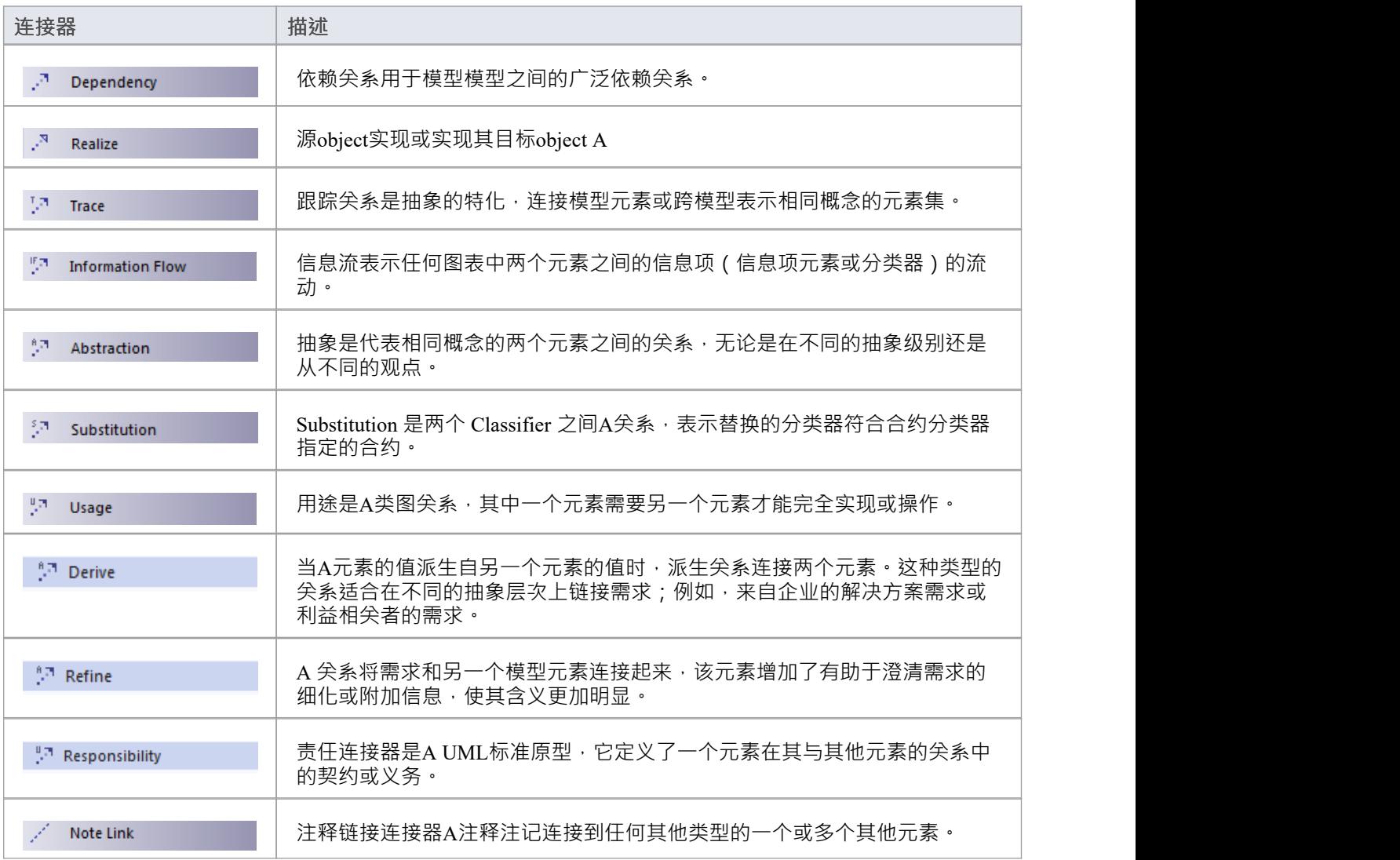

# **工具箱快捷菜单**

当您向图表添加元素和连接器时,您可以使用 工具箱快捷方式"菜单作为使用完整图形工具箱的替代方法。 菜单类似于此示例:

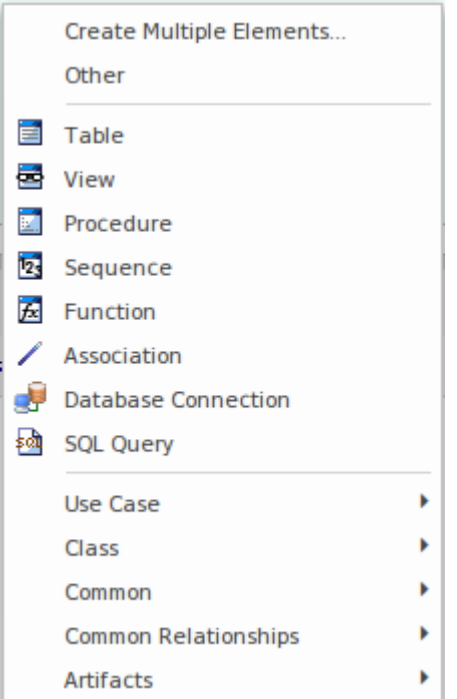

它提供了添加到图表的选项:

- 一次多个元素,类型适合图表或所选工具箱页面
- 工具箱页面中的元素和连接器分配给其他图表类型(其它"选项)
- 特定于当前图表类型的元素和关系 (在示例中, 数据库元素)
- 来自固定在工具箱中的任何页面的元素和关系 ( 在示例中, 阴例"和 类"选项 )
- · 公共元素和关系
- · 工件类型的物质

使用快捷菜单的优点是它提供了更多的工作空间用于绘制图表,而不是显示固定(而不是弹出)菜单。

#### **使用工具箱快捷菜单**

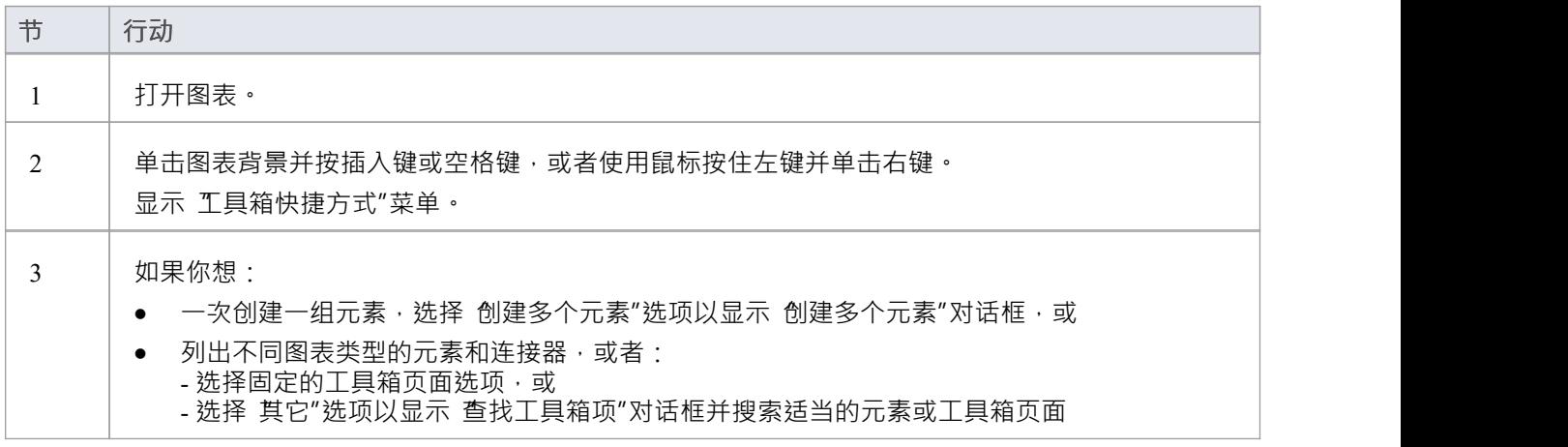

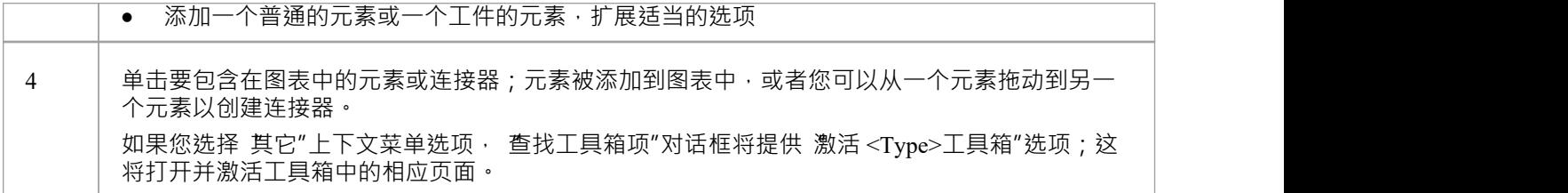

### **注记**

· 与工具箱本身一样,如果MDG 技术:

- 活跃

- 自动工具箱页面, 以及

- 重复UML或扩展页面 然后固定技术页面覆盖并替换"工具箱快捷方式"菜单中固定的UML或扩展页面

# **添加多个元素**

Enterprise Architect提供了功能快速创建大量元素以一次性添加到图表的功能。这可以帮助您组织一组元素 - 所 有相同类型或混合类型 - 并在将它们提交到图表和模型之前对它们进行审阅,如有必要,重命名或删除一些元 素。此功能的一个非常有用的特征是您可以导入一行文本并自动从每行创建一个新元素。您可以使用它立即从 电子表格或规范等源文档中生成大量具有有意义名称的需求或企业规则元素。

#### 您可以使用 创建多个元素"对话框设置新元素组。

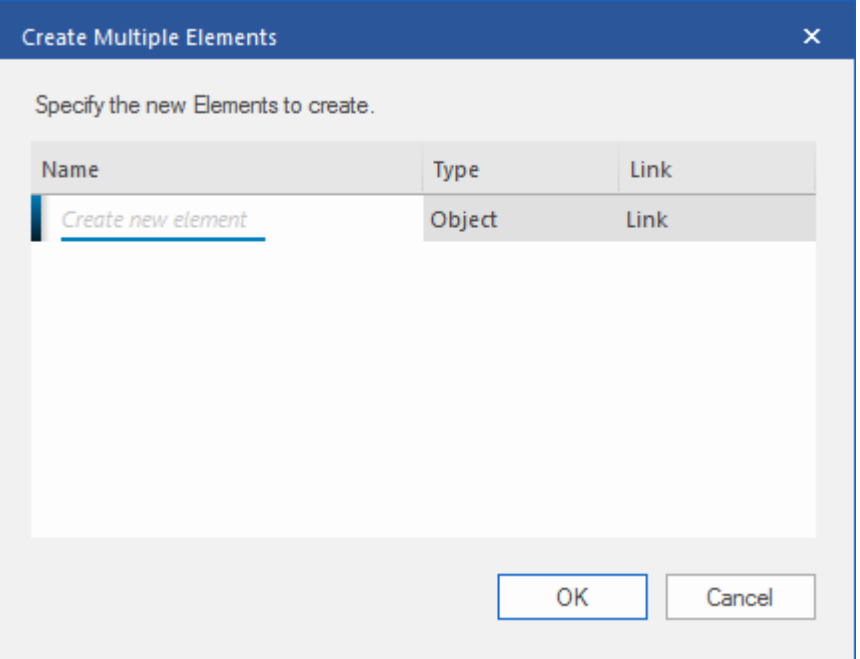

此对话框有两种变体。您可以创建:

- 通过多个键盘命令之一分隔元素,在这种情况下,对话框显示 名称"和 类型"列,或
- 元素与使用快速链接器箭头的选定元素相关,在这种情况下,对话框还提供 链接"列(如图所示),您可以 通过该列指定选定元素和新元素之间的关系

#### **访问**

#### 在打开的图表上:

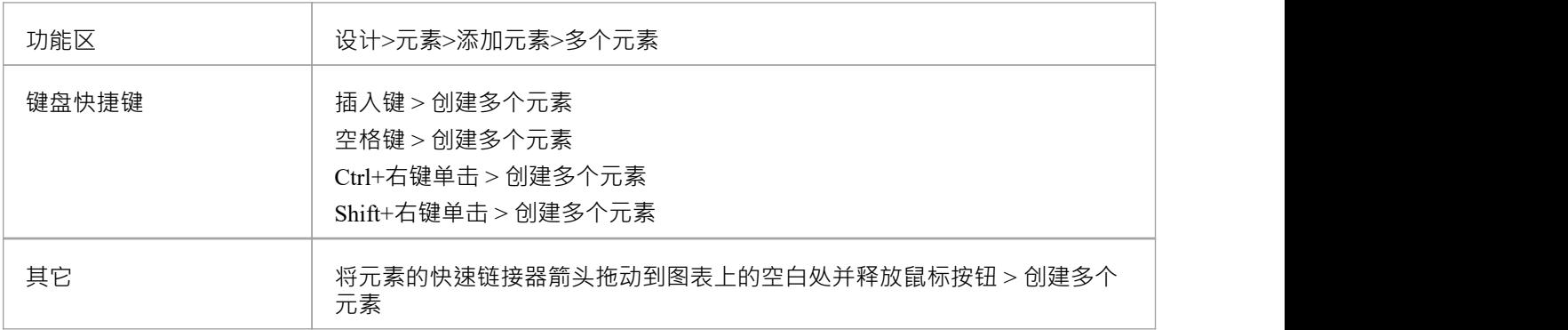

#### **创建元素组**

在 创建多个元素"对话框中:

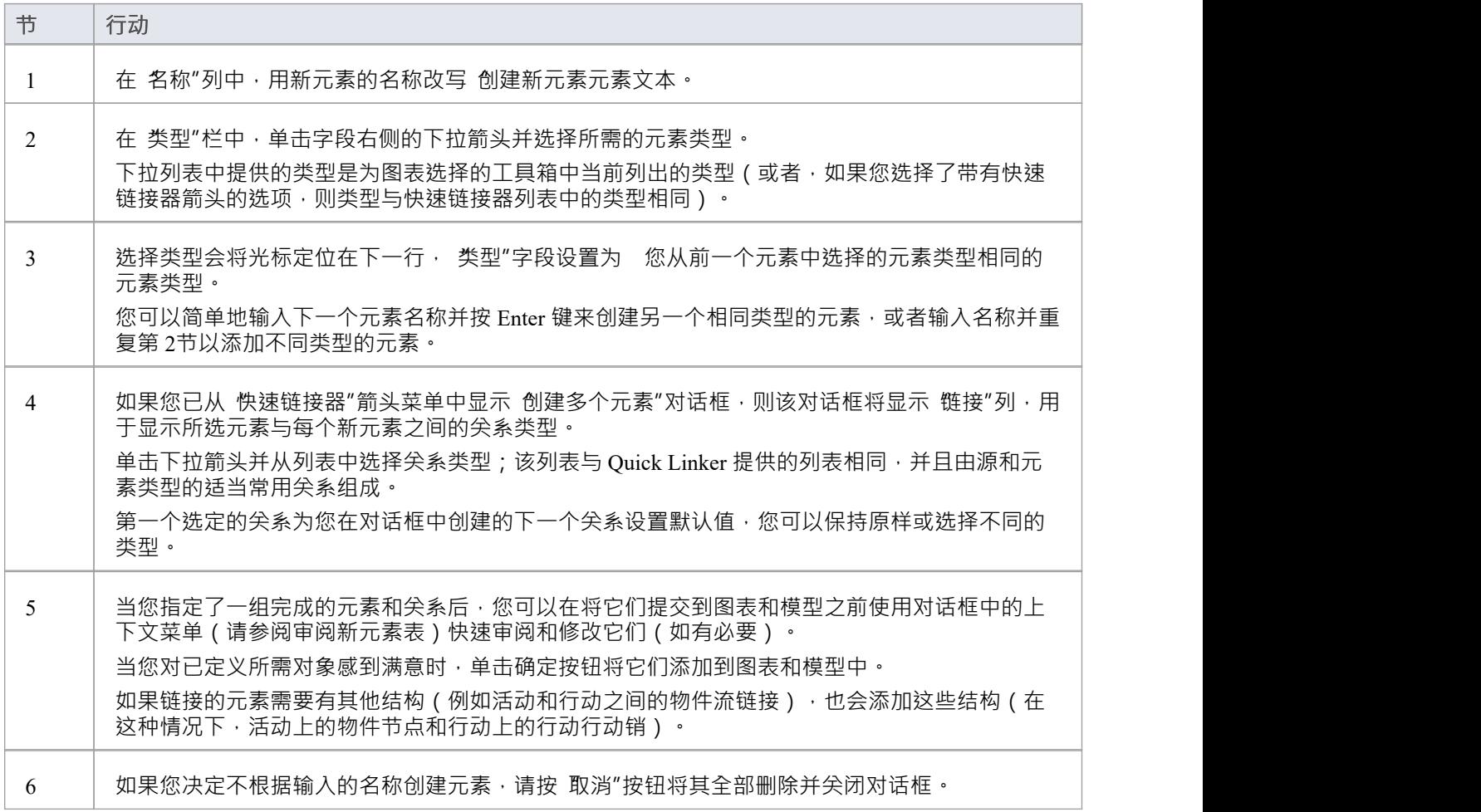

#### **审阅新元素**

右键单击列表中的项目,以显示上下文菜单。

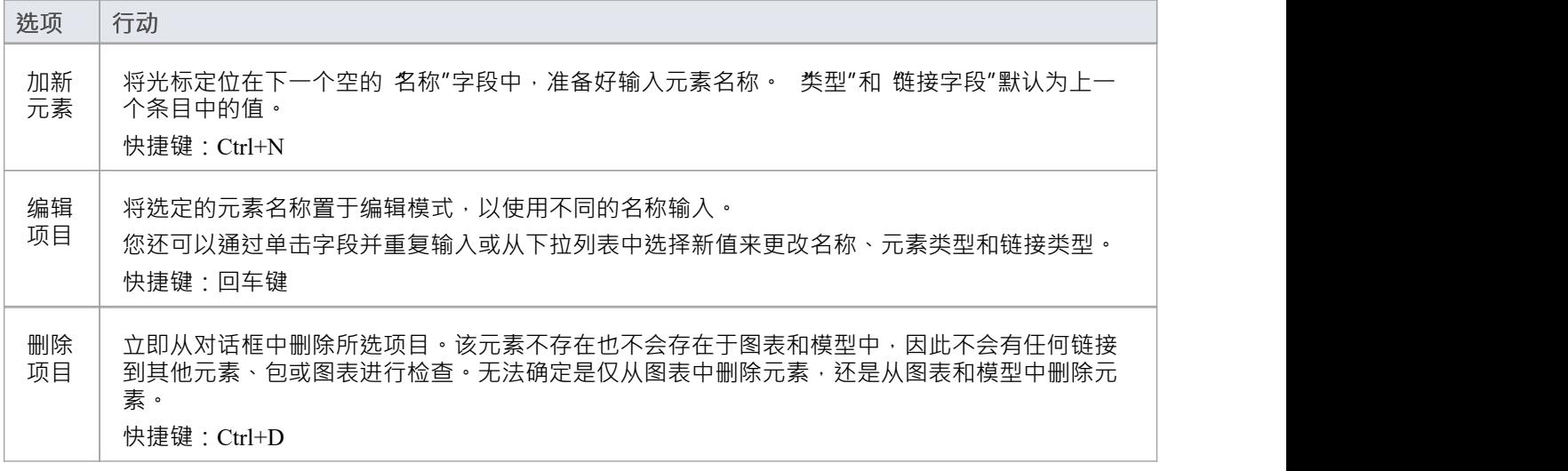

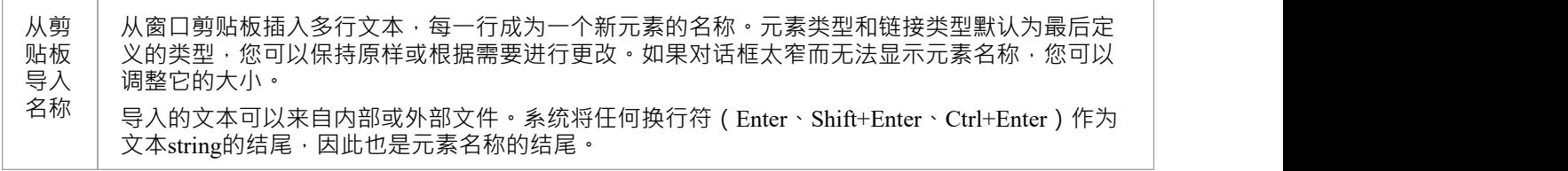

# **工具箱外观Options**

您可以通过工具箱上下文菜单以多种方式修改工具箱图表的外观。

#### **访问**

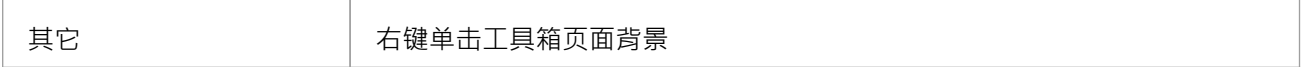

#### **选项**

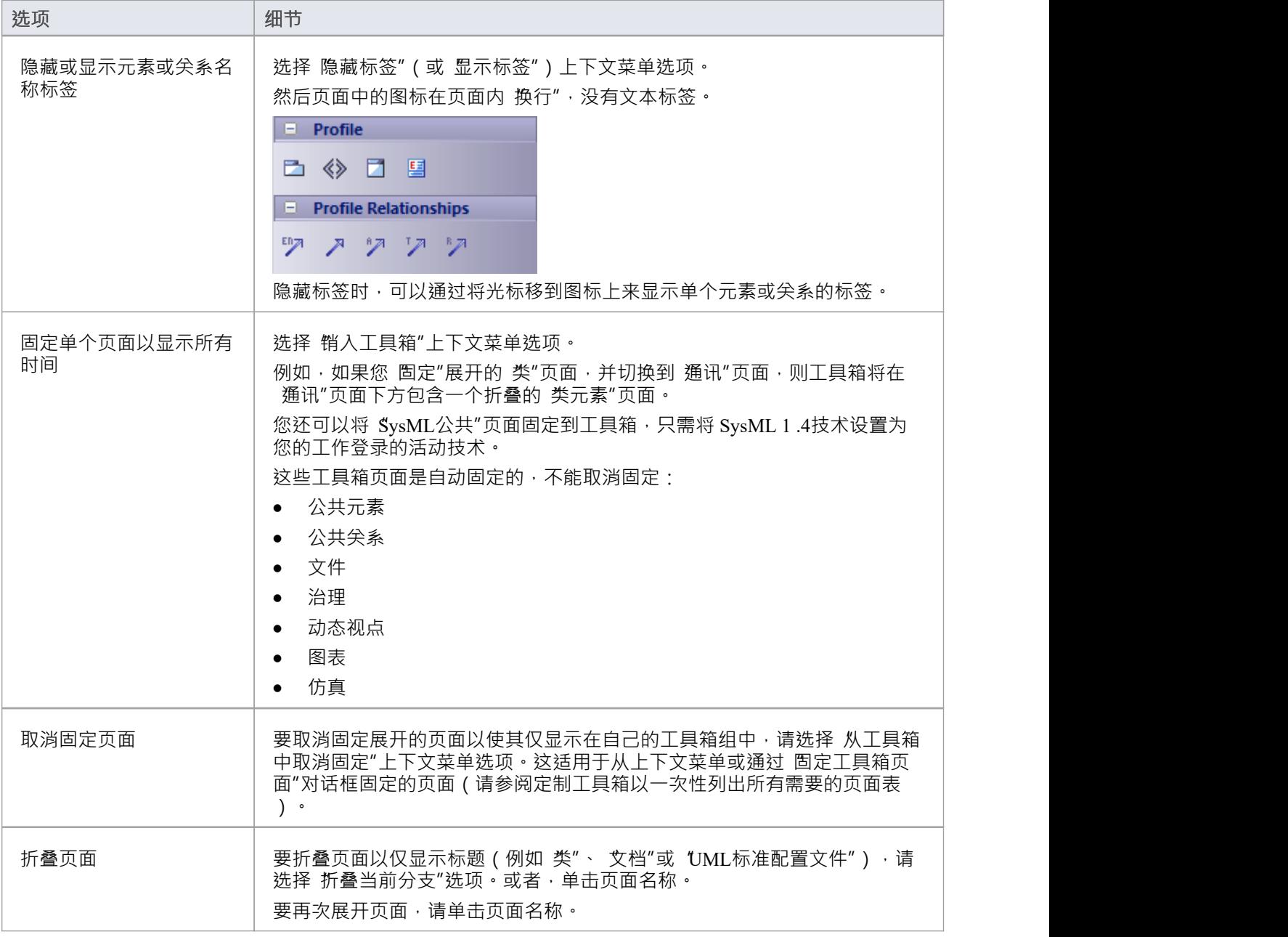

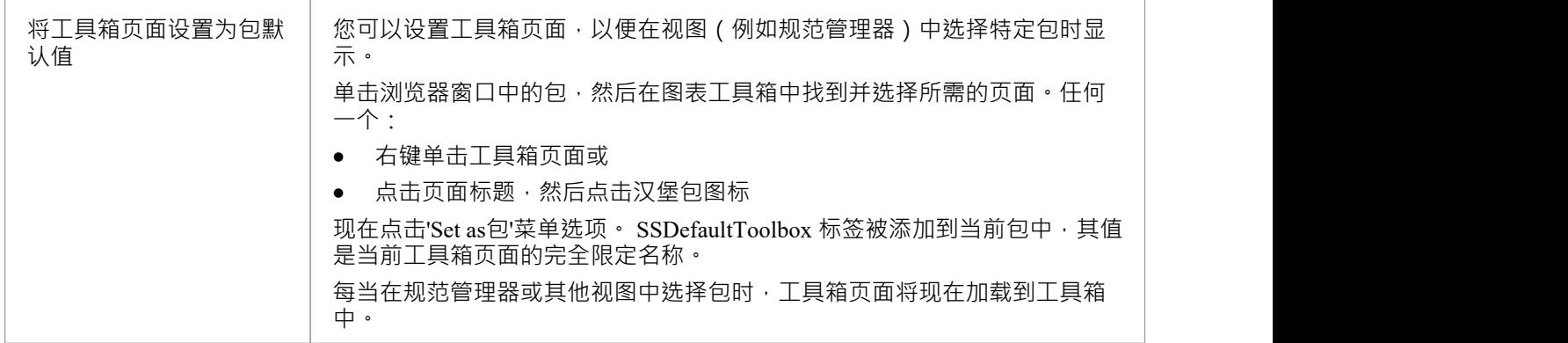

### **裁缝工具箱一次列出所有需要的页面**

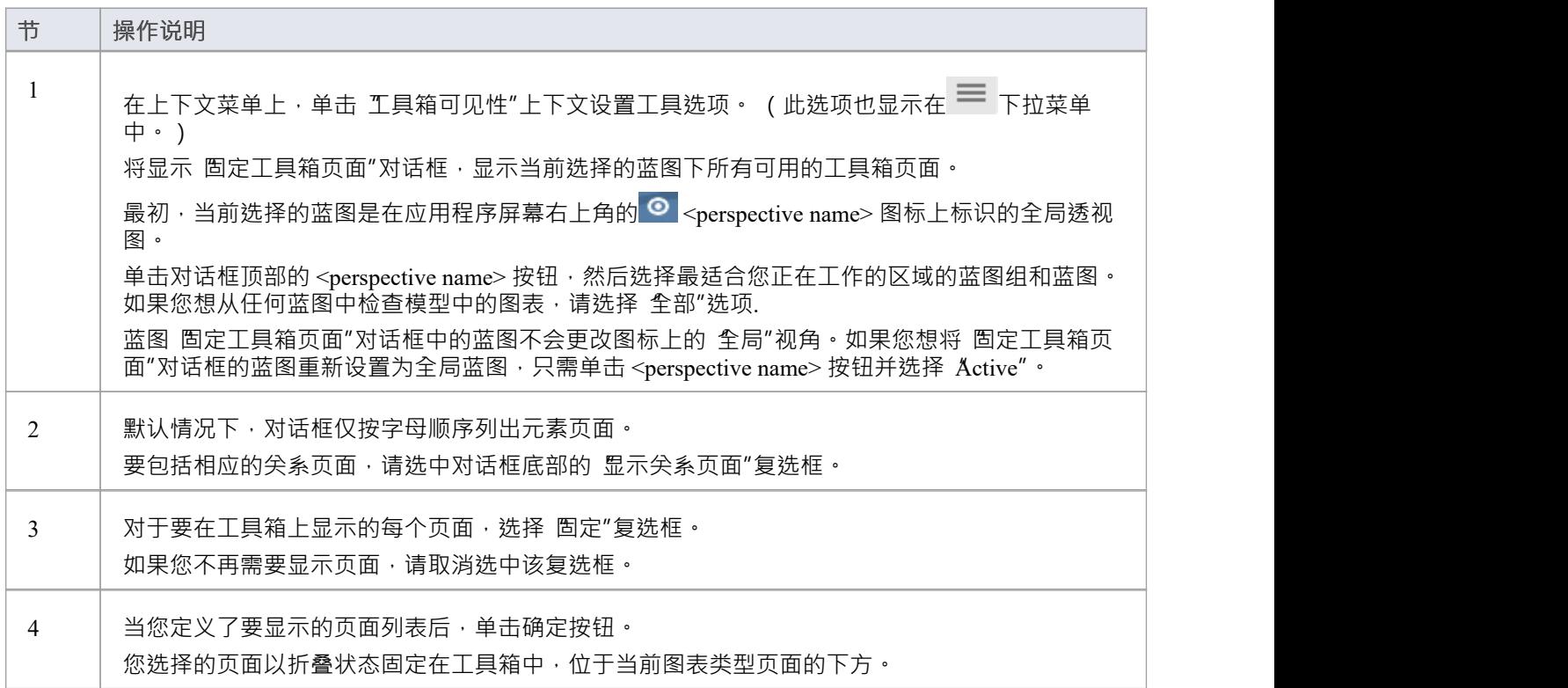

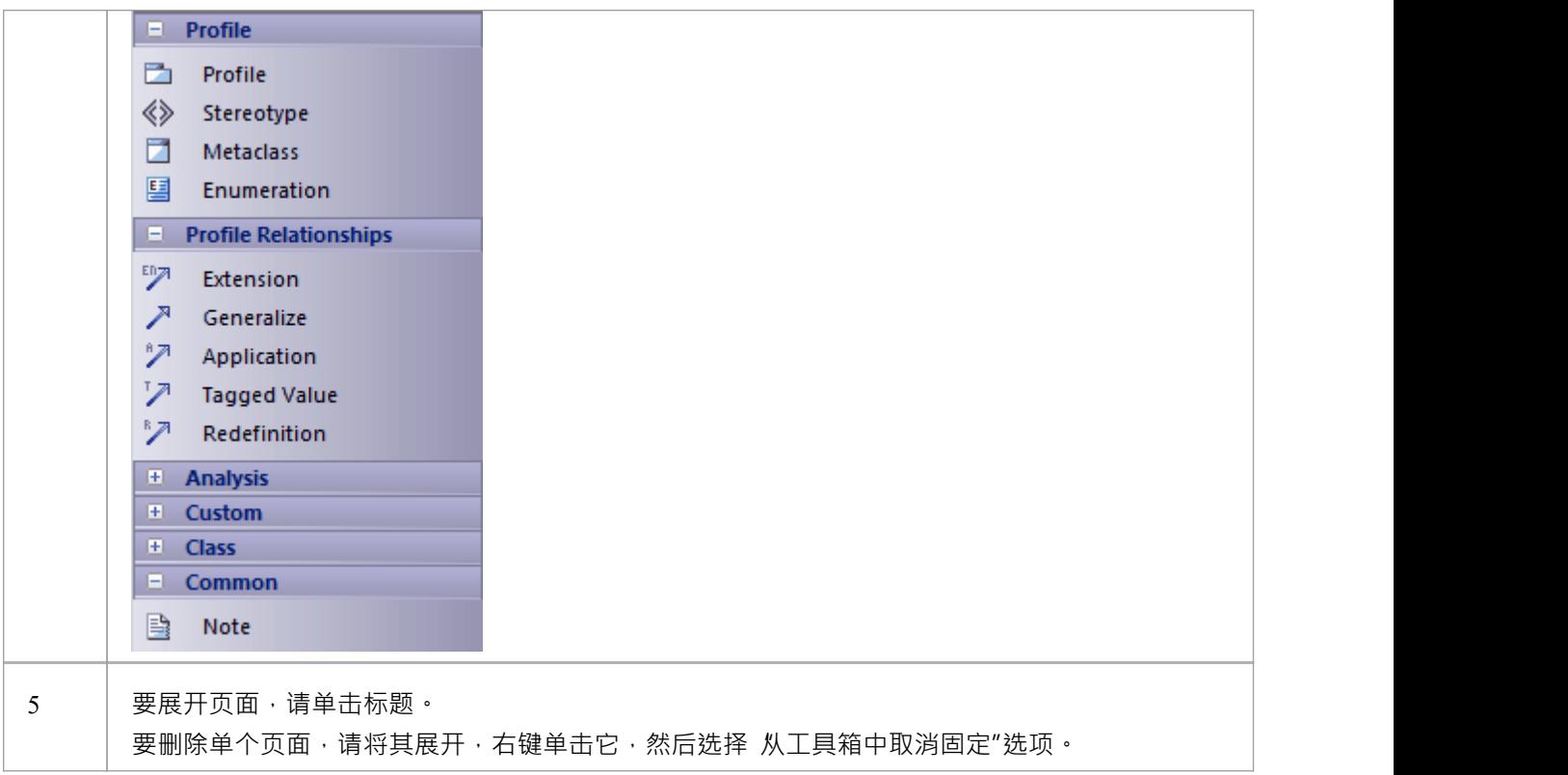

- · 在配置文件MDG 技术或UML配置元素配置文件的工具箱页面上,如果您直接右键单击配置文件,则会在时 间菜单的上下文提供一个附加选项 - 同步构造型"; 这使您可以同步从选定配置文件创建的所有元素的配置 标记值和约束
- MDG 技术可以强加自己的工具箱页面可见性;例如,如果 ICONIX 是主动技术,则所有六个 ICONIX 页面 都会自动暴露在工具箱中
- 如果活动技术页面重复UML或扩展页面 (如 ICONIX 页面那样), 则固定技术页面将覆盖并替换固定 UML和扩展页面;例如,如果 ICONIX 处于活动状态并且您已固定 扩展|分析"页面,则列表中的 分析"页 面是 ICONIX 定义的页面,而不是 扩展|分析"页面

# **图表选项卡**

图表选项卡通过显示视图名称和图标来指示当前在工作区中打开了哪些图表和视图(例如首页、文档报告、代 码编辑器和模型搜索)。当前显示的视图由在白色选项卡上以粗体显示的名称表示。选项卡名称旁边的星号表 示图表或视图包含未保存的更改。

**③** Start Page 丙 Activity PHDDL HDynamic View % \*Use Case View B Component View ×  $\left\langle \begin{array}{cc} & \rightarrow \end{array} \right\rangle$ 

要打开所需的视图,请单击其选项卡。您可以从选项卡上下文菜单中选择保存、重新加载、移动和关闭视图的 选项。您还可以使用查看选项卡切换器窗口来审阅选项卡并选择一个。默认情况下,选项卡位于图形视图的图 表视图;如果您愿意,可以使用 应用程序外观"对话框 ( 底部的主视图选项卡"复选框 )将它们移动到图表视 图视图的底部。

#### **访问**

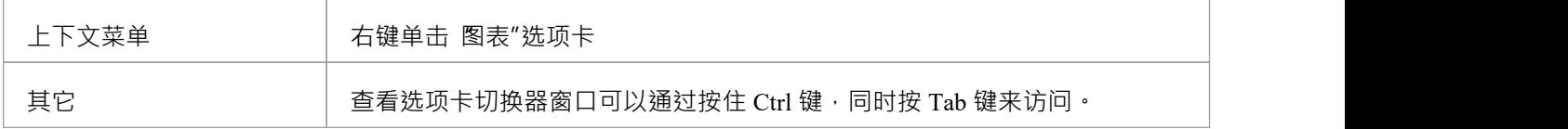

#### **图表选项卡上下文菜单选项**

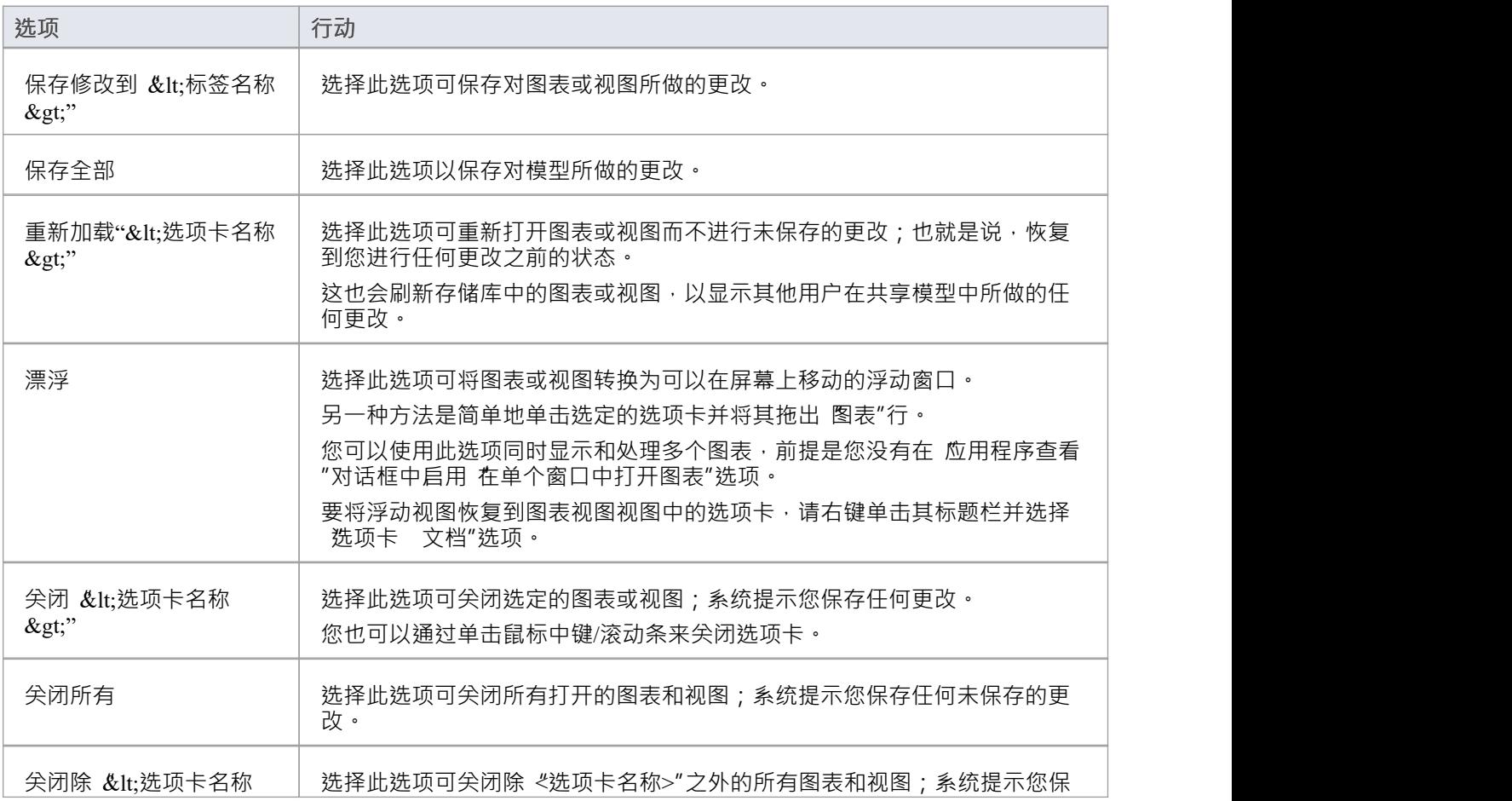

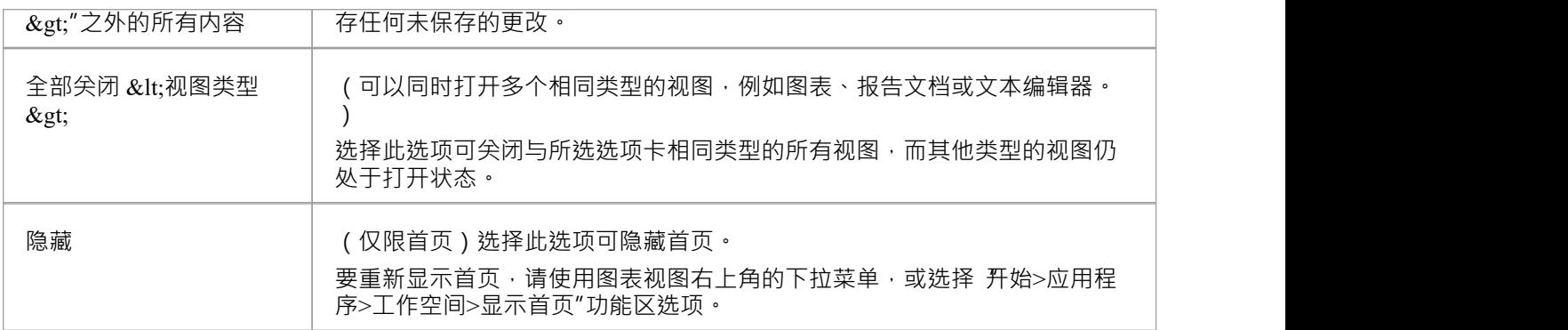

- 您可以根据需要通过单击每个选项卡并将其序列到不同的位置来更改选项卡的顺序;但是,您不能更改 首 页"选项卡的位置 - 显示时,它始终位于序列的左端
- 如果您在 Application Look"对话框中启用了 Öpen图表in Single Window"选项,您一次只能打开一个图表; 但是,您可以通过单击图表选项卡并按 Backspace 键来回滚以前打开的图表
- Enterprise Architect的优势之一是您可以在其中一个中央视图( 活动"视图)中工作,并在视图周围的一个 或多个窗口中立即显示和编辑模型的各个方面;但是<sup>,</sup>在窗口中完成了您的审阅后,您可以通过按 Ctrl+Shift+`(有效地 Ctrl+~)快速切换回聚焦到您在活动视图中处理的object
- 首页"选项卡唯一上下文的时间菜单选项是 隐藏"选项

# **在视图之间视图**

当图形视图中有许多可用的打开图表视图(例如单独的图表、编辑器和模型搜索屏幕)时,您可以使用视图选 项卡切换器来审阅它们并在它们之间切换。

**访问**

其它 单击视图选项卡,按住 Ctrl 的同时按 Tab 键。

#### **在视图之间切换**

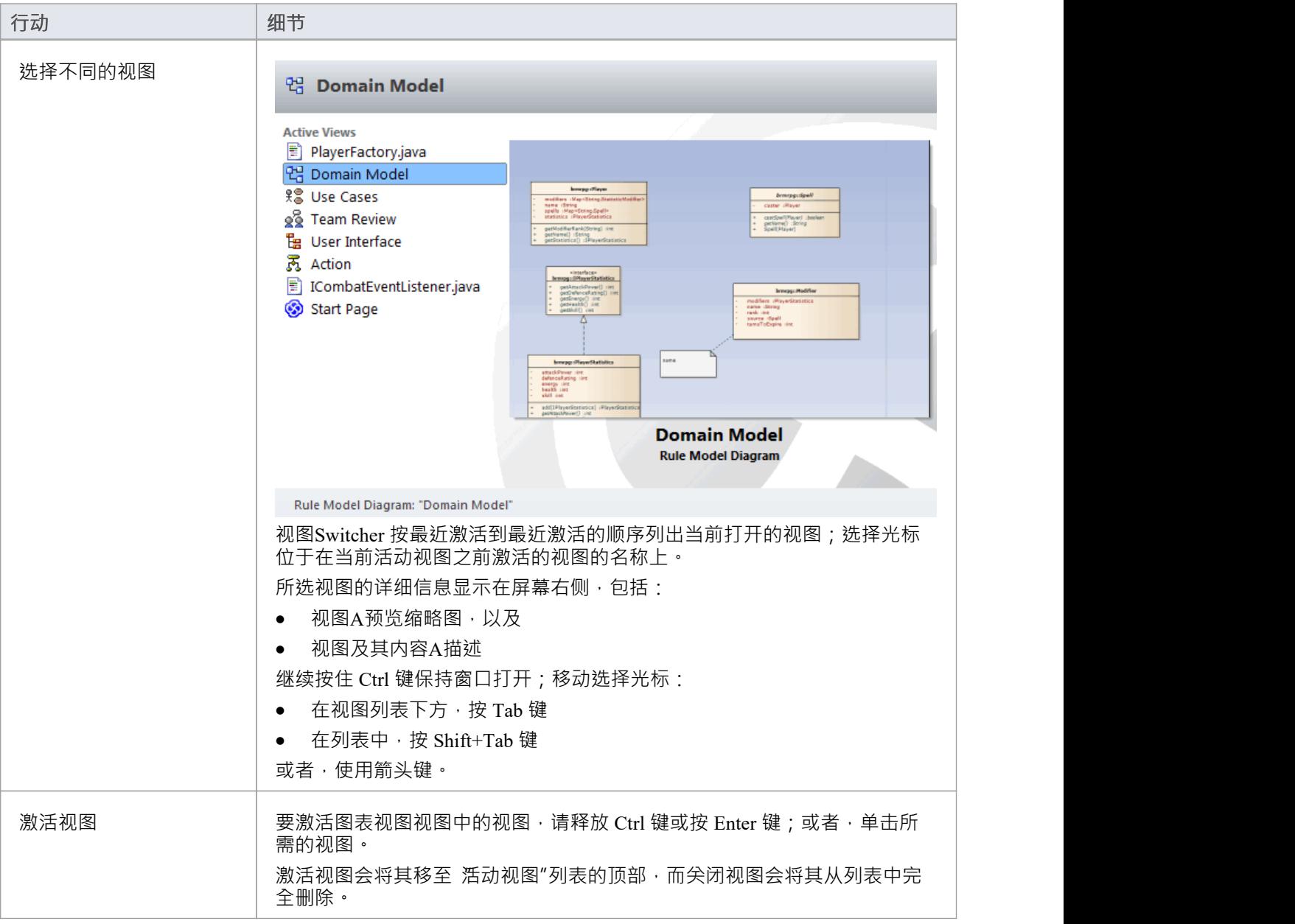

### **注记**

● Enterprise Architect的优势之一是您可以在其中一个中央视图( 活动"视图)中工作,并在视图周围的一个 或多个窗口中立即显示和编辑模型的各个方面;但是<sup>,</sup>在窗口中完成了您的审阅后,您可以通过按 Ctrl+Shift+`(有效地 Ctrl+~)快速切换回聚焦到您在活动视图中处理的object

# **图表视图**

如果您在浏览器窗口中创建了图表,您可以选择打开它们,然后在图表视图视图中添加元素和连接器。这是开 发模型组件结构、将新对象从图形工具箱拖到图表上以及从浏览器窗口图表现有对象的主要工作区。您还可以 使用快速链接器和图形视图中的其他上下文菜单添加图表视图和连接器,并移动、格式化和编辑它们。

大多数元素和连接器的工作都是在图表视图中进行的,因此了解它的工作原理以及如何操作元素是必不可少 的。您可以使用系统提供的图表视图项目或您自己的 沙坑"模型来探索图形视图的功能和行为。

#### **访问**

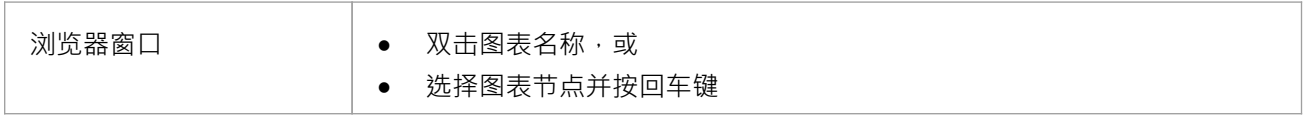

#### **图表**

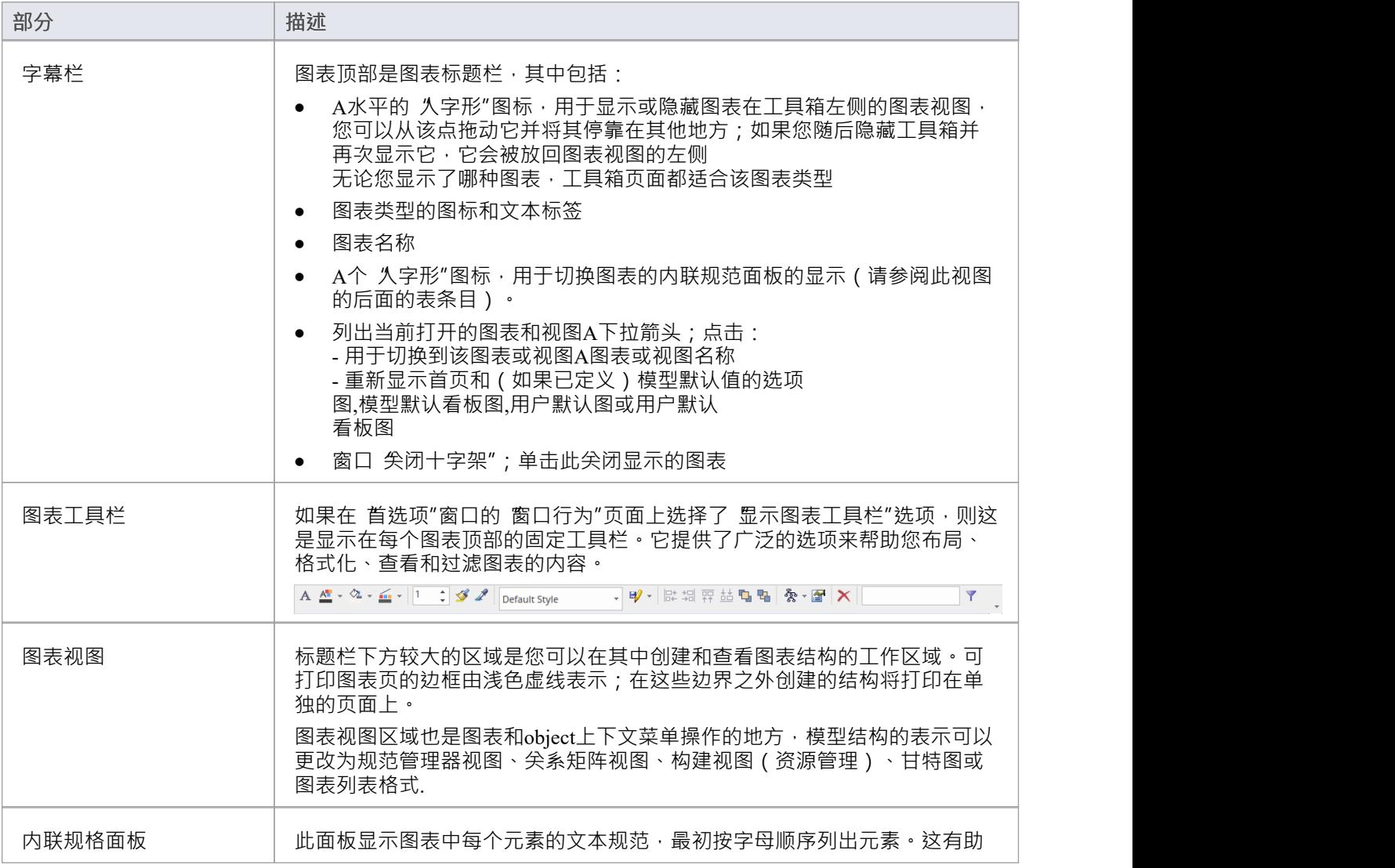

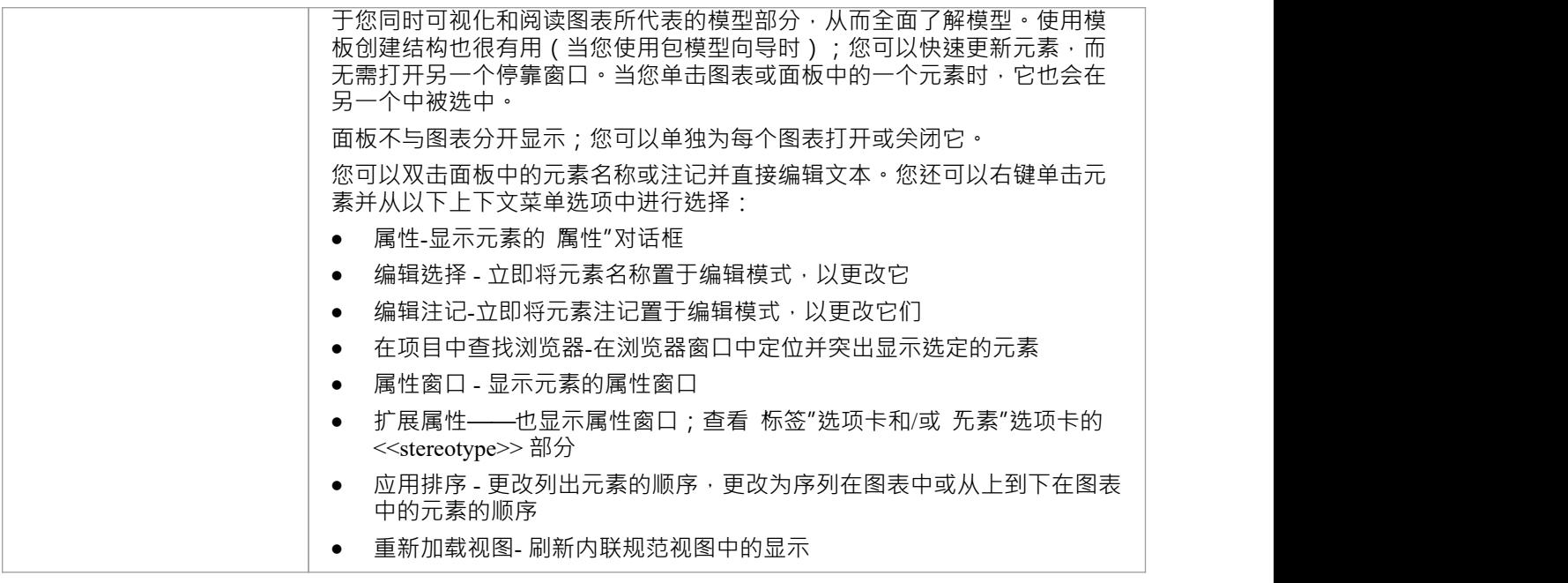

- 图表可以包含指向其他图表的超链接,当您单击链接时会打开这些超链接
- 可以一次打开多个图表,但在图表视图视图中您一次只能查看一个
- 您可以使用选项卡上下文菜单将包含图表的每个选项卡变成浮动窗口,同时查看和处理多个图表;停靠的 工具栏保持在图表视图框架的左侧
- · 您还可以使用图表处理元素
- · 图表的附加信息或图表中选定的元素显示在系统状态

# **打印预览**

在打印Enterprise Architect图表或文档之前,您可以显示其输出外观的预览。

### **访问**

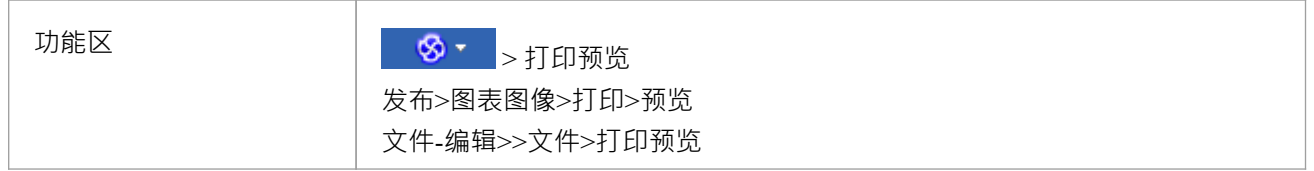

- 显示器最初在一个屏幕上显示前两页,没有滚动条
- 要在两页显示和单页显示之间切换,请单击预览屏幕工具栏中的■按钮;在任一模式下,您都可以使用工 具栏中的 和 拉按钮滚动图表或文档的页面
- · 要在一个屏幕上显示两个以上的页面,最多十个页面,请单击预览屏幕工具栏中的 按钮;屏幕现在包括 垂直滚动条,您也可以使用它来滚动图表的页面。
- 检查预览后,您可以通过单击 <sup>会] Print</sup> 按钮立即打印图表或文档;否则点击关闭按钮

# **上下文菜单**

您可以对图表及其内容执行广泛的任务和操作。要访问和启动这些操作,您可以从图表的上下文菜单中选择选 项。

#### **访问**

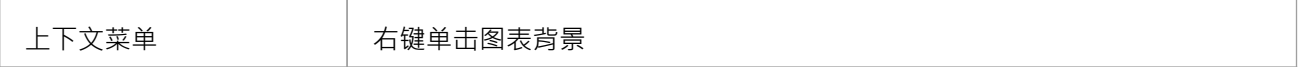

#### **选项**

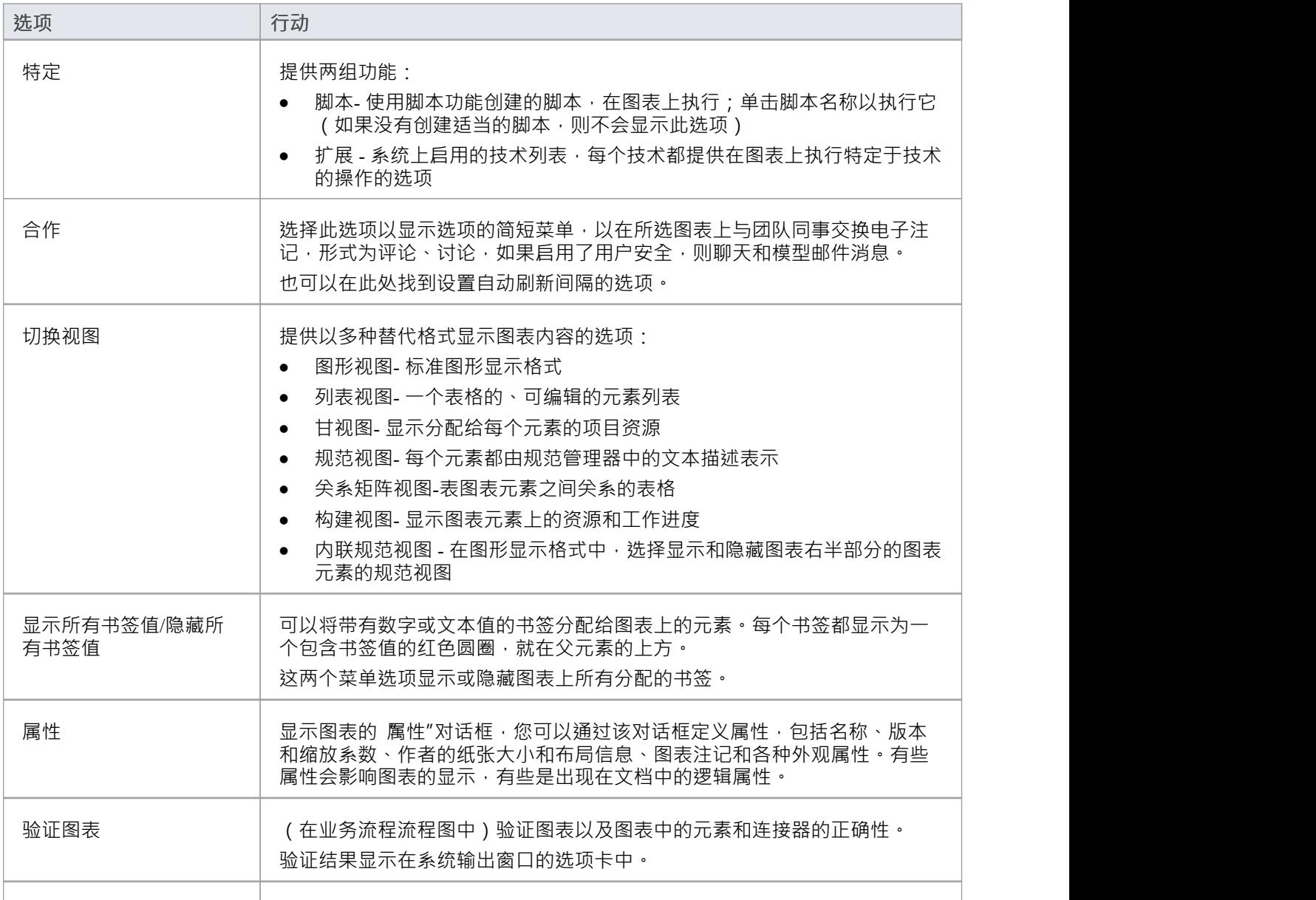
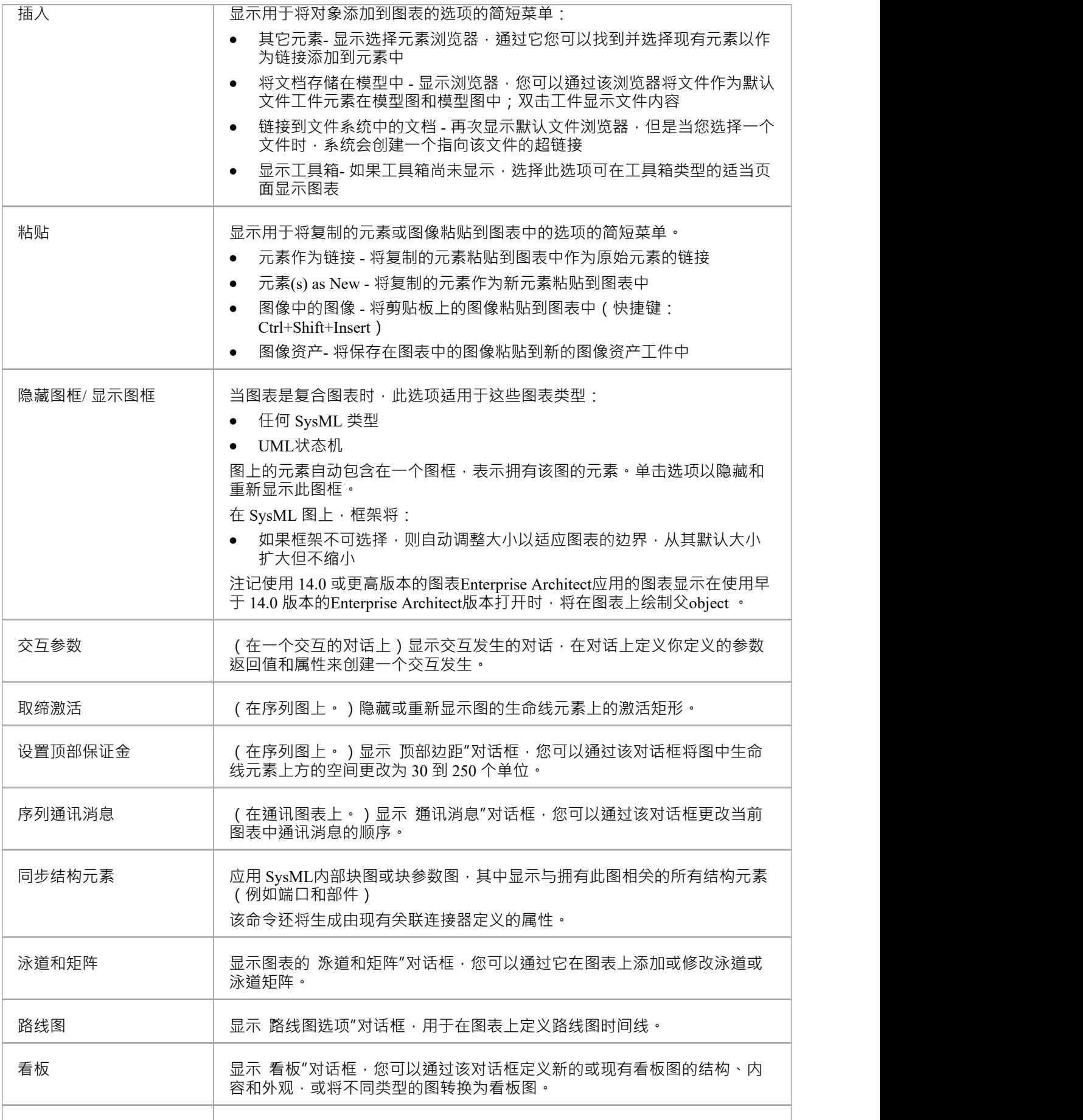

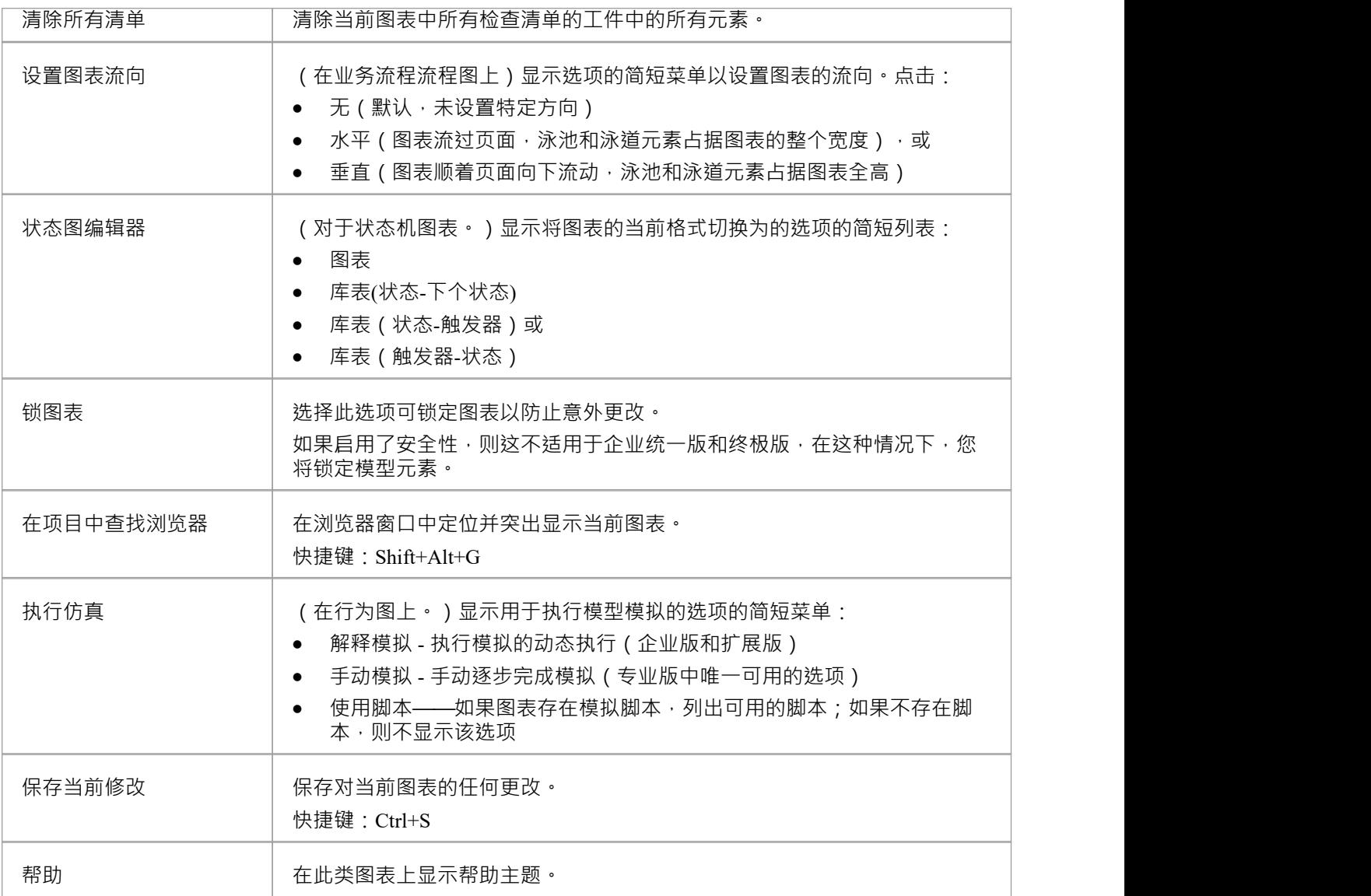

### **注记**

· 并非所有描述的菜单选项都出现在每个图表的上下文菜单上

### **图表过滤器**

使用图表 (Dynamic Visual filters) · 您可以修改图表组件的显示, 以便立即识别所需的项目, 而不会破坏模型 的结构和完整性。过滤器根据属性(例如作者、创建日期或构造型值)对元素、状态标记值进行操作,对于连 接器,连接器是隐藏还是可见。过滤器是针对模型存储的,因此您创建的过滤器可供模型的其他用户使用;但 是, 过滤器的使用是特定于用户的, 因此您对过滤器的使用不会影响其他用户对图表的视图。

### **访问**

当您第一次在 过滤器"选项卡上显示 过滤器和图层"窗口时,过滤器组将被折叠。单击白色箭头以显示定义的 过滤器。

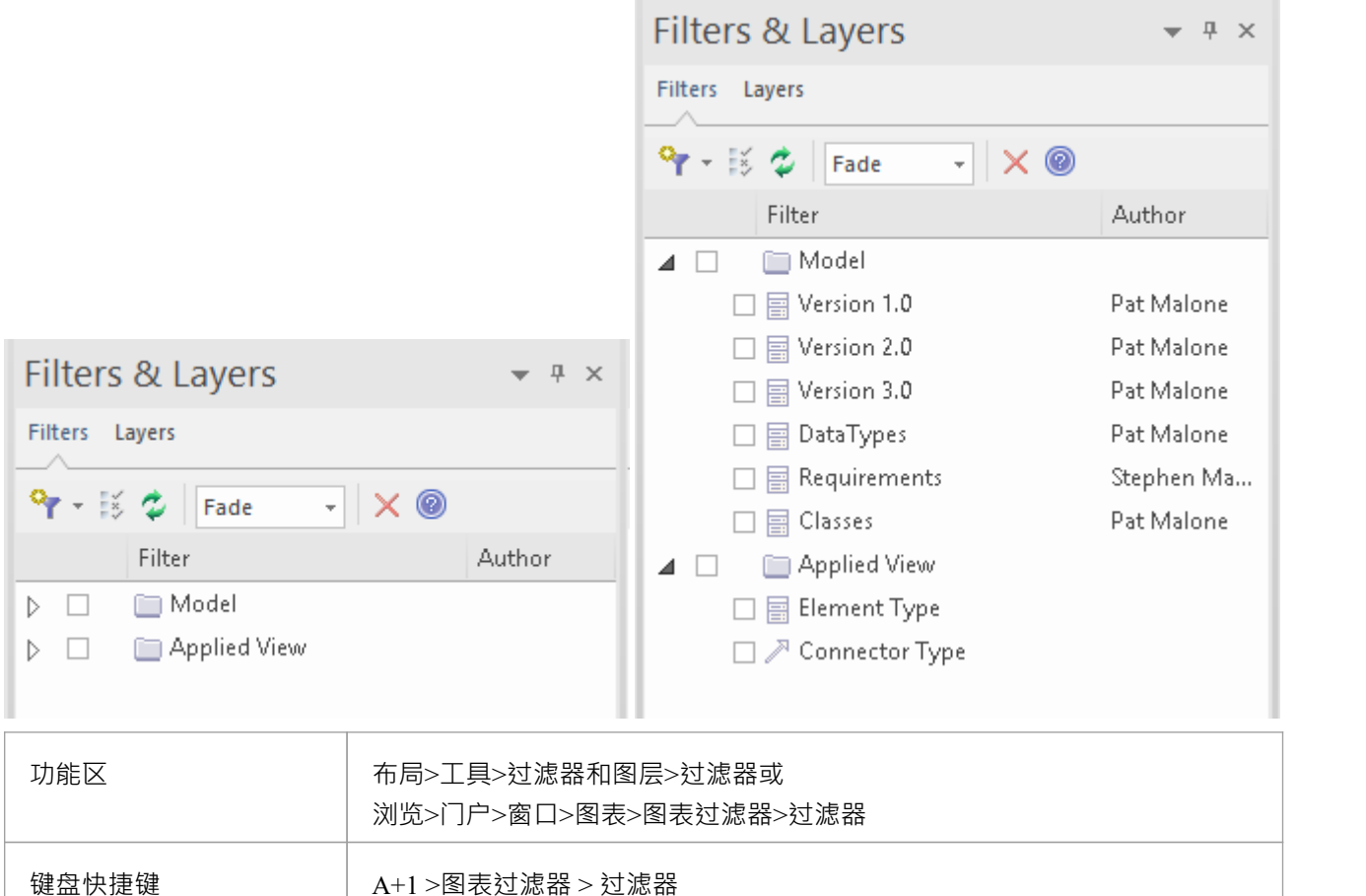

#### **应用图表过滤器**

您可以单独、按序列或组合使用图表过滤器来定制图表的显示以显示:

- 针对不同用户的信息,例如,技术人员和利益相关者都可以应用过滤器来突出显示与他们相关的信息
- 最近开发或更改了哪些元素
- 模型的哪一部分是由特定的人开发的
- · 图表的哪些部分处于特定的相、状态或版本

您可以应用过滤的方式示例包括:

- 设置一个过滤器以立即在图表上使用,并在您审阅图表时修改该过滤器,以便您突出显示具有相同属性的 不同值的元素-也许通过过滤相来比较 As-Is"和 To -Be' 元素
- · 设置过滤器并使其保持活动状态,以便您显示的所有图表都以相同的方式自动过滤
- · 设置一系列过滤器以使用: - 在一个或多个序列中逐渐突出一组递减的项目, 或 - 或者, 突出图表的对比视图
- 对过滤器进行分组,以便它们的组合结果识别满足每个过滤器特征的对象并指示 概述"状态;例如, 正在 进行的工作"加上 朱开始的工作"在组过滤器 朱完成的工作"下同时显示每个类别中的对象

元素过滤器也可以应用于包浏览器和图表列表。

图表过滤器"上下文菜单(右键单击窗口主体)提供了在过滤器和图表的简单上下文过滤之间切换的选项;如 果您选择 上下文过滤"选项,则图表过滤器将被禁用,并且图表的内容将显示为灰色,除了选定的元素和与它 直接相关的那些元素。

#### **功能**

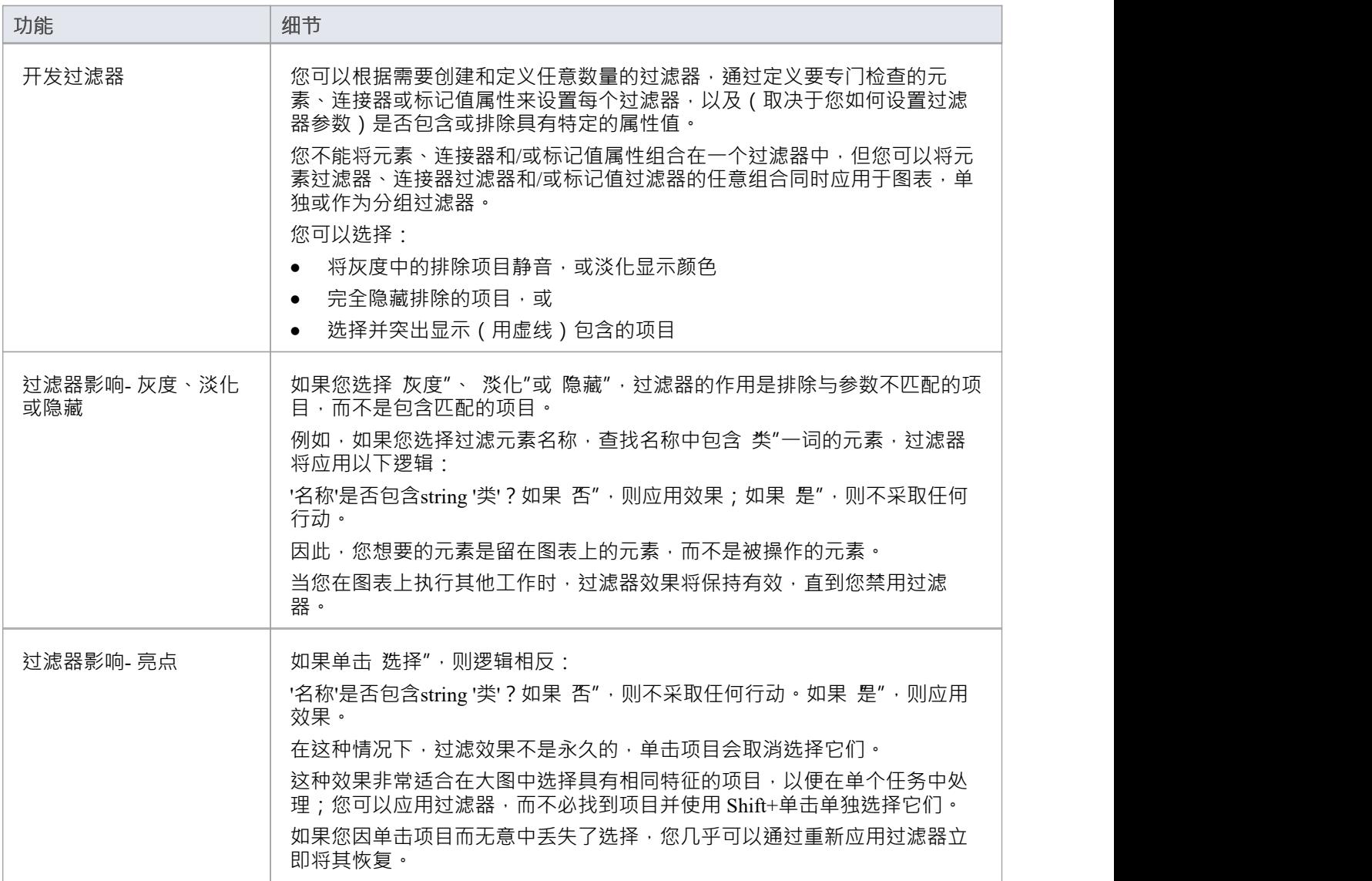

### **使用图表过滤器**

您可以使用通过 Filters & Layers 窗口创建和使用的图表Filters 修改图表上对象的显示。此窗口是可停靠的,因 此您可以在激活、停用和编辑过滤器时将其移动或 修复"到 图表视图"旁边。

### **访问**

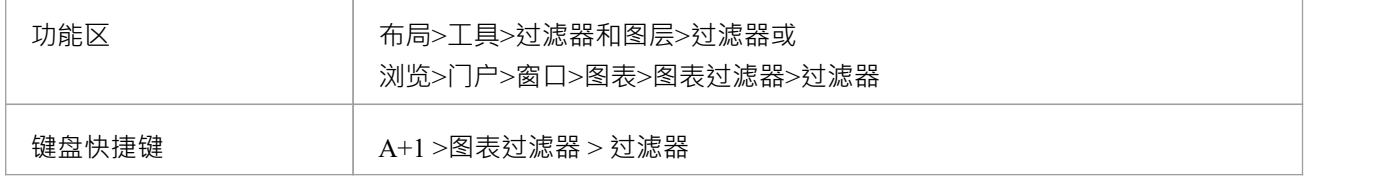

### **创建要应用于图表的单个过滤器**

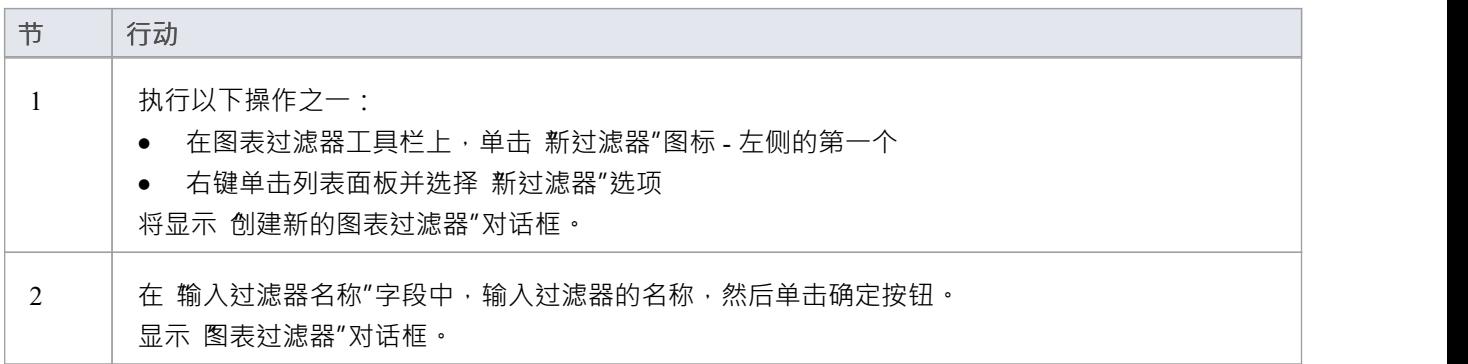

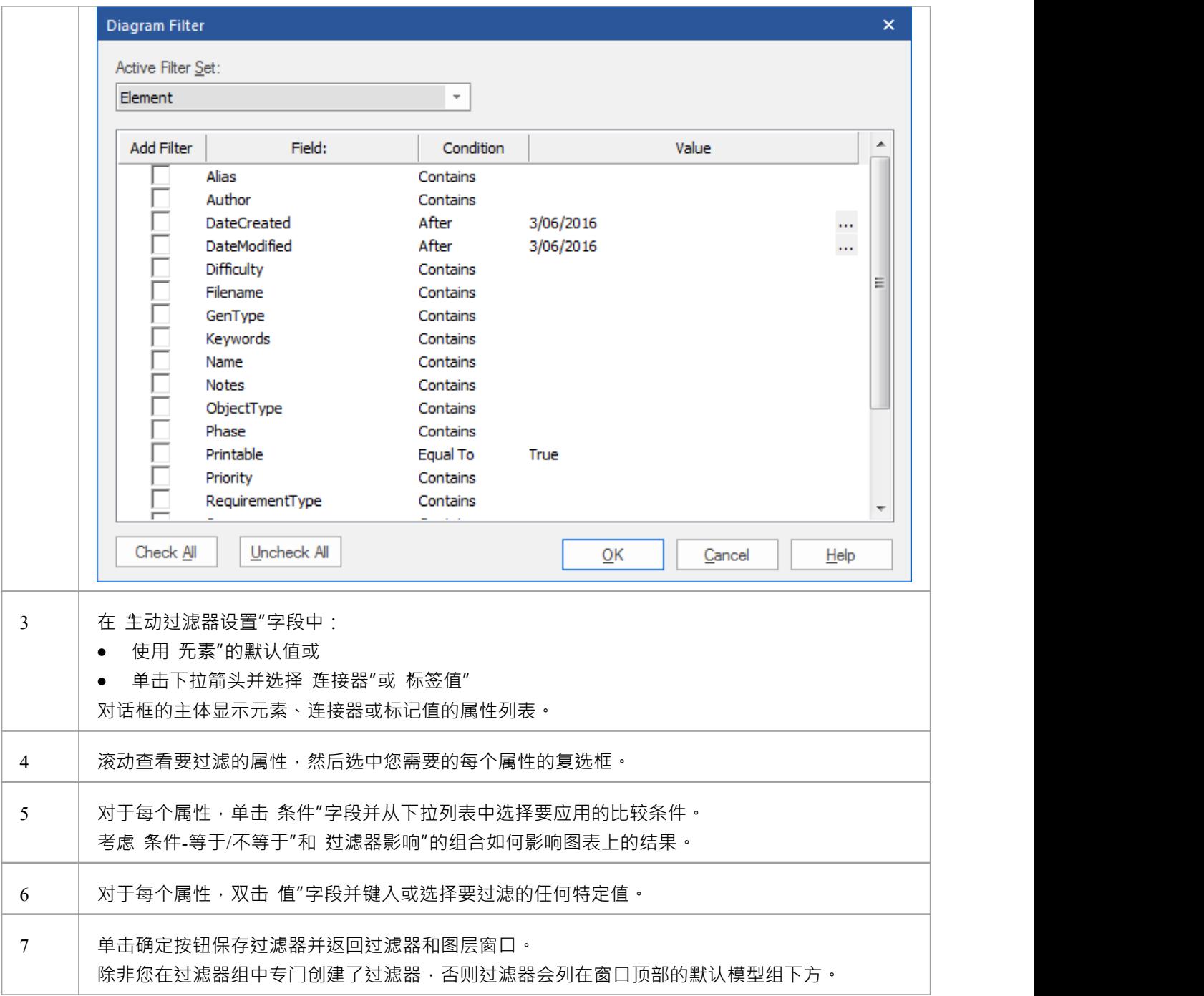

### **创建过滤器组**

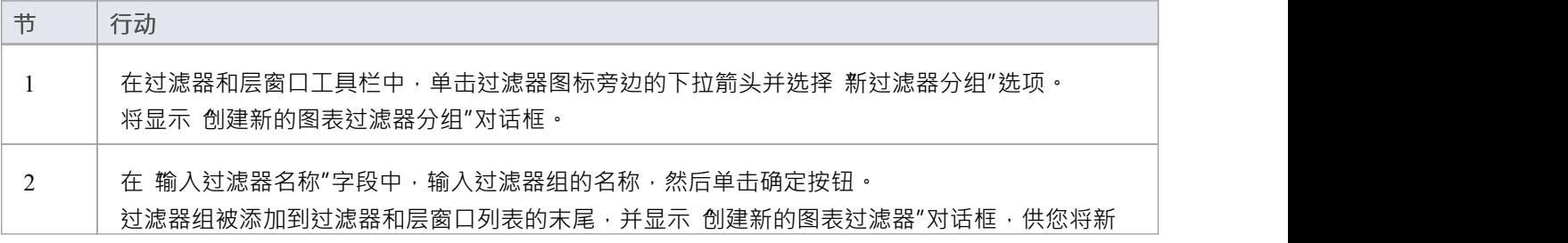

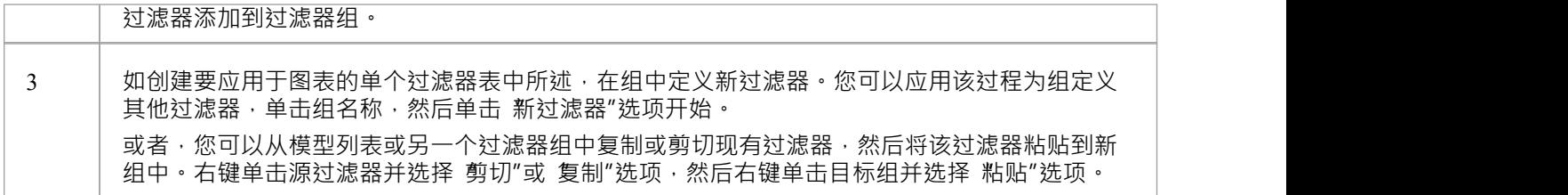

### **其它操作**

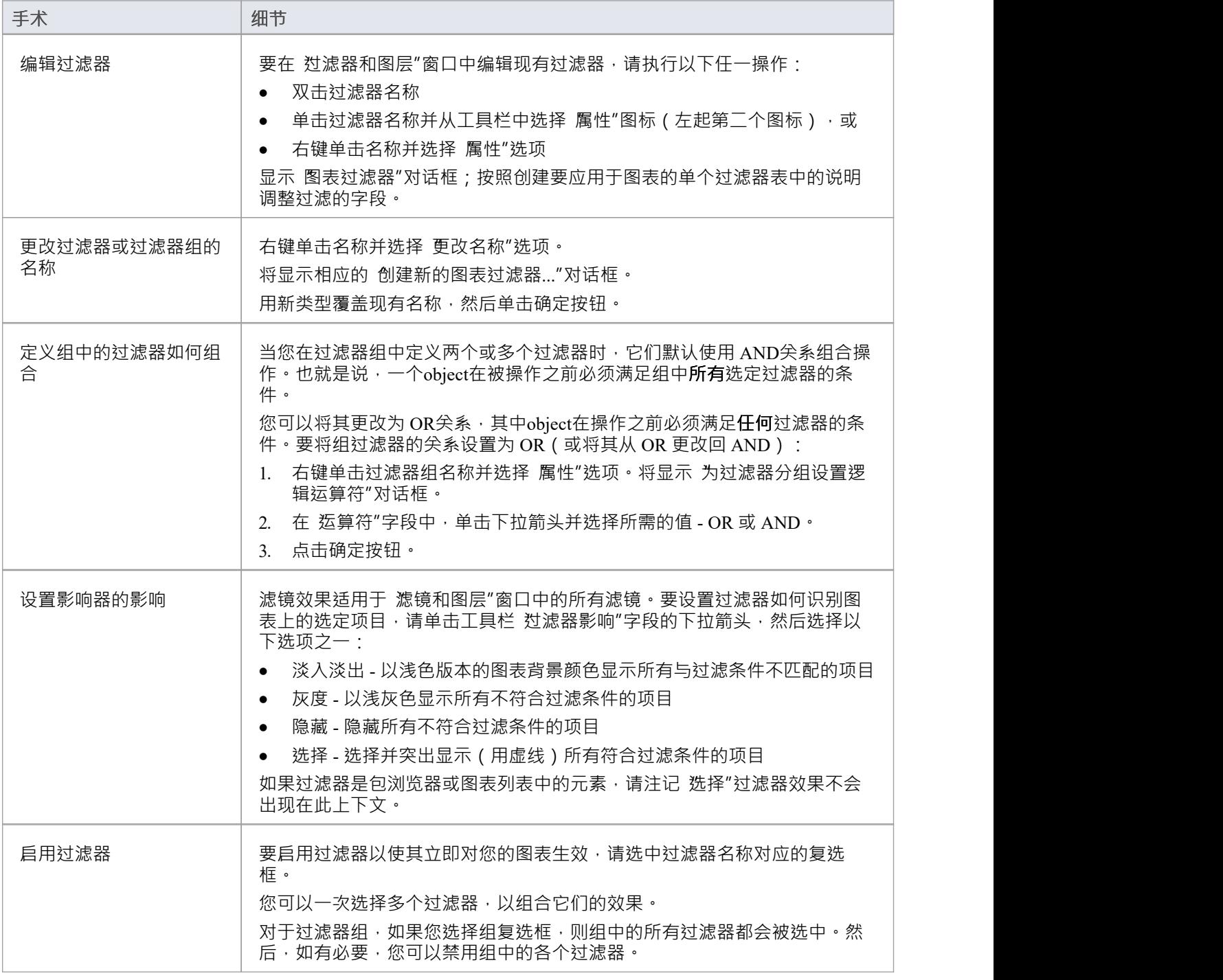

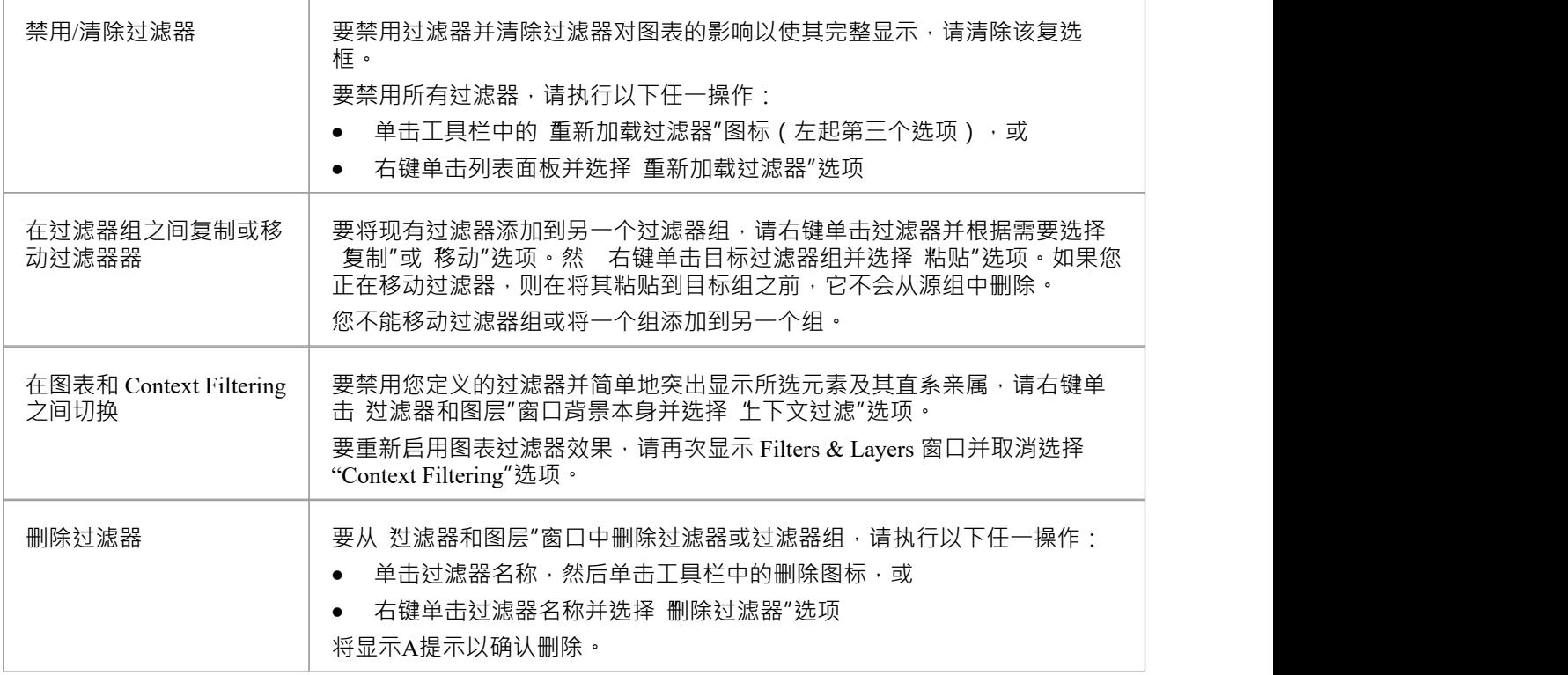

# **上下文过滤器图表**

当您审阅建模图时,可以单击图上的任何元素并仅显示与所选元素。在您单击图表背景之前,所有其他元素都 是灰色的。

### **访问**

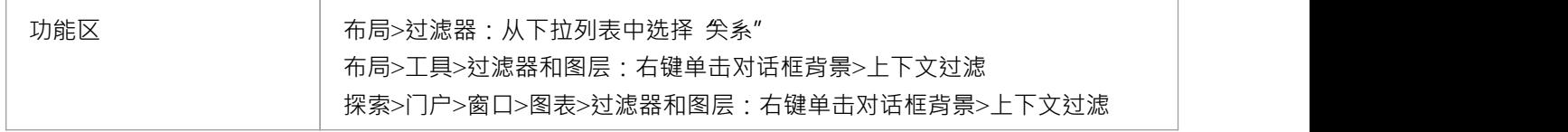

- 当您设置选项并单击某个元素时,图表上与所选元素不直接相关的任何元素都将显示为灰色
- 设置上下文过滤器适用于所有打开的图表;您可以在每个打开的 (浮动)图表上选择一个元素并一起检查 它们的关系
- 要清除过滤 (但不关闭上下文过滤),请按 Esc 键
- 要选择图表上直接关系链或关系组中的下一个元素,请按 Tab 键; Tab 键不会将您带出元素组
- 要选择图表上的下一个元素,并显示该元素的相关元素,请使用箭头键向上、向下、向左或向右移动到该 方向的下一个元素;向左或向右移动时,选择倾向于向上而不是向下
- 当您在 Filters & Layers 窗口中启用该选项时,它会覆盖图表Filters 设置; 要再次使用图表,请关闭 上下文 过滤"选项
- · 通过在选定元素上按住L键以不同颜色突出显示传入和传出关系,可以使上下文过滤更加有用

# **平移和缩放窗口**

#### Pan & Zoom 窗口提供图表的 鸟瞰"视图。它使您能够快速浏览大型图表。

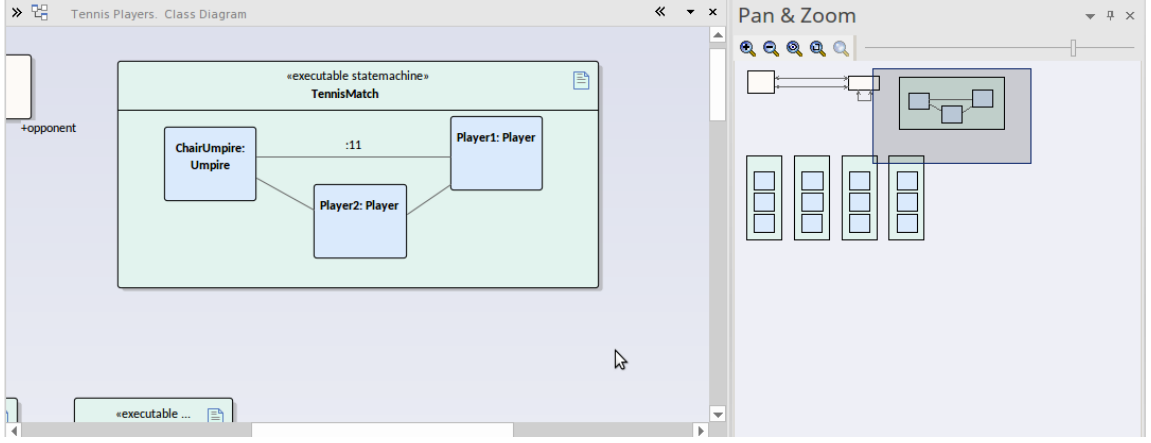

注记仪表板图表设计为根据显示屏自动调整大小,因此打开这些图表时,Pan & Zoom功能是灰色的。

### **访问**

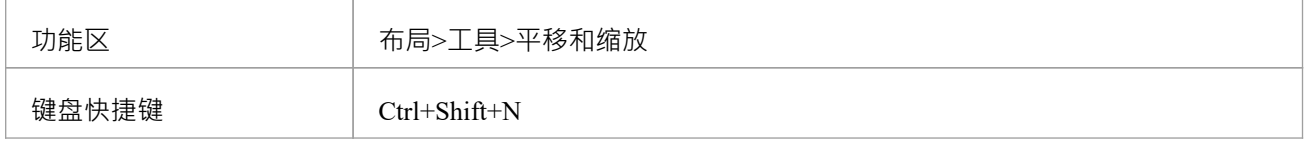

### **参考**

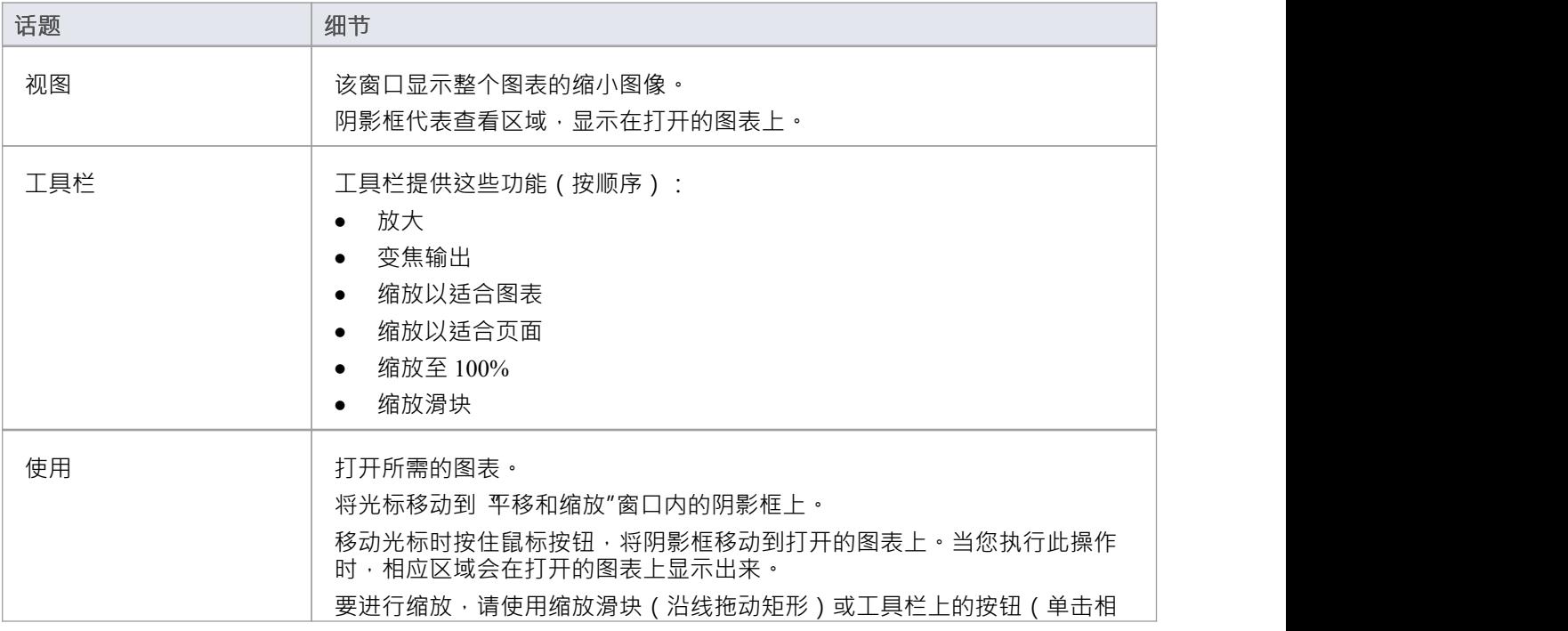

应的按钮)。

# **图表列表**

图表是选定图表中元素的表格、可编辑视图,可以显示在主工作区中。您可以使用图表来:

- 简化从浏览器窗口中选择的图表中创建和更新元素的过程;这对于分析师在模型中创建和维护正式的需求 定义特别有用
- · 直接从列表中的条目打印列表或生成文档报告

### **访问**

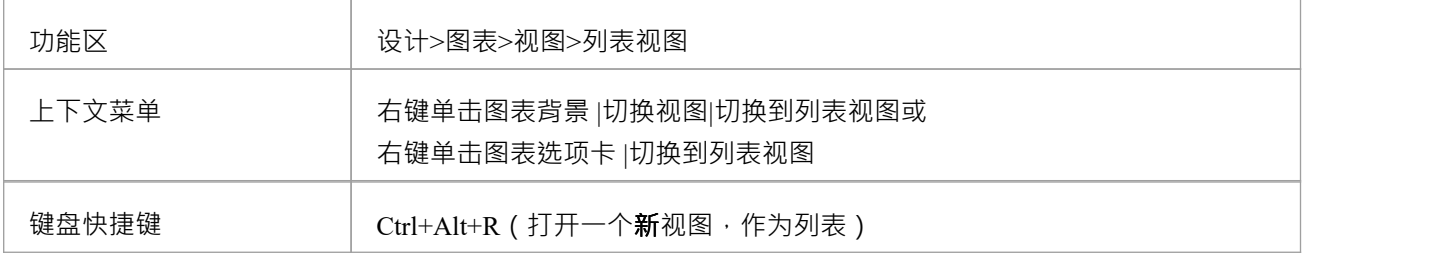

### **方面**

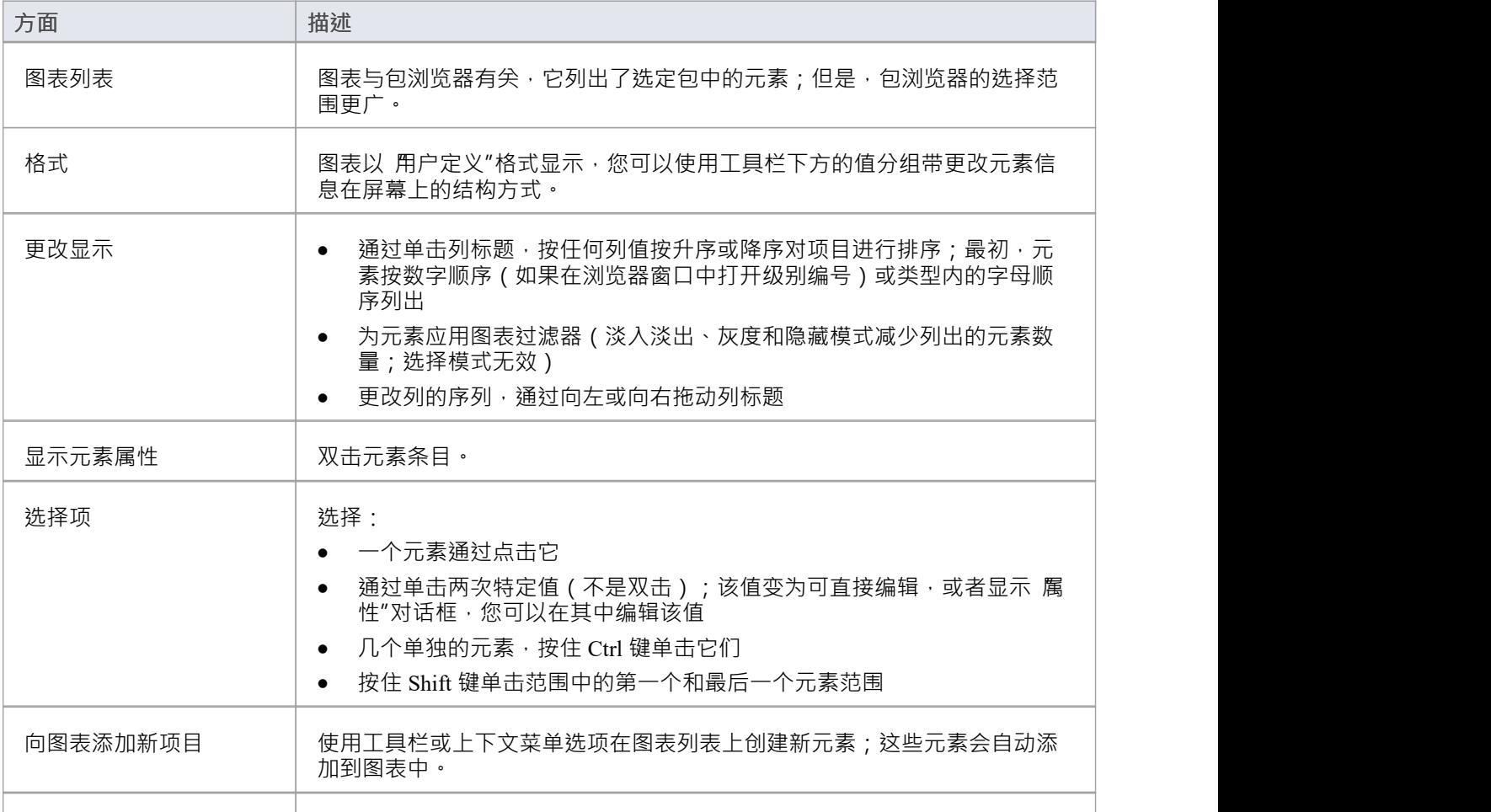

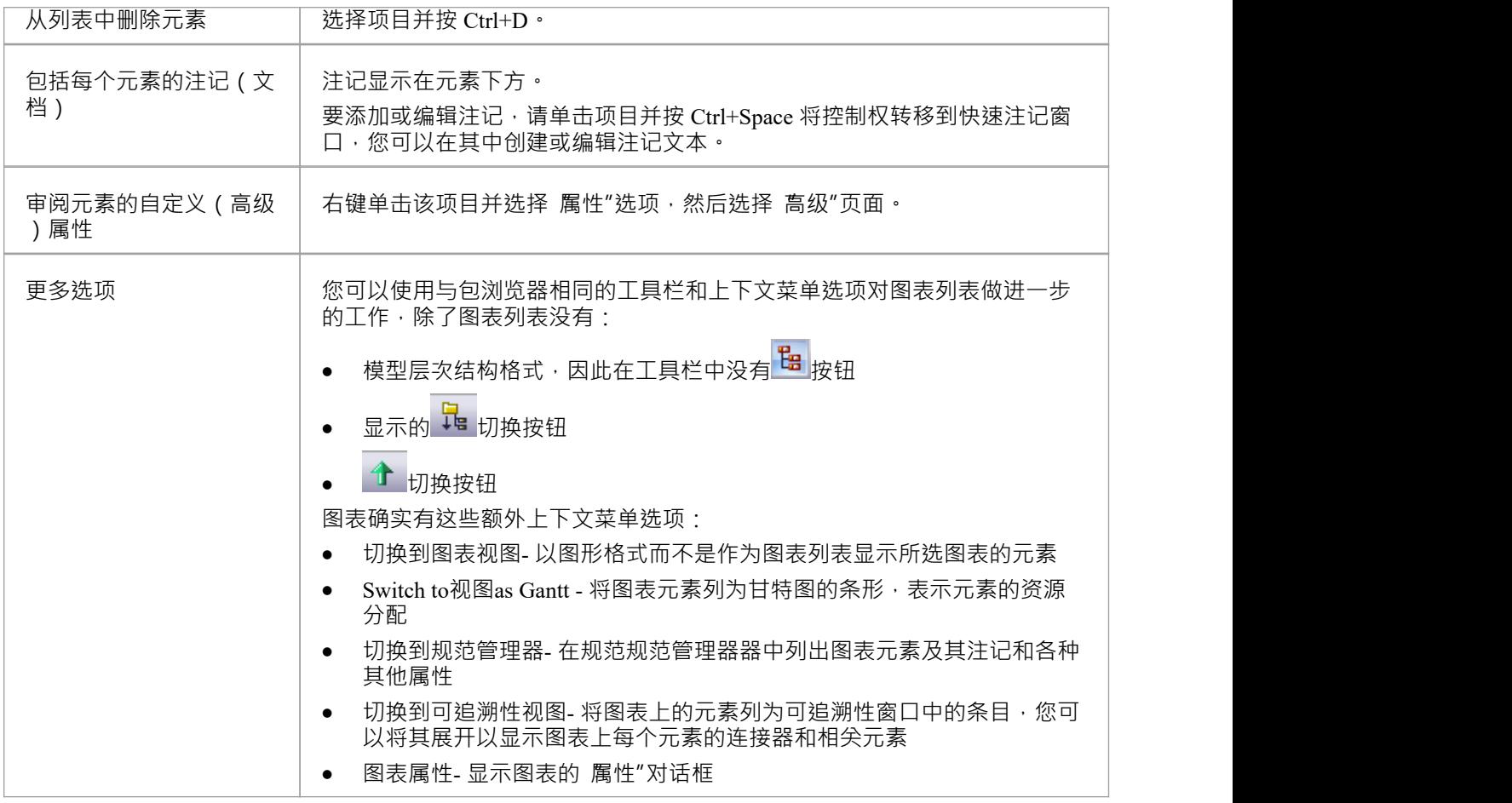

### **模型包**

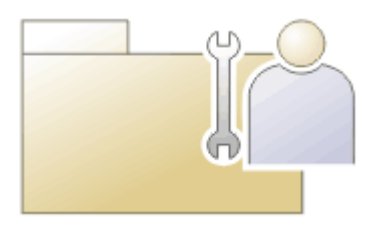

包是作为其他建模元素(包括其他包)和图表的容器A分组元素;包在浏览器窗口中表示为熟悉的文件夹图 标。使用元素包,可以构建层次模型,对复杂的系统进行分解和分类。包的内容可以在浏览器窗口中自由移 动,方便重构存储库。包可以复制粘贴模型分支之间,重命名或查看为列表。

包在Enterprise Architect中很重要,因为许多功能可以应用于包级别,例如基线、版本控制、变换等。形式上, 包是它所包含的成员的一个命名空间,一个元素模型可以是一个且只有一个包的成员。在软件工程和其他形式 建模学科中,可以将包设置为命名空间的根,作为给定命名空间的起点。

### **注记**

在Enterprise Architect的企业版、统一版和终极版中,如果启用了安全性,您必须拥有 更新元素"权限才能 更新或删除包

### **注解**

Annotation包是一种特殊形式的包,当父包具有一个或多个包含图表元素的图表时自动创建 - 非模型元素在图表 之外没有任何用途。此类元素包括注记、文本、边界元素和导航单元。该包没有任何属性 (包括没有名称 ), 只是这些图表元素的容器,允许它们在浏览器窗口中列出,并在必要时在多个图表中重复使用,如果包含元素 的图表被删除,这也可以保护元素不被删除。 Annotation包在浏览器窗口中由后跟括号的蓝色包图标表示。

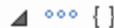

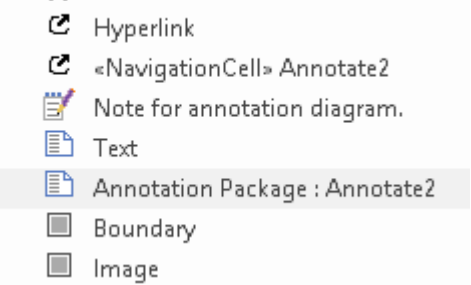

### **删除一个包**

如果您不想在模型中保留特定的包,删除它非常简单。

### **访问**

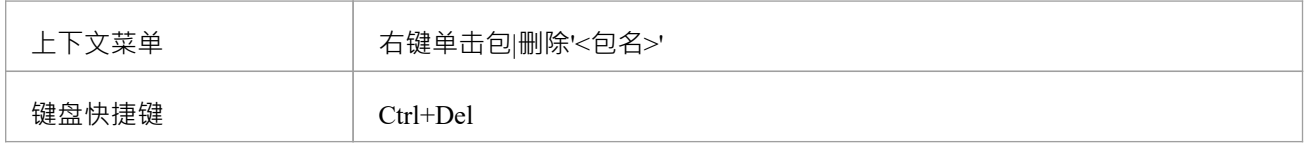

- 删除一个包也会删除该包的所有内容,包括子包和元素;在继续之前,请确保您确实想要执行此操作
- 在多用户环境中,其他用户在重新加载项目之前不会看到更改

# **复制一个包**

在开发您的模型时,您可能希望复制一个部分的结构和组织,例如,您可以在另一个模型中复制模型的该部 分,或者更容易交叉引用复制部分的内容。您可以通过复制完成包(包括其子包、元素和图表)快速完成此操 作,然后将其粘贴到:

- · 同款父包
- 同一模型或项目中的一个或多个其他包,或
- · 另一个模型或项目中的一个或多个其他包

尽管复制这些较大的结构同样可行,但您倾向于将此过程用于复制项目中的模型部分而不是复制整个模型或项 目。

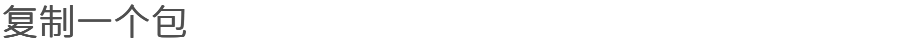

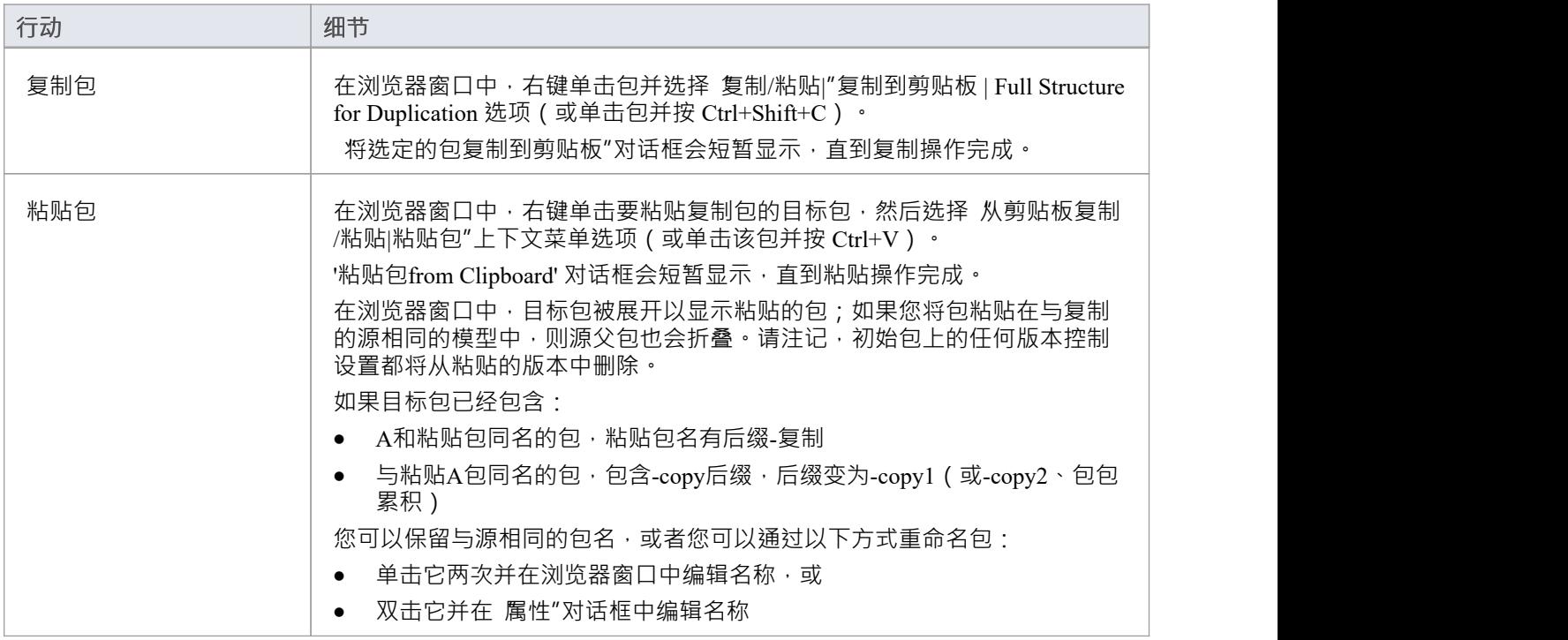

- · 不能将包粘贴到被其他用户锁定或签入的父包中; "粘贴..."选项在上下文菜单中显示为灰色
- 此过程实际上与导出和导入包Native/XMI 文件相同,选中了 移 除 GUIDs "复选框
- 粘贴操作可以是单个事务,也可以是一系列事务,分别粘贴每个数据项,具体取决于 首选项"对话框的 "XML 规范"页面中"导入使用单个事务"复选框的设置
- 您也可以将包移动到模型的不同部分,方法与移动元素相同

# **重命名包**

如果要更正或更改包名称,使用包的 属性"对话框非常简单。

### **访问**

在浏览器窗口中,选择一个包并:

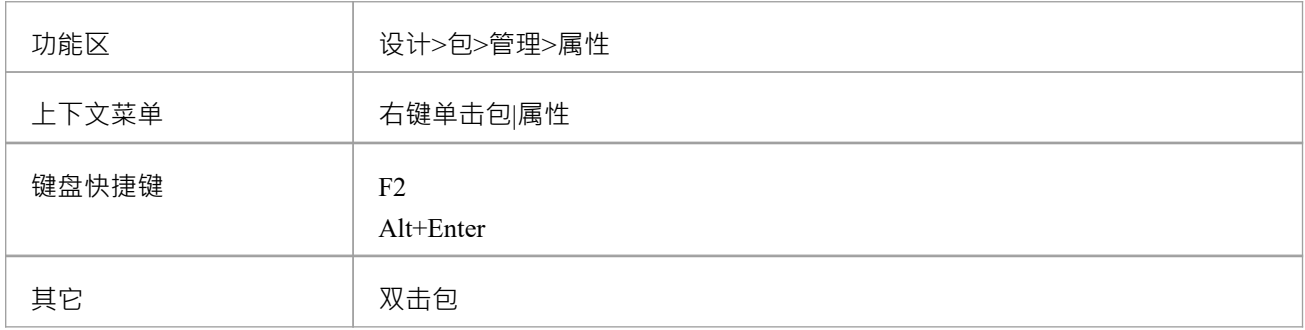

### **重命名包**

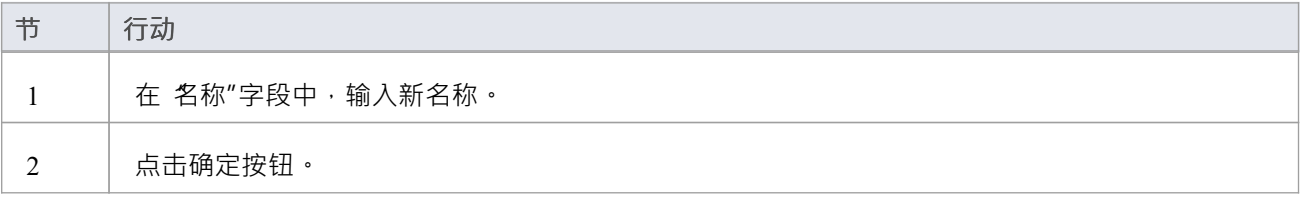

### **注记**

• 在多用户环境中,其他用户在重新加载项目之前不会看到更改

# **在浏览器窗口中打开包**

当您在Enterprise Architect中访问模型时,您可以通过单击包名称左侧的白色箭头来浏览器窗口中的任何包的内 容,以展开包结构。以类似的方式,您可以通过单击包名称左侧的黑色三角形来折叠展开的包。如果模型有默 认图表 (打开存储库时会自动显示), 图表的父包将已经展开。

要显示包的属性,请选择包名称并查看停靠的属性窗口。或者,右键单击包名并选择 属性|属性"菜单选项;包 的属性窗口显示。

- 包内容按字母顺序排列,可以用电脑鼠标将元素从一个包拖到另一个包
- 要再次折叠包结构,请单击浏览器窗口中包名称左侧的黑色箭头
- 要刷新包内容的视图,请在浏览器窗口中单击包并按 F5 键

# **添加一个包**

将包添加到模型是一个简单但用途广泛的过程。可以将新包添加到视图、模型包或更低级别的包中。在此过程 中,您可以自动:

- · 使用特定模型模式创建包
- · 为包创建子图
- · 将新包添加到其父object所在的版本控制系统中

**访问**

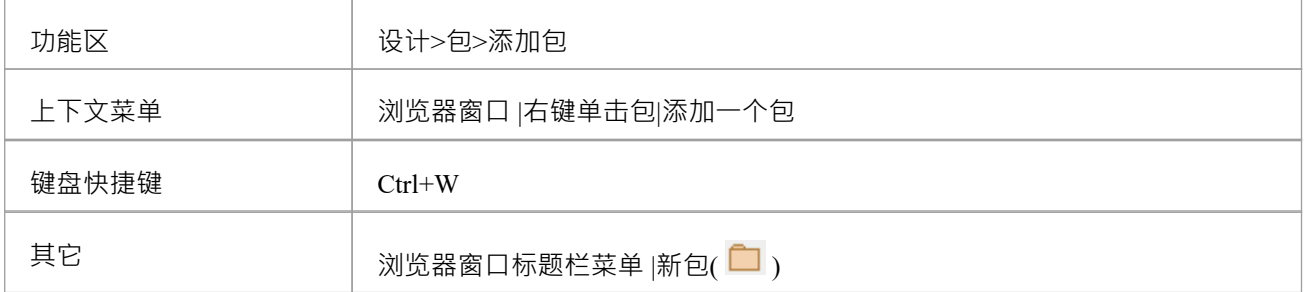

### **将包添加到模型层次结构**

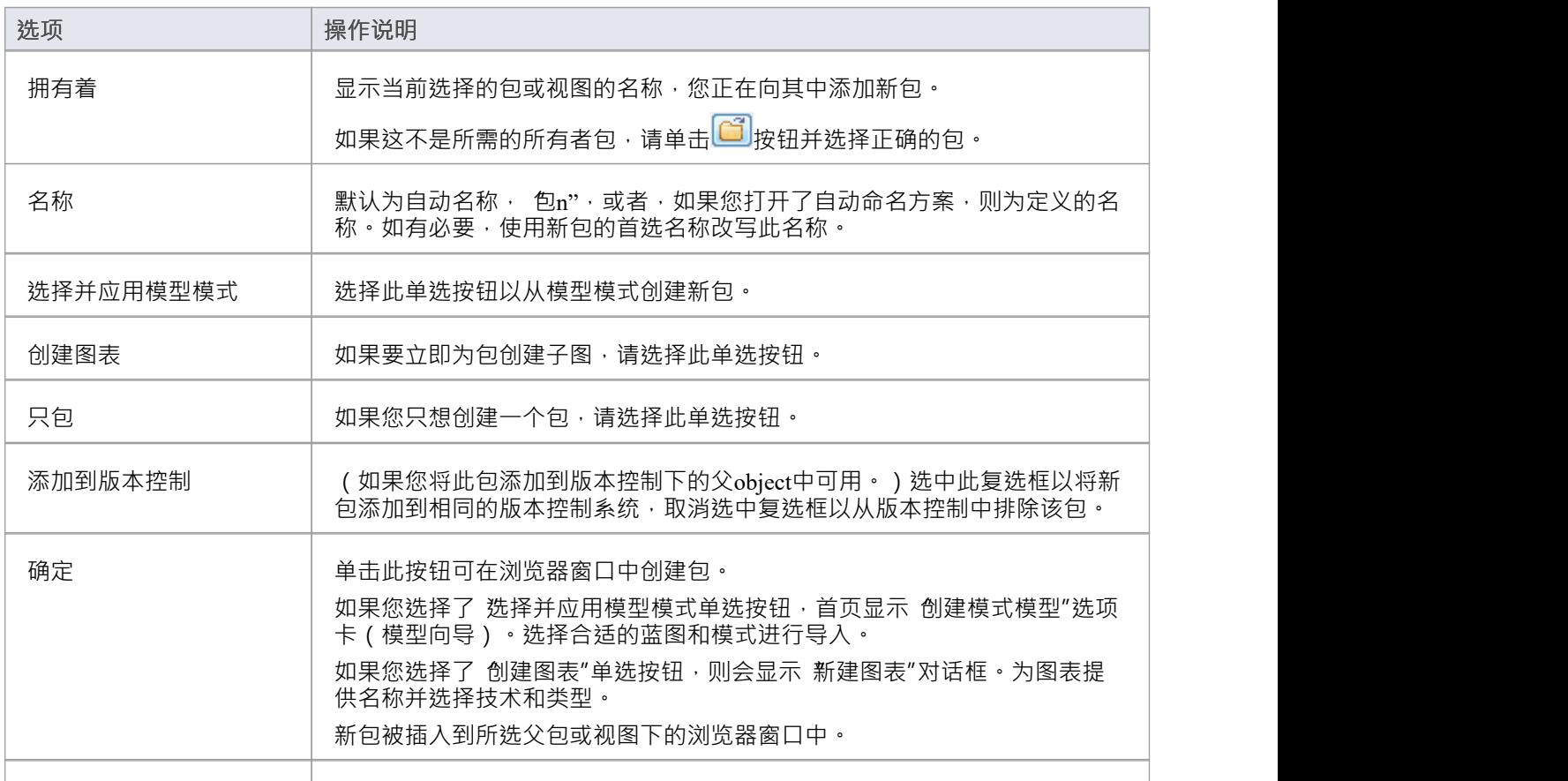

#### 取消 单击此按钮可中止您所做的更改并关闭对话框。

- 您还可以通过将工具箱中的包图标工具箱图表中来添加新的包元素;在这种情况下,包是在图表的拥有包 下创建的
- 如果更改在浏览器窗口中没有立即显示,请单击父包并按 F5 键刷新它
- 在多用户环境中, 其他用户在按下 F5 键或重新加载他们的项目之前不会看到更改

# **视图模型**

模型中的顶层包 ( 模型根下方 ) 可以创建为视图, 仅用于根据特定要求和建模技术 ( 如组件视图或动态视图 ) 对模型进行结构划分和扩展。这些视图与作为模型包生成的Simple UML视图具有相同的概念;但是,与模型包 视图不同,基本视图:

- 没有任何自动生成的组件
- · 只能在模型根下创建
- · 是顶级包和不同的包icon
- 不能直接用于需求、分析或测试,尽管您可以从简单视图或在使用用例视图中开发这些视图

#### **视图类型**

此处列出了七种主要类型的视图,每种都由特定的包图标标识;我们提到的图表类型是每种视图类型的建议内 容,但您可以将所需的任何结构添加到任何视图。

- · 用例视图-包含用例图和分析图
- · 动态视图活动图、通讯图、序列图和状态机图
- · 类视图- 包含类图、代码工程和数据模型
- · 组件视图-包含部件图
- · 部署视图- 包含部署图
- 包视图- 包含具体的包图·或任何其他提升到层次结构最高级别的包内容;此视图具有模型中使用的标准包 图标 しゅうしょう しゅうしょう しんしゃく しんしゃく
- · 简单视图- 自定义您自己的视图类型
- $\overline{a}$  Views
	- **回** Class View
	- Component View
	- Deployment View
	- **THT** Dynamic View
	- **D** Package View
	- Simple View
	- Use Case View

您可以在前六种标准视图类型中工作,或根据简单视图设计自己的类型。

您可以创建视图,更改视图图标(请参阅*重命名视图*帮助),并通过右键单击所选视图并选择适当的上下文菜 单选项来执行其他类型的包可用的任何操作。

注记,如果您将一个包从层次结构的较低位置拖动到模型根的正下方,您可以将该包视为一个视图并更改视图 图标。相反,如果您将视图拖动到层次结构中较低的位置,则视图图标会自动更改为标准包图标。

### **删除视图**

您可以将视图用作项目的主要部分,或用作在重新分发要保留的任何内容后删除的临时保留结构。

### **删除一个视图**

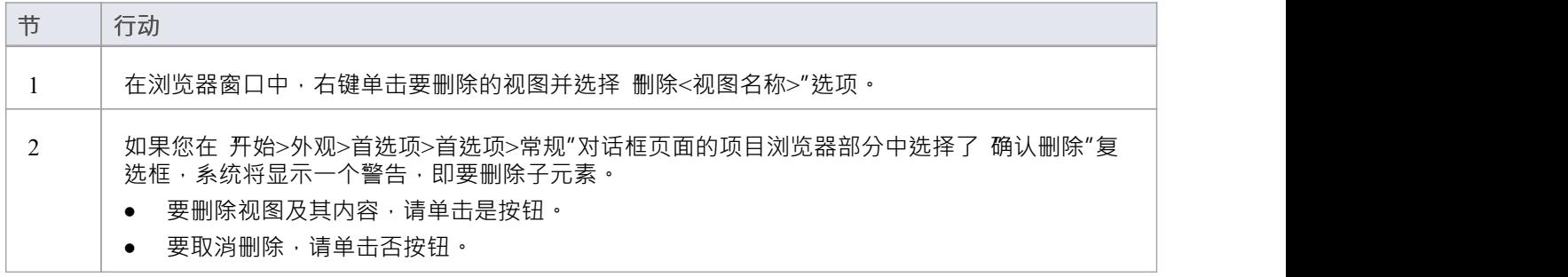

**注记**

• 如果您删除视图,其内容将同时被删除;他们无法恢复

### **重命名视图**

如果您决定更改视图的名称,您可以非常轻松地进行更改。 在重命名视图时,您可能还想更改视图名称旁边的图标;这同样容易做到。

### **重命名视图**

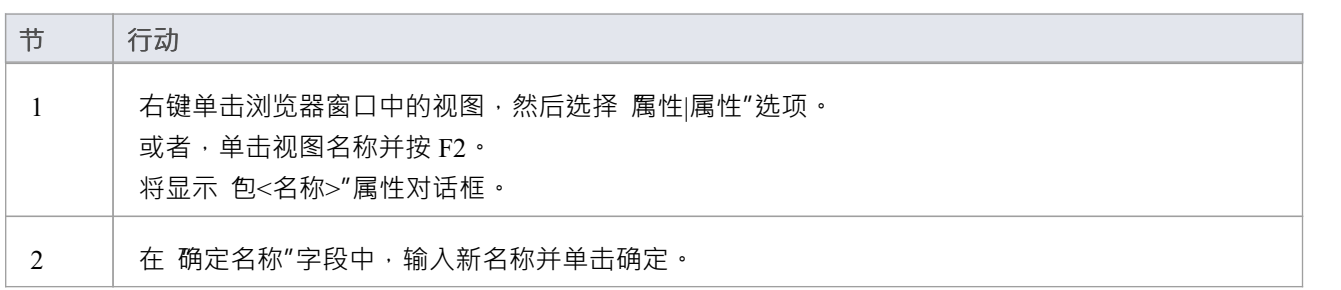

### **更改a视图图标**

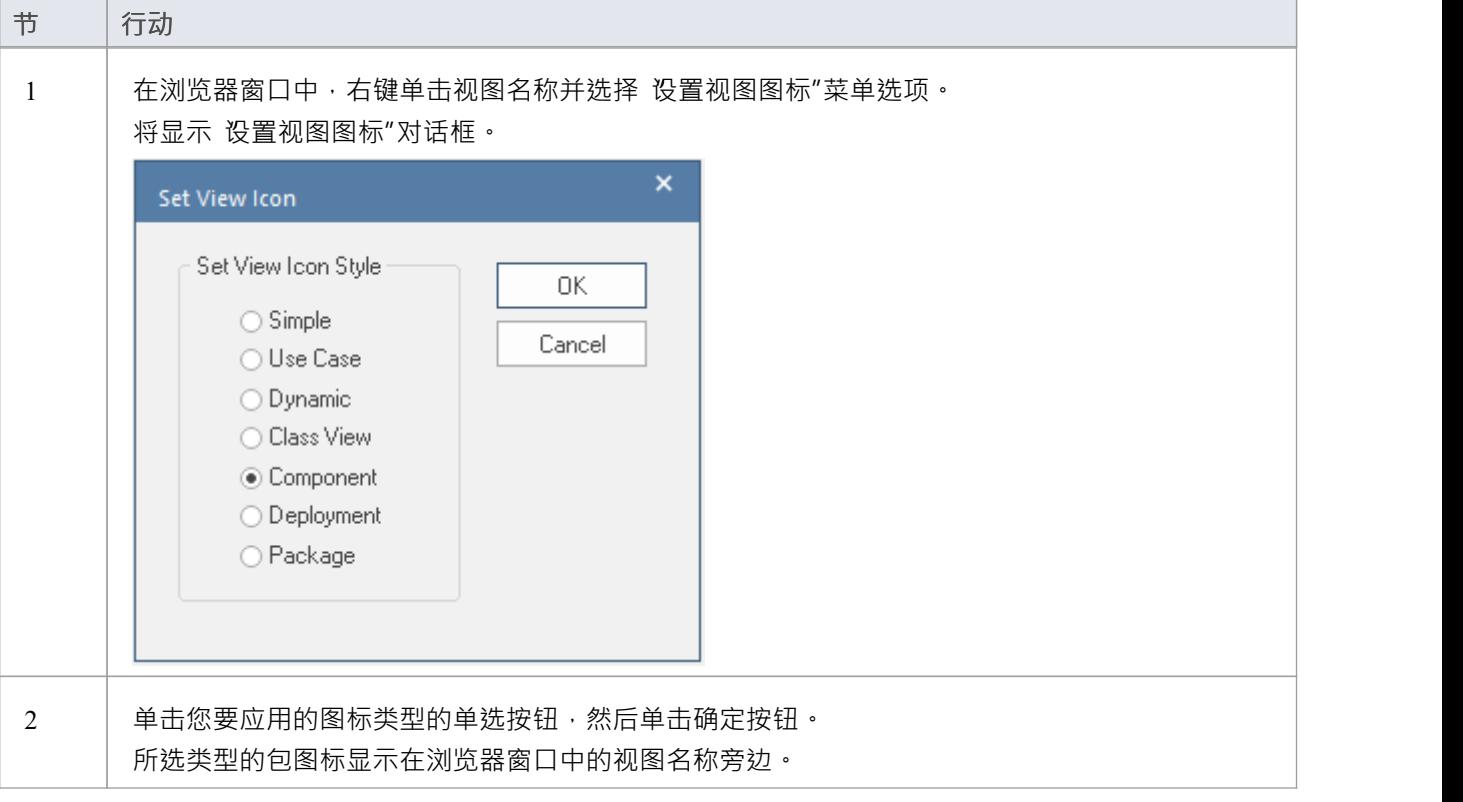

# **添加视图**

此示例显示了一个名为Java代码视图的自定义视图,该视图已添加到浏览器窗口中视图列表的视图。

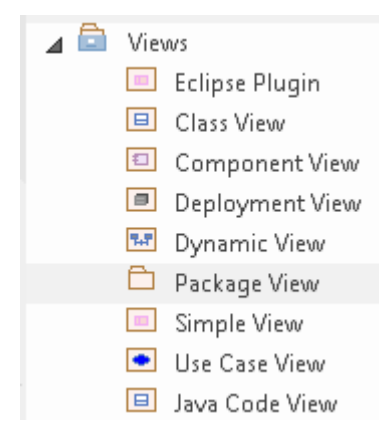

### **访问**

在浏览器窗口中,选择一个模型根,然后:

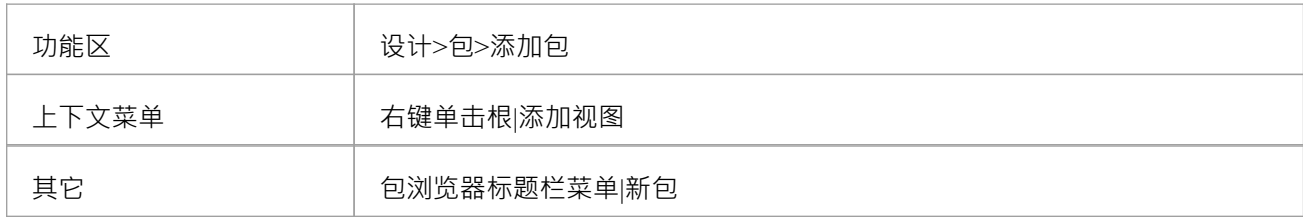

### **创建视图**

这些字段位于 创建包"对话框中,该对话框有一个 设置视图类型"图标,该图标仅对视图级包有效。

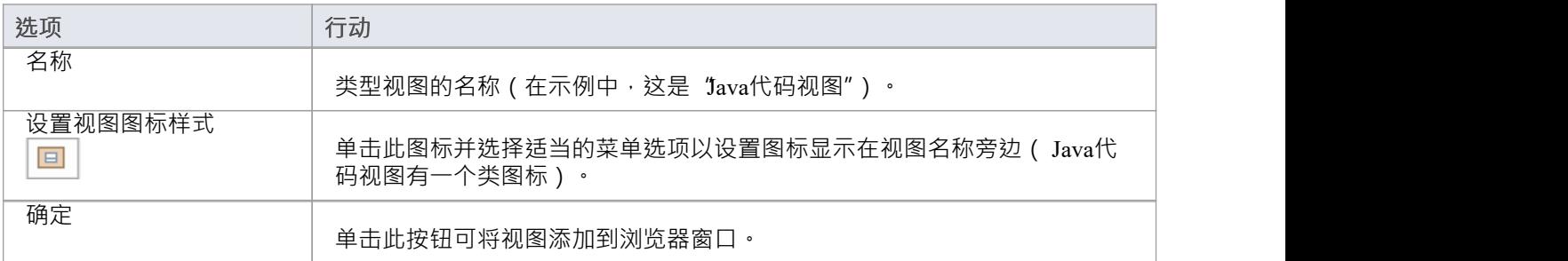

# **模型向导**

模型向导 ( 首页 ) 选项卡中的 创建模式"模式了多种技术, 您可以在您的项目中快速生成新模型, 无论是在您 第一次创建项目时。从模型模式中,您可以创建可以作为项目组件进一步开发的基本模型。单击左侧面板顶部 的 <perspective name> 按钮并从列表中选择一个蓝图集,然后显示模式组列表及其包含的模式,如果单击模式, 窗口右侧面板中会显示说明,显示类型图(在适当的情况下)以及模式是什么以及它的作用的说明。此描述来 自与模式的源XML 文件配对的 RTF 文件。

**Start Page × E** Specification Manager **B** Find in Project  $\frac{1}{2}$ Open Project Create from Pattern Add Diagram Guidance Behavioral T  $=$ Activity  $\overline{\mathbf{x}}$ D Use Case Diagrams **Activity with Actions and Control Flows** ▲ Activity Diagrams Starter Activity Diagram Basic Activity Diagram with Decisions The Activity with Actions and Control Flows pattern creates elements and diagrams that describe the **Fil Basic Activity Diagram with Partitions** structure of an Activity and the parameters that it contains. An Activity diagram shows the sequence Fall Basic Activity Diagram with Fork and J... Flows between Actions (invocations of the Activities) and Object Flows that connect Action Pins that Basic Activity Diagram with Flow Final represent the Parameters of the owning Activity. Basic Activity Diagram with Pins Basic Activity Diagram with Datastore **El Basic Activity Diagram with Central B...** Basic Activity Diagram with Exception .. 1.0 Activity Basic Activity Diagram with Interrupti... Complete Activity Diagrams with Acti...  $1.1A$  $:1.2$  Ad Intege Đ Add To: Change Management Customize Pattern on import Create Modelfs) Combine with selected Package

### **访问**

新建项目时自动显示模型向导;否则使用这些选项来访问它:

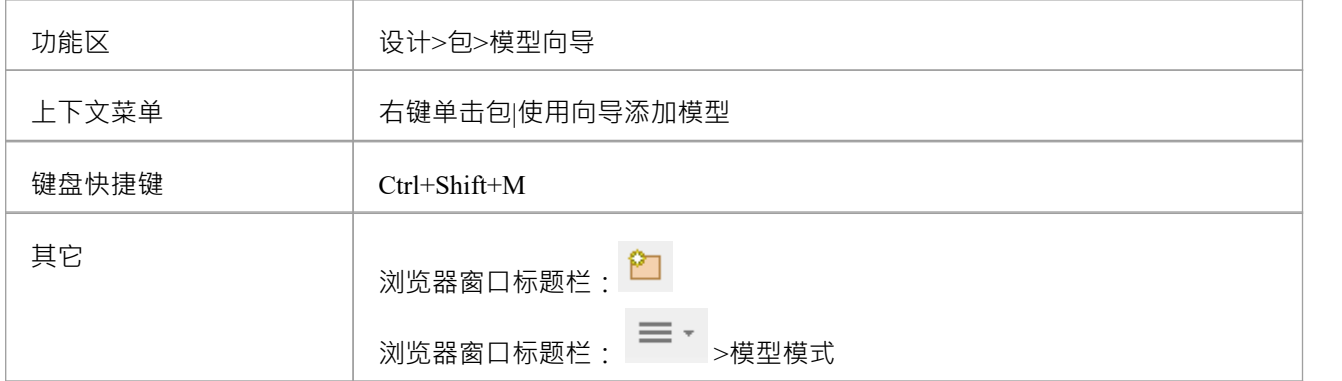

#### **生成新模型**

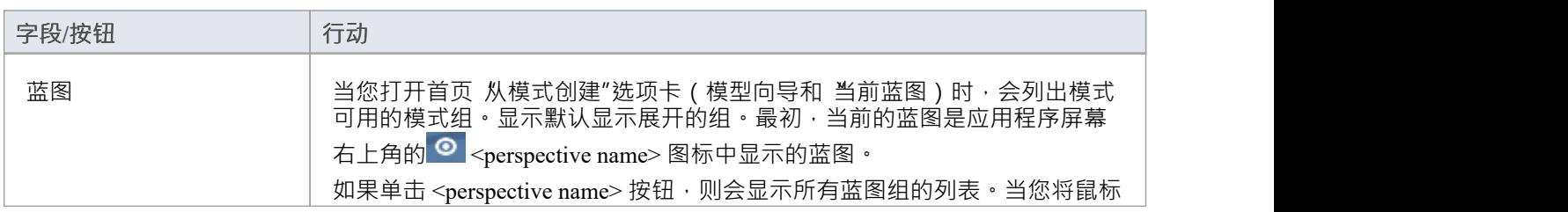

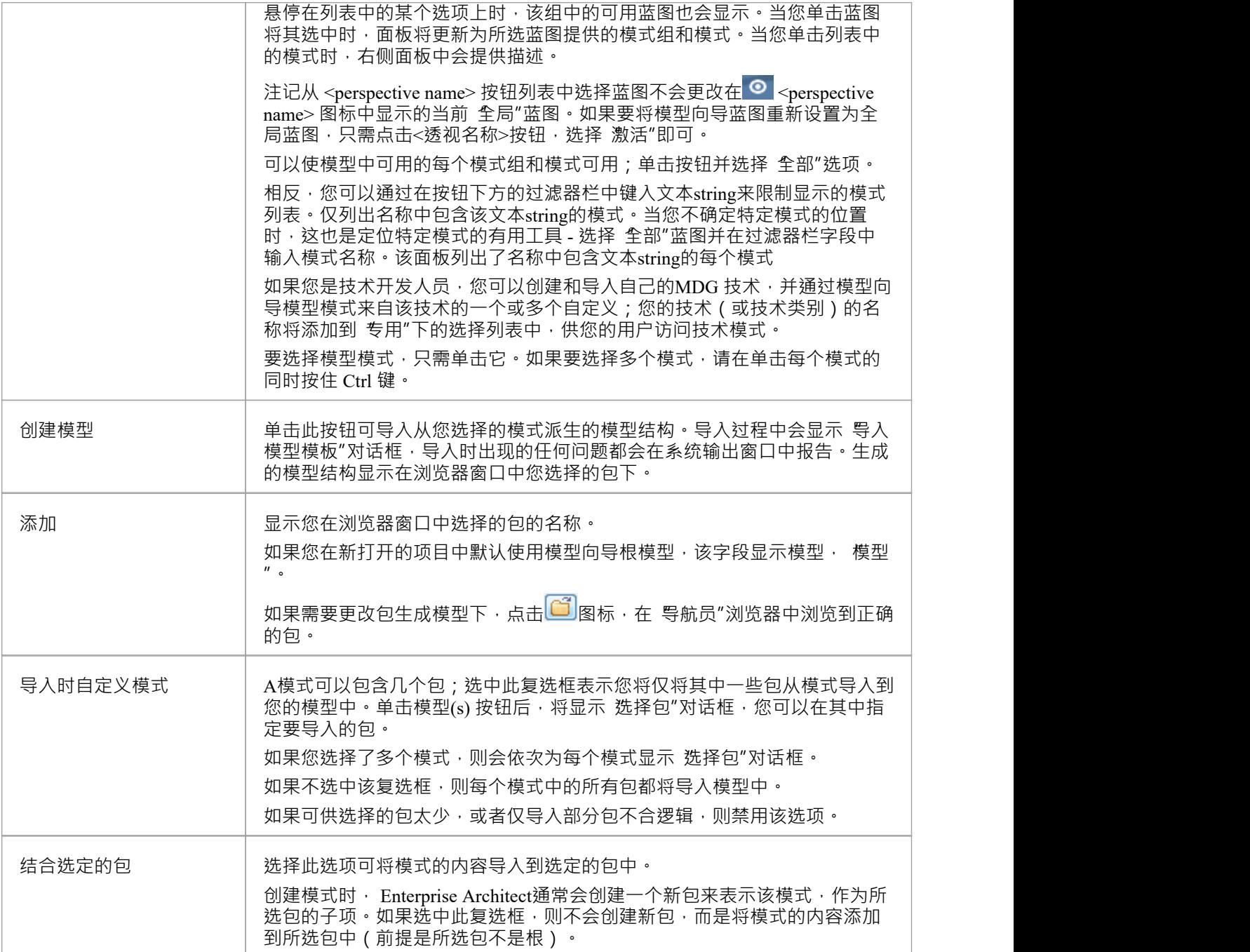

### **注记**

• 某些简单模板和基本模板不显示 选择包"对话框 模式,即使选择了 导入时自定义模式"选项

# **自定义模型内容**

使用 模型向导"选项卡 (首页 从模式创建")通过导入模型来设置模型时,您可以根据在模式中选择的模型生 成结构每个模式都可以包含许多包和子包,并且可以使用 选择包"对话框选择要添加到您的模型中的哪些包和 省略哪些包。

这在建立具有相当复杂结构的新模型时尤其有用,例如 TOGAF 框架模型。能够选择包含哪些包和省略哪些包 是自定义当前项目所需的实现级别的好方法。

### **访问**

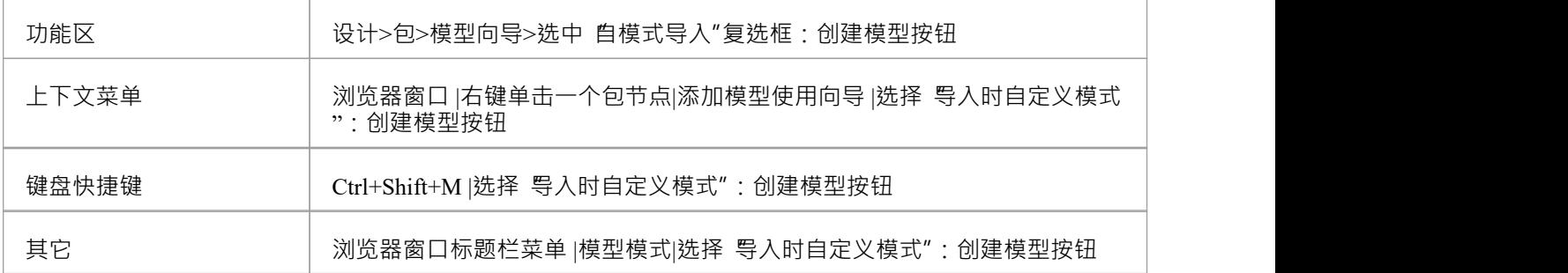

### **选择包对话框**

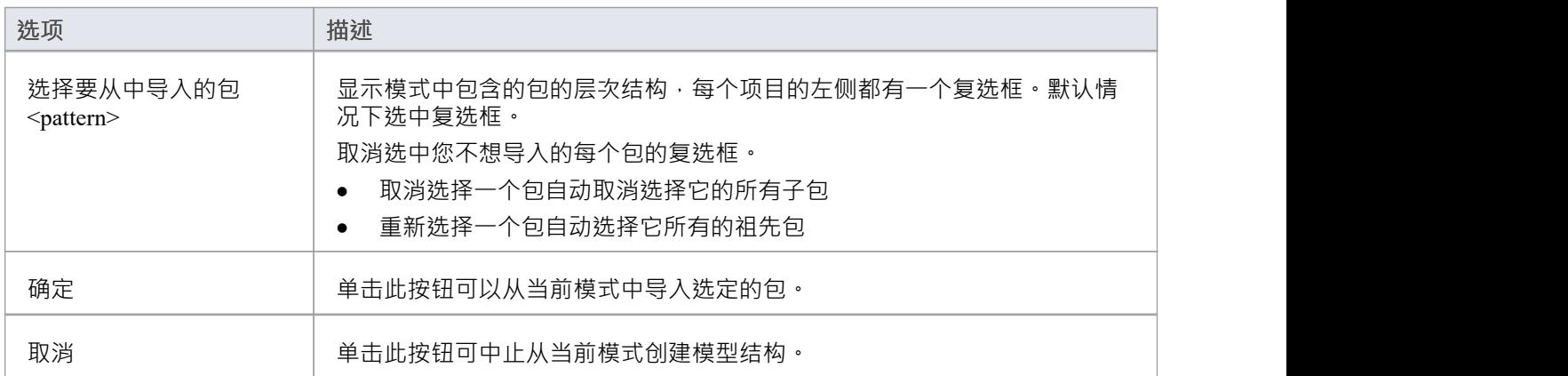

# **楷模**

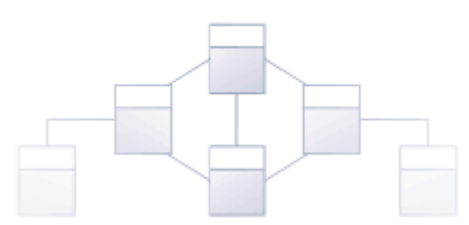

Enterprise Architect模型是存储库中的顶级 (根)包。一个存储库中可能有多个根包,因此可能有多个模型。每个 模型都是嵌套在包下的包、元素、特征和图表层次结构的根。浏览器窗口用于管理模型和元素、特征和图表的 层次结构,显示模型的结构并帮助您通过将对象拖放到层次结构中的新位置来重新组织模型。

Enterprise Architect有一个方便的模型向导,它可以帮助您在每个模型下创建一个包的根结构,从广泛的选择中 模式·当新模型添加到存储库时,向导会自动显示,但可以手动调用(首页'从模式创建'选项卡)。使用向导简 化了为新手建模者设置存储库和模型的过程。更有经验的建模者可以随意添加单个模型包并构建他们认为合适 的结构, 或者从基础(模板) 存储库创建模型。

随着您的模型开发,您可以使用模型向导将细粒度的内容注入到您的整体模型结构中。 A配置为管理需求的 包,或一个用于决策建模的包,或一个用于状态仿真的包,或数百个其他预建模式之一,可帮助您为您的领域 和项目开发和完善您的模型。

随着存储库的开发以及在项目或工作计划的生命周期内,可能必须添加新模型并重构现有模型。

### **模型选项**

管理模型选项"对话框提供了为当前模型或项目配置Enterprise Architect的各种操作的功能,影响该模型的所有 用户。当您打开对话框时,它默认为"常规"页面,它可以帮助您设置系统行为选项,例如所需的Enterprise Architect版本、图表文本外观、序列消息间距和 SysML控件流格式。

该对话框还有用于识别MDG 技术的页面;云配置;可重用资产服务注册配置用于基线;管理模型协作、模型邮 件、聊天等文本的中心连接;针对审阅评论锁定元素的元素状态,以及特定于模型的代码工程选项和代码语言 选项。

**访问**

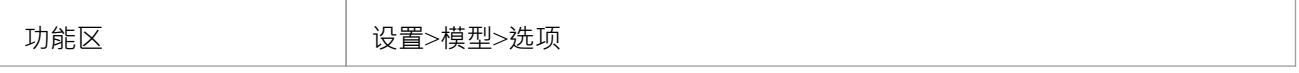

### **控件系统行为**

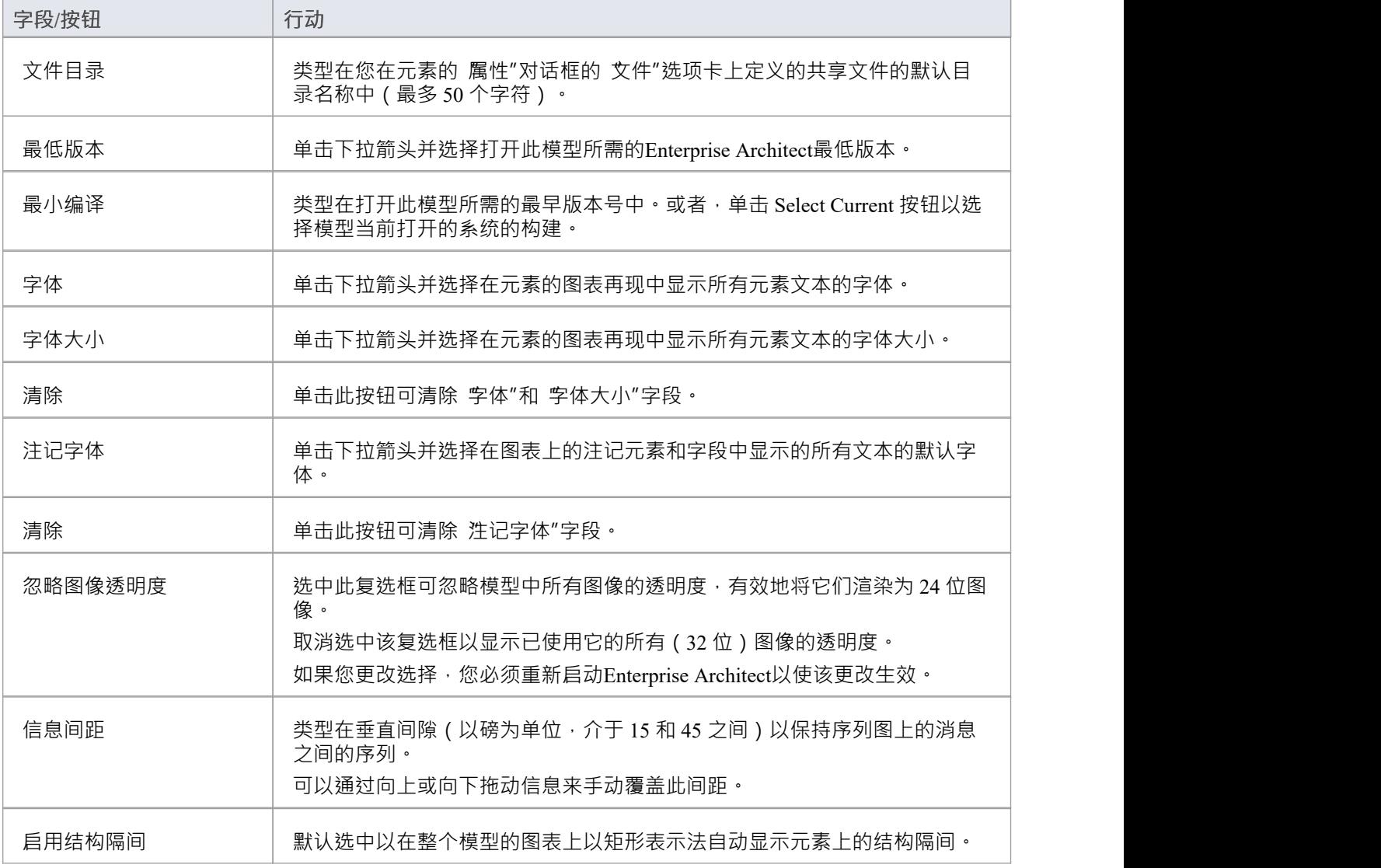

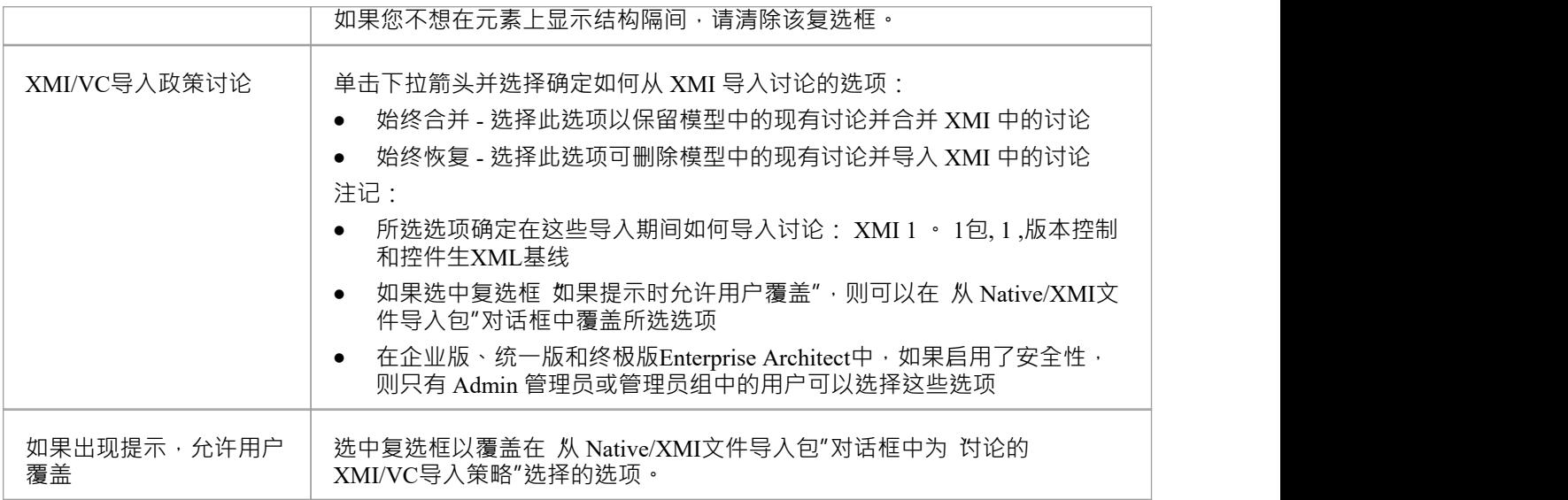

#### **SysML 选项**

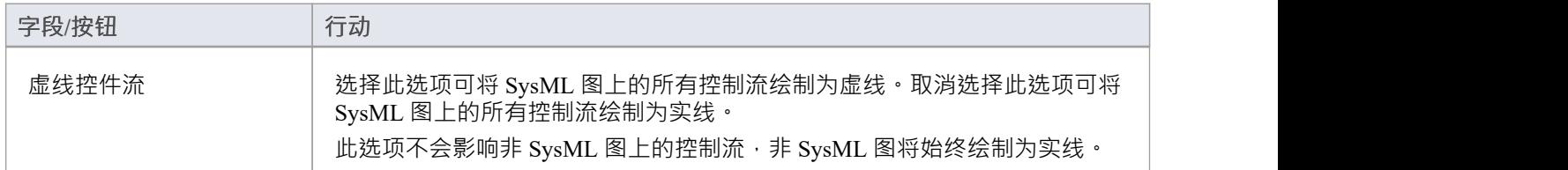

- 在Enterprise Architect的企业版、统一版和终极版中,如果启用了安全性,您必须具有管理项目设置"权限 才能设置、更改或清除 字体"和 字体大小"字段,以及启用/禁用图表图像-地图
- 同样,如果启用了安全性,您必须具有 配置项目先决条件"权限才能更新 最低版本"和 最低编译"设置
- 您还可以在 首选项"对话框中定义适用于您在任何模型中显示的任何图表的用户字体;用户字体被模型字体 覆盖,以确保项目团队的所有成员对模型有一致和连贯的看法
- 模型字体本身被特别定义的元素字体覆盖,因此无论模型默认如何,元素都被视为设计的;要为特定元素 定义字体,请右键单击图表中的元素并选择 外观|设置字体'选项
- 建议项目主管部门设置模型字体,所有项目成员遵守,未经项目批准不得擅自更改;在启用了安全性的版 本中,可以通过仅将权限分配给项目权限来限制更改

### **基线页面**

包基线可以存储在Enterprise Architect模型中或存储在可重用资产 (RAS) 注册表中'管理模型'对话框的'基线'页面 提供选项以指定使用哪种存储方法。

如果项目或管理员决定将包基线模型存储在注册表中,则 基线"页面还提供以下选项:

- · 配置云连接到注册表
- · 选择一个现有的储存库,创建一个新的储存库或储存基线
- · 配置Registry-基线

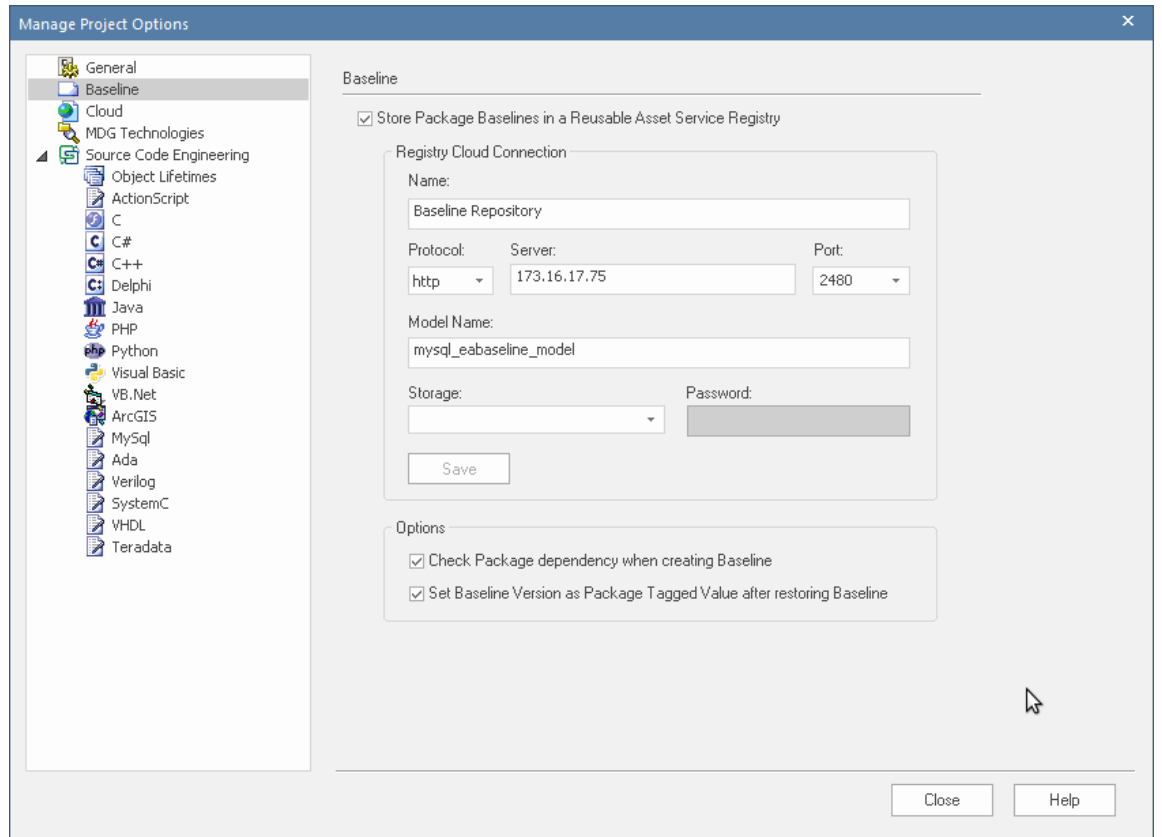

定义存储库和模型的信息将由项目管理员提供给用户输入。根据授予用户的访问权限,管理员可以确定要使用 的储存器和密码, 或者用户可以定义自己的储存。

#### **访问**

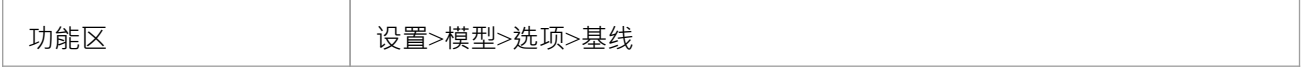

#### **配置选项**

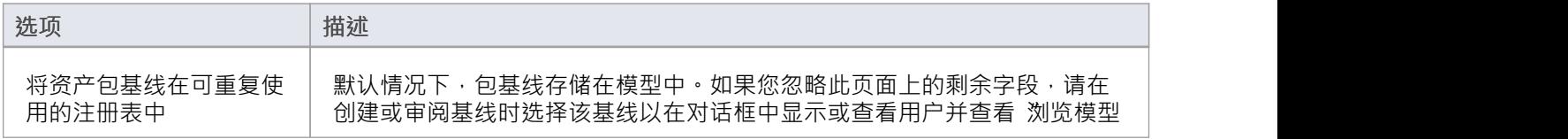

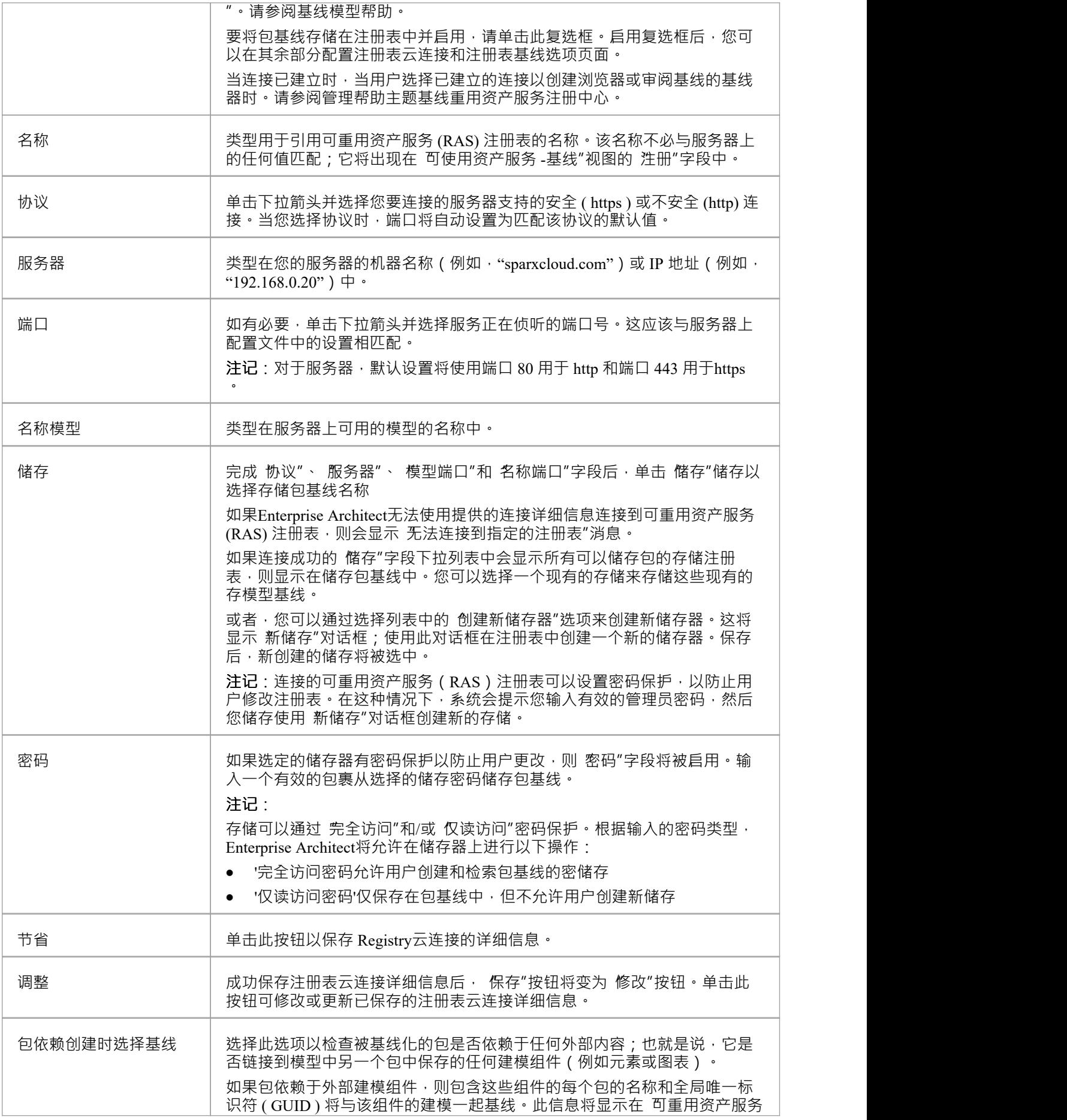

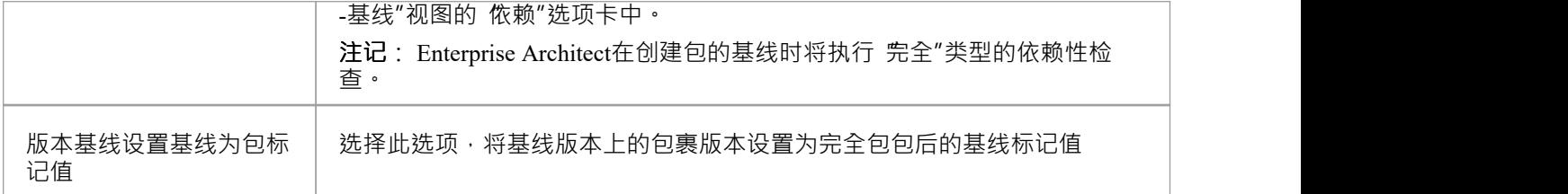

- · 基线功能的企业统一版和终极版中提供Enterprise Architect功能
- 如果启用了安全性,则您必须在存储服务包基线处拥有 可重新使用基线管理"许可

### **云页**

"云"页面一般由模型或项目管理员维护,具有"管理员"权限。它提供了以下选项:

- 为每个元素和图表配置属性窗口,以提供可以复制并发送给用户 (例如,通过电子邮件)的WebEA URL, 以便他们可以直接链接到WebEA中的该object
- 启用链接文档的 HTML 页面, 以及所有Enterprise Architect图表的图形图像和图像地图, 以在缓存中生成和 更新,以便从图表WebEA

#### **配置选项**

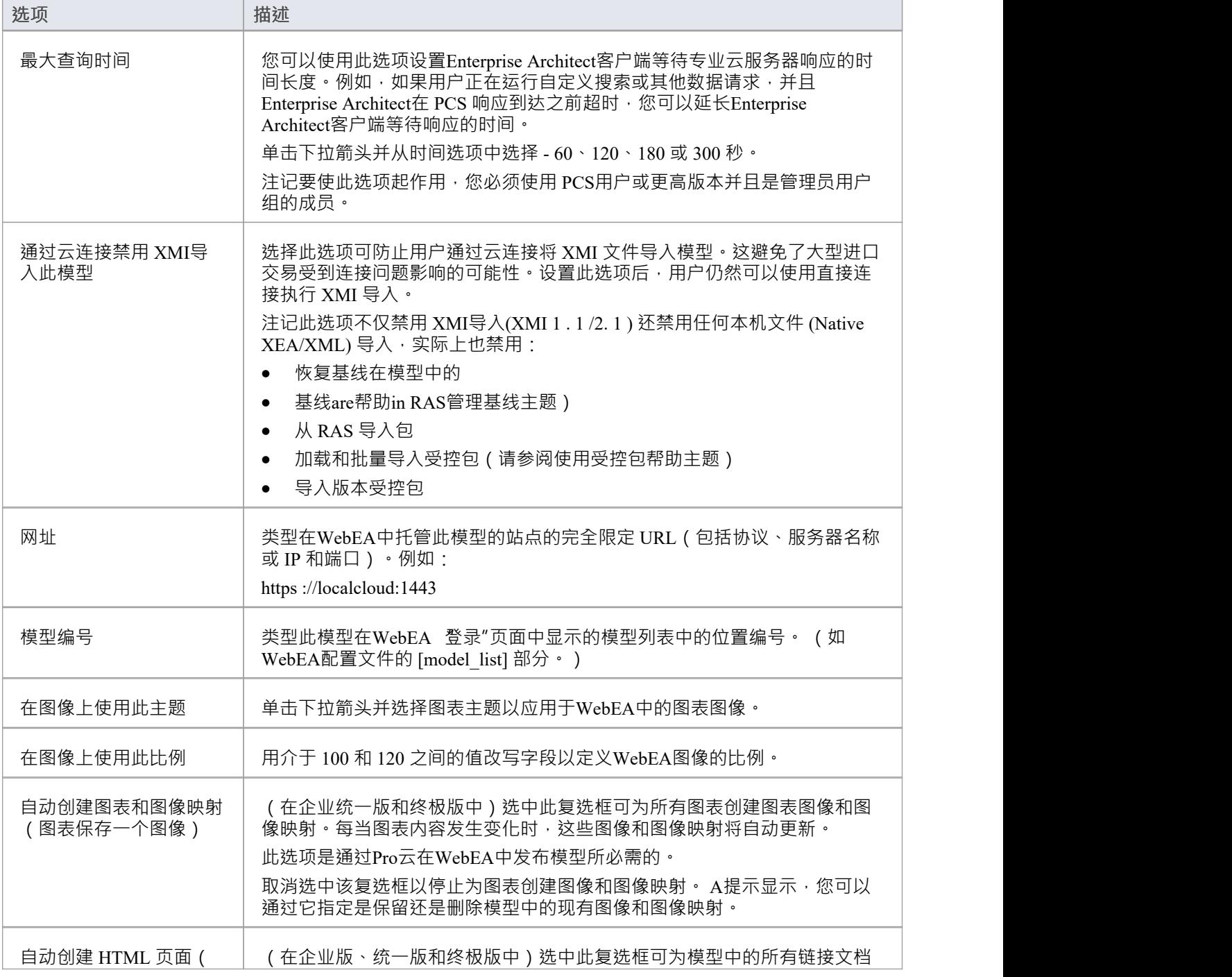

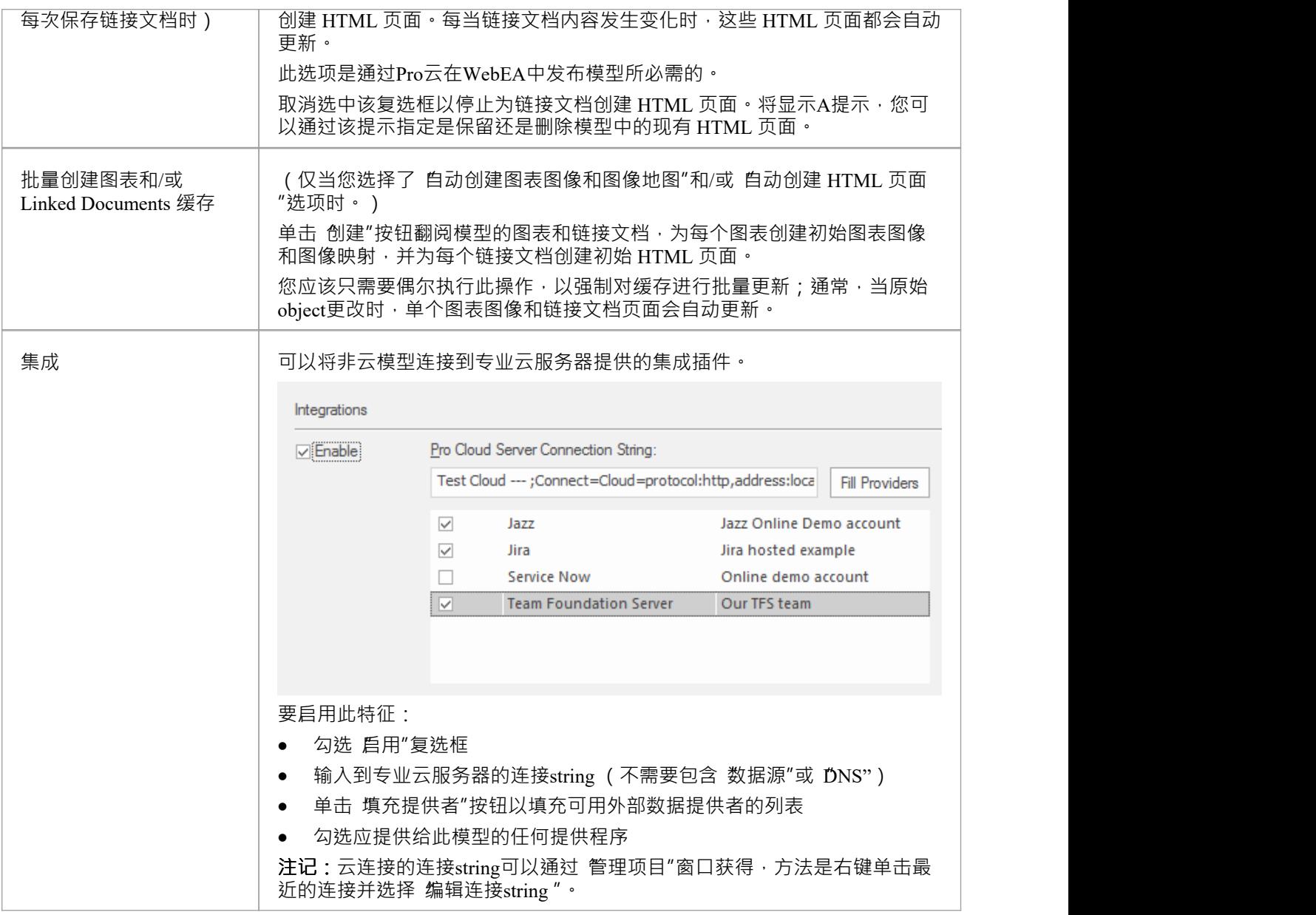

### **注记**

● 在企业版、统一版和终极版Enterprise Architect中,如果启用了安全性,您必须具有"管理项目设置"权限才 能设置 自动创建图像和图像"WebEA图表和模型编号

# **翻译页面**

Enterprise Architect提供了许多功能来翻译用户输入到注记窗口中的文本。要设置将注记文本从当前语言翻译成 另一种语言的参数,请使用"管理模型选项"对话框的"翻译"页面。此页面允许您启用翻译功能并识别自动翻译 工具,是否自动翻译文本以及翻译后的文本是否可以编辑。

完成翻译参数配置后,重新启动Enterprise Architect以使其生效。然后,您可以按照翻译功能和文本翻译帮助主 题中的说明开始翻译文本。

### **访问**

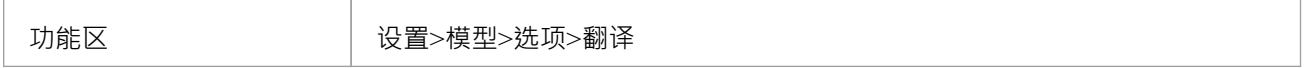

#### **配置翻译选项**

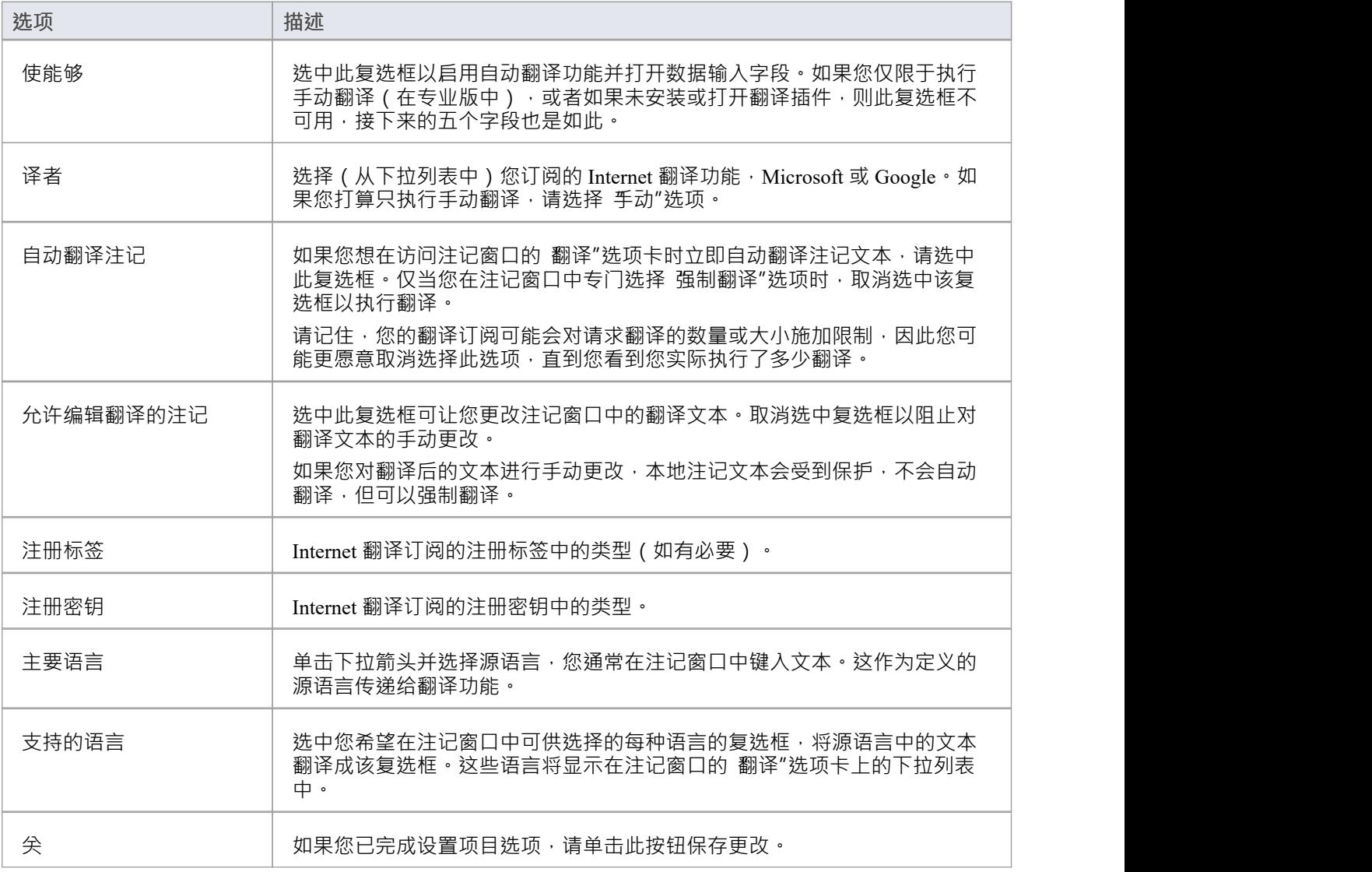
- 您可以在任何版的Enterprise Architect中进行手动翻译;要执行自动翻译,您需要专业云服务器版本 4. 1, 在企业中,统一或终极版的Enterprise Architect
- 您可以创建翻译模型来定义不应翻译或仅应翻译为特定文本string的术语(作为元素);在将文本传递给翻 译人员之前检查模型并保护元素定义的术语

## **协作页面**

此页面帮助数据库管理员将当前模型链接到通用模型,以便在从事不同项目的项目成员之间交流信息。在 模型 连接"字段中,输入为当前模型提供中心功能 ( 模型邮件网络、协作聊天和日记) 的模型的连接string 。

## **访问**

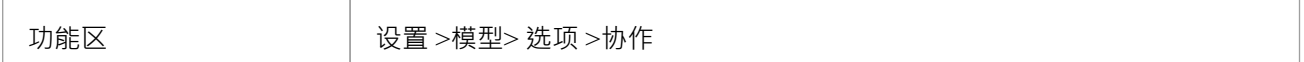

### **模型连接字段**

单击 … 按钮以显示连接到云的选项或从字段中删除当前值。

- 如果单击 定义连接",则会显示 云连接"对话框,其中字段默认为 固定"或 最近的"列表中的第一个云连接 模型;如有必要,选择或改写适当的替换值,然后单击确定按钮以在 模型连接"字段中显示模型名称 然后电流将链接到协作连接模型模型功能
- 如果单击 删除",任何连接string都会从 模型连接"字段中删除;重新加载后,模型用户将恢复为模型模型 -当前所有原始协作协作功能都可用

- 您必须具有 管理数据库"访问权限才能设置中心模型
- 最终用户必须在 工作"模型和 用户安全协作"模型中具有相同的用户凭据 (因此必须在两个模型中启用)
- 您可以在每个模型中以相同的方式设置用户凭据,但如果您使用的是MySQL,# 服务器或 Oracle 存储库作为数据库管理员, 您可以更方便地为两个模型设置共享存储库, 以便它们引用相 同的*secusers*表( *secusers*表是设置共享存储库时列出的选择之一)

## **审阅状态Locks Page**

当对一个元素进行审阅时,当输入和评论已经做出时,可能会到达一个点,也许还做出了更改,审阅者经理需 要在要求更多评论之前考虑当前情况。或者,该元素的审阅已完成,无需进一步输入。在任何一种情况下,您 都可以锁定元素在 审阅"下,以防止发布任何进一步的讨论主题或回复。为此,您需要确定一个或多个元素状 态值,如果某个元素具有该状态值,则会锁定审阅。

## **访问**

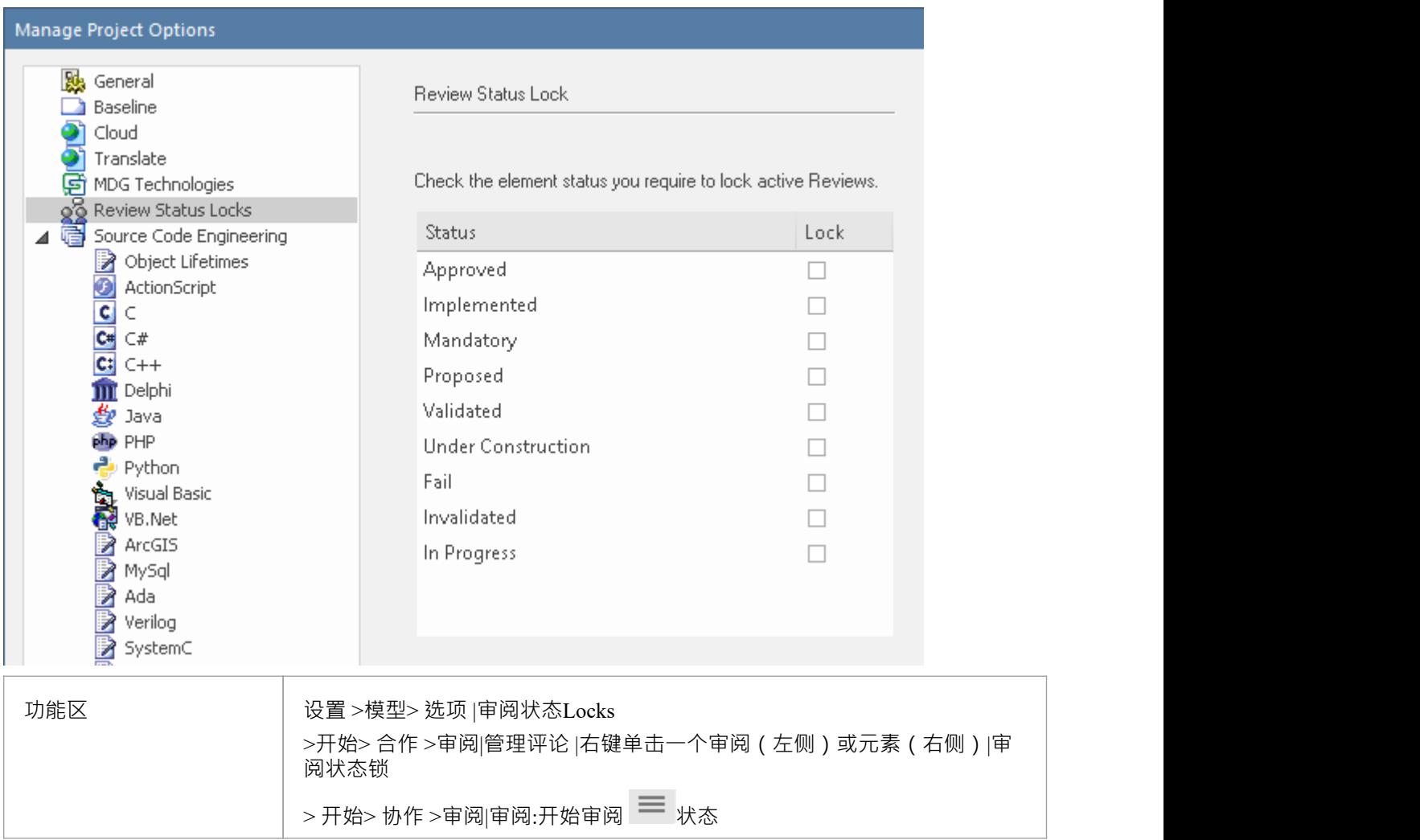

### **设置锁定状态**

只需选中每个状态的复选框,该复选框将锁定元素以防止任何进一步的审阅帖子,然后单击关闭按钮。 提供的状态值来自 参考类型"对话框的 状态"页面上定义的列表 ( 设置 > 数据 >模型类型 > 常规类型 >状态 ) 。

# **书签**

书签是对建模者A视觉提示,用于监视或特别注意元素。书签可以赋予您希望的任何含义,因此它们可以用于 各种目的,以突出您模型的特定方面。

有两种类型的书签:

- · 标准
- · 带注释的

在这个例子中,左边的元素有一个标准的书签,右边的元素有注释的书签。

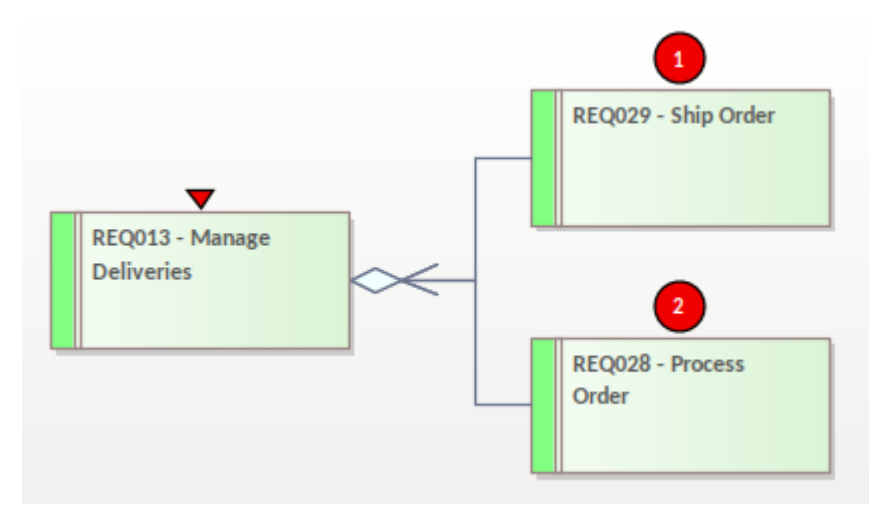

### **书签类型**

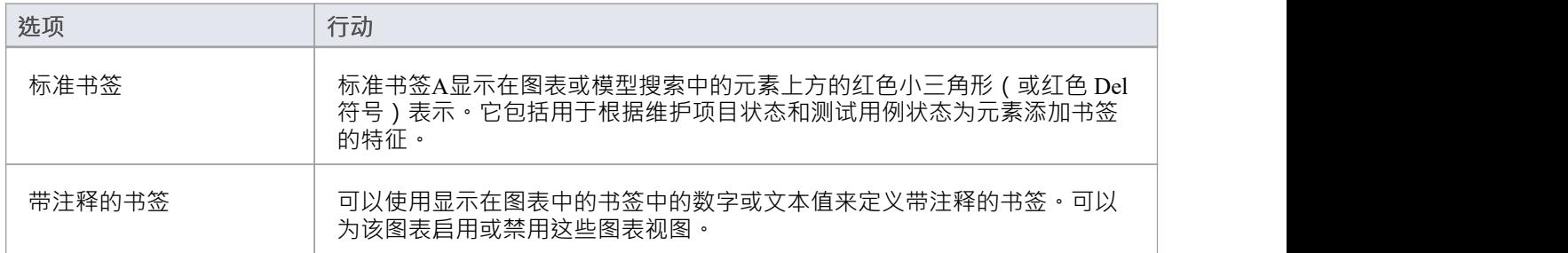

## **标准书签**

标准书签可用于清楚地突出显示图表中的特定元素,并且可以通过单次击键 ( Shift+Space ) 快速应用。使用标 准书签,您可以添加书签:

- · 手动单个元素,或
- · 一个包中的所有元素在它们假定一个定义的状态时自动

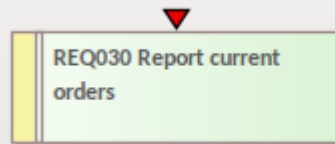

## **书签选项**

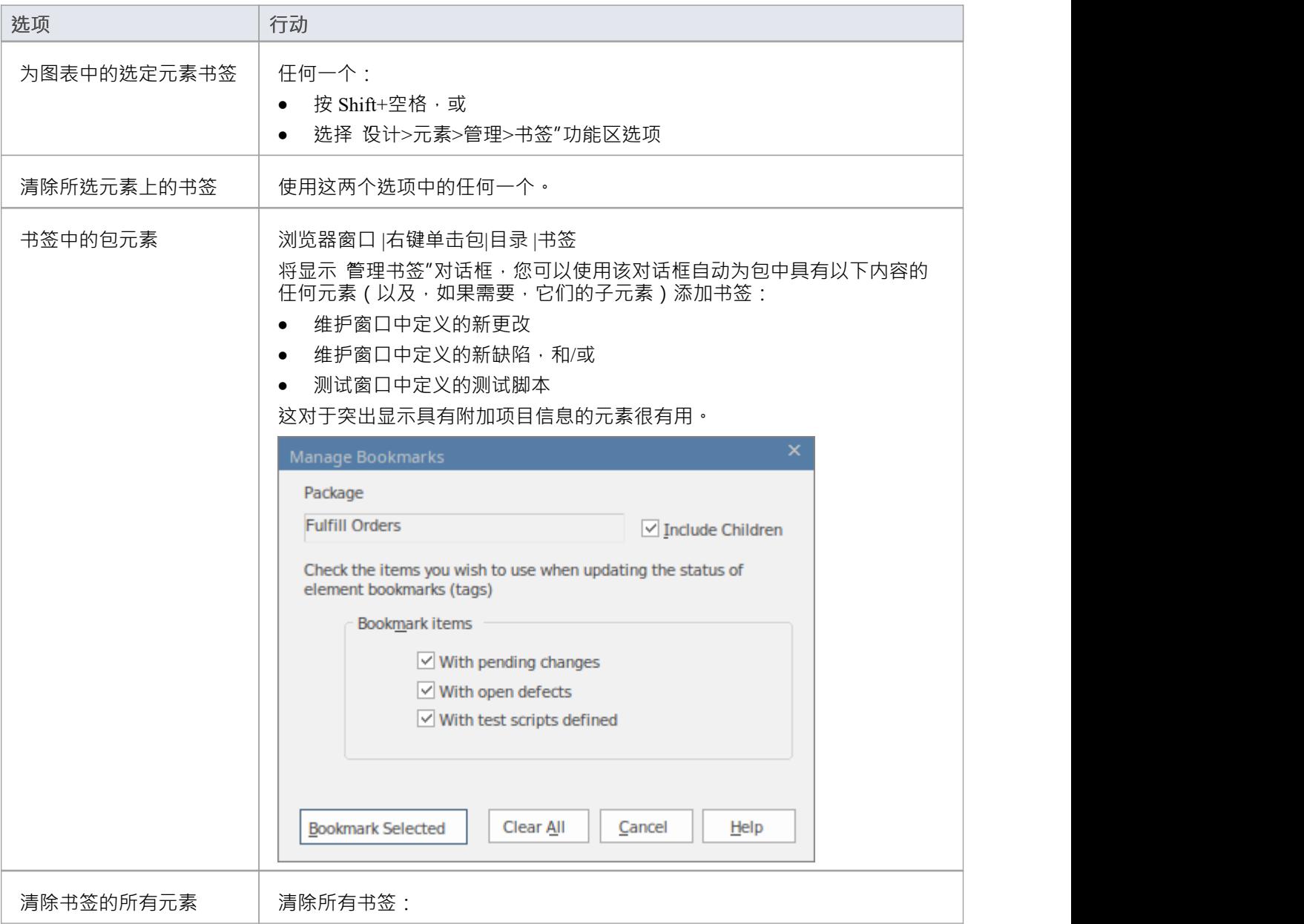

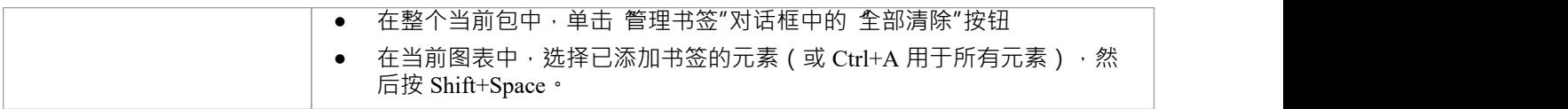

- · 您应该重新加载项目以使用新的或清除的书签对其进行更新
- · 在项目中查找窗口提供了基于标准书签元素进行搜索的功能。

## **带注释的书签**

带注释的书签可用于清楚地突出显示图表中的特定元素,并带有显示简单文本或数字的标记。带注释的书签提 供了一种识别元素的方法,这些元素在显示模型或突出显示需要进一步工作的元素时需要被带到前台。

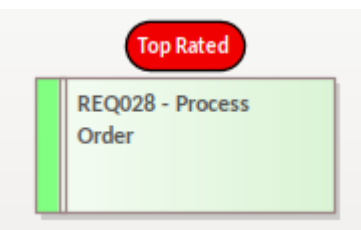

## **书签选项**

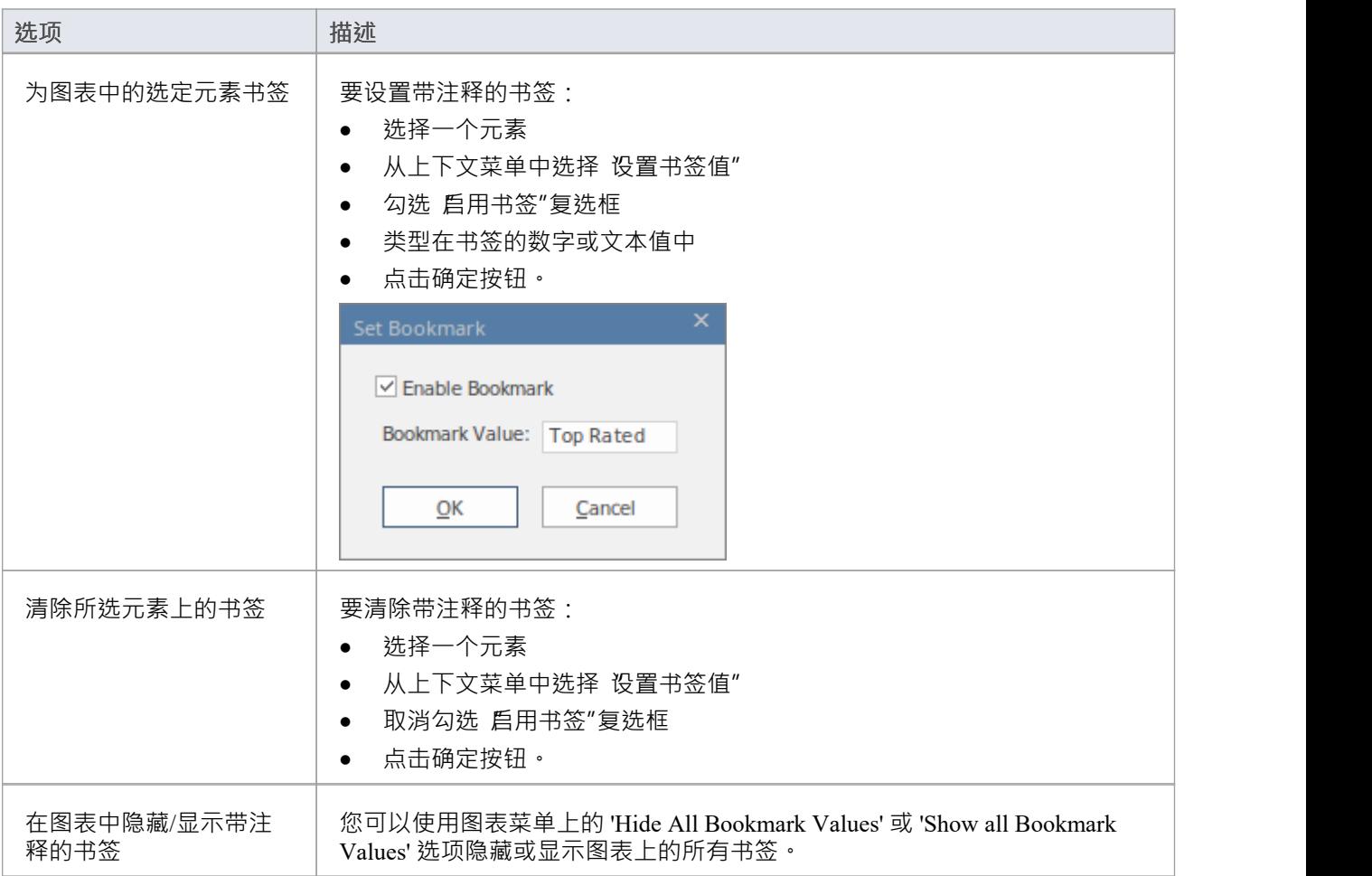

## **模型词汇表**

根据建模方法的形式,可以以多种不同的方式对词汇表进行建模;每种方法都允许您创建重要项目术语及其含 义的词典。您可以使用对话框或窗口将术语模型为一个简单列表,其中包含在表格中按行输入的表、它们的类 别和它们的含义。或者,可以将术语创建为建模元素,这提供了更大的灵活性和许多额外的特征。这两种方法 都有其用途,并且都有助于减少项目工作中出现的歧义和不确定性。无论选择何种方法,定义的术语都将出现 在词汇表视图中。重要的是,当术语包含在文本描述中(例如其他元素的注记)时,可以取消引用它们以阐明 含义,当您滚动术语时,类别和含义都会显示在工具提示中在文本中。

使用列表方法,通过术语表对话框输入术语,可以轻松定义重要术语及其含义。 A可以设置任意数量的*类型*, 这些类型可用于将术语分组为可用于任何目的的词汇集;例如,可以为每个项目、项目群、部门、学科或任何 用户定义的组定义类型。

使用建模方法 词汇表术语可以建模为一等公民,允许创建丰富的术语模型及其定义。包定型为词汇表类别用于 将词汇表条目分组为词汇集。词汇表类别包和术语 - 就像任何其他建模元素一样 - 将出现在浏览器窗口中,并且 可以包含在图表中。

可以创建丰富的相互关联的术语网络来描述术语之间的语义和词汇关系,并且每个术语都可以具有定义的描述 性属性。这些属性可以是内置的或用户使用标记值定义的。例如,您可能正在从事卫生部门的工作,并定义了 一个术语 入学进程"并将其与另一个术语 功能"相关联,每个术语都可以有一个状态(内置)或企业所有者或 保管人(用户自定义)。当从存储库生成出版物时,可以对构成特定词汇表类别一部分的术语进行样式化(标 记),从而在出版物中将它们标识为属于同一词汇集。

此方法允许为不同目的创建任意数量的词汇表和类别,例如属于特定学科的术语 - 例如, 区域医疗保健"术语 -或属于特定标准的一部分 - 例如, 业务流程建模术语——或者来自给定的业务或技术领域,例如 外汇"、 敏捷 开发"或 人工智能"。

词汇表、它们的类别和它们包含的术语可以方便地在任何存储库之间共享或交换。

### **访问**

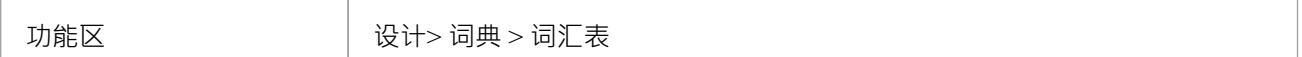

### **项目词汇功能**

#### **任务**

通过以下任一方式添加、删除和修改项目词汇条目:

- 词汇表视图,或
- **·** "词汇表"对话框

按类型分隔词汇表项目;例如,业务术语和技术术语。

创建一个词汇表作为模型包结构。

定义标记样式以应用于特定类型的术语,它们出现在生成的文档报告中。

以丰富的文本格式保存词汇表,以包含在更大的项目文档中。

从注记窗口中的文本或任何具有注记工具栏的 注记"或 描述"字段创建词汇表术语和定义。

将现有词汇表术语插入任何其他 注记"字段。

- 在Enterprise Architect的企业统一版和终极版中,如果启用了安全性,您必须拥有管理词汇"权限才能创 建、更新或删除词汇表项;如果未启用安全性,您可以在没有任何权限的情况下管理词汇表项目
- · 您可以在项目需求或功能规范文档中包含词汇表报告
- 您可以使用 设置>模型>传输>导出参考"和 导入参考"功能区选项在模型之间传输词汇定义和词汇样式标记

## **创建翻译词汇表模型**

Translation Glossary模型是您A整体 Glossary模型的变体。如果您还不熟悉 Glossary模型的结构,请参阅Create a *Glossary as包*帮助主题。

翻译模型是自动翻译模型功能的功能。该模型定义不应翻译的术语(例如产品名称)或应翻译为特定单词或短 语的术语,无论何时遇到或标记该术语的特定实例时。自动翻译功能在调用谷歌、窗口或自定义翻译器之前, 检查模型并替换和保护注记文本中定义的术语,以自由翻译注记的其余内容。

与整个词汇表的元素一样,翻译模型元素也显示术语的 含义"- 每种配置语言中术语的任何特定翻译,或阻止 翻译 - 在文本弹出消息中,状态栏消息和项目词汇视图条目。因此,您可以通过将光标移到术语上来检查术语 的定义。

Translation GlossaryCategory包可以是顶级 Glossary包、他们自己的<语言>-Glossary包或模型中任何其他方便的 包的子级。您通常会有一个全局翻译类别(主要用于不被翻译的术语)、每个配置语言的类别,例如法语、德 语和中文,以及一个或多个类别用于定义翻译的 特殊用途"术语仅在某些情况下 - 例如在菜单路径中使用时。 翻译功能已配置为检查特定语言的类别,但是当您标记 特殊用途"术语时,会显示一个提示,以指定哪个类别 包含要使用的翻译。

具有翻译类别的整体词汇表模型可能具有以下组织:

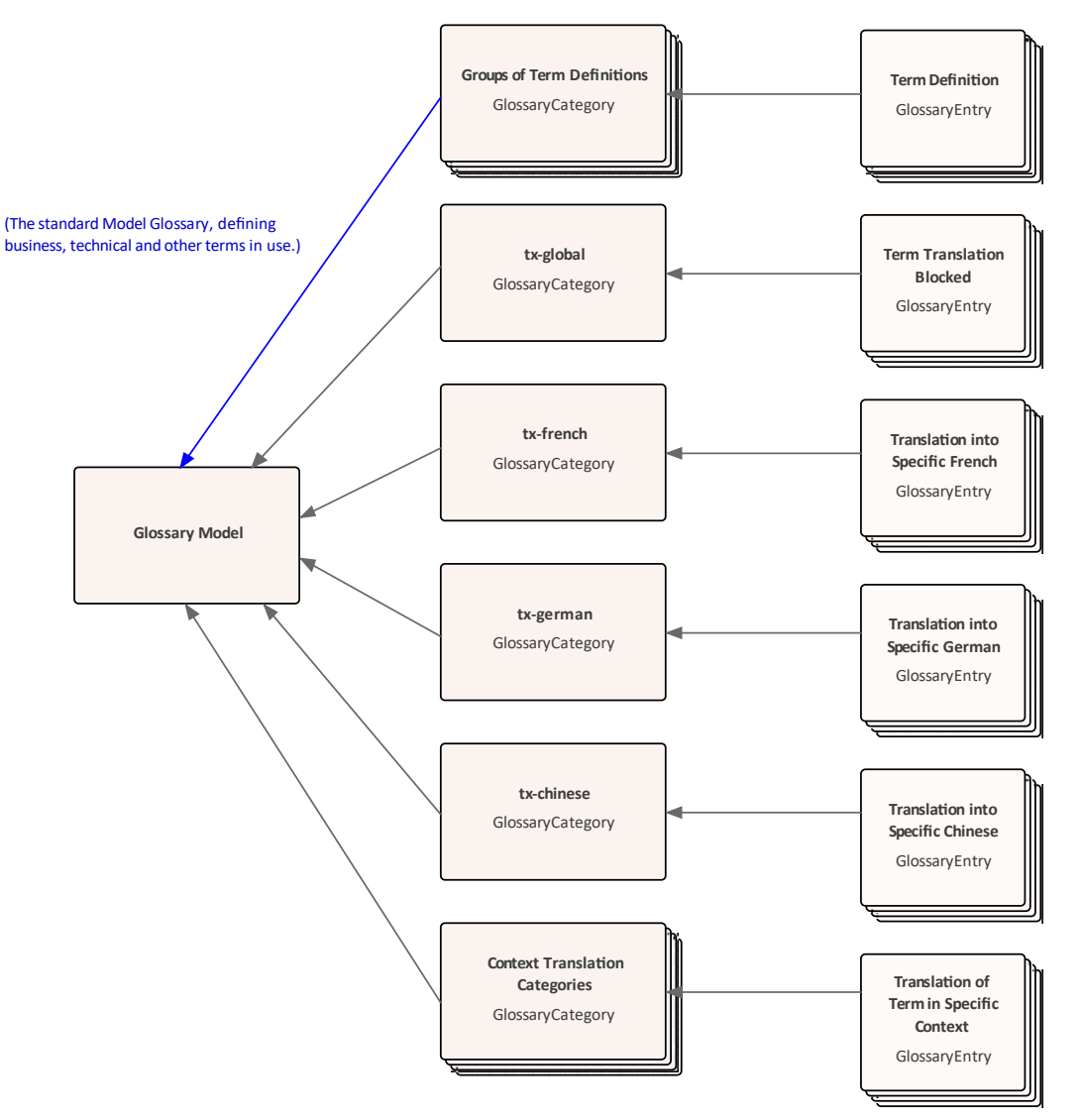

## **设置翻译模型**

找到或创建翻译GlossaryCategory包的父包(例如整体 Glossary包- 请参阅将*Glossary 创建为包结构*帮助主题。) 翻译术语表将包含全球翻译流程的GlossaryCategory元素,对于您的项目团队将文本翻译成的每种语言,以及至 少一个 特殊情况",其中一个时间中的上下文必须与不同时间中的相同单词不同翻译上下文.因此,您需要计划 您需要哪些类别,尤其是您可能需要准备的特殊情况的类型。对于每个语言翻译包,将包命名为*tx-<language>* ;例如, *tx-法语*。正在开发的整体词汇表模型内容可能类似于以下示例:

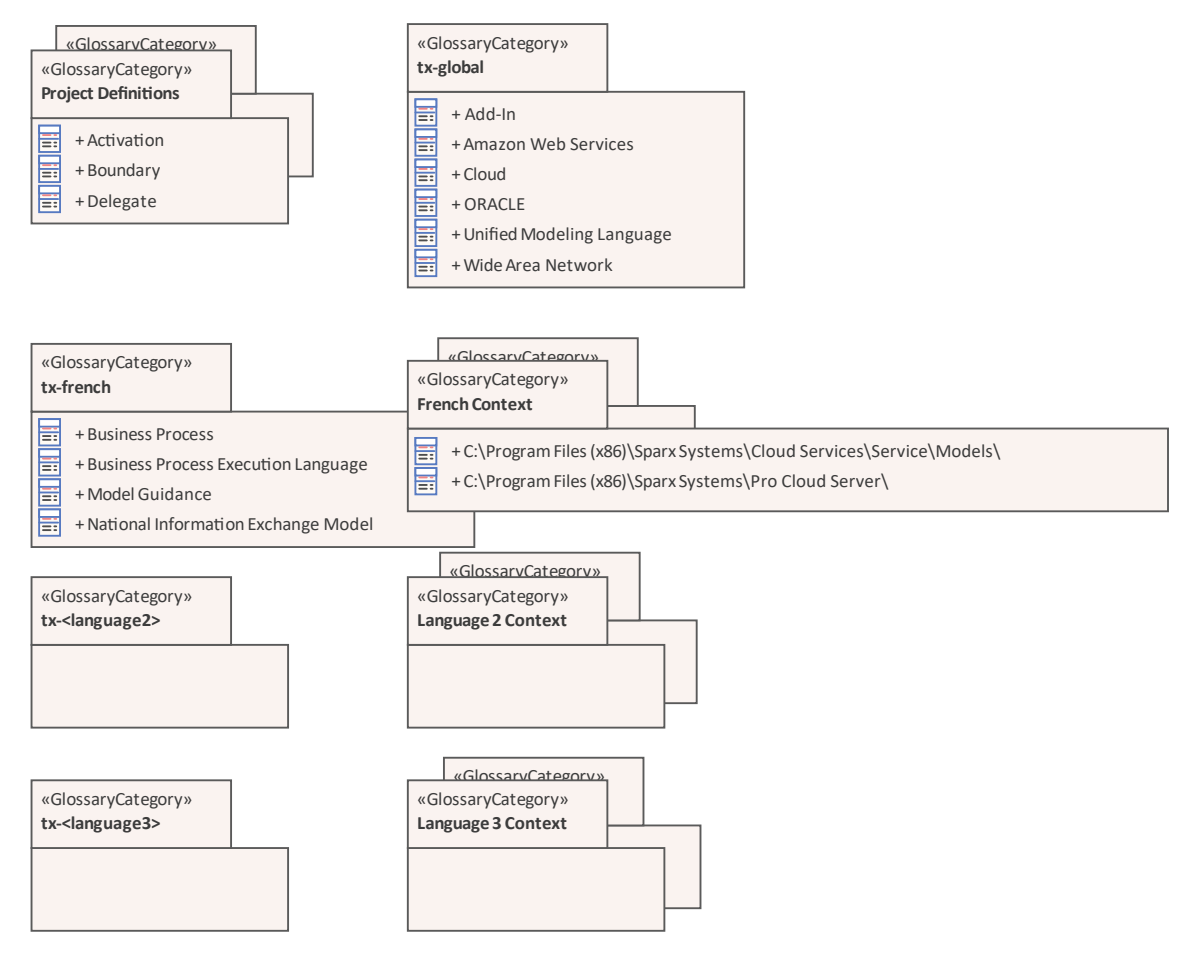

每个GlossaryCategory包都有自己的GlossaryCategory图, 您可以在其中添加GlossaryEntry元素。 GlossaryEntry元 素定义A如何在翻译中处理文本string或术语(元素的名称)——它是否被阻止翻译,或者它是否预先设置了相 应语言和/或特定条件下的特定翻译.因此,您还需要考虑您将使用哪些术语在翻译过程中需要特殊处理。 GlossaryCategory图可能类似于以下示例A

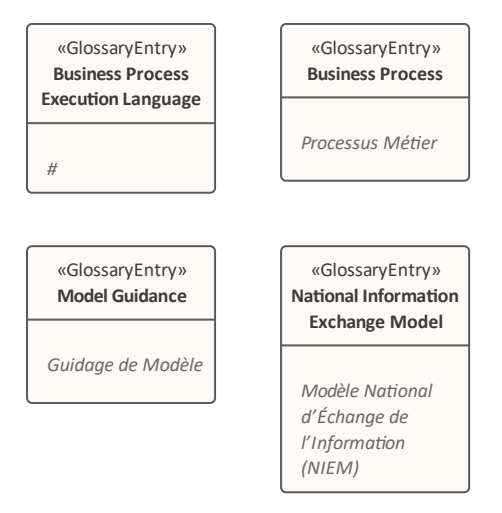

如果要阻止翻译某个术语,请键入一个井号 (#) 作为该元素的完成注记文本,如图中的业务流程执行语言元素所 示。如果您想提供术语的特定翻译,请将该翻译键入注记文本,如图中其他元素所示。

## **将词汇表创建为包结构**

使用建模方法来定义词汇表提供了极大的灵活性和对话列表方法中不可用的附加特征。在这种方法中,词汇 表、类别和术语本身都被建模为一等公民。这允许将类别和术语定位在浏览器窗口中并在图表中可视化,并且 允许术语参与建立它们的模型和词汇连接的关系。这些术语可以定义其他属性,例如别名或状态,或任何用户 定义的属性,例如保管人。还可以添加针对用于定义或澄清术语的在线资源的超链接,并且可以发布讨论以促 进所需的协作,以确保所有利益相关者就术语的名称和含义达成一致。使用包和元素锁定特征以及模型安全 性,可以将词汇表内容的创建和更新的治理和细粒度控制添加到术语级别。

您可以使用模型结构定义您的项目词汇,其中词汇表本身由一个包表示,并且每种类型的术语(例如业务术语 或技术术语)由一个包含定义术语表条目元素的子词汇表类别包表示条款。结构类似于下图:

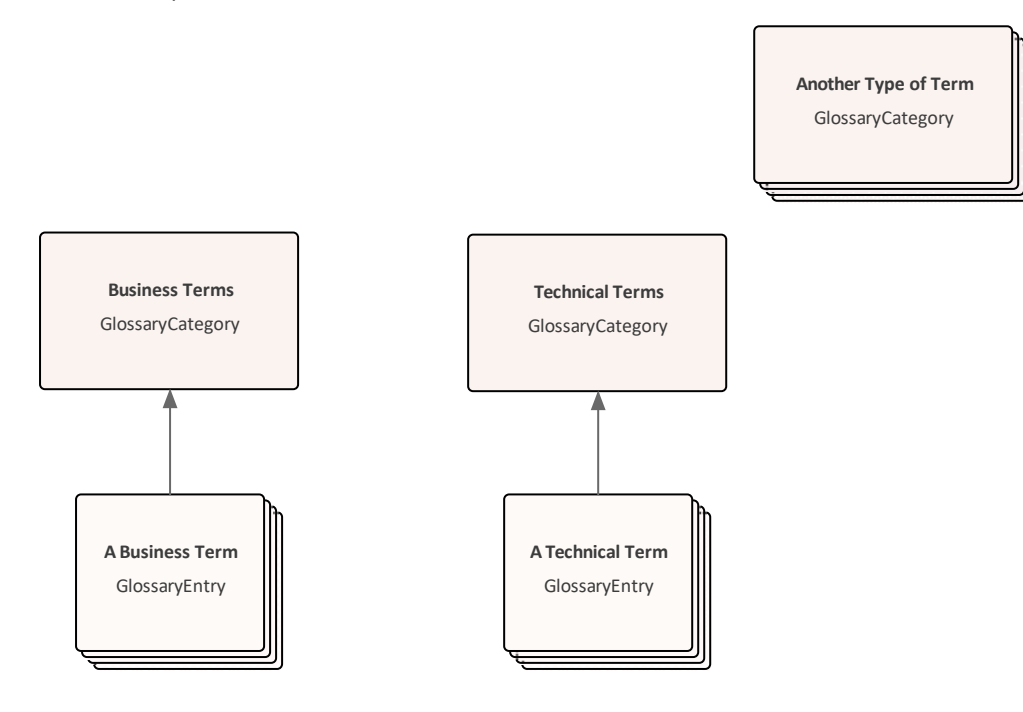

Glossary包是整理词汇表内容的可选便利——词汇表加载器搜索并作用于具有条目元素的类别包,实际上可以存 在于模型中的任何位置。

重新加载词汇表后,您在结构中创建或编辑的任何内容都将变为活动状态。也就是说,术语表中定义的术语带 有下划线,当您将光标移到该术语上小诺、类别和定义将显示在术语旁边的弹出文本框中或状态屏幕的状 态栏 (取决于您在 首选项"对话框的 窗口行为"页面中设置的位置)。

使用这种方法的优点是:

- 您可以设置结构以非常快速地创建功能词汇表
- 在图表或浏览器窗口中添加、更改和删除术语类别非常容易
- · 您在分类和更改已定义术语的类别方面具有很强的通用性
- · 您可以轻松快捷地添加和编辑术语描述和定义
- · 词汇表术语可以连接在一起以定义语义和词汇关系
- · 可以在任何级别设置安全性,以根据条款应用治理和联合控制
- · 可以发布讨论以帮助定义和澄清术语的含义

· 内置或用户定义的属性可以添加到用于定义元级别信息的术语中,例如状态、别名、业务或技术保管人等 相同的建模原则用于管理您在Enterprise Architect中输入的文本的翻译;请参阅*创建翻译词汇表模型*帮助主题。 从版本1开始, Enterprise Architect中提供了此特征。

### **设置词汇表模型**

设置词汇表模型的第一阶段是定位或创建词汇表的父包。这可以是一个根、一个视图、一个模型包模型包,也 可以是一个或多个简单的模型向导。您的选择取决于您希望词汇表结构在整个项目中的位置。

创建模型的最简单和最结构化的方法是使用模型向导。

- 1. 在浏览器窗口中,单击主机根、视图或包以获取词汇表 (可能在项目的管理或资源部分中)。
- 2. 单击浏览器窗口工具栏中的 2 图标。首页显示在 从模式创建"选项卡上。
- 3. 单击选项卡名称下方的<perspective name> 按钮,然后选择 Publishing |词汇表"。词汇表蓝图模式列表显 示,提供了本主题后面描述的许多选项;对于此过程,单击 结构化模型词汇表模板"。

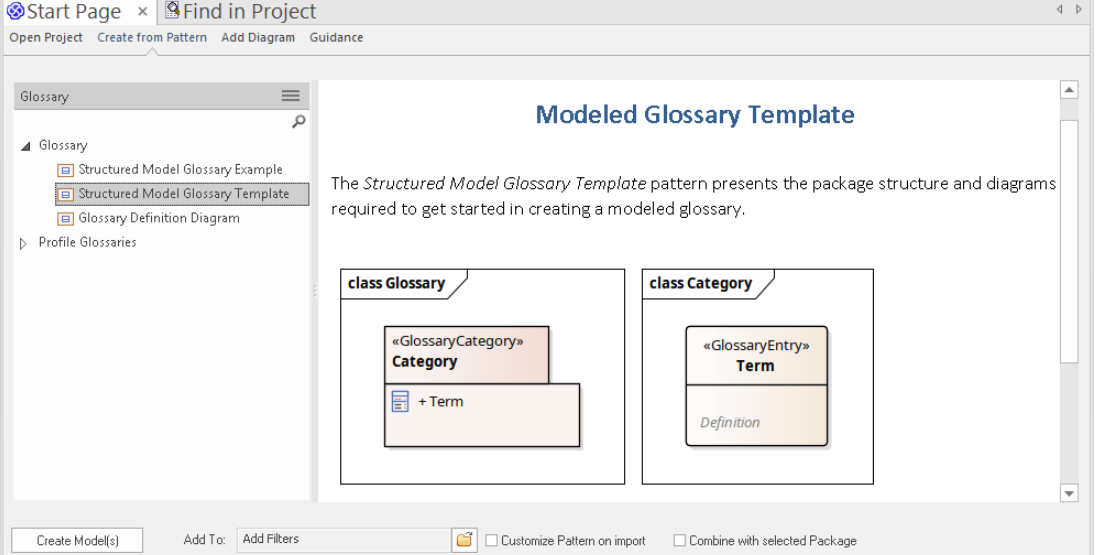

4. 单击创建模型按钮。 A Glossary包被添加到主机包下的浏览器窗口,包含一个 Glossary 图和一个 <<GlossaryCategory>>包,该包又包含一个 Category 图和一个 <<GlossaryEntry>>元素。

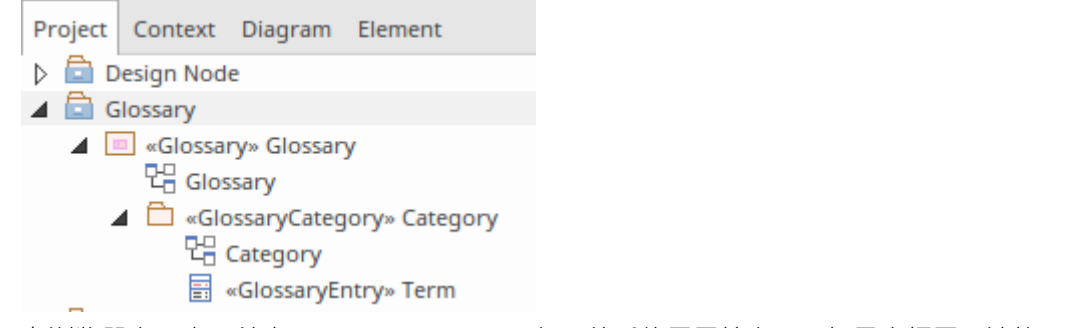

- 5. 在浏览器窗口中,单击<<GlossaryCategory>包,然后使用属性窗口 (如果未打开,请按 Ctrl+2)更改名称 以表示您的第一个词汇表类别,例如"业务术语".对 <<GlossaryCategory>>包中的图表名称执行相同的操<br>作。 作。
- 6. 在浏览器窗口中,点击<<GlossaryEntry>>元素,将名称更改为当前词汇表类别中的第一个词汇表术语;例 如,"BPMN"。
- 7. 在元素的注记窗口中 (如果窗口未打开,请按 Ctrl+3 )键入术语的描述或定义。

您现在拥有词汇表模型的结构,其中一个术语类别中有一个术语定义。

右键单击浏览器窗口中任何GlossaryCategory包或GlossaryEntry元素的名称,然后选择 重新加载词汇表"选项。 在模型中选择一个object并在注记窗口中键入您的术语,然后将光标移到该术语上。您将在弹出文本框或状态栏 看到术语描述或定义,如 首选项"对话框中定义的那样。

如果描述太长而无法在初始位置显示,请按住 Ctrl 键并单击鼠标左键以显示项目词汇视图。这显示了所有词汇 表项目的详细信息,包括每个项目的定义。

如果一个术语有多个定义(可能会出现在多种技术和/或预定义文本翻译中),所有定义都会显示在工具提示 中,尽管它们在项目词汇视图。

### **为模型添加类别和术语**

建立词汇模型的基本结构后,您可以创建更多类别并向每个类别添加术语。

第一步是双击浏览器窗口中的词汇表名称,将其打开。您将看到它包含最初的<<GlossaryCategory>>包元素, 它本身列出了第一个<<GlossaryEntry>元素。图表工具箱也将在 词汇表"页面打开,其中包含词汇表类别图标。

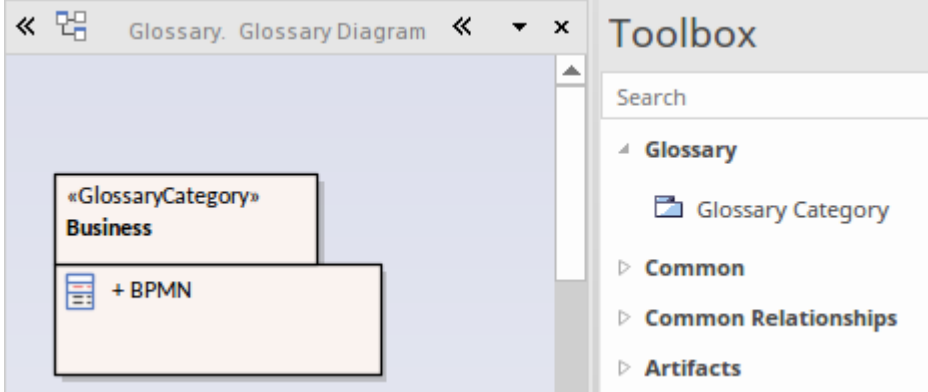

- 1. 对于您想要将术语和定义分组的每个词汇表类别,将词汇表类别图标从工具箱拖到图表上并为其提供名 称,例如 技术"、 人力资源"或 管理"。在图表和模型中创建了A <<GlossaryCategory>>包。
- 2. 保存图表。

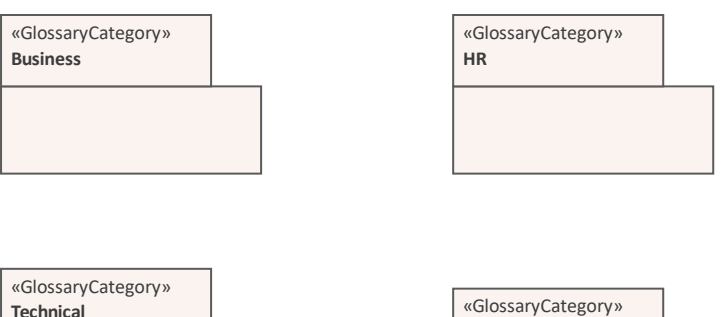

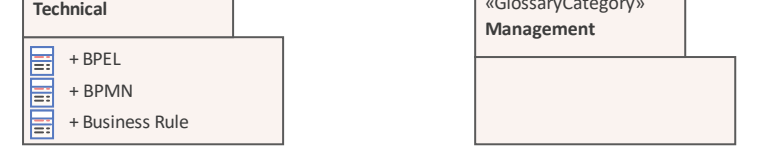

您现在可以将词汇表术语添加到每个类别。这是一种方法 - 您还可以通过其他窗口和视图添加词汇表条目元 素,也可以直接通过浏览器窗口添加。请参阅*创建元素*帮助主题。

- 1. 双击第一个Category包,在其下定义一些术语。将打开一个与类别同名A新图表,工具箱显示 类别"页面, 其中包含词汇表条目图标。
- 2. 对于要在此类别中定义的每个术语,将 Glossary Entry 图标拖到图表上。在图表和模型中创建了A <<GlossaryEntry>>元素。
- 3. 双击元素,然后在 厲性"对话框中,在 名称"字段中键入正在定义的术语,并在 泩记"面板中键入术语的定 义。点击确定按钮。您开始构建与该类别相关的词汇表术语集。

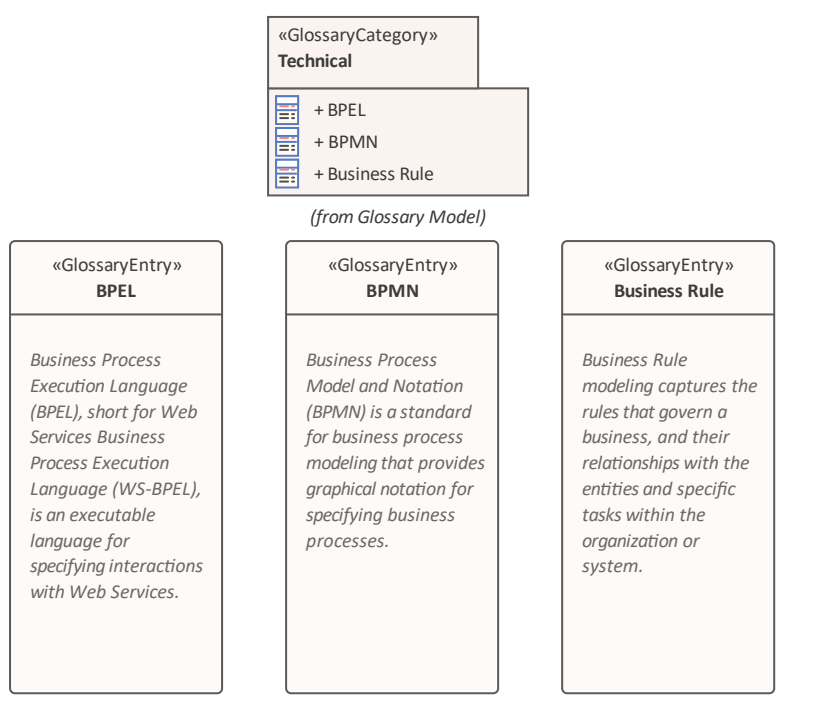

同样,保存图表,右键单击任何GlossaryCategory包或GlossaryEntry元素的名称,然后选择 重新加载词汇表 "选项以激活模型词汇表中的新术语。

### **创建特定领域的词汇表**

您可以创建多种类型的词汇表以满足您的要求,或者在一个整体词汇表包下或分散在单独的上下文词汇表包 下,甚至作为单独的GlossaryCategory包。词汇表类型的一个示例是自然语言翻译模型,它在创建翻译词汇表模 *型*帮助主题中进行了讨论。其他包括特定于例如单个建模语言或开发领域的词汇表。

您可以从头开始创建特定领域的词汇表。但是, Enterprise Architect提供了一些模式来帮助您加载许多现成的领 域词汇表。要查看可用的 创建模式"选项卡(模型向导首页),请直接单击下方的<名称>按钮 所有蓝图"并将 过滤器字段设置为 光泽度"。

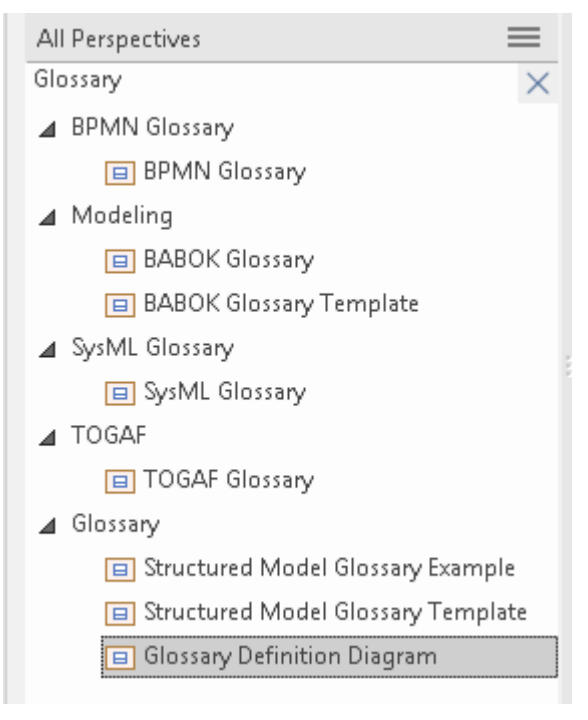

在列出的模式中,您将看到 BPMN 术语、SysML 术语、BABOK 术语和 TOGAF 术语的词汇表。您可以直接从 这些模式创建词汇表,并在必要时添加或编辑术语定义。如果您所需的建模语言或领域不存在模式,您可以使 用列出的模式之一,并更彻底地编辑生成的词汇表以使其适应您的语言或领域。

### **创建临时词汇表**

无论您是否拥有结构化词汇表模型,您都可能会发现您需要快速定义或捕获一组术语,或者无需真正考虑它们 可能属于哪个特定类别。例如,您可能有一个可靠的 SysML 词汇表,但决定定义一些更一般的 MBSE 术语或更 本地化的公司行话术语。

在这些情况下,您可以使用 Glossary Definition图表模式创建一个空图表,您可以在其中创建GlossaryEntry元 素,或者您可以将任何其他类型的现有元素从浏览器窗口拖入其中。唯一需要考虑的是:

- 图表名称应表明与词汇表的某些关系,例如 朱分配的词汇表术语"
- · 元素名称应该代表术语和
- · 元素注记应提供该术语的适当定义或描述

一旦元素出现在图表上,只需右键单击任何GlossaryCategory包或GlossaryEntry元素的名称,然后选择 重新加载 词汇表"选项。元素名称和注记文本被添加到词汇表中,当您将鼠标悬停在文本中的术语上时,定义会显示在图 表名称之前,标识定义所在的位置。

- 在Enterprise Architect的企业统一版、统一版和终极版中,如果启用了安全性,则必须具有"管理词汇"权限 才能创建、更新或删除词汇表类别和条目;如果未启用安全性,您可以在没有任何权限的情况下管理词汇 表项目
- 模型中定义为包的词汇表类别在 词汇表详细信息"对话框中不作为 类型"选项提供; 要将对话框项分配模型 项相同的类别, 您必须在对话框中将类别指定为新类型(单击 类型"字段末尾的图标)
- 在项目词汇视图中,作为模型元素(模型项 = True)创建的项目与通过 词汇表详细信息"对话框生成的项 目具有不同上下文菜单选项;例如<sup>;</sup>不能在项目词汇视图中添加或删除模型项

## **词汇表样式**

在定义词汇表术语时,您还可以定义文档样式以应用于特定团队类型的术语。当您生成 RTF、PDF 或 DOCX 文 档时,这些术语以定义的颜色、字体和/或强调方式显示。这为每个类型的词汇表术语应用了一个视觉键,并使 读者更容易识别他们可以获得定义或解释的所有术语。

您可以通过"生成文档"对话框应用词汇表样式(如*生成文档*帮助主题中所述)。您不应在仅生成 HTML 报告的 模型中设置词汇表样式; HTML 报告生成器不应用词汇表样式。

### **配置词汇表样式**

您可以使用 词汇表标记"对话框在词汇表样式表中配置词汇表样式;您从词汇表视图中显示此对话框。对于每 个 Glossary团队类型,您可以使用标准 CSS 样式定义语言在样式表中定义一种样式。这是样式表中两个样式定 义的示例:

**.**第**{**段

**字体系列:**快递**; 字体大小:** 16px **; 字体粗细:**斜体**; 颜色:** #FF0000 **; 背景:**无**; 文本转换:**大写**; } .**语言术语**{ 字体系列:** arial **; 字体大小:** 14px **; 字体粗细:**粗体**; 颜色:** #800000 **; 背景:**无**; 文本转换:**大写**; }**

**访问**

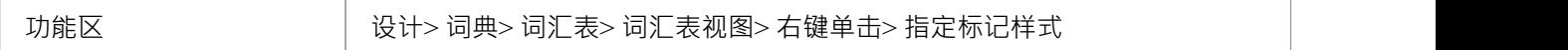

#### **定义样式**

为每个团队分配一种样式,这些样式已在 词汇表"对话框中定义。

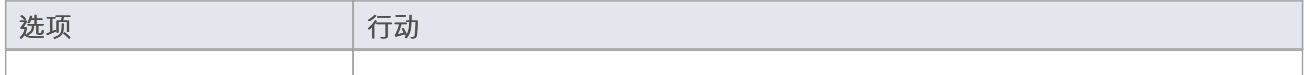

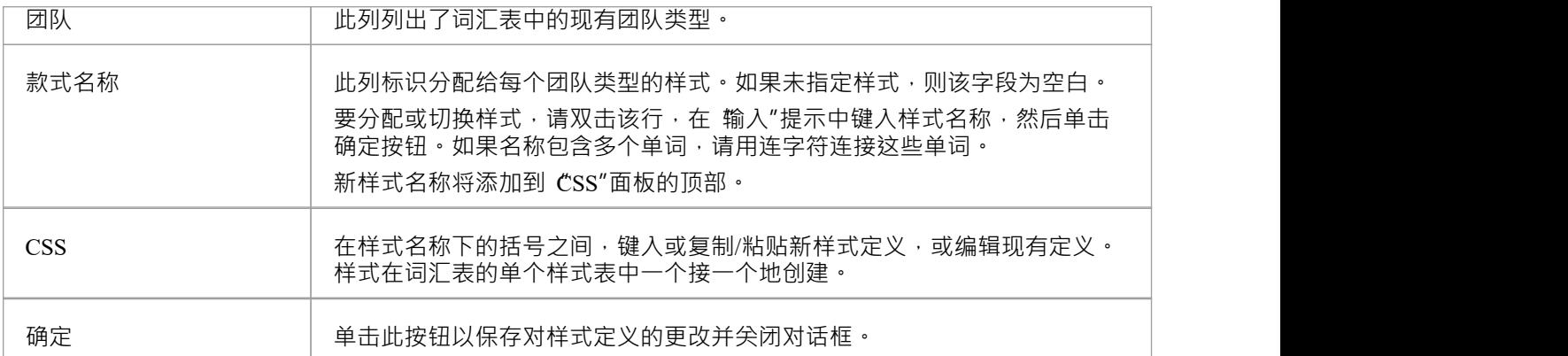

### **使用词汇表样式**

您可以使用词汇表样式来识别和突出可打印报告中的词汇表术语,并指出它们可能是什么类型的术语,忽还可 以将术语用作术语定义中更复杂文本字符串的占位符,以便报告生成器用文本string替换占位符术语。文本格式 和文本替换都可以通过选择 生成文档"对话框中的选项来启用 ( 单击包或元素并按 F8 ) 。

## **词汇表样式的配置报告**

您可以通过 生成文档"对话框 ( 选择 发布 >模型报告 > 报告生成器 >生成文档" ) 将词汇表样式应用于您的 RTF、PDF 或 DOCX 文档。

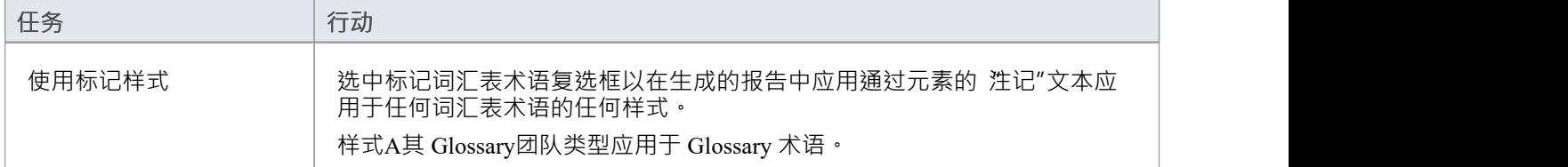

## **注记**

您可以使用 设置>模型>传输>导出参考"和 导入参考"功能区选项在模型之间复制词汇表样式表作为参考数 据 医二氯化物 医心包 医心包 医心包 医心包

## **生成报告**

您可以生成模型词汇表的富文本格式 (RTF) 文件,您可以将其打印或附加到任何其他适当的文档文件。 该文件可以包含所有词汇表条目, 或仅包含选定类型的条目。

## **访问**

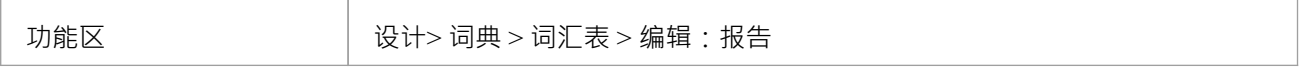

## **生成项目词汇的RTF报告**

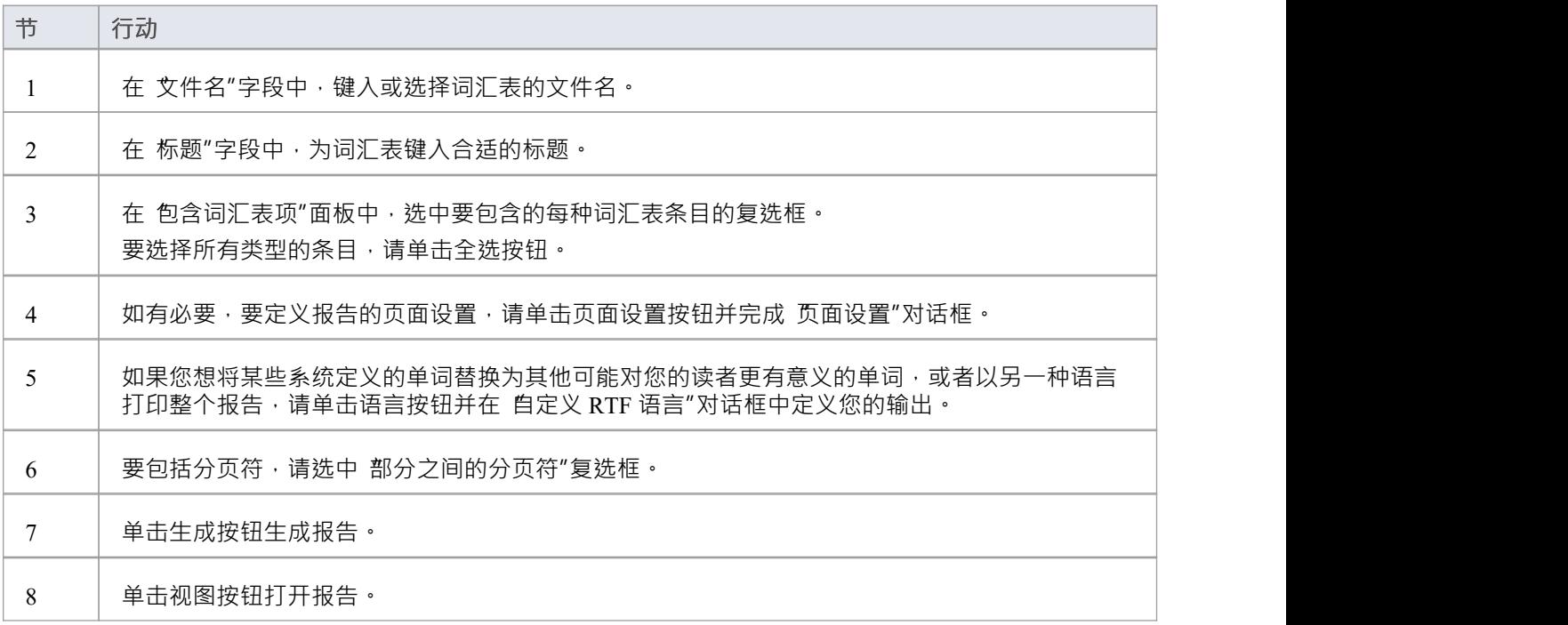

## **词汇表报告输出样本**

词汇表报告的输出示例如下所示:

#### **词汇表**

**业务条款**

#### *会计期间*

可以提取绩效报告A规定时间段(通常为 4 周)。

#### *顾客*

请求实体代表他们运输货物A个人或公司。

#### **技术词汇**

#### *关联*

两个或多个实体之间A关系。暗示某种类型的连接——例如,一个实体使用另一个实体的服务,或者一个实体 通过网络链接连接到另一个实体。

#### *部件模型*

组件模型提供了构成建议系统的各种硬件和软件组件的详细视图。它显示了这些组件所在的位置以及它们如何 与其他组件相互关联。部件需求细节说明了组件在系统内提供功能或行为的责任。

#### *部署模型*

物理部署A系统模型。

#### *扩展关系*

A关系two使用用例一个人使用例如 扩展"另一个人的行为的情况。通常,这表示用例场景中的可选行为 - 例 如,用户可能会在执行业务用例的某个时刻选择请求列表或报告。

## **词汇表对话框**

使用 词汇表"对话框,您可以创建、维护和删除项目中使用的术语定义,作为词汇表。查看词汇表术语时,您 可以过滤列表以显示特定类型的术语。

术语类型还充当了用该类型的任何术语描述代替术语本身的关键,因此在报告中术语 Corp"、 Üni"和 Ült"将被 描述 企业"替换,分别是 统一"和 终极"。

## **访问**

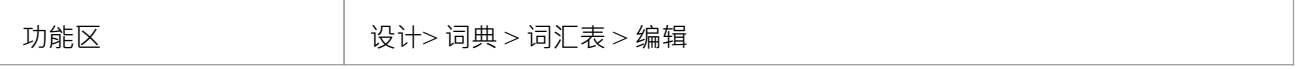

## **维护词汇表术语**

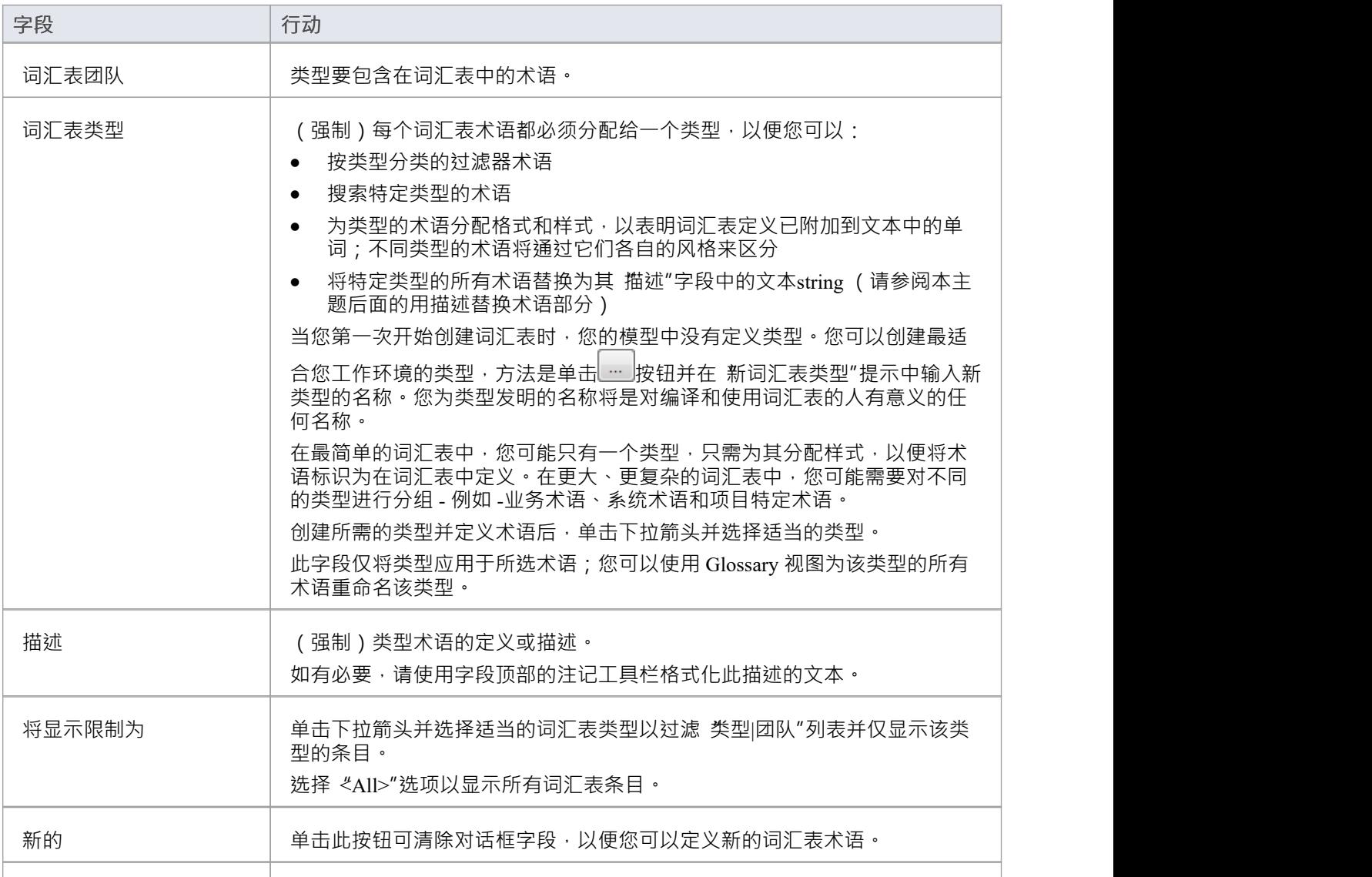

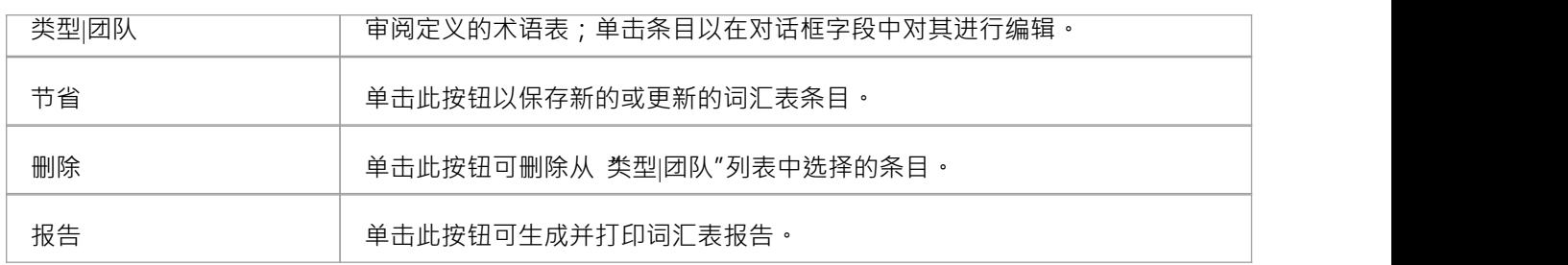

## **用描述代替术语**

您可以使用术语表条目的类型将报表中该类型的所有术语替换为每个术语的 描述"字段中的文本string 。例如, 您可以定义 缩写"的类型,并将该类型用于 Co、Bus 和 Corp 等多个术语,并分别对业务和 Corporation 进行描 述;当您生成报告时,文本 Co、Bus 和 Corp 将替换为相应的描述。

您可以通过 生成文档"对话框应用词汇表术语替换 - 选择 发布 >模型报告 > 报告生成器 >生成文档"功能区选项 - 如*生成文档*帮助主题中所述。 (这与生成关于词汇表本身的报告是分开的。)

1. 在生成"页面上,选中 标记词汇表"复选框

2. 在 使用词汇表替换"字段中,单击下拉箭头并选择术语类型。 (一次只能替换一种类型的条款。) 当您生成报告时,对于指定类型的所有词汇表术语,报告中出现的任何术语都将被其描述替换。 您不应在仅生成 HTML 报告的模型中设置术语替换; HTML 报告生成器不替代描述。

## **注记**

在Enterprise Architect的企业统一版和终极版中,如果启用了安全性,您必须拥有管理词汇"权限才能创 建、更新或删除词汇表项;如果未启用安全性,您可以在没有任何权限的情况下管理词汇表项目

## **项目词汇视图**

模型或项目词汇表包含项目定义的术语列表,如项目词汇视图中所示。 您可以通过两种方式创建词汇表项目来定义术语:

• 通过 词汇表"对话框作为基于文本的条目或

作为模型结构中的元素, 在 Glossary Category包下分组

项目词汇视图提供了用于审阅已为模型定义的不同类型的术语的选项。它标识哪些词汇表项目被定义为模型元 素,因此那些不是将在 词汇表"对话框中创建的条目。您可以使用项目词汇视图:

- · 添加词汇表术语(通过"词汇表详细信息"对话框,而不是作为模型元素)
- · 将标记样式分配给词汇表术语类型或类别,以在文档报告中以该样式打印该类型/类别的任何术语
- 修改词汇表术语
- · 过滤器仅显示特定类型或类别的术语
- 更改该类型的所有术语的定义类型
- · 打印显示的术语列表

· 删除术语表(通过 术语表"对话框定义的术语,而不是作为模型元素创建的术语)

从视图中,您还可以选择、复制和粘贴 ( Ctrl+C 和 Ctrl+V ) 部分或全部词汇表条目到外部文本编辑器或电子表 格工具。文本以 CSV 格式复制。

## **访问**

使用表中描述的方法之一来显示词汇表视图。

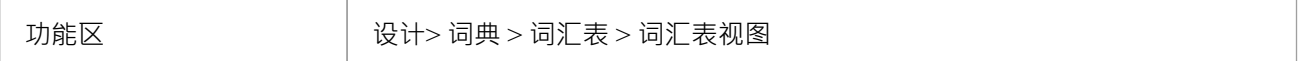

### **词汇表视图选项**

在词汇表视图中,右键单击条目并为您要执行的操作选择适当的选项(如所列);如果您选择:

- · "加新"选项,将显示"词汇表详细信息"对话框;完成*词汇表详细对话框字段*表中指示的字段
- 分配标记样 "选项•将显示 词汇表标记"对话框,您可以在其中将显示样式分配给每个现有术语类型或类 别的术语;当您生成包含词汇表术语的 RTF 报告时应用该样式(请参阅*词汇表样式*帮助主题)
- "Modify Selected"选项 · 显示元素 属性"对话框 ( 用于模型元素术语 ) 或 词汇表详细信息"对话框 · 您可以 在其中编辑术语的名称和/或定义
- 字段Chooser"选项,显示 字段Chooser"对话框,您可以从中拖动当前未显示的任何列标题到标题行中的位 置;要将标题返回到对话框,只需将其拖出标题行即可(参见*List Header*帮助主题)
- "启用组框'选项,组框显示在标题行上方,您可以在其中重新组织列表以根据一个或多个属性对条目进行分 组(请参阅*列表标题*帮助主题)
- '切换过滤器栏' 在标题行下方显示一行字段,您可以在其中键入值以仅显示那些在该列中显示的属性中包 含该值的项目(请参阅*列表标题*帮助主题)
- 重命名类型"选项(不适用于模型元素词汇术语), 重命名词汇类型"对话框将显示,您可以在其中键入或 选择替代类型名称(另一个现有类型或新类型);当您点击确定按钮时,原类型的所有条目都将更改为新 类型 しゅうしょう しゅうしょう しゅうしょく
- 设置术语过滤器"选项,显示 | "团队类型过滤器"对话框,您可以在其中输入要列出的词汇表术语的类型或类 别;当您单击确定按钮时,词汇表视图中只会显示该类型的项目
- 删除术语过滤器"选项,词汇表视图刷新以显示所有类型的词汇表项目
- 打印列表"选项,将显示 打印"对话框,您可以在其中定义打印参数; 当您点击确定按钮时,当前显示的列 表会打印出来
- '元素在项目中查找浏览器'选项(仅适用于模型元素词汇术语)系统定位并突出显示定义浏览器窗口中的术<br>语的 语的 しゅうしょう しゅうしょう しゅうしょく
- 重新加载"选项,词汇表视图刷新以捕获自显示视图以来可能已创建的任何新词汇表元素
- · 删除"选项(不适用于模型元素词汇表条目) · 将显示提示以确认删除;单击 是"按钮从词汇表中删除该术<br>语 语 こうしょう しょうしょう しょうしょく しょうしょく

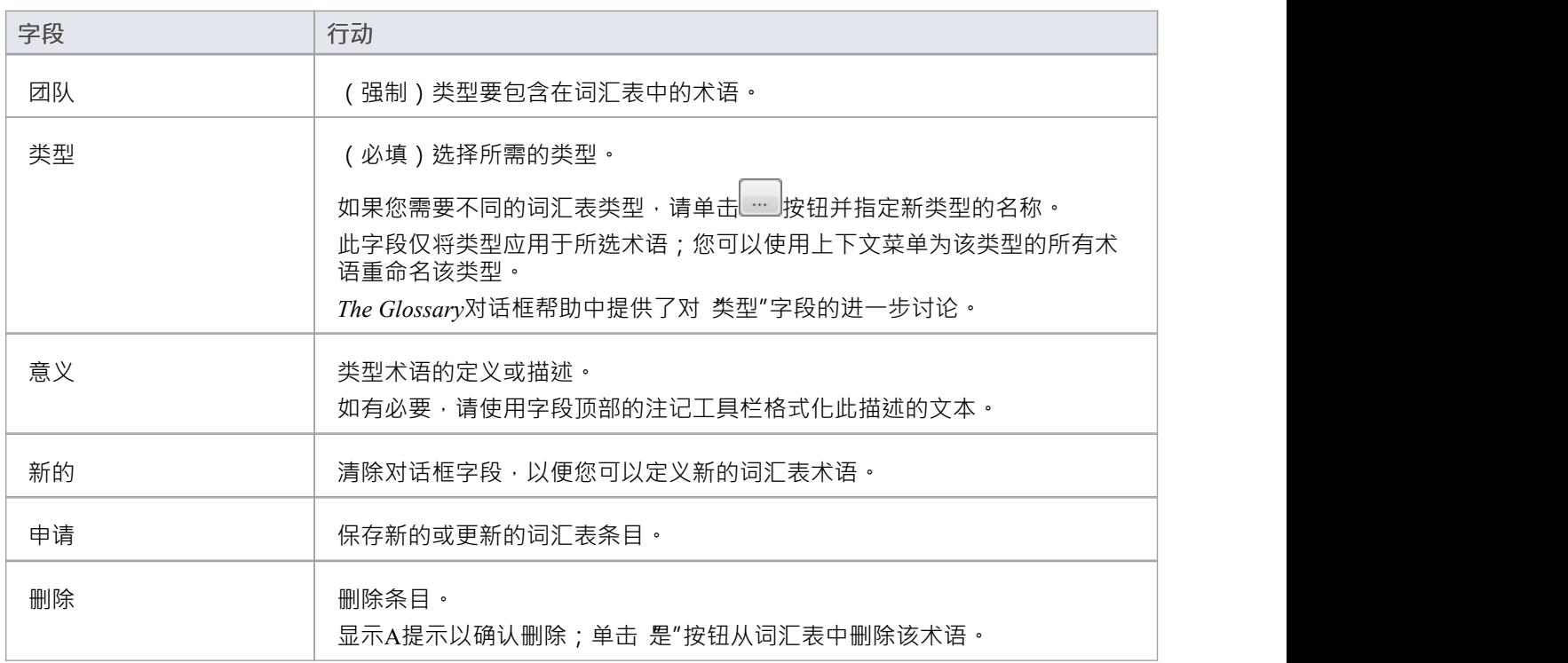

### **词汇表详细信息对话框字段**

## **注记**

在Enterprise Architect的企业统一版和终极版中,如果启用了安全性,您必须拥有 管理词汇"权限才能创 建、更新或删除词汇表项;如果未启用安全性,您可以在没有任何权限的情况下管理词汇表项目

## **管理更改模型**

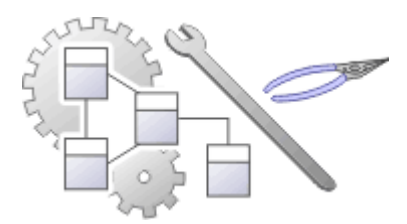

随着用户贡献新内容和更改现有内容,存储库将成为组织信息资产的宝贵数据存储。必须保护此资产并管理和 控制更改,包括能够将模型恢复到以前的版本或状态。 Enterprise Architect Arch 复杂的工具,以确保信息的完 全集成,包括与所有版本控制系统基线受到保护它具有重要的里程碑,是您的重要模型的审计,可以在跟踪时 获取快照,并且可以对最细微的更改进行跟踪一个模型。项目转移函数A帮助您在不涉及信息技术人员的情况 。<br>下备份模型。还有模型和校正可以维护存储库并保持干净的健康状况,以及有效的基于角色的安全系统,以确 保用户可以轻松协作并将模型的各个部分锁定给用户或组。

## **功能**

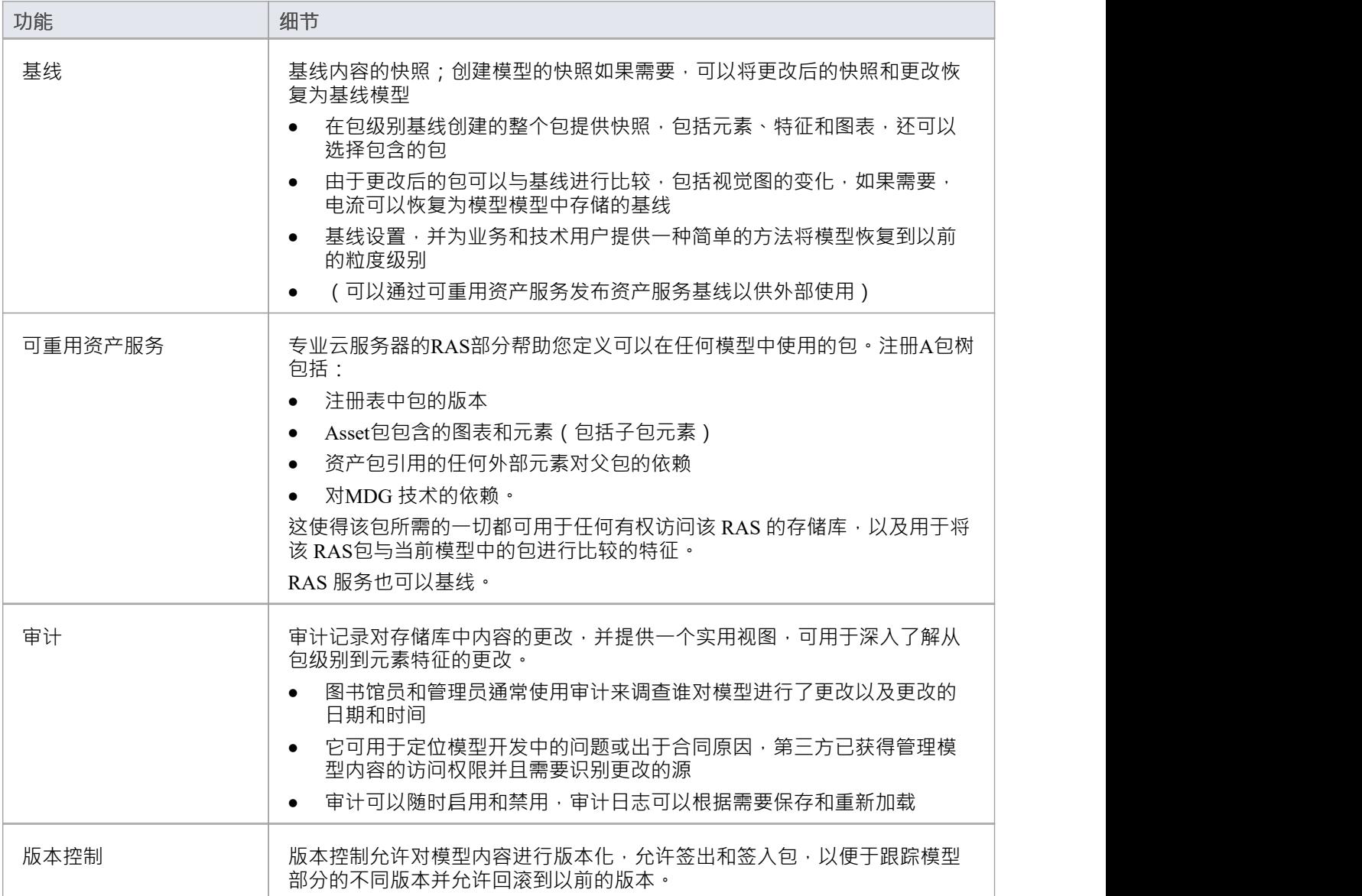

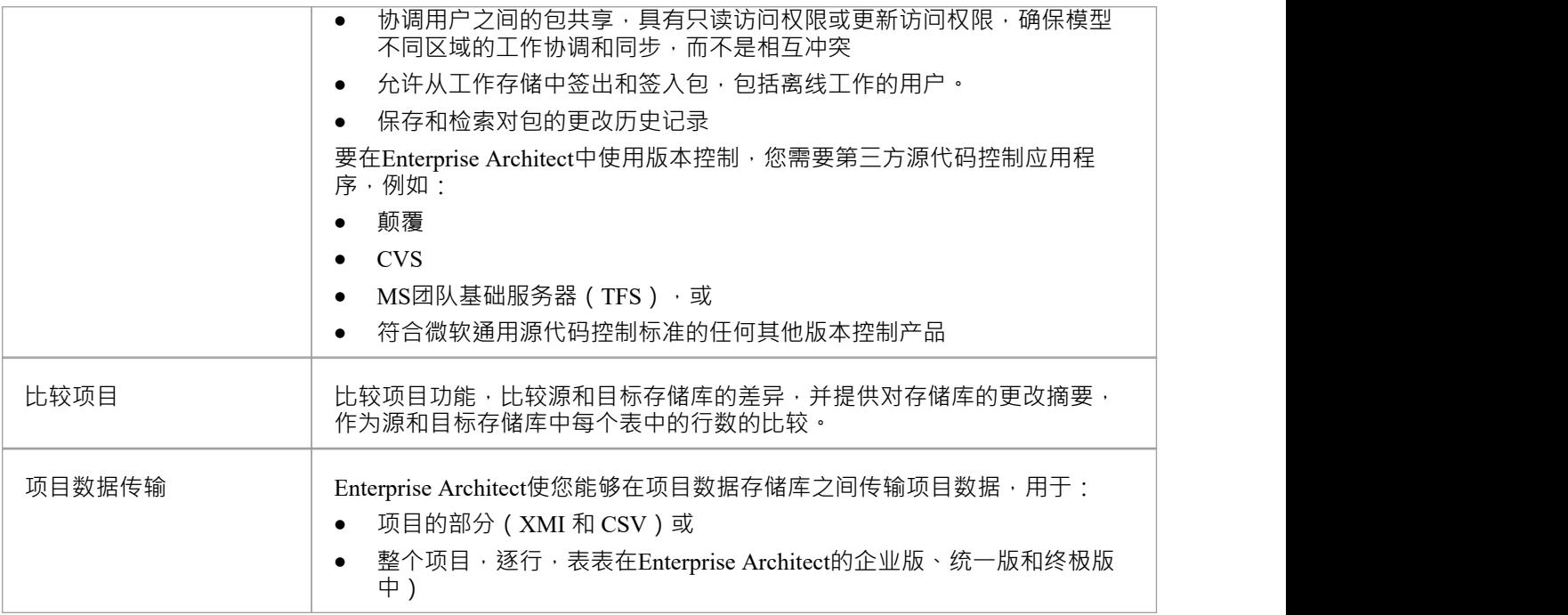

# **比较项目**

#### **比较源和目标存储库的差异**

比较项目功能通过比较源和目标存储库中每个系统表中的行数来提供对存储库的更改摘要。 Enterprise Architect存储库中包含的建模信息存储在关系数据库中的一组库表中。这些是系统库表,允许您比较每个库表 中的行数,这将为了解两个存储库之间的差异提供有价值的见解。库表(除了极少数例外)具有直观的名称, 如这些示例所示:

- · t\_attribute 存储元素属性
- · t\_diagram 存储图表
- · t\_object 存储元素
- t package 商店包 (文件夹)

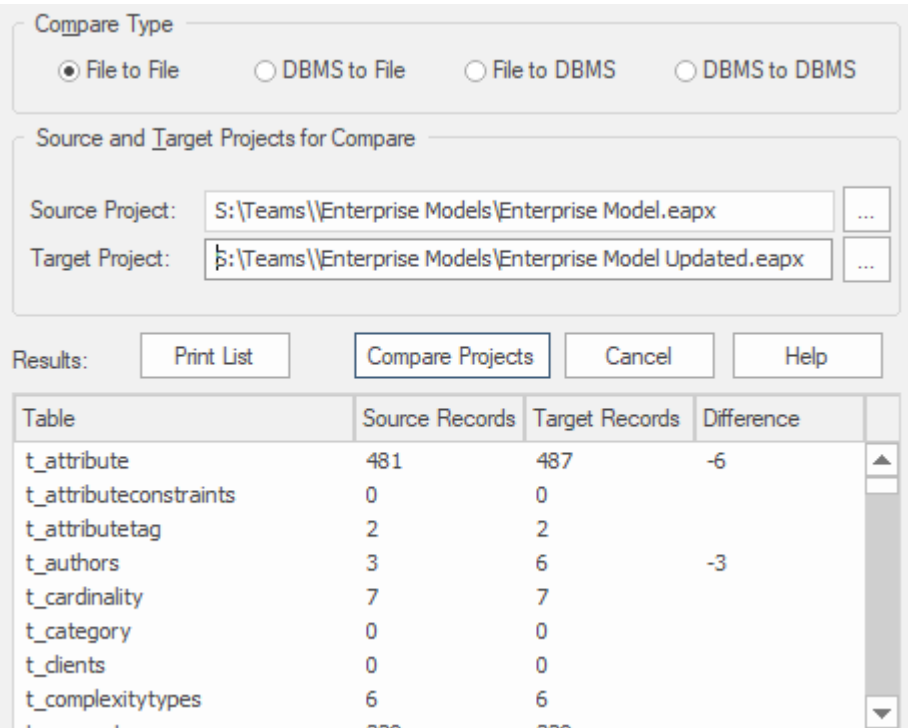

除了您和其他建模者在您的存储库上工作时进行的有意更改之外,许多操作还可以对您的项目进行更改,这些 更改是您想要仔细监控或不想保留的。此类事件包括:

- · 从数据库问题中恢复
- · 恢复备份
- · 执行项目数据传输
- 从 XMI 导入,以及
- · 删除模型元素

您可能已经制作了原始项目的副本,或者操作的目的是生成副本,在这种情况下,您可以比较 之前"和 之后 "副本的大 和行数作为方便的 完整性检查" '这两个存储库是等效的。存储库可以位于不同的平台上,并且可 以在文件和基于服务器的存储库之间进行比较,如下所述: 。

- · 将一个项目文件与另一个项目文件进行比较(例如 \*.qeax 文件和 \*.feap)
- 将项目文件与基于 DBMS 的存储库进行比较 (例如 \*.geax 文件和 Oracle db)
- · 比较两个 DBMS 存储库(例如MySQL数据库和 Oracle 数据库)

比较检查每个数据库表中的行数,生成一个报告,指示每个数据库中的总记录以及两者之间的记录数差异。如 果发现差异,您需要手动进一步调查。比较不检查库表中的实际数据,而是以表行数的形式提供摘要

## **访问**

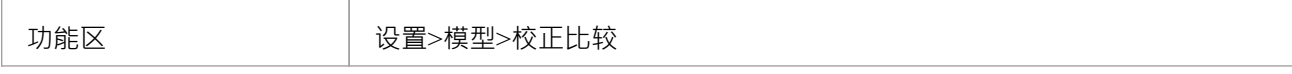

## **比较两个项目**

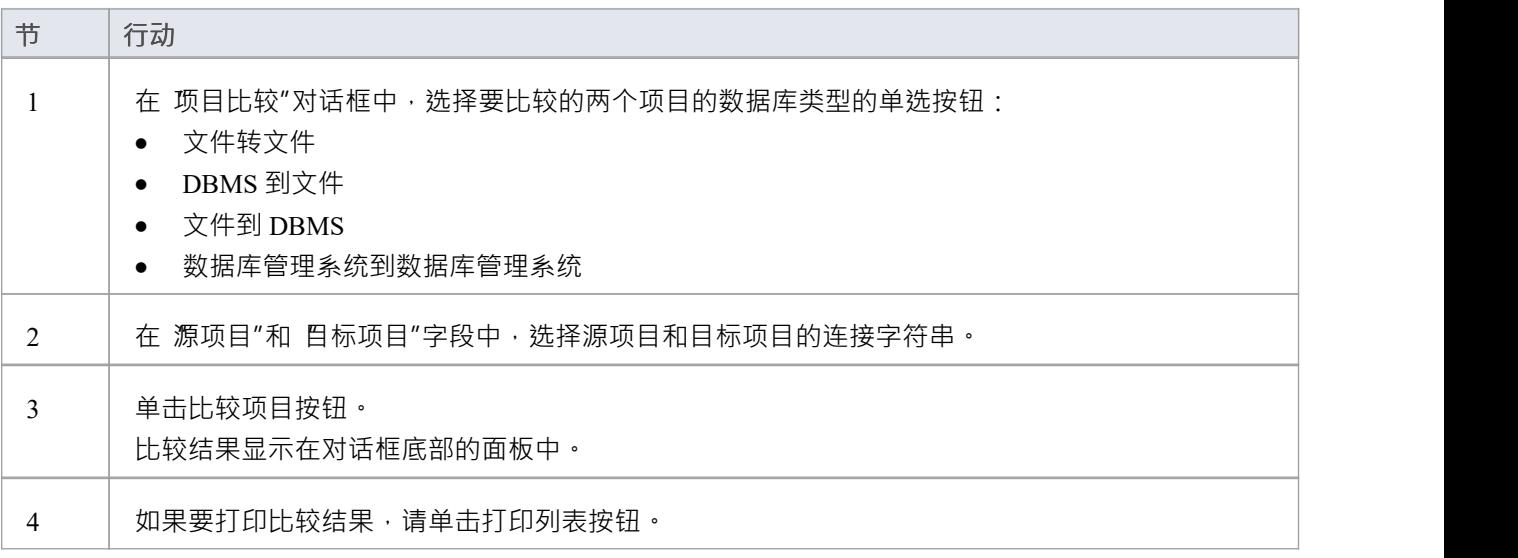

# **基线**

是存储库部分在给定时间点的基线,如果需要,可用于以后的比较和恢复。

基线创建A点的包及其内容,并模型模型变化,比较当前状态和快照;如果您可以重新恢复(基线)状态,并 且可以包括在包级别基线中创建的以前的包;任意数量的基线,并且一个包可以是任意次数的重要项目里程 碑,基线包通常可以在默认情况下方便地存储在存储库中,使任何具有安全模型的用户都可以使用它们.或者, 基线将基于服务的服务存储在可重用的云资产中。这些选项将在后面的主题中探讨。

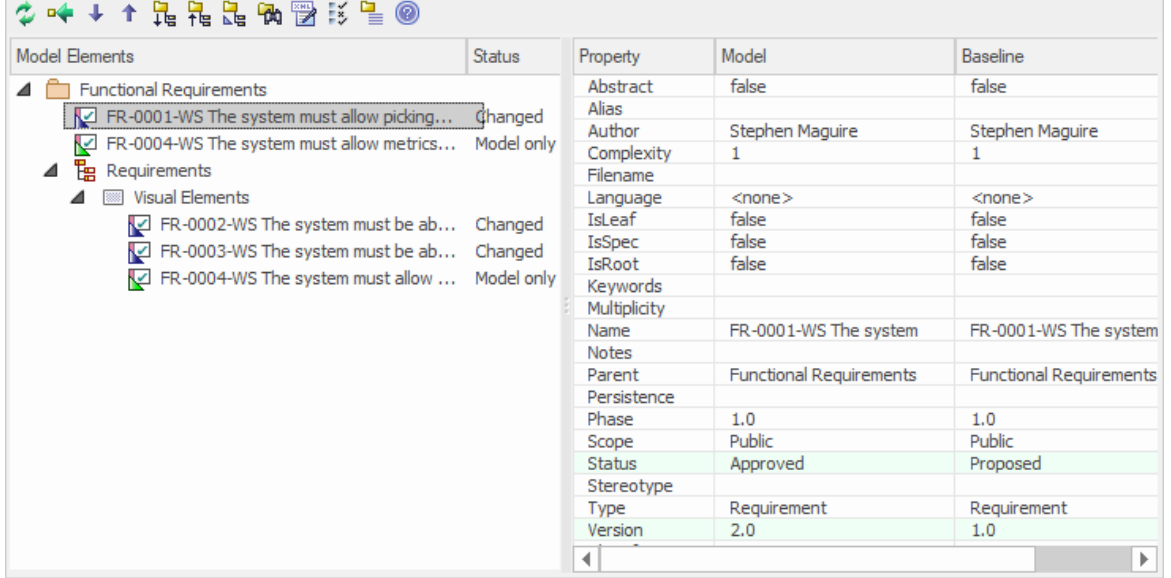

此图说明了基线和状态模型以及属性,版本了基线属性。

基线您可以随时恢复到以前捕获的状态。在本基线中,您将学习如何创建此技术主题,以及一些常见的技术目 的。您还将学习使用比较工具,该工具可让您识别模型中自从创建基线(快照)以来发生的变化。您可以将更 改恢复到任何基线级别的状态。在使用传统或敏捷技术与项目团队合作时,或者在有重要的治理或合同要求来 管理变更时,这将是必不可少的。

### **当前存储库或可重用资产服务**

源包所在的基线可以存放在同一个仓库中。它们还可以存储在可重用资产服务 (RAS) 中,供在其他存储库上工 作的用户访问,这些存储库可以通过Pro云服务访问 RAS 存储库。

这些主题讨论了存储服务的管理和基线(包括探索将它们存储在存储库中的选项,或者存储在可重用资产服务 中)。

## **更多信息**

## **版信息**

- · Enterprise Architect基线企业包功能、统一版和终极版
- · Enterprise Architect专业版以及企业版、统一版和终极版都有比较实用程序(用于比较导出的包和模型包)
- Enterprise Architect企业统一版和终极版提供了另一种功能,审计,您可以打开它来持续监控整个项目的变 化;您可以配合您对每个功能的使用,以满足您的变更管理要求的范围

## **注意事项**

基线基于特定包的全球唯一标识符 ( GUID )

- · Enterprise Architect使用作为基线根检查GUID元素
- 将包导出为 XML 时,导出的包是根元素;同样,当您创建一个基线时,当前包的根包基线
- 在版本控制系统中保存信息时,当前版本控制包又是文档的根包
- 通过导入由版本控制包创建的基线包文件,该包本身包含版本控制子包,这没有用。该类型的 XMI包文件 包含子包的存根,而不是子包和元素的完整信息
- 如果一个包下的部分,一个基线的版本控制,并且该包的部分被检查到包的模型中,则不能将原始数据从 包的基线合并到该包中

XML 文件的格式必须与当前UML .3基线1 1使用的格式相同。 1格式 (加上Enterprise Architect扩展), 其中包 含重建UML模型(甚至是UML 2.x模型)所需的所有信息。

- 如果一个包下的部分,一个基线的版本控制,并且该包的部分被检查到包的模型中,则不能将原始数据从 包的基线合并到该包中
- 您还可以使用模型视图功能获取模型中所选项目的快照;此功能使您能够每隔一段时间自动生成快照,并 且如果定义的搜索收集的项目发生更改,则触发此类更改的通知,从而使您能够监控工作流和您关心的其 他事件
- 如果启用,您必须拥有基线安全基线、删除和管理基线数据的基线,以合并 保护数据";选择现有基线并与 现有模型进行比较不需要安全权限

## **将模型基线为**

您可以将存储在模型中的任何部分返回到基线中。这是在基线模型中选择项目并使用 合并模型"工具栏图标的 简单过程。

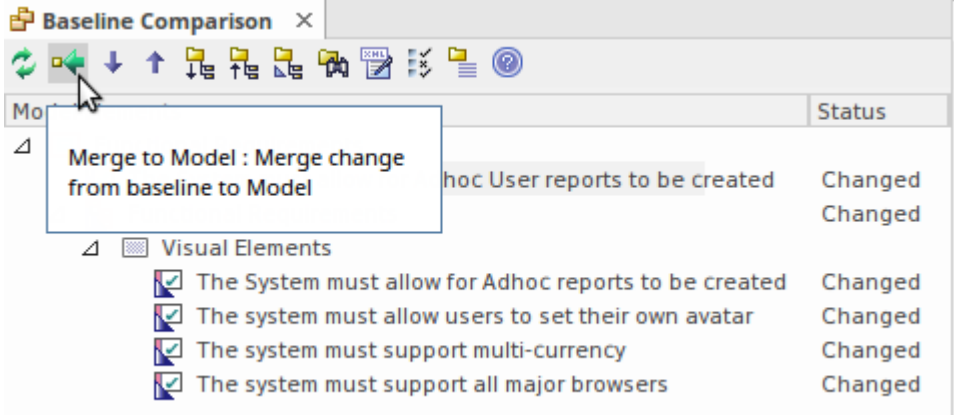

所选需求元素的 合并到模型"选项。

当您或您的团队识别模型对创建的模型进行了不必要的更改时, 基线模型"选项很有用。可能有元素、特征、 标记值、连接器和图表对象等项目:

- · 已删除
- · 修改,或
- · 已创建

您将被警告注记模型,从这个基线基线到基线模型将模型。快照,不能更改。

## **基线模型**

A创建的基线是在将来的某个时间可能需要它作为参考点的备份,以便可以将已更改的模型与快照和确定的差 异进行比较。这可能需要状态差异存在,或者使整个包中的单个更改可以回滚到包含在基线(快照)中的状 态。

在此过程中,第一步是找到所需的基线,然后找出差异。基线工具可以可视化所使用的基线和当前时间之间发 生的变化。单个更改不会像在审计功能中那样记录,而是显示更改的累积结果。

### **找到基线**

您可以在管理基线中找到一个基线的包,模型通过选择浏览器。如果您不确定某个或更多的基线,您可以使用 该模型搜索程序来查找所有已忘记或已忘记的包的基线。窗口方便地显示包版本基线、日期和注记。在此窗口 中,您可以找到浏览器,然后启动管理包中的浏览器基线。

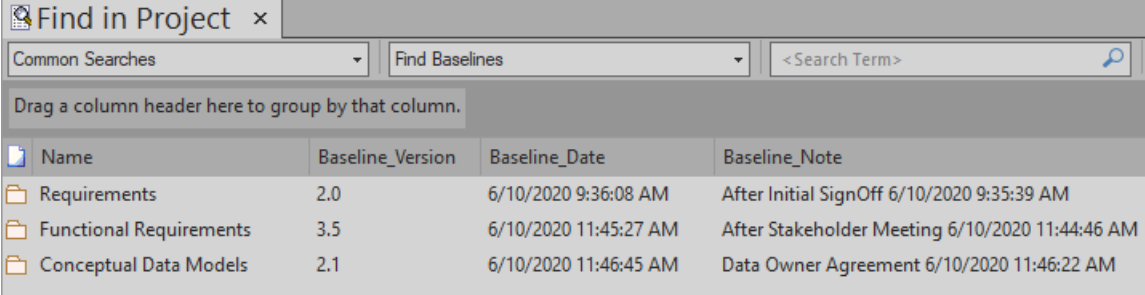

# **比较实用程序 (Diff)**

Enterprise Architect有一个全面的内置比较 (diff) 实用程序, 它使您能够:

- 探索模型随时间发生的变化
- 探索以前版本的模型分支与模型中的当前版本有何不同

通过将所有模型A导出到 XMI 来执行完整的模型比较,然后使用当前模型 ( 模型B ) 中的 比较模型文件" 比较和检查过程中各个点的模型开发是管理变更和开发、监控正在修改的内容以及确保开发和设计过程正常进 行的重要方面。

使用比较实用程序,您可以将Enterprise Architect中的模型分支与:

- A基线统一的基线功能(企业终极版本)
- · 基线在不同A模型中
- · 一个 XML 1 .以前使用Enterprise Architect XML 导出功能创建的1文件(用户选择文件)
- 当前版本控制的 XMI 1 。在Enterprise Architect中使用版本控制时创建的1文件 ( 文件自动选择 )

## **访问**

选择一个在我们的包浏览器中,然后打开我们的基线器的对话框或 资产基线"视图 ( 取决于基线中是否存储在 模型中或此处列出的方法)使用其中一种方法。

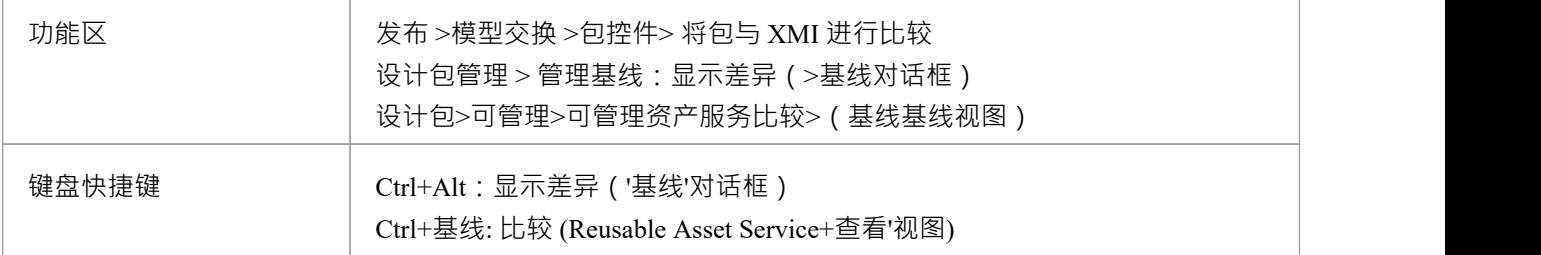

## **区别基线**

作为一个基线中的元素并包含一个包点的所有元素连接信息,它可以在Enterprise Architect中用于跟踪模型元素 随时间的变化。

差分引擎首先根据模型中的当前内容在内存中构建当前包的表示。

然后将其与已存储的基线元素进行比较,突出显示更改、缺少的元素以及已移至其他包的元素。

可以过滤结果输出以仅显示一种特定类型的更改:例如,模型的添加。

如果基线的儿童内容包包不包含任何基线和该模型模型内容之间的比较。

请参阅示例*示例*帮助主题中提供的示例。

- · 此实用程序在Enterprise Architect的专业版、企业统一版和终极版中可用
- · 您无法将当前模型与 XMI 2. 1文件进行比较;该实用程序只能与 XMI 1进行比较。 1文件

# **比较选项**

当它与当前模型的输出进行比较时,您可以使用 比较"选项对话框来基线比较基线程序。 要显示对话框,请执行以下任一操作:

- 单击 包基线"对话框上的选项按钮,或
- 单击 比较实用程序"视图工具栏中的 比较选项"图标

如果 比较显示基线程序显示的结果",则当您单击确定按钮时,将根据您选择的选项优化确定信息

## **选项**

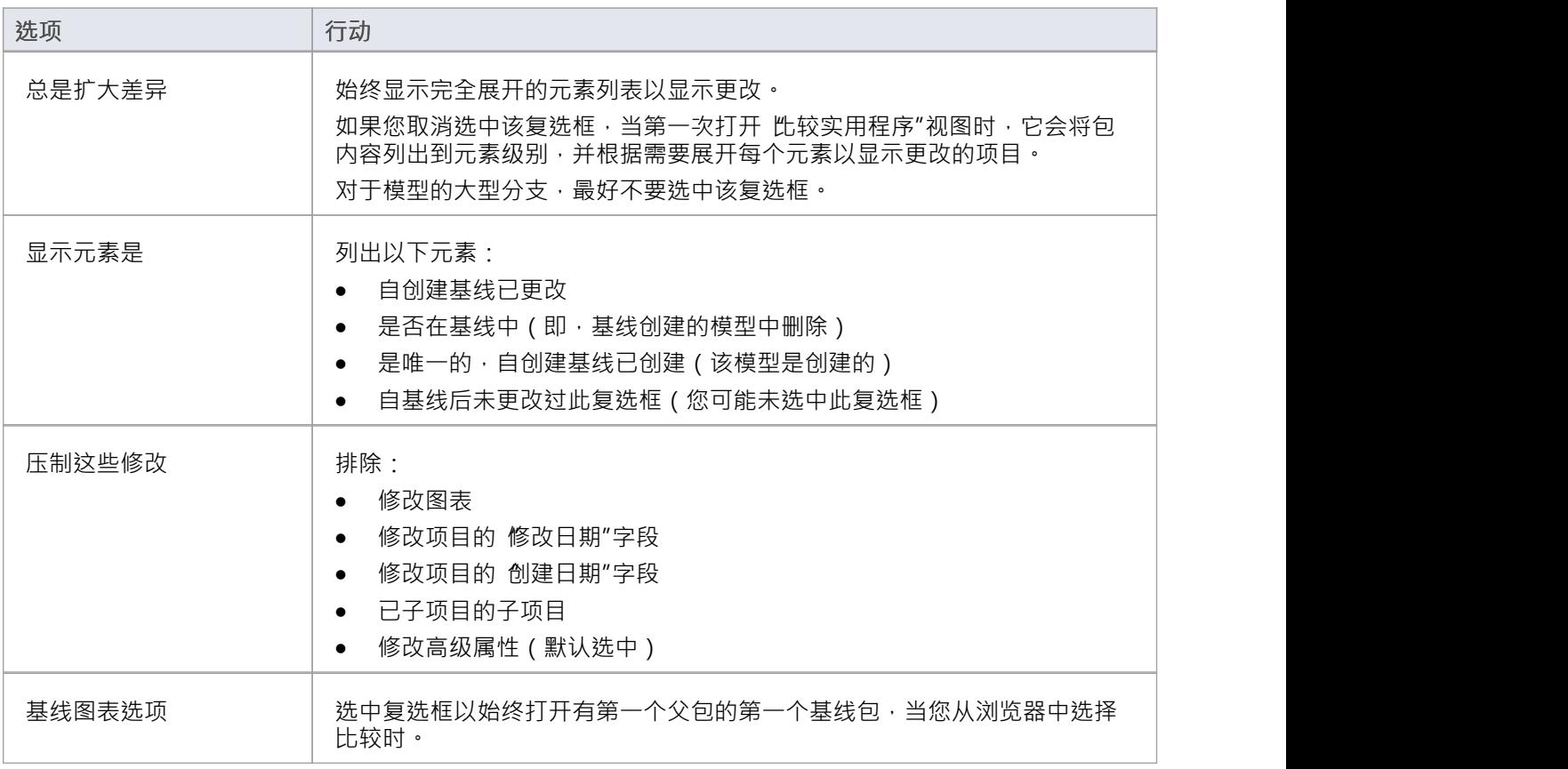

## **注记**

· Enterprise Architect基线企业包功能、统一版和终极版
# **示例比较**

此图显示了一个包(登录/退出)项目中的包(登录/退出)与该包在基线使用日期的早期使用案例中的结果之间 的比较。

比较结果显示在 比较实用程序"视图中。

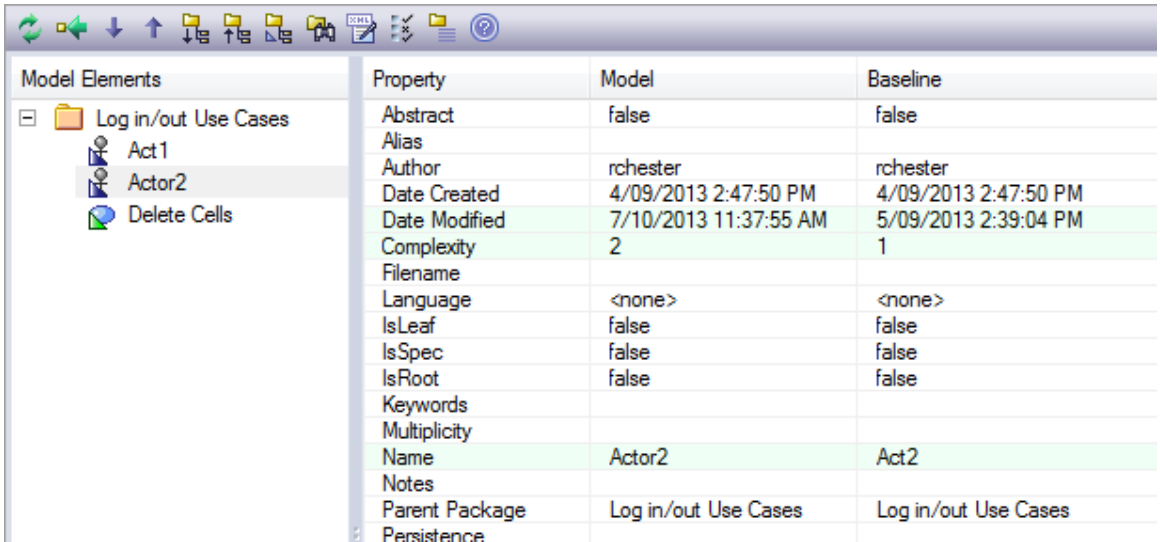

## **审阅修改**

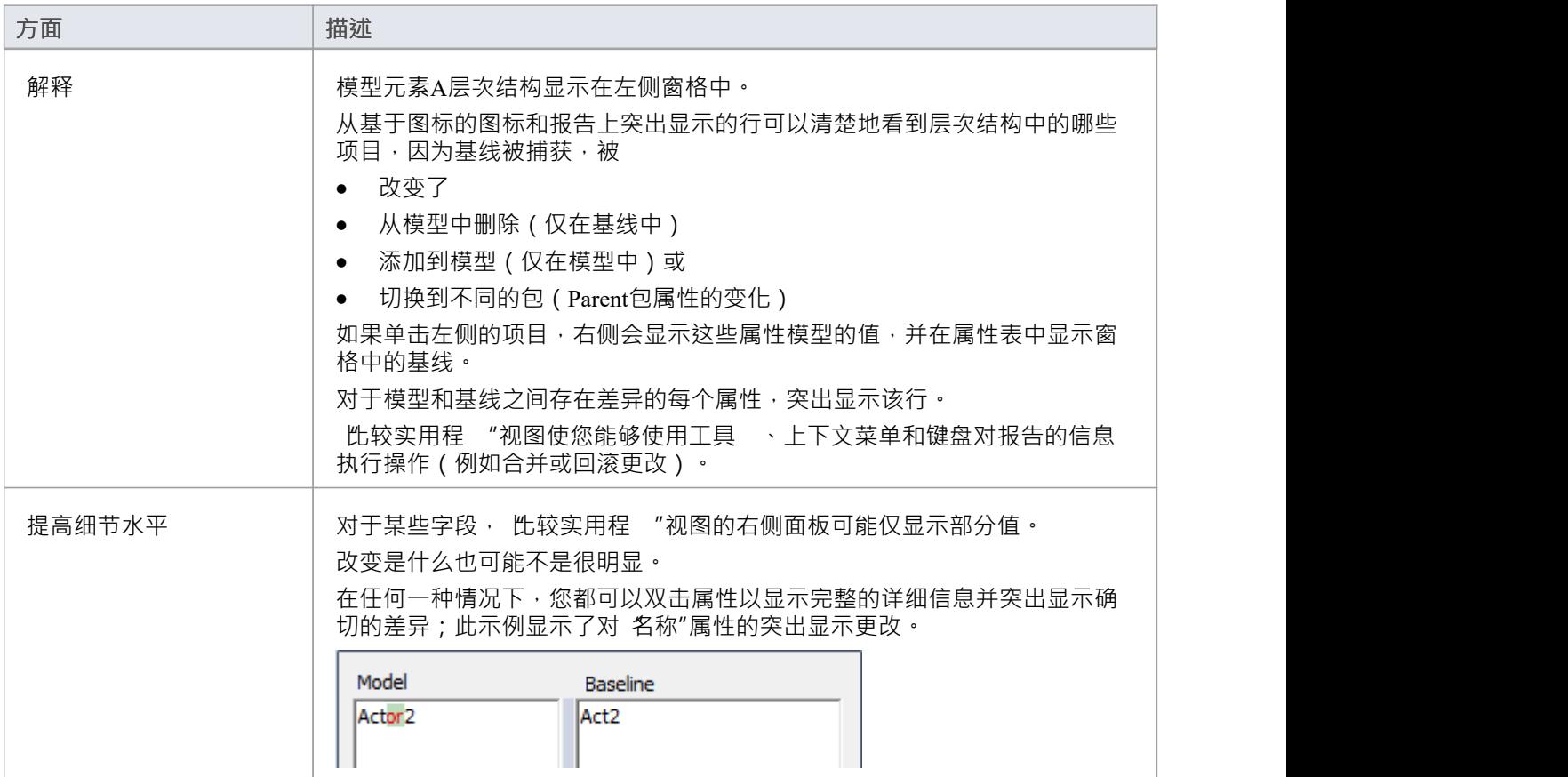

## **注记**

· 比较实用程序在Enterprise Architect的专业版、企业版、统一版和终极版中可用

# **比较实用程序视图选项**

**"比较实用程** "视图使您可以使用工具 、上下文菜单、 合并"对话框和某些键盘键对报告的信息执行操作。 <del>多吨→个昆尾昆凤</del>野珍星◎

- 工具栏位于左侧面板的顶部;图标在整个比较或 比较实用程序"视图左侧面板中的当前选定项目上运行
- · 层次结构中的每个项目都有一个上下文菜单,您可以通过右键单击该项目来显示它;显示的选项取决于层 次结构中项目的级别
- 合并"对话框使您能够指定从基线回滚模型中的哪些更改
- 您可以使用选择的键盘键来上下移动层次结构,或回滚更改

## **工具栏选项**

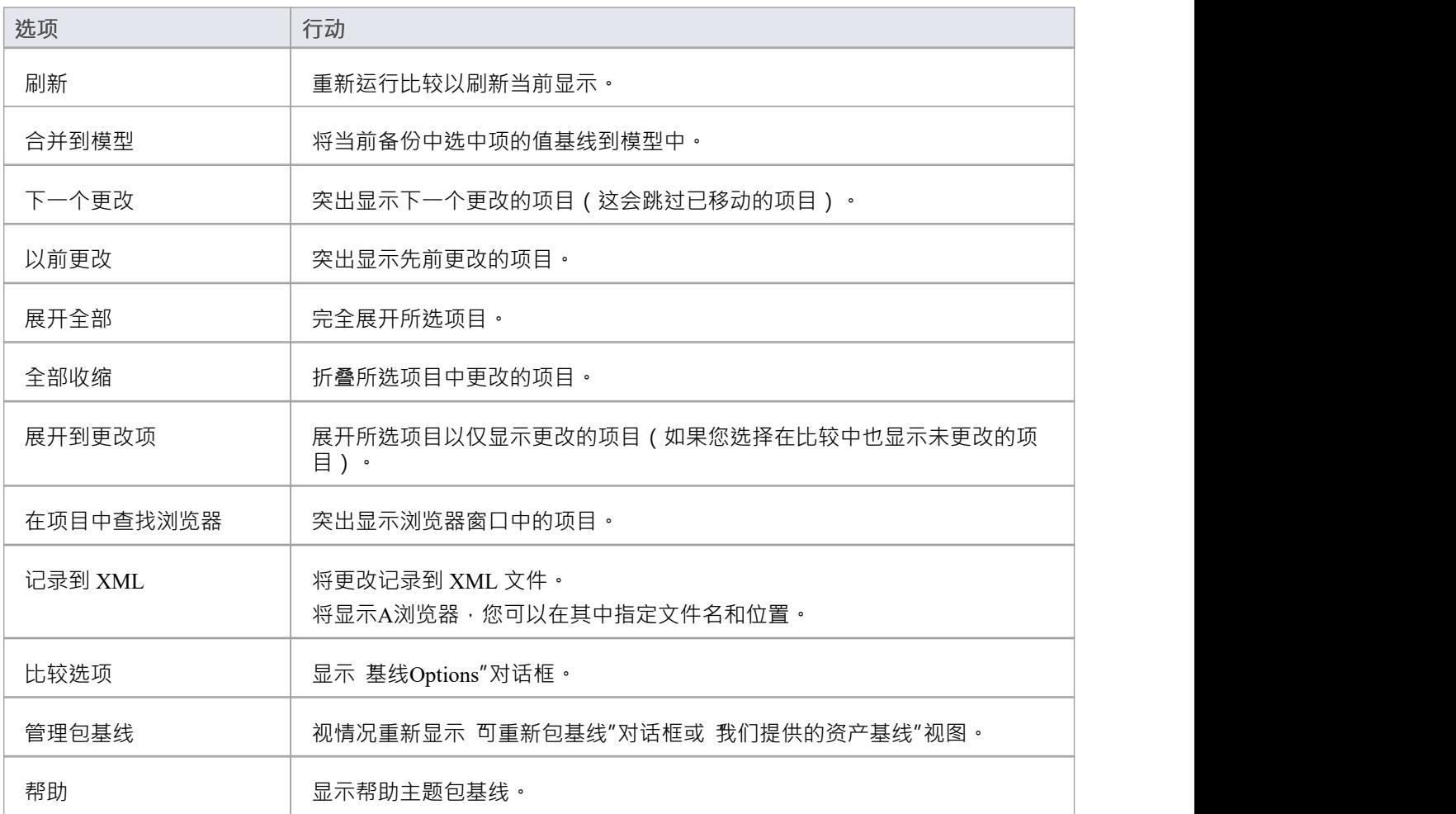

## **上下文菜单选项**

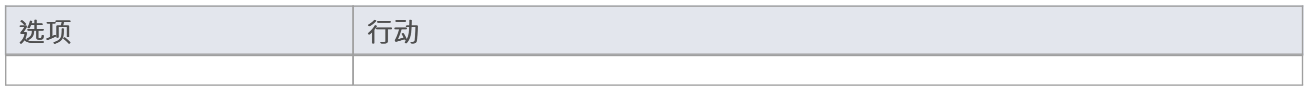

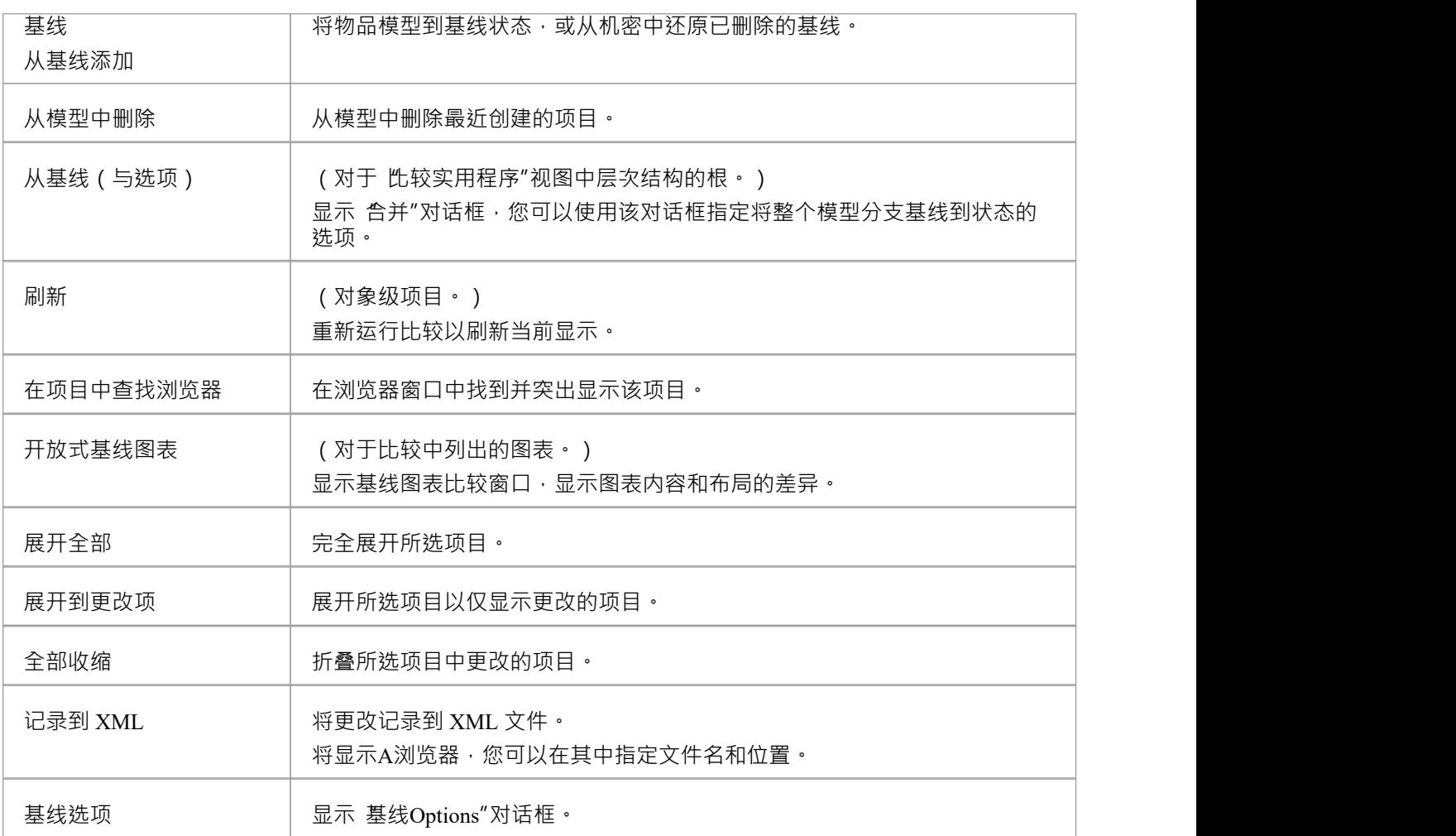

## **合并对话框选项**

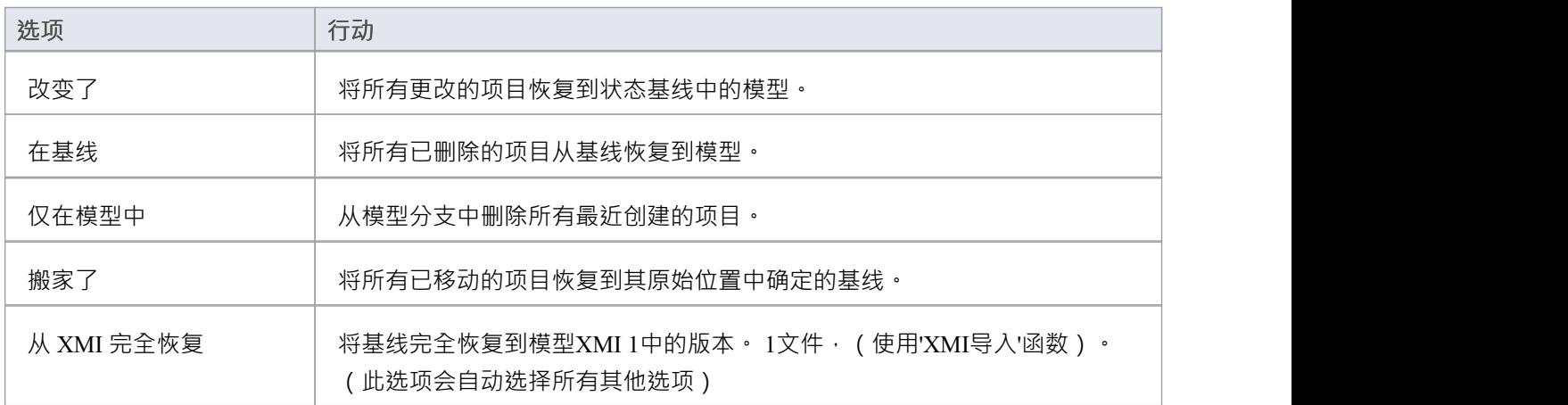

### **键盘键**

- · Ctrl+ ↓ 展开并突出显示下一个更改的项目
- · Ctrl+ ↑ 展开并突出显示上一个更改的项目
- · Ctrl+ ← 撤消对选定项目的更改(回滚到基线值)

# **视觉图表修改**

从早期版本的基线图表特征快速简便地与保存的基线中的当前图表进行比较,并突出显示图表中已添加、删 除、调整大小或移动的任何元素。

然后,如果需要,您可以选择回滚个人更改之前的状态更改和审阅这些基线。

更改在 基线图表"对话框和图表本身上标识。

### **访问**

选择要检查的图表,然后应用以下访问方法之一:

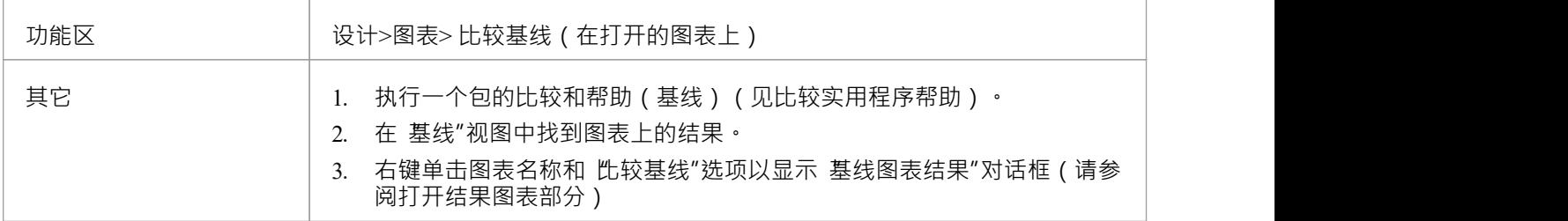

## **多个拥有着包**

当您创建一个基线时,它可以是一个或多个级别的包,并且您可能包在每个级别创建一个基线包。如果您正在 检查的图表是层次结构中的较低级别,则可能是在较低级别的基线结构中,并且可能包含在图表上在不同时间 对图表进行的不同更改时获取的不同信息。

当您检查并打开多个基线中的一个引用时,您可能需要从中选择要使用的直接访问基线,然后在 基线包"上选 择 加载包'对话框。

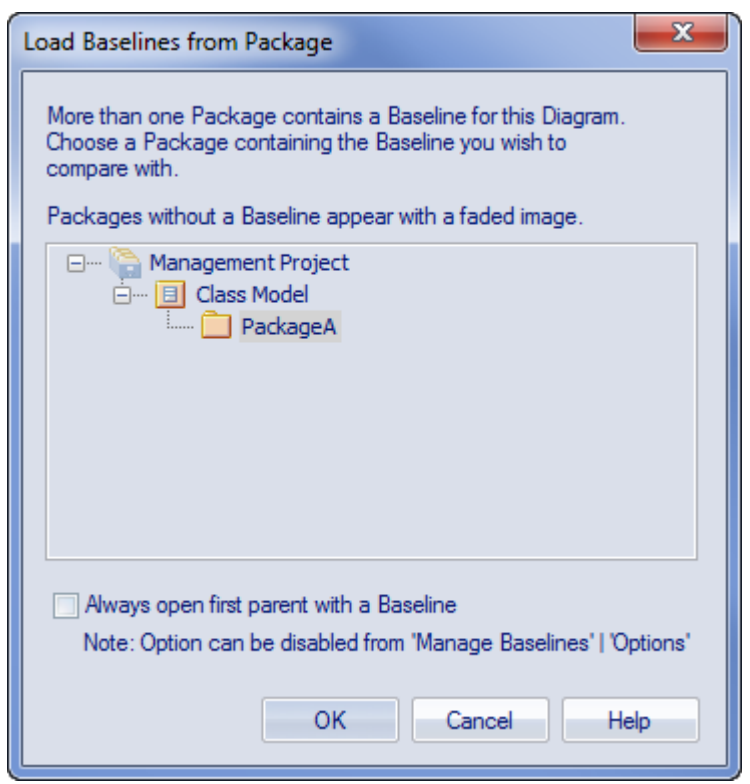

从功能基线到包比较"的对话框提供了比仅来自直接父图表的图表更广泛的基线。 此对话框将显示,如果您未选中 始终打开第一个父基线"复选框:

- · '基线包'对话框本身或
- · '基线选项'对话框

在一个位置选择或取消选择该选项也会在另一个位置选择或取消选择它。

单击所需的包,然后单击确定按钮。在这种情况下,**或者**如果对话框根本没有显示(选中该复选框),基线显 示复选框的显示对话框。

#### **加工**

单击 显示差异"上的基线和 显示差异"按钮。 '显示图表基线' 对话框请参阅结果部分和选项表。

## **结果**

'基线图表对话框显示已更改的元素以及进行了什么样的更改('状态'字段)。

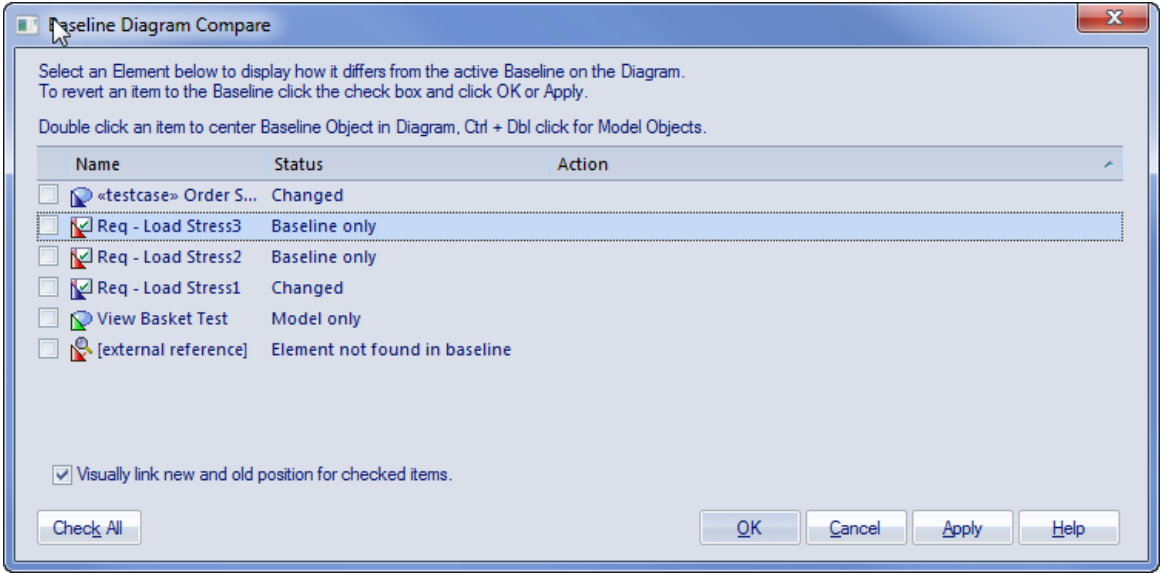

当您在对话框中选择元素时,图表本身会显示图像以指示更改的元素在哪里以及它经历了什么样的更改。

#### **选项**

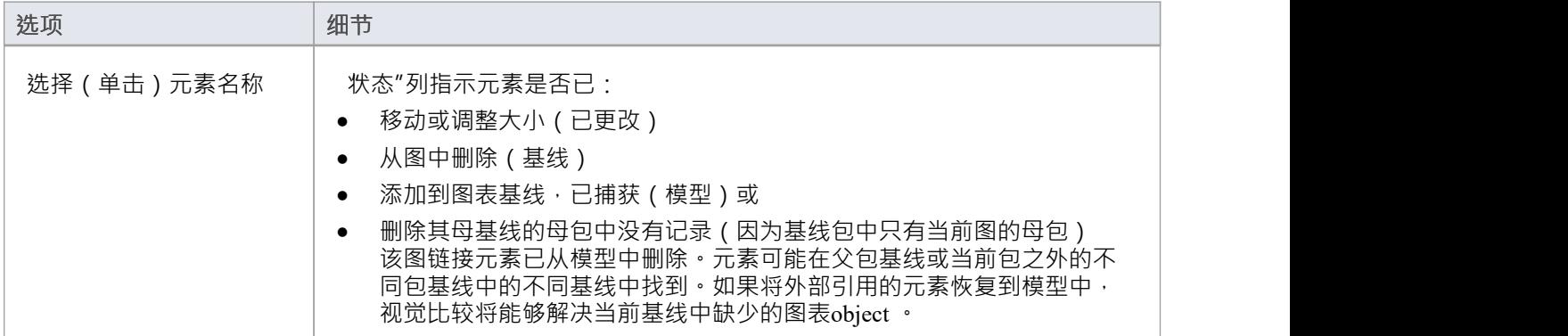

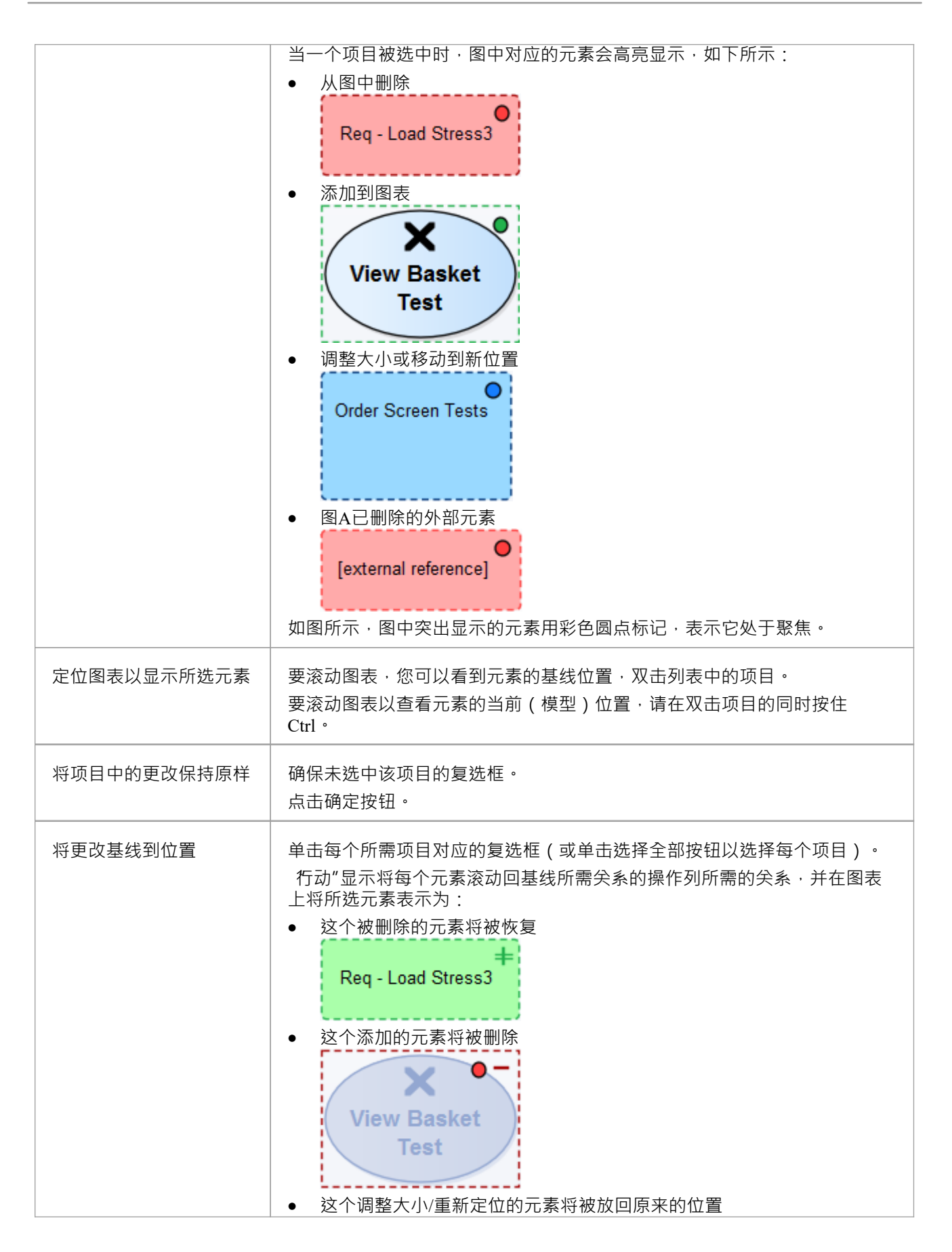

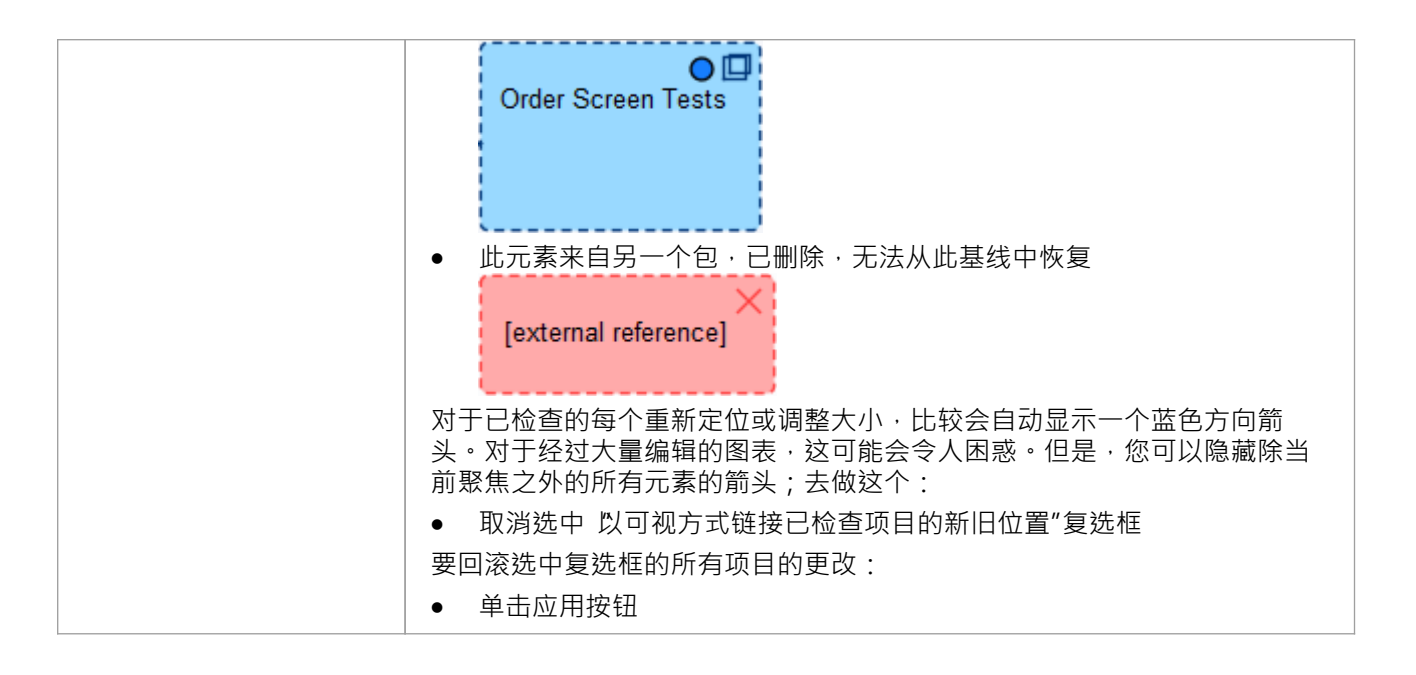

## **注记**

· 图表基线中提供了企业统一功能和终极Enterprise Architect功能

**基线**

基线是在某个时间点拍摄的存储库包。这些快照以一种称为 XMI 的格式存储,它是一种 XML 格式。必须存储 这些文件,以便将来可以调用它们并用于比较。存放基线主要有两个:

- · 在当前存储库中 这是默认位置
- · 在可重用资产服务中 需要将可重用资产服务指定为位置

在存储库中,例如,当您在存储库中创建一个给基线的默认基线时,默认情况下将存储一个需求需求包相同的 默认模型。这种类型的存储是小型、孤立的项目团队,但对于较大的团队, Enterprise Architect基线提供了一些 机制来存储足够的努力和可访问的快照,作为可重用和普遍可用的快照,可供世界任何地方的任何项目或组织 团队使用。这种可重复使用的存储在这个创新和敏捷的时代特别有用,在这个时代,地理上独立的团队需要共 享信息并以 Internet 速度重复使用现有资产。该功能使用可重用资产服务器(RAS),它基于云 (包括在家),并 提供复杂的机制来管理这些有价值的公司资产。

根据选择的选项基线不同的选项。图书馆员或管理员A会决定哪个选项最适合给定的存储库和团队。诸如基线 需要向分布式受众提供依赖性分析以及是否需要进行依赖性分析等因素将是该决定中的考虑因素。

### **访问**

功能区 设置>模型>选项>基线

#### **指定可重用的 Assert服务器用于基线**

要存储服务器和存储服务器上的存储基线,您需要在 可用资源"对话框的 基线"页面中定义 模型选项"选项,并 云连接选项。

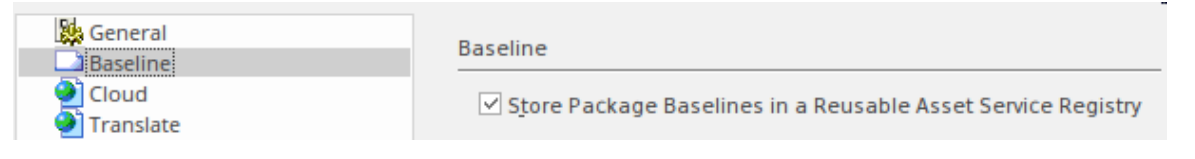

## **模型基线**

当您通过管理基线管型,所有特征基线可用。正如前面的主题中所讨论的那样,默认的工作方式是这 种以基线格式存储的文件本身存储在存储库中这可确保这些基线快照对拥有管理基线模型模式的用户可用的必 要权限已启用。

存储在基线库中,存储库更直接方便,更适合小型团队和团队基线中使用的情况。如果这些基线资源是为了提 供重要的社区或需要由更广泛的用户管理的共享资产,则可以使用可重用资产服务器来访问分布式用户

### **访问**

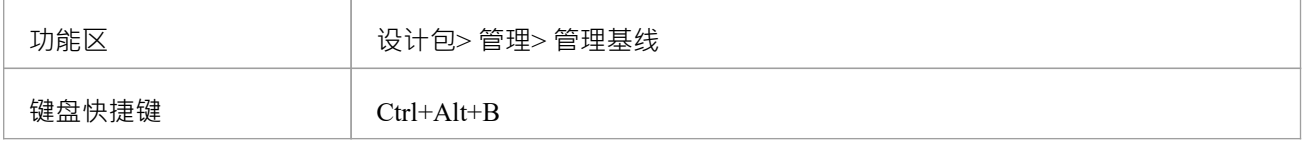

### **基线**

使用 基线"对话框创建、选择和选择包基线。

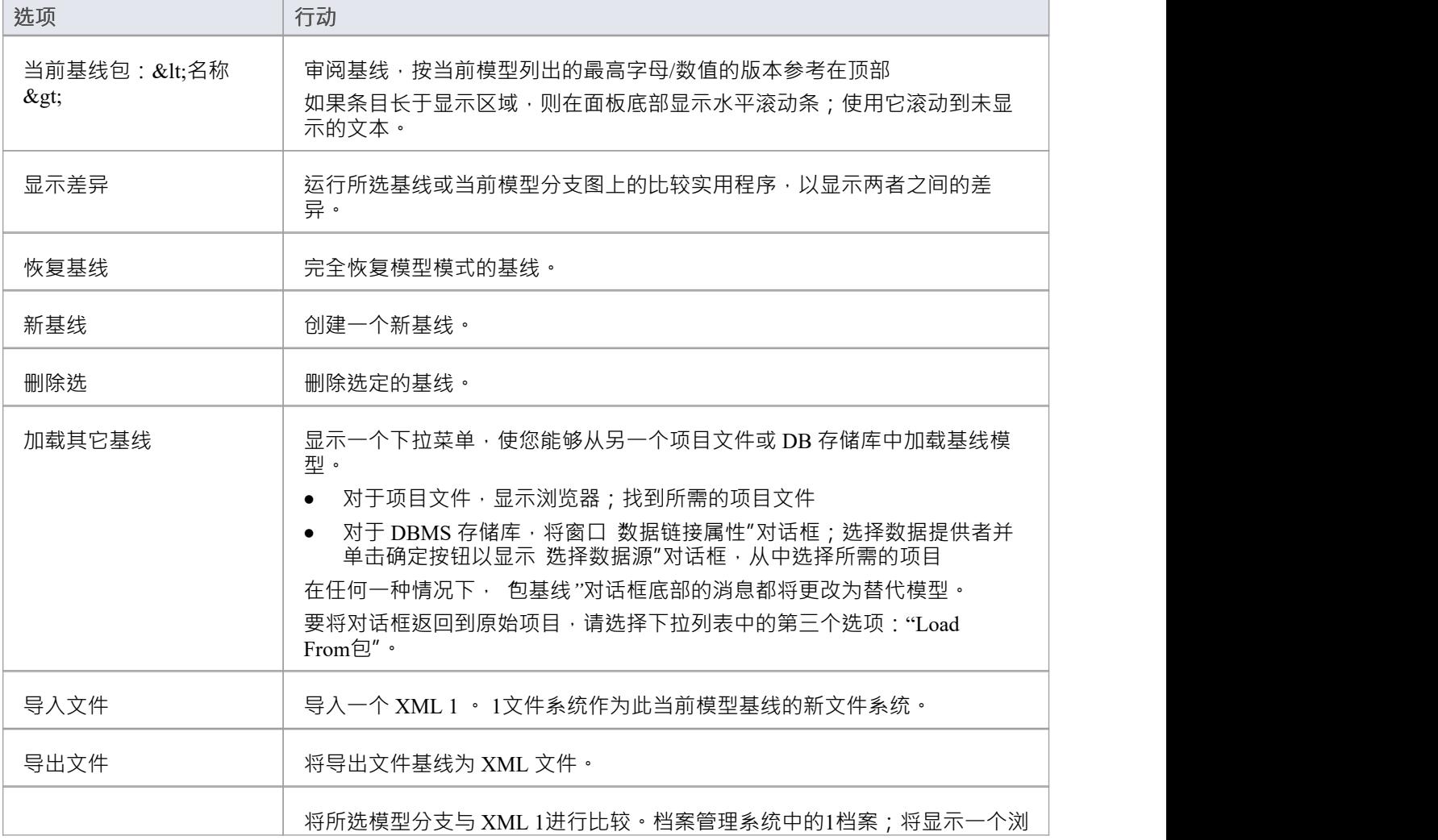

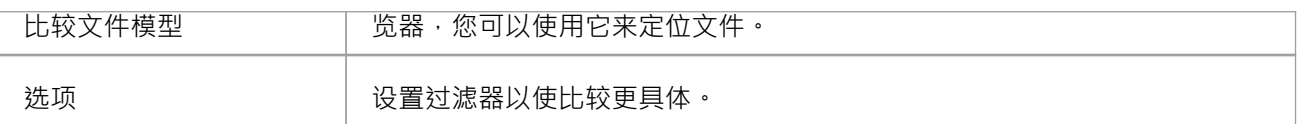

## **注记**

· Enterprise Architect基线企业包功能、统一版和终极版

## **可基线资产管理服务**

当您通过可重用资产服务器基线进行管理时,所有的基线特征都是可用的,但只有在使用 RAS基线时才能使用 其他一系列特征。正如在前面的主题中所讨论的,标准测试人员和更多的基线可以使用,包括其他更广泛的受 众、标准权威机构、合作伙伴、顾问、强大的行业安全基线和顾问,所有这些都存储在更多透明且可搜索,使 其更易于理解和使用它们包含的内容。

Enterprise Architect在基线Asset Registry 中提供和管理可重用资产服务范围的存储功能,使用可使用资产服务 -可基线服务工作视图。当您打开此视图时,会立即显示 基线浏览器"标签的可浏览列表,即基线在包浏览器中 选择的选项卡。您可以使用选项卡和选项卡上的审阅和使用上下文基线。

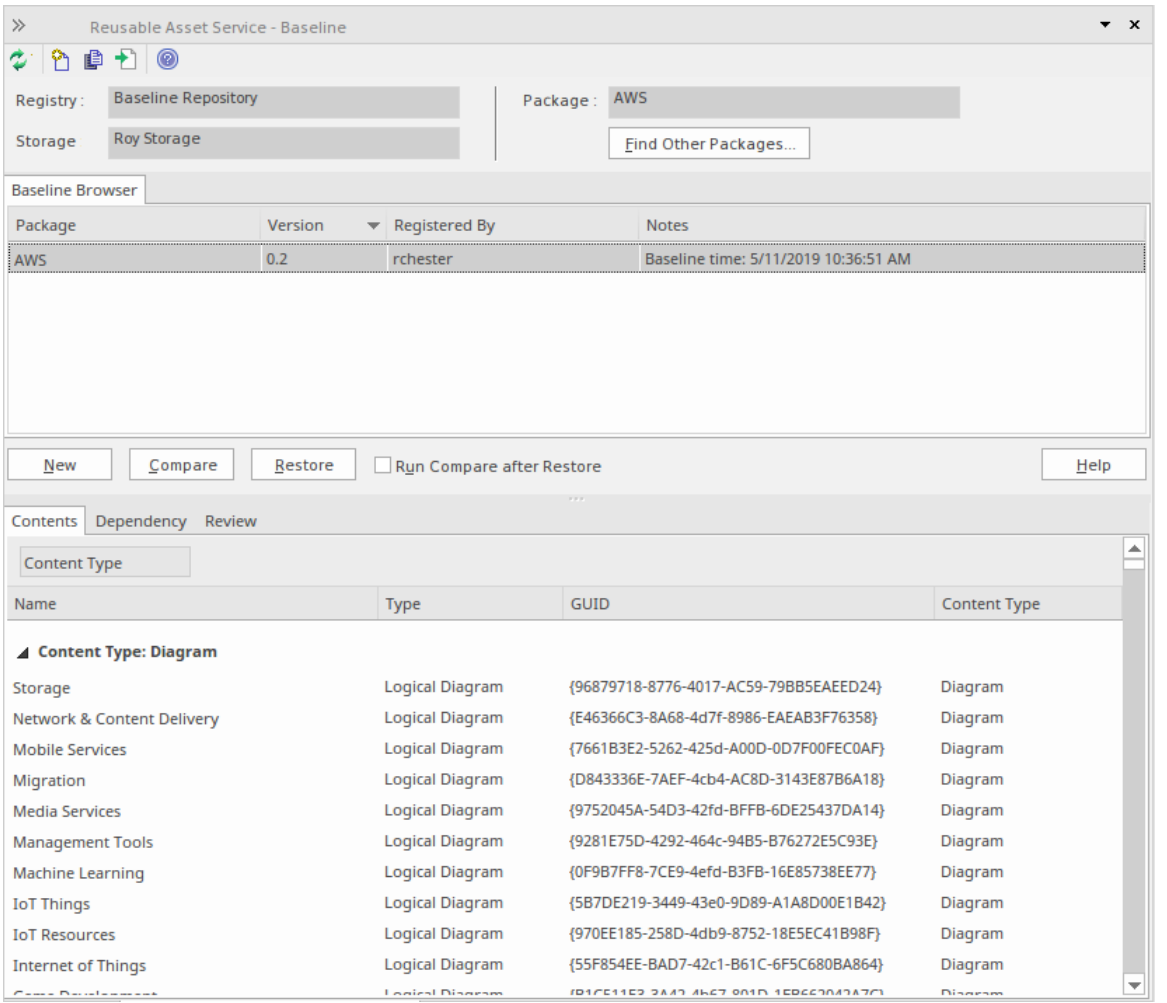

您可以在 使用浏览器"的 重新浏览器"下方的 基线浏览器"选项卡中查看基线的基线资产服务选项卡的审阅分 -浏览器内容。

如果您离开了 基线浏览器",则储存中的存储内容可能已更改点击 rasrefrere.png 中的 ※ 图标,在基线浏览器 的储存浏览器的重新浏览器的工具栏中,刷新最新的内容。

**注记**:要存储基线存储在注册表中,在"管理模型"对话框中创建可重复使用的服务或配置"云存储基线"页面, 然后选择与注册表的连接选项,然后选择储存在哪个基线中模型中的包。

#### **访问**

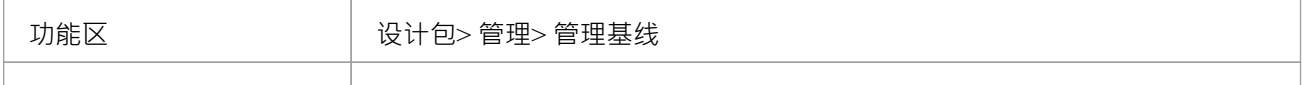

键盘快捷键 Ctrl+Alt+B

#### **基线**

使用可基线资产服务 -基线的创建、选择和处理。

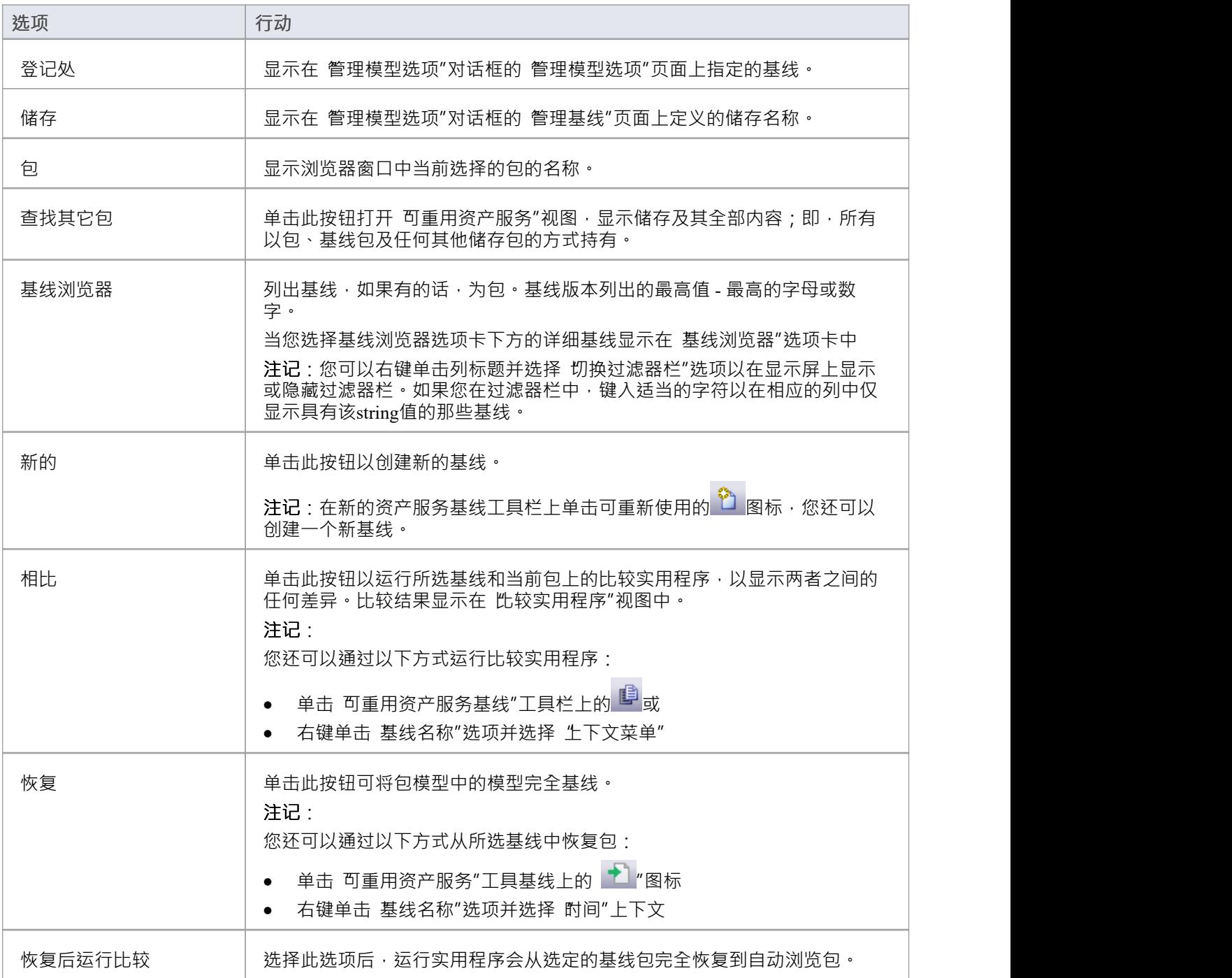

### **注记**

- · Enterprise Architect基线企业统一版和终极版的包功能
- 可模型资产服务注册表必须在 管理模式"对话框的 管理基线"详细信息页面中进行配置
- 如果在 储存"选项的 管理"模型中输入了 基线仅读访问的密码,您将无法创建新的基线中的可重用资产服 务-基线视图为 选项" 新建"按钮将被禁用
- 如果启用了安全性,您必须从包基线中恢复 基线模型"

# **基线**

在"可重复使用的资产服务-基线"视图中,当您在'基线浏览器'选项卡中选择一个基线时,视图的下半部分中的 三个选项卡将更新,并在基线上进行信息。 "内容"选项卡列出了所选基线中包含的任何图表和元素(包括包 ) · 分别列出了两种object 。您可以将列中的信息组织成字母顺序或反字母顺序以便于参考 · 并使用过滤器栏过 滤显示以仅显示具有包含特定字符或数字的值的项目。

## **访问**

使用此处概述的其中一种方法打开 可使用资产服务-基线"视图。 选择 基线浏览器"基线,然后点击 内容"标签,显示该浏览器的基线。

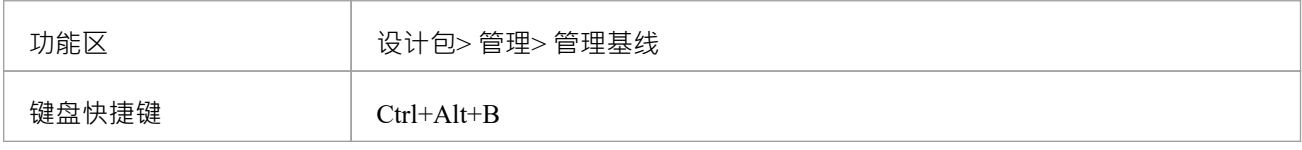

#### **审阅基线**

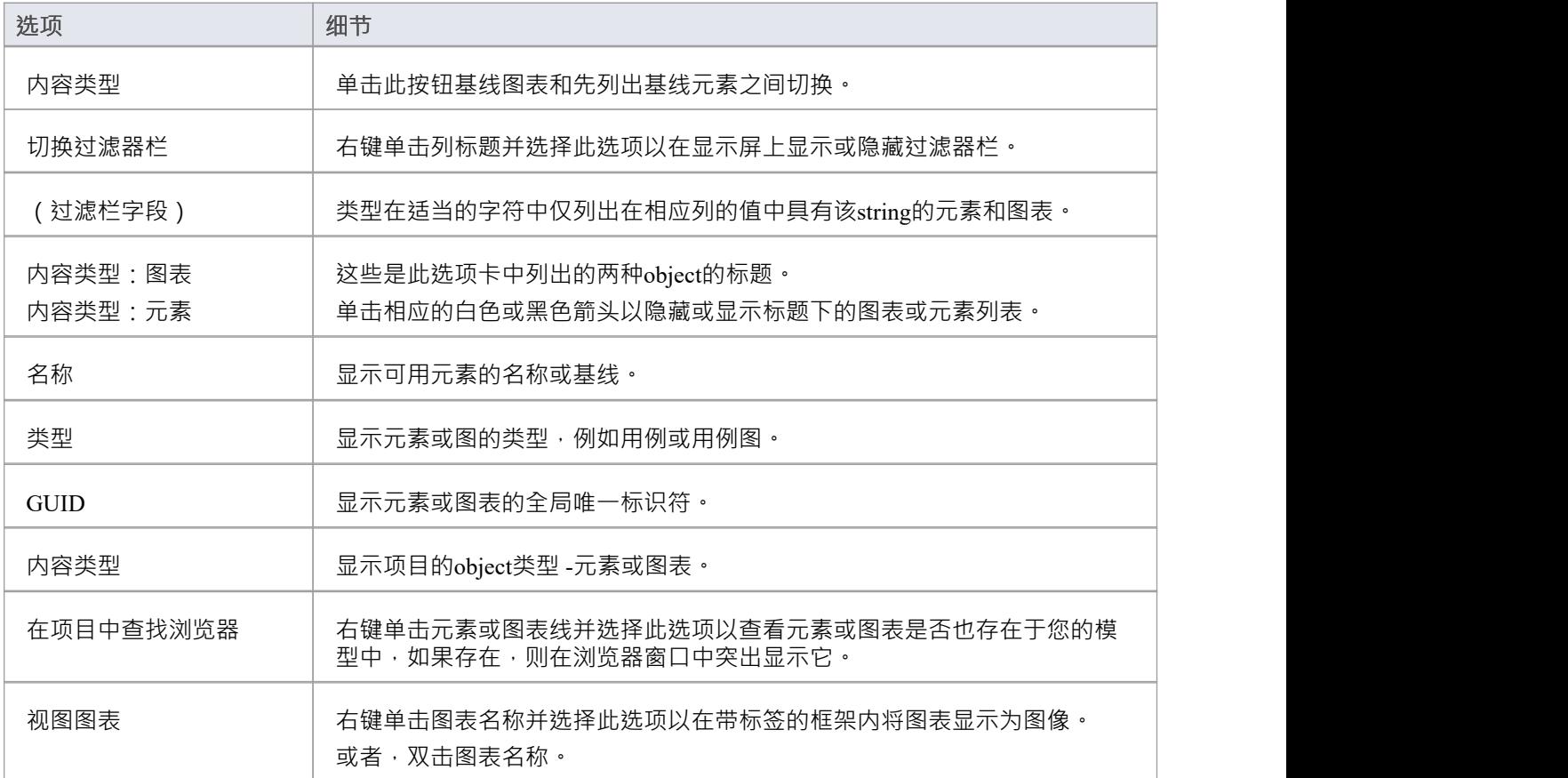

# **基线关系**

当您选择 基线浏览器"选项卡的下半部基线, 基线Asset Service - 和图中的三个选项卡会更新来自该基线卡的 信息· A包可能包含与其他包中的对象有关系的元素和图表·当您为该外部标签生成一个基线包和外部包时, 每个包含这些唯一包"的名称 ( GUID ) 将与 我的包"一起基线并显示在 侬赖包"中。

如果包A中的任何这些结构(或它们的标记值)中的A引用包B中的元素,请注记包A依赖于包B :

- 元素 ショップ アンディング こうしょう こうしょう
- 属性 しんしん しんしん しんしん しんしん しんしん あいしん
- 操作 アンチャング かんしゃ かんしゃく かんしゃく かんしゃく かんしゃく
- · 操作参数
- 图表 インファイル アクセス しょうしょう
- · 连接器
- 
- 

**访问**

使用此处概述的其中一种方法打开 可使用资产服务 -基线"视图。 选择 基线浏览器"选项基线上的依赖关系,然后单击 侬赖关系"选项卡上显示的依赖关系基线。

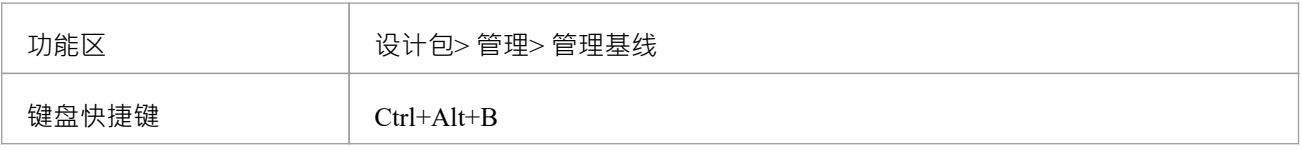

### **选择基线关系**

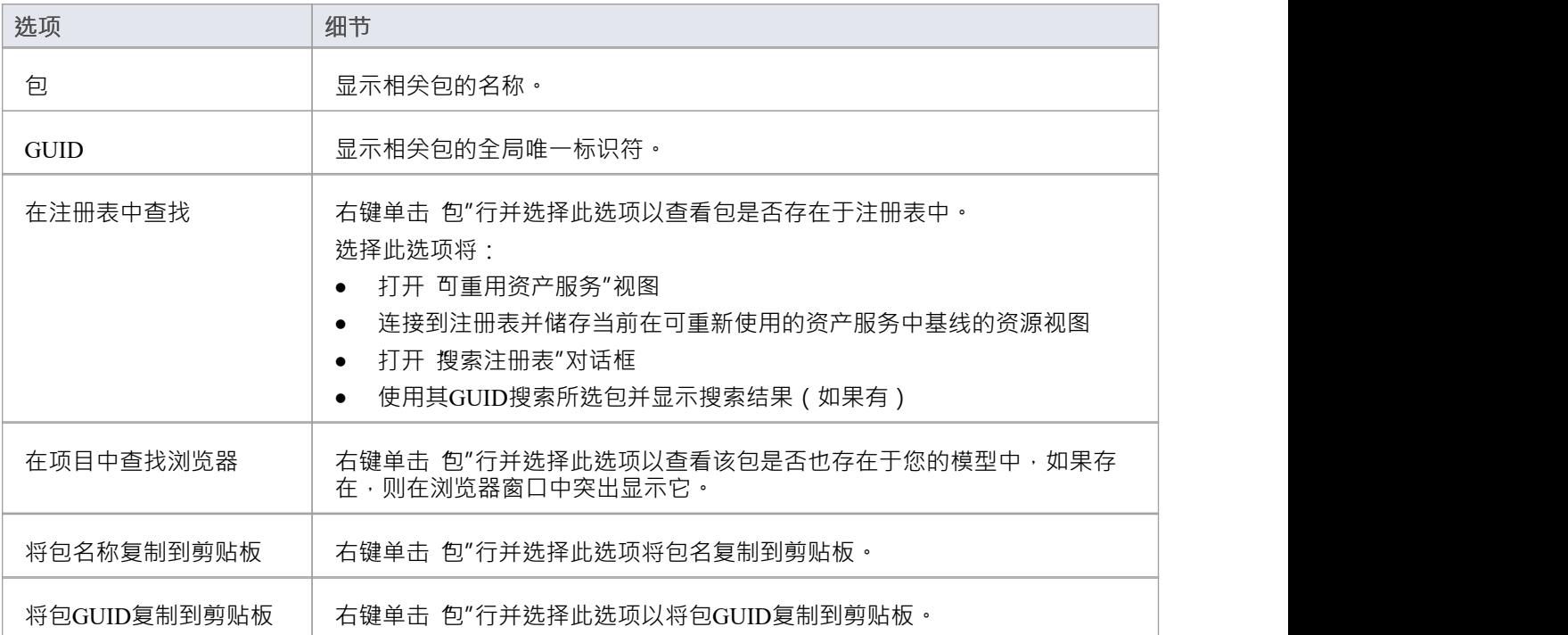

## **注记**

● 名称和标识符( GUID '选择' 不与基线对象一起存储'如果在创建选项包时在 管理模型选项"的 基线"页面上 创建基线包时禁用包含唯一性的全局对象,我将禁用该名称和标识符对话

# **添加审阅评论**

当您选择 基线浏览器"标签的下半部基线, 基线Asset Service - 和图中的三个视图会更新来自该基线的信息。 对于任何基线评论,您可以在任何方面添加个人审阅基线。这些评论提供了对他们的基线记录。一旦他们被保 存,就不能被编辑或删除每条评论都归属于输入它的用户的 ID,并带有日期戳。

### **访问**

使用此处概述的其中一种方法打开 可使用资产服务 -基线"视图。 在 基线浏览器"选项卡上选择基线浏览器,然后单击 审阅浏览器"选项卡以显示审阅浏览基线。

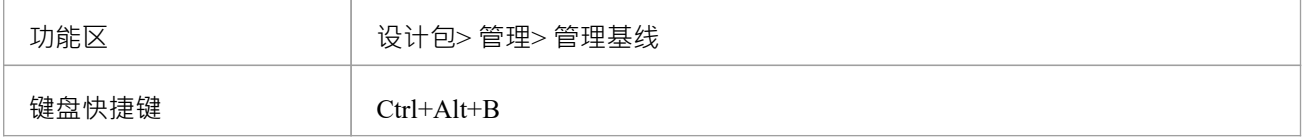

### **行动**

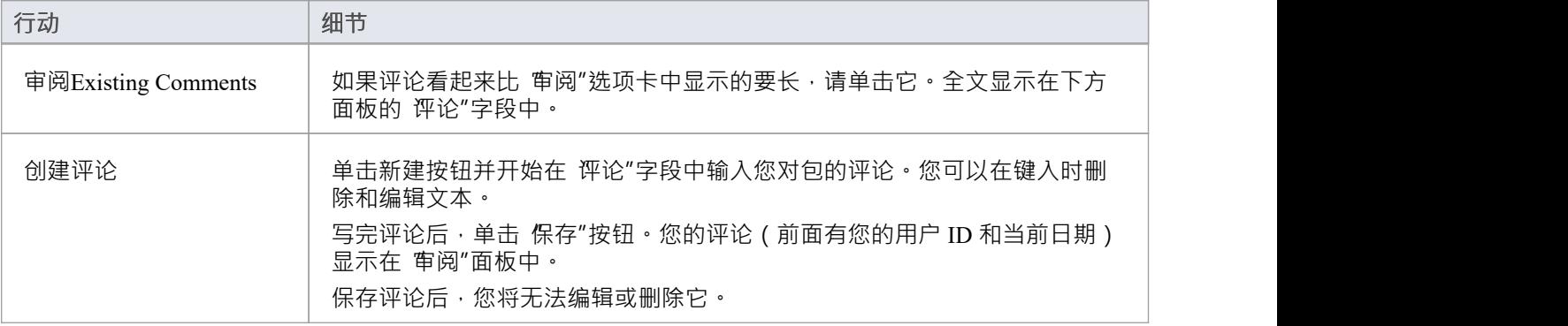

# **创造基线**

本主题详细介绍了创建新基线包的基础模型。您可以创建基线)或在(使用可重用资产服务基线的可重用资产 服务对话框中创建)或在 基线模型"中创建。相应的屏幕会根据 管理模式选项"对话框的 重新使用"对话框中的 是否选择了 基线使用的管理模型选项"页面上的 存储资产包基线"复选框来显示相应的屏幕。

### **访问**

在浏览器窗口中选择一个包,然后使用此处概述的方法之一打开存储系统的相应屏幕。

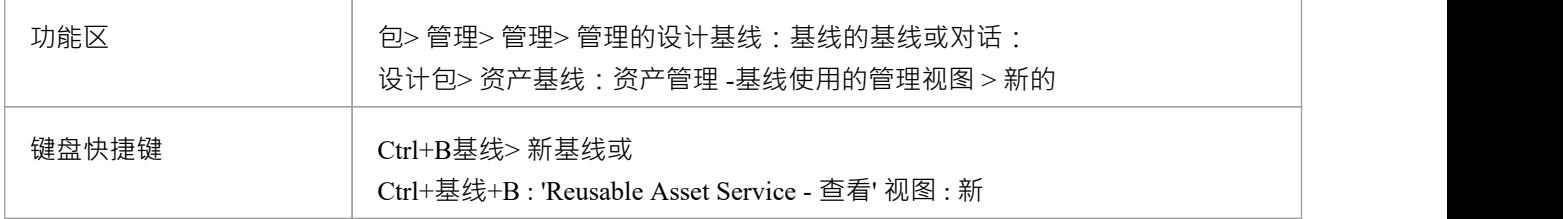

#### **创建新基线**

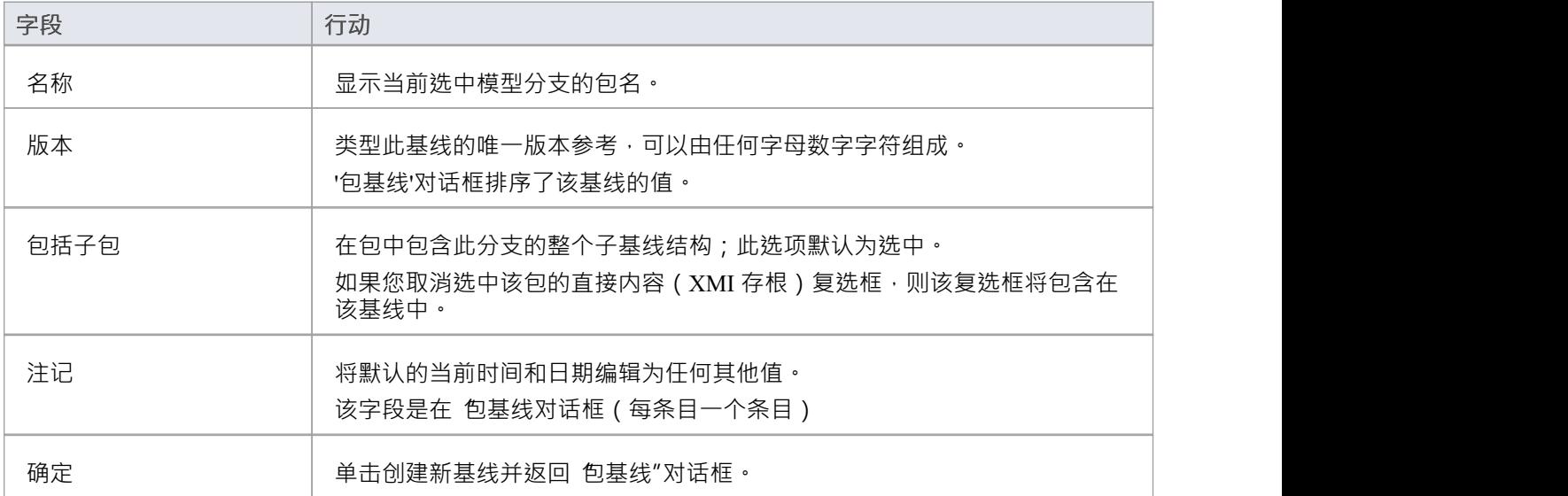

# **简单的介绍**

注记基线很容易设置,只需要少量的元数据,例如时间和版本号和日期,其中基线是预先设置的。您可以添加 您自己的评论,例如 在需要后需求",以表明里程碑的重要性或基线。

工作的基线步骤是:

- 1. 创建一个基线- 这将是一个选定的包和可选的它的包
- 2. 比较模型基线的选择——有多个基线的包可以选择。
- 3. 将其还原为一个或多个基线模型- 或选择忽略差异。

重要的是 · 基线用户没有创建一个基线在给模型包版本和版本控制之间基线的基本差异' · 但是 · 一旦为包设置 了版本控制,对包所做的任何更改都将自动进行版本控制,并在以后可用。这两种功能可以结合使用,图书馆 员或管理员有责任确定如何最好地结合使用它们。

基线控制,以与用于版本控制相同的 XML 格式存储,但以压缩格式存储在项目中或 Reusable Asset Service Registry 中。默认情况下,基线在模型中;您可以将主项目基线到外部 XML 文件以进行存储存档,或分发给其 他处理从派生模型派生的用户。

#### **创造基线**

在浏览器窗口中选择 选择基线"选项以创建所选包的包基线您将需要完成一些详细基线,如下所示:

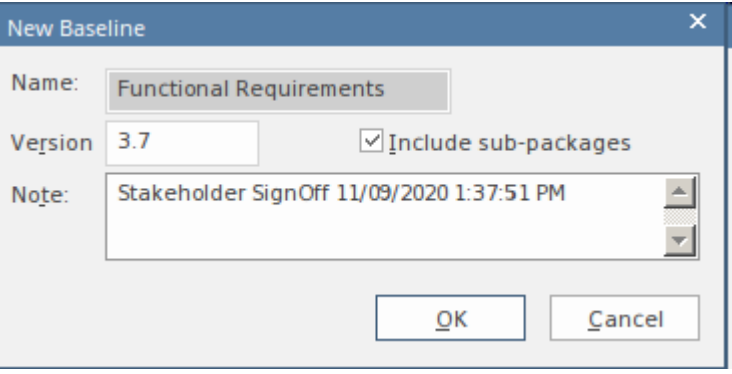

当新基线号window输入创建一个基线信息时,包括显示的版本号。

- · -版本- 用于在运行基线时识别用户定义的版本号
- · 包含子包——选择是否将基线包作为主包
- 注记——用于描述基线;注记例如,预先填写 需求基线-关闭时间"和日期

#### **模型对比**

管理基线制作和比较的使用以表格形式呈现差异。比较工具在图表中显示当前时间和基线或模型导出时间之间 的元素、它们的属性和特征、关系或视觉变化之间的差异。 A视图显示了比较项目,可用于导航显示在右侧面 板上的更改。

#### **基线为**

比较(差异)完成后,您可以将合并信息从更改基线到当前项目不可能走另一条路。 你可以:

手动合并信息,一改一改

- · 通过选择合并一批过程中的所有更改来自动合并信息
- 通过直接导入存储的基线,完全恢复到原来的存储
- 将同一模型中的信息和元素基线到一个不同的项目中,从而使多个版本的模型保持同步

合并选项可通过工具栏、上下文菜单和 "比较实用程序"视图上的键盘获得,该视图显示比较结果。

#### **视觉差异**

对模型的修改可能包括:

- 在图表上添加、删除或更改元素和连接器,或
- · 改变元素的位置或图的整体布局

您可能认为图表已更改,并选择使用功能区选项将其与基线进行比较。或者,您可以对包或模型执行基线比 较,并从比较输出中选择任何标记为已更改的图表。

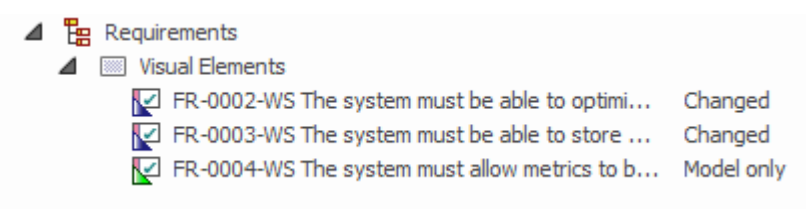

许多现有和新需求元素的视觉(图表)差异。

# **审计**

#### **Enable a Transcript of模型修改超时间**

审计记录模型变更,包括变更发生的时间和变更人。它记录对包、元素、特征、连接器和图表的更改,详细说 明这些项目的创建、修改和删除。存储库管理员或图书馆员通常会在选定的项目阶段或A存储库的生命周期内 持续进行审计。 Enterprise Architect存储库包含重要的组织信息,并确保对模型的更改与组织的意图和治理原则 一致,这对于这一重要信息资产的成功至关重要。

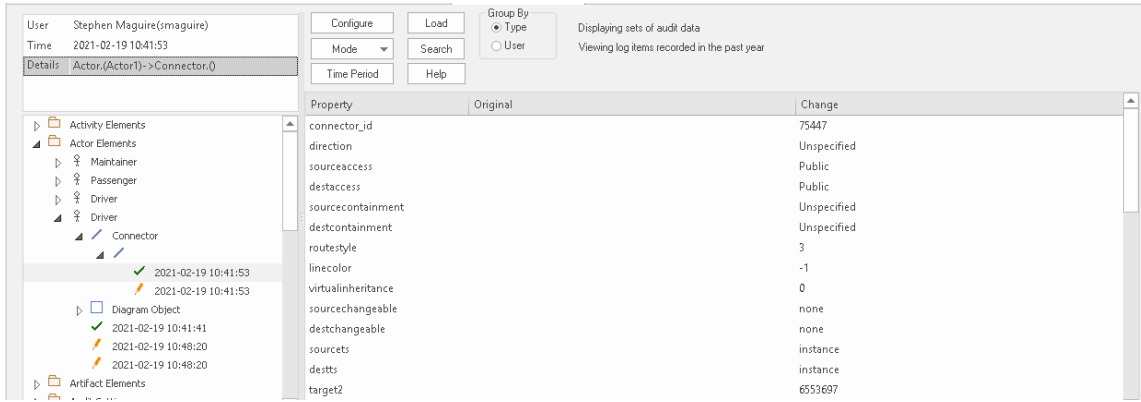

显示 驱动程序"参与者元素及其属性的创建和更改的审核视图窗口。

审计是一种实用的模型管理机制,可确保模型的更改得到很好的理解和管理。在本主题中,您将学习如何启用 审核,并使用 设置"窗口定义要在审核中记录的细节级别、要审核的元素以及如何处理批量导入。您可以简单 地启用审计,它会默默地记录用户对模型所做的更改。您还将学习如何管理审计日志,以确保在存储日志时对 性能的影响最小化。审计可用于治理以外的多种目的,例如通过识别用户并为他们提供培训和指导如何在给模 型上下文。

# **更多信息**

### **版信息**

- 审计功能在企业统一版和终极版中可用
- 警告 如果您的网站使用Enterprise Architect (其中审计用)以及企业版、统一审计版和/或终极专业版,则 在项目中打开时,该专业版的任何用户都将被锁定该项目的;要恢复访问权限,请关闭审计

### **相关工具**

- **[Version](https://sparxsystems.com/enterprise_architect_user_guide/16.1/versioncontrol.htm) Control**
- **[Baselines](https://sparxsystems.com/enterprise_architect_user_guide/16.1/baselinesanddifferences.htm)**
- The [Compare](https://sparxsystems.com/enterprise_architect_user_guide/16.1/differences.htm) Utility (Diff)

# **视图审计**

作为管理员或图书馆员,您可以查看对存储库中的项目所做的更改。记录的更改取决于三个主要设置:

- · 导入和逆向工程选项 允许您指定这些批量项目是否应记录在审核log中
- · 审计级别 您可以指定记录信息的范围
- · 审计选项 您可以指定要审计的元素

您可以使用两种不同的更改视图:

- 审核视图- 一个功能齐全的窗口,可让您浏览更改并更改显示
- 系统输出窗口, 审计历史"选项卡 文本显示,随着元素上下文的变化而变化

# **审计视图**

审计视图提供了一个方便的信息仪表板,允许管理员或图书馆员查看和管理对审计记录的信息的更改。树视图 控件提供了A快速浏览存储库分支的方法,显示所有已更改的项目。彩色图标提供了一个快速的视觉队列,以 确定特定项目是否已创建、更改或删除。在树视图中选择更改时,右侧面板显示已创建、修改或删除的属性, 。<br>顶部面板显示负责用户、更改时间和日期以及更改摘要。

## **访问**

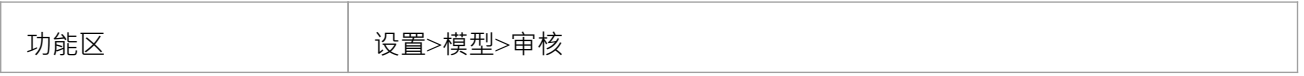

### **审计部分视图**

审计视图分为三个主要区域:

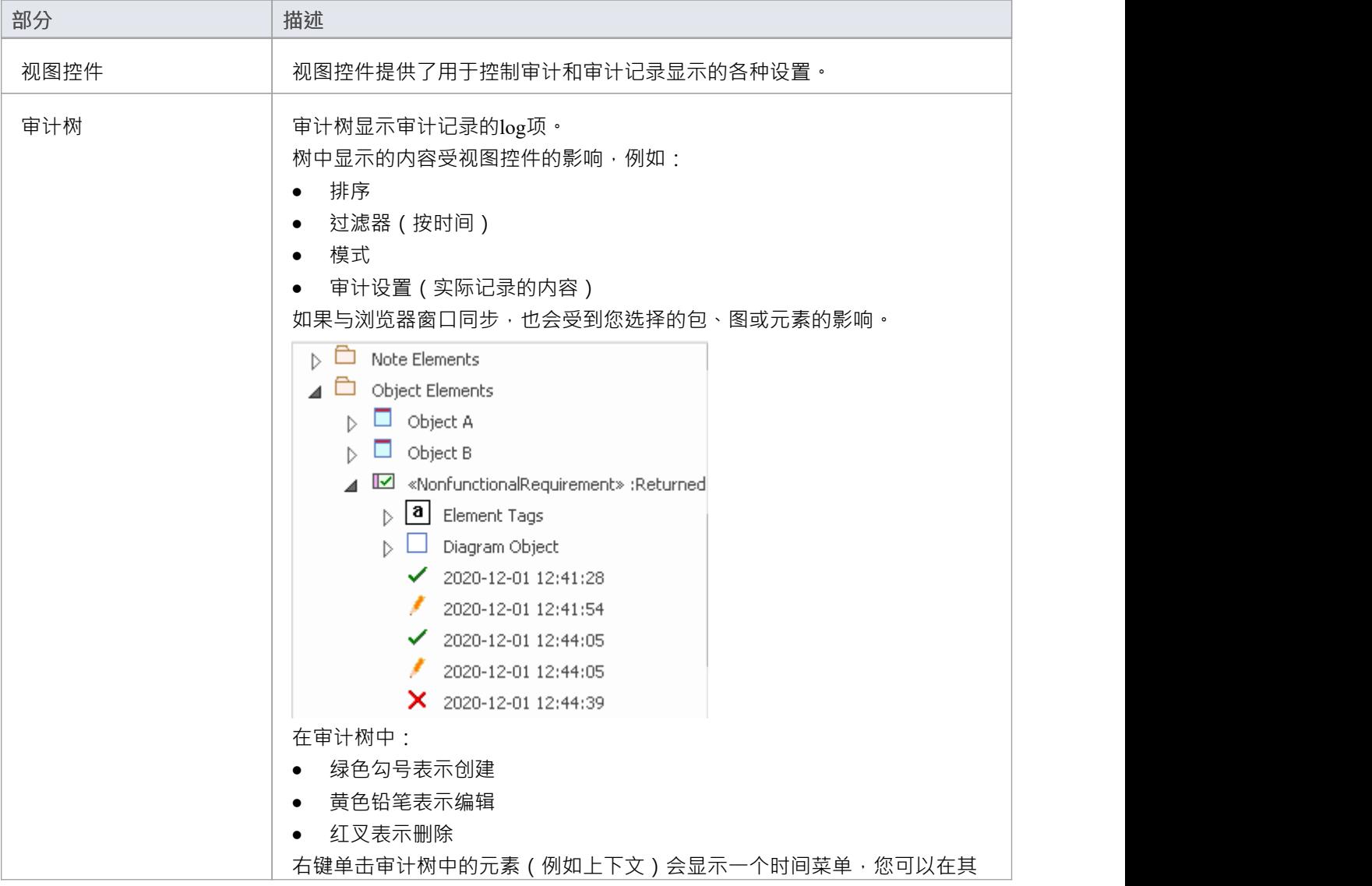

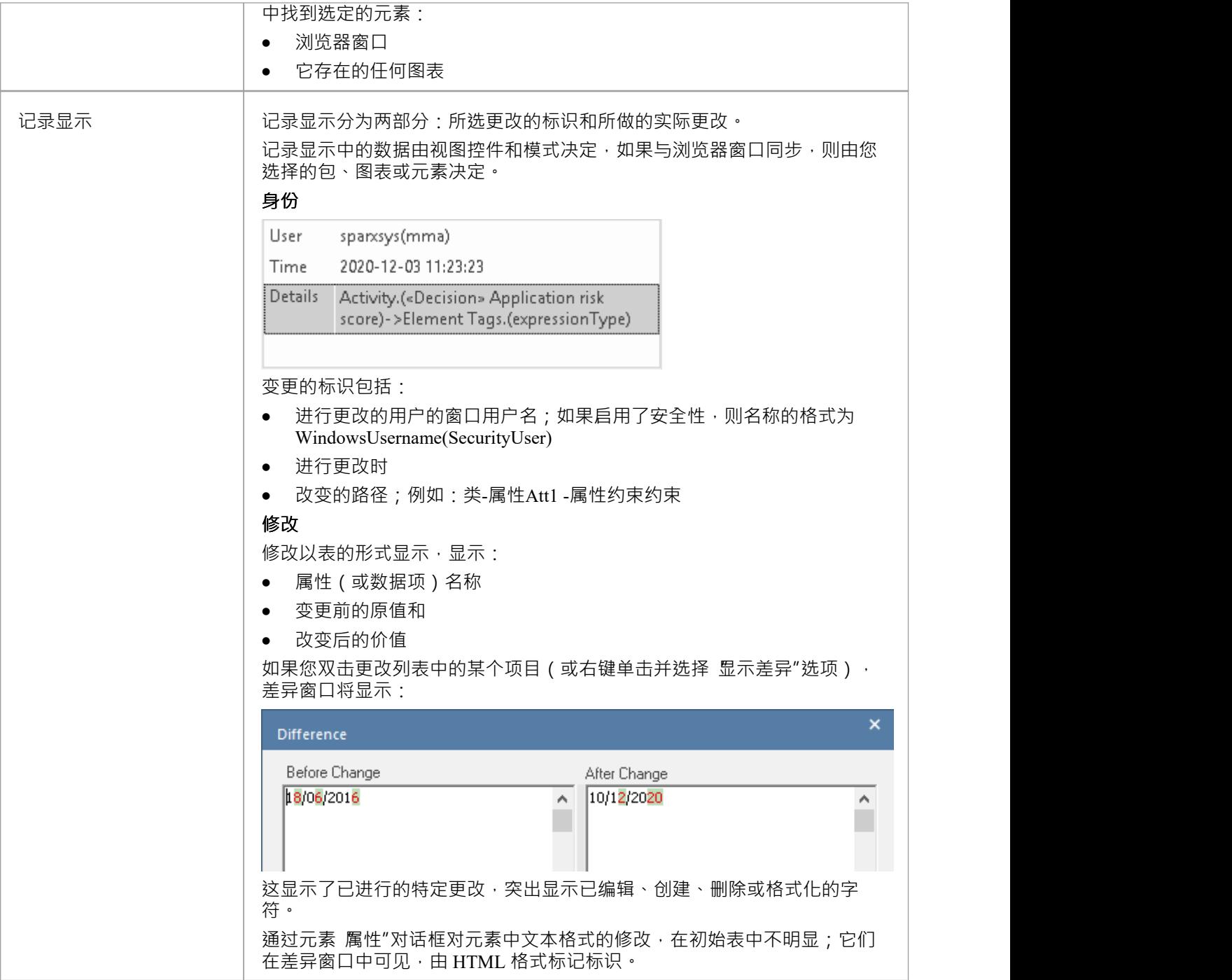

## **注记**

• 如果启用了安全性,您必须拥有 审核视图"权限才能在审核视图中显示数据

# **审核视图控件**

审计视图控件提供了多种用于控制审计和显示审计记录的设置。

### **选项**

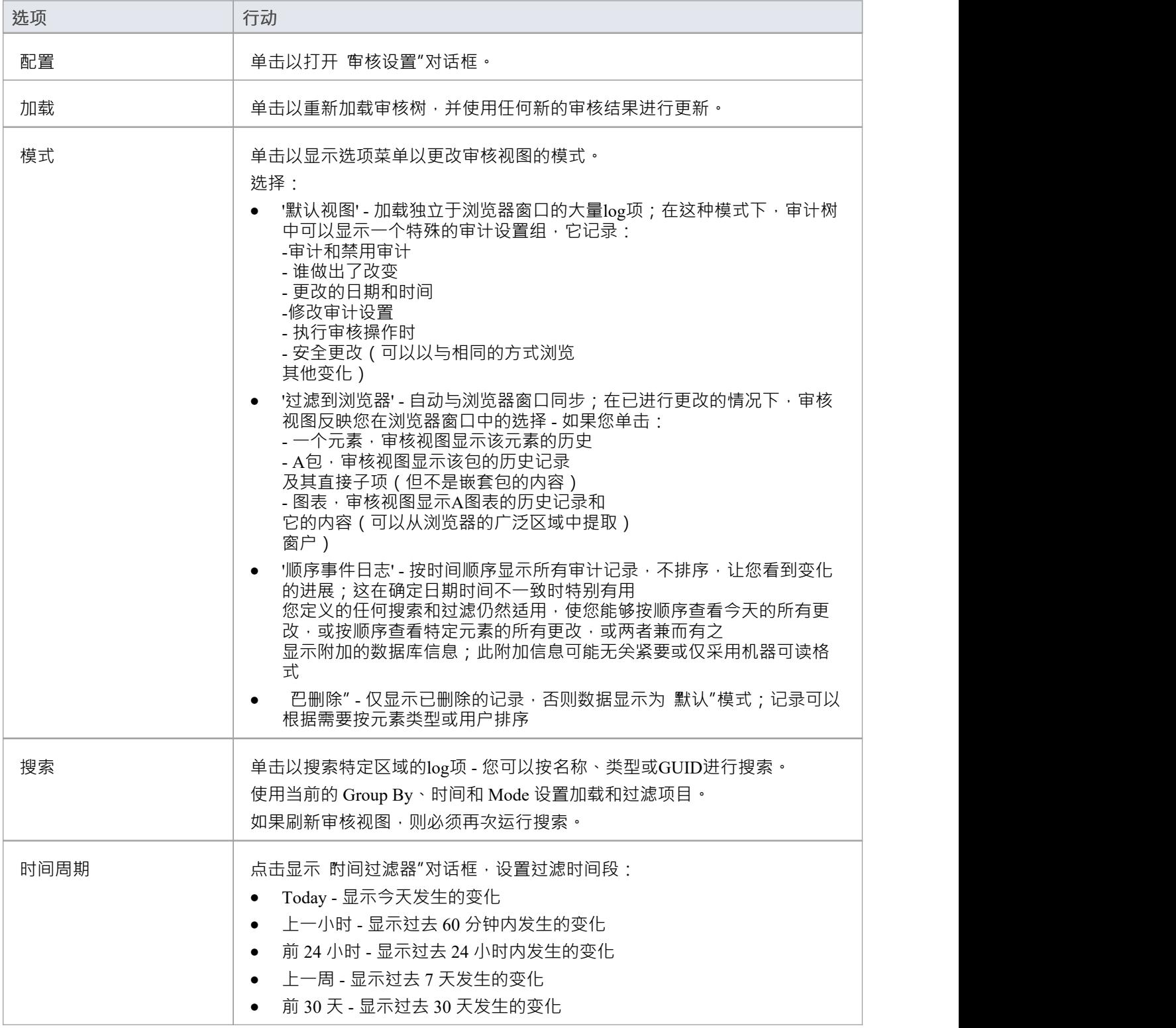

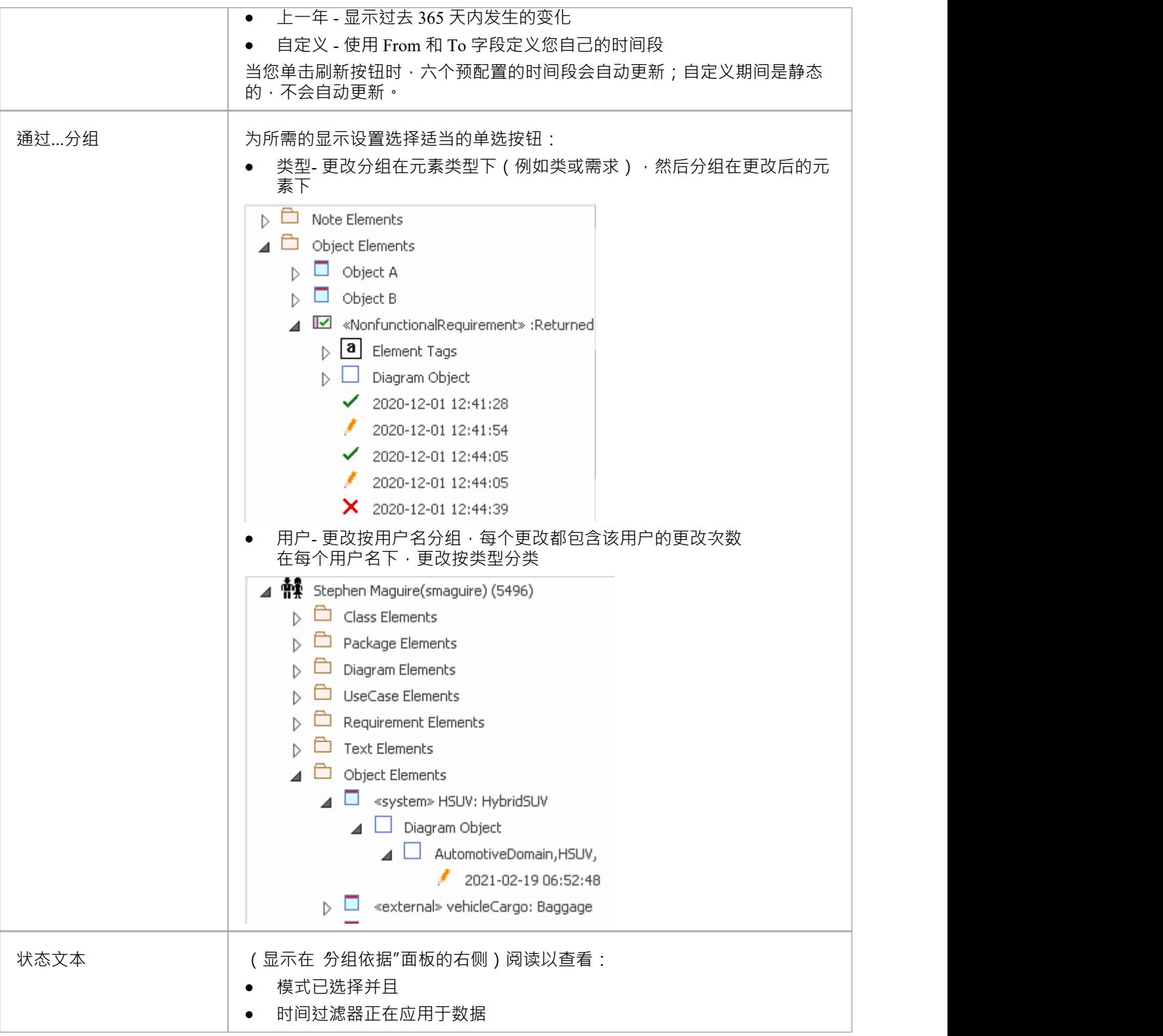

# **系统输出- 审计历史**

审计审计后,系统输出窗口中会添加一个 审计历史"选项卡。该选项卡显示您在以下位置选择的任何元素或连 接器的更改历史记录:

- · 当前图表
- · 浏览器窗口
- · 审核视图,或
- · 包浏览器

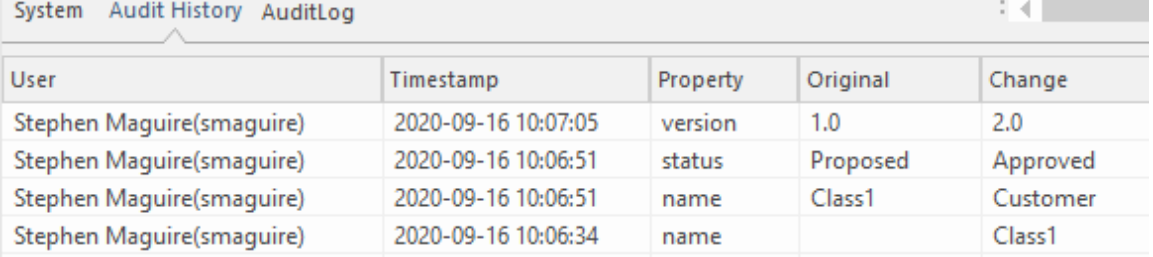

系统输出窗口 审计历史"选项卡显示对存储库中元素的更改。

当您选择不同的元素或连接器时, 审核历史"选项卡会自动更新以反映您当前的选择。对 对元素连接器所做 的每项更改,该选项卡都会显示:

- · 谁做出了改变
- · 进行更改时
- · 进行更改的位置
- · 变化前的特征值
- · 改变后的特征值

### **访问**

功能区 >开始> 所有窗口>设计> 探索 >>系统> 审计历史

### **注记**

- 要查看此选项卡,您必须首先打开审核视图;如果您随后关闭审核视图,该选项卡将继续显示
- 如果启用了安全性,您必须具有 审核视图"权限才能在 审核历史"选项卡上显示数据

# **性能注意事项**

审计是确定谁对模型进行了更改以及何时进行更改的工具。启用审计后,每次对模型进行更改时, Enterprise Architect审计引擎都会记录更改。这些变化自然会像任何事务系统一样,需要一些写入审计log 。当日志很小 时,这个写入时间将是难以察觉的,但是当日志变大时,写入log所花费的时间会增加,并且可能会延迟保存更 改。该工具提供了多种方法来减少保存更改时的这些延迟。审计过程的两个不同部分可能会出现延迟:

- · **对存储库进行更改时** 如前所述,保存模型更改可能会延迟,这会影响您或任何其他正在更新正在审核的模 型方面的用户;例如,更改元素的名称,更改object在图表上的位置,或者-如果已配置-创建库表或通过 对数据库或代码包进行逆向工程产生的代码类, 都将导致写入到审计日志
- · **访问审计视图** 由于必须对大量审计记录进行排序和显示,图书馆员或管理员通常访问的审计视图可能会变 慢い しょうしょう しゅうしょう しんしゅう しょうしょく

在以下主题中讨论了审计过程的这两个方面的性能:

- · *审计业绩*
- · *审计视图绩效*

# **审计业绩**

对项目启用审计会增加许多操作所花费的时间,例如插入、更改和删除对象以及更改元素、连接器和图表的属 性,包括在图表中移动对象。最初启用审计时,写入审计日志所需的时间几乎察觉不到,但随着日志大小的增 加, log写入时间会变长,可能会给您或您的同事带来一些挫败感,而他们的主要聚焦正在创建有用的模型。幸 运的是,有一些简单的内务管理和管理程序可以减少这个时间,通常由图书管理员或管理员执行。

### **操作延误**

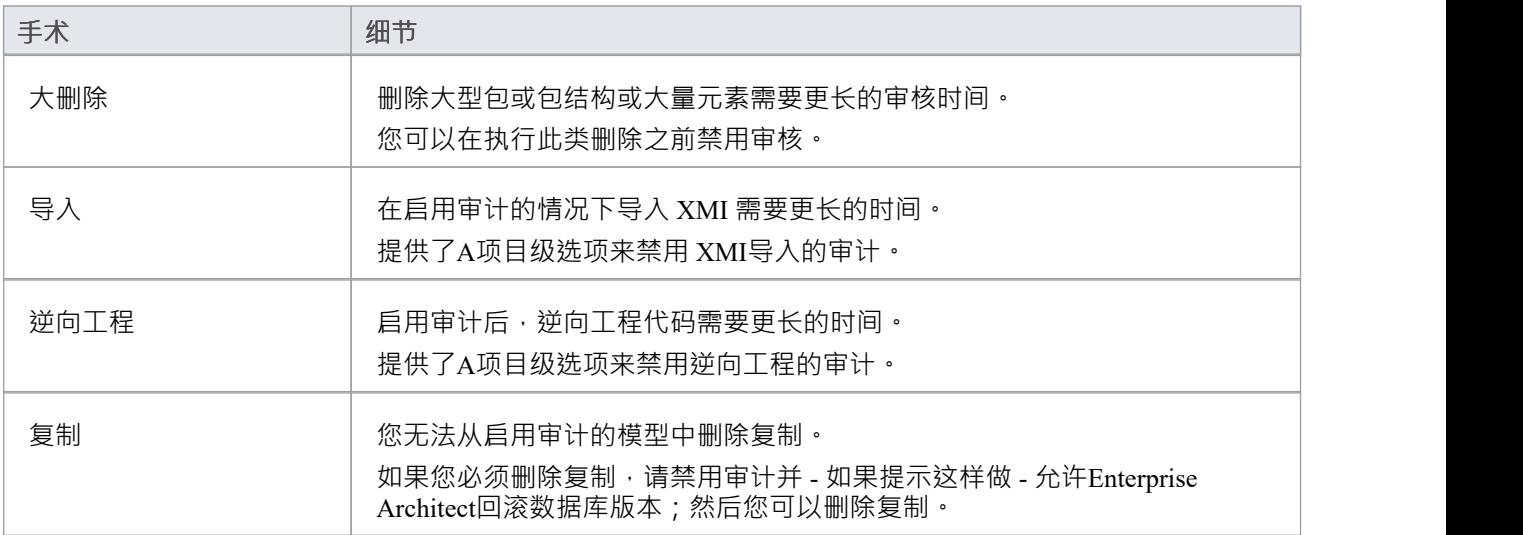

# **审计视图绩效**

随着日志变得越来越大,Audit视图可能表现出缓慢的性能,这仅仅是因为它必须处理大量记录以创建图书馆员 或管理员使用的可视化·幸运的是,有一些方法可以减少更改项目呈现的延迟,而这些只需要少量的内务处 理。

### **考虑和回应**

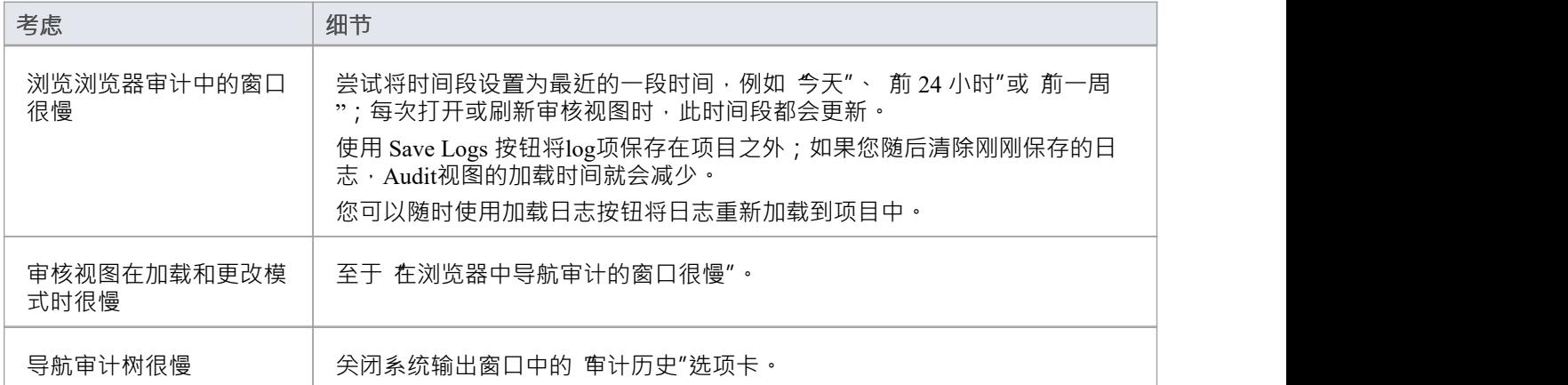

# **审核设置**

审计设置窗口允许您启用或禁用审计,此外还有许多选项可用于管理审计功能记录的内容。这些可以在不同的 审计过程中改变;例如,您可能相在项目的某个阶段记录有关需求的有限信息。随后,您可能需要有关所有元 素类型的详细信息,并且您可以调整设置以指定这一点。这里总结了重要的选项:

- · 定义是否应将批量操作包括在审核中
- 管理您的审计记录,例如保存和清除日志
- · 通过指定审计级别来指定记录审计的细节
- · 指定要包含在审计中的object类型

#### **访问**

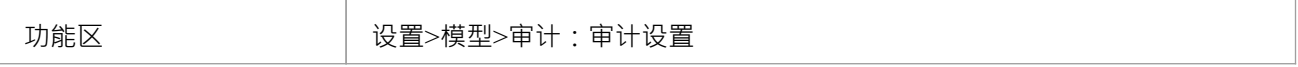

#### **配置设置**

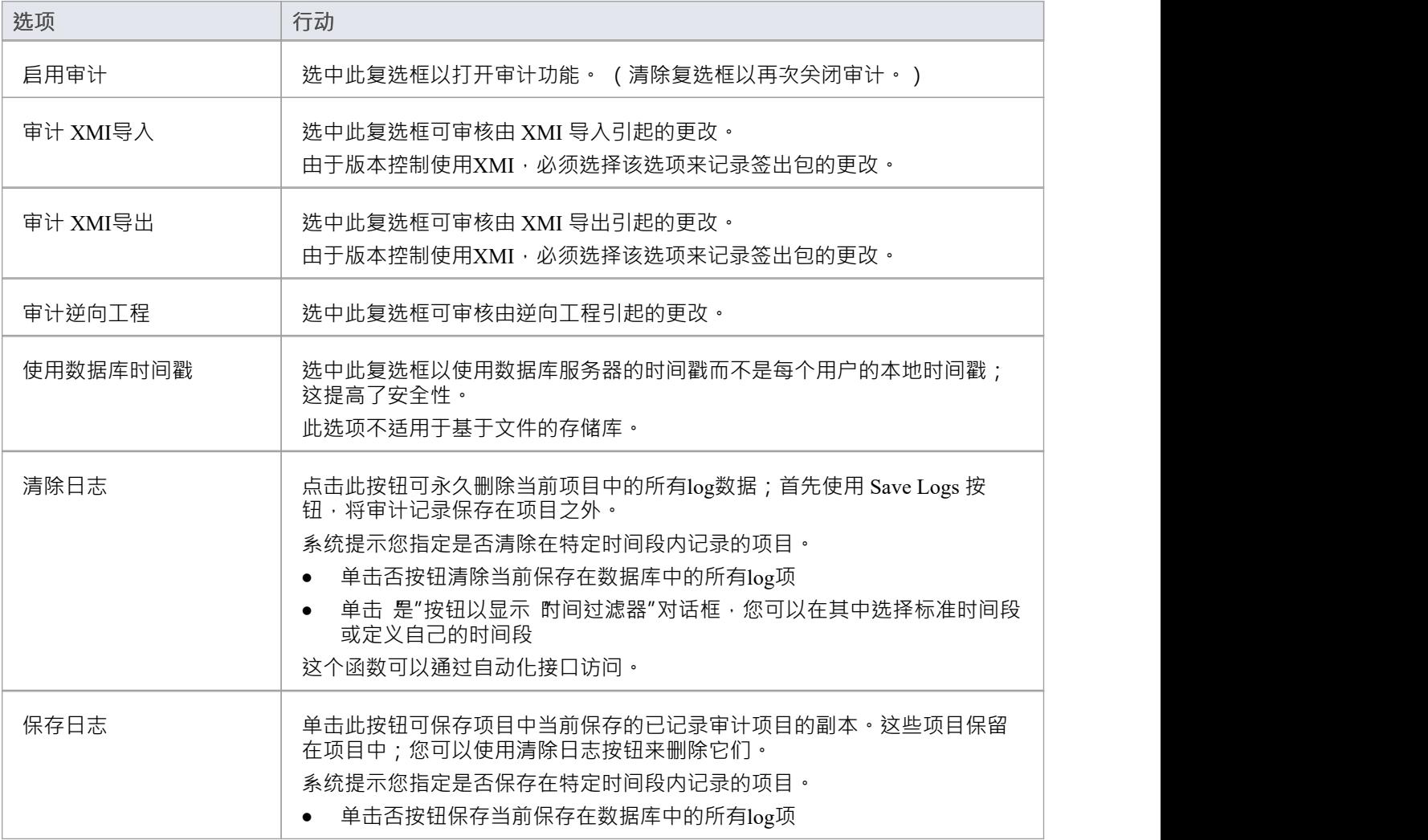

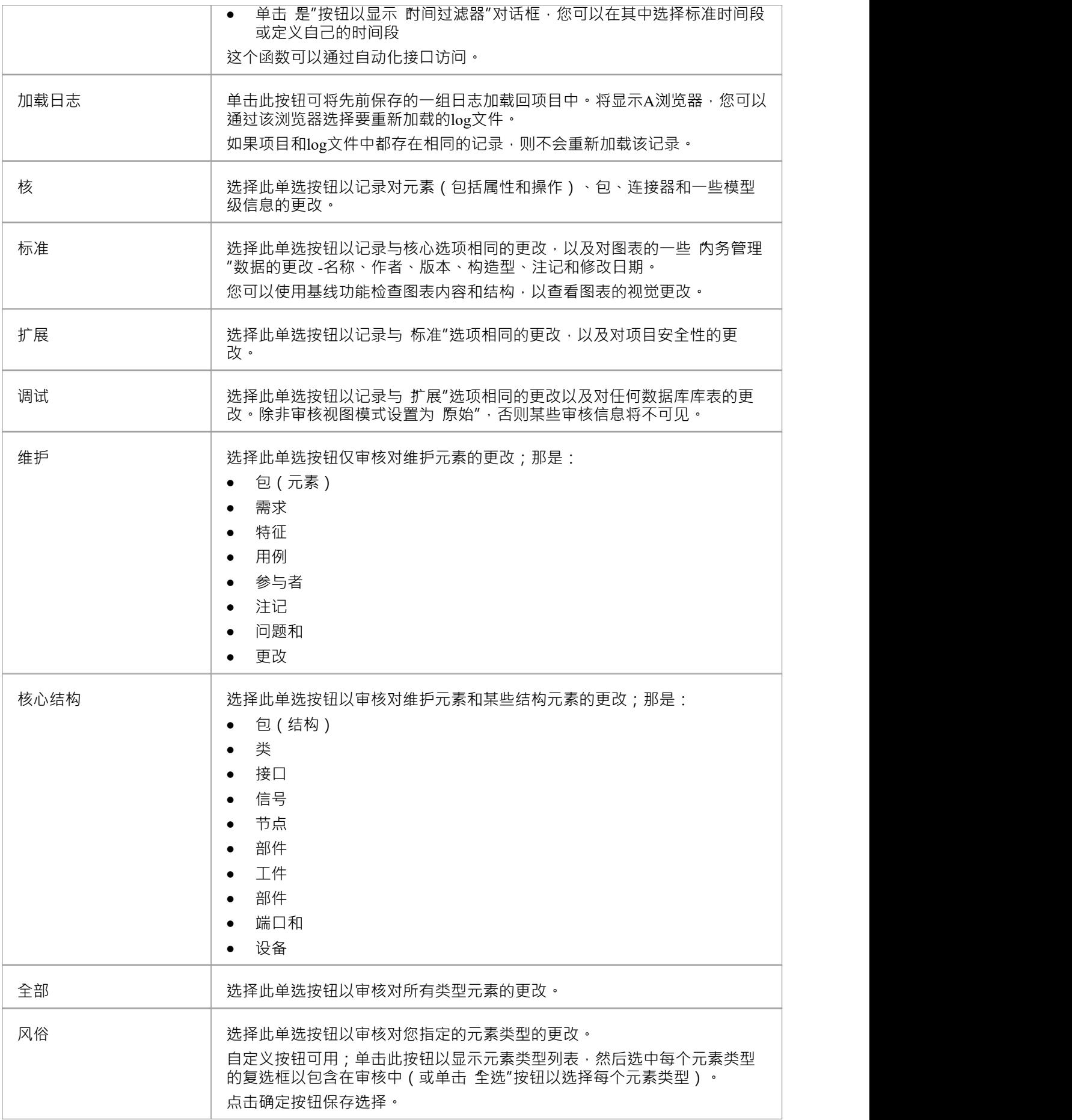

## **注记**

- 随着记录数量的增加,审核视图的性能会降低;建议将不经常需要的审计记录保存到文件中,然后从项目 中清除,以帮助确保高性能
- 连接器在连接到包含在审核选项下的元素时进行审核
- 如果启用了安全性,您必须拥有 审核视图"权限才能打开审计,以及 审核设置"权限才能更改审核设置
## **简单的介绍**

Enterprise Architect中的审计功能允许将存储库的更改记录到审计log中。这种管理工具对于找出谁更改了模型以 及何时更改非常有用。查看给定用户所做更改的完成列表或对给定元素所做的更改列表也很有用。审计视图是 -个仪表板,允许您显示项目属性的前后值,并从包级别通过元素、特征和连接器向下钻取到图表对象。

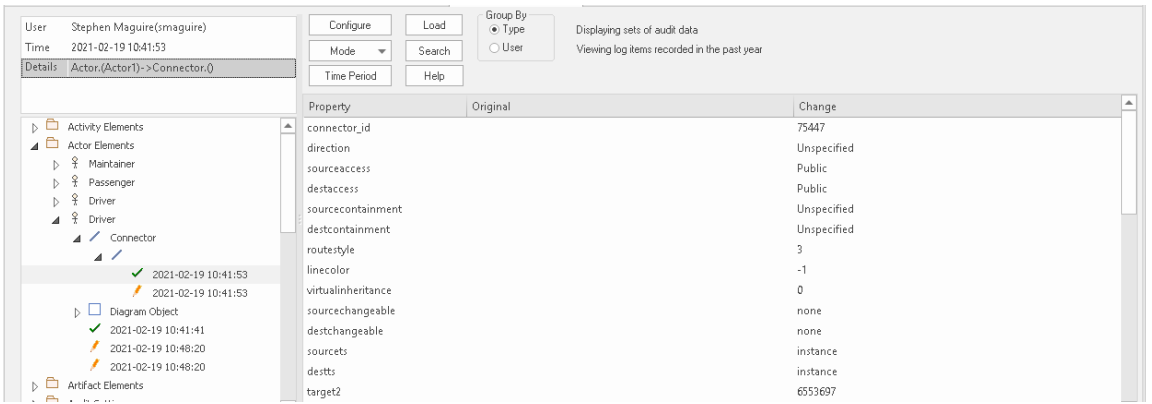

审核视图显示了为驱动程序参与者创建的图表物件和随后的两个更改。

记录对存储库更改的审核日志的基本步骤是:

- 1. 启用审计- 这会启动将更改写入审计log的过程。
- 2. 配置审计设置 设置审计级别和审计选项,定义哪些元素将被审计,并设置导入和逆向工程的选项。
- 3. 允许更改模型 用户执行其正常建模、创建、修改和删除元素、特征和图表。
- 4. 视图审核log 可视化自上次log清除以来所做的更改。
- 5. 保存并清除日志 可以清除日志以提高性能,但会随着日志填满而降低。
- 6. 禁用审计- 如果不再需要,可以选择审计审计,并在需要时重新启用。

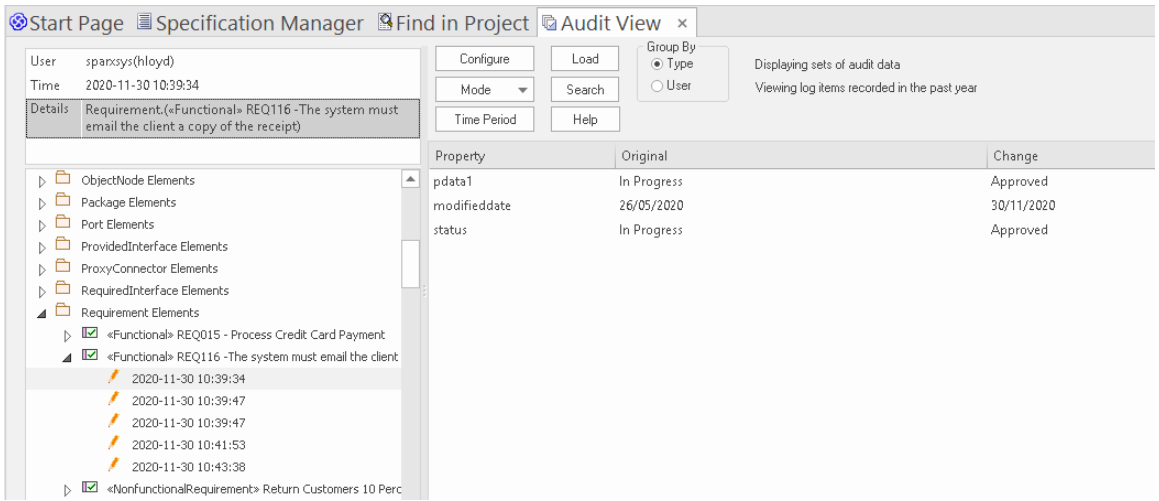

审核视图显示对需求的 状态"属性所做的更改,从 进行中"到 巴批准"。

重要的是要区分审计和基线版本控制之间的根本区别。虽然所有这三个功能都与存储库的更改有关,但不可能 恢复到以前的审计模型,但版本控制和基线状态可能的。与基线显示原始值和项目属性的当前值的视图,可以 显示随着时间的审计而发生的所有增量更改,包括它们的生成时间和生成者。

设置审计是一个简单的过程,一旦设置完成,它将根据您指定的设置开始记录有关存储库中更改内容的信息。 接下来的几节提供了基本步骤,以便您和您的团队可以开始审计和控制对存储库的更改。

### **启用审计**

作为图书管理员或管理员,您可以启用审计,这会启动将模型更改写入审计log的过程。您可以选择仅在一段时 间内启用审计,例如当新建模师加入团队或承包商可以访问模型时,或在冲刺或迭代的最后阶段。

#### Audit Settings

☑ Enable Auditing

审计设置窗口,允许启用或禁用审计。

审计可以随时禁用,并在以后再次启用。如果未清除日志,则在重新启用审计后将简单地添加到日志中。

#### **配置设置**

审计功能的配置是设置工具的重要步骤,以确保您希望能够可视化的更改将记录在审计log中,并在需要查看时 可用。配置主要分为三个部分:

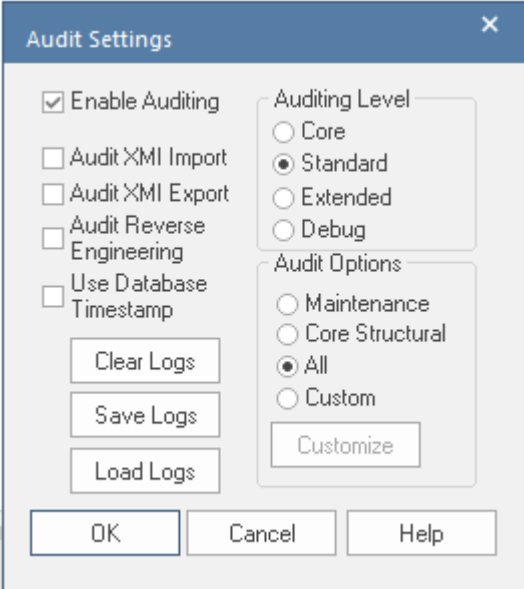

审计设置窗口,显示审计级别、选项、批量导入和日志设置。

- · 导入和逆向工程选项 允许您指定这些批量项目是否应记录在审核log中
- · 审计级别 您可以指定记录信息的范围
- · 审计选项 您可以指定要审计的元素

#### **查看审计**

作为图书馆员或管理员,您可以通过和图审核窗口或系统输出窗口查看审核内容。审计视图提供了许多用于更 改显示的选项,并提供了方便的树视图控件来导航更改。

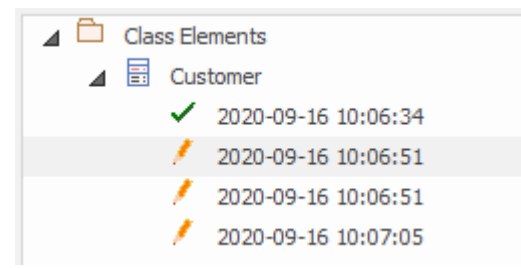

审核视图窗口显示项目树及其更改。

修改按时间顺序列出,并带有一个图标,指示更改是创建、修改还是删除。右侧A面板显示更改本身,而顶部 的标题部分描述了更改的人员、更改的时间以及更改的性质。

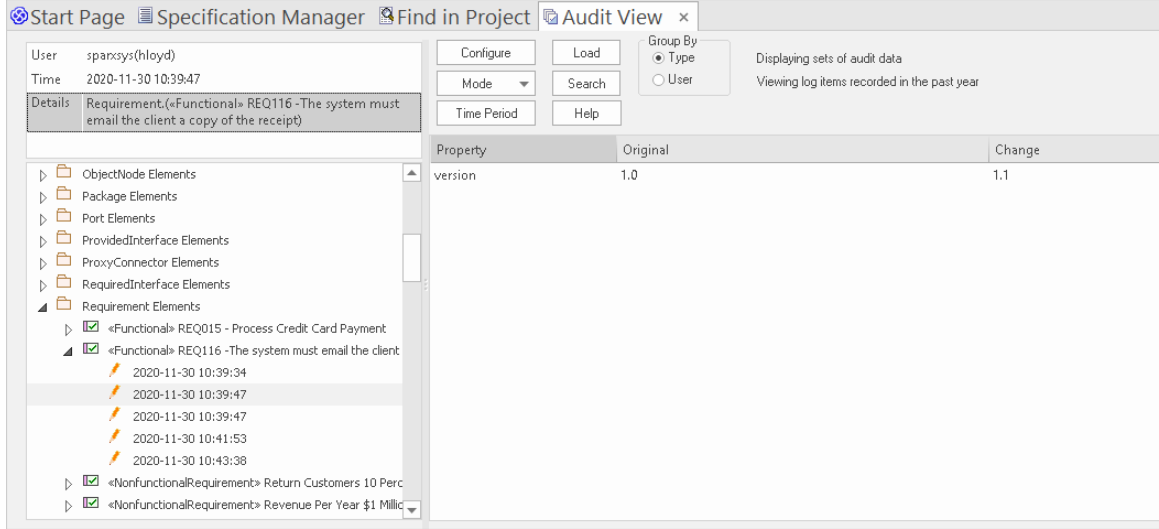

显示需求属性更改的审核视图窗口

### **禁用审计**

作为图书管理员或管理员,您可以禁用审计,这会终止将模型更改写入审计log的过程。

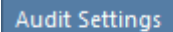

Enable Auditing

审计设置窗口允许启用或禁用审计。

可以在需要时随时重新启用审计。如果未清除日志,则在重新启用审核后将简单地添加到日志中。

#### **管理日志**

审计审核后,对审核选项中指定元素的更改将记录在审核log中。日志管理对审计功能的执行至关重要。当日志 填满时,写入更改所需的时间将会增加,从而微妙地降低建模者在存储库中工作时的性能。日志管理可以确保 用户不会注意到他们的保存时间有任何可察觉的变化。作为管理员或图书管理员,您可以将日志保存到网络文 件,然后清除日志。建议管理此过程以确保最佳用户体验。可以从 审核设置"窗口的左侧面板管理日志。

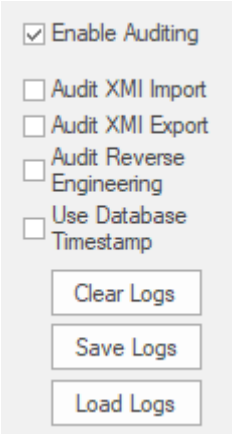

用于清除、保存和加载日志的审核设置选项。

## **跟踪更改**

如果您想跟踪整个项目中的数据更改,您可以使用两个相互补充但相互补充的功能——审计和基线的功能。

### **功能**

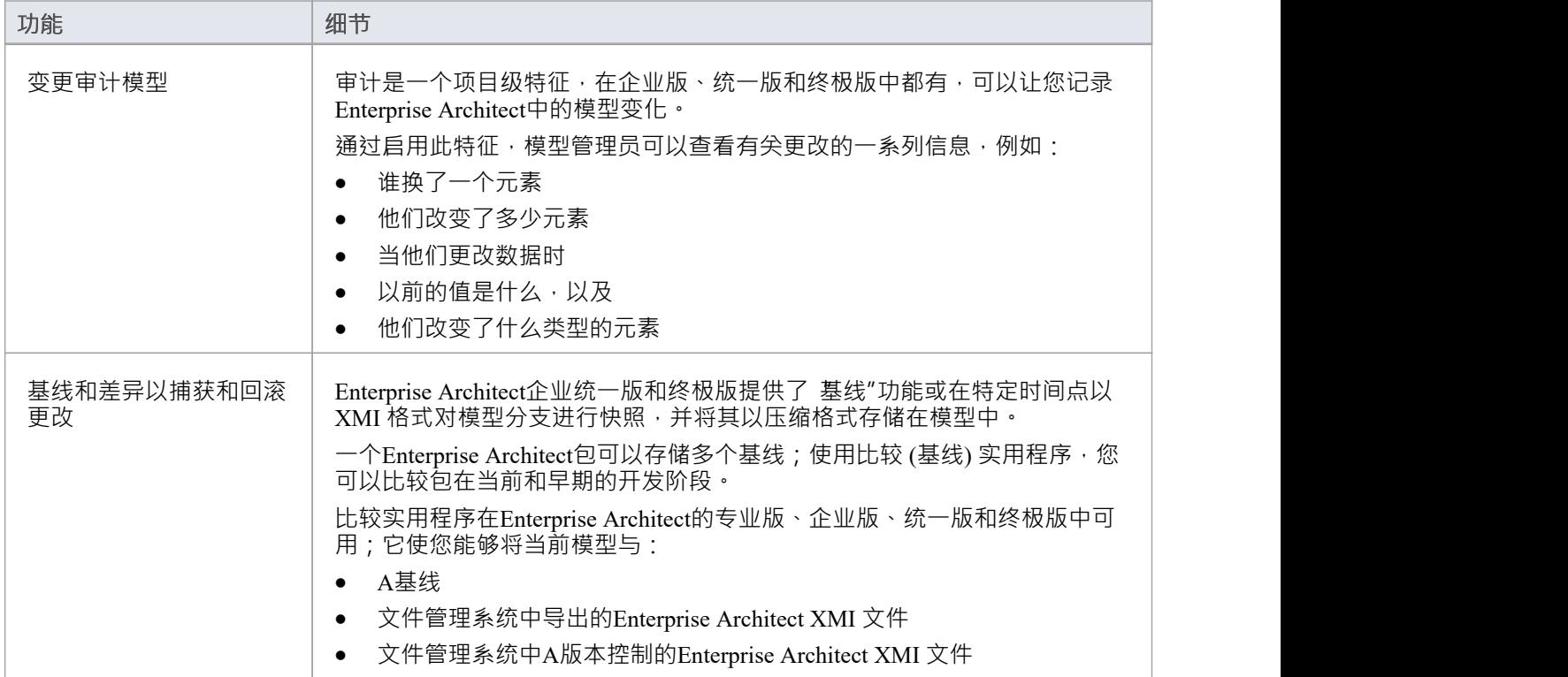

**版本控制**

#### **存储部分存储库的版本以进行比较和回滚**

版本控制提供了一种机制来存储模型任何部分的先前版本,然后将它们与当前状态进行比较。版本控制是一个 有用的团队特征,它允许在团队环境中以协调的方式开发模型。模型的部分可以放置在版本控制下,您可以通 过将单个模型包、视图节点或根放置在版本控制控制下来管理对模型内容的更改和修订。存储在存储库中的信 息是宝贵的企业资产,因此需要进行管理。

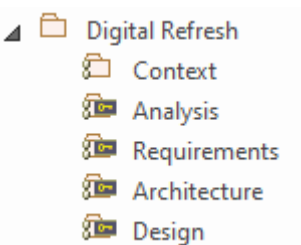

浏览器窗口显示版本控制下的一个 Checked-Out包(上下文)和四个 Checked-In包。

版本控制可防止丢失以前的模型更改。在本主题中,您作为图书管理员将学习如何配置版本控制产品以在 Enterprise Architect中使用,并将配置单独或成组地应用于控制包。您还将学习如何使用版本控制来签出和签入 包,如何查看以前的版本,以及如何将当前版本与以前的版本进行比较。

## **性能注意事项**

本主题介绍了一些可提高模型性能的版本控制 最佳实践",并简要说明了如何实现这些好处。

#### **应用版本控制到所有包**

将版本控制应用于模型中的每个包。使用方便的函数 将分支添加到版本控制"可以轻松实现这一点。

遵循这种做法可以显着提高版本控制性能。

在Enterprise Architect中应用版本控制机制是将描述包及其内容的信息从模型数据库导出到 XMI 文件,然后将其 添加到版本控制存储库。如果版本控制仅应用于顶层包,则整个模型将被导出并保存到单个 XMI 文件中。每次 从版本控制更新包时,对于 选择输出"或 获取最新",包及其内容首先从模型数据库中删除,然后再从关联的 XML 文件中重新导入。在这种情况下,整个模型将从数据库中删除,然后再从 XML 中重新导入。相比之下, 如果所有包都是版本控制的,那么只有一小部分模型会导出到每个 XML 文件,并且只有一小部分模型会在签 出或更新包时被删除并重新导入。

通过遵循这种做法,编辑模型的并发访问也得到了极大的改善。

签出受版本控制的包时,该包及其内容将对其他用户锁定 - 只有签出该包的用户才能编辑它。如果版本控制仅 应用于顶层包,当一个用户签出该包时,整个模型将被锁定,防止任何其他团队成员进行修改,直到顶层包被 第一个用户签入随后被对方签出。另一方面,如果在包层次结构中的多个级别应用版本控制,则在检出父包时 独立控制的子包不受影响。因此,如果一个用户检出一个包进行修改,第二个用户仍然可以同时检出另一个包 并对那个包进行修改。

#### **选择"仅导入已更改的文件"以获取所有最新信息**

重新导入未更改的包文件会显着降低 获取所有最新"函数的性能。因此,为了获得最佳性能,请不要重新导入 未更改的包文件。当调用 Get All Latest"命令时,系统将提示您选择要导入的文件。您应该始终选择 仅导入更 改的文件"选项。

对于共享模型环境,当使用选项 仅导入更改的文件"时, 获取所有最新"命令将通过从模型数据库重新加载图 表和浏览器窗口内容来简单地刷新您对模型的视图。如果您选择 始终导入"或 提示每个文件",您将强制 Enterprise Architect从模型数据库中删除包,然后将完全相同的信息重新导入回模型。

使用共享模型环境时,所有用户都连接到单个模型数据库,*永远*不需要从版本控制中重新导入包文件。模型数 据库中的信息始终与提交到版本控制中的信息相同或领先。在这种情况下,版本控制中的信息在提交到版本控 制之前已经从模型数据库中导出。您根本无法从版本控制存储库中将新信息导入模型。使用私有模型环境时, 每个用户都连接到模型数据库的私有副本,重新导入自上次更新以来未更改的包文件仍然没有任何好处。它只 是将操作所需的时间延长到完成。

#### **使用a Single版本控制配置到控件All包in模型**

最大限度地减少模型中版本控制配置的数量将导致更快的模型加载时间。在单个Enterprise Architect模型中使用 多个版本控制配置将延长加载模型所需的时间。

虽然可以使用许多不同的版本控制配置来控制模型中的不同包,但除非您有特定原因,否则您应该只对模型中 的所有包使用一个配置。当Enterprise Architect加载使用版本控制的模型时,它会验证它是否可以在加载模型时 与每个版本控制配置正确通信。根据版本控制提供程序, EA 在与版本控制配置关联的工作副本文件夹中发出诸 如 状态"之类的命令,验证工作副本文件夹是否存在并且可以访问,以及版本控制客户端是否可以与版本控制 服务器。所有这些都需要时间。当一个模型中有许多版本控制配置时,这会对加载模型所需的时间产生重大影 响。

## **更多信息**

#### **版信息**

- · Enterprise Architect的专业版、企业版、统一版和终极版中提供版本控制功能。
- · 团队需要A自己的版本控制服务器和客户端兼容的版本。

## **注记**

- Sparx Systems强烈建议您不要在Enterprise Architect之外操作版本控制包文件;可以让包文件处于状态 Enterprise Architect无法识别的状态
- 数据库复制不应与版本控制包结合使用
- 如果版本控制下的包中包含任何替代图像,并且这些图像经常更改,您可以在签入包时在 首选项"对话框中 设置 导出替代图像"选项将图像导出到版本控制存储库;如果图片不经常更换,请不要选择此选项,而是使 用 导出/导入参考"来管理替代图片

## **适用于包**

Enterprise Architect中的版本控制在包级别运行。存储库中的任何包都可以放在版本控制下并分配给任何版本控 制配置。这意味着不同的包可以由不同版本控制系统控制。但是,在典型用法中,一个模型中的所有包都将仅 由一个版本控制配置控制。

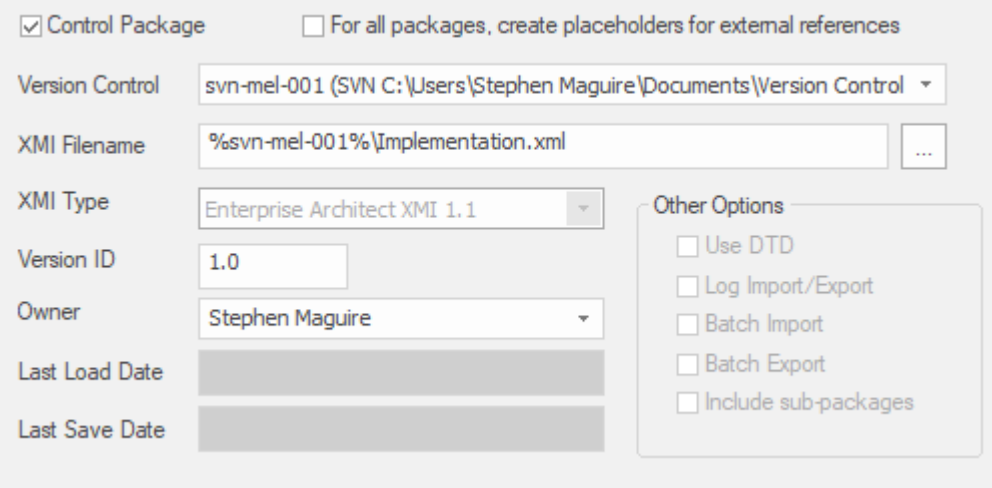

显示所选包设置的包控件选项窗口。

## **配置控制包**

一旦您的版本控制应用程序设置好并且您拥有适当的版本控制配置,您可以将单个包放置在您的模型中的版本 控制下。要在版本控制下放一个包,你:

- · 将包标记为受控包
- · 指定版本控制配置来控制它和
- · 将 XMI 文件与包关联

然后,您可以在文件中导出和导入包数据,并向版本控制系统发出命令。

### **访问**

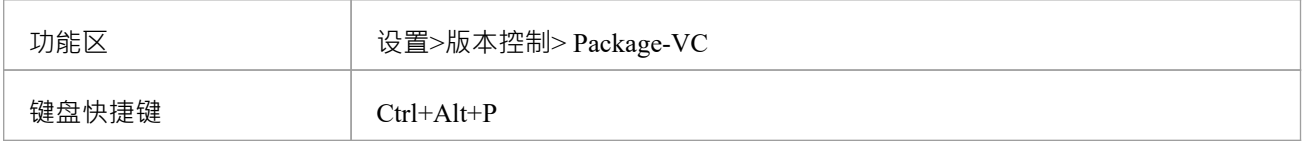

### **将版本控制应用于单个包**

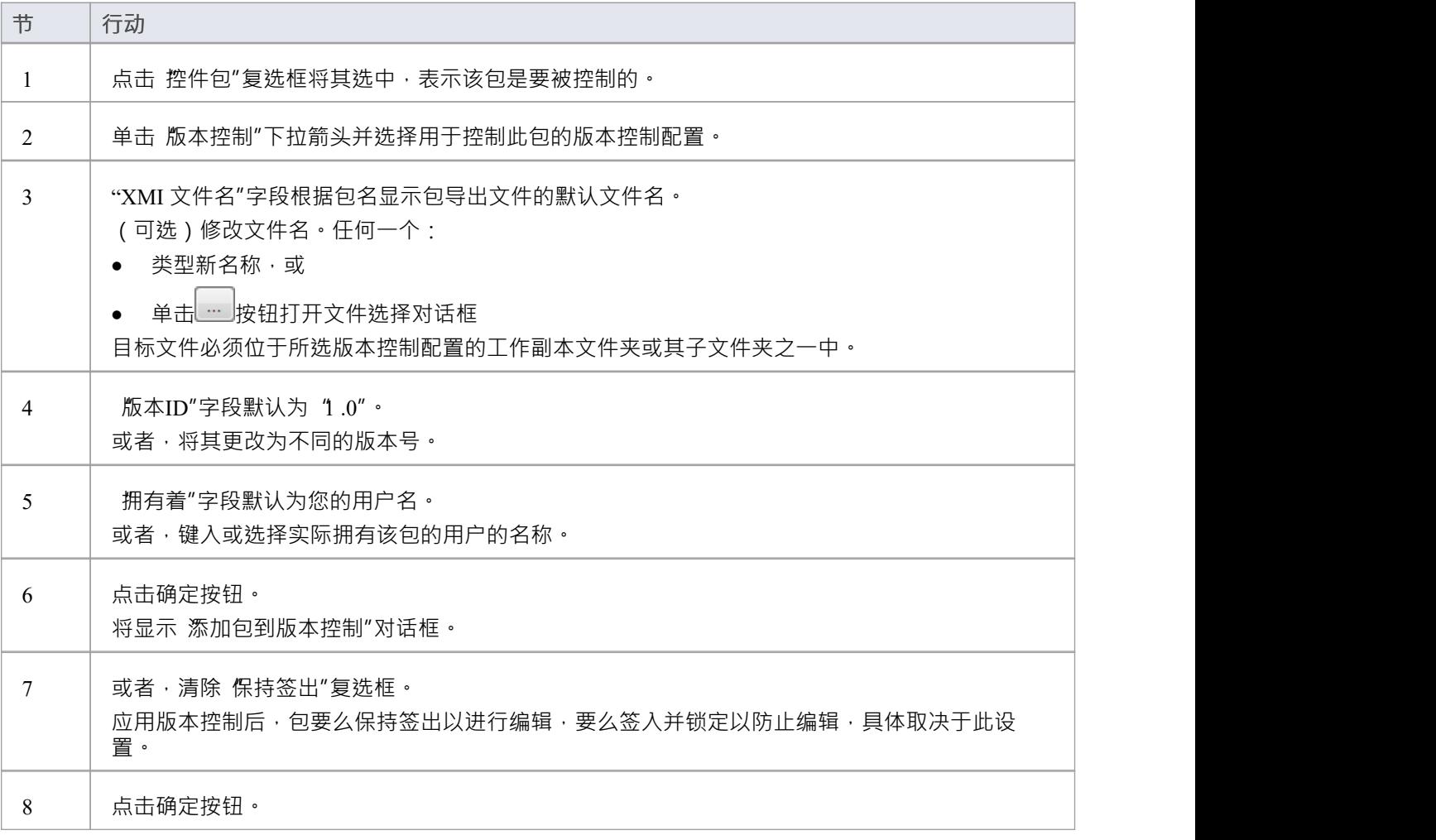

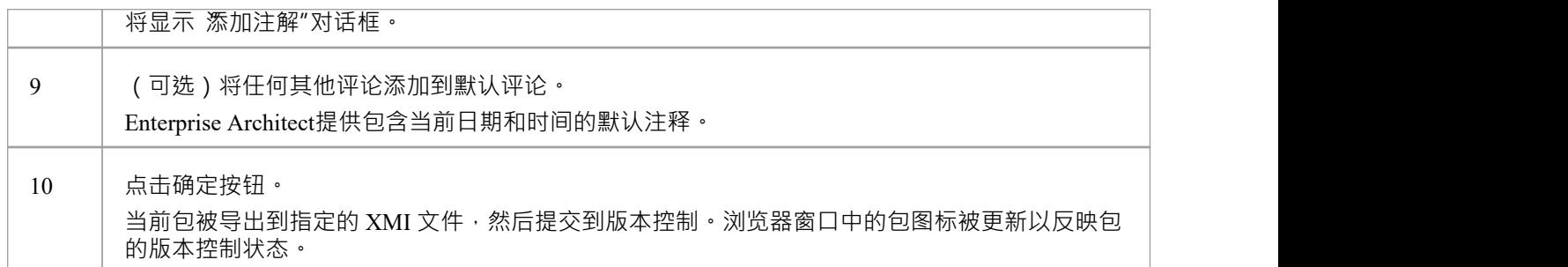

## **注记**

● 如果您使用的是启用了安全性的企业版或Enterprise Architect扩展版,则这些特征仅适用于已被授予配置和 使用版本控制权限的用户

# **浏览器窗口指示器**

版本控制下的包在浏览器窗口中由指示包当前状态的图标标识。

### **指标**

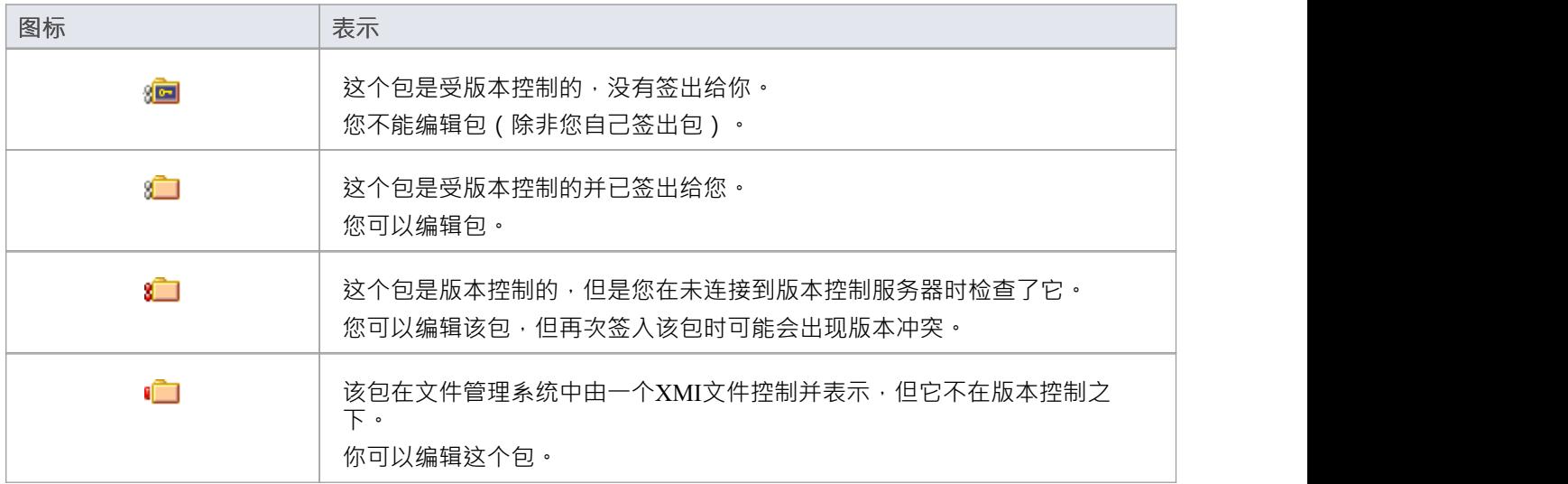

## **将版本控制应用到分支**

可以在单个操作中将版本控制应用于选定模型分支中的所有包。在此上下文器中,模型分支是当前在浏览器窗 口中选择的一个包,以及其中包含的所有包。

#### **访问**

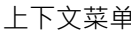

上下文菜单 浏览器窗口 |右键单击包|包控件|添加分支到版本控制

### **将版本控制应用于选定模型分支内的所有包**

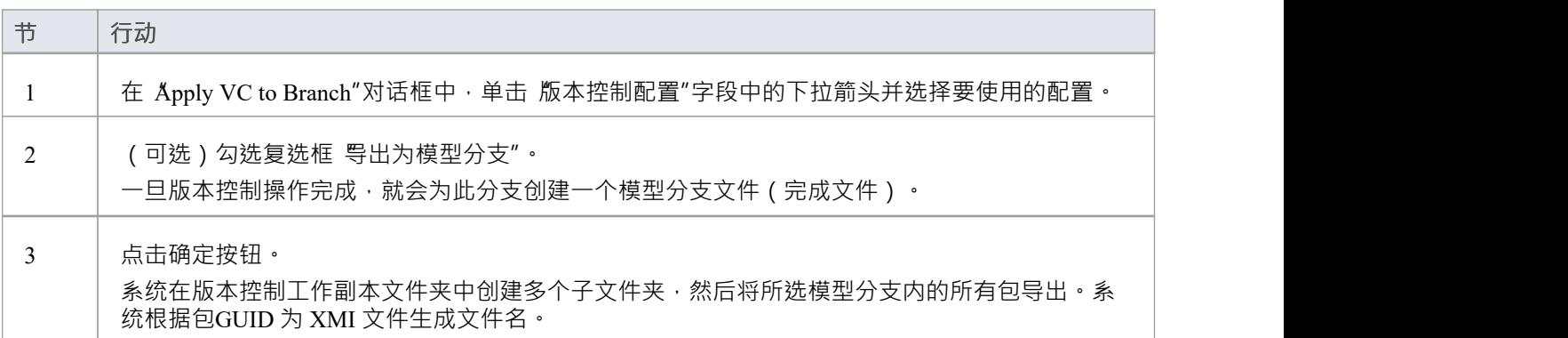

### **注记**

- 在选择此命令之前,必须在模型中定义要在此操作中使用的版本控制配置
- 在模型根上调用时,该命令将版本控制应用于模型中的每个包

## **高级用途**

一旦您熟悉了使用版本控制的基本功能,您可能希望在处理模型时使用许多更高级的功能。本表概述了高级版 本控制功能。

### **高级函数**

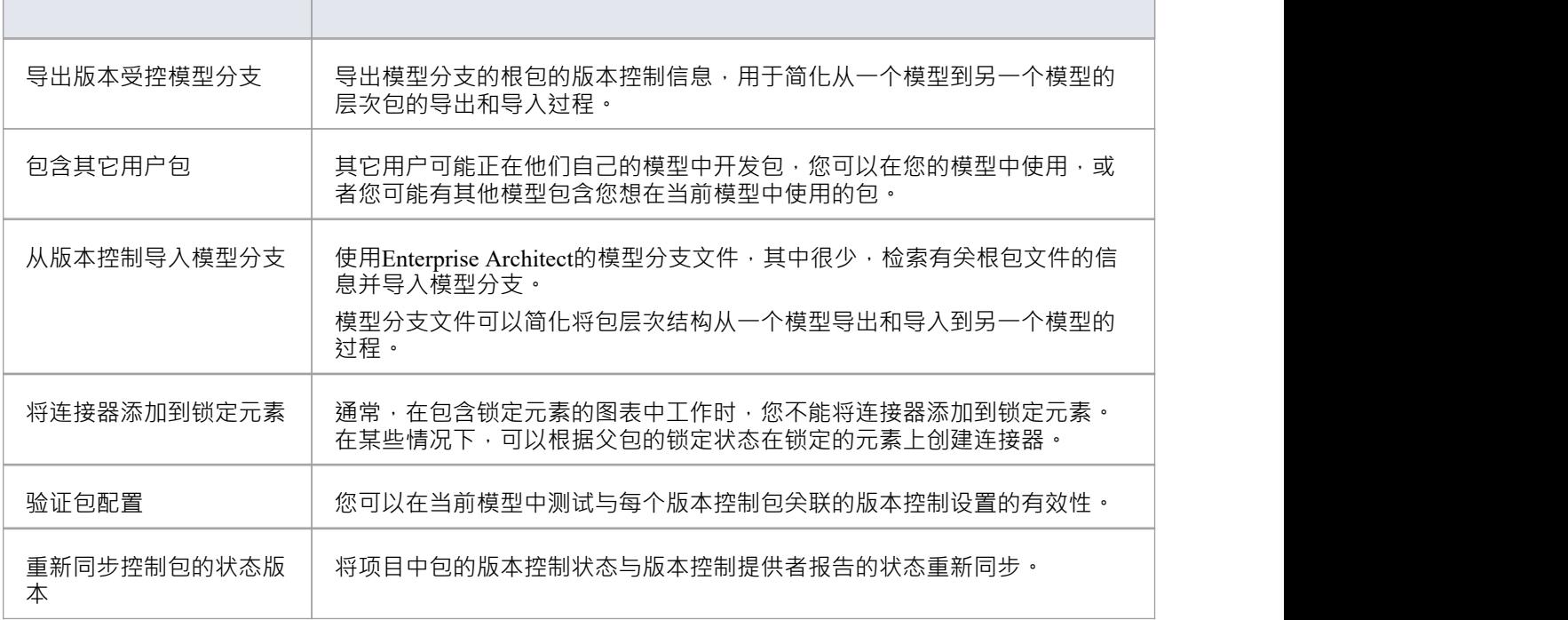

# **包含其它用户包**

其它用户可能正在他们自己的模型中发包,您可以在您的模型中使用,或者您可能有其他模型包含您想在当 前模型中使用的包。除非您共享#

数据库或项目文件,这些包不会自动提供给您。但是,如果包已放入版本控制,您可以将它们作为模型包之一 的子项导入您的模型。

**访问**

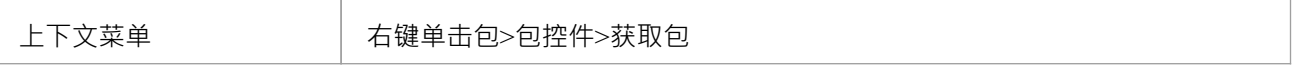

### **从版本控制导入包到当前模型**

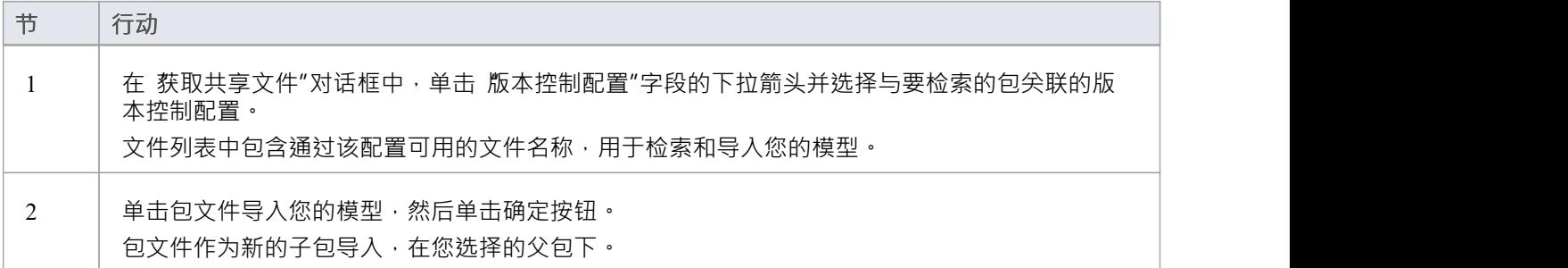

### **注记**

- · 您必须可以通过版本控制系统访问包文件,并且您必须定义一个版本控制配置来访问这些文件
- · 版本控制配置必须使用最初用于将包添加到版本控制的相同唯一 ID
- · 与已经属于您的项目的包关联的 XMI包文件不包含在可导入的文件列表中

# **导出Controlled模型分支**

将版本控制应用于模型会导致许多 XMI 文件被置于版本控制之下。然后可能很难找到并导入与特定模型分支的 根对应的文件 • 使用模型分支文件(.eab 文件)可以更轻松地将包层次结构从一个模型导出和导入到另一个模 型,从而克服了这个问题。

您可以从您自己的模型私有副本中导出新创建的模型分支,例如:

- · 另一个用户可以将该分支导入到他们自己的同一模型的私有副本中
- · 它可以作为一个公共分支导入到许多不同的模型中

**访问**

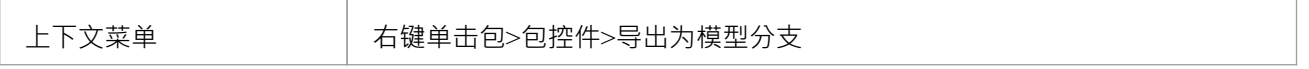

#### **创建模型分支文件以表示存储在版本控制中的包层次结构**

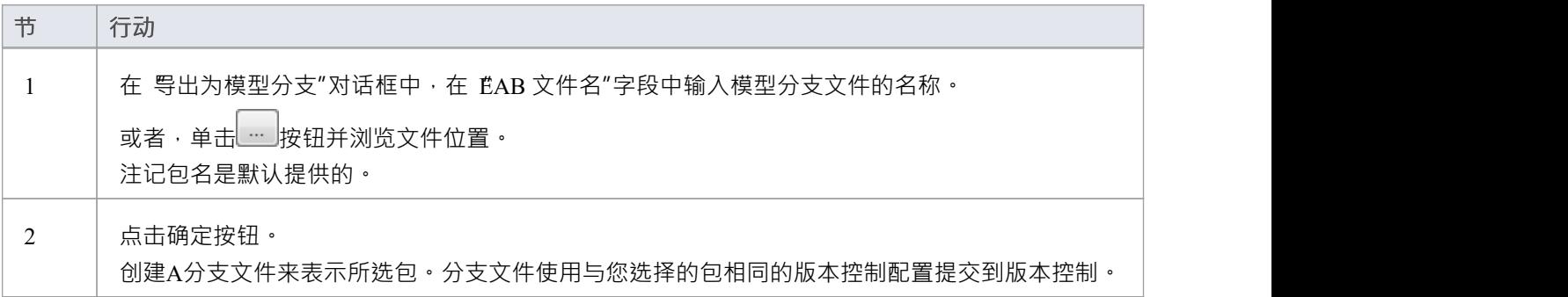

**注记**

- 您可以指定任何文件名,包括子文件夹名称,只要该文件包含在您的版本控制配置的工作文件夹中或之下
- · 该功能仅对已经在版本控制下的包启用

## **导入受控模型分支**

将版本控制应用于模型会导致许多 XMI 文件被置于版本控制之下。如果模型根:

- 在模型的私有副本中检索另一个用户创建的模型分支,将其导入到您自己的同一模型的私有副本中
- 检索在许多模型中常见的模型分支,以包含在新模型中

模型分支文件通过简化用于其他模型的包层次结构的检索来克服这个问题。您使用Enterprise Architect的模型分 支文件 ( 其中很少 ) 来检索有关根包文件的信息 - 例如所选包的版本控制配置的名称和类型, 以及版本控制 XMI 的相对文件名与包关联的文件。然后系统使用此信息将分支导入您的模型。

#### **先决条件**

在开始之前,您必须具备:

- Enterprise Architect可以访问的操作版本控制环境, 以及
- · 与要导入的模型分支关联的所有版本受控包文件和模型分支文件,位于有效且可访问的工作副本文件夹中

#### **访问**

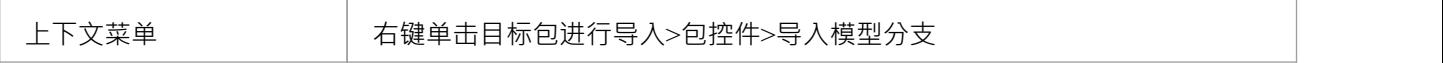

#### **导入模型分支**

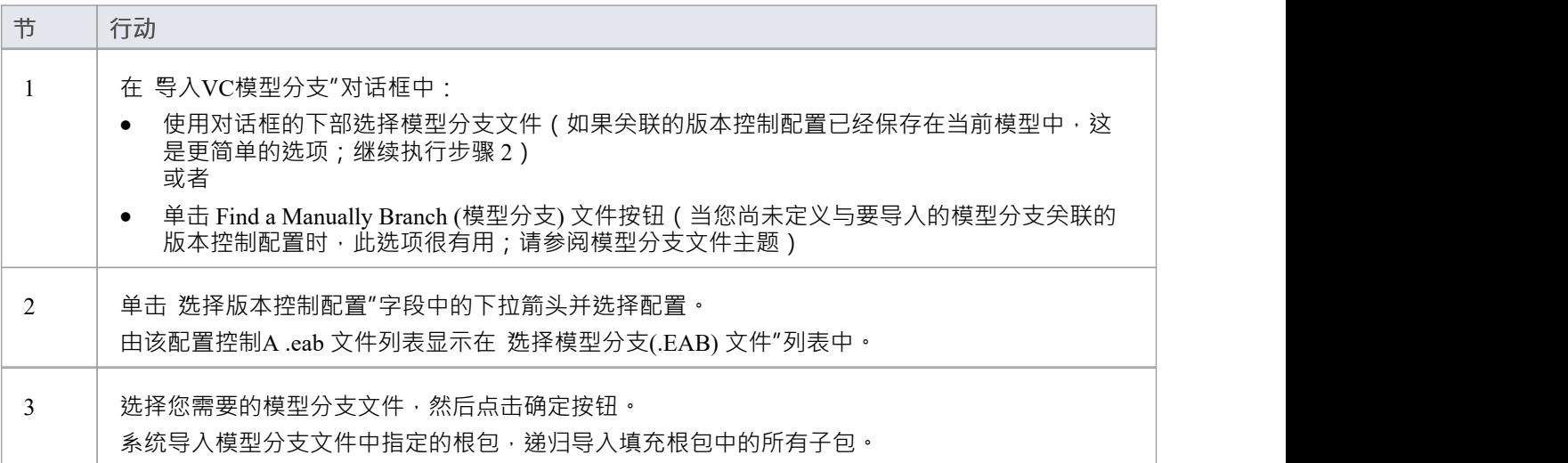

### **注记**

· 导入模型分支命令仅对您(当前用户)能够编辑的包启用,因为导入的模型分支被插入到您选择的包下的 模型中

## **手动查找模型分支文件**

从版本控制模型导入模型分支文件时,您可能没有在接收导入的模型中保存关联的版本控制配置。在这种情况 下,手动浏览文件系统以找到模型分支文件(.eab) 并让Enterprise Architect从您选择的分支文件中获取配置的详细 信息更为简单。

### **先决条件**

在开始之前,您必须具备:

- Enterprise Architect可以访问的操作版本控制环境,以及
- 与要导入的模型分支关联的所有版本受控包文件和模型分支文件,位于有效且可访问的工作副本文件夹中

#### **访问**

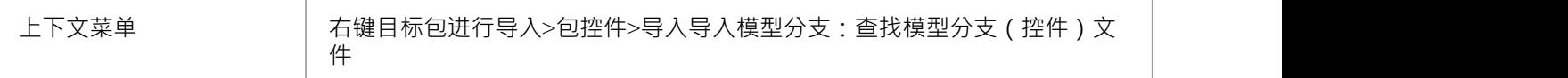

#### **找到模型分支文件**

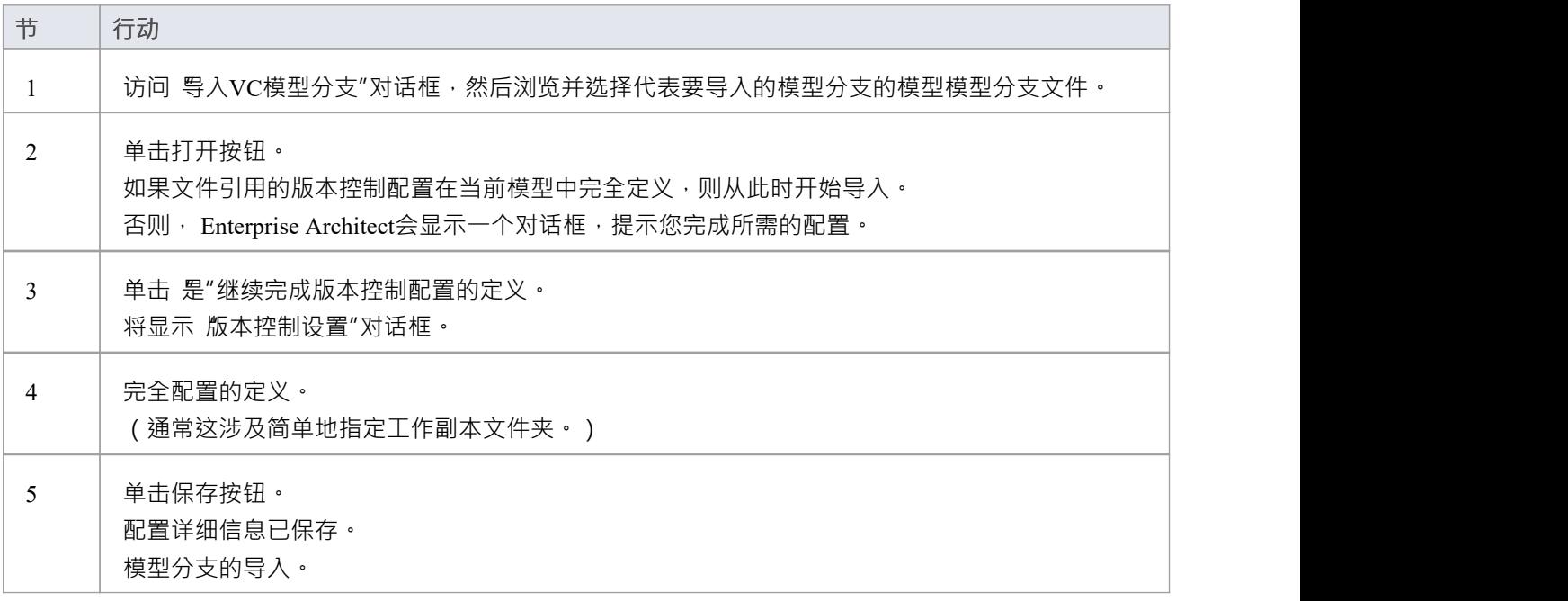

## **注记**

· 导入模型分支命令仅对您(当前用户)能够编辑的包启用,因为导入的模型分支被插入到您选择的包下的 模型中

## **将连接器添加到锁定元素**

通常,在包含锁定元素的图表中工作时,您不能将连接器添加到锁定元素。但是,这取决于源元素和目标元素 的锁定状态(或者更状态,源元素和目标元素的父元素包的锁定状态,当源元素和目标元素保存在不同的包中 时)。在某些情况下,可以在锁定的元素上创建连接器。

#### **锁定方案**

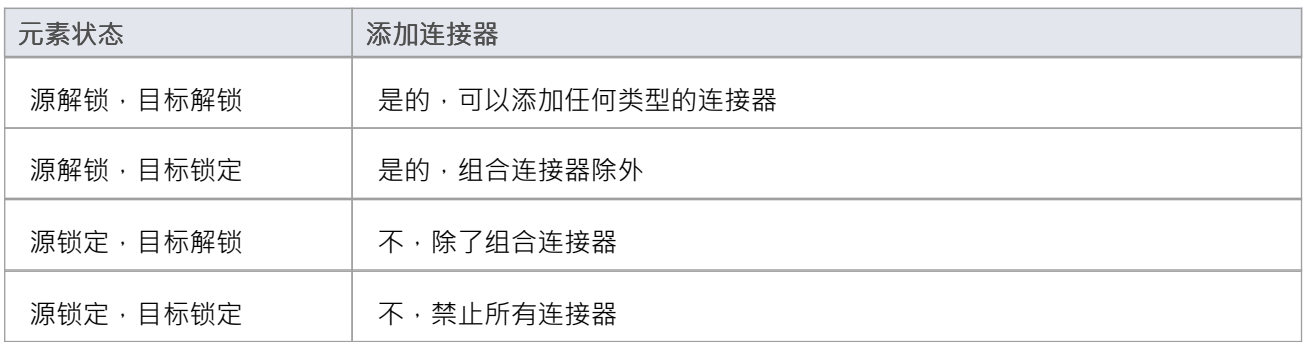

### **注记**

- A源已解锁,则可以添加连接器 您正在修改源可以看到的内容
- 例外是组合连接器,其中必须解锁目标(父级) 您正在通过添加子级来修改父级

## **验证包配置**

为当前模型定义了版本控制设置后,您可以测试与模型中每个版本控制包关联的设置的有效性。

### **访问**

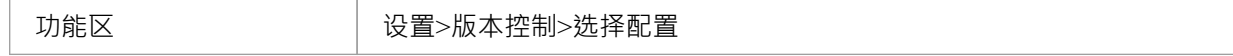

### **验证版本控制设置**

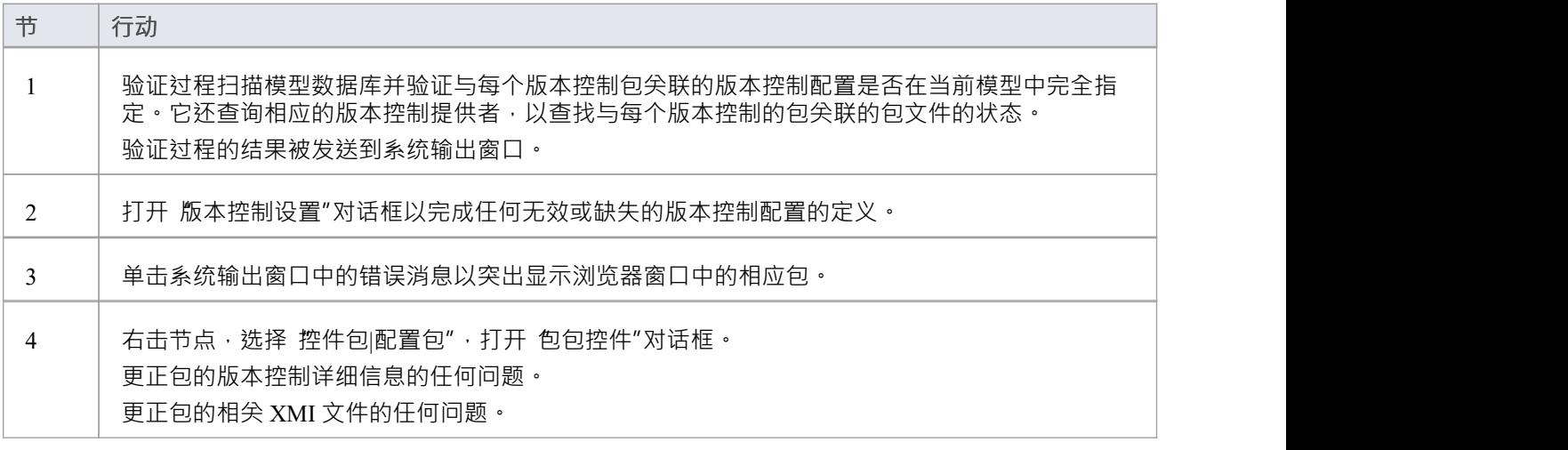

## **重新同步控制包的状态版本**

可以更新项目内包的版本控制状态控制,与您的版本控制提供者状态的重新同步。如果您正在创建项目的副 本,其中从模型的一个副本签入包会在模型的第二个副本中留下具有过期版本控制状态的包,这将很有用。 对于给定的包,重新同步过程会查询对应的版本控制提供者以找到与版本控制的包关联的包文件的状态。如有 必要,该过程然后更新模型数据库中的包标志,以使模型中记录的包状态与版本控制提供者报告的值同步。

### **访问**

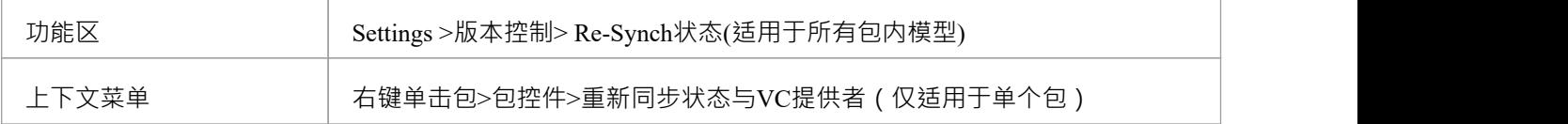

#### **重新同步版本控制状态**

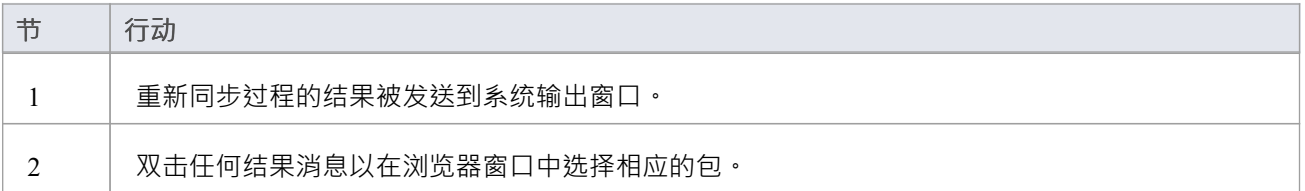

## **注记**

- 此过程不会导致任何包数据从您的模型导出到关联的包文件,或从包文件导入到您的模型的包数据
- 如果一个包已经被Enterprise Architect签出和修改,但您的版本控制提供者报告包文件为签入,运行此过程 将Enterprise Architect中的包标记为签入,而不导出和提交挂起的更改;随后签出包从控制版本中导入包文件 的最新版本控制,有效地丢弃模型中未提交的修改
- 同样,如果您在本地工作副本文件夹中签出包文件,而不是在Enterprise Architect模型中,运行此过程会将 模型中的包标记为签出,但不会导入关联的包文件从版本控制系统;因此,与版本控制系统中的包文件的 最新版本相比,可以从Enterprise Architect签入可能已过期的包

## **设置选项**

为组织中的一个或多个团队设置版本控制时,可以选择多个选项。关于Enterprise Architect与版本控制软件集成 的方式,还有一些关于锁定的基础知识,您应该在设置版本控制之前审阅。

## **版本控制Locking Overview**

Enterprise Architect通过将包数据从项目数据库导出到 XMI包文件来实现模型的版本控制,这些文件位于源代码 控制应用程序的版本控制下。 XMI 文件格式不能像普通文本文件那样被合并,这就是为什么Enterprise Architect必须强制对版本控制包进行序列化编辑,正如这里所讨论的。

#### **锁定-修改-解锁解决方案**

许多版本控制系统使用lock-modify-unlock模型来解决不同作者在共享源中覆盖彼此作品的问题。在这个模型 中,版本控制库一次只允许一个人更改一个文件,并且使用锁来管理访问。

Harry 必须先锁定文件,然后才能开始对其进行更改。如果 Harry 锁定了一个文件, Sally 也不能锁定它, 因此 不能对该文件进行任何更改。她所能做的就是阅读文件,然后等待哈利完成他的更改并释放锁。哈利解锁文件 后,莎莉可以轮流锁定和编辑文件。

#### **复制-修改-合并解决方案**

Subversion、CVS 和许多其他版本控制系统使用复制-修改-合并模型作为锁定的替代方案。在此模型中,每个用 户的客户都联系项目存储库并创建个人工作副本 - 存储库文件和目录的本地反映。然后用户同时独立工作, 修 改他们的私人副本。在适当的时候,私人副本会合并成一个新的最终版本。版本控制系统通常会协助合并,但 最终由一个人负责使其正确发生。

#### **需要锁定时**

虽然 lock-modify-unlock模型通常被认为是协作的障碍,但有时仍需要锁定。

复制-修改-合并模型是基于文件是上下文可合并的假设:即存储库中的文件是基于行的文本文件(例如程序源代 码)。但是,对于具有二进制格式的文件,例如艺术品或声音,通常不可能合并冲突的更改。在这些情况下, 用户确实需要严格轮流更改文件。如果没有序列化访问,一些用户最终会在最终被覆盖的更改上浪费时间。

## **存储库选项**

版本控制功能可以以许多不同的方式使用,尽管它们大致属于本表中讨论的四种使用类型之一。

### **用途**

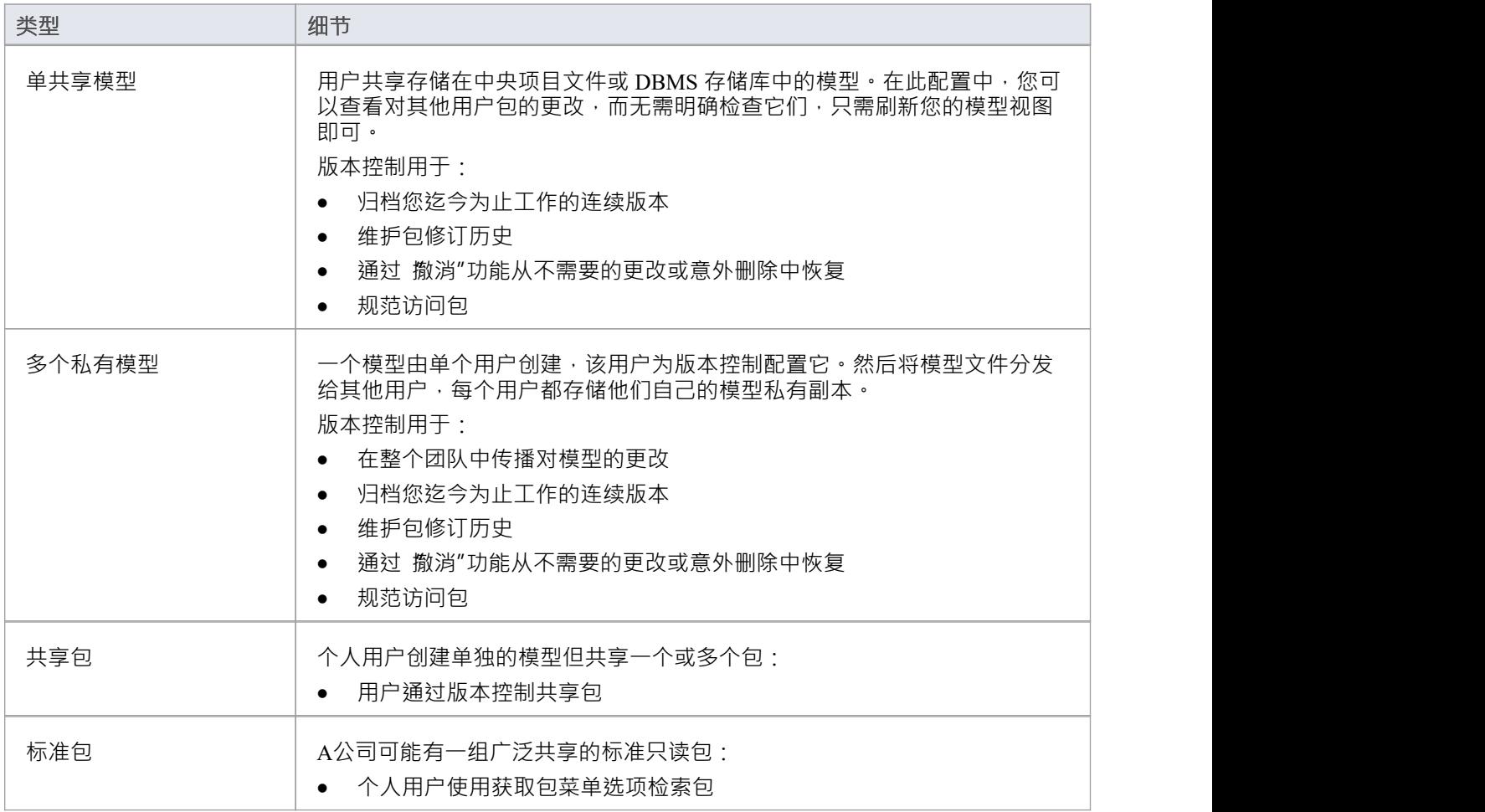

### **需要考虑的因素**

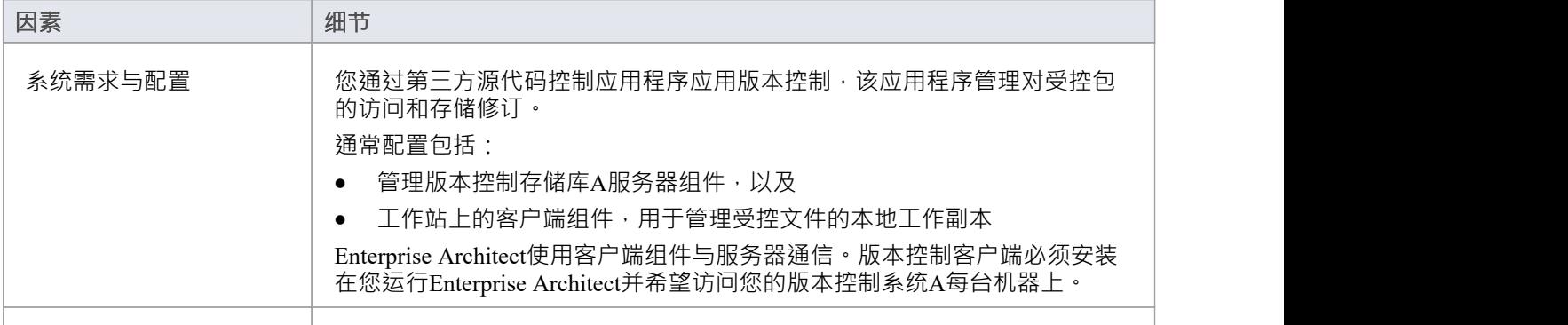

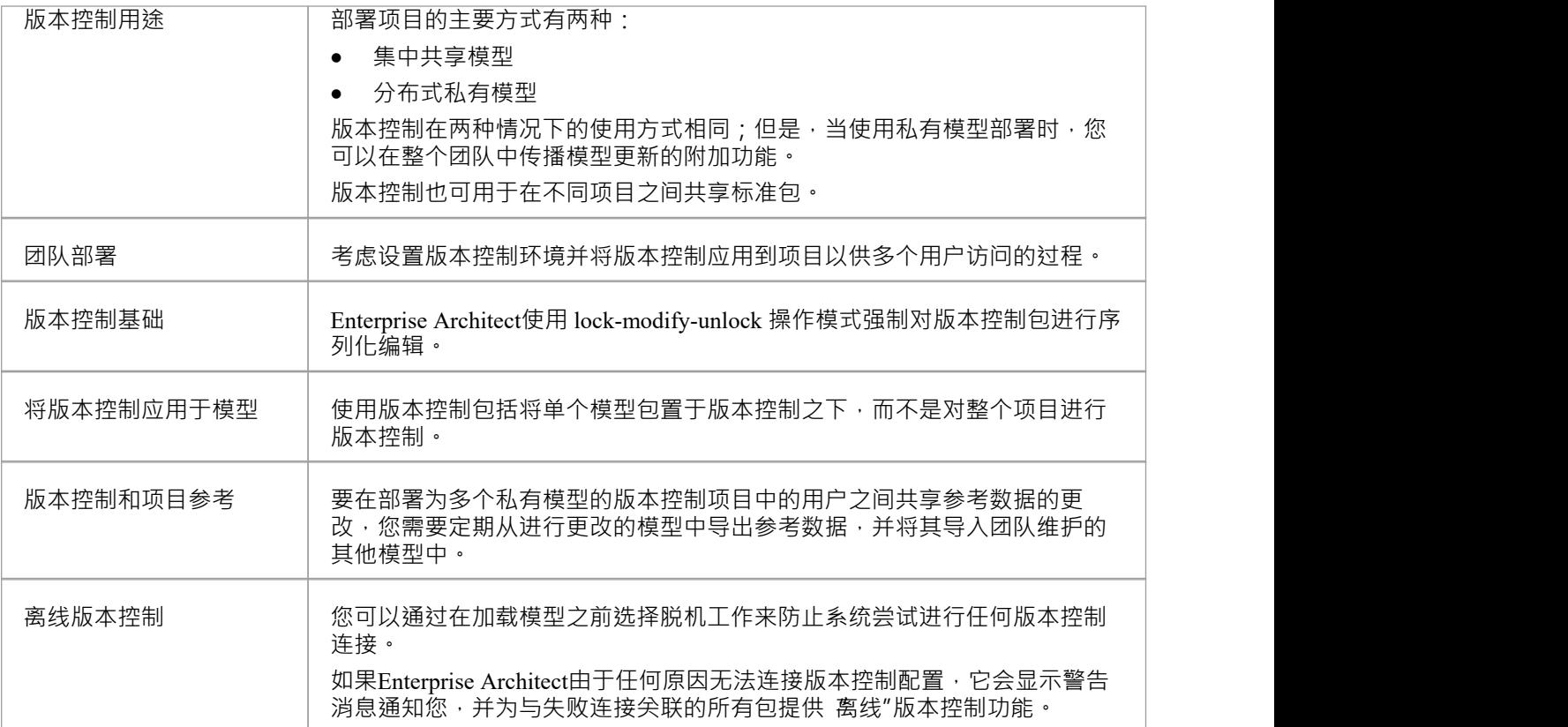

## **模型数据版本控制**

在Enterprise Architect中应用版本控制时,您将单个模型包置于版本控制之下,而不是整个项目。

所有Enterprise Architect模型都存储在数据库中——甚至 .eap 文件也是一个 MS Jet 数据库 · 简单来说 · 项目文件 是二进制数据的单一实体。作为二进制数据,项目文件需要使用版本控制的 lock-modify-unlock模型,这意味着 一次只有一个用户可以处理任何给定的(版本控制)模型。因此,将版本控制应用到整个数据库(.eap文件)是 不现实的;这也会给您带来以下问题:

- 大多数版本控制系统将它们的受控文件标记为只读,除非它们专门签出给您
- .eap 文件是一个 MS Jet 数据库, 当您加载您的模型时, Enterprise Architect必须能够打开该文件以进行读/写 访问;如果模型是只读的,系统会显示错误消息并且无法加载模型

#### **模型中的控制包版本**

为了克服这些限制, Enterprise Architect将模型包的离散单元导出为 XMI包文件, 而将这些 XMI 文件而不是项 目文件放在版本控制下。 Enterprise Architect使用的 XMI 文件格式规定它们也被视为二进制文件 - 因此也不可能 合并 XMI 文件;然而,通过将模型分割成更小的部分,许多用户可以同时处理模型的不同部分。

#### **版本控制嵌套包**

版本控制的嵌套包导致导出的 XMI 文件要小得多,因为父包的 XMI 文件不包含版本控制的子包的任何内容。 嵌套包的版本控制,连同小型个体包的模型结构,为多个用户同时工作提供了更大的范围,因为个体用户锁定 了模型的更小部分。

## **版本控制嵌套包**

当您将包保存到版本控制系统时,对于任何嵌套包,只会导出存根信息。这可以保护嵌套包中的信息不被顶级 包无意中覆盖。

#### **操作嵌套包**

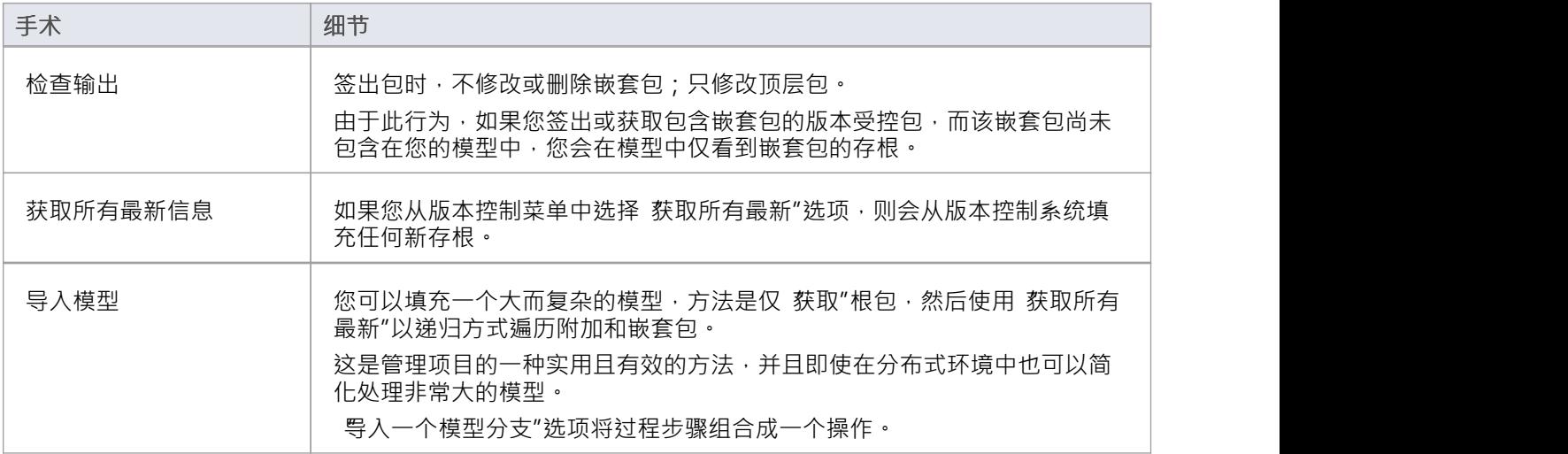

## **注记**

● 建议在共享版本受控模型时,不要将高于 4.5 版本的Enterprise Architect版本与更早版本混合使用;如果有必 要,最好转到 版本控制设置"对话框并取消选择 将嵌套版本控制的包保存到仅存根"复选框,将Enterprise Architect设置为 4.5 之前的行为(仅适用于当前模型)

## **版本控制和参考**

参考是跨模型或项目使用的数据;它不是特定于包的。版本控制以包级别运行,因此不会捕获参考数据的变 化。在多个私有模型设置中使用版本控制的情况下,从版本控制更新包时,参考数据的更改不会带入模型。 在共享模型环境中,所有用户都在访问相同的项目参考数据。参考数据中的修改可以在一个版本中的用户之间 共享受控项目部署为多个私有模型,方法是定期从进行更改的模型中导出参考数据,并将其导入团队维护的其 他模型中。

参考作为 XMI 文件导出和导入,其中包含您要传输的任何类型的参考数据。通过将数据导出为 XMI 文件并使 用Enterprise Architect外部的版本控制软件将版本控制应用到该文件,您可以将项目参考数据置于版本控制之<br>下。 下。

## **版本控制和团队**

这是设置版本控制环境并将版本控制应用到项目以供多个用户访问的过程的摘要。

### **版本控制-进程概述**

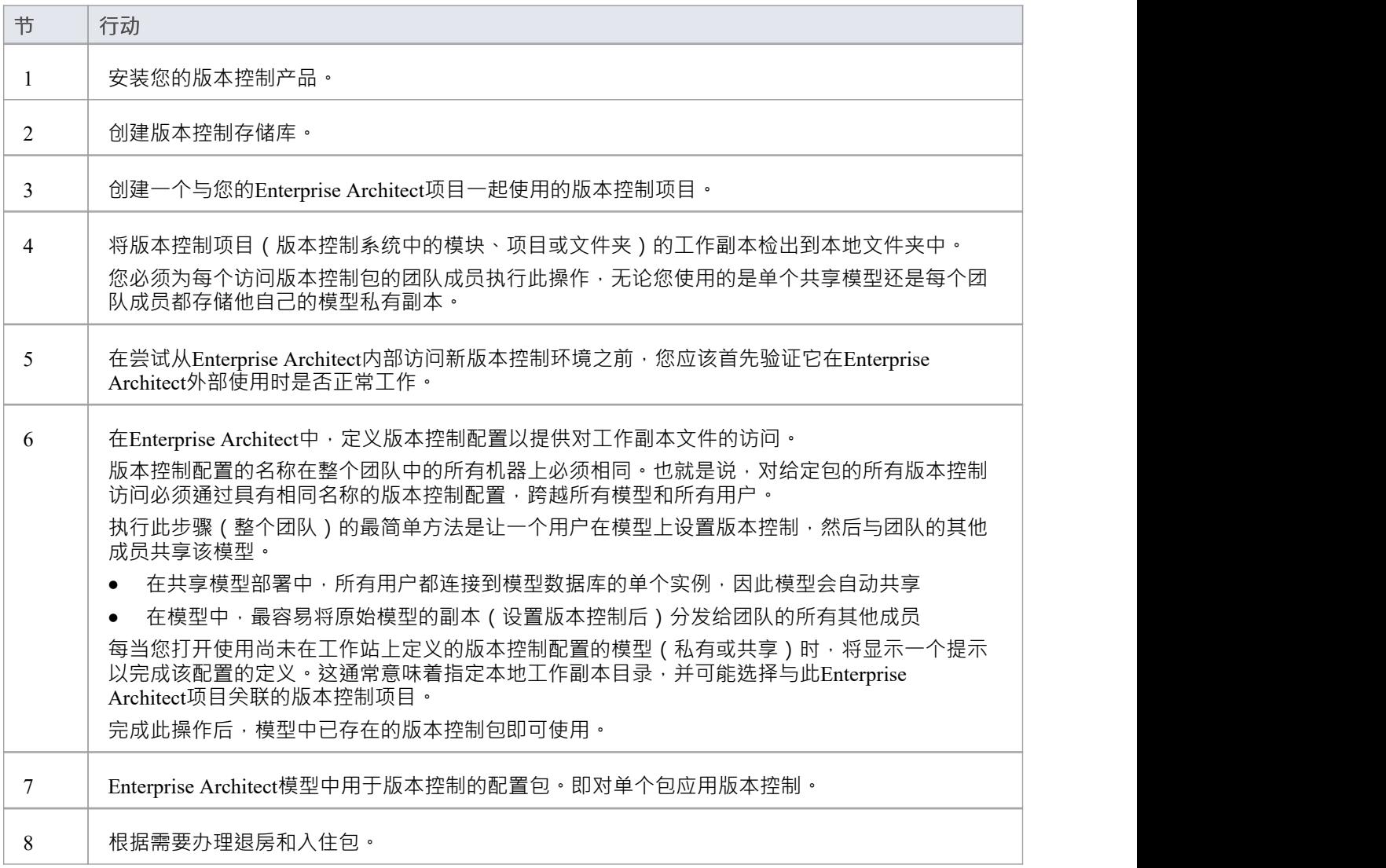

## **注记**

可以在同一个模型中使用多个版本控制配置;不同的包仍然可以在模型中使用不同的版本控制配置,只要 任何给定的包总是通过相同的版本控制配置访问

## **离线版本控制**

当加载使用版本控制的模型时, Enterprise Architect通常会为模型中定义的每个版本控制配置初始化与版本控制 系统的连接。如果Enterprise Architect因任何原因无法连接版本控制配置,它会显示警告消息以通知您,并为与 失败连接关联的所有包提供脱机版本控制功能。

您可以通过在加载模型之前选择脱机工作来阻止Enterprise Architect开始进行任何版本控制连接。

### **访问**

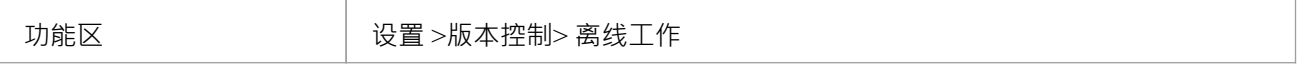

#### **离线工作**

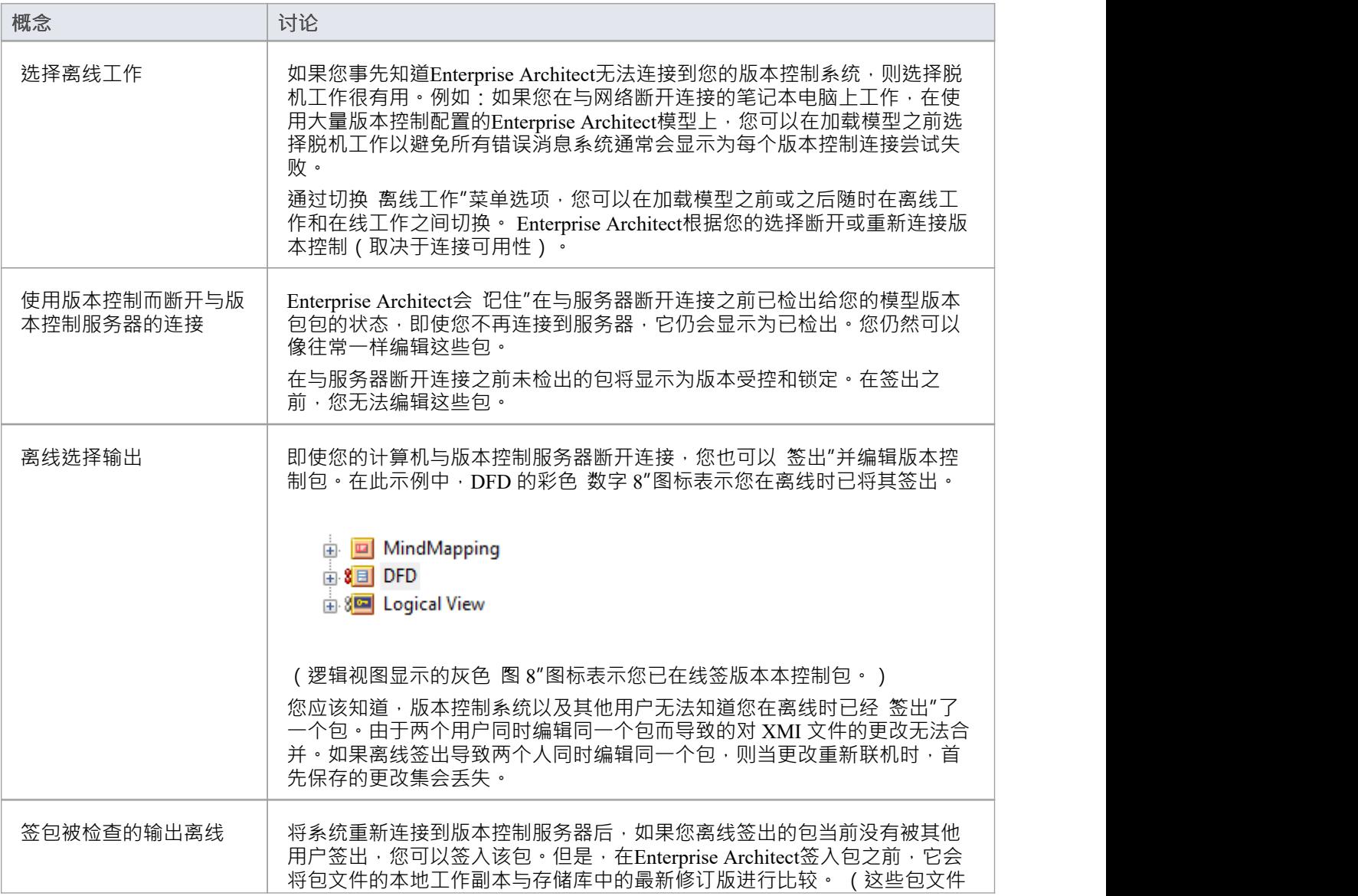

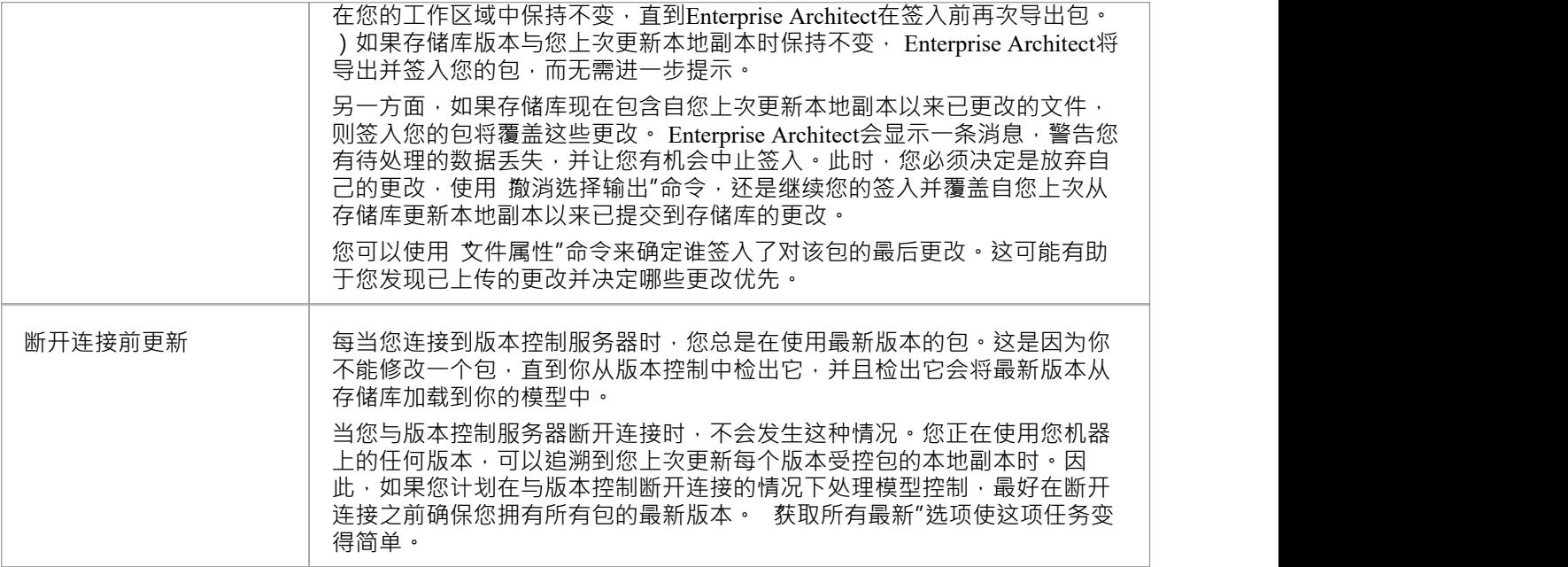

## **版本控制分支**

目前, Enterprise Architect不支持版本控制分支。

对于某些版本控制产品,可能会采取变通办法来获得类似的结果;联系 Sparx 支持寻求建议。

### **联系人**

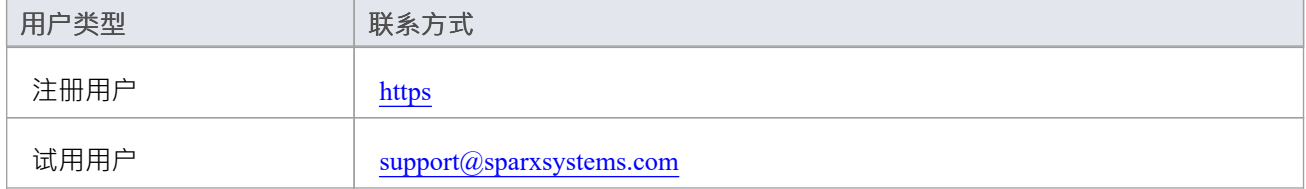

## **基本用途**

一旦你的版本控制产品被安装并且你已经创建了一个合适的环境, Enterprise Architect可以利用那个环境来控制 你项目中的包。本表概述了基本的版本控制功能。

#### **基本函数**

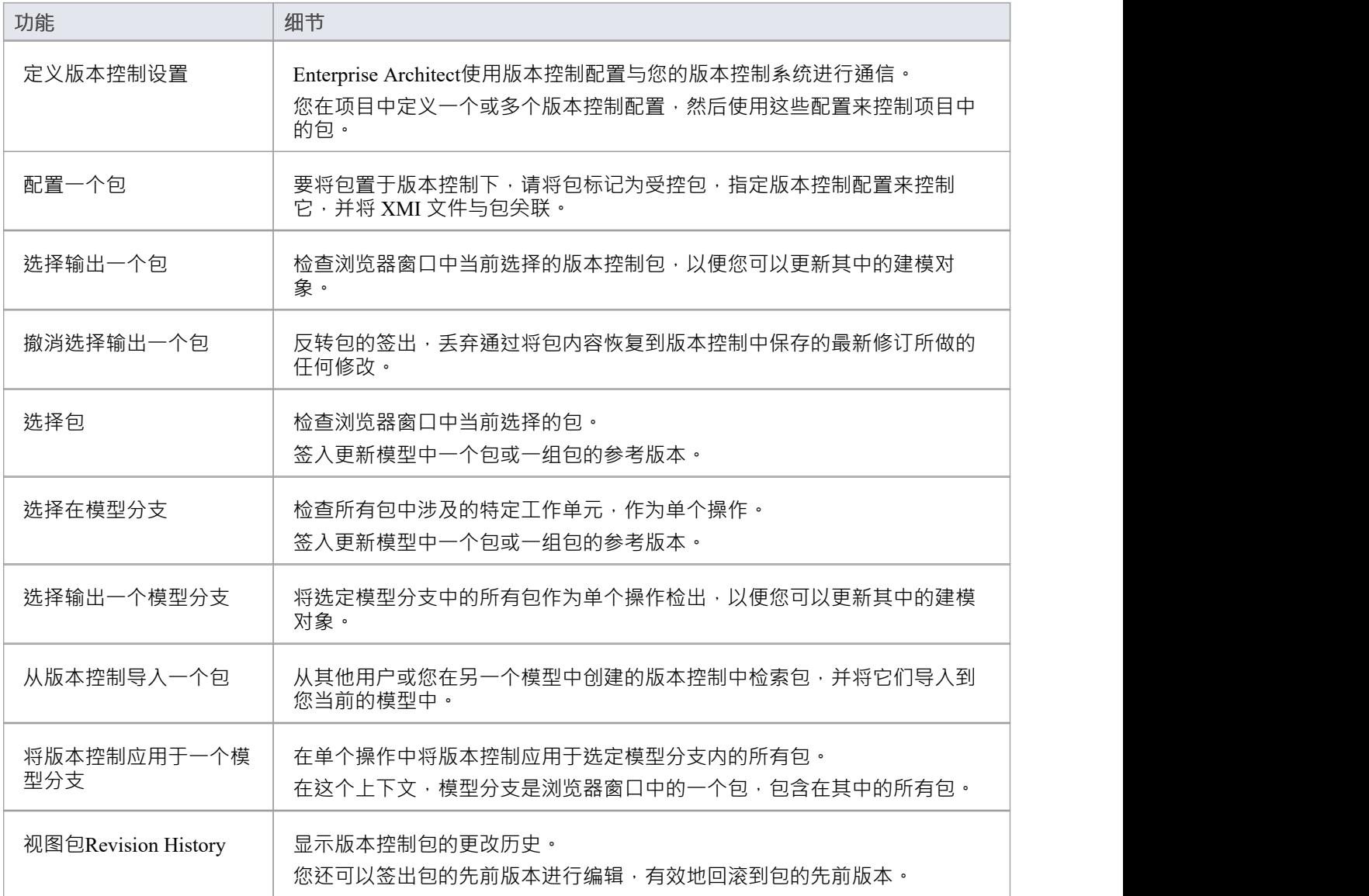

## **包版本控制选项**

为版本控制设置包后,您可以访问可以在该包上执行的一系列版本控制操作,例如:

- · 打开包的工作基线
- · 入住和退房单包或选定的层次包
- · 从版本控制存储库更新包到最新版本
- · 检查与包关联的 XMI 文件的修订历史或属性
- · 将包恢复到以前的版本
- · 将包的当前模型内容与版本控制中的包的最新修订版本控制进行比较
- · 通过版本控制系统在模型中导入和导出包(模型分支)的层次结构
- 同步一个包的状态,与版本控制系统

#### **访问**

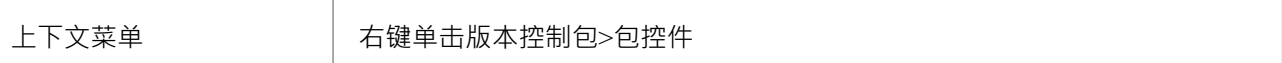

### **选项**

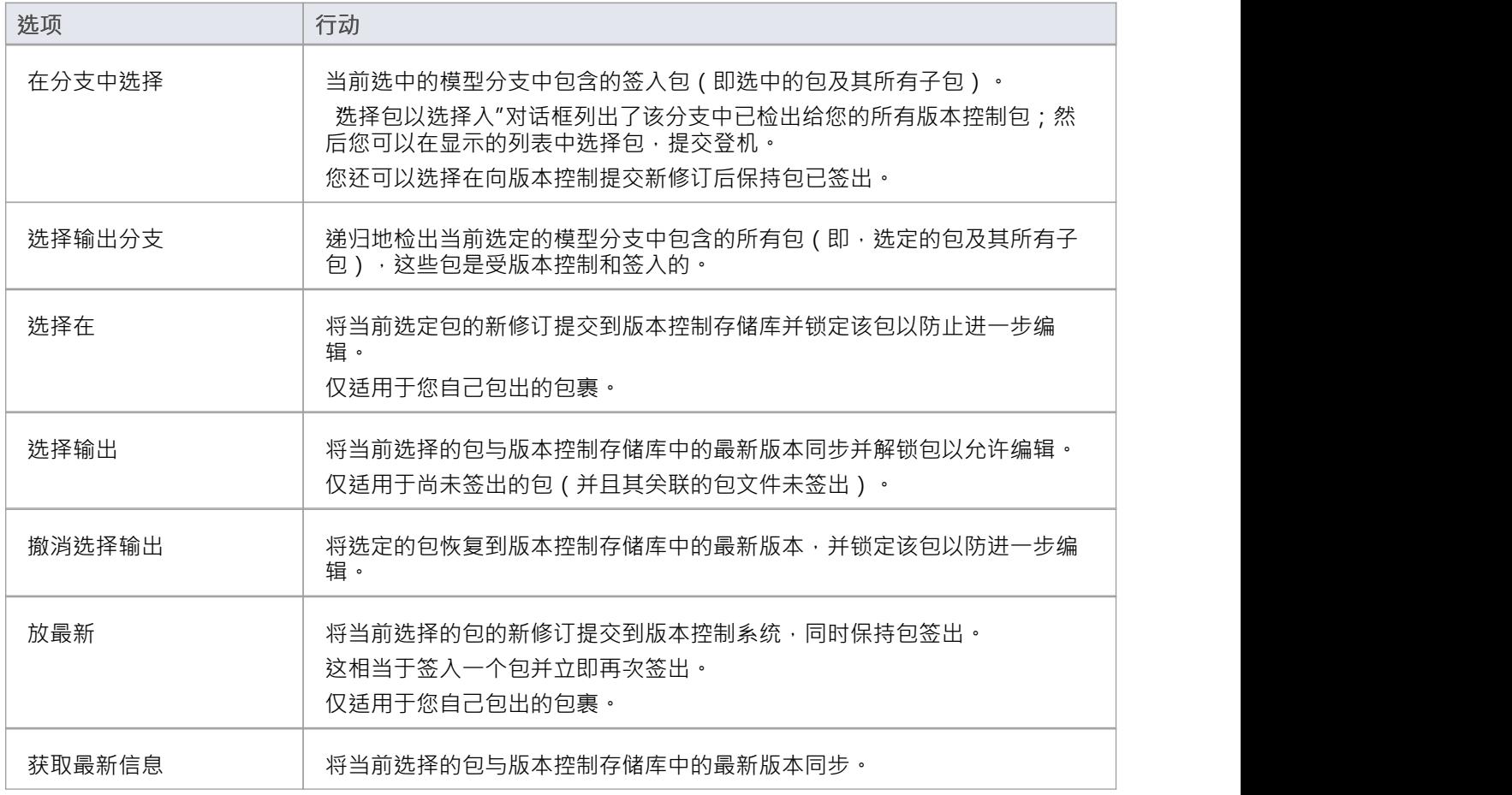
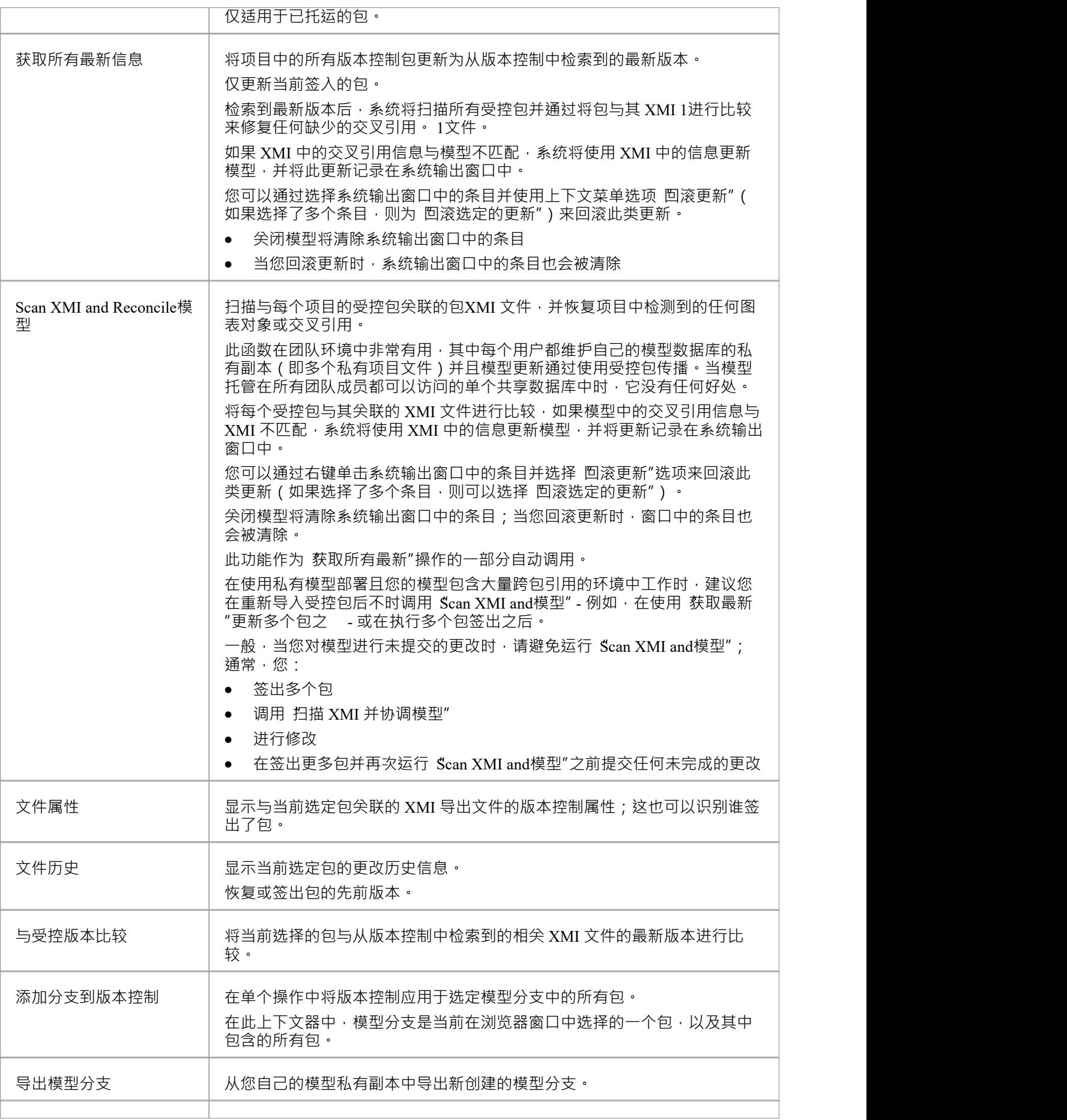

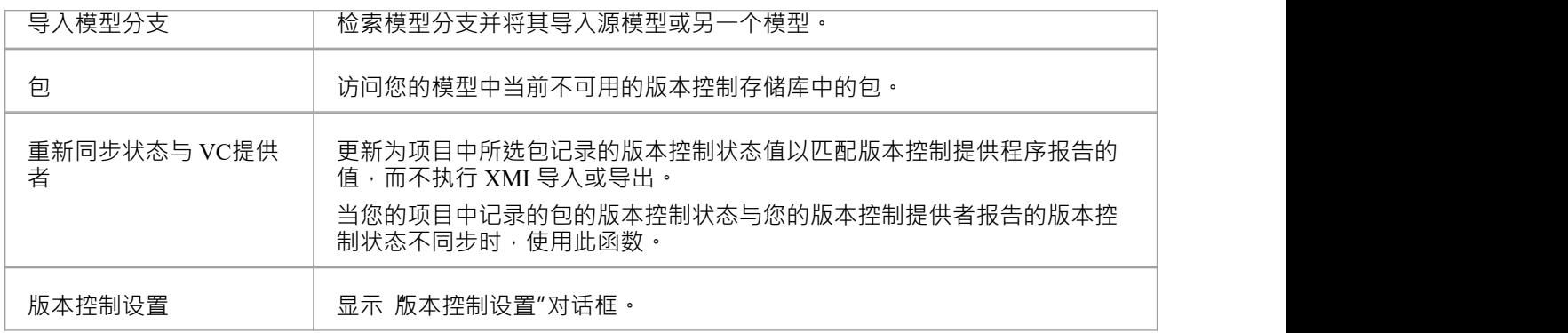

- 您使用项目 版本控制"子菜单中的选项设置版本控制
- 如果所选包不在版本控制下,则有一组不同的选项可用
- 如果没有为控制模型定义版本控制配置,则没有使用版本控制的选项可用,只有配置版本控制的选项

## **选择输出一个包**

当您需要处理版本控制包时,请检查它。然后从版本控制中检出与包关联的本地 XMI 文件。在再次签入之前, 其他用户不能签出包以对其进行更改。

#### **访问**

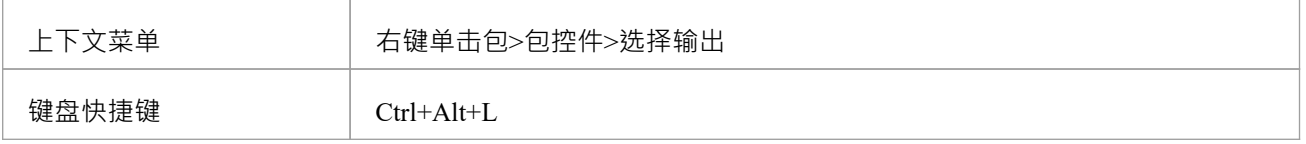

#### **选择一个包**

将包文件导入到您的模型中,并更新 包"图标以反映包版本控制状态的变化。

在私有模型中工作时,如果系统检测到模型中的包内容已经是版本控制中获取的包文件的最新版本控制,则首 先显示 导入包"对话框。共享模型不显示此对话框。

这些选项可用:

- Force Reload From XMI 从 XMI 重新加载包, 不管它是否是最新的
- · 接受当前包- 选择跳过从 XMI 重新导入包的过程
- 刷新模型视图 选择刷新浏览器窗口和图表,通过从项目数据库重新加载包内容
- 始终使用这些设置 选中后,如果您随后检查发现是最新的包,则会再次应用相同的设置而不显示对话框

- 如果您在离线时查看版本受控包, 包"图标前面有一个红色数字 8
- 如果您选择了 始终使用这些设置"复选框并且想要重新配置 导入包"对话框,请在选择 包控件|选择输出"上 下文菜单选项的同时按 Ctrl 键;对话框显示,您可以更改设置

## **撤消选择输出一个包**

如果您签出一个包,然后决定不继续,您可以撤消签出并放弃所做的任何修改,方法是将包内容恢复到版本控 制中保存的最新版本控制。包返回到签入状态,随后可以由任何用户 (包括您自己)签出,例如,如果您需要 在签出包并重新开始之前撤消不正确的更改。

**访问**

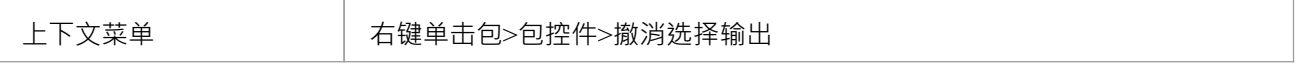

#### **撤消对选定包的签出**

A确认对话框;点击确定按钮。

最新版本的包从版本控制中检索并重新导入到您的模型中。浏览器窗口中对包的图标会更新,以反映包的版本 控制状态的变化。

## **选择包**

当你完成了版本控制下的一个包的内容,你想把它还给模型给其他用户看,你签入它。

### **访问**

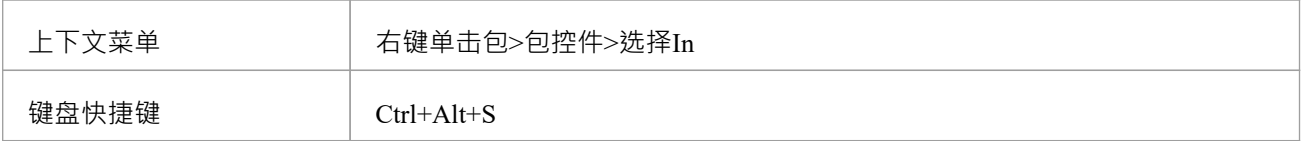

### **选择在一个单独的包中**

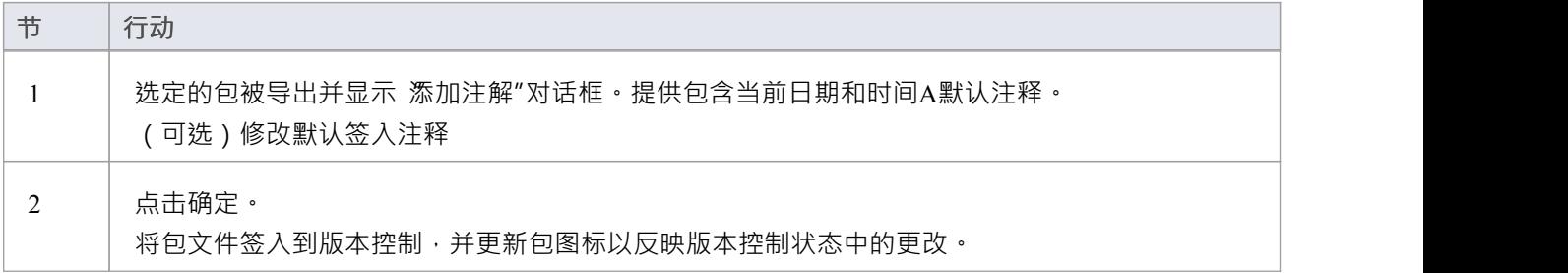

## **选择输出一个模型分支**

如果您需要查看特定工作单元中涉及的多个相关包,以更新内容,您可以通过查看包含它们的整个模型分支在 单个操作中完成。

#### **访问**

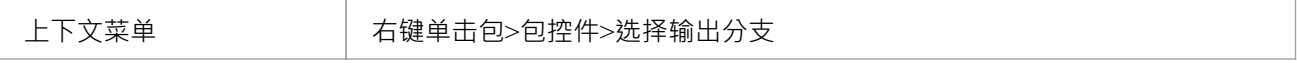

#### **选择模型包的子树**

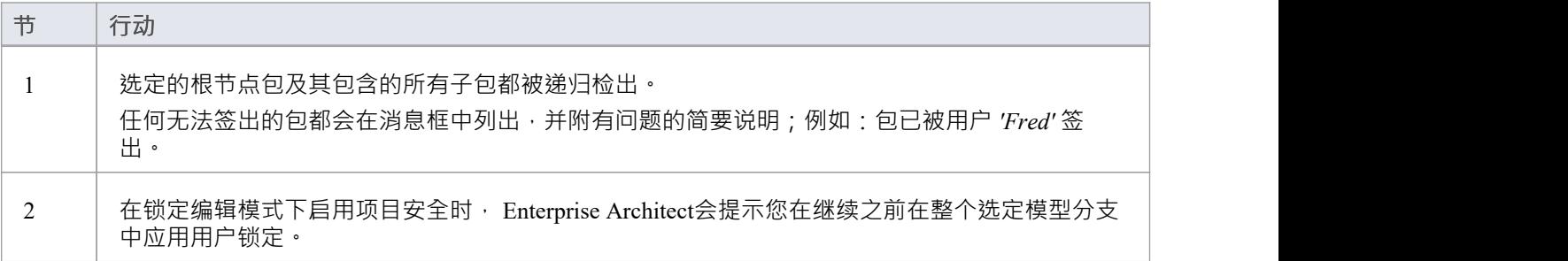

## **选择在模型分支**

如果您需要签入涉及特定工作单元的多个相关包,并且您已经更新,您可以通过签入包含它们的整个模型分支 在单个操作中完成。您还可以在完成里程碑时提交受影响包的新修订,同时保持包被检出以供进一步编辑。

#### **访问**

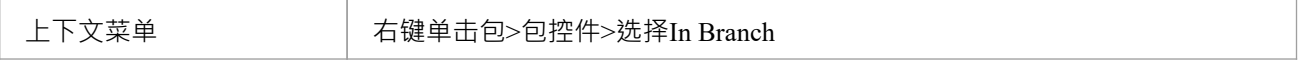

#### **从模型分支中选择包**

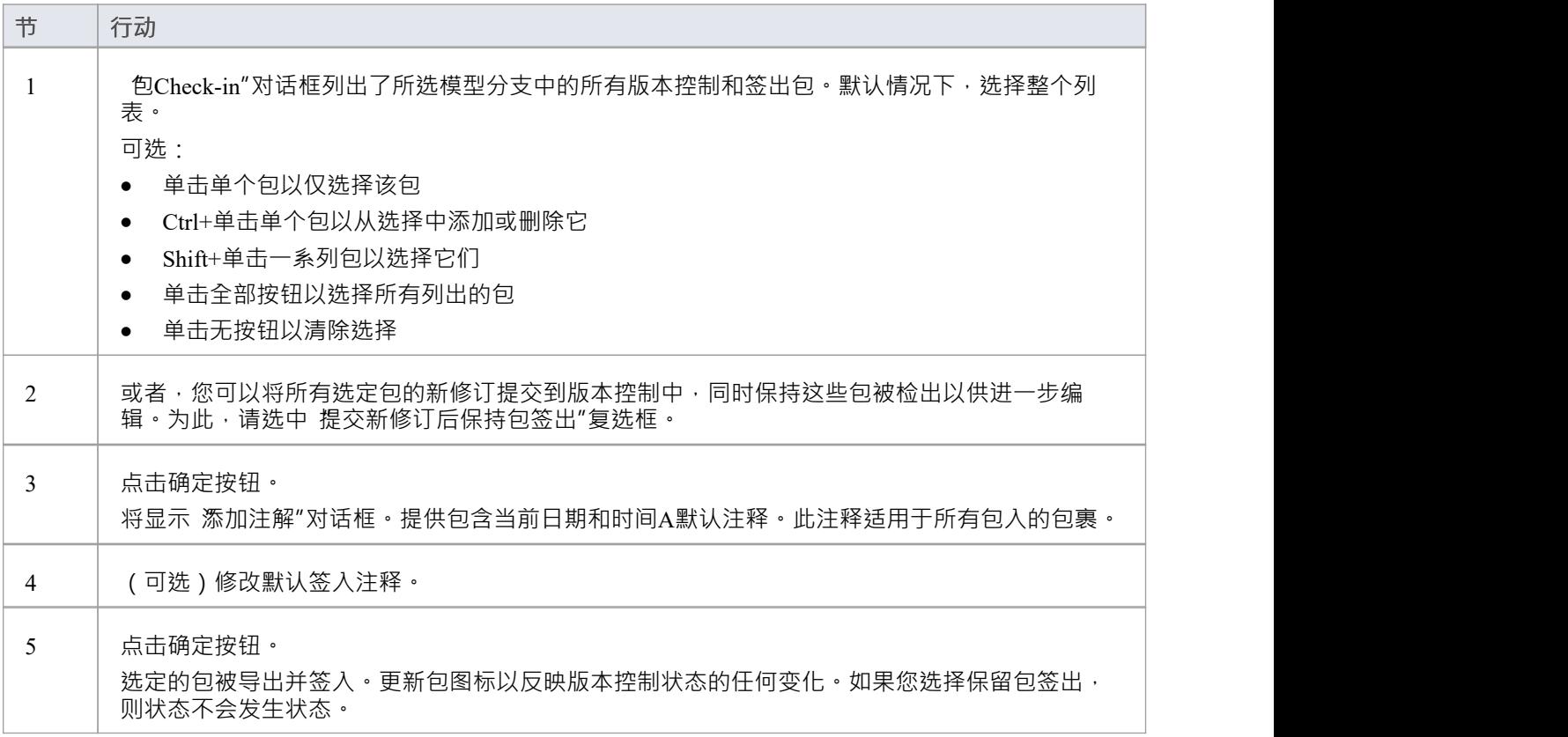

## **更新到选定包的最新版本**

当您是在分布式模型环境中工作的团队的一员时,您将希望使用其他团队成员已提交到版本控制中的更改定期 更新您的模型。您可以将其他用户的更新从版本控制转移到浏览器窗口中的选定包中。

#### **访问**

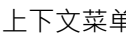

上下文菜单 右键单击包>包控件>获取最新

#### **更新包到最新版本**

与包关联的本地 XMI 文件从版本控制更新到最新版本。 XMI 文件被导入您的模型数据库,更新您的模型中的<br>包。 **包** ・ スインスト しゅうしょう しょうしょう

在私有模型中工作时,如果系统检测到模型中的包内容已经是版本控制中获取的包文件的最新版本控制,则首 先显示 导入包"对话框。共享模型不显示此对话框。

这些选项可用:

- Force Reload From XMI' 从 XMI 重新加载包, 不管它是否是最新的
- 'Accept current包' 选择跳过从 XMI 重新导入包的过程
- '模型' 选择刷新浏览器窗口和图表, 通过从项目数据库重新加载包内容
- · '始终使用这些设置' 选中后,如果您随后检查发现是最新的包,则再次应用相同的设置而不显示对话框

- 对于在当前加载的项目中签出(对任何人)的任何包, 获取最新"命令被禁用
- 使用共享模型环境时,所有用户都连接到单个模型数据库,您应该从数据库重新加载包,而不是使用 获取 最新"命令
- 如果您已经勾选了 始终使用这些设置"复选框并且想要重新配置 导入包"对话框,请在选择 控件包|"的同时 按 Ctrl 键。获取最新的上下文菜单选项;对话框显示,您可以更改设置

## **更新到所有包的最新版本**

当您是在分布式模型环境中工作的团队的一员时,您将希望使用其他团队成员已提交到版本控制中的更改定期 更新您的模型。您可以将其他用户对所有版本控制包的更新转移到当前加载的项目中。

#### **访问**

上下文菜单 │ 右键单击包>包控件>获取所有最新

#### **将项目中的所有包更新为从版本控制检索到的最新版本**

项目中使用的所有版本控制配置的所有本地 XMI 文件都从版本控制控制更新到最新版本。系统然后扫描模型中 的包,以确定哪些是最新的,哪些不是,与相关包文件的最新版本进行比较。

将显示A提示,为最新的包提供这些导入选项:

- · 仅导入更改的文件
- · 始终导入
- · 提示每个文件

点击确定按钮。你项目中的版本包会根据你选择的选项进行更新;如果您选择 提示每个文件"选项,则会显示 一个提示以确认每个文件的导入。

- 不需要重新导入已经是最新的包包项目中删除,然后再从XMI文件中重新导入,既费时又没必要;我们强 烈建议使用默认选项 仅导入更改的文件"
- 获取所有最新"命令不会更新当前加载的项目中签出(对任何人)的任何包;否则,任何尚未提交到版本控 制的更改都将被丢弃
- 使用共享模型环境时,所有用户都连接到单个模型数据库,模型数据库中的信息始终与提交到版本控制中 的内容相同或领先;在这种情况下,Get All Latest 命令将通过在浏览器窗口中重新加载图表或重新加载包 内容来简单地刷新您的模型数据库视图

## **审阅包历史**

可以通过检查以前的修订来审阅版本控制包的更改历史。如有必要,您可以查看这些早期版本的包进行编辑, 有效地回滚到该包的先前版本。

#### **访问**

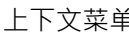

上下文菜单 右键单击包>包控件>文件历史

#### **审阅版本控制包的更改历史**

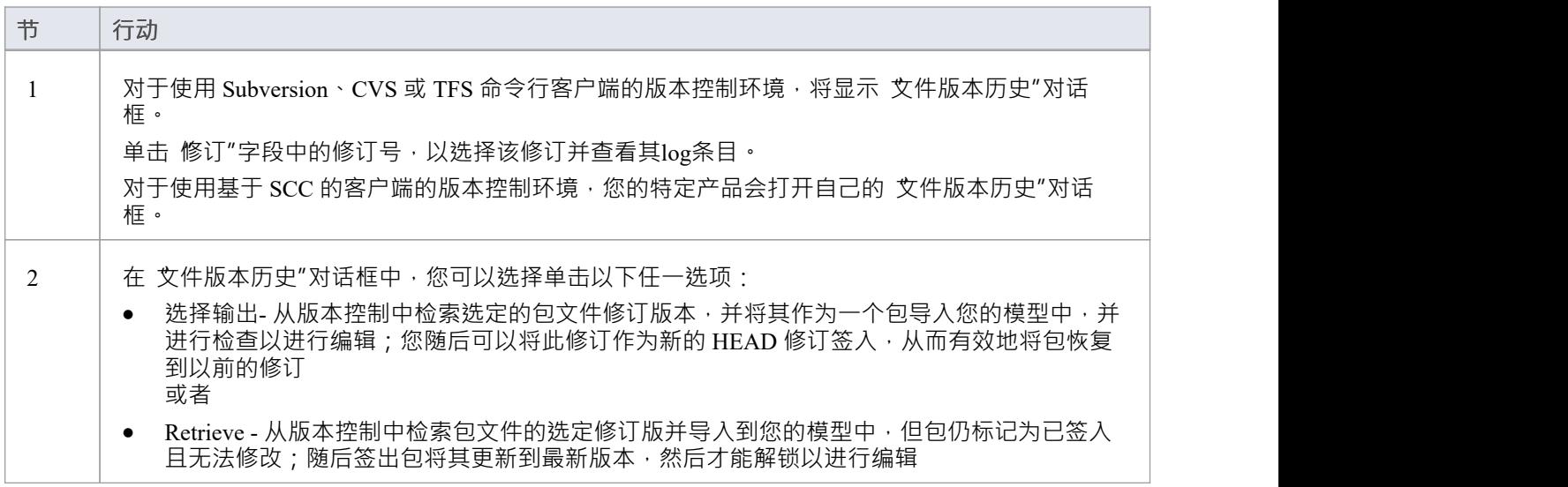

- 如果所选包已经在当前模型中检出,则检索和选择输出按钮被禁用
- 如果选中的包中包含当前模型中已经签出的子包,则会显示警告,并且不会进行检索或签出
- 如果您签出一个包的先前修订版,但不想将其作为新修订版提交,请右键单击该包并选择包控制 | 撤销签出

## **审阅包History - SCC Client**

可以通过检查以前的修订来审阅版本控制包的更改历史。如有必要,您可以查看这些早期版本的包进行编辑, 有效地回滚到该包的先前版本。使用 SCC 客户端(包括 Visual SourceSafe、TFS-SCC、ClearCase、Perforce、源 和MKS Source Integrity等产品)查看配置为版本控制的包的更改历史的过程与 Subversion、CVS 或 TFS 命令的 过程不同线客户。

**访问**

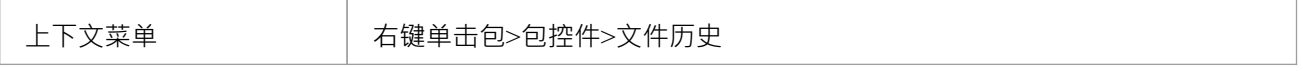

#### **审阅版本控制包的更改历史(SCC 客户端)**

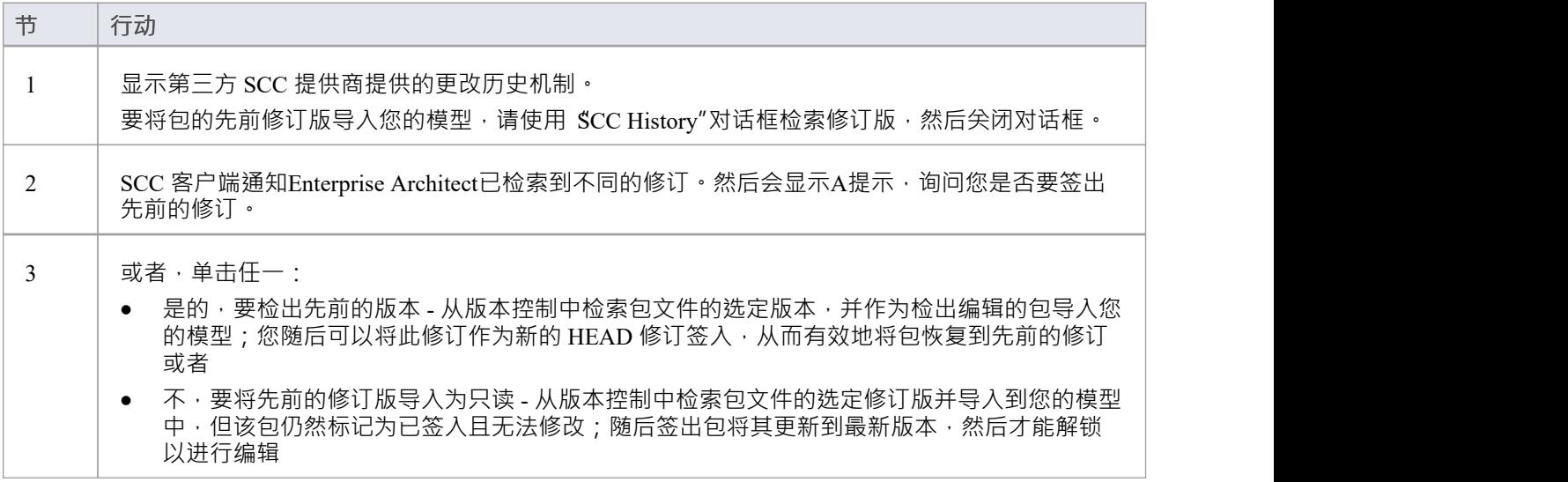

- 如果所选包已在当前模型中检出,则系统不会继续检索先前的修订
- 如果您检查了该包的先前版本,但不想将其作为新版本提交,请右键单击该包并选择 包控制 | 撤销签出'

## **检索先前的修订 - SCC 客户端**

根据您的版本控制产品,检索受控包的先前版本可能涉及许多关于覆盖当前本地副本的提示。 此示例详细说明了从 TFS-SCC版本控制配置中检索先前修订。

### **访问**

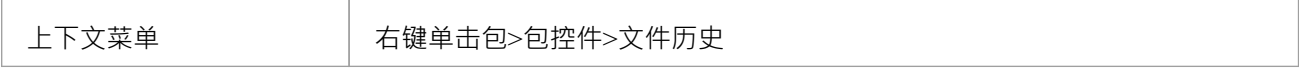

#### **示例过程- 检索先前的修订版,TFS-SCC 客户端**

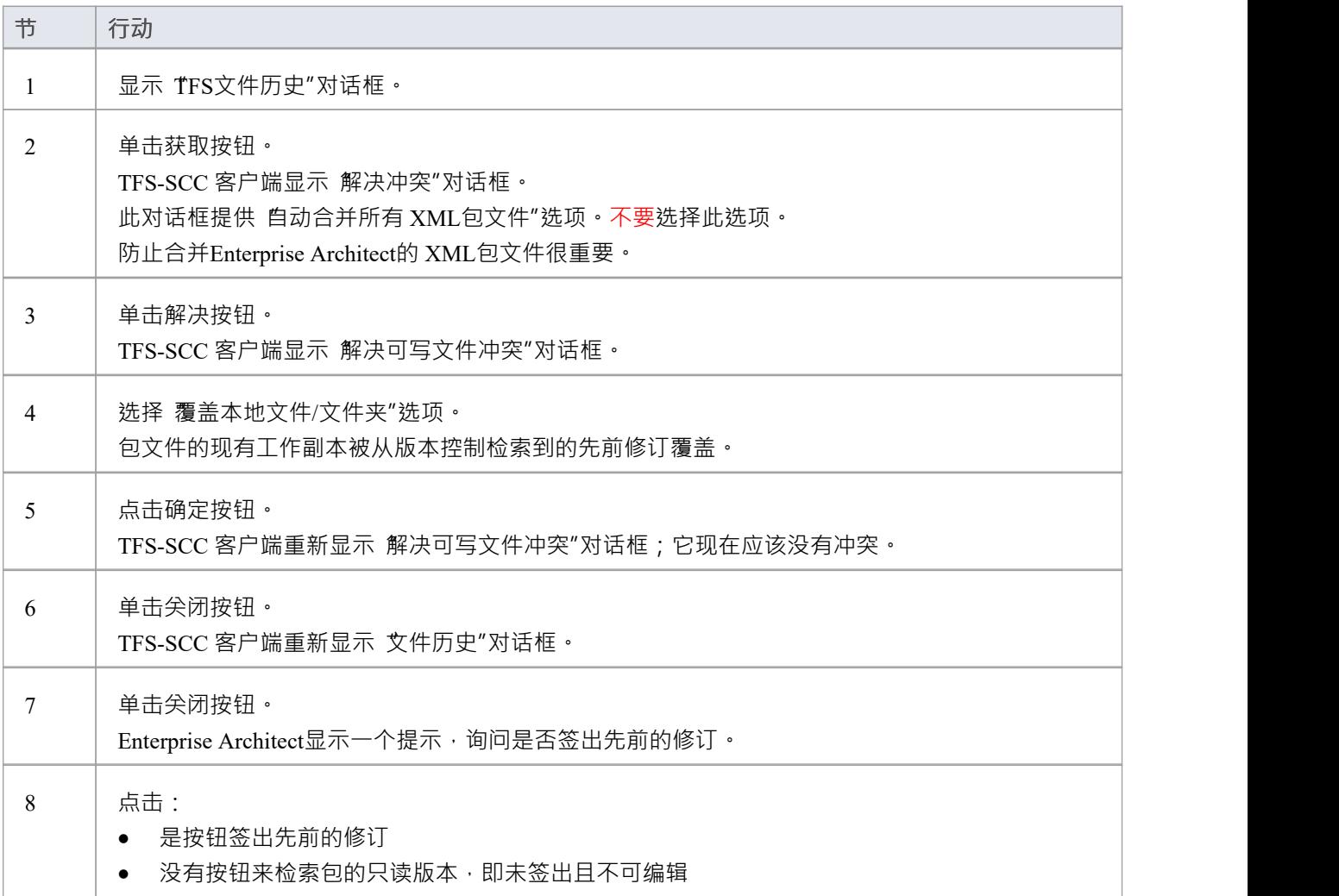

## **版本控制配置**

一旦您或管理员安装并配置了版本控制产品软件,要开始使用版本控制,您必须首先在Enterprise Architect项目 中定义版本控制配置,用于控制项目中的包。您可以在单个模型中定义任意数量的版本控制配置,但任何给定 包仅与一个配置相关联。通常,单一版本控制配置用于控制模型中的所有包。

#### **访问**

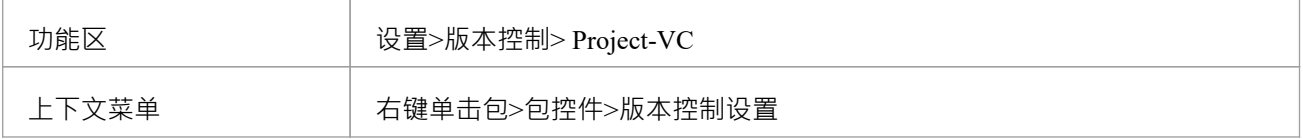

#### **定义版本控制配置**

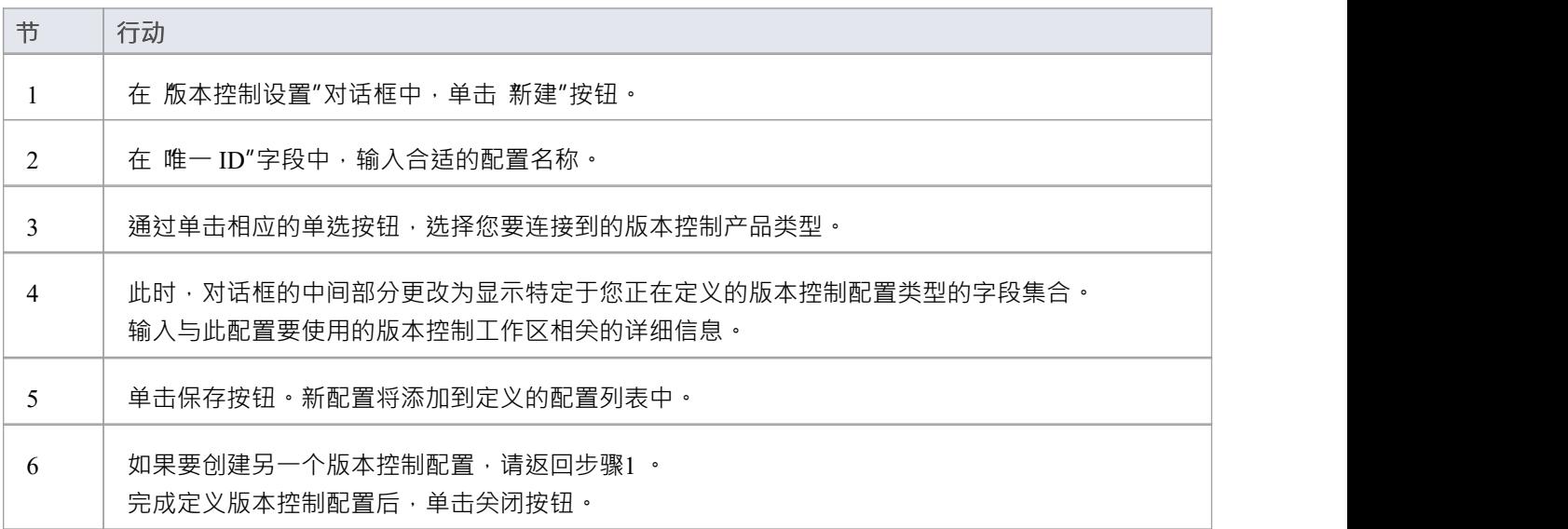

- 版本控制配置详细信息存储在用户的窗口注册表设置中,但每个项目都存储其使用的配置列表,以便在加 载项目时可以初始化版本控制连接
- 如果您使用的是企业版或扩展版的Enterprise Architect并启用了安全性,管理员还必须设置访问权限以配置 和使用版本控制

## **版本控制设置**

在Enterprise Architect中定义版本控制设置只能在您成功创建您打算用来控制包文件的版本控制环境之后执行。 如果您还没有这样做,请参阅帮助主题*在团队环境中应用版本控制以*获取所需内容的摘要。

要在您的模型上设置版本控制配置,或更新现有的版本控制配置,您需要定义一些设置来控制您的模型的版本 状态如何与您的版本控制系统进行通信。您可以使用 版本控制设置"对话框定义这些设置。

#### **访问**

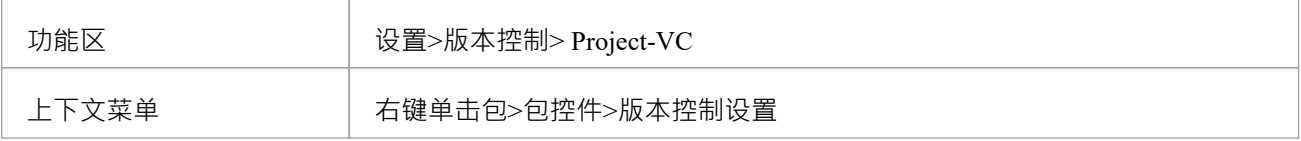

#### **配置选项**

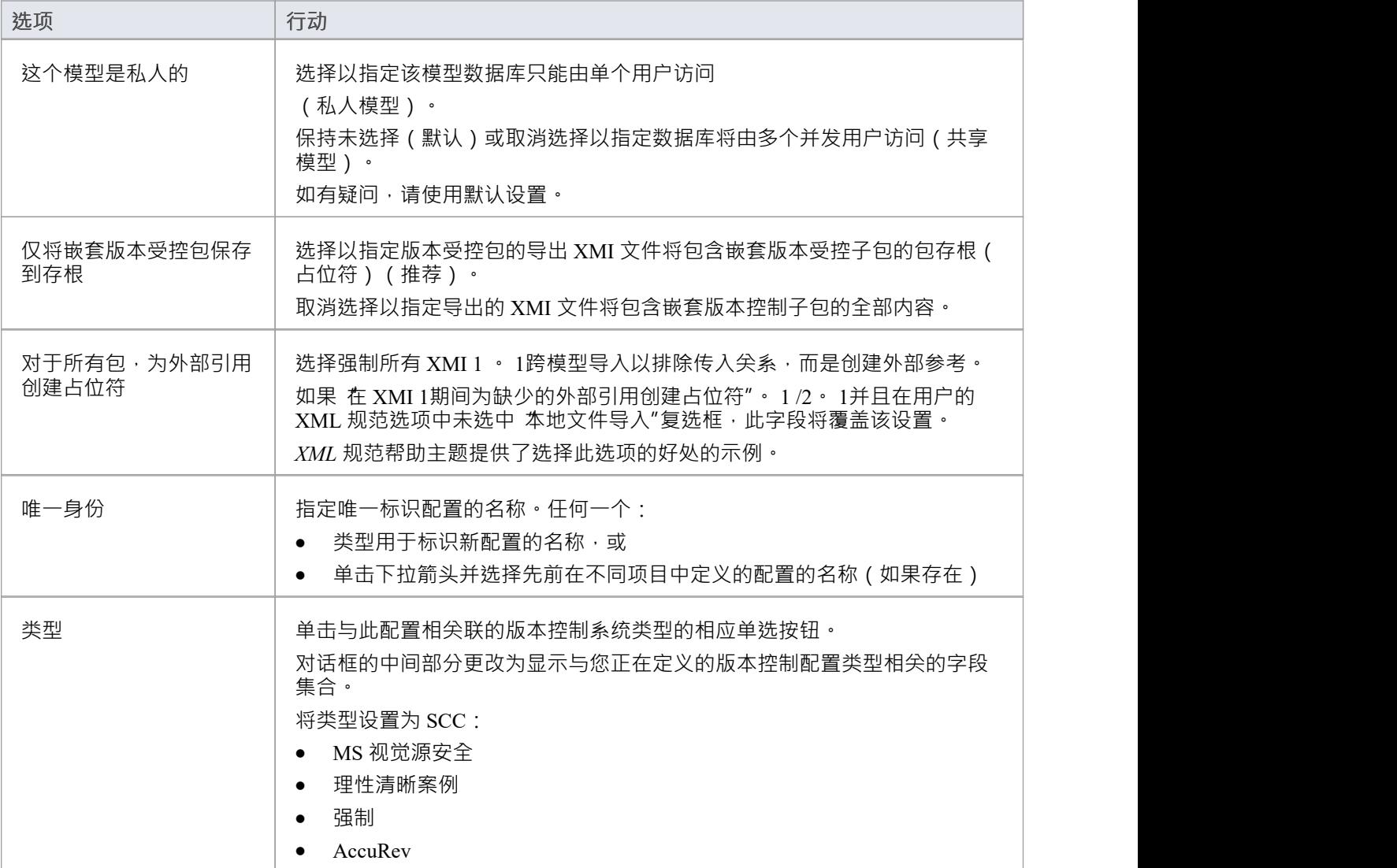

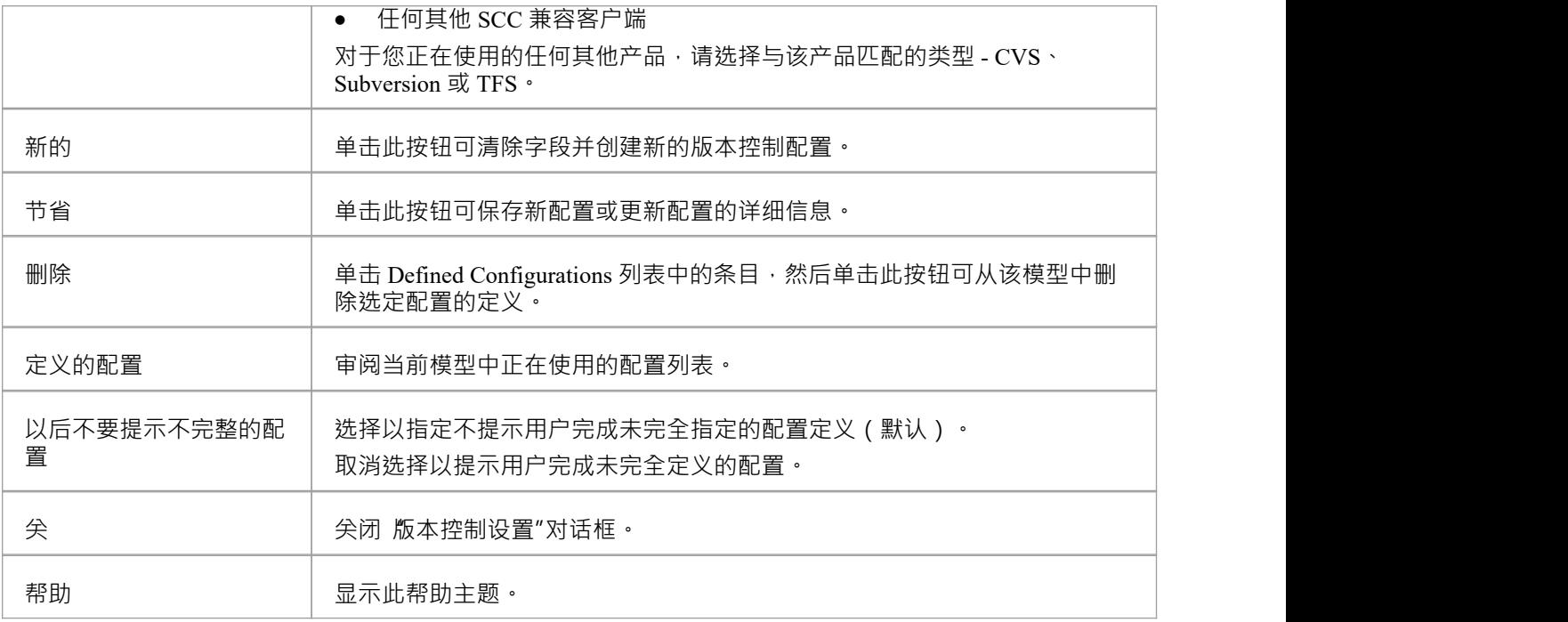

- 重要的是,对于任何给定的版本控制包文件,从任何模型访问该文件的任何用户都使用具有相同唯一 ID 的 版本控制配置
- 当您第一次打开由其他用户创建并使用版本控制版本的模型时,该模型使用的版本控制配置在您的窗口注 册表设置中尚不存在;您必须先完成这些配置的定义,然后才能在该项目中使用版本控制
- 如果启用了用户安全,您必须拥有 配置版本控制"权限才能为当前模型设置版本控制选项
- · 可以在同一个模型中使用多个版本控制配置

# **SCC 设置**

当您在 版本控制设置"对话框中设置版本控制配置并将配置类型设置为 SCC"时, 对话框会显示一组特定于基于 SCC 的配置的字段。然后,您可以定义详细信息,例如:

- · 与配置一起使用的工作副本文件夹
- · 连接到 SCC版本控制系统所需的详细信息

您将版本控制控件的版本配置类型设置为 SCC,例如:

- · MS 视觉源安全
- · 理性清晰案例
- · 强制
- AccuRev
- · 任何其他 SCC 兼容客户端

#### **访问**

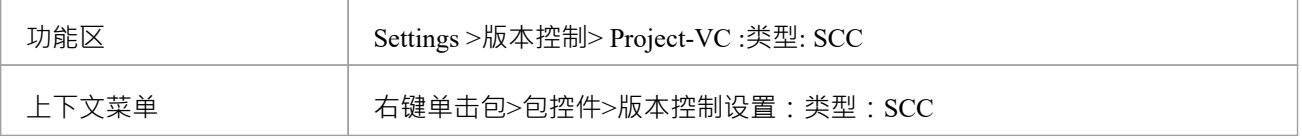

### **设置**

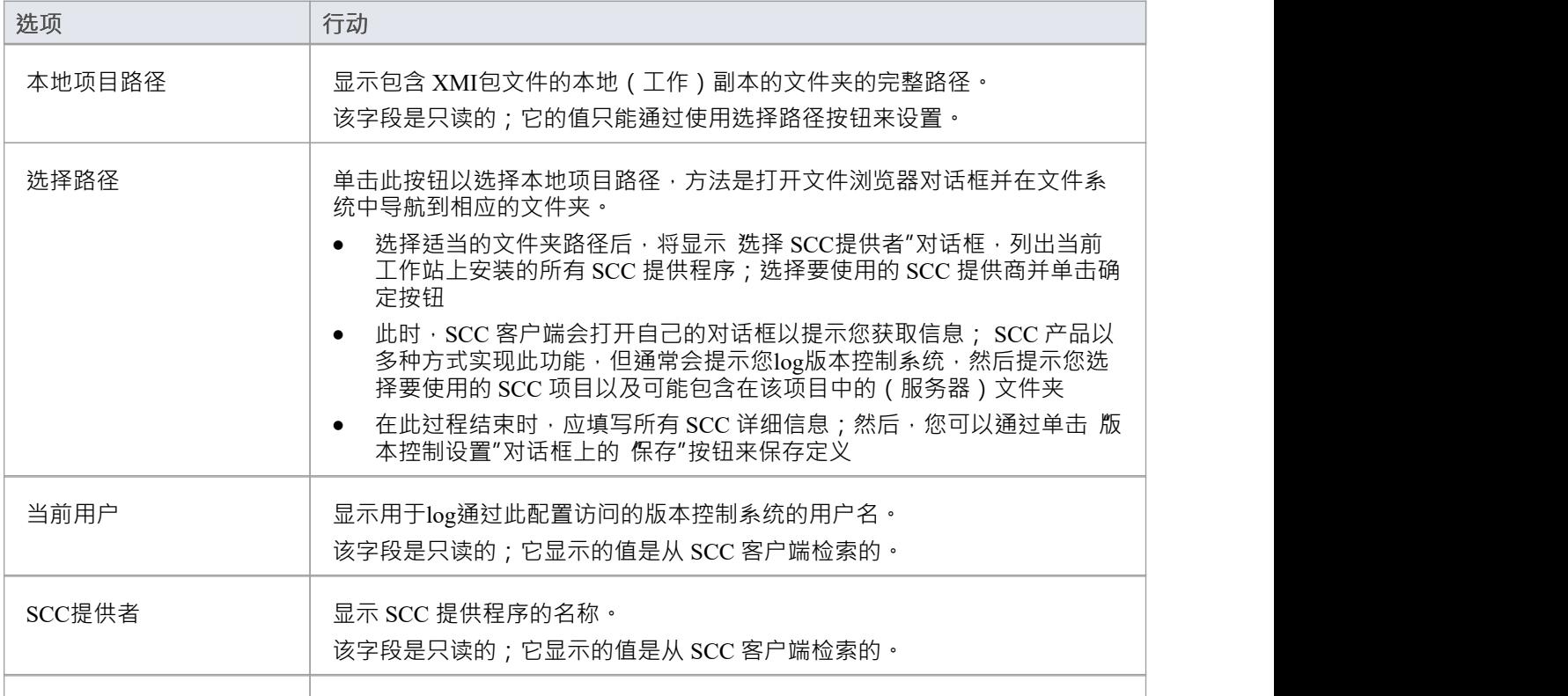

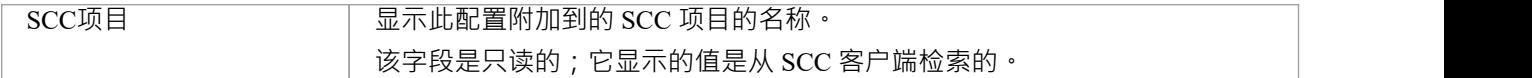

### **注记**

● 您将 SCC 特定的详细信息定义为在 版本控制设置"对话框上设置版本控制配置的更广泛过程的一部分

# **CVS 设置**

当您在 版本控制设置"对话框中设置版本控制配置并将配置类型设置为 CVS 时, 对话框会显示一组特定于基于 CVS 的配置的字段。然后,您可以定义详细信息,例如:

- · 与配置一起使用的工作副本文件夹
- · CVS 命令行客户端的路径

#### **访问**

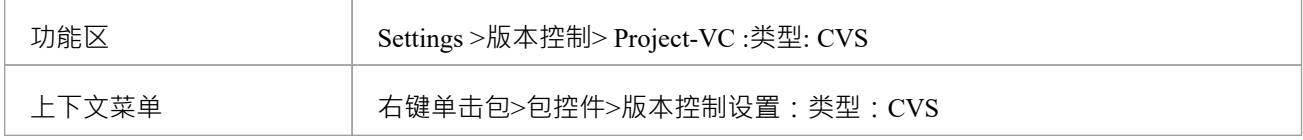

### **设置**

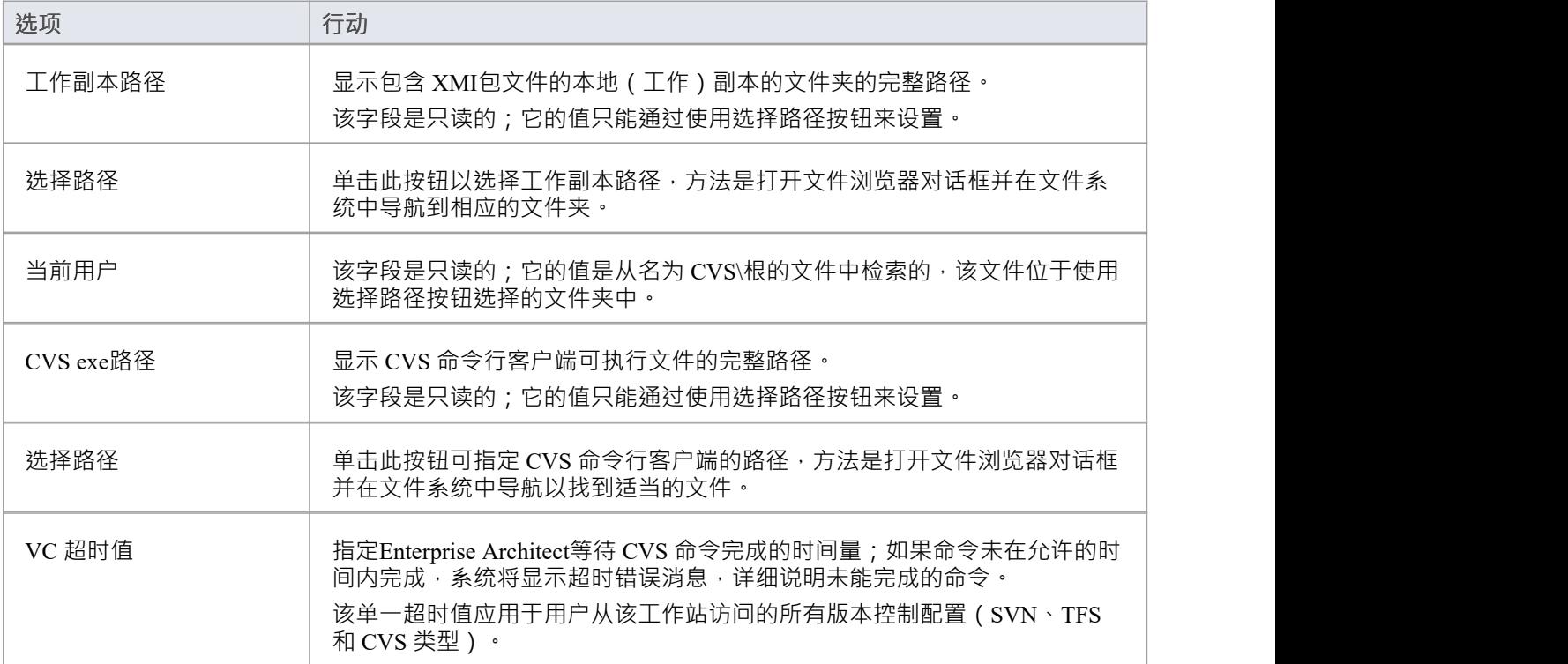

- 连接到远程 CVS 存储库时, 当前用户"字段应显示用 log该存储库的用户名;如果没有出现,说明 Enterprise Architect无法从文件...\WorkingCopyPath\CVS\根中提取用户名, 配置不正常
- 您将 CVS 特定的详细信息定义为在 版本控制设置"对话框上设置版本控制配置的更广泛过程的一部分

# **SVN 设置**

当您在 版本控制设置"对话框中设置版本控制配置并将配置类型设置为 Subversion"时,对话框会显示一组特定 于基于 Subversion 的配置的字段。然后,您可以定义详细信息,例如:

- · 与配置一起使用的工作副本文件夹
- · Subversion 命令行客户端的路径

#### **访问**

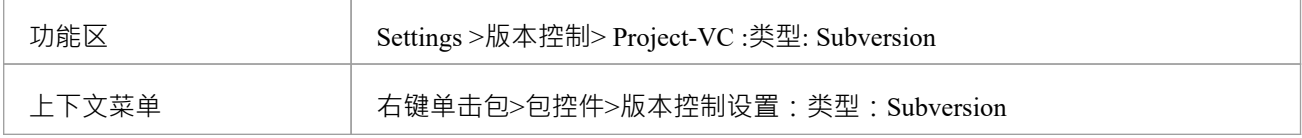

### **设置**

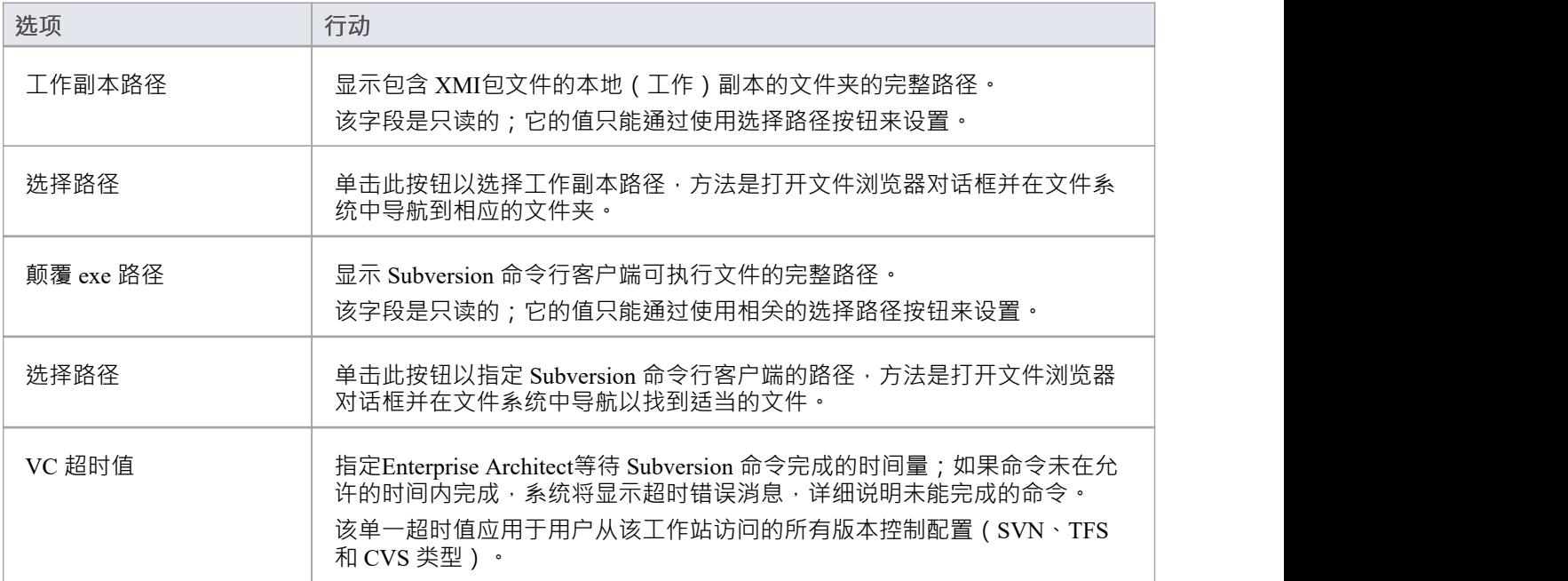

### **注记**

您将 Subversion 特定的详细信息定义为在 版本控制设置"对话框上设置版本控制配置的更广泛过程的一部分

# **TFS 设置**

当您在 版本控制设置"对话框中设置版本控制配置并将配置类型设置为 TFS"时, 对话框会显示一组特定于基于 TFS 的配置的字段。然后,您可以定义详细信息,例如:

- · 与配置一起使用的工作副本文件夹
- · log TFS 服务器的用户名和密码
- · TFS 命令行客户端的路径

#### **访问**

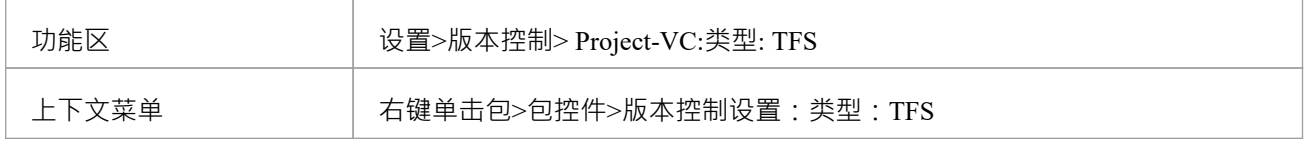

#### **设置**

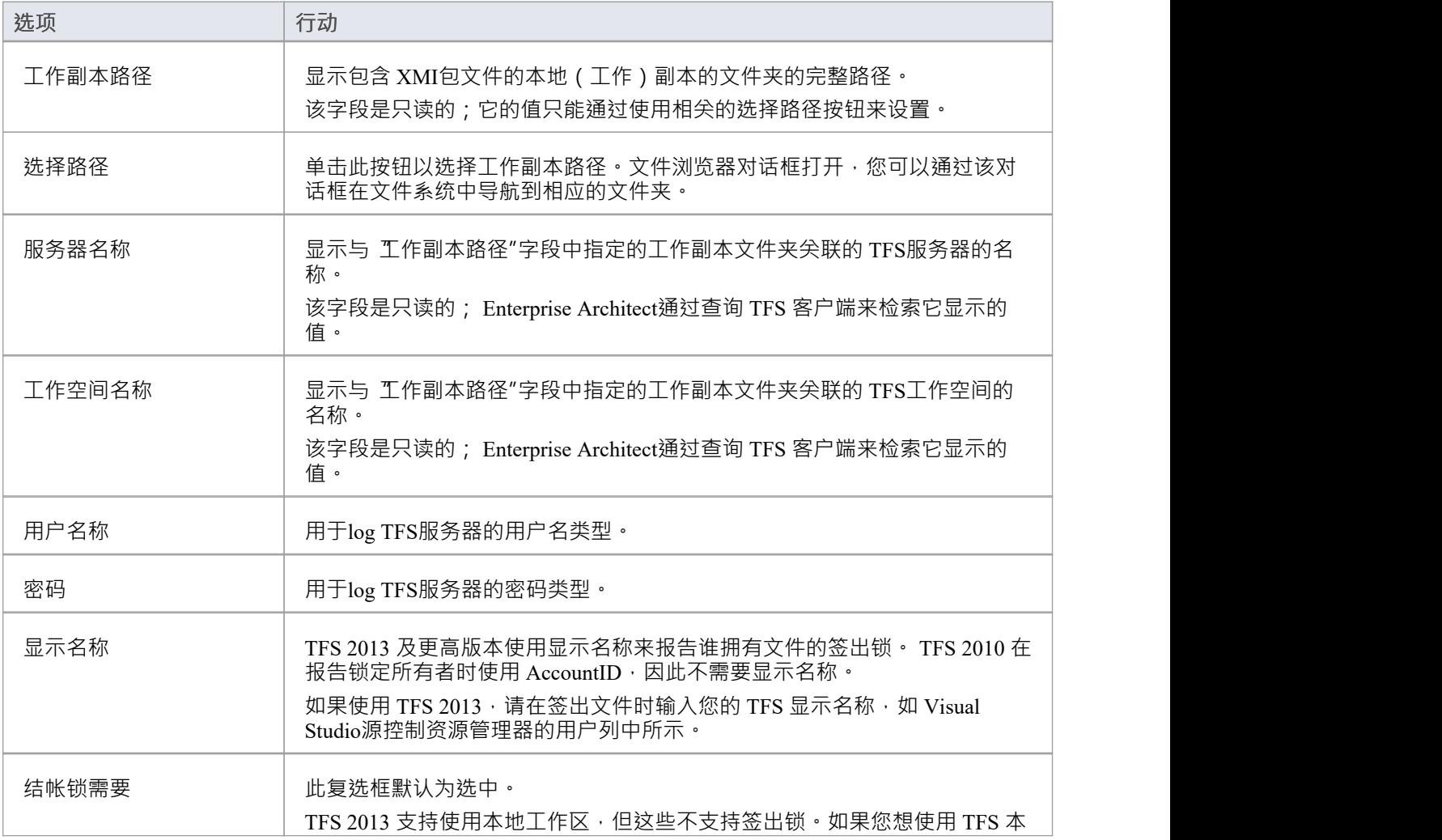

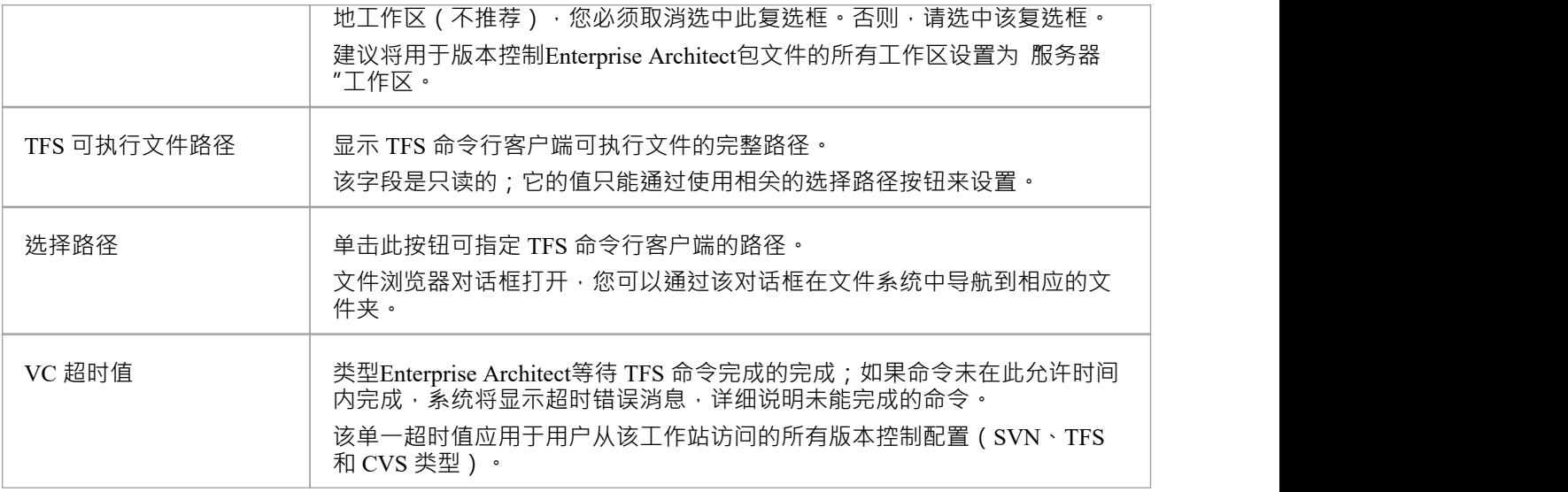

- 如果您通过Enterprise Architect外部的路径 (例如,通过 MS Integrated Security)自动log到名称,您可以将 用户名"和 密码"字段留空
- 如果 密码"字段为空, Enterprise Architect检索您的窗口用户名, 并在确定包文件是向您还是其他用户检出 时使用该值
- TFS版本控制也可以使用TFS MSSCCI客户端访问;要使用 TFS MSSCCI 客户端,请定义基于 SCC 的版本控 制配置
- 您将 TFS 特定的详细信息定义为在 版本控制设置"对话框上设置版本控制配置的更广泛过程的一部分

## **重用现有配置**

一旦定义了一个版本控制配置以在一个项目中使用,就可以在其他项目中重用该配置以提供对以下内容的访 问:

· 一个已经存在的版本控制环境(一个工作副本目录及其关联的已经在使用的存储库)

· 在另一个项目中创建(和版本控制)的版本控制包

**访问**

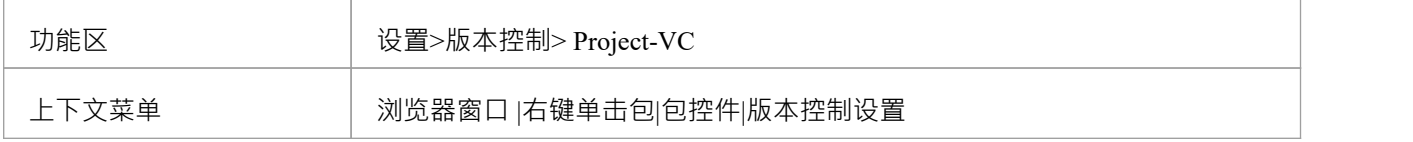

#### **选择现有配置**

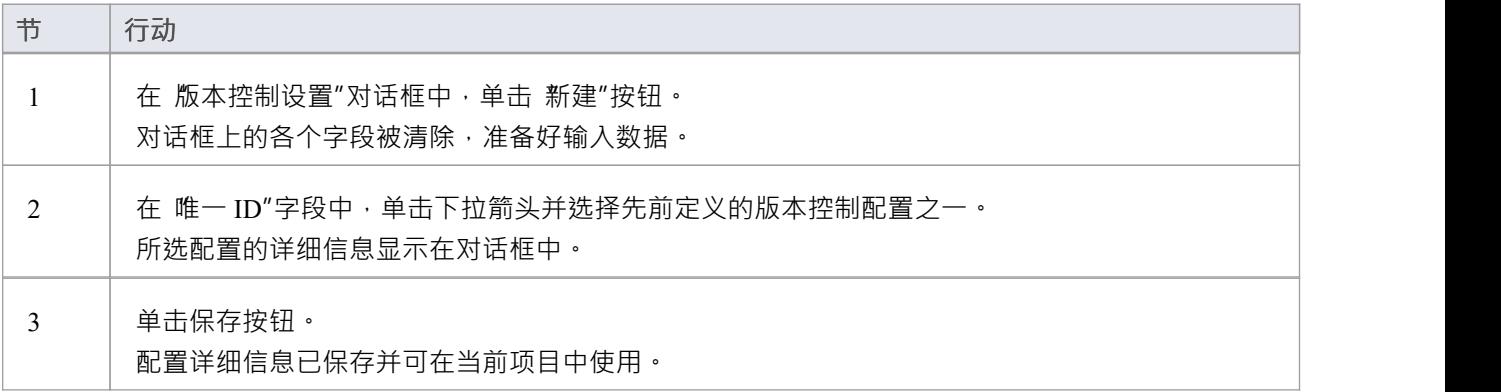

# **版本控制产品设置**

为了控制和维护项目包的不同版本, Enterprise Architect使用第三方版本控制产品。一旦您的版本控制产品被安 装并创建了合适的环境, Enterprise Architect就可以使用该环境来控制您的项目包。

通常,版本控制产品包括:

- · A服务器组件
- · A端组件

Enterprise Architect与 Subversion、CVS 和 MS团队基础服务器命令行客户端以及具有符合 MS SCCI 规范的 API 客户端的产品的版本控制客户端组件集成。

#### **版本控制系统组件**

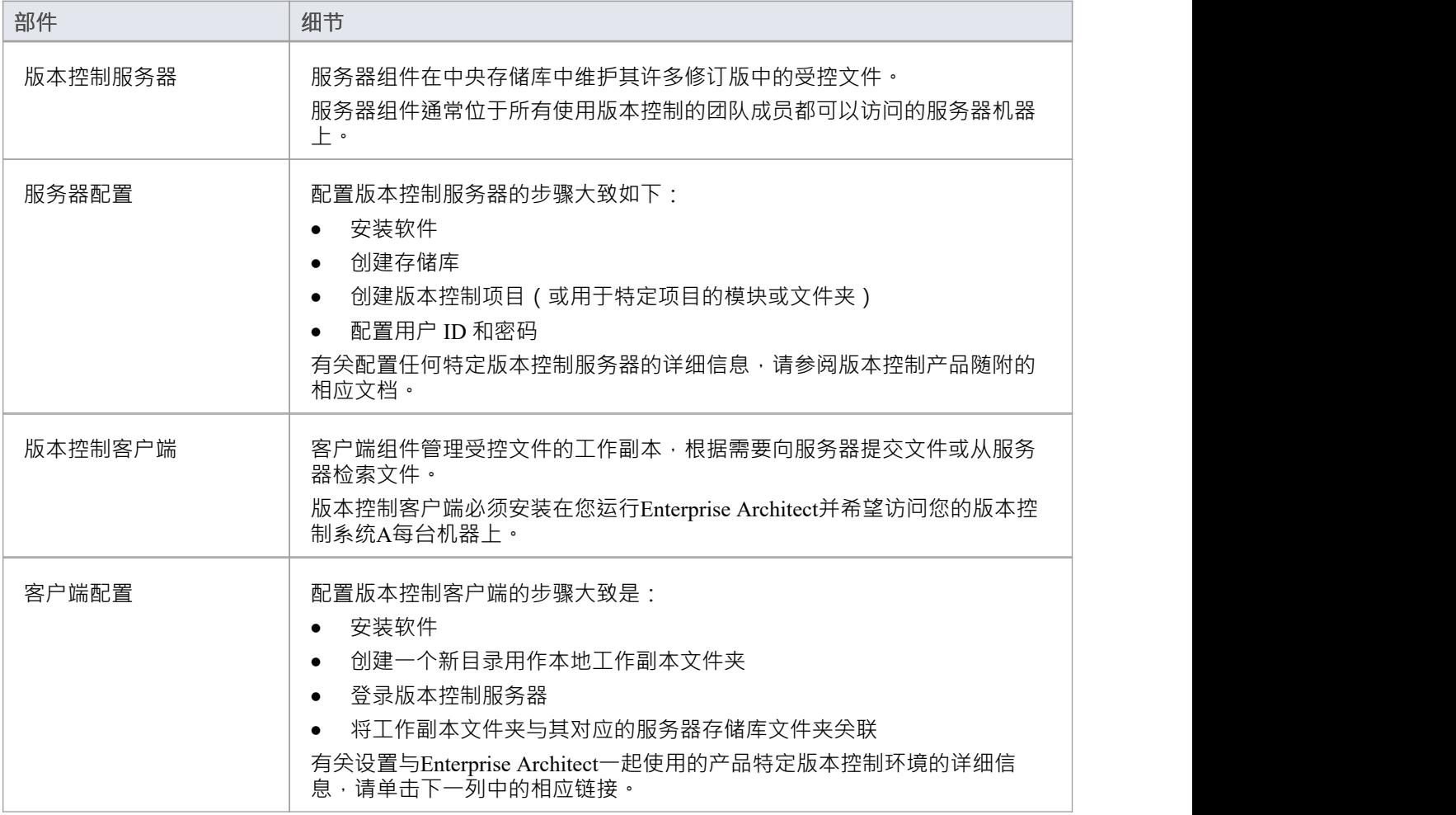

## **创建 SCC环境**

您可以使用与微软通用源代码控制(SCC) 兼容的产品作为Enterprise Architect的版本控制提供程序。执行此操作 的第一步是管理员安装和配置服务器和客户端应用程序。 A创建基于 SCC 的可操作环境时,需要执行许多基本 任务。

#### **创建 SCC环境中的任务**

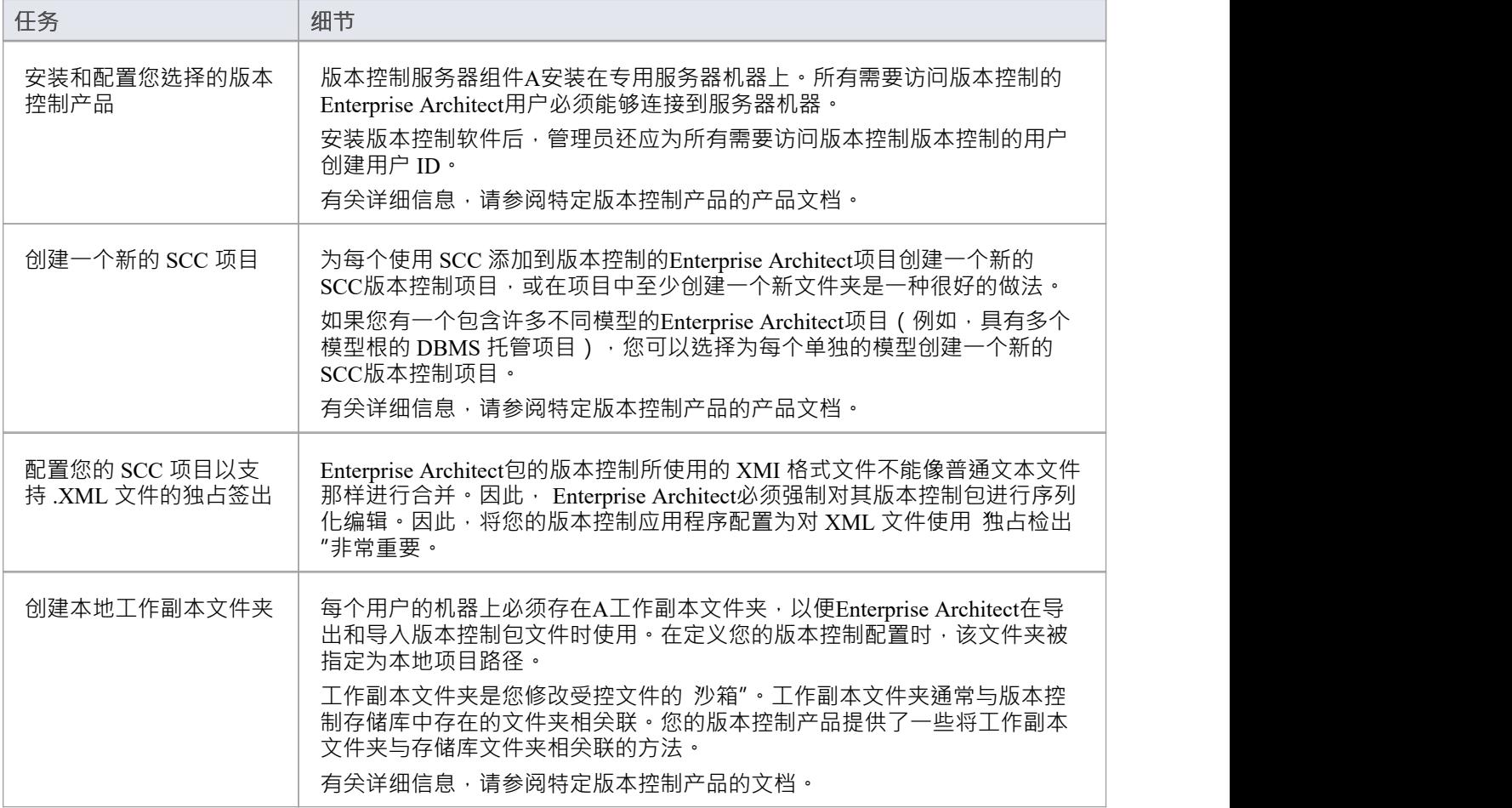

### **注记**

● 在用户 PC 上安装客户端组件软件时,请检查是否也安装了 SCC 客户端,因为它可能不是默认安装的一部 分

## **在Enterprise Architect版本版升级,在 SCC版本控制版下**

如果您在Enterprise Architect 4.5 或更高版本中工作,并且您打开在 4.5 之前的版本下创建的 SCC版本控制项 目,则必须使用新的唯一 ID 标识 SCC 连接。您可以为现有 SCC 配置分配名称,或将项目与之前已分配唯一 ID 的另一个配置相关联。

通过为每个版本控制配置设置一个唯一 ID, 您可以使用之前为其他版本控制的存储库创建的配置快速有效地分 配配置。这使您能够配置许多包以使用现有的版本控制存储库;这可以适用于为多个模型创建的包,具有很大 的灵活性。

#### **在Enterprise Architect 4.5 或更高版本中升级在 4.5 版之前创建的现有 SCC版本受 控项目**

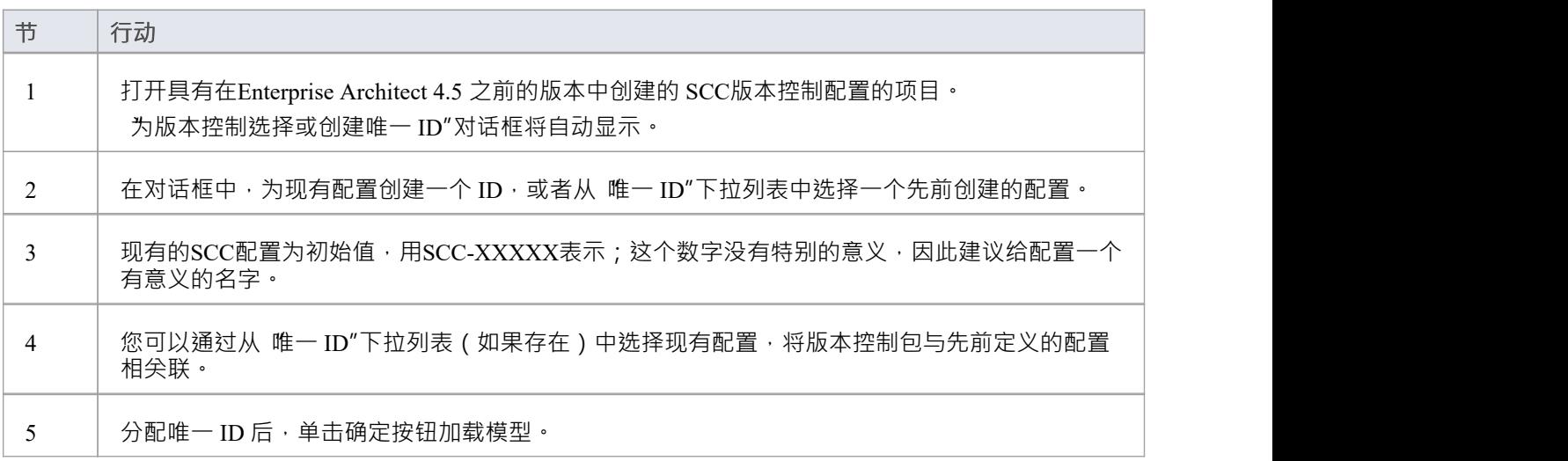

## **创建 TFS环境**

您可以使用微软 Team Foundation 服务器(TFS) 作为Enterprise Architect的版本控制提供程序。执行此操作的第一 步是让 TFS 管理员安装和配置 TFS 服务器和客户端应用程序。 A创建可操作的 TFS 环境时会执行许多基本任 务。

#### **创建 TFS环境中的任务**

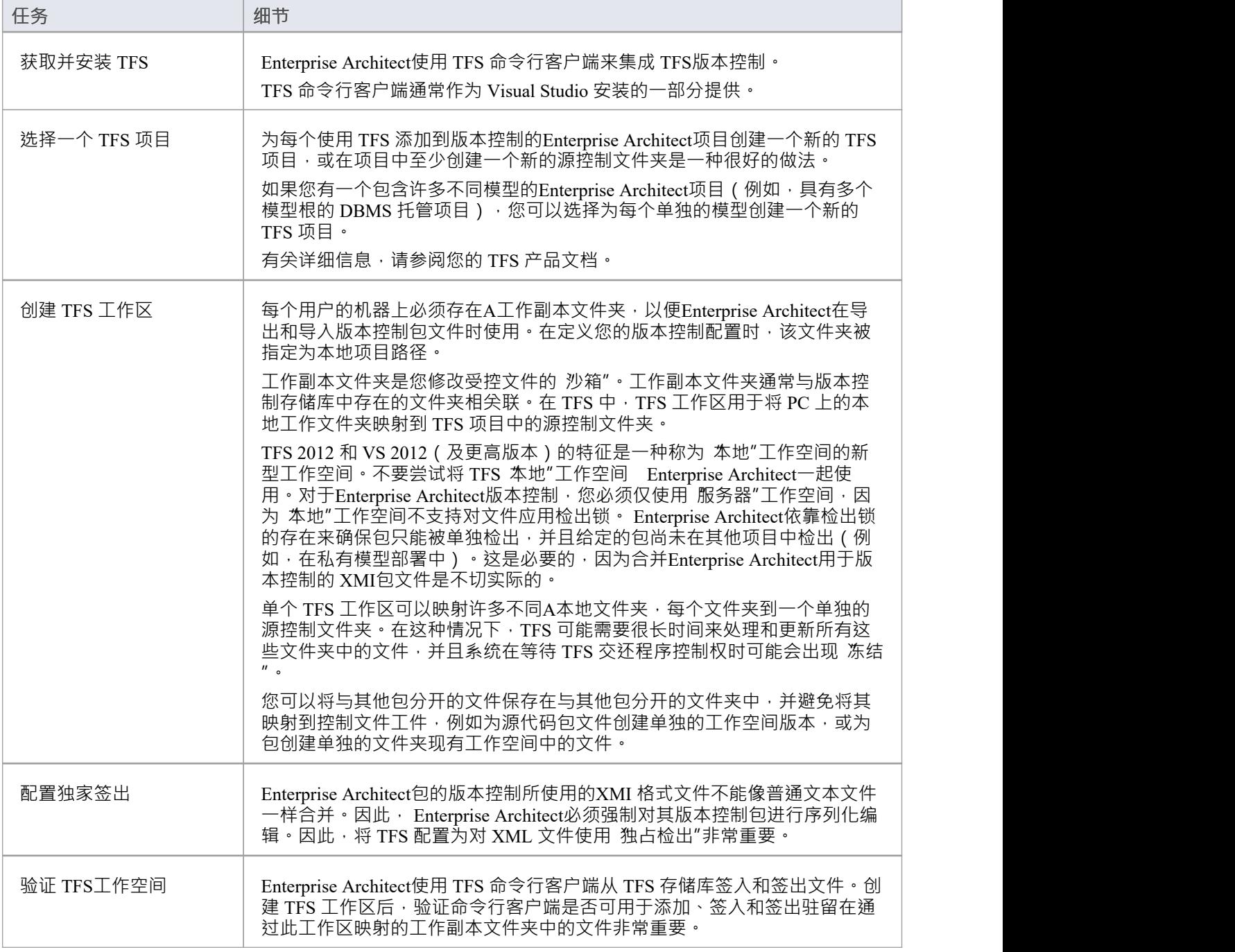

- TFS 也可以与 SCC 客户端一起使用; MS TFS-SCC 客户端可从 Microsoft 网站下载
- · Visual Studio 2005 或 2008 的MDG集成通过提供对Enterprise Architect和MDG集成产品中的工作项和错误等 的访问来增强 TFS 支持

# **TFS工作空间**

为了使用 TFS 在模型中提供包的版本控制,您准备了一个功能性 TFS 工作区,可以通过该模型中的Enterprise Architect版本控制配置访问该工作区。您使用 TFS 工作区将 PC 上的本地工作文件夹映射到 TFS 项目存储库中 的源控制文件夹。

假设已打开 TFS 2013 并且已经存在一个 TFS团队项目供您在Enterprise Architect项目的包的版本控制中使用。您 可以通过 MS Visual Studio 创建 TFS 工作区。

TFS 2013 及更高版本支持使用本地工作区。但是,本地工作区不支持结帐锁的应用。出于这个原因, Sparx Systems强烈建议在版本控制您的Enterprise Architect包文件时不要使用本地工作空间。签入时使用本地工作空间 存在合并冲突的高风险,这几乎肯定会导致数据丢失或模型数据库损坏。

#### **将本地文件夹映射到 TFS源控制文件夹**

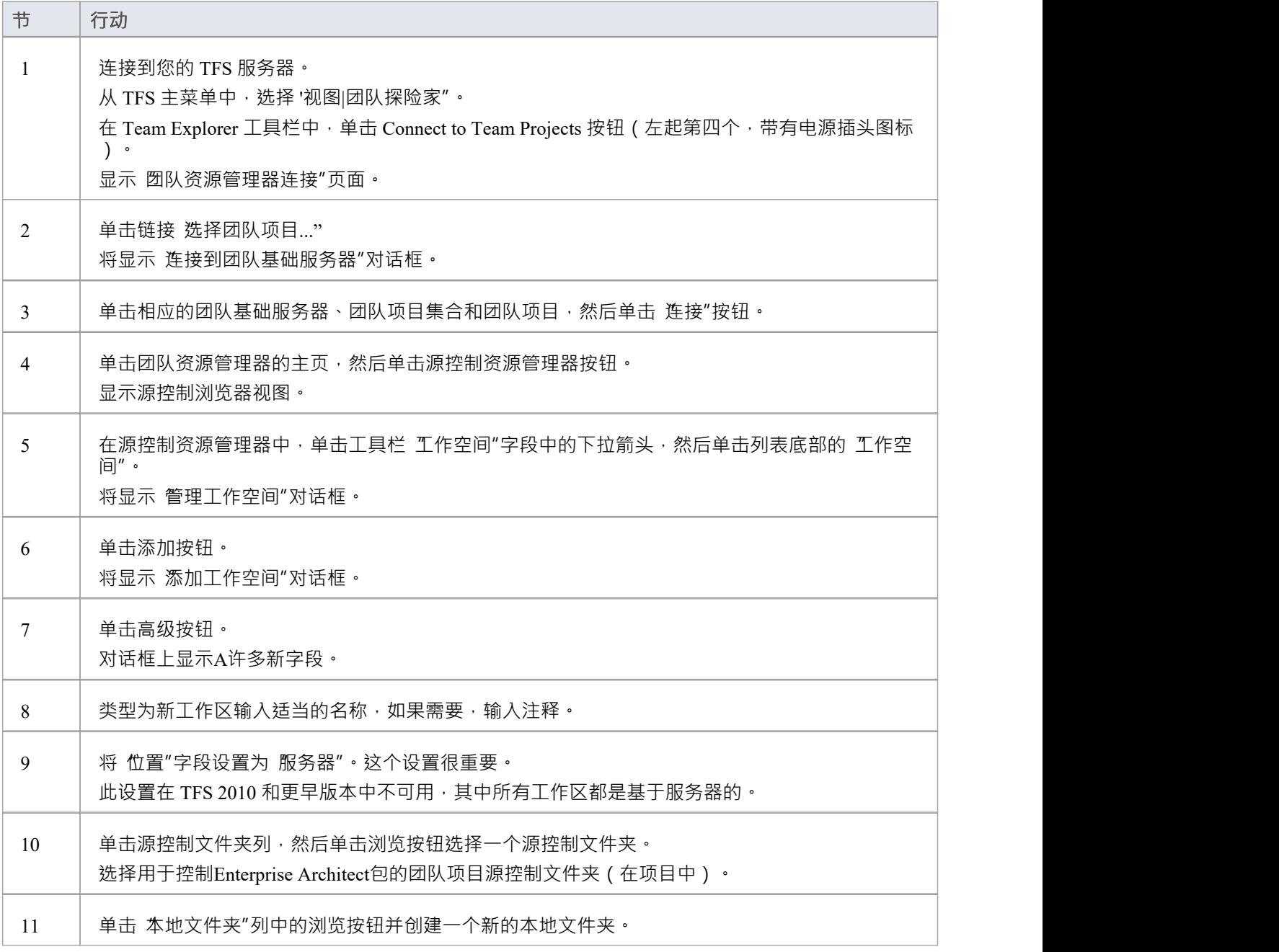

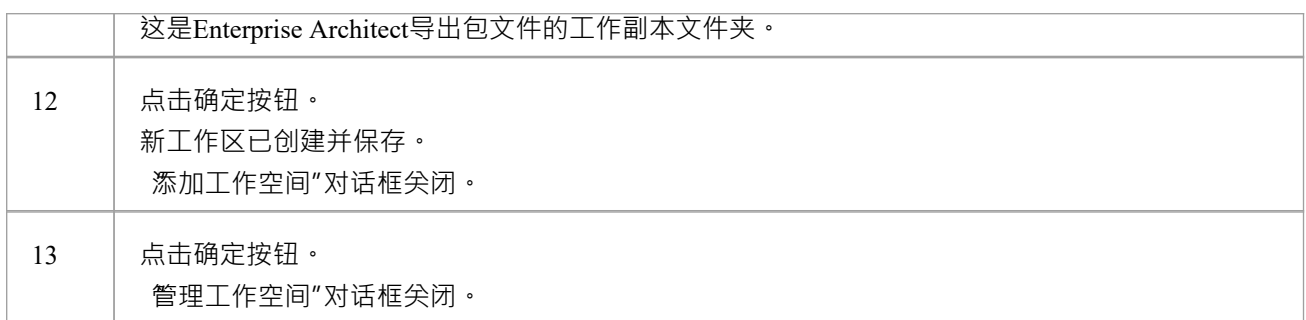

## **注记**

· 步骤 11 中引用的本地文件夹是在定义Enterprise Architect版本控制配置以使用此 TFS 工作区时应指定的工作 副本路径

## **TFS 独家选择**

Enterprise Architect包的版本控制所使用的XMI 格式文件不能像普通文本文件那样合并。因此, Enterprise Architect必须强制对其版本控制包进行序列化编辑,并且将团队基础服务器配置为对 XML 文件使用 独占签出 "非常重要。否则, TFS 可以返回文件状态, 使其看起来好像包文件没有被其他用户检出, 但实际上确实如此。 您可以通过 MS Visual Studio 在 TFS 工作区中设置独占签出。

#### **配置TFS 以强制对 XML 文件进行独占签出**

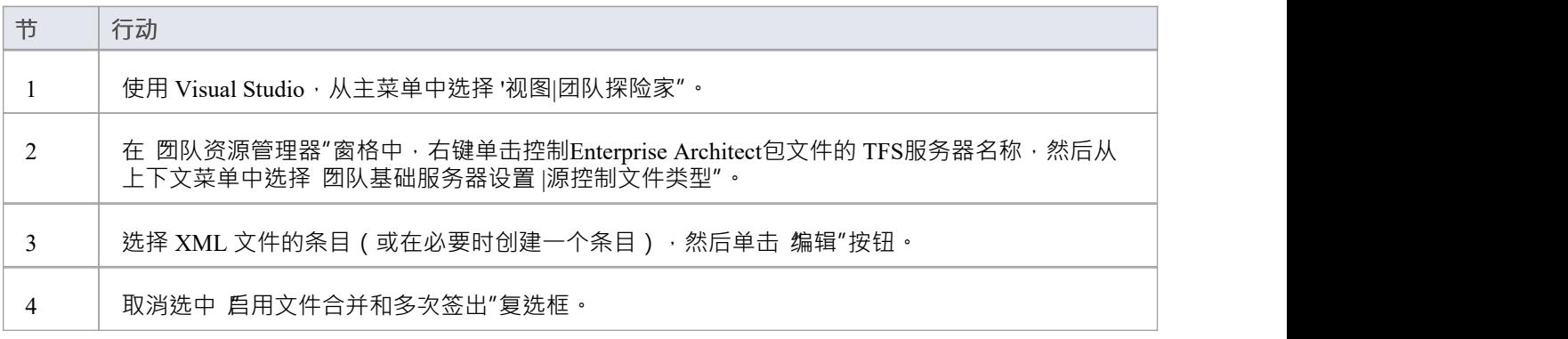

# **验证 TFS工作空间**

Enterprise Architect将使用 TFS 命令行客户端将文件更新从本地工作副本文件夹提交到 TFS 存储库。创建将本地 工作副本文件夹映射到 TFS 存储库文件夹的 TFS 工作区后,最好在尝试将 TFS 工作区与Enterprise Architect-起使用之前验证 TFS 工作区是否正常工作。您需要能够将文件添加到 TFS、对文件设置签出锁定并签入对这些 文件的更改。

#### **验证 TFS工作空间的正确操作**

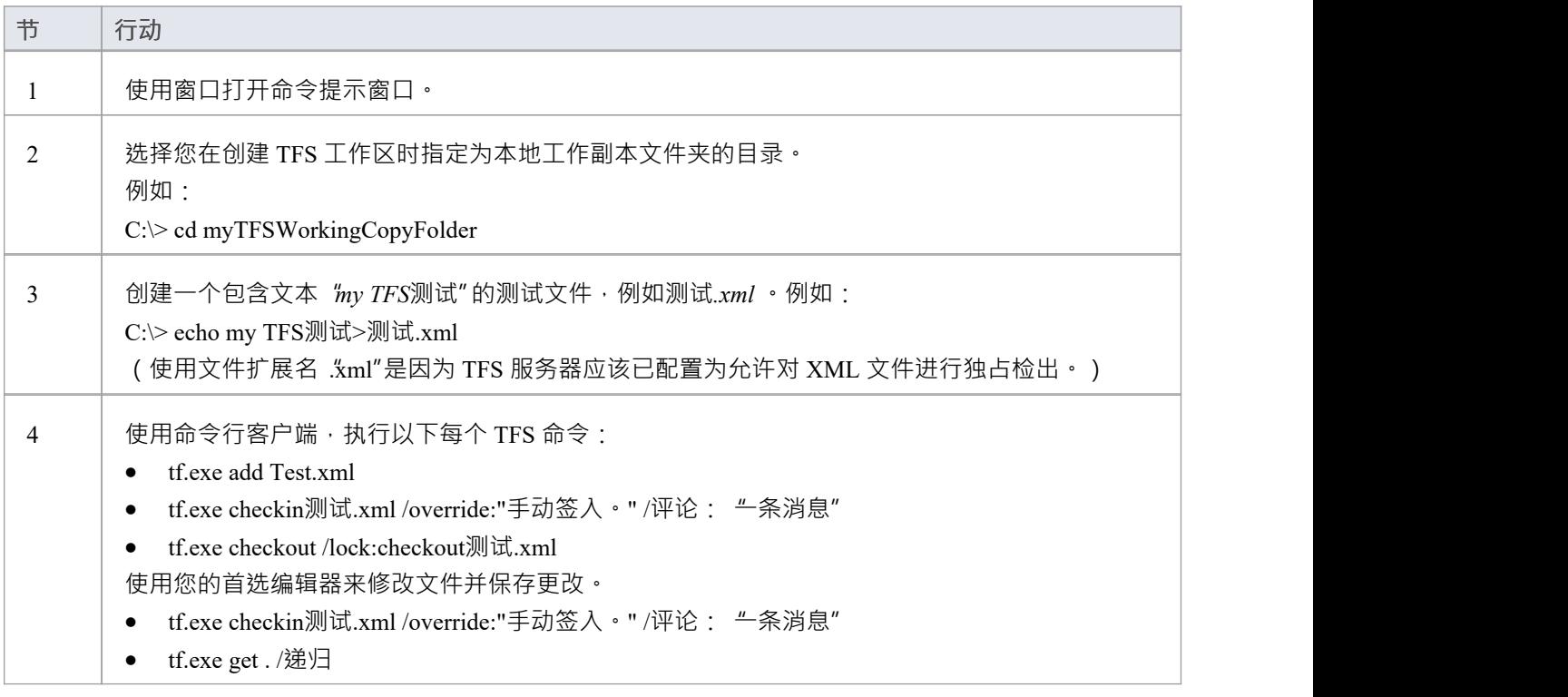

- 步骤 4 中的所有命令都应该执行且没有任何错误;特别是,您应该能够在签出文件时应用签出锁
- 如果 checkout 命令报告任何错误,您可能必须将 TFS 工作区重新配置为基于服务器的工作区,或者您可能 必须将 TFS服务器配置为对 XML 文件使用 独占检出"

## **创建 CVS环境**

您可以将企业并发版本系统(CVS)用作版本控制提供者Enterprise Architect 。执行此操作的第一步是 CVS 管理员 安装和配置适当的软件。 A创建可操作的 CVS 环境时会执行许多基本任务,并且可以使用有用的工具来执行其 中一些任务。

#### **创建 CVS环境中的任务**

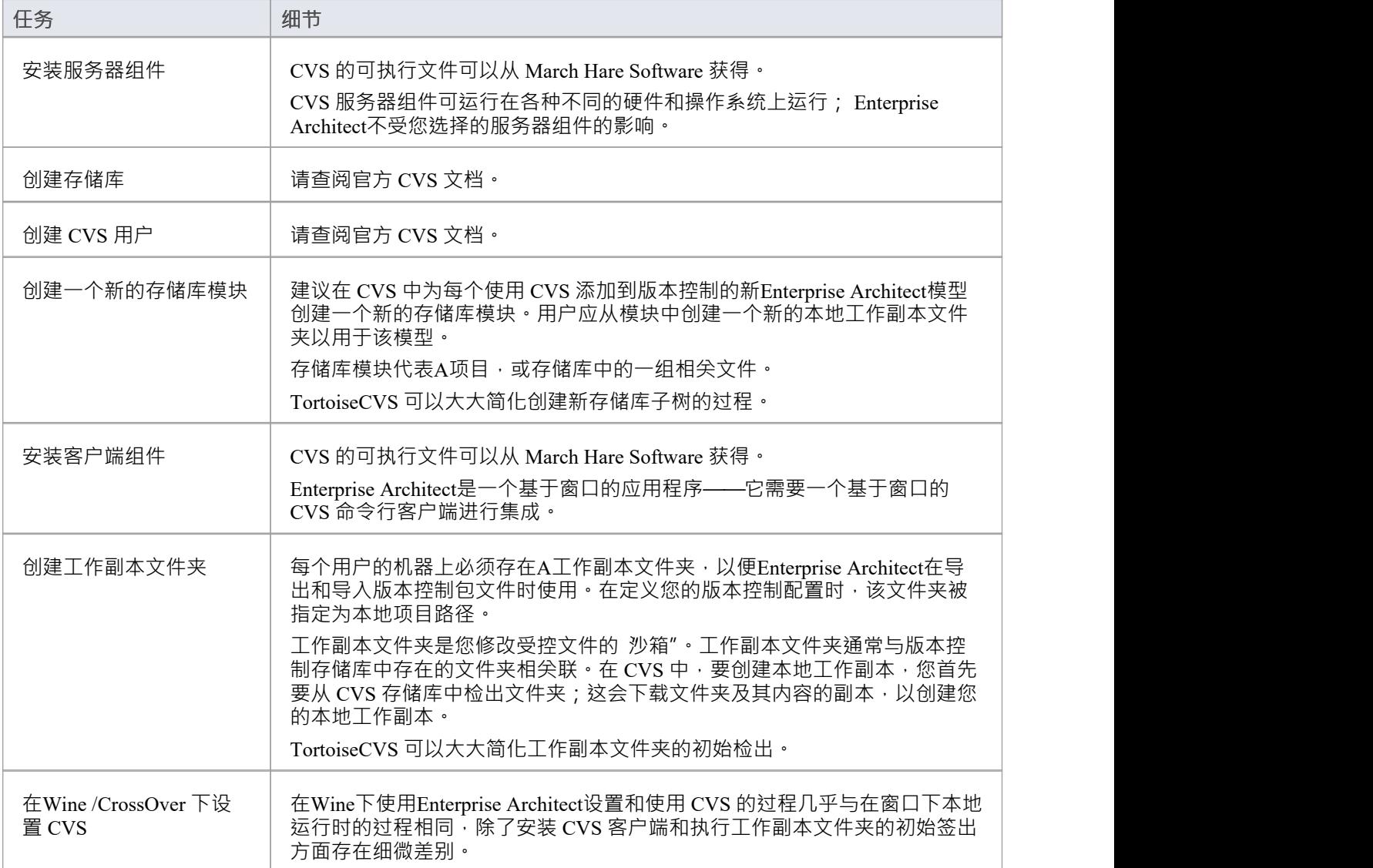

- 如果你还没有使用 CVS 进行版本控制, 你应该考虑使用 Subversion 来代替; Subversion 的客户端-服务器协 议为连接到远程服务器提供了更广泛的可能性,更容易设置安全连接
- TortoiseCVS 是一个窗口shell 扩展; Enterprise Architect不能使用 TortoiseCVS 作为它的客户端, 它必须使用 CVS 命令行客户端

# **准备一份 CVS 本地工作空间**

为了使用 CVS 在模型中提供包的版本控制,您需要准备一个功能 CVS 工作副本文件夹,该文件夹可以通过该 模型中的Enterprise Architect版本控制配置进行访问。

#### **准备 CVS 工作副本文件夹**

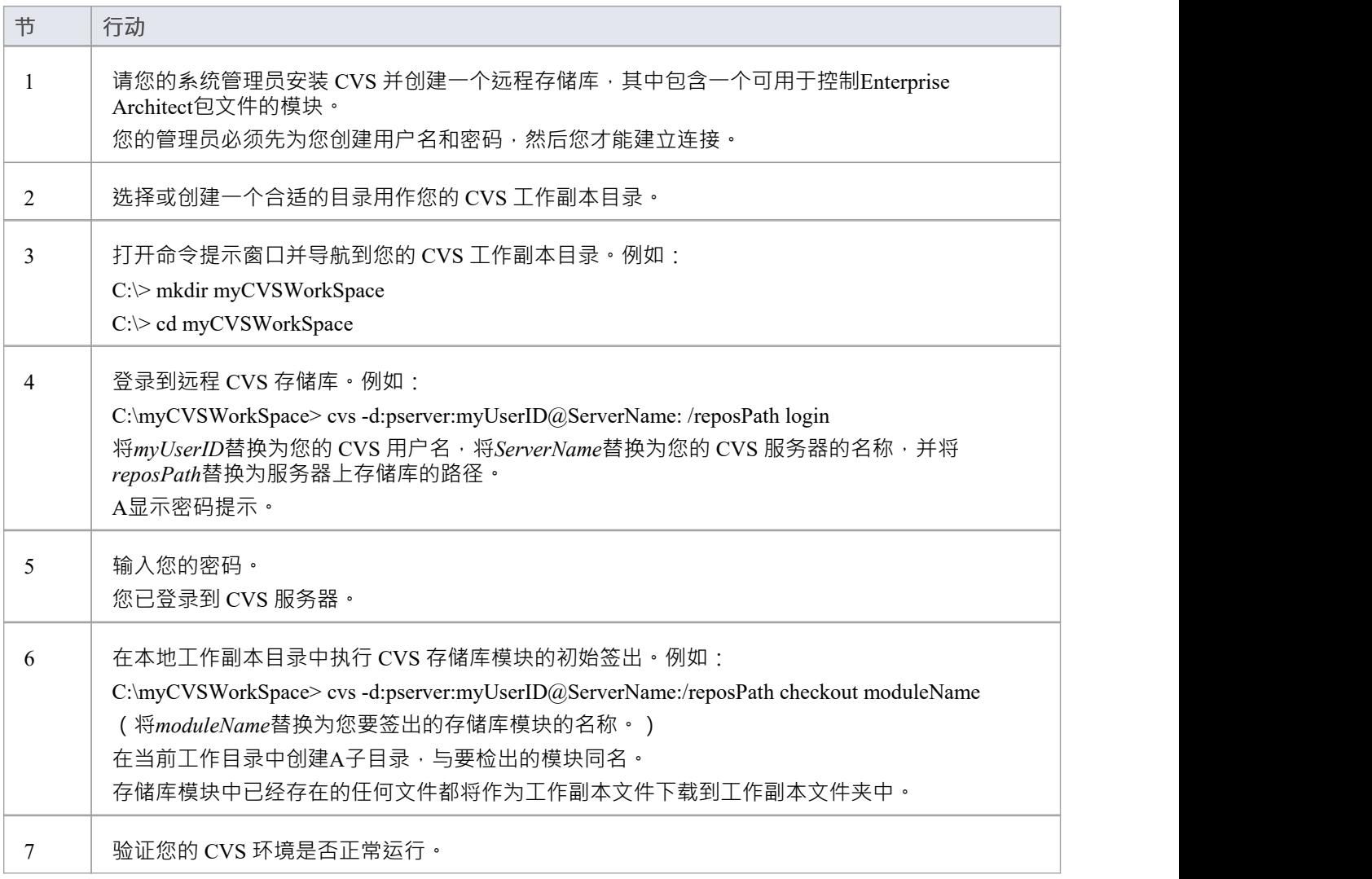

### **注记**

● 大部分过程也可以使用 TortoiseCVS 命令 制作新模块"来执行 (更简单)

# **验证 CVS工作空间**

在创建 CVS 本地工作副本以保存包文件的工作副本之后,您可以在尝试将其与Enterprise Architect一起使用之前 验证它是否正常工作。您需要能够将文件添加到 CVS,并提交对这些文件的更改。您还需要能够注册为文件的 编辑者并检索当前注册的编辑者列表。

#### **验证 CVS 工作副本文件夹的正确操作**

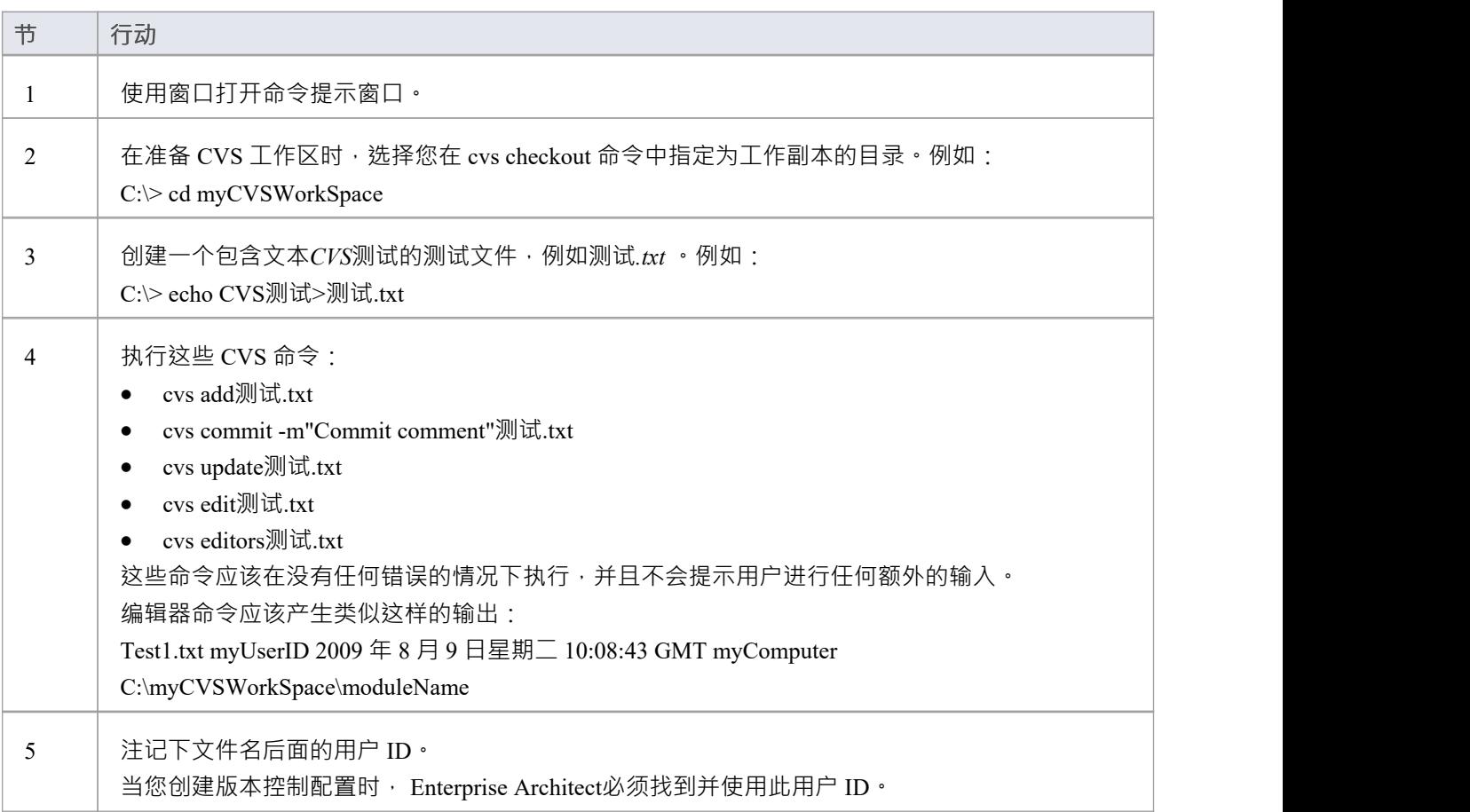

### **注记**

· 您的环境必须设置为可以执行这些操作而无需提示输入,例如用户 ID 或密码
# **乌龟CVS**

TortoiseCVS 是 CVS 的窗口扩展;它在窗口中提供了图标覆盖,可用作观察 CVS 控制文件状态的工具。您还可 以使用它来创建存储库模块,并使用简单的菜单命令从窗口中检出本地工作副本。 您可以从以下网址下载 TortoiseCVS: [http](http://www.tortoisecvs.org)://www.tortoisecvs.org。

### **注记**

· Enterprise Architect必须使用 CVS 命令行客户端与 CVS 服务器通信;它不能使用 TortoiseCVS

# **创建一个 Subversion环境**

您可以使用 Subversion 作为Enterprise Architect的版本控制提供者。这样做的第一步是让 Subversion 管理员安装 和配置适当的软件。 A创建可操作的 Subversion 环境时会执行许多基本任务,并且可以使用有用的工具来执行 其中一些任务。

### **创建 Subversion环境中的任务**

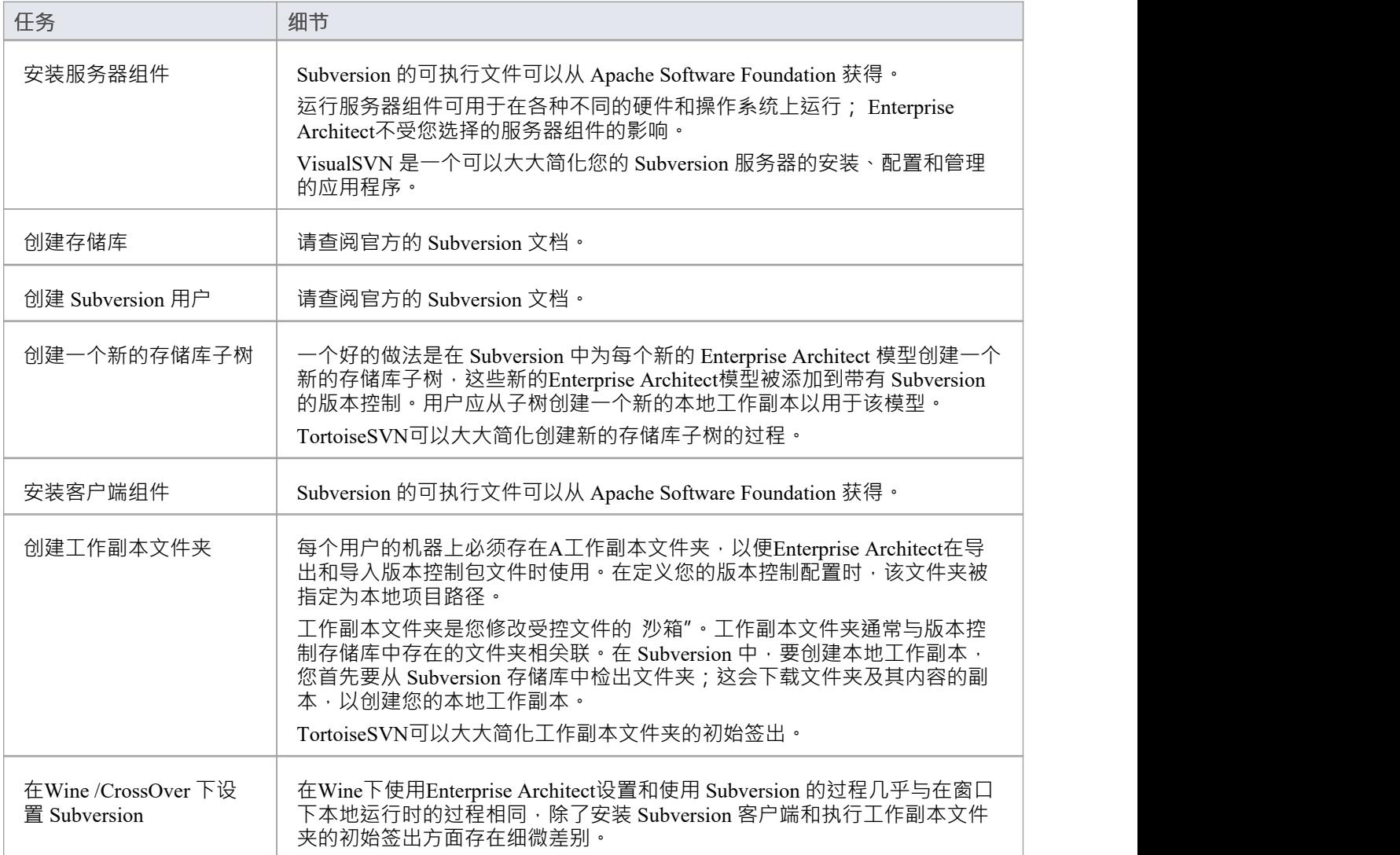

### **注记**

- Enterprise Architect在对其包应用版本控制时依赖于独占文件锁定;文件锁定直到版本1.2 才引入 Subversion,因此Enterprise Architect不能与 Subversion 1 .2 之前的 Subversion 版本一起使用
- · Enterprise Architect只能使用 Subversion 命令行客户端 svn.exe 与 Subversion 服务器通信

## **TortoiseSVN**

TortoiseSVN是 Subversion 的窗口外壳扩展;它在窗口中提供了图标覆盖,可用作观察 Subversion 控制文件状态 的工具 · 您还可以使用它来创建存储库子树, 并使用简单的菜单命令从窗口中检出本地工作副本 · 您可以从<http://tortoisesvn.net/downloads.html>下载TortoiseSVN 。

## **注记**

· Enterprise Architect只能使用 Subversion 命令行客户端 svn.exe 与 Subversion 服务器通信

## **Wine-Crossover 下的颠覆**

如果您想在Wine下设置和使用带有Enterprise Architect的 Subversion, 该过程几乎与在窗口下设置和使用系统的 过程相同。在Wine或 CrossOver 下运行Enterprise Architect时,您仍然使用基于 Windows 的 Subversion 命令行客 户端。

准备 Subversion 工作环境的方式有一些细微差别, 特别是安装 Subversion 客户端的方式和从 Subversion 存储库 中检出工作副本文件夹的方式。

#### **系统需求**

Sparx Systems已经在Wine 1 .2、macOS 10.4 和 10.6.2 以及 Ubuntu 10.04 上测试了Enterprise Architect与 Subversion 的使用。所有的测试都通过了。

在 Ubuntu 9.10 平台上使用Wine 1 .2 时, Sparx Systems能够使用 svn: 和 file: 协议与 SVN 服务器进行通信;但不 是https : 协议。

#### **安装 Subversion 客户端**

Wine能够从窗口文件或 .msi 安装程序文件安装应用程序。

将您的窗口客户端的安装程序放在本地文件系统上一个方便的位置,然后从Enterprise Architect中打开一个 Wine控制台窗口,并从Wine控制台中运行安装程序。然后,您的 Subversion 安装可以访问Enterprise Architect正 在访问的相同 C: 驱动器和文件夹。

# **在Wine下准备 Subversion环境**

在Wine下,您可以从窗口文件或 .msi 文件安装 Subversion · 通过从Enterprise Architect中打开的Wine控制台窗口 执行 Subversion 安装和初始签出,您可以访问Enterprise Architect正在访问的相同 C: 驱动器和文件夹。

### **设置 Subversion 以与Enterprise Architect一起使用,在Wine下运行**

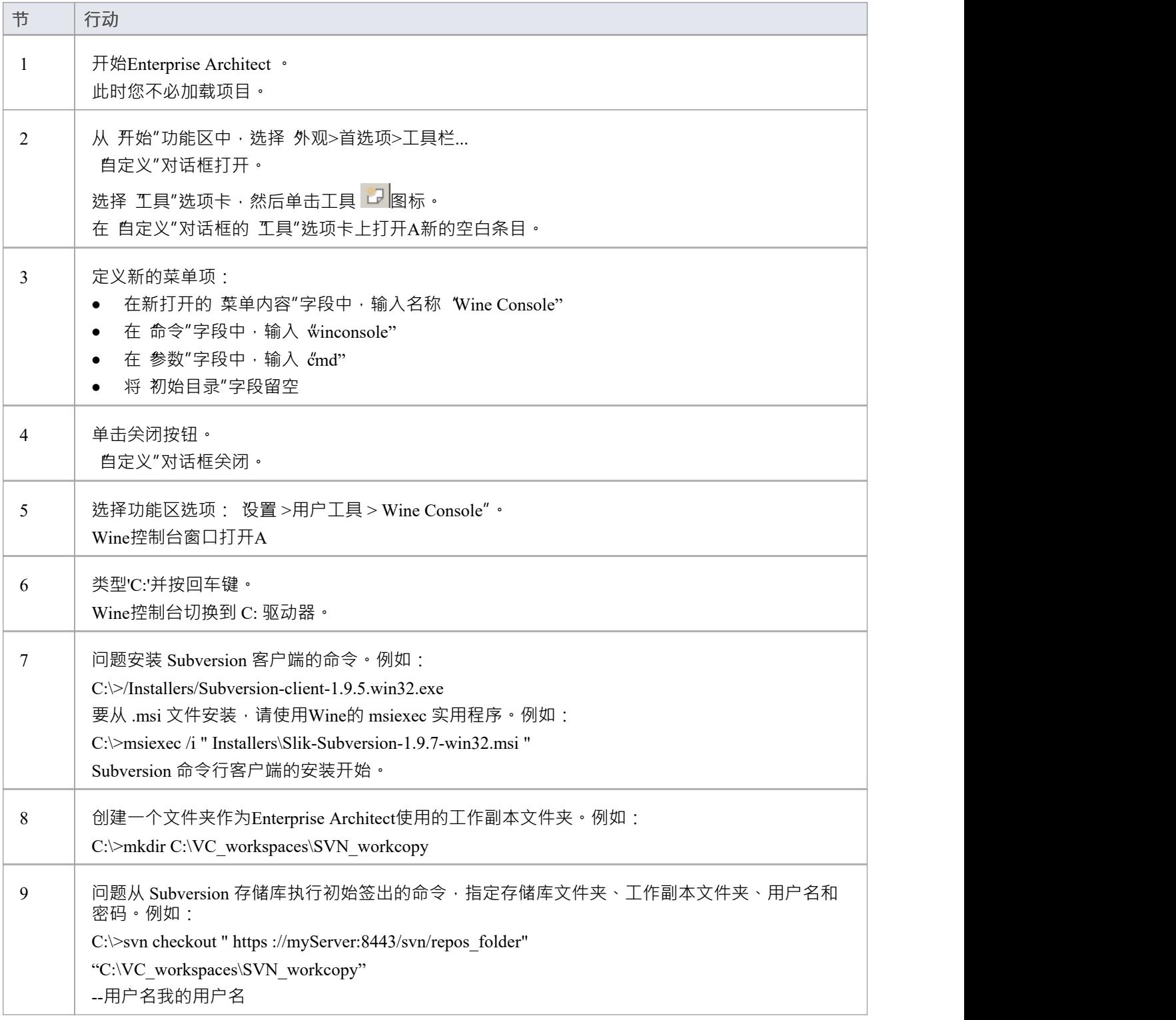

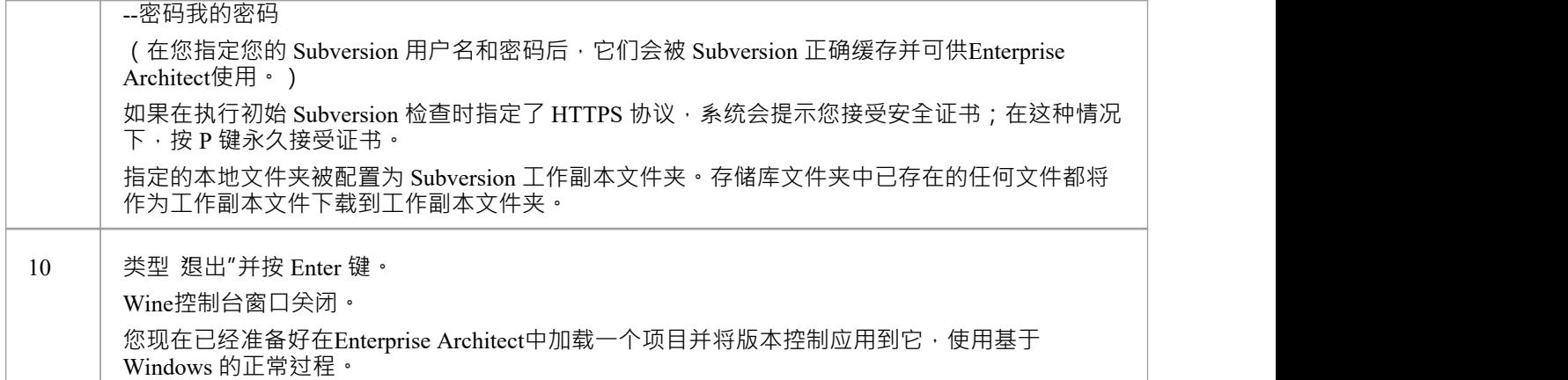

## **注记**

• 您应该将您的窗口客户端的安装程序复制到本机文件系统上一个方便的位置,以便您可以在步骤 7 中从 Wine控制台窗口中轻松引用它

# **验证 SVN工作空间**

创建 Subversion 本地工作副本以保存包文件的工作副本后,您可以在尝试将其与Enterprise Architect一起使用之 前验证它是否正常工作。您需要能够将文件添加到 Subversion、锁定文件并提交对这些文件的更改。

### **验证 Subversion 工作副本文件夹的正确操作**

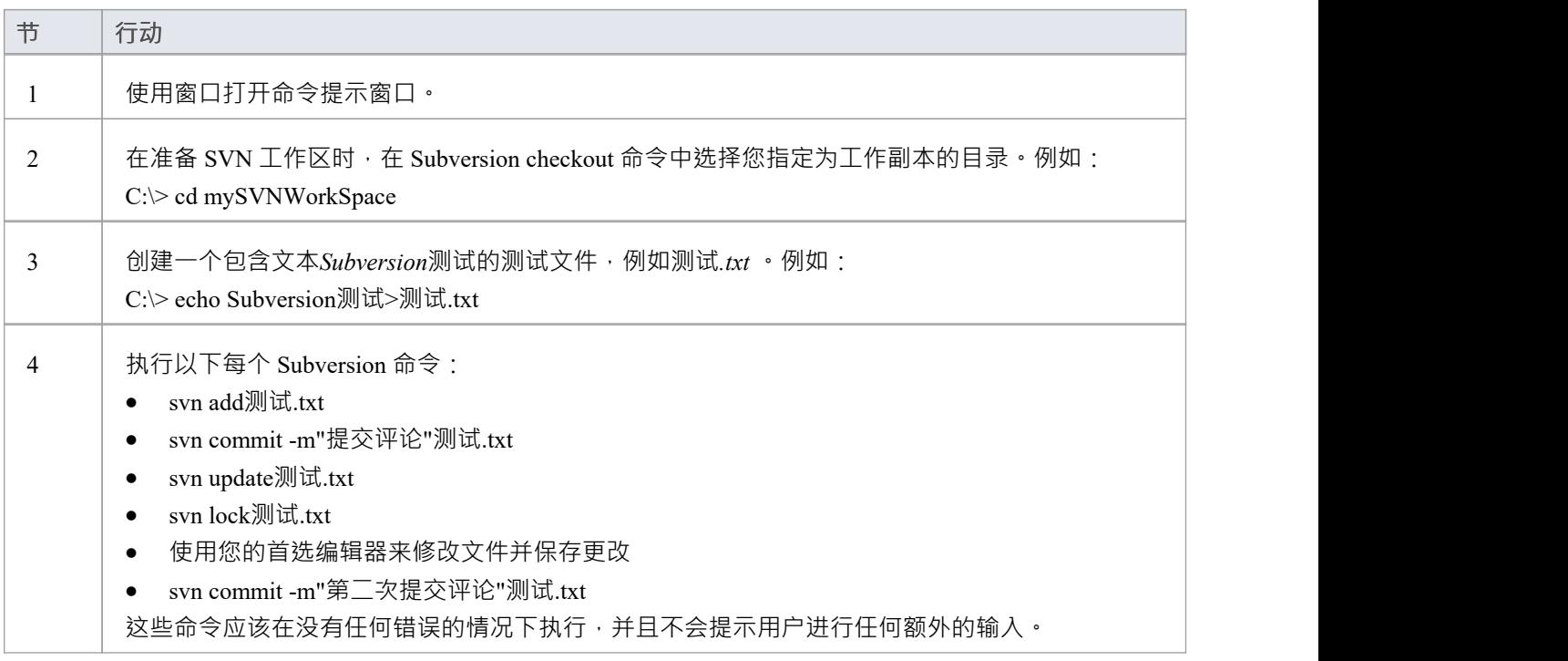

## **注记**

您的环境必须设置为可以执行这些操作而无需提示输入用户 ID 或密码;有关详细信息,请参阅 Subversion 官方文档中的缓存客户端凭据主题

# **创建本地工作副本**

为了使用 Subversion 在模型控制中提供包的版本控制,您需要准备一个功能性 SVN 工作副本文件夹,该文件夹 可以通过该模型中的Enterprise Architect版本控制配置访问。

### **创建一个 Subversion 工作副本文件夹**

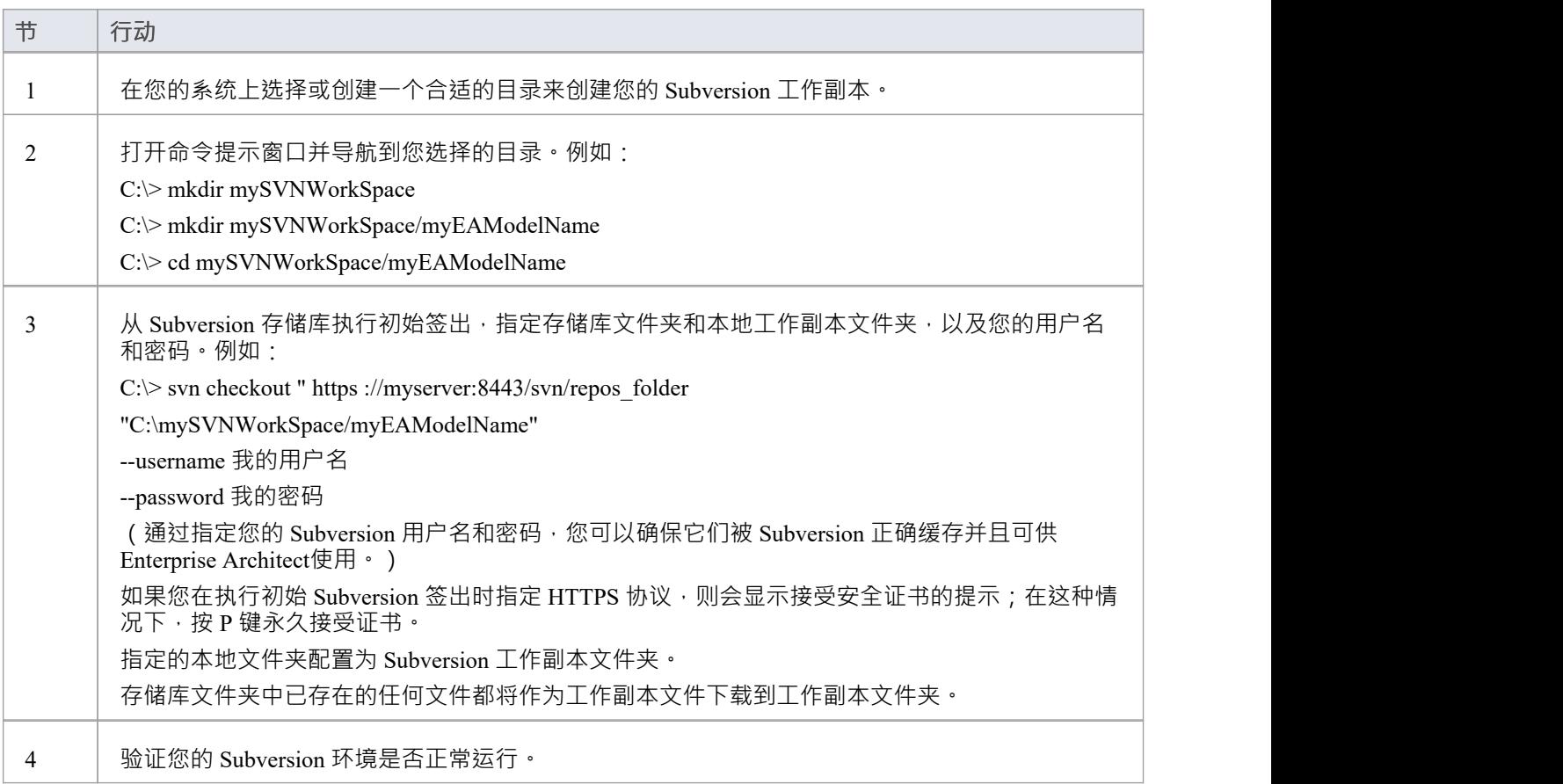

### **注记**

- Subversion 缓存你的用户名和密码很重要,这样它就提示用户输入;签出操作可能不会请求身份验证,如果 没有,您应该执行请求身份验证的操作,例如添加和提交虚拟测试文件
- 该过程也可以使用TortoiseSVN的 Checkout 命令执行 (它提供了在指定存储库文件夹和本地文件夹时进行浏 览的选项);当TortoiseSVN提示输入身份验证详细信息时,请确保选中保存身份验证数据"选项

## **创建一个新的存储库子树**

当您将 Subversion 设置为您的版本控制工具时,最好在 Subversion 中为每个新的Enterprise Architect模型创建一 个新的存储库子树。子树可用于控制模型的包文件。

### **在 Subversion存储库中创建一个新的子树**

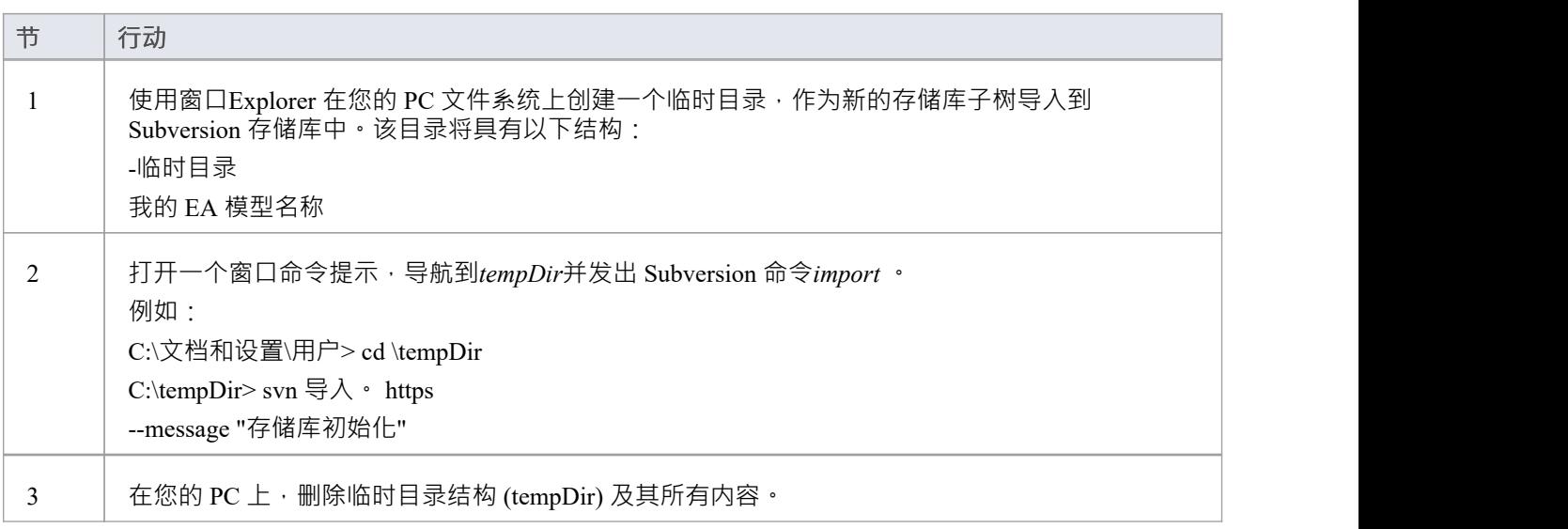

## **注记**

- 导入完成后,原始树不会转换为 Subversion 工作副本;您应该删除临时结构并检查树的新工作副本
- 该过程也可以使用TortoiseSVN的存储库浏览器来执行,它提供了直接在存储库中简单地创建新文件夹的命<br>◆ くちょう きんこう かんしょう しんしょう しんしょう かいしん しょうかい しんしゅう

# **系统需求**

Enterprise Architect是一个基于 Windows 的应用程序 · 需要基于 Windows 的版本控制客户端进行集成 · 它独立 于版本控制服务器组件和运行的平台。

### **版本控制产品需求**

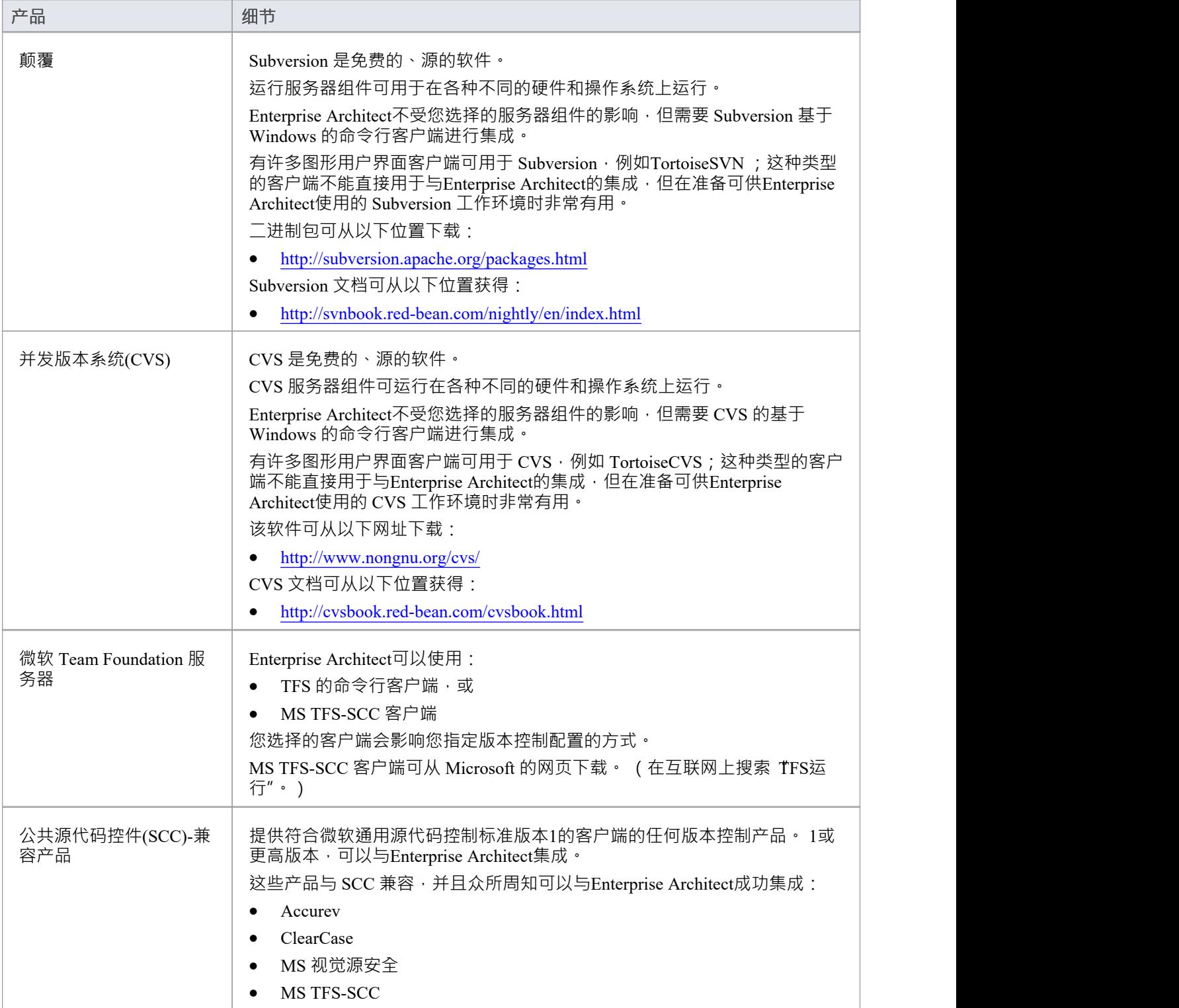

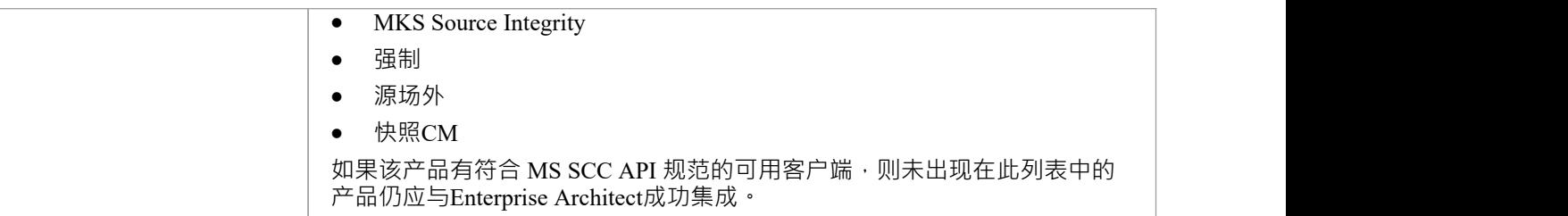

# **简单的介绍**

特征版本控制允许您签出一个包,然后将其锁定,以便其他用户无法修改它,直到您再次签入它。然后,您可 以修改包、添加新元素和图表、更改其他内容和删除其他内容。当您完成更改并准备好让其他建模者看到您的 工作时,您可以签入包。其它建模者将需要执行 Get Latest 以从版本控制服务器中提取新的更改。

Enterprise Architect不会在内部对包进行版本控制;相反,它与行业标准版本控制服务器集成,管理员必须安装 和配置供Enterprise Architect使用。 Enterprise Architect使用的文件是行业标准的 XMI 文件, 从版本控制的角度 来看,最好将其视为"二进制"文件。这意味着两个建模者不可能在同一个文件上工作,因为不可能像源代码或 文本文件那样合并文件。

使用版本控制的基本步骤是:

- 1. 选择并设置版本控制服务器和客户端软件。
- 2. 将所需的包放在版本控制下。
- 3. 选择输出一个包。
- 4. 修改 Checked输出包的内容。
- 5. 选择在包中,输入描述更改的注释。
- 6. 比较存储库包和版本控制包。
- 7. 检索(回滚到)以前的版本。

Enterprise Architect的版本控制集成提供了几个关键功能,包括:

- 保存对模型包所做的更改历史记录
- · 检索包的先前修订
- · 在团队成员之间传播模型更新
- · 协调团队成员之间的包共享

#### **调试版本控制系统**

您通过第三方源代码控制应用程序应用版本控制,该应用程序管理对受控包的访问和存储修订。一旦安装并配 置了版本控制软件,您或图书馆员必须在您的项目中定义版本控制配置。然后,您可以使用版本控制来管理对 模型包的更改。

#### **配置包**

在您可以选择输出包并开始进行更改之前,您或图书管理员必须首先为版本控制配置包。您只需选择 将分支添 加到版本控制"选项并选择现有配置。这会将包添加到版本控制系统中,并将其放置在 Checked-In状态中。

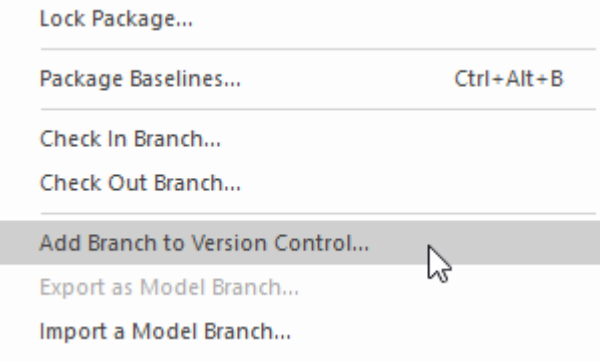

显示 将分支添加到版本控制"选项的上下文菜单。

版本控制下的包在浏览器窗口中由指示包当前状态的图标标识。当一个包最初被添加到版本控制系统时,它会 有一个锁定的图标,如下图所示。

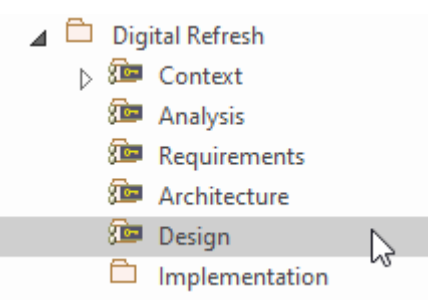

浏览器在 Check-In 后显示带有 Lock 图标的设计包的窗口。

#### **支票输出包**

一旦设置和配置了版本控制,您就可以开始签出包了。当您想要处理受版本控制的包时,您需要首先选择输出 该包。这会将浏览器窗口中的包图标从锁定更改为解锁。当您将包签出时,其他用户将无法处理该包,他们将 依次看到一个锁定的包图标。

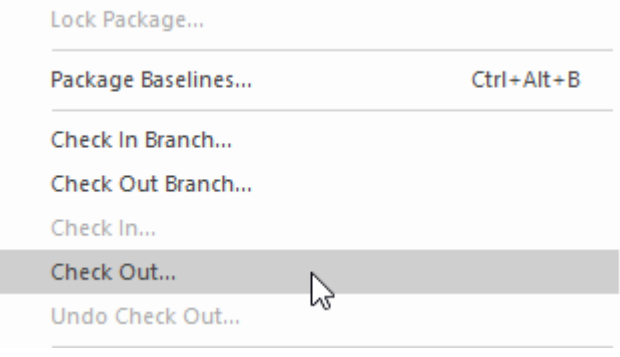

显示选择输出选项的上下文菜单。

#### **对包内容进行修改**

签出包后,您可以自由修改内容,就像在没有实现任何版本控制的存储库中一样。您将是唯一能够编辑内容的 人,因为尝试此操作的其他用户将收到一条消息,说明该包已签出。

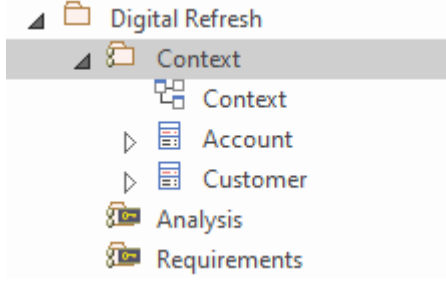

浏览器窗口显示已签出的 Context包,带有 Checked-Out包图标

#### **包**

完成对已签出包内容的更改后,您可以选择在该包中。这会将浏览器窗口中的包图标从解锁变为锁定。一旦你 签入包,它将显示一个锁定的包图标,并且版本控制系统将被更新。您还可以输入注释来描述您在包在您的控 制下所做的更改,这在回顾版本更改时很有用。签入完成后,其他用户将能够签出该包。

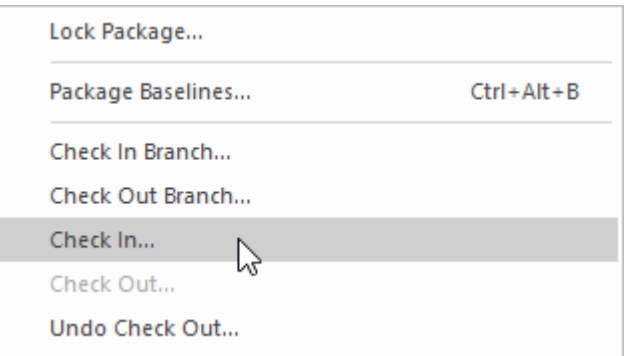

显示 选择在"选项的上下文菜单。

#### **获取最新修改**

如果您在单个共享模型中工作,您的同事所做的任何更改都可以通过简单地重新加载包来使用。但是,如果您 在私有模型中工作,那么您将需要定期获取您的同事已签入到版本控制系统的最新更改。您可以将 获取最新 "用 单个包或整个模型,具体取决于您是对一个更改感兴趣还是对所有更改感兴趣。

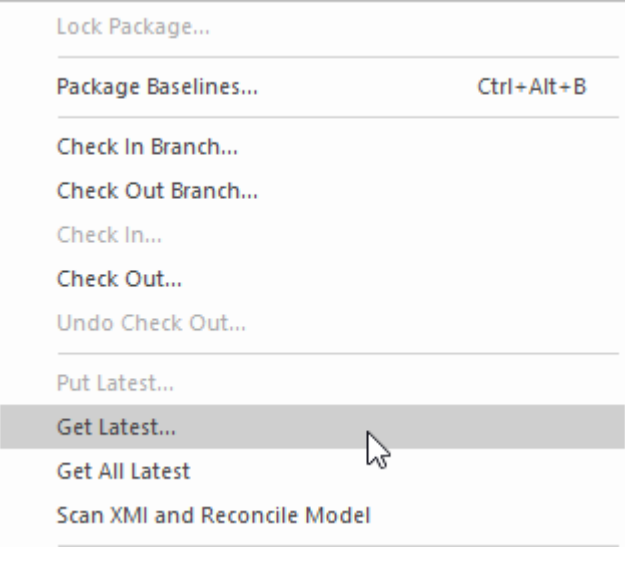

显示 获取最新"选项的上下文菜单。

#### **与以前的版本比较**

在模型发展的任何阶段,您都可以将包的当前版本与版本控制进行比较。此选项启动比较窗口,显示模型的当 前状态与版本控制系统中保存的最新版本之间的差异。

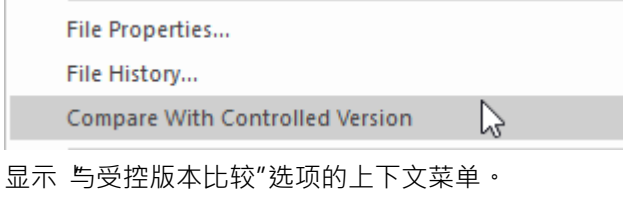

**恢复到先前版本**

随着模型的发展,您可能希望恢复到以前版本的包。通过使用 文件历史"对话框,您可以选择任何以前的版 本。通过查看签入评论以及签入的日期和时间,可以选择所需的版本。 Retrieve 选项将当前模型恢复到所选版 本,无需签出包。

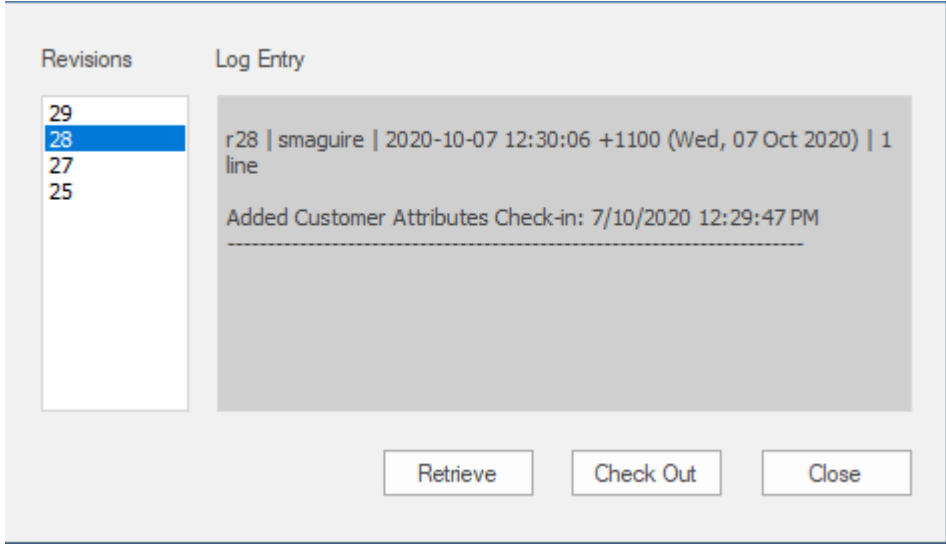

*文件版本历史窗口显示多个带有注释的版本(修订)。*

## **可重用资产服务 (RAS)**

在大型组织中,用户组可以按地理距离分隔并位于不同的网络上。如果没有使用外部版本控制工具或在项目之 间手动分发 XMI 文件的复杂性,这会使共享通用数据、标准和建模结构变得困难。 Enterprise Architect支持可 重用资产服务 (RAS) · 它为建模者提供了一种简单方便的机制来分发或下载可重用模型结构、信息以及公司指 令和标准。共享存储库可通过专业云服务器连接进行访问,使分布式团队可以访问。设置可重用数据的人可以 保留对资源或资产的治理,而服务的用户可以轻松地审阅信息的流通性并将最新版本下载到他们的模型或文件 夹中。

RAS 让分布式团队可以方便地访问共享数据的单一 源",包括项目里程碑、架构框架和行业标准。

#### **可重用资产**

A重复使用的储存存储在专业云服务器存储库中。 可重用资产可以包括:

- 包含元素、图表和结构的包 ( 从浏览器窗口中的任何点绘制 ) ,以及
- · 学习中心主题
- 各种文本、代码和图形格式的文件, 包括 .qea 和 .eap 文件

例如,资产可以是:

- · A通用的类或框架
- 基线或包模型
- · A组常见的需求或使用案例
- · 规范A草案
- · 营销资料

#### **储存结构与使用**

A重用资产注册表包含任意数量的存储,这些存储可以不受任何用户保护以供任何用户创建,也可以由管理员 密码限制更改。每个储存可以包含任意数量的资产包控股建模结构,以及包含文本或图形信息和数据的文件。 当用户创建储存时,他们可以使用该用户定义的密码保护来保护注册表中的内容不被更新或下载到模型中。

对于每个包,RAS 会自动识别:

- · 注册表中包的版本
- Asset包包含的图表和元素(包括子包元素)
- · 资产包引用的任何外部元素对父包的依赖
- · 对MDG 技术的依赖

#### **特征**

以下是 RAS 中可用特征的概述。

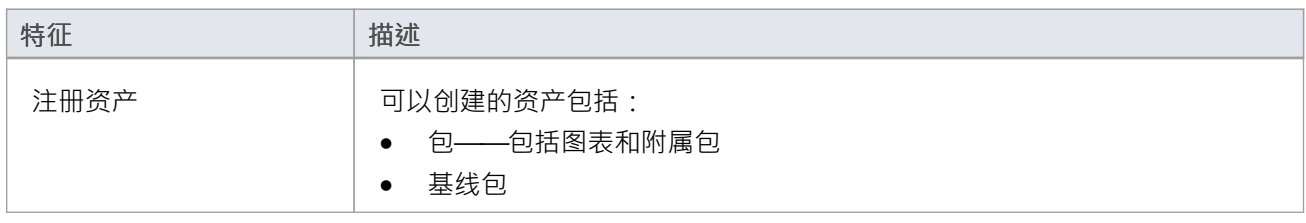

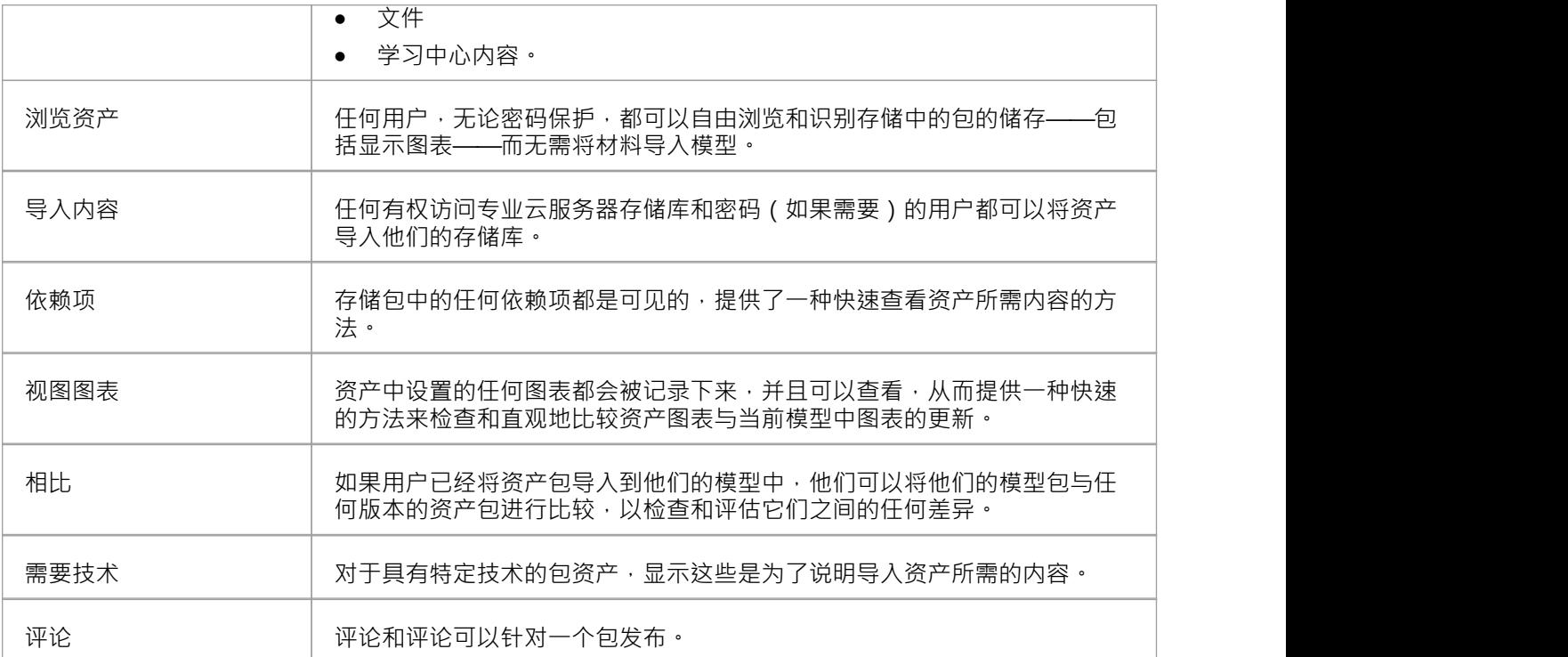

## **设置资产服务**

在可重用资产服务中设置资产和文件的过程有许多简单的阶段,通常是:

- · 识别注册表
- 创建存储,包括将现有存储储存为新存储的模板
- · 为每个存储设置密码储存
- 注册资产包和储存文件,并根据需要进行更新

#### **先决条件**

由于可重用资产服务存储在专业云服务器存储库中,因此必须有专业云服务器(PCS)运行,并在此PCS上配置 和启用存储库。

#### **访问**

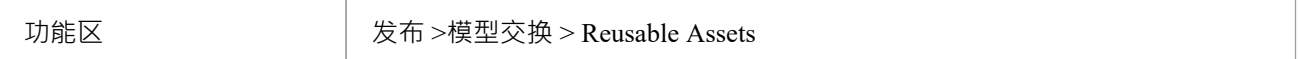

#### **识别存储库**

A重用资产注册表包含在基于 PCS 的存储库中,该存储库通常由系统管理员配置。如果您有权访问现有 PCS 存 储库,则该存储库的连接详细信息可用于创建可重用资产储存。否则,如果系统管理员需要创建新的存储库, 他们将提供存储库连接详细信息供您使用。

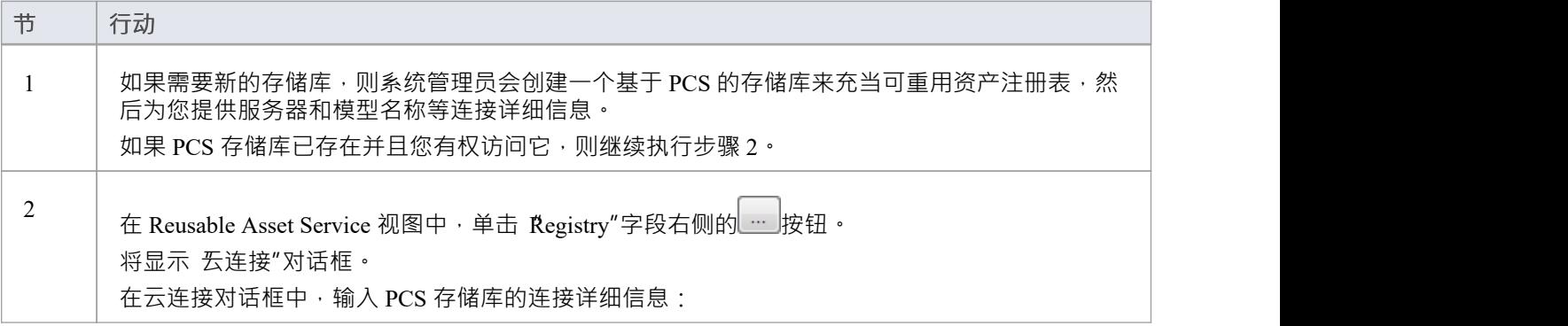

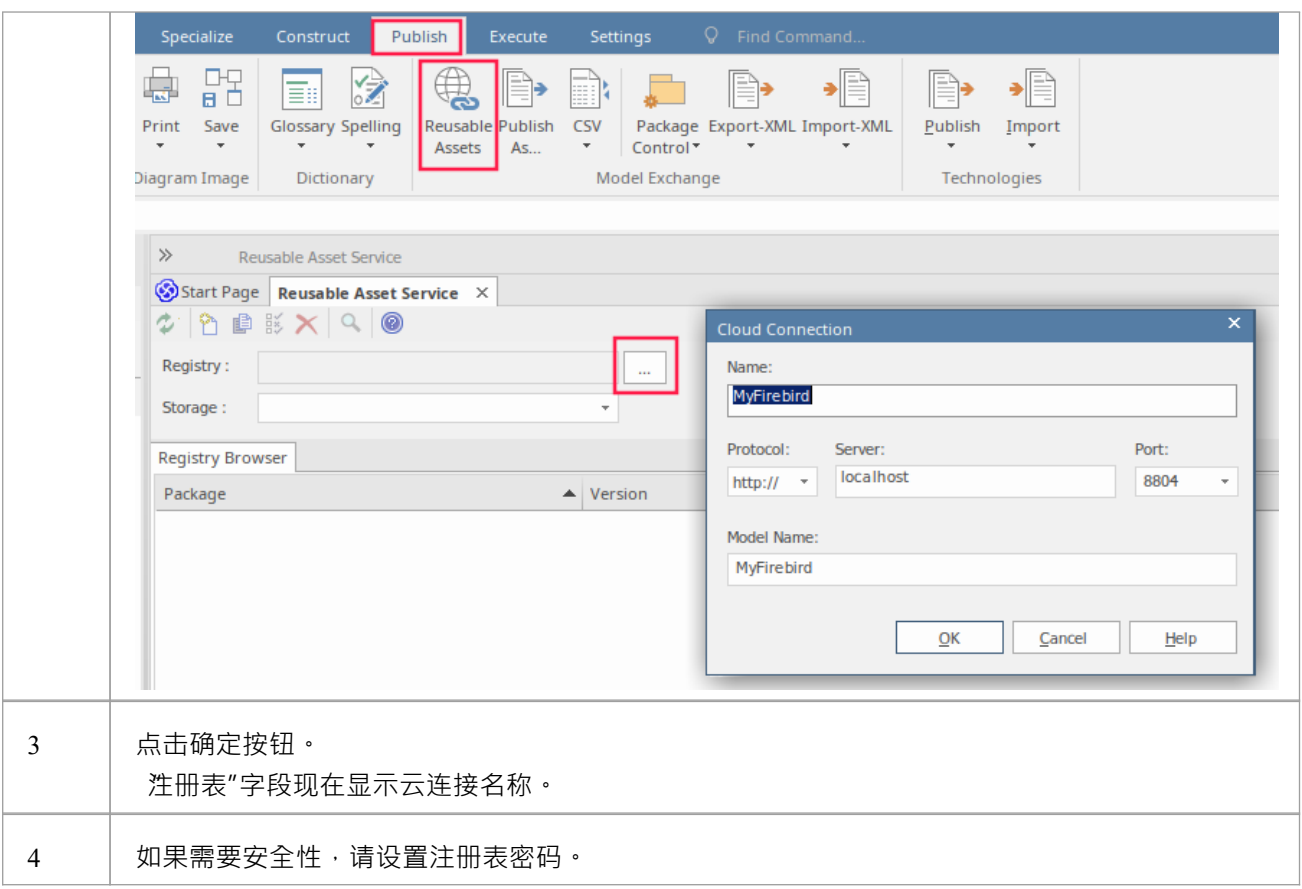

### **工具栏选项**

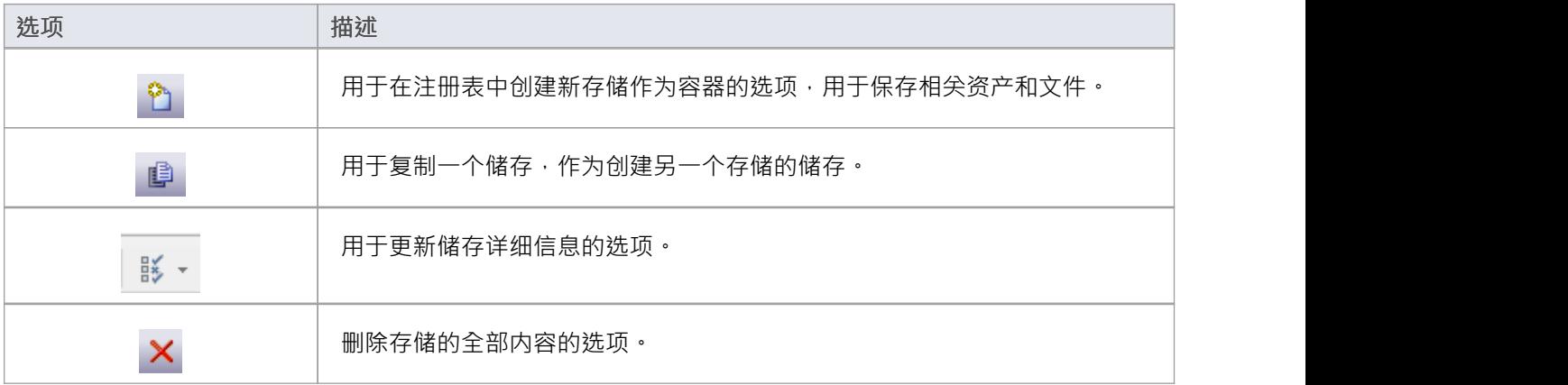

## **设置注册表密码**

作为系统管理员,您可以对注册表进行密码保护,以防止用户修改注册表;也就是说,限制用户执行顶级活 动,例如创建、修改和删除存储。设置密码保护后,只有拥有有效管理员密码的用户才能修改注册表。 您还可以定期更改密码,以增加安全性。

#### **访问**

为了设置注册表管理员密码:

- 在Enterprise Architect中, 打开指定为 RAS Registry 的云模型
- 打开 RAS 窗口 ( 发布 >模型交换 > 可重用资产 )
- 设置管理员密码"按钮显示在 注册表"字段旁边

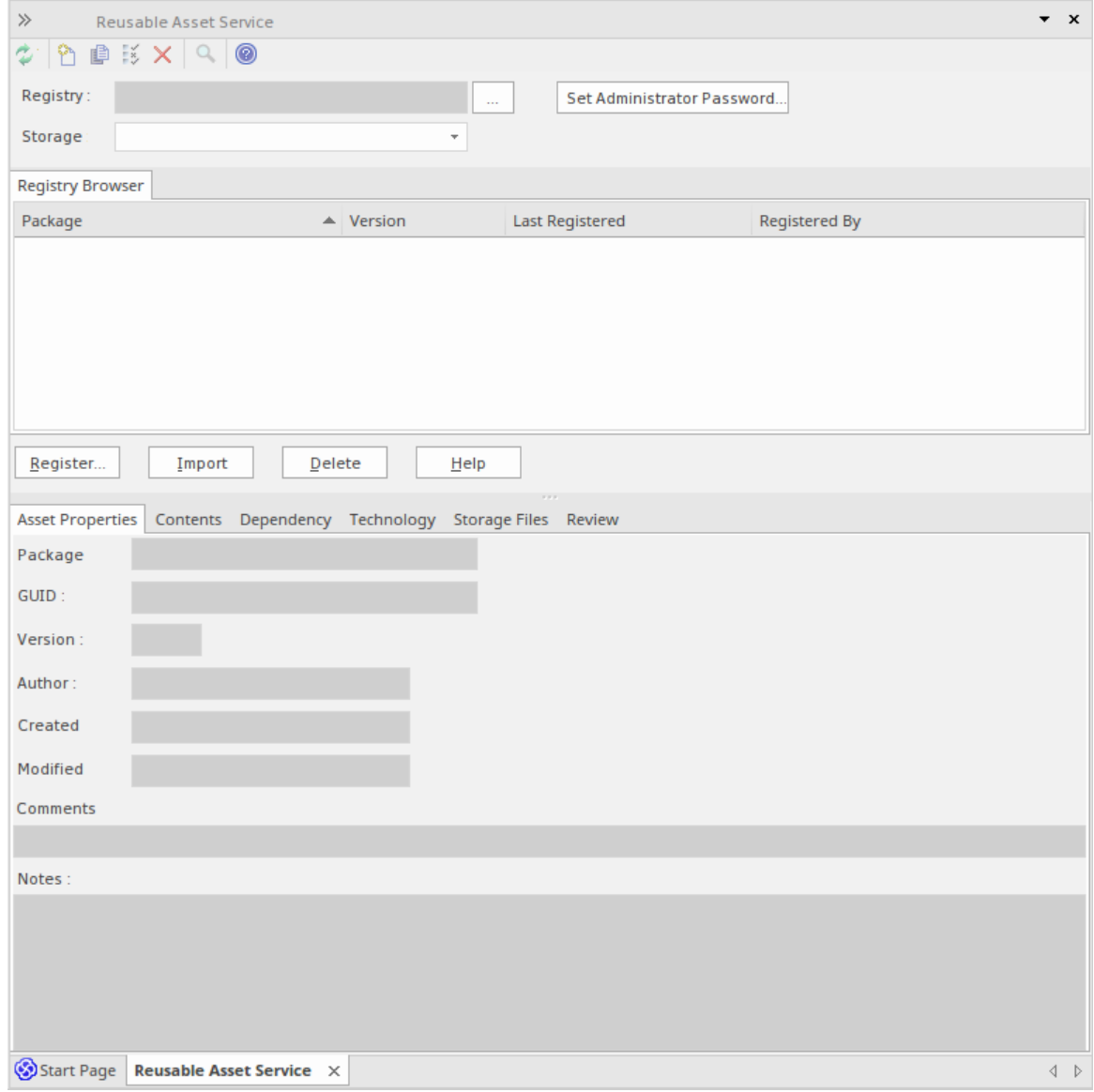

单击此按钮以显示 设置管理员密码"对话框

#### **设置管理员密码**

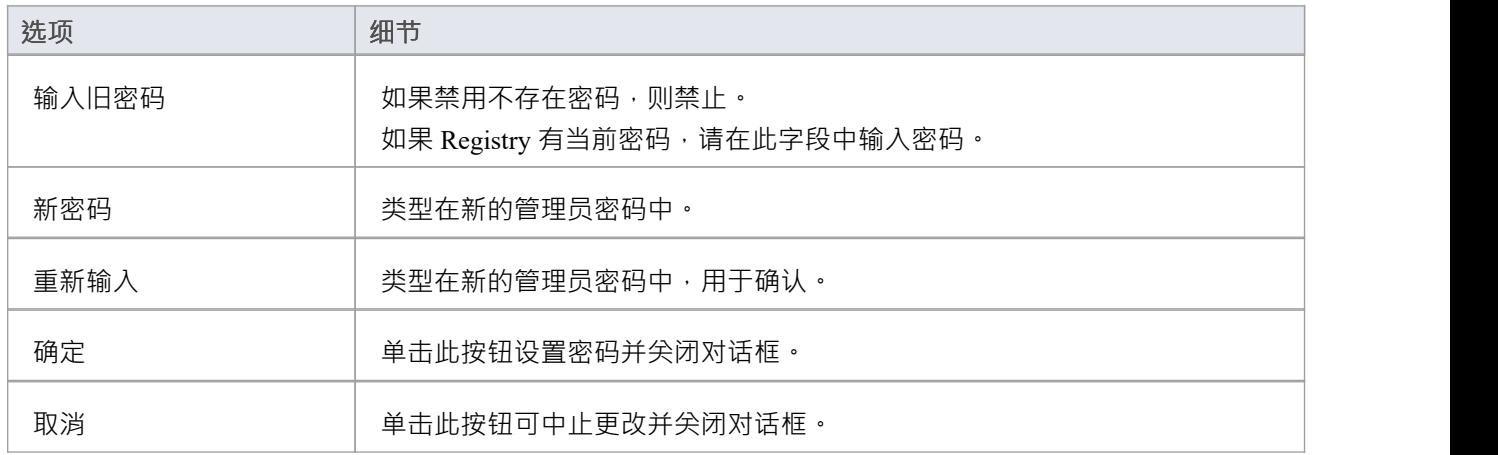

#### **注记**

• 要从注册表中删除密码保护,请完成 输入旧密码"字段,但将 新密码"和 重新输入新密码"字段留空

• 如果一个储存有一个 完全"访问,那么您可以使用管理员密码或 完全访问"密码来修改储存

## **创建资产存储**

A储存是 Registry 中的一个容器,用于保存相关的资产和文件。注册表中可以有多个存储,以支持您的组织可能 定义的不同工作领域或目的。

### **创建存储**

创建新储存时,您可以选择设置存储的类型。可用的储存器类型包括:

- · 模型包- 包含资产包和/或文件
- · 学习中心图书馆-学习中心图书馆内容
- · 参考Data Library Enterprise Architect参考Data Library
- · 源代码库 可以填充任何压缩文件。

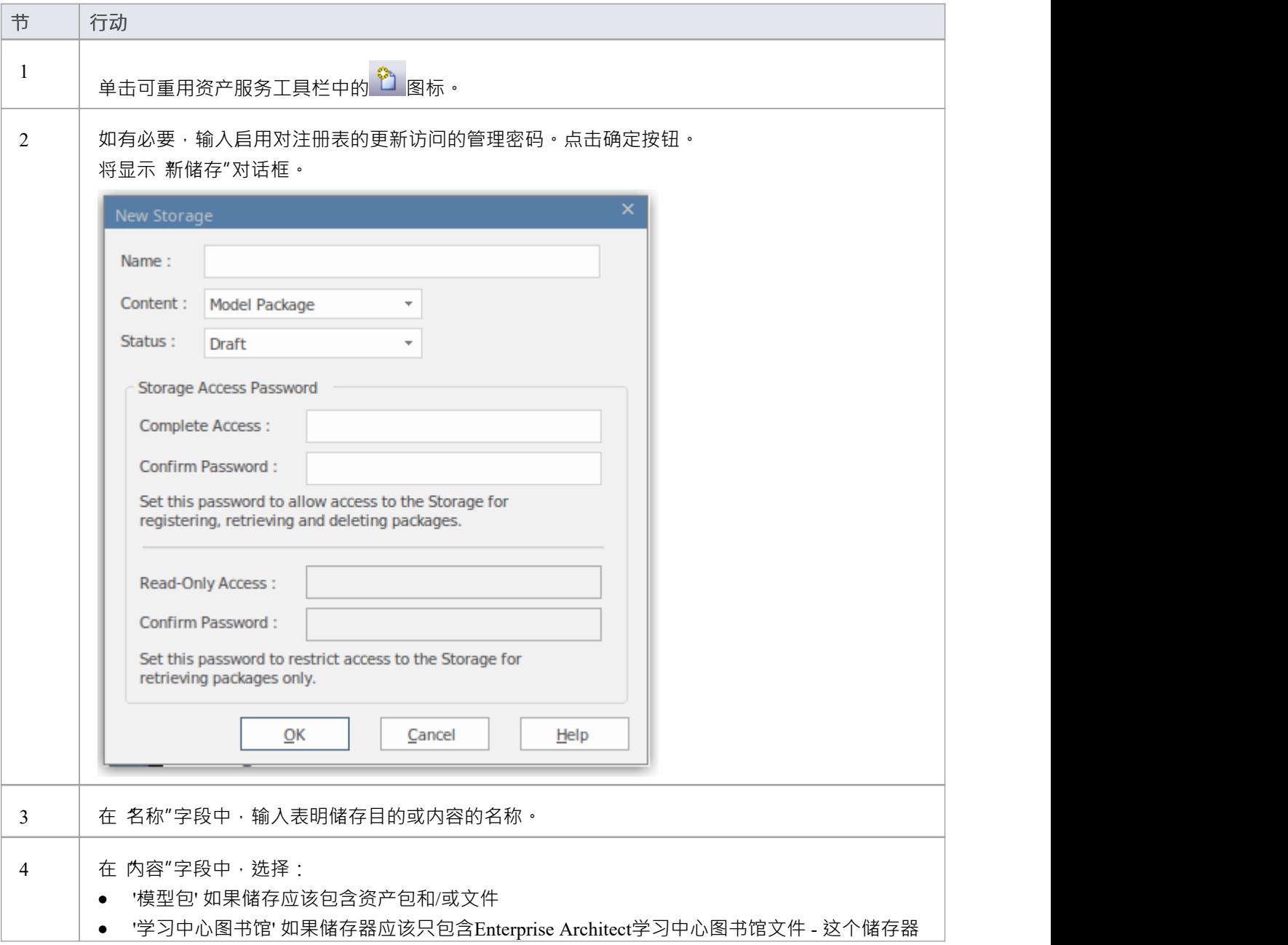

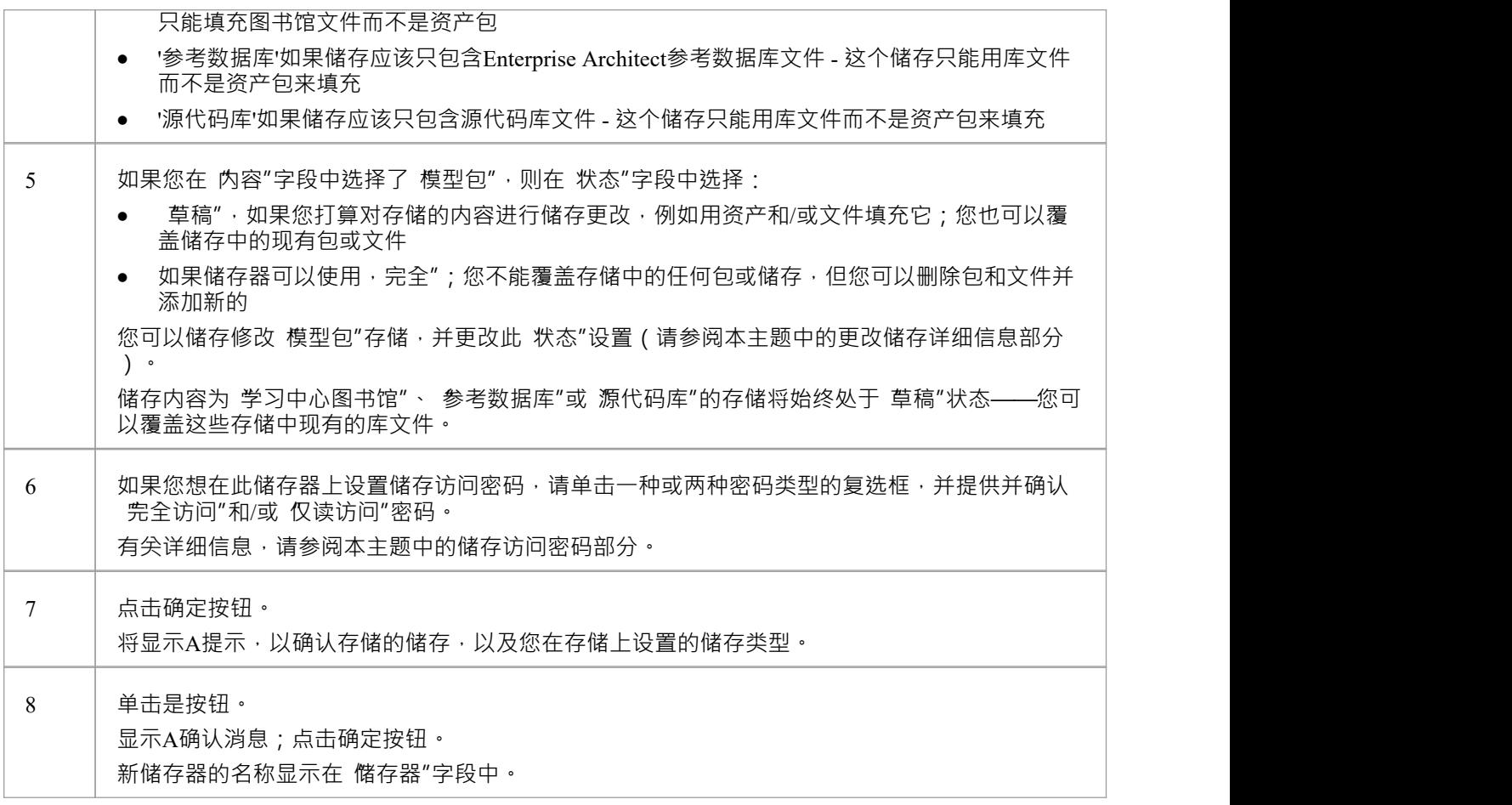

#### **储存访问密码**

注册表可以通过注册表密码保护,因此只有管理员可以创建和修改存储。如果未设置注册表密码,则可以应用 第二级密码保护。

储存器的拥有者可以应用密码保护来限制用户有意或无意地处理和修改储存器的内容。密码保护可应用于两个 级别:

- 完全访问-用户输入密码可以修改或删除储存本身,在存储储存可以注册、更新和删除注册表中的包和文 件,查看包并将资产导入到自己的模型中
- · 仅读访问- 用户输入密码并可以将资产导入他们的模型

您在设置 完全仅读访问"密码之前设置了 完全访问"密码。

如果设置了密码保护且用户没有密码,则只能查看储存的内容。如果没有设置密码保护,所有用户都可以自由 访问和修改储存器及其内容。

您在创建储存时使用 新储存"对话框设置每个储存的密码。储存后,您可以使用 修改储存访问"对话框更改或 删除现有密码,但不能添加密码。

如果储存受密码保护,当用户开始执行以下操作时,系统会显示密码提示:

- · 更改或删除储存上的密码
- 复制储存创建一个新的储存
- · 删除储存
- · 在储存库中注册一个包或文件
- 从储存器中导入包、文件或技术
- · 从储存器中删除一个包或文件
- · 将资产包与模型中的包进行比较

当用户第一次执行这些操作时, 系统会显示密码提示:

- · 连接到注册表
- · 重新加载注册表浏览器
- 在储存Asset Services 视图的 储存"字段中选择储存

如果用户输入了正确的密码并因此建立了他们的凭据,系统不会再次为用户执行的任何有效操作显示密码提 示,直到他们:

- 在储存Asset Services 视图的 储存"字段中选择不同的储存或
- · 从注册表重新加载注册表浏览器

#### **注册资产和文件**

储存存在存储,并且如果储存有密码保护,并且您有 完全访问"密码,您可以将模型中的包和系统中的文件注 册为该存储中的储存。如果资产包是使用一种或多种MDG 技术开发的,您也可以选择在储存中注册这些技术。 请参阅*注册新资产*帮助主题。

# **复制资产存储**

存储可以作为创建另一个储存的基础,例如,如果您想在不同部门、工作区域或开发上下文储存使用同一组 相。

注记:存储的 内容"无法更改, 学习中心图书馆状态、 参考数据库"或 源代码库"存储的 储存"也无法储存。

#### **复制存储**

要复制一个储存,请按照下列步骤操作。

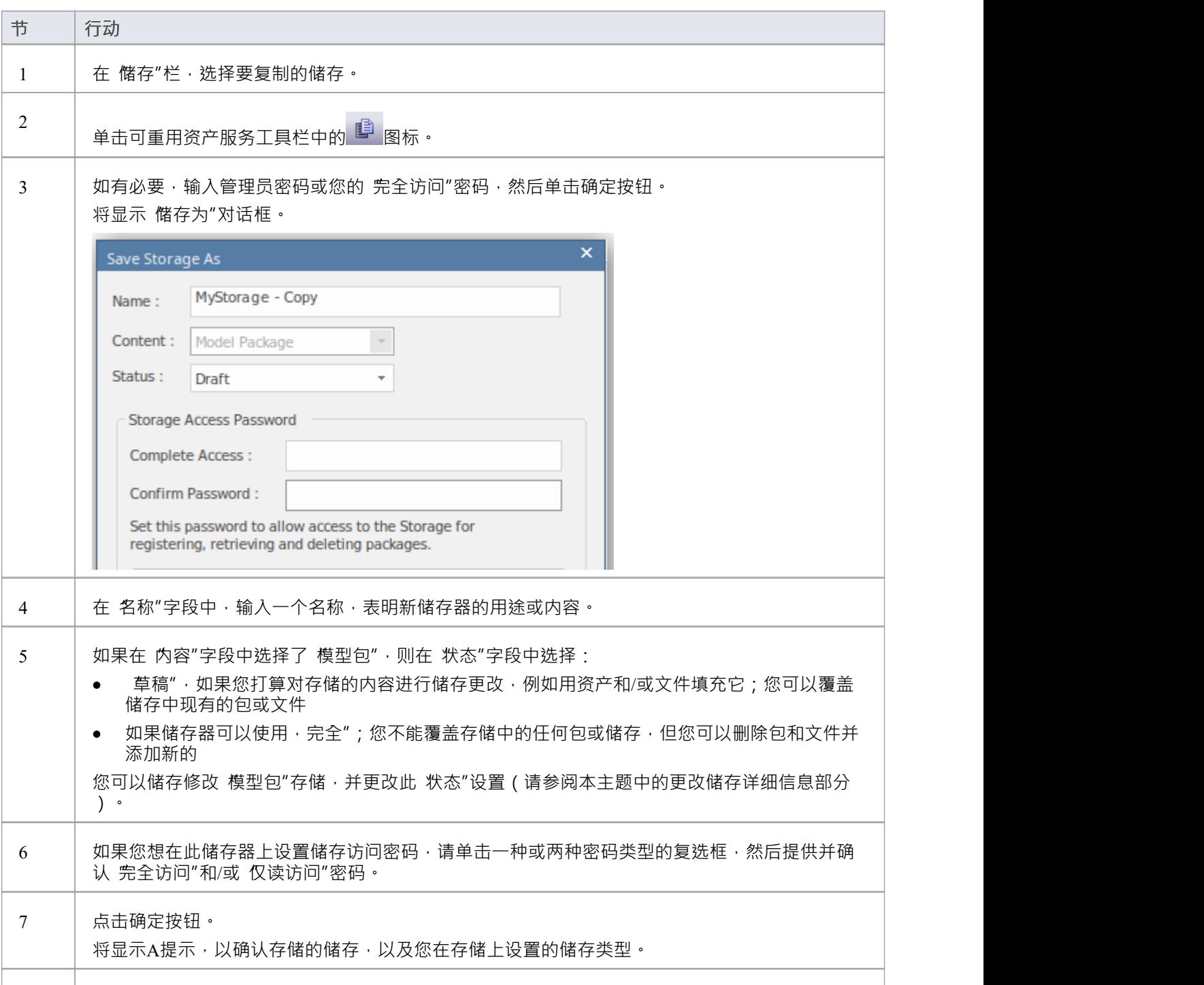

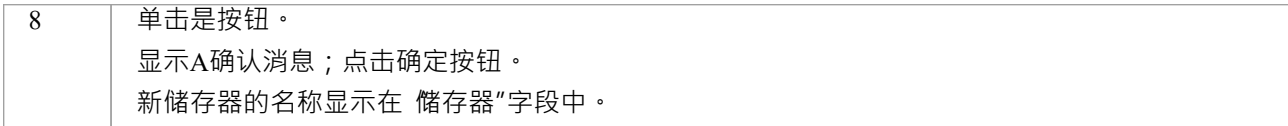

## **更改储存详情**

设置储存后,您可以稍后将其更新为:

- 更改 模型包"储存的状态
- 更改现有的 完全访问"和 仅仅读"访问密码中的一个或两个
- · 删除一个或两个密码

**注记:**有以下限制:

- · 无法在以前未设置密码的情况下添加密码。
- 除非您自己拥有 完全访问"密码,否则您无法更改或删除密码。
- 无法更改存储的 内容", 储存无法更改 学习中心图书馆"、参考数据库"或 源代码库"储存的 状态"。

#### **进程**

设置存储后,您可以稍后将其更新为:

- 更改 模型包"存储的状态
- 更改现有的 完全访问"和 只读"访问密码中的一个或两个
- · 删除一个或两个密码

如果以前未设置密码,则无法添加密码。

除非您自己拥有 完全访问"密码,否则您无法更改或删除密码。

注意:不能更改存储的 内容",也不能更改 学习中心库", 参考数据库"或 源代码库"存储的 状态"。

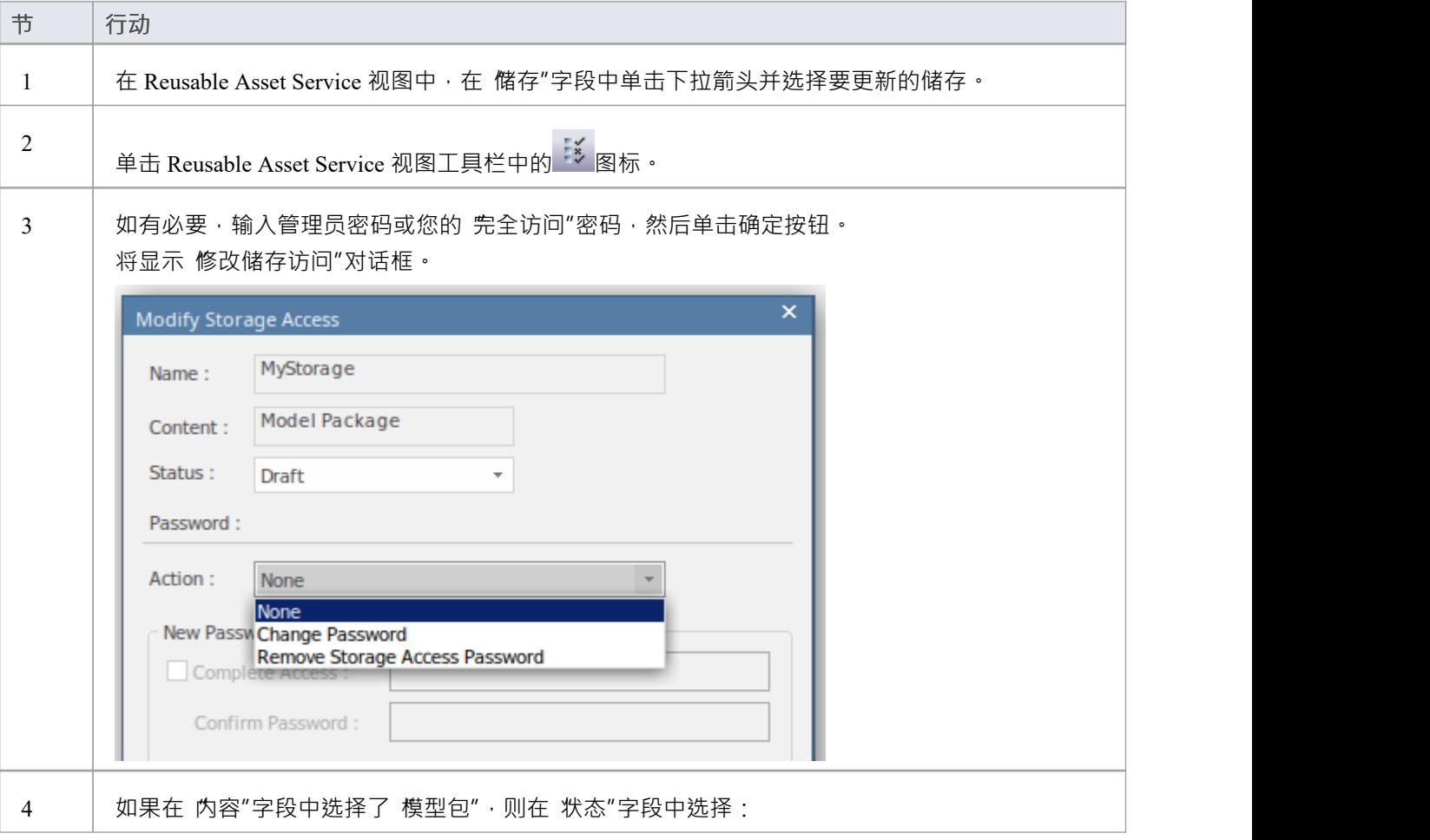

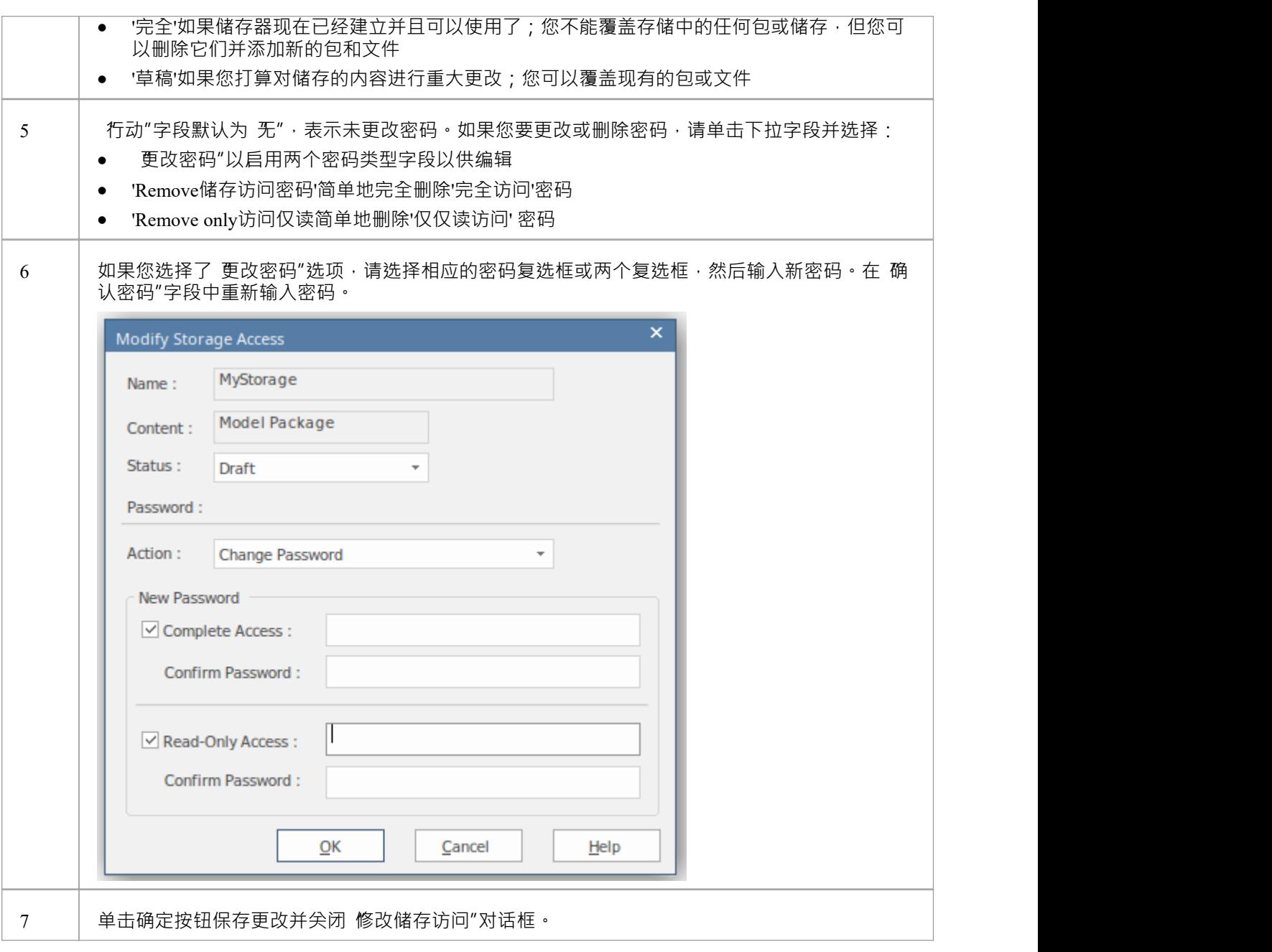

## **删除一个储存**

如果一个储存器被错误地创建了,或者在注册表中不再需要,您可以一次删除它及其包和文件的全部内容。

### **进程**

如果存储是错误创建的,或者在注册表中不再需要,则可以通过一项操作将其及其Package和文件的全部内容删<br>除。 除。

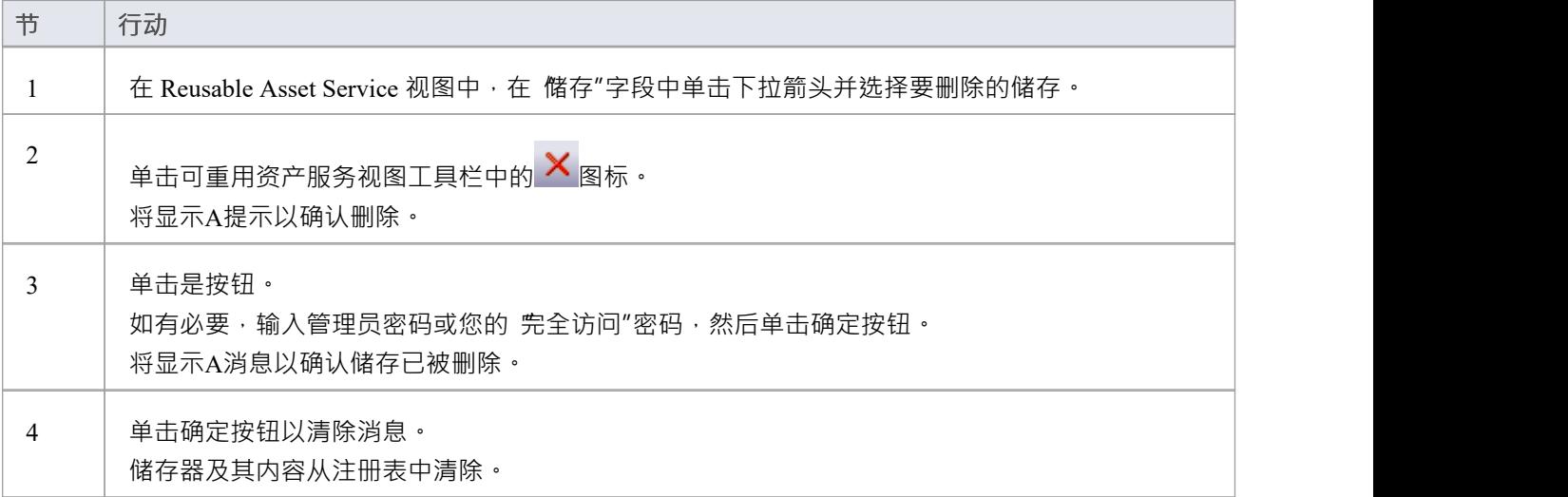

## **连接到资产服务**

Reusable Asset Service 通过远程系统上的一个或多个注册表为您提供模型结构和文档。您可以通过与相应服务器 的专业云服务器连接访问这些注册表。连接详细信息应由您的系统管理员或可重用资产服务管理员提供给您。

#### **访问**

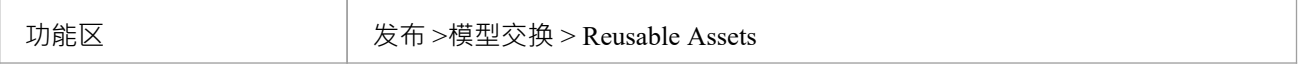

#### **连接到资产**

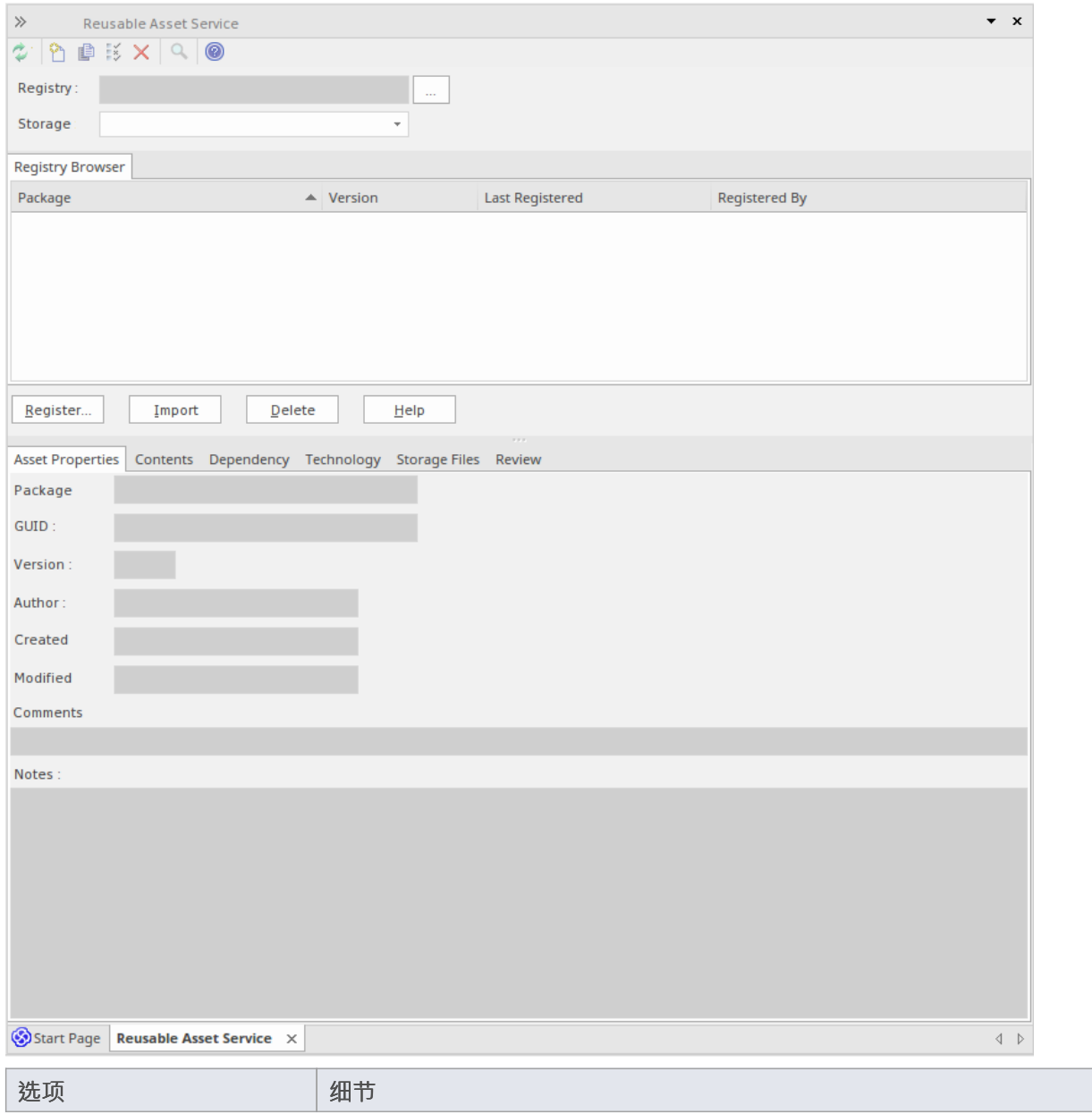

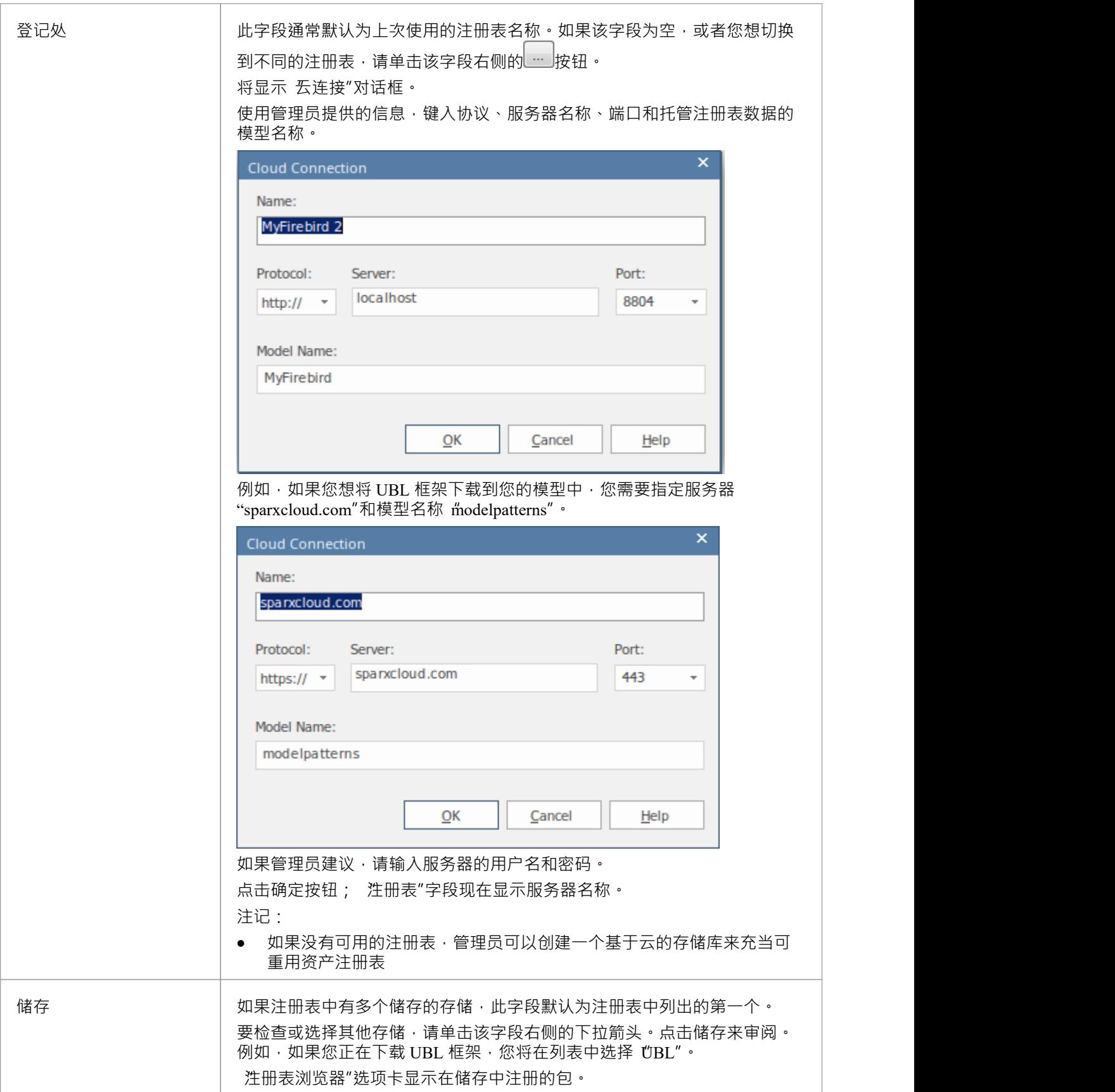

## **注记**

· Enterprise Architect的企业版、统一版和终极版中提供了可重用资产服务

## **浏览资产**

当您在储存Asset Service 中选择一个存储时, 注册表浏览器"选项卡会立即显示在该存储中注册的包的储存。您 可以使用选项卡上的上下文菜单和按钮来审阅和使用这些包。

您可以使用可审阅资产服务视图下半部分的 注册表浏览器"选项卡储存的选项卡来查看存储中所选包的属性和 储存,并访问存储中的任何文件。

如果您将 Registry浏览器打开了一段时间,并且可能 Registry 已被更改,您可以单击 Reusable Asset Service 工具 栏中的 <sup>①</sup>图标,将浏览器刷新为最新的内容注册表。

#### **访问**

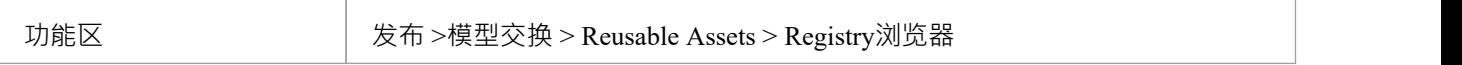

#### **审阅资产**

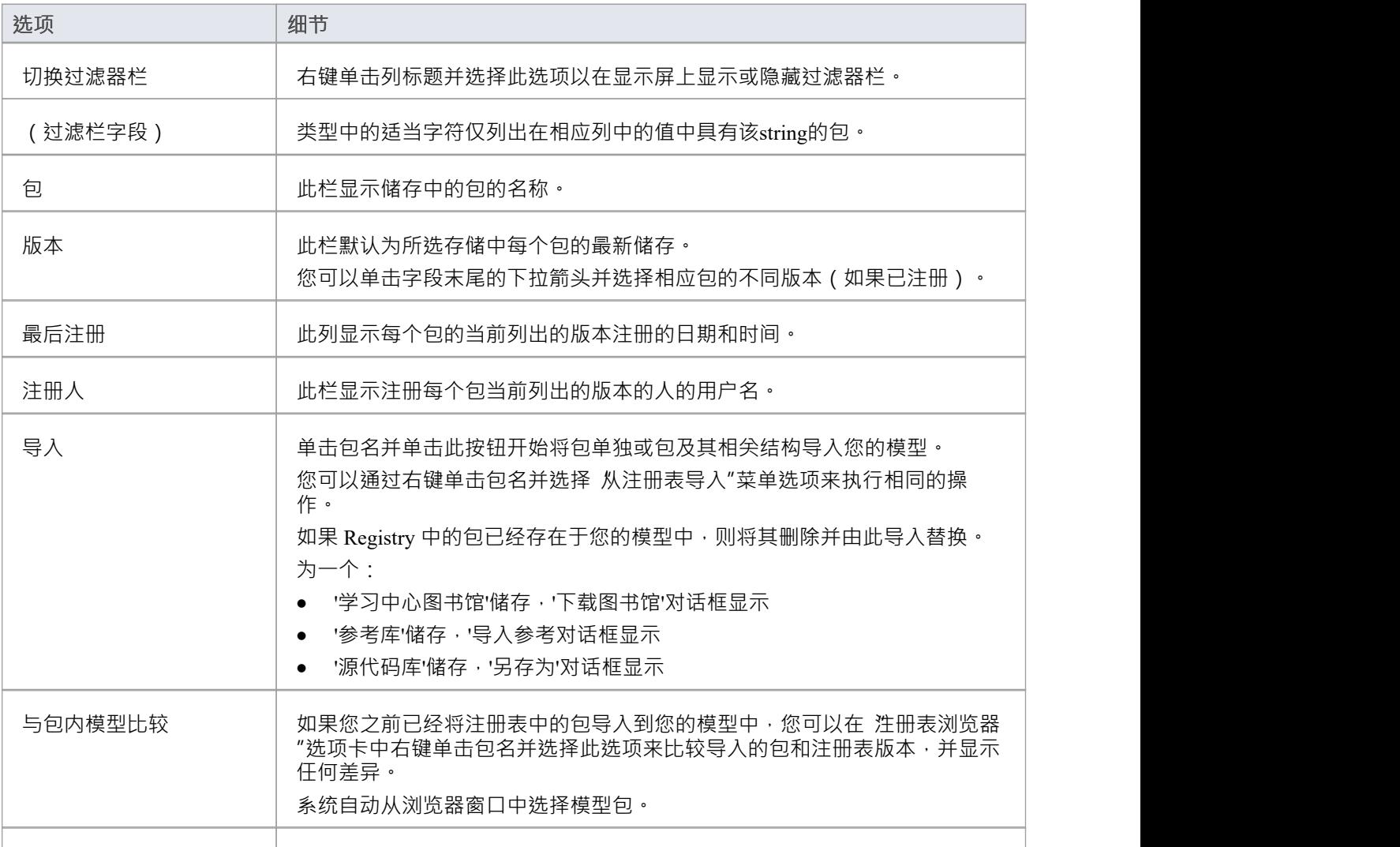

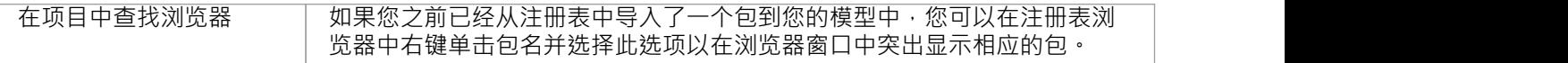

### **注记**

- · 注册表浏览器上可用的其他一些选项用于在注册表中设置资产
- 如果储存器受密码保护,当您选择对数据执行操作时,会显示输入密码的提示;在这种情况下,您需要 只 读"密码来处理存储中的储存,并使用 全部访问"密码来更改存储中的储存
- 对于 学习中心图书馆"、参考数据库"或 源代码库"类型, 注册表浏览器"选项卡将为储存- 这些类型的储 存将在 储存文件"选项卡中提供可重用资产服务视图

## **资产属性**

当您在 注册表浏览器"选项卡中选择存储和包时, 储存Asset Service 视图下半部分的前四个选项卡将使用包中的 信息进行更新。 "资产属性"选项卡是所选包本身的属性的只读视图。

#### **访问**

使用此处概述的方法之一打开可重用资产服务窗口。

选择一个包,然后单击 资产属性"选项卡以显示该包的属性。

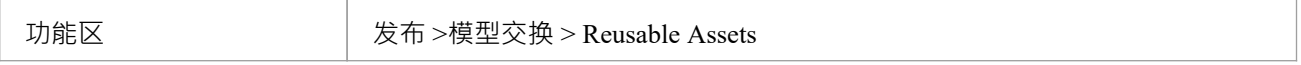

#### **审阅包属性**

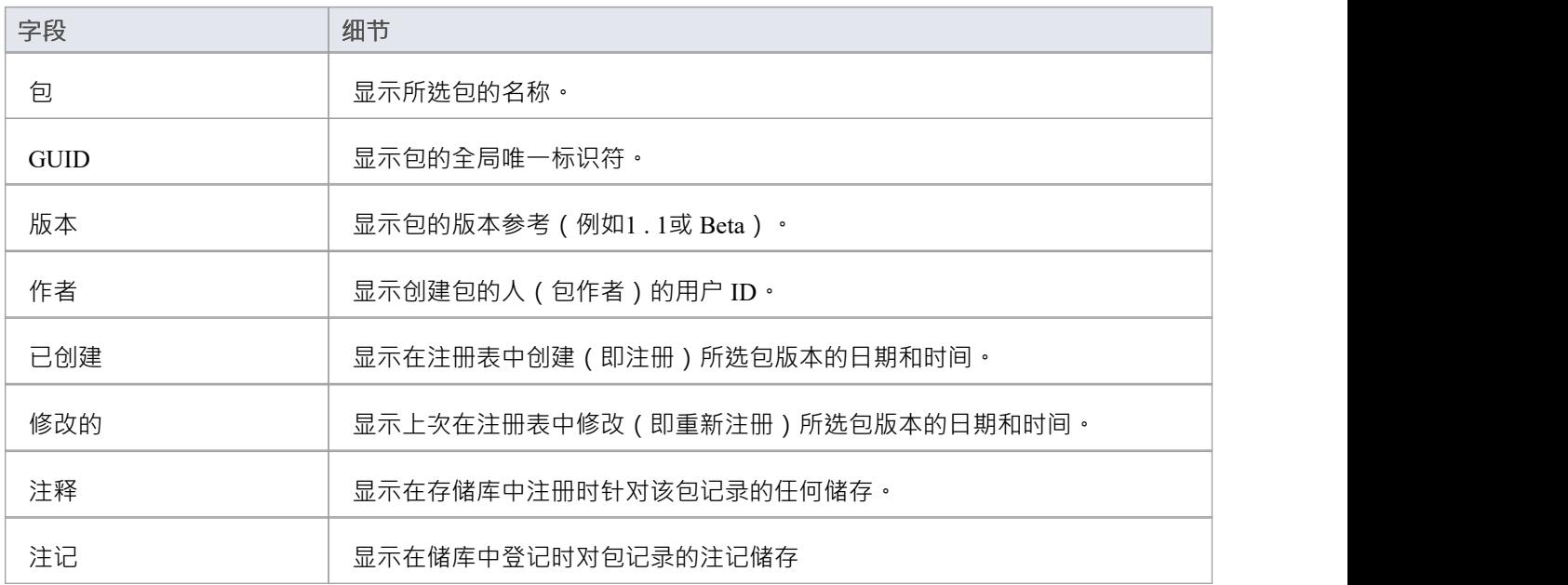

#### **注记**

• 对于 学习中心图书馆"、参考数据库"和 源代码库"类型的存储, 资产属性"选项卡将为储存

# **包内容**

当您在 注册表浏览器"中选择存储和包时, 储存Asset Service 视图下半部分的前四个选项卡将使用包中的信息进 行更新。 "内容"选项卡列出了所选包中包含的图表和元素(包括子包),分别列出了两种类型的object 。您可 以将列中的信息组织成字母顺序或反字母顺序以便于参考,并使用过滤器栏过滤显示以仅显示具有包含特定字 符或数字的值的项目。

### **访问**

使用此处概述的方法之一打开可重用资产服务窗口。 选择一个包,然后单击 内容"选项卡,以显示该包的内容。

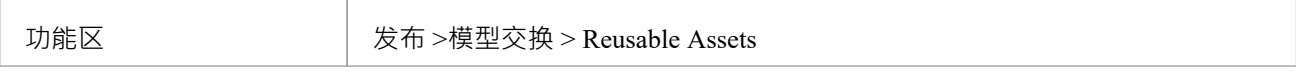

#### **审阅包Contents**

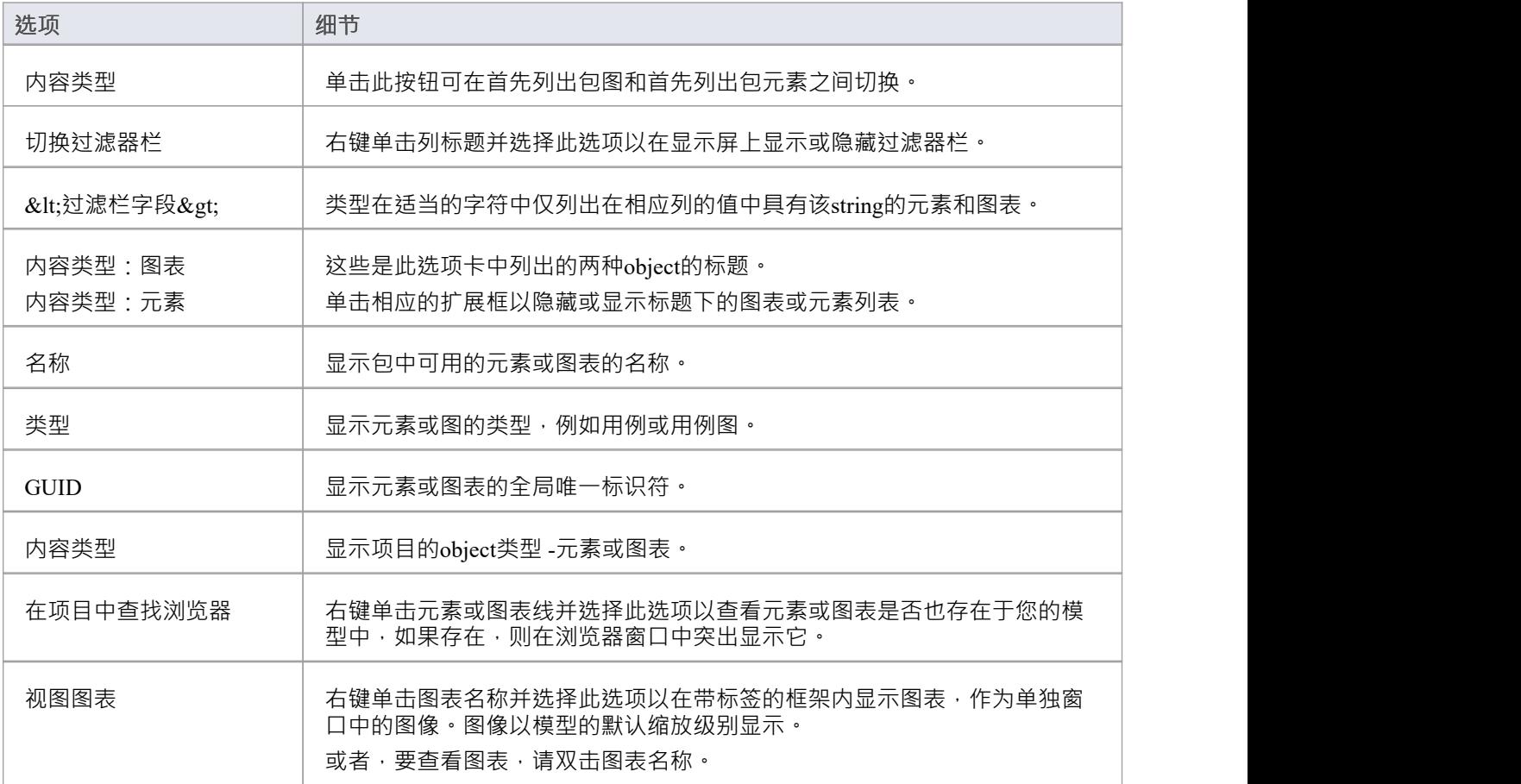

**注记**
• 对于 学习中心图书馆"、参考数据库"或 源代码库"类型的存储, 内容"选项卡将为储存

# **包依赖项**

在可重用资产服务注册表中作为资产持有A包可能包含与其他包中的对象有关系的元素和图表。包含这些 外部 "对象的包也将被添加到注册表中以支持第一个包,并将与其他 ( 不相关的 ) 包一起列在 注册表浏览器"选项卡 中。您可以通过查看 依赖项"选项卡来确定 注册表浏览器"选项卡中选定的包是否具有指向注册表中其他包的 链接,以及它们是什么。

如果包A 中的这些结构(或其标记值)中的A引用了包B中的元素,则包A依赖于包B :

- 元素 ろうしょう こうしょう こうしょう こうしょう
- 属性 せいしんしょう ほうしんしゃ あいしん あいしん
- 操作 アンドライバ かんしゃ かんしゃ かんしゃ かんしゃ
- · 操作参数
- 图表 インファイル アクセス しょうしょう
- 连接器

### **访问**

使用此处概述的方法之一打开可重用资产服务窗口。

选择一个包,然后单击 侬赖项"选项卡,以显示该包的依赖项列表。

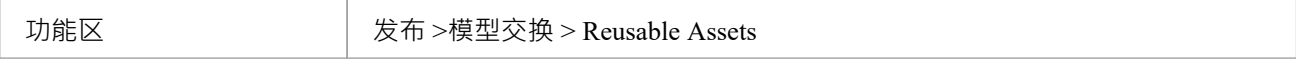

#### **选择包依赖项**

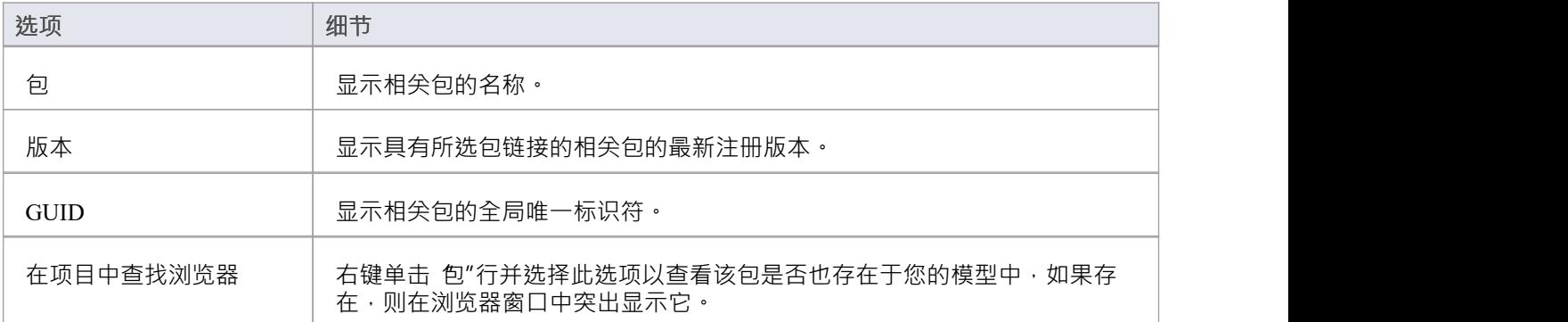

- 如果一个包依赖于另一个包,而第二个包本身依赖于另一个包,则第二个和第三个包都显示在 侬赖关系"选 项卡中
- 对于 学习中心图书馆"、 参考数据库"或 源代码库"类型的存储, 依赖项"选项卡将为储存

# **包技术**

注册表中的资产包可能与一项或多项技术相关联,特别是如果该包来自作为UML的扩展或定制开发的模型。您 可以通过查看 Reusable Asset Service 视图的 技术"选项卡来检查资产包是否具有任何关联的技术以及它们是什 么。

### **访问**

使用此处概述的方法之一打开可重用资产服务窗口。 选择一个包,然后单击 技术"选项卡,显示支持该包所需的技术列表。

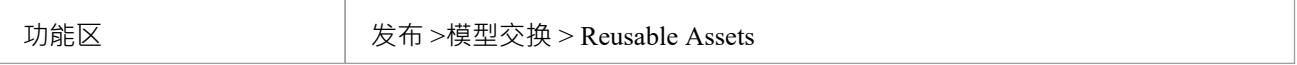

#### **审阅技术**

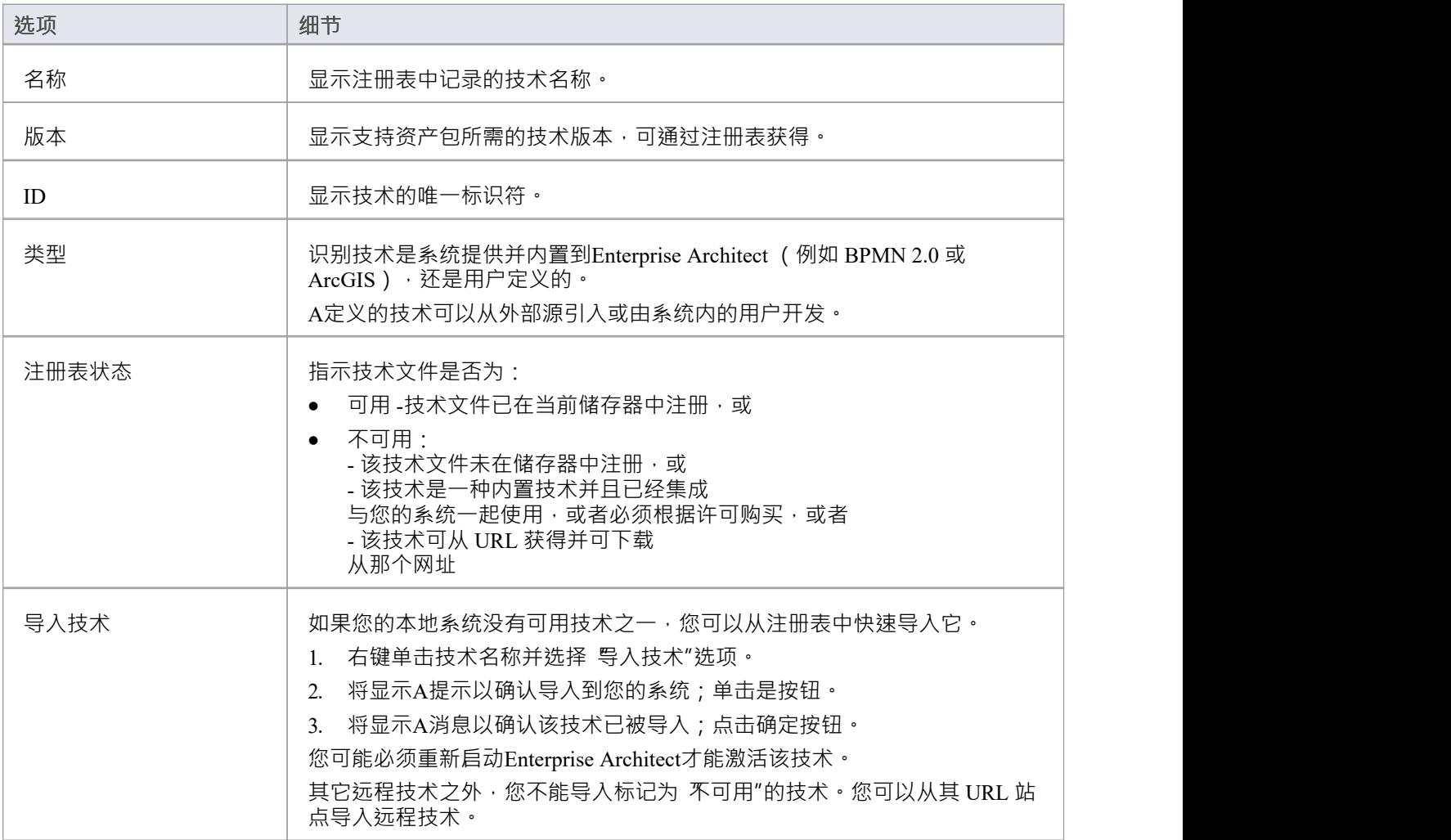

- 作为导入资产包过程的一部分,您还可以从注册表导入可用技术
- 如果储存器受密码保护,在您确认要导入技术后,会显示输入密码的提示 (可以是仅读密码或完全访问密 码);没有这个密码你不能导入技术
- 对于 学习中心图书馆"、参考数据库"或 源代码库"类型的存储, 技术"选项卡将为储存

# **储存文件**

储存Asset Service 视图的 存储文件"选项卡仅列出已上传到指定储存的文件。这些文件可以是任何类型,从连接 到注册表的任何系统上的任何目录上传。通常,它们是提供模型结构标准、指南或设计信息的文档或图形文 件。该选项卡显示文件名和扩展名,以及对文件性质或用途的注释。

保存在注册表中的文件被压缩,因此要查看您将它们下载到本地系统的内容。

## **访问**

使用此处概述的方法之一打开可重用资产服务窗口。 选择一个包,然后单击 储存文件"选项卡以显示与该包关联的文件列表,这些文件可供下载。

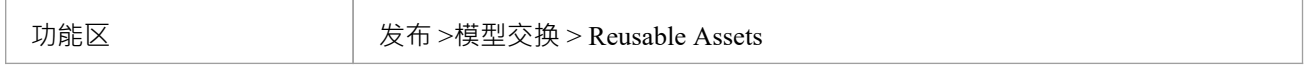

#### **模型包类型储存中的审阅文件**

在 储存文件"选项卡上,针对您感兴趣的每个文件检查 评论"字段。

要查看文件的内容,请右键单击文件名并选择 从注册表导入"选项。将显示 另存为"浏览器,您可以通过该浏 览器选择要将文件复制到的目录。

单击打开按钮。该文件被复制到选定的位置,您可以从中打开它。

## **注记**

如果储存器受密码保护,系统会提示您在开始从储存器导入文件之前输入密码;在这种情况下,您需要 仅 仅读"或"完全访问"密码

# **添加审阅评论**

对于存储中的任何模型包,您可以在储存的任何方面添加单独的审阅包。这些评论提供了关于包的永久记录 一旦它们被保存,它们就不能被编辑或删除。每条评论都归属于输入它的用户的 ID,并带有日期戳<mark>。</mark> 请注记,对于学习中心图书馆储存、参考数据库存储和源代码库储存,存在 审阅选项储存;但是,选项卡和面 板被禁用,并且无法为这些存储类型输入审阅评论

## **访问**

使用此处概述的方法之一打开可重用资产服务窗口。

选择一个注册表、模型储存和包,然后单击 审阅"选项卡以显示与包关联的评论列表,以及用于输入更多评论 的面板。

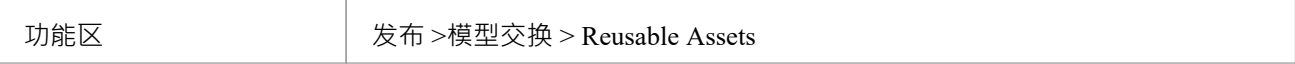

### **行动**

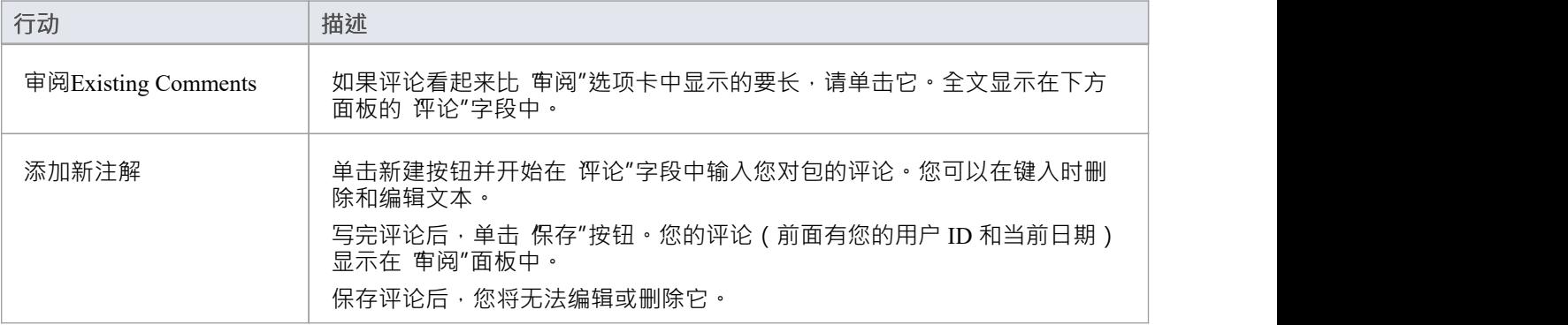

## **将资产与模型进行比较**

如果您正在根据标准结构在模型中开发包,或使用可重用资产服务中的通用元素,您可以通过在资产之间进行 比较来检查您的模型是否符合标准或包含对通用元素的任何更改包和你的模型。

### **访问**

使用此处概述的方法之一打开 Reusable Asset Service 视图。

选择一个包,然后右键单击该包并选择 与模型中的包比较"。

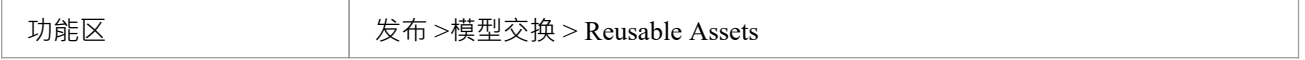

### **比较资产包和模型**

将显示A提示以确认比较。单击是按钮。 基线显示,在元素包中显示模型和注册管理机构包之间的差异已检测到的基线。 标准基线匹配的所有功能,包括 回滚"差异的能力,以便在注册表中模型元素或包。

## **注记**

如果储存器受密码保护,系统会提示您输入密码,然后再开始比较储存和模型中的信息;在这种情况下, 您需要仅仅读或完全访问密码

# **注册资产**

在 Reusable Asset Service Registry 中设置好存储后,您可以在其中注册资产。资产包括:

- 您的模型的建模结构包,显示在浏览器窗口中;这些包可以包括图表和从属包
- · 任何包含主要资产包所依赖的模型组件的包
- 您在开发资产包时使用的任何MDG技术,并且您决定在资产包中注册
- · 您希望向您的企业社区提供的任何文本或图形文件;这些文件在添加到储存器之前会被压缩

您将前三个项目注册在一起。您可以在同一过程中将文件注册到储存器中,也可以单独注册。

你可以注册同一个包的不同版本。如果在同一版本引用下注册一个已经存在于 Registry 中的包,并且存储有 储 存"状态,则现有版本将被覆盖。如果您使用不同的版本号或参考注册同一个包,则它是单独注册的,用户可以 从注册表访问该包的两个版本。

学习中心图书馆"、 参考数据库"和 源代码库"类型的存储不能包含建模结构包- 它们只能包含库文件,这些文 件将出现在 储存文件"选项卡中。库A是:

- · 包含企业架构师专用学习中心文件A压缩文件,用于"学习中心图书馆"储存类型
- 包含企业架构师特定参考数据 XML 文件的 XML 文件,用于 参考数据库"储存类型
- · 包含"源代码库"储存的源代码文件A压缩文件

注册后,库文件将在储存Asset Service 视图的 存储文件"选项卡中可用。

### **访问**

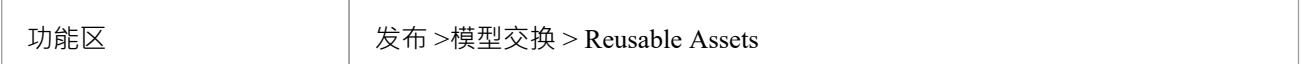

### **储存类型**

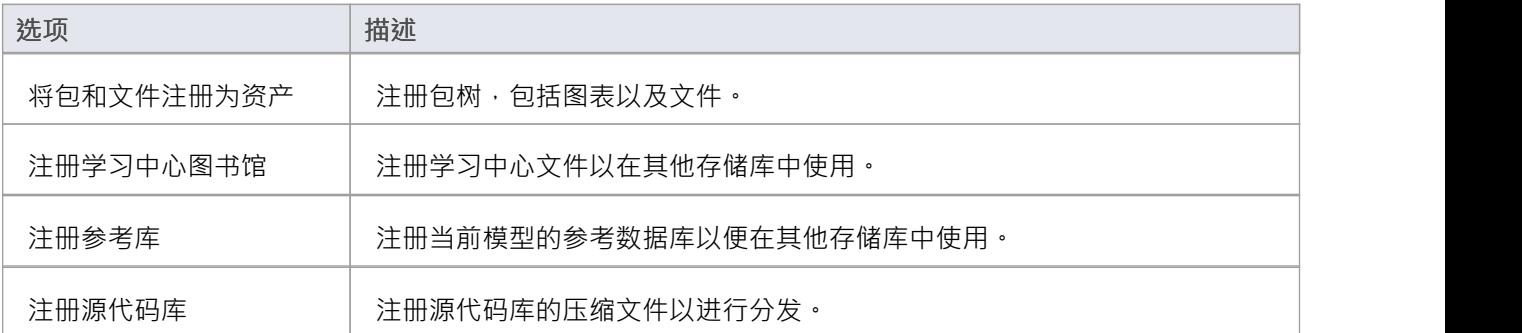

# **将包和文件注册为资产**

在 Reusable Asset Service Registry 中设置存储后,您可以注册在当前模型的浏览器窗口中选择的建模结构包。这 些包可以包括图表和从属包, 以及文件。

您还可以通过不选择包而仅选择文件来创建纯粹包含文件的资产。请参阅本主题中的将*文件注册为资产*部分。

## **将包和文件注册为资产**

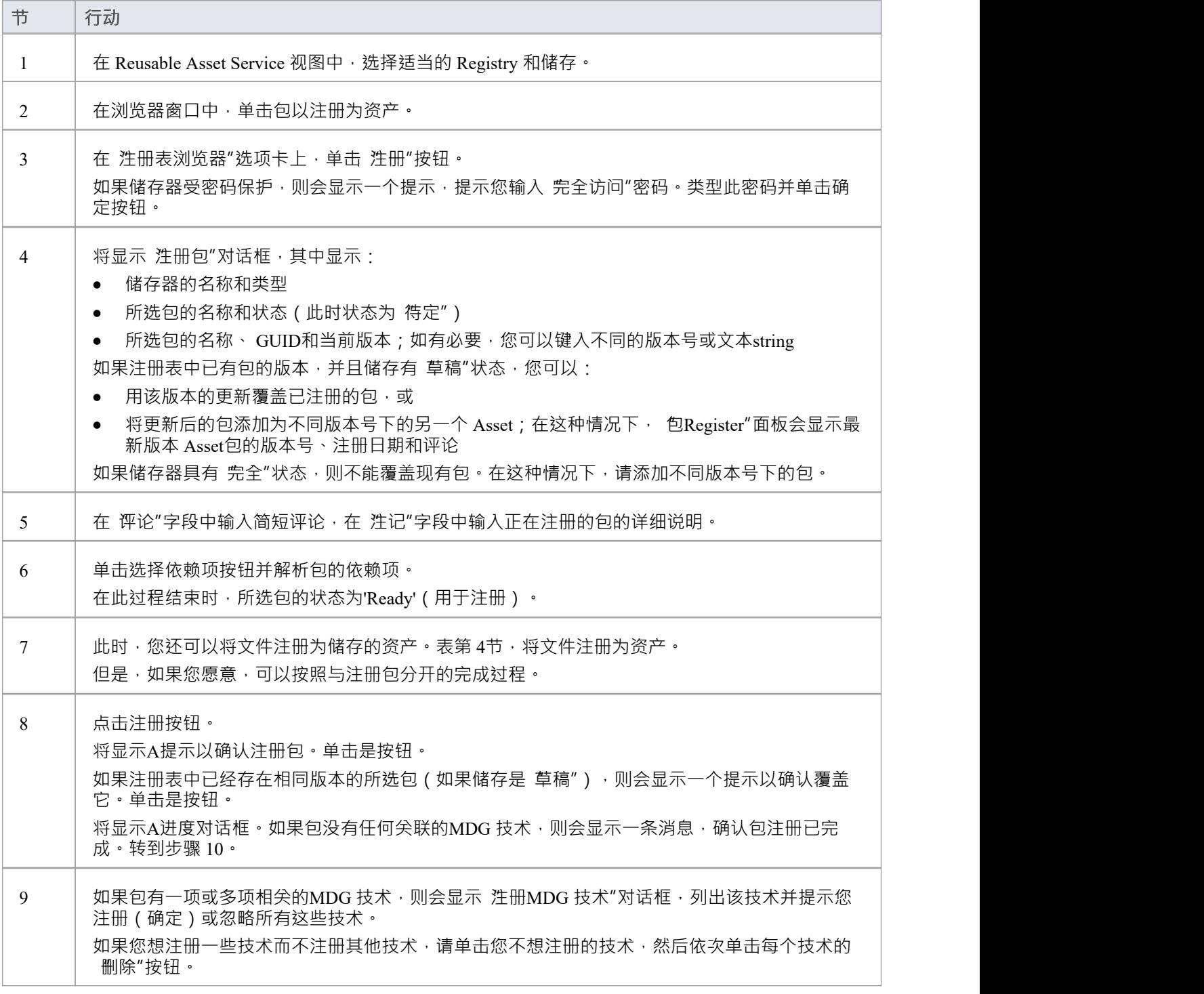

单击确定按钮或忽略按钮。 将显示A消息,确认包和技术注册已完成。 注记: ● 如果远程技术被从注册中删除(即该技术未与包一起注册) · 则注册包将在其 URL 处引用该<br>技术 技术 当从 Registry 导入包时,系统会从其 URL 导入该远程技术(如果远程技术在导入模型中不可 ) 用) • 如果远程技术与被注册的包一起注册,系统将在注册表中存储该技术文件的副本 从 Registry 导入包时,系统会导入 Registry 中存储的技术,不会从其 URL 导入 ( 如果导入模 型中没有远程技术) 10 点击确定按钮。 '注册表浏览器' 选项卡将更新为新添加的包和任何依赖包的详细信息。您可以在 Reusable Asset Service 视图下半部分的选项卡上审阅详细信息。

### **将文件注册为资产**

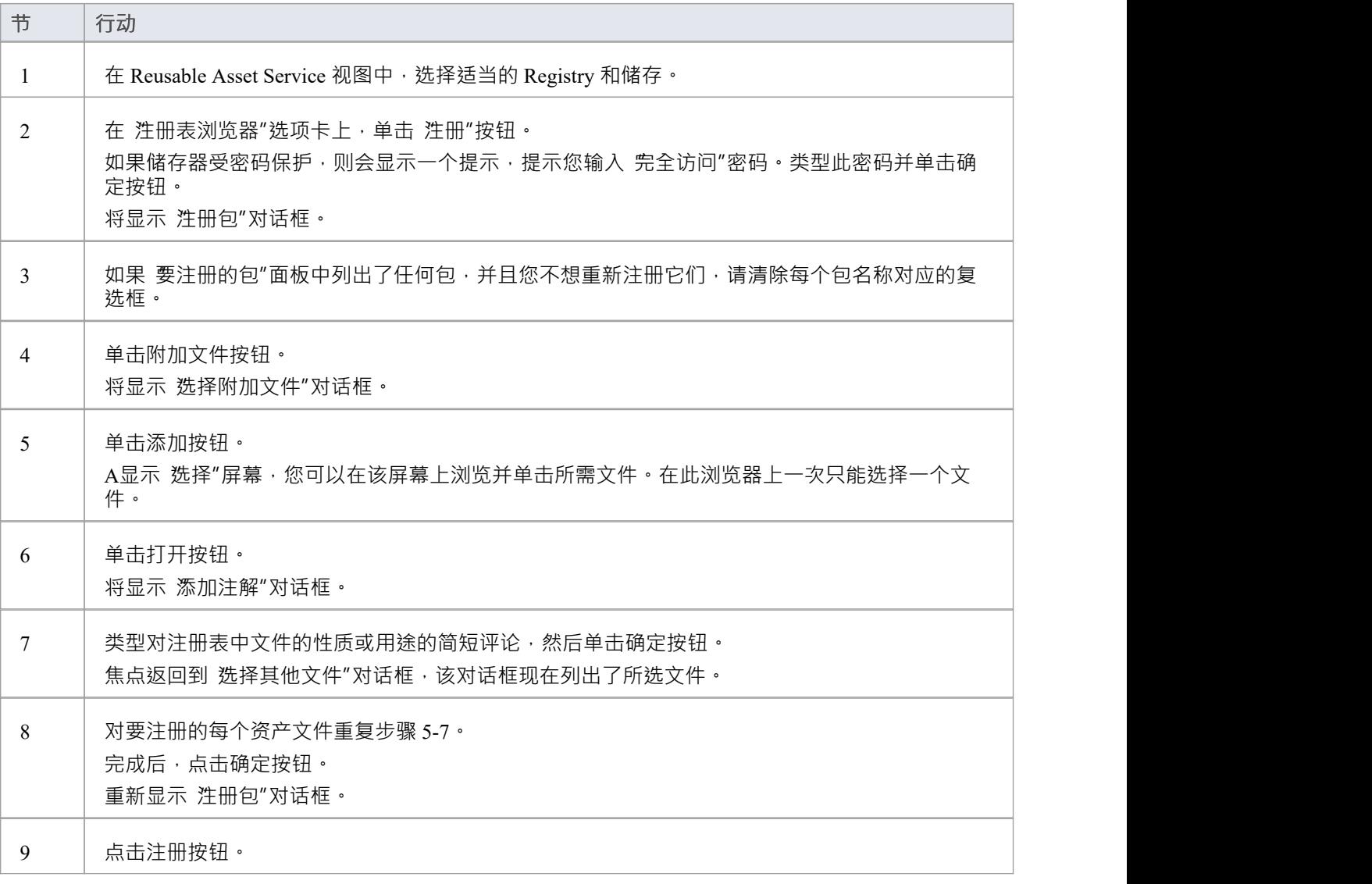

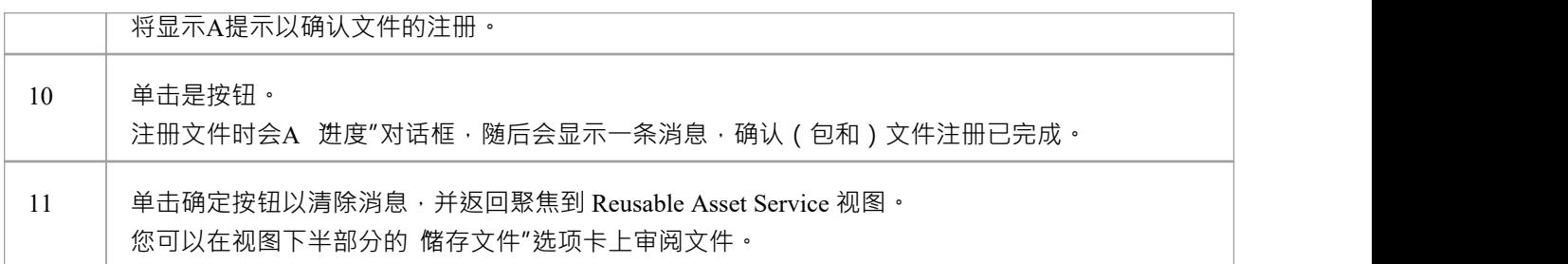

# **注册学习中心图书馆**

这是注册学习中心图书馆文件的步骤。这个储存只能用Library文件填充,不能用Asset包填充。

## **注册学习中心图书馆**

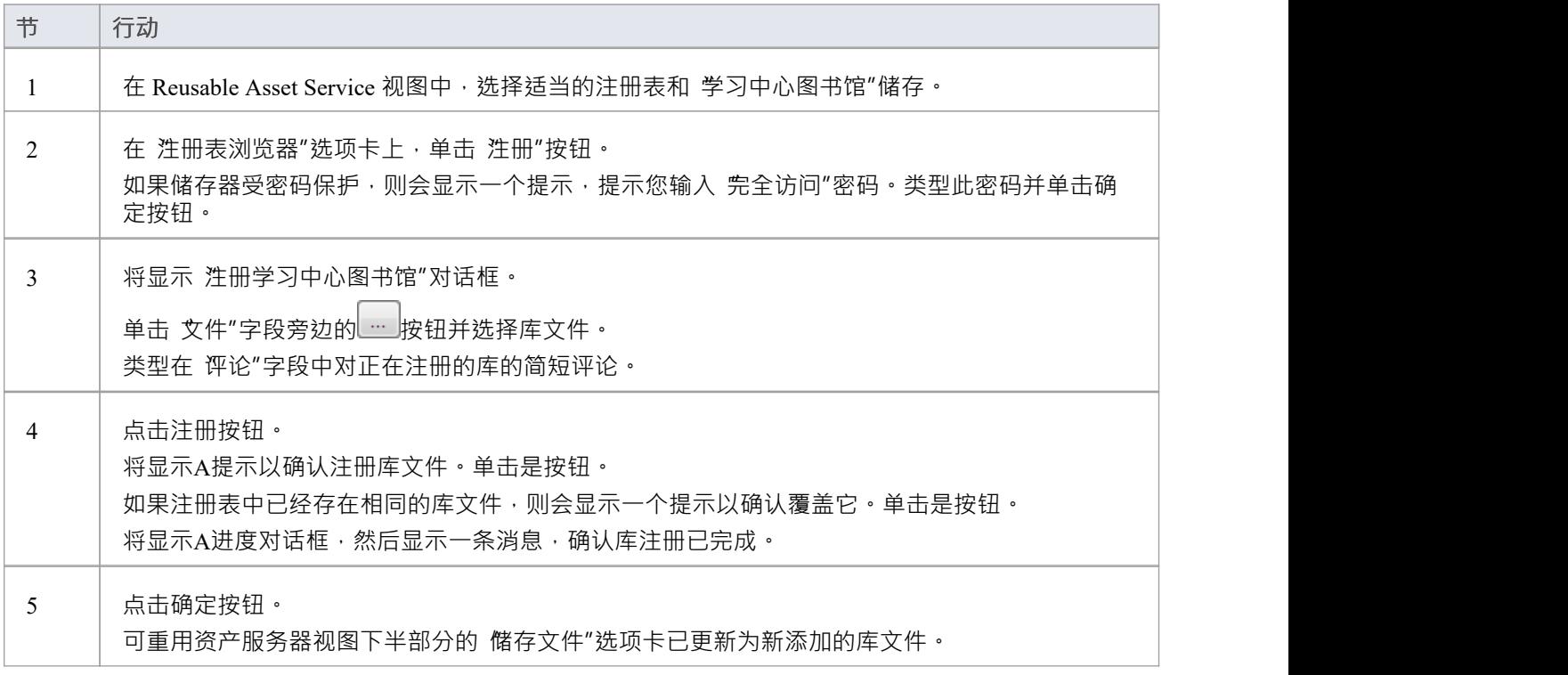

## **注册参考库**

当您设置完成项目并使用完全定义的参考数据时,可以通过设置可以导入另一个存储库的资产来通过 RAS 传输 参考数据。导出的数据包括项目中所选数据类型的所有实例;例如,所有定义的基数值,或所有文档样式模 板。

## **进程**

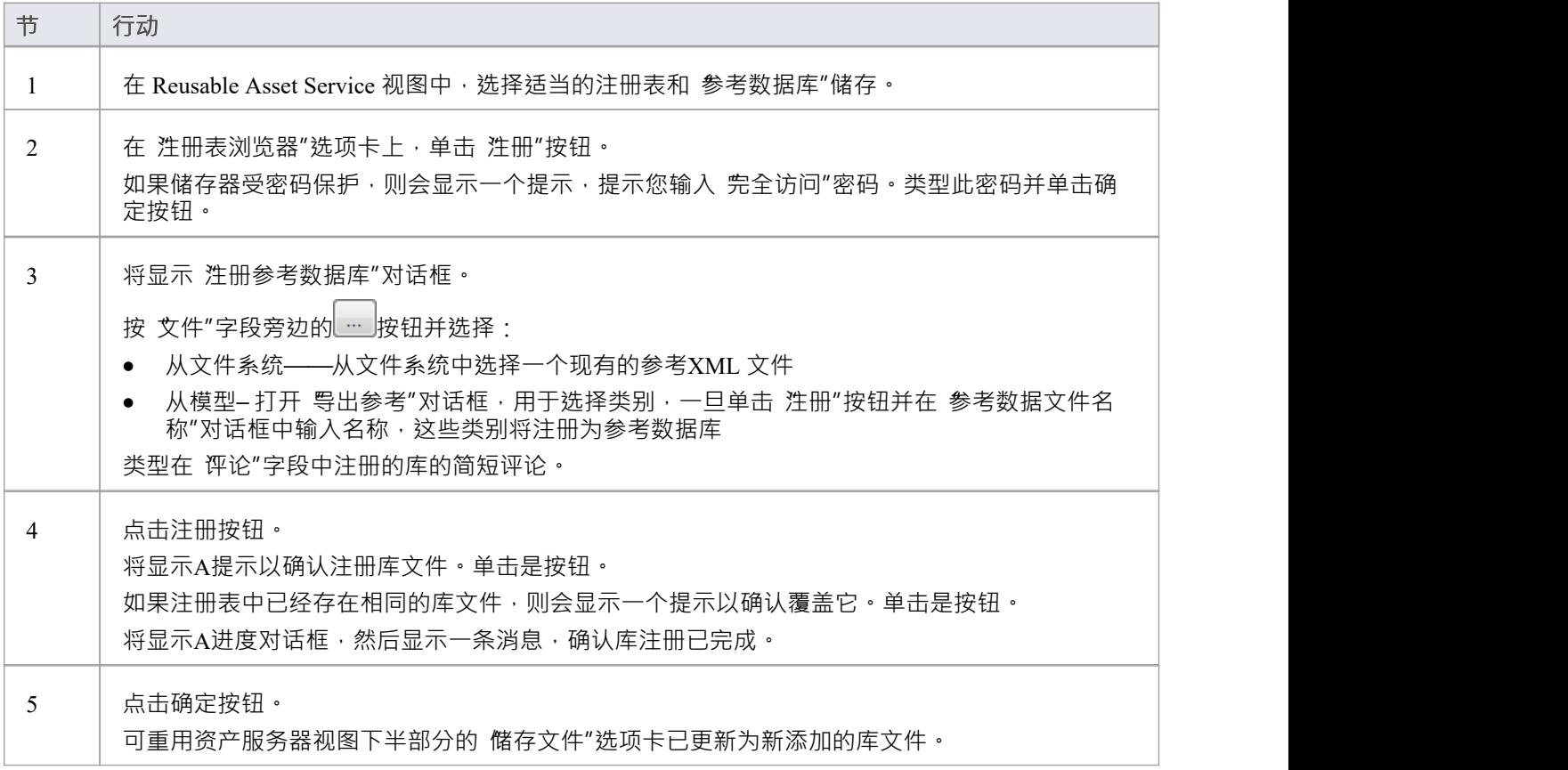

## **注册源代码库**

这些步骤轮廓注册源代码库的过程。

## **进程**

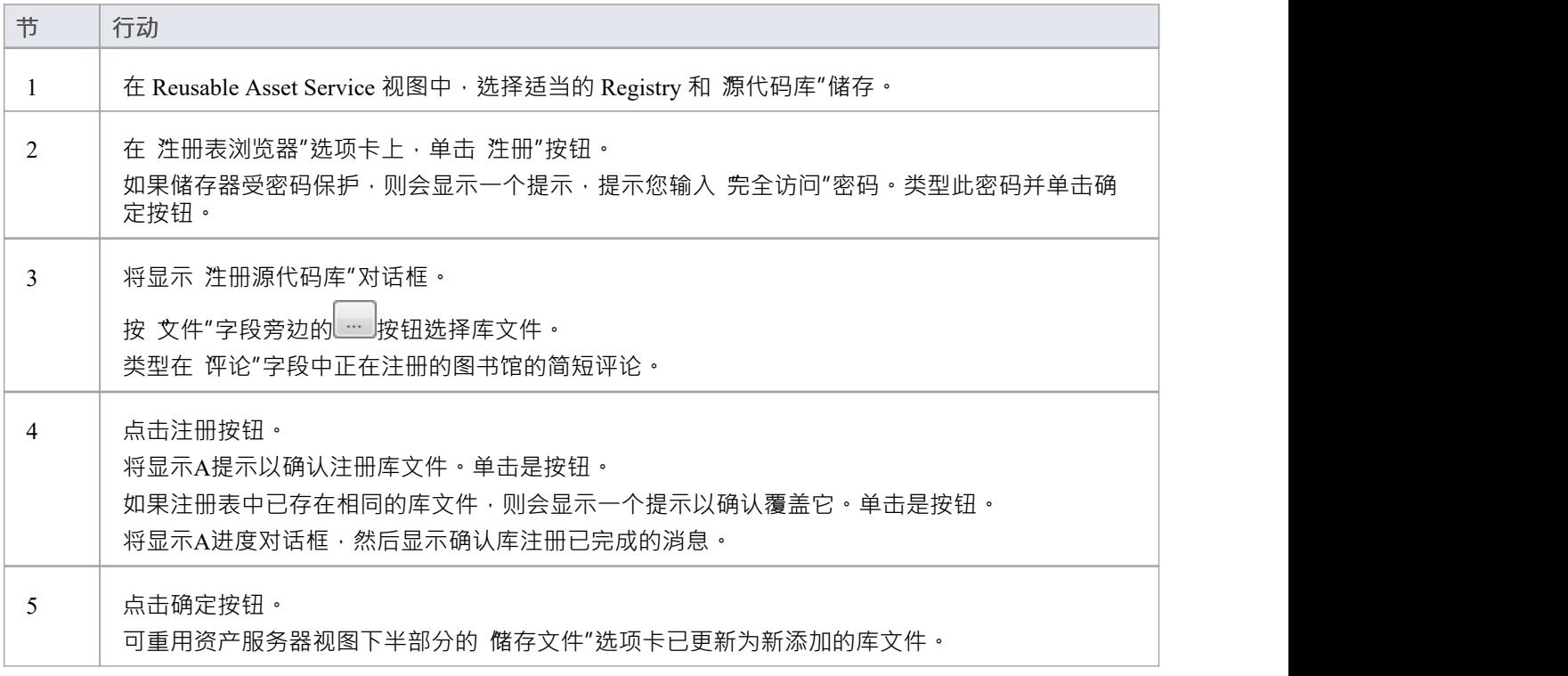

## **选择包依赖项**

当您在 Reusable Asset Service 中注册一个包时,系统会检查该包是否依赖于任何外部内容;也就是说,它是否 链接到包含在包中的任何建模组件,而不是它自己的子包。您可以执行三种类型的依赖性检查:

- 完全,如果包A包含任何引用包B中元素的元素,属性,操作,操作参数,图表或连接器(或其标记值), 则认为包A依赖于包B
- · 规范性,与完全依赖项选择相同,只是它不会将包A任何元素视为包B中的任何元素,该元素作为链接添加 到包A中的图表上
- 包Dependency/导入,只有那些是包A的Dependency/包导入连接器目标的包才会被视为包A A依赖包

作为资产注册流程的一个组成部分(特别是在*注册包为资产*流程的第 6 步)执行此依赖关系检查。检查自动识 别,首先是资产包直接需要的包,然后是那些初始包需要的任何包,以此类推,直到所需的包不依赖于任何其 他包。

在实践中,这种依赖链可能很短。如果你知道原来的Asset包依赖于另外两个包,其中一个从属于另一个包,你 可以进一步简化流程,先选择Parent或Ancestor包,从而避免单独选择两个包的额外步骤.

### **访问**

使用此处概述的方法之一打开 Reusable Asset Service 窗口。

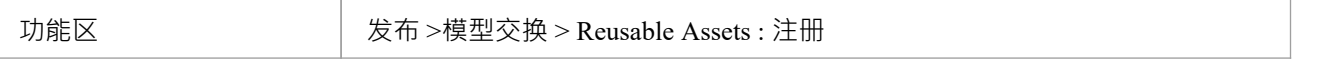

#### **选择包依赖项**

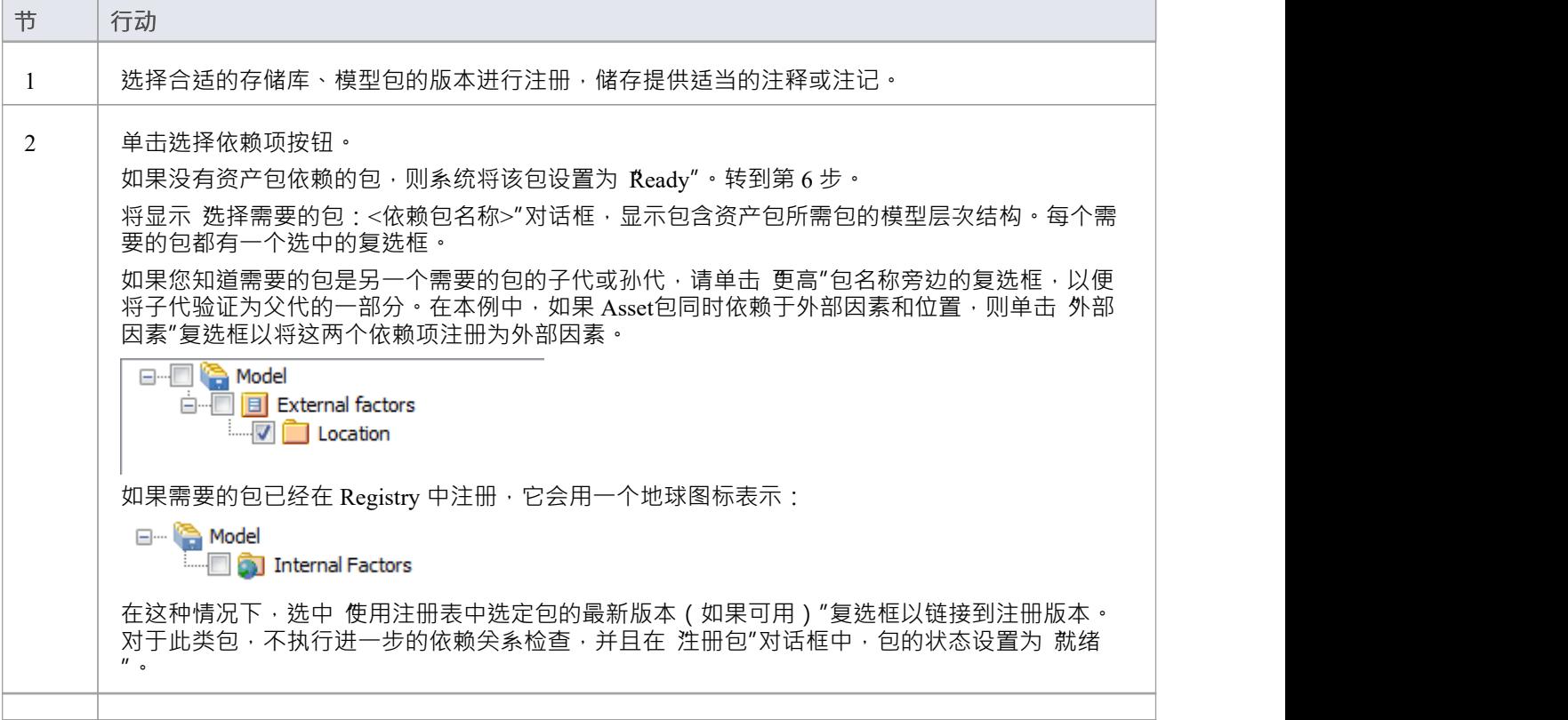

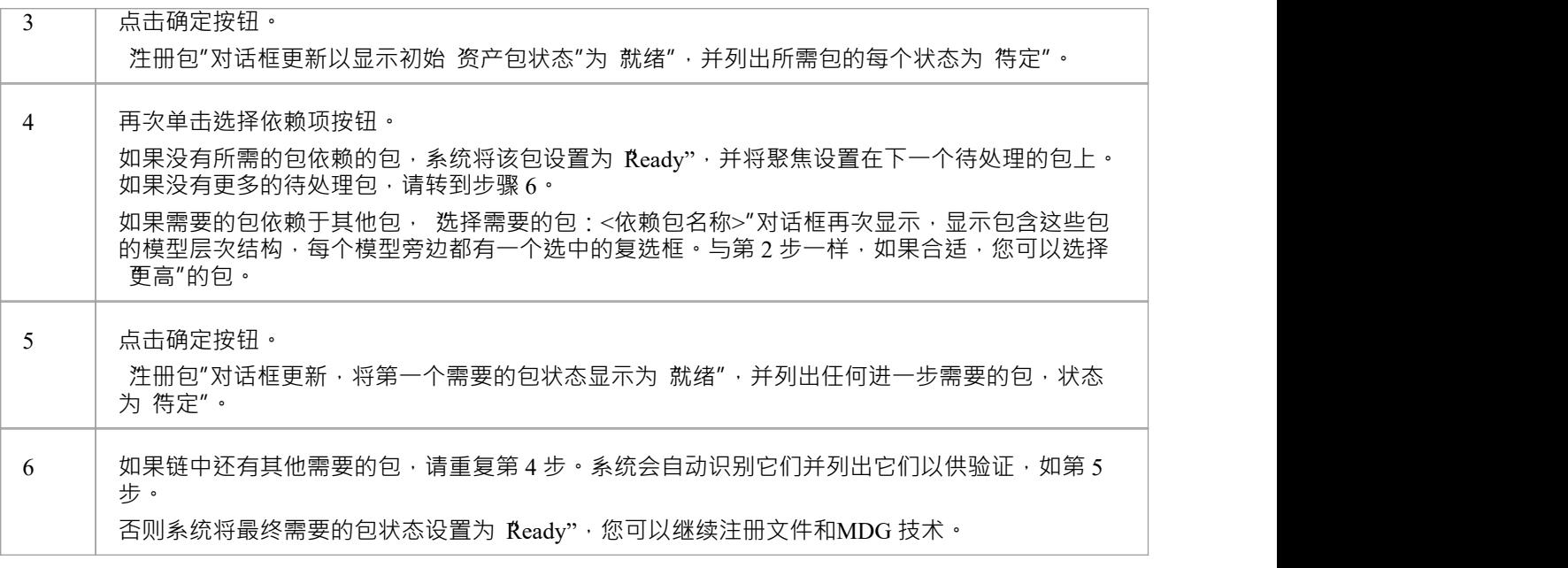

- 无法注册状态为'Pending' A包; 只有状态为'Ready'的包才能注册
- 如果您确定所需的包之间没有父子关系,您可以通过交替单击选择依赖按钮和确定按钮来快速完成这些步 **骤,直到包注册列表中的所有包都处于状态**
- · 系统不允许您注册依赖于其父或祖父包包这种依赖关系会导致资产包被注册两次 单独注册和作为父包的一 部分 - 造成两个实例之间出现差异的风险

## **更新资产**

随着时间的推移,您可能需要修改注册表的内容。此类更新可包括:

- · 注册额外的资产包和文件
- · 注册新版本的资产包
- · 注册新版本的储存文件
- · 注册新库
- · 删除资产包
- · 删除储存文件
- · 删除库
- · 更改存储的详细储存
- · 删除整个储存以及其中的资产和文件

### **访问**

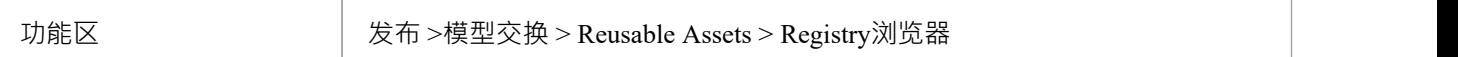

### **更新任务**

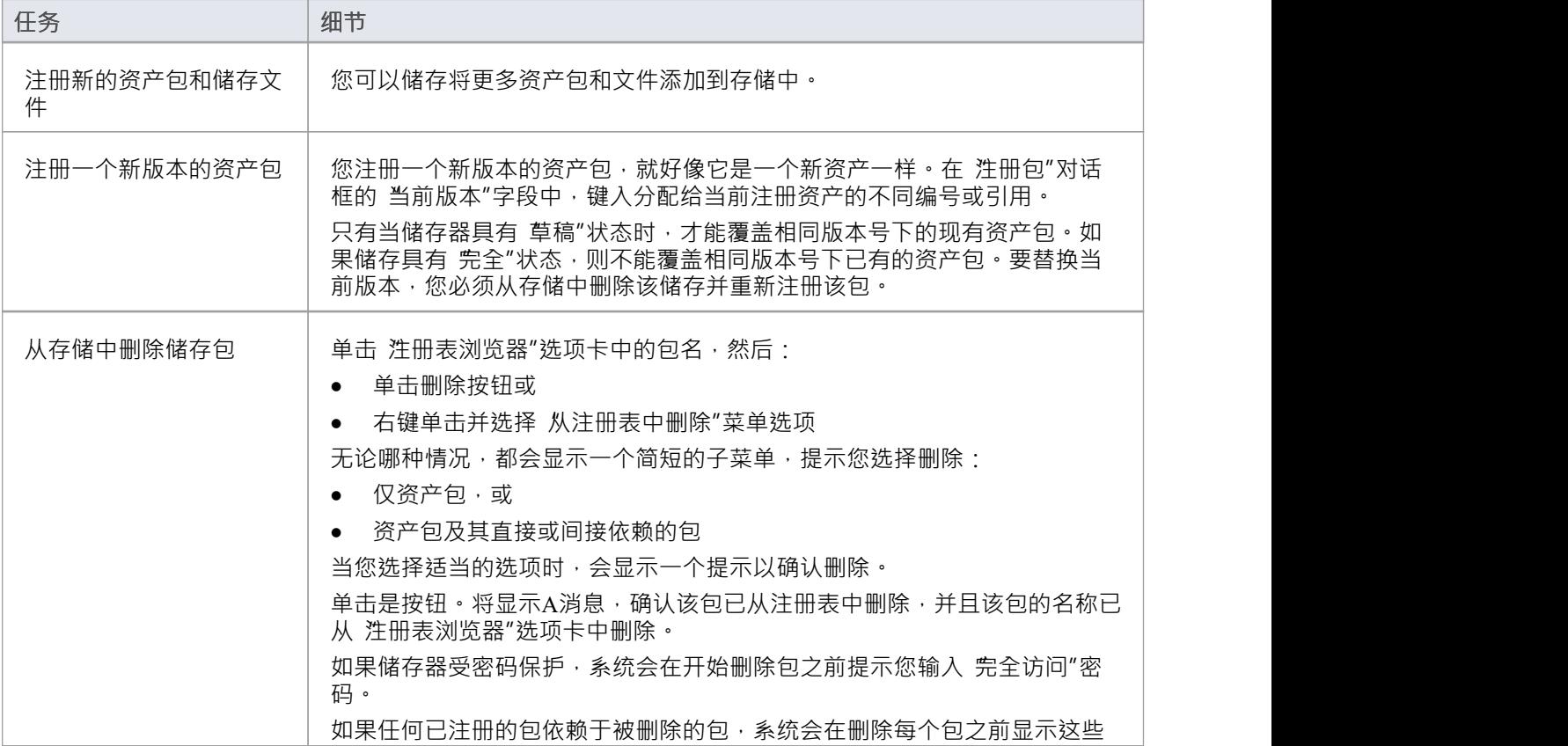

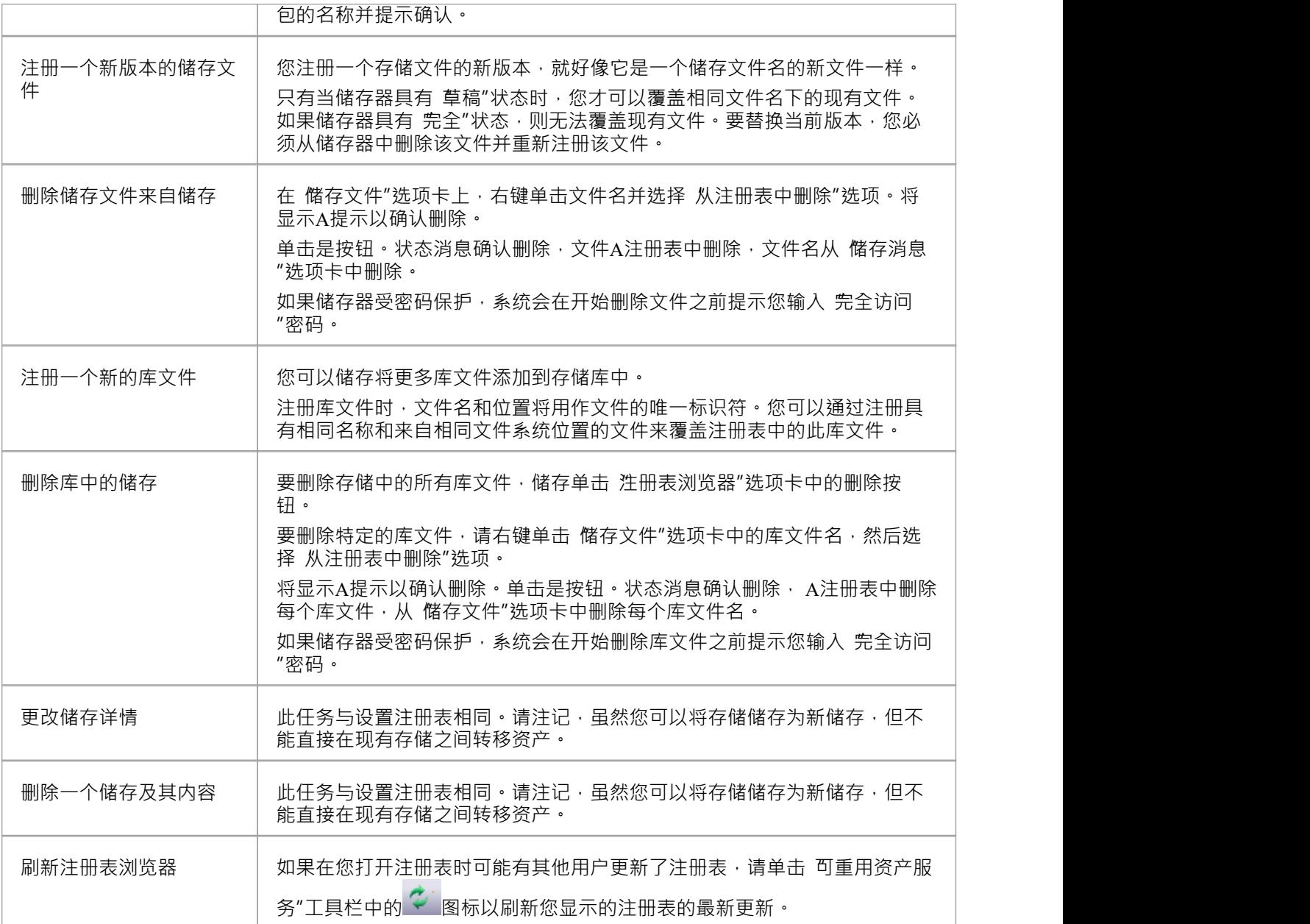

## **导入资产导入模型**

Reusable Asset Service 提供通用或标准信息和数据,您可以将其导入本地模型。您导入的单元是选定版本的资产 包;您还可以选择导入:

- 其它资产包所依赖的其他包,和/或
- · 支持充分利用资产包中的模型结构的可用技术

资产包(如果选择,则包含任何需要的包)被导入浏览器窗口中当前选择的模型包,除非该资产包已经存在于 项目的其他任何else 。在这种情况下, 系统会找到现有的包并用导入的资产包覆盖它。

#### **访问**

使用此处概述的方法之一打开 Reusable Asset Service 窗口。

在 注册表浏览器"选项卡上;

- 选择一个资产包并点击导入按钮,或者
- 右键单击资产包并选择 从注册表导入"选项

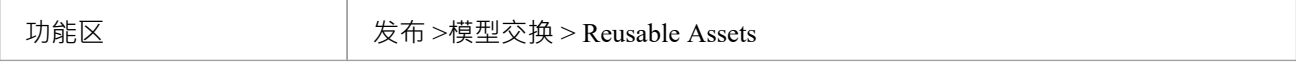

#### **导入资产包**

在选择要导入模型的资产包之前,单击 版本"下拉箭头并选择要导入的包的适当版本。

当您选择将资产包导入您的模型时,将显示一个简短菜单,您可以从中选择导入:

- · 包单独或
- · 该包及其所依赖的相关包

然后会显示A提示以供您确认导入,并警告您如果模型中已经存在该包,它将被导入覆盖。单击是按钮继续, 或单击否按钮取消导入。

如果储存器受密码保护,在您确认导入后,将显示 仅读"或 完全访问"密码的提示;输入这个并点击确定按 钮。

将显示 从导入导入"对话框,然后确认包或包的导入已完成。点击确定按钮。

#### **如果包取决于技术**

如果与包关联的技术已在您的系统上和/或在您的模型中启用,则在显示 从注册表导入"对话框期间, 从注册表 导入技术"对话框也会显示。进程对话框如所述。

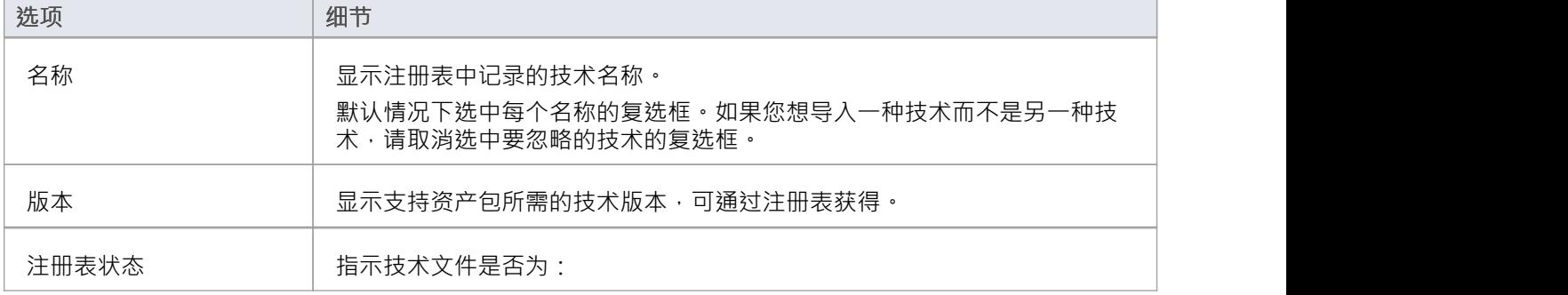

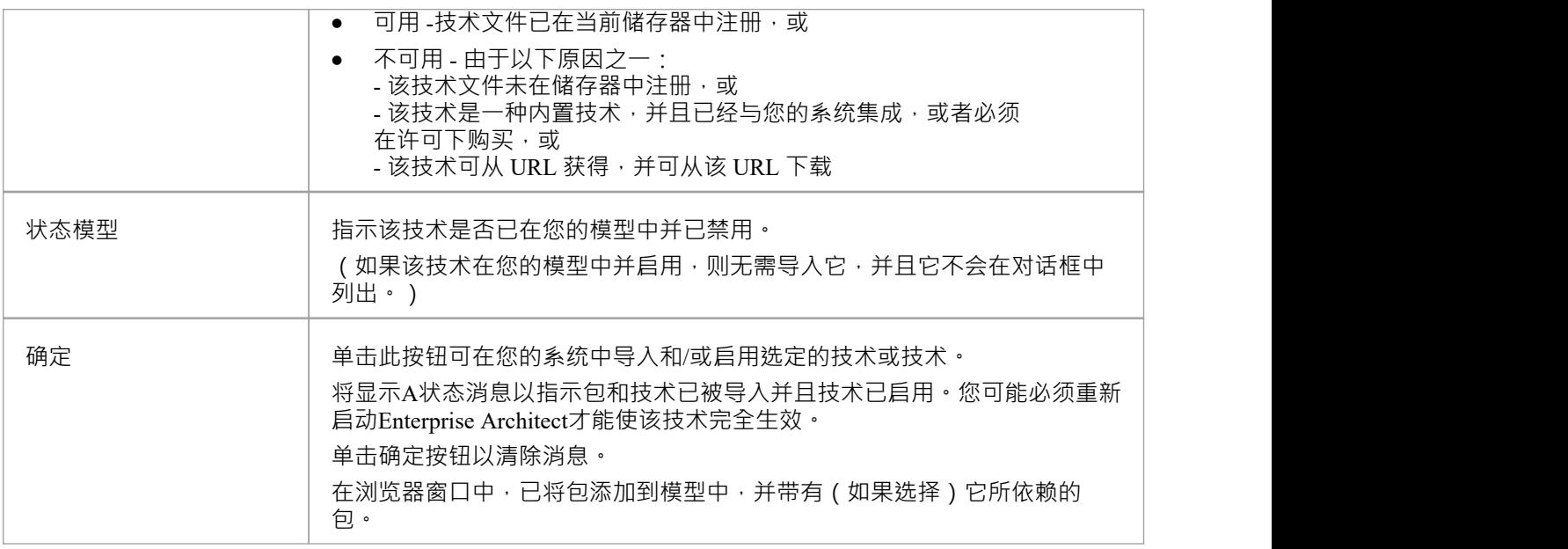

- 您还可以使用 Reusable Asset Service 视图的 技术"选项卡从依赖于它们的包中单独导入技术
- · '学习中心图书馆'、'参考库'和'源代码库'类型的存储不包含任何资产包

## **搜索注册表**

在 Reusable Asset Service Registry 中设置存储并在其中注册资产包后 · 您可以搜索 Registry 以使用其名称或全局 唯一标识符 (GUID) 来查找包、元素和图表等建模项目。

#### **访问**

功能区 发布 >模型交换 > Reusable Assets

## **资产包内容的搜索注册表**

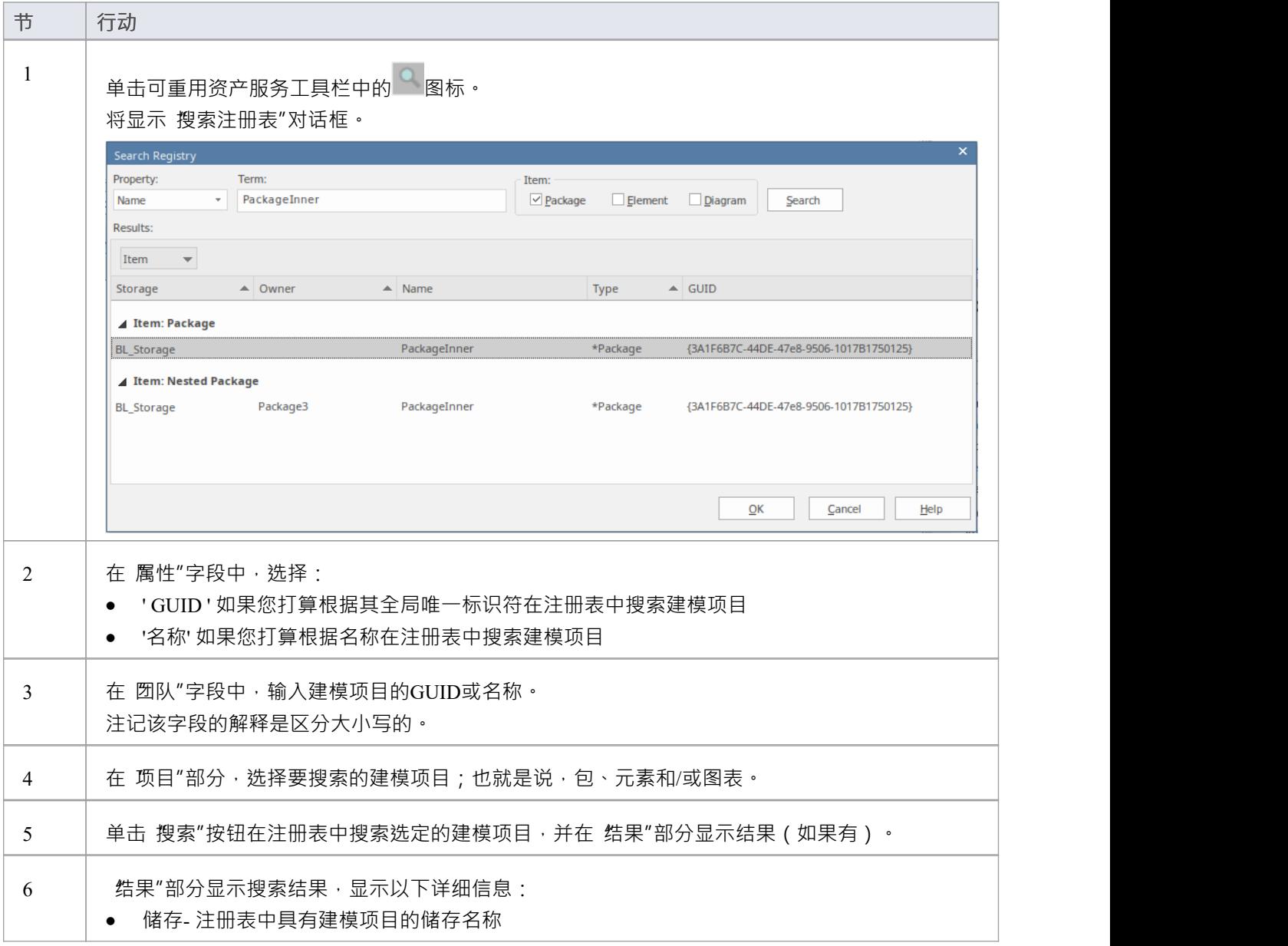

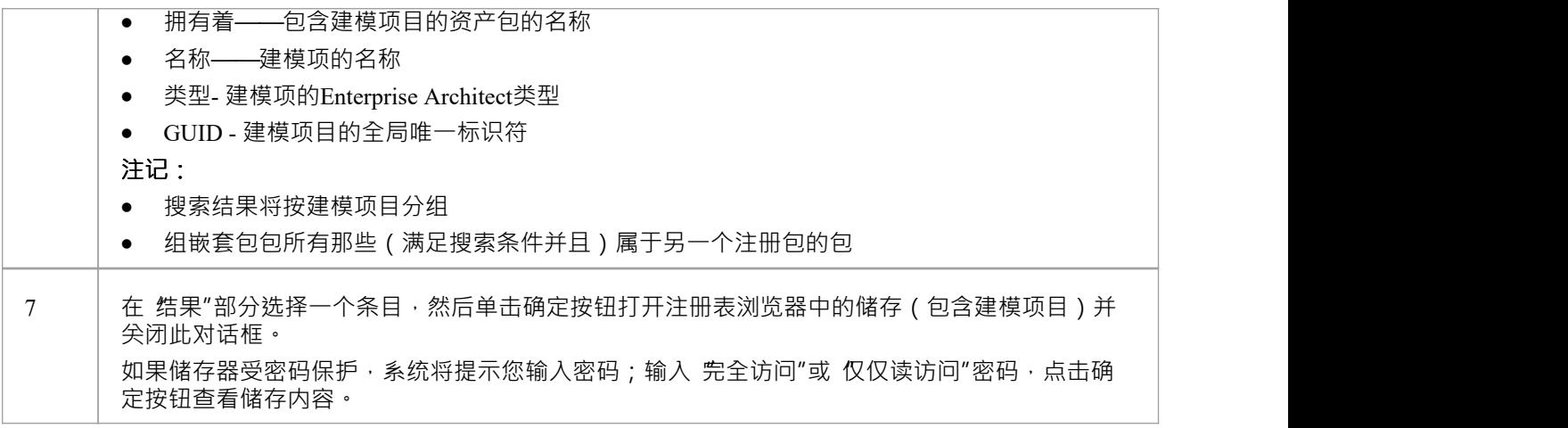